# **HITACHI**

# **INSTRUCTION MANUAL**

Some features or functions mentioned in this user manual may vary or may not be available depending on the model you purchased.

# **Table of Contents**

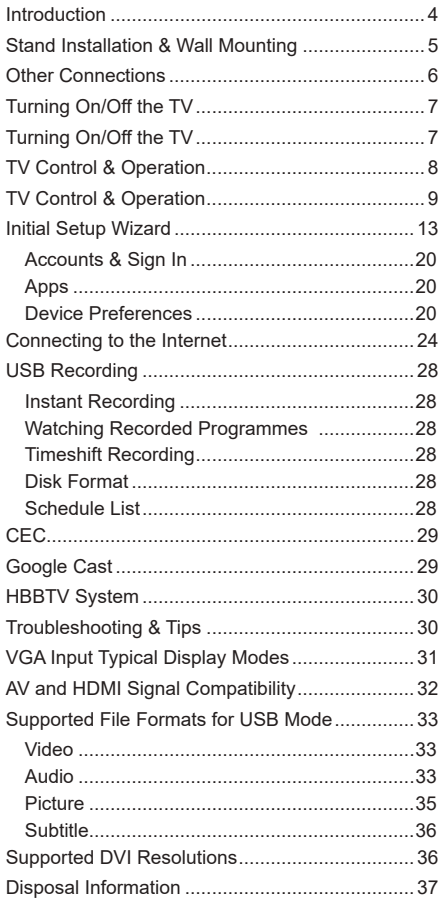

# **Safety Information**

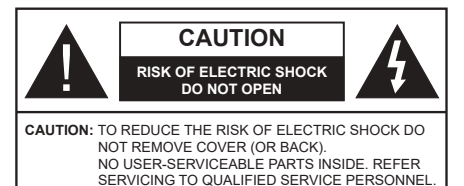

In extreme weather (storms, lightning) and long inactivity periods (going on holiday) disconnect the TV set from the mains.

The mains plug is used to disconnect TV set from the mains and therefore it must remain readily operable. If the TV set is not disconnected electrically from the mains, the device will still draw power for all situations even if the TV is in standby mode or switched off.

*Note: Follow the on screen instructions for operating the related features.*

# **IMPORTANT - Please read these instructions fully before installing or operating**

**WARNING: This device is intended to be used by persons (including children) who are capable / experienced of operating such a device unsupervised, unless they have been given supervision or instruction concerning the use of the device by a person responsible for their safety.**

- Use this TV set at an altitude of less than 2000 meters above the sea level, in dry locations and in regions with moderate or tropical climates.
- The TV set is intended for household and similar general use but may also be used in public places.
- For ventilation purposes, leave at least 5cm of free space around the TV.
- The ventilation should not be impeded by covering or blocking the ventilation openings with items, such as newspapers, table-cloths, curtains, etc.
- The power cord plug should be easily accessible. Do not place the TV, furniture, etc. on the power cord. A damaged power cord/plug can cause fire or give you an electric shock. Handle the power cord by the plug, do not unplug the TV by pulling the power cord. Never touch the power cord/plug with wet hands as this could cause a short circuit or electric shock. Never make a knot in the power cord or tie it with other cords. When damaged it must be replaced, this should only be done by qualified personnel.
- Do not expose the TV to dripping or splashing of liquids and do not place objects filled with liquids, such as vases, cups, etc. on or over the TV (e.g., on shelves above the unit).
- Do not expose the TV to direct sunlight or do not place open flames such as lit candles on the top of or near the TV.
- Do not place any heat sources such as electric heaters, radiators, etc. near the TV set.
- Do not place the TV on the floor and inclined surfaces.
- To avoid danger of suffocation, keep plastic bags out of the reach of the babies, children and domestic animals.
- Carefully attach the stand to the TV. If the stand is provided with screws, tighten the screws firmly to prevent the TV from tilting. Do not over-tighten the screws and mount the stand rubbers properly.
- Do not dispose of the batteries in fire or with hazardous or flammable materials.

# **WARNING**

- Batteries must not be exposed to excessive heat such as sunshine, fire or the like.
- Excessive sound pressure from earphones or headphones can cause hearing loss.

**ABOVE ALL - NEVER let anyone, especially children, push or hit the screen, push anything into holes, slots or any other openings in the case.**

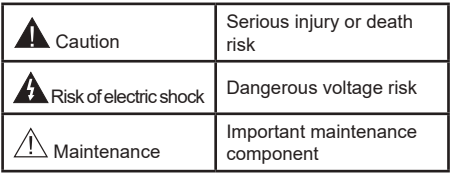

# **Markings on the Product**

The following symbols are used on the product as a marker for restrictions and precautions and safety instructions. Each explanation shall be considered where the product bears related marking only. Note such information for security reasons.

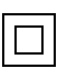

**Class II Equipment:** This appliance is designed in such a way that it does not require a safety connection to electrical earth.

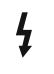

**Hazardous Live Terminal:** The marked terminal(s) is/are hazardous live under normal operating conditions.

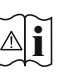

**Caution, See Operating Instructions:** The marked area(s) contain(s) user replaceable coin or button cell batteries.

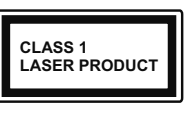

**Class 1 Laser Product:** This product contains Class 1 laser source that is safe under reasonably foreseeable conditions of operation.

# **WARNING**

Do not ingest the battery, Chemical Burn Hazard This product or the accessories supplied with the product may contain a coin/button cell battery. If the coin/ button cell battery is swallowed, it can cause severe internal burns in just 2 hours and can lead to death. Keep new and used batteries away from children. If the battery compartment does not close securely,

stop using the product and keep it away from children. If you think batteries might have been swallowed or placed inside any part of the body, seek immediate medical attention.

**– – – – – – – – – – – –**  A television may fall, causing serious personal injury or death. Many injuries, particularly to children, can be avoided by taking simple precautions such as:

- ALWAYS use cabinets or stands or mounting methods recommended by the manufacturer of the television set.
- ALWAYS use furniture that can safely support the television set.
- ALWAYS ensure the television set is not overhanging the edge of the supporting furniture.
- ALWAYS educate children about the dangers of climbing on furniture to reach the television set or its controls.
- ALWAYS route cords and cables connected to your television so they cannot be tripped over, pulled or grabbed.
- NEVER place a television set in an unstable location.
- NEVER place the television set on tall furniture (for example, cupboards or bookcases) without anchoring both the furniture and the television set to a suitable support.
- NEVER place the television set on cloth or other materials that may be located between the television set and supporting furniture.
- NEVER place items that might tempt children to climb, such as toys and remote controls, on the top of the television or furniture on which the television is placed.
- The equipment is only suitable for mounting at heights ≤2 m.

If the existing television set is going to be retained and relocated, the same considerations as above should be applied.

# **– – – – – – – – – – – –**

Apparatus connected to the protective earthing of the building installation through the MAINS connection or through other apparatus with a connection to protective earthing – and to a television distribution system using coaxial cable, may in some circumstances create a fire hazard. Connection to a television distribution system has therefore to be provided through a device providing electrical isolation below a certain frequency range (galvanic isolator)

# **WALL MOUNTING WARNINGS**

- Read the instructions before mounting your TV on the wall.
- The wall mount kit is optional. You can obtain from your local dealer, if not supplied with your TV.
- Do not install the TV on a ceiling or on an inclined wall.
- Use the specified wall mounting screws and other accessories.
- Tighten the wall mounting screws firmly to prevent the TV from fall. Do not over-tighten the screws.

Figures and illustrations in this user manual are provided for reference only and may differ from the actual product appearance. Product design and specifications may be changed without notice.

# **Introduction**

Thank you for choosing our product. You'll soon be enjoying your new TV. Please read these instructions carefully. They contain important information which will help you get the best from your TV and ensure safe and correct installation and operation.

# **Features**

- Remote controlled colour TV
- Android™ operating system
- Google Cast
- Voice Search (optional)
- Fully integrated digital terrestrial/cable/satellite TV (DVB-T-T2/C/S-S2)
- HDMI inputs to connect other devices with HDMI sockets
- USB input
- Stereo sound system
- Teletext
- Headphone connection
- Automatic programming system
- Manual tuning
- Sleep timer
- On/Off timer
- Switch off timer
- Picture off function
- No signal auto power off function
- Ethernet (LAN) for Internet connectivity and service
- 802.11 a/b/g/n/ac built in WLAN Support
- HbbTV

# **Ultra HD (UHD)**

TV supports Ultra HD (Ultra High Definition - also known as 4K) which provides resolution of 3840 x 2160 (4K:2K). It equals 4 times the resolution of Full HD TV by doubling the pixel count of the Full HD TV both horizontally and vertically. Ultra HD contents are supported from HDMI, some of the Over-the-Top (OTT) services, USB inputs and over DVB-T2 and DVB-S2 broadcasts.

# **High Dynamic Range (HDR) / Hybrid Log-Gamma (HLG)**

Using this feature the TV can reproduce greater dynamic range of luminosity by capturing and then combining several different exposures. HDR/HLG promises better picture quality thanks to brighter, more realistic highlights, more realistic colour and other improvements. It delivers the look that filmmakers intended to achieve, showing the hidden areas of dark shadows and sunlight with full clarity, colour and detail. HDR/HLG contents are supported via native and market applications, HDMI, USB inputs and over DVB-S broadcasts. When the input source is set to the related HDMI input press the **Menu** button and set the **HDMI EDID Version** option in the **TV Options>Settings>Device Preferences>Inputs**  menu as **EDID 2.0** or **Auto EDID** in order to watch HDR/HLG content, if the HDR/HLG content is received through an HDMI input. The source device should also be at least HDMI 2.0a compatible in this case.

# **Dolby Vision**

Dolby Vision™ delivers a dramatic visual experience, astonishing brightness, exceptional contrast, and vivid colour, that brings entertainment to life. It achieves this stunning image quality by combining HDR and wide colour gamut imaging technologies. By increasing the brightness of the original signal and using a higher dynamic colour and contrast range, Dolby Vision presents amazing true-to-life images with stunning detail that other post-processing technologies in the TV aren't able to produce. Dolby Vision is supported via native and market applications, HDMI and USB inputs. When the input source is set to the related HDMI input press the **Menu** button and set the **HDMI EDID Version** option in the **TV Options>Settings>Device Preferences>Inputs** menu as **EDID 2.0** or **Auto EDID**  in order to watch Dolby Vision content, if the Dolby Vision content is received through an HDMI input. The source device should also be at least HDMI 2.0a compatible in this case. In the **Picture Mode** menu two predefined picture modes will be available if Dolby Vision content is detected: **Dolby Vision Bright** and **Dolby Vision Dark**. Both allow the user to experience the content in the way the creator originally intended with different ambient lighting conditions. To change the **Picture Mode** setting press the **Menu** button while watching the Dolby Vision content and go to **Picture** menu. While watching Dolby Vision Content via an application, except YouTube, Netflix and Multi Media Player, you will not be able to access the **Picture** menu and set the **Picture Mode**.

# **Stand Installation & Wall Mounting**

# **Assembling / Removing the pedestal**

# **Preparations**

Take out the pedestal and the TV from the packing case and put the pedestal onto a work table or any other even surface.

- Use a flat and firm table or similar even surface that can support the weight of the TV.
- Do not hold the screen panel part.
- Make sure not to scratch or break the TV.

# **Assembling the pedestal**

- **1.** Place the pedestal on the table or similar even surface.
- **2.** Hold the TV over the pedestal so that it coincides with the pedestal mounting point and then lower it to be mounted with its own weight. If the pedestal is not fitted properly, gently press down until the latch/es snap/s into place.

# **Removing the pedestal from the TV**

Be sure to remove the pedestal in the following way when using the wall-hanging bracket or repacking the TV.

- Put the TV onto a work table with the screen panel down on the clean and soft cloth. Leave the pedestal protruding over the edge of the surface.
- Press the button/s on the rear side of the pedestal to release the latch/es.
- Remove the pedestal by pulling it away from the TV.

# **When using the wall mount bracket**

Your TV is also prepared for a VESA-compliant wall mount bracket. If it is not supplied with your TV, contact your local dealer to purchase the recommended wall mount bracket.

# **Stand Installation & Wall Mounting**

# **Assembling / Removing the pedestal**

# **Preparations**

Take out the pedestal(s) and the TV from the packing case and put the TV onto a work table with the screen panel down on the clean and soft cloth (blanket, etc.)

- Use a flat and firm table bigger than the TV.
- Do not hold the screen panel part.
- Make sure not to scratch or break the TV.

# **Assembling the pedestal**

- **1.** Place the stand(s) on the stand mounting pattern(s) on the rear side of the TV.
- **2.** Insert the screws provided and tighten them gently until the stand is properly fitted.

# **Removing the pedestal from the TV**

Be sure to remove the pedestal in the following way when using the wall-hanging bracket or repacking the TV.

- Put the TV onto a work table with the screen panel down on the clean and soft cloth. Leave the stand(s) protruding over the edge of the surface.
- Unscrew the screws that fixing the stand(s).
- Remove the stand(s).

# **When using the wall mount bracket**

Your TV is also prepared for a VESA-compliant wall mount bracket. If it is not supplied with your TV, contact your local dealer to purchase the recommended wallhanging bracket.

# **Antenna Connection**

Connect the aerial or cable TV plug to the AERIAL INPUT (ANT) socket located on the left side of the TV or satellite plug to the SATELLITE INPUT (LNB) socket located on the rear side of the TV.

# **Rear side of the TV**

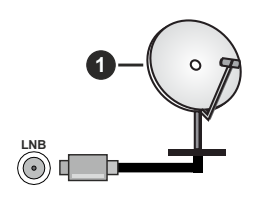

**1.** Satellite **Left side of the TV**

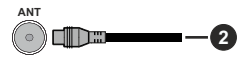

# **2.** Aerial or cable

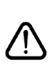

 If you want to connect a device to the TV, make sure that both the TV and the device are turned off before making any connection. After the connection is done, you can turn on the units and use them.

# **Other Connections**

 If you want to connect a device to the TV, make sure that both the TV and the device are turned off before making any connection. After the connection is done, you can turn on the units and use them.

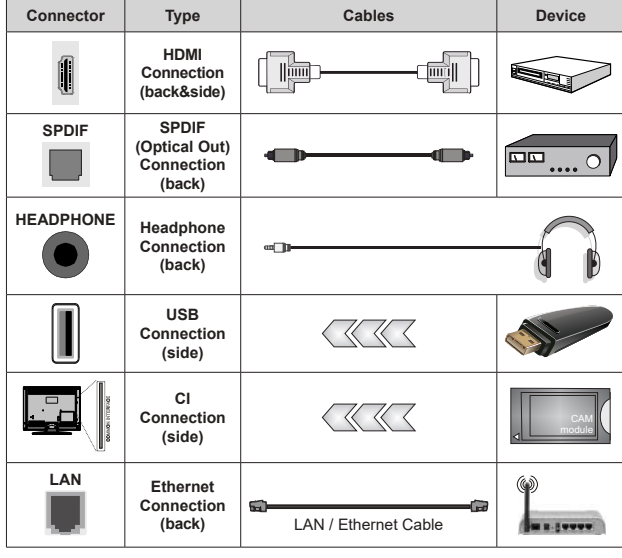

*When using the wall mounting kit (contact your dealer to purchase one, if not supplied), we recommend that you plug all your cables into the back of the TV before mounting on the wall. Insert or remove the CI module only when the TV is SWITCHED OFF. You should refer to the module instruction manual for details of the settings. The USB inputs on the TV support devices up to 500mA. Connecting devices that have current value above 500mA may damage your TV. When connecting equipment using a HDMI cable to your TV, to guarantee sufficient immunity against parasitic frequency radiation and trouble-free transmission of high definition signals, such as 4K content, you have to use a high speed shielded (high grade) HDMI cable with ferrites.*

# **Turning On/Off the TV**

# **Connect power**

# **IMPORTANT: The TV set is designed to operate on 220-240V AC, 50 Hz socket.**

After unpacking, allow the TV set to reach the ambient room temperature before you connect the set to the mains.

Plug the power cable to the mains socket outlet. The TV will switch on automatically.

# **To switch on the TV from standby**

If the TV is in standby mode the standby LED lights up. To switch on the TV from standby mode either:

- Press the **Standby** button on the remote control.
- Press the centre of the joystick on the TV in.

# **To switch the TV into standby**

The TV cannot be switched into standby mode via joystick. Press and hold the **Standby** button on the remote control. **Power off** dialogue will appear on the screen. Highlight **OK** and press the **OK** button. The TV will switch into standby mode.

# **To switch off the TV**

To power down the TV completely, unplug the power cord from the mains socket.

### **Quick standby mode**

In order to switch the TV into quick standby mode either;

• Press the **Standby** button on the remote.

Press again to go back to operating mode.

• Press and hold the center of the joystick on the TV.

Press again to go back to operating mode.

Your TV continues to operate in the quick standby mode state, as it regularly checks for updates. This is not a malfunction, it meets the requirements for energy consumption. In order to minimize energy consumption switch your TV into standby mode as explained above.

# **Turning On/Off the TV**

# **Connect power**

# **IMPORTANT: The TV set is designed to operate on 220-240V AC, 50 Hz socket.**

After unpacking, allow the TV set to reach the ambient room temperature before you connect the set to the mains.

Plug the power cable to the mains socket outlet. The TV will switch on automatically.

# **To switch on the TV from standby**

If the TV is in standby mode the standby LED lights up. To switch on the TV from standby mode either:

- Press the **Standby** button on the remote control.
- Press the centre of the control switch on the TV in.

The TV will then switch on.

# **To switch the TV into standby**

The TV cannot be switched into standby mode via control switch. Press and hold the **Standby** button on the remote control. **Power off** dialogue will appear on the screen. Highlight **OK** and press the **OK** button. The TV will switch into standby mode.

# **To switch off the TV**

To power down the TV completely, unplug the power cord from the mains socket.

# **Quick Standby Mode**

In order to switch the TV into quick standby mode either;

• Press the **Standby** button on the remote.

Press again to go back to operating mode.

• Press the centre of the control switch on the TV in and hold it down for a few seconds.

Press again to go back to operating mode.

Your TV continues to operate in the quick standby mode state, as it regularly checks for updates. This is not a malfunction, it meets the requirements for energy consumption. In order to minimize energy consumption switch your TV into standby mode as explained above.

# **Turning On/Off the TV**

# **Connect power**

# **IMPORTANT: The TV set is designed to operate on 220-240V AC, 50 Hz socket.**

After unpacking, allow the TV set to reach the ambient room temperature before you connect the set to the mains.

Plug the power cable to the mains socket outlet. The TV will switch on automatically.

# **To switch on the TV from standby**

If the TV is in standby mode the standby LED lights up. To switch on the TV from standby mode either:

- Press the **Standby** button on the remote control.
- Press the control button on the TV.

The TV will then switch on.

# **To switch the TV into standby**

The TV cannot be switched into standby mode via control button. Press and hold the **Standby** button on the remote control. **Power off** dialogue will appear on the screen. Highlight **OK** and press the **OK** button. The TV will switch into standby mode.

# **To switch off the TV**

To power down the TV completely, unplug the power cord from the mains socket.

# **Quick Standby Mode**

In order to switch the TV into quick standby mode either;

• Press the **Standby** button on the remote.

Press again to go back to operating mode.

• Press the control button on the TV.

Press the control button again to go back to operating mode.

Your TV continues to operate in the quick standby mode state, as it regularly checks for updates. This is not a malfunction, it meets the requirements for energy consumption. In order to minimize energy consumption switch your TV into standby mode as explained above.

# **TV Control & Operation**

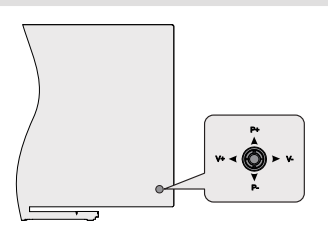

The joystick allows you to control the Volume / Programme / Source and Quick Standby-On functions of the TV.

*Note: The position of the joystick may differ depending on the model.*

**To change volume:** With the back of the TV facing you, push the joystick left to increase the volume and push it right to decrease the volume.

**To change channel in Live TV mode:** Scroll through the stored channels by pushing the joystick up or down.

**To change source in Live TV mode:** Press the centre of the joystick in, the **TV options** menu will be displayed. Highlight **Source** option and press the centre of the joystick in again, the **Inputs** list will appear on the screen. Select the desired source by pushing the joystick up or down and press the centre of the joystick in.

**To turn the TV off (Quick Standby):** Press the centre of the joystick in and hold it down for a few seconds, the TV will turn into quick standby mode.

**To turn the TV off (Standby):** The TV cannot be switched into standby mode via joystick.

**To turn on the TV:** Press the centre of the joystick in, the TV will turn on.

# **Operation with the Remote Control**

Press the **Menu** button on your remote control to display Live TV settings menu when in Live TV mode. Press **Home** button to display or return to the Home Screen of the Android TV. Use the directional buttons to move the focus, proceed, adjust some settings and press **OK** to make selections in order to make changes, set your preferences, enter a sub-menu, launch an application etc. Press **Return/Back** to return to the previous menu screen.

# **Input Selection**

Once you have connected external systems to your TV, you can switch to different input sources. Press the **Source** button on your remote control consecutively or use the directional buttons and then press the **OK** button to switch to different sources when in Live TV mode. Or enter the **Inputs** menu on the Home Screen, select the desired source from the list and press **OK**.

# **Changing Channels and Volume**

You can adjust the volume by using the **Volume +/-** buttons and change the channel in Live TV mode by using the **Programme +/-** buttons on the remote.

# **TV Control & Operation**

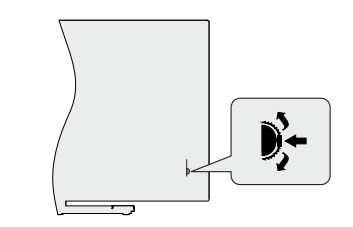

The control switch allows you to control the Programme and Quick Standby-On functions of the TV.

*Note: The position of the control switch may differ depending on the model.*

**To change channel in Live TV mode:** Press the centre of the control switch in, the information banner will appear on the screen. Scroll through the stored channels by pushing the control switch up or down.

**To turn the TV off (Quick Standby):** Press the centre of the control switch in and hold it down for a few seconds, the TV will turn into quick standby mode.

**To turn the TV off (Standby):** The TV cannot be switched into standby mode via control switch.

**To turn on the TV:** Press the centre of the control switch in, the TV will turn on.

*Note: Live TV settings menu OSD in Live TV mode cannot be displayed via control switch.*

# **Operation with the Remote Control**

Press the **Menu** button on your remote control to display Live TV settings menu when in Live TV mode.

Press **Home** button to display or return to the Home Screen of the Android TV. Use the directional buttons to move the focus, proceed, adjust some settings and press **OK** to make selections in order to make changes, set your preferences, enter a sub-menu, launch an application etc. Press **Return/Back** to return to the previous menu screen.

# **Input Selection**

Once you have connected external systems to your TV, you can switch to different input sources. Press the **Source** button on your remote control consecutively or use the directional buttons and then press the **OK** button to switch to different sources when in Live TV mode. Or enter the **Inputs** menu on the Home Screen, select the desired source from the list and press **OK**.

# **Changing Channels and Volume**

You can adjust the volume by using the **Volume +/-** buttons and change the channel in Live TV mode by using the **Programme +/-** buttons on the remote.

# **TV Control & Operation**

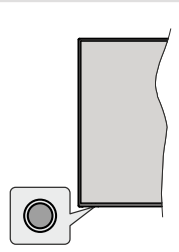

The control button allows you to control the Quick Standby-On functions of the TV.

*Note: The position of the control button may differ depending on the model.*

**To turn the TV off (Quick Standby):** Press the control button to turn the TV into quick standby mode.

**To turn the TV off (Standby):** The TV cannot be switched into standby mode via control button.

**To turn on the TV:** Press the control button, the TV will turn on.

*Note: Live TV settings menu OSD in Live TV mode cannot be displayed via the control button.*

# **Operation with the Remote Control**

Press the **Menu** button on your remote control to display Live TV settings menu when in Live TV mode. Press **Home** button to display or return to the Home Screen of the Android TV. Use the directional buttons to move the focus, proceed, adjust some settings and press **OK** to make selections in order to make changes, set your preferences, enter a sub-menu, launch an application etc. Press **Return/Back** to return to the previous menu screen.

# **Input Selection**

Once you have connected external systems to your TV, you can switch to different input sources. Press the **Source** button on your remote control consecutively or use the directional buttons and then press the **OK** button to switch to different sources when in Live TV mode. Or enter the **Inputs** menu on the Home Screen, select the desired source from the list and press **OK**.

# **Changing Channels and Volume**

You can adjust the volume by using the **Volume +/-** buttons and change the channel in Live TV mode by using the **Programme +/-** buttons on the remote.

# **Remote Control**

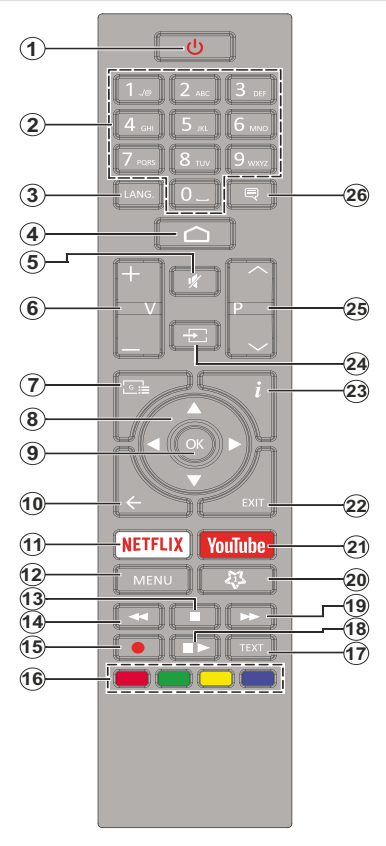

### **Inserting the Batteries into the Remote**

Remove the screw that secure the battery compartment cover on the back side of the remote control first. Lift the cover gently. Insert two 1.5V - size **AAA** batteries. Make sure the (+) and (-) signs match (observe correct polarity). Do not mix old and new batteries. Replace only with same or equivalent type. Place the cover back on. Then screw the cover back on again.

### **Standby Button**

Press and hold the **Standby** button on the remote control. **Power off** dialogue will appear on the screen. Highlight **OK** and press the **OK** button. The TV will switch into standby mode. Press briefly and release to switch the TV into quick standby mode or to switch on the TV when in quick standby or standby mode.

- **1. Standby:** Quick Standby / Standby / On
- **2. Numeric buttons:** Switches the channel in Live TV mode, enters a number or a letter in the text box on the screen
- **3. Language:** Switches among sound modes (analogue TV), displays and changes audio language (digital TV, where available)
- **4. Home:** Opens the Home Screen
- **5. Mute:** Completely turns off the volume of the TV
- **6. Volume +/-**
- **7. Guide:** Displays the electronic programme guide in Live TV mode
- **8. Directional buttons:** Navigates menus, setting options, moves the focus or cursor etc., sets record time and displays the subpages in Live TV-Teletext mode when pressed Right or Left. Follow the on-screen instructions.
- **9. OK:** Confirms selections, enters sub-menus, views channel list (in Live TV mode)
- **10. Back/Return:** Returns to previous menu screen, goes one step back, closes open windows, closes teletext (in Live TV-Teletext mode)
- **11. Netflix:** Launches the Netflix application
- **12. Menu:** Displays Live TV Settings menu in Live TV mode, displays available setting options such as sound and picture
- **13. Stop:** Stops the media being played
- **14. Rewind:** Moves frames backwards in media such as movies
- **15. Record:** Records programmes in Live TV mode
- **16. Coloured Buttons:** Follow the on-screen instructions for coloured button functions
- **17. Text:** Opens and closes teletext (where available in Live TV mode)
- **18. Pause:** Pauses the media being played, starts timeshift recording in Live TV mode  **Play:** Starts to play selected media
- **19. Fast forward:** Moves frames forward in media such as movies
- **20. MyButton1:** Opens the picture mode setting menu on available sources
- **21. YouTube:** Launches the YouTube application
- **22. Exit:** Closes and exits from displayed Live TV Settings menus, closes running applications and/or the Home Screen and switches to last set source
- **23. Info:** Displays information about on-screen content
- **24. Source:** Shows all available broadcast and content sources, closes the Home Screen and switches to last set source
- **25. Programme +/-:** Increases/Decreases channel number in Live TV mode
- **26. Subtitles:** Turns subtitles on and off (where available)

# **Remote Control**

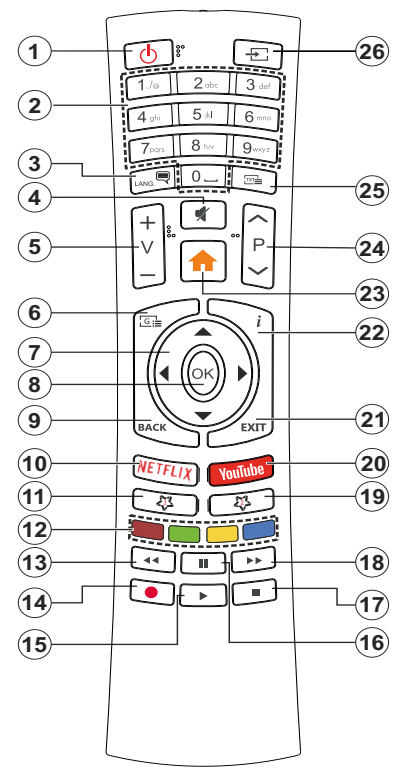

### **Inserting the Batteries into the Remote**

Remove the back cover to reveal the battery compartment. You need to do the followings in order to do that:

- Place the tip of a pen or some other pointed object in the hole above the cover and press it down.
- Then press firmly on the cover and slide in the direction of the arrow.

Insert two 1.5V - size **AAA** batteries. Make sure the (+) and (-) signs match (observe correct polarity). Do not mix old and new batteries. Replace only with same or equivalent type. Place the cover back on.

# **Standby Button**

Press and hold the **Standby** button on the remote control. **Power off** dialogue will appear on the screen. Highlight **OK** and press the **OK** button. The TV will switch into standby mode. Press briefly and release to switch the TV into quick standby mode or to switch on the TV when in quick standby or standby mode.

- **1. Standby:** Quick Standby / Standby / On
- **2. Numeric buttons:** Switches the channel in Live TV mode, enters a number or a letter in the text box on the screen
- **3. Language:** Switches among sound modes (analogue TV), displays and changes audio language (digital TV, where available)
- **4. Mute:** Completely turns off the volume of the TV
- **5. Volume +/-**
- **6. Menu:** Displays Live TV Settings menu in Live TV mode, displays available setting options such as sound and picture
- **7. Directional buttons:** Navigates menus, setting options, moves the focus or cursor etc., sets record time and displays the subpages in Live TV-Teletext mode when pressed Right or Left. Follow the on-screen instructions.
- **8. OK:** Confirms selections, enters sub-menus, views channel list (in Live TV mode)
- **9. Back/Return:** Returns to previous menu screen, goes one step back, closes open windows, closes teletext (in Live TV-Teletext mode)
- **10. Netflix:** Launches the Netflix application
- **11. MyButton1:** Turns subtitles on and off (where available)
- **12. Coloured Buttons:** Follow the on-screen instructions for coloured button functions
- **13. Rewind:** Moves frames backwards in media such as movies
- **14. Record:** Records programmes in Live TV mode
- **15. Play/Pause button (\*)**
- **16. Play/Pause button (\*)**
- **17. Stop:** Stops the media being played
- **18. Fast forward:** Moves frames forward in media such as movies
- **19. Guide:** Displays the electronic programme guide in Live TV mode
- **20. YouTube:** Launches the YouTube application
- **21. Exit:** Closes and exits from displayed Live TV Settings menus, closes running applications and/or the Home Screen and switches to last set source
- **22. Info:** Displays information about on-screen content
- **23. Home:** Opens the Home Screen
- **24. Programme +/-:** Increases/Decreases channel number in Live TV mode
- **25. Text:** Opens and closes teletext (where available in Live TV mode)
- **26. Source:** Shows all available broadcast and content sources, closes the Home Screen and switches to last set source

### *(\*) Play - Starts to play selected media*

*Pause - Pauses the media being played, starts timeshift recording in Live TV mode*

# **Remote Control**

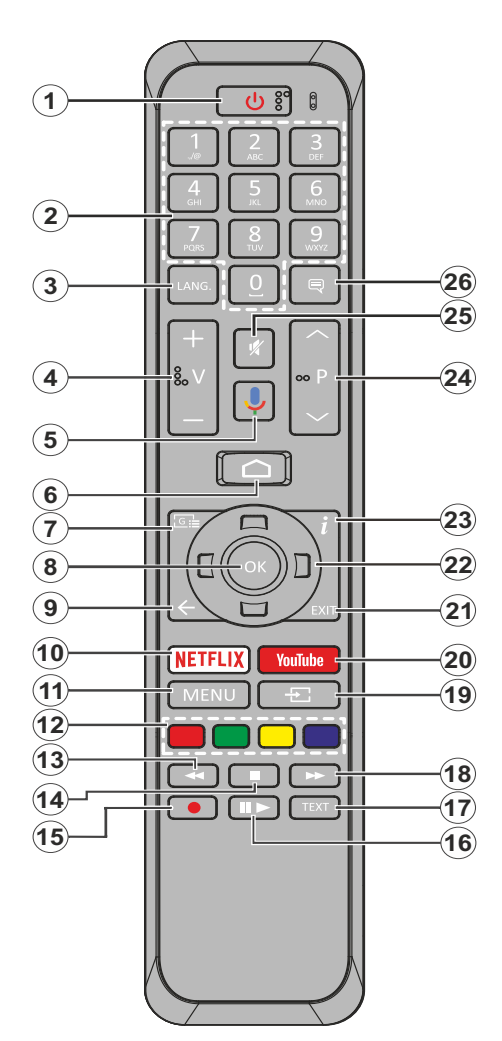

- **1. Standby:** Quick Standby / Stanby / On
- **2. Numeric buttons:** Switches the channel in Live TV mode, enters a number or a letter in the text box on the screen
- **3. Language:** Switches among sound modes (analogue TV), displays and changes audio language (digital TV, where available)
- **4. Volume +/-**
- **5. Microphone:** Activates the microphone on the remote
- **6. Home:** Opens the Home Screen
- **7. Guide:** Displays the electronic programme guide in Live TV mode
- **8. OK:** Confirms selections, enters to sub-menus, views channel list (in Live TV mode)
- **9. Back/Return:** Returns to previous menu screen, goes one step back, closes open windows, closes teletext (in Live TV-Teletext mode)
- **10. Netflix:** Launches the Netflix application
- **11. Menu:** Displays Live TV Settings menu in Live TV mode
- **12. Coloured Buttons:** Follow the on-screen instructions for coloured button functions
- **13. Rewind:** Moves frames backwards in media such as movies
- **14. Stop:** Stops the media being played
- **15. Record:** Records programmes in Live TV mode
- **16. Pause:** Pauses the media being played, starts timeshift recording in Live TV mode **Play:** Starts to play selected media
- **17. Text:** Opens and closes teletext (where available in Live TV mode)
- **18. Fast forward:** Moves frames forward in media such as movies
- **19. Source:** Shows all available broadcast and content sources in Live TV mode
- **20. YouTube:** Launches the YouTube application
- **21. Exit:** Closes and exits from displayed Live TV Settings menus, closes the Home Screen
- **22. Directional buttons:** Navigates menus, setting options, moves the focus or cursor etc., sets record time and displays the subpages in Live TV-Teletext mode when pressed Right or Left. Follow the on-screen instructions.
- **23. Info:** Displays information about on-screen content
- **24. Programme +/-:** Increases/Decreases channel number in Live TV mode
- **25. Mute:** Completely turns off the volume of the TV
- **26. Subtitles:** Turns subtitles on and off (where available)

# **Standby Button**

Press and hold the **Standby** button on the remote control. **Power off** dialogue will appear on the screen. Highlight **OK** and press the **OK** button. The TV will switch into standby mode. Press briefly and release to switch the TV into quick standby mode or to switch on the TV when in quick standby or standby mode.

# **Inserting the Batteries into the Remote**

Remove the screw that secure the battery compartment cover on the back side of the remote control first. Lift the cover gently. Insert two 1.5V - size **AAA** batteries. Make sure the (+) and (-) signs match (observe correct polarity). Do not mix old and new batteries. Replace only with same or equivalent type. Place the cover back on. Then screw the cover back on again.

# **To pair remote with the TV**

When TV is turned on for the first time, a search for accessories will be performed before the initial setup starts. You will need to pair your remote control with your TV at this point.

Press and hold the **Source** button on the remote for about 5 seconds, the LED on the remote will light up. Then release the **Source** button, the LED will start to blink. That means the remote is in pairing mode.

Now you will wait the TV to find your remote. Select the name of your remote and press **OK** when it appears on the TV screen.

When the paring process was successful, the LED on the remote will go off. If the pairing process fails the remote will enter to sleep mode after 30 seconds.

# **Initial Setup Wizard**

*Note: Follow the on-screen instructions to complete the initial setup process. Use the directional buttons and the OK button on the remote to select, set, confirm and proceed.*

When turned on for the first time, a search for accessories will be performed before the initial setup starts. Follow the on-screen instructions to pair your remote control (depends on the model of the remote control) and other wireless accessories with your TV. Press **Back/Return** button to end adding accessories and start the setup.

# **1. Welcome Message and Language Selection**

"**Welcome**" message will be displayed along with the language selection options listed on the screen. Select the desired language from the list and press **OK** to continue.

# **2. Quick Setup**

If you didn't priorly connect your TV to the internet via Ethernet a screen will be displayed where you can transfer your Android phone's WLAN network and Google Account to your TV. Highlight **Continue** and press **OK** to proceed. Follow the on-screen instructions on your TV and your phone to complete the process. You can also skip this step by selecting **Skip** option. Some steps may be skipped depending on the settings made in this step.

If you did priorly connect your TV to the internet via Ethernet a message will be displayed stating that you are connected. You can choose to continue with wired connection or change the network. Highlight **Change network** and press **OK** if you want to use wireless connection instead of wired connection.

# **3. Network Connection**

You will be directed to the next step automatically, if you connect your TV to internet via Ethernet at this point. If not, available wireless networks will be searched and listed on the next screen. Select your WLAN network from the list and press **OK** to connect. Enter the password using the virtual keyboard if the network is password protected. Select the **Other network** option from the list, if the network that you want to connect has hidden SSID.

If you prefer not to connect to the internet at this point you can skip this step by selecting **Skip** option. You can connect to internet later using the **Network & Internet** menu options in the **Settings** menu from the Home Screen or from the **TV options** menu in Live TV mode.

This step will be skipped if internet connection has been established in the previous step.

# **4. Sign in to your Google account**

If connection succeeds, you can sign in to your Google account on the next screen. You need to be signed in to a Google account in order to use Google services. This step will be skipped if no internet connection has been established in the previous step or if you already signed in to your Google account in Quick Setup step.

By signing in, you will be able to discover new apps for videos, music and games on Google Play; get personalised recommendations from apps like YouTube; buy or rent the newest movies and shows on Google Play Movies & TV; access your entertainment and control your media. Highlight **Sign In** and press **OK** to proceed. Sign-in options are as following:

- **• Use your phone or computer:** You can use a browser on your phone or computer to sign in. Highlight this option and press **OK** button. A code will be displayed on the TV screen. Make sure your phone or computer is on the same network as your TV. Open the given website (androidtv.com/setup, follow on-screen instructions for the up-to-date website url) in your phone's or computer's browser and enter the code you see on your TV screen into the related entry field. Then follow the instructions on your device and complete the process.
- **• Use your remote:** Using this option you can sign in to your Google account by entering your e-mail address or phone number and your password.

If you prefer not to sign in to your Google account at this point you can skip this step by selecting **Skip** option.

# **5. Terms of Service**

Terms of Service screen will be displayed next. By continuing, you will agree to the Google Terms of Service, the Google Privacy Policy and the Google Play Terms of Service. Highlight **Accept** and press **OK** on the remote to confirm and proceed. You can also view **Terms of Service**, **Privacy Policy** and **Play Terms of Service** on this screen. To display the content an internet connection is needed. A message will be displayed mentioning the web site address on which this information can also be viewed, in case internet access is not available.

# **6. Location**

On the next screen, you can allow or disallow Google and third party apps to use your TV's location information. Select **Yes** to confirm and press **OK**. To skip this step without confirmation, select **No** and proceed by pressing the **OK** button. You can change this setting later using the **Settings>Device Preferences>Location** menu on the Home Screen.

# **7. Help improve Android**

Automatically send diagnostic information to Google, like crash reports and usage data from your device and apps. This information won't be used to identify you. Select **Yes** to confirm and press **OK**. To skip this step without confirmation, select **No** and proceed by pressing the **OK** button. You can change this setting later using the **Settings>Device Preferences>Usage & Diagnostics** menu on the Home Screen.

Information on Google services and some features of your TV will be displayed next. You can turn on personal results for Assistant by choosing the related option when prompted. Press **OK** consecutively to proceed.

# **8. Country**

In the next step select your **Country** from the list and press **OK** to continue.

# **9. Password**

Depending on the country selection you made in the previous step you may be asked to define a password (PIN) at this point. Press **OK** to proceed. The selected PIN cannot be 0000. This PIN will be required in order to access some menus, contents or to release locked channels, sources etc. You will have to enter it if you are asked to enter a PIN for any menu operation later.

# **10. Select TV Mode**

In the following step of the initial setup, you can set the TV's operation mode either as **Home** or as **Store**. **Store** option will configure your TV's settings for store environment. This option is intended only for store use. It is recommended to select **Home** for home use.

# **11. Chromecast built-in always available**

Select your chromecast availability preference. If set as **On** your TV will be detected as a Google Cast device and allow Google Assistant and other services to wake your TV up to respond to Cast commands, even when on standby mode and the screen is off.

# **12. Tuner Mode**

*Note: If you don't want to perform a tuner scan, select one of the available options anyway. You can skip the scan at some later stage of the installation wizard. If you skip this step you can perform a channel search later using the related Channels menu options.*

The next step is the selection of the tuner mode. Select your tuner preference to install channels for Live TV function. **Antenna**, **Cable** and **Satellite** options are available. Highlight the option that corresponds to your environment and press **OK** or **Right** directional button to proceed.

### Antenna

If **Antenna** option is selected, the TV will search for digital terrestrial and analogue broadcasts. On the next screen highlight **Scan** option and press **OK** to start the search or select **Skip Scan** to continue without performing a search.

### Cable

If **Cable** option is selected, the TV will search for digital cable and analogue broadcasts. If any, available operator options will be listed on the **Select Operator** screen. Otherwise this step will be skipped. You can select only one operator from the list. Highlight the desired operator and press **OK** or the **Right** directional button to proceed. On the next screen select **Scan** option to start a search or select **Skip Scan** to continue without performing a search. If **Scan** is selected a configuration screen will be displayed next. **Scan Mode**, **Frequency(KHz)**, **Modulation**, **Symbol Rate(Ksym/s)**, **Network ID** options may need to be set. To perform a full scan set the **Scan Mode** as **Full/Advance** if available. Depending on the selected operator and/or **Scan Mode** some options may not be available to be set.

Once you are done with setting available options, press the **Right** directional button to proceed. The TV will start to search available broadcasts.

### **Satellite**

If **Satellite** option is selected, **Satellite Type** screen will be displayed next. **Preferred Satellite** and **General Satellite** options will be available. Select one and press **OK** to proceed.

*Note: Preferred Satellite and General Satellite options may not be available depending on the selected country. In this case the DVBS Configuration Setting screen will be displayed after selecting the tuner mode as Satellite.*

If **Preferred Satellite** option is selected, next screen will be **Select Operator** screen. You can select only one operator from the list. Highlight the desired operator and press **OK** or the **Right** directional button to proceed. Some of the following options may be preset depending on the selected operator in this step. Check the parameters before proceeding and adiust if necessary.

**DVBS Configuration Setting** screen will be displayed next. First **Antenna type(\*)** should be set. **Universal**, **Single Cable** and **Jess Singlecable** options are available. Set the **Antenna Type** as **Universal** for Direct and DiSEqC satellite systems. If you set the antenna type as **Universal**, press the **Right** directional button to proceed to the next step. If the antenna type is set as **Single Cable** or **Jess Singlecable**, there will be three more additional options on the **DVBS Configuration Setting** screen: **Tuner**, **Band frequency** and **User Defined**. **User Defined** option will be available if the **Band frequency** is set as **User Defined**. Set these options if available and press the **Right** directional button to proceed.

*(\*) This option may be named as Satellite type depending on the country selection.*

After the parameters on the **DVBS Configuration Setting** screen are configured according to your environment the next step may be **Select Satellite**  screen. You may be able to set up different satellites depending on the selected antenna type and operator in the previous steps. Highlight the desired satellite option and press **OK** to set the parameters*(\*)*. The **Satellite Status** of the first satellite option will be set as **On**. In order to configure other settings of the satellite and to enable scan this option should be set as **On** first. Press **Back** button and select next satellite you want to set. After you completed the configuration changes, press the **Right** directional button to proceed.

*(\*) If you have a Direct satellite system, DiSEqC Set option should be set as DiSEqC A.*

**Channel Scan** screen will be displayed next. Select **Scan** and press **OK** or the **Right** directional button to proceed with the scanning configurations. Select **Skip Scan** to proceed without performing a scan and complete the initial setup.

**DVBS Scan Configure** screen will be displayed next if **Scan** option is selected. Following options will be available: **Scan Mode** and **Channels**. You can choose to perform a full scan or a network scan. Set the **Scan Mode** accordingly. If you are going to perfrom a network scan, make sure that you have adjusted the **Frequency**, **Symbol Rate (Ksym/s)** and **Polarization**  parameters under the **Transponder** option accurately on the **Select Satellite** screen. You may not be able to change the **Scan mode** setting depending on the previous selections. If the **Channels** option is set as **Free** encrypted channels will not be installed. Additional options may also be available depending on the selected operator, configure these settings according to your preferences. Once you are done with setting the available options, press the **Right** directional button to start scan while **Scan Mode** or **Channels** is highlighted. While the search continues you can press the **Back** button to cancel the search. The channels that have already been found will be stored in the channel list.

When the initial setup is completed "**Complete**" message will be displayed. Press **OK** to finish the setup.

A disclaimer of liability will be displayed on the screen. You can use Up and Down directional buttons to scroll through and read the entire text. Highlight **Accept** and press **OK** to proceed.

Home Screen will be displayed. You can highlight **Live TV** app and press **OK** to switch to Live TV mode and watch TV channels.

# **Home Screen**

To enjoy the benefits of your Android TV, your TV must be connected to the Internet. Connect the TV to a home network with a high-speed Internet connection. You can connect your TV wirelessly or wired to your modem/router. Refer to the **Network & Internet** and **Connecting to the Internet** sections for further information on how to connect your TV to the internet.

The Home menu is the centre of your TV. Press the **Home** button to display Home Screen. From the Home menu you can start any application, switch to a TV channel, watch a movie or switch to a connected device. Depending on your TV setup and your country selection in the initial setup the Home menu may contain different items.

The available options of the Home Screen are positioned in rows. To navigate through the Home Screen options use the directional buttons on the remote. Apps, YouTube, Google Play Movies & TV, Google Play Music and Google Play related rows and rows of the applications you have installed might be available. Select a row then move the focus to the desired item in the row. Press **OK** button to make a selection or to enter a sub-menu.

On the upper left of the screen, search tools will be located. You can choose either to type a word to start a search via the virtual keyboard or try voice search option if your remote has a built-in microphone. Move the focus to the desired option and press **OK** to proceed.

On the upper right of the screen, **Notifications**, **Inputs, Network & Internet** (will be named as **Connected** or **Not Connected** according to the current connection status), **Settings** and the current time will be displayed. You can configure your date and time preferences using the **Date & time** menu options from the **Settings>Device Preferences** menu.

First row will be the **Apps** row. **Live TV** and **Multi Media Player** apps will be available alongside with other apps. Highlight **Live TV** and press **OK** to switch to Live TV mode. If the source was set to an option other than **TV** previously, press the **Source** button and set as **TV** in order to watch live TV channels. Highlight **Multi Media Player** and press **OK** to browse the connected USB devices or media servers and play/ display the installed media content on the TV. The audio files can be played through the speakers of the TV or through the speaker systems connected to the TV. You can configure your sound output preference from the **Speakers** option in the **Settings>Device Preferences>Sound** menu.

# **Live TV Mode Menu Content**

Switch the TV to Live TV mode first and then press the **Menu** button on the remote to see Live TV menu options. To switch to Live TV mode you can either press the **Exit** button or highlight the **Live TV** app from the **Apps** row and press **OK** on the Home Screen.

# **Channels**

**Add to My Favorites:** Add the channel that is currently being watched to the previously selected favourite list.

**Program Guide:** Open the electronic programme guide. Refer to the **Programme Guide** section for detailed information.

**New Channels Available:** Start a search for new channels. Select the channel source application or tuner. Then make the settings according to your environment and preferences if necessary. You can use the **Channel** menu options to search for broadcast channels. Refer to the **Channel** section for more information. When complete highlight **Done** and press **OK**.

# **TV Options**

**Source:** Display the list of input sources. Select the desired one and press **OK** to switch to that source.

**Picture Mode:** Set the picture mode to suit your preference or requirements. Picture mode can be set to one of these options: **User**, **Standard, Vivid, Sport**, **Movie** and **Game**. You can use **User** mode to create customised settings. Go to **Settings>Device Preferences>Picture** for detailed setting options.

**Display Mode:** Set the aspect ratio of the screen. Select one of the predefined options according to your preference.

**Speakers:** To hear the TV audio from the connected compatible audio device set as **External Audio System**. Set as **TV Speakers** to use the speakers of your TV for sound output.

# **Power**

**Sleep Timer:** Define an idle time after which you want your TV to enter sleep mode automatically.

**Picture off:** Select this option and press **OK** to turn the screen off. Press a button on the remote or on the TV to turn the screen on again. Note that you can not turn the screen on via the **Volume +/-**, **Mute** and **Standby** buttons. These buttons will function normally.

**Switch off timer:** Define a time after which you want your TV to switch off automatically. Set as **Off** to disable.

**No Signal Auto Power Off:** Set the behaviour of the TV, when no signal is detected from the currently set input source. Define a time after which you want your TV to turn itself off or set as **Off** to disable.

**CI Card:** Display available menu options of the CI card in use. This item may not be available depending on the input source setting.

# **Advanced Options**

**Audio Language:** Set your language preference for audio. This item may not be available depending on the input source setting.

**Blue Mute:** Turn this function on/off according to your preference. When turned on, blue background will be displayed on the screen when no signal is available.

**Default Channel:** Set your default startup channel preference. When the **Select Mode** is set as **User Select**, **Show Channels** option will become available. Highlight and press **OK** to see channel list. Highlight a channel and press **OK** to make a selection. Selected channel will be displayed, every time the TV is turned back on from quick standby mode. If the **Select Mode** is set as **Last Status**, the last watched channel will be displayed.

**Interaction Channel:** Turn the Interaction Channel function on or off.

**MHEG PIN Protection:** Turn the MHEG PIN protection function on or off. This setting enables or disables access some of the MHEG applications. Disabled applications can be released by entering the right PIN.

# **HBBTV Settings**

**HBBTV Support:** Turn the HBBTV function on or off.

**Do Not Track:** Set your preference regarding the tracking behaviour for HBBTV services.

**Cookie Settings:** Set your cookie setting preference for HBBTV services.

**Persistent Storage:** Turn the Persistent Storage function on or off. If set as **On** cookies will be stored with an expiry date in the persistent memory of the TV.

**Block Tracking Sites:** Turn the Block Tracking Sites function on or off.

**Device ID:** Turn the Device ID function on or off.

**Reset Device ID:** Reset the device ID for HBBTV services. Confi̇rmati̇on dialogue will be displayed. Press **OK** to proceed, **Back** to cancel.

# **Subtitle**

**Subtitle Tracks:** Set your subtitle track preference, if any available.

**Analog Subtitle:** Set this option as **Off**, **On** or **Mute**. If **Mute** option is selected, the analogue subtitle will be displayed on the screen but the speakers will be muted simultaneously.

**Digital Subtitle Language:** Set one of the listed language options as first digital subtitle language preference.

**2nd Digital Subtitle Language:** Set one of the listed language options as second digital subtitle language preference. If the selected language in the **Digital Subtitle Language** option is not available, the subtitles will be displayed in this language.

**Subtitle Type:** Set this option as **Normal** or **Hearing Impaired**. If **Hearing Impaired** option is selected, it provides subtitle services to deaf and hard of hearing viewers with additional descriptions.

# **Teletext**

**Digital Teletext Language:** Set the teletext language for digital broadcasts.

**Decoding Page Language:** Set the decoding page language for teletext display.

**BISS Key: "Click To Add Biss Key"** message will be displayed. Press **OK** button to add a biss key. **Frequency**, **Symbol Rate (KSym/s)**, **Polarization**, **Program ID** and **CW Key** parameters will be available to be set. Once you are done with the settings highlight **Save Key** and press **OK** to save and add the biss key. This option will not be available if the **Channel Installation Mode** under the **Settings>Channel** menu is not set as **Preferred Satellite**, **General Satellite** or **Satellite**. Available options will differ depending on the selected country during the initial setup process.

**Auto Sleep:** Define an idle time after which you want your TV to enter sleep mode automatically. **4 Hours**, **6 Hours** and **8 Hours** options are available. Set as **Never** to disable.

**System Information:** Display detailed system information on the current channel such as **Signal Level**, **Signal Quality**, **Frequency** etc.

**Version Info:** Display system information such as **Model Name**, **Version** and **Serial Number**.

**Settings:** Refer to **Settings** section for detailed information.

# **Record**

**Record List:** The recordings will be displayed if any available. Highlight a recording of your choice and press the **Yellow** button to delete it or press the **Blue** button to view detailed information. You can use Red and Green buttons to scroll the page up and down.

**Device Info:** Connected USB storage devices will be displayed. Highlight the device of your choice and press **OK** to see available options.

**Set TimeShift:** Tag the selected USB storage device or a partition on it for time shift recording.

**Set PVR:** Tag the selected USB storage device or a partition on it for PVR.

**Format:** Format the selected USB storage device. Refer to **USB Recording** section for more information

**Speed Test:** Start a speed test for the selected USB storage device. The test result will be displayed when completed.

**Schedule List:** Add reminders or record timers using the **Schedule List** menu.

**Time Shift Mode:** Enable or disable timeshift recording feature. Refer to **USB Recording** section for more information.

# **Settings**

You can access the **Settings** menu from the Home Screen or from the **TV options** menu in Live TV mode.

# **Network & Internet**

You can configure your TV's network settings using the options of this menu. You can also highlight the Connected/Not Connected icon on the Home screen and press **OK** to access this menu.

**Wi-Fi:** Turn the wireless LAN (WLAN) function on and off.

# **Available networks**

When the WLAN function is turned on, available wireless networks will be listed. Highlight **See all** and press **OK** to see all networks. Select one and press **OK** to connect. You may be asked to enter a password to connect to the selected network, in case the network is password protected. Additionally you can add new networks by using the related options.

# **Other options**

**Add new network:** Add networks with hidden SSID's.

**Scanning always available:** You can let the location service and other apps scan for networks, even when WLAN function is turned off. Press **OK** to turn it on and off.

**Wow:** Turn the Wake On WLAN function on and off. This function allows you to turn on or awaken your TV via network.

**Wol:** Turn the Wake On LAN function on and off. This function allows you to turn on or awaken your TV via wireless network.

### **Ethernet**

**Connected/Not connected:** Displays the status of the internet connection via Ethernet, IP and MAC addresses.

**Proxy settings:** Set a HTTP proxy for browser manually. This proxy may not be used by other apps.

**IP settings:** Configure your TV's IP settings.

# **Channel**

# **Channels**

Options of this menu may change or become inactive depending on the **Channel Installation Mode** selection.

### **Channel Installation Mode - Antenna**

**Channel Scan:** Start a scan for analogue and digital channels. You can press the **Back** button to cancel the scan. The channels that have already been found will be stored in the channel list.

**Update Scan:** Search for updates. Previously added channels will not be deleted, but any newly found channels will be stored in the channel list.

**Analog Manual Scan:** Start a manual scan for analogue channels. Enter the **Start Frequency** and then select **Scan Up** or **Scan Down**. When a channel is found the scan will be completed and the found channel will be stored in the channel list.

**Single RF Scan:** Select the **RF Channel** by using the Right/Left directional buttons. **Signal Level** and **Signal Quality** of the selected channel will be shown. Press **OK** to start scan on the selected RF channel. The found channels will be stored in the channel list.

**Manual Service Update:** Start a service update manually.

**LCN:** Set your preference for LCN. LCN is the Logical Channel Number system that organizes available broadcasts in accordance with a recognizable channel number sequence (if available).

**Channel Scan Type:** Set your scan type preference.

**Channel Store Type:** Set your store type preference.

**Favorite Network Select:** Select your favourite network. This menu option will be active, if more than only one network is available.

**Channel Skip:** Set channels to be skipped when switching the channels via **Programme +/-** buttons on the remote. Highlight the desired channel/s on the list and press **OK** to select/unselect.

**Channel Sort:** Replace the positions of the two selected channels in the channel list. Highlight the desired channels on the list and press **OK** to select. When the second channel is selected, the position of this channel will be replaced with the position of the first selected channel.

**Channel Move:** Move a channel to the position of another channel. Highlight the channel you want to move and press **OK** to select. Then do the same for a second channel. When the second channel is selected, the first selected channel will be moved to the position of that channel.

**Channel Edit:** Edit channels in the channel list. Edit the name and channel number of the selected channel and display **Network Name**, **Frequency**, **Color System** and **Sound System** informations related to that channel if available. Depending on the channel other options may also be editable. You can press the **Blue** button to delete the highlighted channel.

**Analog Channel Fine-tune:** Fine-tune an analogue channel. A list of available analogue channels will be displayed. Select the desired one from the list and press **OK** button. Then change the frequency of the channel by pressing Left/Right directional buttons. Press **OK** to store the new frequency for that channel. Press **Back** to cancel. This item may not be visible, depending on whether or not the last watched channel was analogue.

**Clear Channel List:** Delete all channels stored in the channel list of the selected channel installation mode. A dialogue will be displayed for confirmation. Highlight **OK** and press **OK** button to proceed. Highlight **Cancel** and press **OK** to cancel.

# **Channel Installation Mode - Cable**

**Channel Scan:** Start a scan for analogue and digital cable channels. If available, operator options will be listed. Select the desired one and press **OK**. **Scan Mode**, **Channel Scan Type**, **Frequency** and **Network ID** options may be available. The options may vary depending on the operator and the **Scan Mode** selections. Set the **Scan Mode** as **Full** if you don't know how to set up other options. Highlight **Scan** and press **OK** to start the scan. You can press the **Back** button to cancel the scan. The channels that have already been found will be stored in the channel list.

**Single RF Scan:** Enter the **Frequency** value. **Signal Level** and **Signal Quality** of the selected **Frequency** will be shown. Highlight the **Scan** option and press **OK** to start scan. The found channels will be stored in the channel list.

**LCN:** Set your preference for LCN. LCN is the Logical Channel Number system that organizes available broadcasts in accordance with a recognizable channel number sequence (if available).

**Channel Scan Type:** Set your scan type preference.

**Channel Store Type:** Set your store type preference.

**Favorite Network Select:** Select your favourite network. This menu option will be active, if more than only one network is available.

**Channel Skip:** Set channels to be skipped when switching the channels via **Programme +/-** buttons on the remote. Highlight the desired channel/s on the list and press **OK** to select/unselect.

**Channel Sort:** Replace the positions of the two selected channels in the channel list. Highlight the desired channels on the list and press **OK** to select. When the second channel is selected, the position of this channel will be replaced with the position of the first selected channel.

**Channel Move:** Move a channel to the position of another channel. Highlight the channel you want to move and press **OK** to select. Then do the same for a second channel. When the second channel is selected, the first selected channel will be moved to the position of that channel.

**Channel Edit:** Edit channels in the channel list. Edit the name and channel number of the selected channel and display **Network Name**, **Frequency**, **Color System**, **Sound System, Modulation** and **Symbol Rate** informations related to that channel. Depending on the channel other options may also be editable. You can press the **Blue** button to delete the highlighted channel.

**Analog Channel Fine-tune:** Fine-tune an analogue channel. A list of available analogue channels will be displayed. Select the desired one from the list and press **OK** button. Then change the frequency of the channel by pressing Left/Right directional buttons. Press **OK** to store the new frequency for that channel. Press **Back** to cancel. This item may not be visible, depending on whether or not the last watched channel was analogue.

**Clear Channel List:** Delete all channels stored in the channel list of the selected channel installation mode. A dialogue will be displayed for confirmation. Highlight **OK** and press **OK** button to proceed. Highlight **Cancel** and press **OK** to cancel.

### **Channel Installation Mode - Preferred/General Satellite/Satellite**

**Satellite Re-scan:** Start a satellite scan beginning with the operator selection screen for the **Preferred Satellite** channel installation mode or with the satellite selection screen for the **General Satellite** or **Satellite**  channel installation mode. When this scanning option is preferred, some scanning configurations will not be

available and thus the preferences you made during the initial setup process may not be changed.

**Satellite Add:** Add satellite and perform a satellite scan.

**Satellite Update:** Search for any updates by repeating the previous scan with the same settings. You will also be able to configure these settings before the scan. If **Channel Installation Mode** is set to **Preferred Satellite** this option may be named differently depending on the available services. Highlight the satellite and press **OK** button to configure detailed satellite parameters. Press the **Right** directional button to proceed.

**Satellite Manual Tuning:** Start a manual satellite scan.

**Favorite Network Select:** Select your favourite network. This menu option will be active, if more than only one network is available. This option may not be available depending on the selected country during the initial setup process.

**Channel Skip:** Set channels to be skipped when switching the channels via **Program +/-** buttons on the remote. Highlight the desired channel/s on the list and press **OK** to select/unselect.

**Channel Sort:** Replace the positions of the two selected channels in the channel list. Highlight the desired channels on the list and press **OK** to select. When the second channel is selected, the position of this channel will be replaced with the position of the first selected channel

**Channel Move:** Move a channel to the position of another channel. Highlight the channel you want to move and press **OK** to select. Then do the same for a second channel. When the second channel is selected, the first selected channel will be moved to the position of that channel.

**Channel Edit:** Edit channels in the channel list. Edit the name and channel number of the selected channel and display **Network Name**, **Frequency**, **Color System** and **Sound System** informations related to that channel if available. Depending on the channel other options may also be editable. You can press the **Blue** button to delete the highlighted channel.

**Clear Channel List:** Delete all channels stored in the channel list of the selected channel installation mode. A dialogue will be displayed for confirmation. Highlight **OK** and press **OK** button to proceed. Highlight **Cancel** and press **OK** to cancel.

*Note: Some options may not be available and appear as grayed out depending on the operator selection and operator related settings.*

### **Channel Installation Mode**

Set this option as **Antenna**, **Cable**, **Preferred Satellite**, **General Satellite** or **Satellite**.

### **Auto Channel Update**

Turn the auto channel update function on or off.

### **Channel Update Message**

Turn the channel update message function on or off. This item may not be visible, depending on the **Channel Installation Mode** selection.

### **Channel List Type**

After the Fransat installation is performed you may not be able to see Fransat channels on the channel list. In this case you should set the channel list type correspondingly to load the Fransat channel list. To load the free channel list set as **Broadcast**. This item will not be visible if Fransat installation is not performed.

### **Parental Controls**

*(\*) To enter this menu PIN should be entered first. Default password is set to 1234. If you have defined a new password after the initial setup process use the password that you have defined. Some options may not be available or vary depending on the country selection during the initial setup.*

**Channels Blocked:** Select channel/s to be blocked from the channel list. Highlight a channel and press **OK** to select/unselect. To watch a blocked channel password should be entered first.

**Program Restrictions:** Block programmes according to the age rating informations that are being broadcasted with them. You can turn on or off restrictions, set ratings systems, restriction levels and age limits using the options of this menu.

**Inputs Blocked:** Prevent access to the selected input source content. Highlight the desired input option and press **OK** to select/unselect. To switch to a blocked input source password should be entered first.

**Change PIN:** Change the default PIN. Highlight this option and press **OK**. You will need to enter the old PIN first. Then new password entry screen will be displayed. Enter the new password twice for confirmation.

# **Audio Channel**

Set the audio channel preference, if available. This item may not be visible, depending on whether or not the last watched channel was analogue.

# **Audio Language**

Set one of the listed language options as first audio language preference. This item may not be visible, depending on whether or not the last watched channel was digital.

# **2nd Audio Language**

Set one of the listed language options as second audio language preference. If in the **Audio Language** setting selected language option is not supported, this language preference will be considered. This item may not be visible, depending on whether or not the last watched channel was digital.

### **Open Source Licenses**

Display Open Source Software license information.

# **Version**

Displays system version number.

# **Accounts & Sign In**

**Google:** This option will be available if you have signed in to your Google account. You can configure your data syncing preferences or remove your registered account on the TV. Highlight a service listed in the **Choose synced apps** section and press **OK** to enable/disable data sync. Highlight **Sync now** and press **OK** to sync all enabled services at once.

**Add account:** Add a new one to available accounts by signing in to it.

# **Apps**

Using the options of this menu, you can manage the apps on your TV.

# **Recently opened apps**

You can display recently opened apps. Highlight **See all apps** and press **OK** to see all the apps installed on your TV. The amount of storage space that they needed will also be displayed. You can see the version of the app, open or force to stop the running of the app, uninstall a downloaded app, see the permissions and turn them on/off, turn on/off the notifications, clear the data and cache etc. Highlight an app and press **OK** to see available options.

### **Permissions**

Manage the permissions and some other features of the apps.

**App permissions:** The apps will be sorted by permission type categories. You can enable disable permissions for the apps from within these categories.

**Special app access:** Configure some app features and special permissions.

**Security & restrictions:** Using the options of this menu;

- You can allow or restrict installation of apps from sources other than the Google Play Store.
- Set the TV to disallow or warn before installation of apps that may cause harm.

# **Device Preferences**

**About:** Check for system updates, change the device name, restart the TV and display system informations such as network addresses, serial numbers, versions etc. You can also display legal information, manage advertisings, display your advertising ID, reset it and turn on/off the personalised advertisings based on your interests.

**Netflix ESN:** Display your ESN number. ESN number is an unique ID number for Netflix, created especially to identify your TV.

**Date & time:** Set the date and time options of your TV. You can set your TV to automatically update the time and date data over the network or over the broadcasts. Set corresponding to your environment and preference. Disable by setting as **Off** if you want to manually change the date or time. Then set date, time, time zone and hour format options.

### **Timer**

**Power On Time Type:** Set your TV to turn on by itself. Set this option as **On** or **Once** to enable a power on timer to be set, set as **Off** to disable. If set as **Once** the TV will turn on only once at the defined time in **Auto Power On Time** option below.

**Auto Power On Time:** Available if the **Power On Time Type** is enabled. Set the desired time for your TV to come on from standby using the directional buttons and press **OK** to save the new set time.

Power Off Time Type: Set your TV to turn off by itself. Set this option as **On** or **Once** to enable a power off timer to be set, set as **Off** to disable. If set as **Once** the TV will turn off only once at the defined time in **Auto Power Off Time** option below.

**Auto Power Off Time:** Available if the **Power Off Time Type** is enabled. Set the desired time for your TV to go to standby using the directional buttons and press **OK** to save the new set time.

**Language:** Set your language preference.

**Keyboard:** Select your keyboard type and manage keyboard settings.

**Inputs:** Show or hide an input terminal, change the label for an input terminal, and configure the options for HDMI CEC(Consumer Electronic Control) function.

### **Power**

**Sleep Timer:** Define an idle time after which you want your TV to enter sleep mode automatically.

**Picture off:** Select this option and press **OK** to turn the screen off. Press a button on the remote or on the TV to turn the screen on again. Note that you can not turn the screen on via the **Volume +/-**, **Mute** and **Standby** buttons. These buttons will function normally.

**Switch off timer:** Define a time after which you want your TV to switch off automatically. Set as **Off** to disable.

**No Signal Auto Power Off:** Set the behaviour of the TV, when no signal is detected from the currently set input source. Define a time after which you want your TV to turn itself off or set as **Off** to disable.

# **Picture**

**Picture Mode:** Set the picture mode to suit your preference or requirements. Picture mode can be set to one of these options: **User**, **Standard, Vivid, Sport**, **Movie** and **Game**. You can use **User** mode to create customised settings.

*Dolby Vision Modes: If Dolby Vision content is detected Dolby Vision Dark and Dolby Vision Bright picture mode options will be available instead of other picture modes.*

**Brightness**, **Contrast**, **Colour**, **HUE**, **Sharpness** settings will be adjusted according to the selected picture mode. If one of these settings is changed manually, **Picture Mode** option will be changed to **User**, if not already set as **User**.

**Dolby Vision Notification:** Set your notification appearance preference for Dolby Vision content. When turned on, Dolby Vision logo will be displayed on the screen when Dolby Vision content is detected.

**Auto Backlight:** Set your auto backlight preference. **Off**, **Low**, **Middle** and **Eco** options will be available. Set as **Off** to disable.

**Backlight:** Adjust the backlight level off the screen manually. This item will not be available if the **Auto Backlight** is not set as **Off**.

**Brightness:** Adjust the brightness value off the screen.

**Contrast:** Adjust the contrast value off the screen.

**Colour:** Adjust the colour saturation value off the screen.

**HUE:** Adjust the hue value off the screen.

**Sharpness:** Adjust the sharpness value for the objects displayed on the screen.

**Gamma:** Set your gamma preference. **Dark**, **Middle** and **Bright** options will be available.

**Colour Temperature:** Set your colour temperature preference. **User**, **Cool**, **Standard** and **Warm** options will be available. Set as **User** to adjust red, green and blue gain values manually. If one of these values is changed manually, **Colour Temperature** option will be changed to **User**, if not already set as **User**.

**Display Mode:** Set the aspect ratio of the screen. Select one of the predefined options according to your preference.

**HDR:** Turn the HDR function on or off. This item will be available if HDR content is detected.

# **Advanced Video**

**DNR:** Dynamic Noise Reduction (DNR) is the process of removing noise from digital or analogue signal. Set your DNR preference as **Low**, **Medium**, **Strong**, **Auto** or turn it off by setting as **Off**.

**MPEG NR:** MPEG Noise Reduction cleans up block noise around outlines and noise on the background. Set your MPEG NR preference as **Low**, **Medium**, **Strong** or turn it off by setting as **Off**.

**Adaptive Luma Control:** Adaptive Luma control adjusts contrast settings globally according to content histogram in order to provide deeper black and brighter white perception. Set your Adaptive Luma Control preference as **Low**, **Medium**, **Strong** or turn it off by setting as **Off**.

**Local Contrast Control:** Local contrast control divides each frame to defined small regions and provides ability to apply independent contrast setting for each region. This algorithm improves fine details and provides better contrast perception. It makes higher depth impression by enhancing dark and bright areas without any detail loss. Set your Local Contrast Control preference as **Low**, **Medium**, **High** or turn it off by setting as **Off**.

**DI Film Mode:** It is the function for 3:2 or 2:2 cadence detection for 24 fps film contents and improves the side effects (like interlacing effect or judder) which are caused by these pull down methods. Set your DI Film Mode preference as **Auto** or turn it off by setting as **Off**. This item will not be available if Game Mode is turned on.

**Blue Stretch:** Human eye perceives cooler whites as brighter white, Blue Stretch feature changes White balance of mid-high grey levels to cooler colour temperature. Turn the Blue Stretch function on or off.

**Game Mode:** Game mode is the mode which cuts down some of the picture processing algorithms to keep up with video games that have fast frame rates. Turn the Game Mode function on or off.

**HDMI RGB Range:** This setting should be adjusted according to input RGB signal range on HDMI source. It can be limited range (16-235) or full range (0-255). Set your HDMI RGB range preference. **Auto**, **Full** and **Limit** options will be available. This item will not be available, if the input source is not set as HDMI.

**Colour Tuner:** Colour saturation, hue, brightness can be adjustable for red, green, blue, cyan, magenta, yellow and flesh tone (skin tone) for having more vivid or more natural image. Set the **HUE**, **Colour**, **Brightness**, **Offset** and **Gain** values manually. Highlight **Enable** and press **OK** to turn this function on.

**11 Point White Balance Correction:** White balance feature calibrates TV's colour temperature in detailed grey levels. By visually or measurement, grey scale uniformity can be improved. Adjust the strength of the **Red**, **Green**, **Blue** colours and **Gain** value manually. Highlight **Enable** and press **OK** to turn this function on.

**Reset to Default:** Reset the video settings to factory default settings.

*Note: Depending on the currently set input source some menu options may not be available.*

### **Sound**

**Sound Style:** For easy sound adjustment, you can select a preset setting. **User**, **Standard**, **Vivid**, **Sports**, **Movie**, **Music** or **News** options will be available. Sound settings will be adjusted according to the selected sound style. Some other sound options may become unavailable depending on the selection.

**Balance:** Adjust the left and right volume balance for speakers and headphones.

**Sound Surround:** With Sound Surround, you can enrich (expand and deepen) the sound quality of the TV speakers. Turn this option on/off by pressing **OK**.

**Equalizer Detail:** Adjust the equalizer values according to your preferences.

**Speakers:** To hear the TV audio from the connected compatible audio device set as **External Audio System**. Set as **TV Speakers** to use the speakers of your TV for sound output.

**Digital Output:** Set the digital sound output preference. **Auto**, **Bypass, PCM, Dolby Digital Plus** and **Dolby Digital** options will be available. Highlight the option you prefer and press **OK** to set.

**SPDIF Delay:** Adjust the SPDIF delay value.

**Auto Volume Control:** With Auto Volume Control, you can set the TV to automatically level out sudden volume differences. Typically at the beginning of adverts or when you are switching channels. Turn this option on/off by pressing **OK**.

**Downmix Mode:** Press **OK** to see the options and set. **Stereo** and **Surround** options will be available. Highlight the option you prefer and press **OK** to set.

**Dolby Audio Processing:** With Dolby Audio Processing, you can improve the sound quality of your TV. Press **OK** to see the options and set. Some other sound options may become unavailable and appear as grayed out depending on the settings made here.

**Dolby Audio Processing:** Highlight this option and press **OK** to turn this function on/off.

**Sound Mode:** If the **Dolby Audio Processing** option is turned on **Sound Mode** option will be available to set. Highlight the **Sound Mode** option and press **OK** to see the preset sound modes. **Smart**, **Movie**, **Music** and **News** options will be available. Highlight the option you prefer and press **OK** to set.

**Reset to Default:** Resets the sound settings to factory defaults.

**Storage:** View the total storage space status of the TV and connected devices if available. To see detailed information on the usage details highlight and press **OK**. There will also be options for ejecting and formatting the connected storage devices.

**Home screen:** Customise your home screen. Select channels which will be displayed on the home screen. Organize apps and games, change their order or get more of them.

**Store mode:** Highlight **Store mode** and press **OK**. Read the description, highlight **Continue** and press **OK** if you want to proceed. Then highlight **On** to activate or **Off** to deactivate and press **OK**. In store mode your TV's settings will be configured for store environment and the supported features will be displayed on the screen. Once activated, **Store messaging** and **PQ Demo** settings will become available. Set according to your preferences. It is recommended not to activate store mode for home use.

**Google Assistant:** Select your active account, view permissions, select which apps to include in search results, activate safe search filter, active offensive word blocking and view open source licenses.

**Screen saver:** Set screensaver and sleep mode options for your TV. You can choose a screensaver, set wait time for the screensaver, set when the TV goes into sleep mode or start the screensaver mode.

**Location:** You can allow the use of the wireless connection to estimate the location, see the recent location requests and allow or restrict the listed apps to use your location information.

**Usage & Diagnostics:** Automatically send usage data and diagnostic information to Google. Set according to your preference.

**Accessibility:** Configure **Visually Impaired**, **AC4 Dialogue Enhancement**, **Captions**, **Text to speech**, **Accessibility shortcut** settings and/or turn **Audio Description**, **Hearing Impaired**, **High contrast text** on/off. Some of the caption settings may not be applied.

**Visually Impaired:** Digital TV channels can broadcast special audio commentary describing on-screen action, body language, expressions and movements for people with visual disabilities.

**Speaker:** Turn this option on if you want to hear the audio commentary through the TV speakers.

**Headphone:** Turn this option on if you want to route the sound of the audio commentary to the TV's headphone output.

**Volume:** Adjust the volume level of the audio commentary.

**Pan and Fade:** Turn this option on if you want to hear the audio commentary more clearly, when it is available through broadcast.

**Audio for the Visually Impaired:** Set the audio type for visually impaired. Options will be available depending on the selected broadcast.

**Fader Control:** Adjust the volume balance between the main TV audio (**Main**) and audio commentary (**AD**).

**Reset:** Reset all TV settings to the factory default. Highlight **Reset** and press **OK**. A confirmation message will be displayed, select **Erase everything** to proceed with resetting. The TV will switch off/on first and the initial setup will start. Select **Cancel** to exit.

# **Remote & Accessories**

You can use wireless accessories, such as your remote control (depends on the model of the remote control), headphones, keyboards or game controllers with your Android TV. Add devices to use them with your TV. Select this option and press **OK** to start searching available devices in order to pair them with your TV. If available highlight **Add accessory** option and press **OK** to start the search. Set your device to pairing mode. Available devices will be recognized and listed or pairing request will be displayed. Select your device from the list and press **OK** or highlight **OK** and press **OK** to start pairing.

Connected devices will also be listed here. To unpair a device, highlight it and press **OK**. Then highlight **Unpair** option and press **OK**. Then select **OK** and press **OK** again to unpair the device from the TV. You can also change the name of an connected device. Highlight the device and press **OK**, then highlight **Change name** and press **OK** again. Press **OK** again use the virtual keyboard to change the name of the device.

# **Channel List**

The TV sorts all stored channels in the **Channel List**. Press the **OK** button to open the **Channel List** in Live TV mode. You can press the **Red** button to scroll up the list page by page, or press the **Green** button to scroll down.

If desired, you can filter or sort the channels or find a channel in the channel list. Press the **Yellow** button to display the **Select More** options. Available options are **Select Type**, **Sort** and **Find**. **Sort** option may not be available depending on the selected country during the initial setup process.

To filter the channels highlight **Select Type** and press the **OK** button. You can select among **Digital**, **Radio, Free, Encrypted**, **Analogue** and **Network** options to filter the channel list or select **Broadcast** option to see all installed channels in the channel list.

To sort the channels highlight **Sort** and press the **OK** button. Select one of the available options and press **OK** again. The channels will be sorted according to your selection.

To find a channel highlight **Find** and press the **OK** button. Virtual keyboard will be displayed. Enter all or a portion of the name or number of the channel you want to find, highlight the check mark symbol on the keyboard and press **OK**. Matching results will be listed.

*Note: If any option except Broadcast is selected in the Select Type menu, you can only scroll through the channels that are currently listed in the channel list using the Program +/- buttons on the remote.*

# **Editing the Channels and the Channel List**

You can edit the channels and the channel list using the **Channel Skip**, **Channel Sort, Channel Move** and **Channel Edit** options under the **Settings>Channel>Channels** menu. You can access the **Settings** menu from the Home Screen or from the **TV options** menu in Live TV mode.

*Note: The options Channel Sort, Channel Move and Channel Edit may not be available and appear as grayed out depending on the operator selection and operator related settings. You can turn off the LCN setting in the Settings>Channel menu, as it prevents channel editing. This option might be set to On by default depending on the selected country during the initial setup process.*

# **Managing Favourite Channel Lists**

You can create four different lists of your favourite channels. These lists include only the channels that are specified by you. Press the **OK** button to display the channel list. Then press **Blue** button to access favourite lists. If one of the lists is being displayed on the screen you can press the **Yellow** button to open the **Favorite List Selection** menu in order to switch from one list to another. Select the desired list and press the **OK** button. Highlight a channel in the list and press the **OK** button to watch.

To add the currently watched channel to one of your favourite lists select the desired favourite list as described above and press the **Menu** button on the remote. Then enter the **Channels** menu, highlight **Add to My Favorites** option and press **OK**. The channel will be added to the selected favourite list. To remove that channel from the list open the favourite list, highlight the channel and press **Blue** button. In this way only the currently watched channel can be added or removed.

# **Programme Guide**

By means of Electronic Programme Guide (EPG) function of your TV you can browse the event schedule of the currently installed channels on your channel list. It depends on the related broadcast whether this feature is supported or not.

In order to access the Electronic Programme Guide on the Home Screen press the **EPG** button on the remote. Electronic Programme Guide is also available in Live TV mode. You can switch to Live TV mode by either launching the **Live TV** application on the Home Screen or selecting **Channels** input source from the **Inputs** menu on the Home Screen. To access the programme guide while in Live TV mode, press the **EPG** button on your remote.

Use the directional buttons to navigate through the programme guide. You can use the Up/Down directional buttons or **Programme +/-** buttons to switch to previous/next channel on the list and Right/ Left directional buttons to select a desired event of the currently highlighted channel. If available, the full name, start-end time and date, genre of the highlighted event and a brief information about it will be displayed on the screen.

Press **Blue** button to filter the events. Due to the large variety of filter options you can find events of the desired type quicker. Press **Yellow** button to see detailed information on the highlighted event. You can also use Red and Green buttons to see events of previous day and next day. The functions will be assigned to the coloured buttons on the remote when they are available. Follow the on-screen informations for accurate button functions.

The guide can not be displayed if TV input source is blocked from the **Settings>Channel>Parental Controls>Inputs Blocked** menu in Live TV mode or on Home Screen.

# **Connecting to the Internet**

You can access the Internet via your TV, by connecting it to a broadband system. It is necessary to configure the network settings in order to enjoy a variety of streaming content and internet applications. These settings can be configured from **Settings>Network & Internet** menu. You can also highlight the Connected/ Not Connected icon on the Home screen and press **OK** to access this menu. For further information refer to **Network & Internet** section under the title of **Home Screen**.

# **Wired Connection**

Connect your TV to your modem/router via an Ethernet cable. There is a LAN port on the rear side of your TV.

The status of the connection under the **Ethernet** section in the **Network & Internet** menu will changed from **Not connected** to **Connected**.

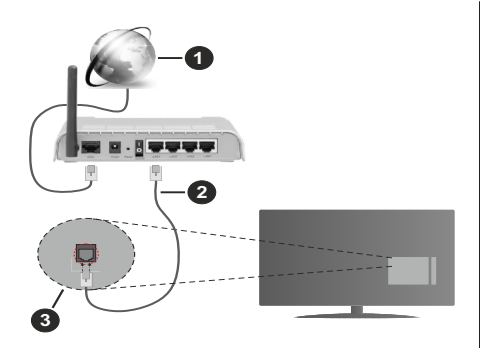

- **1.** Broadband ISP connection
- **2.** LAN (Ethernet) cable
- **3.** LAN input on the rear side of the TV

You might be able to connect your TV to a network wall socket depending on your network's configuration. In that case, you can connect your TV directly to the network using an Ethernet cable.

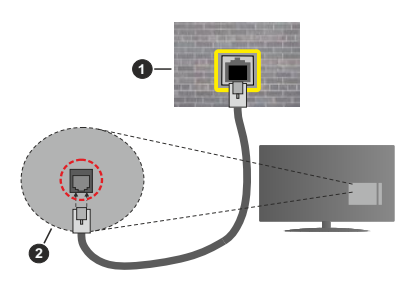

- **1.** Network wall socket
- **2.** LAN input on the rear side of the TV

# **Wireless Connection**

A wireless LAN modem/router is required to connect the TV to the Internet via wireless LAN.

Highlight **Wi-Fi** option in the **Network & Internet** menu and press **OK** to enable wireless connection. Available networks will be listed. For more information refer to **Network & Internet>Wi-Fi** section under the title of **Home Screen**.

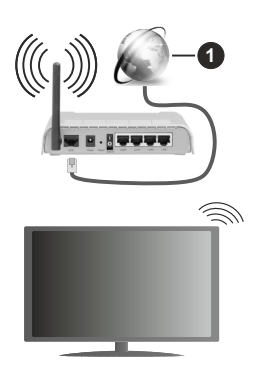

**1.** Broadband ISP connection

A network with hidden SSID can not be detected by other devices. If you want to connect to a network with hidden SSID, highlight the **Add new network** option under the **Network & Internet** menu on the Home Screen and press **OK**. Add the network by entering its name manually using the related option.

A Wireless-N router (IEEE 802.11a/b/g/n/ac) with simultaneous 2.4 and 5 GHz bands is designed to increase bandwidth. These are optimized for smoother and faster HD video streaming, file transfers and wireless gaming.

Use a LAN connection for quicker data transfer between other devices like computers.

The transmission speed differs depending on the distance and number of obstructions between the transmission products, the configuration of these products, the radio wave conditions, the line traffic and the products that you use. The transmission may also be cut off or may get disconnected depending on the radio wave conditions, DECT phones or any other WLAN 11b appliances. The standard values of the transmission speed are the theoretical maximum values for the wireless standards. They are not the actual speeds of data transmission.

The location where the transmission is most effective differs depending on the usage environment.

The Wireless feature of the TV supports 802.11 a,b,g,n & ac type modems. It is highly recommended that you should use the IEEE 802.11n communication protocol in order to avoid any possible problems while watching videos.

You must change your modem's SSID when there are any other modems around with the same SSID. You can encounter connection problems otherwise. Use a wired connection if you experience problems with a wireless connection.

A stable connection speed is required to play back streaming content. Use an Ethernet connection if the wireless LAN speed is unstable.

# **Multi Media Player**

On the Home Screen scroll to **Apps** row, select **Multi Media Player (MMP)** and press the **OK** button to launch.

Select the media type on the main media player screen. On the next screen, you can press the **Menu** button to access a list of menu options while the focus is on a folder or a media file. Using the options of this menu you can change the media type, sort the files, change the thumbnail size and turn your TV into a digital photo frame. You will also be able to copy, paste and delete the media files using the related options of this menu, if a FAT32 formatted USB storage device is connected to the TV. Additionally you can switch the viewing style by selecting either **Normal Parser** or **Recursive Parser**. In **Normal Parser** mode the files will be displayed with folders if any available. So only the selected type of media files in the root folder or in the selected folder will be displayed. If there isn't any media files of the selected type, the folder will be assumed as empty. In **Recursive Parser** mode the source will be searched for all available media files of the selected type and the found files will be listed. Press the **Back/Return** button to close this menu.

In order to activate photo frame feature select **Photo**  as the media type. Then press the **Menu** button, highlight **Photo Frame** and press **OK**. If you select **One Photo mode** option and press **OK** the image that you set as photo frame image earlier will be displayed when photo frame feature is activated. If you select the USB storage device option the first file (in **Recursive Parser** mode) will be displayed. To set the photo frame image press the **Menu** button while the photo file of your choice is displayed, highlight **Photo Frame Image**  and press **OK**.

While browsing for the video files a preview of the highlighted video will be displayed in a small window on the left side of the screen if the view style is set to List View. Press the **Blue** button to switch between the List View and Grid View. You can also use **Programme +/-** buttons to jump directly to the first and last folder or file if the view style is set to Grid View.

### Video Files

Press **OK** to play back the highlighted video file.

**Info:** Display the info bar. Press twice to display the extended information and the next file.

**Play/pause:** Pause and resume the playback.

**Rewind:** Start reverse playback. Press consecutively to set the rewind speed.

**Fast Forward:** Start fast forward playback. Press consecutively to set the forward playback speed.

**Stop:** Stop the playback and return to the media player screen.

**Programme +:** Switch to next file.

**Programme -:** Switch to previous file.

**Back/Return:** Return to the media player screen.

# Music Files

Press **OK** to play back the highlighted music/audio file.

**Info:** Display the extended information and the next file.

**Play/pause:** Pause and resume the playback.

**Rewind:** Press and hold to rewind.

**Fast Forward:** Press and hold to fast forward.

**Stop:** Stop the playback.

**Programme +:** Switch to next file.

**Programme -:** Switch to previous file.

**Back/Return:** Return to the media player screen.

If you press **Back/Return** button without stopping the playback first the playback will continue while you are browsing in the multimedia player. You can use the media player buttons to control the playback. The playback will stop if you exit the media player or switch the media type to **Video**.

### Photo Files

Press **OK** to display the highlighted photo file. When you press the **Play** button slide show will start and all photo files in the current folder or in the storage device, depends on the viewing style, will be displayed in order. If the **Repeat** option is set to **None** only the files between the highlighted one and the last listed one will be displayed. The slide show will stop after the last listed file is displayed.

**Info:** Display the info bar. Press twice to display the extended information.

**Play/pause:** Pause and resume the slide show.

**Green button (Rotate/Duration):** Rotate the image / Set the interval between the slides.

**Yellow button (Zoom/Effect):** Zoom in on the image / Apply various effects to the slide show.

**Programme +:** Switch to next file.

**Programme -:** Switch to previous file.

**Back/Return:** Return to the media player screen.

### Text Files

When you press the **OK** button slide show will start and all text files in the current folder or in the storage device, depends on the viewing style, will be displayed in order. If the **Repeat** option is set to **None** only the files between the highlighted one and the last listed one will be displayed. The slide show will stop after the last listed file is displayed.

**Info:** Display the info bar. Press twice to display the extended information.

**Play/pause:** Pause and resume the slide show.

**Programme +:** Switch to next file.

**Programme -:** Switch to previous file.

**Directional buttons (Down or Right / Up or Left):** Switch to next page. / Switch to previous page.

**Back/Return:** Stop the slide show and return to the media player screen.

### Menu Options

Press the **Menu** button to see available options while playing back or displaying media files. The content of this menu differs depending on the media file type.

**Pause/Play:** Pause and resume the playback or the slide show.

**Repeat:** Set the repeat option. Highlight an option and press **OK** to change the setting. If **Repeat One** option is selected the current media file will be repeatedly played back or displayed. If the **Repeat All** option is selected all media files of the same type in the current folder or in the storage device, depends on the viewing style, will be repeatedly played back or displayed.

**Shuffle On/Off:** Turn the shuffle option on or off. Press **OK** to change the setting.

**Duration:** Set the interval between the slides. Highlight an option and press **OK** to change the setting. You can also press the **Green** button to set. This option will not be available if the slide show is paused.

**Rotate:** Rotate the image. The image will be rotated 90 degrees clockwise each time you press **OK**. You can also press the **Green** button to rotate. This option will not be available if the slide show is not paused.

**Effect:** Apply various effects to the slide show. Highlight an option and press **OK** to change the setting. You can also press the **Yellow** button to set. This option will not be available if the slide show is paused.

**Zoom:** Zoom in on the image that is currently being displayed. Highlight an option and press **OK** to change the setting. You can also press the **Yellow** button to zoom in. This option will not be available if the slide show is not paused.

**Font:** Set the font options. Size, style and colour can be set according to your preferences.

**Show Info:** Display the extended information.

**Photo Frame Image:** Set the currently displayed image as photo frame image. This image will be displayed if the **One Photo mode** is selected instead of the connected storage device while activating the photo frame feature. Otherwise all files will be played back as a slide show when photo frame feature is activated.

**Hide/Show Spectrum:** Hide or show the spectrum if available.

**Lyric Options:** Display lyric options if available.

**Picture Off:** Open the power menu of your TV. You can use the **Picture off** option here to turn the screen off. Press a button on the remote or on the TV to turn the screen on again.

**Picture Settings:** Display the picture settings menu.

**Sound Settings:** Display the sound settings menu.

**Audio Settings:** Set the soundtrack option if more then one available.

**Last Memory:** Set to **Time** if you want to resume the playback from the position where it was stopped next time you open the same video file. If set to **Off** the playback will start from the beginning. Highlight an option and press **OK** to change the setting.

**Seek:** Jump to a specific time of the video file. Use the numeric and directional buttons to enter the time and press **OK**.

# **From USB Connection**

*IMPORTANT! Back up the files on your USB storage devices before connecting them to the TV. Manufacturer will not be responsible for any file damage or data loss. Certain types of USB devices (e.g. MP3 Players) or USB hard disk drives/ memory sticks may not be compatible with this TV. The TV supports FAT32 and NTFS disk formatting. FAT32 formatted devices with a storage capacity larger than 192TB are not supported. NTFS formatted devices with a storage capacity larger than 16TB are not supported.*

You can view your photos, text documents or play your music and video files installed on a connected USB storage device on the TV. Plug in the USB storage device to one of the USB inputs on the TV.

On the main media player screen select the desired media type. On the next screen, highlight a file name from the list of available media files and press the **OK** button. Follow the on-screen instructions for more information on other available button functions.

*Note: Wait a little while before each plugging and unplugging as the player may still be reading files. Failure to do so may cause physical damage to the USB player and the USB device itself. Do not pull out your drive while playing a file.*

# **From a Mobile Device via DMR**

Make sure that your mobile device is connected to the same network as your TV. On the TV, scroll to **Apps** row on the Home Screen, select **Multi Media Player (MMP)** and press the **OK** button to launch. Select the media type on the main media player screen. On the next screen, press the **Blue** button to switch the List View layout. Then press the **Back** button. **DMR**  (Digital Media Renderer) option will appear among the media type options. Highlight the **DMR** option and press the **OK** button. The TV is ready to receive the

media file sent from your mobile device. On the mobile device, open the file you want to share and tap on the sharing icon or on the related option from the options menu of your mobile device. Available devices will be listed. Select your TV from the list. You can get the device name of your TV from the **Settings>Device Preferences>About** menu on the Home screen. If desired, the name of the TV can also be changed by either selecting one of the predefined names or entering a custom name using the options of the **Device name** menu. If the connection is successfully established the selected media file will be played/ displayed on your TV.

# **USB Recording**

To record a programme, you should first connect a USB disk to your TV while the TV is switched off. You should then switch on the TV to enable the recording feature. To record long duration programmes such as movies, it is recommended to use USB Hard disk drives (HDD's).

Recorded programmes are saved into the connected USB disk. If desired, you can store/copy recordings onto a computer; however, these files will not be available to be played on a computer. You can play the recordings only via your TV.

Lip Sync delay may occur during the timeshifting. Radio record is supported.

If the writing speed of the connected USB disk is not sufficient, the recording may fail and the timeshifting feature may not be available.

It is recommended to use USB hard disk drives for recording HD programmes.

Do not pull out the USB/HDD during a recording. This may harm the connected USB/HDD.

Some stream packets may not be recorded because of signal problems, as a result sometimes videos may freeze during playback.

If a recording starts from timer when teletext is on, a dialogue will be displayed. If you highlight **Yes** and press **OK** teletext will be turned off and recording will start.

# **Instant Recording**

Press **Record** button to start recording an event instantly while watching a programme. Press **Stop** button to cancel instant recording.

You can not switch broadcasts during the recording mode.

# **Watching Recorded Programmes**

Select **Record List** from the **Record** menu in Live TV mode and press **OK**. Select a recorded item from the list (if previously recorded). Press the **OK** button to watch.

Press the **Stop or Back/Return** button to stop a playback.

The recordings will be named in the following format: Channel Name\_Date(Year/Month/Day)\_ Duration(Hour/Minute/Second).

# **Timeshift Recording**

In order to use timeshift recording feature **Time Shift Mode** option in the **Record>Time Shift Mode** menu should be enabled first.

In timeshifting mode, the programme is paused and simultaneously recorded to the connected USB disk. Press **Pause/Play** button while watching a broadcast to activate timeshifting mode. Press **Pause/Play** button again to resume the paused programme from where you stopped. Press the **Stop** button to stop timeshift recording and return to the live broadcast.

When this feature is used for the first time **Disk Setup** wizard will be displayed when the **Pause/Play** button is pressed. You can either choose **Auto** or **Manual** setup mode. In **Manual** mode, if you prefer, you can format your Disk and specify the storage space that will be used for timeshift function. When the setup is completed result will be displayed. Press **Exit** button.

Timeshift function will not be available for radio broadcasts.

# **Disk Format**

When using a new USB storage device, it is recommended that you first format it using the **Format**  option in the **Record>Device Info** menu in Live TV mode. Highlight the connected device on the **Device Info** screen and press **OK** or Right directional button to see the list of available options. Then highlight **Format** and press **OK** to proceed. A confirmation dialogue will be displayed. Highlight **Yes** and press **OK** to start formatting.

**IMPORTANT:** Formatting your USB storage device will erase ALL the data on it and it's file system will be converted to FAT32. In most cases operation errors will be fixed after a format but you will lose ALL your data.

# **Schedule List**

You can add reminders or record timers using the **Schedule List** menu. You can access the **Schedule List** from the **Record** menu in Live TV mode. Highlight **Schedule List** and press **OK**. Previously set timers will be listed if any available.

Press **Record** button to add a timer while the **Schedule List** menu is displayed on the screen. You can define the type of the timer by setting the **Schedule Type** option as **Reminder** or **Record**. When other parameters are set highlight **Add** and press **OK**. The timer will be added to the list.

If any available, you can also edit or delete the timers on this list. Highlight the timer of your choice and press **OK**. **Edit** and **Delete** options will appear at the bottom of the screen. Highlight the desired option and press

**OK**. After you edited a timer you can choose either to replace it or add it as a new timer. If you choose the Replace option, the timer will be saved with the new settings. If you choose the **Add** option, the timer will be added to the list as a new timer. Highlight **Replace** or **Add** according to your preference and press **OK** to proceed. When you choose to delete a timer a confirmation dialogue will be displayed on the screen. Highlight **Yes** and press **OK** to delete the selected timer.

A warning message will be displayed if the time intervals of two timers overlap. You can not set more than one timer for the same time interval.

Press **EXIT** button to close the Schedule List.

# **CEC**

With CEC function of your TV you can operate a connected device with the TV remote control. This function uses HDMI CEC (Consumer Electronics Control) to communicate with the connected devices. Devices must support HDMI CEC and must be connected with an HDMI connection.

The TV comes CEC function switched on. Make sure that all CEC settings are properly set up on the connected CEC device. The CEC functionality has different names on different brands. CEC function might not work with all devices. If you connect a device with HDMI CEC support to your TV, the related HDMI input source will be renamed with the connected device's name.

To operate the connected CEC device, select the related HDMI input source from the **Inputs** menu on the Home Screen. Or press the **Source** button if the TV is in Live TV mode and select the related HDMI input source from the list. To terminate this operation and control the TV via the remote again, press the **Source** button, which will still be functional, on the remote and switch to another source.

The TV remote is automatically able to control the device once the connected HDMI source has been selected. However not all buttons will be forwarded to the device. Only devices that support CEC Remote Control function will respond to the TV remote control.

The TV supports also ARC(Audio Return Channel) feature. This feature is an audio link meant to replace other cables between the TV and the audio system (A/V receiver or speaker system). Connect the audio system to the HDMI2 input on the TV to enable ARC feature.

In order to activate ARC feature the **Speakers** option should be set as **External Audio System**. You can access this option from the **TV options** or **TV options>- Settings>Device Preferences>Sound** menu in Live TV mode or from **Settings>Device Preferences>Sound** menu on the Home Screen. When ARC is active, TV will mute its other audio outputs automatically. So you will hear audio from connected audio device only (same as other optical or co-axial digital audio outputs). The volume control buttons of the remote will be directed to connected audio device and you will be able to control the volume of the connected device with your TV remote.

*Note: ARC is supported only via the HDMI2 input.*

The CEC functions are set to **On** by default. To switch off completely do the following:

1 - Enter the **Settings>Device Preferences>Inputs**  menu on the Home Screen or **TV options>Settings>Device Preferences>Inputs** menu in Live TV mode.

2 - Scroll down to **Consumer Electronic Control (CEC)** section. Highlight **HDMI control** option and press **OK**.

# **Google Cast**

With the built-in Google Cast technology you can cast the content from your mobile device straight to your TV. If your mobile device has Google Cast feature, you can mirror your device's screen to your TV wirelessly. Select Cast screen option on your android device. Available devices will be detected and listed. Select your TV from the list and tap on it to start casting. You can get the network name of your TV from the **Settings>Device Preferences>About** menu on the Home screen. **Device name** will be one of the shown articles. You can also change the name of your TV. Highlight **Device name** and press **OK**. Then highlight **Change** and press **OK** again. You can either select one of the predefined names or enter a custom name.

**To cast your device's screen to the TV screen…**

- **1.** On your android device, go to 'Settings' from the notification panel or home screen
- **2.** Tap on 'Device Connectivity'
- **3.** Tap on the 'Easy projection' and enable 'Wireless projection'. Available devices will be listed
- **4.** Select the TV you would like to cast to

or

- **1.** Slide down the notification panel
- **2.** Tap on 'Wireless projection'
- **3.** Select the TV you would like to cast to

If the mobile app is Cast-enabled, such as YouTube, Dailymotion, Netflix, you can cast your app to your TV. On the mobile app, look for the Google Cast icon and tap on it. Available devices will be detected and listed. Select your TV from the list and tap on it to start casting.

# **To cast an app to the TV screen…**

**1.** On your smartphone or tablet, open an app that supports Google Cast

- **2.** Tap the Google Cast icon
- **3.** Select the TV you would like to cast to
- **4.** The app you selected should start playing on TV

### *Notes:*

*Google Cast works on Android and iOS. Make sure that your mobile device is connected to the same network as your TV.*

*The menu options and namings for Google Cast function on your Android device can differ from brand to brand and can change with time. Refer to your device's manual for latest informations on Google Cast function.*

# **HBBTV System**

HbbTV (Hybrid Broadcast Broadband TV) is a standard that seamlessly combines TV services delivered via broadcast with services delivered via broadband and also enables access to Internet only services for consumers using connected TVs and set-top boxes. Services delivered through HbbTV include traditional broadcast TV channels, catch-up services, video-on-demand, electronic programme guide, interactive advertising, personalisation, voting, games, social networking and other multimedia applications.

HbbTV applications are available on channels where they are signalled by the broadcaster.

The HbbTV applications are generally launched with the press of a coloured button on the remote. Generally a small red button icon will appear on the screen in order to notify the user that there is an HbbTV application on that channel. Press the button indicated on the screen to launch the application.

HbbTV applications use the buttons on the remote control to interact with the user. When an HbbTV application is launched, the control of some buttons are owned by the application. For example, numeric channel selection may not work on a teletext application where the numbers indicate teletext pages.

HbbTV requires AV streaming capability for the platform. There are numerous applications providing VOD (video on demand) and catch-up TV services. The **OK** (play&pause), **Stop**, **Fast forward**, and **Rewind** buttons on the remote control can be used to interact with the AV content.

*Note: You can enable or disable this feature from the HBBTV Settings>TV Options>Advanced Options> menu in Live TV mode.*

# **Quick Standby Search**

If earlier an automatic search is performed, your TV will search for new or missing digital channels at 05:00 am every morning while in quick standby mode.

And if the **Auto Channel Update** option in the **Settings>Channel** menu is enabled the TV will wake up within 5 minutes after it is switched into quick standby mode and search for channels. Standby LED will blink during this process. Once the standby LED stops blinking the search process is completed. Any new found channels will be added to the channel list. If the channel list is updated, you will be informed on the changes at the next power on.

# **Software Update**

Your TV is capable of finding and updating the firmware automatically via Internet.

To experience the best use of your TV and benefit from the latest improvements make sure your system is always up to date.

# **Software update via internet**

On the Home Screen enter the **Settings>Device Preferences>About** menu in order to update your Android system version. Move the focus to the **System update** option and press **OK**. You will be informed about the system status and the time at which the device was last checked for an update will be displayed. The **Check for update** option will be highlighted, press **OK** if you want to check for an available update.

*Note: Do not unplug the power cord during the reboot process. If the TV fails to come on after the upgrade, unplug, wait for two minutes then plug it back in.*

# **Troubleshooting & Tips**

# **TV does not switch on**

- Make sure the power cord is plugged in securely to power outlet.
- Disconnect the power cable from the power outlet. Wait for one minute then reconnect it.
- Press the **Standby/On** button on the TV.

# **TV does not respond to the remote control**

- The TV requires some time to start up. During this time, the TV does not respond to the remote control or TV controls. This is normal behaviour.
- Check if the remote control is working by means of a mobile phone camera. Put the phone in camera mode and point the remote control to the camera lens. If you press any key on the remote control and you notice the infra red LED flicker through the camera, the remote control is working. The TV needs to be checked.

If you do not notice the flickering, the batteries may be exhausted. Replace the batteries. If the remote is still not working, the remote control might be broken and needs to be checked.

This method of checking the remote control is not possible with remote controls which are wirelessly paired with the TV.

# **No Channels**

- Make sure that all cables are properly connected and that the correct network is selected.
- Make sure that the correct channel list is selected.
- Make sure that you have entered the correct channel frequency if you have done manual tuning.

# **No picture / distorted picture**

- Make sure that the antenna is properly connected to the TV.
- Make sure that the antenna cable is not damaged.
- Make sure that the correct device is selected as the input source.
- Make sure that the external device or source is properly connected.
- Make sure that the picture settings are set correctly.
- Loud speakers, unearthed audio devices, neon lights, high buildings and other large objects can influence reception quality. If possible, try to improve the reception quality by changing the antenna direction or moving devices away from the TV.
- Change to a different picture format, if the picture does not fit the screen
- Make sure that your PC uses the supported resolution and refresh rate.

# **No sound / poor sound**

- Make sure that the sound settings are correctly set.
- Make sure that all cables are properly connected.
- Make sure that the volume is not muted or set to zero, increase the volume to check.
- Make sure that the TV audio output is connected to the audio input on the external sound system.
- Sound may be coming from only one speaker. Check the balance settings from **Sound** menu.

# **Input sources - can not be selected**

- Make sure that the device is connected to the TV.
- Make sure that all cables are properly connected.
- Make sure that you select the right input source which is dedicated to the connected device.

# **VGA Input Typical Display Modes**

The following table is an illustration of some of the typical video display modes. Your TV may not support all resolutions.

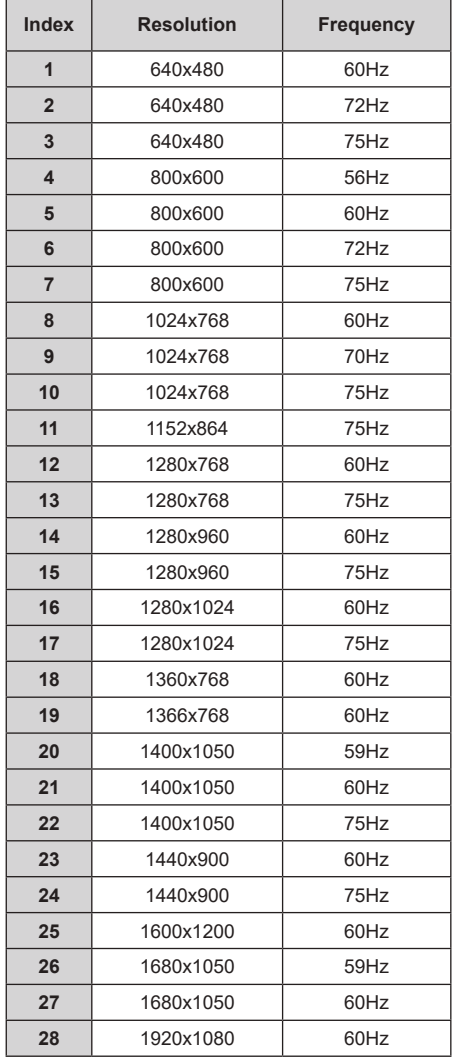

# **HDMI Signal Compatibility**

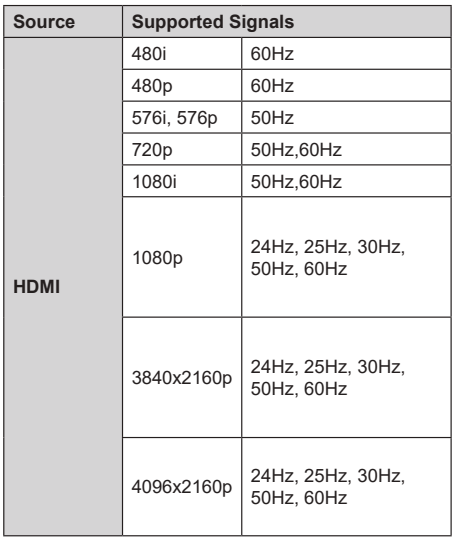

In some cases a signal on the TV may not be displayed properly. The problem may be an inconsistency with standards from the source equipment (DVD, Set-top box, etc. ). If you do experience such a problem please contact your dealer and also the manufacturer of the source equipment.

# **Supported File Formats for USB Mode**

# **Video**

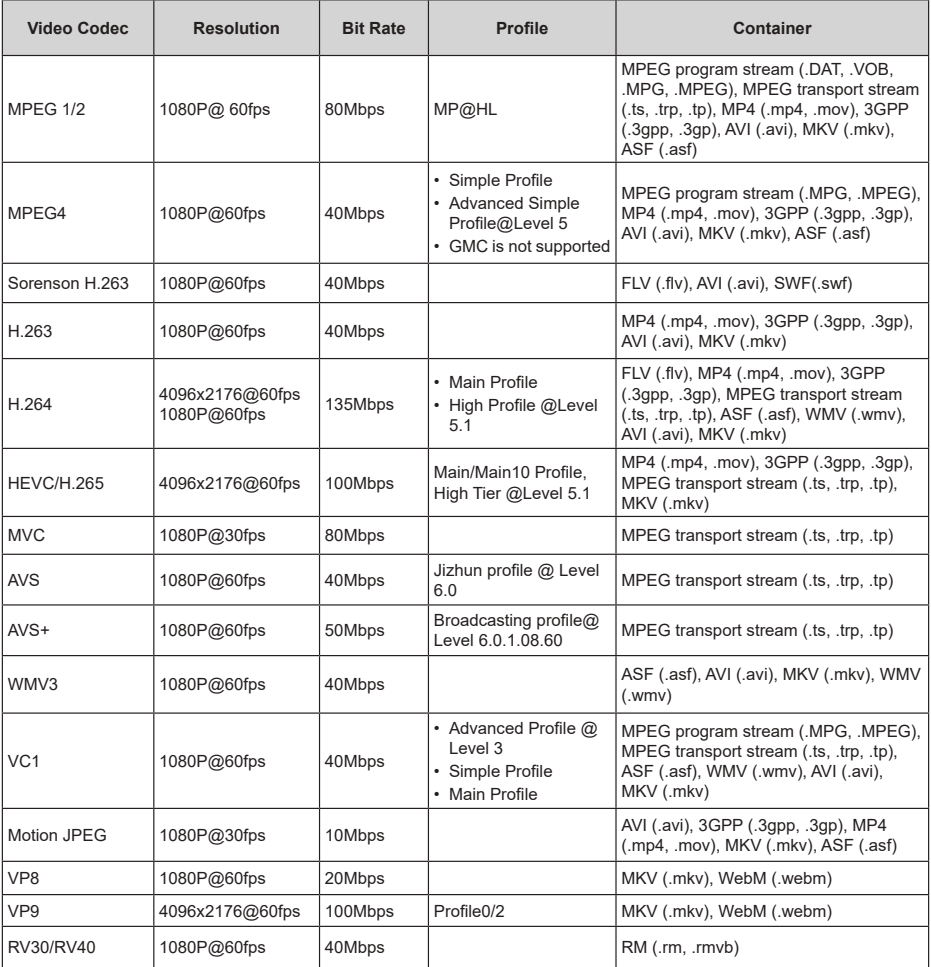

# **Audio**

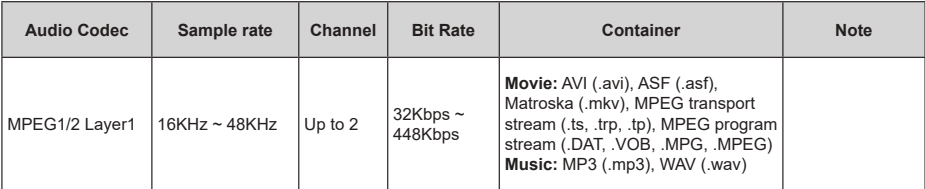

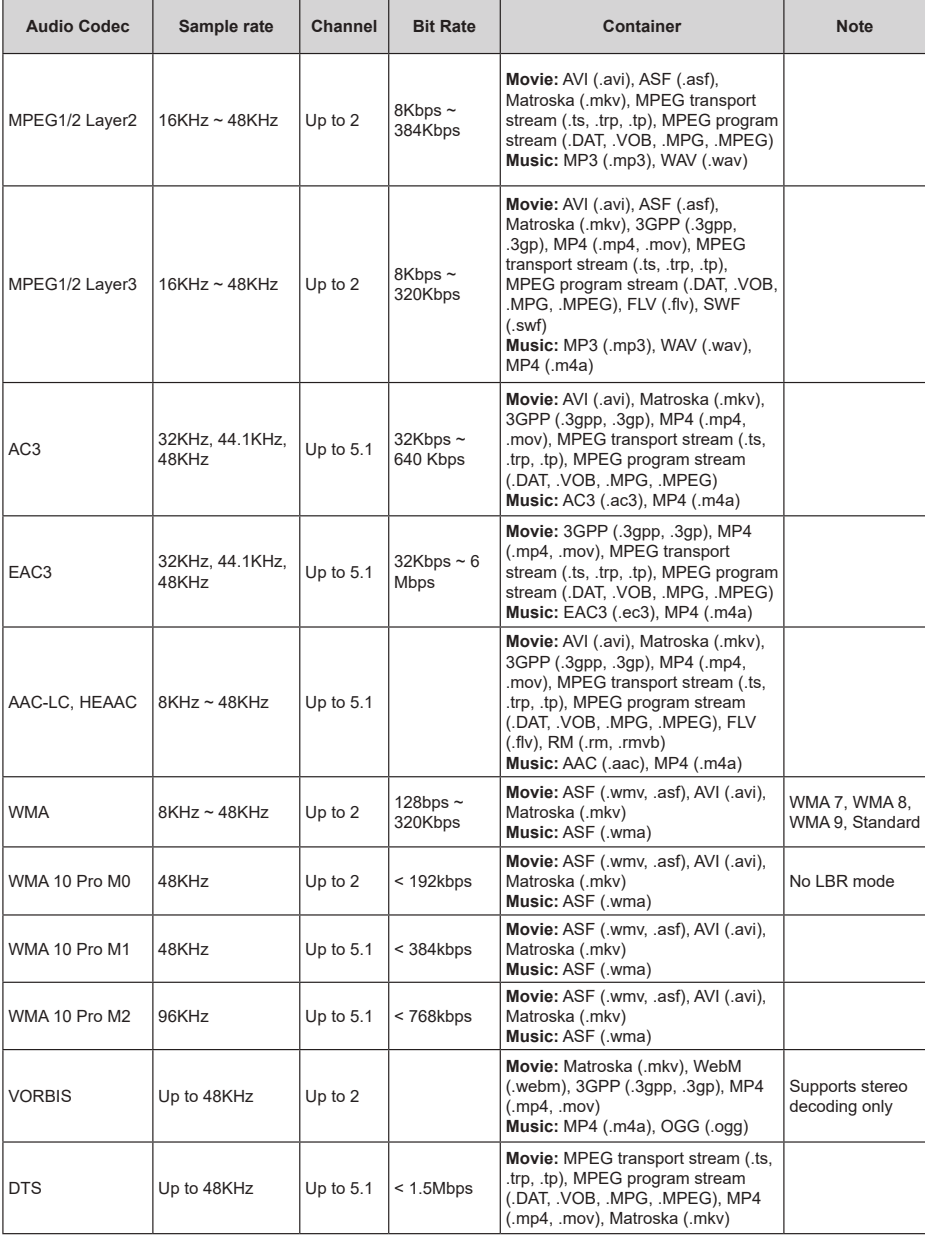
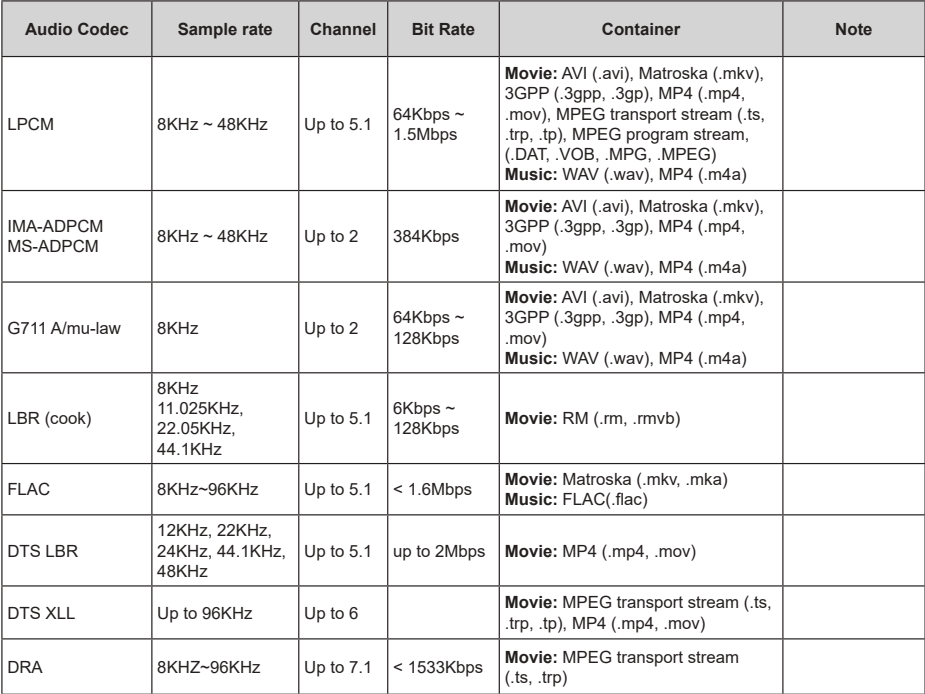

## **Picture**

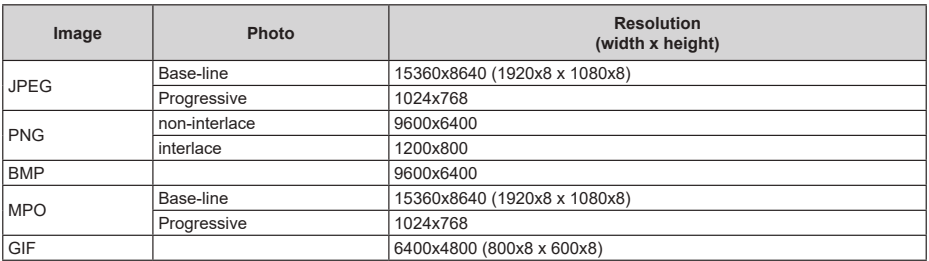

## **Subtitle**

#### **Internal**

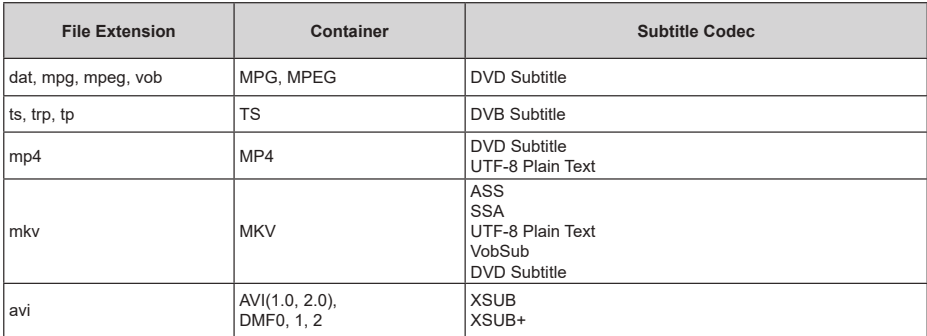

#### **External**

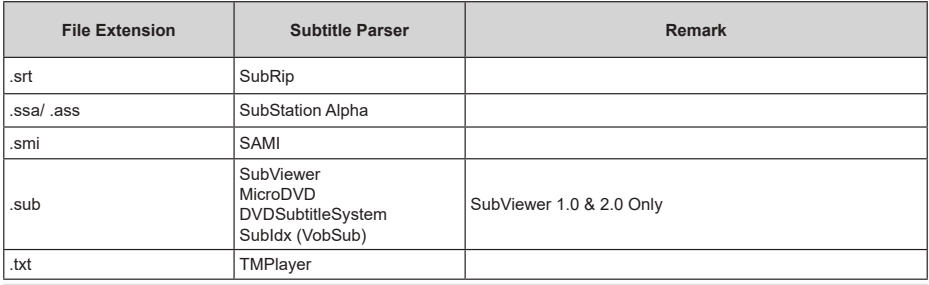

## **Supported DVI Resolutions**

When connecting devices to your TV's connectors by using DVI converter cable(DVI to HDMI cable - not supplied), you can refer to the following resolution information.

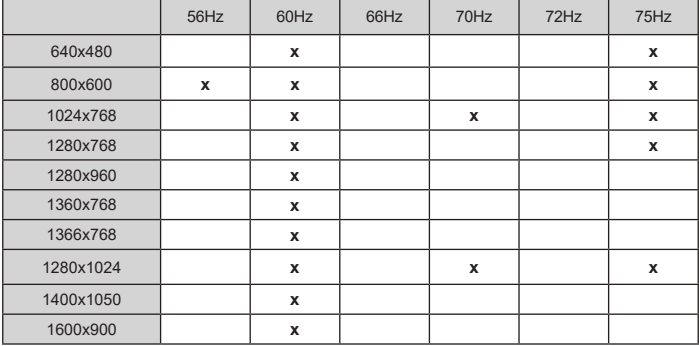

## **Licences**

The terms HDMI, HDMI High-Definition Multimedia Interface, and the HDMI Logo are trademarks or registered trademarks of HDMI Licensing Administrator, Inc.

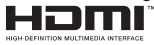

Dolby, Dolby Vision, Dolby Audio, and the double-D symbol are trademarks of Dolby Laboratories Licensing Corporation. Manufactured under license from Dolby Laboratories. Confidential unpublished works. Copyright © 1992-2020 Dolby Laboratories. All rights reserved.

Google, Android, Android TV, Chromecast, Google Play and YouTube are trademarks of Google LLC.

For DTS patents, see http://patents.dts.com. Manufactured under license from DTS Licensing Limited. DTS, the Symbol, DTS and the Symbol together, DTS-HD, and the DTS-HD logo are registered trademarks or trademarks of DTS, Inc. in the United States and/or other countries. © DTS, Inc. All Rights Reserved.

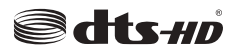

This product contains technology subject to certain intellectual property rights of Microsoft. Use or distribution of this technology outside of this product is prohibited without the appropriate license(s) from **Microsoft** 

Content owners use Microsoft PlayReady™ content access technology to protect their intellectual property, including copyrighted content. This device uses PlayReady technology to access PlayReady-protected content and/or WMDRM-protected content. If the device fails to properly enforce restrictions on content usage, content owners may require Microsoft to revoke the device's ability to consume PlayReady-protected content. Revocation should not affect unprotected content or content protected by other content access technologies. Content owners may require you to upgrade PlayReady to access their content. If you decline an upgrade, you will not be able to access content that requires the upgrade.

The "CI Plus" Logo is a trademark of CI Plus LLP.

This product is protected by certain intellectual property rights of Microsoft Corporation. Use or distribution of such technology outside of this product is prohibited without a license from Microsoft or an authorized Microsoft subsidiary.

## **Disposal Information**

#### **[European Union]**

These symbols indicate that the electrical and electronic equipment and the battery with this symbol should not be disposed of as general household waste at its end-of-life. Instead, the products should be handed over to the applicable collection points for the recycling of electrical and electronic equipment as well as batteries for proper treatment, recovery and recycling in accordance with your national legislation and the Directive 2012/19/EU and 2013/56/EU.

By disposing of these products correctly, you will help to conserve natural resources and will help to prevent potential negative effects on the environment and human health which could otherwise be caused by inappropriate waste handling of these products.

For more information about collection points and recycling of these products, please contact your local municipal office, your household waste disposal service or the shop where you purchased the product.

Penalties may be applicable for incorrect disposal of this waste, in accordance with national legislation.

#### **[Business users]**

If you wish to dispose of this product, please contact your supplier and check the terms and conditions of the purchase contract.

#### **[Other Countries outside the European Union]**

These symbols are only valid in the European Union.

Contact your local authority to learn about disposal and recycling.

The product and packaging should be taken to your local collection point for recycling.

Some collection points accept products free of charge.

*Note: The sign Pb below the symbol for batteries indicates that this battery contains lead.*

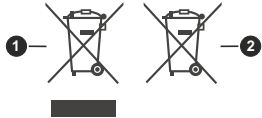

- **1.** Products
- **2.** Battery

# **HITACHI**

## **BEDIENUNGSANLEITUNG**

Einige Funktionen oder Funktionen, die in diesem Benutzerhandbuch erwähnt werden, können je nach Modell variieren oder nicht verfügbar sein.

## **Inhaltsverzeichnis**

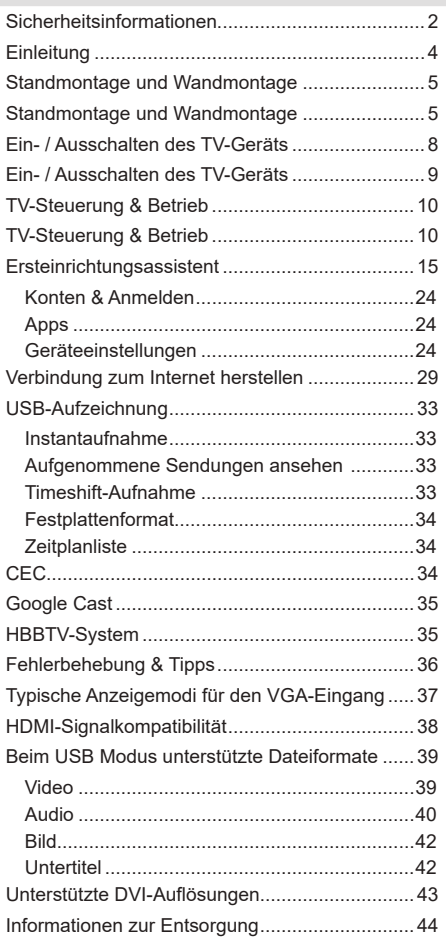

## **Sicherheitsinformationen**

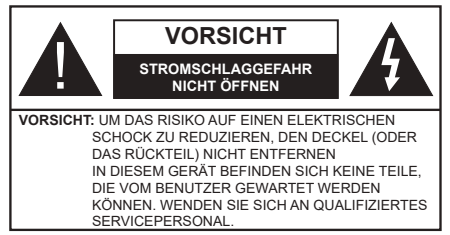

In extremen Wetterbedingungen (Stürme, Blitzschlag) und wenn das TV-Gerät über einen langen Zeitraum nicht benutzt wird (im Urlaub) trennen Sie den das Gerät vom Netz

Der Netzstecker wird verwendet, um das TV-Gerät vom Netz zu trennen und muss daher stets gut zugänglich sein. Wenn das Gerät nicht vollständig vom Netz getrennt wird, wird es auch im Standby-Modus oder sogar im ausgeschalteten Zustand weiter Strom ziehen.

*Hinweis: Für die entsprechenden Eigenschaften befolgen Sie bitte die Instruktionen auf dem Bildschirm.*

## **Bitte lesen Sie diese Anleitung vollständig vor der Installation oder Inbetriebnahme durch.**

**WARNUNG: Dieses Gerät ist nur zur Benutzung von Personen (einschl. Kindern) gedacht, die in der Lage (körperlich oder geistig) bzw. erfahren genug sind, mit dem Gerät unbeaufsichtigt umzugehen. Andernfalls sind solche Personen unter Aufsicht eines für ihre Sicherheit verantwortlichen Erwachsenen zu stellen.**

- • Dieses TV-Gerät ist für den Einsatz in einer Höhe von weniger als 2000 Metern über dem Meeresspiegel, an einem trockenen Standort und in Regionen mit gemäßigtem oder tropischem Klima vorgesehen.
- • Das Gerät ist für den Einsatz im Haushalt und vergleichbare Nutzung vorgesehen, jedoch ist der Einsatz an öffentlichen Orten zulässig.
- • Lassen Sie für Lüftungszwecke mindestens 5 cm Abstand um das TV-Gerät herum.
- Die Ventilation darf nicht durch Abdecken oder Verstellen der Ventilationsöffnungen durch Gegenstände wie Zeitungen, Tischdecken, Gardinen o.ä. behindert werden.
- Der Stecker des Stromkabels sollte leicht zugänglich sein. Stellen Sie keine Gegenstände auf das Netzkabel (weder das Gerät selbst, noch Möbel usw.), und klemmen Sie das Kabel nicht ein. Beschädigungen am Netzkabel/Netzstecker können zu Bränden oder Stromschlägen führen. Handhaben Sie das Netzkabel immer am Stecker, trennen Sie das TV-Gerät nicht durch Ziehen des Netzkabels vom Netz. Berühren Sie niemals das Netzkabel / den Stecker mit nassen Händen, da dies einen

Kurzschluss oder elektrischen Schlag verursachen kann. Machen Sie niemals Knoten in das Netzkabel, und binden Sie es nie mit anderen Kabeln zusammen. Wenn es beschädigt ist, muss das Kabel ersetzt werden. Diese Arbeit darf ausschließlich durch eine qualifizierte Fachkraft ausgeführt werden.

- Setzen Sie das TV-Gerät möglichst keinen tropfenden oder spritzenden Flüssigkeiten aus, und stellen Sie keine mit Flüssigkeiten gefüllte Objekte, wie z.B. Vasen, Tassen usw. auf dem bzw. oberhalb (z. B. in Regalfächern darüber) des TV-Geräts ab.
- • Setzen Sie das TV-Gerät nicht direkter Sonneneinstrahlung aus, und stellen Sie keine offenen Flammen (wie z. B. erleuchtete Kerzen) auf oder neben das TV-Gerät.
- • Stellen Sie keine Hitzequellen, wie z. B. Elektroheizer, Radiatoren usw. in die unmittelbare Nähe des Geräts.
- Stellen Sie das TV-Gerät nicht auf dem Fußboden oder geneigte Unterlagen.
- • Um Erstickungsgefahr zu vermeiden, müssen Sie Kunststofftüten aus der Reichweite von Säuglingen, Kindern und Haustieren halten.
- Befestigen Sie den Ständer sorgfältig am TV-Gerät Sollten der Ständer mit Schrauben geliefert worden sein, müssen Sie die Schrauben fest nachziehen, um das TV-Gerät vor dem Kippen zu bewahren. Ziehen Sie die Schrauben nicht zu fest und montieren Sie die Gummistopfen vorschriftsmäßig.
- Entsorgen Sie die Batterien niemals im offenen Feuer oder zusammen mit gefährlichen bzw. entflammbaren Stoffen.

#### **WARNUNG**

- • Batterien dürfen nicht zu großer Hitze wie direkter Sonneneinstrahlung, Feuer oder Vergleichbarem ausgesetzt werden.
- • Zu hoher Schalldruck oder zu hohe Lautstärken von Kopf- oder Ohrhörern können zu Gehörschäden führen.

**VOR ALLEM ABER lassen Sie NIEMALS zu, dass jemand, insbesondere Kinder, gegen den Bildschirm drückt oder dagegen schlägt oder irgendwelche Gegenstände in Löcher, Schlitze oder andere Öffnungen in der Abdeckung steckt.**

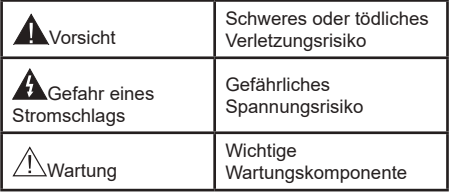

#### **Kennzeichnungen auf dem Gerät**

Die folgenden Symbole werden auf dem Gerät als Kennzeichnungen für Einschränkungen und Vorsichtsmaßnahmen sowie Sicherheitshinweise verwendet. Jede Kennzeichnung ist nur dann zu beachten, wenn diese auf dem Gerät angebracht worden ist. Beachten Sie diese Informationen aus Sicherheitsgründen.

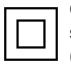

**Gerät der Schutzklasse II:** Dieses Gerät ist so gebaut, das es keinen Schutzleiter (elektrische Erdung) für die Verbindung zum Stromnetz erfordert.

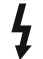

**Lebensgefährdende Klemme:** Die markierte(n) Klemme(n) ist/sind im normalen Betriebszustand lebensgefährdend.

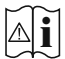

**Vorsicht. Bitte beachten Sie die Bedienungsanleitung:** Der markierte Bereich bzw. die markierten Bereiche enthalten durch

den Benutzer auszutauschende Knopfzellenbatterien.

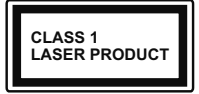

**Gerät der Laserklasse 1:** Dieses Gerät enthält eine Laserquelle der Klasse 1, die unter vernünftigerweise vorhersehbaren Betriebsbedingungen ungefährlich ist.

#### **WARNUNG**

Batterien dürfen nicht verschluckt werden, es besteht chemische Verätzungsgefahr.

Dieses Gerät bzw. das zum Gerät mitgelieferte Zubehör enthält möglicherweise eine Knopfzellbatterie. Wenn die Knopfzellenbatterie verschluckt wird, führt dies innerhalb 2 Stunden zu schweren internen Verätzungen mit möglicher Todesfolge.

Halten Sie gebrauchte und neue Batterien von Kindern fern.

Wenn das Batteriefach nicht sicher geschlossen. stoppen Sie die Verwendung des Geräts und halten Sie Kinder fern.

Falls Sie den Verdacht haben, dass Batterien verschluckt wurden oder in irgendeinen Körperteil platziert wurde, suchen Sie sofort medizinische Hilfe auf.

#### **– – – – – – – – – – – –**

Ein TV-Gerät kann umfallen und dabei ernste Verletzungen mit möglicher Todesfolge verursachen. Viele Verletzungen, insbesondere bei Kindern, können vermieden werden, wenn die folgenden einfachen Vorsichtsmaßnahmen getroffen werden:

- • Verwenden Sie IMMER vom Hersteller des TV-Geräts empfohlene TV-Möbel oder Standfüße oder Montagemethoden.
- • Verwenden Sie IMMER Möbelstücke, die das Gewicht des TV-Geräts sicher tragen können.
- • Stellen Sie IMMER sicher, dass das TV-Gerät nicht über die Ränder des Möbelstücks hinausragt.
- Klären Sie IMMER Ihre Kinder darüber auf, dass es gefährlich ist, auf hohe Möbelstücke zu klettern, um das TV-Gerät oder die Fernbedienung zu erreichen.
- • Verlegen Sie Kabel und Leitungen, die an Ihr TV-Gerät angeschlossen sind, IMMER so, dass sie nicht darüber gestolpert, gezogen oder ergriffen werden können.
- • Stellen Sie das TV-Gerät NIEMALS auf eine instabile Unterlage.
- Stellen Sie das TV-Gerät NIEMALS auf hohe Möbelstücke (z.B. Regale oder Bücherregale), ohne das Möbelstück selbst und das TV-Gerät an einem sicheren Halt abzustützen.
- • Das TV-Gerät NIEMALS auf Stoff oder andere Materialien stellen, die sich möglicherweise zwischen TV-Gerät und Möbel befinden.
- • Stellen Sie NIEMALS Gegenstände auf das TV-Gerät oder die Möbel, auf denen das TV-Gerät aufgestellt ist, die Kinder zum Klettern verleiten könnten, z. B. Spielzeug und Fernbedienungen.
- • Das Gerät ist nur für die Montage in Höhen von ≤2 m geeignet.

Wenn Sie Ihr vorhandenes TV-Gerät weiterhin nutzen und an einen neuen Platz stellen, sind die gleichen Vorsichtsmaßnahmen zu beachten.

**– – – – – – – – – – – –** 

Der Anschluss von Geräten, die über die Netzverbindung oder andere Geräte an die Schutzerdung des Gebäudes angeschlossen sind, über Koaxialkabel an ein TV-Verteilersystem kann unter Umständen eine mögliche Feuergefahr darstellen. Eine Verbindung über einen Kabelverteilersystem ist nur dann zulässig, wenn die Vorrichtung eine Isolierung unterhalb eines gewissen Frequenzbereichs liefert (Galvanische Isolation)

#### **WARNHINWEISE ZUR WANDMONTAGE**

- • Lesen Sie sich die Bedienungsanleitung durch, bevor Sie das Gerät an der Wand befestigen.
- • Das Set für Wandbefestigung ist optional. Sie können es bei Ihrem lokalen Händler kaufen, falls es nicht dem Gerät gekauft wurde.
- • Installieren Sie das TV-Gerät nicht an der Decke oder einer geneigten Wand.
- • Verwenden Sie für die Wandmontage nur die dazu vorgesehenen Schrauben und Zubehörteile
- • Ziehen Sie die Schrauben zu Wandmontage fest nach, um das TV-Gerät vor dem Herabfallen zu bewahren. Ziehen Sie die Schrauben nicht zu stark an.

Abbildungen und Illustrationen in diesem Benutzerhandbuch dienen nur der Anschauung und können sich in der Erscheinung vom eigentlichen Gerät unterscheiden. Das Produktdesign und die Technischen Daten können ohne vorherige Ankündigung geändert werden.

## **Einleitung**

Vielen Dank, dass Sie sich für unser Gerät entschieden haben. Sie werden bald Ihren neues TV-Gerät genießen. Bitte lesen Sie diese Anleitungen sorgfältig. Sie enthalten wichtige Informationen, die Ihnen helfen werden, das Beste aus Ihrem TV-Gerät zu bekommen und eine sichere und korrekte Installation und Betrieb zu gewährleisten.

## **Funktionen**

- • Fernbedienbares Farbfernsehgerät
- • AndroidTM Betriebssystem
- • Google Cast
- • Sprachsuche (optional)
- • Vollintegriertes digitales terrestrisches/Kabel-/ Satelliten-TV (DVB-T-T2/C/S-S2)
- • HDMI Eingänge, um andere Geräte mit HDMI-Anschlüssen zu verbinden
- • USB-EINGANG
- • Stereo-Audiosystem
- • Teletext
- • Kopfhöreranschluss
- • Automatische Programmierung
- Manuelle Sendereinstellung
- • Ausschalttimer
- • Ein-/Aus-Timer
- • Timer ausschalten
- • Bild-Aus-Funktion
- • Keine automatische Abschaltfunktion
- • Ethernet (LAN) für Internetverbindungen und -Dienste
- • 802.11 a / b / g / n / ac **integrierte** WLAN-Unterstützung
- HhhTV

#### **Ultra HD (UHD)**

Das TV-Gerät unterstützt Ultra HD (Ultra High Definition - auch als 4K bezeichnet), das eine Auflösung von 3840 x 2160 (4K:2K) bietet. Dies entspricht der vierfachen Full HD TV-Auflösung, indem die Pixelzahl sowohl horizontal als vertikal verdoppelt wird. Ultra HD-Inhalte werden durch HDMI,einige der Over-the-Top-Dienste (OTT), USB-Anschlüsse sowie über DVB-T2- und DVB-S2-Sender unterstützt.

#### **High Dynamic Range (HDR) / Hybrid Log-Gamma (HLG):**

Mit dieser Funktion kann das TV-Gerät im größeren Umfang die Helligkeitsunterschiede des Bilds wiedergeben, indem verschiedene Belichtungsreihen aufgenommen und dann kombiniert werden. HDR/ HLG bietet eine bessere Bildqualität dank hellerer und realistischerer Kontraste, realistischeren Farben und weiteren Verbesserungen. Es ermöglicht die Wiedergabe genau in der durch die Filmemacher beabsichtigten Anmutung, zeigt die verborgenen Bereiche dunkler Schatten und das Sonnenlicht in all seiner Klarheit, Farbe und dem Detail. HDR/ HLG-Inhalte werden über native und marktfähige Anwendungen, HDMI-, USB-Eingänge und über DVB-S-Übertragungen unterstützt. Wenn die Eingangsquelle auf den zugehörigen HDMI-Eingang eingestellt ist, drücken Sie die **Menü** -Taste und stellen Sie die Option **HDMI-EDID-Version** im Menü **TV-Optionen> Einstellungen> Geräteeinstellungen> Eingänge** als **EDID 2.0** oder **Auto-EDID** ein, um HDR/ HLG-Inhalte anzuzeigen Der HDR/HLG-Inhalt wird über einen HDMI-Eingang empfangen. Das Quellgerät muss zudem in diesem Fall mindestens mit HDMI 2.0a kompatibel sein.

#### **Dolby Vision**

Dolby Vision™ liefert ein dramatisches visuelles Erlebnis, erstaunliche Helligkeit, außergewöhnlichen Kontrast und stark leuchtende Farbe, die Unterhaltung zum Leben erwecken. Es erreicht diese beeindruckende Bildqualität durch die Kombination von HDRund Farbskala-Bildgebungstechnologien. Durch die Erhöhung der Helligkeit des Originalsignals und die Verwendung eines höheren dynamischen Farb- und Kontrastbereichs bietet Dolby Vision erstaunliche, naturgetreue Bilder mit atemberaubenden Detailtiefen, die andere Nachbearbeitungstechnologien im TV-Gerät nicht erzeugen können. Dolby Vision wird über native und marktfähige Anwendungen, HDMI- und USB-Eingänge unterstützt. Wenn die Eingangsquelle auf den zugehörigen HDMI-Eingang eingestellt ist, drücken Sie die **Menü** -Taste und stellen Sie die Option **HDMI-EDID-Version** im Menü **TV-Optionen> Einstellungen> Geräteeinstellungen> Eingänge** als **EDID 2.0** oder **Auto-EDID** ein, um Dolby Vision-Inhalte anzuzeigen Der Dolby Vision-Inhalt wird über einen HDMI-Eingang empfangen. Das Quellgerät muss zudem in diesem Fall mindestens mit HDMI 2.0a kompatibel sein. Im Menü **Bildmodus** sind zwei vordefinierte Bildmodi verfügbar, wenn Dolby Vision Inhalte erkannt werden: **Dolby Vision Hell und Dolby Vision Dunkel.** Beide ermöglichen dem Benutzer den Inhalt so zu erleben, was der Content-Autor mit unterschiedlichen Umgebungsbeleuchtungen beabsichtigt hatte. Um die

Einstellung für den **Bildmodus** zu ändern, drücken Sie die **Menü**-Taste, während Sie den Dolby Vision-Inhalt ansehen, und gehen Sie zum Menü **Bild**. Während Sie Dolby Vision Inhalte über eine Anwendung ansehen, **außer YouTube, Netflix und Multi Media Player**, können Sie nicht auf das **Bildmenü** zugreifen und den **Bildmodus** einstellen.

## **Standmontage und Wandmontage**

#### **Aufstellung / Entfernen des Ständers**

#### **Vorbereitung**

Nehmen Sie den Ständer und das TV-Gerät aus der Verpackung und legen Sie den Ständer auf eine ebene Arbeitsfläche.

- • Verwenden Sie einen glatten und stabilen Tisch oder eine vergleichbare Unterlage, die das Gewicht des TV-Geräts tragen kann.
- • Halten das Gerät nicht an der Bildschirmplatte.
- • Achten Sie darauf, dass TV-Gerät weder zu zerbrechen noch zu zerkratzen.

#### **Aufstellung des Ständers**

- **1.** Stellen Sie den Sockel auf den Tisch oder eine ähnliche ebene Fläche.
- **2.** Halten Sie den Fernseher so über den Sockel, dass er mit dem Sockelbefestigungspunkt zusammenfällt, und senken Sie ihn dann ab, um ihn mit seinem eigenen Gewicht zu befestigen. Sollte es nicht richtig aufsitzen, drücken Sie es vorsichtig nach unten, bis es an Ort und Stelle einschnappt/einrastet.

#### **Entfernen des Ständers vom TV-Gerät**

Achten Sie darauf, den Ständer in der folgenden Weise zu entfernen, wenn Sie eine Wandhalterung verwenden oder das TV-Gerät wieder verpacken wollen.

- • Legen Sie das Gerät auf eine Arbeitsfläche mit der Bildschirmseite nach unten, die auf ein sauberes und weiches Tuch gelegt werden muss. Lassen Sie den Sockel über die Kante der Oberfläche hinausragen.
- • Drücken Sie die Taste (n) auf der Rückseite des Sockels, um die Verriegelung (en) zu lösen.
- • Entfernen Sie den Sockel, indem Sie ihn vom Fernseher abziehen.

#### **Bei Verwendung der Wandhalterung**

Ihr TV-Gerät ist auch für eine VESA-kompatible Wandhalterung vorbereitet. Wenn es nicht im Lieferumfang Ihres TV-Geräts enthalten ist, wenden Sie sich an Ihren Händler, um die empfohlene Wandhalterung zu erwerben.

## **Standmontage und Wandmontage**

#### **Aufstellung / Entfernen des Ständers**

#### **Vorbereitung**

Nehmen Sie den/die Ständer und das TV-Gerät aus der Verpackung und legen Sie das Gerät auf eine ebene Arbeitsfläche mit der Bildschirmseite nach unten, die auf ein sauberes und weiches Tuch gelegt werden muss (Decke usw.).

- • DieAblagefläche muss größer als das TV-Gerät sein.
- Halten das Gerät nicht an der Bildschirmplatte.
- • Achten Sie darauf, dass TV-Gerät weder zu zerbrechen noch zu zerkratzen.

#### **Aufstellung des Ständers**

- **1.** Positionieren Sie den/die Ständer auf der markierten Stelle an der Rückseite des TV-Geräts.
- **2.** Setzen Sie die mitgelieferten Schrauben ein und ziehen Sie sie vorsichtig an, bis der Ständer richtig sitzt.

#### **Entfernen des Ständers vom TV-Gerät**

Achten Sie darauf, den Ständer in der folgenden Weise zu entfernen, wenn Sie eine Wandhalterung verwenden oder das TV-Gerät wieder verpacken wollen.

- • Legen Sie das Gerät auf eine Arbeitsfläche mit der Bildschirmseite nach unten, die auf ein sauberes und weiches Tuch gelegt werden muss. Lassen Sie den/ die Ständer über den Rand der Fläche hinausragen.
- Drehen Sie die Schrauben heraus, mit denen der/ die Ständer fixiert ist.
- • Entfernen Sie den/die Ständer.

#### **Bei Verwendung der Wandhalterung**

Ihr TV-Gerät ist auch für eine VESA-kompatible Wandhalterung vorbereitet. Wenn es nicht im Lieferumfang Ihres TV-Geräts enthalten ist, wenden Sie sich an Ihren Händler, um die empfohlene Wandhalterung zu erwerben.

## **Anschluss der Antenne**

Schließen Sie die Antenne oder den Kabel-TV-Stecker an der linken Seite des TV-Geräts an die ANTENNENEINGANG (ANT)-Buchse oder den Satellitenstecker an die SATELLITENEINGANG (LNB)-Buchse auf der Rückseite des TV-Gerätes.

#### **Rückseite TV-Gerät**

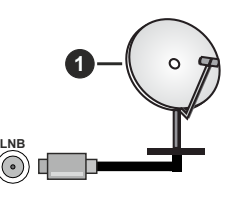

#### **1.** Satellit **Linke Seite TV-Gerät**

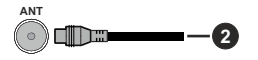

#### **2.** Antenne oder Kabel

 Wenn Sie ein externes Gerät an das TV-Gerät anschließen wollen, vergewissern Sie sich, dass sowohl das TV-Gerät als auch das externe Gerät ausgeschaltet sind. Nachdem Sie alle Geräte angeschlossen haben können Sie die Geräte wieder anschalten.

## **Andere Verbindungen**

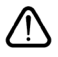

 Wenn Sie ein externes Gerät an das TV-Gerät anschließen wollen, vergewissern Sie sich, dass sowohl der Fernseher als auch das externe Gerät ausgeschaltet sind. Nachdem Sie alle Geräte angeschlossen haben können Sie die Geräte wieder anschalten.

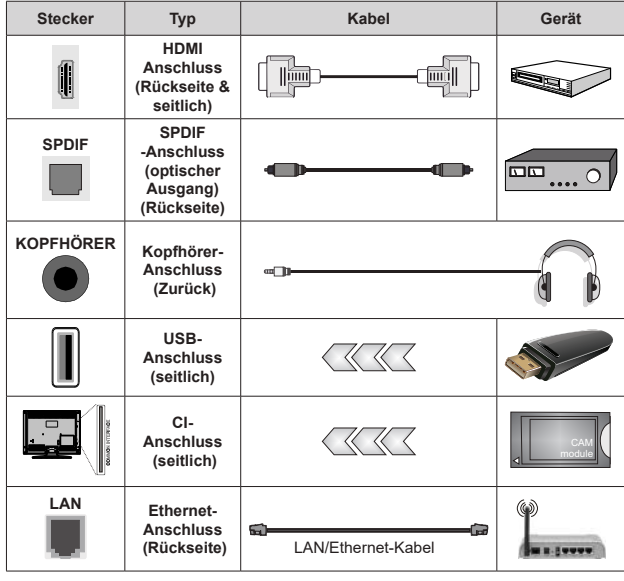

*Wenn Sie das Wandmontage-Kit verwenden (wenden Sie sich an Ihren Händler, um eines zu erwerben, falls nicht im Lieferumfang enthalten), empfehlen wir, dass Sie alle Kabel an der Rückseite des TV-Geräts anschließen, bevor Sie es an der Wand montieren. Sie dürfen nur dann das CI-Modul einsetzen oder herausnehmen, wenn das TV-Gerät ABGESCHALTET ist. Für die genaue Einstellung verweisen wir auf das Handbuch zum Modul. Die USB-Eingänge des TV-Geräts unterstützen Geräte mit bis zu 500 mA. Ein Anschluss von Geräten, deren Wert mehr als 500mA beträgt, kann zu Schäden am TV-Gerät führen. Wenn Sie Geräte mit Hilfe eines HDMI-Kabels an Ihr TV-Gerät anschließen, müssen Sie, um ausreichende Absicherung gegen überlagernder Frequenzstrahlung und für eine störungsfreie Überlagerung von High-Definition-Signalen, wie beispielsweise 4K-Inhalte, eine Hochgeschwindigkeitskabel mit hoher Abschirmung aus Ferrit benutzen.*

## **Ein- / Ausschalten des TV-Geräts**

#### **Stromanschluss**

#### **WICHTIG: Das Gerät ist nur für den Betrieb mit 220-240V Wechselspannung bei einer Frequenz von 50 Hz ausgelegt.**

Geben Sie Ihrem Gerät nach dem Auspacken genug Zeit, sich der Raumtemperatur der Umgebung anzupassen, bevor Sie es einstecken.

Stecken Sie das Netzkabel in eine Netzsteckdose. Das TV-Gerät schaltet sich automatisch ein.

#### **So schalten Sie das TV-Gerät aus dem Standby-Modus ein**

IBefindet sich das TV-Gerät im Standby-Modus, leuchtet die Standby-LED auf. Um das TV-Gerät aus dem Standby einzuschalten:

- • Drücken Sie die **Standby**-Taste auf der Fernbedienung.
- • Drücken Sie die Mitte des Joysticks am TV-Gerät ein.

#### **So schalten Sie das TV-Gerät in den Standby-Modus**

Das TV-Gerät kann nicht über den Joystick in den Standby-Modus geschaltet werden. Halten Sie die **Standby** Taste auf der Fernbedienung gedrückt. Das Dialogfeld zum **Ausschalten** wird auf dem Bildschirm angezeigt. Markieren Sie **OK** und drücken Sie die Taste **OK**. Der TV-Gerät schaltet sich in den Standby-Modus.

#### **TV Gerät ausschalten**

Ziehen Sie den Netzstecker, um das TV-Gerät ganz auszuschalten.

#### **Schnell-Standby-Modus**

Um das TV-Gerät entweder in den Schnellbereitschaftsmodus zu versetzen;

• Drücken Sie die **Standby**-Taste auf der Fernbedienung.

Erneut drücken, um in den Betriebsmodus zurückzukehren.

• Drücken Sie die Mitte des Joysticks am TV-Gerät ein.

Erneut drücken, um in den Betriebsmodus zurückzukehren.

Ihr TV-Gerät läuft weiterhin im Schnellbereitschaftsmodus, da es regelmäßig nach Updates sucht. Dies ist keine Fehlfunktion, sondern erfüllt die Anforderungen an den Energieverbrauch. Um den Energieverbrauch zu minimieren, schalten Sie Ihr TV-Gerät wie oben beschrieben in den Bereitschaftsmodus.

## **Ein- / Ausschalten des TV-Geräts**

#### **Stromanschluss**

**WICHTIG: Das Gerät ist nur für den Betrieb mit 220-240V Wechselspannung bei einer Frequenz von 50 Hz ausgelegt.** 

Geben Sie Ihrem Gerät nach dem Auspacken genug Zeit, sich der Raumtemperatur der Umgebung anzupassen, bevor Sie es einstecken.

Stecken Sie das Netzkabel in eine Netzsteckdose. Das TV-Gerät schaltet sich automatisch ein.

#### **So schalten Sie das TV-Gerät aus dem Standby-Modus ein**

IBefindet sich das TV-Gerät im Standby-Modus, leuchtet die Standby-LED auf. Um das TV-Gerät aus dem Standby einzuschalten:

- • Drücken Sie die **Standby**-Taste auf der Fernbedienung.
- • Drücken Sie die Mitte des Steuerschalters am Fernsehgerät ein.

Das Gerät wird sich dann einschalten.

#### **So schalten Sie das TV-Gerät in den Standby-Modus**

Das TV-Gerät kann nicht über den Steuerschalter in den Standby-Modus geschaltet werden. Halten Sie die **Standby** Taste auf der Fernbedienung gedrückt. Das Dialogfeld zum **Ausschalten** wird auf dem Bildschirm angezeigt. Markieren Sie **OK** und drücken Sie die Taste **OK**. Der TV-Gerät schaltet sich in den Standby-Modus.

#### **TV Gerät ausschalten**

Ziehen Sie den Netzstecker, um das TV-Gerät ganz auszuschalten.

#### **Schnell-Standby-Modus**

Um das TV-Gerät entweder in den Schnellbereitschaftsmodus zu versetzen;

• Drücken Sie die **Standby**-Taste auf der Fernbedienung.

Erneut drücken, um in den Betriebsmodus zurückzukehren.

• Drücken Sie die Mitte des Steuerschalters am TV-Gerät und halten Sie ihn einige Sekunden lang gedrückt.

Erneut drücken, um in den Betriebsmodus zurückzukehren.

Ihr TV-Gerät läuft weiterhin im Schnellbereitschaftsmodus, da es regelmäßig nach Updates sucht. Dies ist keine Fehlfunktion, sondern erfüllt die Anforderungen an den Energieverbrauch. Um den Energieverbrauch zu minimieren, schalten Sie Ihr TV-Gerät wie oben beschrieben in den Bereitschaftsmodus.

## **Ein- / Ausschalten des TV-Geräts**

#### **Stromanschluss**

**WICHTIG: Das Gerät ist nur für den Betrieb mit 220-240V Wechselspannung bei einer Frequenz von 50 Hz ausgelegt.** 

Geben Sie Ihrem Gerät nach dem Auspacken genug Zeit, sich der Raumtemperatur der Umgebung anzupassen, bevor Sie es einstecken.

Stecken Sie das Netzkabel in eine Netzsteckdose. Das TV-Gerät schaltet sich automatisch ein.

#### **So schalten Sie das TV-Gerät aus dem Standby-Modus ein**

IBefindet sich das TV-Gerät im Standby-Modus, leuchtet die Standby-LED auf. Um das TV-Gerät aus dem Standby einzuschalten:

- • Drücken Sie die **Standby**-Taste auf der Fernbedienung.
- • Drücken Sie die Steuertaste am TV-Gerät.

Das Gerät wird sich dann einschalten.

#### **So schalten Sie das TV-Gerät in den Standby-Modus**

Das TV-Gerät kann nicht über die Steuertaste in den Standby-Modus geschaltet werden. Halten Sie die **Standby** Taste auf der Fernbedienung gedrückt. Das Dialogfeld zum **Ausschalten** wird auf dem Bildschirm angezeigt. Markieren Sie **OK** und drücken Sie die Taste **OK**. Der TV-Gerät schaltet sich in den Standby-Modus.

#### **TV Gerät ausschalten**

Ziehen Sie den Netzstecker, um das TV-Gerät ganz auszuschalten.

#### **Schnell-Standby-Modus**

Um das TV-Gerät entweder in den Schnellbereitschaftsmodus zu versetzen;

• Drücken Sie die **Standby**-Taste auf der Fernbedienung.

Erneut drücken, um in den Betriebsmodus zurückzukehren.

• Drücken Sie die Steuertaste am TV-Gerät.

Drücken Sie die Steuertaste erneut, um in den Betriebsmodus zurückzukehren.

Ihr TV-Gerät läuft weiterhin im Schnellbereitschaftsmodus, da es regelmäßig nach Updates sucht. Dies ist keine Fehlfunktion, sondern erfüllt die Anforderungen an den Energieverbrauch. Um den Energieverbrauch zu minimieren, schalten Sie Ihr TV-Gerät wie oben beschrieben in den Bereitschaftsmodus.

## **TV-Steuerung & Betrieb**

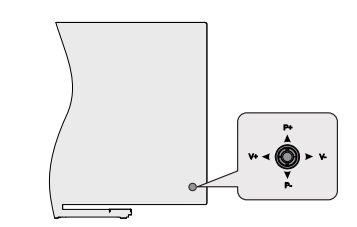

Der Joystick ermöglicht es Ihnen, die Lautstärke / Programme / Quellen und Quick Standby-Ein-Funktionen des Fernsehers zu steuern.

*Hinweis: Abhängig vom jeweiligen Modell kann sich der Joystick an einer anderen Stelle befinden.*

**Um die Lautstärke zu ändern:** Mit der Rückseite des TV-Geräts zu Ihnen, drücken Sie den Joystick nach links, um die Lautstärke zu erhöhen, und nach rechts, um die Lautstärke zu verringern.

**So wechseln Sie den Kanal im Live-TV-Modus:** Sie können durch die gespeicherten Kanäle scrollen, indem Sie den Joystick nach oben bzw. nach unten drücken.

**Um den Kanal im Live-TV-Modus zu wechseln:** Drücken Sie die Mitte des Joysticks, um das Menü **TV-Optionen**anzuzeigen. Markieren Sie die Option **Quelle** und drücken Sie die Mitte des Joysticks erneut. Die Liste der **Eingänge** wird auf dem Bildschirm angezeigt. Wählen Sie die gewünschte Quelle aus, indem Sie den Joystick nach oben oder unten drücken und die Mitte des Joysticks eindrücken.

**So schalten Sie das TV-Gerät aus (Quick Standby):** Halten Sie die Mitte des Joysticks für ein paar Sekunden nach unten gedrückt, bis das TV-Gerät sich in den Quick Standby-Modus schaltet.

**So schalten Sie das TV-Gerät aus (Standby):** Das TV-Gerät kann nicht über den Joystick in den Standby-Modus geschaltet werden.

**Das TV-Gerät einschalten:** Drücken Sie die Mitte des Joysticks und das TV-Gerät schaltet sich ein.

#### **Steuerung über die Fernbedienung**

Drücken Sie die **Menü**-Taste auf Ihrer Fernbedienung, um im Live-TV-Modus das Live-TV-Einstellungsmenü anzuzeigen. Drücken Sie die **Home**-Taste, um den Startbildschirm von Android TV anzuzeigen oder zum Startbildschirm zurückzukehren. Verwenden Sie die Richtungstasten, um den Fokus zu verschieben, fortzufahren, einige Einstellungen anzupassen und **OK** zu drücken, um eineAuswahl zu treffen, um Änderungen vorzunehmen, Ihre Einstellungen festzulegen, ein Untermenü aufzurufen, eine Anwendung zu starten usw. Drücken Sie die **Eingabetaste / Zurück**, um zur vorherigen zurückzukehren Menübildschirm.

#### **Eingangsauswahl**

Sobald Sie ein externes System an Ihr Gerät angeschlossen haben, können Sie zwischen den verschiedenen Eingangsquellen schalten. Drücken Sie die **Source**-Taste auf Ihrer Fernbedienung nacheinander oder verwenden Sie die Richtungstasten und drücken Sie dann die **OK**-Taste, um im Live-TV-Modus zu verschiedenen Quellen zu wechseln. Oder rufen Sie das Menü **Eingänge** auf dem Startbildschirm auf, wählen Sie die gewünschte Quelle aus der Liste aus und drücken Sie **OK**.

#### **Kanäle wechseln und Lautstärke ändern**

Sie können die Lautstärke mit den **Lautstärketasten +/-** einstellen und den Kanal im Live-TV-Modus mit den **Programmtasten +/-** auf der Fernbedienung ändern.

## **TV-Steuerung & Betrieb**

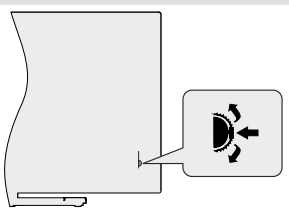

Mit dem Steuerschalter können Sie die Funktionen Programm und Quick Standby-On des Fernsehgeräts steuern.

*Hinweis: Die Position des Steuerschalters kann je nach Modell unterschiedlich sein.*

**So wechseln Sie den Kanal im Live-TV-Modus:** Drücken Sie die Mitte des Steuerschalters hinein, das Informationsbanner erscheint auf dem Bildschirm. Blättern Sie durch die gespeicherten Kanäle, indem Sie den Steuerschalter nach oben oder unten drücken.

**So schalten Sie das TV-Gerät aus (Quick Standby):** Drücken Sie die Mitte des Steuerschalters hinein und halten Sie sie einige Sekunden lang gedrückt. Das TV-Gerät wechselt dann in den Schnellbereitschaftsmodus.

**So schalten Sie das TV-Gerät aus (Standby):** Das TV-Gerät kann nicht über den Steuerschalter in den Standby-Modus geschaltet werden.

**Das TV-Gerät einschalten:** Drücken Sie die Mitte des Steuerschalters hinein, um das TV-Gerät einzuschalten.

*Hinweis: Live-TV-Einstellungsmenü Das OSD im Live-TV-Modus kann nicht über den Steuerschalter angezeigt werden.*

#### **Steuerung über die Fernbedienung**

Drücken Sie die **Menü**-Taste auf Ihrer Fernbedienung, um im Live-TV-Modus das Live-TV-Einstellungsmenü anzuzeigen. Drücken Sie die **Home**-Taste, um den Startbildschirm von Android TV anzuzeigen oder zum Startbildschirm zurückzukehren. Verwenden Sie

die Richtungstasten, um den Fokus zu verschieben, fortzufahren, einige Einstellungen anzupassen und **OK** zu drücken, um eineAuswahl zu treffen, um Änderungen vorzunehmen, Ihre Einstellungen festzulegen, ein Untermenü aufzurufen, eine Anwendung zu starten usw. Drücken Sie die **Eingabetaste / Zurück**, um zur vorherigen zurückzukehren Menübildschirm.

#### **Eingangsauswahl**

Sobald Sie ein externes System an Ihr Gerät angeschlossen haben, können Sie zwischen den verschiedenen Eingangsquellen schalten. Drücken Sie die **Source**-Taste auf Ihrer Fernbedienung nacheinander oder verwenden Sie die Richtungstasten und drücken Sie dann die **OK**-Taste, um im Live-TV-Modus zu verschiedenen Quellen zu wechseln. Oder rufen Sie das Menü **Eingänge** auf dem Startbildschirm auf, wählen Sie die gewünschte Quelle aus der Liste aus und drücken Sie **OK**.

#### **Kanäle wechseln und Lautstärke ändern**

Sie können die Lautstärke mit den **Lautstärketasten +/-** einstellen und den Kanal im Live-TV-Modus mit den **Programmtasten +/-** auf der Fernbedienung ändern.

## **TV-Steuerung & Betrieb**

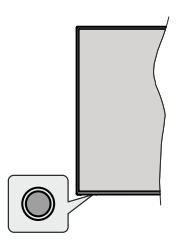

Mit der Steuertaste können Sie die Quick Standby-On-Funktionen des TV-Geräts steuern.

*Hinweis: Abhängig vom jeweiligen Modell können sich die Steuertasten an einer anderen Stelle befinden.*

**So schalten Sie das TV-Gerät aus (Quick Standby):** Drücken Sie die Steuertaste, um das TV-Gerät in den Schnellbereitschaftsmodus zu schalten.

**So schalten Sie das TV-Gerät aus (Standby):** Das TV-Gerät kann nicht über die Steuertaste in den Standby-Modus geschaltet werden.

**Das TV-Gerät einschalten:** Drücken Sie die Steuertaste, um das TV-Gerät einzuschalten.

*Hinweis: Live-TV-Einstellungsmenü Das OSD im Live-TV-Modus kann nicht über die Steuertaste angezeigt werden.*

#### **Steuerung über die Fernbedienung**

Drücken Sie die **Menütaste** auf Ihrer Fernbedienung, um im Live-TV-Modus das Live-TV-Einstellungsmenü anzuzeigen. Drücken Sie die **Home**-Taste, um den Startbildschirm von Android TV anzuzeigen oder zum Startbildschirm zurückzukehren. Verwenden Sie die Richtungstasten, um den Fokus zu verschieben, fortzufahren, einige Einstellungen anzupassen und **OK** zu drücken, um eineAuswahl zu treffen, um Änderungen vorzunehmen, Ihre Einstellungen festzulegen, ein Untermenü aufzurufen, eine Anwendung zu starten usw. Drücken Sie die **Eingabetaste / Zurück**, um zur vorherigen zurückzukehren Menübildschirm.

#### **Eingangsauswahl**

Sobald Sie ein externes System an Ihr Gerät angeschlossen haben, können Sie zwischen den verschiedenen Eingangsquellen schalten. Drücken Sie die **Source**-Taste auf Ihrer Fernbedienung nacheinander oder verwenden Sie die Richtungstasten und drücken Sie dann die **OK**-Taste, um im Live-TV-Modus zu verschiedenen Quellen zu wechseln. Oder rufen Sie das Menü **Eingänge** auf dem Startbildschirm auf, wählen Sie die gewünschte Quelle aus der Liste aus und drücken Sie **OK**.

#### **Kanäle wechseln und Lautstärke ändern**

Sie können die Lautstärke mit den **Lautstärketasten +/-** einstellen und den Kanal im Live-TV-Modus mit den **Programmtasten +/-** auf der Fernbedienung ändern.

## **Fernbedienung**

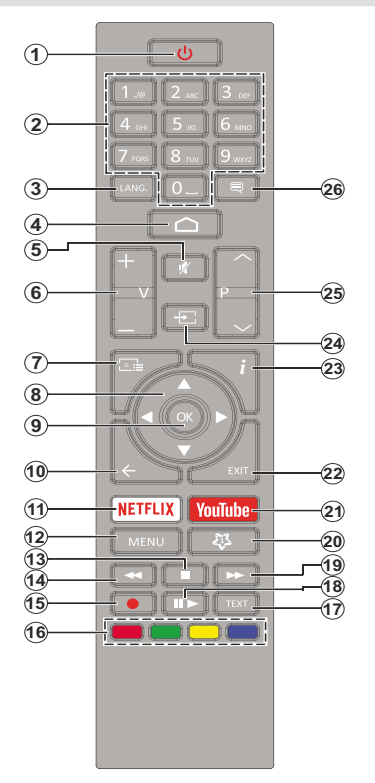

#### **Einlegen der Batterien in die Fernbedienung**

Nehmen Sie die kleine Abdeckung des Batteriefachs auf der Rückseite der Fernbedienung ab. Heben Sie die Abdeckung vorsichtig an. Legen Sie zwei 1,5 V **AAA** - Batterien ein. Vergewissern Sie sich, dass die (+) und (-) Zeichen sich einander entsprechen (korrekte Polarität). Verwenden Sie niemals alte und neue Batterien zusammen. Ersetzen Sie diese ausschließlich durch solche des gleichen oder eines gleichwertigen Typs. Setzen Sie die Abdeckung wieder auf. Schrauben Sie die Abdeckung wieder fest.

#### **Standby-Taste**

Halten Sie die **Standby** Taste auf der Fernbedienung gedrückt. Das Dialogfeld zum **Ausschalten** wird auf dem Bildschirm angezeigt. Markieren Sie **OK** und drücken Sie die Taste **OK**. Der TV-Gerät schaltet sich in den Standby-Modus. Kurz drücken und loslassen, um das TV-Gerät in den Schnellbereitschaftsmodus zu schalten oder das TV-Gerät im Schnellbereitschaftsoder Bereitschaftsmodus einzuschalten.

- **1. Standby:** Schnell-Standby / Standby / Ein
- **2. Nummerntasten:** Schaltet den Kanal im Live-TV-Modus um und gibt eine Zahl oder einen Buchstaben in das Textfeld auf dem Bildschirm ein
- **3. Sprache:** Schaltet zwischen den Tonmodi um (analoges Fernsehen), zeigt die Audiosprache an und ändert sie (digitales Fernsehen, sofern verfügbar)
- **4. Home:** Öffnet den Startbildschirm
- **5. Stummschaltung:** Schaltet die Lautstärke des TV-Geräts ganz aus
- **6. Lautstärke +/-**
- **7. Guide:** Zeigt den elektronischen Programmführer im Live-TV-Modus an
- **8. Navigationstasten:** Navigiert durch Menüs, Einstellungsoptionen, bewegt den Fokus oder Cursor usw., stellt die Aufnahmezeit ein und zeigt die Unterseiten im Live-TV-Videotext-Modus an, wenn Sie Rechts oder Links drücken. Folgen Sie den Anweisungen auf dem Bildschirm.
- **9. OK:** Bestätigt die Auswahl, ruft Untermenüs auf und zeigt die Kanalliste an (im Live-TV-Modus)
- 10. Zurück/Rückgabe: Kehrt zum vorherigen Menübildschirm zurück, geht einen Schritt zurück, schließt geöffnete Fenster, schließt Videotext (im Live-TV-Videotext-Modus)
- **11. Netflix:** Startet die Netflix-App.
- **12. Menü:** Zeigt das Live-TV-Einstellungsmenü im Live-TV-Modus an, zeigt die verfügbaren Einstellungsoptionen wie Ton und Bild an
- **13. Stopp:** Stoppt die gespielten Medien
- **14. Rücklauf:** Bewegt Einzelbilder rückwärts in Medien wie Filme
- **15. Aufnahme:** Nimmt Sendungen im Live-TV-Modus auf
- **16. Farbtasten:** Folgen Sie der Anleitung zu den Farbtasten auf dem Bildschirm
- **17. Text:** Öffnet und schließt Videotext (sofern im Live-TV-Modus verfügbar)
- **18. Pause:** Unterbricht die Wiedergabe des Mediums und startet die Timeshift-Aufnahme im Live-TV-Modus  **Wiedergabe:** Beginnt das Abspielen von ausgewählten Media
- **19. Schnellvorlauf:** Bewegt Einzelbilder vorwärts in Medien wie Filme
- **20. MyButton1:** Öffnet das Einstellungsmenü für den Bildmodus für verfügbare Quellen
- **21. YouTube:** Startet die YouTube-App.
- **22. Verlassen:** Schließt und beendet die angezeigten Live TV-Einstellungsmenüs, schließt laufende Anwendungen und/oder den Startbildschirm und wechselt zur zuletzt eingestellten Quelle
- **23. Info:** Zeigt Informationen über On-Screen-Inhalte
- **24. Quelle:** Zeigt alle verfügbaren Sende- und Inhaltsquellen an, schließt den Startbildschirm und wechselt zur zuletzt eingestellten Quelle
- **25. Programm +/-:** Erhöht / verringert die Kanalnummer im Live-TV-Modus
- **26. Untertitel:** Schaltet Untertitel ein-und aus (sofern verfügbar)

## **Fernbedienung**

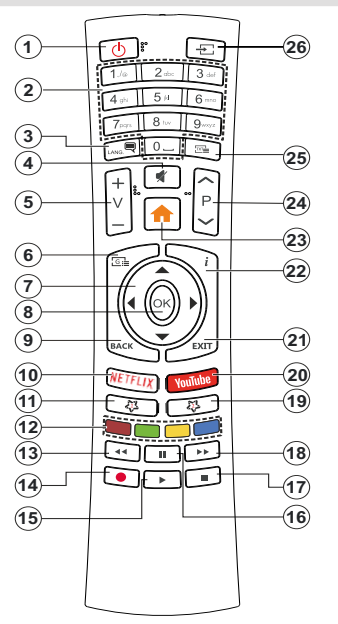

#### **Einlegen der Batterien in die Fernbedienung**

Entfernen Sie die hintere Abdeckung Ihrer Fernbedienung, um das Batteriefach zu öffnen. Sie müssen Folgendes tun, um dies zu tun:

- Platzieren Sie die Spitze eines Kugelschreibers oder eines anderen spitzen Gegenstandes in das Loch über der Abdeckung und drücken Sie ihn nach unten.
- • Drücken Sie dann fest auf die Abdeckung und schieben Sie sie in Pfeilrichtung.

Legen Sie zwei 1,5 V **AAA** - Batterien ein. Vergewissern Sie sich, dass die (+) und (-) Zeichen sich einander entsprechen (korrekte Polarität). Verwenden Sie niemals alte und neue Batterien zusammen. Ersetzen Sie diese ausschließlich durch solche des gleichen oder eines gleichwertigen Typs. Setzen Sie die Abdeckung wieder auf.

#### **Standby-Taste**

Halten Sie die **Standby** Taste auf der Fernbedienung gedrückt. Das Dialogfeld zum **Ausschalten** wird auf dem Bildschirm angezeigt. Markieren Sie **OK** und drücken Sie die Taste **OK**. Der TV-Gerät schaltet sich in den Standby-Modus. Kurz drücken und loslassen, um das TV-Gerät in den Schnellbereitschaftsmodus zu schalten oder das TV-Gerät im Schnellbereitschaftsoder Bereitschaftsmodus einzuschalten.

- **1. Standby:** Schnell-Standby / Standby / Ein
- **2. Nummerntasten:** Schaltet den Kanal im Live-TV-Modus um und gibt eine Zahl oder einen Buchstaben in das Textfeld auf dem Bildschirm ein
- **3. Sprache:** Schaltet zwischen den Tonmodi um (analoges Fernsehen), zeigt die Audiosprache an und ändert sie (digitales Fernsehen, sofern verfügbar)
- **4. Stummschaltung:** Schaltet die Lautstärke des TV-Geräts ganz aus
- **5. Lautstärke +/-**
- **6. Menü:** Zeigt das Live-TV-Einstellungsmenü im Live-TV-Modus an, zeigt die verfügbaren Einstellungsoptionen wie Ton und Bild an
- **7. Navigationstasten:** Navigiert durch Menüs, Einstellungsoptionen, bewegt den Fokus oder Cursor usw., stellt die Aufnahmezeit ein und zeigt die Unterseiten im Live-TV-Videotext-Modus an, wenn Sie Rechts oder Links drücken. Folgen Sie den Anweisungen auf dem Bildschirm.
- **8. OK:** Bestätigt die Auswahl, ruft Untermenüs auf und zeigt die Kanalliste an (im Live-TV-Modus)
- 9. Zurück/Rückgabe: Kehrt zum vorherigen Menübildschirm zurück, geht einen Schritt zurück, schließt geöffnete Fenster, schließt Videotext (im Live-TV-Videotext-Modus)
- **10. Netflix:** Startet die Netflix-App.
- **11. MyButton1:** Schaltet Untertitel ein-und aus (sofern verfügbar)
- **12. Farbtasten:** Folgen Sie der Anleitung zu den Farbtasten auf dem Bildschirm
- **13. Rücklauf:** Bewegt Einzelbilder rückwärts in Medien wie Filme
- **14. Aufnahme:** Nimmt Sendungen im Live-TV-Modus auf
- **15. Wiedergabe/Pause taste (\*)**
- **16. Wiedergabe/Pause taste (\*)**
- **17. Stopp:** Stoppt die gespielten Medien
- **18. Schnellvorlauf:** Bewegt Einzelbilder vorwärts in Medien wie Filme
- **19. Guide:** Zeigt den elektronischen Programmführer im Live-TV-Modus an
- **20. YouTube:** Startet die YouTube-App.
- **21. Verlassen:** Schließt und beendet die angezeigten Live TV-Einstellungsmenüs, schließt laufende Anwendungen und/oder den Startbildschirm und wechselt zur zuletzt eingestellten Quelle
- **22. Info:** Zeigt Informationen über On-Screen-Inhalte
- **23. Home:** Öffnet den Startbildschirm
- **24. Programm +/-:** Erhöht / verringert die Kanalnummer im Live-TV-Modus
- **25. Text:** Öffnet und schließt Videotext (sofern im Live-TV-Modus verfügbar)
- **26. Quelle:** Zeigt alle verfügbaren Sende- und Inhaltsquellen an, schließt den Startbildschirm und wechselt zur zuletzt eingestellten Quelle

#### **(\*) Wiedergabe** - Beginnt das **Abspielen** von ausgewählten Media

**Pause -** *Unterbricht die Wiedergabe des Mediums und startet die Timeshift-Aufnahme im Live-TV-Modus*

## **Fernbedienung**

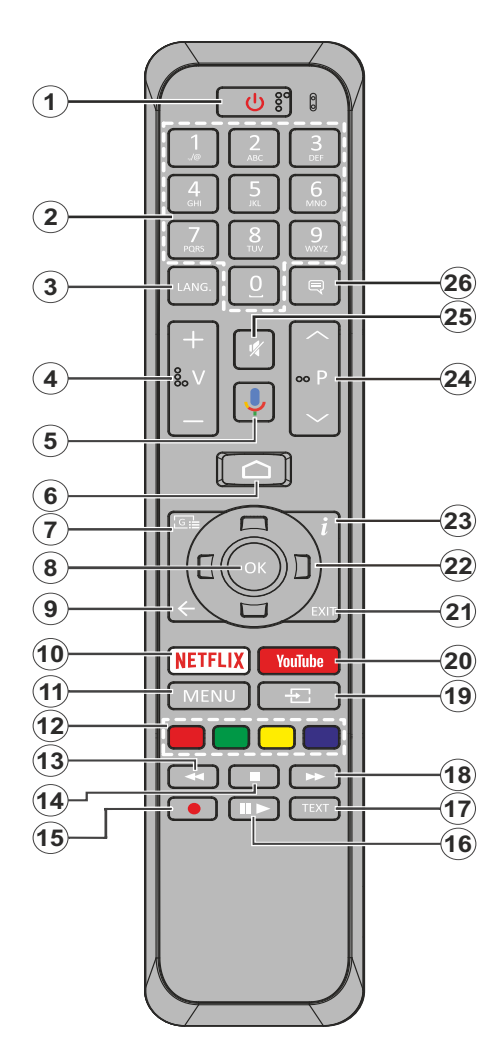

- **1. Standby:** Schnell-Standby / Standby / Ein
- **2. Nummerntasten:** Schaltet den Kanal im Live-TV-Modus um und gibt eine Zahl oder einen Buchstaben in das Textfeld auf dem Bildschirm ein
- **3. Sprache:** Schaltet zwischen den Tonmodi um analoges Fernsehen), zeigt die Audiosprache an und ändert sie (digitales Fernsehen, sofern verfügbar)
- **4. Lautstärke +/-**
- **5. Mikrofon:** Aktiviert das Mikrofon auf der Fernbedienung
- **6. Home:** Öffnet den Startbildschirm
- **7. Guide:** Zeigt den elektronischen Programmführer im Live-TV-Modus an
- **8. OK:** Bestätigt die Auswahl, ruft Untermenüs auf und zeigt die Kanalliste an (im Live-TV-Modus)
- **9. Zurück/Rückgabe:** Kehrt zum vorherigen Menübildschirm zurück, geht einen Schritt zurück, schließt geöffnete Fenster, schließt Videotext (im Live-TV-Videotext-Modus)
- **10. Netflix:** Startet die Netflix-App.
- **11. Menü:** Zeigt das Live-TV-Einstellungsmenü im Live-TV-Modus an
- **12. Farbtasten :** Folgen Sie der Anleitung zu den Farbtasten auf dem Bildschirm
- **13. Rücklauf:** Bewegt Einzelbilder rückwärts in Medien wie Filme
- **14. Stopp:** Stoppt die gespielten Medien
- **15. Aufnahme:** Nimmt Sendungen im Live-TV-Modus auf
- **16. Pause:** Unterbricht die Wiedergabe des Mediums und startet die Timeshift-Aufnahme im Live-TV-Modus

**Wiedergabe**: Beginnt das Abspielen von<br>ausgewählten Media

- **17. Text:** Öffnet und schließt Videotext (sofern im Live-TV-Modus verfügbar)
- **18. Schnellvorlauf:** Bewegt Einzelbilder vorwärts in Medien wie Filme
- **19. Quelle:** Zeigt alle verfügbaren Sende- und Inhaltsquellen im Live-TV-Modus an
- **20. YouTube:** Startet die YouTube-App.
- **21. Verlassen:** Schließt und beendet die angezeigten Live TV-Einstellungsmenüs und schließt den Startbildschirm
- **22. Navigationstasten:** Navigiert durch Menüs, Einstellungsoptionen, bewegt den Fokus oder Cursor usw., stellt die Aufnahmezeit ein und zeigt die Unterseiten im Live-TV-Videotext-Modus an, wenn Sie Rechts oder Links drücken. Folgen Sie den Anweisungen auf dem Bildschirm.
- **23. Info:** Zeigt Informationen über On-Screen-Inhalte
- **24. Programme +/-:** Erhöht / verringert die Kanalnummer im Live-TV-Modus
- **25. Stummschaltung:** Schaltet die Lautstärke des TV-Geräts ganz aus
- **26. Untertitel:** Schaltet Untertitel ein-und aus (sofern verfügbar)

#### **Standby-Taste**

Halten Sie die **Standby** Taste auf der Fernbedienung gedrückt. Das Dialogfeld zum **Ausschalten** wird auf dem Bildschirm angezeigt. Markieren Sie **OK** und drücken Sie die Taste **OK**. Der TV-Gerät schaltet sich in den Standby-Modus. Kurz drücken und loslassen, um das Fernsehgerät in den Schnellbereitschaftsmodus zu schalten oder das Fernsehgerät im Schnellbereitschafts- oder Bereitschaftsmodus einzuschalten.

#### **Einlegen der Batterien in die Fernbedienung**

Nehmen Sie die kleine Abdeckung des Batteriefachs auf der Rückseite der Fernbedienung ab. Heben Sie die Abdeckung vorsichtig an. Legen Sie zwei 1,5 V **AAA** - Batterien ein. Vergewissern Sie sich, dass die (+) und (-) Zeichen sich einander entsprechen (korrekte Polarität). Verwenden Sie niemals alte und neue Batterien zusammen. Ersetzen Sie diese ausschließlich durch solche des gleichen oder eines gleichwertigen Typs. Setzen Sie die Abdeckung wieder auf. Schrauben Sie die Abdeckung wieder fest.

#### **Fernbedienung mit dem TV-Gerät paaren**

Wenn Sie das TV-Gerät zum ersten Mal einschalten, wird vor Beginn der Ersteinrichtung nach Zubehör gesucht. Zu diesem Zeitpunkt müssen Sie Ihre Fernbedienung mit Ihrem TV-Gerät paaren.

Halten Sie die **Source** Taste auf der Fernbedienung etwa 5 Sekunden lang gedrückt. Die LED auf der Fernbedienung leuchtet auf. Lassen Sie dann die **Source** Taste los, die LED beginnt zu blinken. Das bedeutet, dass sich die Fernbedienung im Paarungsmodus befindet.

Jetzt warten Sie, bis das TV-Gerät Ihre Fernbedienung gefunden hat. Wählen Sie den Namen Ihrer Fernbedienung und drücken Sie **OK**, wenn dieser auf dem Fernsehbildschirm angezeigt wird.

Wenn der Kopiervorgang erfolgreich war, erlischt die LED auf der Fernbedienung. Wenn der Paarungsvorgang fehlschlägt, wechselt die Fernbedienung nach 30 Sekunden in den Ruhemodus.

## **Ersteinrichtungsassistent**

*Hinweis: Befolgen Sie die Anweisungen auf dem Bildschirm, um die Ersteinrichtung abzuschließen. Verwenden Sie die Richtungstasten und die* **OK***-Taste auf der Fernbedienung, um auszuwählen, einzustellen, zu bestätigen und fortzufahren.*

Beim erstmaligen Einschalten wird vor Beginn der Ersteinrichtung nach Zubehör gesucht. Befolgen Sie die Anweisungen auf dem Bildschirm, um Ihre Fernbedienung (hängt vom Modell der Fernbedienung ab) und anderes drahtloses Zubehör mit Ihrem Fernsehgerät zu koppeln. Drücken Sie auf die Taste **Back/Return**, um das Hinzufügen von Zubehör zu beenden und das Setup zu starten.

#### **1. Begrüßung und Sprachauswahl**

Die "**Begrüßungsnachricht**" wird zusammen mit den auf dem Bildschirm angezeigten Sprachauswahloptionen angezeigt. Wählen Sie die gewünschte Sprache aus der Liste aus und drücken Sie **OK**, um fortzufahren.

#### **2. Schnelles Setup**

Wenn Sie Ihr TV-Gerät zuvor noch nicht über Ethernet mit dem Internet verbunden haben, wird ein Bildschirm angezeigt, auf dem Sie das WLAN-Netzwerk und das Google-Konto Ihres Android-Telefons auf Ihr TV-Gerät übertragen können. Markieren Sie Weiter und drücken Sie OK, um fortzufahren. Befolgen Sie die Anweisungen auf dem Bildschirm Ihres TV-Geräts und Ihres Telefons, um den Vorgang abzuschließen. Sie können diesen Schritt auch überspringen, indem Sie die Option **Überspringen** auswählen. Je nach den in diesem Schritt vorgenommenen Einstellungen können einige Schritte übersprungen werden.

Wenn Sie Ihr TV-Gerät zuvor über Ethernet mit dem Internet verbunden haben, wird eine Meldung angezeigt, die besagt, dass Sie verbunden sind. Sie können die Kabelverbindung fortsetzen oder das Netzwerk ändern. Markieren Sie **Netzwerk ändern** und drücken Sie **OK**, wenn Sie eine drahtlose Verbindung anstelle einer kabelgebundenen Verbindung verwenden möchten.

#### **3. Netzwerkanschluss**

Sie werden automatisch zum nächsten Schritt weitergeleitet, wenn Sie Ihr TV-Gerät an dieser Stelle über Ethernet mit dem Internet verbinden. Wenn nicht, werden verfügbare drahtlose Netzwerke gesucht und im nächsten Bildschirm aufgelistet. Wählen Sie Ihr WLAN-Netzwerk aus der Liste aus und drücken Sie **OK**, um eine Verbindung herzustellen. Geben Sie das Passwort über die virtuelle Tastatur ein, wenn das Netzwerk durch ein Passwort geschützt ist. Wählen Sie die Option **Anderes Netzwerk** aus der Liste aus, wenn das Netzwerk, zu dem Sie eine Verbindung herstellen möchten, eine versteckte SSID hat.

Wenn Sie zu diesem Zeitpunkt keine Internetverbindung herstellen möchten, können Sie diesen Schritt überspringen, indem Sie die Option **Überspringen** auswählen. Sie können später über die Menüoptionen **Netzwerk und Internet** im Menü **Einstellungen** auf dem Startbildschirm oder über das Menü **TV-Optionen** im Live-TV-Modus eine Verbindung zum Internet herstellen.

Dieser Schritt wird übersprungen, wenn im vorherigen Schritt eine Internetverbindung hergestellt wurde.

#### **4. Melden Sie sich in Ihrem Google-Konto an**

Wenn die Verbindung erfolgreich hergestellt wurde, können Sie sich im nächsten Bildschirm in Ihrem Google-Konto anmelden. Sie müssen in einem Google-Konto angemeldet sein, um die GoogleDienste nutzen zu können. Dieser Schritt wird übersprungen, wenn im vorherigen Schritt keine Internetverbindung hergestellt wurde oder Sie sich bereits im Schritt Schnelleinrichtung in Ihrem Google-Konto angemeldet haben.

Wenn Sie sich anmelden, können Sie neue Apps für Videos, Musik und Spiele bei Google Play entdecken. Erhalten Sie personalisierte Empfehlungen von Apps wie YouTube. die neuesten Filme und Shows auf Google Play Movies & TV kaufen oder ausleihen; Greifen Sie auf Ihre Unterhaltung zu und steuern Sie Ihre Medien. Markieren Sie **Anmelden** und drücken Sie **OK**, um fortzufahren. Folgende Anmeldeoptionen stehen zur Verfügung:

- **• Verwenden Sie Ihr Telefon oder Ihren Computer:** Sie können sich mit einem Browser auf Ihrem Telefon oder Computer anmelden. Markieren Sie diese Option und drücken Sie die Taste **OK**. Auf dem Fernsehbildschirm wird ein Code angezeigt. Stellen Sie sicher, dass sich Ihr Telefon oder Computer im selben Netzwerk wie Ihr Fernsehgerät befindet. Öffnen Sie die angegebene Website (androidtv. com/setup, befolgen Sie die Anweisungen auf dem Bildschirm für die aktuelle Website-URL) im Browser Ihres Telefons oder Computers und geben Sie den Code, den Sie auf Ihrem Fernsehbildschirm sehen, in das entsprechende Eingabefeld ein. Folgen Sie dann den Anweisungen auf Ihrem Gerät und schließen Sie den Vorgang ab.
- **• Verwenden Sie Ihre Fernbedienung:** Mit dieser Option können Sie sich in Ihrem Google-Konto anmelden, indem Sie Ihre E-Mail-Adresse oder Telefonnummer und Ihr Passwort eingeben.

Wenn Sie sich zu diesem Zeitpunkt nicht in Ihrem Google-Konto anmelden möchten, können Sie diesen Schritt überspringen, indem Sie die Option **Überspringen** auswählen.

#### **5. Nutzungsbedingungen**

Der Bildschirm mit den Nutzungsbedingungen wird als Nächstes angezeigt. Wenn Sie fortfahren, stimmen Sie den Nutzungsbedingungen von Google, den Datenschutzbestimmungen von Google und den Nutzungsbedingungen von Google Play zu. Markieren Sie **Akzeptieren** und drücken Sie **OK** auf der Fernbedienung, um zu bestätigen und fortzufahren. Auf diesem Bildschirm können Sie auch die **Nutzungsbedingungen**, die **Datenschutzbestimmungen** und die **Nutzungsbedingungen von Play** anzeigen. Zur Anzeige des Inhalts wird eine Internetverbindung benötigt. In einer Meldung wird die Adresse der Website angegeben, auf der diese Informationen auch angezeigt werden können, falls kein Internetzugang verfügbar ist.

#### **6. Standort**

Auf dem nächsten Bildschirm können Sie zulassen, dass Google und Apps von Drittanbietern die Standortinformationen Ihres Fernsehgeräts verwenden. Wählen Sie zur Bestätigung **Ja** und drücken Sie **OK**. Um diesen Schritt ohne Bestätigung zu überspringen, wählen Sie **Nein** und drücken Sie die Taste **OK**. Sie können diese Einstellung später über das Menü **Einstellungen> Geräteeinstellungen> Standort** auf dem Startbildschirm ändern.

#### **7. Helfen Sie mit, Android zu verbessern**

Senden Sie automatisch Diagnoseinformationen wie Absturzberichte und Nutzungsdaten von Ihrem Gerät und Ihren Apps an Google. Diese Informationen werden nicht dazu verwendet. Sie zu identifizieren Wählen Sie zur Bestätigung **Ja** und drücken Sie **OK**. Um diesen Schritt ohne Bestätigung zu überspringen, wählen Sie **Nein** und drücken Sie die Taste **OK**. Sie können diese Einstellung später über das Menü **Einstellungen> Geräteeinstellungen> Verwendung und Diagnose** auf dem Startbildschirm ändern.

Als Nächstes werden Informationen zu Google-Diensten und einigen Funktionen Ihres TV-Geräts angezeigt. Sie können die persönlichen Ergebnisse für den Assistenten aktivieren, indem Sie die entsprechende Option auswählen, wenn Sie dazu aufgefordert werden. Drücken Sie nacheinander **OK**, um fortzufahren.

#### **8. Land**

Wählen Sie im nächsten Schritt Ihr **Land** aus der Liste aus und drücken Sie **OK**, um fortzufahren.

#### **9. Passwort**

Abhängig von der im vorherigen Schritt vorgenommenen Länderauswahl werden Sie möglicherweise aufgefordert, an dieser Stelle ein Kennwort (PIN) festzulegen. Drücken Sie **OK**, um fortzufahren. Die ausgewählte PIN-Nummer darf nicht 0000 lauten. Diese PIN wird benötigt, um auf einige Menüs, Inhalte oder gesperrte Kanäle, Quellen usw. zuzugreifen. Sie müssen sie eingeben, wenn Sie später zur Eingabe einer PIN für eine Menüoperation aufgefordert werden.

#### **10. Wählen Sie den TV-Modus**

Im folgenden Schritt der Ersteinrichtung können Sie den Betriebsmodus des TV-Geräts auf **Privat** oder **Einzelhandel** einstellen. Mit der Option **Einzelhandel** werden die Einstellungen Ihres TV-Geräts für die Geschäftsumgebung konfiguriert. Diese Option ist nur zur Verwendung in Geschäften gedacht. Es wird empfohlen, **Home** für den Heimgebrauch auszuwählen.

#### **11. Chromecast integriert immer verfügbar**

Wählen Sie Ihre bevorzugte Chromecast-Verfügbarkeit aus. Wenn die Option **An** Ihrem TV-Gerät eingestellt ist, wird Ihr Fernseher als Google Cast-Gerät erkannt

und Google-Assistent und andere Dienste können Ihren Fernseher aufwecken, um auf Cast-Befehle zu reagieren, auch wenn der Standby-Modus aktiviert und der Bildschirm ausgeschaltet ist.

#### **12. Kanaleinstellungsmodus**

*Hinweis: Wenn Sie keinen Tuner-Scan durchführen möchten, wählen Sie trotzdem eine der verfügbaren Optionen. Sie können den Scan zu einem späteren Zeitpunkt des Installationsassistenten überspringen. Wenn Sie diesen Schritt überspringen, können Sie später eine Kanalsuche über die entsprechenden Menüoptionen für* **Kanäle** *durchführen.*

Der nächste Schritt ist die Auswahl des Tuner-Modus. Wählen Sie Ihre Tuner-Präferenz, um Kanäle für die Live-TV-Funktion zu installieren. **Antennen**-, **Kabel**und **Satellitenoptionen** sind verfügbar. Markieren Sie die Option, die Ihrer Umgebung entspricht, und drücken Sie die Richtungstaste **OK** oder **Rechts**, um fortzufahren.

#### Antenne

Wenn die Option **Antenne** ausgewählt ist, sucht das TV-Gerät nach digitalen terrestrischen und analogen Sendungen. Markieren Sie im nächsten Bildschirm die Option **Scannen** und drücken Sie **OK**, um die Suche zu starten, oder wählen Sie **Scan überspringen**, um fortzufahren, ohne eine Suche durchzuführen.

#### Kabel

Wenn die Option **Kabel** ausgewählt ist, sucht das TV-Gerät nach digitalen Kabel- und analogen Sendungen. Falls vorhanden, werden die verfügbaren Operatoroptionen auf dem Bildschirm **Operator auswählen** aufgelistet. Andernfalls wird dieser Schritt übersprungen. Sie können nur einen Operator aus der Liste auswählen. Markieren Sie den gewünschten Operator und drücken Sie **OK** oder die Richtungstaste **Rechts**, um fortzufahren. Wählen Sie im nächsten Bildschirm die Option **Scannen**, um eine Suche zu starten, oder wählen Sie **Scan überspringen**, um fortzufahren, ohne eine Suche durchzuführen. Wenn **Scan** ausgewählt ist, wird als nächstes ein Konfigurationsbildschirm angezeigt. **Scan-Modus**, **Frequenz (KHz)**, **Modulation**, **Symbolrate (Ksym / s)**, **Netzwerk-ID**-Optionen müssen möglicherweise eingestellt werden. Um einen vollständigen Scan durchzuführen, stellen Sie den **Scan-Modus** auf **Vollständig / Erweitert** ein, falls verfügbar. Je nach ausgewähltem Bediener und / oder **Scanmodus** stehen einige Optionen möglicherweise nicht zur Verfügung.

Wenn Sie mit dem Einstellen der verfügbaren Optionen fertig sind, drücken Sie die Richtungstaste **Rechts**, um fortzufahren. Das TV-Gerät beginnt mit der Suche nach verfügbaren Sendungen..

#### **Satellit**

Wenn die Option **Satellit** ausgewählt ist, wird als nächstes der Bildschirm **Satellitentyp** angezeigt. **Bevorzugte Satelliten**- und **allgemeine**  **Satellitenoptionen** sind verfügbar. Wählen Sie eine und drücken Sie **OK** um fortzufahren.

*Hinweis: Je nach ausgewähltem Land sind möglicherweise keine* **bevorzugten Satelliten***- und* **allgemeinen Satellitenoptionen** *verfügbar. In diesem Fall wird der Bildschirm* **DVBS-Konfigurationseinstellung** *angezeigt, nachdem der Tuner-Modus als* **Satellit** *ausgewählt wurde.*

Wenn die Option **Bevorzugter Satellit** ausgewählt ist, ist der nächste Bildschirm der **Bildschirm Operator** auswählen. Sie können nur einen Operator aus der Liste auswählen. Markieren Sie den gewünschten Operator und drücken Sie **OK** oder die Richtungstaste **Rechts**, um fortzufahren. Einige der folgenden Optionen können abhängig vom ausgewählten Operator in diesem Schritt voreingestellt werden. Überprüfen Sie die Parameter, bevor Sie fortfahren, und passen Sie sie gegebenenfalls an.

Der Bildschirm **DVBS-Konfigurationseinstellung** wird als Nächstes angezeigt. Der erste **Antennentyp (\*)** sollte eingestellt sein. **Universal**-, **Einzelkabel**und **Jess-Einzelkabeloptionen** sind erhältlich. Stellen Sie den **Antennentyp** für Direct- und DiSEqC-Satellitensysteme auf **Universal** ein. Wenn Sie den Antennentyp auf **Universal** eingestellt haben, drücken Sie die Richtungstaste **Rechts**, um mit dem nächsten Schritt fortzufahren. Wenn der Antennentyp auf **Einzelkabel** oder **Jess-Einzelkabel** eingestellt ist, werden im Bildschirm **DVBS-Konfigurationseinstellung** drei weitere Optionen angezeigt: **Tuner**, **Bandfrequenz** und **Benutzerdefiniert**. Die Option **Benutzerdefiniert** ist verfügbar, wenn die **Bandfrequenz** als **Benutzerdefiniert** festgelegt ist. Stellen Sie diese Optionen ein, falls verfügbar, und drücken Sie die Richtungstaste **Rechts**, um fortzufahren.

*(\*) Diese Option kann je nach Länderauswahl als* **Satellitentyp** *bezeichnet werden*

Nachdem die Parameter auf dem Bildschirm **DVBS-Konfigurationseinstellung** entsprechend Ihrer Umgebung konfiguriert wurden, kann der nächste Schritt der Bildschirm **Satellit auswählen** sein. Je nach dem in den vorherigen Schritten ausgewählten Antennentyp und -betreiber können Sie möglicherweise verschiedene Satelliten einrichten. Markieren Sie die gewünschte Satellitenoption und drücken Sie **OK**, um die Parameter *(\*)*.einzustellen. Der **Satellitenstatus** der ersten Satellitenoption wird auf **Ein** gesetzt. Um andere Einstellungen des Satelliten zu konfigurieren und den Suchlauf zu aktivieren, sollte diese Option zuerst auf **Ein** gesetzt werden. Drücken Sie die **Zurück**-Taste und wählen Sie den nächsten Satelliten aus, den Sie einstellen möchten. Nachdem Sie die Konfigurationsänderungen abgeschlossen haben, drücken Sie die Richtungstaste **Rechts**, um fortzufahren.

*(\*) Wenn Sie ein direktes Satellitensystem haben, sollte die*  **DiSEqC***-Set-Option auf* **DiSEqC A** *eingestellt sein.*

Der **Kanalsuchlauf**-Bildschirm wird als nächstes angezeigt. Wählen Sie **Scannen** und drücken Sie **OK** oder die Richtungstaste **Rechts**, um mit den Scankonfigurationen fortzufahren. Wählen Sie **Scan überspringen**, um fortzufahren, ohne einen Scan durchzuführen, und schließen Sie die Ersteinrichtung ab.

Der Bildschirm **DVBS-Scan konfigurieren** wird als Nächstes angezeigt, wenn die Option **Scan** ausgewählt ist. Folgende Optionen stehen zur Verfügung: **Scan-Modus** und **Kanäle**. Sie können wählen, ob ein vollständiger Scan oder ein Netzwerkscan durchgeführt werden soll. Stellen Sie den **Scan-Modus** entsprechend ein. Wenn Sie einen Netzwerk-Scan durchführen möchten, stellen Sie sicher, dass Sie die Parameter **Frequenz**, **Symbolrate (Ksym / s)** und **Polarisation** unter der Option **Transponder** auf dem Bildschirm **Satellit auswählen** genau eingestellt haben. Abhängig von der vorherigen Auswahl können Sie die **Scanmodus**-Einstellung möglicherweise nicht ändern. Wenn die Option **Channels** auf **Free** encrypted channels eingestellt ist, werden keine Kanäle installiert. Je nach ausgewähltem Betreiber sind möglicherweise auch zusätzliche Optionen verfügbar. Konfigurieren Sie diese Einstellungen gemäß Ihren Einstellungen. Wenn Sie mit dem Einstellen der verfügbaren Optionen fertig sind, drücken Sie die Richtungstaste **Rechts**, um den Scan zu starten, während der **Scan-Modus** oder die **Kanäle** markiert sind. Während die Suche fortgesetzt wird, können Sie die **Zurück**-Taste drücken, um die Suche abzubrechen. Die bereits gefundenen Sender werden in der Senderliste gespeichert.

Nach Abschluss der Ersteinrichtung wird die Meldung **"Complete"** angezeigt. Drücken Sie **OK**, um die Einrichtung abzuschließen.

Ein Haftungsausschluss wird auf dem Bildschirm angezeigt. Mit den Auf- und Ab-Richtungstasten können Sie den gesamten Text durchblättern und lesen. Markieren Sie **Akzeptieren** und drücken Sie **OK**, um fortzufahren.

Der Startbildschirm wird angezeigt. Sie können **Live TV**-App markieren und **OK** drücken, um in den Live-TV-Modus zu wechseln und TV-Kanäle anzusehen.

## **Startbildschirm**

Um die Vorteile Ihres Android-Fernsehgeräts nutzen zu können, muss Ihr TV-Gerät mit dem Internet verbunden sein. Schließen Sie das TV-Gerät über eine Hochgeschwindigkeits-Internetverbindung an ein Heimnetzwerk an. Sie können Ihr TV-Gerät drahtlos oder kabelgebunden mit Ihrem Modem / Router verbinden. Weitere Informationen zum **Anschließen Ihres TV-Geräts an das Internet** finden Sie in den Abschnitten **Netzwerk und Internet** sowie Herstellen einer Verbindung zum Internet.

Das Home-Menü ist die Mitte Ihres TV-Geräts. Drücken Sie die **Home**-Taste, um den Home-Bildschirm anzuzeigen. Über das Home-Menü können Sie eine beliebige Anwendung starten, zu einem Fernsehkanal wechseln, einen Film ansehen oder zu einem angeschlossenen Gerät wechseln. Abhängig von Ihrer TV-Einrichtung und Ihrer Länderauswahl bei der Ersteinrichtung kann das Home-Menü verschiedene Elemente enthalten.

Die verfügbaren Optionen auf dem Startbildschirm sind in Reihen angeordnet. Verwenden Sie die Richtungstasten auf der Fernbedienung, um durch die Optionen des Startbildschirms zu navigieren. Möglicherweise sind Apps, YouTube, Google Play Movies und TV, Google Play Music und Google Play-bezogene Zeilen und Zeilen der von Ihnen installierten Anwendungen verfügbar. Wählen Sie eine Reihe und bewegen Sie dann den Fokus auf das gewünschte Element in der Reihe. Drücken Sie **OK**, um eine Auswahl zu treffen oder in das Untermenü zu gelangen.

Oben links auf dem Bildschirm werden Suchwerkzeuge angezeigt. Sie können entweder ein Wort eingeben, um eine Suche über die virtuelle Tastatur zu starten, oder die Sprachsuche starten, wenn Ihre Fernbedienung über ein eingebautes Mikrofon verfügt. Bewegen Sie den Fokus auf die gewünschte Option und drücken Sie **OK**, um fortzufahren.

Oben rechts auf dem Bildschirm werden die Einstellungen **Benachrichtigungen**, **Eingänge, Netzwerke und Internet** (werden entsprechend dem aktuellen Verbindungsstatus als Verbunden oder **Nicht verbunden** bezeichnet) und die aktuelle Uhrzeit angezeigt. Sie können Ihre Datums- und Uhrzeiteinstellungen über die Menüoptionen für **Datum und Uhrzeit** im Menü **Einstellungen> Geräteeinstellungen** konfigurieren.

Die erste Zeile ist die **Apps**-Zeile. **Live-TV**- und **Multi-Media-Player**-Apps werden zusammen mit anderen Apps verfügbar sein. Markieren Sie **Live-TV** und drücken Sie **OK**, um in den Live-TV-Modus zu wechseln. Wenn die Quelle zuvor auf eine andere Option als **TV** eingestellt war, drücken Sie die **Source**-Taste und stellen Sie als **TV** ein, um Live-TV-Kanäle anzusehen. Markieren Sie **Multi Media Player** und drücken Sie **OK**, um die angeschlossenen USB-Geräte oder Medienserver zu durchsuchen und die installierten Medieninhalte auf dem TV-Gerät abzuspielen bzw. anzuzeigen. Die Audiodateien können über die Lautsprecher des TV-Geräts oder über die an das Fernsehgerät angeschlossenen Lautsprechersysteme wiedergegeben werden. Sie können Ihre Tonausgabepräferenz über die Option **Lautsprecher** im Menü **Einstellungen> Gerätepräferenzen> Ton** konfigurieren.

## **Menüinhalt des Live-TV-Modus**

Schalten Sie das TV-Gerät zuerst in den Live-TV-Modus und drücken Sie dann die **Menü**-Taste auf der Fernbedienung, um die Optionen des Live-TV-Menüs anzuzeigen. Um in den Live-TV-Modus zu wechseln, können Sie entweder die Taste **Beenden** drücken oder die **Live-TV**-App in der Zeile Apps markieren und auf dem Startbildschirm **OK** drücken.

#### **Kanälen**

**Zu meinen Favoriten hinzufügen:** Fügen Sie den Kanal, der gerade gesehen wird, zur zuvor ausgewählten Favoritenliste hinzu.

**Programmführer:** Öffnen Sie den elektronischen Programmführer. Ausführliche Informationen finden Sie im **Programmführer**.

**Neue Kanäle verfügbar:** Suche nach neuen Sendern starten. Wählen Sie die Kanalquellenanwendung oder den Tuner aus. Nehmen Sie dann die Einstellungen entsprechend Ihrer Umgebung und Ihren Vorlieben vor, falls erforderlich. Sie können die **Kanal** Menü Optionen verwenden, um nach Sendekanälen zu suchen. Weitere Informationen finden Sie im Abschnitt **Kanal**. Wenn Sie fertig sind, markieren Sie **Fertig** und drücken Sie **OK**.

## **TV-Optionen**

**Quelle:** Zeigen Sie die Liste der Eingangsquellen an. Wählen Sie die gewünschte aus und drücken Sie **OK**, um zu dieser Quelle zu wechseln.

**Bildmodus:** Stellen Sie den Bildmodus nach Ihren Wünschen oder Anforderungen ein. Der Bildmodus kann auf eine dieser Optionen eingestellt werden: **Benutzer**, **Standard**, **Vivid**, **Sport**, **Film** und **Spiel**. Sie können den **Benutzermodus** verwenden, um benutzerdefinierte Einstellungen zu erstellen. Gehen Sie zu **Einstellungen> Geräteeinstellungen> Bild**, um detaillierte Einstellungsoptionen zu erhalten.

**Anzeigemodus:** Stellen Sie das Seitenverhältnis des Bildschirms ein. Wählen Sie eine der vordefinierten Optionen nach Ihren Wünschen.

**Lautsprecher:** So hören Sie das TV-Audio von einem angeschlossenen kompatiblen Audiogerät, das als **externes Audiosystem** eingestellt ist. Stellen Sie als **TV-Lautsprecher** ein, um die Lautsprecher Ihres TV-Geräts für die Tonausgabe zu verwenden.

#### **Netzstrom**

**Ausschalttimer:** Definieren Sie eine Wartezeit, nach der Ihr TV-Gerät automatisch in den Ruhemodus wechseln soll.

**Bild aus:** Wählen Sie diese Option und drücken Sie **OK**, um den Bildschirm auszuschalten. Drücken Sie eine Taste auf der Fernbedienung oder am TV-Gerät

, um den Bildschirm wieder einzuschalten. Beachten Sie, dass Sie den Bildschirm nicht über die Tasten **Volume +/-**, **Mute** und **Standby** einschalten können. Diese Tasten funktionieren normal.

**Timer ausschalten:** Legen Sie eine Zeit fest, nach der sich Ihr TV-Gerät automatisch ausschalten soll. **Zum Deaktivieren auf Aus setzen.**

**Kein Signal Auto Power Off:** Stellen Sie das Verhalten des TV-Geräts ein, wenn von der aktuell eingestellten Eingangsquelle kein Signal erkannt wird. Definieren Sie eine Zeit, nach der sich Ihr TV-Gerät ausschalten soll, oder **deaktivieren Sie es durch Ausschalten.**

**CI-Karte:** Zeigt die verfügbaren Menüoptionen der verwendeten CI-Karte an. Dieser Menüpunkt ist je nach Einstellung der Eingangsquelle möglicherweise nicht verfügbar.

#### **E**rweiterte Optionen

**Audiosprache:** Stellen Sie Ihre Spracheinstellung für Audio ein. Dieser Menüpunkt ist je nach Einstellung der Eingangsquelle möglicherweise nicht verfügbar.

**Blue Mute:** Schalten Sie diese Funktion nach Ihren Wünschen ein/aus. Wenn diese Option aktiviert ist, wird auf dem Bildschirm ein blauer Hintergrund angezeigt, wenn kein Signal verfügbar ist.

**Standardkanal:** Legen Sie Ihre Standardeinstellung für den Startkanal fest. Wenn der **Auswahlmodus** auf **Benutzerauswahl** eingestellt ist, wird die Option **Kanäle anzeigen** verfügbar. Markieren Sie und drücken Sie OK**, um die Kanalliste anzuzeigen.** Markieren Sie und drücken Sie dann **OK**, um eine Suche zu starten. Der ausgewählte Kanal wird jedes Mal angezeigt, wenn das TV-Gerät aus dem Schnellbereitschaftsmodus wieder eingeschaltet wird. Wenn der **Auswahlmodus** auf **Letzter Status** eingestellt ist, wird der zuletzt gesehene Kanal angezeigt.

**Interaktionskanal:** Schalten Sie die Interaktionskanal-Funktion ein oder aus.

**MHEG PIN-Schutz:** Schalten Sie die MHEG-PIN-Schutzfunktion ein oder aus. Diese Einstellung aktiviert bzw. deaktiviert den Zugang zu einigen Menüs der MHEG-Anwendungen. Die deaktivierten Anwendungen können mittels Eingabe der richtigen PIN freigegeben werden.

#### **HBBTV-Einstellungen**

**HBBTV-Unterstützung:** Schalten Sie die HBBTV-Funktion ein oder aus.

**Nicht verfolgen:** Legen Sie Ihre Präferenzen hinsichtlich des Tracking-Verhaltens für HBBTV-Dienste fest.

**Cookie-Einstellungen:** Legen Sie die Cookie-Einstellungen für HBBTV-Dienste fest.

**Dauerspeicher:** Schalten Sie die Dauerspeicher-Funktion ein oder aus. Bei Einstellung auf **Ein**werden Cookies mit einem Ablaufdatum im dauerhaften Speicher des TV-Geräts gespeichert.

**Tracking-Sites blockieren:** Aktivieren oder deaktivieren Sie die Funktion "Tracking-Sites blockieren"

**Geräte-ID:** Schalten Sie die Geräte-ID-Funktion ein oder aus.

**Geräte-ID zurücksetzen:** Setzen Sie die Geräte-ID für HBBTV-Dienste zurück. Der Bestätigungsdialog wird angezeigt. Drücken Sie **OK**, um fortzufahren, **Zurück**, um abzubrechen.

#### **Untertitel**

**Untertitelspuren:** Stellen Sie, falls verfügbar, Ihre Untertitelspur-Präferenz ein.

**Analoger Untertitel:** Stellen Sie diese Option auf **Aus**, **Ein** oder **Stumm**. Wenn die **Option Stumm** ausgewählt ist, wird der analoge Untertitel auf dem Bildschirm angezeigt, die Lautsprecher werden jedoch gleichzeitig stummgeschaltet.

**Digitale Untertitelsprache:** Stellen Sie eine der aufgelisteten Sprachoptionen als erste digitale Untertitelsprache ein.

**2. digitale Untertitelsprache:**Stellen Sie eine der aufgelisteten Sprachoptionen als zweite digitale Untertitelsprache ein. Wenn die in der Option Digitale Untertitelsprache ausgewählte Sprache nicht verfügbar ist, werden die Untertitel in dieser Sprache angezeigt.

**Untertiteltyp:** Stellen Sie diese Option auf **Normal** oder **Hörgeschädigt** ein. **Wenn die Option Hörgeschädigt ausgewählt ist, werden gehörlosen und schwerhörigen Zuschauern Untertiteldienste mit zusätzlichen Beschreibungen angeboten.**

#### **Teletext**

**Digitale Teletextsprache:** Stellen Sie die Videotextsprache für digitale Sendungen ein.

**Dekodierung der Seitensprache:** Stellen Sie die Sprache der Dekodierungsseite für die Videotextanzeige ein.

**BISS Schlüssel: Die Meldung "Click To Add Biss Key" wird angezeigt. Drücken Sie die OK-Taste, um einen biss-Schlüssel hinzuzufügen. Frequenz, Symbolrate (KSym / s), Polarisation, Programm-ID und CW Key-Parameter können eingestellt werden. Wenn Sie mit den Einstellungen fertig sind, markieren Sie Schlüssel speichern und drücken Sie OK, um den biss-Schlüssel zu speichern und hinzuzufügen.** Diese Option ist nicht verfügbar, wenn der Kanalinstallationsmodus im Menü Einstellungen> Kanal nicht als Bevorzugter Satellit, allgemeiner Satellit oder Satellit. Die verfügbaren

Optionen unterscheiden sich je nach ausgewähltem Land während der Ersteinrichtung möglicherweise nicht verfügbar.

**Automatischer Ausschalttimer.** Definieren Sie eine Wartezeit, nach der Ihr TV-Gerät automatisch in den Ruhemodus wechseln soll. **Es stehen Optionen für 4 Stunden, 6 Stunden und 8 Stunden zur Verfügung. Zum Deaktivieren auf Nie einstellen.**

**Systeminformationen: Zeigt detaillierte Systeminformationen zum aktuellen Kanal an, z.B. Signalpegel, Signalqualität, Frequenz usw.**

**Versionsinformation: Anzeigen von Systeminformationen wie Modellname, Version und Seriennummer.**

**Einstellungen:**Ausführliche Informationen finden Sie im Abschnitt **Einstellungen**.

#### **Aufnahme**

**Aufnahmeliste:** Die Aufzeichnungen werden angezeigt, sofern verfügbar. Markieren Sie eine Aufnahme Ihrer Wahl und drücken Sie die **gelbe** Taste, um sie zu löschen, oder drücken Sie die **blaue** Taste, um detaillierte Informationen anzuzeigen. Mit den roten und grünen Tasten können Sie die Seite nach oben und unten scrollen.

**Geräte-Info** Angeschlossene USB-Speichergeräte werden angezeigt. Markieren Sie das Gerät Ihrer Wahl und drücken Sie **OK**, um die verfügbaren Optionen anzuzeigen.

**TimeShift einstellen:** Markieren Sie das ausgewählte USB-Speichergerät oder eine Partition darauf für die zeitversetzte Aufnahme.

**PVR einstellen:** Kennzeichnen Sie das ausgewählte USB-Speichergerät oder eine Partition darauf für PVR.

**Format:** Formatieren Sie das ausgewählte USB-Speichergerät. Weitere Informationen finden Sie im Abschnitt USB-Aufnahme.

**Geschwindigkeitstest:** Starten Sie einen Geschwindigkeitstest für das ausgewählte USB-Speichergerät. Das Testergebnis wird nach Abschluss angezeigt.

**Zeitplanliste:** Fügen Sie Erinnerungen hinzu oder zeichnen Sie Timer über das Menü Zeitplanliste auf.

**Time Shift-Modus:** Aktivieren oder deaktivieren Sie die Timeshift-Aufnahmefunktion. Weitere Informationen finden Sie im Abschnitt **USB-Aufnahme**.

## **Einstellungen**

Sie können auf das Menü **Einstellungen** über den Startbildschirm oder über das Menü **TV-Optionen** im Live-TV-Modus zugreifen.

## **Network & Internet**

Sie können die Netzwerkeinstellungen Ihres TV-Geräts mit den Optionen dieses Menüs konfigurieren. Sie können auch das Symbol Verbunden/Nicht verbunden auf dem Startbildschirm markieren und **OK** drücken, um auf dieses Menü zuzugreifen.

**Wi-Fi:** Schalten Sie die WLAN-Funktion ein und aus.

#### **Verfügbare Netzwerke**

Wenn die WLAN-Funktion aktiviert ist, werden die verfügbaren WLANs aufgelistet. Markieren Sie **Alle anzeigen** und drücken Sie **OK**, um alle Netzwerke anzuzeigen. Wählen Sie eine und drücken Sie **OK** um die Verbindung herzustellen. Sie werden möglicherweise aufgefordert, ein Kennwort einzugeben, um eine Verbindung zum ausgewählten Netzwerk herzustellen, falls das Netzwerk kennwortgeschützt ist. Darüber hinaus können Sie mit Hilfe der zugehörigen Optionen neue Netzwerke hinzufügen.

#### **Weitere Optionen**

**Neues Netzwerk hinzufügen:** Fügen Sie Netzwerke mit versteckten SSIDs hinzu.

**Scannen immer verfügbar:** Sie können den Ortungsdienst und andere Apps nach Netzwerken suchen lassen, auch wenn die WLAN-Funktion deaktiviert ist. Drücken Sie **OK**, um es ein- und auszuschalten.

**Wow:** Schalten Sie die Wake On WLAN-Funktion ein und aus. Mit dieser Funktion können Sie Ihr TV-Gerät über das Netzwerk einschalten oder aufwecken.

**Wol:** Schalten Sie die Wake On WLAN--Funktion ein und aus. Mit dieser Funktion können Sie Ihr TV-Gerät über ein drahtloses Netzwerk einschalten oder aufwecken.

#### **Ethernet**

**Verbunden / Nicht verbunden:** Zeigt den Status der Internetverbindung über Ethernet-, IP- und MAC-Adressen an.

**Proxy-Einstellungen:** Legen Sie manuell einen HT-TP-Proxy für den Browser fest. Dieser Proxy darf nicht von anderen Apps verwendet werden.

**IP-Einstellungen:** Konfigurieren Sie die IP-Einstellungen Ihres TV-Geräts.

## **Kanal**

#### **Kanälen**

Die Optionen dieses Menüs können sich je nach Auswahl des **Kanalinstallationsmodus** ändern oder inaktiv werden.

#### **Kanalinstallationsmodus - Antenne**

**Kanalsuche:** Starten Sie eine Suche nach analogen und digitalen Kanälen. Sie können die **Zurück**-Taste drücken, um den Scan abzubrechen. Die bereits gefundenen Sender werden in der Senderliste gespeichert.

**Scan aktualisieren:** Nach Updates suchen. Zuvor hinzugefügte Sender werden nicht gelöscht, neu gefundene Sender werden jedoch in der Senderliste gespeichert.

**Analoger manueller Scan:** Starten Sie einen manuellen Suchlauf nach analogen Kanälen. Geben Sie die **Startfrequenz** ein und wählen Sie dann **Scan Up** oder **Scan Down**. Wenn ein Sender gefunden wurde, wird der Suchlauf abgeschlossen und der gefundene Sender in der Senderliste gespeichert.

**Einzel-RF-Scan:** Wählen Sie den **RF-Kanal** mit den Richtungstasten Rechts / Links. Der Signalpegel und die Signalqualität des ausgewählten Kanals werden angezeigt. Drücken Sie **OK**, um den Suchlauf auf dem ausgewählten RF-Kanal zu starten. Die gefundenen Sender werden in der Senderliste gespeichert.

**Manuelles Service-Update:** Starten Sie ein Service-Update manuell.

**LCN:** Legen Sie Ihre Präferenz für LCN fest. (\*) LCN das Logische Kanalnummernsystem (Logical Channel Number system), dass verfügbar Übertragungskanäle in Übereinstimmung mit einer erkennbaren Kanalnummernsequenz organisiert (wenn verfügbar).

**Kanalscan-Typ:** Legen Sie Ihre Scan-Typ-Einstellungen fest.

**Kanal-Speichertyp:** Stellen Sie Ihre Geschäftstyp-Präferenz ein.

**Lieblingsnetzwerk Wählen Sie:** Wählen Sie Ihr Lieblingsnetzwerk. Diese Menüoption ist aktiv, wenn mehr als ein Netzwerk verfügbar ist.

**Kanal überspringen:** Stellen Sie die zu überspringenden Kanäle ein, wenn Sie die Kanäle mit den **Programm +/-**-Tasten auf der Fernbedienung umschalten. Markieren Sie die gewünschten Kanäle in der Liste und drücken Sie **OK**, um sie auszuwählen oder die Auswahl aufzuheben.

**Kanalsortierung:** Ersetzen Sie die Positionen der beiden ausgewählten Kanäle in der Kanalliste. Markieren Sie die gewünschten Kanäle in der Liste und drücken Sie zur Auswahl **OK**. Wenn der zweite Kanal ausgewählt wird, wird die Position dieses Kanals durch die Position des ersten ausgewählten Kanals ersetzt. **Kanal verschieben:** Verschieben Sie einen Kanal an die Position eines anderen Kanals. Markieren Sie den Kanal, den Sie verschieben möchten, und drücken Sie zur Auswahl **OK**. Machen Sie dasselbe für einen zweiten Kanal. Wenn der zweite Kanal ausgewählt ist, wird der erste ausgewählte Kanal an die Position dieses Kanals verschoben.

**Kanal bearbeiten:** Kanäle in der Kanalliste bearbeiten. Bearbeiten Sie den Namen und die Kanalnummer des ausgewählten Kanals und zeigen Sie, falls verfügbar, Informationen zu **Netzwerkname**, **Frequenz**, **Farbsystem** und **Soundsystem** für diesen Kanal an. Je nach Kanal können auch andere Optionen bearbeitet werden. Sie können die **blaue** Taste drücken, um den markierten Kanal zu löschen.

**Analogkanal-Feinabstimmung:** Feineinstellung eines analogen Kanals. Eine Liste der verfügbaren analogen Kanäle wird angezeigt. Wählen Sie das gewünschte aus der Liste und drücken Sie die **OK**-Taste. Ändern Sie dann die Frequenz des Kanals, indem Sie die Richtungstasten Links / Rechts drücken. Drücken Sie **OK**, um die neue Frequenz für diesen Kanal zu speichern. Drücken Sie **Zurück**, um abzubrechen. Dieses Element ist möglicherweise nicht sichtbar, je nachdem, ob der zuletzt gesehene Kanal analog war oder nicht.

**Kanalliste löschen:** Löschen Sie alle Kanäle, die in der Kanalliste des ausgewählten Kanalinstallationsmodus gespeichert sind. Ein Dialog wird zur Bestätigung angezeigt. Markieren Sie **OK** und drücken Sie die Taste **OK**, um fortzufahren. Markieren Sie **Abbrechen** und drücken Sie **OK**, um abzubrechen.

#### **Kanalinstallationsmodus - Kabel**

**Kanalsuche:** Starten Sie eine Suche nach analogen und digitalen Kabelkanälen. Sofern verfügbar, werden die Bedieneroptionen aufgelistet. Wählen Sie die gewünschte aus und drücken Sie **OK**. **Möglicherweise sind Optionen für den Suchmodus, den Kanalsuchtyp, die Frequenz und die Netzwerk-ID verfügbar. Die Optionen können je nach Bediener und Auswahl des Scanmodus variieren. Stellen Sie den Scan-Modus auf "Voll", wenn Sie nicht wissen, wie Sie andere Optionen einrichten sollen. Markieren Sie Scan und drücken Sie OK, um den Scan zu starten. Sie können die Zurück-Taste drücken, um den Scan abzubrechen.** Die bereits gefundenen Sender werden in der Senderliste gespeichert.

**Einzel-RF-Scan:** Geben Sie den Frequenzwert ein. **Der Signalpegel und die Signalqualität der ausgewählten Frequenz werden angezeigt.** Markieren Sie die Option Scannen und drücken Sie **OK**, um den Scanvorgang zu starten. Die gefundenen Sender werden in der Senderliste gespeichert.

**LCN:** Legen Sie Ihre Präferenz für LCN fest. (\*) LCN das Logische Kanalnummernsystem (Logical Channel Number system), dass verfügbar Übertragungskanäle in Übereinstimmung mit einer erkennbaren Kanalnummernsequenz organisiert (wenn verfügbar).

**Kanalscan-Typ:** Legen Sie Ihre Scan-Typ-Einstellungen fest.

**Kanal-Speichertyp:** Stellen Sie Ihre Geschäftstyp-Präferenz ein.

**Lieblingsnetzwerk Wählen Sie:** Wählen Sie Ihr Lieblingsnetzwerk. Diese Menüoption ist aktiv, wenn mehr als ein Netzwerk verfügbar ist.

**Kanal überspringen:** Stellen Sie die zu überspringenden Kanäle ein, wenn Sie die Kanäle mit den **Program +/-** Tasten auf der Fernbedienung umschalten. Markieren Sie die gewünschten Kanäle in der Liste und drücken Sie **OK**, um sie auszuwählen oder die Auswahl aufzuheben.

**Kanalsortierung:** Ersetzen Sie die Positionen der beiden ausgewählten Kanäle in der Kanalliste. Markieren Sie die gewünschten Kanäle in der Liste und drücken Sie zur Auswahl **OK**. Wenn der zweite Kanal ausgewählt wird, wird die Position dieses Kanals durch die Position des ersten ausgewählten Kanals ersetzt.

**Kanal verschieben:** Verschieben Sie einen Kanal an die Position eines anderen Kanals. Markieren Sie den Kanal, den Sie verschieben möchten, und drücken Sie zur Auswahl **OK**. Machen Sie dasselbe für einen zweiten Kanal. Wenn der zweite Kanal ausgewählt ist, wird der erste ausgewählte Kanal an die Position dieses Kanals verschoben.

**Kanal bearbeiten:** Kanäle in der Kanalliste bearbeiten. Bearbeiten Sie den Namen und die Kanalnummer des ausgewählten Kanals und zeigen Sie Informationen zu **Netzwerkname**, **Frequenz**, **Farbsystem**, **Soundsystem**, **Modulation** und **Symbolrate** für diesen Kanal an. Je nach Kanal können auch andere Optionen bearbeitet werden. Sie können die **blaue** Taste drücken, um den markierten Kanal zu löschen.

**Analogkanal-Feinabstimmung:** Feineinstellung eines analogen Kanals. Eine Liste der verfügbaren analogen Kanäle wird angezeigt. Wählen Sie das gewünschte aus der Liste und drücken Sie die **OK**-Taste. Ändern Sie dann die Frequenz des Kanals, indem Sie die Richtungstasten Links / Rechts drücken. Drücken Sie **OK**, um die neue Frequenz für diesen Kanal zu speichern. Drücken Sie **Zurück**, um abzubrechen. Dieses Element ist möglicherweise nicht sichtbar, je nachdem, ob der zuletzt gesehene Kanal analog war oder nicht.

**Kanalliste löschen:** Löschen Sie alle Kanäle, die in der Kanalliste des ausgewählten Kanalinstallationsmodus gespeichert sind. Ein Dialog wird zur Bestätigung angezeigt. Markieren Sie **OK** und drücken Sie die Taste **OK**, um fortzufahren. Markieren Sie **Abbrechen** und drücken Sie **OK**, um abzubrechen.

**Kanalinstallationsmodus - Bevorzugter / Allgemeiner Satellit/Satellit**

**Erneuter Satellitenscan:** Starten Sie einen Satellitensuchlauf, indem Sie mit dem Bedienerauswahlbildschirm für den **bevorzugten Satellitenkanal**-Installationsmodus oder mit dem Satellitenauswahlbildschirm für den **allgemeinen Satelliten oder allgemeinen Satellitenkanal**-Installationsmodus beginnen. Wenn diese Scanoption bevorzugt wird, sind einige Scankonfigurationen nicht verfügbar und daher werden die Einstellungen, die Sie während des Ersteinrichtungsvorgangs vorgenommen haben, möglicherweise nicht geändert.

**Satelliten hinzufügen:** Fügen Sie einen Satelliten hinzu und führen Sie einen Satellitenscan durch.

**Satelliten Update:** Suchen Sie nach Updates, indem Sie den vorherigen Scan mit denselben Einstellungen wiederholen. Sie können diese Einstellungen auch vor dem Scan konfigurieren. Wenn der **Kanalinstallationsmodus** auf **Bevorzugter Satellit** eingestellt ist, kann diese Option je nach den verfügbaren Diensten unterschiedlich benannt sein. Markieren Sie den Satelliten und drücken Sie die **OK**-Taste, um detaillierte Satellitenparameter zu konfigurieren. Drücken Sie die Richtungstaste Rechts, um fortzufahren.

**Satellite Manual Tuning:** Starten Sie einen manuellen **Satellitensuchlauf.** 

**Lieblingsnetzwerk Auswahl:** Wählen Sie Ihr Lieblingsnetzwerk. Diese Menüoption ist aktiv, wenn mehr als ein Netzwerk verfügbar ist. Diese Option ist je nach ausgewähltem Land während der Ersteinrichtung möglicherweise nicht verfügbar.

**Kanal überspringen:** Stellen Sie die zu überspringenden Kanäle ein, wenn Sie die Kanäle mit den **Program +/-** Tasten auf der Fernbedienung umschalten. Markieren Sie die gewünschten Kanäle in der Liste und drücken Sie **OK**, um sie auszuwählen oder die Auswahl aufzuheben.

**Kanalsortierung:** Ersetzen Sie die Positionen der beiden ausgewählten Kanäle in der Kanalliste. Markieren Sie die gewünschten Kanäle in der Liste und drücken Sie zur Auswahl **OK**. Wenn der zweite Kanal ausgewählt wird, wird die Position dieses Kanals durch die Position des ersten ausgewählten Kanals ersetzt.

**Kanal verschieben:** Verschieben Sie einen Kanal an die Position eines anderen Kanals. Markieren Sie den Kanal, den Sie verschieben möchten, und drücken Sie zur Auswahl **OK**. Machen Sie dasselbe für einen zweiten Kanal. Wenn der zweite Kanal ausgewählt ist, wird der erste ausgewählte Kanal an die Position dieses Kanals verschoben.

**Kanal bearbeiten:** Kanäle in der Kanalliste bearbeiten. Bearbeiten Sie den Namen und die Kanalnummer des ausgewählten Kanals und zeigen Sie, falls verfügbar, Informationen zu **Netzwerkname**, **Frequenz**, **Farbsystem** und **Soundsystem** für diesen Kanal an. Je nach Kanal können auch andere Optionen bearbeitet werden. Sie können die **blaue** Taste drücken, um den markierten Kanal zu löschen.

**Kanalliste löschen:** Löschen Sie alle Kanäle, die in der Kanalliste des ausgewählten Kanalinstallationsmodus gespeichert sind. Ein Dialog wird zur Bestätigung angezeigt. Markieren Sie **OK** und drücken Sie die Taste **OK**, um fortzufahren. Markieren Sie **Abbrechen** und drücken Sie **OK**, um abzubrechen.

*Hinweis: Einige Optionen sind möglicherweise nicht verfügbar und werden je nach Bedienerauswahl und benutzerbezogenen Einstellungen ausgegraut angezeigt.*

#### **Kanalinstallationsmodus**

Stellen Sie diese Option als **Antenne**, **Kabel**, **Bevorzugter Satellit**, **Allgemeiner Satellit** oder **Satellit** ein.

#### **Automatische Kanalaktualisierung**

Schalten Sie die automatische Kanalaktualisierung ein oder aus.

#### **Kanalaktualisierungsnachricht**

Schalten Sie die Kanalaktualisierungsfunktion ein oder aus. Dieses Element ist je nach Auswahl des **Kanalinstallationsmodus** möglicherweise nicht sichtbar.

#### **Kanallisten-Typ**

Nach der Installation von Fransat können Sie möglicherweise keine Fransat-Kanäle in der Kanalliste sehen. In diesem Fall sollten Sie den Kanallistentyp entsprechend einstellen, um die Fransat-Kanalliste zu laden. Laden der als **Broadcast** eingestellten freien Kanalliste. Dieses Element ist nicht sichtbar, wenn die Fransat-Installation nicht durchgeführt wird.

#### **Kindersicherung**

*(\*) Zur Eingabe dieses Menüs muss zuerst die PIN eingegeben werden. Das Standardkennwort ist auf* **1234** *gesetzt. Wenn Sie nach der Ersteinrichtung ein neues Kennwort festgelegt haben, verwenden Sie das von Ihnen festgelegte Kennwort. Einige Optionen sind möglicherweise nicht verfügbar oder variieren abhängig von der Länderauswahl während der Ersteinrichtung.*

**Kanäle blockiert:** Wählen Sie die zu sperrenden Kanäle aus der Kanalliste. Markieren Sie einen Kanal und drücken Sie **OK**, um ihn auszuwählen oder die Auswahl aufzuheben. Um einen gesperrten Kanal zu sehen, muss zuerst ein Passwort eingegeben werden.

**Programmbeschränkungen:** Sperren Sie Programme gemäß den Alterseinstufungsinformationen, die mit ihnen ausgestrahlt werden. Mit den Optionen dieses Menüs können Sie Einschränkungen aktivieren oder deaktivieren, Bewertungssysteme, Einschränkungsstufen und Altersgrenzen festlegen.

**Eingänge gesperrt:** Verhindern Sie den Zugriff auf den ausgewählten Inhalt der Eingabequelle. Markieren Sie die gewünschte Eingabeoption und drücken Sie **OK,** um sie auszuwählen oder die Auswahl aufzuheben. Um zu einer gesperrten Eingabequelle zu wechseln, muss zuerst ein Passwort eingegeben werden.

**PIN ändern:** Ändern Sie die Standard-PIN. Markieren Sie diese Option und drücken Sie **OK**. Sie müssen zuerst die alte PIN eingeben. Dann wird der Bildschirm für die Eingabe eines neuen Passworts angezeigt. Geben Sie das neue Passwort zur Bestätigung zweimal ein.

#### **Audiokanal**

Stellen Sie die Audiokanaleinstellung ein, falls verfügbar. Dieses Element ist möglicherweise nicht sichtbar, je nachdem, ob der zuletzt gesehene Kanal analog war oder nicht.

#### **Audiosprache**

Stellen Sie eine der aufgelisteten Sprachoptionen als erste Audio-Spracheinstellung ein. Dieses Element ist möglicherweise nicht sichtbar, je nachdem, ob der zuletzt gesehene Kanal digital war oder nicht.

#### **2. Audiosprache**

Stellen Sie eine der aufgelisteten Sprachoptionen als zweite Audio-Spracheinstellung ein. Wenn die in der **Audiospracheneinstellung** ausgewählte Sprachoption nicht unterstützt wird, wird diese Spracheinstellung berücksichtigt. Dieses Element ist möglicherweise nicht sichtbar, je nachdem, ob der zuletzt gesehene Kanal digital war oder nicht.

#### **Open Source Lizenzen**

Zeigt die Lizenzinformationen der Open Source Software an.

#### **Version**

Zeigt die Versionsnummer des Systems an.

#### **Konten & Anmelden**

**Google:** Diese Option ist verfügbar, wenn Sie sich in Ihrem Google-Konto angemeldet haben. Sie können Ihre Einstellungen für die Datensynchronisierung konfigurieren oder Ihr registriertes Konto auf dem TV-Gerät entfernen. Markieren Sie einen Dienst, der im Abschnitt **Synchronisierte Apps auswählen** aufgeführt ist, und drücken Sie **OK**, um die Datensynchronisierung zu aktivieren / deaktivieren. Markieren Sie **Jetzt synchronisieren** und drücken Sie **OK**, um alle aktivierten Dienste gleichzeitig zu synchronisieren.

**Konto hinzufügen:** Fügen Sie den verfügbaren Konten ein neues hinzu, indem Sie sich anmelden.

#### **Apps**

Mit den Optionen dieses Menüs können Sie die Apps auf Ihrem TV-Gerät verwalten.

#### **Kürzlich geöffnete Apps**

Sie können kürzlich geöffnete Apps anzeigen. Markieren Sie **Alle Apps anzeigen** und drücken Sie **OK**, um alle auf Ihrem TV-Gerät installierten Apps anzuzeigen. Der benötigte Speicherplatz wird ebenfalls angezeigt. Sie können die Version der App anzeigen,

die Ausführung der App öffnen oder erzwingen, eine heruntergeladene App deinstallieren, die Berechtigungen anzeigen und aktivieren/deaktivieren, Benachrichtigungen aktivieren/deaktivieren, Daten und Cache löschen usw. Markieren Sie eine App und drücken Sie **OK**, um die verfügbaren Optionen anzuzeigen.

#### **Berechtigungen**

Verwalten Sie die Berechtigungen und einige andere Funktionen der Apps.

**App-Berechtigungen:** Die Apps werden nach Berechtigungstypkategorien sortiert. Sie können die Deaktivierungsberechtigungen für die Apps in diesen Kategorien aktivieren.

**Spezieller App-Zugang:** Konfigurieren Sie einigeApp-Funktionen und spezielle Berechtigungen.

**Sicherheit & Einschränkungen** Nutzung der Optionen dieses Menüs;

- Sie können die Installation von Apps aus anderen Quellen als dem Google Play Store zulassen oder einschränken.
- • Stellen Sie das TV-Gerät so ein, dass es vor der Installation von Apps, die Schäden verursachen können, keine oder nur Warnungen ausgibt.

#### **Geräteeinstellungen**

**Über:** Suchen Sie nach Systemaktualisierungen, ändern Sie den Gerätenamen, starten Sie das TV-Gerät neu und zeigen Sie Systeminformationen wie Netzwerkadressen, Seriennummern, Versionen usw. an. Sie können auch rechtliche Informationen anzeigen, Werbung verwalten, Ihre Werbe-ID anzeigen, zurücksetzen und ein- / ausschalten die auf Ihre Interessen zugeschnittenen personalisierten Anzeigen.

**Netflix ESN:** Zeigen Sie Ihre ESN-Nummer an. Die ESN-Nummer ist eine eindeutige ID-Nummer für Netflix, die speziell zur Identifizierung Ihres Fernsehgeräts erstellt wurde.

**Datum & Uhrzeit:** Stellen Sie die Datums- und Uhrzeitoptionen Ihres TV-Geräts ein. Sie können Ihr TV-Gerät so einstellen, dass Uhrzeit und Datum automatisch über das Netzwerk oder die Sendungen aktualisiert werden. Stellen Sie entsprechend Ihrer Umgebung und Präferenz ein. Deaktivieren Sie diese Option, indem Sie "Aus" einstellen, wenn Sie das Datum oder die Uhrzeit manuell ändern möchten. Stellen Sie dann Datum, Uhrzeit, Zeitzone und Stundenformat ein.

#### **Timer**

**Einschaltzeit Typ:** Stellen Sie Ihr TV-Gerät so ein, dass es sich von selbst einschaltet. Stellen Sie diese Option auf **Ein** oder **Einmal** ein, um die Einstellung eines Einschalt-Timers zu aktivieren, und auf **Au**s, um sie zu deaktivieren. Bei der Einstellung **Einmal** schaltet sich das TV-Gerät nur einmal zur festgelegten Zeit in der unten stehenden Option **Auto Power On Time** ein.

**Auto Power On Time:** Verfügbar, wenn der **Einschaltzeittyp** aktiviert ist. Stellen Sie mit den Richtungstasten die gewünschte Zeit ein, zu der sich Ihr TV-Gerät aus dem Standby-Modus einschaltet, und drücken Sie **OK**, um die neue eingestellte Zeit zu speichern.

**Ausschaltzeittyp:** Stellen Sie Ihr TV-Gerät so ein, dass es sich von selbst ausschaltet. Setzen Sie diese Option auf **Ein** oder **Einmal**, um die Einstellung eines Ausschalt-Timers zu aktivieren, und auf **Aus**, um sie zu deaktivieren. Bei der Einstellung **Einmal** schaltet sich das TV-Gerät nur einmal zur festgelegten Zeit in der folgenden Option für die **automatische Abschaltzeit** aus.

**Automatische Ausschaltzeit:** Verfügbar, wenn der **Ausschaltzeittyp** aktiviert ist. Stellen Sie mit den Richtungstasten die gewünschte Zeit ein, zu der sich Ihr TV-Gerät aus dem Standby-Modus einschaltet, und drücken Sie **OK**, um die neue eingestellte Zeit zu speichern.

**Sprache:** Stellen Sie Ihre Spracheinstellung ein.

**Tastatur:** Wählen Sie Ihren Tastaturtyp und verwalten Sie die Tastatureinstellungen.

**Eingänge:** Ein- oder Ausblenden eines Eingangsanschlusses, Ändern der Bezeichnung eines Eingangsanschlusses und Konfigurieren der Optionen für die HDMI CEC-Funktion (Consumer Electronic Control).

#### **Netzstrom**

**Ausschalttimer:** Definieren Sie eine Wartezeit, nach der Ihr TV-Gerät automatisch in den Ruhemodus wechseln soll.

**Bild aus:** Wählen Sie diese Option und drücken Sie **OK**, um den Bildschirm auszuschalten. Drücken Sie eine Taste auf der Fernbedienung oder am TV-Gerät , um den Bildschirm wieder einzuschalten. Beachten Sie, dass Sie den Bildschirm nicht über die Tasten **Volume +/-**, **Mute** und **Standby** einschalten können. Diese Tasten funktionieren normal.

**Timer ausschalten:** Legen Sie eine Zeit fest, nach der sich Ihr TV-Gerät automatisch ausschalten soll. Zum Deaktivieren auf **Aus** stellen.

**Kein Signal Auto Power Off:** Stellen Sie das Verhalten des TV-Geräts ein, wenn von der aktuell eingestellten Eingangsquelle kein Signal erkannt wird. Definieren Sie eine Zeit, nach der sich Ihr TV-Gerät ausschalten soll, oder **deaktivieren** Sie es durch Ausschalten.

#### **Bild**

**Bildmodus:** Stellen Sie den Bildmodus nach Ihren Wünschen oder Anforderungen ein. Der Bildmodus kann auf eine dieser Optionen eingestellt werden: **Benutzer**, **Standard**, **Vivid**, **Sport**, **Film** und **Spiel**. Sie können den **Benutzermodus** verwenden, um benutzerdefinierte Einstellungen zu erstellen.

*Dolby Vision-Modi: Wenn Dolby Vision-Inhalte erkannt werden, stehen die Bildmodusoptionen* **Dolby Vision Dark** *und* **Dolby Vision Bright** *anstelle anderer Bildmodi zur Verfügung.*

Die Einstellungen für **Helligkeit**, **Kontrast**, **Farbe**, **Farbton** und **Schärfe** werden entsprechend dem ausgewählten Bildmodus angepasst. Wenn eine dieser Einstellungen manuell geändert wird, wird die Option **Bildmodus** in **Benutzer** geändert, sofern sie nicht bereits als **Benutzer** festgelegt wurde.

**Dolby Vision Benachrichtigung:** Legen Sie Ihre bevorzugte Benachrichtigungsdarstellung für Dolby Vision-Inhalte fest. Wenn diese Option aktiviert ist , wird das Dolby Vision-Logo auf dem Bildschirm angezeigt, wenn Dolby Vision-Inhalte erkannt werden.

**Automatische Hintergrundbeleuchtung:** Stellen Sie Ihre automatische Hintergrundbeleuchtung ein. **Aus**, **Niedrig**, **Mittel** und **Öko** sind verfügbar. Zum Deaktivieren auf **Aus** stellen.

**Hintergrundbeleuchtung:** Stellen Sie die Hintergrundbeleuchtung manuell ein. Dieser Menüpunkt ist nicht verfügbar, wenn die **automatische Hintergrundbeleuchtung** nicht ausgeschaltet ist.

**Helligkeit:** Stellen Sie den Helligkeitswert außerhalb des Bildschirms ein.

**Kontrast:** Stellen Sie den Kontrastwert außerhalb des Bildschirms ein.

**Farbe:** Passen Sie den Farbsättigungswert außerhalb des Bildschirms an.

**FARBTON:** Passen Sie den Farbtonwert außerhalb des Bildschirms an.

**Schärfe:** Passen Sie den Schärfewert für die auf dem Bildschirm angezeigten Objekte an.

**Gamma:** Stellen Sie Ihre Gamma-Präferenz ein. Es stehen die Optionen **Dunkel**, **Mittel** und **Hell** zur Verfügung.

**Farbtemperatur:** Stellen Sie Ihre bevorzugte Farbtemperatur ein. **Benutzer**-, **Kühl**-, **Standard**und **Warm**-Optionen sind verfügbar. Stellen Sie als Benutzer ein, um die Rot-, Grün- und Blau-Verstärkungswerte manuell anzupassen. Wenn einer dieser Werte manuell geändert wird, wird die Option **Farbtemperatur** in **Benutzer** geändert, sofern sie nicht bereits als **Benutzer** festgelegt wurde.

**Anzeigemodus:** Stellen Sie das Seitenverhältnis des Bildschirms ein. Wählen Sie eine der vordefinierten Optionen nach Ihren Wünschen.

**HDR:** Schalten Sie die HDR-Funktion ein oder aus. Dieser Artikel ist verfügbar, wenn HDR-Inhalte erkannt werden.

#### **Erweitertes Video**

**DNR:** Die dynamische Rauschunterdrückung (DNR) ist der Prozess zum Entfernen von Rauschen aus digitalen oder analogen Signalen. Stellen Sie Ihre DNR-Präferenz auf **Niedrig**, **Mittel**, **Stark**, **Auto** ein oder deaktivieren Sie sie, indem Sie auf **Aus** setzen.

**MPEG NR:** Die MPEG-Rauschunterdrückung entfernt Blockrauschen um Umrisse und Hintergrundrauschen. Stellen Sie Ihre MPEG-NR-Voreinstellung auf **Niedrig**, **Mittel**, **Stark** ein oder schalten Sie sie aus, indem Sie auf Aus setzen.

**Adaptive Luma Steuerung:** Die adaptive Luma-Steuerung passt die Kontrasteinstellungen global an das Inhaltshistogramm an, um eine tiefere Schwarz- und Weißwahrnehmung zu erzielen. Stellen Sie Ihre Adaptive Luma Control-Voreinstellung auf **Niedrig**, **Mittel**, **Stark** ein oder schalten Sie sie aus, indem Sie auf Aus setzen.

**Lokale Kontraststeuerung:** Die lokale Kontraststeuerung unterteilt jedes Bild in definierte kleine Regionen und bietet die Möglichkeit, für jede Region eine unabhängige Kontrasteinstellung vorzunehmen. Dieser Algorithmus verbessert feine Details und sorgt für eine bessere Kontrastwahrnehmung. Die Tiefenwirkung wird gesteigert, indem dunkle und helle Bereiche ohne Detailverlust hervorgehoben werden. Stellen Sie Ihre Einstellung für die lokale Kontraststeuerung auf **Niedrig**, **Mittel**, **Hoch** ein oder deaktivieren Sie sie, indem Sie sie auf **Aus** setzen.

**DI Filmmodus:** Dies ist die Funktion zur 3: 2- oder 2: 2-Trittfrequenzerkennung für 24-fps-Filminhalte und verbessert die Nebenwirkungen (wie Interlacing-Effekt oder Ruckeln), die durch diese Pulldown-Methoden verursacht werden. Stellen Sie Ihre Voreinstellung für den DI-Filmmodus auf **Auto** ein oder deaktivieren Sie ihn, indem Sie auf **Aus** setzen. Dieses Element ist nicht verfügbar, wenn der Spielemodus-Modus aktiviert ist.

**Blau Stretch:** Das menschliche Auge nimmt kühlere Weißtöne als helleres Weiß wahr. Die Funktion "Blauer Stretch" ändert den Weißabgleich von mittleren bis hohen Graustufen auf eine kühlere Farbtemperatur. Schalten Sie die Blue Stretch-Funktion ein oder aus..

**Spiel Modus:** Der Spielemodus ist der Modus, der einige der Bildverarbeitungsalgorithmen reduziert, um mit Videospielen mit hohen Bildraten Schritt zu halten. Schalten Sie den Spielemodus ein oder aus.

**HDMI RGB-Bereich:** Diese Einstellung sollte entsprechend dem Eingangs-RGB-Signalbereich der HDMI-Quelle angepasst werden. Der Bereich kann begrenzt (16-235) oder vollständig (0-255) sein. Stellen Sie Ihre HDMI RGB-Bereichseinstellung ein. Die Optionen **Auto**, **Full** und **Limit** stehen zur Verfügung. Dieser Punkt ist nicht verfügbar, wenn die Eingangsquelle nicht auf HDMI eingestellt ist.

**Farbtuner:** Farbsättigung, Farbton und Helligkeit können für Rot-, Grün-, Blau-, Cyan-, Magenta-, Gelb- und Hauttöne (Hauttöne) eingestellt werden, um ein lebendigeres oder natürlicheres Bild zu erzielen. Stellen Sie die Werte für **Farbton** , **Farbe**, **Brightness**, **Offset** und **Gain** manuell ein. Markieren Sie **Aktivieren** und drücken Sie OK, um diese Funktion einzuschalten.

**11-Punkt-Weißabgleichkorrektur:** Die Weißabgleichfunktion kalibriert die Farbtemperatur des FTV-Geräts in detaillierten Graustufen. Durch visuelle Darstellung oder Messung kann die Graustufengleichmäßigkeit verbessert werden. Passen Sie die Stärke der Farben **Rot**, **Grün**, **Blau** und **Verstärkung** manuell an. Markieren Sie **Aktivieren** und drücken Sie OK, um diese Funktion einzuschalten.

**Auf Standardeinstellung zurücksetzen:** Setzen Sie die Videoeinstellungen auf die werkseitigen Standardeinstellungen zurück.

*Hinweis: Abhängig von der aktuell eingestellten Eingangsquelle sind einige Menüoptionen möglicherweise nicht verfügbar.*

#### **Klang**

**Klangstil:** Zur einfachen Klanganpassung können Sie eine Voreinstellung auswählen. **Benutzer**-, **Standard**-, **Vivid**-, **Sport**-, **Film**-, **Musik**- oder **Nachrichtenoptionen** sind verfügbar. Die Soundeinstellungen werden entsprechend dem ausgewählten Soundstil angepasst. Einige andere Klangoptionen sind je nach Auswahl möglicherweise nicht mehr verfügbar.

**Ausgleich:** Passen Sie das linke und rechte Lautstärkeverhältnis für Lautsprecher und Kopfhörer an.

**Sound Surround:** Mit Sound Surround können Sie die Klangqualität der TV-Lautsprecher verbessern (erweitern und vertiefen). Schalten Sie diese Option durch Drücken von **OK** ein / aus.

**Equalizer-Detail:** Stellen Sie die Equalizer-Werte nach Ihren Wünschen ein.

**Lautsprecher:** So hören Sie das TV-Audio von einem angeschlossenen kompatiblen Audiogerät, das als **externes Audiosystem** eingestellt ist. Stellen Sie als **TV-Lautsprecher** ein, um die Lautsprecher Ihres TV-Geräts für die Tonausgabe zu verwenden.

**Digitalausgang:** Stellen Sie die Voreinstellung für die digitale Tonausgabe ein. Die Optionen **Auto**, **Bypass, PCM, Dolby Digital Plus** und **Dolby Digital** sind verfügbar. Markieren Sie die gewünschte Option und drücken Sie zum Einstellen **OK**.

**SPDIF-Verzögerung:** Passen Sie den SPDIF-Verzögerungswert an.

**Automatische Lautstärkeregelung:** Mit der automatischen Lautstärkeregelung können Sie das TV-Gerät so einstellen, dass plötzliche Lautstärkeunterschiede automatisch ausgeglichen werden. Normalerweise zu Beginn einer Werbung oder wenn Sie den Kanal wechseln. Schalten Sie diese Option durch Drücken von **OK** ein / aus.

**Downmix-Modus:** Drücken Sie **OK**, um die Optionen anzuzeigen und festzulegen. **Stereo**- und **Surround**-Optionen sind verfügbar. Markieren Sie die gewünschte Option und drücken Sie zum Einstellen **OK**.

**Dolby Audio-Verarbeitung:** Mit Dolby Audio Processing können Sie die Klangqualität Ihres TV-Geräts verbessern. Drücken Sie **OK**, um die Optionen anzuzeigen und festzulegen. Einige andere Soundoptionen sind möglicherweise nicht mehr verfügbar und werden abhängig von den hier vorgenommenen Einstellungen abgeblendet angezeigt.

**Dolby Audio-Verarbeitung:** Markieren Sie diese Option und drücken Sie OK, um diese Funktion ein- oder auszuschalten.

**Ton Modus:** Wenn die Option **Dolby-Audioverarbeitung** aktiviert ist, kann die Option **Tonmodus** eingestellt werden. Markieren Sie die Option **Klangmodus** und drücken Sie **O**K, um die voreingestellten Klangmodi anzuzeigen. **Smart**-, **Film**-, **Musik**- und **Nachrichtenoptionen** sind verfügbar. Markieren Sie die gewünschte Option und drücken Sie zum Einstellen **OK**.

**Auf Standardeinstellung zurücksetzen:** Setzt die Toneinstellungen auf die Werkseinstellungen zurück.

**Speicher:** Falls verfügbar, zeigen Sie den gesamten Speicherplatzstatus des TV-Geräts und der angeschlossenen Geräte an. Um detaillierte Informationen zu den Verwendungsdetails anzuzeigen, markieren Sie und drücken Sie **OK**. Es gibt auch Optionen zum Auswerfen und Formatieren der angeschlossenen Speichergeräte.

**Startbildschirm:** Passen Sie Ihren Startbildschirm an. Wählen Sie Kanäle aus, die auf dem Startbildschirm angezeigt werden. Organisieren Sie Apps und Spiele, ändern Sie deren Reihenfolge oder holen Sie sich mehr davon.

**Ladenmodus:** Markieren Sie **Ladenmodus** und drücken Sie **OK**. Lesen Sie die Beschreibung, markieren Sie **Fortfahren** und drücken Sie **OK**, wenn Sie fortfahren möchten. Markieren Sie dann **Ein** zum Aktivieren oder **Aus** zum Deaktivieren und drücken Sie **OK**. Im Ladenmodus werden die Einstellungen Ihres Fernsehgeräts für die Geschäftsumgebung konfiguriert und die unterstützten Funktionen werden

auf dem Bildschirm angezeigt. Nach der Aktivierung werden die Einstellungen für **Ladennachrichten** und **PQ-Demo** verfügbar. Stellen Sie nach Ihren Wünschen ein. Es wird empfohlen, den Ladenmodus nicht für den Heimgebrauch zu aktivieren.

**Google-Assistent:** Wählen Sie Ihr aktives Konto aus, zeigen Sie Berechtigungen an, wählen Sie aus, welche Apps in die Suchergebnisse aufgenommen werden sollen, aktivieren Sie den sicheren Suchfilter, aktivieren Sie das Blockieren anstößiger Wörter und zeigen Sie Open-Source-Lizenzen an.

**Bildschirmschoner:** Legen Sie Bildschirmschonerund Schlafmodusoptionen für Ihr TV-Gerät fest. Sie können einen Bildschirmschoner auswählen, die Wartezeit für den Bildschirmschoner einstellen, festlegen, wann das TV-Gerät in den Energiesparmodus wechselt oder den Bildschirmschoner-Modus starten.

**Standort:** Sie können die Verwendung der drahtlosen Verbindung zulassen, um den Standort zu schätzen, die aktuellen Standortanforderungen anzuzeigen und den aufgelisteten Apps die Verwendung Ihrer Standortinformationen zu erlauben oder einzuschränken.

**Verwendung und Diagnose:** Nutzungsdaten und Diagnoseinformationen automatisch an Google senden. Stellen Sie nach Ihren Wünschen ein..

**Zugänglichkeit:** Konfigurieren Sie **Sehbehinderte**, **AC4-Dialogverbesserung**, **Untertitel**, **Text in Sprache**, **Tastenkürzel für Eingabehilfen**, Einstellungen und / oder aktivieren / deaktivieren Sie die **Audiobeschreibung**, **Hörbehinderte**, **Text mit hohem Kontrast**. Einige der Beschriftungseinstellungen werden möglicherweise nicht angewendet.

**Sehbehindert:** Digitale Fernsehsender können spezielle Audiokommentare ausstrahlen, die Bildschirmaktionen, Körpersprache, Ausdrücke und Bewegungen für Menschen mit Sehbehinderungen beschreiben.

**Lautsprecher:** Aktivieren Sie diese Option, wenn Sie den Audiokommentar über die TV-Lautsprecher hören möchten.

**Kopfhörer:** Aktivieren Sie diese Option, wenn Sie den Ton des Audiokommentars zum Kopfhörerausgang des Fernsehgeräts leiten möchten.

**Lautstärke:** Passen Sie die Lautstärke des Audiokommentars an.

**Pan und Fade:** Aktivieren Sie diese Option, wenn Sie den Audiokommentar klarer hören möchten, wenn er per Sendung verfügbar ist.

**Audio für Sehbehinderte:** Stellen Sie den Audiotyp für Sehbehinderte ein. Die verfügbaren Optionen hängen von der ausgewählten Sendung ab.

**Fader-Steuerung:** Stellen Sie das Lautstärkeverhältnis zwischen dem Hauptton des TV-Geräts (**Main**) und dem Audiokommentar (**AD**) ein.

**Rücksetzen:** Setzen Sie alle TV-Einstellungen auf die Werkseinstellungen zurück. Markieren Sie **Zurücksetzen und drücken** Sie **OK**. **Eine Bestätigungsmeldung wird angezeigt. Wählen Sie Alles löschen, um mit dem Zurücksetzen fortzufahren.** Das TV-Gerät schaltet sich zuerst aus und wieder ein und die Ersteinrichtung beginnt. **Wählen Sie Abbrechen, um den Vorgang zu beenden.**

#### **Fernbedienung & Zubehör**

Sie können drahtloses Zubehör wie Ihre Fernbedienung, (hängt vom Modell der Fernbedienung ab)Kopfhörer, Tastaturen oder Gamecontroller mit Ihrem Android-Fernseher verwenden. Fügen Sie Geräte hinzu, um sie mit Ihrem TV-Gerät zu verwenden. Wählen Sie diese Option und drücken Sie **OK**, um die Suche nach verfügbaren Geräten zu starten und diese mit Ihrem TV-Gerät zu koppeln. Wenn verfügbar, markieren Sie die Option **Zubehör hinzufügen** und drücken Sie **OK**, um die Suche zu starten. Setzen Sie Ihr Gerät in den Paarungsmodus. Verfügbare Geräte werden erkannt und aufgelistet, oder die Paarung-Anfrage wird angezeigt. Wählen Sie Ihr Gerät aus der Liste aus und drücken Sie **OK** oder markieren Sie **OK** und drücken Sie **OK**, um die Paarung zu starten.

Angeschlossene Geräte werden ebenfalls hier aufgelistet. Um ein Gerät zu entkoppeln, markieren Sie dieses und drücken Sie **OK**. Markieren Sie dann die Option **Paarung aufheben** und drücken Sie **OK**. Wählen Sie dann **OK** und drücken Sie erneut **OK**, um das Gerät vom TV-Gerät zu entkoppeln. Sie können auch den Namen eines angeschlossenen Geräts ändern. Markieren Sie das Gerät und drücken Sie **OK**. Markieren Sie dann **Namen ändern** und drücken Sie erneut **OK**. Drücken Sie erneut **OK**. Verwenden Sie die virtuelle Tastatur, um den Namen des Geräts zu ändern.

## **Kanalliste**

Das Gerät sortiert alle gespeicherten Fernsehsender in eine **Programmliste**. Drücken Sie die **OK**-Taste, um die **Kanalliste** im Live-TV-Modus zu öffnen. Sie können die **rote** Taste drücken, um die Liste Seite für Seite nach oben zu scrollen, oder die **grüne** Taste, um nach unten zu scrollen.

Bei Bedarf können Sie die Kanäle filtern oder sortieren oder einen Kanal in der Kanalliste suchen. Drücken Sie die **gelbe** Taste, um die Optionen **Weitere auswählen** anzuzeigen. Verfügbare Optionen sind **Typ auswählen**, **Sortieren** und Suchen. **Sortieroptionen ist je nach** ausgewähltem Land während der Ersteinrichtung möglicherweise nicht verfügbar.

Um die Kanäle zu filtern, markieren Sie **Typ auswählen** und drücken Sie die Taste **OK**. Sie können zwischen den Optionen **Digital**, **Radio, Free, Encrypted**, **Analog** und **Network** wählen, um die Kanalliste zu filtern, oder die Option **Broadcast** wählen, um alle installierten Kanäle in der Kanalliste anzuzeigen.

Um die Kanäle zu sortieren, markieren Sie **Sortieren** und drücken Sie die Taste **OK**. Wählen Sie eine der verfügbaren Optionen und drücken Sie erneut **OK**. Die Kanäle werden nach Ihrer Auswahl sortiert.

Um einen Kanal zu suchen, markieren Sie **Suchen** und drücken Sie die Taste **OK**. Die virtuelle Bildschirmtastatur wird angezeigt. Geben Sie den Namen oder die Nummer des zu suchenden Kanals ganz oder teilweise ein, markieren Sie das Häkchensymbol auf der Tastatur und drücken Sie **OK**. Passende Ergebnisse werden aufgelistet.

*Hinweis: Wenn im Menü Typ* **auswählen** *eine andere Option als* **Rundsendung** *ausgewählt ist, können Sie nur mit den*  **Programm +/-** *Tasten auf der Fernbedienung durch die Kanäle scrollen, die derzeit in der Kanalliste aufgeführt sind.*

#### **Bearbeiten der Kanäle und der Kanalliste**

Sie können die Kanäle und die Kanalliste mit den Optionen **Kanal überspringen**, **Kanalsortierung**, **Kanal verschieben** und **Kanal bearbeiten** im Menü **Einstellungen> Kanal>Kanäle** bearbeiten. Sie können auf das Menü **Einstellungen** über den Startbildschirm oder über das Menü **TV-Optionen** im Live-TV-Modus zugreifen.

*Hinweis: Die Optionen* **Kanalsortierung***,* **Kanal verschieben** *und* **Kanal bearbeiten** *sind möglicherweise nicht verfügbar und werden je nach Bedienerauswahl und benutzerbezogenen Einstellungen abgeblendet angezeigt. Sie können die*  **LCN***-Einstellung im Menü* **Einstellungen> Kanal** *deaktivieren, da dies die Kanalbearbeitung verhindert. Diese Option ist möglicherweise abhängig vom ausgewählten Land während der Ersteinrichtung standardmäßig auf* **Ein** *eingestellt.*

#### **Favoritenlisten verwalten**

Sie können vier verschiedene Listen mit Ihren bevorzugten Sendern erstellen. Diese Listen enthalten nur die von Ihnen angegebenen Kanäle. Drücken Sie die **OK**-Taste, um die Kanalliste anzuzeigen. Drücken Sie dann die **blaue** Taste, um auf die Favoritenlisten zuzugreifen. Wenn eine der Listen auf dem Bildschirm angezeigt wird, können Sie die **gelbe** Taste drücken, um das **Favoritenlisten-Auswahlmenü** zu öffnen und von einer Liste zur nächsten zu wechseln. Wählen Sie die gewünschte Liste und drücken Sie die **OK** Taste. Markieren Sie einen Kanal in der Liste und drücken Sie die **OK** Taste, um ihn anzusehen.

Um den aktuell gesehenen Kanal zu einer Ihrer Favoritenlisten hinzuzufügen, wählen Sie die gewünschte Favoritenliste wie oben beschrieben aus und drücken Sie die **Menütaste** auf der Fernbedienung. Rufen Sie dann das Menü **Kanäle** auf, markieren Sie die Option **Zu meinen Favoriten hinzufügen** und drücken Sie OK. Der Kanal wird zur ausgewählten Favoritenliste hinzugefügt. Um diesen Kanal aus der Liste zu entfernen, öffnen Sie die Favoritenliste, markieren Sie den Kanal und drücken Sie die **blaue** Taste. Auf diese Weise kann nur der aktuell gesehene Kanal hinzugefügt oder entfernt werden.

## **Programmführer**

Mit Hilfe der EPG-Funktion (Electronic Program Guide) Ihres TV-Geräts können Sie den Veranstaltungsplan der aktuell installierten Sender in Ihrer Senderliste durchsuchen. Es hängt von der entsprechenden Sendung ab, ob diese Funktion unterstützt wird oder nicht.

Um auf den elektronischen Programmführer auf dem Startbildschirm zuzugreifen, drücken Sie die **EPG**-Taste auf der Fernbedienung. Der elektronische Programmführer ist auch im Live-TV-Modus verfügbar. Sie können in den Live-TV-Modus wechseln, indem Sie entweder die **Live-TV**-Anwendung auf dem Startbildschirm starten oder die Eingangsquelle **Kanäle** im Menü **Eingänge** auf dem Startbildschirm auswählen. Um im Live-TV-Modus auf den Programmführer zuzugreifen, drücken Sie die **EPG**-Taste auf Ihrer Fernbedienung.

Navigieren Sie mit den Navigationstasten durch den Programmführer. Sie können die Aufwärts- / Abwärts-Richtungstasten oder die **Programmiertasten +/-** verwenden, um zum vorherigen / nächsten Kanal in der Liste zu wechseln, und die Rechts- / Links-Richtungstasten, um ein gewünschtes Ereignis des aktuell markierten Kanals auszuwählen. Falls verfügbar, werden der vollständige Name, die Anfangs und Endzeit das und Datum das Genre des hervorgehobenen Ereignisses sowie eine kurze Information darüber auf dem Bildschirm angezeigt.

Drücken Sie die **blaue** Taste, um die Ereignisse zu filtern. Durch die große Auswahl an Filteroptionen können Sie Veranstaltungen des gewünschten Typs schneller finden. Drücken Sie die **gelbe** Taste, um detaillierte Informationen zum markierten Ereignis anzuzeigen. Sie können auch die roten und grünen Tasten verwenden, um Ereignisse des vorherigen und nächsten Tages anzuzeigen. Die Funktionen werden den farbigen Tasten auf der Fernbedienung zugewiesen, sobald sie verfügbar sind. Befolgen Sie die Informationen auf dem Bildschirm, um genaue Tastenfunktionen zu erhalten.

Die Anleitung kann nicht angezeigt werden, wenn die TV-Eingangsquelle im Menü **Einstellungen> Kanal> Kindersicherung> Eingaben gesperrt** im Live-TV-Modus oder auf dem Startbildschirm gesperrt ist.

## **Verbindung zum Internet herstellen**

Sie können über Ihr TV-Gerät auf das Internet zugreifen, indem Sie es an ein Breitband-System anschließen. Die Netzwerkeinstellungen müssen konfiguriert werden, um eine Vielzahl von Streaming-Inhalten und Internetanwendungen nutzen zu können. Diese Einstellungen können über das Menü **Einstellungen> Netzwerk und Internet** konfiguriert werden. Sie können auch das Symbol Verbunden / Nicht verbunden auf dem Startbildschirm markieren und **OK** drücken, um auf dieses Menü zuzugreifen. Weitere Informationen finden Sie im Abschnitt **Netzwerk und Internet** unter dem Titel **Startbildschirm**.

#### **Kabelgebundene Verbindung**

Verbinden Sie Ihr TV-Gerät mit Ihrem Modem / Router über ein Ethernet-Kabel. Auf der Rückseite Ihres TV-Geräts befindet sich ein LAN-Anschluss.

Der Status der Verbindung im Bereich **Ethernet** im Menü **Netzwerk und Internet** wird von **Nicht verbunden** in **Verbunden**geändert.

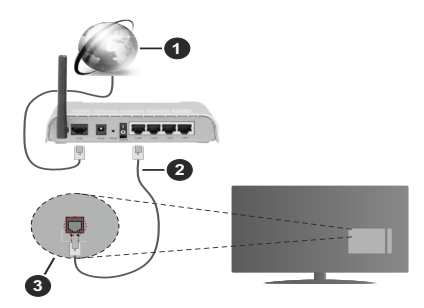

- **1.** Breitband ISP-Verbindung
- **2.** LAN (Ethernet)-Kabel
- **3.** LAN-Eingang an der Rückseite des TV-Geräts

Je nach Netzwerkkonfiguration können Sie Ihr TV-Gerät möglicherweise an eine Netzwerksteckdose anschließen. In diesem Fall können Sie Ihr TV-Gerät über ein Ethernet-Kabel direkt mit dem Netzwerk verbinden.

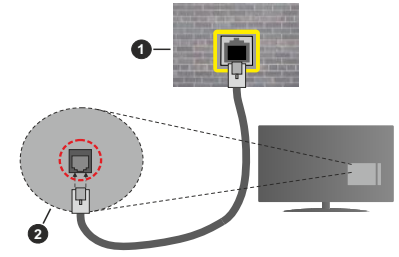

- **1.** Netzwerk- Wandsteckdose
- **2.** LAN-Eingang an der Rückseite des TV-Geräts

#### **Drahtlose Verbindung**

Ein WLAN-Modem / Router ist erforderlich, um das TV-Gerät über WLAN mit dem Internet zu verbinden.

Markieren Sie die Option **WLAN** im Menü **Netzwerk und Internet** und drücken Sie **OK**, um die drahtlose Verbindung zu aktivieren. Die verfügbaren Netzwerke werden angezeigt. Weitere Informationen finden Sie im **Abschnitt Netzwerk & Internet> WLAN** unter dem Titel **Startbildschirm**.

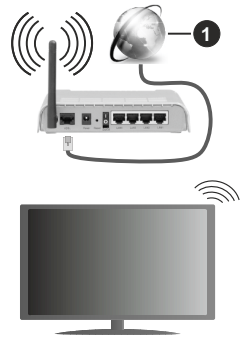

#### **1.** Breitband ISP-Verbindung

Ein Netzwerk mit versteckter SSID kann von anderen Geräten nicht erkannt werden. Wenn Sie eine Verbindung zu einem Netzwerk mit versteckter SSID herstellen möchten, markieren Sie die Option **Neues Netzwerk hinzufügen** im Menü **Netzwerk und Internet** auf dem Startbildschirm und drücken Sie **OK**. Fügen Sie das Netzwerk durch die manuelle Eingabe mit Hilfe der entsprechenden Option hinzu.

Ein WLAN-N-Router (IEEE 802.11a/b/g/n**/ac**) mit den simultanen Frequenzbändern von 2,4 und 5 GHz ist darauf ausgelegt, eine größtmögliche Bandweite zu ermöglichen. Optimiert für zügiges und schnelleres HD-Video-Streaming, schnellere Dateiübertragung sowie Wireless-Gaming.

Verwenden Sie eine LAN-Verbindung für eine schnellere Datenübertragung zwischen anderen Geräten wie Computern.

Die Übertragungsgeschwindigkeit ist abhängig von der Entfernung und Anzahl der Hindernisse zwischen der übertragenen Produkte, die Konfiguration dieser Produkte, die Funkwellen, der Linienverkehr und die Produkte, die Sie verwenden. Abhängig von den Funkwellen der DECT-Telefone oder anderen WLAN 11b-Geräten, kann die Übertragung auch abgebrochen oder unterbrochen werden. Die Richtwerte der Übertragungsgeschwindigkeit sind die theoretischen Maximalwerte für die Wireless-Standards. Sie sind nicht die tatsächlichen Geschwindigkeiten der Datenübertragung.

Welcher Ort die beste Übertragungsqualität bietet, hängt von den jeweiligen Bedingungen ab.

Die Wireless-Funktion des TV-Geräts unterstützt Modems des Typs 802.11a, b, g, n und ac. Es wird dringend empfohlen, dass Sie das IEEE 802.11n-Kommunikationsprotokoll nutzen, um Probleme bei der Videowiedergabe zu vermeiden.

Sie müssen die SSID Ihres Modems ändern, wenn in der Umgebung andere Modems mit der gleichen SSID vorhanden sind. Sonst können Verbindungsprobleme auftreten. Wenn Sie Probleme mit der drahtlosen Verbindung haben, benutzen Sie eine Kabelverbindung.

Für die Wiedergabe von Streaming-Inhalten ist eine stabile Verbindungsgeschwindigkeit erforderlich. Verwenden Sie eine Ethernet-Verbindung, wenn die WLAN-Geschwindigkeit instabil ist.

## **Multimediaplayer**

Scrollen Sie auf der Startseite zur Zeile **Apps**, wählen Sie **Multi Media Player (MMP)** und drücken Sie zum Starten die Taste **OK**.

Wählen Sie den Medientyp auf dem Hauptbildschirm des Media Players. Auf dem nächsten Bildschirm können Sie die **Menütaste** drücken, um auf eine Liste der Menüoptionen zuzugreifen, während der Fokus auf einem Ordner oder einer Mediendatei liegt. Mit den Optionen dieses Menüs können Sie den Medientyp ändern, die Dateien sortieren, die Thumbnail-Größe ändern und Ihren TV-Gerät in einen digitalen Fotorahmen verwandeln. Sie können die Mediendateien auch mit den entsprechenden Optionen dieses Menüs kopieren, wenn ein FAT32-formatiertes USB-Speichergerät an das TV-Gerät angeschlossen ist, einfügen und löschen. Außerdem können Sie den Anzeigestil ändern, indem Sie entweder **Normaler Parser** oder **Rekursiver Parser** auswählen. Im **normalen Parser** Modus werden die Dateien mit Ordnern angezeigt, sofern verfügbar. Daher wird nur der ausgewählte Mediendateityp im Stammordner oder im ausgewählten Ordner angezeigt. Wenn keine Mediendateien des ausgewählten Typs vorhanden sind, wird der Ordner als leer angenommen. Im **rekursiven Parser**-Modus wird die Quelle nach allen verfügbaren Mediendateien des ausgewählten Typs durchsucht und die gefundenen Dateien werden aufgelistet. Drücken Sie die **Zurück / Zurück** Taste, um dieses Menü zu schließen.

Um die Fotorahmenfunktion zu aktivieren, wählen Sie **Foto** als Medientyp. Drücken Sie die **Menü**-Taste und markieren Sie **Fotorahmen** und drücken Sie **OK**. Wenn Sie die Option **Ein Fotomodus** auswählen und **OK** drücken, wird das Bild, das Sie zuvor als Fotorahmenbild festgelegt haben, angezeigt, wenn die Fotorahmenfunktion aktiviert ist. Wenn Sie die Option USB-Speichergerät auswählen, wird die erste Datei (im **rekursiven Parser**-Modus) angezeigt. Um das Fotorahmenbild einzustellen, drücken Sie die **Menü**-Taste, während die Fotodatei Ihrer Wahl angezeigt wird, markieren Sie das **Fotorahmenbild** und drücken Sie **OK**.

Während der Suche nach den Videodateien wird in einem kleinen Fenster auf der linken Seite des Bildschirms eine Vorschau des markierten Videos angezeigt, wenn der Ansichtsstil auf Listenansicht eingestellt ist. Drücken Sie die **blaue** Taste, um zwischen der Listenansicht und der Rasteransicht zu wechseln. Sie können auch die Tasten **Programm +/-** verwenden, um direkt zum ersten und letzten Ordner oder zur letzten Datei zu springen, wenn der Ansichtsstil auf Rasteransicht eingestellt ist.

#### Videodateien

Drücken Sie **OK**, um die markierte Videodatei wiederzugeben.

**Info:** Anzeigen der Info-Leiste: Drücken Sie zweimal, um die erweiterten Informationen und die nächste Datei anzuzeigen.

**Wiedergabe / Pause:** Pause und Fortsetzen der Wiedergabe.

**Rücklauf:** Starten der Rückwärtswiedergabe. Drücken Sie nacheinander, um die Rücklaufgeschwindigkeit einzustellen.

Schneller Vorlauf Starten Sie die Schnellvorlaufwiedergabe. Drücken Sie nacheinander, um die Vorwärtswiedergabegeschwindigkeit einzustellen.

**Stopp:** Stoppen Sie die Wiedergabe und kehren Sie zum Media Player-Bildschirm zurück.

**Programm +:** Zur nächsten Datei wechseln.

**Programm -:** Zur vorherigen Datei wechseln.

**Zurück/Rücklauf:** Kehren Sie zum Media Player-Bildschirm zurück.

Musikdateien

Drücken Sie **OK**, um die markierte Musikdatei wiederzugeben.

**Info:** Zeigen Sie die erweiterten Informationen und die nächste Datei an.

**Wiedergabe / Pause:** Pause und Fortsetzen der Wiedergabe.

**Rücklauf:** Halten Sie gedrückt, um zurückzuspulen.

**Schneller Vorlauf** Halten Sie gedrückt, um schnell vorzuspulen.

**Stopp:** Stoppt die Wiedergabe.

**Programm +:** Zur nächsten Datei wechseln.

**Programm -:** Zur vorherigen Datei wechseln.

**Zurück/Rücklauf:** Kehren Sie zum Media Player-Bildschirm zurück.

Wenn Sie die **Zurück/Rücklauf**-Taste drücken, ohne zuerst die Wiedergabe anzuhalten, wird die Wiedergabe fortgesetzt, während Sie im Multimedia-Player browsen. Mit den Media Player-Tasten können Sie die Wiedergabe steuern. Die Wiedergabe wird beendet, wenn Sie den Media Player verlassen oder den Medientyp auf **Video** umschalten.

#### Fotodateien

Drücken Sie **OK**, um die markierte Fotodatei wiederzugeben. Wenn Sie die **Wiedergabetaste** drücken, wird die Diashow gestartet und alle Fotodateien im aktuellen Ordner oder auf dem Speichergerät werden je nach Anzeigestil der Reihe nach angezeigt. Wenn die Option **Wiederholen** auf **Keine** gesetzt ist, werden nur die Dateien zwischen der hervorgehobenen und der zuletzt aufgelisteten Datei angezeigt. Die Diashow wird beendet, nachdem die zuletzt aufgelistete Datei angezeigt wurde.

**Info:** Anzeigen der Info-Leiste: Drücken Sie zweimal, um die erweiterten Informationen anzuzeigen.

**Wiedergabe / Pause:** Halten Sie die Diashow an und setzen Sie sie fort.

**Grüne Taste (Drehen / Dauer):** Bild drehen / Intervall zwischen den Folien einstellen.

**Gelbe Taste (Zoom/Effekt):** Vergrößern Sie das Bild / Wenden Sie verschiedene Effekte auf die Diashow an.

**Programm +:** Zur nächsten Datei wechseln.

**Programm -:** Zur vorherigen Datei wechseln.

**Zurück/Rücklauf:** Kehren Sie zum Media Player-Bildschirm zurück.

#### **Textdateien**

Wenn Sie die **OK**-Taste drücken, wird die Diashow gestartet und alle Textdateien im aktuellen Ordner oder auf dem Speichergerät werden je nach Anzeigestil der Reihe nach angezeigt. Wenn die Option **Wiederholen** auf **Keine** gesetzt ist, werden nur die Dateien zwischen der hervorgehobenen und der zuletzt aufgelisteten Datei angezeigt. Die Diashow wird beendet, nachdem die zuletzt aufgelistete Datei angezeigt wurde.

**Info:** Anzeigen der Info-Leiste: Drücken Sie zweimal, um die erweiterten Informationen anzuzeigen.

**Wiedergabe / Pause:** Halten Sie die Diashow an und setzen Sie sie fort.

**Programm +:** Zur nächsten Datei wechseln.

**Programm -:** Zur vorherigen Datei wechseln.

**Richtungstasten (unten oder rechts / oben oder links):** Zur nächsten Seite wechseln. / Zur vorherigen Seite wechseln.
**Zurück/Rücklauf:** Stoppen Sie die Diashow und kehren Sie zum Media Player-Bildschirm zurück.

#### Menüoptionen

Drücken Sie die **Menü**-Taste, um die verfügbaren Optionen während der Wiedergabe oder Anzeige von Mediendateien anzuzeigen. Der Inhalt dieses Menüs unterscheidet sich je nach Mediendateityp.

**Pause/Wiedergabe:** Halten Sie die Wiedergabe oder Diashow an und setzen Sie sie fort.

**Wiederholen:** Stellen Sie die Wiederholungsoption ein. Markieren Sie eine Option und drücken Sie **OK**, um die Einstellung zu ändern. Wenn die Option **Eine wiederholen** ausgewählt ist, wird die aktuelle Mediendatei wiederholt wiedergegeben oder angezeigt. Wenn die Option **Alle wiederholen** ausgewählt ist, werden alle Mediendateien desselben Typs im aktuellen Ordner oder auf dem Speichergerät, abhängig vom Anzeigestil, wiederholt wiedergegeben oder angezeigt.

**Shuffle On/Off:** Schalten Sie die Zufallswiedergabe ein oder aus. Drücken Sie **OK**, um die Einstellung zu ändern.

**Dauer:** Intervall zwischen den Folien einstellen. Markieren Sie eine Option und drücken Sie **OK**, um die Einstellung zu ändern. Sie können zum Einstellen auch die grüne **Taste** drücken. Diese Option ist nicht verfügbar, wenn die Diashow angehalten wird.

**Drehen:** Drehen Sie das Bild. Das Bild wird bei jedem Drücken von **OK** um 90 Grad im Uhrzeigersinn gedreht. Sie können auch die **grüne** Taste drücken, um sich zu drehen. Diese Option ist nicht verfügbar, wenn die Diashow angehalten wird.

**Effekt:** Wenden Sie verschiedene Effekte auf die Diashow an. Markieren Sie eine Option und drücken Sie **OK**, um die Einstellung zu ändern. Sie können zum Einstellen auch die **gelbe** Taste drücken. Diese Option ist nicht verfügbar, wenn die Diashow angehalten wird.

**Zoom:** Vergrößern Sie das aktuell angezeigte Bild. Markieren Sie eine Option und drücken Sie **OK**, um die Einstellung zu ändern. Sie können zum Vergrößern auch die **gelbe** Taste drücken. Diese Option ist nicht verfügbar, wenn die Diashow nicht angehalten ist.

**Schriftart** Stellen Sie die Schriftartoption ein. Größe, Stil und Farbe können nach Ihren Wünschen eingestellt werden.

**Zeige Info:** Zeigen Sie die erweiterten Informationen an.

**Fotorahmenbild:** Stellen Sie das aktuell angezeigte Bild als Fotorahmenbild ein. Dieses Bild wird angezeigt, wenn der **Ein Fotomodus** anstelle des angeschlossenen Speichergeräts ausgewählt ist, während die Fotorahmenfunktion aktiviert ist. Andernfalls werden alle Dateien als Diashow wiedergegeben, wenn die Fotorahmenfunktion aktiviert ist.

**Spektrum aus- / einblenden:** Falls verfügbar, Spektrum aus- / einblenden.

**Lyrische Optionen:** Zeigen Sie Lyric-Optionen an, falls verfügbar.

**Bild aus:** Öffnen Sie das Power-Menü Ihres TV-Geräts. Sie können hier die Option **Bild aus** verwenden, um den Bildschirm auszuschalten. Drücken Sie eine Taste auf der Fernbedienung oder am TV-Gerät, um den Bildschirm wieder einzuschalten.

**Bildeinstellungen:** Zeigen Sie das Bildein stellungsmenü an.

**Toneinstellungen:** Zeigen Sie das Tonein stellungsmenü an.

**Audio Einstellungen:** Stellen Sie die Soundtrack-Option ein, wenn mehr als eine verfügbar ist.

**Letzte Erinnerung:** Stellen Sie die **Zeit** ein, wenn Sie die Wiedergabe an der Stelle fortsetzen möchten, an der sie beim nächsten Öffnen derselben Videodatei gestoppt wurde. Bei Einstellung auf **Aus** beginnt die Wiedergabe von vorne. Markieren Sie eine Option und drücken Sie **OK**, um die Einstellung zu ändern.

**Suchen:** Springe zu einer bestimmten Zeit der Videodatei. Verwenden Sie die Zifferntasten und die Richtungstasten, um die Uhrzeit einzugeben, und drücken Sie **OK**.

## **Über die USB-Verbindung**

**WICHTIG!** *Sichern Sie die Dateien auf Ihren USB-Speichergeräten, bevor Sie sie an das Fernsehgerät anschließen. Der Hersteller übernimmt keinerlei Haftung für beschädigte Dateien oder Datenverluste. Unter Umständen sind bestimmte Arten von USB-Geräten (z. B. MP3-Player) oder USB-Festplattenlaufwerke/-Speichersticks mit diesem TV-Gerät nicht kompatibel. Das TV-Gerät unterstützt mit FAT32 oder NTFS formatierte Laufwerke. FAT32-formatierte Geräte mit einer Speicherkapazität von mehr als 192 TB werden nicht unterstützt. NTFS-formatierte Geräte mit einer Speicherkapazität von mehr als 16 TB werden nicht unterstützt.*

Sie können Ihre Fotos, Textdokumente anzeigen oder Ihre Musik- und Videodateien wiedergeben, die auf einem angeschlossenen USB-Speichergerät am TV-Gerät installiert sind. Schließen Sie das USB-Speichergerät an einen der USB-Eingänge des TV-Geräts an.

Wählen Sie im Hauptbildschirm des Media Players den gewünschten Medientyp aus. Markieren Sie im nächsten Bildschirm einen Dateinamen in der Liste der verfügbaren Mediendateien und drücken Sie die Taste **OK**. Befolgen Sie die Anweisungen auf dem Bildschirm, um weitere Informationen zu anderen verfügbaren Tastenfunktionen zu erhalten.

*Hinweis: Warten Sie jeweils etwas vor dem Anschließen bzw. Trennen, da der Player eventuell noch Daten ausliest.* 

*Andernfalls können Schäden am USB-Player und USB-Gerät verursacht werden. Ziehen Sie niemals während des Aufnehmens oder Wiedergebens Ihr Gerät heraus.*

#### **Von einem mobilen Gerät über DMR**

Stellen Sie sicher, dass Ihr Mobilgerät mit demselben Netzwerk verbunden ist wie Ihr Fernsehgerät. Scrollen Sie auf dem TV-Gerät zur Zeile **Apps** auf dem Startbildschirm, wählen Sie **Multi Media Player (MMP)** und drücken Sie zum Starten die Taste **OK**. Wählen Sie den Medientyp auf dem Hauptbildschirm des Media Players. Drücken Sie im nächsten Bildschirm die **blaue** Taste, um das Layout der Listenansicht zu ändern. Drücken Sie dann die **Zurück** Taste. Die Option **DMR** (Digital Media Renderer) wird unter den Medientypoptionen angezeigt. Markieren Sie die Option **DMR** und drücken Sie die Taste **OK**. Das TV-Gerät ist bereit, die von Ihrem Mobilgerät gesendete Mediendatei zu empfangen. Öffnen Sie auf dem Mobilgerät die Datei, die Sie freigeben möchten, und tippen Sie auf das Freigabesymbol oder auf die entsprechende Option im Optionsmenü Ihres Mobilgeräts. Verfügbare Geräte werden aufgelistet. Wählen Sie Ihr TV-Gerät aus der Liste. Sie können den Gerätenamen Ihres Fernsehgeräts über das Menü **Einstellungen> Geräteeinstellungen> Info** auf der Startseite abrufen. Bei Bedarf kann der Name des TV-Geräts auch geändert werden, indem entweder einer der vordefinierten Namen ausgewählt oder ein benutzerdefinierter Name über die Optionen im Menü **Gerätename** eingegeben wird. Wenn die Verbindung erfolgreich hergestellt wurde, wird die ausgewählte Mediendatei auf Ihr TV-Gerät abgespielt / angezeigt.

## **USB-Aufzeichnung**

Um ein Programm aufzunehmen, sollten Sie zuerst eine USB-Festplatte an das TV-Gerät anschließen, wenn dieses ausgeschaltet ist. Schalten Sie dann das TV-Gerät ein, um die Aufnahmefunktion zu aktivieren. Aus diesem Grund empfehlen wir, für die Aufnahme von längeren Sendungen wie z.B. Filmen stets USB-Festplattenlaufwerke (HDD) zu verwenden.

Aufgezeichnete Sendungen werden auf der angeschlossenen USB-Festplatte abgespeichert. Falls gewünscht können Sie diese gespeicherten Aufnahmen mit einem PC kopieren oder sichern. Sie können Sie aber nicht auf einem Computer abspielen. Sie können sich die Aufnahmen nur über Ihr Fernsehgerät ansehen.

Aufgrund der Zeitversetzung können Verzögerung bei der Lippensynchronisation auftreten. Die Aufnahme von Radioprogrammen wird nicht unterstützt.

Wenn die Schreibgeschwindigkeit der angeschlossenen USB-Festplatte nicht ausreicht, funktioniert die Aufnahme u. U. nicht bzw. steht die Timeshifting-Funktion nicht zur Verfügung.

Aus diesem Grund empfehlen wir, für die Aufnahme von HD-Programmen stets USB-Festplattenlaufwerke zu verwenden.

Trennen Sie während der Aufnahme die USB-HDD nicht vom Gerät ab. Dies kann Schäden am TV-Gerät und der USB-HDD verursachen.

Manchmal werden wegen Signalproblemen Streampakete nicht aufgezeichnet, was dazu führen kann, dass das Video während dem Abspielen einfriert. Wenn eine Aufnahme mit eingeschaltetem Videotext vom Timer startet, wird ein Dialogfeld angezeigt. Wenn Sie **Ja** markieren und **OK** drücken, wird der Videotext deaktiviert und die Aufnahme gestartet.

#### **Instantaufnahme**

Drücken Sie die **Aufnahme**-Taste, um die Aufnahme einer Sendung beim Ansehen sofort zu starten. Drücken Sie **Stopp**-Taste, um die Aufnahme sofort abzubrechen.

Sie können im Aufnahme-Modus die Sendung nicht wechseln.

#### **Aufgenommene Sendungen ansehen**

Wählen Sie im Live-TV-Modus im Menü **Aufnahme** die Option **Aufnahmeliste** und drücken Sie OK. Wählen Sie eine Aufnahme aus der Liste (sofern Sie schon eine Aufnahme durchgeführt haben). Drücken Sie zum Ansehen die **OK**-Taste.

Drücken Sie die **Stopp**- oder **Zurück- / Zurück**-Taste, um eine Wiedergabe zu stoppen.

DieAufnahmen werden im folgenden Format benannt: Kanalname Datum (Jahr / Monat / Tag) Dauer (Stunde / Minute / Sekunde).

#### **Timeshift-Aufnahme**

Um die Timeshift-Aufnahmefunktion nutzen zu können, muss zuerst die Option **Timeshift-Modus** im Menü **Aufnahme> Timeshift-Modus** aktiviert werden.

Im Timeshifting-Modus wird das Programm angehalten und gleichzeitig auf dem angeschlossenen USB-Laufwerk gespeichert. Drücken Sie die **Pause/ Wiedergabe**-Taste, während Sie eine Sendung ansehen, um den Timeshift-Modus zu aktivieren. Drücken Sie die **Pause/Wiedergabe**-Taste erneut, um das angehaltene Programm an der Stelle fortzusetzen, an der Sie gestoppt haben. Drücken Sie die **Stopp**-Taste, um die Timeshift-Aufnahme zu beenden und zur Live-Sendung zu wechseln.

Wenn diese Funktion zum ersten Mal verwendet wird, wird der **Disk Setup**-Assistent angezeigt, wenn die **Pause/Wiedergabe**-Taste gedrückt wird. Sie können entweder den **automatischen** oder den **manuellen** Einrichtungsmodus auswählen. Wenn Sie möchten, können Sie Ihre Festplatte im **manuellen** Modus formatieren und den Speicherplatz angeben, der für die Timeshift-Funktion verwendet wird. Wenn die Einrichtung abgeschlossen ist, wird das Ergebnis angezeigt. Drücken Sie die **Exit**-Taste.

Die Timeshift-Funktion ist für Radiosendungen nicht verfügbar.

#### **Festplattenformat**

Wenn Sie ein neues USB-Speichergerät verwenden, wird empfohlen, es zuerst mit der Option **Format** im Menü **Aufnahme> Geräteinfo** im Live-TV-Modus zu formatieren. Markieren Sie das verbundene Gerät auf dem Bildschirm **Geräteinfo** und drücken Sie die Richtungstaste **OK** oder Rechts, um die Liste der verfügbaren Optionen anzuzeigen. Markieren Sie dann **Format** und drücken Sie **OK**, um fortzufahren. Ein Bestätigungsdialog wird angezeigt. Markieren Sie **Ja** und drücken Sie **OK**, um die Formatierung zu starten.

**WICHTIG:** Durch das Formatieren Ihres USB-Speichergeräts werden ALLE darauf gespeicherten Daten gelöscht und das Dateisystem wird in FAT32 konvertiert. In den meisten Fällen können so Laufwerksfehler repariert werden, aber nach der Formatierung sind ALLE Ihre Daten gelöscht.

#### **Zeitplanliste**

Sie können Erinnerungen hinzufügen oder Timer aufzeichnen, indem Sie das Menü **Zeitplanliste** verwenden. Sie können im Live-TV-Modus über das Menü **Aufnahme** auf die **Zeitplanliste** zugreifen. Markieren Sie **Zeitplanliste** und drücken Sie **OK**. Zuvor eingestellte Timer werden aufgelistet, sofern verfügbar.

Drücken Sie die **Aufnahmetaste**, um einen Timer hinzuzufügen, während das Menü **Zeitplanliste** auf dem Bildschirm angezeigt wird. Sie können den Typ des Timers definieren, indem Sie die Option **Zeitplantyp** als **Erinnerung** oder **Aufnahme** festlegen. Wenn andere Parameter eingestellt sind, markieren Sie **Hinzufügen** und drücken Sie **OK**. Der Timer wird der Liste hinzugefügt.

Sofern verfügbar, können Sie die Timer in dieser Liste auch bearbeiten oder löschen. Markieren Sie den Timer Ihrer Wahl und drücken Sie **OK**. Die Optionen Bearbeiten und Löschen werden am unteren Bildschirmrand angezeigt. Markieren Sie die gewünschte Option und drücken Sie **OK**. Nachdem Sie einen Timer bearbeitet haben, können Sie ihn entweder ersetzen oder als neuen Timer hinzufügen. Wenn Sie die Option Ersetzen wählen, wird der Timer mit den neuen Einstellungen gespeichert. Wenn Sie die Option **Hinzufügen** wählen, wird der Timer als neuer Timer zur Liste hinzugefügt. Markieren Sie **Ersetzen** oder **Hinzufügen** nach Ihren Wünschen und drücken Sie **OK**, um fortzufahren. Wenn Sie einen Timer löschen, wird ein Bestätigungsdialog auf dem Bildschirm angezeigt. Markieren Sie **Ja** und drücken Sie **OK**, um den ausgewählten Timer zu löschen.

Eine Warnmeldung wird angezeigt, wenn sich die Zeitintervalle zweier Timer überschneiden. Sie können nicht mehr als einen Timer für dasselbe Zeitintervall einstellen.

Drücken Sie die **EXIT**-Taste, um die Zeitplanliste zu schließen.

## **CEC**

Mit der CEC-Funktion Ihres TV-Geräts können Sie ein angeschlossenes Gerät mit der Fernbedienung des TV-Geräts bedienen. Diese Funktion verwendet HDMI CEC (Consumer Electronics Control) zur Kommunikation mit den angeschlossenen Geräten. Geräte müssen HDMI CEC unterstützen und über eine HDMI-Verbindung angeschlossen sein.

Das TV-Gerät kommt mit eingeschalteter CEC-Funktion. Stellen Sie sicher, dass alle CEC-Einstellungen auf dem angeschlossenen CEC-Gerät ordnungsgemäß eingerichtet sind. Die CEC-Funktionalität hat unterschiedliche Namen für unterschiedliche Marken. Die CEC-Funktion funktioniert möglicherweise nicht mit allen Geräten. Wenn Sie ein Gerät mit HDMI CEC-Unterstützung an Ihr TV-Gerät anschließen, wird die entsprechende HDMI-Eingangsquelle mit dem Namen des angeschlossenen Geräts umbenannt.

Um das angeschlossene CEC-Gerät zu bedienen, wählen Sie die entsprechende HDMI-Eingangsquelle im Menü **Eingänge** auf dem Startbildschirm. Oder drücken Sie die **Quellentaste**, wenn sich das TV-Gerät im Live-TV-Modus befindet, und wählen Sie die entsprechende HDMI-Eingangsquelle aus der Liste aus. Um diesen Vorgang zu beenden und das TV-Gerät erneut über die Fernbedienung zu steuern, drücken Sie die Taste **Source** auf der Fernbedienung, die weiterhin funktioniert, und wechseln Sie zu einer anderen Quelle.

Die TV-Fernbedienung kann das Gerät automatisch steuern, sobald die angeschlossene HDMI-Quelle ausgewählt wurde. Es werden jedoch nicht alle Tasten an das Gerät weitergeleitet. Nur Geräte, die die CEC-Fernbedienungsfunktion unterstützen, reagieren auf die Fernbedienung des TV-Geräts.

Das TV-Gerät unterstützt auch die Funktion ARC (Audio Return Channel). Diese Funktion ist ein Audio-Link, um andere Kabel zwischen dem TV-Gerät und der Audioanlage (A/V-Receiver oder Lautsprecher-System) zu ersetzen. Schließen Sie das Audiosystem an den HDMI2-Eingang des TV-Geräts an, um die ARC-Funktion zu aktivieren.

Um die ARC-Funktion zu aktivieren, muss die Option **Lautsprecher** als **Externes Audiosystem** eingestellt sein. Sie können auf diese Option über die **TV-Optionen** oder **TV-Optionen> Einstellungen> Geräteeinstellungen> Ton**menü im Live-TV-Modus oder über **Einstellungen> Geräteeinstellungen> Ton**menü auf dem Startbildschirm zugreifen. Wenn ARC aktiv ist,

schaltet das TV-Gerät die anderen Audioausgänge automatisch stumm. Sie hören also nur Audio von einem angeschlossenen Audiogerät (wie bei anderen optischen oder koaxialen digitalen Audioausgängen). Die Lautstärketasten der Fernbedienung sind auf das angeschlossene Audiogerät gerichtet, und Sie können die Lautstärke des angeschlossenen Geräts mit der Fernbedienung Ihres TV-Geräts regeln.

*Hinweis: ARC wird nur über den HDMI2-Eingang unterstützt.*

Die CEC-Funktionen sind standardmäßig auf **Ein** gesetzt. Um das Gerät vollständig auszuschalten, gehen Sie wie folgt vor:

1 - Öffnen Sie das Menü **Einstellungen> Geräteeinstellungen> Eingänge** auf dem Startbildschirm oder die **TV-Optionen> Einstellungen> Geräteeinstellungen> Eingänge** im Live-TV-Modus.

2 - Scrollen Sie nach unten zum Abschnitt **Consumer Electronic Control (CEC)**. Markieren Sie die Option **HDMI-Steuerung** und drücken Sie **OK**.

## **Google Cast**

Mit der integrierten Google Cast-Technologie können Sie Inhalte von Ihrem Mobilgerät direkt auf Ihren Fernseher übertragen. Wenn Ihr Mobilgerät über die Google Cast-Funktion verfügt, können Sie den Bildschirm Ihres Geräts drahtlos auf Ihr TV-Gerät spiegeln. Wählen Sie die Option Bildschirmdarstellung auf Ihrem Android-Gerät. Verfügbare Geräte werden erkannt und aufgelistet. Wählen Sie Ihr Fernsehgerät aus der Liste aus und tippen Sie darauf, um die Übertragung zu starten. Sie können den Netzwerknamen Ihres Fernsehgeräts über das Menü **Einstellungen> Geräteeinstellungen> Info** auf der Startseite abrufen. Der **Gerätename** ist einer der angezeigten Artikel. Sie können auch den Namen Ihres Fernsehgeräts ändern. Markieren Sie **Gerätename** und drücken Sie **OK**. Markieren Sie dann **Ändern** und drücken Sie erneut **OK**. Sie können entweder einen der vordefinierten Namen auswählen oder einen benutzerdefinierten Namen eingeben.

#### **So übertragen Sie den Bildschirm Ihres Geräts auf den Fernsehbildschirm...**

- **1.** Gehen Sie auf Ihrem Android-Gerät im Benachrichtigungsfeld oder auf dem Startbildschirm zu "Einstellungen"
- **2.** Tippen Sie auf "Geräteverbindung".
- **3.** Tippen Sie auf "Einfache Projektion" und aktivieren Sie "Drahtlose Projektion". Verfügbare Geräte werden aufgelistet
- **4.** Wählen Sie den Fernseher aus, zu dem Sie eine Übertragung durchführen möchten

#### oder

**1.** Schieben Sie das Benachrichtigungsfeld nach unten

- **2.** Tippen Sie auf "Drahtlose Projektion".
- **3.** Wählen Sie den Fernseher aus, zu dem Sie eine Übertragung durchführen möchten

Wenn die mobile App für die Übertragung aktiviert ist (z. B. YouTube, Dailymotion, Netflix), können Sie Ihre App auf Ihren Fernseher übertragen. Suchen Sie in der mobilen App nach dem Google Cast-Symbol und tippen Sie darauf. Verfügbare Geräte werden erkannt und aufgelistet. Wählen Sie Ihr Fernsehgerät aus der Liste aus und tippen Sie darauf, um die Übertragung zu starten.

#### So übertragen Sie eine App auf den **Fernsehbildschirm...**

- **1.** Öffnen Sie auf Ihrem Smartphone oder Tablett eine App, die Google Cast unterstützt
- **2.** Tippen Sie auf das Google Cast-Symbol
- **3.** Wählen Sie den Fernseher aus, zu dem Sie eine Übertragung durchführen möchten
- **4.** Die von Ihnen ausgewählte App sollte im TV-Gerät abgespielt werden

#### *Anmerkungen:*

*Google Cast funktioniert unter Android und iOS. Stellen Sie sicher, dass Ihr Mobilgerät mit demselben Netzwerk verbunden ist wie Ihr Fernsehgerät.*

*Die Menüoptionen und Benennungen für die Google Cast-Funktion auf Ihrem Android-Gerät können von Marke zu Marke unterschiedlich sein und sich mit der Zeit ändern. Aktuelle Informationen zur Google Cast-Funktion finden Sie im Handbuch Ihres Geräts.*

## **HBBTV-System**

HbbTV (Hybrid Broadcast-Breitband-TV) ist ein neuer Industriestandard, der nahtlos über den Fernsehempfang bereitgestellte TV-Dienste mit solchen, die über Breitband verfügbar sind, verbindet und den Zugriff auf reine Internetdienste über die angeschlossen TV-Geräte und Set-Top-Boxen ermöglicht. Zu den über HbbTV angebotenen Diensten gehören traditionelle Fernsehsender, Catch-up-Dienste, Video-on-Demand, elektronischer Programmführer, interaktive Werbung, Personalisierung, Abstimmungen, Spiele, soziale Netzwerke und andere Multimedia-Anwendungen.

HbbTV-Apps sind in den Kanälen verfügbar und werden durch den jeweiligen Sender vorgestellt.

Die HbbTV-Anwendungen werden in der Regel durch Drücken einer farbigen Taste auf der Fernbedienung gestartet. Im Allgemeinen wird ein kleines rotes Schaltflächensymbol auf dem Bildschirm angezeigt, um den Benutzer darüber zu informieren, dass sich auf diesem Kanal eine HbbTV-Anwendung befindet. Drücken Sie die auf dem Bildschirm angezeigte Taste, um die Anwendung zu starten.

HbbTV-Anwendungen verwenden die Tasten auf der Fernbedienung, um mit dem Benutzer zu interagieren. Wenn eine HbbTV-Anwendung gestartet wird, gehört die Steuerung einiger Schaltflächen der Anwendung. Beispielswiese kann die numerische Kanalauswahl möglicherweise in einer Teletext-Anwendung nicht mehr laufen, bei der die Nummer die Teletext-Seiten anzeigen.

Für das HbbTV ist eine AV-Streaming-Fähigkeit der Plattform erforderlich. Es gibt zahlreiche Anwendungen, die VOD liefern (Video-On-Demand/auf Abruf) und Catch-Up-TV-Dienste. Mit den Tasten **OK** (Wiedergabe & Pause), **Stopp**, **Schnellvorlauf** und **Zurückspulen** auf der Fernbedienung können Sie mit dem AV-Inhalt interagieren.

*Hinweis: Sie können diese Funktion über das Menü HBBTV-Einstellungen> TV-Optionen> Erweiterte* **Optio***nen> im Live-TV-Modus aktivieren oder deaktivieren.*

## **Schnelle Standby-Modus**

Wenn zuvor eine automatische Suche durchgeführt wurde, sucht Ihr TV-Gerät im Schnell-Standby-Modus jeden Morgen um 05:00 Uhr nach neuen oder fehlenden digitalen Kanälen.

Wenn die Option **Automatische Kanalaktualisierung**  im Menü **Einstellungen> Kanal** aktiviert ist, wird das TV-Gerät innerhalb von 5 Minuten nach dem Umschalten in den Schnellbereitschaftsmodus und der Suche nach Kanälen aktiviert. Die Standby-LED blinkt während dieses Vorgangs. Sobald die Standby-LED nicht mehr blinkt, ist der Suchvorgang abgeschlossen. Alle neu gefundenen Kanäle werden der Kanalliste hinzugefügt. Wenn die Kanalliste aktualisiert wird, werden Sie beim nächsten Einschalten über die Änderungen informiert.

## **Softwareaktualisierung**

Ihr TV-Gerät kann automatisch Aktualisierungen für die Firmware über das Internet finden und aktualisieren.

Um die bestmögliche Nutzung Ihres TV-Geräts zu erzielen und von den neuesten Verbesserungen zu profitieren, stellen Sie sicher, dass Ihr System immer auf dem neuesten Stand ist.

#### **Softwareupdate über das Internet**

Rufen Sie auf dem Startbildschirm das Menü **Einstellungen> Geräteeinstellungen> Info** auf, um Ihre Android-Systemversion zu aktualisieren. Bewegen Sie den Fokus auf die Option **Systemaktualisierung** und drücken Sie **OK**. Sie werden über den Systemstatus informiert und der Zeitpunkt, zu dem das Gerät zuletzt auf ein Update überprüft wurde, wird angezeigt. Die Option **Nach Updates suchen** ist markiert. Drücken Sie **OK**, wenn Sie nach verfügbaren Updates suchen möchten.

*Hinweis: Ziehen Sie während des Neustarts nicht den Netzstecker. Wenn das Gerät nach der Aktualisierung nicht*  *einschaltet, stecken Sie es aus und stecken es nach zwei Minuten wieder ein.*

## **Fehlerbehebung & Tipps**

#### **TV lässt sich nicht einschalten**

- • Vergewissern Sie sich, dass das Netzkabel richtig in die Steckdose eingesteckt ist.
- Trennen Sie das Netzkabel von der Steckdose.. Warten Sie eine Minute und schließen Sie es dann wieder an.
- • Drücken Sie die **Standby/ On**-Taste am TV-Gerät.

#### **Das TV-Gerät reagiert nicht auf die Fernbedienung**

- • Das TV-Gerät benötigt einige Zeit zum Starten. Während dieser Zeit reagiert das Fernsehgerät nicht auf die Fernbedienung oder die TV-Geräte. Das ist normal.
- • Überprüfen Sie mit einer Handykamera, ob die Fernbedienung funktioniert. Schalten Sie das Telefon in den Kameramodus und richten Sie die Fernbedienung auf das Kameraobjektiv. Wenn Sie eine Taste auf der Fernbedienung drücken und feststellen, dass die Infrarot-LED durch die Kamera flackert, funktioniert die Fernbedienung. Das TV-Gerät muss überprüft werden.

Wenn Sie das Flackern nicht bemerken, sind die Batterien möglicherweise erschöpft. Ersetzen Sie diese. Wenn die Fernbedienung immer noch nicht funktioniert, ist die Fernbedienung möglicherweise defekt und muss überprüft werden.

Diese Methode zur Überprüfung der Fernbedienung ist bei Fernbedienungen, die drahtlos mit dem TV-Gerät gekoppelt sind, nicht möglich.

#### **Keine Kanäle**

- • Stellen Sie sicher, dass alle Kabel richtig angeschlossen und das richtige Netzwerk ausgewählt ist.
- • Stellen Sie sicher, dass die richtige Senderliste ausgewählt ist.
- • Stellen Sie sicher, dass Sie die richtige Kanalfrequenz eingegeben haben, wenn Sie manuell abgestimmt haben.

#### **Kein Bild / verzerrtes Bild**

- • Stellen Sie sicher, dass die Antenne richtig an das TV-Gerät angeschlossen ist.
- • Stellen Sie sicher, dass das Antennenkabel nicht beschädigt ist.
- • Stellen Sie sicher, dass das richtige Gerät als Eingangsquelle ausgewählt ist.
- • Stellen Sie sicher, dass das externe Gerät oder die Quelle richtig angeschlossen ist.
- • Stellen Sie sicher, dass die Bildeinstellungen korrekt sind.
- • Lautsprecher, ungeerdete Audiogeräte, Neonlichter, hohe Gebäude und andere große Objekte können die Empfangsqualität beeinflussen. Versuchen Sie nach Möglichkeit, die Empfangsqualität zu verbessern, indem Sie die Antennenrichtung ändern oder die Geräte vom TV-Gerät entfernen.
- • Wechseln Sie in ein anderes Bildformat, wenn das Bild nicht auf den Bildschirm passt
- • Stellen Sie sicher, dass Ihr PC die unterstützte Auflösung und Aktualisierungsrate verwendet.

#### **Kein Ton / schlechter Ton**

- • Stellen Sie sicher, dass die Toneinstellungen korrekt sind.
- • Stellen Sie sicher, dass alle Kabel richtig angeschlossen sind.
- • Stellen Sie sicher, dass die Lautstärke nicht stummgeschaltet oder auf Null gestellt ist. Erhöhen Sie die zu überprüfende Lautstärke.
- • Stellen Sie sicher, dass der Audioausgang des TV-Geräts mit dem Audioeingang des externen Soundsystems verbunden ist.
- • Es könnte sein, dass der Ton nur aus einem Lautsprecher kommt Überprüfen Sie die Balance-Einstellung im **Ton**-Menü.

#### **Eingangsquellen - können nicht ausgewählt werden**

- • Stellen Sie sicher, dass das Gerät an das TV-Gerät angeschlossen ist.
- • Stellen Sie sicher, dass alle Kabel richtig angeschlossen sind.
- • Stellen Sie sicher, dass Sie die richtige Eingangsquelle für das angeschlossene Gerät auswählen.

## **Typische Anzeigemodi für den VGA-Eingang**

In der folgenden Tabelle werden einige der üblichen Video Display-Modi dargestellt. Unter Umständen unterstützt Ihr TV-Gerät keine verschiedenen Auflösungen.

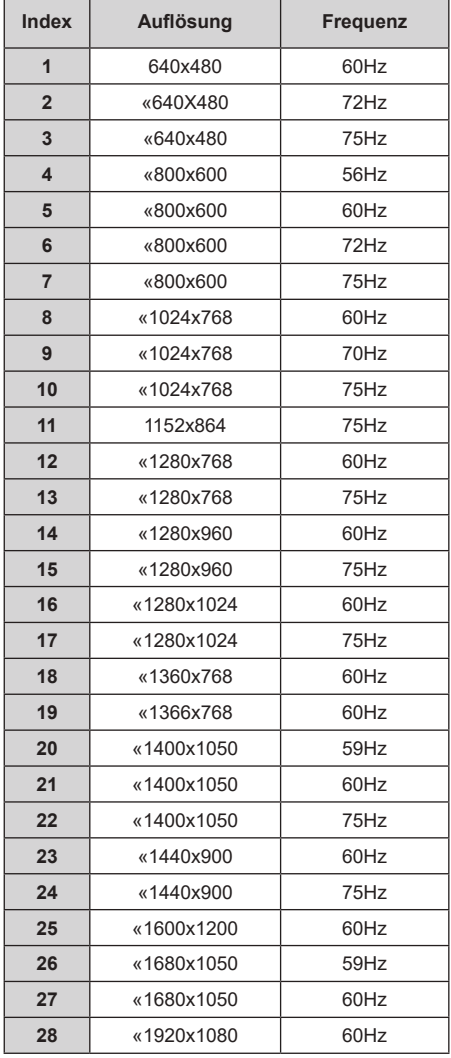

## **HDMI-Signalkompatibilität**

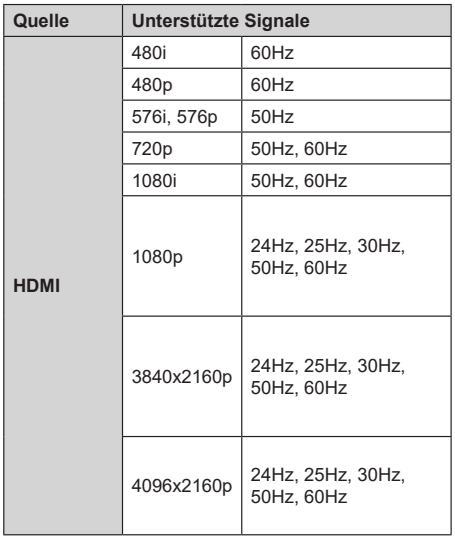

In einigen Fällen kann unter Umständen ein Signal nicht richtig auf dem TV angezeigt werden. Das Problem kann durch eine Inkompatibilität in den Standards des Quellgeräts verursacht werden (DVD, Set-Top etc.). Wenn so etwas bei Ihnen auftritt, sollten Sie sich mit dem Händler und auch dem Hersteller des Ausgangsgerätes in Verbindung setzen.

## **Beim USB Modus unterstützte Dateiformate**

## **Video**

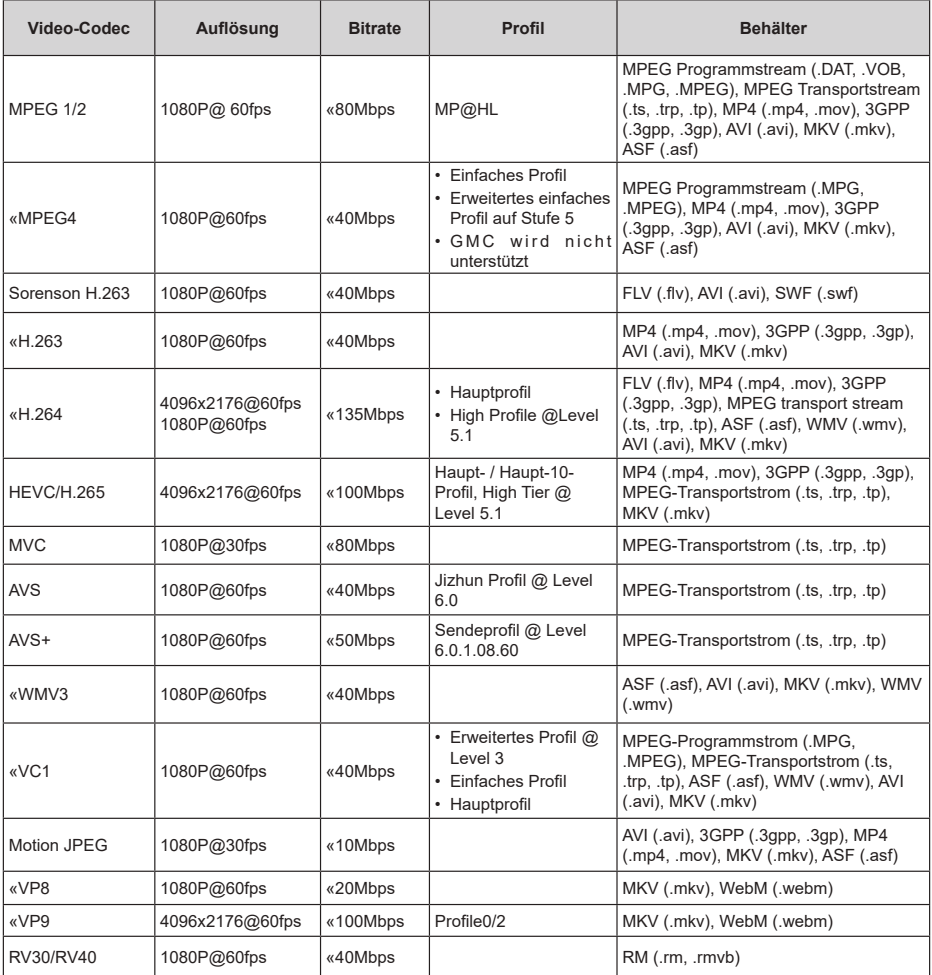

## **Audio**

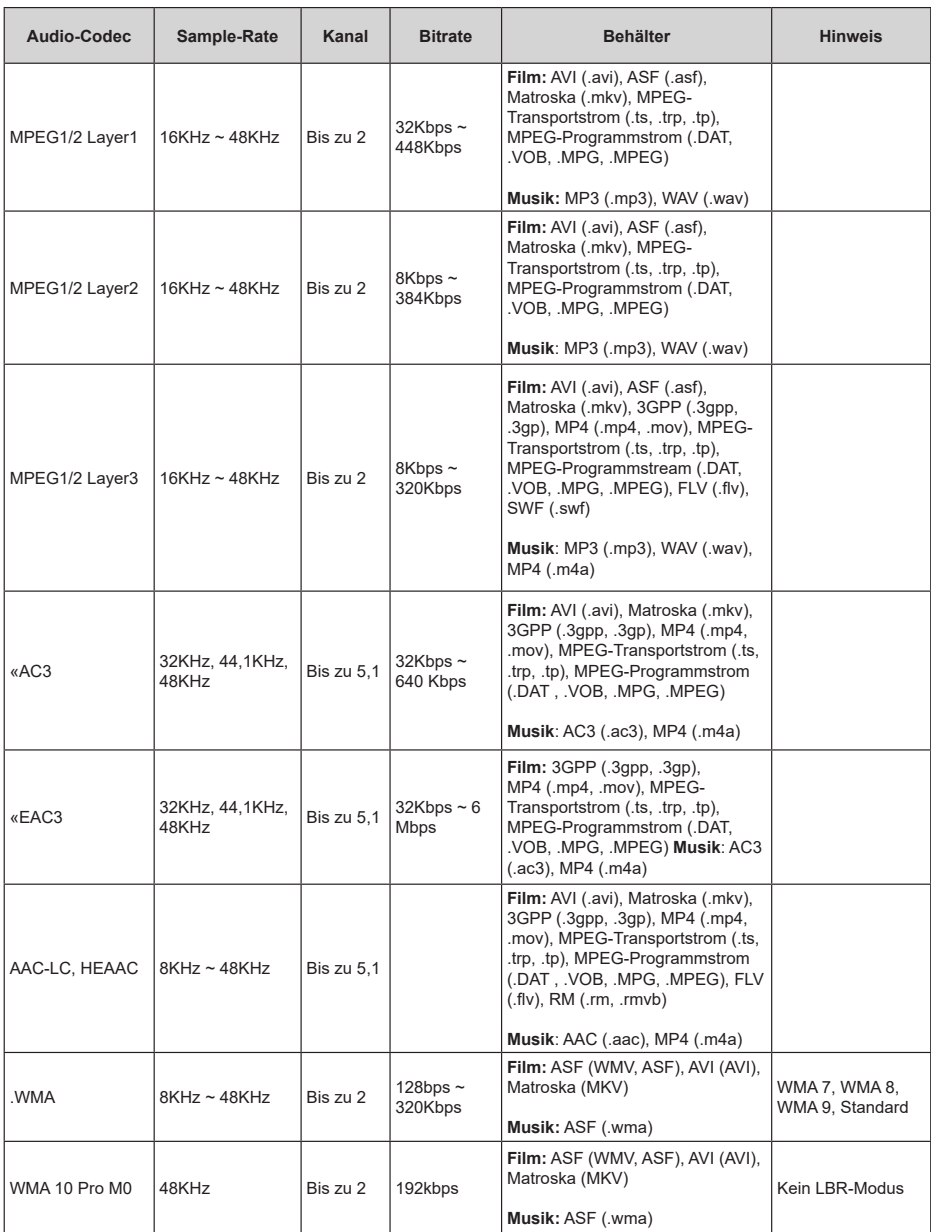

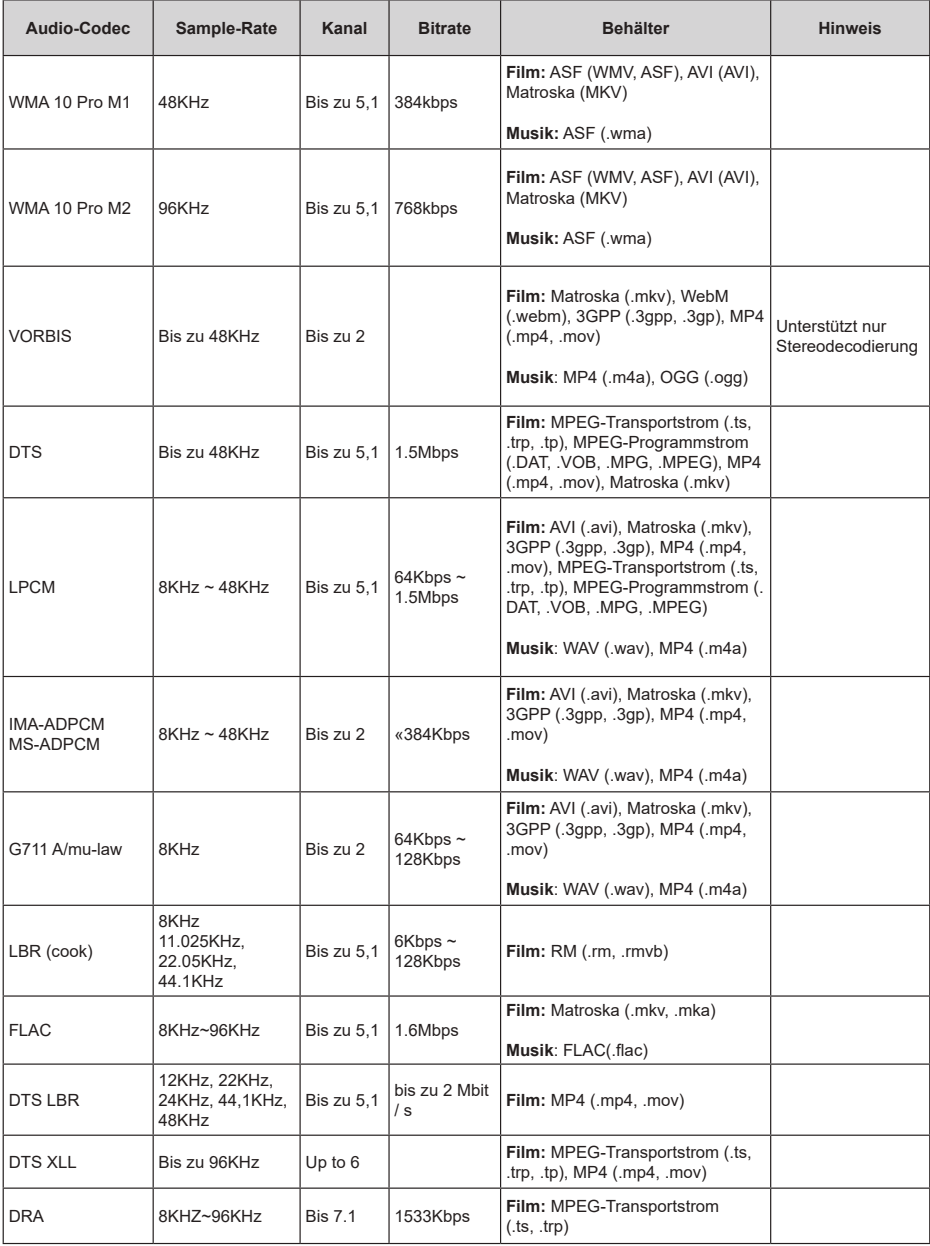

#### **Bild**

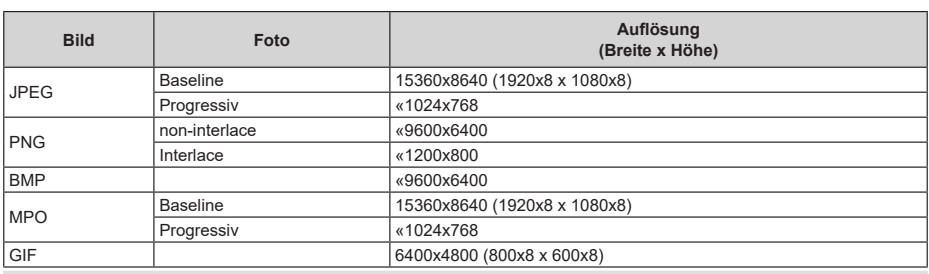

## **Untertitel**

#### **Intern**

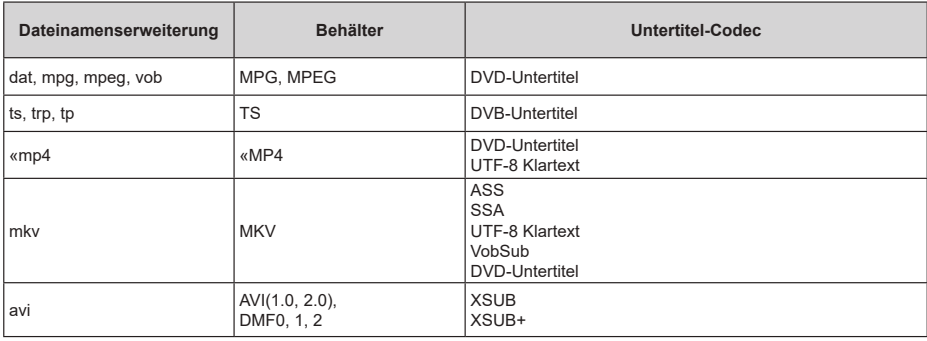

#### **Externe**

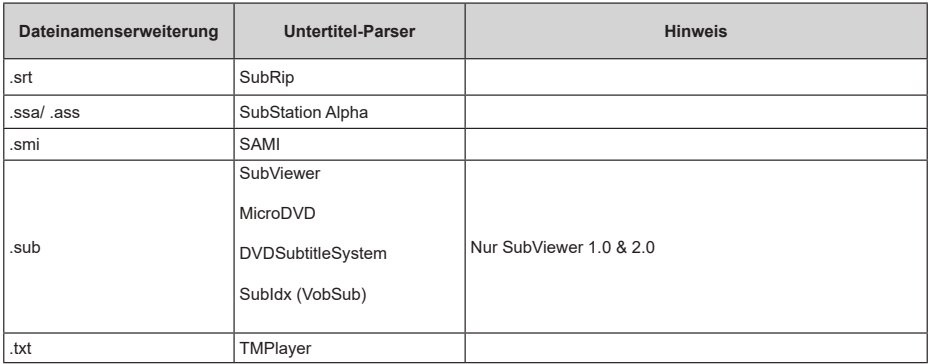

## **Unterstützte DVI-Auflösungen**

Wenn Sie Zusatzgeräte über das DVI-Adapterkabel (DVI zu HDMI, nicht im Lieferumfang enthalten) an die Anschlüsse Ihres TV-Gerätes anschließen, können Sie die folgenden Auflösungsrichtwerte verwenden.

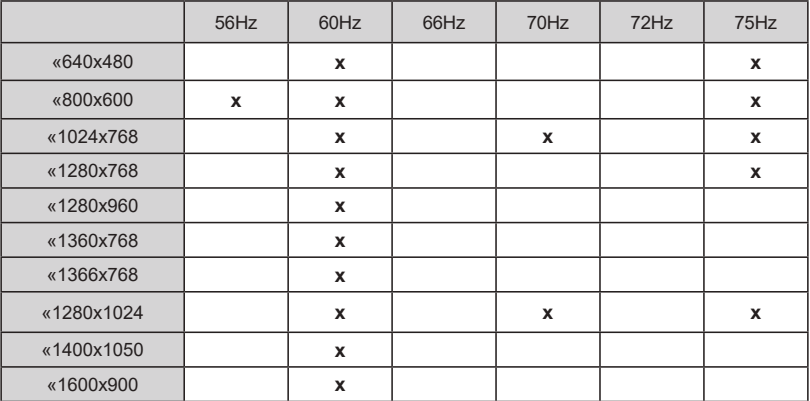

## **Lizenzen**

Die Begriffe HDMI und HDMI High-Definition Multimedia Interface sowie das HDMI- Logo sind Marken oder eingetragene Marken von HDMI Licensing Administrator, Inc.

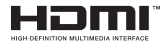

Dolby, Dolby Vision, Dolby Audio und das Doppel-D-Symbol sind Warenzeichen der Dolby Laboratories Licensing Corporation. Hergestellt unter der Lizenz der Dolby Laboratories. Vertrauliches, nicht veröffentlichtes Material. Copyright ©1992-2020 Dolby Laboratories. Alle Rechte vorbehalten.

Google, Android, Android TV, Chromecast, Google Play und YouTube sind Marken von Google LLC.

Für DTS-Patente, siehe http://patents.dts.com. Hergestellt mit Lizenz der DTS Licensing Limited. DTS, das Symbol, DTS und das Symbol zusammen, DTS-HD und das DTS-HD-Logo sind eingetragene Marken oder Marken von DTS, Inc. in den USA und / oder anderen Ländern. © DTS, Inc. Alle Rechte vorbehalten.

## **Sdfs:An**

Dieses Produkt enthält Technologien, die durch bestimmte geistige Eigentumsrechte von Microsoft geschützt sind. Die Verwendung oder Distribution dieser Technologie außerhalb dieses Produktes ohne entsprechende Lizenz(en) von Microsoft ist untersagt.

Inhaltseigentümer verwenden die Inhaltszug riffstechnologie Microsoft PlayReady™, um ihre geistigen Eigentumsrechte, einschließlich des urheberrechtlich geschützten Inhalts, zu wahren. Dieses Gerät nutzt die PlayReady-Technologie, um auf PlayReady-geschützte Inhalte und/oder WMDRMgeschützte Inhalte zuzugreifen. Falls das Gerät die Beschränkungen bezüglich der Verwendung von Inhalten nicht ordnungsgemäß durchsetzen kann, können die Inhaltseigentümer von Microsoft fordern, die Fähigkeit des Geräts zur Wiedergabe von PlayReady-geschützten Inhalten zurückzunehmen. Diese Rücknahme sollte sich nicht auf ungeschützte Inhalte oder durch andere Inhaltszugriffstechnologien geschützte Inhalte auswirken. Inhaltseigentümer können eventuell von Ihnen fordern, ein Upgrade von PlayReady durchzuführen, um auf ihre Inhalte zuzugreifen. Wenn Sie ein Upgrade ablehnen, können Sie nicht auf Inhalte zugreifen, für die ein Upgrade erforderlich ist.

Das "CI Plus" -Logo ist eine Marke von CI Plus LLP.

Dieses Produkt ist durch bestimmte Rechte des geistigen Eigentums der Microsoft Corporation geschützt. Die Nutzung oder der Vertrieb dieser Technologie ist ohne eine Lizenz von Microsoft oder einer autorisierten Microsoft-Tochtergesellschaft untersagt.

## **Informationen zur Entsorgung**

#### **[Europäische Union]**

Dieses Symbol zeigt an, dass damit markierte elektrische oder elektronische Geräte bzw. Batterien am Ende ihrer Nutzungsdauer nicht als normaler Haushaltsmüll entsorgt werden dürfen. Stattdessen müssen diese Produkt an einer geeigneten Sammelstelle für die Wiederverwertung von elektrischen und elektronischen Geräten zur richtigen Behandlung, Wiedergewinnung und Wiederverwertung in Übereinstimmung mit den gesetzlichen Regelungen und den EU-Richtlinien 2012/19/EU und 2013/56/EU abgegeben werden.

Indem Sie diese Produkte richtig entsorgen, helfen Sie dabei, natürliche Ressourcen zu schonen und mögliche negative Auswirkungen auf die Umwelt und Gesundheit zu vermeiden, die andernfalls durch unsachgemäße Entsorgung dieser Produkte entstehen könnten.

Für detailliertere Informationen über die Wiederverwertung dieser Produkte kontaktieren Sie bitte die lokalen Behörden, die Abfallentsorgungsstelle oder das Geschäft, in dem Sie das Produkt gekauft haben.

Je nach den bei Ihnen gültigen gesetzlichen Regelungen kann es sein, dass unsachgemäße Entsorgung dieses Produkts unter Strafe steht.

#### **(Gewerbliche Nutzer)**

Wenn Sie dieses Produkt entsorgen möchten, wenden Sie sich bitte an Ihren Lieferanten und prüfen Sie die Geschäftsbedingungen des Kaufvertrags.

#### **[Andere Länder außerhalb der Europäischen Union]**

Diese Symbole gelten nur innerhalb der Europäischen Union.

Für Informationen zu Entsorgung und Wiederverwertung wenden Sie sich bitte an die lokalen Behörden.

Bitte bringen Sie das Gerät und die Verpackung zur Entsorgung bzw. Wiederverwertung in die lokale Sammelstelle.

An einigen Sammelstellen können Sie Altgeräte kostenlos abgeben.

*Hinweis: Das unten abgebildete Pb-Symbol für Akkus zeigt an, dass dieser Akku Blei enthält.*

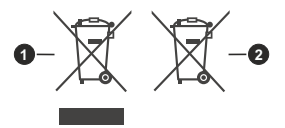

**1.** Produkte **2.** Batterie

# **HITACHI**

## **MANUAL DE INSTRUCCIONES**

Algunas características o funciones mencionadas en este manual del usuario pueden variar o no estar disponibles según el modelo que haya adquirido.

## **Tabla de contenido**

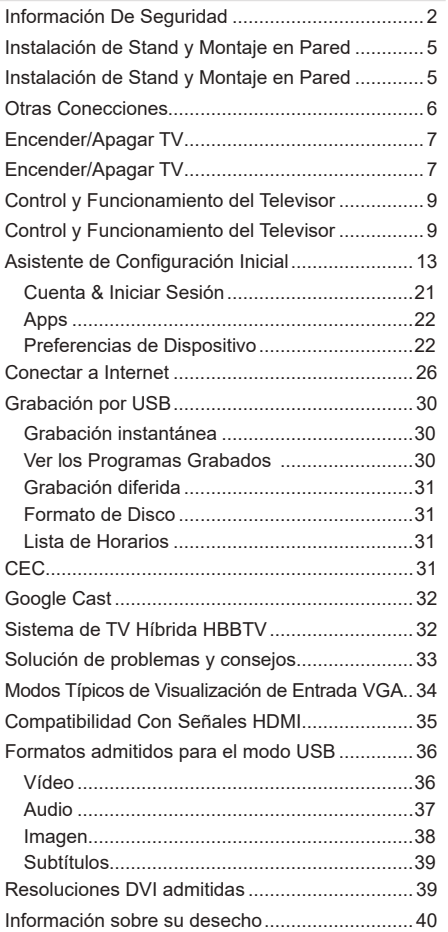

## **Información De Seguridad**

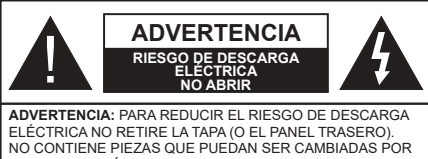

EL USUARIO. PÓNGASE EN CONTACTO CON PERSONAL TÉCNICO CUALIFICADO.

En climas extremos (tormentas, relámpagos) y largos periodos de inactividad (irse de vacaciones) desconecte el televisor de la red eléctrica.

El enchufe de corriente sirve para desconectar el televisor de la electricidad y, por lo tanto, siempre debe estar accesible. Si el televisor no se desconecta de la red eléctrica, el dispositivo aún consumirá energía para todas las situaciones, incluso si el televisor está en modo de espera o apagado.

*Nota: Siga las instrucciones en pantalla para la operación de las funciones relacionadas.*

#### **IMPORTANTE - Por favor, lea estas instrucciones detenidamente antes de instalar o encender el televisor.**

 WARNING **: Este dispositivo está diseñado para ser utilizado por personas (incluidos los niños) con capacidad / experiencia en el funcionamiento de un dispositivo de este tipo sin supervisión, a menos que hayan recibido supervisión o instrucciones relativas al uso del aparato por una persona responsable de su seguridad.**

- • Utilice este aparato de TV a una altura de menos de 2000 metros sobre el nivel del mar, en lugares secos y en regiones con climas templados o tropicales.
- • El televisor está diseñado para uso doméstico y uso general similar, pero también puede ser utilizado en lugares públicos.
- • Para facilitar la ventilación, deje al menos 5 cm de espacio libre alrededor de la TV.
- • La ventilación no debe impedirse al cubrir o bloquear las aberturas de ventilación con objetos como periódicos, manteles, cortinas, etc.
- • Se debe poder acceder fácilmente al cable de corriente. No coloque el televisor, ni ningún mueble, etc., sobre el cable de corriente, ni lo pise. Un cable deteriorado puede causar un incendio o provocarle una descarga eléctrica. Agarre el cable de corriente por la clavija de enchufe; no desenchufe el televisor tirando del cable de corriente. No toque nunca el cable con las manos mojadas, pues podría causar un cortocircuito o sufrir una descarga eléctrica. No haga nunca un nudo en el cable ni lo empalme con otros cables. Deberá sustituirlo cuando esté

dañado, siendo únicamente un profesional quien puede hacerlo.

- • No exponga el televisor a goteos y salpicaduras de líquidos y no coloque objetos que contengan líquidos, como floreros, tazas, etc., o más sobre el televisor (por ej., en los estantes por encima de la unidad).
- • No exponga el televisor a la luz solar directa ni llamas abiertas, tales como velas encendidas en la parte superior o cerca del televisor.
- No coloque ninguna fuente de calor como calentadores eléctricos, radiadores, etc. cerca del televisor.
- • No coloque el televisor en el piso ni en las superficies inclinadas.
- • Para evitar el peligro de asfixia, mantenga las bolsas de plástico fuera del alcance de los bebés, los niños y los animales domésticos.
- • Ponga cuidadosamente el soporte al televisor. Si el soporte está provisto de tornillos, apriete los tornillos firmemente para evitar que el televisor se incline. No apriete demasiado los tornillos y monte los cauchos del soporte adecuadamente.
- • No deseche las pilas en el fuego o con materiales peligrosos o inflamables.

#### **ADVERTENCIA**

- • Nunca exponga las pilas a una fuente de calor excesiva como por ejemplo la luz solar, el fuego o similares.
- - Un volumen excesivo en los auriculares podrían provocar problemas de pérdida de audición.

**MUY IMPORTANTE: NO DEBE dejar que nadie, especialmente los niños, introduzcan ningún objeto por los agujeros, las ranuras o por cualquier apertura de la carcasa.**

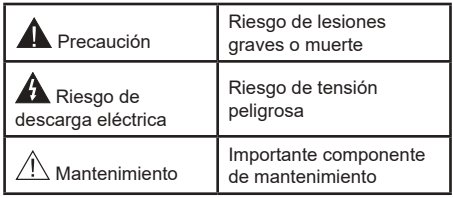

#### **Marcas en el producto**

Los siguientes símbolos se utilizan como marcadores sobre las restricciones, precauciones e instrucciones de seguridad del producto. Cada explicación se deberá tomar en cuenta dependiendo de la ubicación de tales marcas. Tenga en cuenta dicha información por motivos de seguridad.

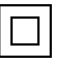

**Equipo de Clase II:** Este aparato está diseñado de una manera tal que no requiere una conexión de seguridad a tierra eléctrica.

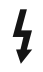

**Terminal Viva Peligrosa:** La(s) terminal(es) marcada(s) live (viva) es/son peligrosa(s) bajo condiciones normales de operación.

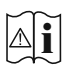

**Precaución, consulte las instrucciones de funcionamiento:** El área marcada contiene baterías de celda de moneda o de botón reemplazable por el usuario.

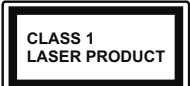

**Producto Láser Clase 1** Este producto contiene una fuente láser Clase 1 que es segura en condiciones razonablemente previsibles de funcionamiento.

#### **ADVERTENCIA**

No ingiera pilas, hay riesgo de quemaduras químicas.

Este producto o los accesorios suministrados con el producto pueden contener una pila tipo moneda / botón. Si la pila de botón es ingerida, puede causar quemaduras internas graves en solo 2 horas y puede llevar a la muerte.

Mantenga las pilas nuevas y usadas lejos de los niños.

Si el compartimiento de las pilas no se cierra de forma segura, deje de usar el producto y manténgalo alejado de los niños.

Si usted piensa que las pilas podrían haber sido ingeridas o estar dentro de cualquier parte del cuerpo, busque atención médica inmediata.

**– – – – – – – – – – – –**  Un televisor puede caerse y causar lesiones personales

graves o la muerte. Podrá evitar lesiones o heridas, especialmente a los niños, tomando precauciones tan sencillas como:

- • SIEMPRE utilice soportes o métodos recomendados de instalación por el fabricante del televisor.
- • SIEMPRE utilice mobiliario que pueda soportar segura y suficientemente el peso del televisor.
- • SIEMPRE asegurarse de que el televisor no sobresalga del borde del mueble.
- • SIEMPRE enseñe a los niños los peligros de subirse al mueble para tocar el televisor y sus controles.
- • SIEMPRE pase los cables conectados a su televisor de manera que no se puedan tropezar, tirar o agarrarlos.
- • NUNCA coloque un aparato de televisión en un lugar inestable.
- • NUNCA coloque el televisor en un mueble alto (por ej., armarios y estanterías) sin fijar tanto el mueble como el televisor a un soporte adecuado.
- • NUNCA coloque el conjunto de televisión sobre tela u otros materiales que estén colocados entre el conjunto de televisión y muebles de apoyo.
- • NUNCA ponga artículos que puedan tentar a los niños a trepar en la parte superior del televisor o los muebles en los que se coloca el televisor, tales como juguetes y controles remotos.
- • El equipo es adecuado únicamente para el montaje en alturas ≤2 m.

Si el televisor existente está siendo retenido y trasladado, se deben aplicar las mismas consideraciones mencionadas aquí arriba.

**– – – – – – – – – – – –** 

El aparato conectado a la tierra de protección de la instalación del edificio a través de la conexión a la red o a través de otros aparatos con una conexión a tierra de protección, y a un sistema de distribución de televisión mediante un cable coaxial, en algunas circunstancias puede crear un peligro de incendio. La conexión a un sistema de distribución de televisión por lo tanto, ha de ser proporcionado a través de un dispositivo que proporciona aislamiento eléctrico por debajo de un determinado rango de frecuencias (aislador galvanizado)

#### **ADVERTENCIAS DE MONTAJE EN PARED**

- • Lea las instrucciones antes de montar el televisor en la pared.
- • El kit de montaje de pared es opcional. Usted lo puede obtener de su distribuidor local, si no se suministra con el televisor.
- • No instale el televisor en un techo o en una pared inclinada.
- • Utilice los tornillos de montaje en la pared especificada y otros accesorios.
- • Apriete los tornillos de montaje de pared con firmeza para evitar que el televisor caiga. No apriete demasiado los tornillos.

Las figuras y las ilustraciones de este manual se proporcionan solo para referencia y pueden diferir del aspecto real del producto. Las características del equipo pueden ser modificadas sin previo aviso.

## **Introducción**

Gracias por haber elegido nuestro producto. Pronto disfrutarás de su nuevo TV. Por favor, lea detenidamente estas instrucciones Ls instrucciones contienen información importante que le ayudará a obtener lo mejor de su TV y garantizar una instalación y operación correcta y segura.

## **Funciones**

- • Televisor a color con mando a distancia
- Sistema operativo de Android™
- • Google Cast
- • Búsqueda en Sonido (opcional)
- TV de cable/digital/satélite (DVB-T-T2/C/S-S2) totalmente integrada
- • Entradas HDMI para conectar otros equipos con toma HDMI
- • Entrada USB:
- • Sistema de sonido estéreo
- Teletexto
- • Conexión para auriculares
- • Sistema automático de programación (APS)
- • Sintonización manual
- • Temporizador de Apagado
- • Temporizador de Encendido/Apagado
- • Apagar el temporizador
- • Función de apagado de imagen
- • Función de apagado automático sin señal
- • Ethernet (LAN) para conectividad a Internet y servicio de mantenimiento.
- 802.11 a/b/g/n/ac incorporado con soporte WLAN
- • HbbTV

#### **Ultra HD (UHD)**

El televisor soporta Ultra HD (Ultra Alta Definición - también conocido como 4K), que ofrece una resolución de 3840 x 2160 (4K:2K). Es igual a 4 veces la resolución de Full HD TV, duplicando el número de píxeles del televisor de alta definición completa, tanto horizontal como verticalmente. Los contenidos Ultra HD cuentan con compatibilidad HDMI, algunos servicios e Over-the-Tap (OTT), entradas USB y transmisiones por DVB-T2 y DVB-S2.

#### **Alto Rango Dinámico (HDR) / Gama de Registro Híbrido (HLG):**

Al usar esta función, el televisor puede reproducir un mayor rango dinámico de luminosidad capturando y combinando varias exposiciones diferentes. HDR / HLG promete una mejor calidad de imagen gracias a realces más brillantes, realistas, color más realista y otras mejoras. Ofrece el aspecto que los cineastas pretendían lograr, mostrando las áreas ocultas de las sombras oscuras y la luz solar con claridad, color y detalle. Los contenidos HDR/HLG son compatibles a través de aplicaciones nativas y de mercado, HDMI, entradas USB y transmisiones DVB-S. **Si la fuente de entrada está establecida en la entrada HDMI correspondiente, pulse el botón Menú y**  establezca la opción de **Versión HDMI EDID** en el menú **Opciones TV>Configuración>Preferencia de Dispositivo>Entradas** como **EDID 2.0** o **Auto EDID** para ver el contenido HDR/HLG, si el contenido HDR/HLG se recibe a través de una entrada HDMI. El dispositivo fuente también debe ser al menos compatible con HDMI 2,0 en este caso.

#### **Dolby Vision:**

Dolby Vision™ ofrece una experiencia visual dramática, un brillo sorprendente, un contraste incomparable y un color cautivador que hace que el entretenimiento cobre vida. Alcanza esta impresionante calidad de imagen combinando HDR y tecnologías de imágenes de gama amplia de colores. Al aumentar el brillo de la señal original y utilizar un rango dinámico de contraste y color más alto, Dolby Vision presenta imágenes asombrosas y realistas con increíbles cantidades de detalles que otras tecnologías de postprocesamiento en el televisor no pueden producir. Dolby Vision es compatible a través de aplicaciones nativas y de portal, y las entradas HDMI y USB. Si la fuente de entrada está establecida en la entrada HDMI correspondiente, pulse el botón **Menú** y establezca la opción de **Versión HDMI EDID** en el menú **Opciones TV>Configuración>Preferencia de Dispositivo>Entradas** como **EDID 2.0** o **Auto EDID** para ver el contenido HDR/ HLG, si el contenido HDR/HLG se recibe a través de una entrada HDMI. El dispositivo fuente también debe ser al menos compatible con HDMI 2,0 en este caso. En el menú **Modo de Imagen** dos modos de imagen predefinidos estarán disponibles si se detecta contenido Dolby Vision: **Dolby Vision Bright** y **Dolby Vision Dark**. Los dos permiten al usuario experimentar el contenido de la manera en que el creador originalmente intentó con diferentes condiciones de iluminación ambiental. A fin de cambiar la configuración del **Modo de Imagen** pulse el botón **Menú** mientras ve el contenido de Dolby Vision y vaya al menú de **Imagen**. Durante la visualización del contenido de Dolby Vision a través de una aplicación, excepto YouTube, Netflix y el Reproductor Multimedia, no podrá acceder al menú de **Imágen** y establecer el **Modo de Imágenes**.

## **Instalación de Stand y Montaje en Pared**

#### **Montaje / Desmontaje del pedestal**

#### **Preparativos**

Quite el pedestal y el TV de la caja de embalaje y coloque el pedestal sobre una mesa de trabajo o sobre cualquier superficie lisa.

- • Utilice una mesa plana y firme, o incluso una superficie plana que pueda soportar el peso de la TV.
- • No sostenga en la parte del panel de la pantalla.
- • Asegúrese de no rayar o romper el televisor.

#### **Montaje del pedestal**

- **1.** Coloque el pedestal sobre la mesa o una superficie plana.
- **2.** Sostenga TV sobre pedestal de modo que coincida con el punto de montaje de pedestal y luego bájelo para ser montado con su propio peso. Si el pedestal no está equipado correctamente, presione suavemente hacia abajo hasta que el pestillo / entre a presión / en su lugar.

#### **Extracción del pedestal de la TV**

Asegúrese de retirar el pedestal de la siguiente manera cuando se utiliza el soporte de suspensión de pared o vuelva a empacar el televisor.

- • Coloque el televisor en una mesa de trabajo con el panel de la pantalla hacia abajo sobre el paño limpio y suave. Deje que el pie de pedestal sobresalga del borde de la superficie.
- • Pulse los botones en la parte posterior del pedestal a fin de liberar los pestillos.
- • Retire el pedestal tirando de él lejos de la TV.

#### **Cuando se utiliza el soporte de montaje en pared**

Su TV también está preparado para un soporte de montaje en pared compatible con VESA. Si no se suministra con su TV, comuníquese con su distribuidor local a fin de comprar el soporte recomendado para montaje en pared.

## **Instalación de Stand y Montaje en Pared**

#### **Montaje / Desmontaje del pedestal**

#### **Preparativos**

Saque el pedestal(es) y el televisor de la caja de embalaje y ponga el televisor en una mesa de trabajo con el panel de la pantalla hacia abajo sobre el paño limpio y suave (manta, etc.)

- • Utilice una mesa plana y firme más grande que la base del televisor.
- • No sostenga en la parte del panel de la pantalla.

• Asegúrese de no rayar o romper el televisor.

#### **Montaje del pedestal**

- **1.** Coloque el soporte(s) sobre las guías de soporte que hay en la parte trasera del televisor.
- **2.** Inserte tornillo incluido y apriételo ligeramente hasta que el soporte esté correctamente encajado.

#### **Extracción del pedestal de la TV**

Asegúrese de retirar el pedestal de la siguiente manera cuando se utiliza el soporte de suspensión de pared o vuelva a empacar el televisor.

- • Coloque el televisor en una mesa de trabajo con el panel de la pantalla hacia abajo sobre el paño limpio y suave. Deje que el pie del soporte sobresalga del borde de la superficie.
- Destornille los tornillos que fijan el (los) soporte(s).
- Retire el soporte(s).

#### **Cuando se utiliza el soporte de montaje en pared**

Su TV también está preparado para un soporte de montaje en pared compatible con VESA. Si no se suministra con su TV, comuníquese con su distribuidor local a fin de comprar el soporte recomendado para montaje en pared.

## **Conexión de la Antena**

Conecte la toma de antena o de TV por cable a la ENTRADA DE ANTENA (ANT) que se encuentra en el lado izquierda de TV o enchufe el satélite a la ENTRADA DE SATÉLITE (LNB) de la parte trasera del televisor.

#### **Parte trasera del televisor**

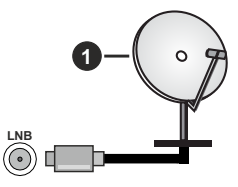

**1.** Satélite

**Lado izquierda del televisor**

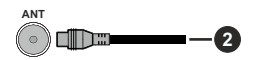

#### **2.** Antena o Cable

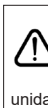

Si desea conectar un dispositivo al televisor, asegúrese de que el televisor y el dispositivo están apagados antes de realizar cualquier conexión. Después de realizar la conexión, puede activar las unidades y utilizarlas.

## **Otras Conecciones**

 Si desea conectar un dispositivo al televisor, asegúrese de que el televisor y el dispositivo están apagados antes de realizar cualquier conexión. Después de realizar la conexión, puede activar las unidades y utilizarlas.

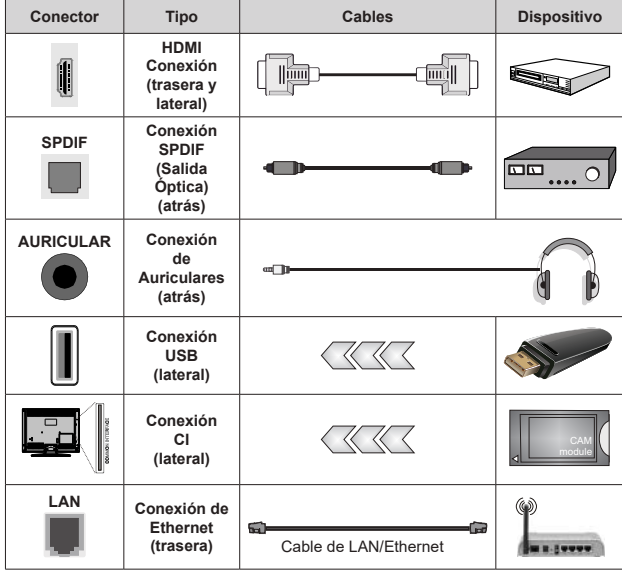

*Cuando se utiliza el kit de montaje en pared (comunique con su distribuidor para comprar uno, si no está suministrado), le recomendamos que conecte todos los cables a la parte posterior del televisor antes de montar en la pared. Introduzca o extraiga el módulo de interfaz común (CI) solamente si el televisor está APA-GADO. Consulte el manual de instrucciones del módulo para obtener más información sobre sus ajustes. Las entradas de USB del TV admite dispositivos de hasta 500mA. Los dispositivos con valores superiores a 500mA podrían dañar al televisor. Al conectar el equipo mediante un cable HDMI a su televisor, para garantizar una inmunidad suficiente contra la radiación parasitaria y la transmisión sin problemas de señales de alta definición, como el contenido de 4K, debe utilizar un cable HDMI blindado de alta velocidad con ferritas.*

## **Encender/Apagar TV**

#### **Conecte la alimentación**

#### **IMPORTANTE: Este televisor está diseñado para funcionar con corriente alterna de 220-240 V CA, 50 Hz.**

Tras desembalar el televisor, deje que éste alcance la temperatura ambiente antes de conectarlo a la corriente.

Enchufe el cable de corriente a la electricidad. TV se encenderá automáticamente.

#### **Encender TV desde el modo de espera**

El LED de modo de espera se encenderá si TV está en modo de espera (standby). Para encender el televisor desde el modo de espera puede realizarlo de dos modos:

- • Pulse el botón de **Standby (En Espera)** desde el control remoto.
- • Pulse el centro del joystick en TV.

#### **Poner TV en modo de espera**

TV no puede ponerse en el modo de espera mediante joystick. Pulse y mantenga pulsado el botón **En Espera**  en su mando a distancia. En la pantalla se visualizará dialogo de **Apagar**. Resalte **OK** y pulse el botón **OK**. Tele entrará en el modo de espera.

#### **Para apagar TV**

Para apagar el televisor por completo, desenchufe el cable de alimentación de la toma de corriente.

#### **Modo de en espera rápida**

Para pasar TV al modo de espera rápida puede hacer lo siguiente:

• Pulse el botón de **Standby (En Espera)** desde el control remoto.

Pulse otra para volver al modo de operación.

• Pulse y mantenga pulsado el centro del joystick en TV.

Pulse otra para volver al modo de operación.

Dado que comprueba regularmente las actualizaciones su TV continuará operando en el estado de espera rápida. Esto no es un mal funcionamiento, cumple con los requisitos de consumo de energía. Con el fin de minimizar el consumo de energía, ponga su TV en modo de espera tal y como se ha explicado anteriormente.

## **Encender/Apagar TV**

#### **Conecte la alimentación**

**IMPORTANTE: Este televisor está diseñado para funcionar con corriente alterna de 220-240 V CA, 50 Hz.** 

Tras desembalar el televisor, deje que éste alcance la temperatura ambiente antes de conectarlo a la corriente.

Enchufe el cable de corriente a la electricidad. TV se encenderá automáticamente.

#### **Encender TV desde el modo de espera**

El LED de modo de espera se encenderá si TV está en modo de espera (standby). Para encender el televisor desde el modo de espera puede realizarlo de dos modos:

- • Pulse el botón de **Standby (En Espera)** desde el control remoto.
- • Pulse el centro del interruptor de control en TV.

El televisor se pondrá en marcha.

#### **Poner TV en modo de espera**

TV no puede ponerse en el modo de espera mediante el interruptor de control. Pulse y mantenga pulsado el botón **En Espera** en su mando a distancia. En la pantalla se visualizará dialogo de **Apagar**. Resalte **OK** y pulse el botón **OK**. Tele entrará en el modo de espera.

#### **Para apagar TV**

Para apagar el televisor por completo, desenchufe el cable de alimentación de la toma de corriente.

#### **Modo de EN ESPERA RÁPIDA**

Para pasar TV al modo de espera rápida puede hacer lo siguiente:

• Pulse el botón de **Standby (En Espera)** desde el control remoto.

Pulse otra para volver al modo de operación.

• Pulse el centro de interruptor de control de TV y mantenga pulsado unos segundos.

Pulse otra para volver al modo de operación.

Dado que comprueba regularmente las actualizaciones su TV continuará operando en el estado de espera rápida. Esto no es un mal funcionamiento, cumple con los requisitos de consumo de energía. Con el fin de minimizar el consumo de energía, ponga su TV en modo de espera tal y como se ha explicado anteriormente.

## **Encender/Apagar TV**

#### **Conecte la alimentación**

#### **IMPORTANTE: Este televisor está diseñado para funcionar con corriente alterna de 220-240 V CA, 50 Hz.**

Tras desembalar el televisor, deje que éste alcance la temperatura ambiente antes de conectarlo a la corriente.

Enchufe el cable de corriente a la electricidad. TV se encenderá automáticamente.

#### **Encender TV desde el modo de espera**

El LED de modo de espera se encenderá si TV está en modo de espera (standby). Para encender el televisor desde el modo de espera puede realizarlo de dos modos:

- • Pulse el botón de **Standby (En Espera)** desde el control remoto.
- • Pulse el botón de control que se encuentra en TV

El televisor se pondrá en marcha.

#### **Poner TV en modo de espera**

TV no puede ponerse en el modo de espera mediante el botón de control. Pulse y mantenga pulsado el botón **En Espera** en su mando a distancia. En la pantalla se visualizará dialogo de **Apagar**. Resalte **OK** y pulse el botón **OK**. Tele entrará en el modo de espera.

#### **Para apagar TV**

Para apagar el televisor por completo, desenchufe el cable de alimentación de la toma de corriente.

#### **Modo de EN ESPERA RÁPIDA**

Para pasar TV al modo de espera rápida puede hacer lo siguiente:

• Pulse el botón de **Standby (En Espera)** desde el control remoto.

Pulse otra para volver al modo de operación.

• Pulse el botón de control que se encuentra en TV

Pulse otra vez el botón de control para volver al modo de operación.

Dado que comprueba regularmente las actualizaciones su TV continuará operando en el estado de espera rápida. Esto no es un mal funcionamiento, cumple con los requisitos de consumo de energía. Con el fin de minimizar el consumo de energía, ponga su TV en modo de espera tal y como se ha explicado anteriormente.

## **Control y Funcionamiento del Televisor**

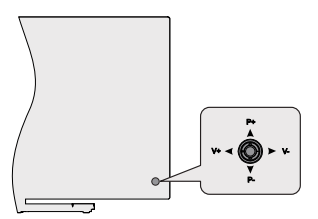

La palanca de mando le permite manejar el Volumen, los Canales, las Fuentes y el Modo de Espera Rápido del televisor.

*Nota: En función del modelo, la disposición de la palanca de mando puede variar.*

**Para cambiar el volumen:** Con la parte posterior de TV hacia usted, pulse el joystick hacia la izquierda para subir el volumen y hacia la derecha para bajar.

**Para cambiar canal en modo Live TV:** Desplácese a través de los canales almacenados pulsando la palanca de mando hacia arriba o hacia abajo.

**Para cambiar la fuente en modo Live TV:** Pulse el centro del joystick hacia adentro, se mostrará el menú de **opciones de TV**. Resalte la opción **Fuente** y pulse el centro del joystick otra vez, aparecerá en la pantalla la lista de **Entradas**. Seleccione la fuente deseada pulsando el joystick hacia arriba o hacia abajo y pulse el centro del joystick hacia adentro.

**Para Apagar TV (En Espera Rápida):** Si aprieta en el centro de la palanca y la mantiene pulsada unos segundos, el televisor pasará al modo de espera rápido.

**Para Apagar TV (En Espera):** TV no puede ponerse en el modo de espera mediante joystick.

Para encender la TV: Pulse el centro de la palanca y se encenderá la TV.

#### **Manejo con el Mando a Distancia**

Cuando esté en modo Live TV, pulse el botón **Menú** en su control remoto a fin de mostrar el menú de configuración de Live TV. Pulse el botón de **Inicio** a fin de mostrar o volver a Pantalla de Inicio de Android TV. Utilice los botones direccionales para mover el enfoque, continuar, ajustar algunas configuraciones y pulse **OK** para hacer cambios, establecer sus preferencias, ingresar a un submenú, iniciar una aplicación, etc. Presione Volver / Atrás para regresar al anterior pantalla de menú

#### **Selección de entrada**

Cuando haya terminado de conectar los aparatos externos al televisor, puede alternar entre las distintas fuentes de entrada. Pulse el botón **Source (Fuente)**  en su control remoto de forma consecutiva o utilice los botones de dirección y luego pulse el botón **OK** a fin de pasar a diferentes fuentes cuando esté en modo Live TV. O ingrese al menú **Entradas** en Pantalla de Inicio, seleccione la fuente deseada de la lista y pulse **OK**.

#### **Cambio de canales y volumen**

Puede ajustar el volumen utilizando los botones **Volumen +/- y** cambiar el canal en modo Live TV pulsando los botones **Programa +/-** del control remoto.

## **Control y Funcionamiento del Televisor**

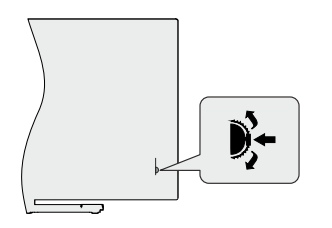

Gracias al interruptor de control puede controlar las funciones de Programa y Espera Rápida de TV.

*Nota: La posición del interruptor de control puede variar según el modelo.*

**Para cambiar canal en modo Live TV:** Pulse el centro del interruptor de control, en la pantalla aparecerá titular de información. Desplácese por los canales almacenados pulsando el interruptor de control hacia arriba o hacia abajo.

**Para Apagar TV (En Espera Rápida):** Pulse el centro del interruptor de control y manténgalo pulsado durante unos segundos, TV se pondrá en modo de espera rápida.

**Para Apagar TV (En Espera):** TV no puede ponerse en el modo de espera mediante el interruptor de control.

**Para encender la TV:** Pulse el centro del interruptor de control, TV se encenderá.

*Nota: El menú de configuración OSD de Live TV en modo Live TV no se puede mostrar a través del interruptor de control.*

#### **Manejo con el Mando a Distancia**

Cuando esté en modo Live TV, pulse el botón **Menú** en su control remoto a fin de mostrar el menú de configuración de Live TV. Pulse el botón de **Inicio** a fin de mostrar o volver a Pantalla de Inicio de Android TV. Utilice los botones direccionales para mover el enfoque, continuar, ajustar algunas configuraciones y pulse **OK** para hacer cambios, establecer sus preferencias, ingresar a un submenú, iniciar una aplicación, etc. Presione Volver / Atrás para regresar al anterior pantalla de menú

#### **Selección de entrada**

Cuando haya terminado de conectar los aparatos externos al televisor, puede alternar entre las distintas fuentes de entrada. Pulse el botón **Source (Fuente)**  en su control remoto de forma consecutiva o utilice los botones de dirección y luego pulse el botón **OK** a fin de pasar a diferentes fuentes cuando esté en modo Live TV. O ingrese al menú **Entradas** en Pantalla de Inicio, seleccione la fuente deseada de la lista y pulse **OK**.

#### **Cambio de canales y volumen**

Puede ajustar el volumen utilizando los botones **Volumen +/- y** cambiar el canal en modo Live TV pulsando los botones **Programa +/-** del control remoto.

## **Control y Funcionamiento del Televisor**

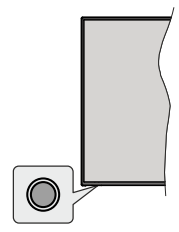

Gracias al botón de control puede controlar las funciones de Espera Rápida de TV.

*Nota: Dependiendo del modelo, la posición de botón de control puede variar.*

**Para Apagar TV (En Espera Rápida):** Pulse el botón de control a fin de poner TV en modo de espera rápida.

**Para Apagar TV (En Espera):** TV no puede ponerse en el modo de espera mediante el botón de control.

**Para encender la TV:** Pulse el botón de control, la TV se encenderá.

*Nota: El menú de configuración OSD de Live TV en modo Live TV no se puede mostrar a través del botón de control.*

#### **Manejo con el Mando a Distancia**

Cuando esté en modo Live TV, pulse el botón **Menú** en su control remoto a fin de mostrar el menú de configuración de Live TV. Pulse el botón de **Inicio** a fin de mostrar o volver a Pantalla de Inicio de Android TV. Utilice los botones direccionales para mover el enfoque, continuar, ajustar algunas configuraciones y pulse **OK** para hacer cambios, establecer sus preferencias, ingresar a un submenú, iniciar una aplicación, etc. Presione Volver / Atrás para regresar al anterior pantalla de menú

#### **Selección de entrada**

Cuando haya terminado de conectar los aparatos externos al televisor, puede alternar entre las distintas fuentes de entrada. Pulse el botón **Source (Fuente)**  en su control remoto de forma consecutiva o utilice los botones de dirección y luego pulse el botón **OK** a fin de pasar a diferentes fuentes cuando esté en modo Live TV. O ingrese al menú **Entradas** en Pantalla de Inicio, seleccione la fuente deseada de la lista y pulse **OK**.

#### **Cambio de canales y volumen**

Puede ajustar el volumen utilizando los botones **Volumen +/- y** cambiar el canal en modo Live TV pulsando los botones **Programa +/-** del control remoto.

## **Mando a Distancia**

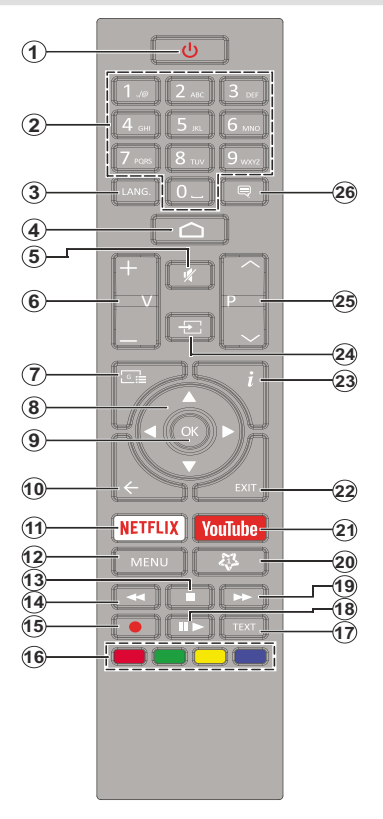

#### **Colocación de las pilas en el mando a distancia**

Primero retire el perno que sujetan la cubierta del compartimiento de baterías en la parte posterior del mando a distancia. Levante la cubierta con cuidado. Coloque dos pilas de tamaño **AAA** -1.5 V. Asegúrese de que (+) y (-) coincidan con los signos (observe la polaridad correcta). No utilice pilas de distinto tipo (nuevas y viejas, alcalinas y salinas, etc.) a la vez. Cámbielas por pilas del mismo tipo o de un tipo equivalente. Coloque la tapa otra vez en su sitio. Luego atornille de nuevo la cubierta otra vez.

#### **Botón de Modo en Espera**

Pulse y mantenga pulsado el botón **En Espera** en su mando a distancia. En pantalla aparecerá diálogo de **Apagar.**. Resalte **OK** y pulse el botón **OK**. Tele entrará en el modo de espera. Pulse brevemente y suelte a fin de cambiar TV al modo de espera rápida o para cambiar a TV cuando esté en modo de espera rápido o en espera.

- **1. Modo en espera:** En Espera Rápido/ En Espera/Activo
- **2. Teclas numéricas:** Cambia el canal en modo Live TV, entra en un número o una letra en el cuadro de texto en la pantalla.
- **3. Idioma:** Alterna entre las opciones de audio en televisión analógica, o muestra y cambia el idioma del audio (TV digital, cuando la opción esté disponible)
- **4. Inicio:** Abre la Pantalla Principal.
- **5. Mute (Silencio):** Silencia totalmente el volumen del televisor
- **6. Volumen +/-**
- **7. Guía:** Muestra guía de programa electrónica en modo Live TV.
- **8. Botones de navegación:** Navega entre los menús, ajuste las opciones, mueve el foco o el cursor, etc., ajuste el tiempo de grabación y muestra las subpáginas en modo Live TV-Teletexto cuando se pulsa Derecha o Izquierda. Siga las instrucciones en línea.
- **9. OK:** Confirma selecciones, ingresa a submenús, visualiza la lista de canales (en modo Live TV)
- **10. Volver /Atrás:** Vuelve a la pantalla del menú anterior, retrocede un paso, cierra las ventanas abiertas, cierra el teletexto (en modoLive TV-Teletexto)
- **11. Netflix:** Inicia la aplicación de Netflix.
- **12. Menú:** Muestra el menú de Ajustes de Live TV en el modo de Live TV, muestra las opciones de configuración disponibles como el sonido y la imagen
- **13. Alto:** Detiene la reproducción de ficheros multimedia
- **14. Retroceder:** Retrocede fotogramas en ficheros multimedia tales como películas
- **15. Grabar:** Graba programas en modo Live TV
- **16. Teclas de Colores:** Siga las instrucciones en pantalla para las funciones de las teclas de colores
- **17. Texto:** Abre y cierra teletexto (si está disponible en modo de Live TV)
- **18. Pausa:** Pausa el medio que se está reproduciendo, inicia grabación con desplazamiento de tiempo en modo Live TV

 **Reproducir:** Inicia la reproducción de los ficheros seleccionados

- **19. Avance rápido:** Avanza fotogramas en ficheros multimedia tales como películas
- **20. MyButton1:** Muestra el menú de ajuste del modo de imagen en las fuentes disponibles
- **21. YouTube:** Inicia la aplicación de YouTube
- **22. Salir:** Cierra y sale de los menús que se muestran de Configuración de Live TV, cierra las aplicaciones que se están ejecutando y/o la Pantalla de Inicio y cambia a la última fuente establecida
- **23. Información:** Muestra la información sobre el contenido en pantalla
- **24. Source (Fuente):** Muestra todas las fuentes de emisión y contenido disponibles, cierra la Pantalla de Inicio y cambia a la última fuente establecida
- **25. Programa +/-:** Aumenta/Disminuye el número de canal en modo Live TV
- **26. Subtítulos:** Muestra u oculta los subtítulos (si la opción estuviera disponible)

## **Mando a Distancia**

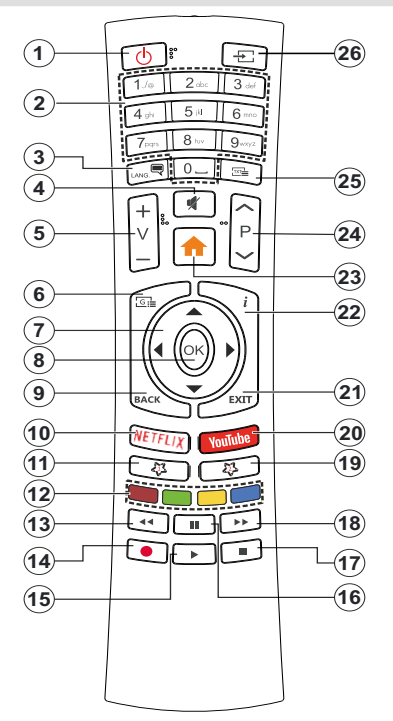

#### **Colocación de las pilas en el mando a distancia**

Abra la tapa de las pilas. A fin de realizar esto debe hacer lo siguiente:

- • Coloque la punta de un bolígrafo u otro objeto puntiagudo en el orificio que se encuentra en la cubierta y presione hacia abajo.
- • Después presione firmemente la tapa y desliza la tapa en la dirección de flecha.

Coloque dos pilas de tamaño **AAA** -1.5 V. Asegúrese de que (+) y (-) coincidan con los signos (observe la polaridad correcta). No utilice pilas de distinto tipo (nuevas y viejas, alcalinas y salinas, etc.) a la vez. Cámbielas por pilas del mismo tipo o de un tipo equivalente. Coloque la tapa otra vez en su sitio.

#### **Botón de Modo en Espera**

Pulse y mantenga pulsado el botón **En Espera** en su mando a distancia. En pantalla aparecerá diálogo de **Apagar.**. Resalte **OK** y pulse el botón **OK**. Tele entrará en el modo de espera. Pulse brevemente y suelte a fin de cambiar TV al modo de espera rápida o para cambiar a TV cuando esté en modo de espera rápido o en espera.

- **1. Modo en espera:** En Espera Rápido/ En Espera/Activo
- **2. Teclas numéricas:** Cambia el canal en modo Live TV, entra en un número o una letra en el cuadro de texto en la pantalla.
- **3. Idioma:** Alterna entre las opciones de audio en televisión analógica, o muestra y cambia el idioma del audio (TV digital, cuando la opción esté disponible)
- **4. Mute (Silencio):** Silencia totalmente el volumen del televisor
- **5. Volumen +/-**
- **6. Menú:** Muestra el menú de Ajustes de Live TV en el modo de Live TV, muestra las opciones de configuración disponibles como el sonido y la imagen
- **7. Botones de navegación:** Navega entre los menús, ajuste las opciones, mueve el foco o el cursor, etc., ajuste el tiempo de grabación y muestra las subpáginas en modo Live TV-Teletexto cuando se pulsa Derecha o Izquierda. Siga las instrucciones en línea.
- **8. OK:** Confirma selecciones, ingresa a submenús, visualiza la lista de canales (en modo Live TV)
- **9. Volver /Atrás:** Vuelve a la pantalla del menú anterior, retrocede un paso, cierra las ventanas abiertas, cierra el teletexto (en modoLive TV-Teletexto)
- **10.** Netflix: Inicia la aplicación de Netflix.
- **11. MyButton1:** Muestra u oculta los subtítulos (si la opción estuviera disponible)
- **12. Teclas de Colores:** Siga las instrucciones en pantalla para las funciones de las teclas de colores
- **13. Retroceder:** Retrocede fotogramas en ficheros multimedia tales como películas
- **14. Grabar:** Graba programas en modo Live TV
- **15. Botón Reproducir/ Pausa (\*)**
- **16. Botón Reproducir/ Pausa (\*)**
- **17. Parar:** Detiene la reproducción de ficheros multimedia
- **18. Avance rápido:** Avanza fotogramas en ficheros multimedia tales como películas
- **19. Guía:** Muestra guía de programa electrónica en modo Live TV.
- **20. YouTube:** Inicia la aplicación de YouTube
- **21. Salir:** Cierra y sale de los menús que se muestran de Configuración de Live TV, cierra las aplicaciones que se están ejecutando y/o la Pantalla de Inicio y cambia a la última fuente establecida
- **22. Información:** Muestra la información sobre el contenido en pantalla
- **23. Inicio:** Abre la Pantalla Principal.
- **24. Programa +/-:** Aumenta/Disminuye el número de canal en modo Live TV
- **25. Texto:** Abre y cierra teletexto (si está disponible en modo de Live TV)
- **26. Source (Fuente):** Muestra todas las fuentes de emisión y contenido disponibles, cierra la Pantalla de Inicio y cambia a la última fuente establecida

**(\*) Reproducir-** Inicia la reproducción de los ficheros seleccionados

**Pausa -** *Pausa el medio que se está reproduciendo, inicia grabación con desplazamiento de tiempo en modo Live TV*

## **Mando a Distancia**

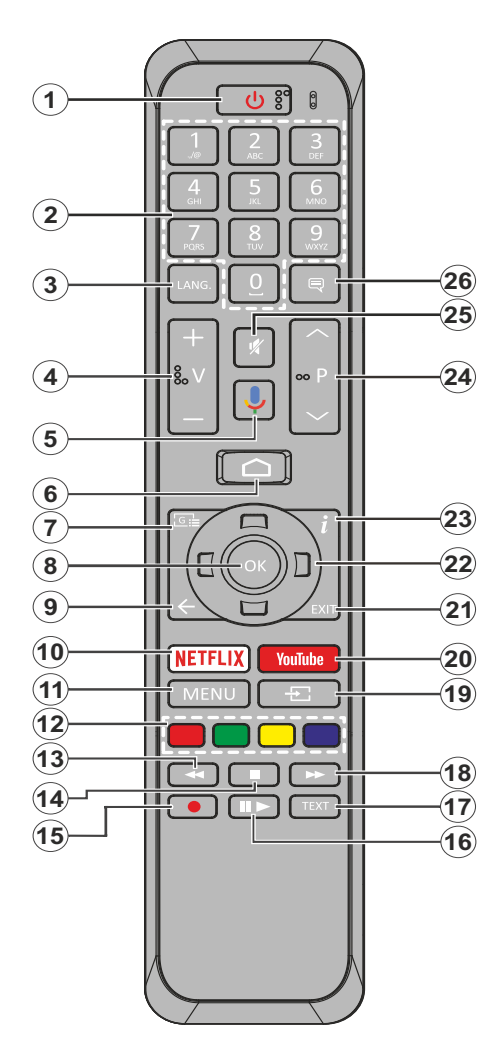

- **1. Modo en Espera:** En Espera Rápido/ En Espera/ Activo
- **2. Teclas numéricas:** Cambia el canal en modo Live TV, entra en un número o una letra en el cuadro de texto en la pantalla.
- **3. Idioma:** Alterna entre las opciones de audio en televisión analógica, o muestra y cambia el idioma del audio (TV digital, cuando la opción esté disponible)
- **4. Volumen +/-**
- **5. Micrófono:** Activa Micrófono en remoto
- **6. Inicio:** Abre la Pantalla Principal.
- **7. Guía:** Muestra guía de programa electrónica en modo Live TV.
- **8. OK:** Confirma selecciones, ingresa a submenús, visualiza la lista de canales (en modo Live TV)
- **9. Volver/Atrás:** Vuelve a la pantalla del menú anterior, retrocede un paso, cierra las ventanas abiertas, cierra el teletexto (en modoLive TV-Teletexto)
- **10. Netflix:** Inicia la aplicación de Netflix.
- **11. Menú:** Muestra Ajustes de Live TV en modo Live TV
- **12. Teclas de Colores:** Siga las instrucciones en pantalla para las funciones de las teclas de colores
- **13. Retroceder:** Retrocede fotogramas en ficheros multimedia tales como películas
- **14. Detener:** Detiene la reproducción de ficheros multimedia
- **15. Grabar:** Graba programas en modo Live TV
- **16. Pausa:** Pausa el medio que se está reproduciendo, inicia grabación con desplazamiento de tiempo en modo Live TV **Reproducir:** Inicia la reproducción de los ficheros seleccionados
- **17. Texto:** Abre y cierra teletexto (si está disponible en modo de Live TV)
- **18. Avance rápido:** Avanza fotogramas en ficheros multimedia tales como películas
- **19. Fuente:** Muestra todas las fuentes de señales y contenidos en modo Live TV
- **20. YouTube:** Inicia la aplicación de YouTube
- **21. Salir:** Cierra y sale de los Menús de Configuración de Live TV, cierra la Pantalla de Inicio
- **22. Botones de navegación:** Navega entre los menús, ajuste las opciones, mueve el foco o el cursor, etc., ajuste el tiempo de grabación y muestra las subpáginas en modo Live TV-Teletexto cuando se pulsa Derecha o Izquierda. Siga las instrucciones en línea.
- **23. Info:** Muestra la información sobre el contenido en pantalla
- **24. Botones de Canales +/-:** Aumenta/Disminuye el número de canal en modo Live TV
- **25. Silencio:** Silencia totalmente el volumen del televisor
- **26. Subtítulos:** Muestra u oculta los subtítulos (si la opción estuviera disponible)

#### **Botón de Modo en Espera**

Pulse y mantenga pulsado el botón **En Espera** en su mando a distancia. En pantalla aparecerá diálogo de **Apagar.**. Resalte **OK** y pulse el botón **OK**. Tele entrará en el modo de espera. Pulse brevemente y suelte a fin de cambiar TV al modo de espera rápida o para cambiar a TV cuando esté en modo de espera rápido o en espera.

#### **Colocación de las pilas en el mando a distancia**

Primero retire el perno que sujetan la cubierta del compartimiento de baterías en la parte posterior del mando a distancia. Levante la cubierta con cuidado. Coloque dos pilas de tamaño **AAA** -1.5 V. Asegúrese de que (+) y (-) coincidan con los signos (observe la polaridad correcta). No utilice pilas de distinto tipo (nuevas y viejas, alcalinas y salinas, etc.) a la vez. Cámbielas por pilas del mismo tipo o de un tipo equivalente. Coloque la tapa otra vez en su sitio. Luego atornille de nuevo la cubierta otra vez.

#### **Para emparejar el control remoto con TV**

Cuando se enciende TV por primera vez, antes de que comience la configuración final se realizará una búsqueda de accesorio. En este momento necesitará emparejar su control remoto con su TV.

Pulse y mantenga pulsado durante aproximadamente 5 segundos el botón **Fuente** en el control remoto, el LED del control remoto se iluminará. Después, suelte el botón **Fuente**, el LED iniciará a parpadear. Esto significa que el control remoto está en modo de emparejamiento.

Ahora tendrá que esperar para que TV encuentre su control remoto. Seleccione el nombre de su control remoto y pulse **OK** cuando aparezca en la pantalla de TV.

Cuando el proceso de emparejamiento fue exitoso, se apagará el LED de control remoto. Si el proceso de emparejamiento falla, el control remoto ingresará al modo de reposo después de 30 segundos.

## **Asistente de Configuración Inicial**

*Nota: A fin de completar el proceso de configuración inicial siga las instrucciones mostradas en pantalla. A fin de seleccionar, configurar, confirmar y continuar utilice los botones de dirección y el botón* **OK** *del control remoto.*

Al encender por primera vez, antes de iniciar la configuración inicial, se realizará la búsqueda de accesorios. Siga las informaciones de pantalla a fin de emparejar su control remoto (dependiendo de modelo de su control remoto) y otros accesorios inalámbricos de su TV. A fin de terminar de agregar accesorios e iniciar la configuración pulse botón de **Back/Return (Atrás/Volver)** end adding accessories and start the setup.

#### **1. Mensaje de Bienvenida y Selección de Idioma**

"**Mensaje de bienvenida**" se mostrará en la pantalla junto con las opciones de lenguaje. Desde la lista seleccione idioma que desee y pulse **OK** para continuar.

#### **2. Configuración rápida**

En caso de que no haya conectado previamente su TV a Internet a través de Ethernet, se visualizará una pantalla donde podrá transferir la red WLAN de su teléfono Android y la cuenta de Google a su TV. Resalte **Continue (Continuar)** y pulse **OK** para proceder. A fin de completar el proceso siga las instrucciones mostradas en pantalla de su TV y su teléfono. También se puede omitir este paso seleccionando la opción **Skip (Omitir)**. Según la configuración realizada en este paso algunos pasos pueden omitirse.

En caso de haber conectado anteriormente su TV a Internet a través de Ethernet, se mostrará un mensaje indicando que está conectado. Se puede elegir continuar con la conexión por cable o cambiar la red. Resalte **Change network (Cambiar red)** y pulse **OK** si desea utilizar una conexión inalámbrica en lugar de una conexión por cable.

#### **3. Conexión de Red**

Si conecta su TV a Internet a través de Ethernet en este punto, se dirigirá automáticamente a siguiente paso. En caso contrario, disponibles se buscarán y se enumerarán las redes inalámbricas en la pantalla siguiente. Seleccione su red WLAN de la lista y pulse **OK** para conectarse. Si la red se protege con contraseña, introduzca la contraseña utilizando el teclado virtual. En caso de que la red que desea conectar cuente con SSID oculto seleccione la opción **Other network (Otra red)** de la lista.

Si no prefiere conectarse a Internet en este punto, puede omitir este paso seleccionando la opción **Omitir**. Puede conectarse a Internet más tarde utilizando las opciones del menú **Network & Internet (Red & Internet)** en el menú de Configuración desde la Pantalla de inicio o desde el menú de opciones de TV en modo Live TV .

En caso de haber establecido la conexión a Internet en el paso anterior, este paso se omitirá.

#### **4. Inicie sesión en su cuenta de Google**

En la siguiente pantalla puede iniciar sesión en su cuenta de Google, si la conexión se realiza de manera correcta. A fin de utilizar los servicios de Google, tiene que iniciar sesión en una cuenta de Google. Si no se estableció una conexión a Internet en el paso anterior o si ya inició sesión en su cuenta de Google en el paso de Configuración Rápida, entonces, este paso se omitirá.

Al iniciar sesión podrá hacer los siguientes; descubrir nuevas aplicaciones para videos, música y juegos en Google Play; obtener recomendaciones personalizadas desde aplicaciones como YouTube; comprar o alquilar las películas y programas más recientes en Google Play Movies & TV; acceder a su entretenimiento y controlar sus medios. Resalte **Sign In (Iniciar Sesión)** y pulse **OK** para proceder. Las opciones de inicio de sesión son las siguientes:

- **• Utilice su teléfono o computadora:** Puede utilizar un navegador en su teléfono o computadora para iniciar sesión. Resalte esta opción y pulse OK. En la pantalla de TV se mostrará un código. Asegúrese de que su teléfono o computadora esté en la misma red que su TV. Abra el sitio web proporcionado (androidtv.com/setup, siga las instrucciones mostradas en pantalla para URL actualizada del sitio web) en el navegador de su teléfono o computadora e introduzc el código que ve en la pantalla de su TV en el campo relacionado. Luego siga las instrucciones en su dispositivo y complete el proceso.
- **• Utilice su control remoto:** Gracias a esta opción, se puede iniciar sesión en cuenta de Google ingresando dirección de correo electrónico o número de teléfono y contraseña.

Si no prefiere iniciar sesión en su cuenta de Google en este momento, puede omitir este paso seleccionando la opción **Omitir**.

#### **5. Términos de Servicio**

A continuación se mostrará la pantalla de Términos de Servicio. Al continuar, aceptará los Términos de servicio de Google, la Política de Privacidad de Google y los Términos de Servicio de Google Play. A fin de confirmar y continuar, resalte **Accept (Aceptar)** y pulse **OK** en el control remoto. En esta pantalla también se puede visualizar **Términos de Servicio**, **Política de Privacidad** y **Términos de Servicio de Play**. A fin de visualizar el contenido es necesario la conexión a Internet. Cuando no hay acceso a Internet, se mostrará un mensaje que menciona la dirección del sitio web donde también se puede visualizar esta información.

#### **6. Ubicación**

En la siguiente pantalla, puede permitir o no permitir que Google y aplicaciones de terceros utilicen la información de ubicación de su TV. Seleccione **Yes (Sí)** para confirmar y pulse **OK**.Afin de omitir este paso sin confirmación, Seleccione **No** y continúe pulsando **OK**. Puede cambiar esta configuración más tarde utilizando el menú **Settings>Device Preferences>Location (Configuración >Preferencias del Dispositivo >Ubicación)** en la Pantalla de Inicio.

#### **7. Ayuda a mejorar Android**

Enviar a Google de manera automática la información de diagnóstico tal como informes de fallas y datos de uso desde su dispositivo y aplicaciones. Esta información no se utilizará para identificarle. Seleccione **Yes (Sí)** para confirmar y pulse **OK**. A fin de omitir este paso sin confirmación, Seleccione **No** y continúe pulsando **OK**. Puede cambiar esta configuración más tarde utilizando el menú **Settings>Device Preferences>Usage & Diagnostics (Configuración >Preferencias del Dispositivo >Uso & Diagnostico)** en la Pantalla de Inicio.

A continuación se mostrará información sobre los servicios de Google y algunas características de su TV. Seleccionando la opción relacionada cuando se le solicite, puede activar los resultados personales para el Asistente. A fin de continuar pulse **OK** consecutivamente.

#### **8. País**

En el siguiente paso, seleccione su país de la lista y pulse **OK** para continuar.

#### **9. Contraseña**

Es posible que se le solicite definir una contraseña (PIN) en este momento conforme a la selección de país que haya realizado en el paso anterior. Pulse **OK** para seguir. Dicho PIN no podrá ser 0000. Este PIN es necesario para acceder a algunos menús, contenidos o para desbloquear canales bloqueados, fuentes, etc. Tendrá que introducirlo si se le solicita introducir un PIN para cualquier operación del menú más adelante.

#### **10. Seleccionar Modo de TV**

En siguiente paso de la configuración inicial, puede configurar el modo de funcionamiento de TV como **Home (Hogar)** o como **Retail (Tienda)**. Opción de **Retail (Tienda)** configurará sus televisores para la tienda. Esta opción es solo para uso en establecimientos. Se recomienda seleccionar la opción **Hogar** para uso doméstico.

#### **11. Chromecast incorporado siempre está disponible**

Seleccione su preferencia de disponibilidad de cromecast. En caso de que esté configurado como Encendido en su TV, se detectará como un dispositivo Google Cast y permitirá que Asistente de Google y otros servicios despierten TV para que responda a los comandos de Cast, incluso cuando esté en modo de espera y la pantalla esté apagada.

#### **12. Modo de Sintonización**

*Nota: Seleccione una de las opciones disponibles , si no quiera llevar a cabo un escaneo del sintonizador. Es posible omitir el escaneo en alguna etapa posterior del asistente de instalación. Si omite este paso, puede realizar una búsqueda de canales más tarde utilizando las opciones relacionadas del menú de* **Channels (Canales)***.*

En el siguiente paso se seleccionará el modo de sintonizador. Seleccione su preferencia de sintonizador a fin de instalar canales para la función de Live TV. Están disponibles las opciones de **Antena**, **Cable** y **Satélite**. Resalte la opción que corresponda a su entorno y para continuar pulse **OK** o el botón de dirección **Derecha**.

#### Antena

Si se selecciona la opción **Antena**, TV buscará transmisiones digitales terrestres y analógicas. En la siguiente pantalla, resalte la opción **Scan (Escanear)** y pulse **OK** a fin de iniciar la búsqueda o seleccione **Skip Scan (Omitir Escaneo)** a fin de continuar sin realizar una búsqueda.

#### Cable

Si se selecciona la opción **Cable**, TV buscará cable digital y transmisiones analógicas. En la pantalla de **Seleccionar Operador** se enumerarán las opciones disponibles de operador, si hay alguna. En caso contrario, este paso se omitirá. Puede seleccionar solo un operador de la lista. Resalte el operador deseado y pulse **OK** o el botón de dirección **Derecho** para continuar. En la siguiente pantalla, resalte la opción **Scan (Escanear)** para iniciar una búsqueda o seleccione **Skip Scan (Omitir Escaneo)** a fin de continuar sin realizar una búsqueda. Si se selecciona **Scan (Escanear)**, a continuación se mostrará una pantalla de configuración. Es posible que sea necesario configurar las opciones de **Modo de Escaneo**, **Frecuencia (KHz)**, **Modulación**, **Velocidad de Símbolo (Ksym/s), ID de Red**. A fin de realizar un escaneo completo, configure el **Modo de Escaneo**  como **Completo/Avanzado**, si está disponible. Algunas opciones tal vez no estén disponibles para ser configuradas conforme el operador seleccionado y/o el **Modo de Escaneo**.

Al acabar de configurar las opciones disponibles, pulse el botón de dirección **Derecho** para continuar. TV iniciará a buscar transmisiones disponibles.

#### Satélite

Si se selecciona la opción **Satélite**, a continuación se mostrará la pantalla de **Tipo de Satélite**. Estarán disponibles las opciones de **Satélite Preferido** y **Satélite General**. Resalte una opción y pulse **OK** para proceder.

*Nota: Satélite Preferida y Satélite General tal vez no sean disponibles dependiendo del país seleccionado. En este caso, la pantalla de* **Configuración de DVBS** *se mostrará después de seleccionar el modo de sintonizador como* **Satélite***.*

Si se selecciona la opción de **Satélite Preferido**, la siguiente pantalla será la pantalla de **Seleccionar Operador**. Puede seleccionar solo un operador de la lista. Resalte el operador deseado y pulse **OK** o el botón de dirección **Derecho** para continuar. Conforme al operador seleccionado en este paso, es posible preestablecer algunas de las siguientes opciones. Antes de proceder y configurar, verifique los parámetros, si es necesario.

A continuación se mostrará la pantalla de **Ajustes de Configuración de DVBS**. Primero, se debe configurar **Tipo de Antena (\*)**. Están disponibles siguientes opciones; **Universal**, **Cable Único** y **Jess Cable Único**. Para los sistemas satelitales Direct y DiSEqC configure el **Tipo de Antena** como **Universal**. Si el tipo de antena se configura como **Universal**, para continuar con el siguiente paso pulse el botón de dirección **Derecha**. Si el tipo de antena se configura como **Cable Único** o **Cable Único Jess**, habrá tres opciones adicionales más en la pantalla de **Ajuste de Configuración de DVBS**: **Sintonizador, Frecuencia de Banda** y **Definido por Usuario**. La opción **Definido por Usuario** estará disponible si la **Frecuencia de Banda** se ha configurado como **Definido por Usuario**. Configure estas opciones si están disponibles y pulse el botón de dirección **Derecho** para proceder.

*(\*) Dependiendo de la selección del país esta opción se puede nombrar como Tipo de satélite.*

Después de configurar conforme a su entorno los parámetros en la pantalla de **Ajustes de Configuración de DVB**, el siguiente paso puede ser la pantalla de **Seleccionar Satélite**. Es posible configurar diferentes satélites conforme el tipo de antena y el operador que fueron seleccionados en los pasos anteriores. Resalte la opción deseada de satélite y pulse **OK** para establecer los parámetros*(\*)*. **Estado de Satélite** de la primera opción de satélite se configurará como **On (Activada)**. A fin de configurar otras configuraciones del satélite y habilitar el escaneo, primero esta opción debe establecerse como **Activado**. Pulse el botón **Back (Atrás)** y seleccione el próximo satélite que desea configurar. Después de completar los cambios de configuración, pulse el botón de dirección **Derecha** para proceder.

*(\*) Si tiene un sistema de satelite directo, la opción Establecer DiSEqC debe establecerse como DiSEqC A.*

A continuación se mostrará la pantalla de **Escaneo de Canales**. Seleccione **Escanear** y pulse **OK** o el botón de dirección **Derecho** para continuar con las configuraciones de escaneo. Seleccione **Skip Scan (Omitir Escanear)** para continuar sin escanear y completar la configuración inicial.

Si se selecciona la opción de **Scan (Escanear)**, a continuación se mostrará la pantalla de **Configuración de Escaneo de DVBS**. Las siguientes opciones estarán disponibles: **Modo de Escaneo** y **Canales.** Es posible elegir llevar a cabo un escaneo completo o un escaneo de red. Configure el **Modo de Escaneo**  en consecuencia. En caso de realizar un escaneo de red, asegúrese de haber configurado los parámetros de **Frecuencia**, **Velocidad de Símbolo (Ksym/s)** y **Polarización** bajo la opción **Transpondedor** desde la pantalla de **Seleccionar Satélite**. Conforme a las selecciones anteriores, es posible que no pueda

cambiar la configuración del **Modo de Escaneo**. Si la opción **Canales** está configurada como **Gratuito,**  no se instalarán canales encriptados. Las opciones adicionales también pueden estar disponibles conforme el operador seleccionado, configure estos ajustes de acuerdo con sus preferencias. Una vez que haya terminado de configurar las opciones disponibles, pulse el botón de dirección **Derecho** a fin de iniciar el escaneo mientras está resaltado el **Modo de Escaneo** o **Canales**. Mientras la búsqueda continúa, puede pulsar el botón **Back (Atrás)** a fin de cancelar la búsqueda. Los canales ya encontrados se almacenarán en la lista de canales.

Cuando se finaliza la configuración inicial, se mostrará el mensaje "**Completo**". Pulse **OK** para finalizar la configuración.

En la pantalla se mostrará una declinación de responsabilidad. A fin de desplazarse y leer todo el texto puede utilizar los botones de dirección **Arriba** y **Abajo**. Resalte **Accept (Aceptar)** y pulse **OK** para continuar.

Se mostrará la Pantalla de Inicio. Puede resaltar la aplicación **Live TV** y pulsar **OK** para cambiar al modo **Live TV** y ver canales de TV.

## **Pantalla de inicio**

Su TV debe estar conectada a Internet para poder disfrutar de los beneficios de suAndroid TV. Conecte el TV a una red doméstica utilizando una conexión de alta velocidad a Internet. Puede conectar su TV a módem/ enrutador de forma inalámbrica o por cable. A fin de obtener más información sobre cómo conectar su TV a Internet, consulte las secciones **Red & Internet** y **Conexión a Internet**.

El menú de Inicio es el centro de su TV. Pulse el botón de **Inicio** para mostrar la Pantalla de Inicio. Desde el menú de Inicio se puede iniciar cualquier aplicación, cambiar a un canal de TV, ver una película o cambiar a un dispositivo conectado. Conforme a la configuración de su TV y de la selección de su país en la configuración inicial, el menú de Inicio puede contener diferentes elementos.

Las opciones disponibles de la pantalla de inicio están posicionadas en filas. A fin de navegar a través de las opciones de Pantalla de Inicio, utilice los botones direccionales del control remoto. Es posible que estén disponibles las filas relacionadas con Aplicaciones, YouTube, Google Play Movies & TV, Google Play Music y Google Play y las filas que usted ha instalado. Seleccione una fila y luego mueva el foco al elemento deseado en la fila. Presione el botón **OK** para hacer una selección o ingresar un submenú.

Las herramientas de búsqueda se ubicarán en la esquina superior izquierda de la pantalla. Puede escribir una palabra para iniciar búsqueda a través del teclado virtual o puede probar la opción de búsqueda por voz si su control remoto tiene un micrófono incorporado. Mueva el foco a la opción deseada y pulse **OK** para seguir.

En la parte superior derecha de la pantalla, se mostrarán las **notificaciones, entradas, Red & Internet** (se nombrarán como **Conectado** o **No conectado** según el estado actual de la conexión), **Configuracione** y el tiempo actual. Puede configurar sus preferencias de fecha y hora utilizando las opciones del menú de **Fecha & hora** desde el menú de **Settings>Device Preferences (Configuración>Preferencias del Dispositivo)**.

La primera fila será la fila de **Aplicaciones**. Las aplicaciones **Live TV** y **Reproductor de Multi Media**  estarán disponibles junto con otras aplicaciones. Resalte **Live TV** y pulse **OK** para pasar al modo de Live TV. Si la fuente se configuró anteriormente en una opción que no sea **TV**, pulse el botón de **Fuente** y configúrela como **TV** a fin de ver canales de Live TV. Resalte **Reproductor Multimedia** y pulse **OK** para explorar los dispositivos USB o servidores de medios conectados y reproducir/visualizar el contenido multimedia instalado en el televisor. Los archivos de audio se pueden reproducir a través de los altavoces de TV o mediante los sistemas de altavoces conectados a TV. Puede configurar su preferencia de salida de sonido desde la opción de **Altavoz**  del menú **Settings>Device Preferences>Sound (Configuración>Preferencias del Dispositivo> Sonido)**.

## **Contenido de Menú de Modo Live TV**

Primero cambie TV al modo Live TV y luego pulse el botón **Menú** en el control remoto a fin de ver las opciones del menú de Live TV. A fin de cambiar al modo Live TV, puede pulsar el botón **Exit (Salir)** o resaltar la aplicación **Live TV** desde la fila Aplicaciones y pulse **OK** en la Pantalla de Inicio.

#### **Canales**

**Añadir a Mis Favoritos:** Añada el canal que se está viendo actualmente a la lista de favoritos seleccionada previamente.

**Guía de Programas:** Abra la guía electrónica de programación Consulte la sección de **Programme Guide** (**Guía de Programas**) a fin de obtener más información.

**Canales Nuevos Disponibles:** Comience una búsqueda para canales nuevos. Seleccione la aplicación de fuente de canal o el sintonizador. Luego, haga los ajustes conforme a su entorno y sus preferencias, cuando es necesario. Es posible utilizar las opciones de menú de **Canal** a fin de buscar canal de radiodifusión. Para obtener más información consulte la sección **Canal**. Al terminar, resalte **Done (Listo)** y pulse OK.

#### **Opciones de TV**

**Source (Fuente):** Mostrar la lista de fuentes de entrada. Seleccione la opción deseada y pulse **OK** para pasar a esta fuente..

**Modo de Imagen:** Configure el modo de imagen para adaptarlo a sus preferencias o requisitos. El modo de imagen puede configurarse como: **Usuario**, **Estándar, Vivo, Deporte Película** y **Juego**. A fin de crear configuraciones personalizadas, puede utilizar el modo **Usuario**. Vaya a **Settings>Device Preferences>Picture (Configuración> Preferencias del Dispositivo>Imagen)** para ver las opciones detalladas de configuración.

**Modo de Visualización:** Configure la relación de aspecto de pantalla Seleccione una de las opciones predefinidas conforme su preferencia.

**Altavoces:** Para escuchar el audio de TV desde un compatible dispositivo de audio conectado configure como **Sistema Externo de Audio**. Configure como **Altavoces de TV** a fin de utilizar los altavoces de su TV para la salida de sonido.

#### **Energía**

**Temporizador de Reposo:** Defina un tiempo de inactividad después del cual desea que su TV entre automáticamente en modo de reposo.

**Imagen apagada:** Seleccione esta opción y presione **OK** para apagar la pantalla. Pulse un botón en el control remoto o en TV para volver a encender la pantalla. Tenga en cuenta que no puede encender la pantalla con los botones de **Volumen +/-, Silencio** y **En Espera**. Estos botones funcionarán normalmente.

**Apagar el temporizador** Defina un tiempo después del cual desea que su TV se apaga de manera automática. **Fije como "Apagado" (Off) para desactivar.**

**No Hay Señal de Apagado Automático:** Establece el comportamiento de TV, cuando no se detecta ninguna señal de la fuente de entrada actualmente establecida. Defina un tiempo después del cual desea que su televisor se apague o configure como**Off (Apagado)** para deshabilitar.

**Tarjeta CI:** Muestra las opciones de menú disponibles para la tarjeta CI en uso. Este elemento tal vez no esté disponible dependiendo de la configuración de ajuste de fuente de entrada.

#### **Opciones Avanzadas**

**Audio Language (Idioma de audio):** Establezca su preferencia de idioma para el audio. Este elemento tal vez no esté disponible dependiendo de la configuración de ajuste de fuente de entrada.

**Blue Mute:** Habilite/deshabilite esta función conforme a sus preferencias. Cuando se habilita, se mostrará un fondo azul en la pantalla cuando no haya señal disponible.

**Canal por Defecto:** Ajuste su preferencia predeterminada de canal de inicio. Cuando el **Modo de Selección** se configura como **Selección de Usuario**, estará disponible la opción **Mostrar Canales**. Resalte y pulse **OK** para visualizar lista de canales. Resalte un canal y pulse **OK** a fin de seleccionar. Cada vez que se vuelve a encender TV desde el modo de espera rápida se mostrará el canal seleccionado. Si el **Modo de Selección**  se configura como **Último Estado**, se mostrará el último canal visto.

**Canal de Interacción:** Habilite o deshabilite la función de Canal de Interacción.

**Protección PIN MHEG:** Habilite o deshabilite la función de PIN MHEG. Este parámetro activa o desactiva el acceso a algunas de las aplicaciones MHEG. Aplicaciones de movilidad pueden ser liberadas mediante la introducción del PIN correcto.

#### **Ajustes de HBB TV**

**Soporte de HBB TV** Habilite o deshabilite la función de HBB TV

**No Seguir:** Configure su preferencia con respecto al comportamiento de seguimiento de los servicios de HBB TV.

**Ajustes de Cookie:** Establezca su preferencia de configuración de cookies para los servicios de HBBTV.

**Almacenamiento Persistente:** Habilite o deshabilite la función de Almacenamiento Persistente. Si se establece como On las cookies se almacenarán con una fecha de caducidad en la memoria persistente del televisor.

**Bloquear Sitios de Seguimiento:** Habilite o deshabilite la función de Bloquear Sitios de Seguimiento.

**ID de Dispositivo:** Habilite o deshabilite la función de ID de Dispositivo.

**Restablecer ID del Dispositivo:** Restablezca la ID del dispositivo para los Servicios de HBBTV. En la pantalla se mostrará un cuadro de diálogo para confirmación. Pulse **OK** para continuar, **Atrás** para cancelar.

#### **Subtítulos**

**Pistas de Subtítulos:** Establezca su preferencia de pista de subtítulos, si está disponible.

**Subtítulo Analógico:** Establezca esta opción como **Desactivado**, **Activado** o **Silencio**. Cuando se selecciona la **opción Silencio** el subtítulo analógico se mostrará en la pantalla, simultáneamente los altavoces se silenciarán.

**Idioma de Subtítulos Digitales:** Establezca una de las enumeradas opciones de idioma como primera preferencia de idioma para subtítulo digital.

**2do Idioma de Subtítulos Digitales:** Establezca una de las enumeradas opciones de idioma como segunda preferencia de idioma para subtítulo digital. Si el idioma seleccionado como **Idioma de Subtítulos Digitales no está disponible, los subtítulos se mostrarán en este segundo idioma.**

**Tipo de Subtitulo:** Establezca esta opción como **Normal** o Discapacidad Auditiva. **Si se selecciona la opción de Discapacidad Auditiva, proporciona servicios de subtítulos a los espectadores sordos y con problemas de audición con descripciones adicionales.**

#### **Teletexto**

**Idioma de Teletexto Digital:** Configure el idioma del teletexto para las transmisiones digitales.

**Idioma de Página de Decodificación:** Configure el idioma de la página de decodificación para la visualización de teletexto.

**Clave BISS: Aparecerá el mensaje "Haga Clic Para Agregar Clave Biss". Pulse el botón OK para agregar una clave biss. Frecuencia, Velocidad de Símbolo (KSym/s), Polarización, ID de Programa y parámetros Clave de CW estarán disponibles para ser configurados. Al terminar la configuración, resalte Guardar Clave y pulse OK para guardar y agregar la clave biss.** Cuando el Modo de Instalación de Canales en el menú Setting>Channel (Configuración>Canal) no está configurado como Satélite Preferido, Satélite General, o **Satélite**esta opción no estará disponible. Las opciones disponibles variarán según elpaís seleccionado durante el proceso de configuración inicial.

Auto Sleep: Defina un tiempo de inactividad después del cual desea que su TV entre automáticamente en modo de reposo. **Las opciones de 4 horas, 6 horas y 8 horas están disponibles. Establecer como Never (Nunca) para deshabilitar.**

**Sistema de Información: Muestra información detallada sobre el sistema del canal actual, tal como Nivel de Señal, Calidad de Señal, Frecuencia, etc.**

**Información de Versión: Muestra información del sistema, tal como Nombre de Modelo, Versión y Número de Serie.**

**Configuración:** Para obtener información detallada consulte la sección **Settings (Configuración)**.

#### **Grabación**

**Lista de Grabaciones:** La información de grabaciones sólo se mostrará si la emisora dispone de ella. Resalte una grabación según su elección y pulse el botón **Amarillo** a fin de eliminarla o pulse el botón **Azul** a fin de ver información detallada. Puede utilizar los botones Rojo y Verde a fin de desplazar la página hacia arriba y hacia abajo.

**Información del Dispositivo:** Se mostrarán los dispositivos de almacenamiento USB conectados. Resalte el dispositivo de su elección y pulse **OK** a fin de visualizar opciones disponible.

**Establecer Desplazamiento de Tiempo:** Etiquete el seleccionado dispositivo de almacenamiento USB o una partición en él para desplazamiento de tiempo.

**Establecer PVR:** Etiquete el seleccionado dispositivo de almacenamiento USB o una partición en él para PVR.

**Formato:** Formatee el seleccionado dispositivo de almacenamiento USB. Consulte la sección de **USB Recording (Grabación USB)** para más información.

**Prueba de Velocidad:** Inicie una prueba de velocidad para el seleccionado dispositivo de almacenamiento USB. El resultado de la prueba se mostrará al completarse.

**Lista de Horarios:** Añada recordatorios o grabaciones por programador utilizando el menú de **Lista de Programación**.

**Modo de Desplazamiento de Tiempo** Habilite o deshabilite la opción de grabación con desplazamiento de tiempo. Consulte la sección de **Grabación USB**  para más información.

## **Configuración**

Es posible acceder al menú de **Configuración** desde la Pantalla de Inicio o desde el menú de **opciones de TV** en modo Live TV.

#### **Red & Internet**

Puede configurar ajustes de red de su TV utilizando las opciones de este menú. También puede resaltar icono de Conectado/No conectado en la pantalla de Inicio y pulsar OK para acceder a este menú.

**Wi-Fi:** Habilite o deshabilite la función de LAN (WLAN) inalámbrica.

#### **Redes disponibles**

Se enumerarán las redes inalámbricas disponibles cuando la función WLAN está activada. A fin de ver todas redes, resalte **Ver todas** y pulse **OK**. Seleccione uno y presione **OK** para conectarse. Se le puede pedir que ingrese una contraseña para conectarse a la red seleccionada, en caso de que la red esté protegida por contraseña. Al lado de esto, se puede añadir nuevas redes utilizando las opciones relacionadas.

#### **Otras opciones**

**Añadir red nueva:** Añadir red con SSID oculto.

**Búsqueda siempre disponible:** Puede permitir que el servicio de ubicación y otras aplicaciones busquen redes, incluso cuando la función de Wi-Fi esté deshabilitada. Para habilitar y deshabilitar pulse **OK**.

**Wow:** Habilite o deshabilite la función Wake On WLAN. Esta función le permite encender su TV vía red.

**Wol:** Habilite o deshabilite la función Wake On LAN. Esta función le permite encender su TV vía red inalámbrica.

#### **Ethernet**

**Conectado/No conectado:** Muestra el estado de conexión a Internet vía direcciones de Ethernet, IP y MAC.

**Configuración del proxy:** Manualmente ajuste un proxy de HTTP. Este proxy se puede utilizar por otras aplicaciones.

**Configuración de IP:** Configura los ajustes de IP de su TV.

#### **Canal**

#### **Canales**

Conforme a la selección de **Modo de Instalación de Canales** las opciones de este menú pueden cambiar o permanecer inactivas.

#### **Modo de Instalación de Canales - Antena**

**Búsqueda de Canales:** Inicie un escaneo para canales analógicos y digitales. Puede pulsar la tecla **Back (Atrás)** para cancelar escaneo. Los canales que ya se han encontrado se almacenarán en la lista de canales.

**Búsqueda de Actualizaciones:** Búsqueda por actualizaciones No se eliminarán los canales agregados anteriormente, todos los canales recién encontrados se almacenarán en la lista de canales.

**Escaneo Analógico Manual:** Inicie un escaneo manual para canales analógicos. Ingrese la Frecuencia de Inicio y luego seleccione Escanear Hacia Arriba o Escanear Hacia Abajo. El escaneo se completará cuando se encuentra un canal, y el canal encontrado se almacenará en la lista de canales.

**Escaneo RF Único:** Utilizando **los botones de dirección Derecha/Izquierda seleccione el** Canal RF. Se mostrará Nivel de Señal y Calidad de Señal del canal seleccionado. A fin de comenzar a buscar en el canal RF seleccionado pulse **OK.** Los canales encontrados se almacenarán en la lista de canales.

**Actualización Manual de Servicio:** Inicie manualmente una actualización de servicio.

**LCN:** Establezca su preferencia de LCN. LCN responde a las siglas de Logical Channel Number (Número Lógico de Canal); es un sistema que organiza las señales de emisión disponibles según una secuencia de canales reconocibles (si estuviera disponible la opción).

**Tipo de Escaneo de Canales:** Ajuste la preferencia de tipo de escaneo.

**Tipo de Almacenaje de Canales:** Ajuste la preferencia de tipo de almacenaje.

**Selección de Red Favorita:** Seleccione su red favorita. Cuando hay más de una red disponible esta opción de menú estará activa.

**Salto de Canales:** Defina los canales que se omitirán al cambiar los canales pulsando los botones **Programa +/-** en el control remoto. Seleccione canales deseados en la lista y pulse **OK** para seleccionar/ quitar la selección.

**Clasificación de Canales:** Cambia las posiciones de dos canales seleccionados en la lista de canales. Seleccione canales deseados de la lista y pulse **OK** para seleccionar. Cuando se selecciona el segundo canal, la posición de este último canal se cambiará por la posición del canal seleccionado primero.

**Movimiento de Canal:** Mueva un canal a la posición de otro canal. Resalte canal que desee mover y pulse **OK** para seleccionar. Después, haga lo mismo para un segundo canal. Cuando se selecciona el segundo canal, el canal seleccionado primero se moverá a la posición de canal segundo.

**Editar Canales:** Edita canales en la lista de canales. Edite número y nombre de canal seleccionado y muestre información sobre ese canal, tales como **Nombre de Red, Frecuencia, Sistema de Color y Sistema de Sonido**, si está disponible. También se pueden editar otras opciones, según el canal. Puede pulsar la tecla **Blue (Azul)** para borrar canal resaltado.

**Ajuste Preciso de Canal Analógico:** Haga ajuste preciso de un canal analógico. Después, se mostrará la lista de disponibles canales análogos. Seleccione canal deseado desde la lista y pulse **OK** para seguir. Después, cambie la frecuencia de canal pulsando los botones direccionales Izquierda/Derecha. Pulse OK para almacenar la nueva frecuencia de ese canal. Pulse **Atrás** para cancelar. Dependiendo de si el último canal visto fue analógico, es posible que este elemento no sea visible.

**Borrar Lista de Canales:** Elimine todos los canales almacenados en la lista de canales que pertenece al modo seleccionado de instalación de canales. Se visualizará una cajita de diálogo para la confirmación. Seleccione **OK** y pulse el botón **OK** para seguir. Seleccione **Cancelar** y pulse **OK** para cancelar.

#### **Modo de Instalación de Canales - Cable**

**Búsqueda de Canales:** Inicie un escaneo para canales analógicos y digitales de cable. Las opciones de operario serán enumeradas, si existen. Seleccione la opción deseada y pulse **OK**. **Pueden estar disponibles las opciones de** Modo de Escaneo, Tipo de Escaneo de Canales, Frecuencia e ID de Red**.** Conforme al operador y las selecciones del Modo de Escaneo las opciones pueden variar. Si no sabe cómo configurar otras opciones, establezca el Modo de Escaneo como Completo.Afin de comenzar escaneo resalte Escaneo y pulse **OK.** Puede pulsar la tecla Back (Atrás) para cancelar escaneo. Los canales que ya se han encontrado se almacenarán en la lista de canales.

**Escaneo RF Único:** Ingrese el valor de Frecuencia. Se mostrará Nivel de Señal y Calidad de Señal de **Frecuencia seleccionada.** Resalte la opción de Escaneo y pulse **OK** para escanear. Los canales encontrados se almacenarán en la lista de canales.

**LCN:** Establezca su preferencia de LCN. LCN responde a las siglas de Logical Channel Number (Número Lógico de Canal); es un sistema que organiza las señales de emisión disponibles según una secuencia de canales reconocibles (si estuviera disponible la opción).

**Tipo de Escaneo de Canales:** Ajuste la preferencia de tipo de escaneo.

**Tipo de Almacenaje de Canales:** Ajuste la preferencia de tipo de almacenaje.

**Selección de Red Favorita:** Seleccione su red favorita. Cuando hay más de una red disponible esta opción de menú estará activa.

**Salto de Canales:** Defina los canales que se omitirán al cambiar los canales pulsando los botones **Programa +/-** en el control remoto. Seleccione canales deseados en la lista y pulse **OK** para seleccionar/ quitar la selección.

**Clasificación de Canales:** Cambia las posiciones de dos canales seleccionados en la lista de canales. Seleccione canales deseados de la lista y pulse **OK** para seleccionar. Cuando se selecciona el segundo canal, la posición de este último canal se cambiará por la posición del canal seleccionado primero.

**Movimiento de Canal:** Mueva un canal a la posición de otro canal. Resalte canal que desee mover y pulse **OK** para seleccionar. Después, haga lo mismo para un segundo canal. Cuando se selecciona el segundo canal, el canal seleccionado primero se moverá a la posición de canal segundo.

**Editar Canales:** Edita canales en la lista de canales. Edite número y nombre de canal seleccionado y muestre información sobre ese canal, tales como **Nombre de Red, Frecuencia, Sistema de Color y Sistema de Sonido**, **Modulación** y **Ratio de Símbolo**. También se

pueden editar otras opciones, según el canal. Puede pulsar la tecla **Blue (Azul)** para borrar canal resaltado.

**Ajuste Preciso de Canal Analógico:** Haga ajuste preciso de un canal analógico. Después, se mostrará la lista de disponibles canales análogos. Seleccione canal deseado desde la lista y pulse **OK** para seguir. Después, cambie la frecuencia de canal pulsando los botones direccionales Izquierda/Derecha. Pulse OK para almacenar la nueva frecuencia de ese canal. Pulse **Atrás** para cancelar. Dependiendo de si el último canal visto fue analógico, es posible que este elemento no sea visible.

**Borrar Lista de Canales:** Elimine todos los canales almacenados en la lista de canales que pertenece al modo seleccionado de instalación de canales. Se visualizará una cajita de diálogo para la confirmación. Seleccione **OK** y pulse el botón **OK** para seguir. Seleccione **Cancelar** y pulse **OK** para cancelar.

#### **Modo de Instalación de Canal - Satélite Preferido/General/Satélite**

**Satélite Re-escaneo:** Inicie un escaneo de satélite para el modo de instalación de canal de **Satélite Preferido** empezando con la pantalla de selección de operador o con la pantalla se selección de satélite para modo de instalación de canal de **Satélite General** o **Satélite**. Cuando se prefiere esta opción de escaneo, no estarán disponibles algunas configuraciones de escaneo y, por lo tanto, no se pueden cambiar las preferencias que realizó durante el proceso de configuración inicial.

**Añadir Satélite:** Añadir satélite y realizar un escaneo satelital.

**Actualización Satelital:** Repitiendo el escaneo anterior con la misma configuración busque cualquier actualización. Al lado de eso, podrá configurar estos ajustes antes de escaneo. Si el **Modo de Instalación de Canal** está configurado como Satélite Preferido, esta opción puede tener un nombre diferente según los servicios disponibles. Resalte el satélite y pulse el botón **OK** para configurar parámetros detallados de satélite. Pulse el botón direccional Derecho para continuar.

**Sintonización Manual de Satélite:** Inicie un escaneo manual de satélite.

**Selección de Red Favorita:** Seleccione su red favorita. Cuando hay más de una red disponible esta opción de menú estará activa. Puede que esta opción no esté disponible dependiendo del país seleccionado durante el proceso de configuración inicial.

**Salto de Canales:** Defina los canales que se omitirán al cambiar los canales pulsando los botones **Programa +/-** en el control remoto. Seleccione canales deseados en la lista y pulse **OK** para seleccionar/ quitar la selección.

**Clasificación de Canales:** Cambia las posiciones de dos canales seleccionados en la lista de canales. Seleccione canales deseados de la lista y pulse **OK** para seleccionar. Cuando se selecciona el segundo canal, la posición de este último canal se cambiará por la posición del canal seleccionado primero.

**Movimiento de Canal:** Mueva un canal a la posición de otro canal. Resalte canal que desee mover y pulse **OK** para seleccionar. Después, haga lo mismo para un segundo canal. Cuando se selecciona el segundo canal, el canal seleccionado primero se moverá a la posición de canal segundo.

**Editar Canales:** Edita canales en la lista de canales. Edite número y nombre de canal seleccionado y muestre información sobre ese canal, tales como **Nombre de Red, Frecuencia, Sistema de Color y Sistema de Sonido**, si está disponible. También se pueden editar otras opciones, según el canal. Puede pulsar la tecla **Blue (Azul)** para borrar canal resaltado.

**Borrar Lista de Canales:** Elimine todos los canales almacenados en la lista de canales que pertenece al modo seleccionado de instalación de canales. Se visualizará una cajita de diálogo para la confirmación. Seleccione **OK** y pulse el botón **OK** para seguir. Seleccione **Cancelar** y pulse **OK** para cancelar.

*Nota: Es posible que algunas opciones no estén disponibles y aparezcan en gris conforme a la selección del operador y la configuración relacionada con el operador.*

#### **Modo de Instalación de Canales**

Establezca esta opción como **Antena, Cable, Satélite preferido**, **Satélite general** o **Satélite**.

#### **Actualización Auto de Canal**

Activa o desactiva la función de actualización auto de canal.

#### **Mensaje de Actualización de Canal**

Activa o desactiva la función de mensaje de actualización de canal. Dependiendo de selección de **Modo de Instalación de Canal** este elemento tal vez no sea visible.

#### **Tipo de Lista de Canales**

Una vez realizada la instalación de Fransat es posible que no puedas ver los canales de Fransat en la lista de canales. Entonces deberá ajustar el tipo de lista de canales correspondiente para cargar la lista de canales Fransat. A fin de cargar la lista de canales libre configurada como **Transmisión.**. En caso de que no se realice la instalación de Fransat, esta opción no será visible.

#### **Controles Parentales**

*(\*) Para ingresar a este menú, es necesario indroducir primero el PIN. PIN predeterminado es 1234. Si después del proceso de configuración inicial ha definido una nueva contraseña, utilice la contraseña definida. Es posible que algunas opciones no estén disponibles o varien conforme a la selección del país en* **Instalación Inicial***.*

**Canales Bloqueados:** Seleccione los canales que se bloquearán de la lista de canales. Resalte un canal y pulse**OK a fin de seleccionar/quitar la selección**. A fin de ver canal bloqueado, primero se debe ingresar contraseña.

**Restricciones de Programa:** Bloquee los programas conforme a la información de calificación de edad. Utilizando las opciones de este menú se puede habilitar o deshabilitar las restricciones, establecer sistemas de clasificación, niveles de restricción y límites de edad.

**Entradas Bloqueadas:** Evite el acceso al contenido de la fuente seleccionada de entrada. Resalte la opción deseada de entrada y pulse **OK** para seleccionar/ quitar la selección. A fin de cambiar a una fuente de entrada bloqueada, primero se debe introducir la contraseña.

**Cambiar PIN:** Cambia el PIN predeterminado. Resalte esta opción y pulse **OK.** Tendrá que introducir primero el PIN antiguo. Luego se mostrará la pantalla para ingresar la contraseña nueva. Para confirmación introduzca la nueva contraseña dos veces.

#### **Canal de Audio**

Establezca la preferencia del canal de audio, si está disponible. Dependiendo de si el último canal visto fue analógico, es posible que este elemento no sea visible.

#### **Idioma de Audio**

Establezca una de las enumeradas opciones de idioma como primera preferencia de idioma para audio. Dependiendo de si el último canal visto fue digital, es posible que este elemento no sea visible.

#### **2do Idioma de Audio**

Establezca una de las enumeradas opciones de idioma como segunda preferencia de idioma para audio. Si en la configuración de **Idioma de Audio** la opción de idioma seleccionada no es soportada, se considerará esta preferencia de idioma. Dependiendo de si el último canal visto fue digital, es posible que este elemento no sea visible.

#### **Licencias de Fuente Abierto**

Muestra información de licencia de Open Source Software.

#### **Versión**

Muestra el número de versión del sistema.

#### **Cuenta & Iniciar Sesión**

**Google:** Esta opción estará disponible si inicia sesión en su cuenta de Google. Puede configurar sus preferencias de sincronización de datos o eliminar su cuenta registrada en TV. Resalte un servicio que se muestra en la sección de **Elegir aplicaciones sincronizadas** y pulse **OK** para habilitar/deshabilitar la sincronización de datos. Resalte **Sincronizar ahora** y pulse **OK** para sincronizar a la vez todos los servicios habilitados.
**Añadir cuenta:** Añada una nueva cuenta a las cuentas disponibles después de iniciar sesión.

# **Apps**

Puede administrar las aplicaciones en su TV utilizando las opciones de este menú.

# **Aplicaciones abiertas recientemente**

Puede mostrar aplicaciones abiertas recientemente. A fin de ver todas las aplicaciones instaladas en su TV resalte **Ver todas aplicaciones** y pulse **OK**. Al lado de esto, se mostrará la cantidad de espacio de almacenamiento que necesitan las aplicaciones. Puede visualizar la versión de la aplicación, abrir o forzar a detener la ejecución de la aplicación, desinstalar una aplicación descargada, visualizar los permisos y activarlos/desactivarlos, activar/desactivar las notificaciones, borrar los datos y el caché, etc. Resalte aplicación y pulse **OK** a fin de visualizar las opciones disponibles.

# **Permisos**

Administre los permisos y algunas otras características de las aplicaciones.

**Permisos de aplicación:** Las aplicaciones se ordenarán por categorías de tipo de permiso. Dentro estas categorías puede habilitar y deshabilitar los permisos de las aplicaciones.

**Acceso especial a la aplicación:** Configure algunas características de la aplicación y permisos especiales.

**Seguridad & restricciones:** Usando las opciones de este menú:

- • Puede permitir o restringir la instalación de aplicaciones de fuentes que no sean Google Play Store;
- • Configure TV para que rechace o advierta antes de instalar una aplicaciones que pueda causar daños;

# **Preferencias de Dispositivo**

**Información:** Verificar las actualizaciones del sistema, cambiar el nombre del dispositivo, reiniciar TV y mostrar información del sistema, como direcciones de red, números de serie, versiones, etc. Al lado de esto puedes hacer lo siguiente; mostrar información legal, administrar anuncios, mostrar su ID publicitario, restablecer anuncios personalizados basados en sus intereses y activarlos/desactivarlos.

**Netflix ESN:** Muestra su número ESN. El número ESN es un número de identificación único para Netflix, creado especialmente para identificar el televisor.

**Fecha y hora:** Establezca las opciones de fecha y hora de su TV. Puede configurar su TV para que actualice automáticamente los datos de hora y fecha a través de la red o de las transmisiones. Configure conforme a su entorno y preferencias. Desactive configurando como

**Off (Desactivado)** si desea cambiar manualmente la fecha o la hora. Luego configure las opciones de formato de fecha, hora, zona horaria.

#### **Temporizador**

**Tipo de Temporizador de Encendido:** Configure su TV para que se encienda de manera automática. Establezca esta opción como **On (Activada)**  o **Once (Una Vez)** a fin de activar el temporizador de encendido, configúrelo como **Off (Desactivada)**  para desactivar. Si se configura como **Once (Una Vez)**, TV se encenderá solo una vez a la hora definida en la opción **Tiempo de Encendido Automático**  a continuación.

**Tiempo de Encendido Automático:** Disponible si el **Tipo de Tiempo de Encendido** está habilitado. Configure el tiempo deseado para que su TV se encienda desde el modo de espera utilizando los botones de dirección y pulse **OK** para guardar el nuevo tiempo configurado.

**Tipo de Tiempo de Apagado:** Configure su TV para que se apague de manera automática. Establezca esta opción como **On (Activada)** o **Once (Una Vez)** a fin de activar el temporizador de apagado, configúrelo como **Off (Desactivada)**  para desactivar. Si se configura como **Once (Una Vez)**, TV se apagará solo una vez a la hora definida en la opción **Tiempo de Apagado Automático** a continuación.

**Tiempo de Apagado Automático:** Disponible si el **Tipo de Tiempo de Apagado** está habilitado. Configure el tiempo deseado para que su TV pase al modo de espera utilizando los botones de dirección y pulse **OK** para guardar el nuevo tiempo configurado.

**Idioma:** Configure su preferencia de idioma.

**Teclado:** Seleccione el tipo de teclado y maneje la configuración de teclado.

**Entradas:** Muestra u oculta un terminal de entrada, cambia la etiqueta de un terminal de entrada y configura las opciones para la función HDMI CEC (Control Electrónico de Consumidor).

#### **Energía**

**Temporizador de Apagado:** Defina un tiempo de inactividad después del cual desea que su TV entre en modo de reposo automáticamente.

**Imagen apagada:** Seleccione esta opción y presione **OK** para apagar la pantalla. Pulse un botón en el control remoto o en TV para volver a encender la pantalla. Tenga en cuenta que no puede encender la pantalla con los botones de **Volumen +/-, Silencio** y **En Espera**. Estos botones funcionarán normalmente.

**Apagar el temporizador:** Defina un tiempo después del cual desea que su TV se apague automáticamente. Fije como **Off (Apagado)** para desactivar.

**No Hay Señal de Apagado Automático:** Establece el comportamiento de TV, cuando no se detecta ninguna señal de la fuente de entrada actualmente establecida. Defina un tiempo después del cual desea que su televisor se apague o configure como Off (Apagado) para deshabilitar.

#### **Imagen**

**Modo de Imagen:** Configure el modo de la imagen para que se ajuste a sus preferencias o necesidades. El modo de imagen puede configurarse como: **Usuario**, **Estándar, Vivo, Deporte**, **Película** y **Juego**. A fin de crear configuraciones personalizadas puede utilizar el modo **Usuario**.

*Modos de Dolby Vision: Si se detecta contenido de Dolby Vision, las opciones de modo de imagen* **Dolby Vision Dark** *y* **Dolby Vision Bright** *estarán disponibles en lugar de otros modos de imagen.*

Los ajustes de **Brillo**, **Contraste**, **Color**, **HUE**, **Nitidez** se configurarán conforme al modo de imagen seleccionado. Si una de estas configuraciones se cambia manualmente, la opción **Modo de Imagen** cambiará a **Usuario**, si aún no está configurada como **Usuario**.

**Notificación de Dolby Vision:** Establezca su preferencia de apariencia de notificación para el contenido de **Dolby Vision**. Cuando se activa , el logotipo de Dolby Vision se mostrará en la pantalla cuando se detecte el contenido de Dolby Vision.

**Retroiluminación Automática:** Establezca su preferencia de retroiluminación automática. Las opciones **Desactivado, Bajo, Medio** y **Eco** estarán disponibles. Fije como **Off (Apagado)** para desactivar.

**Retroiluminación:** Configure manualmente el nivel de retroiluminación de la pantalla. Este elemento no estará disponible si la **Retroiluminación Automática** no está configurada como **Desactivada**.

**Brillo:** Configure el valor del brillo de la pantalla.

**Contraste:** Configure el valor del contraste de la pantalla.

**Color:** Configure el valor de saturación de color de la pantalla.

**HUE:** Configure el valor de tono de la pantalla.

**Nitidez:** Configure el valor de nitidez de los objetos mostrados en pantalla.

**Gamma:** Configure su preferencia de gamma. Estarán disponibles.las opciones **Dark (Oscura)**, **Medio** y **Brillo**.

**Temperatura de Color:** Ajuıste su preferencia para la temperatura de color. Estarán disponibles las opciones **Usuario**, **Frío**, **Estándar** y **Cálido**.Afin de ajustar manualmente los valores de ganancia rojo, verde y azul establezca como **Usuario**. Si uno de estos valores se cambia manualmente, la opción **Temperatura de Color** cambiará a **Usuario**, si aún no está configurada como **Usuario**.

**Modo de Visualización:** Configure la relación de aspecto de pantalla Seleccione una de las opciones predefinidas conforme su preferencia.

**HDR:** Activa o desactiva la función de HDR. Este elemento estará disponible si se detecta contenido HDR.

#### **Vídeo Avanzado**

**DNR (reducción de ruidos):** Reducción Dinámica de Ruido (DNR) es el proceso de eliminar el ruido de señal digital o analógica. Ajuste su preferencia de DNR como **Bajo**, **Medio**, **Alto**, **Auto**  o apaga configurando como **Apagado**.

**MPEG NR:** Reducción de Ruido MPEG limpia el ruido de bloque alrededor de los contornos y el ruido del fondo. Ajuste su preferencia de MPEG NR como **Bajo**, **Medio**, **Alto**, Auto o apaga configurando como **Apagado**.

**Control Adaptativo de Luma:** Control Adaptativo de Luma ajusta la configuración de contraste globalmente conforme al histograma de contenido a fin de proporcionar una percepción más profunda de negro y más brillante de blanco. Ajuste su preferencia de Control Adaptivo de Luma como **Bajo, Medio, Alto** o apaga configurando como **Apagado**.

**Control de Contraste Local:** Control local de contraste divide cada cuadro en regiones pequeñas definidas y proporciona la capacidad de aplicar una configuración independiente de contraste para cada región. Este algoritmo mejora detalles finos y proporciona mejor percepción de contraste. Mejora las áreas oscuras y brillantes sin ninguna pérdida de detalles proporcionando una impresión de mayor profundidad. Ajuste su preferencia de Control Local de Contraste como **Bajo, Medio, Alto** o apaga configurando como **Apagado**.

**Modo de Película DI:** Esta es la función a fin de detectar la cadencia 3: 2 o 2: 2 para contenidos de película de 24 fps y mejora los efectos secundarios (tal como efecto de entrelazado o sacudida) que se causan por estos métodos desplegables. Establezca su preferencia de Modo de película DI como **Auto** o o desactíve estableciéndo como **Off (Desactivado)**. Este elemento no estará disponible si Modo Juego están activados.

**Blue Stretch:** Ojo humano percibe a los blancos más fríos como blancos más brillantes, la función de Blue Stretch cambia el balance de blancos de los niveles de gris medio alto a una temperatura

de color más fría. Activa o desactiva la función de Blue Stretch.

**Modo de Juego:** Modo de juego reduce algunos de los algoritmos de procesamiento de imágenes a fin de mantenerse al día con los video juegos que cuentan con las velocidades rápidas de cuadro. Activa o desactiva la función de Modo de Juego.

**Rango HDMI RGB:** Esta configuración se debe configurar conforme al rango de señal RGB de entrada en la fuente HDMI. Puede ser de rango limitado (16-235) o de rango completo (0-255). Configure su preferencia de rango HDMI RGB: Estarán disponibles.las opciones **Auto**, **Completa** y **Limite**. Este elemento no estará disponible si la fuente de entrada no se ha configurada como HDMI.

**Sintonizador de Color** Saturación de color, hue, el brillo se puede configurar para el rojo, verde, azul, cian, magenta, amarillo y flesh tone (tono de piel) para tener una imagen más vívida o más natural. Establezca de manera manual los valores **HUE, Color, Brillo**, **Offset** y **Ganancia**. Resalte **Activar**  y pulse **OK** a fin de activar esta función.

**11 Puntos Corrección del Balance de Blanco:** La función de balance de blanco calibra la temperatura de color de TV en niveles detallados de gris. La uniformidad de la escala de grises se puede mejorar mediante visión o medición. Configure de manera manual la intensidad de los colores **Rojo, Verde, Azul** y el valor de **Ganancia**. Resalte **Activar** y pulse **OK** a fin de activar esta función.

**Restablecer a Predeterminados:** Restablezca la configuración de vídeo a la configuración predeterminada de fábrica.

*Nota: Algunas opciones de menú tal vez no esten disponibles dependiendo de la fuente de entrada configurada actualmente.*

#### **Sonido**

**Estilo de Sonido:** A fin de ajustar el sonido de manera fácil, puede seleccionar una configuración predeterminada. Estarán disponibles las opciones como **Usuario, Estándar, Vivo, Deportes, Película, Música o Noticias**. La configuración de sonido se configurará conforme al estilo de sonido seleccionado. Conforme a la selección realizada, es posible que algunas otras opciones de sonido no estén disponibles.

**Balance:** Ajuste el balance de sonido izquierdo y derecho para altavoces y auriculares.

**Sonido Envolvente:** Con Sonido Envolvente, puede enriquecer (ampliar y profundizar) la calidad de sonido de los altavoces de TV. Active/desactive esta opción pulsando **OK**.

**Detalle de Ecualizador:** Ajuste los valores del ecualizador conforme a sus preferencias.

**Altavoces:** Para escuchar el audio del televisor desde el dispositivo de audio compatible conectado ajustado como **Sistema Externo de Audio.** Configure como **Altavoces de TV** a fin de utilizar los altavoces de su TV para la salida de sonido.

**Digital Output (Salida Digital):** Ajuste la preferencia de salida digital de sonido. Estarán disponibles las opciones como **Auto**, **Bypass, PCM, Dolby Digital Plus** y **Dolby Digital**. Resalte la opción que prefiera y pulse **OK** para configurar.

**Retraso SPDIF:** Ajuste el valor de retraso SPDIF.

**Control Automático de Volumen:** Gracias a control Automático de Volumen, puede ajustar su TV para que configure de manera repentina las diferencias de volumen. Por lo general, al comienzo de los anuncios o cuando está cambiando de canal. Active/desactive esta opción pulsando **OK**.

**Modo Downmix:** Pulse **OK** a fin de ver las opciones y realizar ajustes. Estarán disponibles las opciones **Estéreo** y **Envolvente**. Resalte la opción que prefiera y pulse **OK** para configurar.

**Procesamiento de Audio Dolby:** Gracias a Procesamiento de Audio Dolby, puede mejorar la calidad de sonido de su TV. Pulse **OK** a fin de ver las opciones y realizar ajustes. Algunas otras opciones de sonido pueden dejar de estar disponibles y aparecer en gris, dependiendo de los ajustes realizados aquí.

**Procesamiento de Audio Dolby:** Resalte esta opción y pulse **OK** para habilitar/deshabilitar esta función.

**Modo de sonido:** Sİ la opción de **Procesamiento de Audio Dolby** está habilitada, la opción de **Modo de Sonido** estarán disponible para ajuste. Afin de ver los modos de sonido preestablecidos, resalte la opción **Modo de Sonido** y pulse **OK**. Estarán disponibles las opciones **Smart**, **Película, Música y Noticias**. Resalte la opción que prefiera y pulse **OK** para configurar.

**Restablecer a Predeterminados:** Restablece la configuración de sonido a predeterminada:

**Almacenamiento:** Visualice el estado del espacio de almacenamiento total de TV y los dispositivos conectados, si están disponibles. A fin de visualizar información detallada sobre los detalles de uso, resalte y pulse **OK**. Al lado de esto, habrá opciones para expulsar y formatear los dispositivos conectados de almacenamiento.

**Pantalla de Inicio:** Personaliza su pantalla de inicio. Seleccione canales que se mostrarán en la pantalla de inicio. Organice aplicaciones y juegos, cambie su orden u obtenga más.

**Modo de almacenaje:** Resalte **Modo tienda** y pulse **OK**. Lea la descripción, si desea continuar resalte **Continue (Continuar)** y pulse **OK**. Luego resalte **On**  **(Activado)** para activar o **Off (Desactivado)** para desactivar y pulse OK. En el modo tienda, la configuración de su TV se configurará para el entorno de tienda y las funciones compatibles se mostrarán en la pantalla. Al activar, la configuración de **Mensajería comercial** y **PQ Demo** estará disponible. Establezca conforme a sus preferencias. Se recomienda no activar el modo tienda para uso doméstico.

**Asistente de Google:** Seleccione su cuenta activa, visualice permisos, seleccione las aplicaciones a incluir en los resultados de búsqueda, active el filtro de búsqueda segura, el bloqueo activo de palabras ofensivo y visualice las licencias de fuente abierto.

**Salvapantallas:** Configure las opciones de salvapantallas y modo de reposo para su TV. Puede elegir su salvapantallas, establecer el tiempo de espera para salvapantalla, establecer cuándo TV entra en modo de reposo o iniciar el modo de salvapantalla.

**Ubicación:** A fin de estimar la ubicación puede permitir el uso de la conexión inalámbrica, visualizar las solicitudes de ubicación recientes y permitir o restringir las aplicaciones enumeradas para usar su información de ubicación.

**Uso & Diagnósticos:** Enviar a Google automáticamente datos de uso e información de diagnóstico. Establezca conforme a su preferencia.

**Accesibilidad:** Configure los ajustes de **Discapacidad Visual, Mejora de Diálogo AC4, Subtítulos, Texto a Voz, Acceso Directo de Accesibilidad, Configuración de TalkBack** y/o habilitar/habilitar**Descripción de Audio, Discapacidad Auditiva, Texto de Alto Contraste**. Algunas de las configuraciones de subtítulos tal vez no se puedan aplicar.

**Discapacidad Visual:** Los canales de TV digital pueden transmitir comentarios especiales de audio que describen la acción en pantalla, el lenguaje corporal, las expresiones y los movimientos para personas con discapacidades visuales.

**Altavoz:** Si desea escuchar los comentarios de audio a través de los altavoces de TV, habilite esta opción .

**Auriculares:** Active esta opción si desea enrutar el sonido del comentario de audio a la salida de auriculares de TV:

**Volumen:** Ajusta el nivel de volumen del comentario de audio.

**Pan y Fade:** Active esta opción si desea escuchar el comentario de audio con mayor claridad, cuando esté disponible a través de la transmisión.

**Audio para personas con Discapacidad visual:**  Establezca el tipo de audio para personas con discapacidad visual. Las opciones estarán disponibles conforme a la transmisión seleccionada. **Control de Atenuador:** Configure el balance de volumen entre el audio principal de TV (**Principal**) y el comentario de audio (**AD**).

**Reiniciar:** Restablece todos los ajustes de TV a los valores por defecto. Resalte **Restablecer y pulse OK**. Aparecerá un mensaje de confirmación, seleccione Borrar todo para continuar con el restablecimiento. TV se apagará/encenderá y iniciará la configuración inicial. Seleccione Cancelar para salir.

# **Remoto & Accesorios**

Puede usar accesorios inalámbricos, como su control remoto (dependiendo de modelo de control remoto), auriculares, teclados o controladores de juegos con su Android TV Agregue dispositivos para usarlos con su TV. Seleccione esta opción y presione **OK** para comenzar a buscar los dispositivos disponibles para vincularlos con su TV. Resalte **Añada accesorios**, si existe, y pulse **OK** para iniciar una búsqueda. Configurar su dispositivo en el modo de emparejamiento. Los dispositivos disponibles serán reconocidos y enumerados o se mostrará la solicitud de emparejamiento. Seleccione su dispositivo de la lista y pulse **OK** o resalte **OK** y pulse **OK** a fin de iniciar emparejamiento.

Los dispositivos conectados también aparecerán aquí. Para desvincular un dispositivo, resáltelo y presione **OK**. Resalte la opción de **Quitar emparejamiento** y pulse **OK.** Luego seleccione **OK** y presione **OK** de nuevo para desvincular el dispositivo del televisor. También puede cambiar el nombre de dispositivo conectado. Resalte el dispositivo y pulse **OK**, luego resalte **Cambiar nombre** y pulse **OK** otra vez. Pulse **OK** otra vez, utilice el teclado virtual a fin de cambiar el nombre del dispositivo.

# **Lista de canales**

TV ordenará los canales guardados en la **Lista de Canales**. Pulse el botón **OK** para abrir la **Lista de Canales** en modo Live TV. Puede pulsar el botón **Rojo** a fin de desplazarse hacia arriba en la lista página, o pulsar el botón **Verde** para desplazarse hacia abajo.

Si se desea, es posible filtrar u ordenar los canales o buscar un canal en la lista de canales. Pulse el botón **Amarillo** para mostrar las opciones de **Seleccionar Más**. Opciones disponibles son **Selección de Tipo, Ordenar** y **Encontrar**. Puede que esta opción de **Clasificación** no esté disponible dependiendo del país seleccionado durante el proceso de configuración inicial.

A fin de filtrar los canales, resalte **Selección de Tipo** y pulse el botón **OK**. Para filtrar la lista de canales es posible seleccionar entre las opciones **Digital, Radio, Gratis, Cifrado, Analógico** y **Red** o seleccionar la opción de **Transmisión** a fin de visualizar todos los canales instalados en la lista de canales.

Para ordenar los canales, resalte **Ordenar** y pulse el botón **OK**. Seleccione una de las opciones disponibles y pulse **OK** otra vez. Los canales se ordenarán según su selección.

Para buscar un canal, resalte **Encontrar** y pulse el botón **OK**. Se mostrará el teclado virtual. Ingrese todo o una parte del nombre o número del canal que desea encontrar, resalte el símbolo de marca de verificación en el teclado y pulse **OK**. Los resultados coincidentes se enumerarán.

*Nota: Si se selecciona alguna opción, excepto* **Transmisión***, en el menú de* **Selección de Tipo***, solo puede desplazarse a través de los canales que están listados actualmente en la lista de canales utilizando los botones de* **Programa +/-** *en el control remoto.*

# **Editar Canales y Lista de Canales**

Utilizando las opciones como **Saltar Canal, Ordenar Canal**, **Mover Canal** y **Editar Canal** desde el menú de **Configuración>Canal>Canales**, puede editar los canales y la lista de canales Es posible acceder al menú de **Configuración** desde la Pantalla de Inicio o desde el menú de **opciones de TV** en modo Live TV.

*Nota: Las opciones* **Clasificación de Canales***,* **Mover Canales** *y* **Editar Canales** *tal vez no estén disponibles y aparezcan en gris,conforme la selección del operador y la configuración relacionada con el operador. Se puede desactivar el ajuste de*  **LCN** *en el menú* **Configuración>Canal***, puesto que impide editar el canal. Es posible que esta opción esté* **Activada** *de forma predeterminada dependiendo del país seleccionado durante el proceso de configuración inicial.*

# **Administrar Listas de Canales Favoritos**

Puede crear cuatro listas diferentes de sus canales favoritos. Estas listas incluyen solo los canales que usted haya definido. Pulse el botón **OK** para visualizar la lista de canales. Luego pulse el botón **Azul** a fin de acceder a la lista de favoritos. Cuando en la pantalla se muestra una de las listas, puede pulsar el botón **Amarillo** a fin de abrir el menú de **Selección de Lista de Favoritos** para pasar de una lista a otra. Seleccione la lista deseada y pulse el botón **OK**. Resalte un canal en la lista y pulse botón **OK** para ver

Si desea añadir el canal que está viendo actualmente a una de sus listas de favoritos, seleccione la lista de favoritos deseada como se describe arriba y pulse el botón **Menú** en el control remoto. Después ingrese en el menú de **Canales**, resalte la opción **Añadir a Mis Favoritos** y pulse **OK**. El canal se añadirá a la lista seleccionada de favoritos. A fin de eliminar ese canal de la lista, abra la lista de favoritos, resalte el canal y pulse el botón **Azul**. Así se puede añadir o eliminar el canal que se está viendo actualmente.

# **Guía de Programación**

Mediante la función de Guía Electrónica de Programas (EPH) de su televisor, puede navegar por el calendario de eventos de los canales actualmente instalados en su lista de canales. Depende de la transmisión relacionada si esta característica es compatible o no.

A fin de acceder a la Guía Electrónica de Programas en la pantalla de inicio, pulse el botón **EPG** del mando a distancia. Guía Electrónica de Programas también está disponible en el modo Live TV. Puede cambiar al modo Live TV iniciando la aplicación **Live TV** desde la Pantalla de Inicio o seleccionando la fuente de entrada de **Canales** desde el menú de **Entradas** en la Pantalla de Inicio. Para acceder a la guía de programas, pulse el botón **EPG** en su control remoto, mientras que el modo Live TV esté activo..

Use los botones direccionales para navegar por la guía de programas. A fin de pasar al canal anterior/ siguiente en la lista puede utilizar los botones de dirección Arriba/Abajo o los botones de **Programa +/-** y a fin de seleccionar el evento deseado del canal actualmente resaltado puede utilizar los botones de dirección Derecha/Izquierda. En la parte inferior de la pantalla se mostrarán el nombre completo, la hora y la fecha de inicio y finalización, el género del evento resaltado y una breve información al respecto, si está disponible la información.

Para filtrar los eventos pulse el botón **AZUL**. Puede encontrar eventos del tipo deseado de manera más rápida gracias a la gran variedad de opciones de filtro. Pulse el botón **Amarillo** para ver información detallada sobre el evento resaltado. Al lado de esto, puede utilizar los botones Rojo y Verde a fin de ver eventos del día anterior y del día siguiente. Las funciones se asignarán a los botones de colores en el control remoto, si están disponibles. Siga la información mostrada en pantalla para las funciones de los botones de colores

Si la fuente de entrada de TV está bloqueada desde el menú **Configuración>Canal>Control Parental> Entradas Bloqueadas** en modo Live TV o desde la Pantalla de Inicio, entonces la guía no se puede mostrar.

# **Conectar a Internet**

Puede acceder a Internet desde su TV conectándose a un sistema de banda ancha. A fin de disfrutar de una gran variedad de contenido y aplicaciones de Internet hay que configurar los ajustes de red. Estas configuraciones se pueden realizar desde el menú **Ajustes>Ajustes Generales>Red & Internet**. También puede resaltar icono de Conectado/No conectado en la pantalla de Inicio y pulsar OK para acceder a este menú. A fin de tener más información vea la sección **Red & Internet** que se encuentra bajo **Pantalla Principal**.

# **Conexión por Cable**

Conecte el televisor a su módem/router mediante un cable Ethernet. Hay un puerto LAN en la parte trasera de su TV.

El estado de la conexión bajo la sección **Ethernet,** en el menú **Red & Internet** cambiará de **No conectado** a **Conectado**.

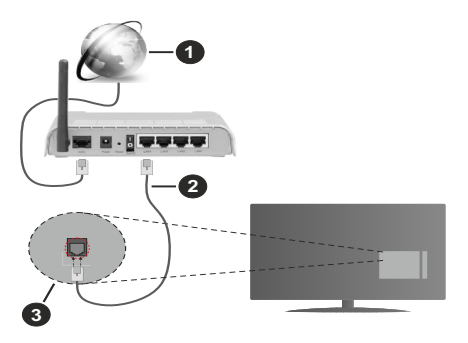

- **1.** Conexión ISP de banda ancha
- **2.** Cable LAN (Ethernet)
- **3.** Entrada LAN en la trasera del televisor

Puede conectar su TV a una enchufe de pared dependiendo de la configuración de su red. En ese caso, puede conectar su TV directamente a la red utilizando un cable Ethernet.

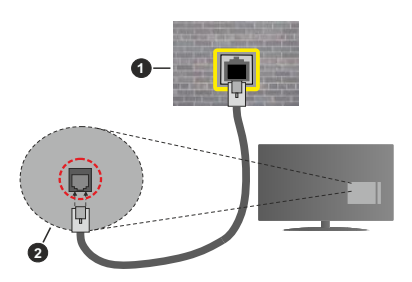

- **1.** Enchufe de pared de red
- **2.** Entrada LAN en la trasera del televisor

# **Conexión Inalámbrica**

Se requiere un LAN módem/enrutador inalámbrico a fin de conectar TV a Internet a través de una LAN inalámbrica.

Resalte la opción de **Wi-Fi** en el menú de **Red & Internet** y pulse **OK** para activar la conexión inalámbrica. Se enumerarán las redes disponibles. A fin de tener más información vea la sección **Red**  **& Internet>Wi-Fi** que se encuentra bajo **Pantalla Principal**.

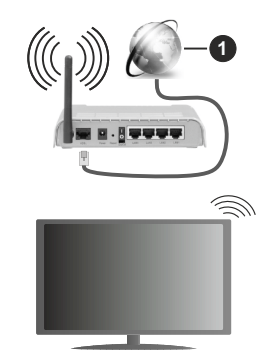

**1.** Conexión ISP de banda ancha

Una red con SSID oculto no puede ser detectada por otros dispositivos. Si desea conectarse a una red con SSID oculto, resalte la opción **Agregar nueva red** en el menú e **Red & Internet** en la Pantalla Principal y pulse **OK**. Agregue la red ingresando su nombre manualmente usando la opción relacionada.

Un enrutador Wireless-N (IEEE 802.11a/b/g/n/ac) con bandas simultáneas de 2.4 y 5 GHz está diseñado para aumentar el ancho de banda. Están optimizados para hacer más suave y más rápido streaming de vídeo de alta definición, transferencias de ficheros y juegos inalámbricos.

Utilice la conexión inalámbrica a Internet para transferir datos de manera más rápida entre otros dispositivos como ordenadores.

La velocidad de transmisión varía en función de la distancia y el número de obstáculos entre los aparatos transmisores, la configuración de los mismos, el estado de las ondas de radio, el tráfico de la línea, y de los propios aparatos que utilice. La transmisión también se puede cortar o se desconecta en función de las condiciones de onda de radio de teléfonos DECT, o cualesquier otros aparatos WLAN 11b.. Los valores estándar de la velocidad de transmisión son los valores teóricos máximos para los estándares inalámbricos. No suponen la velocidad real de la transmisión de datos.

La ubicación donde la transmisión sea más efectiva, variará en función del entorno donde se utilice.

La característica inalámbrica soporta módem tipo 802.11 a,b,g,n & ac. Es altamente recomendable que usted utilice el protocolo IEEE 802.11n de comunicación con el fin de evitar posibles problemas mientras ve vídeos.

Debe cambiar el SSID de su módem cuando haya cualquier otro módem con el mismo SSID. De otra manera podría experimentar problemas con la

conexión. Si el problema surge mientras utiliza una conexión inalámbrica, pruebe entonces a utilizar la conexión cableada.

Se necesita una velocidad de conexión estable para reproducir contenido de transmisión. Utilice una conexión de Ethernet en caso de que la velocidad de LAN inalámbrico no es estable.

# **Reproductor de Multimedia**

#### En la Pantalla de Inicio, desplácese a la fila de **Aplicaciones**, seleccione **Reproductor de Multimedia (MMP)** y pulse el botón **OK** para iniciar.

Seleccione el tipo de medio desde la pantalla principal del reproductor de medios. En la siguiente pantalla, puede pulsar el botón **Menú** a fin de acceder a una lista de opciones de menú mientras está resaltada una carpeta o un archivo multimedia. Al utilizar las opciones de este menú es posible cambiar el tipo de medio, ordenar archivos, cambiar el tamaño de la miniatura y convertir su televisor en un marco digital de fotos. Al lado de esto, se puede copiar, pegar y eliminar los archivos multimedia utilizando las opciones relacionadas de este menú, si un dispositivo de almacenamiento USB formateado en FAT32 se conecta a TV. Seleccionando **Analizador Normal** o **Analizador Recursivo** también se puede cambiar el estilo de visualización. En el modo de **Analizador Normal**, los archivos se mostrarán con carpetas, si están disponibles. Así que, solo se mostrará el tipo seleccionado de archivos de multimedia en la carpeta raíz o en la carpeta seleccionada. En caso de que no exista ningún archivo multimedia del tipo seleccionado, se supondrá que la carpeta está vacía. En el modo **Analizador Recursivo**, se buscará en la fuente todos los archivos multimedia disponibles del tipo seleccionado y se enumerarán los archivos encontrados.Afin de cerrar este menú, pulse el botón **Atrás/Volver**.

Con el fin de activar la función de marco de fotos, seleccione **Foto** como el tipo de medio. Luego pulse el botón **Menú**, resalte **Marco de Fotos** y pulse **OK**. Si selecciona la opción de **modo de Una Foto** y pulse **OK**, se mostrará la imagen ajustada anteriormente como imagen de marco de fotos cuando al activar la función de marco de fotos. Si selecciona la opción de dispositivo de almacenamiento USB, se mostrará el primer archivo (en el modo **Analizador recursivo**) . Con el fin de configurar la imagen del marco de fotos. pulse el botón **Menú** mientras se muestra el archivo de foto que desee, resalte **Imagen de Marco de Fotos** y pulse **OK**.

Si el estilo de visualizar está configurado como Vista de Lista, al buscar los archivos de video, se mostrará una vista previa del video resaltado en una pequeña ventana en el lado izquierdo de la pantalla. Pulse el botón **Azul** para pasar entre Visualización de Lista y Visualización de Cuadrícula. Con el fin de saltar directamente a la primera y última carpeta o archivo, también puede utilizar los botones de **Programa +/-** si el estilo de visualización está configurado como **Vista de Cuadrícula**.

# Archivos de Vídeo

Pulse **OK** para reproducir el archivo de video resaltado.

**Info:** Muestra la barra de información. información ampliada y el siguiente archivo pulse dos veces.

**Reproducir/Pausar:** Pausa y reanuda la reproducción.

**Retroceder:** Inicia la reproducción inversa. Pulse de forma consecutiva para establecer la velocidad de retroceso.

Avance Rápido: Inicie la reproducción en avance rápido. Pulse de forma consecutiva para establecer la velocidad de avance.

**Stop (Detener):** Detiene la reproducción y vuelva a la pantalla del reproductor de multimedia.

**Programa +:** Pasa al siguiente archivo.

**Programa -:** Pasa al anterior archivo.

**Volver /Atrás:** Vuelve a la pantalla del reproductor multimedia

#### Archivos de Música

Pulse **OK** para reproducir el archivo de música resaltado.

**Info:** Muestra la información ampliada y el siguiente archivo.

**Reproducir/Pausar:** Pausa y reanuda la reproducción. **Retroceder:** Manténgalo pulsado para retroceder.

Avance Rápido: Manténgalo pulsado para avanzar.

**Stop (Detener):** Detiene la reproducción.

**Programa +:** Pasa al siguiente archivo.

**Programa -:** Pasa al anterior archivo.

**Volver /Atrás:** Vuelve a la pantalla del reproductor multimedia

Si pulsa el botón **Volver/Regresar** sin parar la reproducción previamente, la reproducción continuará mientras usted está navegando en el reproductor multimedia. Puede utilizar los botones del reproductor multimedia con el fin de controlar la reproducción. La reproducción se detendrá si sales del reproductor de medios o si cambias el tipo de medios a **Video**.

# Archivos de Fotos

Pulse **OK** para visualizar el archivo de foto resaltado. Cuando pulse el botón de **Reproducción**, comenzará la presentación de diapositivas y todos los archivos de fotos que se encuentren en la carpeta actual o en el dispositivo de almacenamiento, según el estilo de visualización, se mostrarán en orden. Si la opción **Repetir** se ajusta como **Ninguno**, sólo se mostrarán los archivos que se encuentren entre el resaltado y

el último de la lista. Después de que se muestre el último archivo de la lista se detendrá la presentación de diapositivas.

**Info:** Muestra la barra de información. Pulse dos veces para mostrar la información ampliada.

**Reproducir/Pausar:** Pausa y reanude la presentación de diapositivas.

**Botón verde (Girar/Duración):** Gira la imagen / establece el intervalo entre las diapositivas.

**Botón amarillo (Zoom/Efecto):** Amplia la imagen / Aplica varios efectos a la presentación de diapositivas.

**Programa +:** Pasa al siguiente archivo.

**Programa -:** Pasa al anterior archivo.

**Volver /Atrás:** Vuelve a la pantalla del reproductor multimedia

#### Archivos de Texto

Cuando pulse el botón de **OK**, comenzará la presentación de todos los textos que se encuentren en la carpeta actual o en el dispositivo de almacenamiento, según el estilo de visualización, se mostrarán en orden. Si la opción **Repetir** se ajusta como **Ninguno**, sólo se mostrarán los archivos que se encuentren entre el resaltado y el último de la lista. Después de que se muestre el último archivo de la lista se detendrá la presentación de diapositivas.

**Info:** Muestra la barra de información. Pulse dos veces para mostrar la información ampliada.

**Reproducir/Pausar:** Pausa y reanude la presentación de diapositivas.

**Programa +:** Pasa al siguiente archivo.

**Programa -:** Pasa al anterior archivo.

**Botones Direccionales (Abajo o Derecha / Arriba o Izquierda):** Pasa al siguiente página. / Pasa a la página anterior.

**Volver /Atrás:** Detiene la presentación de diapositivas y vuelva a la pantalla del reproductor multimedia

#### Opciones del Menú

Pulse el botón de **Menú** a fin de ver las opciones disponibles mientras reproduce o visualiza archivos multimedia. El contenido de este menú varía en función del tipo de archivo multimedia.

**Reproducción / Pausa:** Pausa y reanude la reproducción de presentación de diapositivas.

**Repetir:** Configura la opción de repetición. Para cambiar la configuración resalte una opción y pulse **OK**. Si se selecciona la opción **Repetir Uno**, el archivo multimedia actual se reproducirá o visualizará repetidamente. Si se selecciona la opción **Repetir Todo**, se reproducirán o mostrarán repetidamente todos los archivos multimedia del mismo tipo que se encuentran en la carpeta actual o en el dispositivo de almacenamiento, en función del estilo de visualización. **Reproducción Aleatoria Encendido/Apagado:** Habilite o deshabilite la función de reproducción aleatoria. Para cambiar la configuración pulse **OK**.

**Duración:** Establece el intervalo entre las diapositivas. Para cambiar la configuración resalte una opción y pulse **OK**. También puede pulsar el botón **Verde** para configurar. Si la presentación de diapositivas está en pausa esta opción no estará disponible.

**Girar:** Gira la imagen. Cada vez que pulse OK la imagen girará 90 grados en sentido horario. También puede pulsar el botón **Verde** para girar. Si la presentación de diapositivas no está en pausa esta opción no estará disponible.

**Efecto:** Aplica varios efectos a la presentación de diapositivas. Para cambiar la configuración resalte una opción y pulse **OK**. También puede pulsar el botón **Amarillo** para configurar. Si la presentación de diapositivas está en pausa esta opción no estará disponible.

**Zoom:** Amplíe la imagen que se está mostrando actualmente. Para cambiar la configuración resalte una opción y pulse **OK**. También puede pulsar el botón Amarillo para ampliar la imagen. Si la presentación de diapositivas no está en pausa, esta opción no estará disponible.

**Tipo de Letra:** Configura la opción de tipo de letra. El tamaño, el estilo y el color se pueden establecer conforme a sus preferencias.

**Mostrar Info:** Muestra la información ampliada.

**Imagen de Marco de Fotos:** Establece la imagen que se muestra actualmente como imagen de marco de fotos. Esta imagen se mostrará si se selecciona el **modo de Una Foto** en lugar del dispositivo de almacenamiento conectado mientras se activa la función de marco de fotos. De otro modo, todos los archivos se reproducirán como una presentación de diapositivas al activar la función de marco de fotos.

**Ocultar/Mostrar Espectro:** Oculta o muestra el espectro, si está disponible.

**Opciones de Letras:** Muestra las opciones de letras, si están disponibles.

**Imagen Apagada:** Abre el menú de energía de su TV. Puede utilizar la opción **Imagen apagada** aquí con el fin de apagar la pantalla. Pulse un botón en el control remoto o en TV para volver a encender la pantalla.

**Configuración de Imagen:** Muestra el menú de configuración de imagen.

**Configuración de Sonido:** Muestra el menú de configuración de sonido.

**Configuración de audio:** Configura la opción de banda sonora si están disponibles más de una.

**Last Memory (Memorización de la última imagen):** Establece el Tiempo si desea reanudar la reproducción desde la posición en la que se ha detenido la próxima vez que abra el mismo archivo de vídeo. Si se configura como **Apagado**, la reproducción comenzará desde el principio. Para cambiar la configuración resalte una opción y pulse **OK**.

**Buscar:** Salta a un tiempo específico del archivo de vídeo. Utiliza los botones numéricos y direccionales para introducir la hora y pulsa **OK**.

# **Desde Conexión de USB**

*IMPORTANTE: Realice una copia de seguridad de sus dispositivos de almacenamiento USB antes de conectarlos al televisor. El fabricante no será responsable de ningún archivo dañado o pérdida de datos. Ciertos tipos de dispositivos USB (por ejemplo, reproductores de MP3) o unidades de disco duro USB / tarjetas de memoria podrían no ser compatibles con este televisor. El televisor admite los formatos FAT32 y NTFS para discos. No son compatibles los dispositivos con formato FAT32 con capacidad de almacenamiento superior a 192 TB No son compatibles los dispositivos con formato NTFS con capacidad de almacenamiento superior a 16 TB.*

Puede visualizar sus fotos, documentos de texto o reproducir sus archivos de música y video instalados en un dispositivo de almacenamiento USB conectado a TV. Conecte el dispositivo de almacenamiento USB a una de las entradas de USB de TV.

seleccione el tipo de medio deseado en la pantalla principal del reproductor multimedia. En la siguiente pantalla, resalte un nombre de archivo de la lista de archivos disponibles de multimedia y pulse **OK**. A fin de obtener más información sobre otras funciones de botones disponibles siga las instrucciones en pantalla.

*Nota: Espere un poco antes de cada conexión y desconexión como el jugador todavía puede estar leyendo los archivos. El no hacerlo puede causar daños físicos al reproductor USB y el dispositivo USB en sí. No extraiga la unidad durante la reproducción de un archivo.*

# **Desde un Dispositivo Móvil a través de DMR**

Asegúrese de que su dispositivo móvil esté conectado a la misma red que su TV. En TV, en la Pantalla Principal desplácese a la fila de **Aplicaciones**, seleccione **Reproductor de Multimedia (MMP)** y pulse el botón **OK** para iniciar. Seleccione el tipo de medio desde la pantalla principal del reproductor de medios. En la siguiente pantalla, pulse el botón **Azul** para cambiar el a Visualización de Lista. A continuación, pulse el botón **Atrás**. La opción DMR (Renderizador de Medios Digitales) aparecerá entre las opciones de tipo de medio. Resalte la opción **DMR** y pulse el botón **OK**. TV está listo a recibir el archivo multimedia enviado desde su dispositivo móvil. Abra el archivo que desea compartir en el dispositivo móvil, y toque el icono para compartir o toque la opción relacionada del menú de opciones de su dispositivo móvil. Se enumerarán los dispositivos disponibles.

Seleccione su televisor en la lista. Es posible obtener el nombre del dispositivo de su TV en la Pantalla de Inicio, utilizando el menú **Configuración>Preferencias del Dispositivo>Información**. Si se desea, el nombre de TV también puede cambiarse seleccionando uno de los nombres predefinidos o ingresando un nombre personalizado utilizando las opciones del menú **Nombre del Dispositivo**. Si la conexión se establece con éxito, el archivo multimedia seleccionado se reproducirá/mostrará en su TV.

# **Grabación por USB**

Para grabar un programa, es necesario que en primer lugar conecte un disco USB al televisor mientras está apagado. A continuación deberá encender el televisor para activar la función de grabación.

Para grabar programas de larga duración, tales como películas, se recomienda el uso de unidades de disco duro USB (HDD).

Los programas grabados se guardan en el disco USB conectado. Si lo desea, podrá realizar una copia de seguridad, o copiar las grabaciones en un ordenador personal, pero las mismas no se podrá reproducir en el. Solo las podrá reproducir en el televisor.

Puede haber un retardo del Lip Sync durante el tiempo diferido. Permite grabación de radio.

En caso de que la velocidad de escritura del disco USB conectado no sea suficiente, podría fallar la grabación y la función de tiempo diferido podría no estar disponible.

Se recomienda el uso de discos USB adecuados para la grabación de programas en alta definición.

No saque la USB / HDD durante una grabación. Esto podría dañar el dispositivo USB/HDD.

Algunos paquetes de flujo no se pueden grabar por problemas de señal, como consecuencia a veces los vídeos se pueden congelar durante la reproducción.

Si la grabación comienza desde una temporizador cuando el teletexto esté activado, se mostrará una pantalla de diálogo. Si resalta **Sí** y puls **OK**, el teletexto se apagará y iniciará la grabación.

# **Grabación instantánea**

Pulse el botón **Grabar** para iniciar la grabación de un evento al instante al ver un canal. Pulse el botón **Detener** para cancelar inmediatamente la grabación.

No puede cambiar las transmisiones durante el modo de grabación.

# **Ver los Programas Grabados**

Seleccione **Lista de Grabación** en el menú **Grabar** en modo Live TV y pulse **OK**. Seleccione un programa de la lista (previamente grabado). Pulse **OK** para ver. Pulse el botón de **Parar o Atrás/Volver** para parar la reproducción.

Las grabaciones se nombrarán en el siguiente formato: Nombre de Canal\_Fecha(Año/Mes/Día)\_ Duración(Hora/Minuto/Segundo).

# **Grabación diferida**

A fin de utilizar la función de grabación con desplazamiento de tiempo, primero se debe habilitarse la opción de **Modo de Desplazamiento de Tiempo**  en el menú **Grabar>Modo de Desplazamiento de Tiempo**.

En este modo, el programa se pausa y se graba de forma simultánea en el disco USB conectado. Pulse el botón **Pausa/Reproducir** mientras ve una emisión para activar el modo de grabación diferida. Pulse el botón **Pausa/Reproducir** de nuevo para reanudar el programa en pausa desde donde se detuvo. Pulse el botón **Detener** para detener la grabación diferida y volver a la emisión en directo.

Al utilizar esta función por primera vez, se mostrará el asistente de **Instalación de Disco** cuando se pulse el botón de**Pausa/Reproducir**. Puede elegir el modo de configuración **Automático** o **Manual**. En el modo **Manual**, si se prefiere, se puede formatear **Disco** y especificar el espacio de almacenamiento que se utilizará para la función de desplazamiento de tiempo. Cuando se complete la configuración, se mostrará el resultado. Pulse el botón **Salir** para salir.

La función de desplazamiento de tiempo no estará disponible para transmisiones de radio.

# **Formato de Disco**

Al utilizar un nuevo dispositivo de almacenamiento USB, se recomienda que primero lo formatee utilizando la opción **Formatear** en el menú **Grabar>Información de Dispositivo** en modo de Live TV. Resalte el dispositivo conectado en la pantalla de **Información de Dispositivo** y pulse **OK** o el botón de dirección **Derecho** para ver la lista de opciones disponibles. Resalte **Formatear** y pulse **OK** para continuar. Se mostrará un mensaje de confirmación. Resalte **Yes** (**Sí**) y pulse **OK** para formatear.

**¡IMPORTANTE:** Al formatear su dispositivo de almacenamiento USB se borrarán TODOS los datos en él y su sistema de archivos se convertirá a FAT32. En la mayoría de los casos los errores de operación se fijarán una vez un formato, pero se perderán todos los datos.

# **Lista de Horarios**

Puede añadir recordatorios o temporizador de grabaciones utilizando el menú de **Lista de Horarios.**. Puede acceder a la **Lista de Horarios** desde el menú de **Grabar** en modo Live TV. Resalte **Lista de Horarios** y pulse **OK**. Los temporizadores anteriormente establecidos se enumerarán, si están disponibles.

Pulse el botón de **Grabar** para añadir un temporizador mientras se visualiza en la pantalla el menú de **Lista de Horarios**. Es posible definir el tipo de temporizador ajustando la opción de **Tipo de Horario** como **Recordatorio** o **Grabar**. Cuando se configuran otros parámetros resalte **Añadir** y pulse **OK**. El temporizador se añadirá a la lista.

Al lado de esto, puede editar o eliminar los temporizadores de esta lista, Si están disponibles. Resalte el temporizador según su elección y pulse **OK**. Las opciones de **Editar** y **Borrar** se mostrarán en la parte inferior de la pantalla. Resalte la opción deseada y pulse **OK**. Después de editar un temporizador, puede elegir reemplazarlo o añadirlo como un nuevo temporizador. Si elige la opción de Reemplazar, el temporizador se guardará con la nueva configuración. Si elige la opción de **Añadir**, el temporizador se añadirá como una nueva temporizador. Resalte **Reemplazar** o **Añadir** conforme a sus preferencias y pulse **OK** para continuar. Cuando elige eliminar un temporizador, se mostrará un diálogo de confirmación en la pantalla. Resalte **Yes (Sí)** y pulse **OK** a fin de borrar el temporizador seleccionado.

Se mostrará un mensaje de advertencia si los intervalos de tiempo de dos temporizadores se superponen. Para el mismo intervalo de tiempo no se puede configurar más de un temporizador.

Pulse el botón **EXIT (SALIR)** para cerrar la Lista de Horario.

# **CEC**

Gracias a la función CEC de su TV, puede operar un dispositivo conectado vía el control remoto de TV. Esta función utiliza HDMI CEC (Control de Electrónica de Consumidor) para comunicarse con los dispositivos conectados. Los dispositivos deben ser compatibles con HDMI CEC y deben estar conectados vía una conexión HDMI.

El TV viene con la función CEC encendida. Asegúrese de que todas las configuraciones de CEC estén configuradas correctamente en el dispositivo CEC conectado. La funcionalidad CEC cuenta con diferentes nombres en diferentes marcas. La función CEC tal vez no funcione con todos los dispositivos. Si conecta un dispositivo compatible con HDMI CEC a su TV, el nombre de la fuente de entrada HDMI relacionada cambiará su nombre con el nombre del dispositivo conectado.

A fin de operar el dispositivo CEC conectado, seleccione la fuente de entrada HDMI relacionada desde el menú de **Entradas** en la Pantalla de Inicio. O pulse el botón **Fuente** si el TV está en modo de Live TV y seleccione la fuente de entrada HDMI relacionada de la lista. A fin de finalizar esta operación y controlar nuevamente el TV a través del control remoto, pulse

en el control remoto el botón de **Fuente**, que seguirá funcionando, y cambie a otra fuente.

El control remoto de TV podrá control el dispositivo de forma automática después de seleccionar la fuente de HDMI conectada. Sin embargo, no todos los botones se enviarán al dispositivo. Solo los dispositivos que soportan la función de control remoto CEC responderán al control remoto de TV.

El televisor también admite la función ARC (Canal de Retorno de Audio). Esta función es una conexión de audio destinada a sustituir a otros cables entre el televisor y el sistema de audio (un receptor A/V o un equipo de altavoces). A fin de habilitar la función ARC, conecte el sistema de audio a la entrada HDMI2 de TV.

Para activar la función ARC, la opción **Altavoces**  debe configurarse como **Sistema Externo de Audio**. Puede acceder a esta opción desde las **opciones de TV** desde el menú de **TV options>Settings>Device Preferences>Sound (Opciones de TV>Configuración>Preferencias del Dispositivo>Sonido)** en modo Live TV o desde el menú de **Settings>Device Preferences>Sound (Configuración>Preferencias del Dispositivo>Sonido)** desde la Pantalla de Inicio. Cuando se activa la función ARC, TV silenciará sus otras salidas de audio de forma automática. Por lo que, si desea escuchar el audio solo desde el dispositivo conectado (igual que las otras salidas de audio digital óptico o coaxial). Los botones de control de volumen del control remoto se dirigirán al dispositivo conectado de audio y podrá controlar el volumen del dispositivo conectado con el control remoto de su TV.

*Nota: ARC solo se soporta a través de la entrada HDMI2.*

Las funciones CEC están configuradas en **Activo** por defecto. Haga lo siguiente para apagar completamente:

1 - En la Pantalla de Inicio ingrese al menú de **Settings>Device Preferences>Inputs (Configuración>Preferencias del Dispositivo>Entradas**) o en el modo de Live TV ingrese en menú de **TV options>Settings>Device Preferences>Inputs (Opciones de TV>Configuración>Preferencias del Dispositivo>Entradas)**.

2 - Desplácese hacia abajo hasta la sección de **Control Electrónico de Consumidor** (CEC). Resalte la opción **control HDMI** y pulse **OK**.

# **Google Cast**

Gracias a la tecnología de Google Cast, puede transmitir contenido desde su dispositivo móvil a su TV. Si su dispositivo móvil cuenta con la función de Google Cast, puede reflejar la pantalla de su dispositivo a su TV de forma inalámbrica. Desde pantalla de Cast de su dispositivo Android seleccione la opción. Los dispositivos disponibles serán detectados y enumerados. Seleccione su TV desde la lista y toque para comenzar a transmitir. Es posible obtener el nombre

de red de su TV utilizando el menú **Settings>Device Preferences>About (Configuración> Preferencias del Dispositivo>Información)**. **Nombre del dispositivo** será uno de los artículos mostrados. Puede cambiar el nombre de su TV. Resalte **Nombre de dispositivo** y pulse **OK**. Luego, resalte **Cambiar** y pulse **OK** otra vez. Puede seleccionar uno de los nombres predefinidos o ingresar un nombre personalizado.

#### **A fin de transmitir la pantalla de su dispositivo a la pantalla de TV...**

- **1.** En su dispositivoAndroid, vaya a "Configuración" desde el panel de notificaciones o desde la pantalla de inicio
- **2.** Toque en "Conectividad del Dispositivo"
- **3.** Toque en "Proyección fácil" y habilite "Proyección inalámbrica". Se enumerarán los dispositivos disponibles
- **4.** Seleccione el TV al que le gustaría transmitir

# o

- **1.** Deslice el panel de notificaciones hacia abajo
- **2.** Toque en "Proyección inalámbrica"
- **3.** Seleccione el TV al que le gustaría transmitir

Si la aplicación móvil está habilitada para Transmitir, como YouTube, Dailymotion, Netflix, puede transmitir su aplicación a su TV. En la aplicación móvil, busca el ícono de Google Cast y tócalo. Los dispositivos disponibles serán detectados y enumerados. Seleccione su TV desde la lista y toque para comenzar a transmitir.

# **A fin de transmitir una aplicación a la pantalla de TV...**

- **1.** En su teléfono inteligente o tableta, abra una aplicación compatible con Google Cast
- **2.** Toque el ícono de Google Cast
- **3.** Seleccione el TV al que le gustaría transmitir
- **4.** La aplicación que ha seleccionado debería comenzar a reproducirse en TV

#### *Notas:*

*Google Cast funciona en Android e iOS. Asegúrese de que su dispositivo móvil esté conectado a la misma red que su TV.*

*Las opciones de menú y los nombres para la función de Google Cast en su dispositivo Android pueden variar de una marca a otra y pueden cambiar con el tiempo. A fin de obtener la información más reciente sobre la función Google Cast consulte el manual de su dispositivo.*

# **Sistema de TV Híbrida HBBTV**

El HbbTV (Híbrido de Emisiones de Televisión de Banda Ancha) es un estándar de la industria que combina a la perfección los servicios de televisión emitidos a través de señales, con los servicios prestados a través de banda ancha y también permite el acceso a servicios de Internet sólo para los consumidores con televisores conectados y set-top boxes. Los servicios prestados a través de HbbTV incluyen canales de televisión tradicionales, servicios de puesta al día, vídeo a pedido, guía electrónica de programas, publicidad interactiva, personalización, votación, juegos, redes sociales y otras aplicaciones multimedia.

Las aplicaciones HbbTV están disponibles en aquellos canales indicados por el emisor.

La aplicación de HbbTV se inician generalmente pulsando los botones de color desde mando a distancia. A fin de notificar al usuario que hay una aplicación HbbTV en ese canal, en general, aparece un pequeño icono rojo de botón en la pantalla. Pulse el botón indicado en la pantalla para iniciar la aplicación.

Las aplicaciones HbbTV utilizan las teclas del mando a distancia para interactuar con el usuario. Cuando se lanza una aplicación HbbTV, el control de algunas teclas son propiedad de la aplicación. Por ejemplo, la selección numérica de un canal puede no funcionar en una aplicación de teletexto, donde los números indican las páginas del teletexto.

HbbTV requiere la capacidad de AV por demanda para la plataforma. Hay numerosas aplicaciones ofreciendo VOD (Vídeo a La Carta) y servicios de captura de televisión. Se pueden utilizar para interactuar con el contenido AV, los botones **OK** (reproducción & pausa), **Parar**, **Avance rápido** y **Retroceder** en el control remoto.

*Nota: En modo Live TV, puede habilitar o deshabilitar esta función desde el menú de HBBTV Settings>TV Options>Advanced Options> (Configuración de HBBTV>Opciones de TV>Opciones Avanzadas>)*

# **Búsqueda de En Espera Rápido (Quick Standby)**

En caso de que se haya realizado antes una búsqueda automática, su TV buscará canales digitales nuevos o faltantes a las 05:00 am todas las mañanas mientras está en modo de espera rápida.

Cuando se habilita la opción **Actualización Automática de Canales** a través del menú **Configuraciones>- Canales**, TV se despertará dentro de los 5 minutos siguientes a su puesta en modo de espera rápida y buscará canales. Durante este proceso, el LED de espera parpadeará. El proceso de búsqueda se completa cuando el LED de espera deja de parpadear. Todos canales recién encontrados se almacenarán en la lista de canales. En el caso de que la lista de canales se actualice, se le informará de los cambios en el siguiente encendido.

# **Actualización de Software**

El televisor puede buscar actualizaciones de firmware automáticamente a través de la internet.

Asegúrese de que su sistema esté siempre actualizado a fin de experimentar su TV de mejor manera y beneficiarse de las últimas mejoras.

# **Actualización del software mediante Internet**

A fin de actualizar la versión de su sistema Android, en la Pantalla de Inicio introduzca en el menú de **Settings>Device Preferences>About (Configuración>Preferencias del Dispositivo>Información)**. Mueva el foco a la opción de **Acutalización de sistema** y pulse **OK**. Se le informará sobre el estado del sistema y se mostrará la hora a la que se verificó la última actualización del dispositivo. La opción **Buscar Actualizaciones** se resaltará, pulse **OK** si desea verificar si existe cualquiera actualización disponible.

*Nota: No desconecte el cable de alimentación durante el proceso de reinicio. Si el televisor no enciende luego de una actualización, desconecte el televisor por 2 minutos y conéctelo de nuevo.*

# **Solución de problemas y consejos**

# **TV no se enciende**

- • Compruebe si el cable está bien enchufado a la toma de corriente.
- • Desenchufe el cable de alimentación desde la toma de corriente. Espere un minuto y luego vuelva a enchufarlo.
- • Pulse el botón de **En Espera**/**Encendido** de TV.

# **El televisor no responde al mando a distancia**

- El TV necesito un poco de tiempo para iniciarse. Durante este tiempo, el TV no responde al control remoto ni a los controles de TV. Este es un comportamiento normal.
- • Controle si el control remoto funciona mediante una cámara de teléfono móvil. Ponga el teléfono en modo cámara y apunte el control remoto a la lente de cámara. Si al pulsar una tecla del control remoto y nota que el LED infrarrojo parpadea a través de la cámara, esto significa que el control remoto está funcionando. TV necesita ser revisado.

Si no nota el parpadeo, tal vez las baterías estén agotadas. Sustituya las pilas. Si el control remoto aún no funciona, el control remoto puede estar roto y debe ser controlado.

Este método de control no se puede aplicar para los controles remotos que están emparejados de forma inalámbrica con TV.

# **No Hay Canales**

- • Asegúrese de que todos los cables estén conectados correctamente y de que esté seleccionada la red correcta.
- • Asegúrese de seleccionar la correcta lista de canales.
- • Asegúrese de haber ingresado la correcta frecuencia de canal si ha realizado la sintonización manual.

# **No hay imagen / imagen distorsionada**

- • Asegúrese de que la antena esté conectada correctamente al TV.
- • Asegúrese de que el cable de la antena no esté dañado.
- • Asegúrese de seleccionar el dispositivo correcto como fuente de entrada.
- • Asegúrese de que el dispositivo externo o la fuente estén conectados correctamente.
- • Asegúrese de que la configuración de imagen esté correcta.
- • Los altavoces ruidosos, los dispositivos de audio desenterrados, las luces de neón, los edificios altos y otros objetos grandes pueden influir en la calidad de la recepción. Si es posible, intente mejorar la calidad de la recepción cambiando la dirección de la antena o alejando los dispositivos de TV.
- • Si la imagen no cabe en la pantalla, cambie a un diferente formato de imagen
- • Asegúrese de que su PC utilice la resolución y frecuencia de regeneración admitida.

# **No hay sonido / sonido pobre**

- • Asegúrese de que la configuración de sonido esté configurada de manera correcta.
- • Asegúrese de que todos los cables estén conectados correctamente.
- • Asegúrese de que el volumen no esté silenciado o configurado a cero, para controlar aumente el volumen.
- • Asegúrese de que la salida de audio de TV esté conectada a la entrada de audio del sistema de sonido externo.
- • El sonido solo proviene de un altavoz Compruebe el balance de altavoces en el menú de **Sonido**.

#### **No se pueden seleccionar las Fuentes de entrada**

- • Asegúrese de que el dispositivo esté conectado a TV
- • Asegúrese de que todos los cables estén conectados correctamente.
- • Asegúrese de seleccionar la fuente correcta de entrada que esté dedicada al dispositivo conectado.

# **Modos Típicos de Visualización de Entrada VGA**

La siguiente tabla es una ilustración de alguno de los modos generales de visualización de vídeo. Es posible que el televisor no admita todas las resoluciones.

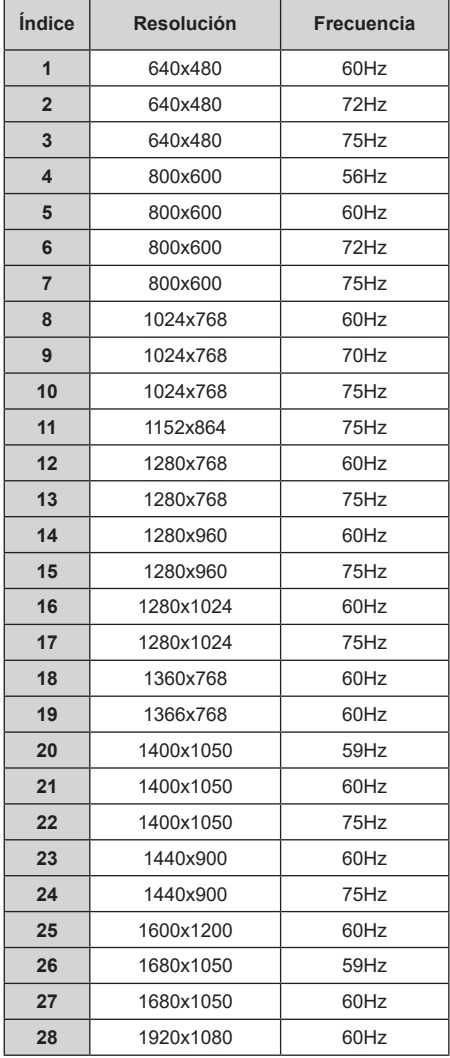

# **Compatibilidad Con Señales HDMI**

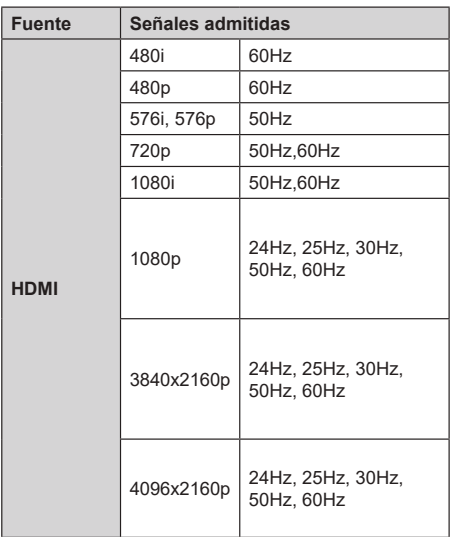

Puede que en algunos casos la señal del televisor no se muestre correctamente. El problema puede deberse a una incompatibilidad de las normas en las que emite el equipo fuente (DVD, receptor digital, etc.). Si se presenta este problema, contacte con su distribuidor y también con el fabricante del equipo fuente.

# **Formatos admitidos para el modo USB**

# **Vídeo**

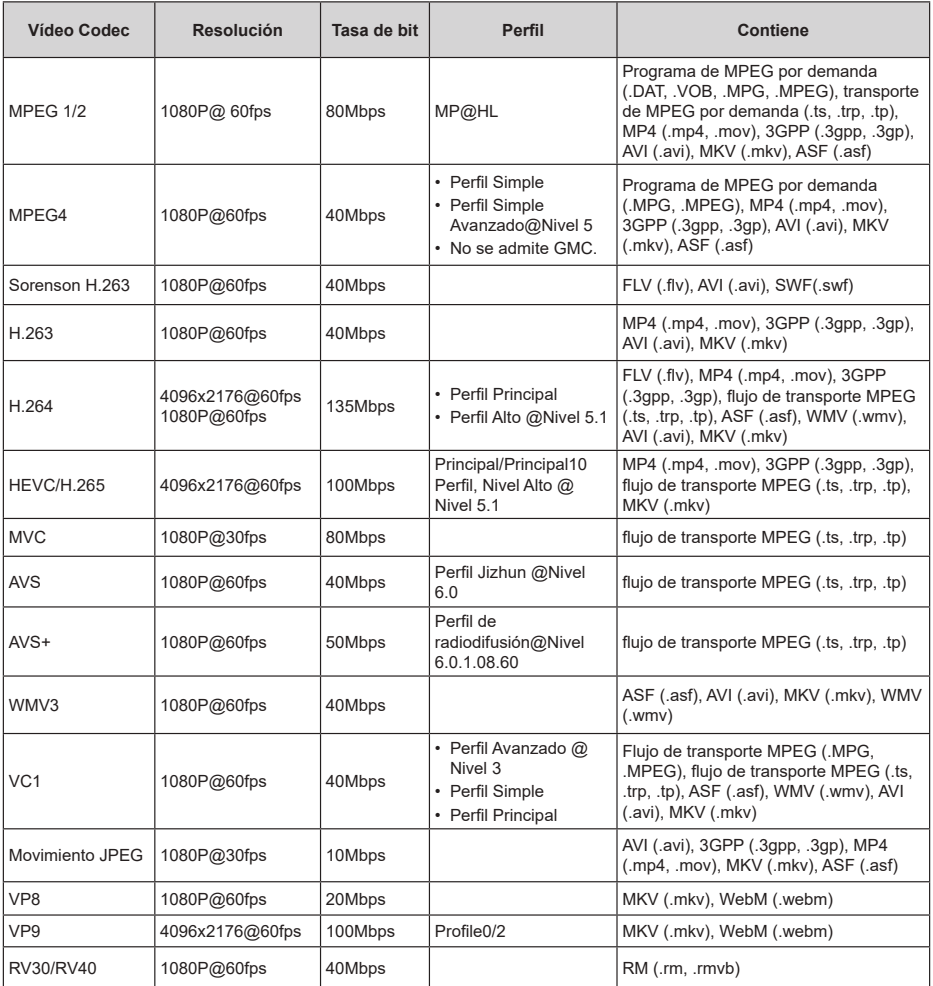

# **Audio**

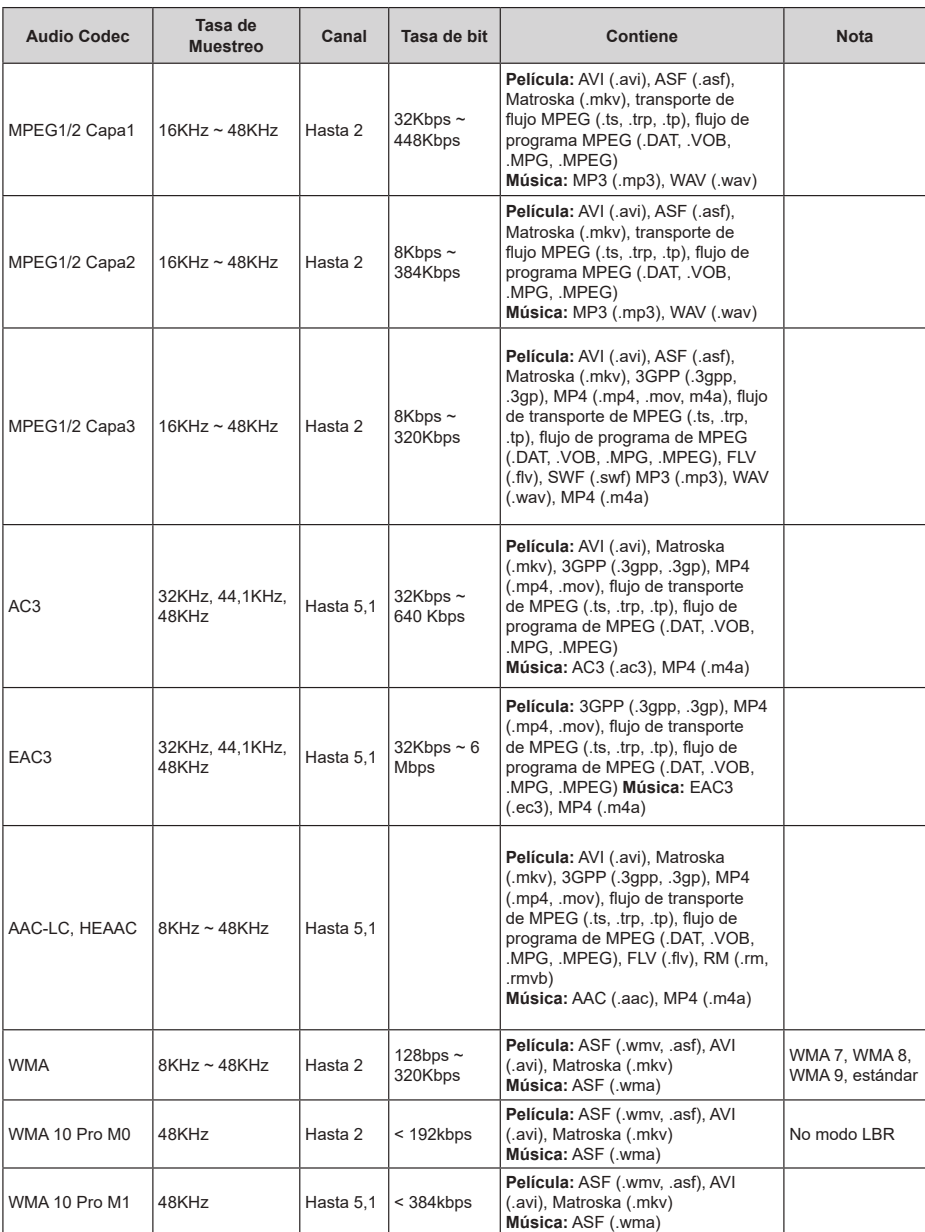

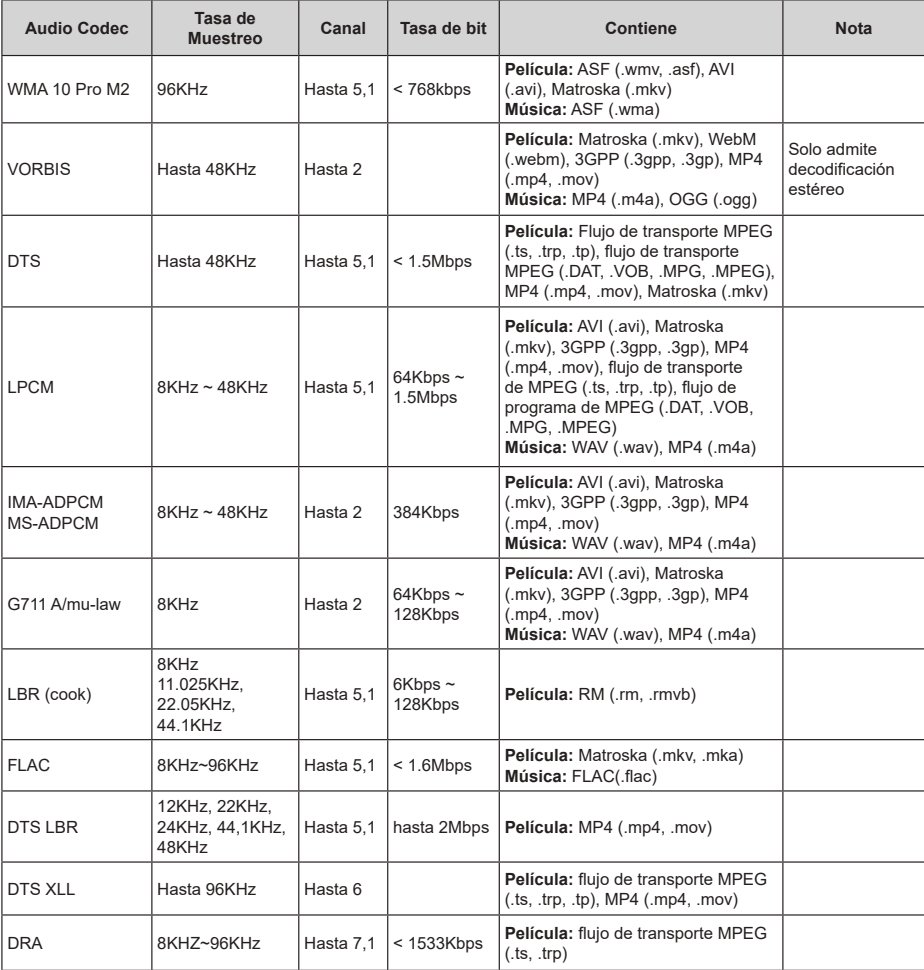

# **Imagen**

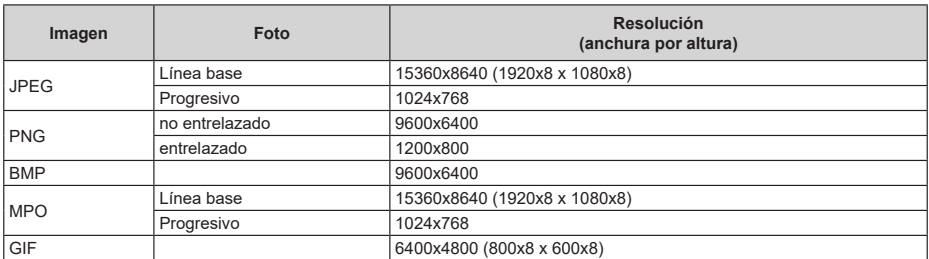

# **Subtítulos**

#### **Interno**

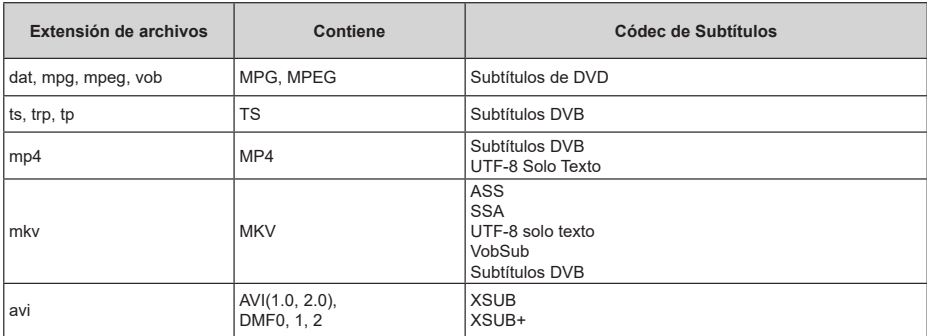

# **Externo**

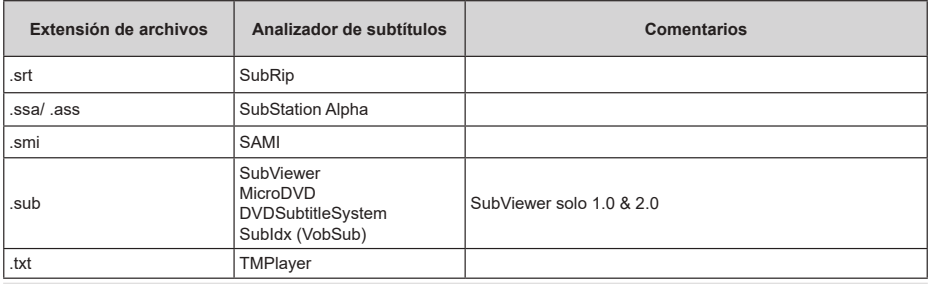

# **Resoluciones DVI admitidas**

Al conectar equipos a los conectores del televisor mediante el uso de cable convertidor de DVI (DVI a HDMI cable - no suministrado), puede hacer referencia a la siguiente información de resolución.

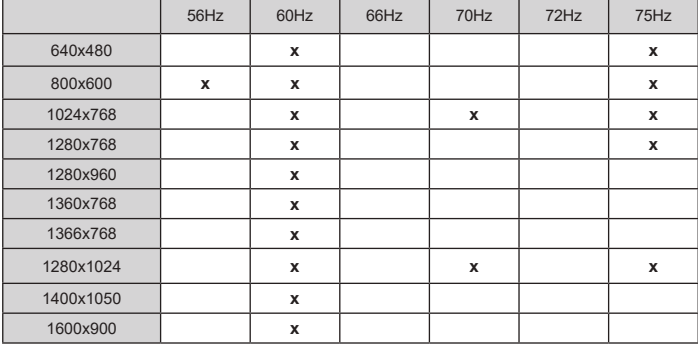

# **Licencias**

Los términos HDMI, Hy HDMI High-Definition Multimedia Interface, y el Logotipo HDMI son marcas comerciales o marcas registradas de HDMI Licensing Administrator Inc.

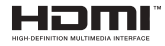

Dolby, Dolby Vision, Dolby Audio, y el símbolo de doble D son marcas comerciales de Dolby Laboratories Licensing Corporation. Fabricado con la autorización de Dolby Laboratories. Material confidencial inédito. Copyright ©1992-2020 Dolby Laboratories. Todos los derechos reservados.

Google, Android, Android TV, Chromecast, Google Play y YouTube son marcas registradas de Google  $ILC$ 

Para patentes DTS, consulte http://patents.dts.com. Fabricado bajo la licencia de DTS Licensing Limited. DTS, el Símbolo, DTS y el Símbolo juntos, DTS-HD y el logotipo de DTS-HD son marcas comerciales registradas o marcas comerciales de DTS, Inc. en los Estados Unidos y/u otros países. © DTS Inc Todos los derechos reservados.

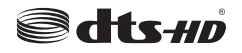

Este producto contiene tecnología sujeta a ciertos derechos de propiedad intelectual de Microsoft. El uso o distribución de esta tecnología fuera de este producto está prohibido sin la(s) licencia(s) apropiada(s) de Microsoft.

Los propietarios de contenido utilizan la tecnología de acceso de contenido Microsoft PlayReady ™ para proteger su propiedad intelectual, incluyendo el contenido protegido por derechos de autor. Este dispositivo utiliza la tecnología PlayReady para acceder a contenido protegido por PlayReady y / o contenido protegido por WMDRM. Si el dispositivo no cumple correctamente las restricciones sobre el uso del contenido, los propietarios de contenido pueden requerir que Microsoft revogue la capacidad del dispositivo para consumir contenido protegido por PlayReady. La revocación no debe afectar a contenido desprotegido o contenido protegido por otras tecnologías de acceso a contenido. Los propietarios de contenido pueden requerir que actualice PlayReady para acceder a su contenido. Si rechaza una actualización, no podrá acceder al contenido que requiera la actualización.

El logotipo "CI Plus" es una marca registrada de CI Plus LLP.

Este producto está protegido por ciertos derechos de propiedad intelectual de Microsoft Corporation. El

uso o la distribución de dicha tecnología fuera de este producto está prohibido sin una licencia de Microsoft o una subsidiaria autorizada de Microsoft.

# **Información sobre su desecho**

# **[Unión Europea]**

Estos símbolos indican que aquellos equipos eléctricos y electrónicos, así como las pilas que lo tengan grabado, no se deben desechar como basura doméstica al final de su vida útil. Por ello, tales aparatos deberán llevarse a puntos de recogida destinados al reciclaje tanto de equipos eléctricos y electrónicos, como de pilas o baterías para su tratamiento, recuperación y reciclaje adecuados, de acuerdo con la normativa nacional y la directiva 2012/19/EU y 2013/56/EU.

Al desechar este producto de forma correcta ayudará a conservar los recursos naturales y evitará las posibles consecuencias nocivas para el medio ambiente y la salud de las personas que podrían derivarse del mal manejo del producto como residuo.

Para obtener más información sobre puntos de recogida y reciclaje de estos aparatos, póngase en contacto con su ayuntamiento, servicio de recogida de desechos, o bien con el establecimiento donde lo adquirió.

En caso de no incumplir la normativa vigente en materia de desecho de materiales, se le podría sancionar.

#### **[Empresas Usuarias]**

Si desea desechar este aparato, contacte con el distribuidor y compruebe los términos y condiciones del contrato de adquisición.

#### **[Otros países fuera de la Unión Europea]**

Estos símbolos son válidos solo en la Unión Europea.

Contacte con la autoridad local para obtener la información relativa al desecho y reciclado.

El aparato y las pilas deben llevarse al punto local de recogida para su reciclado.

Algunos de estos puntos recogen aparatos de forma gratuita.

*Nota: El símbolo Pb de abajo para la pilas indica que dicha batería contiene plomo.*

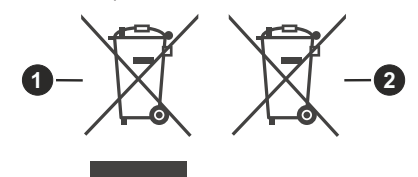

**1.** Productos

**2.** Pila

# **HITACHI**

# **KÄYTTÖOPAS**

Jotkin tässä käyttöoppaassa mainitut ominaisuudet tai toiminnot voivat vaihdella tai eivät välttämättä ole saatavana ostamasi mallin mukaan.

# **Sisältö**

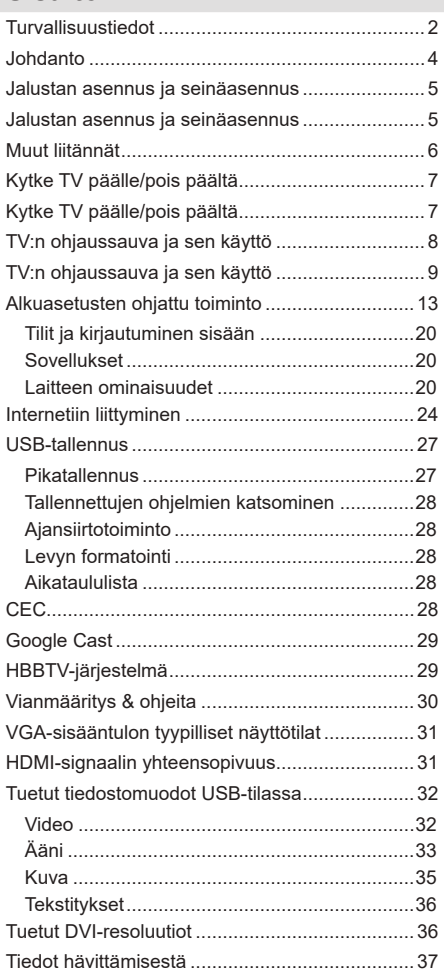

# **Turvallisuustiedot**

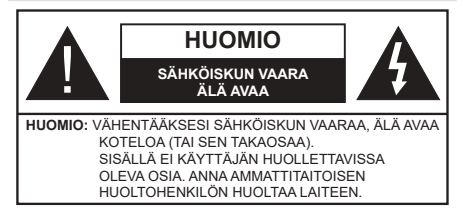

Ääriolosuhteissa (myrskyt, ukonilma) ja kun laitetta ei käytetä pitkään aikaan (loman aikana) kytke TV irti pistorasiasta.

Verkkopistoketta käytetään irrottamaan televisio verkkovirrasta, ja siksi sen on oltava helposti käytettävissä. Jos TV:tä ei kytketä irti virransyötöstä, laite kuluttaa virtaa vaikka se olisi valmiustilassa tai sammutettu.

*Huomautus: Noudata näytössä näkyviä ohjeita laitteen käytöstä.*

# **TÄRKEÄÄ - Lue nämä ohjeet kokonaan ennen kuin asennat tai käytät laitetta**

 VAROITUS**: Tämä laite ei ole tarkoitettu lasten tai sellaisten henkilöiden käyttöön (lapset mukaan lukien), joiden fyysinen, aistillinen tai henkinen toimintakyky on rajoittunut tai joilla ei ole kokemusta tai tietoa laitteen käytöstä, ellei käyttöä valvo tai ohjaa turvallisuudesta vastaava henkilö.**

- • Käytä tätä TV:tä alle 2 000 metrin korkeuksissa, kuivissa tiloissa ja alueilla maltillisella tai trooppisella ilmastolla.
- • TV on tarkoitettu kotikäyttöön ja vastaavaan yleiseen, mutta ei julkiseen käyttöön.
- • Jätä vähintään 5 cm rako TV:n ympärille hyvän ilmanvaihdon varmistamiseksi.
- • Ilmanvaihtoa ei saa estää peittämällä ilmanvaihtoaukko sanomalehtien, pöytäliinojen tai verhojen kaltaisilla esineillä.
- • Virtajohtoon tulisi olla helppo pääsy. Älä sijoita televisiota, huonekalua tai muuta esinettä sähköjohdolle päälle. Vaurioitunut sähköjohto/pistoke voi aiheuttaa tulipalon tai sähköiskun. Käsittele sähköjohtoa sen pistokkeesta, älä irrota televisiota seinästä vetämällä sähköjohdosta. Älä kosketa virtajohtoa/pistoketta märillä käsillä, sillä se voi aiheuttaa oikosulun tai sähköiskun. Älä tee solmua sähköjohtoon tai sido sitä yhteen muiden johtojen kanssa. Jos johto vahingoittuu, se tulee vaihtaa valmistajan tai ammattitaitoisen henkilön toimesta.
- • Televisiota ei saa asettaa alttiiksi tippuvalle tai roiskuvalle vedelle, sen vuoksi älä sijoita television yläpuolelle nestettä sisältävää astiaa kuten esim. maljakkoa (esim. hyllyt laitteen yläpuolella).
- • Älä altista TV:tä suoralle auringonpaisteelle tai sijoita avotulia, kuten kynttilöitä sen päälle tai lähelle.
- • Älä sijoita lämpölähteitä, kuten sähkölämmittimet, lämpöpatterit jne. TV:n lähelle.
- • Älä sijoita TV:tä lattialle ja kalteville pinnoille.
- • Tukehtumisvaaran välttämiseksi, pidä muovipussit lasten ja lemmikkien ulottumattomissa.
- • Kiinnitä jalusta tiukasti TV:seen. Jos jalusta on varustettu ruuveilla, kiristä ruuvit tiukkaan TV:n kaatumisen estämiseksi. Älä ylikiristä ruuveja ja asenna jalustan kumit kunnolla.
- • Älä hävitä paristoja tulessa tai vaarallisten tai syttyvien materiaalien kanssa.

# **VAROITUS**

- • Paristoja ei saa altistaa kuumuudelle, kuten auringonvalolle, tulelle, jne.
- • Liiallinen äänenpaine kuulokkeista voi heikentää kuuloa.

**ÄLÄ ENNEN KAIKKEA - KOSKAAN anna kenenkään, erityisesti lapsien, tönäistä tai lyödä ruutua tai työntää mitään kotelon reikiin, rakoihin tai muihin aukkoihin.**

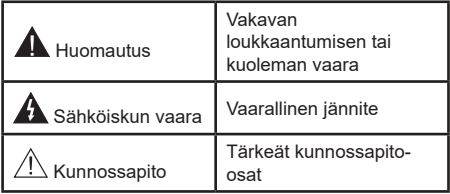

#### **Tuotteen merkinnät**

Seuraavia merkintöjä käytetään tässä tuotteessa osoittamaan rajoituksia, varotoimia ja turvallisuusohjeita. Ohjeita tulee noudattaa, kun tuotteessa on niitä vastaava merkki. Huomioi nämä ohjeet turvallisuussyistä.

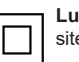

**Luokan II laite:** Tämä laite on suunniteltu siten, että se ei edellytä maadoitusta.

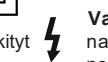

**Vaarallinen jännitteinen napa:**  Merkityt  $\bigtriangledown$  navat ovat vaarallisen jännitteisiä normaaleissa käyttöolosuhteissa.

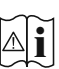

**Varoitus, katso käyttöohjetta:** Merkityt alueet sisältävät käyttäjän vaihdettavissa olevia nappiparistoja.

**CLASS 1 LASER PRODUCT**  **Luokan 1 lasertuote:** Tämä tuote sisältää luokan 1 laserilähteen, joka on turvallinen kohtuudella ennakoitavissa olevissa olosuhteissa

#### **VAROITUS**

Älä niele paristoa, kemiallisen palovamman vaara

Tämä tuote tai mukana tulleet lisätarvikkeet saattavat sisältää nappipariston. Nappipariston nieleminen saattaa aiheuttaa vakavia sisäisiä palovammoja jo 2 tunnissa ja johtaa kuolemaan.

Pidä uudet ja käytetyt paristot lasten ulottumattomissa.

Mikäli paristokotelo ei mene kunnolla kiinni, lopeta laitteen käyttö ja pidä se lasten ulottumattomissa.

Mikäli epäilet, että henkilö on niellyt pariston tai asettanut sen mihin tahansa paikkaan kehonsa sisällä, tulee tämän tällöin hakeutua välittömästi hoitoon.

# **– – – – – – – – – – – –**

Televisio voi pudota ja aiheuttaa henkilövahingon tai kuoleman. Monet vahingot, etenkin lapsiin kohdistuvat, voidaan välttää noudattamalla yksinkertaisia varotoimenpiteitä, kuten:

- • Käyttämällä television valmistajan suosittelemia jalustoja tai asennusmenetelmiä.
- • Käyttämällä vain kalustoa, joka voi turvallisesti tukea televisiota.
- • Varmistamalla, että televisio ei ulotu tukevan kaluston reunan yli.
- • Kerro lapsillesi, että on vaarallista kiivetä huonekalujen päälle ylettyäkseen televisioon tai sen säätimiin.
- • Vedä kaikki televisioon liitetyt johdot ja kaapelit niin, että niihin ei voida kompastua, tarttua tai vetää niitä.
- • Älä koskaan aseta televisiota epävakaalle alustalle.
- • Välttämällä TV:n asettamista korkeiden huonekalujen päälle (kirjahyllyt) kiinnittämättä TV:tä ja huonekalua sopivalla tavalla.
- • Olemalla asettamatta TV:tä kankaiden tai muiden materiaalien päälle, jotka voivat sijaita TV: sarja ja huonekalun välissä.
- • asettamatta esineitä, kuten kaukosäätimiä tai leikkikaluja television tai huonekalun lähelle, joiden perään lapset voivat halua kiivetä.
- • Laite sopii vain asennukseen ≤2 metrin korkeuksille.

Jos televisio siirretään, tulee näitä suosituksia noudattaa tässäkin tilanteessa.

# **– – – – – – – – – – – –**

Rakennuksen verkkovirran suojamaattoon tai suojamaattoon kytkettyyn laitteeseen liitetty laite - ja TV:n jakelujärjestelmään käyttämällä koaksiaalikaapelia, voi jossain olosuhteissa aiheuttaa tulipalovaaran. Liitäntä television jakelujärjestelmään on siksi tehtävä sähköeristyksen antavan laitteen kautta tietyn taajuusalueen alapuolella (galvaaninen eristin)

# **VAROITUKSET SEINÄASENNUKSESSA**

- • Lue ohjeet ennen TV:n kiinnittämistä seinälle.
- • Seinäkiinnityssarja on lisävaruste. Saat sen jälleenmyyjältä, jos sitä ei toimitettu TV:n mukana.
- • Älä asenna TV:tä kattoon tai kaltevalle pinnalle.
- • Käytä määritettyjä asennusruuveja ja muita lisävarusteita.
- • Kiristä asennusruuvit tiukkaan, TV:n putoamisen estämiseksi. Älä ylikiristä ruuveja.

Kuvat ja kuvaukset käyttöohjeessa ovat vain viitteellisiä ja voivat erota todellisesta tuotteesta. Pidätämme oikeuden teknisiin muutoksiin ilman eri ilmoitusta

# **Johdanto**

Kiitos, että olet valinnut tuotteemme. Voit kohta nauttia uudesta televisiostasi. Lue nämä ohjeet huolellisesti. Ne sisältävät tärkeitä ohjeita, jotka auttavat TV:n käyttämisessä turvallisesti ja varmistavat oikean asennuksen ja käytön.

# **Ominaisuudet**

- • Kauko-ohjattu väri-TV.
- • AndroidTM-käyttöjärjestelmä
- • Google Cast
- • Äänihaku
- • Täysin integroitu digitaali/maanpäällinen/satelliitti TV (DVB-T-T2/C/S-S2)
- • HDMI-sisääntulot HDMI-liitännöillä varustettujen laitteiden liitäntään
- • USB-sisääntulo
- • Komposiittisisääntulot ulkoisille laitteille (kuten DVDsoittimet, videokamerat, pelikonsolit jne.)
- • Stereoäänijärjestelmä
- Teksti-TV
- • Kuulokkeiden liitäntä
- • Automaattinen ohjelmointijärjestelmä.
- • Manuaalinen viritys
- • Uniajastin
- • Päällä/pois ajastin
- • Kytke ajastin pois päältä
- • Kuva pois -toiminto
- • Ei signaalia, automaattinen sammutustoiminto
- • VGA-sisääntulo
- • Ethernet (LAN) Internetin liitäntään ja palveluihin
- • 802.11 a/b/g/n/ac sisäänrakennettu WLAN-tuki
- • HbbTV

# **Ultra HD (UHD)**

Televisio tukee Ultra HD (Ultra High Definition kutsutaan myös 4K) -teräväpiirtoa 3840 x 2160 (4K:2K) tarkkuudella. Se on 4 kertaa enemmän kuin Full HD TV:n tarkkuus kaksinkertaistaen Full HD TV:n resoluution sekä vaaka- että pystysuorassa. Ultra HD sisältöä tuetaan HDMI:n, osa (OTT) palveluista,USBliitännän sekä DVB-T2 ja DVB-S2 lähetysten kautta.

# **High Dynamic Range (HDR) / Hybrid Log-Gamma (HLG):**

Käyttämällä tätä toimintoa, TV voi tuottaa suuremman dynaamisen valoalueen kaappaamalla ja yhdistämällä usean eri valaistuksen. HDR/HLG

lupaa paremman kuvanlaadun, kirkkaampien, realistisempien korostusten, kirkkaampien värien ja muiden parannusten ansiosta. Se tarjoaa kuvan, jota elokuvantekijät tavoittelevat, näyttämällä tummien varjojen piilotetut alueet ja auringonvalon täydellä selvyydellä, väreillä ja yksityiskohdilla. HDR/HLG -sisältöä tuetaan natiivi- ja portaaliliitäntöjen, HDMI, USB -tulojen ja DVB-S lähetysten kautta. Kun tulolähteeksi on asetettu liittyvä HDMI-tulo, paina **Menu** painiketta ja aseta **HDMI EDID Versio** vaihtoehto **TV vaihtoehdot>Asetukset>Laiteominaisuudet>Tulot** valikossa tilaan **EDID 2.0** tai **Auto EDID** HDR/ HLG sisällön katsomiseksi, jos HDR/HLG sisältöä vastaanotetaan HDMI-tulon kautta. Lähdelaitteen tulee myös olla vähintään HDMI 2.0a yhteensopiva tässä tapauksessa.

# **Dolby Vision**

Dolby Vision™ tarjoaa dramaattisen visuaalisen kokemuksen, hämmästyttävän kirkkauden, vertaamattoman kontrastin ja ällistyttävät värit, jotka saavat kuvan elämään. Se luo hämmästyttävän kuvalaadun tarjoamalla mullistavan HDR- ja laajakuvavärikirjon kuvannustekniikan. Lisäämällä alkuperäisen signaalin kirkkautta käyttämällä korkeampia dynaamisia värejä ja kontrastisuhdetta, Dolby Vision tarjoaa hämmästyttävän, todellisen yksityiskohtien selkeyden, verrattuna muihin jälkikäsittelytekniikoihin. Dolby Vision -toimintoa tuetaan natiivi- ja portaalisovellusten, HDMI- ja USB-tulojen kautta. Kun tulolähteeksi on asetettu liittyvä HDMI-tulo, paina **Menu** painiketta ja aseta **HDMI EDID Versio** vaihtoehto **TV vaihtoehdot>Asetukset>Laiteominaisuudet>Tulot** valikossa tilaan **EDID 2.0** tai **Auto EDID** HDR/HLG sisällön katsomiseksi, jos HDR/HLG sisältöä vastaanotetaan HDMI-tulon kautta. Lähdelaitteen tulee myös olla vähintään HDMI 2.0a yhteensopiva tässä tapauksessa. **Kuvatila** -valikossa on kaksi esimääritettyä kuvatilaa, jos Dolby Vision -sisältö havaitaan: **Dolby Vision Bright** ja **Dolby Vision Dark**. Molemmat mahdollistavat sisällön kokemisen laatijan tarkoittamalla tavalla, eri ympäristövalon olosuhteissa. **Kuvatilan** asetusten muuttamiseksi, paina **Menu** painiketta katsoessasi Dolby Vision sisältöä ja siirry **Kuvavalikkoon**. Kun katsot Dolby Vision -sisältöä sovelluksen kautta, muu kuin YouTube, Netflix ja Multi Media Player, et voi avata **Kuva**-valikkoa ja asettaa **Kuvatilaa**.

# **Jalustan asennus ja seinäasennus**

# **Jalustan asennus/irrotus**

# **Valmistelu**

Pura jalusta ja televisio pakkauksestaan ja aseta jalusta työpöydälle tai mille tahansa tasaiselle pinnalle.

- • Käytä tasaista ja tukevaa pöytää tai muuta tasaista pintaa joka kestää television painon.
- • Älä ota otetta ruudusta.
- • Varo naarmuttamasta tai rikkomasta televisiota.

## **Jalustan asennus**

- **1.** Aseta jalusta pöydälle tai muulle tasaiselle pinnalle.
- **2.** Nosta televisio jalustan päälle niin että se osuu yhteen jalustan kiinnityskohtien kanssa ja laske se sitten jalustan varaan. Jos jalusta ei ole kunnolla kiinnitetty, paina varovasti alaspäin kunnes kiinnike/kiinnikkeet napsahtavat paikoilleen.

# **Jalustan irrottaminen televisiosta**

Varmista, että irrotat jalustan seuraavalla tavalla käyttäessäsi seinäkiinnityskiinnikettä tai laittaessasi television takaisin pakkaukseensa.

- • Aseta televisio pöydälle puhtaan ja pehmeän vaatteen päälle näyttöruutu alaspäin. Jätä jalusta työntymään esille pinnan reunan yli.
- • Paina painikkeita jalustan takaosassa kiinnikkeiden vapauttamiseksi.
- • Irrota jalusta vetämällä sitä poispäin televisiosta.

# **Käytettäessä seinäkiinnikettä**

TV on myös varustettu asennukseen VESAyhteensopivalle seinäkiinnikkeellä. Jos sitä ei toimiteta TV:n kanssa, ota yhteyttä jälleenmyyjään suositellun seinäkiinnikkeen ostamiseksi.

# **Jalustan asennus ja seinäasennus**

#### **Jalustan asennus/irrotus**

# **Valmistelu**

Ota jalusta(t) ja televisio pakkauksesta ja aseta televisio pöydälle puhtaan ja pehmeän vaatteen (huopa tms.) päälle näyttöruutu alaspäin.

- • Käytä tasaista ja tukevaa pöytää, joka on suurempi kuin televisio.
- • Älä ota otetta ruudusta.
- • Varo naarmuttamasta tai rikkomasta televisiota.

#### **Jalustan asennus**

**1.** Aseta jalusta(t) jalustan asennuskuvioon TV:n takaosassa.

**2.** Aseta ruuvit ja kiristä niitä varovasti, kunnes jalusta on kunnolla kiinnitetty.

## **Jalustan irrottaminen televisiosta**

Varmista, että irrotat jalustan seuraavalla tavalla käyttäessäsi seinäkiinnityskiinnikettä tai laittaessasi television takaisin pakkaukseensa.

- • Aseta televisio pöydälle puhtaan ja pehmeän vaatteen päälle näyttöruutu alaspäin. Jätä jalusta(t) työntymään esille pinnan reunan yli.
- Irrota jalustan (jalustojen) kiinnitysruuvit.
- Irrota teline(et).

# **Käytettäessä seinäkiinnikettä**

TV on myös varustettu asennukseen VESAyhteensopivalle seinäkiinnikkeellä. Jos sitä ei toimiteta TV:n kanssa, ota yhteyttä jälleenmyyjään suositellun seinäkiinnikkeen ostamiseksi.

# **Antenniliitäntä**

Liitä antenni- tai kaapeli-TV-liitin ANTENNITULO (ANT)-liitäntään TV:n vasemmassa laidassa tai satelliittikaapeli SATELLIITTITULO (LNB)-liitäntään TV:n takapuolella.

# **TV:n takaosa**

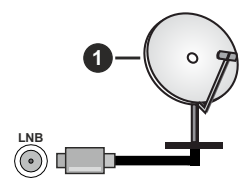

**1.** Satelliitti

# **TV:n vasen laita**

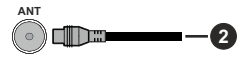

# **2.** Antenni tai kaapeli

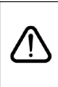

 Jos haluat liittää laitteen TV:seen, varmista, että sekä TV että laite on sammutettu ennen liitännän suorittamista. Kun liitäntä on valmis, voit kytkeä laitteet päälle ja käyttää niitä.

# **Muut liitännät**

 Jos haluat liittää laitteen TV:seen, varmista, että sekä TV että laite on sammutettu ennen liitännän suorittamista. Kun liitäntä on valmis, voit kytkeä laitteet päälle ja käyttää niitä.

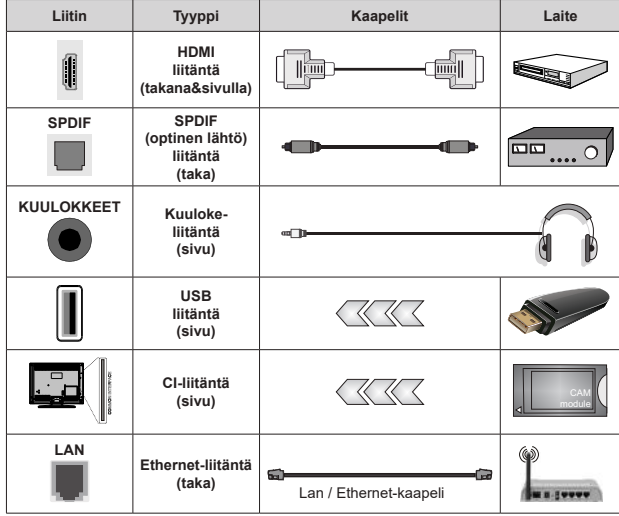

*Käytettäessä seinäasennussarjaa (saatavissa alan liikkeestä, mikäli ei sis. toimitukseen) suosittelemme, että liität kaikki johdot takaliitäntöihin ennen asennusta seinään. Liitä tai poista CI-moduuli vain, kun TV on POIS PÄÄLTÄ. Katso moduulin ohjekäsikirjaa asetustietojen vuoksi. Jokainen TV:n USB-tulo tukee enintään 500 mA laitteita. Laitteet, joiden virta-arvo on yli 500mA, voivat vaurioittaa TV:tä. Yhdistäessäsi HD-MI-kaapelin televisioosi, sinun tulee käyttää suojattua HDMI-kaapelia varmistaaksesi riittävän suojan high definition -signaalien taajuushäiriöiltä, kuten 4K-sisältö, sinun on käytettävä suurnopeuksista suojattua (korkean tason) HDMI-kaapelia ferriittiytimellä.*

# **Kytke TV päälle/pois päältä**

# **Liitä virta**

# **TÄRKEÄÄ TV on suunniteltu käytettäväksi 220-240 V AC, 50 Hz pistorasiassa.**

Otettuasi TV:n ulos pakkauksesta, anna sen lämmetä huonelämpötilaan ennen kuin kytket sen verkkovirtaan.

Liitä virtakaapeli pistorasiaan. TV kytkeytyy päälle automaattisesti.

# **TV:n kytkeminen päälle valmiustilasta**

Jos TV on valmiustilassa, syttyy valmiustilan LED. Kytkeäksesi TV:n päälle valmiustilasta suorita jokin seuraavista:

- • Paina **valmiustila-**painiketta kaukosäätimessä.
- • Paina ohjauskytkimen keskiosaa TV:ssä.

# **TV:n kytkeminen valmiustilaan**

TV:tä ei voida kytkeä valmiustilaan ohjaussauvasta. Paina **valmiustila-**painiketta kaukosäätimessä. **Sammutus**-valikko ilmestyy ruutuun. Korosta **OK** ja paina **OK**-painiketta. TV siirtyy valmiustilaan.

# **TV:n kytkeminen pois päältä**

Kytke virta pois kokonaan irrottamalla virtajohto pistorasiasta.

# **Pikavalmiustila**

Kytkeäksesi TV:n pikavalmiustilaan suorita jokin seuraavista:

• Paina **valmiustila-**painiketta kaukosäätimessä.

Paina uudestaan palataksesi käyttötilaan.

• Paina ohjauskytkimen keskiosaa TV:ssä.

Paina uudestaan palataksesi käyttötilaan.

TV jatka toimintaa pikavalmiustilassa, etsiessään päivityksiä. Tämä ei ole vika, vaan se vastaa energiakulutuksen vaatimuksia. Energiankulutuksen minimoimiseksi, kytke TV valmiustilaan yllä kuvatulla tavalla.

# **Kytke TV päälle/pois päältä**

# **Liitä virta**

# **TÄRKEÄÄ TV on suunniteltu käytettäväksi 220-240 V AC, 50 Hz pistorasiassa.**

Otettuasi TV:n ulos pakkauksesta, anna sen lämmetä huonelämpötilaan ennen kuin kytket sen verkkovirtaan.

Liitä virtakaapeli pistorasiaan. TV kytkeytyy päälle automaattisesti.

# **TV:n kytkeminen päälle valmiustilasta**

Jos TV on valmiustilassa, syttyy valmiustilan LED. Kytkeäksesi TV:n päälle valmiustilasta suorita jokin seuraavista:

• Paina **valmiustila-**painiketta kaukosäätimessä.

• Paina ohjauskytkimen keskiosaa TV:ssä.

TV kytkeytyy päälle.

# **TV:n kytkeminen valmiustilaan**

TV:tä ei voida kytkeä valmiustilaan ohjaussauvasta. Paina **valmiustila-**painiketta kaukosäätimessä. **Sammutus**-valikko ilmestyy ruutuun. Korosta **OK** ja paina **OK**-painiketta. TV siirtyy valmiustilaan.

# **TV:n kytkeminen pois päältä**

Kytke virta pois kokonaan irrottamalla virtajohto pistorasiasta.

# **Pikavalmiustila**

Kytkeäksesi TV:n pikavalmiustilaan suorita jokin seuraavista:

• Paina **valmiustila-**painiketta kaukosäätimessä.

Paina uudestaan palataksesi käyttötilaan.

• Paina ohjaussauvan keskiosaa TV:ssä ja pidä se painettuna muutama sekunti.

Paina uudestaan palataksesi käyttötilaan.

TV jatka toimintaa pikavalmiustilassa, etsiessään päivityksiä. Tämä ei ole vika, vaan se vastaa energiakulutuksen vaatimuksia. Energiankulutuksen minimoimiseksi, kytke TV valmiustilaan yllä kuvatulla tavalla.

# **Kytke TV päälle/pois päältä**

# **Liitä virta**

# **TÄRKEÄÄ TV on suunniteltu käytettäväksi 220-240 V AC, 50 Hz pistorasiassa.**

Otettuasi TV:n ulos pakkauksesta, anna sen lämmetä huonelämpötilaan ennen kuin kytket sen verkkovirtaan.

Liitä virtakaapeli pistorasiaan. TV kytkeytyy päälle automaattisesti.

# **TV:n kytkeminen päälle valmiustilasta**

Jos TV on valmiustilassa, syttyy valmiustilan LED. Kytkeäksesi TV:n päälle valmiustilasta suorita jokin seuraavista:

- • Paina **valmiustila-**painiketta kaukosäätimessä.
- • Paina hallintapainiketta TV:ssä.
- TV kytkeytyy päälle.

# **TV:n kytkeminen valmiustilaan**

TV:tä ei voida kytkeä valmiustilaan ohjauspainikkeesta. Paina **valmiustila-**painiketta kaukosäätimessä. **Sammutus**-valikko ilmestyy ruutuun. Korosta **OK** ja paina **OK**-painiketta. TV siirtyy valmiustilaan.

# **TV:n kytkeminen pois päältä**

Kytke virta pois kokonaan irrottamalla virtajohto pistorasiasta.

#### **Pikavalmiustila**

Kytkeäksesi TV:n pikavalmiustilaan suorita jokin seuraavista:

• Paina **valmiustila-**painiketta kaukosäätimessä.

Paina uudestaan palataksesi käyttötilaan.

• Paina hallintapainiketta TV:ssä.

Paina ohjauspainiketta uudestaan palataksesi käyttötilaan.

TV jatka toimintaa pikavalmiustilassa, etsiessään päivityksiä. Tämä ei ole vika, vaan se vastaa energiakulutuksen vaatimuksia. Energiankulutuksen minimoimiseksi, kytke TV valmiustilaan yllä kuvatulla tavalla.

# **TV:n ohjaussauva ja sen käyttö**

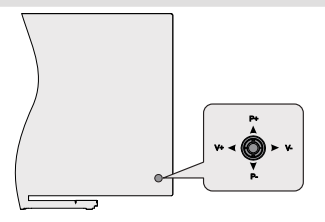

Ohjaussauvalla voit ohjata TV:nä Äänenvoimakkuutta / Ohjelmia / Lähdettä ja Valmiustilan toimintaa.

*Huomautus: Ohjaussauvan sijainti saattaa vaihdella mallin mukaan.*

**Säätääksesi äänenvoimakkuutta:** TV:n takaosa itseäsi päin, paina ohjaussauvaa vasemmalle äänenvoimakkuuden lisäämiseksi ja oikealle sen laskemiseksi.

**Kanavan vaihtaminen Live TV -tilassa:** Selaa tallennettuja kanavia painamalla painiketta ylös tai alas.

**Lähteen vaihtaminen Live TV -tilassa:** Paina ohjaussauvan keskeltä, **TV-vaihtoehdot** valikko avautuu. Korosta **Lähde**-vaihtoehto ja paina ohjaussauvan keskeltä, **Tulot**-luettelo ilmestyy näyttöön. Valitse haluttu lähde painamalla ohjaussauvaa ylös tai alas ja paina ohjaussauvan keskiosaa.

**TV:n kytkeminen pois päältä (Pikavalmiustila):** Paina sauvan keskiosaa alas ja pidä se alhaalla muutaman sekunnin ajan, kunnes televisio kytkeytyy pikavalmiustilaan.

**TV:n kytkeminen pois päältä (valmiustila):** TV:tä ei voida kytkeä valmiustilaan ohjaussauvasta.

**TV:n kytkeminen päälle:** Paina ohjaussauvan keskeltä, TV kytkeytyy päälle.

# **Käyttö kaukosäätimellä**

Paina **Menu**-painiketta kaukosäätimessä avataksesi Live TV asetukset -valikon Live TV -tilassa. Paina

**Aloitus**-painiketta näyttääksesi Android TV:n Aloitusnäytön. Käytä suuntapainikkeita kohdistuksen siirtämiseksi, jatkamiseksi, asetusten säätämiseksi ja paina **OK** valinnan tekemiseksi muutoksiin, mieltymysten asettamiseen, alivalikoiden avaamiseen, sovellusten avaamiseen jne. Paina **Palaa/takaisin**  palataksesi edelliseen valikkoon.

# **Sisääntulon valinta**

Kun olet liittänyt kaikki oheislaitteet TVvastaanottimeen, voit kytkeä eri sisääntulolähteitä. Paina **Lähde**-painiketta kaukosäätimessä toistuvasti tai käytä suuntapainikkeita ja paina **OK**-painiketta lähteiden vaihtamiseksi Live TV -tilassa. Tai avaa **Tulot**-valikko Aloitusnäytöllä, valitse haluttu lähde listalta ja paina **OK**.

# **Kanavien ja äänenvoimakkuuden vaihto**

Voit säätää äänenvoimakkuutta **Äänenvoimakkuus +/-** -painikkeilla ja vaihtaa kanavaa Live TV -tilassa **Ohjelma +/-** -painikkeilla kaukosäätimessä.

# **TV:n ohjaussauva ja sen käyttö**

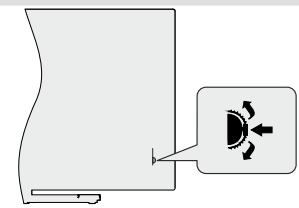

Ohjaussauvan avulla voit hallita Ohjelma- ja valmiustila päällä-toimintoja televisiossa.

*Huomautus: Ohjaussauvan sijainti saattaa vaihdella mallin mukaan.*

**Kanavan vaihtaminen Live TV -tilassa:** Paina ohjaussauvan keskikohtaan, näytölle ilmestyy tietopalkki. Selaa tallennettuja kanavia painamalla ohjaussauvaa ylös tai alas.

**TV:n kytkeminen pois päältä (Pikavalmiustila):** Paina ohjaussauvan keskiosaa alas ja pidä se alhaalla muutaman sekunnin ajan, kunnes televisio kytkeytyy valmiustilaan.

**TV:n kytkeminen pois päältä (valmiustila):** TV:tä ei voida kytkeä valmiustilaan ohjaussauvasta.

**TV:n kytkeminen päälle:** Paina ohjaussauvan keskeltä, TV kytkeytyy päälle.

*Huomautus: Live TV asetukset -valikon ruutunäyttöä ei voida näyttää Live TV tilassa ohjaussauvalla.*

# **Käyttö kaukosäätimellä**

Paina **Menu**-painiketta kaukosäätimessä avataksesi Live TV asetukset -valikon Live TV -tilassa. Paina **Aloitus**-painiketta näyttääksesi Android TV:n Aloitusnäytön. Käytä suuntapainikkeita kohdistuksen siirtämiseksi, jatkamiseksi, asetusten säätämiseksi ja paina **OK** valinnan tekemiseksi muutoksiin, mieltymysten asettamiseen, alivalikoiden avaamiseen, sovellusten avaamiseen jne. Paina **Palaa/takaisin**  palataksesi edelliseen valikkoon.

#### **Sisääntulon valinta**

Kun olet liittänyt kaikki oheislaitteet TVvastaanottimeen, voit kytkeä eri sisääntulolähteitä. Paina **Lähde**-painiketta kaukosäätimessä toistuvasti tai käytä suuntapainikkeita ja paina **OK**-painiketta lähteiden vaihtamiseksi Live TV -tilassa. Tai avaa **Tulot**-valikko Aloitusnäytöllä, valitse haluttu lähde listalta ja paina **OK**.

# **Kanavien ja äänenvoimakkuuden vaihto**

Voit säätää äänenvoimakkuutta **Äänenvoimakkuus +/-** -painikkeilla ja vaihtaa kanavaa Live TV -tilassa **Ohjelma +/-** -painikkeilla kaukosäätimessä.

# **TV:n ohjaussauva ja sen käyttö**

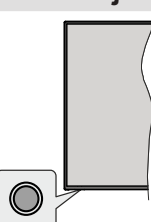

Ohjauspainikkeen avulla voit hallita Ohjelma- ja valmiustila päällä-toimintoja televisiossa.

*Huomautus: Hallintapainikkeen sijainti saattaa vaihdella mallin mukaan.*

**TV:n kytkeminen pois päältä (Pikavalmiustila):** Paina ohjauspainiketta TV:n kytkemiseksi pikavalmiustilaan.

**TV:n kytkeminen pois päältä (valmiustila):** TV:tä ei voida kytkeä valmiustilaan ohjauspainikkeesta.

**TV:n kytkeminen päälle:** Paina hallintapainiketta, TV kytkeytyy päälle.

*Huomautus: Live TV asetukset -valikon ruutunäyttöä ei voida näyttää Live TV tilassa ohjauspainikkeella.*

# **Käyttö kaukosäätimellä**

Paina **Menu**-painiketta kaukosäätimessä avataksesi Live TV asetukset -valikon Live TV -tilassa. Paina **Aloitus**-painiketta näyttääksesi Android TV:n Aloitusnäytön. Käytä suuntapainikkeita kohdistuksen siirtämiseksi, jatkamiseksi, asetusten säätämiseksi ja paina **OK** valinnan tekemiseksi muutoksiin, mieltymysten asettamiseen, alivalikoiden avaamiseen, sovellusten avaamiseen jne. Paina **Palaa/takaisin**  palataksesi edelliseen valikkoon.

#### **Sisääntulon valinta**

Kun olet liittänyt kaikki oheislaitteet TVvastaanottimeen, voit kytkeä eri sisääntulolähteitä. Paina **Lähde**-painiketta kaukosäätimessä toistuvasti

tai käytä suuntapainikkeita ja paina **OK**-painiketta lähteiden vaihtamiseksi Live TV -tilassa. Tai avaa **Tulot**-valikko Aloitusnäytöllä, valitse haluttu lähde listalta ja paina **OK**.

# **Kanavien ja äänenvoimakkuuden vaihto**

Voit säätää äänenvoimakkuutta **Äänenvoimakkuus +/-** -painikkeilla ja vaihtaa kanavaa Live TV -tilassa **Ohjelma +/-** -painikkeilla kaukosäätimessä.

# **Kaukosäädin**

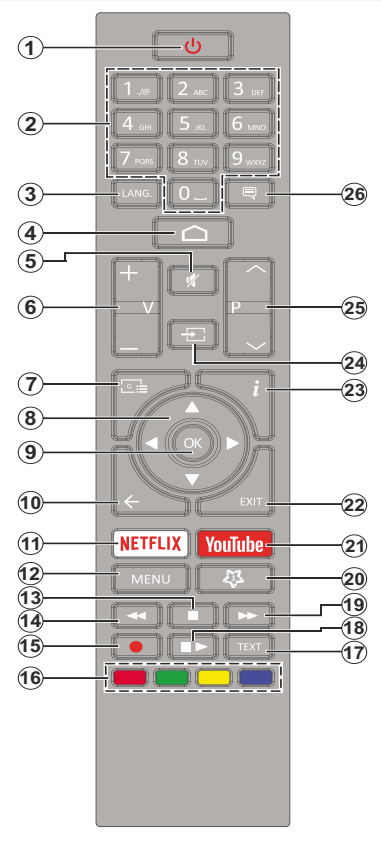

#### **Kaukosäätimen paristojen asentaminen**

Poista ensin paristokotelon kannen kiinnitysruuvi kauko-ohjaimen takapuolella. Nosta kansi varovasti paikaltaan. Asenna kaksi 1,5 V **AAA**-paristoa. Varmista, että (+) ja (-) merkit täsmäävät (tarkasta oikea napaisuus). Älä sekoita vanhoja ja uusia paristoja keskenään. Vaihda vanhat paristot vain samanmallisiin. Aseta takakansi takaisin paikalleen. Kiinnitä kannen ruuvit takaisin paikalleen.

# **Valmiustilan painike (STANDBY)**

Paina **valmiustila-**painiketta kaukosäätimessä. **Sammutus**-valikko ilmestyy ruutuun. Korosta **OK** ja paina **OK**-painiketta. TV siirtyy valmiustilaan. Paina nopeasti ja päästä TV:n vaihtamiseksi pikavalmiustilaan tai TV:n päälle pikavalmiustilasta tai valmiustilasta.

- **1. Valmiustila:** Pikavalmiustila / Valmiustila / Päällä
- **2. Numeropainikkeet:** Vaihtaa kanavan Live TV -tilassa, syöttää numeron tai kirjaimen näytön tekstiruutuun.
- **3. Kieli:** Vaihtaa äänitilojen (analoginen TV), näyttöjen ja ääni-/tekstityskielien välillä (Digitaali-TV, jos käytettävissä)
- **4. Alkuun:** Avaa Aloitusnäytön
- **5. Vaimenna:** Hiljentää TV:n äänen kokonaan
- **6. Äänenvoimakkuus +/-**
- **7. Opas:** Näyttää elektronisen ohjelmaoppaan Live TV -tilassa
- **8. Suuntapainikkeet:** Selaa valikoita, asetuksia, siirtää kohdistuksen tai osoittimen jne. asettaa tallennusajan ja näyttää alisivut Live TV-teksti-TV tilassa, kun painetaan oikealle tai vasemmalle. Noudata kuvaruudulla olevia ohieita.
- **9. OK:** Vahvistaa valinnan, avaa alivalikot, näyttää kanavaluettelon (Live TV -tilassa)
- **10. Palaa/takaisin:** Palauttaa edelliseen valikkoon, siirtyy taakse yhden vaiheen, sulkee avoimen ikkunan, sulkee Teksti-TV:n (Live TV-Teksti-TV tilassa)
- **11. Netflix:** Käynnistää Netflix-sovelluksen.
- **12. Valikko:** Näyttää Live TV -asetusvalikon Live TV -tilassa, näyttää käytettävissä olevat asetukset, kuten ääni ja kuva
- **13. Pysäytä:** Pysäyttää toistettavan median
- **14. Kelaus taaksepäin:** Siirtää ruutuja taaksepäin mediassa, kuten elokuvat
- **15. Tallenna:** Tallentaa ohjelmat Live TV -tilassa
- **16. Väripainikkeet:** Seuraa ruudulle tulevia ohjeita saadaksesi lisätietoja värillisten painikkeiden toiminnoista
- **17. Teksti:** Avaa ja sulkee teksti-TV:n (jos käytettävissä Live TV-tilassa)
- **18. Tauko:** Keskeyttää median toiston, aloittaa ajansiirtotallennuksen Live TV -tilassa  **Toista:** Käynnistää valitun median toiston
- **19. Pikakelaus eteenpäin:** Siirtää ruutuja eteenpäin mediassa, kuten elokuvat
- **20. Oma painike1** Avaa kuvatilan asetusvalikon käytettävissä olevissa lähteissä
- **21. YouTube:** Avaa YouTube-sovelluksen
- **22. Poistu:** Sulkee näytetyt Live TV -asetusvalikot, sulkee käynnissä olevat sovellukset ja/tai Aloitusnäytön ja vaihtaa viimeksi asetettuun lähteeseen
- **23. Tiedot:** Näyttää tiedot näytön sisällöstä
- **24. Lähde:** Näyttää kaikki käytettävissä olevat lähetys- ja sisältölähteet, sulkee Aloitusnäytön ja vaihtaa viimeksi asetettuun lähteeseen
- **25. Ohjelma +/-:** Suurentaa/pienentää kanavanumeroa Live TV -tilassa.
- **26. Tekstitys:** Kytkee tekstitykset päälle ja pois (jos käytettävissä)

# **Kaukosäädin**

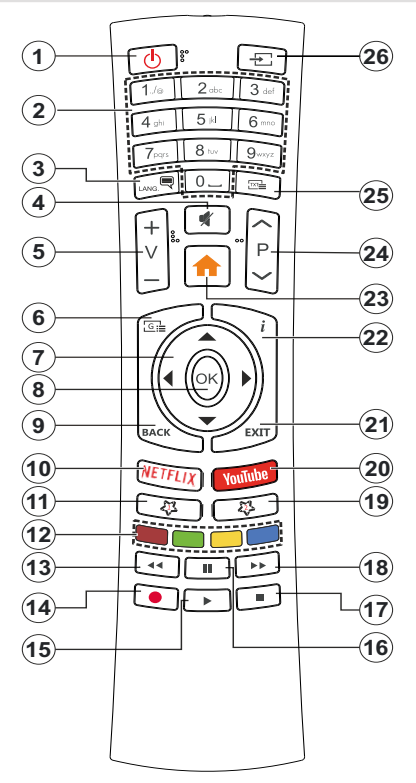

#### **Kaukosäätimen paristojen asentaminen**

Irrota kaukosäätimen takakansi. Tee tämä seuraavalla tavalla:

- • Aseta kynän tai muun terävän esineen kärki reikään kannen yläpuolella ja paina sitä alas.
- • Paina sitten kantta ja työnnä sitä nuolen osoittamaan suuntaan.

Asenna kaksi 1,5 V **AAA**-paristoa. Varmista, että (+) ja (-) merkit täsmäävät (tarkasta oikea napaisuus). Älä sekoita vanhoja ja uusia paristoja keskenään. Vaihda vanhat paristot vain samanmallisiin. Aseta takakansi takaisin paikalleen.

#### **Valmiustilan painike**

Paina **valmiustila-**painiketta kaukosäätimessä. **Sammutus**-valikko ilmestyy ruutuun. Korosta **OK** ja paina **OK**-painiketta. TV siirtyy valmiustilaan. Paina nopeasti ja päästä TV:n vaihtamiseksi pikavalmiustilaan tai TV:n päälle pikavalmiustilasta tai valmiustilasta.

- **1. Valmiustila:** Pikavalmiustila / Valmiustila / Päällä
- **2. Numeropainikkeet:** Vaihtaa kanavan Live TV -tilassa, syöttää numeron tai kirjaimen näytön tekstiruutuun.
- **3. Kieli:** Vaihtaa äänitilojen (analoginen TV), näyttöjen ja ääni-/tekstityskielien välillä (Digitaali-TV, jos käytettävissä)
- **4. Vaimenna:** Hiljentää TV:n äänen kokonaan
- **5. Äänenvoimakkuus +/-**
- **6. Valikko:** Näyttää Live TV -asetusvalikon Live TV -tilassa, näyttää käytettävissä olevat asetukset, kuten ääni ja kuva
- **7. Suuntapainikkeet:** Selaa valikoita, asetuksia, siirtää kohdistuksen tai osoittimen jne. asettaa tallennusajan ja näyttää alisivut Live TV-teksti-TV tilassa, kun painetaan oikealle tai vasemmalle. Noudata kuvaruudulla olevia ohieita.
- **8. OK:** Vahvistaa valinnan, avaa alivalikot, näyttää kanavaluettelon (Live TV -tilassa)
- **9. Palaa/takaisin:** Palauttaa edelliseen valikkoon, siirtyy taakse yhden vaiheen, sulkee avoimen ikkunan, sulkee Teksti-TV:n (Live TV-Teksti-TV tilassa)
- **10. Netflix:** Käynnistää Netflix-sovelluksen.
- **11. Oma painike1:** Kytkee tekstitykset päälle ja pois (jos käytettävissä)
- **12. Väripainikkeet:** Seuraa ruudulle tulevia ohjeita saadaksesi lisätietoja värillisten painikkeiden toiminnoista
- **13. Kelaus taaksepäin:** Siirtää ruutuja taaksepäin mediassa, kuten elokuvat
- **14. Tallenna:** Tallentaa ohjelmat Live TV -tilassa
- **15. Toista / Tauko-painike (\*)**
- **16. Toista / Tauko-painike (\*)**
- **17. Seis:** Pysäyttää toistettavan median
- **18. Pikakelaus eteenpäin:** Siirtää ruutuja eteenpäin mediassa, kuten elokuvat
- **19. Opas:** Näyttää elektronisen ohjelmaoppaan Live TV -tilassa
- **20. YouTube:** Avaa YouTube-sovelluksen
- **21. Poistu:** Sulkee näytetyt Live TV -asetusvalikot, sulkee käynnissä olevat sovellukset ja/tai Aloitusnäytön ja vaihtaa viimeksi asetettuun lähteeseen
- **22. Tiedot:** Näyttää tiedot näytön sisällöstä
- **23. Alkuun:** Avaa Aloitusnäytön
- **24. Ohjelma +/-:** Suurentaa/pienentää kanavanumeroa Live TV -tilassa.
- **25. Teksti:** Avaa ja sulkee teksti-TV:n (jos käytettävissä Live TV-tilassa)
- **26. Lähde:** Näyttää kaikki käytettävissä olevat lähetys- ja sisältölähteet, sulkee Aloitusnäytön ja vaihtaa viimeksi asetettuun lähteeseen
- **(\*) Toista -** Käynnistää valitun median toiston

**Tauko -** Keskeyttää median toiston, aloittaa ajansiirtotallennuksen Live TV -tilassa

# **Kaukosäädin**

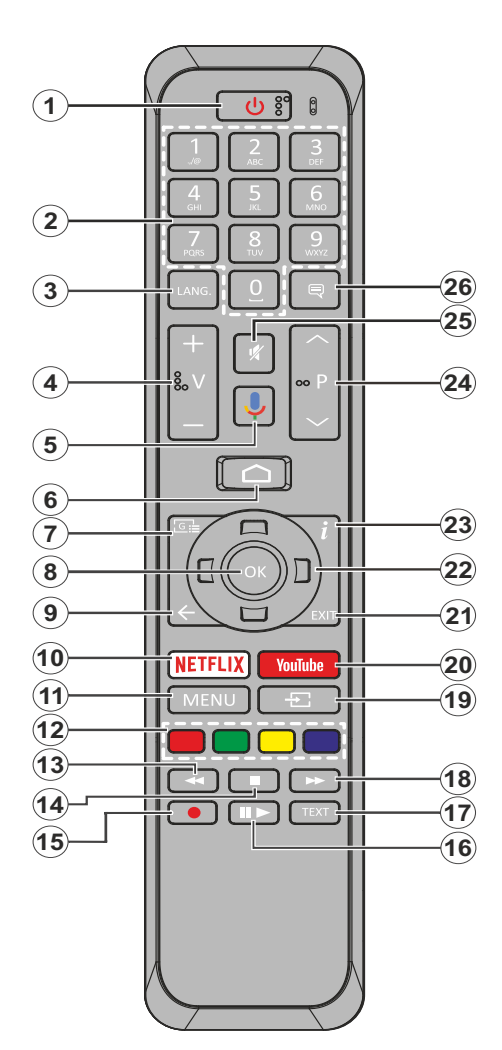

- **1. Valmiustila:** Pikavalmiustila / Valmiustila / Päällä
- **2. Numeropainikkeet:** Vaihtaa kanavan Live TV -tilassa, syöttää numeron tai kirjaimen näytön tekstiruutuun.
- **3. Kieli:** Vaihtaa äänitilojen (analoginen TV), näyttöjen ja ääni-/tekstityskielien välillä (Digitaali-TV, jos käytettävissä)
- **4. Äänenvoimakkuus +/-**
- **5. Mikrofoni:** Aktivoi mikrofonin kaukosäätimessä.
- **6. Alkuun:** Avaa Aloitusnäytön
- **7. Opas:** Näyttää elektronisen ohjelmaoppaan Live TV -tilassa
- **8. OK:** Vahvistaa valinnan, avaa alivalikot, näyttää kanavaluettelon (Live TV -tilassa)
- **9. Takaisin/Palaa:** Palauttaa edelliseen valikkoon, siirtyy taakse yhden vaiheen, sulkee avoimen ikkunan, sulkee Teksti-TV:n (Live TV-Teksti-TV tilassa)
- **10. Netflix:** Käynnistää Netflix-sovelluksen.
- **11. Valikko:** Näyttää Live TV -asetusvalikon Live TV -tilassa
- **12. Väripainikkeet:** Seuraa ruudulle tulevia ohjeita saadaksesi lisätietoja värillisten painikkeiden toiminnoista
- **13. Kelaus taaksepäin:** Siirtää ruutuja taaksepäin mediassa, kuten elokuvat
- **14. Pysäytä:** Pysäyttää toistettavan median
- **15. Tallenna:** Tallentaa ohjelmat Live TV -tilassa
- **16. Tauko:** Keskeyttää median toiston, aloittaa ajansiirtotallennuksen Live TV -tilassa **Toista**: Käynnistää valitun median toiston
- **17. Teksti:** Avaa ja sulkee teksti-TV:n (jos käytettävissä Live TV-tilassa)
- **18. Pikakelaus eteenpäin:** Siirtää ruutuja eteenpäin mediassa, kuten elokuvat
- **19. Lähde:** Näyttää kaikki lähetys- ja sisältölähteet Live TV -tilassa
- **20. YouTube:** Avaa YouTube-sovelluksen
- **21. Poistu:** Sulkee ja poistuu Live TV -asetusvalikoista, sulkee Aloitusnäytön
- **22. Suuntapainikkeet:** Selaa valikoita, asetuksia, siirtää kohdistuksen tai osoittimen jne. asettaa tallennusajan ja näyttää alisivut Live TV-teksti-TV tilassa, kun painetaan oikealle tai vasemmalle. Noudata kuvaruudulla olevia ohjeita.
- **23. Tiedot:** Näyttää tiedot näytön sisällöstä
- 24. Ohjelma +/-: Suurentaa/pienentää kanavanumeroa Live TV -tilassa.
- **25. Vaimenna:** Hiljentää TV:n äänen kokonaan
- **26. Tekstitys:** Kytkee tekstitykset päälle ja pois (jos käytettävissä)

# **Valmiustilan painike**

Paina **valmiustila-**painiketta kaukosäätimessä. **Sammutus**-valikko ilmestyy ruutuun. Korosta **OK** ja paina **OK**-painiketta. TV siirtyy valmiustilaan. Paina nopeasti ja päästä TV:n vaihtamiseksi pikavalmiustilaan tai TV:n päälle pikavalmiustilasta tai valmiustilasta.

# **Kaukosäätimen paristojen asentaminen**

Poista ensin paristokotelon kannen kiinnitysruuvi kauko-ohjaimen takapuolella. Nosta kansi varovasti paikaltaan. Asenna kaksi 1,5 V **AAA**-paristoa. Varmista, että (+) ja (-) merkit täsmäävät (tarkasta oikea napaisuus). Älä sekoita vanhoja ja uusia paristoja keskenään. Vaihda vanhat paristot vain samanmallisiin. Aseta takakansi takaisin paikalleen. Kiinnitä kannen ruuvit takaisin paikalleen.

# **Kaukosäätimen pariutus TV:n kanssa**

Kun TV kytketään päälle ensimmäisen kerran, lisälaitteiden haku suoritetaan ennen alkuasetuksen käynnistymistä. Kaukosäätimen ja TV:n laitepari on muodostettava tässä kohdassa.

Paina **Lähde**-painiketta kaukosäätimessä n. 5 sekuntia, LED-valo kaukosäätimessä syttyy. Vapauta **Lähde**painike, LED-valo alkaa vilkkua. Tämä tarkoittaa, että kaukosäädin on laiteparin muodostamistilassa.

Odota nyt, että TV-löytää kaukosäätimen. Valitse kaukosäätimen nimi ja paina **OK**, kun se ilmestyy TV-ruutuun.

Kun laitepari on muodostettu, LED-valo kaukosäätimessä sammuu. Jos laiteparin muodostaminen epäonnistuu, kaukosäädin siirtyy lepotilaan 30 sekunnin kuluttua.

# **Alkuasetusten ohjattu toiminto**

*Huomautus: Noudata ohjeita ruudussa ensiasennuksen suorittamiseksi. Käytä suuntapainikkeita ja* **OK***-painiketta kaukosäätimessä valintaa, asettamiseen, vahvistamiseen ja jatkamiseen.*

Kun TV kytketään päälle ensimmäisen kerran, lisälaitteiden haku suoritetaan ennen alkuasetuksen käynnistymistä. Noudata ruutuun tulevia ohjeita kaukosäätimen (riippuu kaukosäätimen mallista) ja muiden langattomien lisälaitteiden laiteparin muodostamiseksi TV:n kanssa. Paina**Palaa/takaisin** -painiketta lisälaitteiden lisäämisen päättämiseksi ja asennuksen aloittamiseksi.

#### **1. Tervetuloa-viesti ja kielivalinta**

"**Tervetuloa**" viesti yhdessä kielivalinnan vaihtoehtojen kanssa ruutuun. Valitse luettelosta haluamasi kieli ja paina **OK**.

# **2. Pika-asetus**

Jos TV:tä ei ole jo liitetty Internetiin Ethernet-kaapelilla, tulee ruutu esiin, jossa voit siirtää Android-puhelimen WLAN-verkon ja Google tilin TV:seen. Korosta **Jatka** ja paina **OK** jatkaaksesi. Noudata TV-ruutuun ja puhelimen näyttöön tulevia ohjeita toiminnon päättämiseksi. Voit myös ohittaa tämän vaiheen valitsemalla **Ohita**-vaihtoehdon. Osa vaiheista voidaan ohittaa, johtuen tässä vaiheessa tehdyistä asetuksista.

Jos TV on liitetty Internetiin Ethernet-kaapelilla, tulee viesti, jossa ilmoitetaan, että yhteys on muodostettu esiin. Voit jatkaa langallisella yhteydellä tai vaihtaa verkkoa. Korosta **Vaihda verkko** ja paina **OK**, jos haluat käyttää langallista verkkoa langattoman sijaan.

#### **3. Verkkoyhteys**

Siirryt automaattisesti seuraavaan vaiheeseen, jos yhdistät TV:n Internetiin Ethernet-kaapelilla tässä vaiheessa. Jos ei, langattomia verkkoja etsitään ja ne luetellaan seuraavassa ruudussa. Valitse WLAN verkko luettelosta ja paina **OK**. Syötä salasana virtuaalinäppäimistöllä, jos verkko on salasanasuojattu. Valitse **Toinen verkko** -vaihtoehto luettelosta, jos haluamassasi verkossa on piilotettu SSID.

Jos et haluat yhdistää Internetiin tässä vaiheessa, ohita vaihe valitsemalla **Ohita**-vaihtoehto. Voit yhdistää Internetiin myöhemmin käyttämällä **Verkko ja Internet** -valikkovaihtoehtoja **Asetukset**-valikossa Aloitussivulla tai **TV-vaihtoehdot** valikossa Live TV tilassa.

Tämä vaihe ohitetaan, jos Internet-yhteys on muodostettu edellisessä vaiheessa.

# **4. Kirjaudu Google-tilillesi**

Jos yhteys on muodostettu, voit kirjautua Googletilillesi seuraavalta näytöltä. Sinun on kirjauduttava Google-tilille Google-palveluiden käyttämiseksi. Tämä vaihe ohitetaan, jos Internet-yhteyttä ei ole muodostettu edellisessä vaiheessa tai olet jo kirjautunut Google-tilille Pika-asetusvaiheessa.

Kirjautumalla voit etsiä uusia video-, musiikki- ja pelisovelluksia Google Playsta; saada henkilökohtaisia suosituksia sovelluksista, kuten YouTube; ostaa tai vuokrata uusimmat elokuvat ja ohjelmat Google Play Movies & TV toiminnosta; käyttää viihdetiedostojasi ja hallita mediaa. Korosta **Kirjaudu sisään** ja paina **OK** jatkaaksesi. Kirjautumisvaihtoehdot ovat seuraavat:

- **• Käytä puhelinta tai tietokonetta:** Voit käyttää selainta puhelimessa tai tietokoneessa sisäänkirjautumiseen. Korosta tämä vaihtoehto ja paina **OK**-painiketta. Koodi näkyy ruudulla. Varmista, että puhelin tai tietokone on samassa verkossa kuin TV. Avaa haluamasi verkkosivu (androidtv.com/ setup), noudata ohjeita ruudussa oikean verkkoosoitteen saamiseksi) Syötä TV-ruudussa oleva koodi puhelimen tai tietokoneeseen tietokoneen selaimessa kyseiseen kenttään. Noudata ohjeita laitteessa ja suorita toimenpide loppuun.
- **• Kaukosäätimen käyttö:** Tällä vaihtoehdolla voit kirjautua Google-tilille syöttämällä sähköpostiosoitteen tai puhelinnumeron ja salasanan.

Jos et halua kirjautua Google-tilille tässä vaiheessa, ohita vaihe valitsemalla **OHITA**-vaihtoehto.

# **5. Käyttöehdot**

Seuraavaksi näytetään käyttöehdotruutu. Jatkamalla hyväksyt Google käyttöehdot ja Google yksityisyydensuojan ja Google Play käyttöehdot. Korosta **Hyväksy** ja paina **OK** kaukosäätimessä vahvistaaksesi ja jatkaaksesi. Voit myös nähdä **Käyttöehdot, Yksityisyydensuojan** ja **Play Käyttöehdot** tällä näytöllä. Tämän sisällön näyttämiseen vaaditaan Internet-yhteys. Viesti, jossa ilmoitetaan verkkosivun osoite, jolla nämä tiedot voidaan myös nähdä, näytetään, jos Internet-yhteyttä ei ole.

# **6. Sijainti**

Seuraavalla näytöllä voit sallia tai kieltää Googlen ja kolmannen osapuolen sovellukset käyttämästä TV:n sijaintitietoja. Valitse **Kyllä** vahvistaaksesi ja paina **OK**. Ohita tämä vaihe ilman tietoja valitsemalla **Ei** ja jatka painamalla **OK**-painiketta. Voit muuttaa asetuksia myöhemmin **Asetukset>Laiteominaisuudet>Sijainti** -valikosta Aloitusnäytöllä.

# **7. Auta Android-toiminnon parantamisessa**

Lähetä automaattisesti diagnostiikkatiedot Googlelle, kuten vikaraportit ja käyttötiedot laitteesta ja sovelluksista. Näitä tietoja ei käytetä sinun tunnistamiseen. Valitse **Kyllä** vahvistaaksesi ja paina **OK**. Ohita tämä vaihe ilman tietoja valitsemalla **Ei** ja jatka painamalla **OK**-painiketta. Voit muuttaa asetuksia myöhemmin **Asetukset>Laiteominaisuudet>Käyttö- ja diagnostiikka** -valikosta Aloitusnäytöllä.

Seuraavaksi näytetään tietoja Google-palveluksista ja joistakin TV:n toiminnoista. Voit kytkeä Apulaisen henkilökohtaiset tulokset päälle valitsemalla kyseisen toiminnon pyydettäessä. Jatka painamalla **OK** toistuvasti.

# **8. Maa**

Seuraavassa vaiheessa valitset **Maan** luettelosta ja paina **OK** jatkaaksesi.

# **9. Salasana**

Edellisessä vaiheessa tehdystä maavalinnasta riippuen, pyydetään sinua ehkä antamaan salasana (PIN) tässä vaiheessa. Jatka painamalla OK -painiketta. Valittu PIN-koodi ei voi olla 0000. Tämä PIN vaaditaan joidenkin valikoiden, sisällön, lukitun kanavan tai lähteiden avaamiseen jne. Se on syötettävä, jos sinua pyydetään syöttämään PIN myöhemmille valikkotoiminnoille.

# **10. Valitse TV-tila**

Seuraavassa alkuasennuksen vaiheessa voit asettaa TV:n käyttötilaksi **Kotitila** tai **Liiketila**. **Liiketila**vaihtoehto säätää televisiosi asetukset liiketilaa varten. Tämä valinta on tarkoitettu vain myymäläkäyttöön. **Aloitustilaa** varten suosittelemme Kotitilaa.

# 11. Sisäänrakennettu Chromecast aina **käytettävissä**

Valitse haluamasi chromecast-käytettävyys. Jos asetettu **Päälle,** TV havaitaan Google Cast -laitteena ja Google Assistant ja muut palvelut voivat herättää TV:n vastaamaan Cast-komentoihin, vaikka se on valmiustilassa ja ruutu sammutettu.

# **12. Viritystila**

*Huomautus: Jos et halua suorittaa viritinhakua, valitse kuitenkin jokin vaihtoehdoista. Voit ohittaa haun myöhemmin asennuksen ohjatun toiminnon aikana. Jos ohitat tämän vaiheen, voit suorittaa kanavahaun myöhemmin käyttämällä liittyvää* **Kanavat** *-valikkoa*

Seuraava vaihe on viritintilan valinta. Valitse viritinominaisuudet kanavien asentamiseksi Live-TV-toiminnolle. **Antenni**, **Kaapeli** ja **Satelliitti**  -vaihtoehdot käytettävissä. Korosta ympäristöäsi vastaava vaihtoehto ja paina **OK** tai **Oikealle** suuntapainiketta jatkaaksesi.

# Antenni

Jos **Antenni**-vaihtoehto valitaan, TV etsii digitaalisia maanpäällisiä ja analogisia lähetyksiä. Korosta seuraavalla näytöllä **Haku**-vaihtoehto ja paina **OK** haun aloittamiseksi tai paina **Ohita haku** jatkaaksesi ilman hakua.

# Kaapeli

Jos **Kaapeli**-vaihtoehto valitaan, TV etsii digitaalisia kaapeli- ja analogisia lähetyksiä. Operaattorit luetellaan **Valitse operaattori** -näytöllä, jos olemassa. Muutoin vaihe ohitetaan. Voit valita haluamasi operaattorin luettelosta. Korostan operaattori ja paina **OK** tai **Oikealle** suuntapainiketta jatkaaksesi. Korosta seuraavalla näytöllä **Haku**-vaihtoehto ja paina **OK** haun aloittamiseksi tai paina **Ohita haku** jatkaaksesi ilman hakua. Mikäli on valittu **Haku** esiin tulee vahvistusnäyttö. **Hakutila**, **Taajuus(KHz)**, **Modulointi**, **Symbolinopeus(Ksym/s)**, **Verkkotunnus** -vaihtoehdot on ehkä asetettava. Täydellisen haun suorittamiseksi, aseta **Hakutilaksi Täysi/kehittynyt**, jos käytettävissä. Valitun operaattorin ja/tai **Hakutilan** mukaan, osaa vaihtoehdoista ei ehkä voida asettaa.

Kun käytettävissä olevat asetukset ovat valmiit, paina **Oikealle** suuntapainiketta jatkaaksesi. TV aloittaa saatavilla olevien asemien haun.

# **Satelliitti**

Mikäli **Satelliitti**-vaihtoehto on valittu, **Satelliittityyppi**näyttö tulee esiin. **Haluttu satelliitti** ja **Yleinen satelliitti** -vaihtoehdot ovat käytettävissä. Valitse yksi ja paina **OK** jatkaaksesi.

*Huomautus: Haluttu satelliitti ja Yleinen satelliitti vaihtoehdot eivät ehkä ole käytössä valitusta maasta riippuen. Tässä tapauksessa näytetään DVBS-kokoonpanon asetukset näyttö, kun viritintilaksi on valittu Satelliitti.*

Jos **Haluttu satelliitti** -vaihtoehto valitaan, seuraava näyttö on **Valitse operaattori**. Voit valita haluamasi operaattorin luettelosta. Korostan operaattori ja paina **OK** tai **Oikealle** suuntapainiketta jatkaaksesi. Osa seuraavista vaihtoehdoista voi olla esiasetettu valitun operaattorin mukaan. Tarkista parametrit ennen jatkamista ja säädä tarvittaessa.

**DVBS-asetukset** -näyttö näytetään seuraavaksi. **Antennityyppi (\*)** tulee asettaa ensin. **Yleinen**, **Yksi kaapeli** ja **Jess Singlecable**-vaihtoehto on käytettävissä. Aseta **Antennityypiksi Yleinen**  Suora ja DiSEqC satelliittijärjestelmille. Jos asetat antennityypiksi **Yleinen**, paina **Oikealle** suuntapainiketta jatkaaksesi seuraavaan vaiheeseen. Jos antennityypiksi on asetettu **Yksi kaapeli** tai **Jess Singlecable**, on **DVBS-kokoonpanon asetukset** -näytöllä kolme lisävaihtoehtoa: **Viritin**, **Kaistataajuus** ja **Käyttäjän määrittämä**. **Käyttäjän määrittämä** -vaihtoehto on käytettävissä vain, jos **Kaistataajuudeksi** on asetettu **Käyttäjän määrittämä**. Aseta nämä vaihtoehdot ja paina **Oikealle** suuntapainiketta jatkaaksesi.

*(\*) Tämä vaihtoehto voidaan nimetä Satelliittityypiksi, maavalinnasta riippuen.*

Kun parametrit **DVBS-asetukset** -näytöllä on asetettu ympäristön mukaan, on seuraava vaihe **Valitse satelliitti** -näyttö. Voit asettaa eri satelliitin edellisissä vaiheissa valitun antennityypin ja operaattorin mukaan. Korosta haluttu satelliittivaihtoehto ja paina **OK** parametrien asettamiseksi*(\*)*. Ensimmäisen satelliittivaihtoehdon **Satelliitin tila** on asetettu **Päälle**. Satelliitin muiden asetusten muokkaamiseksi ja haun mahdollistamiseksi, tämän vaihtoehdon tulee olla **Päällä**. Paina **Taakse**-painiketta ja valitse seuraava satelliitti. Kun asetukset ovat valmiit, paina Oikealle suuntapainiketta jatkaaksesi.

*(\*) Jos käytössä on Suora satelliittijärjestelmä, DiSEqC Set -vaihtoehto tulee asettaa tilaan DiSEqC A.*

**Kanavahaku** -näyttö tulee esiin. Valitse **Haku** ja paina **OK** tai **Oikealle** suuntapainiketta jatkaaksesi hakuasetuksia. Valitse **Ohita haku** jatkaaksesi suorittamatta hakua ja päättääksesi alkuasennuksen.

**DVBS-haun asetukset** -näyttö tulee esiin, jos **Haku**vaihtoehto valitaan. Seuraavat vaihtoehdot ovat käytettävissä: **Hakutila** ja **Kanavat** Voit suorittaa täyden haun tai verkkohaun. Aseta **Hakutila** sen mukaan. Jos aiot suorittaa verkkohaun varmista, että olet säätänyt **Taajuus**, **Symbolinopeus (Ksym/s)** ja **Polarisointi** parametrit **Lähetin**-vaihtoehdossa oikein **Valitse satelliitti** näytöllä. Et ehkä voi muuttaa **Hakutilan** asetuksia, johtuen aiemmista valinnoista. Jos **Kanavat**-vaihtoehdoksi on asetettu **Maksuttomat**, ei salattuja kanavia asenneta. Lisävaihtoehtoja voi olla myös käytettävissä, riippuen valitusta operaattorista. Aseta nämä asetukset mieltymyksiesi mukaan. Kun asetukset ovat valmiit, paina **Oikealle** suuntapainiketta haun aloittamiseksi, kun **Hakutila** tai **Kanavat** on korostettu. Voit keskeyttää haun painamalla

**Taakse**-painiketta. Löytyneet kanavat tallennetaan kanavaluetteloon.

Kun alkuasennus on valmis "**Valmis**-viesti tulee esiin. Paina OK asennuksen päättämiseksi.

Vastuunvapautuslauseke näkyy ruudulla. Selaa tekstiä ylös- ja alas-suuntapainikkeilla ja lue se huolellisesti. Korosta **Hyväksy** ja paina **OK** jatkaaksesi.

Aloitusnäyttö tulee esiin. Voit korostaa **Live TV** sovelluksen ja painaa **OK** vaihtaaksesi Live TV tilaan ja katsoa TV-kanavia.

# **Aloitusnäyttö**

Nauttiaksesi Android TV:n toiminnoista, TV on liitettävä Internetiin. Liitä TV kotiverkkoon nopealla Internet-yhteydellä. Et voi liittää TV:tä langattomasti tai langallisesti modeemiin/reitittimeen. Katso lisätietoja TV:n liittämisestä Internetiin **Verkko ja Internet** ja **Yhdistäminen Internetiin** osista.

Aloitusvalikko on TV:n keskus. Näytä Aloitusnäyttö painamalla **Aloitus**-näppäintä. Aloitusvalikosta voit avata kaikki sovellukset, vaihtaa TV-kanavaa, katsoa elokuvia tai vaihtaa liitettyyn laitteeseen. Riippuen TV:n asetuksista ja maavalinnasta alkuasennuksessa, Aloitusvalikko voi sisältää eri kohteita.

Aloitusnäytön käytössä olevat vaihtoehdot on sijoitettu riveihin. Selaa Aloitusnäytön vaihtoehtoja suuntapainikkeella. Sovellukset, YouTube, Google Play Movies & TV, Google Play Music ja Google Play rivit ja asennettujen sovellusten rivit voivat olla käytettävissä. Valitse rivi ja liikuta kohdistus haluttuun kohteeseen rivillä. Paina **OK**-painiketta valinnan tekemiseksi tai alivalikon avaamiseksi.

Hakutyökalut sijaitsevat näytön vasemmassa yläkulmassa. Voit kirjoittaa sanan haun aloittamiseksi virtuaalinäppäimistöllä tao kokeilla äänihakuvaihtoehtoa, jos kaukosäätimessä on sisäänrakennettu mikrofoni. Kohdista haluttu vaihtoehto ja paina **OK** jatkaaksesi.

Ruudun oikeassa yläkulmassa näytetään, **Ilmoitukset**, **Tulot, Verkot ja Internet** (nimetään tilaan **Yhdistetty** tai **Ei yhdistetty** nykyisen yhteystilan mukaan) **Asetukset** ja nykyinen aika. Voit muokata päivämäärän ja ajan **Päivämäärä ja aika** -valikkovaihtoehdoilla **Asetukset>Laiteominaisuudet** -valikossa.

Ensimmäinen rivi on **Sovellukset**-rivi. **Live TV** ja **Multimediasoitin** -sovellukset ovat käytettävissä muiden sovellusten joukossa. Korosta **Live TV** ja paina **OK** vaihtaaksesi Live TV -tilaan. Jos lähteeksi on asetettu aiemmin muu kuin **TV**, paina **Lähde**painiketta ja aseta tilaan **TV**, live TV kanavien katsomiseksi. Korosta **Multimediasoitin** ja paina **OK** selataksesi liitettyjä USB-laitteita tai mediapalvelimia ja toistaa/näyttää TV:seen asennetun mediasisällön. Äänitiedostot voidaan toistaa TV:n kaiuttimien tai
siihen liitetyn kaiutinjärjestelmän kautta. Voit määrittää äänen ulostuloasetukset **Kaiutin**-vaihtoehdosta **Asetukset>Laiteominaisuudet>Ääni** valikossa.

### **Live TV tilan valikon sisältö**

Kytke TV Live TV -tilaan ensin ja paina **Menu**painiketta kaukosäätimessä nähdäksesi Live TV -asetukset -valikon vaihtoehdot. Vaihtaaksesi Live TV -tilaan, voit painaa **Poistu**-painiketta tai korostaa **Live TV** -sovelluksen **Sovellukset**-rivillä ja painaa **OK** Aloitusnäytöllä.

### **Kanavat**

**Lisää omiin suosikkeihin:** Lisää katsottava kanava aiemmin valittuun suosikkiluetteloon.

**Ohjelmaopas:** Näyttää elektronisen ohjelmaoppaan. Katso lisätietoja **Ohjelmaopas**-osiosta.

**Uusia kanavia saatavissa:** Aloita uusien kanavien haku. Valitse kanavan lähdesovellus tai viritin. Suorita sitten asetukset ympäristön ja mieltymyksiesi mukaan tarvittaessa. Voit käyttää **Kanava**-valikon vaihtoehtoja lähetyskanavien hakemiseen. Katso lisätietoja **Kanava**  -osasta. Kun olet valmis, korosta **Valmis** ja paina **OK**.

### **TV-vaihtoehdot**

**Lähde:** Näyttää tulolähteiden luettelon. Valitse haluamasi ja paina **OK** vaihtaaksesi kyseiseen lähteeseen.

**Kuvatila:** Voit muuttaa kuvatilan vastaamaan toiveitasi ja vaatimuksiasi. Kuvatilaksi voidaan valita jokin seuraavista vaihtoehdoista: **Käyttäjä, Vakio, Eloisa, Urheilu**, **Elokuva ja Peli** Voit käyttää **Käyttäjä**-tilaa mukautettujen asetusten luomiseen. **Asetukset>Laiteominaisuudet>Kuva** valikossa on lisätietoja asetusvaihtoehdoista.

**Näyttötila:** Muuttaa ruudun kuvasuhdetta. Valitse yksi esimääritetty vaihtoehto mieltymyksiesi mukaan.

**Kaiuttimet:** Kuullaksesi television äänen liitetyltä yhteensopivalta audiolaitteelta aseta tilaan **Ulkoinen audiojärjestelmä**. Aseta tilaan **TV-kaiuttimet** käyttääksesi TV:n kaiuttimia äänentoistoon.

### **Virta**

**Uniajastin:** Aseta käyttämättä aika, jolloin haluat TV:n siirtyvän lepotilaan automaattisesti.

**Kuva pois päältä:** Valitse tämä vaihtoehto ja paina **OK** ruudun sammuttamiseksi. Paina mitä tahansa painiketta kaukosäätimestä tai TV:stä avataksesi ruudun uudelleen. Huomaa, että ruutua ei voida kytkeä päälle **Äänentaso +/-**, **Mykistys** ja **Valmiustila**-painikkeilla. Nämä painikkeet toimivat normaalilla tavalla.

**Kytke ajastin pois päältä:** Aseta käyttämättä aika, jolloin haluat TV:n sammuvan automaattisesti. Aseta **Pois,** jos toimintoa ei käytetä.

**Ei signaalia virrankatkaisu:** Asettaa TV:n käyttäytymisen, kun signaalia ei havaita asetetusta tulolähteestä. Aseta käyttämättä aika, jolloin haluat TV:n sammuvan automaattisesti tai aseta tilaan **Pois**.

**CI-kortti:** Näyttää CI-kortilla olevat valikkovaihtoehdot. Kohta ei välttämättä käytettävissä, sisääntulolähteen asetuksista riippuen.

#### **Lisävaihtoehdot**

**Äänikieli:** Aseta haluamasi kieliäänelle. Kohta ei välttämättä käytettävissä, sisääntulolähteen asetuksista riippuen.

**Blue Mute:** Kytke tämä toiminto päälle/pois. Kun päällä, sininen tausta näytetään aina näytöllä, kun signaalia ei ole saatavissa.

**Oletuskanava:** A seta haluamasi oletusaloituskanava. Kun **Valitse tila** on asetettu tilaan **Käyttäjän valinta**, **Näytä kanavat** vaihtoehto tulee käyttöön. Korosta ja paina **OK** kanavaluettelon näyttämiseksi. Korosta kanava ja paina **OK** valitsemiseksi. Valittu kanava näytetään joka kerta, kun TV kytketään päälle pikavalmiustilasta. Jos **Valitse tila** on asetettu tilaan **Viimeisin tila**, viimeksi katsottu kanava näytetään.

Vuorovaikutuskanava: Kytke vuorovaikutuskanavatoiminto päälle tai pois.

**MHEG PIN-suojaus:** Kytke MHEG PIN -suojaus päälle tai pois. Tämä asetus mahdollista tai estää joidenkin MHEG-sovelluksiin pääsyn. Pois käytöstä asetetut sovelluksen voidaan vapauttaa antamalla PIN-koodi.

#### **HBBTV-asetukset**

**HBBTV-tuki:** Kytke HBBTV-toiminto päälle tai pois.

**Älä jäljitä:** Voit asettaa haluamasi jäljitystoiminnot HBBTV palveluille tällä toiminnolla.

**Evästeasetukset:** Aseta evästeasetukset HBBTV-palveluille.

**Jatkuva tallennus:** Kytke jatkuva tallennus -toiminto päälle tai pois. Jos asetettu **Päälle**, evästeet tallennetaan erääntymispäivän mukaan TV:n muistiin.

**Estä jäljityssivustot:** Kytke estä jäljityssivustot -toiminto päälle tai pois.

**Laitetunnus:** Kytke laitetunnus-toiminto päälle tai pois.

**Nollaa laitetunnus:** Nollaa laitetunnus HBBTVpalveluille. Vahvistusikkuna tulee esiin. Jatka painamalla **OK** tai peruuta painamalla **Takaisin**.

### **Tekstitykset**

**Tekstitysraidat:** Aseta tekstitysraitojen asetukset, jos saatavissa.

**Analoginen tekstitys:** Aseta vaihtoehto tilaan Pois, **Päällä** tai **Mykistä**. Jos **M**ykistä-vaihtoehto on valittu, näytetään analoginen tekstitys näytöllä mutta kaiuttimet mykistetään.

**Digitaalinen Tekstityskieli:** Aseta yksi kielivaihtoehdoista ensimmäiseksi digitaaliseksi tekstityskieleksi.

**2. Digitaalinen Tekstityskieli:** Aseta yksi kielivaihtoehdoista toiseksi digitaaliseksi tekstityskieleksi. Jos valittu kieli **Digitaalinen tekstityskieli -vaihtoehdossa ei ole käytettävissä, ei tekstitystä näytetä tällä kielellä.**

**Tekstitystyyppi:** Aseta tilaan **Normaali** tai Kuulovammainen**. Jos Kuulovammainen -vaihtoehto valitaan, näytetään lisätekstitys kuuroille ja kuulovammaisille.**

### **Teksti-TV**

**Digitaalinen Teksti-TV kieli:** Aseta Teksti-TV-kieli digitaalisille lähetyksille.

**Koodaussivun kieli:** Aseta koodaussivun kieli Teksti-TV-näytölle.

**BISS Avain: "Napsauta Biss-avaimen lisäämiseksi"** -viesti näytetään. Paina **OK-**painiketta ja lisää uusi biss-avain. **Taajuus, Symbolinopeus (KSym/s), Polarisointi, Ohjelmatunnus ja CWavain parametrit voidaan asettaa.** Kun asetukset ovat valmiit, korosta **Tallenna avain** ja paina **OK** biss-avaimen tallentamiseksi ja lisäämiseksi. Tämä vaihtoehto ei ole käytössä, jos Kanavan asennustilaa Asetukset>Kanava -valikossa ei ole asetettu tilaan Haluttu satelliitti, Yleinen satelliitti tai **Satelliitti**. Nämä vaihtoehdot vaihtelevat riippuen Ensiasennuksen aikana valitusta maasta.

**Automaattinen lepotila:** Aseta käyttämättä aika, jolloin haluat TV:n siirtyvän lepotilaan automaattisesti. **4 tuntia**, **6 tuntia** ja **8 tuntia** on käytettävissä. **Aseta Ei koskaan, jos toimintoa ei käytetä.**

**Järjestelmätiedot: Näyttää nykyisen kanavan yksityiskohtaiset järjestelmätiedot, kuten Signaalitaso, Signaalin laatu, Taajuus jne.**

**Versiotiedot:** Näyttää järjestelmätiedot, kuten **Mallinimi**, **Versio** ja **Sarjanumero**.

**Asetukset:** Tarkempia tietoja löytyy osasta **Asetukset**.

### **Tallenna**

**Tallennusluettelo:** Näyttää tallennukset, jos olemassa. Korosta haluamasi tallennus ja paina **Keltaista** painiketta sen poistamiseksi tai **Sinistä** painiketta yksityiskohtaisten tietojen näyttämiseksi. Voit myös selata sivuja ylös ja alas Punaisella ja Vihreällä painikkeella.

**Laitetiedot:** Liitetyt USB-tallennuslaitteet näytetään. Korosta haluamasi laite ja paina **OK** vaihtoehtojen näyttämiseksi.

**Aseta aikasiirto:** Merkitse valittu USB-tallennuslaite tai sen osa aikasiirtotallennukseen.

**Aseta PVR:** Merkitse valittu USB-tallennuslaite tai sen osa PVR-toiminnolle.

**Formatointi:** Formatoi Valittu USB-tallennuslaite. Lisätietoja on **USB-tallennus**-osiossa.

**Nopeustesti:** Aloita nopeustesti valitulle USBtallennuslaitteelle. Testitulos tulee näyttöön, kun se on valmis.

Aikataululista: Lisää muistutukset tai tallennusajastimet **Aikataululista**-valikosta.

**Aikasiirtotila:** Ottaa käyttöön tai poistaa käytöstä aikasiirtotallennustoiminnon. Lisätietoja on **USBtallennus**-osiossa.

### **Asetukset**

Voit avata **Asetukset**-valikon Aloitusnäytöltä tai **TVvaihtoehdot** -valikosta Live TV -tilassa.

### **Verkko & Internet**

Voit asettaa TV:n verkkoasetukset tämän valikon vaihtoehdoista. Voit myös korostaa liitetty/ei liitetty kuvakkeen aloitusnäytöllä ja painaa **OK** tämän valikon avaamiseksi.

**Wi-Fi:** Kytke langaton LAN (WLAN) toiminto päälle tai pois.

### **Löydetyt verkot**

Kun WLAN-toiminto on kytketty päälle, käytettävissä olevat langattomat verkot esitetään. Korosta **Näytä kaikki** ja paina **OK** kaikkien verkkojen näyttämiseksi. Valitse yksi ja paina **OK** yhdistääksesi. Voit joutua syöttämään salasanan yhdistämiseksi valittuun verkkoon, jos se on salasanasuojattu. Tämän lisäksi voit lisätä uusia verkkoja vastaavilla vaihtoehdoilla.

### **Muut vaihtoehdot**

**Lisää uusi verkko:** Lisää verkot piilotetuilla SSID:llä

**Haku aina käytössä:** Voit antaa paikannuspalvelun tai muiden sovellusten hakea verkkoja, vaikka WLAN-toiminto ei olisi päällä. Paina **OK** kytkeäksesi se päälle tai pois päältä.

**Wow:** Kytke Wake On WLAN -toiminto päälle tai pois. Tämä toiminto mahdollistaa TV:n avaamisen tai kytkemisen päälle verkon kautta.

**Wol:** Kytke Wake On LAN -toiminto päälle tai pois. Tämä toiminto mahdollistaa TV:n avaamisen tai kytkemisen päälle langattoman verkon kautta.

#### **Ethernet**

**Yhdistetty/ei yhdistetty:** Näyttää Internet-yhteyden tilan Ethernetin, IP- ja MAC-osoitteiden kautta.

**Välityspalvelimen asetukset:** Aseta HTTP-välityspalvelin selaimelle manuaalisesti. Muut sovellukset eivät käytä tätä välityspalvelinta.

**IP-asetukset:** Muokkaa TV:n IP-asetuksia.

### **Kanava**

### **Kanavat**

Tämän valikon vaihtoehdot voivat muuttua tai eivät ehkä ole käytettävissä valitusta **Kanavan asennustilasta** riippuen.

#### **Kanavan asennustila - Antenni**

**Kanavahaku:** Aloita analogisten ja digitaalisten kanavien haku. Voit keskeyttää haun painamalla **Taakse**-painiketta. Löytyneet kanavat tallennetaan kanavaluetteloon.

**Päivitysten haku:** Etsi päivityksiä. Aiemmin lisättyjä kanavia ei poisteta, mutta uudet kanavat tallennetaan kanavaluetteloon.

**Analoginen manuaalinen haku:** Aloita analogisten kanavien manuaalinen haku. Syötä **Aloitustaajuus ja valitse Haku ylös tai Haku alas**. Kun kanava löytyy, haku suoritetaan loppuun ja löydetyt kanavat tallennetaan kanavaluetteloon.

**Yksi RF-haku:** Valitse **RF-kanava vasen/oikea suuntapainikkeella**. **Valitun kanavan** Signaalin taso ja Signaalin laatu näytetään. **Paina OK valitun RF-kanavan haun aloittamiseksi.** Löydetyt kanavat tallennetaan kanavaluetteloon.

**Manuaalinen palvelupäivitys:** Aloita palvelupäivitys manuaalisesti.

**LCN:** Aseta LNC-mieltymyksesi. LNC on Looginen kanavajärjestys, joka lajittelee saatavilla olevat lähetykset tunnistettavan kanavajärjestyksen mukaisesti (mikäli saatavilla).

**Kanavahakutyyppi:** Aseta haluamasi hakutyyppi.

**Kanavaien tallennustyyppi:** Aseta haluamasi tallennustyyppi.

**Suosikkiverkon valinta:** Valitse suosikkiverkko. Tämä valikkovaihtoehto on käytössä, jos useampi kuin yksi verkko on käytettävissä.

**Kanavan ohitus:** Aseta ohitettavat kanavat vaihtaessasi kanavia **Ohjelmat +/-** painikkeilla kaukosäätimessä. Korosta haluamasi kanavat luettelossa ja paina **OK** niiden valitsemiseksi/poistamiseksi.

**Kanavalajittelu:** Vaihda kahden valitun kanavan paikkaa kanavaluettelossa. Korosta haluamasi kanavat luettelossa ja paina **OK** niiden valitsemiseksi. Kun toinen kanava valitaan, vaihdetaan tämän kanavan paikka ensimmäiseksi valitun kanavan paikkaan.

**Kanavan siirto:** Siirrä kanava toisen kanavan paikkaan. Korosta siirrettävä kanava ja valitse se painamalla **OK**. Tee sama toiselle kanavalle. Kun toinen kanava valitaan, vaihdetaan tämän kanavan paikka ensimmäiseksi valitun kanavan paikkaan.

**Kanavien muokkaus:** Kanavien muokkaaminen kanavalistalla Muokkaa valitun kanavan nimeä ja numeroa ja näytä kanavaan liittyvät **Verkkonimi**, **Taajuus**, **Värijärjestelmä** ja **Äänijärjestelmä**, jos saatavissa. Myös muita vaihtoehtoja voi olla saatavissa kanavasta riippuen. Voit poistaa korostetun kanava painamalla **Sinistä** painiketta.

**Analogisten kanavien hienoviritys:** Hienosäädä analogisia kanavia. Käytettävissä olevien analogisten kanavien luettelo tulee esiin. Valitse luettelosta haluamasi kanava ja paina **OK**. Muuta kanavan taajuutta painamalla vasen/oikea suuntapainikkeita. Tallenna uusi taajuus tälle kanavalle painamalla **OK**. Perutta painamalla **Takaisin**. Tämä kohde ei ehkä ole näkyvissä, riippuen siitä, oliko viimeksi katsottu kanava analoginen vai ei.

**Tyhjennä kanavaluettelo:** Poista kaikki valitussa kanavaluettelossa olevat valitun kanava-asennustilan kanavat. Vahvistusikkuna tulee esiin. Korosta **OK** ja paina **OK**-painiketta jatkaaksesi. Valitse **Peruuta** ja paina **OK**-painiketta peruuttamiseksi.

### **Kanavan asennustila - Kaapeli**

**Kanavahaku:** Aloita analogisten ja digitaalisten kaapelikanavien haku. Jos olemassa, operaattorivaihtoehdot on lueteltu. Valitse haluamasi ja paina **OK**. Hakutila**, Kanavan hakutyyppi, Taajuus ja** Verkkotunnus **-vaihtoehdot voivat olla käytössä.** Vaihtoehdot voivat vaihdella operaattorin ja Hakutilan valinnan mukaan. Aseta Hakutilaksi Täysi, jos et halua asettaa muita vaihtoehtoja. Korosta Haku ja aloita haku painamalla **OK**. Voit keskeyttää haun painamalla Taakse-painiketta. Löytyneet kanavat tallennetaan kanavaluetteloon.

**Yksi RF-haku:** Syötä Taajuusarvo. **Valitun Taajuuden Signaalin taso ja Signaalin laatu näytetään.** Korosta **Hakuvaihtoehto ja aloita haku painamalla OK**. Löydetyt kanavat tallennetaan kanavaluetteloon.

**LCN:** Aseta LNC-mieltymyksesi. LNC on Looginen kanavajärjestys, joka lajittelee saatavilla olevat lähetykset tunnistettavan kanavajärjestyksen mukaisesti (mikäli saatavilla).

**Kanavahakutyyppi:** Aseta haluamasi hakutyyppi.

**Kanavaien tallennustyyppi:** Aseta haluamasi tallennustyyppi.

**Suosikkiverkon valinta:** Valitse suosikkiverkko. Tämä valikkovaihtoehto on käytössä, jos useampi kuin yksi verkko on käytettävissä.

**Kanavan ohitus:** Aseta ohitettavat kanavat vaihtaessasi kanavia **Ohjelmat +/-** painikkeilla kaukosäätimessä. Korosta haluamasi kanavat luettelossa ja paina **OK** niiden valitsemiseksi/poistamiseksi.

**Kanavalajittelu:** Vaihda kahden valitun kanavan paikkaa kanavaluettelossa. Korosta haluamasi kanavat luettelossa ja paina **OK** niiden valitsemiseksi. Kun toinen kanava valitaan, vaihdetaan tämän kanavan paikka ensimmäiseksi valitun kanavan paikkaan.

**Kanavan siirto:** Siirrä kanava toisen kanavan paikkaan. Korosta siirrettävä kanava ja valitse se painamalla **OK**. Tee sama toiselle kanavalle. Kun toinen kanava valitaan, vaihdetaan tämän kanavan paikka ensimmäiseksi valitun kanavan paikkaan.

**Kanavien muokkaus:** Kanavien muokkaaminen kanavalistalla Muokkaa valitun kanavan nimeä ja numeroa ja näytä kanavaan liittyvät **Verkkonimi**, **Taajuus**, **Värijärjestelmä** ja **Äänijärjestelmä, Modulointi ja Symbolinopeus**. Myös muita vaihtoehtoja voi olla saatavissa kanavasta riippuen. Voit poistaa korostetun kanava painamalla **Sinistä** painiketta.

**Analogisten kanavien hienoviritys:** Hienosäädä analogisia kanavia. Käytettävissä olevien analogisten kanavien luettelo tulee esiin. Valitse luettelosta haluamasi kanava ja paina **OK**. Muuta kanavan taajuutta painamalla vasen/oikea suuntapainikkeita. Tallenna uusi taajuus tälle kanavalle painamalla **OK**. Perutta painamalla **Takaisin**. Tämä kohde ei ehkä ole näkyvissä, riippuen siitä, oliko viimeksi katsottu kanava analoginen vai ei.

**Tyhjennä kanavaluettelo:** Poista kaikki valitussa kanavaluettelossa olevat valitun kanava-asennustilan kanavat. Vahvistusikkuna tulee esiin. Korosta **OK** ja paina **OK**-painiketta jatkaaksesi. Valitse **Peruuta** ja paina **OK**-painiketta peruuttamiseksi.

### **Kanavan asennustila - haluttu/yleinen satelliitti/ Satelliitti**

**Satelliitin uudelleenhaku:** Aloita satelliittihaku aloittamalla operaattorin valintanäytöltä **Haluttu satelliitti** kanavan asennustilalle tai satelliitin valintanäytöltä **Yleinen satelliitti** tai **Satelliitti**-kanavan asennustilalle. Kun tämä hakuvaihtoehto valitaan, osa hakuvaihtoehdoista ei ole käytettävissä ja suorittamiasi muutoksia ei ehkä tehdä.

**Satelliitin lisääminen:** Lisää satelliitti ja suorita satelliittihaku.

**Satelliitin päivitys:** Hae päivityksiä toistamalla edellinen haku samoilla asetuksilla. Voit myös mukauttaa näitä asetuksia ennen hakua. Jos Kanavan asennustila on asetettu tilaan Haluttu satelliitti tämä vaihtoehto voidaan nimetä eri tavalla käytettävissä olevien palveluiden mukaan. Korosta satelliitti ja paina **OK**-painiketta satelliitin parametrien muokkaamiseksi. Jatka painamalla Oikealle suuntapainiketta.

**Satelliitin manuaalinen viritys:** Aloita manuaalinen satelliittihaku.

**Suosikkiverkon valinta:** Valitse suosikkiverkko. Tämä valikkovaihtoehto on käytössä, jos useampi kuin yksi verkko on käytettävissä. Tämä-vaihtoehto eivät ehkä ole käytettävissä tai vaihtelevat riippuen Ensiasennuksen aikana valitusta maasta.

**Kanavan ohitus:** Aseta ohitettavat kanavat vaihtaessasi kanavia **Ohjelma +/-** painikkeilla kaukosäätimessä. Korosta haluamasi kanavat luettelossa ja paina **OK** niiden valitsemiseksi/poistamiseksi.

**Kanavalajittelu:** Vaihda kahden valitun kanavan paikkaa kanavaluettelossa. Korosta haluamasi kanavat luettelossa ja paina **OK** niiden valitsemiseksi. Kun toinen kanava valitaan, vaihdetaan tämän kanavan paikka ensimmäiseksi valitun kanavan paikkaan.

**Kanavan siirto:** Siirrä kanava toisen kanavan paikkaan. Korosta siirrettävä kanava ja valitse se painamalla **OK**. Tee sama toiselle kanavalle. Kun toinen kanava valitaan, vaihdetaan tämän kanavan paikka ensimmäiseksi valitun kanavan paikkaan.

**Kanavien muokkaus:** Kanavien muokkaaminen kanavalistalla Muokkaa valitun kanavan nimeä ja numeroa ja näytä kanavaan liittyvät **Verkkonimi**, **Taajuus**, **Värijärjestelmä** ja **Äänijärjestelmä**, jos saatavissa. Myös muita vaihtoehtoja voi olla saatavissa kanavasta riippuen. Voit poistaa korostetun kanava painamalla **Sinistä** painiketta.

**Tyhjennä kanavaluettelo:** Poista kaikki valitussa kanavaluettelossa olevat valitun kanava-asennustilan kanavat. Vahvistusikkuna tulee esiin. Korosta **OK** ja paina **OK**-painiketta jatkaaksesi. Valitse **Peruuta** ja paina **OK**-painiketta peruuttamiseksi.

*Huomautus: Osa vaihtoehdoista ei ehkä ole käytettävissä ja ovat harmaat riippuen käyttäjänvalinnoista ja operaattorin asetuksista.*

#### **Kanavan asennustila**

Aseta tämä vaihtoehto tilaan **Antenni**, **Kaapeli**, **Haluttu satelliitti**, **Yleinen satelliitti** tai **Satelli**itti.

**Kanavien automaattinen päivitys**

Kytke kanavien automaattinen päivitys päälle tai pois.

#### **Kanavien päivitysviesti**

Kytke kanavien päivitysviesti päälle tai pois. Tämä kohde ei ehkä ole esillä, riippuen valitusta **Kanavan asennustilasta**.

### **Kanavalistatyyppi**

Kun Fransat-asennus on suoritettu, ei Fransat-kanavia ehkä näytetä kanavaluettelossa. Tässä tilanteessa kanavaluettelotyyppi on asetettava lataamaan Fransat-kanavaluettelon. Maksuttoman kanavaluettelon lataamiseksi, aseta se tilaan **Lähetys**. Tätä kohtaa ei näytetä, jos Fransat-asennusta ei ole suoritettu.

### **Lapsilukko**

*(\*) Salasana on syötettävä tämän valikon avaamiseksi. Oletus salasana on* **1234***. Jos olet määrittänyt uuden salasanan Alkuasennuksen jälkeen, käytä määritettyä salasanaa. Jotkin vaihtoehdot eivät ehkä ole käytettävissä tai vaihtelevat riippuen Ensiasennuksen aikana valitusta maasta.*

**Kanavat lukittu:** Valitse lukittavat kanavat kanavaluettelosta. Korosta kanavat ja paina **OK** valitsemiseksi/ poistaaksesi valinnan. Lukitun kanavan katsomiseksi on syötettävä salasana.

**Ohjelmarajoitukset:** Lukitse ohjelmat lähetyksen ikärajoitusten mukaan. Voit kytkeä rajoitukset päälle tai pois, asettaa arvostelujärjestelmät, rajoitustasot ja ikärajat tämän valikon vaihtoehdoilla.

**Sisääntulot lukittu:** Estä pääsy valitun sisääntulolähteen sisältöön. Korosta haluamasi sisääntulovaihtoehto ja paina **OK**valitsemiseksi/poistaaksesi valinnan. Lukitun kanavan katsomiseksi on syötettävä salasana.

**Vaihda PIN:** Vaihda oletus-PIN. Korosta tämä vaihtoehto ja paina **OK**. Vanha PIN on syötettävä ensin. Uuden salasanan syöttöruutu tulee esiin. Syötä uusi salasana kahdesti vahvistukseksi.

### **Audiokanava**

Aseta audiokanavan ominaisuudet, jos käytettävissä. Tämä kohde ei ehkä ole näkyvissä, riippuen siitä, oliko viimeksi katsottu kanava analoginen vai ei.

### **Äänikieli**

Aseta yksi kielivaihtoehdoista ensimmäiseksi äänikieleksi. Tämä kohde ei ehkä ole näkyvissä, riippuen siitä, oliko viimeksi katsottu kanava digitaalinen vai ei.

### **2. äänikieli**

Aseta yksi kielivaihtoehdoista toiseksi äänikieleksi. Jos valittua kieltä ei tueta **Äänikieli**-asetuksissa, huomioidaan tämä ääniominaisuus. Tämä kohde ei ehkä ole näkyvissä, riippuen siitä, oliko viimeksi katsottu kanava digitaalinen vai ei.

### **Avoin lähdelisenssi**

Näyttää avoimen lähdeohjelmistojen (Open Source Software) lisenssitiedot.

### **Versio**

Näyttää järjestelmäversionumeron.

### **Tilit ja kirjautuminen sisään**

**Google:** Tämä vaihtoehto on käytettävissä, jos olet kirjautunut Google-tilille. Voit asettaa tietojen synkronoinnin tai poistaa rekisteröidyn tilin televisiosta. Korosta **Valitse synkronoidut sovellukset** -valikossa oleva palvelu ja paina **OK** tietojen synkronoinnin kytkemiseksi päälle/pois. Korosta **Synk nyt** ja paina **OK** kaikkien palveluiden synkronoimiseksi kerralla.

**Lisää tili** Lisää uusi käytettäviin tileihin kirjautumalla sisään siihen.

### **Sovellukset**

Käyttämällä tämän valikon vaihtoehtoja, voit hallita TV:n sovelluksia.

### **Vasta avatut sovellukset**

Voit näyttää vasta avatut sovellukset. Korosta **Näytä kaikki sovellukset** ja paina **OK**, nähdäksesi kaikki TV:seen asennetut sovellukset. Myös vaadittu tallennustila näytetään. Voit nähdä sovelluksen version, avata tai pakottaa sovelluksen sammutuksen, poistaa ladatun sovelluksen, nähdä luvat ja kytkeä ne päälle/pois, kytkeä ilmoitukset päälle/pois, tyhjentää tiedot ja välimuistin jne. Korosta sovellus ja paina OK käyttettävissä olevien vaihtoehtojen näyttämiseksi.

### **Käyttöluvat**

Hallitse käyttölupia ja joitakin sovellusten muita toimintoja.

**Sovelluksen käyttöluvat:** Sovellukset lajitellaan käyttölupatyyppien luokkien mukaan. Voit ottaa käyttöön / poistaa käytöstä käyttöluvat sovelluksille näistä luokista.

**Sovelluksen erikoiskäyttö:** Aseta joitakin sovelluksen toimintoja erikoiskäyttölupia.

**Turvallisuus ja rajoitukset:** Tämän valikon vaihtoehtojen käyttö:

- • Voit sallia tai estää sovellusten asennuksen muista lähteistä kuin Goovle Play Store.
- • Aseta TV estämään mahdollisesti vaarallisten sovellusten asennus tai varoittamaan siitä.

### **Laitteen ominaisuudet**

**Tietoja:** Etsi järjestelmäpäivityksiä, muuta laitteen nimeä, käynnistä TV uudestaan ja näytä järjestelmätiedot, kuten verkko-osoitteet, sarjanumerot, versiot jne. Voit myös näyttää lakitiedot, hallita mainoksia, näyttää mainostunnuksesi, nollata sen ja kytkeä henkilökohtaiset mainokset päälle/pois kiinnostuksiesi mukaan.

**Netflix ESN:** Näytä ESN-koodi. ESN-koodi on yksilöllinen ID-luku Netflixiä varten, jonka avulla se voi tunnistaa televisiosi.

**Päivämäärä ja aika:** Aseta TV:n päivämäärä ja aika. Voit asettaa TV:n päivittämään päivämäärän ja ajan automaattisesti verkon tai lähetysten kautta. Aseta käyttöympäristösi ja ominaisuudet. Poista käytöstä asettamalla tilaan **Pois**, jos haluat muuttaa päivämäärää ja aikaa manuaalisesti. Aseta sitten päivämäärä, aika, aikavyöhyke ja tuntimuoto.

### **Ajastin**

**Virran ajastin:** Aseta TV kytkeytymään päälle itsestään. Aseta tämä vaihtoehto tilaan **Päällä** tai **Kerran**, ajastinkäynnistyksen käyttämiseksi, tai aseta se **Pois**. Jos **Kerran** on valittu, TV kytkeytyy päälle vain kerran, **Ajastin**-vaihtoehdossa asetettuna aikana.

**Automaattinen käynnistysaika:** Käytettävissä, jos **Virran ajastin** on päällä. Aseta aika TV:n kytkemiseksi päälle valmiustilasta suuntapainikkeilla ja paina **OK** uuden ajan tallentamiseksi.

**Virran sammutusajastin:** Aseta TV kytkeytymään pois päältä itsestään. Aseta tämä vaihtoehto tilaan **Päällä** tai **Kerran**, ajastinsammutuksen käyttämiseksi, tai aseta se **Pois**. Jos **Kerran** on valittu, TV kytkeytyy pois päältä vain kerran, **Sammutusajastin**-vaihtoehdossa asetettuna aikana.

**Automaattinen sammutusaika:** Käytettävissä, jos **Virran ajastin** on päällä. Aseta aika TV:n kytkemiseksi pois päältä valmiustilasta suuntapainikkeilla ja paina **OK** uuden ajan tallentamiseksi.

**Kieli:** Aseta haluamasi kieli.

**Näppäimistö:** Valitse näppäimistötyyppi ja hallitse näppäimistön asetuksia.

**Tulot:** Näytä tai piilota tuloliitin, muuta tuloliittimen nimeä ja mukauta HDMI CEC(Consumer Electronic Control) -toiminnon vaihtoehtoja.

#### **Virta**

**Uniajastin:** Aseta käyttämättä aika, jolloin haluat TV:n siirtyvän lepotilaan automaattisesti.

**Kuva pois päältä:** Valitse tämä vaihtoehto ja paina **OK** ruudun sammuttamiseksi. Paina mitä tahansa painiketta kaukosäätimestä tai TV:stä avataksesi ruudun uudelleen. Huomaa, että ruutua ei voida kytkeä päälle **Äänentaso +/-**, **Mykistys** ja **Valmiustila**-painikkeilla. Nämä painikkeet toimivat normaalilla tavalla.

**Kytke ajastin pois päältä:** Aseta käyttämättä aika, jolloin haluat TV:n sammuvan automaattisesti. Aseta **Pois**, jos toimintoa ei käytetä.

**Ei signaalia virrankatkaisu:** Asettaa TV:n käyttäytymisen, kun signaalia ei havaita asetetusta tulolähteestä. Aseta käyttämättä aika, jolloin haluat TV:n sammuvan automaattisesti tai aseta tilaan **Pois**.

#### **Kuva**

**Kuvatila:** Voit muuttaa kuvatilan vastaamaan toiveitasi ja vaatimuksiasi. Kuvatilaksi voidaan valita jokin seuraavista vaihtoehdoista: **Käyttäjä**, **Vakio, Eloisa, Urheilu**, **Elokuva** ja **Peli** Voit käyttää **Käyttäjä**-tilaa mukautettujen asetusten luomiseen.

*Dolby Vision -tilat: Jos Dolby Vision -sisältö havaitaan,*  **Dolby Vision Dark** *ja* **Dolby Vision Bright** *-kuvatila on käytettävissä muiden tilojen sijaan.*

**Kirkkaus-, Kontrasti-, Saturaatio, Sävy-, Terävyys**asetukset säädetään valitun kuvatilan mukaan. Jos yhtä näistä asetuksista muutetaan manuaalisesti, **Kuvatila**-vaihtoehto muuttuu **Käyttäjäksi**, jos se ei jo ole siinä tilassa.

**Dolby Vision ilmoitus:** Asettaa ilmoituksen Dolby Vision -sisällön saatavuudelle. Kun Päällä, Dolby Vision logo näkyy näytöllä, kun Dolby Vision -sisältö havaitaan.

**Automaattinen taustavalo:** Aseta haluamasi automaattinen taustavalo. **Pois, Matala, Keskitaso** ja **Eko** vaihtoehdot ovat käytettävissä. Aseta **Pois**, jos toimintoa ei käytetä.

**Taustavalo:** Säätää ruudun taustavalon taso manuaalisesti. Tämä vaihtoehto ei ole käytössä, jos **Automaattinen taustavalo** vaihtoehto ei ole tilassa **Pois**.

**Kirkkaus:** Säätää kuvaruudun kirkkausarvot.

**Kontrasti:** Säätää kuvaruudun kontrastiarvot.

**Väri:** Säätää kuvaruudun värikylläisyysarvot.

**VÄRISÄVY:** Säätää kuvaruudun värisävyarvot.

**Terävyys:** Säätää kuvaruudussa olevien kohteiden terävyyttä.

**Gamma:** Aseta haluamasi gamma-arvo. **Tumma**, Keskitaso ja **Kirkas** -vaihtoehdot ovat käytettävissä.

**Värilämpötila:** Aseta haluamasi värilämpötila: **Käyttäjä, Viileä, Vakio** ja **Lämmin** vaihtoehdot ovat käytettävissä. Aseta tilaan **Käyttäjä** punaisen, vihreän ja sinisen värin säätämiseksi automaattisesti. Jos yhtä näistä arvoista muutetaan manuaalisesti, **Värilämpötila**-vaihtoehto muuttuu **Käyttäjäksi**, jos se ei jo ole siinä tilassa.

**Näyttötila:** Muuttaa ruudun kuvasuhdetta. Valitse yksi esimääritetty vaihtoehto mieltymyksiesi mukaan.

**HDR:** Kytke HDR-toiminto päälle tai pois. Tämä kohde on käytössä, jos HDR-sisältö havaitaan.

#### **Kehittynyt video**

**DNR:** Dynaaminen kohinanvaimennus (DNR) on toiminto kohinan poistamiseksi digitaali- tai analogisignaalista. Aseta tämä DNR tilaan **Matala, Keskitaso, Voimakas**, **Auto** tai sammuta se asettamalla se **Pois**.

**MPEG NR:** MPEG-kohinanvaimennus puhdistaa kohinan ääriviivojen ja taustan kohinaa. Aseta tämä MPEG NR tilaan **Matala, Keskitaso, Voimakas** tai sammuta se asettamalla se **Pois**.

**Adaptiivinen Luma-ohjaus:** Adaptiivinen Luma-ohjaus säätää yleisiä kontrastiasetuksia sisältöhistorian mukaan syvemmän mustan ja kirkkaamman valkoisen luomiseksi. Aseta tämä Adaptiivinen Luma-ohjaus tilaan **Matala, Keskitaso, Voimakas** tai sammuta se asettamalla se **Pois**.

**Paikallinen kontrastin säätäminen:** Paikallinen kontrastin säätäminen jakaa jokaisen kuvan määritettyihin pieniin alueisiin ja mahdollisuuden käyttää kontrastiasetuksia erikseen jokaisella alueella. Tämä algoritmi parantaa yksityiskohtia ja tarjoaa paremman kontrastin erottelukyvyn. Se korostaa syvyysvaikutelmaa korostamalla mustia ja valkoisia alueita yksityiskohtia kadottamatta. Aseta tämä Paikallinen kontrastin säätäminen tilaan **Matala, Keskitaso, Voimakas** tai sammuta se asettamalla se **Pois**.

**DI filmitila:** Se on 3:2 tai 2:2 tahdin tunnistus 24 fps filmisisällölle ja parantaa sivuvaikutuksia (kuten limitys tai värinä), joka johtuu näistä vetomenetelmistä. Aseta DI filmitilaksi **Auto** tai sammuta tämä vaihtoehto asettamalla sen **Pois**. Tämä ei ole käytettävissä, jos Pelitila on päällä.

**Blue Stretch:** Ihmissilmä erottaa viileämmät valkoiset sävyt kirkkaanvalkoisina, Blue Stretch -toiminto muuttaa valkotasapainon keski-korkea harmaatasoista viileämpään värilämpötilaan. Kytke Blue Strech -toiminto päälle tai pois.

**Pelitila:** Pelitila on tila, joka laskee osan kuvan prosessialgoritmeista videopelin nopeuden ylläpitämiseksi. Kytke Pelitila -toiminto päälle tai pois.

**HDMI RGB alue:** Tämä asetus tulee säätää tulon RGB-signaalialueen mukaan HDMI-lähteessä. Se voi olla rajoitettu alue (16-235) tai täysi alue (0-255). Aseta haluamasi HDMI RGB -alue. **Automaattinen, Täysi** ja **Rajoitettu** -vaihtoehdot ovat käytettävissä. Tämä vaihtoehto ei ole käytössä, jos tulolähde ei ole HDMI.

**Värinsäätäjä:** Värikylläisyys, sävy, kirkkaus voidaan säätää punaiselle, vihreälle, siniselle, syaanille, purppuralle, keltaiselle ja ihonsävylle, eloisamman ja luonnollisemman kuvan saamiseksi. Aseta **Värisävy**, **Kylläisyys**, **Kirkkaus**, **Poikkeama** ja **Nousu** arvot manuaalisesti. Korosta **Käytä** ja paina **OK** toiminnon ottamiseksi käyttöön.

**11 pisteen valkotasapainon korjaus:** Valkotasapaino kalibroi TV:n värilämpötilaa yksityiskohtaisilla harmaatasoilla. Harmaatason yhtenäisyyttä voidaan parantaa visuaalisesti tai mittaamalla. Säädä **Punainen**, **Vihreä**, **Sininen** värien voimakkuutta ja **Nousu**-arvoa manuaalisesti. Korosta **Käytä** ja paina **OK** toiminnon ottamiseksi käyttöön.

**Palauta oletukset:** Voit palauttaa kuva-asetukset tehtaan asettamiin oletusasetuksiin.

*Huomautus: Asetetusta tulolähteestä riippuen, osa vaihtoehdoista ei ehkä ole käytettävissä.*

#### **Ääni**

**Äänityyli:** Säädön helpottamiseksi voit valita esiasetuksen. **Käyttäjä**, **Vakio**, **Eloisa**, **Urheilu**, **Elokuva**, **Musiikki** tai **Uutiset** -vaihtoehdot ovat käytettävissä. Ääniasetukset säädetään valitun äänityylin mukaan. Osa äänivaihtoehdoista ei ehkä ole käytettävissä valinnasta riippuen.

**Tasapaino:** Säädä kaiuttimien ja kuulokkeiden vasen-oikea tasapainoa.

**Sound Surround:** Sound Surround -toiminnolla voit rikastaa (laajenna ja syvennä) TV:n kaiuttimien äänenlaatua. Aseta vaihtoehto päälle/tai pois painamalla **OK**.

**Taajuuskorjaimen tiedot:** Säädä taajuuskorjaimen arvoja mieltymystesi mukaisesti.

**Kaiuttimet:** Kuullaksesi television äänen liitetyltä yhteensopivalta audiolaitteelta aseta tilaan **Ulkoinen audiojärjestelmä**. Aseta tilaan **TV-kaiuttimet** käyttääksesi TV:n kaiuttimia äänentoistoon.

**Digitaaliulostulo:** Asettaa digitaalisen ääniulostulon asetukset. **Auto**, **Ohitus, PCM, Dolby Digital Plus** ja **Dolby Digital** -vaihtoehdot ovat käytettävissä. Korosta vaihtoehto ja paina **OK**.

**SPDIF-viive:** Säädä SPDIF-viivearvoa.

**Automaattinen äänenvoimakkuuden ohjaus:**  Automaattinen äänenvoimakkuuden ohjaus asettaa TV:n automaattisesti tasoittamaan äkillisiä äänentason muutoksia. Tavallisesti mainosten alussa tai kun kanavia vaihdetaan. Aseta vaihtoehto päälle/ tai pois painamalla **OK**.

**Downmix-tila:** Paina **OK** nähdäksesi vaihtoehdot ja aseta. **Stereo** ja **Surround** -vaihtoehdot ovat käytettävissä. Korosta vaihtoehto ja paina **OK**.

**Dolby Audio Prosessointi:** Dolby Audio Prosessoinnilla voit parantaa TV:n äänenlaatua. Paina **OK** nähdäksesi vaihtoehdot ja aseta. Muut äänivaihtoehdot eivät ehkä ole käytössä ja näytetään harmaina tässä tehdyistä asetuksista riippuen.

**Dolby Audio Prosessointi:** Korosta tämä vaihtoehto ja paina **OK** toiminnon kytkemiseksi päälle/pois.

**Äänitila:** Jos **Dolby Audio Prosessointi** -vaihtoehto on päällä **Äänitila**-vaihtoehto voidaan asettaa. Korosta **Äänitila**-vaihtoehto ja paina **OK** esiasetettujen äänitilojen asettamiseksi. **Smart**, **Elokuva**, **Musiikki** ja **Uutiset** vaihtoehdot ovat käytettävissä. Korosta vaihtoehto ja paina **OK**.

**Palauta oletukset:** Nollaa ääniasetukset tehdasasetuksiin.

**Tallennustila:** Näytä TV:n ja liitettyjen laitteiden tallennustila, jos saatavissa. Käyttötietojen tarkkojen yksityiskohtien näyttämiseksi, korosta ja paina **OK**. Voit myös poistaa ja formatoida liitetyt tallennuslaitteet.

**Aloitusnäyttö:** Mukauta aloitusnäyttö. Valitse kanavat, jotka näytetään aloitusnäytöllä. Järjestä sovellukset ja pelit, muuta niiden järjestystä tai lisää niitä.

**Liiketila:** Korosta **Liiketila** ja paina **OK**. Lue kuvaus, korosta **Jatka** ja paina **OK**, jos haluat jatkaa. Korosta sitten **Päällä** aktivoimiseksi tai **Pois** poistamiseksi käytöstä ja paina **OK**. Liiketilassa TV:n asetukset muokataan liikeympäristöön ja tuetut toiminnot näytetään näytöllä. Aktivoituna, Liike**viestit** ja **PQ Demo** asetukset ovat käytettävissä. Aseta mieltymyksiesi

mukaan. Kotikäyttöä varten emme suosittele Liiketilan käyttämistä.

**Google Assistant:** Valitse aktiivinen tili, katso käyttöluvat, valitse mitkä sovellukset sisältyvät hakutuloksiin, aktivoi turvallinen hakusuodatin, aktivoi loukkaavien sanojen esto ja katso avointen lähteiden lisenssit.

**Näytönsäästäjä:** Aseta TV:n näytönsäästäjän ja lepotilan vaihtoehdot. Voit valita näytönsäästäjän, asettaa sen odotusajan, asettaa milloin TV siirtyy lepotilaan tai aloittaa näytönsäästäjätilan.

**Sijainti:** Voit sallia langattoman yhteyden käytön sijainnin arvioimiseen, katsoa viimeisimmät sijaintipyynnöt ja sallia tai rajoittaa lueteltujen sovellusten käyttämästä sijaintitietoja.

**Käyttö ja diagnosointi:** Lähetä käyttö- ja diagnostiikkatiedot automaattisetsi Googlelle. Aseta mieltymyksiesi mukaan.

**Saavutettavuus:** Määritä **Näkövammainen, AC4 dialogin parannus, Tekstitykset, Puheteksti, Saatettavuuden oikotie** asetukset ja/tai kytke **Äänikuvaus, Kuulovammainen, Korkean kontrastin teksti** päälle/ pois. Osa Kuvateksti-asetuksista ei ehkä ole käytössä.

**Näkövammainen:** Digitaaliset TV-kanavat voivat lähettää erikoisia äänikommentteja, jotka kuvaavat tapahtumia, kehokieltä, ilmeitä ja liikkeitä kuvaruudussa.

**Kaiutin:** Ota tämä vaihtoehto käyttöön, jos haluat kuulla kommentit TV:n kaiuttimista.

**Kuulokkeet:** Ota tämä vaihtoehto käyttöön, jos haluat reitittää kommenttien äänen TV:n kuulokkeiden kautta.

**Äänenvoimakkuus:** Säädä äänikommenttien äänenvoimakkuutta.

**Panoroi ja häivytä:** Kytke tämä vaihtoehto päälle, jos haluat kuulla äänikommentin selvemmin, kun se on käytettävissä lähetyksen kautta

**Ääni näkövammaisille:** Aseta äänityyppi näkövammaisille. Vaihtoehdot ovat käytössä valitun lähetyksen mukaan.

**Hävityksen ohjaus:** Säädä äänentason tasapainoa TV:n pää-äänen (**Pää**) ja äänikommenttien välillä (**AD**).

**Nollaa:** Palauta kaikki TV:n asetukset oletuksiin. Korosta Nollaa ja paina **OK**. Vahvistusviesti näytetään**.**  Jatka palauttamista valitsemalla **Pyyhi.** TV kytkeytyy pois/päälle ja alkuasennus käynnistyy. Poistu valitsemalla **Peruuta**.

### **Kaukosäädin ja varusteet**

Voit käyttää langattomia varusteita, kuten kaukosäätimiä (riippuu kaukosäätimen mallista), kuulokkeita, näppäimistöjä tai peliohjaimia Android-TV:ssä Lisää laitteita niiden käyttämiseksi TV:ssä. Valitse tämä vaihtoehto ja paina **OK** laitteiden hakemiseksi ja laiteparin muodostamiseksi TV:n kanssa. Jos käytettävissä, korosta **Lisää varuste** -vaihtoehto ja aloita haku painamalla **OK**. Aseta laite paritustilaan Käytettävissä olevat laitteet havaitaan ja luetellaan tai laiteparin muodostamispyyntö näytetään. Valitse laite luettelosta ja paina **OK** tai korosta **OK** ja paina **OK** laiteparin muodostamiseksi.

Liitetyt laitteet luetellaan myös tässä. Pura laitepari korostamalla se ja paina **OK**. Korosta sitten **Poista laitepari** vaihtoehto ja paina **OK**. Valitse **OK** ja paina **OK** uudestaan laiteparin purkamiseksi. Voit myös muuttaa liitetyn laitteen nimeä. Korosta laite ja paina **OK**, korosta sitten **Muuta nimi** ja paina **OK** uudestaan. Paina **OK** uudestaan ja käytä virtuaalinäppäimistöä laitteen nimen muuttamiseksi.

### **Kanavalista**

TV lajittelee kaikki **Kanavaluetteloon** tallennetut kanavat. Paina **OK**-painiketta avataksesi **Kanavaluettelon** Live-TV-tilassa. Paina **Punaista** painiketta selataksesi luettelo ylös ja **Vihreää** painiketta selataksesi sitä alas.

Voit halutessasi suodattaa tai järjestää kanavia kanavaluettelossa. Paina **Keltaista** painiketta **Valitse lisää** -vaihtoehtojen näyttämiseksi. Käytettävissä olevat vaihtoehdot ovat **Valitse tyyppi**, **Järjestä** ja **Etsi**. **Lajittelu**-vaihtoehto ei ehkä ole käytettävissä riippuen Ensiasennuksen aikana valitusta maasta.

Kanavien suodattamiseksi, korosta **Valitse tyyppi** ja paina **OK**-painiketta. Voit valita **Digitaalinen**, **Radio, Vapaa, Salattu**, **Analoginen** ja **Verkko** vaihtoehtojen välillä kanavaluettelon suodattamiseksi tai valita **Lähetys**-vaihtoehdon, nähdäksesi kaikki asennetut kanavat kanavaluettelossa.

Kanavien järjestämiseksi, korosta **Järjestä** ja paina **OK**-painiketta. Valitse yksi vaihtoehdoista ja paina **OK** uudestaan. Kanavat järjestetään valintasi mukaan.

Kanavien löytämiseksi, korosta **Etsi** ja paina **OK**painiketta. Virtuaalinäppäimistö tulee esiin. Syötä kanavan koko nimi tai sen osa tai numero, jonka haluat löytää, korosta valintamerkkisymboli näppäimistössä ja paina **OK**. Vastaavat tulokset näytetään.

*Huomautus: Jos jokin vaihtoehto, paitsi Lähetys on valittu Valitse tyyppi -valikossa, voit vain selata kanavia jotka on lueteltu kanavalistassa käyttämällä Ohjelma +/- painikkeita kaukosäätimessä.*

### **Kanavien muokkaaminen kanavalistalla**

Voit muokata kanavia ja kanavaluetteloa **Kanavan ohitus**, **Kanavan lajittelu** ja **Kanavan muokkaus** -vaihtoehdoilla **Asetukset>Kanava>Kanavat** -valikossa. Voit avata **Asetukset**-valikon Aloitusnäytöltä tai **TV-vaihtoehdot** -valikosta Live TV -tilassa.

*Huomautus: Vaihtoehdot Kanavalajittelu, Kanavan siirto ja* **Kanavan muokkaus** *ei ehkä ole käytettävissä ja ovat harmaat riippuen käyttäjänvalinnoista ja operaattorin asetuksista. Voit kytkeä LCN asetukset pois päältä Asetukset>Kanava valikossa, koska se estää kanavan muokkauksen. Tämä vaihtoehto voi olla Päällä oletuksena, riippuen Ensiasennuksen aikana valitusta maasta.*

### **Suosikkikanavaluettelon hallinta**

Voit luoda neljä erilaista luetteloa suosikkikanaviasi varten. Nämä listat sisältävät vain sinun määrittämät kanavat. Paina **OK**-painiketta avataksesi Kanavaluettelon. Paina **Sinistä** painiketta suosikkiluetteloiden avaamiseksi. Jos yksi listoista ilmestyy näyttöön, paina **Keltaista** painiketta avataksesi **Suosikkilistan valinta** -valikon vaihtaaksesi toiseen listaan. Valitse haluamasi lista ja paina **OK**-painiketta. Korosta kanava luettelossa ja paina **OK**-painiketta katsoaksesi sitä.

Katsotun kanavan lisäämiseksi yhteen suosikkilistaan, valitse haluttu suosikkilista yllä kuvatulla tavalla ja paina **Menu**-painiketta kaukosäätimessä. Avaa sitten **Kanavat**-valikko, korosta **Lisää suosikkeihin** -vaihtoehto ja paina **OK**. Kanava lisätään valittuun suosikkiluetteloon. Tämän kanavan poistamiseksi luettelosta, avaa suosikkiluettelo, korosta kanava ja paina **Sinistä** painiketta Vain tällä tavalla katsottu kanava voidaan lisätä tai poistaa.

### **Ohjelmaopas**

Elektronisen ohjelmaoppaan (EPG) avulla TV voi selata asennettujen kanavien tapahtumaluetteloa. Ohjelman käyttötuki riippuu kyseisestä lähetyksestä.

Elektronisen ohjelmaoppaan avaamiseksi Aloitusnäytöllä, paina **EPG**-painiketta käyttöohjeessa. Elektroninen ohjelmaopas on myös käytettävissä Live TV-tilassa. Voit myös vaihtaa Live TV -tilaan avaamalla **Live TV** -sovelluksen Aloitusnäytöltä tai valitsemalla **Kanavat**-tulolähteen **Tulot**-riviltä Aloitusnäytöllä. Ohjelmaoppaan avaamiseksi Live TV -tilassa, paina **EPG** -painiketta kaukosäätimessä.

Selaa ohjelmaopasta suuntapainikkeilla. Käytä ylös/ alas suuntapainikkeita tai **Ohjelma +/-** painikkeita vaihtaaksesi edellisen/seuraavan kanavan välillä luettelossa ja vasen/oikea suuntapainikkeita korostetun kanavan tapahtuman valintaan. Jos käytössä, näytetään korostetun tapahtuman koko nimi, aloituspäättymisaika ja päivämäärä ja lyhyt kuvaus näytetään näytön alaosassa.

Paina **Sinistä** painiketta tapahtumien suodattamiseksi. Suodatinvaihtoehtojen suuresta määrästä johtuen, voit löytää halutut tapahtumat nopeasti. Paina **Keltaista** painiketta nähdäksesi korostetun tapahtuman yksityiskohtaiset tiedot. Voit myös edellisen tai seuraavan päivän tapahtumat punaisella ja vihreällä painikkeella. Toiminnot määritetään väripainikkeisiin

kaukosäätimessä, kun ne ovat käytettävissä. Seuraa ruudulle tulevia ohjeita saadaksesi lisätietoja painikkeiden toiminnoista.

Opasta ei näytetä, jos TV:n tulolähde on lukittu **Asetukset>Kanava>Lapsilukko>Tulon lukitus** -valikosta Live TV -tilassa tai Aloitusnäytöllä.

### **Internetiin liittyminen**

Voit yhdistää Internetiin TV:n kautta liittämällä sen laajakaistajärjestelmään. Verkkoasetukset on asetettava suoratoistosisällön katsomiseksi ja Internet-sovellusten käyttämiseksi. Nämä asetukset voidaan asettaa **Asetukset>Verkko ja Internet** valikossa. Voit myös korostaa liitetty/ei liitetty kuvakkeen aloitusnäytöllä ja painaa **OK** tämän valikon avaamiseksi. Lisätietoja on **Verkko ja Internet** osassa **Aloitusnäytöllä**.

### **Langallinen yhteys**

Liitä TV modeemiin/reitittimeen Ethernet-kaapelilla. TV:n takaosassa on lähiverkkoliitäntä.

Liitännän tila **Ethernet-**osassa **Verkko ja Internet**  valikossa vaihtuu **Ei liitetty** tilasta **Liitetty** tilaan.

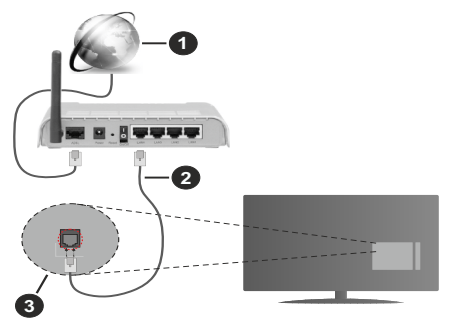

- **1.** Laajakaista ISP-liitäntä
- **2.** LAN (Ethernet)-kaapeli
- **3.** LAN-sisääntulo television takaosassa

Voit ehkä liittää TV:n verkon seinäpistokkeeseen verkkoasetuksista riippuen. Tässä tapauksessa voit liittää TV:n suoraan verkkoon ethernet-kaapelilla.

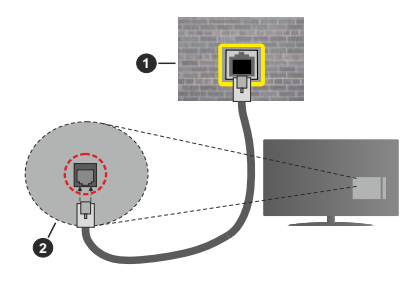

**1.** Verkon seinäpistoke

**2.** LAN-sisääntulo television takaosassa

### **Langaton yhteys**

Langaton LAN-modeemi/reitin vaaditaan TV:n yhdistämiseen Internetiin langattoman LAN-yhteyden kautta.

Korosta **Wi-Fi** vaihtoehto **Verkko ja Internet** valikossa ja paina **OK** langattoman yhteyden muodostamiseksi. Käytettävissä olevat verkot on lueteltu. Lisätietoja on **Verkko ja Internet>Wi-Fi** osassa **Aloitusnäytöllä**.

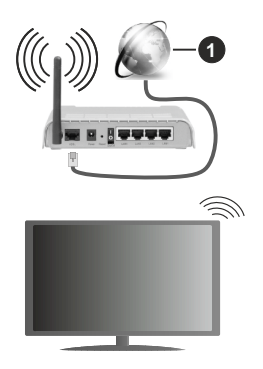

**1.** Laajakaista ISP-liitäntä

Verkkoa piilotetulla SSID:lla ei voida havaita toisista laitteista. Jos haluat yhdistää verkkoon piilotetulla SSID:lla, Korosta **Lisää uusi verkko** -vaihtoehto **Verkko ja Internet** -valikosta Aloitusnäytöllä ja paina **OK**. Lisää verkko kirjoittamalla sen nimen manuaalisesti kyseisellä vaihtoehdolla.

Langaton-N-reititin (IEEE 802.11a/b/g/n/ ac) samanaikaisella 2.4 ja 5 GHz kaistalla lisää kaistanleveyttä. Se on optimoitu tasaisempaan ja nopeampaan HD-videosuoratoistoon, kuvansiirtoon ja langattomaan pelaamiseen.

Käytä LAN-liitäntää nopeampaan jakamiseen muiden laitteiden, kuten tietokoneiden, kanssa.

Siirtonopeus eroaa etäisyydestä ja esteiden määrästä lähetyslaitteen, näiden laitteiden asetuksen, radioaalto-olosuhteiden, linjaliikenteen ja käyttämiesi tuotteiden mukaan. Lähetys voi myös pätkiä tai katketa johtuen radioaaltojen olosuhteissa, DECT-puhelimista tai muista WLAN 11b -laitteista. Lähetysnopeuden vakioarvot ovat teoreettisia maksimiarvoja langattomalle standardille. Ne eivät edusta tiedonsiirron todellista nopeutta.

Paikka, jossa lähetys on nopein, vaihtelee käyttöympäristön mukaan.

Television langaton toiminto tukee 802.11 a, b, g, n & ac –tyyppisiä modeemeja. Suosittelemme, että käytät IEEE 802.11n tietoliikenneprotokollaa mahdollisten ongelmien välttämiseksi, kun katsot HD-videoita.

Modeemin SSID on muutettava, jos lähistöllä on muita modeemeja samalla SSID:llä. Muussa tapauksessa voit kokea ongelmia liitännässä. Käytä langallista yhteyttä jos sinulla on ongelmia langattoman yhteyden kanssa.

Vakaa yhteysnopeus vaaditaan suoratoistossa. Käytä Ethernet-liitäntää, jos langaton LAN-nopeus on epävakaa.

### **Multimedia soitin**

Selaa Aloitusnäytöllä **Sovellukset**-riville, valitse **Multimedia soitin (MMP)** ja paina **OK**-painiketta sen avaamiseksi.

Valitse mediatyyppi mediasoittimen päänäytöllä. Paina seuraavalla sivulla **Menu**-painiketta valikkovaihtoehtojen luettelon avaamiseksi kohdistuksen ollessa kansiossa tai mediatiedostossa. Käyttämällä tämän valikon vaihtoehtoja voit muuttaa mediatyyppiä, lajitella tiedostoja, muuttaa pikkukuvien kokoa ja muuttaa TV:n digitaaliseksi valokuvakehykseksi. Voit myös kopioida, liittää tai poistaa mediatiedostoja käyttämällä liittyviä vaihtoehtoja valikossa, jos FAT32 alustettu USB-muisti on liitetty televisioon. Voit myös vaihtaa näyttötyyliä valitsemalla **Normaali jäsennys** tai **Valittu jäsennys**. **Normaali jäsennys** -tilassa tiedostot näytetään kansioissa, jos olemassa. Näin valitun tyyppiset mediatiedostot näytetään juurikansiossa valitussa kansiossa. Jos valitun tyyppisiä mediatiedostoja ei ole olemassa, kansion oletetaan olevan tyhjä. **Valittu jäsennys** -tilassa lähteestä etsitään valitun tyyppisiä mediatiedostoja ja löydetyt tiedostot luetellaan. Paina **Takaisin/Palaa** -painiketta valikon sulkemiseksi.

Valokuvakehystoiminnon aktivoimiseksi, valitse mediatyypiksi **Valokuva**. Paina sitten **Menu**-painiketta, korosta **Valokuvakehys** ja paina **OK**. Jos valitset **Yksi valokuva tila** vaihtoehdon ja painat **OK**, näytetään valokuvakehyskuvaksi asettamasi kuva, kun valokuvakehystoiminto aktivoidaan. Jos valitset USB-tallennuslaite vaihtoehdon, ensimmäinen tiedosto (**Valittu jäsennys** tilassa) näytetään. Valokuvakehyskuvan asettamiseksi, paina **Menu**painiketta, kun haluamasi valokuvatiedosto näytetään, korosta **Valokuvakehyskuva** ja paina **OK**.

Kun videotiedostoja selataan, näytetään korostetun videon esikatselu pienessä ikkunassa näytön vasemmassa laidassa, jos näyttötyyliksi on asetettu Luettelonäkymä. Paina **Sinistä** painiketta vaihtaaksesi Luettelonäkymän ja Ruutunäkymän välillä. Voit myös käyttää **Ohjelma +/-** painikkeita hypätäksesi suoraan ensimmäiseen ja viimeiseen kansioon tai tiedostoon, jos näyttötyyliksi on asetettu Ruutunäkymä.

### Videotiedostot

Paina **OK** toistaaksesi korostetun videotiedoston.

**Info:** Näyttää tietopalkin. Paina kahdesti lisätietojen ja seuraavan tiedoston näyttämiseksi.

**Toisto/tauko:** Keskeytä/jatka toistoa.

**Kelaus taaksepäin:** Aloittaa toiston taaksepäin. Paina toistuvasti kelausnopeuden asettamiseksi.

**Nopea eteenpäin:** Aloittaa pikakelauksen eteenpäin. Paina toistuvasti eteenpäin kelausnopeuden asettamiseksi.

**Seis:** Pysäyttää toiston ja palauttaa media soitinnäyttöön.

**Ohjelma +:** Vaihtaa seuraavaan tiedostoon.

**Ohjelma -:** Vaihtaa edelliseen tiedostoon.

**Takaisin/Paluu:** Palauttaa mediasoitinnäyttöön.

Musiikkitiedostot

Paina **OK** toistaaksesi korostetun musiikki-/ äänitiedoston.

**Info:** Näyttää lisätiedot ja seuraavan tiedoston.

**Toisto/tauko:** Keskeytä/jatka toistoa.

**Kelaus taaksepäin:** Pidä painettuna kelaamiseksi taaksepäin.

**Nopea eteenpäin:** Pidä painettuna pikakelaukseen eteenpäin.

**Seis:** Pysäytä toisto.

**Ohjelma +:** Vaihtaa seuraavaan tiedostoon.

**Ohjelma -:** Vaihtaa edelliseen tiedostoon.

**Takaisin/Paluu:** Palauttaa mediasoitinnäyttöön.

Jos painat **Takaisin/paluu** painiketta pysäyttämättä toistoa ensin, toisto jatkuu, kun selaat multimediasoitinta. Voit hallita toistoa mediasoittimen painikkeilla. Toisto pysähtyy, jos poistut mediasoittimesta tai mediatyypiksi vaihdetaan **Video**.

### Valokuvatiedostot

Paina **OK** näyttääksesi korostetun valokuvatiedoston. Diaesitys käynnistyy, kun painat **Toisto**-painiketta ja kaikki valokuvatiedostot nykyisessä kansiossa tai tallennuslaitteessa, näyttötyylistä riippuen, näytetään järjestyksessä. Jos **Uusinta**-vaihtoehto on asetettu tilaan **Ei mitään**, vain tiedostot korostetun ja viimeisen välillä näytetään. Diaesitys pysähtyy. kun viimeinen valittu tiedosto on näytetty.

**Info:** Näyttää tietopalkin. Paina kahdesti lisätietojen näyttämiseksi.

**Toisto/tauko:** Keskeytä ja jatka diaesitystä.

**Vihreä painike (Kierrä/kesto):** Kierrä kuvaa / aseta aikaväli kuvien välillä.

**Keltainen painike (Zoomaus/tehoste):** Zoomaa kuvaa / käytä eri tehosteita diaesityksessä.

**Ohjelma +:** Vaihtaa seuraavaan tiedostoon.

**Ohjelma -:** Vaihtaa edelliseen tiedostoon.

**Takaisin/Paluu:** Palauttaa mediasoitinnäyttöön.

### Tekstitiedostot

Diaesitys käynnistyy, kun painat **Toisto**-painiketta ja kaikki tekstitiedostot nykyisessä kansiossa tai tallennuslaitteessa, näyttötyylistä riippuen, näytetään järjestyksessä. Jos **Uusinta**-vaihtoehto on asetettu tilaan **Ei mitään**, vain tiedostot korostetun ja viimeisen välillä näytetään. Diaesitys pysähtyy. kun viimeinen valittu tiedosto on näytetty.

**Info:** Näyttää tietopalkin. Paina kahdesti lisätietojen näyttämiseksi.

**Toisto/tauko:** Keskeytä ja jatka diaesitystä.

**Ohjelma +:** Vaihtaa seuraavaan tiedostoon.

**Ohjelma -:** Vaihtaa edelliseen tiedostoon.

**Suuntapainikkeet (Alas tai oikealle / Ylös tai vasemmalle):** Vaihtaa seuraavalle sivulle. / Vaihtaa edelliselle sivulle.

**Takaisin/Paluu:** Pysäyttää diaesityksen ja palauttaa mediasoitinnäyttöön.

### Valikkovaihtoehdot

Paina **Menu**-painiketta käytettävissä oloevien vaihtoehtojen näyttämiseksi toiston tai mediatiedostojen näytön aikana. Valikon sisältö vaihtelee mediatiedostotyypin mukaan.

**Tauko / Toisto:** Keskeytä ja jatka toistoa tai diaesitystä.

**Toista:** Aseta toista-vaihtoehto. Korosta vaihtoehto ja paina **OK** asetuksen muuttamiseksi. Jos **Toista yksi** vaihtoehto on valittu, nykyinen mediatiedosto toistetaan tai näytetään toistuvasti. Jos **Toista kaikki** vaihtoehto on valittu, kaikki samantyyppiset mediatiedostot nykyisessä kansiossa tai tallennuslaitteessa, näyttötyylistä riippuen, toistetaan tai näytetään.

**Sekoita päällä tai pois:** Kytke sekoita-vaihtoehto päälle tai pois. Paina **OK**-painiketta asetuksen muuttamiseksi.

**Kesto:** Aseta aikaväli kuvien välillä. Korosta vaihtoehto ja paina **OK** asetuksen muuttamiseksi. Voit asettaa myös painamalla **Vihreää** painiketta. Tämä vaihtoehto ei ole käytettävissä, jos diaesitys on keskeytetty.

**Kierrä:** Kierrä kuvaa. Kuvaa kierretään 90 astetta myötäpäivään joka kerta, kun painat **OK**. Voit kiertää myös painamalla **Vihreää** painiketta. Tämä vaihtoehto ei ole käytettävissä, jos diaesitystä ei ole keskeytetty.

**Tehoste:** Käytä eri tehosteita diaesityksessä. Korosta vaihtoehto ja paina **OK** asetuksen muuttamiseksi. Voit asettaa myös painamalla **Keltaista** painiketta. Tämä vaihtoehto ei ole käytettävissä, jos diaesitys on keskeytetty.

**Suurenna:** Suurenna näytettyä kuvaa. Korosta vaihtoehto ja paina **OK** asetuksen muuttamiseksi. Voit suurentaa painamalla **Keltaista** painiketta. Tämä

vaihtoehto ei ole käytettävissä, jos diaesitystä ei ole keskeytetty.

**Fontti:** Aseta fonttivaihtoehdot. Koko, tyyli ja väri voidaan asettaa toivomusten mukaan.

**Näytä tiedot:** Näyttää lisätiedot.

**Valokuvakehyskuva:** Aseta nykyinen kuva valokuvakehyskuvaksi. Tämä kuva näytetään, jos **Yksi valokuva tila** on valittu liitetyn tallennuslaitteen sijaan, kun valokuvakehystoiminto aktivoidaan. Muutoin kaikki tiedostot toistetaan diaesityksenä, kun valokuvakehystoiminto aktivoidaan.

**Piilota/näytä spektra:** Piilota tai näytä spektra, jos käytettävissä.

**Laulun sanat vaihtoehdot**: Näyttää laulun sanat vaihtoehdon, jos käytettävissä.

**Kuva pois päältä:** Avaa TV:n virtavalikon. Voit sammuttaa näytön käyttämällä **Kuva pois päältä** vaihtoehtoa. Paina mitä tahansa painiketta kaukosäätimestä tai TV:stä avataksesi näytön uudelleen.

**Kuva-asetukset:** Näyttää kuva-asetukset -valikon.

**Ääniasetukset:** Näyttää ääniasetukset-valikon.

**Audioasetukset:** Asettaa ääniraitavaihtoehdon, jos useampi kuin yksi on käytettävissä.

**Viimeinen muisti:** Aseta tilaan **Aika**, jos haluat jatkaa toistoa kohdasta, jossa se pysäytettiin, kun avaat saman videotiedoston seuraavan kerran. Aseta tilaan **Pois**, toisto alkaa alusta. Korosta vaihtoehto ja paina **OK** asetuksen muuttamiseksi.

**Etsi:** Siirry määritettyyn kohtaan videotiedostossa. Käytä numero- ja suuntapainikkeita ajan syöttämiseen ja paina **OK**.

### **USB-liitännästä**

*TÄRKEÄÄ! Varmuuskopioi tiedostot tallennuslaitteessa ennen sen liittämistä TV:seen. Valmistaja ei vastaa mistään tiedostojen vahingoittumisesta tai tietojen katoamisesta. On mahdollista, että tietyn tyyppiset USB-laitteet (esim. MP3-soittimet) tai USB-kovalevyasemat/muistitikut eivät ole yhteensopivia tämän TV:n kanssa. TV tukee FAT32- ja NTFS-levyformatointia. FAT32 formatoituja laitteita yli 192 TB:n tallennustilalla ei tueta. NTFS formatoituja laitteita yli 16TB:n tallennustilalla ei tueta.*

Voit katsoa liitetyssä USB-muistissa olevia valokuvia, tekstiasiakirjoja tai toistaa musiikki- ja videotiedostoja TV:ssä. Liitä USB-laitteesi television USB-sisääntuloon.

Valitse mediaselaimen päänäytöllä haluttu mediatyyppi. Korosta seuraavalla näytöllä tiedostonimi mediatiedostojen luettelossa ja paina **OK**-painiketta. Seuraa ruudulle tulevia ohjeita saadaksesi lisätietoja muiden painikkeiden toiminnoista

*Huomautus: Odota hetki ennen liittämistä ja irrottamista, koska soitin voi vielä lukea tiedostoja. Jos näin ei toimita, voi tämä aiheuttaa fyysisiä vaurioita USB-soittimelle ja USBlaitteelle. Älä vedä asemaa ulos tiedostoa soitettaessa.*

### **Mobiililaitteesta DMR:n kautta**

Varmista, että matkapuhelin on samassa verkossa kuin TV. Selaa TV:ssä Aloitusnäytöllä **Sovellukset**-riville, valitse **Multimedia soitin (MMP)** ja paina **OK**-painiketta sen avaamiseksi. Valitse mediatyyppi mediasoittimen päänäytöllä. Paina seuraavalla näytöllä **Sinistä** painiketta vaihtaaksesi Luettelonäkymään. Paina sitten **Takaisin**-painiketta. **DMR** (Digital Media Renderer) vaihtoehto ilmestyy mediatyyppivaihtoehtojen joukkoon. Korosta **DMR** -vaihtoehto ja paina **OK**-painiketta. TV on valmis vastaanottamaa mobiililaitteesta lähetettyjä mediatiedostoja. Avaa tiedosto jonka haluat jakaa mobiililaitteessa ja näpäytä jakokuvaketta tai kyseistä vaihtoehtoa mobiililaitteen vaihtoehtovalikosta. Käytettävissä olevat laitteet on lueteltu. Valitse TV:si listasta. Voit hakea TV:n laitenimen **Asetukset>Laiteominaisuudet>Tietoja** -valikosta Aloitusnäytöllä. Haluttaessa TV:n nimi voidaan muuttaa valitsemalla esiasetettu nimi tai syöttämällä oman nimen vaihtoehdoilla **Laitteen nimi** -valikossa. Jos yhteyden muodostaminen onnistuu, toistetaan/näytetään mediatiedosto TV:ssä.

### **USB-tallennus**

Ohjelman tallentamiseksi sinun tulisi kytkeä USB-levysi ensin televisioon, kun TV on pois päältä. Kytke sitten TV päälle tallennusominaisuuden mahdollistamiseksi. Pitkäkestoisten ohjelmien kuten elokuvien tallentamiseen suositellaan käytettäväksi USBkovalevyjä (HDD).

Tallennetut ohjelmat tallennetaan liitettyyn USBlevyyn. Voit halutessasi tallentaa/kopioida tallenteet tietokoneelle; mutta näitä tiedostoja ei voi toistaa tietokoneella. Voit toistaa ne vain TV:n kautta.

Huulien liikutuksen viive voi tapahtua ajanvaihdon aikana. Radiotallennus on tuettu.

Jos liitetyn USB-levyn kirjoitusnopeus ei ole riittävä, tallennus voi epäonnistua ja ajanvaihtotoiminto ei ehkä toimi.

Suosittelemme USB-kiintolevyasemien käyttämistä HD-ohjelmien tallennuksessa.

Älä irrota USB-muistia/kiintolevyä tallennuksen aikana. Tämä voi vaurioittaa liitettyä USB-muistia/kiintolevyä. Jotkut lähetysvirtapaketit eivät ehkä tallennu, signaaliongelmista johtuen, joten joskus video saattaa jäätyä toiston aikana.

Jos tallennus alkaa teksti-TV:n ollessa päällä, tulee valintaikkuna esiin. Jos korostat **Kyllä** ja painat **OK**, Teksti-TV kytketään pois päältä ja tallennus käynnistyy.

### **Pikatallennus**

Paina **Record** -painiketta käynnistääksesi tallennuksen välittömästi ohjelmaa katsottaessa. Paina **Stop**  -painiketta peruuttaaksesi välittömän tallennuksen.

Et voi vaihtaa lähetyksestä toiseen tallennuksen aikana.

### **Tallennettujen ohjelmien katsominen**

Valitse **Tallennusluettelo Tallennus**valikosta Live TV -tilassa ja paina **OK**. Valitse tallennettu kohde listasta (jos aikaisemmin tallennettu). Katsele painamalla OK-painiketta.

Paina **Pysäytys tai Takaisin/paluu** painiketta toiston pysäyttämiseksi.

Tallennukset nimetään seuraavassa muodossa: Kanava Nimi\_Päivämäärä(Vuosi/Kuukausi/Päivä)\_ Kesto(Tunti/Minuutti/Sekunti).

### **Ajansiirtotoiminto**

Aikasiirtotallennuksen käyttämiseksi, **Aikasiirtotila**vaihtoehto **Tallenna>Aikasiirtotila** valikossa tulee ottaa käyttöön ensiksi.

Ohjelma keskeytetään ajanvaihto-tilassa ja tallennetaan samanaikaisesti liitettyyn USB-levyyn. Paina **Tauko/Toista**-painiketta kun katsot lähetystä ajansiirtotilan kytkemiseksi. Paina **Tauko/Toista**  -painiketta uudelleen jatkaaksesi keskeytetyn ohjelman katsomista pysäytyshetkestä. Paina **Stop**painiketta ajanvaihtotallennuksen pysäyttämiseksi ja siirtymiseksi takaisin suoraan lähetykseen.

Kun tätä toimintoa käytetään ensimmäisen kerran, **Levyn asetuksen** ohjattu toiminto avautuu, kun **Tauko/ Toista** painiketta painetaan. Voit valita **Automaattinen** tai **Manuaalinen** asetustilan. **Manuaalisessa** tilassa voit halutessasi formatoida levyn ja määrittää tallennustilan, jota käytetään aikasiirtotoiminnossa. Kun asetukset ovat valmiit, tulokset näytetään. Paina **Poistu**-painiketta.

Aikasiirtotoiminto ei ole saatavissa radiokanaville.

### **Levyn formatointi**

Kun käytät uutta USB-tallennuslaitetta, suosittelemme, että formatoit sen ensin **Formatointi**-vaihtoehdolla **Tallenna>Laitetiedot** -valikossa Live TV -tilassa. Korosta liitetty laite **Laitetiedot**-näytöllä ja paina **OK** tai Oikealle suuntapainiketta avataksesi käytettävissä olevien vaihtoehtojen listan. Korosta sitten **Formatoi** ja paina **OK** jatkaaksesi. Vahvistusvalintaikkuna ilmestyy ruutuun. Korosta **Kyllä** ja paina **OK** formatoinnin aloittamiseksi.

**TÄRKEÄÄ:** USB-aseman formatointi poistaa KAIKKI tiedostot asemasta ja sen tiedostojärjestelmä alustetaan FAT32-muotoon. Virheet korjataan useimmissa tapauksissa formatoinnin jälkeen, mutta menetät KAIKKI tiedot.

### **Aikataululista**

Lisää muistutukset tai tallennusajastimet **Aikataululista**-valikosta. Voit avata **Aikataululistan Tallenna**-valikosta Live TV -tilassa. Korosta **Aikataululista** ja paina **OK**. Asetetut ajastimet näytetään, jos olemassa.

Paina **Tallenna**-painiketta ajastimen lisäämiseksi, kun **Aikataululista**-valikko näytetään näytöllä. Voit määrittää ajastintyypin asettamalla **Aikataulutyyppi**vaihtoehdon tilaan **Muistutus** tai **Tallenna**. Kun muita parametreja asetetaan, korosta **Lisää** ja paina **OK**. Ajastin lisätään luetteloon.

Jos jokin on käytössä, voit muokata tai poistaa ajastimia luettelossa. Korosta haluamasi ajastin ja paina **OK**. **Muokkaa** ja **Poista**-vaihtoehdot ilmestyvät näytön alaosaan. Valitse haluamasi vaihtoehto ja paina **OK**. Ajastimen muokkaamisen jälkeen voit korvata tai lisätä sen uutena ajastimena. Jos valitset Korvaa-vaihtoehdon, ajastin tallennetaan uusilla asetuksilla. Jos valitset **Lisää**-vaihtoehdon, ajastin lisätään luetteloon uutena ajastimena. Korosta **Korvaa** tai **Lisää** mieltymyksiesi mukaan ja paina **OK** jatkaaksesi. Jos haluat poistaa ajastimen, tulee vahvistusvalintaikkuna näyttöön. Korosta **Kyllä** ja poista valittu ajastin painamalla **OK**.

Varoitusviesti näytetään, jos kahden ajastimen ajat ovat päällekkäiset. Samalle aikavälille voidaan asettaa vain yksi ajastin.

Paina **Poistu**-painiketta Ajastinluettelon sulkemiseksi.

### **CEC**

TV:n CEC-toiminnolla voit käyttää liitettyä laitetta TV:n kaukosäätimellä. Tämä toiminto käyttää HDMI CEC (Consumer Electronics Control) -toimintoa yhteydessä liitettyihin laitteisiin. Laitteiden on tuettava HDMI CEC -toimintoa ja oltava liitetty HDMI-liitännällä.

TV toimitetaan CEC-toiminto päällä. Varmista, että kaikki CEC-asetukset ovat oikein liitetyssä CEClaitteessa. CEC-toiminnolla on eri nimi eri merkkien välillä. CEC--toiminto ei ehkä toimi kaikissa laitteissa. Jos liität laitteen HDMI CEC -tuella TV:seen, nimetään kyseinen HDMI-tulolähde uudestaan liitetyn laitteen nimellä.

Liitetyn CEC-laitteen käyttämiseksi, valitse HDMItulolähde Aloitusnäytön **Tulot**-valikosta. Tai paina **Lähde**-painiketta, jos TV on Live TV -tilassa ja valitse HDMI-tulolähde luettelosta. Tämän toiminnon lopettamiseksi ja TV:n ohjaamiseksi uudestaan kaukosäätimellä, paina **Lähde**-painiketta, joka on käytettävissä, kaukosäätimessä ja vaihda lähdettä.

Television kaukosäädin pystyy ohjaamaan laitetta automaattisesti, kun liitetty HDMI-lähde on valittu. Kaikkia painikkeita ei kuitenkaan ohjata laitteeseen. Vain laitteet, jotka tukevat CEC-kaukosäädintä vastaavat TV:n kaukosäätimeen.

Televisio tukee myös ARC (audiopaluukanava) -ominaisuutta. Tämä ominaisuus on audioyhteys, jonka tehtävänä on korvata muut kaapelit television ja audiojärjestelmän välillä (A/V -vastaanotin tai kaiutinjärjestelmä). Liitä äänijärjestelmä TV:n HDMI2 tuloon ARC-toiminnon käyttämiseksi.

ARC-toiminnon aktivoimiseksi, **Kaiuttimet**-vaihtoehto tulee asettaa tilaan **Ulkoinen äänijärjestelmä**. Voit avata tämän vaihtoehdon kohdasta **TV-vaihtoehdot**  tai **TV-vaihtoehdot>Asetukset>Laiteominaisuudet>Ääni** valikosta Live TV -tilassa tai **Asetukset>- Laiteominaisuudet>Ääni** valikosta aloitusnäytöllä. ARC:n ollessa aktiivinen, televisio mykistää sen muut äänilähteet automaattisesti. Joten kuulet äänen vain liitetyltä audiolaitteelta (sama kuin muissa optisissa tai koaksiaalidigitaaliaudiolähdöissä). Äänentasopainikkeet kaukosäätimessä ohjataan liitettyyn äänilaitteeseen ja voit ohjata liitetyn laitteen äänentasoa TV:n kaukosäätimellä.

#### *Huomautus: ARC:ta tuetaan vain HDMI2-tulon kautta.*

CEC-toiminto on asetettu **Päälle** oletuksena. Kytke pois päältä kokonaan seuraavasti:

1 - Siirry **Asetukset>Laiteominaisuudet>Ääni** valikkoon aloitusnäytöllä tai **TV-vaihtoehdot>Asetukset>- Laiteominaisuudet>Ääni** valikkoon Live TV tilassa.

2 - Selaa **Consumer Electronics Control** – Kuluttajaelektroniikan valvonta). osaan. Korosta **HDMI-ohjaus** vaihtoehto ja paina **OK**.

### **Google Cast**

Sisäänrakennetulla Google Cast -tekniikalla voit lähettää sisältöä mobiililaitteesta suoraan TV:seen. Jos mobiililaitteessa on Google Cast -toiminto, voit peilata laitteen näytön TV:seen langattomasti. Valitse lähetysvaihtoehto Android-laitteesta. Käytettävissä olevat laitteet havaitaan ja luetellaan. Valitse TV luettelosta ja näpäytä sitä lähetyksen aloittamiseksi. Voit hakea TV:n verkkonimen **Asetukset>Laiteominaisuudet>Tietoja** -valikosta Aloitusnäytöllä. **Laitteen nimi** on yksi näytetyistä kohteista. Voit myös vaihtaa TV:n nimeä. Korosta **Laitteen nimi** ja paina **OK**. Korosta sitten **Vaihda** ja paina **OK** uudestaan. Voit valita esiasetetun nimen tai syöttää oman nimen.

#### **Laitteen näytön lähettäminen TV-ruutuun...**

- **1.** Android-laitteessa, siirry 'Asetuksiin' ilmoitusnäytöltä tai aloitussivulta.
- **2.** Napsauta 'Laitteen liitettävyys'
- **3.** Napsauta 'Helppo projektio' ja ota 'Langaton projektio' käyttöön. Käytettävissä olevat laitteet luetellaan.
- **4.** Valitse TV, johon haluat lähettää

tai

- **1.** selaa ilmoituspaneelia.
- **2.** Napsauta 'Langaton projektio'
- **3.** Valitse TV, johon haluat lähettää

Jos mobiilisovellus on lähetystilassa, kuten YouTbe, Dailymotion, Netflix, voit lähettää sovelluksen televisioon. Etsi mobiilisovelluksesta Google Cast -kuvake ja näpäytä sitä. Käytettävissä olevat laitteet havaitaan ja luetellaan. Valitse TV luettelosta ja näpäytä sitä lähetyksen aloittamiseksi.

#### **Sovelluksen lähettäminen TV-ruutuun...**

- **1.** Avaa älypuhelimessa tai tabletissa sovellus, joka tukee Google Cast -toimintoa.
- **2.** Näpäytä Google Cast -kuvaketta.
- **3.** Valitse TV, johon haluat lähettää
- **4.** Valitun sovelluksen tulisi toistua TV:ssä.

#### *Huomautukset:*

*Google Cast toimii Android- ja iOS-käyttöjärjestelmissä. Varmista, että matkapuhelin on samassa verkossa kuin TV.*

*Valikkovaihtoehdot ja nimet Google Cast -toiminnolle Androidlaitteessa voivat erota merkkien välillä ja muuttua ajan myötä. Katso laitteen käyttöohjeesta viimeiset tiedot Google Cast -toiminnosta.*

### **HBBTV-järjestelmä**

HbbTV (Hybrid Broadcast Broadband TV) on uusi standardi, joka yhdistää TV-lähetysten palvelut ja laajakaistapalvelut saumattomasti ja mahdollistaa Internet-palveluiden käytön liitetystä TV:stä ja digi-bokseista. HbbTV:n kautta toimitetut palvelut sisältävät perinteiset TV-lähetykset, tilauspalvelut, video-on-demand, EPG, interaktiivisen mainonnan, mukauttamisen, äänestyksen, pelit, sosiaaliset verkostot, ja muita multimediasovelluksia.

HbbTV sovellukset ovat saatavilla kanavilla joiden ohjelmantarjoaja lähettää HbbTV tietoja.

HbbTV-sovellukset avataan tavallisesti painamalla väripainikkeita kaukosäätimessä. Yleensä pieni punainen painikekuvake ilmestyy näyttöön ja ilmoittaa käyttäjälle, että tässä kanavassa on HbbTV-sovellus. Paina näytöllä näytettyä painiketta sovelluksen avaamiseksi.

HbbTV-sovelluksissa käytetään kaukosäätimen painikkeita. Kun HbbTV-sovellus avataan, osa painikkeiden toiminnoista siirtyy sovelluksen haltuun. Esimerkiksi numeropainikkeet eivät välttämättä toimi teksti-TV-sovelluksessa, jossa numerot ilmaisevat teksti-TV:n sivua.

HbbTV vaatii alustan AV-virtauksen. Olemassa on useita sovelluksia, jotka tarjoavat VOD (video on demand) ja tilauspalveluita. **OK** (toisto ja tauko), **Pysäytä**, **Kelaus eteen-** ja **Taaksepäin** painikkeita kaukosäätimessä voidaan käyttää AV-sisällön hallintaan.

*Huomautus: Voit ottaa tämän toiminnon käyttöön / poistaa käytöstä HBBTV Asetukset>TV-vaihtoehdot>Lisävaihtoehdot> valikosta Live TV -tilassa.*

### **Pikavalmiustilahaku**

Jos automaattihaku on suoritettu aiemmin, TV etsii uusia tai puuttuvia digitaalikanavia kello 05:00 joka aamu pikavalmiustilassa.

Ja jos **Kanavien automaattinen päivitys** vaihtoehto **Asetukset> Kanava**-valikossa on päällä, TV käynnistyy 5 minuuttia sen jälkeen, kun se on kytketty pikavalmiustilaan ja etsii kanavia. Valmiustilan LED-valo vilkkuu tämän toiminnon aikana. Kun valmiustilan LED-valon vilkkuminen päättyy, on hakutoiminto valmis. Löydetyt kanavat tallennetaan kanavaluetteloon. Jos kanavaluettelo päivitetään, saat tiedot tästä, kun TV kytketään päälle seuraavan kerran.

### **Ohjelmiston päivitys**

Televisiosi pystyy löytämään ja päivittämään laiteohjelmiston automaattisesti Internetin kautta.

TV:n ominaisuuksien käyttämiseksi parhaalla tavalla ja uusimpien parannusten hyödyntämiseksi, varmista että järjestelmä on aina päivitetty.

### **Ohjelmiston päivitys Internetin kautta**

Avaa Aloitusnäytöllä **Asetukset>Laiteominaisuudet>Tietoja** -valikko Android-järjestelmäversion päivittämiseksi. Kohdista **Järjestelmäpäivitys**-vaihtoehto ja paina **OK**. Saat tietoja järjestelmän tilasta ja ajan, jolloin laitteen päivitykset viimeksi tarkastettiin. **Etsi päivityksiä** -vaihtoehto korostetaan, paina **OK**, jos haluat etsiä päivityksiä.

*Huo***mautus:** *Älä kytke virtajohtoa irti uudelleenkäynnistyksen aikana. Jos TV ei löydä päivitystä, kytke TV irti, odota kaksi minuuttia ja kytke se takaisin.*

### **Vianmääritys & ohjeita**

### **TV Ei kytkeydy päälle**

- • Varmista että virtajohto on kytketty oikein pistorasiaan.
- • Kytke irti virtajohto verkkovirrasta. Odota minuutin ajan ja kytke se takaisin verkkovirtaan.
- • Paina **Valmiustila/Päällä** -painiketta TV:ssä.

### **TV ei tottele kaukosäädintä**

- • TV vaatii lyhyen käynnistymisajan. Tämän aikana TV ei vastaa kaukosäätimeen tai TV:n ohjaimiin. Tämä on normaalia.
- • Tarkasta toimiiko kaukosäädin matkapuhelimen kamerana. Aseta puhelin kameratilaan ja osoita kaukosäädin kameran linssiä päin. Jos painat jotain näppäintä kaukosäätimessä ja huomaat infrapuna-LED-valon vilkkumista kameran läpi, kaukosäädin toimii. TV on tarkastettava.

Jos vilkuntaa ei esiinny, voivat paristot olla tyhjenneet. Vaihda paristot. Jos kaukosäädin ei siltikään toimi, voi se olla viallinen ja se on tarkistettava.

Tämä kaukosäätimen tarkastus ei ole mahdollista kaukosäätimissä, jotka on pariutettu langattomasti TV:n kanssa.

### **Ei kanavia**

- • Varmista, että kaikki kaapelit on liitetty oikein ja että oikea verkko on valittu.
- • Varmista, että oikea kanavaluettelo on valittuna.
- • Tarkista, että olet valinnut oikean kanavataajuuden, mikäli olet valinnut manuaalisen virityksen.

### **Ei kuvaa / vääristynyt kuva**

- • Varmista, että antenni on liitetty TV:seen oikein.
- • Varmista, että antennijohto on ehjä.
- • Varmista, että oikea laite on valittu tulolähteeksi.
- • Varmista, että ulkoinen laite tai lähde on liitetty oikein.
- • Varmista, kuva-asetukset on säädetty oikein.
- • Kaiuttimet, maadoittamattomat äänilaitteet, korkeat rakennukset ja muut suuret kohteet voivat vaikuttaa vastaanoton laatuun. Yritä parantaa vastaanottoa muuttamalla antennin suuntausta tai liikuttamalla laitetta etäämmäksi televisiosta.
- • Muuta kuvamuotoa, jos kuva ei mahdu ruutuun.
- • Varmista, että käytetty tietokone käyttää tuettua resoluutiota ja virkistystasoa.

### **Ei ääntä / heikko ääni**

- • Varmista, ääniasetukset on säädetty oikein.
- • Varmista, että kaikki kaapelit on liitetty oikein.
- • Varmista, että ääntä ei ole mykistetty tai asetettu nollaan, lisää äänenvoimakkuutta.
- • Varmista, että TV:n äänilähtö on liitetty ulkoisen äänijärjestelmän äänituloon.
- • Vain toisesta kaiuttimesta kuuluu ääni. Tarkista kanavatasapainoasetukset **Ääni**-valikosta.

### **Sisääntulolähteet - ei valittavissa**

- • Varmista, että laite on liitetty TV:seen oikein.
- • Varmista, että kaikki kaapelit on liitetty oikein.
- • Varmista, että oikea, laitteeseen liittyvä tulolähde on valittu.

### **VGA-sisääntulon tyypilliset näyttötilat**

Seuraavassa taulukossa on esimerkkejä joistakin tyypillisistä videon näyttötiloista. Televisio ei ehkä tue kaikkia resoluutioita.

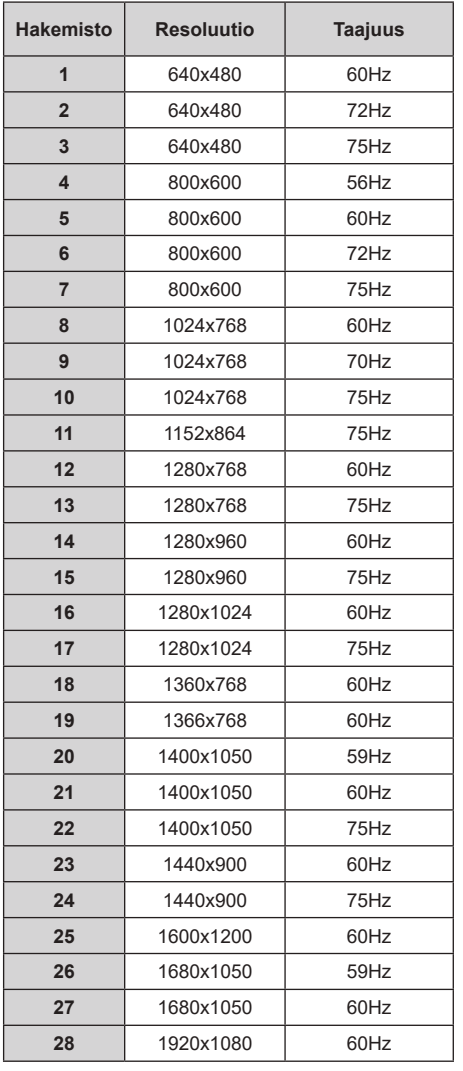

### **HDMI-signaalin yhteensopivuus**

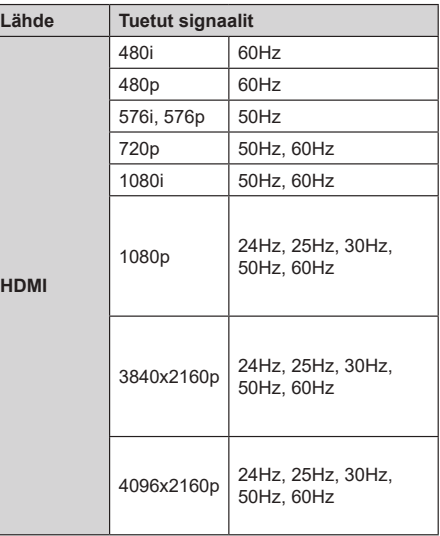

Joissain tapauksissa TV:n signaali ei näy oikein. Ongelma voi johtua yhteensopimattomuudesta lähdelaitteen kanssa (DVD, digi-boksi, jne.). Jos kyseisiä ongelmia esiintyy, ota yhteys jälleenmyyjään sekä lähdelaitteen valmistajaan.

### **Tuetut tiedostomuodot USB-tilassa**

### **Video**

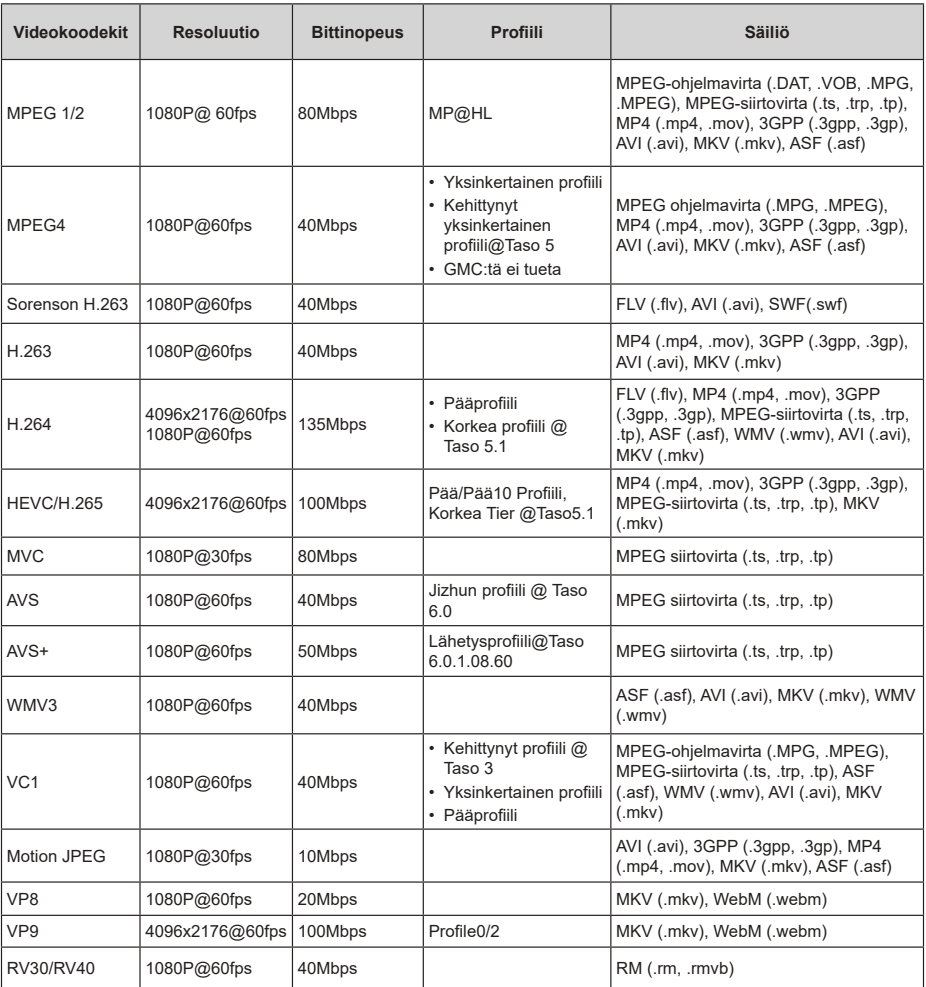

### **Ääni**

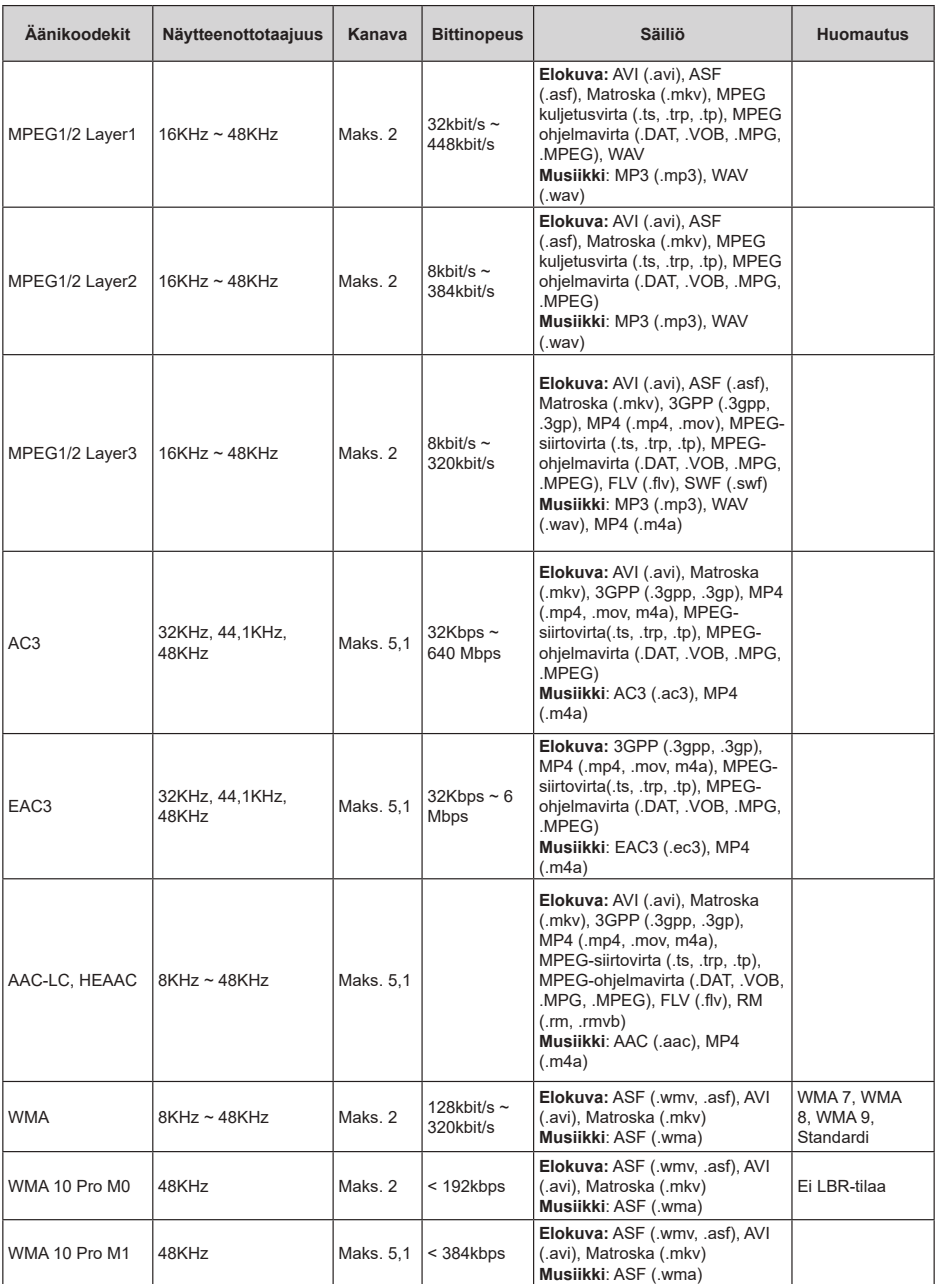

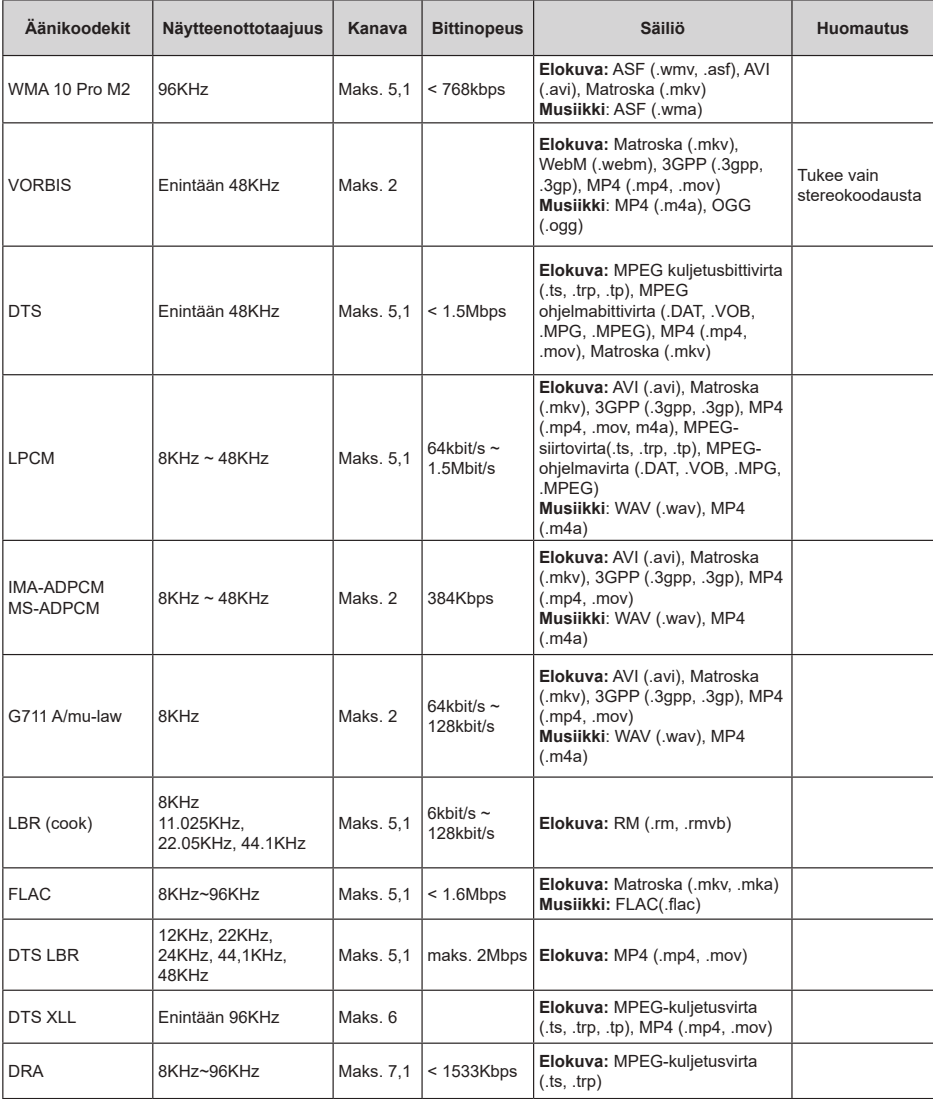

### **Kuva**

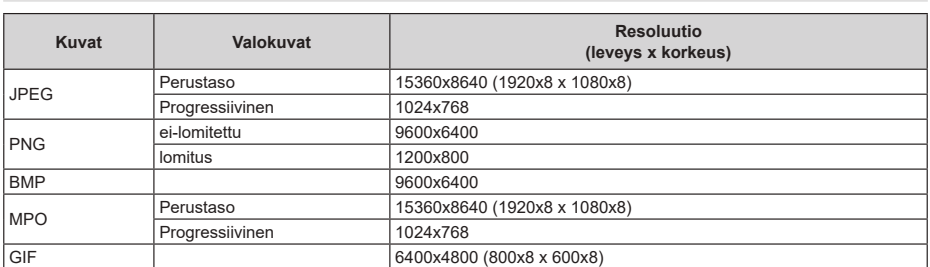

### **Tekstitykset**

### **Sisäinen**

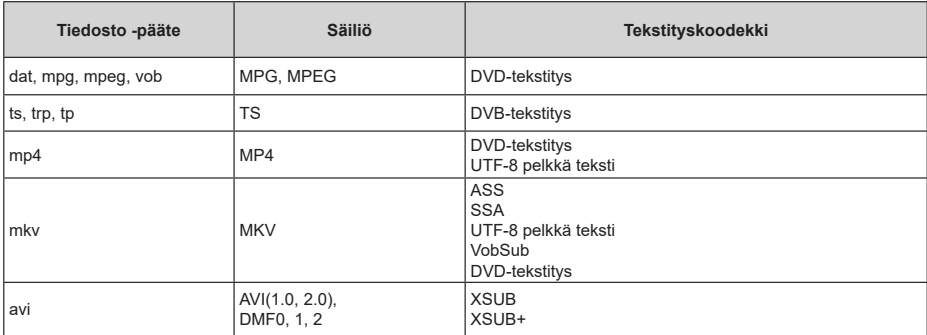

### **Ulkoinen**

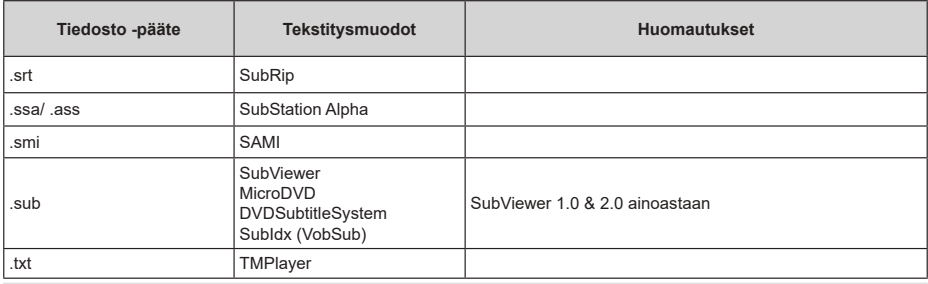

### **Tuetut DVI-resoluutiot**

Kun liität laitteita TV:n liittimiin käyttämällä DVI-muuntokaapeleita (DVI-HDMI-kaapeli ei sisälly toimitukseen), katso seuraavat resoluutiotiedot.

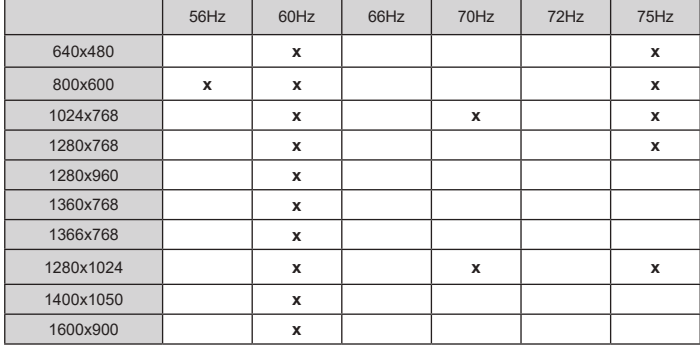

### **Lisenssit**

Termit HDMI ja HDMI High-Definition Multimedia Interface ja HDMI-logo ovat HDMI Licensing Administrator, Inc.:n tavaramerkkejä tai rekisteröityjä tavaramerkkejä.

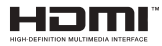

Dolby, Dolby Vision, Dolby Audio, ja double-D symbolit ovat Dolby Laboratories Licensing Corporation-yhtiön tavaramerkkejä. Valmistettu Dolby Laboratories lisenssillä. Luottamuksellisia julkaisemattomia töitä. Copyright ©1992-2020 Dolby Laboratories. Kaikki oikeudet pidätetään.

Google, Android, Android TV, Chromecast, Google Play ja YouTube ovat gle LLC:n tavaramerkkejä.

DTS-patentit, ks. http://patents.dts.com. Valmistettu DTS Licensing Limitedin lisenssin alaisuudessa. DTS, Symboli, DTS ja Symboli yhdessä, DTS-HD, ja DTS-HD logo ovat DTS, Inc. rekisteröityjä tavaramerkkejä tai tavaramerkkejä Yhdysvalloissa ja/tai muissa maissa. © DTS, Inc. Kaikki oikeudet pidätetään.

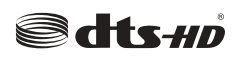

Tämä tuote sisältää Microsoftin immateriaalioikeuksiin sisältyvää teknologiaa. Tämän teknologian käyttö tai jakelu on kielletty ilman Microsoftin lisenssiä.

Sisällön omistajat käyttävät Microsoft PlayReady™ -sisällön käyttöteknologiaa immateriaaliomaisuuden, mukaan lukien tekijänoikeussuojatun, sisällön suojaamiseksi. Tämä laite käyttää PlayReadytekniikkaa PlayReady- ja/tai WMDRM-suojatun sisällön avaamiseen. Jos laite ei kykene noudattamaan sisällön käyttörajoituksia, voi sisällön omistajat pyytää Microsoftia estämään laitetta käyttämästä PlayReady-suojattua sisältöä. Tämä estäminen ei saa vaikuttaa suojaamattomaan sisältöön tai muun sisällön käyttötekniikan suojaamaa sisältöä. Sisällön omistajat voivat vaatia PlayReadyn päivittämisen heidän sisällön käyttämiseksi. Jos et hyväksy päivitystä, et voi käyttää sisältöä, joka vaatii päivityksen.

"CI Plus" Logo on CI Plus LLP:n tavaramerkki.

Tätä tuotetta suojaavat tietyt Microsoft Corporationin immateriaalioikeudet. Tällaisen tekniikan käyttö tai jakelu tämän tuotteen ulkopuolella on kielletty ilman Microsoftin tai valtuutetun Microsoft-tytäryhtiön suostumusta.

### **Tiedot hävittämisestä**

### **[Euroopan Unioni]**

Nämä symbolit viittaavat siihen, että sähköiset ja elektroniset laitteet ja akut, joissa symboli esiintyy, ei saisi hävittää yleisenä talousjätteenä sen käyttöiän päätyttyä. Sen sijaan tuote on luovutettava sopivaan sähkö- ja elektroniikkalaitteiden kierrätyksestä huolehtivaan keräyspisteeseen ja käytettyjen paristojen asianmukainen käsittely, talteen ottaminen ja kierrätys edellyttävät niiden viemistä tarjolla oleviin keräyspisteisiin kansallisten määräysten sekä direktiivien 2012/19/EU ja 2013/56/EU mukaisesti.

Varmistamalla tuotteen oikeaoppinen hävittäminen, autat estämään mahdolliset ympäristö- ja terveyshaitat, jotka voivat syntyä tuotteen väärästä hävittämisestä.

Kysy lisätietoja tuotteen keräyspisteistä ja kierrätyksestä, paikallisesta jätteenkäsittelykeskuksesta tai liikkeestä josta ostit tuotteen.

Jätteen väärä hävittäminen voi olla rangaistava teko kansallisen lainsäädännön mukaisesti.

### **(Yritykset)**

Jos haluat hävittää tuotteen, ota yhteyttä jälleenmyyjään ja tarkasta ostosopimuksesi ehdot ja säännöt.

### **[Euroopan unionin ulkopuoliset maat]**

Nämä symbolit ovat voimassa ainoastaan Euroopan Unionissa.

Pyydä paikalliselta viranomaiselta lisätietoja hävittämisestä ja kierrätyksestä.

Tuote ja pakkausmateriaali tulee viedä paikalliseen kierrätyskeskukseen.

Ora kierrätyskeskuksista hyväksyy tuotteet maksutta.

*Huomautus: Pb-merkki paristoissa symbolin alapuolella tarkoittaa, että ne sisältävät lyijyä.*

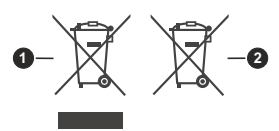

- **1.** Tuotteet
- **2.** Akku

# **HITACHI**

## **MODE D'EMPLOI**

Certaines fonctionnalités et des fonctions indiqués dans ce manuel d'utilisation peuvent varier ou ne peuvent pas être disponible en fonction du modèle.

### **Table des matières**

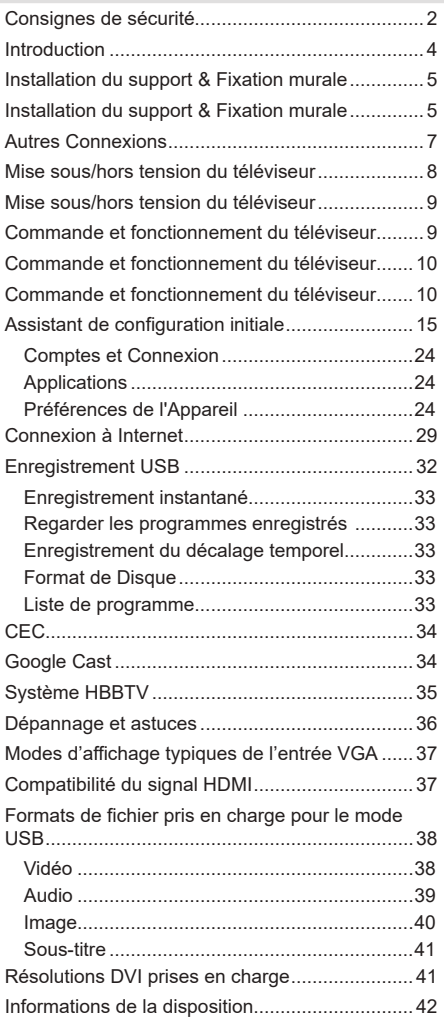

### **Consignes de sécurité**

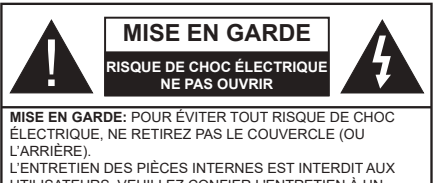

UTILISATEURS. VEUILLEZ CONFIER L'ENTRETIEN À UN PERSONNEL QUALIFIÉ

Pendant des phénomènes météorologiques extrêmes (tempêtes, foudre) et de longues périodes d'inactivité (aller en vacances), débranchez le téléviseur du secteur.

La prise d'alimentation est utilisée pour débrancher le téléviseur de l'alimentation secteur et doit donc rester facilement accessible. Lorsque vous ne débranchez pas le téléviseur du secteur, il continue d'absorber de l'énergie, quel que soit son état même s'il est en mode Veille ou éteint.

*Remarque: Respectez les consignes à l'écran afin d'utiliser les fonctions y relatives.*

### **IMPORTANT - Veuillez lire attentivement ces instructions avant d'installer ou de faire fonctionner votre appareil**

**AVERTISSEMENT: Cet appareil n'a pas été fabriqué pour être utilisé par des personnes (y compris les enfants) aux capacités physiques, sensorielles ou intellectuelles réduites ou manquant d'expérience et de connaissances, à moins d'avoir été encadrées ou formées sur l'utilisation de l'appareil par une personne responsable de leur sécurité.**

- • Utilisez cet appareil à une altitude inférieure à 2 000 mètres au-dessus du niveau de la mer, dans des endroits secs ou des régions ayant un climat modéré ou tropical.
- • Le téléviseur est conçu pour un usage domestique et général similaire, mais peut également être utilisé dans des endroits publics.
- • Pour des besoins d'aération, laissez un espace d'au moins 5 cm autour du téléviseur.
- • Ne gênez pas la ventilation en la recouvrant ou en bloquant les ouvertures avec des objets tels que des journaux, des nappes de table, des rideaux, etc.
- • Le cordon d'alimentation doit être facilement accessible. Ne posez pas le téléviseur ou le meuble, etc., sur le cordon d'alimentation. Un cordon/une fiche d'alimentation endommagé(e) peut provoquer un incendie ou un choc électrique. Tenez le cordon d'alimentation par la fiche et évitez de débrancher le téléviseur en tirant sur le cordon d'alimentation. Ne touchez jamais le cordon/la fiche d'alimentation avec les mains mouillées, car cela peut causer un courtcircuit ou un choc électrique. Ne nouez et n'attachez

jamais le cordon d'alimentation à d'autres cordons. Lorsqu'il est endommagé, faites-le remplacer par un personnel qualifié.

- • N'exposez pas le téléviseur à des gouttes ou des éclaboussures de liquide et ne posez pas d'objets contenant du liquide tels que les vases, les tasses, etc. sur ou au-dessus du téléviseur (par exemple sur les étagères au-dessus de l'appareil).
- • N'exposez pas le téléviseur à la lumière directe du soleil ou ne placez/ne dirigez pas des flammes nues telles que les bougies allumées au-dessus ou à proximité du téléviseur.
- • Ne placez pas des sources de chaleur telles que les chauffages électriques, les radiateurs, etc. à proximité du téléviseur.
- • Ne posez pas le téléviseur à même le sol et sur des surfaces inclinées.
- • Pour éviter des risques de suffocation, tenez les sacs plastiques hors de la portée des bébés, enfants et des animaux domestiques.
- • Fixez soigneusement le support au téléviseur. Si le support est fourni avec des vis, serrez-les fermement pour éviter que le téléviseur ne s'incline. Ne serrez pas trop les vis et montez convenablement les supports en caoutchouc.
- • N'éliminez pas les batteries dans le feu ou avec des matériaux dangereux ou inflammables.

### **AVERTISSEMENT**

- • N'exposez pas les piles à une chaleur excessive telle que celle du soleil, du feu ou autre.
- • - Une pression excessive du son provenant des écouteurs et haut-parleurs peut entraîner une perte de l'ouïe.

**AVANT TOUTE CHOSE – NE JAMAIS laisser quiconque, les enfants en particulier, pousser ou porter des coups sur l'écran, insérer des objets dans les trous, les fentes ou les autres ouvertures du boîtier.**

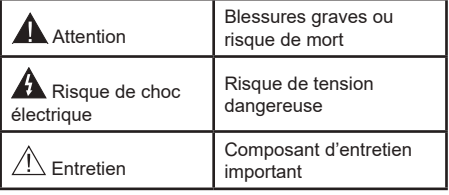

### **Symboles sur le produit**

Les symboles suivants sont utilisés sur le produit pour marquer les instructions relatives aux restrictions, aux précautions et à la sécurité. Chaque explication se rapporte uniquement à l'endroit du produit portant le symbole correspondant. Veuillez en tenir compte pour des raisons de sécurité.

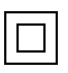

**Équipement de classe II :** Cet appareil, de par sa conception, ne nécessite pas de branchement sécurisé à un système électrique de mise à la terre.

**Borne dangereuse sous tension :** Les bornes marquées, dans des conditions normales d'utilisation, sont dangereuses lorsqu'elles sont sous tension.

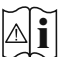

**i Mise en garde, voir instructions d'utilisation :** Les zones marquées contiennent des piles en forme de bouton ou de pièce de monnaie remplaçables par l'utilisateur.

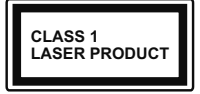

**Produit Laser de Classe 1 :** Ce produit est équipé d'une source laser de Classe 1 sans danger dans des conditions d'utilisation raisonnablement prévisibles.

#### **AVERTISSEMENT**

N'avalez pas la pile. Les produits chimiques y contenus pourraient vous brûler.

Ce produit ou les accessoires fournis avec celui-ci pourraient contenir une pile bouton. L'ingestion d'une pile bouton peut causer non seulement de sévères brûlures internes en seulement 2 heures, mais aussi le décès.

Gardez les nouvelles et anciennes piles hors de portée des enfants.

Si le compartiment à piles ne se ferme pas correctement, arrêtez d'utiliser le produit et tenez-le hors de la portée des enfants.

Si vous pensez que des piles ont été avalées ou logées n'importe où à l'intérieur du corps, consultez de toute urgence un médecin.

#### **– – – – – – – – – – – –**

Un téléviseur peut tomber, causant des blessures graves ou mortelles. Vous pouvez éviter de nombreuses blessures, notamment aux enfants, en prenant des précautions simples telles que :

- TOUJOURS utiliser les armoires ou les supports ou les méthodes de montage recommandées par le fabricant du téléviseur.
- TOUJOURS utiliser des meubles qui peuvent supporter le téléviseur en toute sécurité.
- TOUJOURS vous assurer que le téléviseur ne dépasse pas le bord du meuble de support.
- • TOUJOURS informer les enfants des dangers de grimper sur les meubles pour atteindre le téléviseur ou ses commandes.
- Acheminer TOUJOURS les cordons et les câbles reliés à votre téléviseur de façon à ce qu'ils ne puissent pas être trébuchés, tirés ou saisis.
- Ne JAMAIS placer un téléviseur dans un endroit instable.
- Ne JAMAIS placer le téléviseur sur un meuble haut (par exemple, une armoire ou une bibliothèque) sans ancrer à la fois le meuble et le téléviseur sur un support approprié.
- Ne JAMAIS placer le téléviseur sur du tissu ou d'autres matériaux qui pourraient se trouver entre le téléviseur et les meubles de support.
- Ne JAMAIS placer d'obiets qui pourraient inciter les enfants à grimper, comme des jouets et des télécommandes, sur le dessus du téléviseur ou du meuble sur lequel le téléviseur est placé.
- • L'équipement est uniquement adapté pour un montage en hauteur ≤2 m.

Si le téléviseur existant doit être conservé et déplacé, les mêmes considérations que ci-dessus doivent être appliquées.

**– – – – – – – – – – – –** 

Lorsque l'appareil est connecté à la mise à la terre de protection du bâtiment par l'alimentation SECTEUR ou par d'autres appareils avec un branchement à la mise à la terre de protection ou, à un système de distribution de télévision via un câble coaxial, cela peut dans certaines circonstances comporter un risque d'incendie. Par conséquent, assurez-vous que le branchement à un système de distribution de télévision soit assuré par un dispositif garantissant une isolation électrique inférieure à une certaine gamme de fréquences (isolateur galvanique)

### **AVERTISSEMENTS LIÉS À LA FIXATION MURALE**

- • Lisez les instructions avant de monter votre téléviseur au mur.
- • Le kit de fixation murale est en option. Vous pouvez vous en procurer chez votre vendeur local, s'il n'est pas fourni avec votre téléviseur.
- • N'installez pas le téléviseur au plafond ou sur un mur incliné.
- • Utilisez les vis de fixation murale et autres accessoires recommandés.
- • Serrez fermement les vis de fixation murale pour éviter la chute du téléviseur. Ne serrez pas trop les vis.

Les schémas et les illustrations dans ce Manuel d'utilisateur sont fournis à titre de référence uniquement et peuvent différer de l'aspect réel de l'appareil. La conception et les caractéristiques de l'appareil peuvent être modifiées sans notification.

### **Introduction**

Nous vous remercions d'avoir choisi notre produit. Vous allez bientôt profiter de votre nouveau téléviseur. Veuillez lire attentivement ces consignes. Elles contiennent des informations importantes qui vous aideront à tirer le meilleur parti de votre téléviseur et vous assureront une installation et un fonctionnement sûrs et corrects.

### **Fonctions**

- • TV couleur avec télécommande
- Système d'exploitation Android™
- • Google Cast
- Recherche vocale (facultatif)
- TV numérique / par câble / satellite entièrement intégrée (DVB-T-T2/C/S-S2)
- • Entrées HDMI pour connecter d'autres appareils aux prises HDMI
- • Entrée USB
- • Système de son stéréo
- • Télétexte
- • Connexion de casque
- • Système de programmation automatique
- Réglage manuel
- • Minuteur de mise en veille
- • Minuterie Marche / Arrêt
- • Désactiver la minuterie
- • Fonction de coupure de l'image
- • Pas d'arrêt automatique du signal :
- • Ethernet (LAN) pour la connectivité et le service Internet
- • 802.11 a/b/g/n/ca Support WLAN intégré
- • HbbTV

### **Ultra HD (UHD)**

Le téléviseur prend en charge la fonction Ultra HD (Ultra Haute Définition - également appelée 4K) qui offre une résolution de 3840 x 2160 (4K :2K). Elle équivaut à 4 fois la résolution d'un téléviseur Full HD par le double du nombre de pixels du téléviseur Full HD sur les plans horizontal et vertical. Les contenus Ultra HD sont pris en charge par HDMI, certains services OTT (Over-the-Top), les entrées USB et les diffusions sur DVB-T2 et DVB-S2.

### **Gamme dynamique élevée (HDR) / Log-Gamma hybride (HLG)**

Grâce à cette fonctionnalité, le téléviseur peut reproduire une plus grande plage dynamique de luminosité en capturant et en combinant plusieurs expositions différentes. La HDR/HLG garantie une meilleure qualité de l'image grâce aux points saillants plus claires et plus réalistes, une couleur plus réaliste et autres améliorations. Il offre l'effet tant recherché par les cinéastes, en présentant les zones cachées des ombres et de la lumière du soleil avec toute la clarté, la couleur et les détails. Les contenus HDR / HLG sont pris en charge par des applications natives et de marché, des entrées HDMI, USB et des émissions DVB-S. Lorsque la source d'entrée est réglée sur l'entrée HDMI correspondante, appuyez sur le bouton **Menu** et réglez l'option **HDMI EDID Version** dans le menu Options **TV>Paramètres>Préférences de l'appareil>Entrées** comme **EDID 2.0** ou **Auto EDID** afin de regarder le contenu HDR/HLG, si le contenu HDR/HLG est reçu par une entrée HDMI. Dans ce cas, l'appareil source devrait également être au moins compatible à HDMI 2.0a.

### **Dolby Vision**

La technologie Dolby Vision™ offre une expérience visuelle dramatique, une luminosité saisissante, des contrastes incomparables et des couleurs attrayantes qui donnent au divertissement un réalisme exceptionnel. Elle fournit une qualité d'image exceptionnelle en combinant les technologies d'imagerie WCG (Wide Color Gamut) et HDR (High Dynamic Range). Grâce à l'augmentation de la luminosité du signal original et l'utilisation d'une gamme de couleur dynamique et de contraste plus élevée, Dolby Vision présente des images réalistes avec un volume étonnant de détails que ne peuvent reproduire les autres technologies de post-traitement des TV. Dolby Vision est pris en charge par des applications natives et de marché, des entrées HDMI et USB. Lorsque la source d'entrée est réglée sur l'entrée HDMI correspondante, appuyez sur le bouton **Menu** et réglez l'option **HDMI EDID Version** dans le menu Options **TV>Réglages>Préférences de l'appareil>Entrées** comme **EDID 2.0** ou **Auto EDID** afin de regarder du contenu Dolby Vision, si le contenu Dolby Vision est reçu par une entrée HDMI. Dans ce cas, l'appareil source devrait également être au moins compatible à HDMI 2.0a. Dans le menu **Mode d'image**, deux modes d'image prédéfinis seront disponibles si un contenu Dolby Vision est détecté : **Dolby Vision Bright** et **Dolby Vision Dark**. Les deux permettent à l'utilisateur de vivre le contenu comme le créateur l'avait prévu à l'origine avec des conditions d'éclairage ambiant différentes. Pour modifier le réglage du **Mode Image**, appuyez sur le bouton

**Menu** pendant que vous regardez le contenu Dolby Vision et allez dans le menu **Image**. Lorsque vous regardez du contenu Dolby Vision via une application, à l'exception de YouTube, Netflix et Multi Media Player, vous ne pouvez pas accéder au menu **Image** et régler le **Mode Image**.

### **Installation du support & Fixation murale**

### **Montage/Retrait du socle**

### **Préparations**

Sortez le socle et le téléviseur du boîtier d'emballage et posez le socle sur une table de travail ou toute autre surface plane.

- • Utilisez une table plate et solide ou une surface plane similaire qui peut supporter le poids du téléviseur.
- • Ne tenez pas le panneau de l'écran.
- • Évitez de rayer ou de briser le téléviseur.

### **Montage du socle**

- **1.** Placez le piédestal sur la table ou une surface plane similaire.
- **2.** Tenez le téléviseur sur le piédestal de manière à ce qu'il coïncide avec le point de montage du piédestal, puis abaissez-le pour qu'il soit monté avec son propre poids. Si le piédestal n'est pas correctement ajusté, appuyez doucement vers le bas jusqu'à ce que le(s) loquet(s) s'enclenche(nt) en place.

### **Retrait du socle du téléviseur**

Assurez-vous de retirer le socle de la manière suivante lors de l'utilisation de la fixation murale ou du remballage du téléviseur.

- • Posez le téléviseur sur une table de travail, avec le panneau de l'écran couché sur un tissu propre et doux. Laissez le piédestal dépasser du bord de la surface.
- • Appuyez sur le(s) bouton(s) situé(s) à l'arrière du piédestal pour déverrouiller le(s) loquet(s).
- • Retirez le piédestal en l'éloignant du téléviseur.

### **Lors de l'utilisation du support mural**

Votre téléviseur est également compatible avec les supports muraux conformes à la norme VESA. S'il n'est pas fourni avec votre téléviseur, contactez votre revendeur local pour acheter le support mural recommandé.

### **Installation du support & Fixation murale**

### **Montage/Retrait du socle**

### **Préparations**

Retirez le(s) socle(s) de l'emballage et posez le téléviseur sur une table de travail, avec le panneau de l'écran couché sur un tissu propre et doux (couverture, etc.)

- • Utilisez une table plate et solide, plus grande que le téléviseur.
- • Ne tenez pas le panneau de l'écran.
- • Évitez de rayer ou de briser le téléviseur.

### **Montage du socle**

- **1.** Installez le(s) support(s) sur le modèle de montage du support à l'arrière du téléviseur.
- **2.** Insérez les vis fournies, puis serrez-les tout doucement jusqu'à ce que le support soit correctement fixé.

### **Retrait du socle du téléviseur**

Assurez-vous de retirer le socle de la manière suivante lors de l'utilisation de la fixation murale ou du remballage du téléviseur.

- • Posez le téléviseur sur une table de travail, avec le panneau de l'écran couché sur un tissu propre et doux. Laissez le(s) support (s) en saillie sur le bord de la surface.
- • Dévissez les vis qui fixent le(s) support(s).
- Retirez le(s) support(s).

### **Lors de l'utilisation du support mural**

Votre téléviseur est également compatible avec les supports muraux conformes à la norme VESA. Si le support mural n'est pas fourni avec votre téléviseur, contactez votre revendeur local pour acheter celui recommandé.

### **Branchement de l'antenne**

Branchez la fiche de l'antenne ou du câble TV à la prise AERIAL INPUT (ANT) située sur le côté gauche du téléviseur ou la fiche satellite à la prise SATELLITE INPUT (LNB) située sur le côté arrière du téléviseur.

### **DOS DU TÉLÉVISEUR**

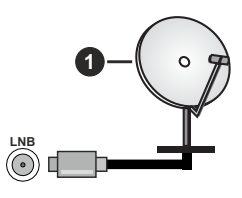

**1.** Satellite

**Côté gauche de la télévision**

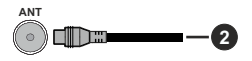

### **2.** Antenne ou câble

Si vous souhaitez connecter un appareil au téléviseur, assurez-vous que le téléviseur et l'appareil sont hors tension avant de les relier. Une fois les connexions terminées, vous pouvez allumer les différents dispositifs et les utiliser.

### **Autres Connexions**

Si vous souhaitez connecter un appareil au téléviseur, assurez-vous que le téléviseur et l'appareil sont hors tension avant de les relier. Une fois les connexions terminées, vous pouvez allumer les différents dispositifs et les utiliser.

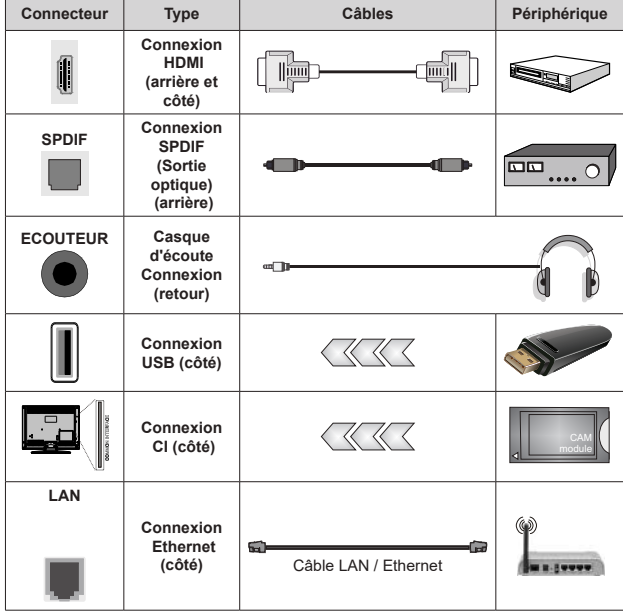

*Lorsque vous utilisez le kit de montage au mur (fourni par un tiers du contrat, si non fourni), nous vous recommandons de connecter tous vos câbles à l'arrière du téléviseur avant l'installation murale. Insérez ou effacez le module CI uniquement lorsque le téléviseur est ETEINT (SWITCHED OFF). Veuillez consulter le manuel d'instruction du module pour plus de détails sur les réglages. Les entrées USB sur les périphériques de support TV jusqu'à 500mA. En branchant les appareils dont la valeur actuelle dépasse 500mA, vous courez le risque d'endommager votre téléviseur. En connectant un appareil au téléviseur à l'aide d'un câble HDMI afin de garantir une immunité suffisante contre les parasites radioélectriques, vous devez utiliser un câble HDMI haute vitesse(qualité supérieure) en ferrite entièrement protégé.*

### **Mise sous/hors tension du**

### **téléviseur**

### **Branchement à l'alimentation**

### **IMPORTANT : Le téléviseur a été conçu uniquement pour fonctionner avec une prise de 220-240 V CA, 50 Hz.**

Après le déballage, laissez le téléviseur atteindre la température ambiante de la pièce avant de le brancher sur la prise secteur.

Branchez le câble d'alimentation à la prise secteur. Le téléviseur s'allume automatiquement.

### **Pour allumer le téléviseur à partir du mode veille**

Lorsque le téléviseur est en mode veille, l'indicateur LED reste allumé. Pour allumer le téléviseur à partir du mode veille :

- • Appuyez sur le bouton de **Veille (Standby)** de la télécommande.
- • Appuyez sur le centre du joystick de la télévision.

### **Pour faire basculer le téléviseur en mode veille**

Le téléviseur ne peut pas être mis en mode veille par le biais d'un joystick. Appuyez sur la bouton **Veille** de la télécommande et maintenez-la enfoncée. Le dialogue de **mise hors tension** s'affiche à l'écran. Mettez **OK** en surbrillance et appuyez sur le bouton **OK**. Ainsi, le téléviseur passera en mode veille.

### **Pour mettre le téléviseur hors tension**

Pour arrêter complètement le téléviseur, débranchez le cordon d'alimentation du secteur.

### **Mode de veille rapide**

Pour mettre le téléviseur en mode veille rapide soit ;

• Appuyez sur la touche **Standby** de la télécommande.

Appuyez de nouveau pour retourner au mode de fonctionnement.

• Appuyez et maintenez le centre du joystick sur le téléviseur.

Appuyez de nouveau pour retourner au mode de fonctionnement.

Votre TV continue à fonctionner en mode de veille rapide, car elle vérifie régulièrement les mises à jour. Ce n'est pas un dysfonctionnement, il répond aux exigences en matière de consommation d'énergie.Afin de minimiser la consommation d'énergie, mettez votre téléviseur en mode veille comme expliqué ci-dessus.

### **Mise sous/hors tension du téléviseur**

### **Branchement à l'alimentation**

#### **IMPORTANT : Le téléviseur a été conçu uniquement pour fonctionner avec une prise de 220-240 V CA, 50 Hz.**

Après le déballage, laissez le téléviseur atteindre la température ambiante de la pièce avant de le brancher sur la prise secteur.

Branchez le câble d'alimentation à la prise secteur. Le téléviseur s'allume automatiquement.

### **Pour allumer le téléviseur à partir du mode veille**

Lorsque le téléviseur est en mode veille, l'indicateur LED reste allumé. Pour allumer le téléviseur à partir du mode veille :

- • Appuyez sur le bouton de **Veille (Standby)** de la télécommande.
- • Appuyez sur le centre de l'interrupteur de commande du téléviseur.

Le téléviseur s'allume ensuite.

### **Pour faire basculer le téléviseur en mode veille**

Le téléviseur ne peut pas être mis en mode veille via l'interrupteur de commande. Appuyez sur la bouton **Veille** de la télécommande et maintenez-la enfoncée. Le dialogue de **mise hors tension** s'affiche à l'écran. Mettez **OK** en surbrillance et appuyez sur le bouton **OK**. Ainsi, le téléviseur passera en mode veille.

### **Pour mettre le téléviseur hors tension**

Pour arrêter complètement le téléviseur, débranchez le cordon d'alimentation du secteur.

### **Mode de veille rapide**

Pour mettre le téléviseur en mode veille rapide soit ;

• Appuyez sur la touche **Standby** de la télécommande.

Appuyez de nouveau pour retourner au mode de fonctionnement.

• Appuyez sur le centre de l'interrupteur de commande du téléviseur et maintenez-le enfoncé pendant quelques secondes.

Appuyez de nouveau pour retourner au mode de fonctionnement.

Votre TV continue à fonctionner en mode de veille rapide, car elle vérifie régulièrement les mises à jour. Ce n'est pas un dysfonctionnement, il répond aux exigences en matière de consommation d'énergie.Afin de minimiser la consommation d'énergie, mettez votre téléviseur en mode veille comme expliqué ci-dessus.

### **Mise sous/hors tension du téléviseur**

### **Branchement à l'alimentation**

#### **IMPORTANT : Le téléviseur a été conçu uniquement pour fonctionner avec une prise de 220-240 V CA, 50 Hz.**

Après le déballage, laissez le téléviseur atteindre la température ambiante de la pièce avant de le brancher sur la prise secteur.

Branchez le câble d'alimentation à la prise secteur. Le téléviseur s'allume automatiquement.

#### **Pour allumer le téléviseur à partir du mode veille**

Lorsque le téléviseur est en mode veille, l'indicateur LED reste allumé. Pour allumer le téléviseur à partir du mode veille :

- • Appuyez sur le bouton de **Veille (Standby)** de la télécommande.
- • Appuyez sur le bouton de commande du téléviseur.

Le téléviseur s'allume ensuite.

#### **Pour faire basculer le téléviseur en mode veille**

Le téléviseur ne peut pas être mis en mode veille à l'aide du bouton de commande. Appuyez sur la bouton **Veille** de la télécommande et maintenez-la enfoncée. Le dialogue de **mise hors tension** s'affiche à l'écran. Mettez **OK** en surbrillance et appuyez sur le bouton **OK**. Ainsi, le téléviseur passera en mode veille.

#### **Pour mettre le téléviseur hors tension**

Pour arrêter complètement le téléviseur, débranchez le cordon d'alimentation du secteur.

#### **Mode de veille rapide**

Pour mettre le téléviseur en mode veille rapide soit ;

- • Appuyez sur la touche **Standby** de la télécommande. Appuyez de nouveau pour retourner au mode de fonctionnement.
- • Appuyez sur le bouton de commande du téléviseur.

Appuyez à nouveau sur le bouton de commande pour revenir au mode de fonctionnement.

Votre TV continue à fonctionner en mode de veille rapide, car elle vérifie régulièrement les mises à jour. Ce n'est pas un dysfonctionnement, il répond aux exigences en matière de consommation d'énergie.Afin de minimiser la consommation d'énergie, mettez votre téléviseur en mode veille comme expliqué ci-dessus.

### **Commande et fonctionnement du téléviseur**

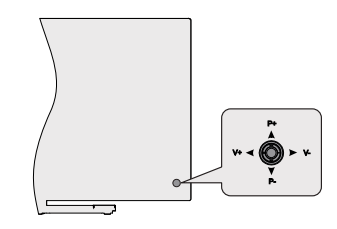

Le bouton joystick vous permet de contrôler le Volume, le Programme, la Source et la Mise en Veille Rapide de votre TV.

*Remarque : La position du bouton joystick varie selon le modèle.*

**Pour régler le volume :** Avec l'arrière du téléviseur face à vous, poussez le joystick vers la gauche pour augmenter le volume et vers la droite pour le diminuer.

**Pour changer de chaîne en mode TV en direct:** Faites défiler les chaînes enregistrées en appuyant sur le bouton joystick Haut ou Bas.

**Pour changer de source en mode "TV en Direct" :** Appuyez au centre du joystick, le menu des **options de la télévision** s'affiche. Sélectionnez l'option **Source** et appuyez à nouveau sur le centre du joystick, la liste des **Entrées** apparaîtra à l'écran. Sélectionnez la source souhaitée en poussant le joystick vers le haut ou vers le bas et en appuyant sur le centre du joystick.

**Pour éteindre le téléviseur (Veille Rapide) :** Appuyez au centre du joystick et maintenez-le enfoncé pendant quelques secondes, le téléviseur se met en mode veille rapide.

**Pour éteindre le téléviseur (Veille) :** Le téléviseur ne peut pas être mis en mode veille par le biais d'un joystick.

**Pour allumer le TV :** Appuyez au centre du bouton joystick pour allumer le téléviseur.

### **Fonctionnement de la TV à l'aide de la télécommande**

Appuyez sur le bouton **Menu** de votre télécommande pour afficher le menu Réglages TV en direct une fois dans Mode TV en direct. Appuyez sur le bouton **Accueil** pour afficher ou retourner à l'écran d'accueil du téléviseur Android. Utilisez les boutons de direction pour déplacer la mise au point, continuez, puis ajustez certains réglages et appuyez sur **OK** pour faire des sélections afin d'effectuer des modifications, de définir vos préférences, d'entrer dans un sous-menu, lancer une application, etc. Appuyez sur le bouton **Précédent/ Retour** pour retourner à l'écran du menu précédent.

### **Sélection d'entrée**

Une fois les équipements externes connectés à votre téléviseur, vous pouvez commuter entre différentes sources d'entrée. Appuyez successivement sur la touche **Source** de votre télécommande ou utilisez les boutons de direction, puis appuyez sur le bouton **OK** pour passer à différentes sources en mode TV en direct. Ou entrez dans le menu **Entrées** sur l'écran d'accueil, sélectionnez la source souhaitée dans la liste et appuyez sur **OK**.

### **Changer les chaînes et régler le volume**

Vous pouvez ajuster le volume à l'aide des boutons **Volume +/-** et changer de chaîne dans le mode TV en direct à l'aide des boutons **Programme +/-** de la télécommande.

### **Commande et fonctionnement du téléviseur**

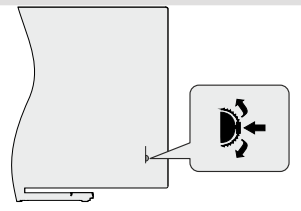

Le commutateur de commande vous permet de contrôler les fonctions de Programmation et de Mise en Veille Rapide du téléviseur.

*Remarque: La position de l'interrupteur de commande peut différer selon le modèle.*

**Pour changer de chaîne en mode TV en direct:** Appuyez sur le centre de l'interrupteur de commande, la bannière d'information apparaîtra à l'écran. Faites défiler les chaînes mémorisées en appuyant sur l'interrupteur de commande vers le haut ou vers le bas.

**Pour éteindre le téléviseur (Veille Rapide) :** Appuyez sur le centre de l'interrupteur de commande et maintenez-le enfoncé pendant quelques secondes, le téléviseur se met en mode veille rapide.

**Pour éteindre le téléviseur (Veille) :** Le téléviseur ne peut pas être mis en mode veille via l'interrupteur de commande.

**Pour allumer le TV :** Appuyez sur le centre de l'interrupteur de commande, le téléviseur s'allume.

*Remarque: Le menu Réglages TV en direct OSD en mode TV en direct ne peut pas être affiché via l'interrupteur de commande.*

### **Fonctionnement de la TV à l'aide de la télécommande**

Appuyez sur le bouton **Menu** de votre télécommande pour afficher le menu Réglages TV en direct une fois dans Mode TV en direct. Appuyez sur le bouton **Accueil** pour afficher ou retourner à l'écran d'accueil

du téléviseur Android. Utilisez les boutons de direction pour déplacer la mise au point, continuez, puis ajustez certains réglages et appuyez sur **OK** pour faire des sélections afin d'effectuer des modifications, de définir vos préférences, d'entrer dans un sous-menu, lancer une application, etc. Appuyez sur le bouton **Précédent/ Retour** pour retourner à l'écran du menu précédent.

### **Sélection d'entrée**

Une fois les équipements externes connectés à votre téléviseur, vous pouvez commuter entre différentes sources d'entrée. Appuyez successivement sur la touche **Source** de votre télécommande ou utilisez les boutons de direction, puis appuyez sur le bouton **OK** pour passer à différentes sources en mode TV en direct. Ou entrez dans le menu **Entrées** sur l'écran d'accueil, sélectionnez la source souhaitée dans la liste et appuyez sur **OK**.

### **Changer les chaînes et régler le volume**

Vous pouvez ajuster le volume à l'aide des boutons **Volume +/-** et changer de chaîne dans le mode TV en direct à l'aide des boutons **Programme +/-** de la télécommande.

### **Commande et fonctionnement du téléviseur**

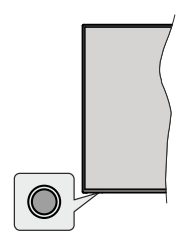

Le bouton de commande vous permet de contrôler les fonctions de Mise en Veille Rapide du téléviseur.

*Remarque: La position du bouton de contrôle varie selon le modèle.*

**Pour éteindre le téléviseur (Veille Rapide) :** Appuyez sur le bouton de commande pour mettre le téléviseur en mode veille rapide.

**Pour éteindre le téléviseur (Veille) :** Le téléviseur ne peut pas être mis en mode veille à l'aide du bouton de commande.

**Pour allumer le TV :** Appuyez sur le bouton de commande, le téléviseur s'allume.

*Remarque: Le menu Réglages TV en direct OSD en mode TV en direct ne peut pas être affiché via le bouton de commande.*

### **Fonctionnement de la TV à l'aide de la télécommande**

Appuyez sur le bouton **Menu** de votre télécommande pour afficher le menu Réglages TV en direct une fois dans Mode TV en direct. Appuyez sur le bouton **Accueil** pour afficher ou retourner à l'écran d'accueil du téléviseur Android. Utilisez les boutons de direction pour déplacer la mise au point, continuez, puis ajustez certains réglages et appuyez sur **OK** pour faire des sélections afin d'effectuer des modifications, de définir vos préférences, d'entrer dans un sous-menu, lancer une application, etc. Appuyez sur le bouton **Précédent/ Retour** pour retourner à l'écran du menu précédent.

#### **Sélection d'entrée**

Une fois les équipements externes connectés à votre téléviseur, vous pouvez commuter entre différentes sources d'entrée. Appuyez successivement sur la touche **Source** de votre télécommande ou utilisez les boutons de direction, puis appuyez sur le bouton **OK** pour passer à différentes sources en mode TV en direct. Ou entrez dans le menu **Entrées** sur l'écran d'accueil, sélectionnez la source souhaitée dans la liste et appuyez sur **OK**.

#### **Changer les chaînes et régler le volume**

Vous pouvez ajuster le volume à l'aide des boutons **Volume +/-** et changer de chaîne dans le mode TV en direct à l'aide des boutons **Programme +/-** de la télécommande.

### **Télécommande**

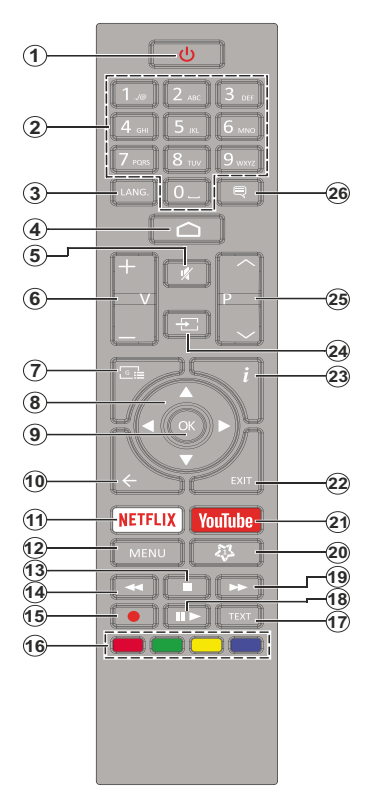

#### **Insertion des piles dans la télécommande**

Retirez au préalable la vis qui fixe le couvercle du compartiment des piles sur le côté arrière de la télécommande. Soulevez délicatement le couvercle. Insérez deux piles 1,5 V de taille **AAA**. Assurez-vous que les signes (+) et (-) correspondent (respectez la polarité). Ne confondez pas les nouvelles piles aux piles usées. Remplacez uniquement par une pile identique ou de type équivalent. Replacez le couvercle. Vissez à nouveau le couvercle.

### **Bouton Veille**

Appuyez sur la bouton **Veille** de la télécommande et maintenez-la enfoncée. Le dialogue de **mise hors tension** s'affiche à l'écran. Mettez **OK** en surbrillance et appuyez sur le bouton **OK**. Ainsi, le téléviseur passera en mode veille. Appuyez brièvement sur le bouton et relâchez pour faire basculer le téléviseur en mode Veille rapide ou pour allumer le téléviseur lorsqu'il est en mode Veille rapide ou en mode Veille.

- **1. Veille :** Veille rapide / Veille / Marche
- **2. Boutons numériques :** change de chaîne en mode TV en direct, puis introduit un chiffre ou une lettre dans l'écran de la case de saisie.
- **3. Langue :** bascule entre les modes sonores (TV analogique), affiche et change la langue audio (le cas échéant, en TV numérique)
- **4. Accueil :** Ouvre l'Écran d'Accueil
- **5. Mise en sourdine :** Réduit complètement le volume du téléviseur
- **6. Volume +/-**
- **7. Guide:** Affiche le guide électronique de programme en mode TV en Direct
- **8. Boutons de direction :** permet de naviguer entre les menus, de paramétrer les options, déplace le focus ou le curseur, etc., définit le temps d'enregistrement et affiche les sous-pages en mode TV en direct - Télétexte lorsque vous appuyez sur le bouton Gauche ou Droite. Suivez les instructions à l'écran.
- **9. OK:** Confirme les sélections, accède aux sous-menus, visualise la liste des chaînes (en mode TV en Direct)
- **10. Précédent/Retour :** Revient à l'écran de menu précédent, recule d'un pas, ferme les fenêtres ouvertes, ferme le télétexte (en mode Live TV-Teletext)
- **11. Netflix:** Lance l'application Netflix.
- **12. Menu :** Affiche le menu Réglages TV en direct en mode TV en direct, affiche les options de réglage disponibles telles que le son et l'image
- **13. Arrêt :** suspend définitivement la lecture du média en cours.
- **14. Rembobiner:** Lecture rapide en arrière des médias comme les films.
- **15. Enregistrer :** enregistre les programmes en mode TV en direct
- **16. Boutons de couleur :** Suivez les instructions qui s'affichent à l'écran pour les fonctions des boutons de couleur
- **17. Texte :** Ouvre et ferme le télétexte (si disponible en mode TV en Direct)
- **18. Pause :** suspend la lecture du média et démarre l'enregistrement programmé en mode TV en direct  **Lire:** Démarre la lecture du média sélectionné
- **19. Avancer rapidement :** permet d'avancer la lecture des fichiers multimédia comme les films
- **20. MyButton1:** Ouvre le menu de réglage du mode d'image sur les sources disponibles
- **21. YouTube:** Lance l'application YouTube.
- **22. Retour:** Ferme et quitte les menus de paramètres TV en direct affichés, ferme les applications en cours et/ou l'Écran d'Accueil et passe à la dernière source définie
- **23. Info :** Affiche les informations concernant le contenu sur écran
- **24. Source :** Affiche toutes les sources de diffusion et de contenu disponibles, ferme l'Écran d'Accueil et passe à la dernière source définie
- **25. Programme +/-:** Augmente / réduit le nombre de chaînes en mode TV en direct.
- **26. Sous-titres :** Active et désactive les sous-titres (si disponibles)
## **Télécommande**

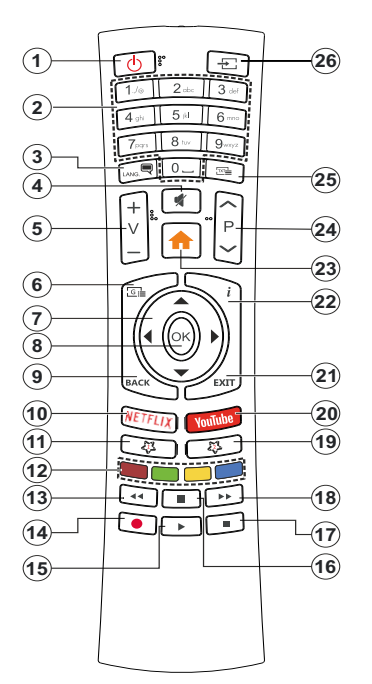

#### **Insertion des piles dans la télécommande**

Ouvrez le compartiment des piles en retirant le couvercle à l'arrière. Pour ce faire, vous devez suivre les étapes suivantes :

- • Placez la pointe d'un stylo ou d'un autre objet pointu dans le trou au-dessus du couvercle et appuyez dessus.
- • Appuyez ensuite fermement sur le couvercle et faites-le glisser dans le sens de la flèche.

Insérez deux piles 1,5 V de taille **AAA**. Assurez-vous que les signes (+) et (-) correspondent (respectez la polarité). Ne confondez pas les nouvelles piles aux piles usées. Remplacez uniquement par une pile identique ou de type équivalent. Replacez le couvercle.

#### **Bouton Veille**

Appuyez sur la bouton **Veille** de la télécommande et maintenez-la enfoncée. Le dialogue de **mise hors tension** s'affiche à l'écran. Mettez **OK** en surbrillance et appuyez sur le bouton **OK**. Ainsi, le téléviseur passera en mode veille. Appuyez brièvement sur le bouton et relâchez pour faire basculer le téléviseur en mode Veille rapide ou pour allumer le téléviseur lorsqu'il est en mode Veille rapide ou en mode Veille.

- **1. Veille :** Veille rapide / Veille / Marche
- **2. Boutons numériques :** change de chaîne en mode TV en direct, puis introduit un chiffre ou une lettre dans l'écran de la case de saisie.
- **3. Langue :** bascule entre les modes sonores (TV analogique), affiche et change la langue audio (le cas échéant, en TV numérique)
- **4. Mise en sourdine :** Réduit complètement le volume du téléviseur
- **5. Volume +/-**
- **6. Menu :** Affiche le menu Réglages TV en direct en mode TV en direct, affiche les options de réglage disponibles telles que le son et l'image
- **7. Boutons de direction :** permet de naviguer entre les menus, de paramétrer les options, déplace le focus ou le curseur, etc., définit le temps d'enregistrement et affiche les sous-pages en mode TV en direct - Télétexte lorsque vous appuyez sur le bouton Gauche ou Droite. Suivez les instructions à l'écran.
- **8. OK:** Confirme les sélections, accède aux sous-menus, visualise la liste des chaînes (en mode TV en Direct)
- **9. Précédent/Retour :** Revient à l'écran de menu précédent, recule d'un pas, ferme les fenêtres ouvertes, ferme le télétexte (en mode Live TV-Teletext)
- **10. Netflix:** Lance l'application Netflix.
- **11. Mon Bouton1:** Active et désactive les sous-titres (si disponibles)
- **12. Boutons de couleur :** Suivez les instructions qui s'affichent à l'écran pour les fonctions des boutons de couleur.
- **13. Rembobiner:** Lecture rapide en arrière des médias comme les films.
- **14. Enregistrer :** enregistre les programmes en mode TV en direct
- **15. Bouton Lecture / Pause (\*)**
- **16. Bouton Lecture / Pause (\*)**
- **17. Arrêt :** suspend définitivement la lecture du média en cours.
- **18.** Avancer rapidement : permet d'avancer la lecture des fichiers multimédia comme les films
- **19. Guide :** Affiche le guide électronique de programme en mode TV en Direct
- **20.** YouTube: Lance l'application YouTube.
- **21. Retour:** Ferme et quitte les menus de paramètres TV en direct affichés, ferme les applications en cours et/ou l'Écran d'Accueil et passe à la dernière source définie
- **22. Info :** Affiche les informations concernant le contenu sur écran
- **23. Accueil :** Ouvre l'Écran d'Accueil
- **24. Programme +/- :** Augmente / réduit le nombre de chaînes en mode TV en direct.
- **25. Texte :** Ouvre et ferme le télétexte (si disponible en mode TV en Direct)
- **26. Source :** Affiche toutes les sources de diffusion et de contenu disponibles, ferme l'Écran d'Accueil et passe à la dernière source définie
- **(\*)** *Lecture*Démarre la lecture du média sélectionné

**Pause** - *Suspend la lecture du média et démarre l'enregistrement programmé en mode TV en direct*

## **Télécommande**

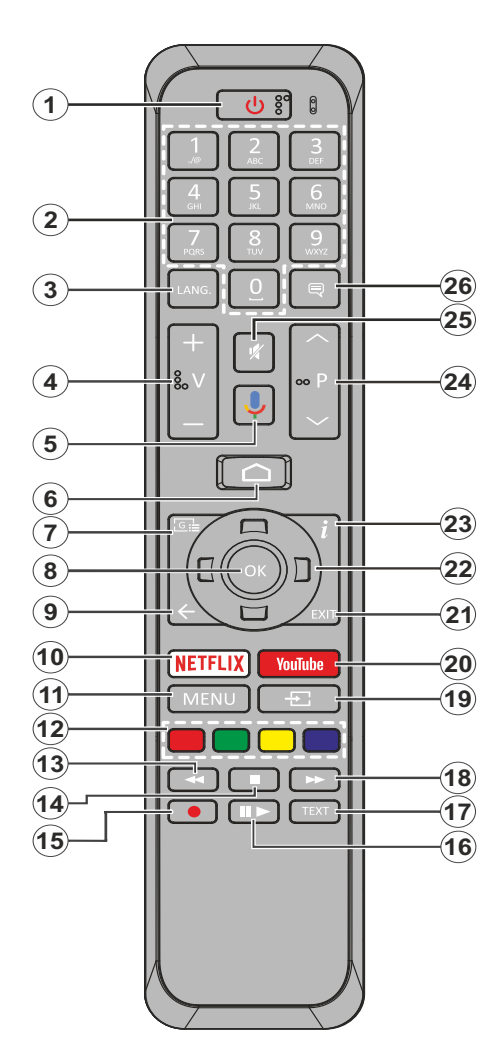

- **1. Veille :** Veille rapide / Veille / Marche
- **2. Boutons numériques :** change de chaîne en mode TV en direct, puis introduit un chiffre ou une lettre dans l'écran de la case de saisie.
- **3. Langue :** bascule entre les modes sonores (TV analogique), affiche et change la langue audio (le cas échéant, en TV numérique)
- **4. Volume +/-**
- **5. Microphone:** Active le microphone de la télécommande
- **6. Accueil :** Ouvre l'Écran d'Accueil
- **7. Guide :**Affiche le guide électronique de programme en mode TV en Direct
- **8. OK :** Confirme les sélections, accède aux sousmenus, visualise la liste des chaînes (en mode TV en Direct)
- **9. Précédent/Retour :** Revient à l'écran de menu précédent, recule d'un pas, ferme les fenêtres ouvertes, ferme le télétexte (en mode Live TV-Teletext)
- **10. Netflix:** Lance l'application Netflix.
- **11. Menu :** Affiche le menu Réglages TV en direct en mode TV en direct
- **12. Boutons Colorés:** Suivez les instructions qui s'affichent à l'écran pour les fonctions des boutons de couleur.
- **13. Rembobiner:** Lecture rapide en arrière des médias comme les films.
- **14. Arrêter :** suspend définitivement la lecture du média en cours.
- **15. Enregistrer:** enregistre les programmes en mode TV en direct
- **16. Pause :** Suspend la lecture du média et démarre l'enregistrement programmé en mode TV en direct **Play:** Démarre la lecture du média sélectionné.
- **17. Texte :** Ouvre et ferme le télétexte (si disponible en mode TV en Direct)
- **18. Avancer rapidement :** Permet d'avancer la lecture des médias comme les films.
- **19. Source :** affiche toutes les sources de diffusion et de contenu disponibles en mode TV en direct
- **20. YouTube:** Lance l'application YouTube.
- **21. Quitter:** Ferme et quitte les menus de paramètres TV en Direct affichés, ferme l'Écran d'Accueil
- **22. Boutons de direction :** permet de naviguer entre les menus, de paramétrer les options, déplace le focus ou le curseur, etc., définit le temps d'enregistrement et affiche les sous-pages en mode TV en direct - Télétexte lorsque vous appuyez sur le bouton Gauche ou Droite. Suivez les instructions à l'écran.
- **23. Info:** Affiche les informations concernant le contenu sur écran
- **24. Programme +/- :** Augmente / réduit le nombre de chaînes en mode TV en direct.
- **25. Muet :** Réduit complètement le volume du téléviseur
- **26. Sous-titres :** Active et désactive les sous-titres (si disponibles)

#### **Bouton Veille**

Appuyez sur la bouton **Veille** de la télécommande et maintenez-la enfoncée. Le dialogue de **mise hors tension** s'affiche à l'écran. Mettez **OK** en surbrillance et appuyez sur le bouton **OK**. Ainsi, le téléviseur passera en mode veille. Appuyez brièvement sur le bouton et relâchez pour faire basculer le téléviseur en mode Veille rapide ou pour allumer le téléviseur lorsqu'il est en mode Veille rapide ou en mode Veille.

#### **Insertion des piles dans la télécommande**

Retirez au préalable la vis qui fixe le couvercle du compartiment des piles sur le côté arrière de la télécommande. Soulevez délicatement le couvercle. Insérez deux piles 1,5 V de taille **AAA**. Assurez-vous que les signes (+) et (-) correspondent (respectez la polarité). Ne confondez pas les nouvelles piles aux piles usées. Remplacez uniquement par une pile identique ou de type équivalent. Replacez le couvercle. Vissez à nouveau le couvercle.

#### **Pour connecter la télécommande au téléviseur**

Lorsque le téléviseur est allumé pour la première fois, une recherche d'accessoires est effectuée avant le début de la configuration initiale. A ce stade, vous devez coupler votre télécommande avec votre téléviseur.

Appuyez sur la touche **Source** de la télécommande et maintenez-la enfoncée pendant environ 5 secondes, la DEL de la télécommande s'allume. Relâchez ensuite le bouton **Source**, la LED se met à clignoter. Cela signifie que la télécommande est en mode appairage.

Maintenant, vous allez attendre le téléviseur pour trouver votre télécommande. Sélectionnez le nom de votre télécommande et appuyez sur **OK** lorsqu'il apparaît sur l'écran du téléviseur.

Lorsque le processus d'effeuillage a réussi, la LED de la télécommande s'éteint. Si le processus d'appairage échoue, la télécommande passe en mode veille après 30 secondes.

## **Assistant de configuration initiale**

*Remarque : Suivez les instructions qui s'affichent à l'écran pour achever le processus d'actualisation. Utilisez les boutons de direction et le bouton OK de la télécommande pour sélectionner, configurer, confirmer et poursuivre.*

Lors de la première mise sous tension, une recherche d'accessoires sera effectuée avant le démarrage de la configuration initiale. Suivez les informations à l'écran pour jumeler votre télécommande (selon le modèle de la télécommande) et d'autres accessoires sans fil avec votre téléviseur. Appuyez sur le bouton **Précédent/ Retour** pour terminer l'ajout d'accessoires et démarrer la configuration.

#### **1. Message d'accueil et sélection de la langue**

Le message « **Bienvenue** » s'affiche avec les options de sélection de la langue affichées à l'écran. Sélectionnez la langue désirée dans la liste et appuyez sur **OK** pour continuer.

#### **2. Installation Rapide**

Si vous n'avez pas connecté votre téléviseur à Internet via Ethernet, un écran s'affiche, dans lequel vous pouvez transférer le réseau WLAN et le Compte Google de votre téléphone Android sur votre téléviseur. Mettez en surbrillance **Continuer** et appuyez sur **OK** pour continuer. Suivez les instructions à l'écran de votre téléviseur et de votre téléphone pour terminer le processus. Vous pouvez également sauter cette étape en sélectionnant l'option **Sauter**. Certaines étapes peuvent être ignorées en fonction des réglages effectués à cette étape.

Si vous avez déjà connecté votre téléviseur à Internet via Ethernet, un message indiquant que vous êtes connecté s'affiche. Vous pouvez choisir de continuer avec la connexion câblée ou de changer le réseau. Mettez en surbrillance **Modifier réseau** et appuyez sur **OK** si vous souhaitez utiliser une connexion sans fil au lieu d'une connexion filaire.

#### **3. Connexion réseau**

Vous passerez automatiquement à l'étape suivante si vous connectez votre téléviseur à Internet via Ethernet à ce stade. Sinon, les réseaux sans fil disponibles seront recherchés et répertoriés sur l'écran suivant. Sélectionnez votre réseau WLAN dans la liste et appuyez sur **OK**. Entrez le mot de passe à l'aide du clavier virtuel si le réseau est protégé par un mot de passe. Sélectionnez l'option **Autres réseaux** dans la liste, si le réseau auquel vous voulez vous connecter possède un SSID masqué.

Si vous souhaitez ne pas vous connecter à Internet à ce stade, vous pouvez ignorer cette étape en sélectionnant l'option **Ignorer**. Vous pouvez vous connecter ultérieurement à Internet à l'aide des options du menu **Réseau et Internet** dans le menu **Paramètres** de l'écran d'accueil ou dans le menu **Options TV** en mode TV en direct.

Cette étape sera ignorée si la connexion Internet a été établie à l'étape précédente.

#### **4. Connectez-vous à votre compte Google**

Si la connexion réussit, vous pouvez vous connecter à votre compte Google sur l'écran suivant. Vous devez être connecté à un compte Google pour pouvoir utiliser les services Google. Cette étape sera ignorée si aucune connexion Internet n'a été établie lors de l'étape précédente ou si vous vous êtes déjà connecté à votre compte Google lors de l'étape de Configuration Rapide.

En vous connectant, vous pourrez découvrir de nouvelles applications pour les vidéos, la musique et les jeux sur Google Play ; obtenir des recommandations personnalisées d'applications comme YouTube ; acheter ou louer les derniers films et émissions sur Google Play Movies & TV ; accéder à vos loisirs et contrôler vos médias. Mettez en surbrillance **Connexion** et appuyez sur **OK** pour continuer. Les options de connexion sont les suivantes :

**• Utilisez votre téléphone ou votre ordinateur :** Vous pouvez utiliser un navigateur sur votre téléphone ou ordinateur portable pour vous connecter. Sélectionnez cette option et appuyez sur le bouton **OK**. Un code apparaîtra à l'écran du téléviseur. Assurez-vous que votre téléphone ou ordinateur portable est connecté au même réseau que votre téléviseur. Ouvrez le site Web donné (androidtv.com/setup, suivez les instructions à l'écran pour l'url à jour du site Web) dans le navigateur de votre téléphone ou de votre ordinateur et entrez le code que vous voyez sur votre écran de télévision dans le champ de saisie correspondant. Suivez ensuite les instructions sur votre appareil et terminez le processus.

**• Utilisez votre télécommande:** Cette option vous permet de vous connecter à votre compte Google en saisissant votre adresse e-mail ou votre numéro de téléphone et votre mot de passe.

Si vous souhaitez ne pas vous connecter à votre compte Google à ce stade, vous pouvez ignorer cette étape en sélectionnant l'option **Ignorer**.

#### **5. Conditions d'Utilisation**

L'écran Conditions d'Utilisation s'affiche ensuite. En continuant, vous acceptez les Conditions d'Utilisation de Google, les Règles de Confidentialité de Google et les Conditions d'Utilisation de Google Play. Sélectionnez **Accepter** et appuyez sur le bouton **OK** de la télécommande pour continuer. Vous pouvez également consulter les **Conditions d'Utilisation**, la **Politique de Confidentialité** et les **Conditions d'Utilisation de Jeu** sur cet écran. Pour afficher le contenu, une connexion Internet est nécessaire. Un message comportant l'adresse du site internet et sur lequel ces informations peuvent également être consultées s'affiche, au cas où l'accès à Internet ne serait pas disponible.

#### **6. Emplacement**

Sur l'écran suivant, vous pouvez autoriser ou interdire à Google et aux applications tierces d'utiliser les informations de localisation de votre téléviseur. Sélectionnez **Oui** pour confirmer et appuyez sur **OK**. Pour ignorer cette étape, sélectionnez **Non** et appuyez sur le bouton **OK** pour continuer. Vous pouvez modifier ce paramètre ultérieurement en utilisant le menu **Paramètres>Préférences de l'appareil>Localisation** sur Écran d'Accueil.

#### **7. Aider à améliorer Android**

Envoyez automatiquement des informations de diagnostic à Google, comme des rapports de crash et des données d'utilisation depuis votre appareil et vos applications. Ces informations ne seront pas utilisées pour vous identifier. Sélectionnez **Oui** pour confirmer et appuyez sur **OK**. Pour ignorer cette étape, sélectionnez **Non** et appuyez sur le bouton **OK** pour continuer. Vous pouvez modifier ce paramètre ultérieurement en utilisant le menu **Paramètres>Préférences de l'appareil>Usage & Diagnostics** sur l'Écran d'Accueil.

Les informations sur les services Google et certaines fonctionnalités de votre téléviseur seront affichées ci-dessous. Vous pouvez activer les résultats personnels de l'Assistant en choisissant l'option correspondante lorsque vous y êtes invité. Appuyez consécutivement sur **OK** pour continuer.

#### **8. Pays**

Dans l'étape suivante, sélectionnez votre **Pays** dans la liste et appuyez sur **OK** pour continuer.

#### **9. Mot de passe**

En fonction de la sélection du pays que vous avez effectuée à l'étape précédente, il se peut que l'on vous demande de définir un mot de passe (PIN) à ce stade. Appuyer sur **OK** pour continuer. Le code PIN choisi ne saurait être 0000. Ce PIN sera nécessaire pour accéder à certains menus, contenus ou pour libérer des chaînes, sources, etc. verrouillés. Vous devrez l'entrer si l'on vous demande d'entrer un PIN pour une opération de menu ultérieure.

#### **10. Sélectionner le Mode TV**

Dans l'étape suivante de la configuration initiale, vous pouvez régler le mode de fonctionnement du téléviseur en mode **Accueil** ou en mode **Mémorisation**. L'option **Mémorisation** configure les paramètres de votre téléviseur pour l'environnement magasin. Cette option est uniquement destinée à l'usage de magasin. Il est recommandé de sélectionner **Accueil** pour une utilisation à domicile.

#### **11. Chromecast intégré toujours disponible**

Sélectionnez votre préférence de disponibilité de chromecast. S'il est réglé sur **Activé**, votre téléviseur sera détecté comme un appareil Google Cast et permettra à Google Assistant et à d'autres services de réveiller votre téléviseur pour répondre aux commandes Cast, même en mode veille et lorsque l'écran est éteint.

#### **12. Mode Syntoniseur**

*Remarque : Si vous ne souhaitez pas effectuer une recherche du syntoniseur, puis sélectionnez l'une des options disponibles. Vous pouvez ignorer la recherche à certaines étapes ultérieures de l'assistant d'installation. Si vous sautez cette étape, vous pouvez effectuer une recherche de chaînes ultérieurement en utilisant les options de menu Chaînes associées.*

L'étape suivante consiste à sélectionner le mode Syntoniseur. Sélectionnez vos préférences du syntoniseur afin d'installer les chaînes pour la fonction TV en direct Les options **Antenne**, **Câble** et **Satellite**  sont disponibles. Sélectionnez l'option qui correspond à votre zone géographique et appuyez sur **OK** ou sur le bouton de direction **Droite** pour continuer.

#### Antenne

Si l'option **Antenne** est sélectionnée, le téléviseur recherche les diffusions numériques terrestres et analogiques. Sur le prochain écran, sélectionnez l'option **Recherche** et appuyez sur **OK** pour lancer la recherche ou sélectionnez **Ignorer la recherche** pour continuer sans effectuer la recherche.

#### Câble

Si l'option **Câble** est sélectionnée, le téléviseur recherche les diffusions numérique par câble et analogique. Le cas échéant, les options d'opérateur disponibles s'affichent sur l'écran **Sélectionner l'opérateur**. Dans le cas contraire, cette étape est ignorée. Vous pouvez sélectionner uniquement un opérateur à partir de la liste. Sélectionnez l'opérateur souhaité et appuyez sur **OK** ou sur le bouton de direction **Droite** pour continuer. Sur le prochain écran, sélectionnez l'option **Recherche** pour lancer la recherche ou sélectionnez **Ignorer la recherche** pour continuer sans effectuer la recherche. Si l'option **Recherche** est sélectionnée, un écran de configuration s'affiche ensuite. Les options **Mode Recherche**, **Fréquence (KHz)**, **Modulation**, **Débit de symboles (Ksym/s)**, **ID de réseau** peuvent être réglées. Pour effectuer une numérisation complète, définissez le **Mode Recherche** sur **Complet/Avancé** si disponible. Selon l'opérateur sélectionné et/ou le **Mode Recherche**, certaines options peuvent ne pas être disponibles.

Une fois le réglage des options disponibles terminé, appuyez sur le bouton de direction **Droite** pour continuer. Le téléviseur commence à chercher les diffusions disponibles.

#### **Satellite**

Si l'option **Satellite** est sélectionnée, l'écran Type de **Satellite** s'affiche ensuite. Les options **Satellite préféré** et **Satellite général** seront disponibles. Sélectionnez l'une d'elles et appuyez sur **OK** pour continuer.

*Remarque : Les options Satellite Préféré et Satellite Général peuvent ne pas être disponibles selon le pays sélectionné. Dans ce cas, l'écran de Paramètres de Configuration DVBS s'affiche après avoir sélectionné le mode du tuner comme Satellite.*

Si l'option **Satellite** préféré est sélectionnée, l'écran suivant sera l'écran **Sélectionner l'opérateur**. Vous pouvez sélectionner uniquement un opérateur à partir de la liste. Sélectionnez l'opérateur souhaité et appuyez sur **OK** ou sur le bouton de direction **Droite**

pour continuer. Certaines des options suivantes peuvent être prédéfinies en fonction de l'opérateur sélectionné à cette étape. Vérifiez les paramètres avant de continuer et réglez si nécessaire.

L'écran **Paramètres de Configuration DVBS** s'affiche ensuite. Définissez d'abord le **Type d'antenne (\*)**. Les options **Universel**, **Câble Simple** et **Jess Câble Simple** sont disponibles. Définissez le **Type d'Antenne** comme **Universel** pour les systèmes à satellites Direct et DiSEqC. Si vous définissez le type d'antenne comme **Universel**, appuyez sur le bouton de direction **Droite** pour passer à l'étape suivante. Si le type d'antenne est réglé sur **Câble Simple** ou **Jess Câble Simple**, il y aura trois options supplémentaires sur l'écran **Paramètres de Configuration DVBS** : **Accordeur**, **Fréquence de Bande** et **Défini par l'Utilisateur**. L'option **Défini par Utilisateur** sera disponible si la **Fréquence de Bande** est définie comme **Défini par l'Utilisateur**. Définissez ces options si elles sont disponibles et appuyez sur le bouton directionnel **Droit** pour continuer.

#### *(\*) Cette option peut être nommée comme type de Satellite en fonction du pays sélectionné.*

Une fois les paramètres de l'écran **Paramètres de Configuration DVBS** configurés en fonction de votre région, l'écran **Sélectionner un Satellite** sera l'étape suivante. Il se peut que vous puissiez configurer différents satellites en fonction du type d'antenne et de l'opérateur sélectionnés dans les étapes précédentes. Mettez en surbrillance l'option satellite souhaitée et appuyez sur **OK** pour régler les paramètres*(\*)*. Le **Statut du Satellite** de l'option premier satellite sera défini sur **Marche**. Pour configurer d'autres paramètres du satellite et pour lancer la recherche, cette option doit d'abord être définie sur **Marche**. Appuyez sur le bouton **Arrière** et sélectionnez le satellite suivant que vous souhaitez configurer. Une fois que vous avez terminé les modifications de configuration, appuyez sur le bouton de direction **Droite** pour continuer.

*(\*) Si vous disposez d'un système satellite Direct, l'option DiSEqC Set doit être réglée sur DiSEqC A.*

L'écran **Recherche de Chaînes** sera ensuite affiché. Sélectionnez **Recherche** et appuyez sur **OK** ou sur le bouton de direction **Droite** pour continuer avec les configurations de recherche. Sélectionnez **Ignorer la Recherche** pour continuer sans effectuer la recherche et terminez la configuration initiale.

**L'écran Configurer la recherche DVBS** s'affiche ensuite si l'option **Recherche** est sélectionnée. Les options ci-après seront disponibles : **Mode Recherche** et **Chaînes**. Vous pouvez choisir d'effectuer une recherche complète ou une recherche du réseau. Réglez le **Mode de Recherche** en conséquence. Si vous voulez effectuer un balayage du réseau, assurezvous d'avoir réglé avec précision les paramètres **Fréquence**, **Vitesse de symbole (Ksym/s)** et **Polarisation** sous l'option **Transpondeur** de l'écran

**Sélectionner Satellite**. Il se peut que vous ne puissiez pas modifier le réglage du **mode de Recherche** en fonction des sélections précédentes. Si l'option **Chaînes** est définie comme **Gratuite**, les chaînes cryptées ne seront pas installées. Les options supplémentaires peuvent également être disponibles en fonction de l'opérateur sélectionné, configurez ces paramètres en fonction de vos préférences. Une fois que vous avez défini les options disponibles, appuyez sur le bouton de direction **Droite** pour lancer la recherche lorsque le **Mode Recherche** ou **Chaînes** est en sélectionné. Pendant que la recherche est en cours, vous pouvez appuyer sur le bouton **Arrière** pour annuler la recherche. Les chaînes déjà trouvées sont enregistrées dans la liste des chaînes.

Lorsque l'installation initiale est terminée, le message "**Terminé**" s'affiche. Appuyez sur **OK** pour terminer la configuration.

Un déni de responsabilité sera affiché à l'écran. Vous pouvez utiliser les touches directionnelles Haut et Bas pour faire défiler et lire le texte en entier. Mettez en surbrillance **Accepter** et appuyez sur **OK** pour continuer.

L'Écran d'Accueil s'affiche. Vous pouvez mettre en surbrillance l'application **TV en direct** et appuyer sur **OK** pour passer en mode TV en direct et regarder les chaînes TV.

## **Écran d'accueil**

Pour profiter des avantages de votre téléviseur Android, votre téléviseur doit être connecté à internet. Connectez le téléviseur à un réseau domestique possédant une connexion internet à haut débit. Vous pouvez connecter votre téléviseur à un réseau sans fil ou avec fil via un modem/routeur. Consultez le **Réseau et Internet**, précisément les sections **Connexion à Internet** pour plus d'informations concernant la manière de connecter votre téléviseur à internet.

Le Menu d'accueil constitue le centre de votre téléviseur. Appuyez sur le bouton **Accueil** pour afficher l'Écran d'accueil. Tout application peut être démarrer à partir du Menu d'accueil, passer à une chaîne TV, regarder un film ou ouvrir un périphérique connecté. En fonction de la configuration de votre téléviseur et du pays sélectionné lors de la configuration initiale, le Menu d'accueil pourrait présenter des éléments différents.

Les options disponibles à l'Écran d'accueil sont présentées dans des lignes. Pour naviguer dans les options de l'Écran d'accueil, utilisez les boutons de direction de la télécommande. Les applications, You-Tube, Google Play Movies & TV, Google Play Music et Google Play Music ainsi que les lignes et lignes des applications que vous avez installées peuvent être disponibles. Sélectionnez une ligne puis placez la

mise au point sur l'élément désiré de la ligne. Appuyez sur le bouton **OK** pour effectuer une sélection ou pour accéder à sous-menu.

Les outils de recherche se trouvent au coin supérieur gauche de l'écran. Vous pouvez choisir d'initier une recherche soit en saisissant un mot à l'aide du clavier virtuel ou en essayant l'option de recherche vocale si votre télécommande possède un microphone intégré. Déplacez la mise au point sur l'option désirée et appuyez sur **OK** pour continuer.

Dans le coin supérieur droit de l'écran, les Paramètres **Notifications**, **Entrées, Réseau** et **Internet** (nommées Connecté ou **Non Connecté** en fonction de l'état de connexion actuel) **et l'heure** actuelle s'affichent. Vous pouvez configurer vos préférences, notamment la **Date et l'heure**, à l'aide des options du menu Date & heure dans le menu **Paramètres>Préférences de l'Appareil**.

La première ligne sera la ligne des **Apps**. Les applications **TV en Direct** et **Multi Media Player** seront disponibles avec d'autres applications. Mettez en surbrillance **TV en Direct** et appuyez sur **OK** pour passer en mode TV en Direct. Si la source a été réglée sur une option autre que **TV** précédemment, appuyez sur le bouton **Source** et réglez en tant que **TV** afin de regarder les chaînes TV en direct. **Mettez en surbrillance Multi Media** Player et appuyez sur **OK** pour parcourir les périphériques USB ou les serveurs multimédia connectés et lire/afficher le contenu multimédia installé sur la TV. Les fichiers audio peuvent être joués via les haut-parleurs du téléviseur ou via le système stéréo connecté au téléviseur. Vous pouvez configurer vos préférences de sortie sonore à partir de l'option **Haut-parleurs** dans le menu **Paramètres>Préférences de l'appareil>Son**.

## **Contenu du Menu du Mode TV en Direct**

Mettez d'abord le téléviseur en mode TV en direct, puis appuyez sur la touche **Menu** de la télécommande pour voir les options du menu TV en direct. Pour passer en mode TV en direct, vous pouvez soit appuyer sur le bouton **Quitter**, soit mettre en surbrillance l'application **TV en direct** depuis la ligne **Apps** et appuyer sur **OK** sur l'Écran d'Accueil.

#### **Chaînes**

**Ajouter à Mes Favoris:** Ajoutez la chaîne en cours de visionnage à la liste de favoris sélectionnée précédemment.

**Guide de Programme:** Ouvrez le guide électronique des programmes. Reportez-vous à la section **Guide du Programme** pour plus d'informations.

**Nouvelles Chaînes Disponibles:** Commencez une recherche de nouvelles chaînes. Sélectionnez l'application ou le syntoniseur de la source de chaîne. Effectuez ensuite les paramétrages en fonction de votre environnement et de vos préférences si nécessaire. Vous pouvez utiliser les options du menu **Chaînes** pour rechercher des chaînes de braodcast. Reportez-vous à la section **Chaînes** pour plus d'informations. Une fois terminé, mettez en surbrillance **Terminé** et appuyez sur **OK**.

#### **Options TV**

**Source :** Affiche la liste des sources d'entrée. Sélectionnez la source désirée et appuyez sur **OK** pour passer à cette source.

**Mode Image :** Réglez le mode d'image selon vos préférences ou exigences. Le mode Image peut être réglé sur l'une de ces options : **Utilisateur**, **Standard, Vivant, Sport**, **Film** et **Jeu**. Vous pouvez utiliser le mode **Utilisateur** pour créer des paramètres personnalisés. Allez dans **Paramètres>Préférences de l'appareil>Image** pour plus de détails sur les options de configuration.

**Mode d'Affichage:** Définissez le format de l'image. Sélectionnez l'une des options prédéfinies en fonction de vos préférences.

**Haut-parleurs:** Pour écouter le son audio du téléviseur à partir du périphérique audio compatible connecté, réglez sur **Système Audio Externe**. Configurez les **Haut-parleurs du téléviseur** pour utiliser les hautparleurs de votre téléviseur pour la sortie audio.

#### **Alimentation**

**Minuteur de Mise en Veille:** Définissez une période d'inactivité après laquelle vous voulez que votre téléviseur passe automatiquement en mode veille.

**Image éteinte :** Sélectionnez cette option et appuyez sur **OK** pour éteindre l'écran. Appuyez sur n'importe quelle touche de la télécommande ou sur le téléviseur pour allumer l'écran à nouveau. Notez que vous ne pouvez pas allumer l'écran via les boutons **Volume +/-**, **Muet** et **Veille**. Ces boutons fonctionnent normalement.

**Désactiver la minuterie :** Définissez une durée après laquelle vous voulez que votre téléviseur s'éteigne automatiquement. Réglez sur **Désactiver** pour désactiver.

**Pas d'Arrêt Automatique du Signal :** Réglez le comportement du téléviseur lors qu'aucun signal n'est détecté à partir de la source d'entrée actuellement réglée. Définissez un délai après lequel vous voulez que votre téléviseur s'éteigne automatiquement ou qu'il soit réglé sur **Off** pour être désactivé.

**Carte CI** Afficher les options disponibles du menu de la Carte CI Cet élément peut ne pas être disponible en fonction du réglage de la source d'entrée.

#### **Options Avancées**

**Langue audio :** Définissez votre préférence linguistique pour l'audio. Cet élément peut ne pas être disponible en fonction du réglage de la source d'entrée.

**Blue Mute:** Activez ou désactivez cette fonction selon vos préférences. Lorsqu'il est allumé, l'arrièreplan bleu s'affiche à l'écran lorsqu'aucun signal n'est disponible.

**Chaîne par Défaut :** Définissez vos préférences de chaîne de démarrage par défaut. Lorsque le **Mode de Sélection** est réglé sur **Sélection de l'Utilisateur**, l'option **Afficher les Chaînes** devient disponible. Mettez en surbrillance et appuyez sur **OK** pour voir la liste des chaînes. Mettez une chaîne en surbrillance et appuyez sur **OK** pour faire une sélection. La chaîne sélectionnée s'affiche à chaque fois que le téléviseur est remis sous tension à partir du mode veille rapide. Si le **Mode de Sélection** est réglé sur **Dernier État**, la dernière chaîne regardée s'affiche.

**Chaîne d'Interaction :** Activez ou désactivez la fonction Chaîne d'Interaction.

**Protection à code PIN MHEG:** Activer ou désactiver la fonction de protection du code PIN MHEG. Cette option permet d'autoriser ou de verrouiller l'accès à certaines applications MHEG. Les applications désactivées peuvent être relâchées en entrant le code PIN correct.

#### **Paramètres de HBBTV**

**Support HBBTV:** Activez ou désactivez la fonction HBBTV.

**Ne Pas Suivre:** Définissez vos préférences concernant le comportement de suivi pour les services HBBTV.

**Paramètres des Cookies:** Définissez votre préférence de paramétrage de cookie pour les services HBBTV.

**Stockage Persistant :** Activez ou désactivez la fonction Stockage Persistant. S'ils sont réglés sur **Activé**, les cookies seront stockés avec une date d'expiration dans la mémoire permanente du téléviseur.

**Bloquer les Sites de Suivi :** Activez ou désactivez la fonction Bloquer les Sites de Suivi.

**ID de l'Appareil:** Activez ou désactivez la fonction ID de l'Appareil.

**Réinitialiser ID de l'Appareil :** Réinitialisez l'ID de l'appareil pour les services HBBTV. Le dialogue de confirmation s'affichera.Appuyez sur **OK** pour continuer, **Retour** pour annuler.

#### **Sous-titre**

**Suivis de Sous-titres :** Définissez votre préférence de suivi des sous-titres, le cas échéant.

**Sous-titre Analogique:** Réglez cette option **Désactiver**, **Activer** ou **Muet**.Si **l'option** Muet est sélectionnée, le sous-titre analogique sera affiché à l'écran et les haut-parleurs seront désactivés simultanément.

**Langue des Sous-titres Numériques :** Définissez l'une des options de langue listée comme première langue de sous-titre préférée.

**2e Langue de Sous-titre Numérique :** Définissez l'une des options de langue listée comme seconde langue de sous-titre préférée. Si la langue choisie dans **Option de Langue du Sous-titre Digital** n'est pas disponible, les sous-titres s'afficheront dans ladite langue.

**Type de Sous-titre:** Réglez cette option sur **Normal** ou **Malentendants**. Une **fois activé, l'option** Malentendants fourni des services de sous-titrage aux téléspectateurs sourds ou malentendants avec des descriptions supplémentaires.

#### **Télétexte**

**Langue Télétexte Digital:** Définissez la langue télétexte pour les diffusions digitales.

**Langue de la Page de Décodage:** Définissez la langue de la page de décodage pour l'affichage télétexte.

**Clé BISS: Le message «** Cliquer pour ajouter la clé Biss **» s'affiche.** Appuyez sur le bouton **OK** pour ajouter une clé Biss. **Les paramètres Fréquence**, **Débit de symboles (KSym/s)**, **Polarisation**, **ID de Programme** et **Clé CW** peuvent être réglés. Une fois les réglages terminés, sélectionnez **Enregistrer** la clé et appuyez sur **OK** pour enregistrer la clé Biss et l'ajouter. Cette option ne sera pas disponible si le mode d'installation des chaînes du menu Paramètres> Chaînes n'est pas défini sur Satellite Préféré, Satellite Général **ou Satellite**. Les options disponibles varieront selon le pays sélectionné lors du processus de configuration initial.

**Veille Automatique :** Définissez une période d'inactivité après laquelle vous voulez que votre téléviseur passe automatiquement en mode veille. **Les options 4 Heures**, **6 Heures** et **8 Heures** sont disponibles. Réglé sur **Jamais** pour désactiver.

**Information sur le Système :** Affiche des informations système détaillées sur le canal actuel, telles que le **Niveau du Signal**, **la Qualité du Signal**, la **Fréquence**, etc.

**Info de Version :** Affichez les informations relatives au **système telles que le Modèle**, la **Version** et le **Numéro de Série**.

**Paramètres :** Reportez-vous à la section **Paramètres** pour plus d'informations.

#### **Enregistrement**

**Liste d'Enregistrement:** Les enregistrements seront affichés s'ils sont disponibles. Mettez en surbrillance un enregistrement de votre choix et appuyez sur le bouton **Jaune** pour le supprimer ou appuyez sur le bouton **Bleu** pour afficher des informations détaillées. Vous pouvez utiliser les boutons Rouge et Vert pour faire défiler la page vers le haut et vers le bas.

**Détails de l'Appareil:** Les périphériques de stockage USB connectés s'affichent. Mettez en surbrillance l'appareil de votre choix et appuyez sur **OK** pour afficher les options disponibles.

**Régler le Décalage Horaire :** Marquez le périphérique de stockage USB sélectionné ou une partition sur celui-ci pour l'enregistrement par décalage horaire.

**Régler PVR:** Marquez le périphérique de stockage USB sélectionné ou une partition sur celui-ci pour le PVR.

**Format :** Formatez le périphérique de stockage USB sélectionné. Reportez-vous à la section **Enregistrement USB** pour plus d'informations.

**Test de Vitesse :** Démarrez un test de vitesse pour le périphérique de stockage USB sélectionné. Le résultat du test sera affiché une fois terminé.

**Liste de Programme:** Ajoutez des rappels ou enregistrez des minuteries à l'aide du menu **Liste de Programme**.

**Mode de Décalage Horaire:** Activer ou désactiver la fonction d'enregistrement avec décalage temporel. Reportez-vous à la section **Enregistrement USB** pour plus d'informations.

## **Réglages**

Vous pouvez accéder au menu **Paramètres** à partir de l'écran d'accueil ou du menu des **options TV** en Mode TV en Direct.

#### **Réseau et Internet**

Vous pouvez configurer les paramètres réseau de votre téléviseur à l'aide des options de ce menu. Vous pouvez également mettre en surbrillance l'option Connecté/Non connecté sur l'écran d'accueil et appuyer sur **OK** pour accéder à ce menu.

**Wi-Fi :** Activez et désactivez la fonction LAN sans fil (WLAN).

#### **Réseaux disponibles**

Lorsque la fonction WLAN est activée, les réseaux sans fil disponibles sont répertoriés. Sélectionnez **Voir tout** et appuyez sur **OK** pour voir tous les réseaux. Sélectionnez l'un d'eux et appuyez sur **OK** pour vous connecter. Si le réseau est protégé par un mot de passe, vous serez appelés à le saisir pour vous connecter. De plus, vous pouvez ajouter de nouveaux réseaux en utilisant les options associées.

#### **Autres options**

**Ajouter un nouveau réseau:** Ajouter des réseaux avec des SSID cachés.

**Recherche toujours disponible:** Vous pouvez laisser le service de localisation et d'autres applications rechercher les réseaux, même lorsque la fonction WLAN est désactivée. Appuyez sur **OK** pour l'allumer et l'éteindre.

**Wow:** Activez et désactivez la fonction Réveil sur le réseau local sans fil (WLAN). Cette fonction vous permet d'allumer ou de réveiller votre téléviseur via le réseau.

**Wol:** Activez et désactivez la fonction Réveil sur le réseau local. Cette fonction vous permet d'allumer ou de réveiller votre téléviseur via le réseau sans fil.

#### **Ethernet**

**Connecté/Non connecté:** Affiche l'état de la connexion Internet via les adresses Ethernet, IP et MAC.

**Paramètres du proxy:** Définissez manuellement un proxy HTTP pour le navigateur. Ce proxy ne peut pas être utilisé par d'autres applications.

**Paramètres IP :** Configurez les paramètres IP de votre téléviseur.

#### **Chaîne**

#### **Chaînes**

Les options de ce menu peuvent changer ou devenir inactives selon la sélection du **Mode d'Installation de la Chaîne**.

#### **Mode d'Installation de Chaîne - Antenne**

**Recherche de Chaînes:** Lancez une recherche de chaînes analogiques et numériques. Vous pouvez appuyer sur le bouton **Retour** pour annuler la numérisation. Les chaînes déjà trouvées sont enregistrées dans la liste des chaînes.

**Analyse de Mise à Jour:** Recherche des mises à jour. Les chaînes précédemment ajoutées ne sont pas supprimées, mais les nouvelles chaînes trouvées sont enregistrées dans la liste des chaînes.

**Recherche Manuelle Analogique:** Lancez une recherche manuelle des chaînes analogiques. Entrez la **Fréquence de Démarrage**, puis sélectionnez **Numériser vers le haut** ou **Numériser vers le bas**.

Lorsqu'une chaîne est trouvée, la recherche s'arrête et la chaîne trouvée est enregistrée dans la liste des chaînes.

**Recherche de RF Unique:** Sélectionnez la **Chaîne RF** à l'aide des boutons de direction Droite/Gauche. **Le niveau** et la **qualité du signal** de la chaîne sélectionnée s'affichent. Appuyez sur **OK** pour lancer la recherche de la chaîne RF sélectionnée. La chaîne trouvée est enregistrée dans la liste des chaînes.

**Mise à Jour Manuelle du Service :** Lancez une mise à jour de service manuellement.

**LCN:** Définissez votre préférence pour LCN. LCN est le système du numéro de chaîne logique qui sélectionne des émissions disponibles, conformément à une séquence de chaînes reconnaissables (si disponible).

**Type de Balayage des Chaînes :** Définissez votre préférence de type de balayage.

**Type de Magasin de Chaîne :** Définissez votre préférence pour le type de magasin.

**Sélection de Réseau Favori:** Sélectionnez votre réseau préféré. Cette option de menu est active lorsque plus d'un réseau est disponible.

**Saut de Chaîne :** Réglez les chaînes à sauter lorsque vous parcourez les chaînes à l'aide des boutons **Programme +/-** de la télécommande. Mettez les chaînes souhaitées de la liste en surbrillance et appuyez sur **OK** pour les sélectionner/désélectionner.

**Tri des Chaînes:** Modifiez les positions des deux chaînes sélectionnées dans la liste des chaînes. Mettez les chaînes souhaitées de la liste en surbrillance et appuyez sur **OK** pour les sélectionner. Lorsque la deuxième chaîne est sélectionnée, elle est remplacée par la première chaîne sélectionnée.

**Déplacer la Chaîne:** Déplacez une chaîne à la position d'une autre chaîne. Mettez en surbrillance la chaîne que vous voulez déplacer et appuyez sur **OK** pour la sélectionner. Faites ensuite la même chose pour une deuxième chaîne. Lorsque la deuxième chaîne est sélectionnée, la première chaîne sélectionnée est déplacée à la position de cette chaîne.

**Modification de Chaîne:** Modifiez des chaînes dans la liste de chaînes. Modifiez le nom et le numéro de chaîne de la chaîne sélectionnée et affichez les informations relatives au **Nom de Réseau**, à la **Fréquence**, au **Système de Couleur** et au **Système Audio** de cette chaîne le cas échéant. Selon la chaîne, d'autres options peuvent également être éditées. Vous pouvez appuyer sur le bouton **Bleu** pour supprimer la chaîne en surbrillance.

**Réglage Fin des Chaînes Analogiques :** Affinez le réglage d'une chaîne analogique. Une liste de chaînes analogiques disponibles s'affiche. Sélectionnez la chaine désirée dans la liste et appuyez sur le bouton **OK**. Ensuite, modifiez la fréquence de la chaîne en

appuyant sur les boutons de direction Droite/Gauche. Appuyez sur **OK** pour enregistrer la nouvelle fréquence de cette chaîne. Appuyez sur **Retour** pour annuler. Cet élément peut ne pas être visible, selon que la dernière chaîne regardée était analogique ou non.

**Annuler la Liste des Chaînes:** Supprimer toutes les chaînes mémorisées dans la liste des chaînes du mode d'installation des chaînes sélectionné. Une boîte de dialogue s'affiche pour confirmation. Sélectionnez **OK** et appuyez sur le bouton **OK** pour continuer. Sélectionnez **Annuler** et appuyez sur **OK** pour annuler.

#### **Mode d'Installation de Chaîne - Câble**

**Recherche de Chaînes:** Lancez une recherche de chaînes câblées analogiques et numériques. Les options d'opérateur s'affichent, si disponible. Sélectionnez la langue souhaitée et appuyez sur **OK**. **Les options Mode de Balayage**, **Type de Balayage des Chaînes**, Fréquence **et** ID Réseau **peuvent être disponibles.** Les options peuvent varier en fonction de l'opérateur et des sélections du **Mode Recherche**. Réglez le **Mode Recherche** sur **Complète** si vous ne savez pas comment configurer d'autres options. Sélectionnez **Recherche** et appuyez sur **OK** pour lancer la recherche. Vous pouvez appuyer sur le bouton **Retour** pour annuler la recherche. Les chaînes déjà trouvées sont enregistrées dans la liste des chaînes.

**Recherche de RF Unique:** Saisissez la **valeur Fréquence. Le Niveau du Signal** et **la Qualité du Signal** de la **Fréquence** sélectionnée s'affichent. Sélectionnez l'option **Recherche et appuyez sur**  OK **pour lancer la recherche.** La chaîne trouvée est enregistrée dans la liste des chaînes.

**LCN:** Définissez votre préférence pour LCN. LCN est le système du numéro de chaîne logique qui sélectionne des émissions disponibles, conformément à une séquence de chaînes reconnaissables (si disponible).

**Type de Balayage des Chaînes :** Définissez votre préférence de type de balayage.

**Type de Magasin de Chaîne :** Définissez votre préférence pour le type de magasin.

**Sélection de Réseau Favori:** Sélectionnez votre réseau préféré. Cette option de menu est active lorsque plus d'un réseau est disponible.

**Saut de Chaîne :** Réglez les chaînes à sauter lorsque vous parcourez les chaînes à l'aide des boutons **Programme +/-** de la télécommande. Mettez les chaînes souhaitées de la liste en surbrillance et appuyez sur **OK** pour les sélectionner/désélectionner.

**Tri des Chaînes:** Modifiez les positions des deux chaînes sélectionnées dans la liste des chaînes. Mettez les chaînes souhaitées de la liste en surbrillance et appuyez sur **OK** pour les sélectionner. Lorsque la deuxième chaîne est sélectionnée, elle est remplacée par la première chaîne sélectionnée.

**Déplacer la Chaîne:** Déplacez une chaîne à la position d'une autre chaîne. Mettez en surbrillance la chaîne que vous voulez déplacer et appuyez sur **OK** pour la sélectionner. Faites ensuite la même chose pour une deuxième chaîne. Lorsque la deuxième chaîne est sélectionnée, la première chaîne sélectionnée est déplacée à la position de cette chaîne.

**Modification de Chaîne:** Modifiez des chaînes dans la liste de chaînes. Modifiez le nom et le numéro de chaîne de la chaîne sélectionnée et affichez les informations relatives au **Nom de Réseau**, à la **Fréquence**, au **Système de Couleur**, au **Système Audio**, à la Modulation et au **Débit de Symboles** de cette chaîne. Selon la chaîne, d'autres options peuvent également être éditées. Vous pouvez appuyer sur le bouton **Bleu** pour supprimer la chaîne en surbrillance.

**Réglage Fin des Chaînes Analogiques :** Affinez le réglage d'une chaîne analogique. Une liste de chaînes analogiques disponibles s'affiche. Sélectionnez la chaine désirée dans la liste et appuyez sur le bouton **OK**. Ensuite, modifiez la fréquence de la chaîne en appuyant sur les boutons de direction Droite/Gauche. Appuyez sur **OK** pour enregistrer la nouvelle fréquence de cette chaîne. Appuyez sur **Retour** pour annuler. Cet élément peut ne pas être visible, selon que la dernière chaîne regardée était analogique ou non.

**Annuler la Liste des Chaînes:** Supprimer toutes les chaînes mémorisées dans la liste des chaînes du mode d'installation des chaînes sélectionné. Une boîte de dialogue s'affiche pour confirmation. Sélectionnez **OK** et appuyez sur le bouton **OK** pour continuer. Sélectionnez **Annuler** et appuyez sur **OK** pour annuler.

#### **Mode d'Installation des Chaînes - Satellite Général/Préféré/Satellite**

**Nouvelle Recherche de Satellite:** Lancez un balayage de satellite en commençant par l'écran de sélection de l'opérateur pour le mode d'installation des chaîne **Satellite Préférée** ou par l'écran de sélection du satellite pour le mode d'installation de **Satellite Générale** ou la **chaîne de satellite**. Lorsque cette option de recherche est préférée, certaines configurations de recherche ne sont pas disponibles et les préférences que vous avez définies lors de la configuration initiale peuvent ne pas être modifiées.

**Ajout de Satellite:** Ajoutez un satellite et effectuez une recherche de satellite.

**Mise à Jour de Satellite:** Recherchez toutes les mises à jour en répétant la recherche précédente avec les mêmes paramètres. Vous pouvez également configurer ces paramètres avant la recherche. Si **le mode d'Installation de Chaîne** est réglé sur **Satellite Préféré**, cette option peut-être nommée différemment en fonction des services disponibles. Sélectionnez le satellite et appuyez sur le bouton OK pour configurer ses paramètres. Appuyez sur le bouton de direction Droite pour continuer.

**Réglage Manuel de Satellite:** Lancez une recherche de satellite manuelle.

**Sélection de Réseau Favori:** Sélectionnez votre réseau préféré. Cette option de menu est active lorsque plus d'un réseau est disponible. Cette option peut ne pas être disponible selon le pays sélectionné lors du processus de configuration initial.

**Saut de Chaîne :** Réglez les chaînes à sauter lorsque vous parcourez les chaînes à l'aide des boutons **Programme +/-** de la télécommande. Mettez les chaînes souhaitées de la liste en surbrillance et appuyez sur **OK** pour les sélectionner/désélectionner.

**Tri des Chaînes:** Modifiez les positions des deux chaînes sélectionnées dans la liste des chaînes. Mettez les chaînes souhaitées de la liste en surbrillance et appuyez sur **OK** pour les sélectionner. Lorsque la deuxième chaîne est sélectionnée, elle est remplacée par la première chaîne sélectionnée.

**Déplacer la Chaîne:** Déplacez une chaîne à la position d'une autre chaîne. Mettez en surbrillance la chaîne que vous voulez déplacer et appuyez sur **OK** pour la sélectionner. Faites ensuite la même chose pour une deuxième chaîne. Lorsque la deuxième chaîne est sélectionnée, la première chaîne sélectionnée est déplacée à la position de cette chaîne.

**Modification de Chaîne:** Modifiez des chaînes dans la liste de chaînes. Modifiez le nom et le numéro de chaîne de la chaîne sélectionnée et affichez les informations relatives au **Nom de Réseau**, à la **Fréquence**, au **Système de Couleur** et au **Système Audio** de cette chaîne le cas échéant. Selon la chaîne, d'autres options peuvent également être éditées. Vous pouvez appuyer sur le bouton **Bleu** pour supprimer la chaîne en surbrillance.

**Annuler la Liste des Chaînes:** Supprimer toutes les chaînes mémorisées dans la liste des chaînes du mode d'installation des chaînes sélectionné. Une boîte de dialogue s'affiche pour confirmation. Sélectionnez **OK** et appuyez sur le bouton **OK** pour continuer. Sélectionnez **Annuler** et appuyez sur **OK** pour annuler.

*Remarque : Les options peuvent ne pas être disponibles et apparaissent en grisé selon la sélection de l'opérateur et les paramètres relatifs à l'opérateur.*

#### **Mode d'Installation de Chaîne**

Définissez cette option comme **Antenne**, **Câble**, **Satellite Préféré**, **Satellite Général** ou Satellite**.**

#### **Mise À Jour Automatique de la Chaîne**

Activez ou désactivez la fonction de mise à jour automatique des chaînes.

#### **Message de Mise À Jour de la Chaîne**

Activez ou désactivez la fonction de message de mise à jour de la chaîne. Cet élément peut ne pas être visible, selon la sélection du **Mode d'Installation de la Chaîne**.

#### **Types de Liste de Chaîne**

Après l'installation de Fransat, il se peut que vous ne puissiez plus voir les chaînes Fransat sur la liste des chaînes. Dans ce cas, vous devez définir le type de liste de chaînes en conséquence pour charger la liste des chaînes Fransat. Pour charger la liste des chaînes libres définie comme **Diffusion**. Cet élément ne sera pas visible si l'installation de Fransat n'est pas effectuée.

#### **Contrôles Parentaux**

*(\*) Pour accéder à ce menu, il faut d'abord entrer le code PIN. Le mot de passe par défaut est réglé à 1234. Si vous avez défini un nouveau mot de passe après le processus de configuration initiale, utilisez le mot de passe que vous avez défini. Compte tenu du pays sélectionné, certaines options du menu ne seront pas disponibles lors de la configuration initiale.*

**Chaînes Bloquées:** Sélectionner la/les chaîne/s à verrouiller dans la liste des chaînes. Sélectionner une chaîne et appuyer sur **OK** pour sélectionner/désélectionner. Pour regarder une chaîne verrouillée, un mot de passe doit d'abord être saisi.

**Restrictions du Programme:** Verrouillez les programmes en fonction des informations liées à la classification par âge diffusées à l'écran. Vous pouvez activer ou désactiver les restrictions, définir les systèmes de classification, les niveaux de restriction et les limites d'âge en utilisant les options de ce menu.

**Entrées Bloquées:** Verrouillez l'accès au contenu de source d'entrées sélectionné. Mettez en surbrillance l'option d'entrée souhaitée et appuyez sur **OK** pour sélectionner/désélectionner. Pour passer à une source d'entrée bloquée, il faut d'abord entrer le mot de passe.

**Modifier PIN:** Changez le code PIN par défaut. Sélectionnez cette option et appuyez sur **OK**. Vous devrez d'abord entrer l'ancien PIN. L'écran de saisie du nouveau mot de passe s'affiche. Saisir deux fois le nouveau mot de passe pour confirmer.

#### **Canal audio**

Définissez la préférence de chaîne audio, si disponible. Cet élément peut ne pas être visible, selon que la dernière chaîne regardée était analogique ou non.

#### **Langue audio**

Définissez l'une des options de langue listée comme première langue audio préférée. Cet élément peut ne pas être visible, selon que la dernière chaîne regardée était numérique ou non.

#### **2ème Langue Audio**

Définissez l'une des options de langue listée comme deuxième langue audio préférée. Lorsque l'option **Langue Audio** sélectionnée n'est pas prise en charge dans le paramètre Langue audio, cette langue préférée est prise en compte. Cet élément peut ne pas être visible, selon que la dernière chaîne regardée était numérique ou non.

#### **Licences Open source**

Affiche les informations de Licence du Logiciel Libre.

#### **Version**

Affiche le numéro de version du système.

#### **Comptes et Connexion**

**Google :** Cette option sera activée si votre compte Google était préalablement connecté. Vous pouvez configurer vos préférences de synchronisation de données ou supprimer votre compte enregistré sur le téléviseur. Mettez en surbrillance un service répertorié dans la section **Choisir les applications synchronisées** et appuyez sur **OK** pour activer/ désactiver la synchronisation des données. Sélectionnez **Sync Maintenant** et appuyez sur **OK**  pour synchroniser tous les services en même temps.

**Ajouter un compte :** Ajoutez un nouveau compte aux comptes disponibles en vous y connectant.

#### **Applications**

En se servant des options de ce menu, vous pouvez gérer les applications sur votre téléviseur.

#### **Applications récemment ouvertes**

Vous pouvez afficher les applications récemment ouvertes. Sélectionnez **Voir toutes les applications** et appuyez sur **OK** pour voir toutes les applications installées sur votre téléviseur. La quantité d'espace de stockage dont ils ont besoin sera également affichée. Vous pouvez voir la version de l'application, ouvrir ou forcer pour arrêter l'exécution de l'application, désinstaller une application téléchargée, voir les permissions et les activer/désactiver, activer/désactiver les notifications, effacer les données et le cache etc. Mettez une application en surbrillance et appuyez sur **OK** pour afficher les options disponibles.

#### **Autorisations**

Gérer les autorisations et quelques autres fonctionnalités des applications.

**Autorisations d'applications :** Les applications seront triées par catégories de type de permission. Vous pouvez activer la désactivation des permissions pour les applications à partir de ces catégories.

**Accès spécial à l'application :** Configurez certaines fonctions et autorisations spéciales de l'application.

**Sécurité et restrictions :** Utilisation des options de ce menu ;

- • Vous pouvez permettre ou limiter l'installation d'applications à partir de sources autres que Google Play Store.
- • Régler le téléviseur de manière à interdire ou avertir avant l'installation des applications dangereuses.

## **Préférences de l'Appareil**

**À propos :** Vérifiez les mises à jour du système, modifiez le nom de l'appareil, redémarrez le téléviseur et affichez les informations système telles que les adresses réseau, numéros de série, versions, etc. Vous pouvez également afficher des informations légales, gérer les publicités, afficher votre identifiant publicitaire, le réinitialiser et activer/désactiver les publicités personnalisées en fonction de vos intérêts.

**Netflix ESN :** Affichez votre numéro ESN. Le numéro ESN est un numéro d'identification unique pour Netflix, créé spécialement pour identifier votre téléviseur.

**Date & heure :** Réglez les options date et heure de votre téléviseur. Vous pouvez régler votre téléviseur pour qu'il mette à jour l'heure et la date automatiquement via le réseau ou la diffusion. Réglez-le en fonction de votre environnement et de vos préférences. Désactivez cette option en réglant sur **Off** si vous souhaitez modifier la date et l'heure manuellement. Ensuite, définissez la date, l'heure, le fuseau horaire et les options de format d'heure.

#### **Minuterie**

**Type de Temps de Mise Sous Tension :** Réglez votre téléviseur pour qu'il s'allume tout seul. Réglez cette option sur **Activer** ou **Unique** pour activer la minuterie de mise sous tension, Réglez sur **Désactiver** pour la désactiver. Si l'option **Une fois** est activée, le téléviseur ne s'allumera qu'une seule fois à l'heure définie dans l'option **Heure de Mise Sous Tension Automatique** ci-dessous.

**Heure de Mise Sous Tension Automatique :** Disponible si le **Type d'Heure de Mise Sous Tension** est activé. Réglez l'heure à laquelle vous désirez que votre téléviseur s'allume à partir du mode veille à l'aide des boutons de direction et appuyer **OK** pour enregistrer le nouveau temps défini.

**Type de Temps d'Arrêt :** Réglez votre téléviseur pour qu'il s'éteigne tout seul. Réglez cette option sur **Activer** ou **Unique** pour activer la minuterie de mise hors tension, Réglez sur **Désactiver** pour la désactiver. Si l'option **Une fois** est activée, le téléviseur ne s'éteindra qu'une seule fois à l'heure définie dans l'option **Heure de Mise Hors Tension Automatique** ci-dessous.

**Temps de Mise Hors Tension Automatique :** Disponible si le **Type d'Heure de Mise Hors Tension** est activé. Réglez l'heure à laquelle vous désirez que votre téléviseur passe en mode veille à l'aide des boutons de direction et appuyer **OK** pour enregistrer le nouveau temps défini.

**Langue :** Définissez votre préférence linguistique.

**Clavier :** Sélectionnez votre type de clavier et gérez les paramètres du clavier.

**Entrées :** Afficher ou masquer une borne d'entrée, changer l'étiquette d'une borne d'entrée et configurer les options de la fonction HDMI CEC (Contrôle Électronique du Consommateur)

#### **Alimentation**

**Minuteur de Mise en Veille:** Définissez une période d'inactivité après laquelle vous voulez que votre téléviseur passe automatiquement en mode veille.

**Image éteinte :** Sélectionnez cette option et appuyez sur **OK** pour éteindre l'écran. Appuyez sur n'importe quelle touche de la télécommande ou sur le téléviseur pour allumer l'écran à nouveau. Notez que vous ne pouvez pas allumer l'écran via les boutons **Volume +/-**, **Muet** et **Veille**. Ces boutons fonctionnent normalement.

**Désactiver la minuterie :** Définissez une durée après laquelle vous voulez que votre téléviseur s'éteigne automatiquement. Réglez sur **Désactiver** pour désactiver.

**Pas d'Arrêt Automatique du Signal :** Réglez le comportement du téléviseur lors qu'aucun signal n'est détecté à partir de la source d'entrée actuellement réglée. Définissez un délai après lequel vous voulez que votre téléviseur s'éteigne automatiquement ou qu'il soit réglé sur **Off** pour être désactivé.

#### **Image**

**Mode Image :** Réglez le mode d'image selon vos préférences ou exigences. Le mode Image peut être réglé sur l'une de ces options : **Utilisateur**, **Standard, Vivant, Sport**, **Film** et **Jeu**. Vous pouvez utiliser le mode **Utilisateur** pour créer des paramètres personnalisés.

*Modes Dolby Vision : Si le contenu Dolby Vision est détecté, les modes Dolby Vision Dark et Dolby Vision Bright seront disponibles à la place des autres modes image.*

Les réglages de Luminosité, Contraste, Couleur, HUE, Netteté seront ajustés en fonction du mode d'image sélectionné. Si l'un de ces paramètres est modifié manuellement, l'option **Mode d'image** passe en mode **Utilisateur**, s'il n'est pas déjà défini comme **Utilisateur**.

**Notifications Dolby Vision:** Définissez votre préférence d'apparence de notification pour le contenu Dolby Vision. Lorsqu'il est activé, le logo Dolby Vision s'affiche à l'écran lorsque le contenu Dolby Vision est détecté.

**Rétroéclairage Automatique:** Définissez votre préférence pour le rétroéclairage automatique. Les options **Désactivé**, **Bas**, **Moyen** et **Éco** seront disponibles. Réglez sur **Désactiver** pour désactiver.

**Rétroéclairage :** Réglez manuellement le niveau de rétroéclairage de l'écran. Cet élément ne sera pas disponible si le **Rétroéclairage Automatique** n'est pas réglé sur **Désactivé**.

**Luminosité :** Réglez la valeur de luminosité de l'écran.

**Contraste :** Réglez la valeur de contraste de l'écran.

**Couleur:** Ajustez la valeur de la saturation des couleurs hors de l'écran.

**TEINTE:** Réglez la valeur de teinte de l'écran.

**Netteté :** Réglez la valeur de netteté des objets affichés à l'écran.

**Gamma:** Définissez votre préférence gamma. Les options **Foncé**, **Moyen** et **Lumineux** seront disponibles.

**Température de Couleur :** Réglez votre température de couleur préférée. Les options **Utilisateur**, **Cool**, **Standard** et **Chaud** seront disponibles. Définissez comme **Utilisateur** pour régler manuellement les valeurs de gain rouge, vert et bleu. Si l'une de ces valeurs est modifiée manuellement, l'option **Température de Couleur** devient **Utilisateur**, si elle n'est pas déjà définie comme **Utilisateur**.

**Mode d'Affichage:** Définissez le format de l'image. Sélectionnez l'une des options prédéfinies en fonction de vos préférences.

**HDR:** Activez ou désactivez la fonction HDR. Cette rubrique sera disponible si un contenu HDR est détecté.

#### **Options vidéo avancées**

**DNR:** La Réduction Dynamique du Bruit (DNR) est le processus de suppression du bruit du signal numérique ou analogique. Réglez votre préférence DNR sur **Faible**, **Moyen**, **Fort**, **Auto** ou désactivez-la en la réglant sur **Désactivé**.

**MPEG NR:** La Réduction du Bruit MPEG nettoie les bruits de blocs autour des contours et les bruits de fond. Réglez votre préférence MPEG NR sur **Faible**, **Moyen**, **Fort**, ou désactivez-la en la réglant sur **Désactivé**.

**Contrôle Luma Adaptatif:** La commande adaptative Luma ajuste les réglages de contraste globalement en fonction de l'histogramme du contenu afin d'offrir une perception plus profonde du noir et un blanc plus lumineux. Réglez votre préférence Contrôle Luma Adaptatif sur **Faible**, **Moyen**, **Fort**, ou désactivez-la en la réglant sur **Désactivé**.

**Réglage du Contraste Local :** La commande de contraste locale divise chaque image en petites régions définies et permet d'appliquer un réglage de contraste indépendant pour chaque région. Cet algorithme améliore les détails fins et fournit une meilleure perception du contraste. Il donne une impression de plus grande profondeur en rehaussant les zones sombres et claires sans perte de détails. Réglez votre préférence de Réglage

du Contraste Local sur **Faible**, **Moyen**, **Élevé** ou désactivez-le en le réglant sur **Désactivé**.

**Mode DI Film:** Cette fonction permet la détection de cadence 3: 2 ou 2: 2 pour un contenu de film de 24 ips et améliore les effets secondaires (tels qu'un effet d'entrelacement ou de tremblement) causés par ces méthodes de tirage. Réglez votre préférence pour le mode DI Film Mode sur **Auto** ou désactivez-le en le réglant sur **Désactivé**. Cet élément ne sera pas disponible si le mode jeu est activé.

**Blue Stretch:** L'œil humain perçoit les blancs plus froids comme des blancs plus brillants, la fonction d'Étirement Bleu change la balance des Blancs des niveaux de gris mi-haut à une température de couleur plus froide. Activez ou désactivez la fonction Blue Stretch.

**Mode jeu :** Le mode Jeu est le mode qui réduit certains des algorithmes de traitement d'image pour suivre le rythme des jeux vidéo qui ont une cadence d'images rapide. Activez ou désactivez la fonction Mode Jeu.

**Plage RGB HDMI :** Ce réglage doit être ajusté en fonction de la plage du signal RVB d'entrée sur la source HDMI. Il peut être à portée limitée (16-235) ou complète (0-255). Définissez votre préférence de plage RGB HDMI. Les options **Auto**, **Complet** et **Limite** seront disponibles. Cet élément ne sera pas disponible si la source d'entrée n'est pas réglée sur HDMI.

**Accordeur de Couleurs :** La saturation des couleurs, la teinte et la luminosité peuvent être ajustées pour le rouge, le vert, le bleu, le cyan, le magenta, le jaune et le ton chair (teint de la peau) pour avoir une image plus vivante ou plus naturelle. Réglez manuellement les valeurs de teinte, de couleur, de luminosité, de décalage et de gain. Sélectionnez **Activer** et appuyez sur **OK** pour activer cette fonction.

**Correction de la Balance des Blancs en 11 Points :** La fonction de balance des blancs permet de calibrer la température de couleur du téléviseur en niveaux de gris détaillés. L'uniformité de l'échelle de gris peut être améliorée visuellement ou par mesure. Ajustez manuellement la force des couleurs **Rouge**, **Vert**, **Bleu** et la valeur de **Gain**. Sélectionnez **Activer** et appuyez sur **OK** pour activer cette fonction.

**Réinitialisation à la Valeur par Défaut :** Réinitialisez les paramètres vidéo aux valeurs par défaut.

*Remarque : Selon la source d'entrée actuellement réglée, certaines options de menu peuvent ne pas être disponibles.*

#### **Son**

**Style de Son:** Pour faciliter le réglage du son, vous pouvez sélectionner un réglage prédéfini. Les options **Utilisateur**, **Standard**, **Vif**, **Sports**, **Film**, **Musique** ou **Nouvelles** seront disponibles. Les paramètres de son seront ajustés en fonction du style de son sélectionné. D'autres options sonores peuvent devenir indisponibles en fonction de la sélection.

**Balance :** Réglez la balance de volume gauche et droite des haut-parleurs et des écouteurs.

**Son Surround : Avec Son Surround, vous pouvez** enrichir (étendre et approfondir) la qualité sonore des enceintes TV. Activez ou désactivez cette option en appuyant sur **OK**.

**Détail de l'Égaliseur :** Ajustez les valeurs de l'égaliseur en fonction de vos préférences.

**Haut-parleurs:** Pour écouter le son audio du téléviseur à partir du périphérique audio compatible connecté, réglez sur **Système Audio Externe**. Configurez les **Haut-parleurs du téléviseur** pour utiliser les haut-parleurs de votre téléviseur pour la sortie audio.

**Sortie numérique:** Définissez la préférence de sortie audio numérique. Les options **Auto**, **Bypass, PCM, Dolby Digital Plus** et **Dolby Digital** seront disponibles. Mettez en surbrillance l'option que vous préférez et appuyez sur **OK** pour la définir.

**Retard SPDIF:** Réglez la valeur de retard SPDIF.

**Contrôle du Volume Automatique:** Avec le Réglage Automatique du Volume, vous pouvez régler le téléviseur pour compenser automatiquement les différences de volume soudaines. Typiquement au début des publicités ou lorsque vous changez de chaîne. Activez ou désactivez cette option en appuyant sur **OK**.

**Mode Downmix:** Appuyez sur **OK** pour voir les options et régler. Les options **Stéréo** et **Surround** seront disponibles. Mettez en surbrillance l'option que vous préférez et appuyez sur **OK** pour la définir.

**Traitement Dolby Audio:** Avec le Traitement Dolby Audio, vous pouvez améliorer la qualité sonore de votre téléviseur. Appuyez sur **OK** pour voir les options et régler. Certaines autres options sonores peuvent devenir indisponibles et apparaître en grisé selon les réglages effectués ici.

**Traitement Dolby Audio:** Mettez cette option en surbrillance et appuyez sur **OK** pour activer/ désactiver cette fonction.

**Mode Son :** Si l'option **Traitement Dolby Audio** est activée, l'option **Mode Son** sera disponible pour le réglage. Mettez en surbrillance l'option **Mode Son** et appuyez sur **OK** pour voir les modes sonores prédéfinis. Les options **Smart**, **Film**, **Musique** et **Nouvelles** seront disponibles. Mettez en surbrillance l'option que vous préférez et appuyez sur **OK** pour la définir.

**Réinitialisation à la Valeur par Défaut :** Réinitialise les paramètres de son aux valeurs par défaut.

**Stockage :** Consultez l'état de l'espace de stockage total du téléviseur et des appareils connectés, le cas échéant. Pour obtenir des informations détaillées sur les détails d'utilisation, mettez en surbrillance et appuyez sur **OK**. Il y aura également des options pour éjecter et formater les périphériques de stockage connectés.

**Écran d'accueil :** Personnalisez votre écran d'accueil. Sélectionnez les chaînes qui seront affichées sur l'écran d'accueil. Organisez des applications et des jeux, changez leur ordre ou obtenez-en plus.

**Mode Mémorisation:** Mettez en surbrillance le **mode de Mémorisation** et appuyez sur **OK**. Lisez la description, mettez en surbrillance **Continuer** et appuyez sur **OK** si vous voulez continuer. Ensuite, mettez en surbrillance **Activé** pour activer ou **Désactivé** pour désactiver et appuyez sur **OK**. En mode de mémorisation, les paramètres de votre téléviseur seront configurés pour l'environnement du magasin et les fonctions prises en charge seront affichées à l'écran. Une fois activée, **les paramètres de messagerie de Mémoire et de Démo PQ** deviennent disponibles. Réglez selon vos préférences. Il est recommandé de ne pas activer le mode de mémorisation pour une utilisation à domicile.

**Google Assistant:** Sélectionnez votre compte actif, consultez les permissions, sélectionnez les applications à inclure dans les résultats de recherche, activez le filtre de recherche sécurisé, activez le blocage des mots offensants et consultez les licences open source.

**Écran de veille:** Réglez les options économiseur d'écran et mode veille de votre téléviseur. Vous pouvez choisir un économiseur d'écran, régler le délai d'attente de ce dernier, régler l'heure à laquelle le téléviseur passera en mode veille ou démarrer le mode économiseur d'écran.

**Localisation :** Vous pouvez autoriser l'utilisation de la connexion sans fil pour estimer l'emplacement, voir les demandes de localisation récentes et autoriser ou restreindre l'utilisation des informations de localisation par les applications listées.

**Utilisation et Diagnostics:** Envoyez automatiquement les données d'utilisation et les informations de diagnostic à Google. Réglez selon vos préférences.

**Accessibilité :** Configurez **Déficients Visuels**, **Amélioration du Dialogue AC4**, **Légendes**, **Synthèse vocale**, **Raccourci d'accessibilité**, **Paramètres et/ ou activer/désactiver** la **Descriptif Audio, Malentendant**, **Texte avec contraste élevé**. Certains réglages de légende ne seront pas appliqués.

**Déficients Visuels:** Les chaînes de télévision numérique peuvent diffuser des commentaires audio spéciaux décrivant à l'écran l'action, le langage

corporel, les expressions et les mouvements des personnes ayant une déficience visuelle.

**Haut-parleur:** Activez cette option lorsque vous souhaitez écouter le commentaire audio via les haut-parleurs du téléviseur.

**Écouteur :** Activez cette option lorsque vous souhaitez acheminer le son du commentaire audio vers la sortie casque du téléviseur.

**Volume :** Réglez le niveau de volume du commentaire audio.

**Panoramique et Atténuation:** Activez cette option lorsque vous souhaitez écouter le commentaire audio plus clairement, quand il est disponible par diffusion.

**Audio pour les Déficients Visuels :** Définissez le type audio pour les déficients visuels. Les options sont disponibles en fonction de la diffusion sélectionnée.

**Contrôle du Fader:** Ajustez l'équilibre du volume entre l'audio principal du téléviseur (**Main**) et le commentaire audio (**AD**).

**Réinitialisation :** Réinitialisez tous les paramètres du téléviseur à la valeur par défaut. Mettez en surbrillance **Réinitialiser et appuyez sur** OK. Un message de confirmation s'affiche, sélectionnez **Effacer tout**  pour procéder à la réinitialisation. Le téléviseur s'allume/s'éteint d'abord, ensuite la configuration initiale commence. Sélectionnez **Annuler** pour quitter.

#### **Télécommande & Accessoires**

Vous pouvez utiliser des accessoires sans fil, tels que votre télécommande (selon le modèle de la télécommande), des écouteurs, des claviers ou des manettes de jeu avec votre TV Android. Ajoutez des périphériques et utilisez-les avec votre téléviseur. Sélectionnez cette option et appuyez sur **OK** pour rechercher les périphériques disponibles et les utiliser avec votre téléviseur. Si disponible, sélectionnez l'option **Ajouter un accessoire** et appuyez sur **OK** pour lancer la recherche. Réglez votre appareil en mode jumelage. Les périphériques disponibles seront reconnus et répertoriés ou la demande d'appairage sera affichée. Sélectionnez votre appareil dans la liste et appuyez sur **OK** ou mettez **OK** en surbrillance et appuyez sur **OK** pour commencer le couplage.

Les appareils connectés seront également listés ici. Pour déconnecter un périphérique, sélectionnez-le et appuyez sur **OK**. Mettez ensuite en surbrillance l'option **Dissocier** et appuyez sur **OK**. Sélectionnez ensuite **OK** et appuyez sur **OK** une nouvelle fois pour déconnecter le périphérique de votre téléviseur. Vous pouvez également modifier le nom d'un appareil connecté. Mettez l'appareil en surbrillance et appuyez sur **OK**, puis sélectionnez **Modifier nom** et appuyez à

nouveau sur **OK**. Appuyez à nouveau sur **OK** et utilisez le clavier virtuel pour modifier le nom de l'appareil.

## **Liste des chaînes**

Le téléviseur trie toutes les chaînes enregistrées dans la **Liste des Chaînes**. Appuyez sur le bouton **OK** pour ouvrir la **Liste des chaînes** en mode TV en direct. Vous pouvez appuyer sur le bouton **Rouge** pour faire défiler la liste page par page, ou appuyer sur le bouton **Vert** pour la faire défiler vers le bas.

Si vous le souhaitez, vous pouvez filtrer ou trier les chaînes ou trouver une chaîne dans la liste des chaînes. Appuyez sur le bouton **Jaune** pour afficher les options **Sélectionner Plus**. Les options disponibles sont **Sélectionner le Type**, **Trier** et **Rechercher**. L'option de **tri** peut ne pas être disponible selon le pays sélectionné lors du processus de configuration initial.

Pour filtrer les chaînes, mettez en surbrillance **Sélectionner le Type** et appuyez sur le bouton **OK**. Vous pouvez choisir entre les options **Digital**, **Radio, Gratuit, Crypté**, **Analogique** et **Réseau** pour filtrer la liste des chaînes ou sélectionner l'option **Diffusion** pour voir toutes les chaînes installées dans la liste de chaînes.

Pour trier les chaînes, mettez **Trier** en surbrillance et appuyez sur la touche **OK**. Sélectionnez l'une des options disponibles et appuyez à nouveau sur **OK**. Les chaînes seront triées en fonction de votre sélection.

Pour trouver une chaîne, mettez en surbrillance **Rechercher** et appuyez sur le bouton **OK**. Le clavier virtuel s'affiche. Entrez tout ou partie du nom ou du numéro de la chaîne que vous souhaitez trouver, mettez en surbrillance le symbole de coche sur le clavier et appuyez sur **OK**. Les résultats correspondants seront énumérés.

*Remarque : Si une option, sauf Diffusion, est sélectionnée dans le menu Sélectionner le Type, vous ne pouvez faire défiler que les chaînes qui sont actuellement listées dans la liste des chaînes à l'aide des touches Programme +/- de la télécommande.*

#### **Modification des chaînes et de la liste des chaînes**

Vous pouvez éditer les chaînes et la liste des chaînes à l'aide des options **Sauter Chaîne**, **Trier Chaîne, Déplacer Chaîne** et **Éditer Chaîne** dans le menu **Paramètres>Chaîne>Chaînes**. Vous pouvez accéder au menu **Paramètres** à partir de l'écran d'accueil ou du menu des **options TV** en Mode TV en Direct.

*Remarque : Les options Trier Chaîne, Déplacer Chaîne et Modifier Chaîne peuvent ne pas être disponibles et apparaissent en grisé selon la sélection de l'opérateur et les paramètres relatifs à l'opérateur. Vous pouvez désactiver le paramètre LCN dans le menu Paramètres>Canal, car il empêche l'édition des chaînes. Cette option peut être activée par défaut en fonction du pays sélectionné lors de la configuration initiale.*

## **Gestion des Listes de Chaînes Préférées**

Vous pouvez créer quatre listes différentes de vos chaînes préférées. Ces listes comprennent uniquement les chaînes de votre choix. Appuyez sur la touche **OK** pour afficher la liste des chaînes. Appuyez ensuite sur le bouton **Bleu** pour accéder aux listes de favoris. Si l'une des listes s'affiche à l'écran, vous pouvez appuyer sur le bouton **Jaune** pour ouvrir le menu de **Sélection des Listes Favorites** afin de passer d'une liste à une autre. Sélectionnez la liste souhaitée et appuyez sur **OK**. Sélectionnez une chaîne de la liste et appuyez sur le bouton **OK** pour la regarder.

Pour ajouter la chaîne actuellement regardée à l'une de vos listes de favoris, sélectionnez la liste de favoris souhaitée comme décrit ci-dessus et appuyez sur la touche **Menu** de la télécommande. Entrez ensuite dans le menu **Chaînes**, mettez en surbrillance l'option **Ajouter à Mes Favoris** et appuyez sur **OK**. La chaîne sera ajoutée à la liste de favoris sélectionnée. Pour supprimer cette chaîne de la liste, ouvrez la liste des favoris, mettez la chaîne en surbrillance et appuyez sur le bouton **Bleu**. De cette façon, seule la chaîne actuellement regardée peut être ajoutée ou supprimée.

## **Guide de programme**

Grâce à la fonction Guide électronique de Programme (EPG) de votre téléviseur, vous pouvez consulter le programme d'événements des chaînes actuellement installées dans votre liste de chaînes. Tout dépend de la diffusion concernée, que cette fonctionnalité soit prise en charge ou non.

Pour accéder au Guide Électronique des Programmes sur l'écran d'accueil, appuyez sur la touche **EPG** de la télécommande. Le guide électronique des programmes est également disponible en mode TV en Direct. Vous pouvez passer en mode "**Live TV**" soit en lançant l'application Live TV sur l'écran d'accueil, soit en sélectionnant la source d'entrée "**Chaînes**" dans le menu "**Entrées**" de l'écran d'accueil. Pour accéder au guide de programme en mode TV en direct, appuyez sur le bouton **EPG** de la télécommande.

Utilisez les boutons de direction pour naviguer dans le guide de programme. Vous pouvez utiliser les boutons de direction Haut/Bas ou **Programme +/-** pour passer à la chaîne précédente/suivante de la liste et les boutons de direction Droite/Gauche pour sélectionner un événement souhaité de la chaîne actuellement en surbrillance. Si disponible, le nom complet, l'heure et la date de début et de fin, le type de l'événement en surbrillance et une brève information à son sujet sont affichés au bas de l'écran.

Appuyez sur le bouton **Bleu** pour filtrer les événements. En raison de la grande variété d'options de filtre, vous pouvez trouver des événements du type souhaité plus rapidement. Appuyez sur le bouton **Jaune** pour voir les informations détaillées sur l'événement en surbrillance. Vous pouvez également utiliser les boutons Rouge et Vert pour voir les événements de la veille et le lendemain. Les fonctions seront attribuées aux boutons colorés de la télécommande lorsqu'ils seront disponibles. Suivez les informations qui s'affichent à l'écran pour les fonctions précises des boutons.

Le guide ne peut pas être affiché si la source d'entrée du téléviseur est bloquée à partir du menu **Paramètres> Chaîne> Contrôle parental> Entrées bloquées** en mode TV en direct ou sur l'écran d'accueil.

## **Connexion à Internet**

Vous pouvez accéder à Internet sur votre téléviseur en le connectant à un système à large bande. Il est nécessaire de configurer les paramètres réseau pour pouvoir profiter d'une variété de contenus en ligne et d'applications Internet. Ces paramètres peuvent être configurés à partir du menu **Paramètres>Réseau et Internet**. Vous pouvez également mettre en surbrillance l'option Connecté/Non connecté sur l'écran d'accueil et appuyer sur **OK** pour accéder à ce menu. Pour plus d'informations, reportez-vous à la section **Réseau et Internet** sous le titre **Écran d'Accueil**.

#### **Connexion avec fil**

Connectez votre téléviseur à votre modem / routeur via un câble Ethernet. Il y a un port LAN à l'arrière de votre téléviseur.

L'état de la connexion dans la section **Ethernet** du menu **Réseau et Internet** passe de **Non connecté** à **Connecté**.

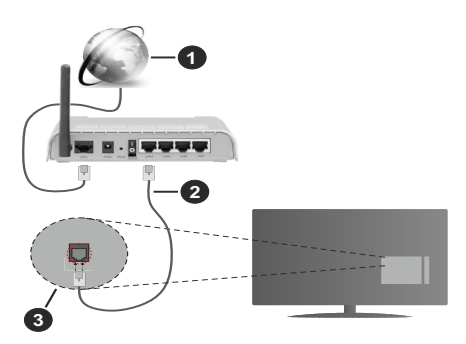

- **1.** Connexion FSI à large bande
- **2.** Câble LAN (Ethernet)
- **3.** Entrée LAN à l'arrière du téléviseur

Vous pourrez réussir à connecter votre téléviseur à votre réseau de prise murale en fonction de la configuration de votre réseau. Dans ce cas, vous

pouvez connecter votre téléviseur directement au réseau via un câble Ethernet.

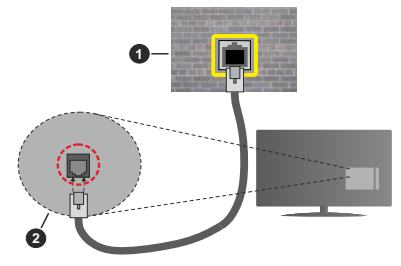

- **1.** Réseau prise murale
- **2.** Entrée LAN à l'arrière du téléviseur

#### **Connexion sans fil**

Un modem/routeur LAN sans fil est nécessaire pour connecter le téléviseur à Internet via un réseau local sans fil.

Sélectionnez l'option **Wi-Fi** dans le menu **Réseau et Internet** et appuyez sur **OK** pour activer la connexion sans fil. Les réseaux disponibles seront répertoriés Pour plus d'informations, reportez-vous à la section **Réseau et Internet>Wi-Fi** sous le titre **Écran d'Accueil**.

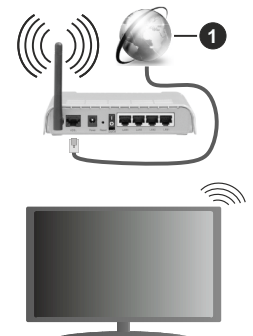

**1.** Connexion FSI à large bande

Un réseau avec un SSID masqué ne peut pas être détecté par d'autres appareils. Si vous souhaitez vous connecter à un réseau avec un SSID caché, mettez en surbrillance l'option **Ajouter un nouveau réseau** dans le menu **Réseau et Internet** sur l'écran d'accueil et appuyez sur **OK**. Ajoutez le réseau en entrant manuellement son nom à l'aide de l'option correspondante.

Un routeur sans fil-N (IEEE 802.11a/b/g/n/ac) avec des bandes simultanées de 2,4 et 5 GHz est conçu pour augmenter la bande passante. Ces fonctions sont optimisées pour une transmission vidéo en HD

plus claire et plus rapide et un transfert de fichiers et jeux sans fil faciles.

Utilisez une connexion LAN pour un partage plus rapide de données avec d'autres appareils comme les ordinateurs.

La vitesse de transmission varie selon la distance et le nombre d'obstructions entre les produits de la transmission, la configuration de ces produits, l'état des ondes radio, la bande et les produits utilisés. La transmission peut également être coupée ou être déconnectée selon l'état des ondes radio, des téléphones DECT ou de tout autre appareil WLAN 11b. Les valeurs standard de la vitesse de transmission sont les valeurs maximales théoriques pour les normes des appareils sans fil. Elles ne sont pas les vitesses réelles de la transmission des données.

L'endroit où la transmission est le plus efficace varie en fonction de l'environnement d'utilisation.

La fonction sans fil du téléviseur prend en charge les modems de type 802.11 a, b, g, n et ac. Il vous est fortement conseillé d'utiliser le protocole de communication IEEE 802.11n pour éviter toute dysfonction pendant que vous visionnez les vidéos.

Vous devez changer le SSID de votre modem si d'autres modems aux alentours partagent le même SSID. Dans le cas contraire, vous pouvez rencontrer des problèmes de connexion. Utilisez une connexion avec fil si vous avez des problèmes avec votre connexion sans fil.

Une vitesse de connexion stable est nécessaire pour lire le contenu en ligne. Utilisez une connexion Ethernet si la vitesse du réseau local sans fil est instable.

## **Multi Media Player**

Sur l'écran d'accueil, faites défiler jusqu'à la ligne **Apps**, sélectionnez **Multi Media Player (MMP)** et appuyez sur le bouton **OK** pour lancer.

Sélectionnez le type de support sur l'écran principal du lecteur multimédia. Sur l'écran suivant, vous pouvez appuyer sur le bouton **Menu** pour accéder à une liste d'options de menu lorsque le focus est sur un dossier ou un fichier multimédia. Lors de l'utilisation des options de ce menu, vous pouvez modifier le type de support, trier les fichiers, modifier la taille des vignettes et transformer votre téléviseur en cadre photo numérique. Vous pourrez également copier, coller et supprimer les fichiers multimédia à l'aide des options correspondantes de ce menu, si un périphérique de stockage USB formaté en FAT32 est connecté au téléviseur. De plus, vous pouvez changer le style d'affichage en sélectionnant **Analyseur normal** ou **Analyseur récursif**. En mode **Analyseur normal**, les fichiers s'affichent avec les dossiers, si disponible. Ainsi, seul le type de fichiers multimédia sélectionné dans le dossier racine s'affiche.

Si aucun fichier multimédia du type sélectionné n'est présent, le dossier est considéré comme vide. En mode **Analyseur récursif**, la source de tous les fichiers multimédia disponibles du type sélectionné est recherchée et les fichiers trouvés sont affichés. Appuyez sur le bouton **Retour/Précédent** pour fermer ce menu.

Afin d'activer la fonction de cadre photo, sélectionnez Photo comme type de média. Appuyez ensuite sur le bouton Menu, sélectionnez Cadre photo et appuyez sur OK. Une fois que vous avez sélectionné l'option "One Photo mode" et que vous avez appuyé sur OK, l'image que vous avez définie comme image de cadre photo plus tôt s'affiche lorsque la fonction de cadre photo est activée. En cas de sélection de l'option de périphérique de stockage USB, le premier fichier (en mode d'analyse récursive) sera affiché. Afin de définir l'image du cadre photo, appuyez sur le bouton Menu pendant que le fichier photo de votre choix est affiché, sélectionnez Image du cadre photo et appuyez sur OK.

Lorsque vous parcourez les fichiers vidéo, un aperçu de la vidéo en surbrillance s'affiche dans une petite fenêtre située sur le côté gauche de l'écran si le style d'affichage est défini sur le mode Liste. Appuyez sur le bouton **Bleu** pour passer de l'affichage Liste à l'affichage Grille. Vous pouvez également utiliser les boutons Programme +/- pour passer directement au premier et au dernier dossier ou fichier si le style d'affichage est réglé sur Vue grille.

#### Les fichiers vidéo

Appuyez sur OK pour lire le fichier vidéo mis en évidence.

**Info :**Affichez la barre d'information.Appuyez deux fois pour afficher l'information étendue et le fichier suivant.

**Lecture / Pause :** Pause et reprise de la lecture.

Rembobiner : Lancez la lecture en sens inverse. Appuyez successivement sur pour régler la vitesse de rembobinage.

Avance Rapide : Lancez la lecture en avance rapide. Appuyez consécutivement sur cette touche pour régler la vitesse de lecture avant.

**Arrêt :** Arrêtez la lecture et revenez à l'écran du lecteur multimédia.

**Programme + :** Passez au fichier suivant.

**Programme- :** Passez au dossier précédent.

**Précédent/Retour :** Retour à l'écran du lecteur multimédia.

Dossiers sur la musique

Appuyez sur OK pour lire le fichier musical/audio sélectionné.

**Info :** Affichez les informations étendues et le fichier suivant.

**Lecture / Pause :** Pause et reprise de la lecture.

Rembobiner : Appuyez et maintenez pour rembobiner.

Avance Rapide : Appuyez sur la touche et maintenez-la enfoncée pour avancer rapidement.

**Arrêt :** Arrête la lecture du disque.

**Programme + :** Passez au fichier suivant.

**Programme- :** Passez au dossier précédent.

**Précédent/Retour :** Retour à l'écran du lecteur multimédia.

Si vous appuyez sur le bouton Retour/Retour sans arrêter la lecture au préalable, la lecture se poursuivra pendant que vous naviguez dans le lecteur multimédia. Vous pouvez utiliser les boutons du lecteur multimédia pour contrôler la lecture. La lecture s'arrêtera si vous quittez le lecteur multimédia ou si vous passez le type de média à Vidéo.

#### Fichiers photos

Appuyez sur OK pour afficher le fichier photo mis en évidence. Une fois que vous avez appuyé sur le bouton Lecture, le diaporama démarre et tous les fichiers photos du dossier en cours ou du périphérique de stockage, selon le style de visualisation, s'affichent dans l'ordre. Si l'option Répéter est réglée sur Aucun, seuls les fichiers situés entre le fichier mis en évidence et le dernier fichier de la liste seront affichés. Le diaporama s'arrête après l'affichage du dernier fichier listé.

**Info :** Affichez la barre d'information. Appuyez deux fois pour afficher les informations détaillées.

**Lecture / Pause :** Pause et reprise du diaporama.

**Bouton vert (Rotation/Durée) :** Faites pivoter l'image / Réglez l'intervalle entre les diapositives.

**Bouton jaune (Zoom/Effet) :** Zoom sur l'image / Appliquer divers effets au diaporama.

**Programme + :** Passez au fichier suivant.

**Programme- :** Passez au dossier précédent.

**Précédent/Retour :** Retour à l'écran du lecteur multimédia.

#### Fichiers texte

Une fois que vous avez appuyé sur le bouton Lecture, le diaporama démarre et tous les fichiers photos du dossier en cours ou du périphérique de stockage, selon le style de visualisation, s'affichent dans l'ordre. Si l'option Répéter est réglée surAucun, seuls les fichiers situés entre le fichier mis en évidence et le dernier fichier de la liste seront affichés. Le diaporama s'arrête après l'affichage du dernier fichier listé.

**Info :** Affichez la barre d'information. Appuyez deux fois pour afficher les informations détaillées.

**Lecture / Pause :** Pause et reprise du diaporama.

**Programme + :** Passez au fichier suivant.

**Programme- :** Passez au dossier précédent.

**Boutons directionnels (bas ou droite / haut ou gauche) :** Passez à la page suivante. / Passer à la page précédente.

**Précédent/Retour :** Arrêtez le diaporama et revenez à l'écran du lecteur multimédia.

#### Options Menu

Appuyez sur le bouton Menu pour voir les options disponibles lors de la lecture ou de l'affichage des fichiers multimédia. Le contenu de ce menu diffère selon le type de fichier média.

**Lecture / Pause** : Pause et reprise de la lecture ou du diaporama.

**Répétition :** Définissez l'option de répétition. Mettez une option en surbrillance et appuyez sur OK pour modifier le paramètre. En cas de sélection de l'option Répéter une fois, le fichier multimédia actuel sera lu ou affiché de manière répétée. En cas de sélection de l'option Répéter tout, tous les fichiers multimédia du même type dans le dossier en cours ou dans le périphérique de stockage, selon le style de visualisation, seront lus ou affichés de manière répétée.

**Shuffle activé / désactivé :** Activez ou désactivez l'option de brassage. Appuyez sur OK pour modifier le réglage.

**Durée :** Définissez l'intervalle entre les diapositives. Mettez une option en surbrillance et appuyez sur OK pour modifier le paramètre. Vous pouvez également appuyer sur le bouton vert pour régler. Cette option ne sera pas disponible si le diaporama est mis en pause.

**Pivoter :** Faites pivoter l'image. L'image sera tournée de 90 degrés dans le sens des aiguilles d'une montre chaque fois que vous appuierez sur OK. Vous pouvez également appuyer sur le bouton vert pour effectuer une rotation. Cette option ne sera pas disponible si le diaporama n'est pas mis en pause.

**Effet :** Appliquez divers effets au diaporama. Mettez une option en surbrillance et appuyez sur OK pour modifier le paramètre. Vous pouvez également appuyer sur le bouton jaune pour régler. Cette option ne sera pas disponible si le diaporama est mis en pause.

**Zoom:** Zoom sur l'image qui est actuellement affichée. Mettez une option en surbrillance et appuyez sur OK pour modifier le paramètre. Vous pouvez également appuyer sur le bouton jaune pour faire un zoom avant. Cette option ne sera pas disponible si le diaporama n'est pas en pause.

**Font :** Définissez les options de police. La taille, le style et la couleur peuvent être définis en fonction de vos préférences.

**Afficher les informations :** Affichez les informations détaillées.

Image de cadre photo : Définissez l'image actuellement affichée comme image de cadre photo. Cette image sera affichée si le mode « Une photo » est sélectionné à la place du périphérique de stockage connecté lors de l'activation de la fonction de cadre photo. Sinon, tous les fichiers seront lus comme un diaporama lorsque la fonction de cadre photo est activée.

Cacher/afficher le spectre : Cachez ou montrez le spectre si disponible.

Options lyriques : Affichez les options de paroles si elles sont disponibles.

Photo Arrêt : Ouvrez le menu d'alimentation de votre téléviseur. Vous pouvez utiliser l'option « Image off » ici pour éteindre l'écran. Appuyez sur un bouton de la télécommande ou du téléviseur pour rallumer l'écran.

Paramètres d'image :Affichez le menu des paramètres de l'image.

**Paramètres du son :** Affichez le menu des réglages du son.

**Réglages audio :** Définissez l'option de bande sonore si plus d'une est disponible.

**Dernière mémoire :** Réglez l'heure si vous voulez reprendre la lecture à partir de la position où elle a été arrêtée la prochaine fois que vous ouvrirez le même fichier vidéo. Si elle est réglée sur « Arrêt », la lecture commence au début. Mettez une option en surbrillance et appuyez sur OK pour modifier le paramètre.

**Cherchez :** Sauter à un moment précis du fichier vidéo. Utilisez les touches numériques et directionnelles pour entrer l'heure et appuyez sur OK.

## **À partir d'une connexion USB**

*IMPORTANT! Sauvegardez les fichiers sur vos périphériques de stockage USB avant de les raccorder au téléviseur. La responsabilité du fabricant ne saurait être engagée en cas de dommage de fichier ou de perte de données. Certains types de périphériques USB (à l'exemple des lecteurs MP3) ou des lecteurs de disque dur/cartes mémoires USB peuvent être incompatibles avec ce téléviseur. Le téléviseur prend en charge le formatage des disques NTFS et FAT32. Les appareils au format FAT32 ayant une capacité de stockage supérieure à 192 To ne sont pas pris en charge. Les appareils au format NTFS ayant une capacité de stockage supérieure à 16 To ne sont pas pris en charge.*

Vous pouvez visualiser vos photos, documents texte ou lire vos fichiers musicaux et vidéo installés sur un périphérique de stockage USB connecté sur le téléviseur. Branchez votre périphérique de stockage USB à l'une des entrées USB du téléviseur.

Sur l'écran principal du lecteur multimédia, sélectionnez le type de support souhaité. Sur l'écran suivant, sélectionnez un nom de fichier dans la liste des fichiers multimédia disponibles et appuyez sur le bouton **OK**. Suivez les instructions qui s'affichent à l'écran pour obtenir les informations relatives aux fonctions supplémentaires des boutons de couleur.

*Remarque : Patientez un moment avant de brancher ou de débrancher l'appareil, car la lecture des fichiers peut être inachevée. Le cas échéant, cela peut physiquement endommager le lecteur USB et le périphérique USB lui-même. Ne déconnectez pas votre périphérique USB au cours de la lecture d'un fichier.*

#### **À partir d'un appareil mobile via DMR**

Assurez-vous que l'appareil mobile est connecté au même réseau que votre téléviseur. Sur le téléviseur, faites défiler jusqu'à la ligne **Apps** sur l'écran d'accueil, sélectionnez **Multi Media Player (MMP)** et appuyez sur le bouton **OK** pour lancer. Sélectionnez le type de support sur l'écran principal du lecteur multimédia. Sur l'écran suivant, appuyez sur le bouton **Bleu** pour passer à la mise en page de la vue Liste. Appuyez ensuite sur le bouton **Précédent**. **DMR** (Digital Media Renderer) apparaîtra parmi les options de type de média. Mettez en surbrillance l'option **DMR** et appuyez sur le bouton **OK**. Le téléviseur est prêt à recevoir le fichier multimédia envoyé par votre appareil mobile. Sur l'appareil mobile, ouvrez le fichier que vous souhaitez partager et appuyez sur l'icône de partage ou sur l'option correspondante du menu Options de votre appareil mobile. Les appareils disponibles seront répertories. Sélectionnez votre TV dans la liste. Vous pouvez obtenir le nom de l'appareil de votre téléviseur à partir du menu **Paramètres>Préférences d'Appareil>À propos** de l'Écran d'Accueil. Si vous le souhaitez, vous pouvez également modifier le nom du téléviseur en sélectionnant l'un des noms prédéfinis ou en saisissant un nom personnalisé à l'aide des options du menu **Nom de l'appareil**. Lorsque la connexion est établie avec succès, le fichier multimédia sélectionné est lu/affiché sur votre téléviseur.

## **Enregistrement USB**

Pour enregistrer un programme, vous devez d'abord connecter votre lecteur USB à votre téléviseur que vous aurez auparavant pris le soin d'éteindre. Vous pouvez allumer la TV pour activer la fonction enregistrement.

Pour enregistrer des programmes de longue durée comme les films, il vous est conseillé d'utiliser un disque dur externe USB.

Les programmes enregistrés sont mémorisés dans le disque USB. Si vous le souhaitez, vous pouvez enregistrer/copier les enregistrements sur un ordinateur; toutefois, ces fichiers ne peuvent y être lus. Seul votre téléviseur peut vous permettre de lire les enregistrements.

Un retard Lip Sync peut survenir pendant le décalage temporel. L'enregistrement radio n'est pas pris en charge.

Si la vitesse d'écriture du disque USB connecté est insuffisante, l'enregistrement peut échouer et l'option de décalage horaire peut ne pas être disponible.

Pour cette raison, il est recommandé d'utiliser les lecteurs de disques durs USB pour l'enregistrement des programmes HD.

Évitez de déconnecter la clé USB ou le disque dur pendant l'enregistrement. Si vous le faites, vous courez le risque d'endommager la clé USB/le disque dur connecté (e).

Certains éléments pourraient ne pas être enregistrés en raison des problèmes de signaux, et par conséquent, les vidéos gèlent parfois pendant la lecture.

Si un enregistrement démarre à partir de la minuterie lorsque le télétexte est activé, une boîte de dialogue s'affiche. Si vous sélectionnez **Oui** et appuyez sur **OK**, le télétexte sera désactivé et l'enregistrement commencera.

#### **Enregistrement instantané**

Appuyez sur le bouton **Enregistrer** pour démarrer l'enregistrement d'un évènement tout en visionnant un programme. Appuyez sur le bouton **Stop** pour annuler l'enregistrement instantané.

Vous ne pouvez pas changer d'émission pendant l'enregistrement.

#### **Regarder les programmes enregistrés**

Sélectionnez **Liste d'Enregistrements** dans le menu **Enregistrement** en mode TV en direct et appuyez sur **OK**. Sélectionnez un élément enregistré dans la liste (s'il a été précédemment enregistré). Appuyez sur le bouton **OK** pour regarder.

Appuyez sur la bouton **Arrêter ou Précédent/Retour** pour arrêter une lecture.

Les enregistrements seront nommés dans le format suivant : Chaîne Nom\_Date(Année/Mois/Jour) Durée(Heure/Minute/Seconde).

#### **Enregistrement du décalage temporel**

Pour utiliser la fonction d'enregistrement différé, l'option **Mode Décalage** temporel du menu **Enregistrer> Mode Décalage différé** doit être activée en premier.

En mode de décalage temporel, le programme marque une pause et est simultanément enregistré dans le disque USB connecté (\*). Appuyez sur le bouton **Pause/Lecture** tout en regardant une émission pour activer le mode de décalage temporel. Appuyez à nouveau sur le bouton **Pause/Lecture** pour revenir au programme en mode pause. Appuyez sur le bouton **Arrêter** pour arrêter l'enregistrement et retourner au programme en direct.

Lorsque cette fonction est utilisée pour la première fois, l'assistant de **Configuration du Disque** s'affiche lorsque vous appuyez sur le bouton **Pause / Lecture**. Vous pouvez choisir le mode de configuration **Auto** ou **Manuel**. En mode **Manuel**, si vous préférez, vous pouvez formater votre disque et spécifier l'espace de stockage qui sera utilisé pour la fonction temps différé. Une fois l'installation terminée, le résultat s'affiche. Appuyez sur le bouton **Quitter**.

La fonction de décalage horaire ne sera pas disponible pour les émissions de radio.

#### **Format de Disque**

Lorsque vous utilisez un nouveau périphérique de stockage USB, il est recommandé de le formater d'abord à l'aide de l'option **Format** du menu **Enregistrer>Infos appareil en mode TV en Direct**. Mettez en surbrillance le périphérique connecté sur l'écran **Infos sur le Périphérique** et appuyez sur le bouton directionnel **OK** ou Droite pour afficher la liste des options disponibles. Mettez ensuite en surbrillance **Format** et appuyez sur **OK** pour continuer. Un dialogue de confirmation s'affiche. Sélectionnez **Oui** et appuyez sur **OK** pour commencer le formatage.

**IMPORTANT:** Le formatage de votre périphérique de stockage USB effacera TOUTES les données qu'il contient et son système de fichiers sera converti en FAT32. Dans la plupart des cas, des erreurs de fonctionnement seront fixées après un formatage, mais vous perdrez toutes vos données.

#### **Liste de programme**

Vous pouvez ajouter des rappels ou enregistrez des minuteries à l'aide du menu **Liste de Programme**. Vous pouvez accéder à la **Liste de Programme** à partir du menu **Enregistrer** en mode TV en Direct. Mettez en surbrillance **Liste de Programme** et appuyez sur **OK**. Les minuteries déjà réglées seront listées si elles sont disponibles.

Appuyez sur le bouton **Enregistrer** pour ajouter une minuterie lorsque le menu **Liste de Programme** s'affiche à l'écran. Vous pouvez définir le type de minuterie en définissant l'option **Type de Programme** sur **Rappel** ou **Enregistrement**. Lorsque d'autres paramètres sont définis, sélectionnez **Ajouter** et appuyez sur **OK**. La minuterie sera ajoutée à la liste.

Si possible, vous pouvez également modifier ou supprimer les minuteries de cette liste. Sélectionnez la minuterie de votre choix et appuyez sur **OK**. Les options **Modifier** et **Supprimer** s'affichent au bas de l'écran. Sélectionnez l'option souhaitée et appuyez sur **OK**. Après avoir édité une minuterie, vous pouvez choisir de la remplacer ou de l'ajouter comme nouvelle minuterie. Si vous choisissez l'option Remplacer, la minuterie sera enregistrée avec les nouveaux réglages. Si vous choisissez l'option **Ajouter**, la minuterie sera ajoutée à la liste en tant que nouvelle minuterie. Mettez en surbrillance **Remplacer** ou **Ajouter** selon vos préférences et appuyez sur **OK** pour continuer. Lorsque vous choisissez de supprimer une minuterie, un dialogue de confirmation s'affiche à l'écran. Sélectionnez **Oui** et appuyez sur **OK** pour supprimer la minuterie sélectionnée.

Un message d'avertissement s'affiche si les intervalles de temps de deux minuteries se chevauchent. Vous ne pouvez pas définir plus d'une minuterie pour le même intervalle de temps.

Appuyez sur le bouton **QUITTER** pour fermer la Liste du Programme.

## **CEC**

Grâce à la fonction CEC de votre téléviseur, vous pouvez utiliser un appareil connecté à l'aide de la télécommande du téléviseur. Cette fonction communique avec les appareils connectés à l'aide du HDMI CEC (Commande d'électronique grand public). Les appareils doivent prendre en charge le HDMI CEC et être connectés à une connexion HDMI.

La fonction CEC du téléviseur est activée. Assurezvous que tous les paramètres CEC sont correctement configurés sur le dispositif CEC connecté. La fonctionnalité CEC possède différents noms sur différentes marques. La fonction CEC peut ne pas être disponible sur tous les appareils. Si vous connectez un appareil compatible HDMI CEC à votre téléviseur, la source d'entrée HDMI correspondante sera renommée avec le nom de l'appareil connecté.

Pour faire fonctionner l'appareil CEC connecté, sélectionnez la source d'entrée HDMI correspondante dans le menu **Entrées** de l'écran d'accueil. Ou appuyez sur la touche **Source** si le téléviseur est en mode TV en direct et sélectionnez la source d'entrée HDMI correspondante dans la liste. Pour mettre fin à cette opération et commander à nouveau le téléviseur via la télécommande, appuyez sur le bouton **Source** toujours fonctionnelle de la télécommande et passez à une autre source.

La télécommande du téléviseur peut automatiquement commander le dispositif après avoir sélectionné la source HDMI connectée. Cependant, tous les boutons ne sont pas transmis à l'appareil. Seuls les appareils qui prennent en charge la fonction de télécommande CEC sont compatibles avec la télécommande du téléviseur.

Le téléviseur prend également en charge la fonction ARC (Audio Return Channel). Cette fonction est un lien audio qui permet de remplacer d'autres câbles entre la Télé et le système audio (récepteur A/V ou système stéréo). Connectez le système audio à l'entrée HDMI2 du téléviseur pour activer la fonction ARC.

Pour activer la fonction ARC, l'option **Haut-Parleurs** doit être réglée sur **Système Audio Externe**. Vous pouvez accéder à cette option à partir des **options TV** ou **des options TV>Paramètres>Préférences de l'appareil>Menu Sons** en mode TV en Direct ou à partir du menu **Paramètres>Préférences de l'appareil>Son** sur l'écran d'accueil. Lorsque ARC est actif, TV coupe automatiquement le son de ses autres sorties audio. Ainsi, vous n'entendrez que de l'audio provenant d'un périphérique audio connecté (comme les autres sorties audio numériques optiques ou coaxiales). Les touches de contrôle du volume de la télécommande seront dirigées vers l'appareil audio connecté et vous pourrez contrôler le volume de l'appareil connecté avec votre télécommande TV.

*Remarque: La souris ARC fonctionne uniquement via l'entrée HDMI2.*

Les fonctions CEC sont par défaut réglées sur **Activé**. Pour éteindre complètement, procédez comme suit :

1 - Entrez le menu **Paramètres> Préférences de l'appareil> Entrées de l'écran d'accueil** ou les **options du téléviseur> Paramètres> Préférences de l'appareil> Entrées** en mode TV en Direct.

2 - Faites défiler vers le bas jusqu'à la section **Contrôle Électronique du Consommateur (CEC)**. Mettez en surbrillance l'option **Contrôle HDMI** et appuyez sur **OK**.

## **Google Cast**

Grâce à la technologie Google cast intégrée, vous pouvez lancer une application installée sur votre appareil mobile directement sur votre téléviseur. Si votre appareil mobile dispose de la fonction Google Cast, vous pouvez mettre en miroir l'écran de votre appareil sur votre téléviseur sans utiliser aucun fil. Sélectionnez l'option Écran d'affichage sur votre appareil Android. Les appareils disponibles seront détectés et répertoriés. Sélectionnez votre téléviseur dans la liste et appuyez dessus pour lancer le casting. Vous pouvez obtenir le nom du réseau de votre téléviseur à partir du menu **Paramètres>Préférences d'Appareil>À propos de** l'Écran d'Accueil. **Nom de l'appareil** sera l'un des éléments affichés. Vous pouvez également modifier le nom de votre téléviseur. Sélectionnez **Nom de l'appareil** et appuyez sur **OK**. Puis sélectionner **Modifier** et appuyez à nouveau sur **OK**. Vous pouvez sélectionner l'un des noms prédéfinis ou entrer un nom qui vous convient.

#### **Pour afficher l'écran de votre appareil sur l'écran du téléviseur...**

- **1.** Sur votre appareil Android, allez dans 'Paramètres' depuis le panneau de notification ou l'écran d'accueil.
- **2.** Tapez sur 'Connectivité de l'appareil'.
- **3.** Tapez sur 'Projection facile' et activez 'Projection sans fil'. Les appareils disponibles seront répertories
- **4.** Sélectionnez le téléviseur sur lequel vous voulez lancer la l'application

ou

- **1.** Faites glisser le panneau de notification vers le bas
- **2.** Tapez sur 'Projection sans fil'.

**3.** Sélectionnez le téléviseur sur lequel vous voulez lancer la l'application

Si l'application mobile est compatible avec l'affichage, à l'instar de Youtube, Dailymotion, Netflix, vous pouvez afficher votre application sur votre téléviseur. Sur l'application mobile, appuyez sur l'icône Google Cast. Les appareils disponibles seront détectés et répertoriés. Sélectionnez votre téléviseur dans la liste et appuyez dessus pour lancer le casting.

#### **Pour lancer une application sur l'écran du téléviseur...**

- **1.** Sur votre smartphone ou tablette, ouvrez une application qui prend en charge Google Cast.
- **2.** Appuyez sur l'icône de Google Cast
- **3.** Sélectionnez le téléviseur sur lequel vous voulez lancer la l'application
- **4.** L'application sélectionnée s'ouvre sur le téléviseur

#### *Remarques :*

*Google Cast fonctionne sur Android et iOS. Assurez-vous que l'appareil mobile est connecté au même réseau que votre téléviseur.*

*Les options de menu et les noms des fonctions Google Cast sur votre appareil Android peuvent varier d'une marque à l'autre et peuvent changer avec le temps. Reportez-vous au manuel de votre appareil pour obtenir les dernières informations sur la fonction Google Cast.*

## **Système HBBTV**

HbbTV (Hybrid Broadcast Broadband TV) est une norme qui combine de manière transparente les services de télévision diffusés par le biais de la radiodiffusion avec des services diffusés par le biais de la large bande et permet également l'accès à des services Internet uniquement pour les consommateurs utilisant des téléviseurs et décodeurs connectés. Parmi les services fournis par la HbbTV, on peut citer, entre autres : les chaînes de télédiffusion traditionnelles, la vidéo à la demande, le guide de programme électronique, la publicité interactive, la personnalisation, les jeux, le réseau social, ainsi que les autres applications multimédia.

Les applications HbbTV sont disponibles sur des chaînes où elles sont signalées par le diffuseur.

Les applications HbbTV sont généralement lancées en appuyant sur un bouton de couleur sur la télécommande. Généralement, une petite icône de bouton rouge apparaîtra à l'écran afin d'informer l'utilisateur qu'il y a une application HbbTV sur cette chaîne. Appuyez sur le bouton indiqué à l'écran pour lancer l'application.

Les applications HbbTV utilisent les touches de la télécommande pour interagir avec l'utilisateur. Lorsqu'une application HbbTV est lancée, le contrôle de certains boutons appartient à l'application. À titre d'exemple, la sélection des chaînes numériques peut ne pas fonctionner sur une application télétexte où les chiffres indiquent les pages de télétexte.

HbbTV appelle une capacité de streaming AV sur la plate-forme. De nombreuses applications existent qui fournissent des services de rattrapage et de VOD (vidéo à la demande). Les boutons **OK** (lecture/ pause), **Stop**, **Avance rapide** et **Rebobinage** de la télécommande peuvent être utilisés pour interagir avec le contenu AV.

*Remarque: Vous pouvez activer ou désactiver cette fonction à partir du menu Paramètres HBBTV>Options TV>Options Avancées> en mode TV en Direct.*

## **Recherche en mode de veille rapide**

Si une recherche automatique est effectuée plus tôt, votre téléviseur recherchera les chaînes numériques nouvelles ou manquantes à 05h00 tous les matins en mode de veille rapide.

Et si l'option de mise à jour automatique des chaînes dans le menu Paramètres> Chaînes est activée, le téléviseur se réveillera dans les 5 minutes suivant sa mise en veille rapide et la recherche des chaînes. La LED de veille clignote pendant ce processus. Une fois que la LED de veille cesse de clignoter, le processus de recherche est terminé. Toute nouvelle chaîne trouvée sera ajoutée à la liste des chaînes. Si la liste des chaînes est mise à jour, vous serez informé des changements à la prochaine mise sous tension.

## **Mise à Jour du Logiciel**

Votre TV peut rechercher et effectuer automatiquement des mises à jour de microprogramme via Internet.

Pour profiter de la meilleure utilisation de votre téléviseur et bénéficier des dernières améliorations, assurez-vous que votre système est toujours à jour.

#### **Mise à jour du logiciel via Internet**

Sur l'écran d'accueil, entrez dans le **menu Paramètres>Préférences de l'appareil>À propos** afin de mettre à jour la version de votre système Android. Déplacez la mise au point sur l'option **Mise à jour système** et appuyez sur **OK**. Vous serez informé de l'état du système et l'heure de la dernière vérification des mises à jour de l'appareil s'affiche. L'option **Vérifier la mise à jour** est mis en surbrillance ; appuyez sur **OK** si vous voulez vérifier la disponibilité d'une mise à jour.

*Remarque : Ne débranchez pas le cordon d'alimentation pendant le processus de redémarrage. Si le téléviseur ne s'allume pas après la mise à niveau, débranchez-le, patientez deux minutes, puis rebranchez-le.*

## **Dépannage et astuces**

#### **Le téléviseur ne s'allume pas.**

- • Assurez-vous que le câble d'alimentation est correctement branché dans la prise de courant.
- • Débranchez le câble d'alimentation de la prise de courant. Attendez une minute puis rebranchez-le.
- • Appuyez sur le bouton **Veille/Marche** du téléviseur.

#### **Le téléviseur ne répond pas à la télécommande.**

- • Le démarrage du téléviseur nécessite un certain temps. Pendant ce temps, le téléviseur ne répond pas à la télécommande ou aux commandes du téléviseur. C'est normal.
- • Vérifiez si la télécommande fonctionne à l'aide d'un appareil photo de téléphone portable. Mettez le téléphone en mode Appareil photo et pointez la télécommande vers l'objectif de l'appareil photo. Si vous remarquez à travers l'appareil photo que la LED infrarouge clignote lorsque vous appuyez sur n'importe quelle touche de la télécommande, alors la télécommande fonctionne. Le téléviseur doit être vérifié.

Si vous ne remarquez aucun clignotement, c'est que les piles seraient épuisées. Remplacez les piles. Si la télécommande ne fonctionne toujours pas, elle peut être cassée et doit être vérifiée.

Cette méthode de vérification de la télécommande n'est pas possible avec les télécommandes qui sont couplées sans fil au téléviseur.

#### **Aucune chaîne disponible**

- • Assurez-vous que tous les câbles sont correctement branchés et que vous avez sélectionné le bon réseau.
- • Assurez-vous d'avoir sélectionné la bonne liste des chaînes.
- • En cas de réglage manuel, assurez-vous d'entrer la bonne fréquence de la chaîne.

#### **Aucune image / image déformée**

- • Assurez-vous que l'antenne est correctement branché sur le téléviseur.
- • Assurez-vous que le câble d'antenne est en bon état.
- • Assurez-vous que le périphérique approprié est sélectionné comme source d'entrée.
- • Assurez-vous que le périphérique externe ou la source est correctement connecté.
- • Assurez-vous que les paramètres de l'image sont correctement définis.
- • Les haut-parleurs, les appareils audio non mis à la terre, les néons, les immeubles de grande hauteur et d'autres objets encombrants peuvent influer sur

la qualité de la réception. Si possible, essayez d'améliorer la qualité de réception en changeant la direction de l'antenne ou en éloignant les appareils du téléviseur.

- • Changez de format d'image si l'image n'est pas adaptée à l'écran.
- • Assurez-vous que votre ordinateur utilise la résolution et la fréquence de rafraîchissement prises en charge.

#### **Aucun son / faible qualité de son**

- • Assurez-vous que les paramètres du son sont correctement définis.
- • Assurez-vous que tous les câbles sont correctement connectés.
- • Assurez-vous que le volume n'est pas coupé ou mis à zéro ; augmentez le volume pour vérifier.
- • Assurez-vous que la sortie audio du téléviseur est connectée à l'entrée audio du système audio externe.
- • Le son sort d'un seul haut-parleur. Vérifiez les paramètres d'équilibre à partir du menu de**Son**.

#### **Les sources d'entrée - ne peuvent pas être sélectionnées.**

- • Assurez-vous que l'appareil est connecté au téléviseur.
- • Assurez-vous que tous les câbles sont correctement connectés.
- • Assurez-vous de sélectionner la bonne source d'entrée dédiée au périphérique connecté.

## **Modes d'affichage typiques de l'entrée VGA**

Le tableau ci-après est une illustration de quelques modes d'affichage vidéo typiques. Votre téléviseur ne peut pas prendre en charge toutes les résolutions.

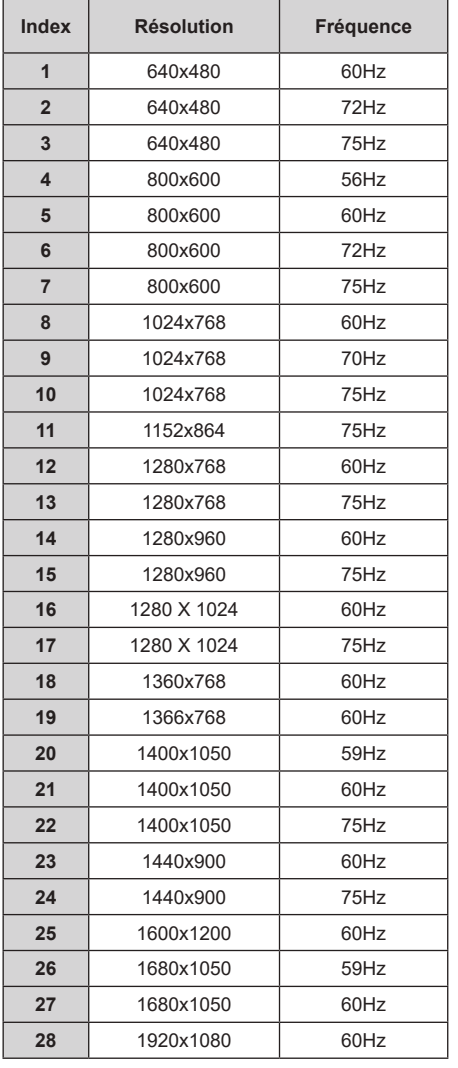

## **Compatibilité du signal HDMI**

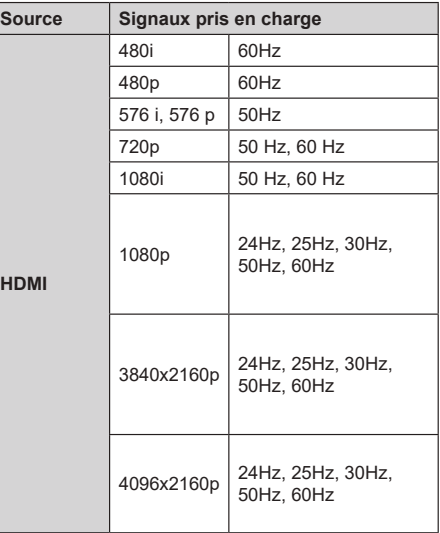

Dans certains cas, un signal du téléviseur peut ne pas s'afficher correctement. Le problème peut être celui d'une inconsistance au niveau des normes de l'équipement source (DVD, décodeur, etc.). Si vous rencontrez ce type de problème, veuillez contacter votre fournisseur et le fabricant de l'appareil source.

## **Formats de fichier pris en charge pour le mode USB**

## **Vidéo**

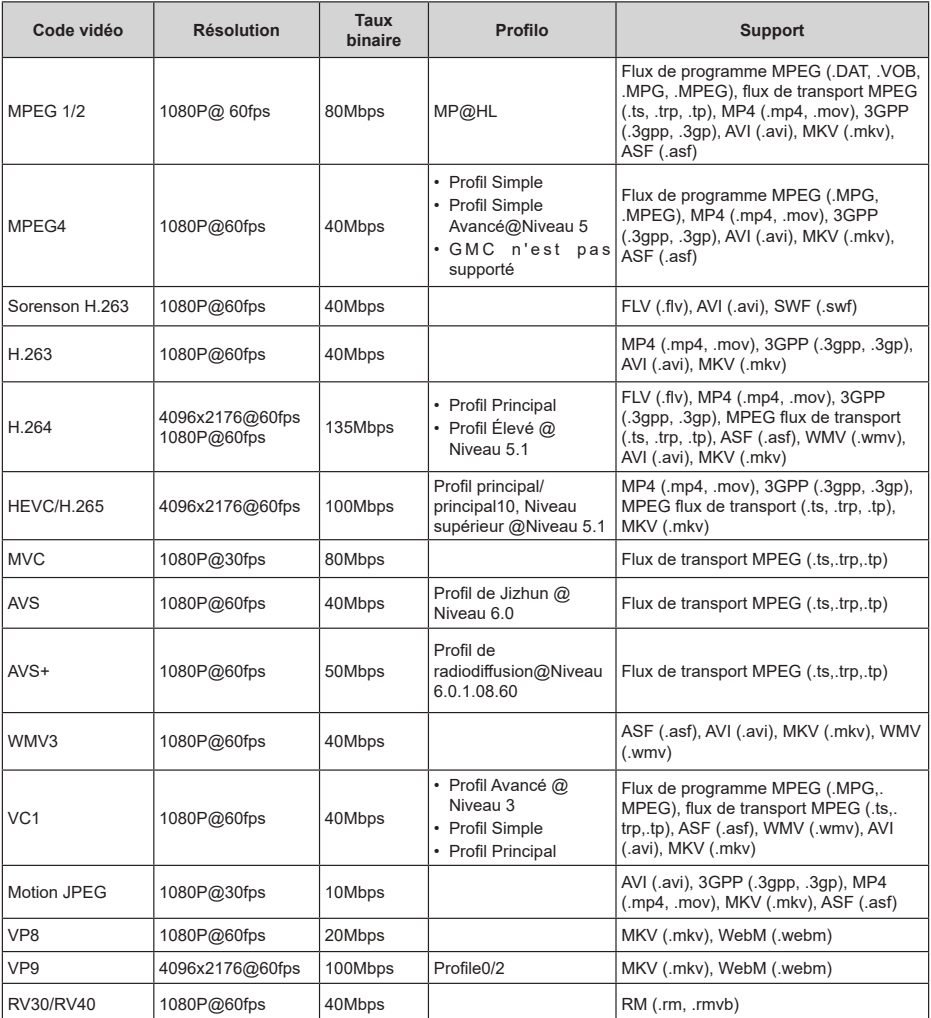

## **Audio**

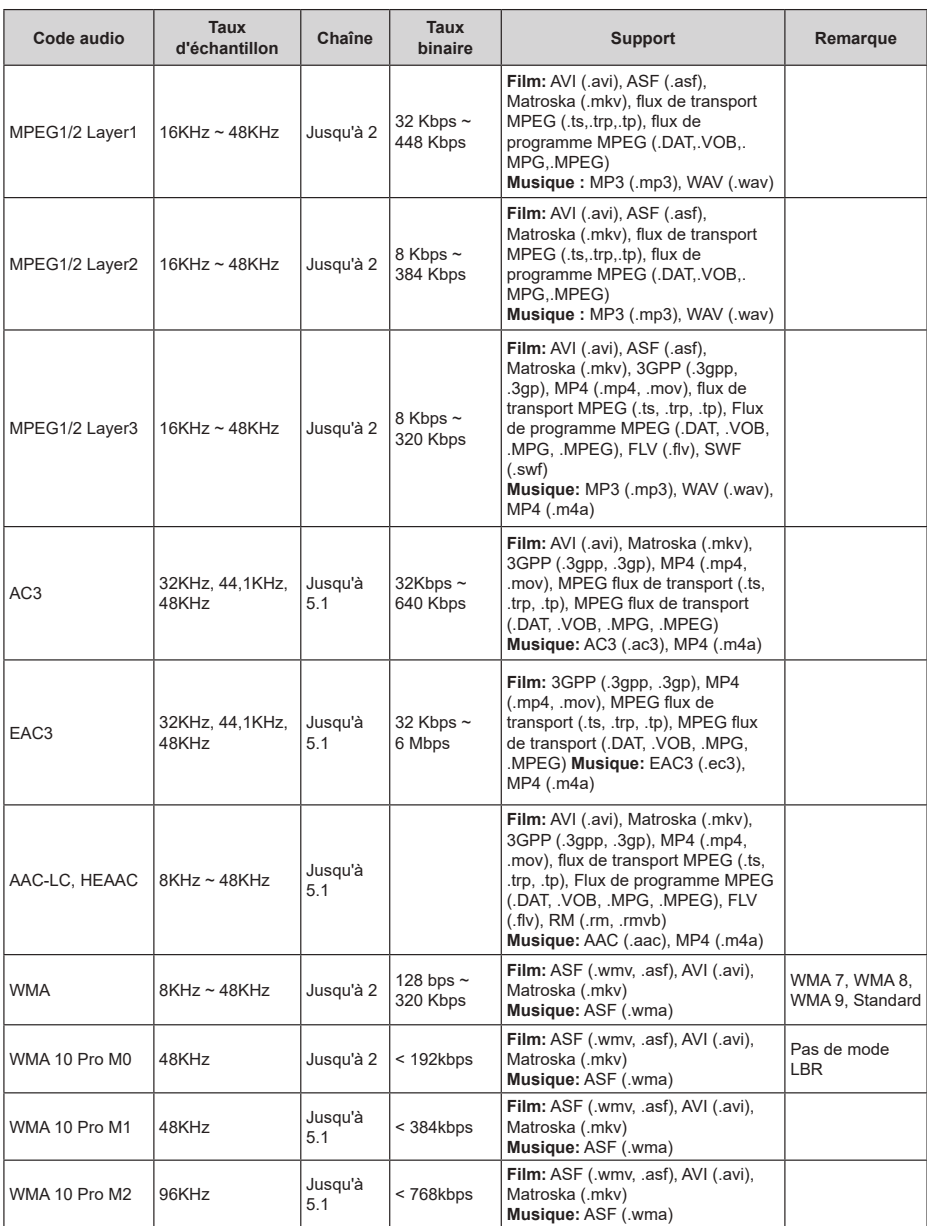

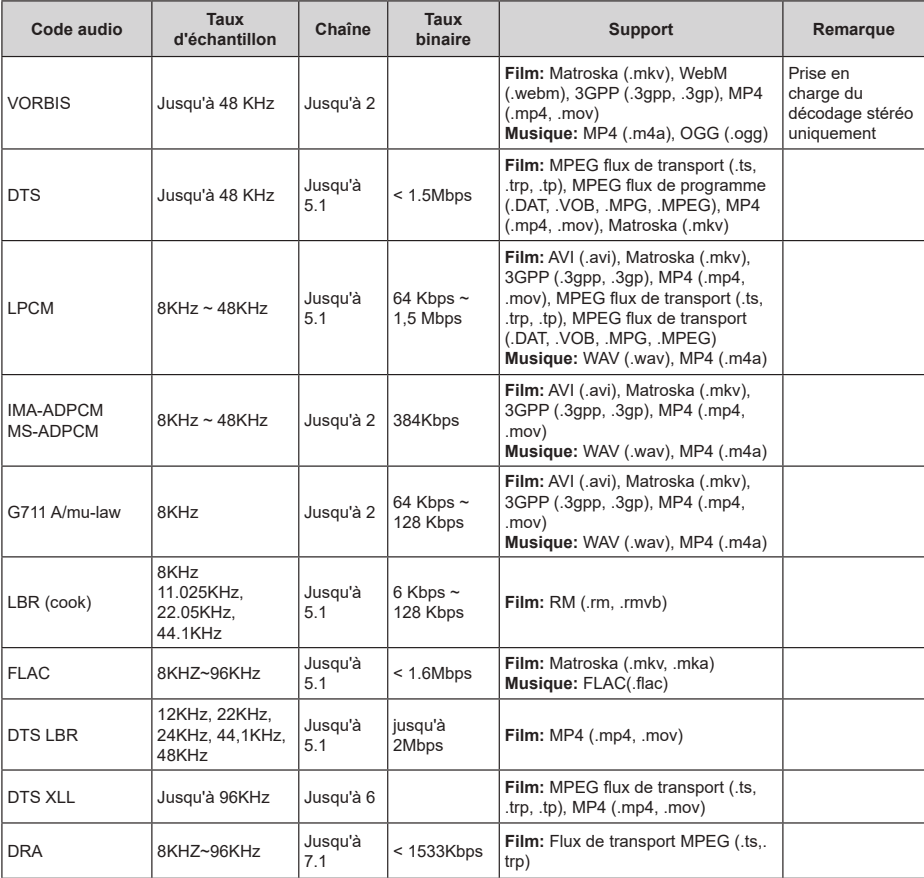

## **Image**

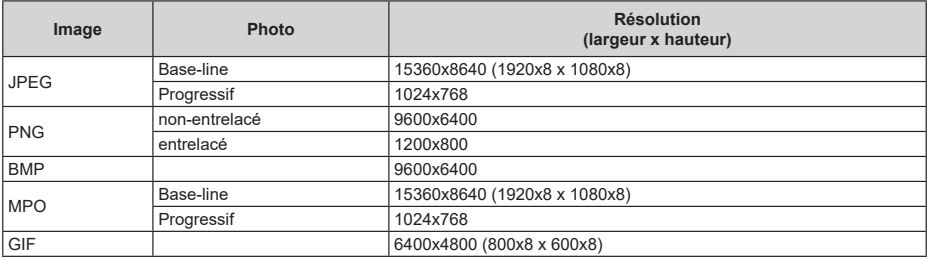

## **Sous-titre**

#### **Interne**

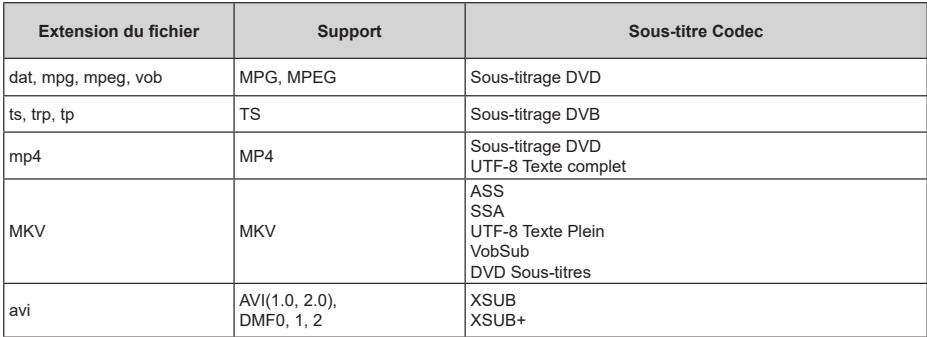

#### **Externe**

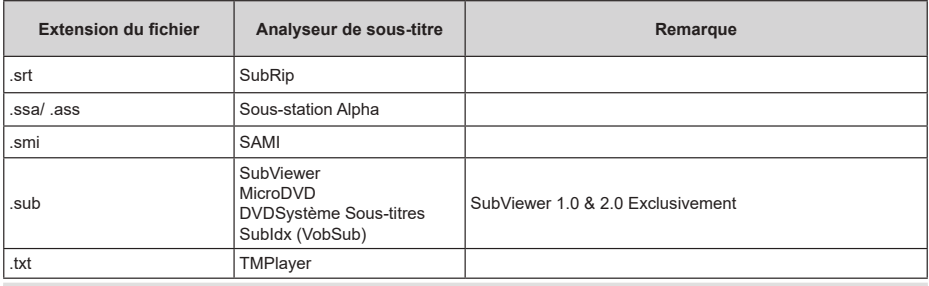

## **Résolutions DVI prises en charge**

Reportez-vous aux résolutions suivantes au moment de raccorder des périphériques à votre téléviseur à l'aide des câbles convertisseurs DVI (DVI à HDMI - non fournis).

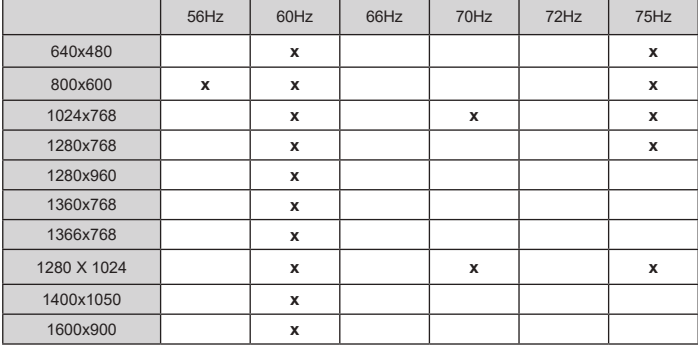

## **Licences**

Les termes HDMI, Interface multimédia haute définition HDMI et le logo HDMI sont des marques de commerce ou des marques déposées de HDMI Licensing Administrator, Inc.

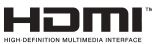

Dolby, Dolby Vision, Dolby Audio, et le symbole du double D sont des marques déposées de Dolby Laboratories Licensing Corporation. Fabriqué sous licence de Dolby Laboratoires Ouvrages confidentiels non publiés. Copyright ©1992-2020 Dolby Laboratories. Tous droits réservés.

Google, Android, Android TV, Chromecast, Google Play et YouTube sont les marques commerciales de Google LLC.

Pour les brevets DTS, reportez-vous à http://patents. dts.com. Fabriqué sous licence de DTS Licensing Limited. DTS, le Symbole, DTS et le Symbole ensemble, DTS-HD et le logo DTS-HD sont des marques déposées ou des marques de commerce de DTS, Inc. aux États-Unis et / ou dans d'autres pays. © DTS, Inc. Tous Droits Réservés.

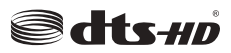

Cet appareil est doté d'une technologie dont les droits de propriété intellectuelle reviennent à Microsoft. Toute utilisation ou diffusion de cette technologie sans autorisation expresse de Microsoft est interdite.

Les propriétaires de contenus utilisent la technologie d'accès au contenu Microsoft PlayReady™ pour protéger leur propriété intellectuelle, ainsi que les contenus protégés par des droits d'auteur. Ce dispositif utilise la technologie PlayReady pour accéder à son contenu protégé et/ou à celui de la technologie de gestion de droits numériques Windows Media (WMDRM). Si le dispositif échoue dans l'application des restrictions relatives à l'utilisation de contenu, les propriétaires de contenus peuvent exiger de Microsoft l'annulation de l'utilisation par le dispositif du contenu protégé PlayReady. Cette annulation n'affecte pas les contenus non protégés ou ceux protégés par d'autres technologies d'accès au contenu. Les propriétaires de contenus pourraient vous demander de mettre à niveau PlayReady pour accéder à leurs contenus. Si vous ignorez la mise à niveau, vous ne pourrez pas accéder au contenu qui requiert une mise à niveau.

Le Logo «CI Plus» est une marque de commerce de CI Plus LLP.

Ce produit est protégé par certains droits de propriété intellectuelle de Microsoft Corporation. L'utilisation ou la distribution d'une telle technologie en dehors de ce produit est interdite sans une licence de Microsoft ou d'une filiale Microsoft agréée.

## **Informations de la disposition**

#### **[Union européenne]**

Ces symboles signifient que l'appareil électrique et électronique de même que la batterie portant ce symbole ne doivent pas être mis au rebut comme des déchets ménagers ordinaires à la fin de leurs durées de vie. Au contraire, ils doivent être acheminés aux points de collecte indiqués pour le recyclage des équipements électriques et électroniques, ainsi que les batteries pour un traitement, une récupération et un recyclage correct conformément à la législation en vigueur dans votre pays et aux directives 2012/19/EU et 2013/56/EU.

En effectuant une bonne mise au rebut de ces produits, vous contribuerez ainsi à la préservation des ressources naturelles et aiderez par le fait même à éviter de potentiels effets négatifs sur l'environnement et la santé humaine qui, dans le cas contraire, pourraient être occasionnés par une gestion inadéquate des déchets générés par ces produits.

Pour plus d'informations sur les points de collecte et le recyclage de ces produits, contactez les autorités locales, le centre de collecte des ordures ménagères ou le magasin où vous avez acheté le produit.

Conformément à la législation en vigueur dans votre pays, des pénalités peuvent être imposées pour mauvaise mise au rebut de ce déchet.

#### **(Utilisateurs commerciaux)**

Si vous souhaitez procéder à la mise au rebut du présent appareil, veuillez entrer en contact avec votre fournisseur et prenez connaissance des conditions générales du contrat d'achat.

#### **[Pour les autres pays hors de l'Union Européenne]**

Ces symboles ne sont valides qu'au sein de l'Union Européenne.

Contactez les autorités locales pour vous informer sur la mise au rebu et le recyclage.

L'appareil et son emballage doivent être déposés à votre point de collecte local pour recyclage.

Certains centres de collecte acceptent des produits gratuitement.

*Remarque : Le symbole Pb en dessous du symbole pour les piles indique que ces piles contiennent du plomb.*

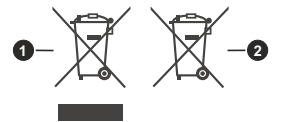

- **1.** Produits
- **2.** Piles

# **HITACHI**

## **ΕΓΧΕΙΡΊΔΙΟ ΟΔΗΓΙΏΝ**

Ορισμένα χαρακτηριστική ή λειτουργίες που αναφέρονται στο παρόν εγχειρίδιο χρήσης μπορεί να διαφέρουν ή να μην είναι διαθέσιμα ανάλογα με το μοντέλο που έχετε προμηθευτεί.

## **ΠΙΝΑΚΑΣ ΠΕΡΙΕΧΟΜΕΝΩΝ**

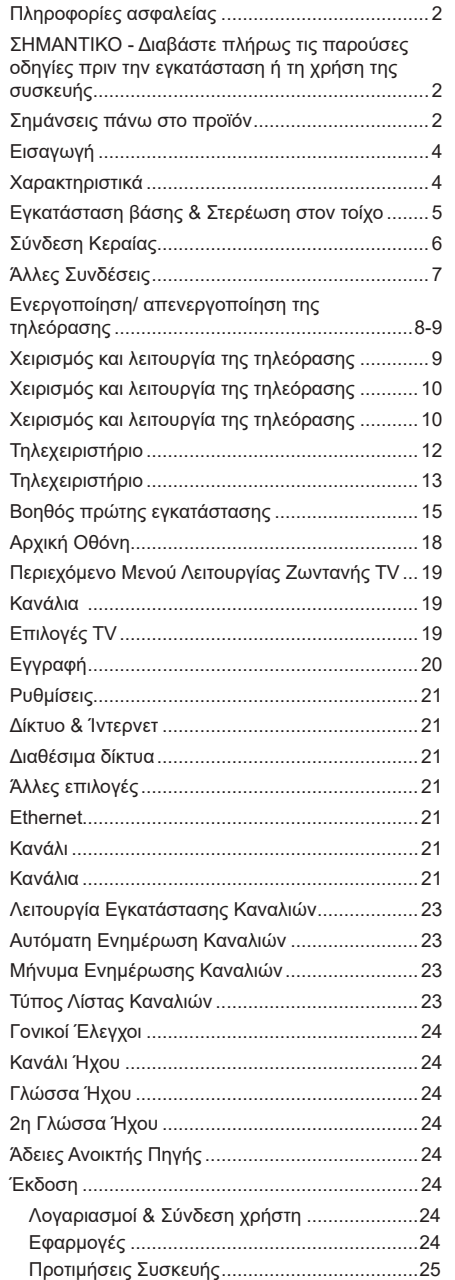

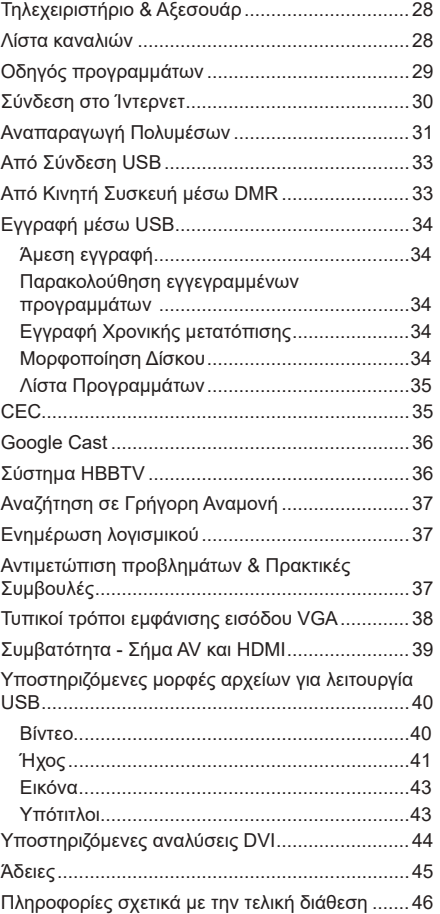

## **Πληροφορίες ασφαλείας**

ΣΕΡΒΙΣ.

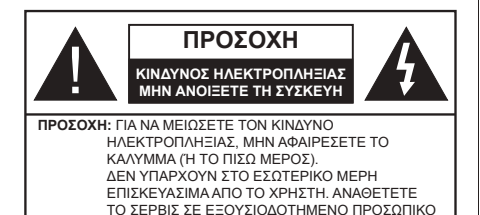

Σε περίπτωση ακραίων καιρικών συνθηκών (καταιγίδων, αστραπών) και σε μεγάλες περιόδους μη χρήσης (στις διακοπές σας), αποσυνδέετε την τηλεόραση από το δίκτυο ρεύματος.

Το φις ρευματοληψίας χρησιμοποιείται για αποσύνδεση της τηλεόρασης από το δίκτυο παροχής ρεύματος και γι' αυτό πρέπει να παραμένει πάντα σε ετοιμότητα χρήσης. Αν η συσκευή της τηλεόρασης δεν αποσυνδεθεί ηλεκτρικά από το δίκτυο ρεύματος, θα εξακολουθεί να καταναλώνει ρεύμα σε κάθε περίπτωση, ακόμα και αν η τηλεόραση είναι σε κατάσταση αναμονής ή απενεργοποιημένη.

*Σημείωση: Ακολουθήστε τις οδηγίες στην οθόνη για το χειρισμό των σχετικών λειτουργιών.*

#### **ΣΗΜΑΝΤΙΚΟ - Διαβάστε πλήρως τις παρούσες οδηγίες πριν την εγκατάσταση ή τη χρήση της συσκευής**

**ΠΡΟΕΙΔΟΠΟΙΗΣΗ: Αυτή η συσκευή προορίζεται για χρήση από άτομα (συμπεριλαμβανομένων παιδιών) τα οποία έχουν την ικανότητα / εμπειρία για χρήση μιας τέτοιας συσκευής χωρίς επιτήρηση, εκτός αν έχουν λάβει επιτήρηση ή καθοδήγηση σχετικά με τη χρήση της συσκευής από άτομο υπεύθυνο για την ασφάλειά τους.**

- Χρησιμοποιείτε αυτή την τηλεόραση σε υψόμετρο μικρότερο των 2000 μέτρων από τη στάθμη της θάλασσας, σε ξηρές θέσεις και σε περιοχές με εύκρατο ή τροπικό κλίμα.
- Η τηλεοπτική συσκευή προορίζεται για οικιακή και παρόμοια γενική χρήση αλλά μπορεί να χρησιμοποιηθεί και σε δημόσιους χώρους.
- Για λόγους αερισμού αφήνετε ελεύθερο χώρο τουλ. 5 cm γύρω από την τηλεόραση.
- Ο αερισμός δεν θα πρέπει να εμποδίζεται με το να καλύπτονται ή να φράζονται τα ανοίγματα αερισμού με είδη, όπως εφημερίδες, τραπεζομάντιλα, κουρτίνες κλπ.
- Το φις του καλωδίου ρεύματος πρέπει να είναι εύκολα προσπελάσιμο. Μην τοποθετείτε την τηλεόραση, έπιπλα κλπ. πάνω στο καλώδιο ρεύματος. Ένα φθαρμένο καλώδιο ρεύματος/φις μπορεί να γίνει αιτία πυρκαγιάς ή να σας προκαλέσει ηλεκτροπληξία. Να χειρίζεστε το καλώδιο ρεύματος από το φις, μην αποσυνδέετε την τηλεόραση από

την πρίζα τραβώντας το καλώδιο ρεύματος. Σε καμία περίπτωση μην αγγίξετε το καλώδιο ρεύματος/το φις με υγρά χέρια, γιατί θα μπορούσε να προκληθεί βραχυκύκλωμα ή ηλεκτροπληξία. Μην κάνετε ποτέ κόμπο στο καλώδιο ρεύματος και μην το δένετε με άλλα καλώδια. Όταν έχει υποστεί ζημιά, χρειάζεται να αντικατασταθεί. Αυτό θα πρέπει να γίνει από εξειδικευμένο προσωπικό.

- Μην εκθέτετε την τηλεόραση σε υγρό από στάξιμο ή πιτσίλισμα και μην τοποθετείτε πάνω στην τηλεόραση, ή πάνω από αυτήν (π.χ. σε ράφια πάνω από τη μονάδα), αντικείμενα που περιέχουν υγρά, όπως βάζα, φλιτζάνια κλπ.
- Μην εκθέτετε την τηλεόραση σε άμεση ηλιακή ακτινοβολία και μην τοποθετείτε πάνω ή κοντά στην τηλεόραση γυμνές φλόγες. όπως π.χ. αναμμένα κεριά.
- Μην τοποθετείτε κοντά στην τηλεόραση πηγές θερμότητας, όπως ηλεκτρικές σόμπες, σώματα θέρμανσης κλπ.
- Μην τοποθετείτε την τηλεόραση πάνω στο δάπεδο ή σε επιφάνειες με κλίση.
- Για να αποφύγετε κίνδυνο πρόκλησης ασφυξίας, κρατάτε τις πλαστικές σακούλες μακριά από μωρά, παιδιά και κατοικίδια.
- Συνδέστε προσεκτικά τη βάση στην τηλεόραση. Αν η βάση συνοδεύεται από βίδες, σφίξτε καλά τις βίδες για να αποφύγετε ανατροπή της τηλεόρασης. Μη σφίξετε υπερβολικά τις βίδες και τοποθετήστε σωστά τα ελαστικά εξαρτήματα της βάσης.
- Μην πετάξετε μπαταρίες σε φωτιά ή μαζί με επικίνδυνα ή εύφλεκτα υλικά.

#### **ΠΡΟΕΙΔΟΠΟΙΗΣΗ**

- Οι μπαταρίες δεν πρέπει να εκτίθενται σε υπερβολική θερμότητα, όπως άμεσο ηλιακό φως, φωτιά ή παρόμοια.
- Η υπερβολικά υψηλή πίεση ήχου από ακουστικά κάθε τύπου μπορεί να προκαλέσει απώλεια ακοής.

**ΠΑΝΩ ΑΠ' ΟΛΑ - ΠΟΤΕ μην αφήσετε οποιονδήποτε, και ιδίως τα παιδιά, να σπρώχνουν ή να κτυπούν την οθόνη ή να περνούν οποιοδήποτε αντικείμενο μέσα από τις οπές, τις σχισμές ή από οποιοδήποτε άλλο άνοιγμα του περιβλήματος.**

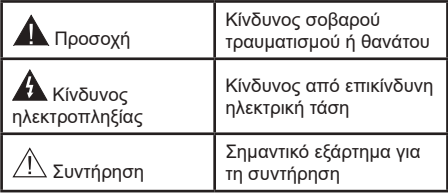

#### **Σημάνσεις πάνω στο προϊόν**

Τα σύμβολα που ακολουθούν χρησιμοποιούνται πάνω στο προϊόν για να επισημαίνουν περιορισμούς και προφυλάξεις καθώς και οδηγίες ασφαλείας. Κάθε εξήγηση θα πρέπει να λαμβάνεται υπόψη μόνον όπου το προϊόν φέρει τη σχετική σήμανση. Λαμβάνετε υπ' όψη σας αυτές τις πληροφορίες για λόγους ασφαλείας.

**Εξοπλισμός Κατηγορίας II:** Η συσκευή αυτή έχει σχεδιαστεί με τέτοιο τρόπο ώστε να μη χρειάζεται σύνδεση ασφαλείας προς την ηλεκτρική γη.

**Ακροδέκτης υπό επικίνδυνη τάση:** Ο ακροδέκτης (Οι ακροδέκτες) που επισημαίνεται( ονται) είναι υπό επικίνδυνη τάση σε κανονικές συνθήκες λειτουργίας.

**i Προσοχή, δείτε τις οδηγίες χρήσης: Η<br>■ περιοχή (Οι περιοχές) που επισημαίνεται(-<br>- ονται) περιέχει(-ουν) μπαταρίες τύπου** ονται) περιέχει(-ουν) μπαταρίες τύπου κέρματος ή κουμπιού.

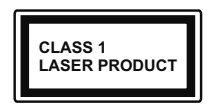

**Προϊόν λέιζερ Κατηγορίας 1:** Αυτό το προϊόν περιέχει πηγή λέιζερ κατηγορίας 1 η οποία είναι ασφαλής υπό εύλογα προβλέψιμες συνθή-

κες λειτουργίας.

## **ΠΡΟΕΙΔΟΠΟΙΗΣΗ**

Προσέχετε να μην καταποθεί η μπαταρία, Κίνδυνος Χημικών Εγκαυμάτων

Αυτό το προϊόν ή τα αξεσουάρ που συνοδεύουν το προϊόν μπορεί να περιέχουν μπαταρία τύπου κέρματος/κουμπιού. Αν καταποθεί η μπαταρία τύπου κέρματος/κουμπιού, μπορεί να προκαλέσει σοβαρά εσωτερικά εγκαύματα σε μόλις 2 ώρες και μπορεί να επιφέρει το θάνατο.

Κρατάτε καινούργιες και χρησιμοποιημένες μπαταρίες μακριά από παιδιά.

Αν το διαμέρισμα μπαταρίας δεν κλείνει με ασφάλεια, σταματήστε τη χρήση του προϊόντος και κρατήστε το μακριά από παιδιά.

Αν πιστεύετε ότι μπαταρίες μπορεί να έχουν καταποθεί ή τοποθετηθεί μέσα σε οποιοδήποτε μέρος του σώματος, ζητήστε άμεση ιατρική προσοχή.

**– – – – – – – – – – – –** 

Μια τηλεόραση μπορεί να πέσει, προκαλώντας σοβαρό τραυματισμό ή θάνατο. Πολλοί τραυματισμοί, ειδικά σε παιδιά, μπορούν να αποφευχθούν με τη λήψη απλών προφυλάξεων όπως:

- ΠΑΝΤΑ να χρησιμοποιείτε ντουλάπια ή βάσεις ή μεθόδους στερέωσης που συνιστά ο κατασκευαστής της τηλεόρασης.
- ΠΑΝΤΑ να χρησιμοποιείτε έπιπλα που μπορούν να υποστηρίξουν με ασφάλεια την τηλεόραση.
- ΠΑΝΤΑ να διασφαλίζετε ότι η τηλεόραση δεν προεξέχει από την άκρη του επίπλου όπου στηρίζεται.
- ΠΑΝΤΑ να εκπαιδεύετε τα παιδιά σχετικά με τους κινδύνους από την αναρρίχηση σε έπιπλα για να φθάσουν την τηλεόραση ή τα χειριστήριά της.
- ΠΑΝΤΑ να περνάτε τα καλώδια κάθε είδους που συνδέονται στην τηλεόρασή σας με τρόπο ώστε να

μην μπορούν να γίνουν αιτία παραπατήματος, και να μην μπορούν να τραβηχτούν ή πιαστούν από οποιονδήποτε.

- ΠΟΤΕ μην τοποθετήσετε τηλεόραση σε θέση που δεν προσφέρει ευστάθεια.
- ΠΟΤΕ μην τοποθετήσετε την τηλεόραση πάνω σε ψηλό έπιπλο (π.χ. σε ντουλάπια ή βιβλιοθήκες), χωρίς αγκύρωση και του επίπλου και της τηλεόρασης σε κατάλληλο υποστήριγμα.
- ΠΟΤΕ μην τοποθετήσετε την τηλεόραση πάνω σε ύφασμα ή σε άλλα υλικά ανάμεσα στην τηλεόραση και το έπιπλο όπου στηρίζεται.
- ΠΟΤΕ μην τοποθετήσετε είδη που μπορεί να αποτελέσουν πειρασμό για να σκαρφαλώσουν τα παιδιά, όπως παιχνίδια και τηλεχειριστήρια, πάνω στην τηλεόραση ή στο έπιπλο στο οποίο έχει τοποθετηθεί η τηλεόραση.
- Ο εξοπλισμός είναι κατάλληλος μόνο για εγκατάσταση σε ύψη μικρότερα ή ίσα των 2 m.

Οι παραπάνω προφυλάξεις πρέπει να εφαρμόζονται και στην περίπτωση που πρόκειται να κρατήσετε την υπάρχουσα τηλεόρασή σας και να της αλλάξετε θέση.

**– – – – – – – – – – – –** 

Συσκευή συνδεδεμένη στην προστατευτική γείωση της εγκατάστασης του κτιρίου μέσω της σύνδεσης ΡΕΥΜΑΤΟΣ ΔΙΚΤΥΟΥ ή μέσω άλλης συσκευής που διαθέτει σύνδεση σε προστατευτική γείωση - και σε σύστημα διανομής τηλεοπτικού σήματος με χρήση ομοαξονικού καλωδίου, μπορεί υπό ορισμένες συνθήκες να δημιουργήσει κίνδυνο πυρκαγιάς. Η σύνδεση σε σύστημα κατανομής τηλεοπτικού σήματος πρέπει επομένως να είναι εξοπλισμένη με διάταξη που παρέχει ηλεκτρική απομόνωση κάτω από μια ορισμένη περιοχή συχνοτήτων (γαλβανική απομόνωση)

#### **ΟΔΗΓΙΕΣ ΤΟΠΟΘΕΤΗΣΗΣ ΣΤΟΝ ΤΟΙΧΟ**

- Διαβάστε τις οδηγίες πριν τοποθετήσετε την τηλεόραση στον τοίχο.
- Το κιτ επιτοίχιας τοποθέτησης είναι προαιρετικός εξοπλισμός. Μπορείτε να το προμηθευτείτε από το τοπικό σας κατάστημα, αν δεν παρέχεται μαζί με την τηλεόραση.
- Μην εγκαταστήσετε την τηλεόραση σε οροφή ή σε τοίχο με κλίση.
- Χρησιμοποιήστε τις προβλεπόμενες βίδες και τα άλλα αξεσουάρ τοποθέτησης σε τοίχο.
- Σφίξτε καλά τις βίδες τοποθέτησης σε τοίχο, για να αποτρέψετε την πτώση της τηλεόρασης. Μην σφίξετε υπερβολικά τις βίδες.

Οι εικόνες και οι απεικονίσεις στο παρόν Εγχειρίδιο χρήσης παρέχονται μόνο ενδεικτικά και μπορεί να διαφέρουν από την πραγματική εμφάνιση του προϊόντος. Ο σχεδιασμός και οι προδιαγραφές του προϊόντος μπορεί να αλλάξουν χωρίς ειδοποίηση.

## **Εισαγωγή**

Ευχαριστούμε που επιλέξατε το προϊόν της εταιρείας μας. Σύντομα θα απολαμβάνετε τη νέα σας τηλεόραση. Παρακαλούμε να διαβάσετε τις παρούσες οδηγίες προσεκτικά. Περιέχουν σημαντικές πληροφορίες που θα σας βοηθήσουν να αξιοποιήσετε στον ανώτατο βαθμό την τηλεόρασή σας και να διασφαλίσετε ασφαλή και σωστή εγκατάσταση και λειτουργία.

## **Χαρακτηριστικά**

- Έγχρωμη τηλεόραση με τηλεχειρισμό
- Λειτουργικό σύστημα AndroidTM
- Google Cast
- Φωνητική Αναζήτηση (προαιρ.)
- Πλήρως ενσωματωμένη ψηφιακή/καλωδιακή/ δορυφορική τηλεόραση (DVB-T-T2/C/S-S2)
- Είσοδοι HDMI για σύνδεση με άλλες συσκευές που διαθέτουν υποδοχές HDMI
- Είσοδος USB
- Στερεοφωνικό σύστημα ήχου
- Τελετέξτ
- Σύνδεση ακουστικών
- Σύστημα αυτόματου προγραμματισμού
- Χειροκίνητος συντονισμός
- Χρονοδιακόπτης λειτουργίας ύπνου
- Χρονοδιακόπτης ενεργοποίησης/ απενεργοποίησης
- Χρονοδιακόπτης διακοπής λειτουργίας
- Λειτουργία Απενεργοποίησης εικόνας
- Λειτουργία αυτόματης απενεργοποίησης σε απουσία σήματος
- Ethernet (LAN) για σύνδεση και υπηρεσίες Ίντερνετ.
- Υποστήριξη WLAN 802.11 a/b/g/n/ac ενσωματωμένη
- HbbTV

#### **Ultra HD (UHD)**

Η τηλεόραση υποστηρίζει τεχνολογία Ultra HD (Πολύ υψηλή ανάλυση - γνωστή και ως 4K) που παρέχει ανάλυση 3840 x 2160 (4K:2K). Αντιστοιχεί σε 4-πλάσια ανάλυση σε σύγκριση με την τηλεόραση Full HD, που επιτυγχάνεται με διπλασιασμό του αριθμού των πίξελ της Full HD τηλεόρασης τόσο σε οριζόντια όσο και σε κάθετη διεύθυνση. Τα περιεχόμενα Ultra HD υποστηρίζονται από εισόδους HDMI, ορισμένες από τις Over-the-Top (OTT) υπηρεσίες, εισόδους USB και εκπομπές μέσω DVB-T2 και DVB-S2.

#### **Υψηλή δυναμική περιοχή (HDR) / Υβριδική λογαριθμική-γάμμα καμπύλη (HLG)**

Με αυτή τη δυνατότητα η τηλεόραση μπορεί να αναπαράγει μεγαλύτερη δυναμική περιοχή φωτεινότητας με την αποτύπωση και κατόπιν το συνδυασμό πολλών διαφορετικών τιμών έκθεσης. Η δυνατότητα HDR/HLG επιτρέπει καλύτερη ποιότητα εικόνας χάρη σε πιο φωτεινές, πιο ρεαλιστικές λεπτομέρειες, πιο ρεαλιστικό χρώμα και άλλες βελτιώσεις. Παρέχει την εικόνα που σκόπευαν να επιτύχουν οι δημιουργοί των ταινιών, παρουσιάζοντας με πλήρη σαφήνεια, χρώμα και λεπτομέρεια τις κρυμμένες περιοχές των σκούρων σκιών και των ηλιόλουστων περιοχών. Τα περιεχόμενα HDR/HLG υποστηρίζονται από εγγενείς εφαρμογές και εφαρμογές διαδικτυακής πύλης, από εισόδους HDMI και USB και μέσω εκπομπών DVB-S. \*\* Αν η πηγή εισόδου έχει ρυθμιστεί στη σχετική είσοδο HDMI, πιέστε το πλήκτρο **Menu** και ρυθμίστε την επιλογή **Έκδοση EDID HDMI** στο μενού **Επιλογές>Ρυθμίσεις>Προτιμήσεις συσκευής>Είσοδοι** της τηλεόρασης σε **EDID 2.0** ή **Αυτόμ. EDID** για να παρακολουθήσετε περιεχόμενο HDR/HLG, αν το περιεχόμενο HDR/HLG λαμβάνεται μέσω εισόδου HDMI. Σε αυτή την περίπτωση, η συσκευή προέλευσης θα πρέπει επίσης να είναι συμβατή με τουλάχιστον HDMI 2.0a.

#### **Dolby Vision**

Η τεχνολογία Dolby Vision™ παρέχει μια δραματική οπτική εμπειρία, καταπληκτική φωτεινότητα, εξαιρετική αντίθεση και ζωηρά χρώματα, που ζωντανεύουν την ψυχαγωγία. Επιτυγχάνει αυτή την καταπληκτική ποιότητα εικόνας συνδυάζοντας τεχνολογίες HDR και εικόνας ευρείας γκάμας χρωμάτων. Αυξάνοντας τη φωτεινότητα του αρχικού σήματος και χρησιμοποιώντας ένα υψηλότερο δυναμικό εύρος χρωμάτων και αντίθεσης, η τεχνολογία Dolby Vision παρουσιάζει εκπληκτικές, ρεαλιστικές εικόνες, με καταπληκτικές λεπτομέρειες που άλλες τεχνολογίες μετεπεξεργασίας στην τηλεόραση δεν μπορούν να παράγουν. Το Dolby Vision υποστηρίζεται μέσω εγγενών εφαρμογών και εφαρμογών από τη διαδικτυακή πύλη, καθώς και από τις εισόδους HDMI και USB. Αν η πηγή εισόδου έχει τεθεί στη σχετική είσοδο HDMI, πιέστε το πλήκτρο Menu και ρυθμίστε την επιλογή **Έκδοση EDID HDMI** στο μενού **Επιλογές>Ρυθμίσεις>Προτιμήσεις συσκευής>Είσοδοι** της τηλεόρασης σε **EDID 2.0** ή **Αυτόμ. EDID** για να παρακολουθήσετε περιεχόμενο Dolby Vision, αν το περιεχόμενο Dolby Vision λαμβάνεται μέσω εισόδου HDMI. Σε αυτή την περίπτωση, η συσκευή προέλευσης θα πρέπει επίσης να είναι συμβατή με τουλάχιστον HDMI 2.0a. Στο μενού **Τύπος Εικόνας** θα είναι διαθέσιμοι δύο προκαθορισμένες λειτουργίες εικόνας αν ανιχνευτεί περιεχόμενο Dolby Vision: **Dolby Vision Φωτεινό** και **Dolby Vision Σκοτεινό**. Και οι δύο επιτρέπουν στο χρήστη να έχουν την εμπειρία του περιεχομένου όπως ακριβώς ήθελε αρχικά ο δημιουργός του με διαφορετικές συν-
θήκες φωτισμού περιβάλλοντος. Για να αλλάξετε τη ρύθμιση **Τύπος εικόνας**, πιέστε το πλήκτρο **Menu** ενώ παρακολουθείτε το περιεχόμενο Dolby Vision και μεταβείτε στο μενού **Εικόνα**. Ενώ παρακολουθείτε περιεχόμενο Dolby Vision μέσω μιας εφαρμογής, εκτός από YouTube, Netflix και Αναπαραγωγής πολυμέσων, δεν θα μπορείτε να αποκτήσετε πρόσβαση στο μενού **Εικόνα** και να ρυθμίσετε το στοιχείο **Τύπος εικόνας**.

# **Εγκατάσταση βάσης & Στερέωση στον τοίχο**

## **Τοποθέτηση / Αφαίρεση της βάσης**

## **Προετοιμασία**

Αφαιρέστε τη βάση και την τηλεόραση από τη συσκευασία και τοποθετήστε τη βάση πάνω σε ένα τραπέζι εργασίας ή οποιαδήποτε άλλη επίπεδη επιφάνεια.

- Χρησιμοποιήστε ένα επίπεδο και σταθερό τραπέζι ή παρόμοια επίπεδη επιφάνεια που μπορεί να στηρίξει το βάρος της τηλεόρασης.
- Μην κρατάτε το τμήμα της οθόνης.
- Βεβαιωθείτε ότι δεν θα χαράξετε ή σπάσετε την τηλεόραση.

## **Τοποθέτηση της βάσης**

- **1.** Τοποθετήστε τη βάση πάνω στο τραπέζι ή σε παρόμοια επίπεδη επιφάνεια.
- **2.** Κρατήστε την τηλεόραση πάνω από τη βάση ώστε να συμπίπτει με το σημείο στερέωσης στη βάση και κατόπιν χαμηλώστε τη ώστε να συνδεθεί υπό την επίδραση του ίδιου της του βάρους. Αν δεν έχει εγκατασταθεί σωστά η βάση, πιέστε απαλά προς τα κάτω έως ότου κουμπώσει(-ουν) στη θέση της(τους) η ασφάλιση (οι ασφαλίσεις).

## **Αφαίρεση της βάσης από την τηλεόραση**

Διασφαλίστε ότι θα αφαιρέσετε τη βάση με τον τρόπο που περιγράφεται παρακάτω όταν χρησιμοποιείτε το στήριγμα ανάρτησης σε τοίχο ή όταν συσκευάζετε πάλι την τηλεόραση.

- Τοποθετήστε την τηλεόραση πάνω σε ένα τραπέζι εργασίας με την οθόνη προς τα κάτω πάνω σε ένα καθαρό και μαλακό πανί. Αφήστε τη βάση να προεξέχει από το άκρο της επιφάνειας.
- Τοποθετήστε το κουμπί/τα κουμπιά στην πίσω πλευρά της βάσης για να ελευθερώσετε την ασφάλιση/τις ασφαλίσεις.
- Αφαιρέστε τη βάση τραβώντας την από την τηλεόραση.

### **Όταν χρησιμοποιείτε τη βάση στερέωσης στον τοίχο**

Η τηλεόρασή σας είναι έτοιμη και για χρήση με βάση στερέωσης στον τοίχο που συμμορφώνεται με το

πρότυπο VESA. Αν δεν παρέχεται με την τηλεόρασή σας, επικοινωνήστε με τον τοπικό σας αντιπρόσωπο για να προμηθευτείτε τη συνιστώμενη βάση στερέωσης σε τοίχο.

## **Εγκατάσταση βάσης & Στερέωση στον τοίχο**

## **Τοποθέτηση / Αφαίρεση της βάσης**

## **Προετοιμασία**

Αφαιρέστε τη βάση (τις βασεις) και την τηλεόραση από τη συσκευασία και τοποθετήστε την τηλεόραση σε ένα τραπέζι εργασίας με την οθόνη προς τα κάτω αλλά πάνω σε ένα καθαρό και μαλακό πανί (κουβέρτα κλπ.)

- Χρησιμοποιήστε ένα επίπεδο και σταθερό τραπέζι μεγαλύτερο από το τραπέζι.
- Μην κρατάτε το τμήμα της οθόνης.
- Βεβαιωθείτε ότι δεν θα χαράξετε ή σπάσετε την τηλεόραση.

## **Τοποθέτηση της βάσης**

- **1.** Τοποθετήστε τη βάση (τις βάσεις) πάνω στο σχέδιο (στα σχέδια) στερέωσης βάσης στην πίσω πλευρά της τηλεόρασης.
- **2.** Εισάγετε τις βίδες που παρέχονται και σφίξτε τις απαλά μέχρι να έχει προσαρμοστεί σωστά η βάση.

## **Αφαίρεση της βάσης από την τηλεόραση**

Διασφαλίστε ότι θα αφαιρέσετε τη βάση με τον τρόπο που περιγράφεται παρακάτω όταν χρησιμοποιείτε το στήριγμα ανάρτησης σε τοίχο ή όταν συσκευάζετε πάλι την τηλεόραση.

- Τοποθετήστε την τηλεόραση πάνω σε ένα τραπέζι εργασίας με την οθόνη προς τα κάτω πάνω σε ένα καθαρό και μαλακό πανί. Αφήστε τη βάση (τις βάσεις) να προεξέχει(-ουν) από το άκρο της επιφάνειας.
- Ξεβιδώστε τις βίδες στερέωσης της βάσης (των βάσεων).
- Αφαιρέστε τη βάση (τις βάσεις).

## **Όταν χρησιμοποιείτε τη βάση στερέωσης στον τοίχο**

Η τηλεόρασή σας είναι έτοιμη και για χρήση με βάση στερέωσης στον τοίχο που συμμορφώνεται με το πρότυπο VESA. Αν δεν παρέχεται με την τηλεόρασή σας, επικοινωνήστε με τον τοπικό σας αντιπρόσωπο για να προμηθευτείτε τη συνιστώμενη βάση στερέωσης σε τοίχο.

# **Σύνδεση Κεραίας**

Συνδέστε το βύσμα κεραίας ή καλωδιακής τηλεόρασης στην υποδοχή ΕΙΣΟΔΟΥ ΚΕΡΑΙΑΣ (ΑΝΤ) που βρίσκεται στην αριστερή πλευρά της τηλεόρασης ή το βύσμα δορυφορικής λήψης στην υποδοχή ΕΙΣΟΔΟΥ ΔΟΡΥΦΟΡΙΚΗΣ (LNB) που βρίσκεται στην πίσω πλευρά της τηλεόρασης.

## **Πίσω πλευρά της τηλεόρασης**

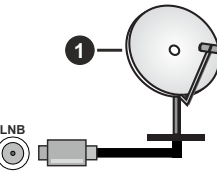

**1.** Δορυφορική

**Αριστερή πλευρά της τηλεόρασης**

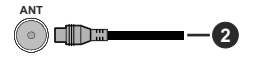

**2.** Κεραία ή καλωδιακή

Αν θέλετε να συνδέσετε μια συσκευή στην τηλεόραση, βεβαιωθείτε ότι τόσο η τηλεόραση όσο και η συσκευή έχουν απενεργοποιηθεί πριν πραγματοποιήσετε οποιαδήποτε σύνδεση. Αφού έχει γίνει η σύνδεση, μπορείτε να ενεργοποιήσετε τις μονάδες και να τις χρησιμοποιήσετε.

## **Άλλες Συνδέσεις**

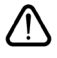

 Αν θέλετε να συνδέσετε μια συσκευή στην τηλεόραση, βεβαιωθείτε ότι τόσο η τηλεόραση όσο και η συσκευή έχουν απενεργοποιηθεί πριν πραγματοποιήσετε οποιαδήποτε σύνδεση. Αφού έχει γίνει η σύνδεση, μπορείτε να ενεργοποιήσετε τις μονάδες και να τις χρησιμοποιήσετε.

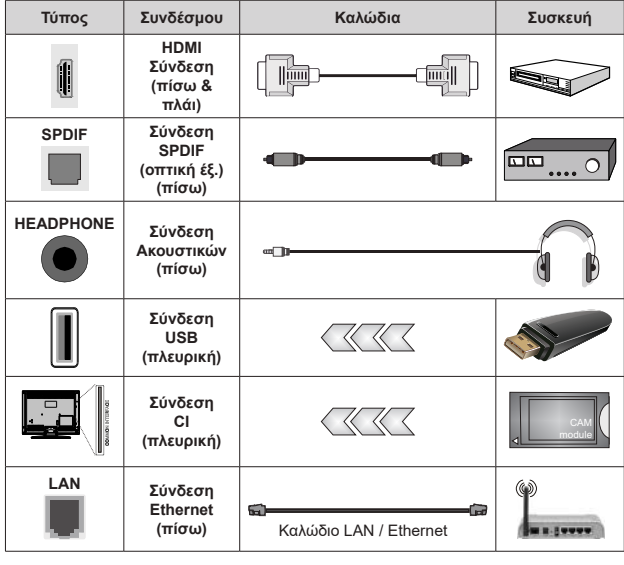

*Όταν χρησιμοποιείτε το κιτ στερέωσης στον τοίχο (επικοινωνήστε με τον τοπικό σας αντιπρόσωπο για να προμηθευτείτε ένα, αν δεν παρέχεται), συνιστούμε να συνδέσετε όλα τα καλώδια στο πίσω μέρος της τηλεόρασης πριν τη στερεώσετε στον τοίχο. Τοποθετείτε ή αφαιρείτε το άρθρωμα CI μόνο όταν η τηλεόραση είναι ΑΠΕΝΕΡΓΟΠΟΙΗΜΕΝΗ. Για λεπτομέρειες σχετικά με τις ρυθμίσεις ανατρέξτε στο εγχειρίδιο οδηγιών του αρθρώματος. Οι είσοδοι USB της τηλεόρασής σας υποστηρίζουν συσκευές με κατανάλωση ρεύματος έως 500 mA. Αν συνδέσετε συσκευές με κατανάλωση ρεύματος μεγαλύτερης των 500 mA, μπορεί να προκληθεί ζημιά στην τηλεόρασή σας. Όταν συνδέετε στην τηλεόραση εξοπλισμό με χρήση καλωδίου HDMI, για να εξασφαλιστεί επαρκής ατρωσία έναντι της εκπομπής παρασιτικών συχνοτήτων και η απρόσκοπτη μετάδοση σημάτων υψηλής ευκρίνειας, όπως του περιεχομένου 4K, πρέπει να χρησιμοποιήσετε ένα υψηλής ταχύτητας θωρακισμένο (υψηλής ποιότητας) καλώδιο HDMI με φερρίτες.*

# **Ενεργοποίηση/ απενεργοποίηση**

## **της τηλεόρασης**

## **Συνδέστε τη συσκευή στο ρεύμα**

#### **ΣΗΜΑΝΤΙΚΟ: Η τηλεοπτική σας συσκευή είναι σχεδιασμένη να λειτουργεί με πρίζα ρεύματος 220-240 V AC, 50 Hz.**

Μετά την αποσυσκευασία, αφήστε την τηλεόραση να αποκτήσει τη θερμοκρασία του χώρου, πριν τη συνδέσετε στο ηλεκτρικό δίκτυο.

Συνδέστε το καλώδιο ρεύματος στην πρίζα ρεύματος δικτύου. H τηλεόραση θα ενεργοποιηθεί αυτόματα.

#### **Για να ενεργοποιήσετε την τηλεόραση από κατάσταση Αναμονής**

Αν η τηλεόραση είναι σε κατάσταση αναμονής, είναι αναμμένη η λυχνία LED αναμονής. Για να ενεργοποιήσετε την τηλεόραση από την κατάσταση αναμονής, είτε:

- Πιέστε το πλήκτρο **Αναμονή** στο τηλεχειριστήριο.
- Πιέστε προς τα μέσα το κέντρο του χειριστηρίου joystick στην τηλεόραση.

## **Για να θέσετε την τηλεόραση σε κατάσταση Αναμονής**

Η τηλεόραση δεν μπορεί να τεθεί σε κατάσταση αναμονής μέσω του χειριστηρίου joystick. Πιέστε και κρατήστε πατημένο το πλήκτρο **Αναμονής** στο τηλεχειριστήριο. Στην οθόνη θα εμφανιστεί ο διάλογος **Απενεργοποίηση**. Επισημάνετε το **OK** και πιέστε το πλήκτρο **OK**. Η τηλεόραση θα μεταβεί σε κατάσταση Αναμονής.

## **Για απενεργοποίηση της τηλεόρασης**

Για να αποσυνδέσετε πλήρως την τηλεόραση από το ηλεκτρικό ρεύμα, αποσυνδέστε το καλώδιο ρεύματος από την πρίζα ρεύματος δικτύου.

## **Λειτουργία Γρήγορης Αναμονής**

Για να θέσετε την τηλεόραση σε κατάσταση γρήγορης αναμονής, είτε:

• Πιέστε το πλήκτρο **Αναμονή** στο τηλεχειριστήριο.

Πιέστε το πάλι για να επιστρέψετε σε κατάσταση λειτουργίας.

• Πιέστε προς τα μέσα και κρατήστε πατημένο το κέντρο του χειριστηρίου joystick στην τηλεόραση.

Πιέστε το πάλι για να επιστρέψετε σε κατάσταση λειτουργίας.

Η τηλεόρασή σας συνεχίζει να λειτουργεί σε λειτουργία Γρήγορης Αναμονής, αφού ελέγχει τακτικά για ενημερώσεις. Αυτό δεν είναι δυσλειτουργία, πληροί τις απαιτήσεις σχετικά με την κατανάλωση ενέργειας. Για να ελαχιστοποιήσετε την κατανάλωση ενέργειας,

θέστε την τηλεόρασή σας σε λειτουργία αναμονής όπως εξηγήθηκε παραπάνω.

## **Ενεργοποίηση/ απενεργοποίηση της τηλεόρασης**

### **Συνδέστε τη συσκευή στο ρεύμα**

**ΣΗΜΑΝΤΙΚΟ: Η τηλεοπτική σας συσκευή είναι σχεδιασμένη να λειτουργεί με πρίζα ρεύματος 220-240 V AC, 50 Hz.** 

Μετά την αποσυσκευασία, αφήστε την τηλεόραση να αποκτήσει τη θερμοκρασία του χώρου, πριν τη συνδέσετε στο ηλεκτρικό δίκτυο.

Συνδέστε το καλώδιο ρεύματος στην πρίζα ρεύματος δικτύου. H τηλεόραση θα ενεργοποιηθεί αυτόματα.

#### **Για να ενεργοποιήσετε την τηλεόραση από κατάσταση Αναμονής**

Αν η τηλεόραση είναι σε κατάσταση αναμονής, είναι αναμμένη η λυχνία LED αναμονής. Για να ενεργοποιήσετε την τηλεόραση από την κατάσταση αναμονής, είτε:

- Πιέστε το πλήκτρο **Αναμονή** στο τηλεχειριστήριο.
- Πιέστε προς τα μέσα το κέντρο του διακόπτη χειρισμού στην τηλεόραση.

Τότε η τηλεόραση θα ενεργοποιηθεί.

### **Για να θέσετε την τηλεόραση σε κατάσταση Αναμονής**

Η τηλεόραση δεν μπορεί να τεθεί σε κατάσταση αναμονής μέσω του διακόπτη χειρισμού. Πιέστε και κρατήστε πατημένο το πλήκτρο **Αναμονής** στο τηλεχειριστήριο. Στην οθόνη θα εμφανιστεί ο διάλογος **Απενεργοποίηση**. Επισημάνετε το **OK** και πιέστε το πλήκτρο **OK**. Η τηλεόραση θα μεταβεί σε κατάσταση Αναμονής.

## **Για απενεργοποίηση της τηλεόρασης**

Για να αποσυνδέσετε πλήρως την τηλεόραση από το ηλεκτρικό ρεύμα, αποσυνδέστε το καλώδιο ρεύματος από την πρίζα ρεύματος δικτύου.

## **Λειτουργία Γρήγορης Αναμονής**

Για να θέσετε την τηλεόραση σε κατάσταση γρήγορης αναμονής, είτε:

• Πιέστε το πλήκτρο **Αναμονή** στο τηλεχειριστήριο.

Πιέστε το πάλι για να επιστρέψετε σε κατάσταση λειτουργίας.

• Πατήστε μέσα το κέντρο του διακόπτη χειρισμού στην τηλεόραση και κρατήστε το πατημένο για λίγα δευτερόλεπτα.

Πιέστε το πάλι για να επιστρέψετε σε κατάσταση λειτουργίας.

Η τηλεόρασή σας συνεχίζει να λειτουργεί σε λειτουργία Γρήγορης Αναμονής, αφού ελέγχει τακτικά για ενημερώσεις. Αυτό δεν είναι δυσλειτουργία, πληροί τις απαιτήσεις σχετικά με την κατανάλωση ενέργειας. Για να ελαχιστοποιήσετε την κατανάλωση ενέργειας, θέστε την τηλεόρασή σας σε λειτουργία αναμονής όπως εξηγήθηκε παραπάνω.

## **Ενεργοποίηση/ απενεργοποίηση της τηλεόρασης**

## **Συνδέστε τη συσκευή στο ρεύμα**

#### **ΣΗΜΑΝΤΙΚΟ: Η τηλεοπτική σας συσκευή είναι σχεδιασμένη να λειτουργεί με πρίζα ρεύματος 220-240 V AC, 50 Hz.**

Μετά την αποσυσκευασία, αφήστε την τηλεόραση να αποκτήσει τη θερμοκρασία του χώρου, πριν τη συνδέσετε στο ηλεκτρικό δίκτυο.

Συνδέστε το καλώδιο ρεύματος στην πρίζα ρεύματος δικτύου. H τηλεόραση θα ενεργοποιηθεί αυτόματα.

#### **Για να ενεργοποιήσετε την τηλεόραση από κατάσταση Αναμονής**

Αν η τηλεόραση είναι σε κατάσταση αναμονής, είναι αναμμένη η λυχνία LED αναμονής. Για να ενεργοποιήσετε την τηλεόραση από την κατάσταση αναμονής, είτε:

- Πιέστε το πλήκτρο **Αναμονή** στο τηλεχειριστήριο.
- Πατήστε το κουμπί χειρισμού στην τηλεόραση.

Τότε η τηλεόραση θα ενεργοποιηθεί.

### **Για να θέσετε την τηλεόραση σε κατάσταση Αναμονής**

Η τηλεόραση δεν μπορεί να τεθεί σε κατάσταση αναμονής μέσω του κουμπιού χειρισμού. Πιέστε και κρατήστε πατημένο το πλήκτρο **Αναμονής** στο τηλεχειριστήριο. Στην οθόνη θα εμφανιστεί ο διάλογος **Απενεργοποίηση**. Επισημάνετε το **OK** και πιέστε το πλήκτρο **OK**. Η τηλεόραση θα μεταβεί σε κατάσταση Αναμονής.

## **Για απενεργοποίηση της τηλεόρασης**

Για να αποσυνδέσετε πλήρως την τηλεόραση από το ηλεκτρικό ρεύμα, αποσυνδέστε το καλώδιο ρεύματος από την πρίζα ρεύματος δικτύου.

## **Λειτουργία Γρήγορης Αναμονής**

Για να θέσετε την τηλεόραση σε κατάσταση γρήγορης αναμονής, είτε:

• Πιέστε το πλήκτρο **Αναμονή** στο τηλεχειριστήριο.

Πιέστε το πάλι για να επιστρέψετε σε κατάσταση λειτουργίας.

• Πατήστε το κουμπί χειρισμού στην τηλεόραση. Πιέστε το κουμπί χειρισμού πάλι για να επιστρέψετε σε κατάσταση λειτουργίας.

Η τηλεόρασή σας συνεχίζει να λειτουργεί σε λειτουργία Γρήγορης Αναμονής, αφού ελέγχει τακτικά για ενημερώσεις. Αυτό δεν είναι δυσλειτουργία, πληροί τις απαιτήσεις σχετικά με την κατανάλωση ενέργειας. Για να ελαχιστοποιήσετε την κατανάλωση ενέργειας, θέστε την τηλεόρασή σας σε λειτουργία αναμονής όπως εξηγήθηκε παραπάνω.

## **Χειρισμός και λειτουργία της τηλεόρασης**

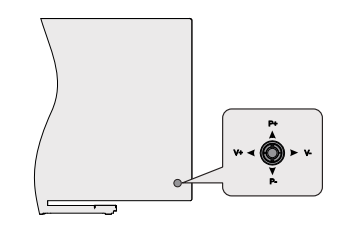

Το χειριστήριο joystick σας επιτρέπει να χειρίζεστε τις λειτουργίες της τηλεόρασης Ένταση ήχου / Πρόγραμμα / Πηγή και Γρήγορη Αναμονή-Ενεργοποίηση.

*Σημείωση: Η θέση του χειριστηρίου joystick μπορεί να διαφέρει, ανάλογα με το μοντέλο.*

**Για αλλαγή έντασης ήχου:** Με την πίσω πλευρά της τηλεόρασης προς το μέρος σας, κινήστε το χειριστήριο joystick αριστερά για να αυξήσετε την ένταση ήχου ή κινήστε το δεξιά για να μειώσετε την ένταση ήχου.

**Για να αλλάξετε κανάλι σε λειτουργία Ζωντανής TV:** Μετακινηθείτε μέσα στα αποθηκευμένα κανάλια κινώντας το χειριστήριο joystick προς τα πάνω ή προς τα κάτω.

**Για να αλλάξετε πηγή σε λειτουργία Ζωντανής TV:** Πιέστε το κέντρο του χειριστηρίου joystick προς τα μέσα και θα εμφανιστεί το μενού **Επιλογές TV**. Επισημάνετε την επιλογή **Πηγή** και πιέστε το κέντρο του χειριστηρίου joystick πάλι προς τα μέσα, και στην οθόνη θα εμφανιστεί η λίστα **Είσοδοι**. Επιλέξτε την επιθυμητή πηγή κινώντας το χειριστήριο joystick προς τα πάνω ή κάτω και πιέστε προς τα μέσα το κέντρο του χειριστηρίου joystick.

**Για να απενεργοποιήσετε την τηλεόραση (Γρήγορη αναμονή):** Πιέστε το κέντρο του χειριστηρίου joystick προς τα μέσα και κρατήσετε το πατημένο για λίγα δευτερόλεπτα - η τηλεόραση θα μεταβεί σε κατάσταση γρήγορης αναμονής.

**Για να απενεργοποιήσετε την τηλεόραση (Αναμονή):** Η τηλεόραση δεν μπορεί να τεθεί σε κατάσταση αναμονής μέσω του χειριστηρίου joystick.

**Για να ενεργοποιήσετε την τηλεόραση:** Πιέστε το κέντρο του χειριστηρίου joystick προς τα μέσα και η τηλεόραση θα ενεργοποιηθεί.

## **Χειρισμός με το τηλεχειριστήριο**

Πιέστε το πλήκτρο **Μενού** στο τηλεχειριστήριο για να εμφανίσετε το μενού ρυθμίσεων Ζωντανής TV όταν είστε σε λειτουργία Ζωντανής TV. Πιέστε το πλήκτρο **Αρχική** για να εμφανίσετε ή να επιστρέψετε στην Αρχική Οθόνη της Android τηλεόρασης. Χρησιμοποιήστε τα πλήκτρα κατεύθυνσης για να μετακινήσετε την εστία, να προχωρήσετε, να προσαρμόσετε ορισμένες ρυθμίσεις και πιέστε **OK** για να κάνετε επιλογές για να πραγματοποιήσετε αλλαγές, να ορίσετε τις προτιμήσεις σας, να εισέλθετε σε ένα υπομενού, να ξεκινήσετε μια εφαρμογή κλπ. πιέστε το πλήκτρο **Επιστροφή/Πίσω**  για να επιστρέψετε στην προηγούμενη οθόνη μενού.

## **Επιλογή εισόδου**

Όταν έχετε συνδέσει εξωτερικά συστήματα στην τηλεόρασή σας, μπορείτε να επιλέξετε διαφορετικές πηγές εισόδου. Πιέστε επανειλημμένα το πλήκτρο **Πηγή** στο τηλεχειριστήριο ή χρησιμοποιήστε τα πλήκτρα κατεύθυνσης και κατόπιν πιέστε το πλήκτρο **OK** για να επιλέξετε διάφορες πηγές από τη λειτουργία Ζωντανής TV. Ή εισέλθετε στο μενού **Είσοδοι** της Αρχικής Οθόνης, επιλέξτε την επιθυμητή πηγή από τη λίστα και πιέστε **OK**.

## **Αλλαγή καναλιών και έντασης ήχου**

Μπορείτε να προσαρμόσετε την ένταση ήχου χρησιμοποιώντας τα πλήκτρα **Ένταση +/-** και να αλλάξετε το κανάλι σε λειτουργία Ζωντανής TV χρησιμοποιώντας τα πλήκτρα **Πρόγραμμα +/-** στο τηλεχειριστήριο.

## **Χειρισμός και λειτουργία της τηλεόρασης**

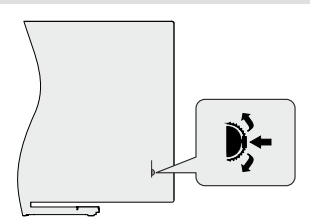

Ο διακόπτης χειρισμού σας επιτρέπει να χειρίζεστε τις λειτουργίες της τηλεόρασης Πρόγραμμα και Γρήγορη Αναμονή-Ενεργοποίηση.

*Σημείωση: Η θέση του διακόπτη χειρισμού μπορεί να διαφέρει, ανάλογα με το μοντέλο.*

**Για να αλλάξετε κανάλι σε λειτουργία Ζωντανής TV:** Πιέστε μέσα το κέντρο του διακόπτη χειρισμού, και θα εμφανιστεί στην οθόνη το πλαίσιο πληροφοριών. Μετακινηθείτε μέσα στα αποθηκευμένα κανάλια κινώντας πατώντας τον διακόπτη χειρισμού πάνω ή κάτω.

**Για να απενεργοποιήσετε την τηλεόραση (Γρήγορη αναμονή):** Πιέστε το κέντρο του διακόπτη χειρισμού προς τα μέσα και κρατήσετε το πατημένο για λίγα δευτερόλεπτα - η τηλεόραση θα μεταβεί σε κατάσταση γρήγορης αναμονής.

**Για να απενεργοποιήσετε την τηλεόραση (Αναμονή):** Η τηλεόραση δεν μπορεί να τεθεί σε κατάσταση αναμονής μέσω του διακόπτη χειρισμού.

**Για να ενεργοποιήσετε την τηλεόραση:** Πιέστε το κέντρο του διακόπτη χειρισμού προς τα μέσα και η τηλεόραση θα ενεργοποιηθεί.

*Σημείωση: Οι ενδείξεις OSD του μενού ρυθμίσεων Ζωντανής TV σε λειτουργία Ζωντανής TV δεν μπορούν να εμφανιστούν μέσω του διακόπτη χειρισμού.*

## **Χειρισμός με το τηλεχειριστήριο**

Πιέστε το πλήκτρο **Μενού** στο τηλεχειριστήριο για να εμφανίσετε το μενού ρυθμίσεων Ζωντανής TV όταν είστε σε λειτουργία Ζωντανής TV. Πιέστε το πλήκτρο **Αρχική** για να εμφανίσετε ή να επιστρέψετε στην Αρχική Οθόνη της Android τηλεόρασης. Χρησιμοποιήστε τα πλήκτρα κατεύθυνσης για να μετακινήσετε την εστία, να προχωρήσετε, να προσαρμόσετε ορισμένες ρυθμίσεις και πιέστε **OK** για να κάνετε επιλογές για να πραγματοποιήσετε αλλαγές, να ορίσετε τις προτιμήσεις σας, να εισέλθετε σε ένα υπομενού, να ξεκινήσετε μια εφαρμογή κλπ. πιέστε το πλήκτρο **Επιστροφή/Πίσω**  για να επιστρέψετε στην προηγούμενη οθόνη μενού.

## **Επιλογή εισόδου**

Όταν έχετε συνδέσει εξωτερικά συστήματα στην τηλεόρασή σας, μπορείτε να επιλέξετε διαφορετικές πηγές εισόδου. Πιέστε επανειλημμένα το πλήκτρο **Πηγή** στο τηλεχειριστήριο ή χρησιμοποιήστε τα πλήκτρα κατεύθυνσης και κατόπιν πιέστε το πλήκτρο **OK** για να επιλέξετε διάφορες πηγές από τη λειτουργία Ζωντανής TV. Ή εισέλθετε στο μενού **Είσοδοι** της Αρχικής Οθόνης, επιλέξτε την επιθυμητή πηγή από τη λίστα και πιέστε **OK**.

## **Αλλαγή καναλιών και έντασης ήχου**

Μπορείτε να προσαρμόσετε την ένταση ήχου χρησιμοποιώντας τα πλήκτρα **Ένταση +/-** και να αλλάξετε το κανάλι σε λειτουργία Ζωντανής TV χρησιμοποιώντας τα πλήκτρα **Πρόγραμμα +/-** στο τηλεχειριστήριο.

## **Χειρισμός και λειτουργία της τηλεόρασης**

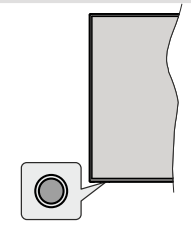

Το κουμπί χειρισμού σας επιτρέπει να χειρίζεστε τις λειτουργίες της τηλεόρασης Γρήγορη Αναμονή-Ενεργοποίηση.

*Σημείωση: Η θέση του κουμπιού χειρισμού μπορεί να διαφέρει, ανάλογα με το μοντέλο.*

**Για να απενεργοποιήσετε την τηλεόραση (Γρήγορη αναμονή):** Πιέστε το κουμπί χειρισμού για να θέσετε την τηλεόραση σε κατάσταση γρήγορης αναμονής.

**Για να απενεργοποιήσετε την τηλεόραση (Αναμονή):** Η τηλεόραση δεν μπορεί να τεθεί σε κατάσταση αναμονής μέσω του κουμπιού χειρισμού.

**Για να ενεργοποιήσετε την τηλεόραση:** Πατήστε το κουμπί χειρισμού, η τηλεόραση θα ενεργοποιηθεί.

*Σημείωση: Οι ενδείξεις OSD του μενού ρυθμίσεων Ζωντανής TV σε λειτουργία Ζωντανής TV δεν μπορούν να εμφανιστούν μέσω του κουμπιού χειρισμού.*

## **Χειρισμός με το τηλεχειριστήριο**

Πιέστε το πλήκτρο **Μενού** στο τηλεχειριστήριο για να εμφανίσετε το μενού ρυθμίσεων Ζωντανής TV όταν είστε σε λειτουργία Ζωντανής TV. Πιέστε το πλήκτρο **Αρχική** για να εμφανίσετε ή να επιστρέψετε στην Αρχική Οθόνη της Android τηλεόρασης. Χρησιμοποιήστε τα πλήκτρα κατεύθυνσης για να μετακινήσετε την εστία, να προχωρήσετε, να προσαρμόσετε ορισμένες ρυθμίσεις και πιέστε **OK** για να κάνετε επιλογές για να πραγματοποιήσετε αλλαγές, να ορίσετε τις προτιμήσεις σας, να εισέλθετε σε ένα υπομενού, να ξεκινήσετε μια εφαρμογή κλπ. πιέστε το πλήκτρο **Επιστροφή/Πίσω**  για να επιστρέψετε στην προηγούμενη οθόνη μενού.

#### **Επιλογή εισόδου**

Όταν έχετε συνδέσει εξωτερικά συστήματα στην τηλεόρασή σας, μπορείτε να επιλέξετε διαφορετικές πηγές εισόδου. Πιέστε επανειλημμένα το πλήκτρο **Πηγή** στο τηλεχειριστήριο ή χρησιμοποιήστε τα πλήκτρα κατεύθυνσης και κατόπιν πιέστε το πλήκτρο **OK** για να επιλέξετε διάφορες πηγές από τη λειτουργία Ζωντανής TV. Ή εισέλθετε στο μενού **Είσοδοι** της Αρχικής Οθόνης, επιλέξτε την επιθυμητή πηγή από τη λίστα και πιέστε **OK**.

#### **Αλλαγή καναλιών και έντασης ήχου**

Μπορείτε να προσαρμόσετε την ένταση ήχου χρησιμοποιώντας τα πλήκτρα **Ένταση +/-** και να αλλάξετε το κανάλι σε λειτουργία Ζωντανής TV χρησιμοποιώντας τα πλήκτρα **Πρόγραμμα +/-** στο τηλεχειριστήριο.

# **Τηλεχειριστήριο**

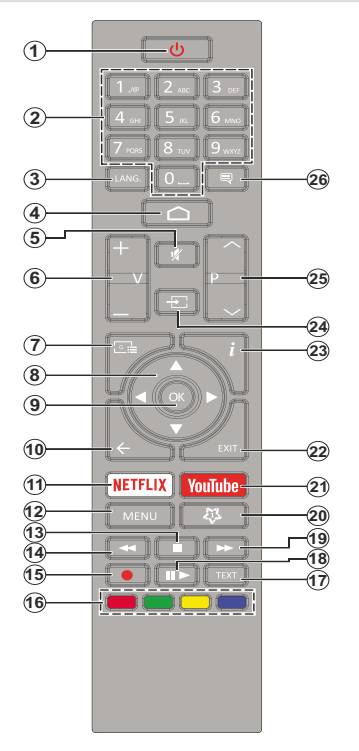

## **Τοποθέτηση των μπαταριών στο τηλεχειριστήριο**

Πρώτα αφαιρέστε τη βίδα που ασφαλίζει το κάλυμμα του διαμερίσματος μπαταριών στην πίσω πλευρά του τηλεχειριστηρίου. Ανυψώστε το κάλυμμα προσεκτικά. Τοποθετήστε δύο μπαταρίες 1,5 V τύπου **AAA**. Βεβαιωθείτε ότι οι ενδείξεις (+) και (-) συμφωνούν (προσέξτε τη σωστή πολικότητα). Μην χρησιμοποιείτε μαζί παλιές και νέες μπαταρίες. Να αντικαθίστανται μόνο με ίδιου ή ισοδύναμου τύπου. Τοποθετήστε πάλι το κάλυμμα. Κατόπιν βιδώστε πάλι το κάλυμμα στη θέση του.

#### **Πλήκτρο Αναμονής**

Πιέστε και κρατήστε πατημένο το πλήκτρο **Αναμονής**  στο τηλεχειριστήριο. Στην οθόνη θα εμφανιστεί ο διάλογος **Απενεργοποίηση**. Επισημάνετε το **OK** και πιέστε το πλήκτρο **OK**. Η τηλεόραση θα μεταβεί σε κατάσταση Αναμονής. Πιέστε στιγμιαία και ελευθερώστε το πλήκτρο για να θέσετε την τηλεόραση σε κατάσταση γρήγορης αναμονής, ή για να ενεργοποιήσετε την τηλεόραση όταν είναι σε κατάσταση γρήγορης αναμονής ή αναμονής.

- **1. Αναμονή:** Γρήγορη Αναμονή / Αναμονή / Ενεργοποίηση
- **2. Αριθμητικά πλήκτρα:** Αλλαγή καναλιού σε λειτουργία Ζωντανής τηλεόρασης, εισαγωγή ενός αριθμού ή γράμματος στο πλαίσιο κειμένου στην οθόνη
- **3. Γλώσσα:** Εναλλαγή μεταξύ λειτουργιών ήχου (αναλογική τηλεόραση), εμφάνιση και αλλαγή γλώσσας ήχου (ψηφιακή τηλεόραση, όπου διατίθεται)
- **4. Αρχική:** Άνοιγμα της Αρχικής Οθόνης
- **5. Σίγαση ήχου:** Απενεργοποιεί τελείως την ένταση ήχου της τηλεόρασης
- **6. Ένταση ήχου +/-**
- **7. Οδηγός (GUIDE):** Εμφάνιση του ηλεκτρονικού οδηγού προγραμμάτων σε λειτουργία Ζωντανής τηλεόρασης
- **8. Πλήκτρα κατεύθυνσης:** Πλοήγηση σε μενού, ρύθμιση επιλογών, μετακίνηση της εστίασης ή του δρομέα κλπ. ρύθμιση χρόνου εγγραφής και εμφάνιση υποσελίδων σε λειτουργία Τελετέξτ Ζωντανής τηλεόρασης με πάτημα του πλήκτρου Δεξιά ή Αριστερά. Ακολουθείτε τις οδηγίες στην οθόνη.
- **9. OK:** Επιβεβαίωση επιλογών, είσοδος σε υπομενού, προβολή της λίστας καναλιών (σε λειτουργία Ζωντανής τηλεόρασης)
- **10. Πίσω/Επιστροφή (BACK):** Επιστροφή στην προηγούμενη οθόνη μενού, μετάβαση ένα βήμα πίσω, κλείσιμο ανοικτών παραθύρων, κλείσιμο Τελετέξτ (σε λειτουργία Τελετέξτ Ζωντανής τηλεόρασης)
- **11.** Netflix: Εκκίνηση της εφαρμογής Netflix
- **12. Μενού (MENU):** Εμφάνιση του μενού Ρυθμίσεις της Ζωντανής τηλεόρασης σε λειτουργία Ζωντανής τηλεόρασης, εμφάνιση των διαθέσιμων επιλογών ρυθμίσεων όπως ήχου και εικόνας
- **13. Διακοπή:** Σταμάτημα του πολυμέσου που αναπαράγεται
- **14. Επαναφορά:** Κίνηση των καρέ προς τα πίσω σε πολυμέσα όπως ταινίες
- **15. Εγγραφή:** Εγγραφή προγραμμάτων σε λειτουργία Ζωντανής τηλεόρασης
- **16. Έγχρωμα πλήκτρα:** Για τις λειτουργίες των έγχρωμων πλήκτρων ακολουθήστε τις οδηγίες στην οθόνη
- **17. Κείμενο:** Άνοιγμα και κλείσιμο του Τελετέξτ (όπου διατίθεται σε λειτουργία Ζωντανής τηλεόρασης)
- **18. Παύση:** Παύση της αναπαραγωγής πολυμέσων, έναρξη χρονικής μετατόπισης σε λειτουργία Ζωντανής τηλεόρασης  **Αναπαραγωγή:** Έναρξη αναπαραγωγής του επιλεγμένου πολυμέσου
- **19. Ταχεία προώθηση:** Κίνηση των καρέ προς τα εμπρός σε πολυμέσα όπως ταινίες
- **20. MyButton1:** Άνοιγμα του μενού ρυθμίσεων λειτουργίας εικόνας σε διαθέσιμες πηγές
- **21. YouTube:** Εκκίνηση της εφαρμογής YouTube
- **22. Έξοδος (EXIT):** Κλείσιμο και έξοδος από τα εμφανιζόμενα μενού ρυθμίσεων Ζωντανής τηλεόρασης, κλείσιμο εφαρμογών που ήταν σε λειτουργία και/ή της Αρχικής Οθόνης και μετάβαση στην τελευταία ρυθμισμένη πηγή
- **23. Πληροφορίες:** Εμφάνιση πληροφοριών σχετικά με το περιεχόμενο που εμφανίζεται στην οθόνη
- **24. Πηγή:** Εμφάνιση όλων των διαθέσιμων πηγών εκπομπών και περιεχομένου, κλείσιμο της Αρχικής Οθόνης και μετάβαση στην τελευταία ρυθμισμένη πηγή
- **25.** Πρόγραμμα +/-: Αύξηση/Μείωση του αριθμού καναλιού σε λειτουργία Ζωντανής τηλεόρασης
- **26. Υπότιτλοι (SUBTITLE):** \*\*Ενεργοποίηση και απενεργοποίηση των υποτίτλων (όταν είναι διαθέσιμοι)

# **Τηλεχειριστήριο**

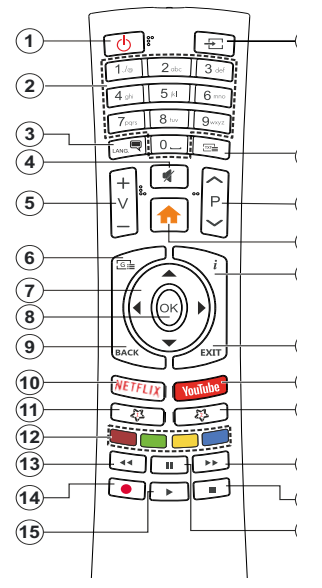

### **Τοποθέτηση των μπαταριών στο τηλεχειριστήριο**

Αφαιρέστε το πίσω κάλυμμα για να αποκαλύψετε το διαμέρισμα μπαταρίας. Για να το επιτύχετε αυτό, πρέπει να κάνετε τα εξής:

- Τοποθετήστε τη μύτη ενός στυλό ή άλλου μυτερού αντικειμένου στην οπή πάνω από το κάλυμμα και πιέστε την προς τα κάτω.
- Κατόπιν πιέστε σταθερά το κάλυμμα και μετακινήστε το στην κατεύθυνση του βέλους.

Τοποθετήστε δύο μπαταρίες 1,5 V τύπου **AAA**. Βεβαιωθείτε ότι οι ενδείξεις (+) και (-) συμφωνούν (προσέξτε τη σωστή πολικότητα). Μην χρησιμοποιείτε μαζί παλιές και νέες μπαταρίες. Να αντικαθίστανται μόνο με ίδιου ή ισοδύναμου τύπου. Τοποθετήστε πάλι το κάλυμμα.

#### **Πλήκτρο Αναμονής**

Πιέστε και κρατήστε πατημένο το πλήκτρο **Αναμονής**  στο τηλεχειριστήριο. Στην οθόνη θα εμφανιστεί ο διάλογος **Απενεργοποίηση**. Επισημάνετε το **OK** και πιέστε το πλήκτρο **OK**. Η τηλεόραση θα μεταβεί σε κατάσταση Αναμονής. Πιέστε στιγμιαία και ελευθερώστε το πλήκτρο για να θέσετε την τηλεόραση σε κατάσταση γρήγορης αναμονής, ή για να ενεργοποιήσετε την τηλεόραση όταν είναι σε κατάσταση γρήγορης αναμονής ή αναμονής.

- **1. Αναμονή:** Γρήγορη Αναμονή / Αναμονή / Ενεργοποίηση
- **2. Αριθμητικά πλήκτρα:** Αλλαγή καναλιού σε λειτουργία Ζωντανής τηλεόρασης, εισαγωγή ενός αριθμού ή γράμματος στο πλαίσιο κειμένου στην οθόνη
- **3. Γλώσσα:** Εναλλαγή μεταξύ λειτουργιών ήχου (αναλογική τηλεόραση), εμφάνιση και αλλαγή γλώσσας ήχου (ψηφιακή τηλεόραση, όπου διατίθεται)
- **4. Σίγαση ήχου:** Απενεργοποιεί τελείως την ένταση ήχου της τηλεόρασης
- **5. Ένταση ήχου +/-**
- **6. Μενού (MENU):** Εμφάνιση του μενού Ρυθμίσεις της Ζωντανής τηλεόρασης σε λειτουργία Ζωντανής τηλεόρασης, εμφάνιση των διαθέσιμων επιλογών ρυθμίσεων όπως ήχου και εικόνας
- **7. Πλήκτρα κατεύθυνσης:** Πλοήγηση σε μενού, ρύθμιση επιλογών, μετακίνηση της εστίασης ή του δρομέα κλπ. ρύθμιση χρόνου εγγραφής και εμφάνιση υποσελίδων σε λειτουργία Τελετέξτ Ζωντανής τηλεόρασης με πάτημα του πλήκτρου Δεξιά ή Αριστερά. Ακολουθείτε τις οδηγίες στην οθόνη.
- **8. OK:** Επιβεβαίωση επιλογών, είσοδος σε υπομενού, προβολή της λίστας καναλιών (σε λειτουργία Ζωντανής τηλεόρασης)
- **9. Πίσω/Επιστροφή (BACK):** Επιστροφή στην προηγούμενη οθόνη μενού, μετάβαση ένα βήμα πίσω, κλείσιμο ανοικτών παραθύρων, κλείσιμο Τελετέξτ (σε λειτουργία Τελετέξτ Ζωντανής τηλεόρασης)
- **10.** Netflix: Εκκίνηση της εφαρμογής Netflix
- **11. MyButton1:** Ενεργοποίηση και απενεργοποίηση των υποτίτλων (όταν είναι διαθέσιμοι)
- **12. Έγχρωμα πλήκτρα:** Για τις λειτουργίες των έγχρωμων πλήκτρων ακολουθήστε τις οδηγίες στην οθόνη
- **13. Επαναφορά:** Κίνηση των καρέ προς τα πίσω σε πολυμέσα όπως ταινίες
- **14. Εγγραφή:** Εγγραφή προγραμμάτων σε λειτουργία Ζωντανής τηλεόρασης
- **15. Πλήκτρο Αναπαραγωγής/Παύσης (\*)**
- **16. Πλήκτρο Αναπαραγωγής/Παύσης (\*)**
- **17. Διακοπή:** Σταμάτημα του πολυμέσου που αναπαράγεται
- **18. Ταχεία προώθηση:** Κίνηση των καρέ προς τα εμπρός σε πολυμέσα όπως ταινίες
- **19. Οδηγός (GUIDE):** Εμφάνιση του ηλεκτρονικού οδηγού προγραμμάτων σε λειτουργία Ζωντανής τηλεόρασης
- **20. YouTube:** Εκκίνηση της εφαρμογής YouTube
- **21. Έξοδος (EXIT):** Κλείσιμο και έξοδος από τα εμφανιζόμενα μενού ρυθμίσεων Ζωντανής τηλεόρασης, κλείσιμο εφαρμογών που ήταν σε λειτουργία και/ή της Αρχικής Οθόνης και μετάβαση στην τελευταία ρυθμισμένη πηγή
- **22. Πληροφορίες:** Εμφάνιση πληροφοριών σχετικά με το περιεχόμενο που εμφανίζεται στην οθόνη
- **23. Αρχική:** Άνοιγμα της Αρχικής Οθόνης
- **24. Πρόγραμμα +/-:** Αύξηση/Μείωση του αριθμού καναλιού σε λειτουργία Ζωντανής τηλεόρασης
- **25. Κείμενο:** Άνοιγμα και κλείσιμο του Τελετέξτ (όπου διατίθεται σε λειτουργία Ζωντανής τηλεόρασης)
- **26. Πηγή:** Εμφάνιση όλων των διαθέσιμων πηγών εκπομπών και περιεχομένου, κλείσιμο της Αρχικής Οθόνης και μετάβαση στην τελευταία ρυθμισμένη πηγή

*(\*) Αναπαραγωγή - Έναρξη αναπαραγωγής των επιλεγμένων πολυμέσων*

*Παύση - Παύση της αναπαραγωγής πολυμέσων, έναρξη χρονικής μετατόπισης σε λειτουργία Ζωντανής τηλεόρασης*Τηλεχειριστήριο

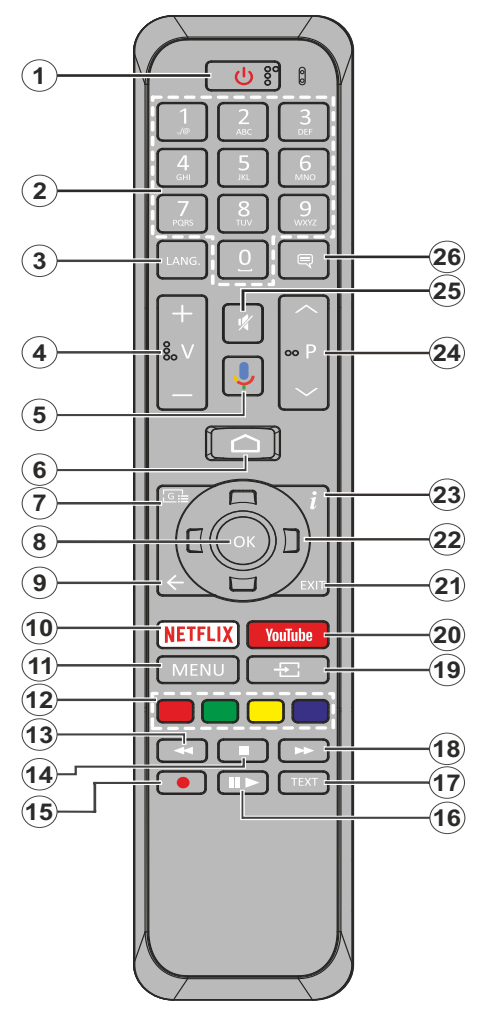

- **1. Αναμονή:** Γρήγορη Αναμονή / Αναμονή / Ενεργοποίηση
- **2. Αριθμητικά πλήκτρα:** Αλλαγή καναλιού σε λειτουργία Ζωντανής τηλεόρασης, εισαγωγή ενός αριθμού ή γράμματος στο πλαίσιο κειμένου στην οθόνη
- **3. Γλώσσα:** Εναλλαγή μεταξύ λειτουργιών ήχου (αναλογική τηλεόραση), εμφάνιση και αλλαγή γλώσσας ήχου (ψηφιακή τηλεόραση, όπου διατίθεται)
- **4. Ένταση ήχου +/-**
- **5. Μικρόφωνο:** Ενεργοποιεί το μικρόφωνο στο τηλεχειριστήριο.
- **6. Αρχική:** Άνοιγμα της Αρχικής Οθόνης
- **7. Οδηγός (GUIDE):** Εμφάνιση του ηλεκτρονικού οδηγού προγραμμάτων σε λειτουργία Ζωντανής τηλεόρασης
- **8. OK:** Επιβεβαίωση επιλογών, είσοδος σε υπομενού, προβολή της λίστας καναλιών (σε λειτουργία Ζωντανής TV)
- **9. Πίσω/Επιστροφή:** Επιστροφή στην προηγούμενη οθόνη μενού, μετάβαση ένα βήμα πίσω, κλείσιμο ανοικτών παραθύρων, κλείσιμο Τελετέξτ (σε λειτουργία Τελετέξτ Ζωντανής τηλεόρασης)
- **10. Netflix:** Εκκίνηση της εφαρμογής Netflix
- **11. Μενού (MENU):** Εμφάνιση του μενού Ρυθμίσεις Ζωντανής TV σε λειτουργία Ζωντανής TV
- **12. Έγχρωμα πλήκτρα:** Για τις λειτουργίες των έγχρωμων πλήκτρων ακολουθήστε τις οδηγίες στην οθόνη
- **13. Επαναφορά:** Κίνηση των καρέ προς τα πίσω σε πολυμέσα όπως ταινίες
- **14. Διακοπή:** Σταμάτημα του πολυμέσου που αναπαράγεται
- **15. Εγγραφή:** Εγγραφή προγραμμάτων σε λειτουργία Ζωντανής τηλεόρασης
- 16. Παύση: Παύση της αναπαραγωγής πολυμέσων, έναρξη χρονικής μετατόπισης σε λειτουργία Ζωντανής τηλεόρασης **Παύση:** Έναρξη αναπαραγωγής του επιλεγμένου πολυμέσου
- **17. Κείμενο:** Άνοιγμα και κλείσιμο του Τελετέξτ (όπου διατίθεται σε λειτουργία Ζωντανής τηλεόρασης)
- **18. Ταχεία προώθηση:** Κίνηση των καρέ προς τα εμπρός σε πολυμέσα όπως ταινίες
- **19. Πηγή:** Εμφάνιση όλων των διαθέσιμων πηγών εκπομπών και περιεχομένου σε λειτουργία Ζωντανής TV
- **20. YouTube:** Εκκίνηση της εφαρμογής YouTube
- **21. Έξοδος (EXIT):** Κλείσιμο και έξοδος από εμφανιζόμενα μενού Ρυθμίσεων Ζωντανής TV, κλείσιμο της Αρχικής Οθόνης
- **22. Πλήκτρα κατεύθυνσης:** Πλοήγηση σε μενού, ρύθμιση επιλογών, μετακίνηση της εστίασης ή του δρομέα κλπ. ρύθμιση χρόνου εγγραφής και εμφάνιση υποσελίδων σε λειτουργία Τελετέξτ Ζωντανής τηλεόρασης με πάτημα του πλήκτρου Δεξιά ή Αριστερά. Ακολουθείτε τις οδηγίες στην οθόνη.
- **23. Πληροφορίες:** Εμφάνιση πληροφοριών σχετικά με το περιεχόμενο που εμφανίζεται στην οθόνη
- **24. Πρόγραμμα +/-:** Αύξηση/Μείωση του αριθμού καναλιού σε λειτουργία Ζωντανής τηλεόρασης
- **25. Σίγαση ήχου:** Απενεργοποιεί τελείως την ένταση ήχου της τηλεόρασης
- **26. Υπότιτλοι (SUBTITLE):** \*\*Ενεργοποίηση και απενεργοποίηση των υποτίτλων (όταν είναι διαθέσιμοι)

## **Πλήκτρο Αναμονής**

Πιέστε και κρατήστε πατημένο το πλήκτρο **Αναμονής**  στο τηλεχειριστήριο. Στην οθόνη θα εμφανιστεί ο διάλογος **Απενεργοποίηση**. Επισημάνετε το **OK** και πιέστε το πλήκτρο **OK**. Η τηλεόραση θα μεταβεί σε κατάσταση Αναμονής. Πιέστε στιγμιαία και ελευθερώστε το πλήκτρο για να θέσετε την τηλεόραση σε κατάσταση γρήγορης αναμονής, ή για να ενεργοποιήσετε την τηλεόραση όταν είναι σε κατάσταση γρήγορης αναμονής ή αναμονής.

### **Τοποθέτηση των μπαταριών στο τηλεχειριστήριο**

Πρώτα αφαιρέστε τη βίδα που ασφαλίζει το κάλυμμα του διαμερίσματος μπαταριών στην πίσω πλευρά του τηλεχειριστηρίου. Ανυψώστε το κάλυμμα προσεκτικά. Τοποθετήστε δύο μπαταρίες 1,5 V τύπου **AAA**. Βεβαιωθείτε ότι οι ενδείξεις (+) και (-) συμφωνούν (προσέξτε τη σωστή πολικότητα). Μην χρησιμοποιείτε μαζί παλιές και νέες μπαταρίες. Να αντικαθίστανται μόνο με ίδιου ή ισοδύναμου τύπου. Τοποθετήστε πάλι το κάλυμμα. Κατόπιν βιδώστε πάλι το κάλυμμα στη θέση του.

## **Για σύζευξη του τηλεχειριστηρίου με την τηλεόραση**

Όταν ενεργοποιηθεί για πρώτη φορά η τηλεόραση, θα πραγματοποιηθεί μια αναζήτηση για αξεσουάρ πριν αρχίσει η διαδικασία πρώτης εγκατάστασης. Στο σημείο αυτό θα χρειαστεί να πραγματοποιήσετε τη σύζευξη του τηλεχειριστηρίου σας με την τηλεόραση.

Πιέστε παρατεταμένα το πλήκτρο **Πηγή** στο τηλεχειριστήριο για περίπου 5 δευτερόλεπτα, και η LED στο τηλεχειριστήριο θα ανάψει. Κατόπιν ελευθερώστε το πλήκτρο **Πηγή** και η LED θα αρχίσει να αναβοσβήνει. Αυτό σημαίνει ότι το τηλεχειριστήριο είναι σε λειτουργία σύζευξης.

Τώρα πρέπει να περιμένετε να εντοπίσει η τηλεόραση το κινητό σας. Όταν το όνομα του τηλεχειριστηρίου σας εμφανιστεί στην οθόνη της τηλεόρασης, επιλέξτε το και πιέστε **OK**.

Αν η διαδικασία σύζευξης ήταν επιτυχής, η LED στο τηλεχειριστήριο θα σβήσει. Αν η διαδικασία σύζευξης απέτυχε, το τηλεχειριστήριο θα εισέλθει σε λειτουργία νάρκης μετά από 30 δευτερόλεπτα.

## **Βοηθός πρώτης εγκατάστασης**

*Σημείωση: Ακολουθήστε τις οδηγίες στην οθόνη για να ολοκληρώσετε τη διαδικασία πρώτης εγκατάστασης. Χρησιμοποιήστε τα κουμπιά κατεύθυνσης και το κουμπί OK στο τηλεχειριστήριο για να επιλέξετε στοιχείο μενού, να ρυθμίσετε, να επιβεβαιώσετε και να προχωρήσετε.*

Όταν ενεργοποιηθεί για πρώτη φορά η συσκευή, θα πραγματοποιηθεί μια αναζήτηση για αξεσουάρ πριν αρχίσει η διαδικασία πρώτης εγκατάστασης. Ακολουθήστε τις οδηγίες στην οθόνη για να πραγματοποιήσετε τη σύζευξη του τηλεχειριστηρίου (εξαρτάται από το μοντέλο του τηλεχειριστηρίου) και άλλων ασύρματων αξεσουάρ με την τηλεόραση. Πατήστε **Πίσω/Επι-** **στροφή** για να τερματίσετε τη διαδικασία προσθήκης αξεσουάρ και να ξεκινήσετε την εγκατάσταση.

## **1. Μήνυμα καλωσορίσματος και Επιλογή γλώσσας**

Στην οθόνη θα εμφανιστεί το μήνυμα "**Welcome**" (Καλωσορίσατε) μαζί με τις δυνατότητες επιλογής γλώσσας. Επιλέξτε τη γλώσσα που επιθυμείτε από τη λίστα και πιέστε **OK** για να συνεχίσετε.

## **2. Γρήγορη Εγκατάσταση**

Αν προηγουμένως δεν συνδέσατε την τηλεόρασή σας στο Ίντερνετ μέσω Ethernet, θα εμφανιστεί μια οθόνη όπου μπορείτε να μεταφέρετε το δίκτυο WLAN και τον Λογαριασμό Google του Android τηλεφώνου σας στην τηλεόρασή σας. Επισημάνετε **Συνέχεια** και πιέστε **OK** για να προχωρήσετε. Ακολουθήστε τις οδηγίες στην οθόνη της τηλεόρασής σας και στο τηλέφωνό σας για να ολοκληρώσετε τη διαδικασία. Μπορείτε επίσης να παραλείψετε αυτό το βήμα επιλέγοντας **Παράλειψη**. Μπορείτε ορισμένα βήματα να τα παραλείψετε ανάλογα με τις ρυθμίσεις που θα κάνετε σε αυτό το βήμα.

Αν προηγουμένως συνδέσατε την τηλεόρασή σας στο Ίντερνετ μέσω Ethernet, θα εμφανιστεί ένα μήνυμα που αναφέρει ότι έχετε συνδεθεί. Μπορείτε να επιλέξετε να συνεχίσετε με ενσύρματη σύνδεση ή να αλλάξετε το δίκτυο. Επισημάνετε **Αλλαγή δικτύου** και πιέστε **OK** αν θέλετε να χρησιμοποιείτε ασύρματη σύνδεση αντί της ενσύρματης.

## **3. Σύνδεση σε δίκτυο**

Θα οδηγηθείτε αυτόματα στο επόμενο βήμα, αν σε αυτό το σημείο συνδέσετε την τηλεόρασή σας στο Ίντερνετ μέσω Ethernet. Αν όχι, θα γίνει αναζήτηση για τα διαθέσιμα ασύρματα δίκτυα, τα οποία θα εμφανιστούν στην επόμενη οθόνη. Επισημάνετε το δίκτυο WLAN που επιθυμείτε από τη λίστα και πιέστε **OK** για να συνδεθείτε. Καταχωρίστε τον κωδικό πρόσβασης χρησιμοποιώντας το εικονικό πληκτρολόγιο, αν το δίκτυο προστατεύεται με κωδικό. Επιλέξτε **Άλλο δίκτυο** από τη λίστα, αν το δίκτυο στο οποίο θέλετε να συνδεθείτε έχει κρυφό αναγνωριστικό SSID.

Αν προτιμάτε να μη συνδεθείτε στο Ίντερνετ στο σημείο αυτό, μπορείτε να παραλείψετε αυτό το βήμα επιλέγοντας **Παράλειψη**. Μπορείτε να συνδεθείτε στο Ίντερνετ αργότερα χρησιμοποιώντας τις επιλογές του μενού **Δίκτυο & Ίντερνετ** στο μενού **Ρυθμίσεις** από την Αρχική Οθόνη ή από το μενού **Επιλογές TV** σε λειτουργία Ζωντανής TV.

Αυτό το βήμα θα παραλειφθεί αν δημιουργήθηκε σύνδεση στο Ίντερνετ στο προηγούμενο βήμα.

## **4. Συνδεθείτε στον λογαριασμό σας Google**

Αν η σύνδεση ήταν επιτυχημένη, μπορείτε να συνδεθείτε στον λογαριασμό σας Google στην οθόνη που ακολουθεί. Θα χρειαστεί να συνδεθείτε σε ένα λογαριασμό Google για να χρησιμοποιήσετε τις υπηρεσίες Google. Αυτό το βήμα θα παραλειφθεί αν δεν δημιουργήθηκε σύνδεση στο Ίντερνετ στο προηγούμενο βήμα ή αν συνδεθήκατε ήδη στον λογαριασμό σας Google στο βήμα Γρήγορη Εγκατάσταση.

Με τη σύνδεσή σας θα μπορείτε να ανακαλύψετε στο Google Play νέες εφαρμογές για βίντεο, μουσική και παιχνίδια, να λαμβάνετε εξατομικευμένες προτάσεις από εφαρμογές όπως το YouTube, να αγοράσετε ή να ενοικιάσετε τις τελευταίες ταινίες και εκπομπές στο Google Play Movies & TV, να αποκτήσετε πρόσβαση στην αγαπημένη σας ψυχαγωγία και νελέγχετε τα πολυμέσα σας. Επισημάνετε **Σύνδεση** και πιέστε **OK** για να προχωρήσετε. Οι επιλογές σύνδεσης έχουν ως εξής:

- **• Χρήση του τηλεφώνου ή υπολογιστή σας:** Για να συνδεθείτε μπορείτε να χρησιμοποιήσετε ένα πρόγραμμα περιήγησης στο τηλέφωνο ή στον υπολογιστή σας. Επισημάνετε αυτή την επιλογή και πιέστε το πλήκτρο **OK**. Στην οθόνη της τηλεόρασης θα εμφανιστεί ένας κωδικός. Βεβαιωθείτε ότι το τηλέφωνο ή ο υπολογιστής σας είναι στο ίδιο δίκτυο με την τηλεόραση. Ανοίξτε τον αναφερόμενο ιστότοπο (androidtv.com/setup, ακολουθήστε τις οδηγίες στην οθόνη για την ενημερωμένη διεύθυνση URL του ιστότοπου) στο πρόγραμμα περιήγησης του τηλεφώνου ή του υπολογιστή σας και εισάγετε στο σχετικό πεδίο εισαγωγής τον κωδικό που βλέπετε στην οθόνη της τηλεόρασης. Κατόπιν ακολουθήστε τις οδηγίες στη συσκευή σας και ολοκληρώστε τη διαδικασία.
- **• Χρήση του τηλεχειριστηρίου σας:** Με αυτή την επιλογή μπορείτε να συνδεθείτε στον λογαριασμό σας Google εισάγοντας τη διεύθυνση e-mail σας ή τον αριθμό τηλεφώνου σας και τον κωδικό πρόσβασής σας.

Αν προτιμάτε να μη συνδεθείτε στον λογαριασμό σας Google στο σημείο αυτό, μπορείτε να παραλείψετε αυτό το βήμα επιλέγοντας **Παράλειψη**.

## **5. Όροι Παροχής Υπηρεσιών**

Κατόπιν θα εμφανιστεί η οθόνη Όροι Παροχής Υπηρεσιών. Συνεχίζοντας, θα συμφωνήσετε στους Όρους Υπηρεσιών Google, την Πολιτική Απορρήτου Google και τους Όρους Παροχής Υπηρεσιών Google Play. Επισημάνετε **Αποδοχή** και πιέστε **OK** στο τηλεχειριστήριο για να επιβεβαιώσετε και να προχωρήσετε. Στην οθόνη αυτή μπορείτε επίσης να προβάλλετε τους **Όρους Παροχής Υπηρεσιών**, την **Πολιτική Απορρήτου** και τους **Όρους Παροχής Υπηρεσιών Google Play**. Για να εμφανίσετε το περιεχόμενο απαιτείται σύνδεση στο Ίντερνετ. Θα εμφανιστεί ένα μήνυμα που αναφέρει τη διαδικτυακή διεύθυνση στην οποία μπορείτε επίσης να δείτε αυτές τις πληροφορίες, σε περίπτωση που δεν υπάρχει διαθέσιμη πρόσβαση στο Ίντερνετ.

## **6. Τοποθεσία**

Στην οθόνη που ακολουθεί μπορείτε να επιτρέψετε ή να μην επιτρέψετε σε εφαρμογές της Google και τρίτων να χρησιμοποιούν τις πληροφορίες τοποθεσίας της τηλεόρασής σας. Επιλέξτε **Ναι** για να επιβεβαιώσετε και πιέστε **OK**. Για να παραλείψετε αυτό το βήμα χωρίς επιβεβαίωση, επιλέξτε **Όχι** και προχωρήστε πιέζοντας το πλήκτρο **OK**. Μπορείτε να αλλάξετε αυτή τη ρύθμιση αργότερα χρησιμοποιώντας το μενού **Ρυθμίσεις>Προτιμήσεις συσκευής>Τοποθεσία** στην Αρχική Οθόνη.

## **7. Βοηθήστε στη βελτίωση του Android**

Αποστέλλετε αυτόματα διαγνωστικές πληροφορίες στην Google, όπως αναφορές κατάρρευσης (crash reports) και δεδομένα χρήσης από τη συσκευή και τις εφαρμογές σας. Αυτές οι πληροφορίες δεν θα χρησιμοποιούνται για την ταυτοποίησή σας. Επιλέξτε **Ναι** για να επιβεβαιώσετε και πιέστε **OK**. Για να παραλείψετε αυτό το βήμα χωρίς επιβεβαίωση, επιλέξτε **Όχι** και προχωρήστε πιέζοντας το πλήκτρο **OK**. Μπορείτε να αλλάξετε αυτή τη ρύθμιση αργότερα χρησιμοποιώντας το μενού **Ρυθμίσεις>Προτιμήσεις συσκευής>Χρήση & Διαγνωστικά** στην Αρχική Οθόνη.

Κατόπιν θα εμφανιστούν πληροφορίες για τις υπηρεσίες Google και για ορισμένες δυνατότητες της τηλεόρασής σας. Μπορείτε να ενεργοποιήσετε προσωπικές επιλογές για τον Βοηθό επιλέγοντας τη σχετική επιλογή όταν θα σας ζητηθεί. Πιέστε επανειλημμένα **OK** για να συνεχίσετε.

## **8. Χώρα**

Στο βήμα που ακολουθεί επιλέξτε τη **Χώρα** σας από τη λίστα και πιέστε **OK** για να συνεχίσετε.

## **9. Κωδικός πρόσβασης**

Ανάλογα με την επιλογή χώρας που κάνατε στο προηγούμενο βήμα, μπορεί να σας ζητηθεί να ορίσετε έναν κωδικό πρόσβασης (PIN) στο σημείο αυτό. Πιέστε **ΟΚ** για να συνεχίσετε. Ο κωδικός PIN που θα επιλέξετε δεν μπορεί να είναι 0000. Αυτός ο κωδικός PIN θα απαιτείται για να αποκτήσετε πρόσβαση σε ορισμένα μενού, περιεχόμενα ή για να ξεκλειδώσετε κλειδωμένα κανάλια, πηγές κλπ. Θα πρέπει να το εισάγετε όταν σας ζητείται να εισάγετε έναν PIN από οποιαδήποτε λειτουργία του μενού σε μεταγενέστερο στάδιο.

## **10. Επιλέξτε λειτουργία TV**

Στο επόμενο βήμα της πρώτης εγκατάστασης, μπορείτε να ρυθμίσετε τον τρόπο λειτουργίας της τηλεόρασης είτε σαν **Οικιακή** είτε σαν **Κατάστημα**. Η επιλογή **Κατάστημα** θα διαμορφώσει τις ρυθμίσεις των ρυθμίσεων της τηλεόρασής σας για περιβάλλον καταστήματος. Αυτή η επιλογή προορίζεται για χρήση μόνο σε κατάστημα. Για χρήση στο σπίτι συνιστάται να επιλέξετε **Οικιακή** λειτουργία.

## **11. Ενσωματωμένο Chromecast πάντα διαθέσιμο**

Επιλέξτε την προτίμησή σας για τη διαθεσιμότητα του Chromecast Αν έχει τεθεί σε **Ανοικτό**, η τηλεόρασή σας θα ανιχνευτεί ως συσκευή Google Cast και θα επιτρέπει στον Google Assistant και άλλες υπηρεσίες να αφυπνίζουν την τηλεόρασή σας για να ανταποκρίνονται σε εντολές Cast, ακόμα και όταν είναι σε κατάσταση αναμονής και η οθόνη είναι απενεργοποιημένη.

### **12. Λειτουργία Συντονιστή**

*Σημείωση: Αν δεν θέλετε να πραγματοποιήσετε μια σάρωση συντονιστή, επιλέξτε μία από τις διαθέσιμες επιλογές ούτως ή άλλως. Μπορείτε να παραλείψετε τη σάρωση σε κάποιο μεταγενέστερο στάδιο του βοηθού εγκατάστασης. Αν παραλείψετε αυτό το βήμα, μπορείτε να πραγματοποιήσετε μια αναζήτηση καναλιών αργότερα χρησιμοποιώντας τις σχετικές επιλογές του μενού Κανάλια.*

Το επόμενο βήμα είναι η επιλογή της λειτουργίας συντονιστή. Επιλέξτε την προτίμηση συντονιστή σας για να εγκαταστήσετε κανάλια για τη λειτουργία Ζωντανής TV. Υπάρχουν διαθέσιμες οι επιλογές **Κεραία**, **Καλωδιακά** και **Δορυφορικά**. Επισημάνετε την επιλογή που αντιστοιχεί στο περιβάλλον σας και πιέστε **OK** ή το πλήκτρο κατεύθυνσης: **Δεξιά** για να προχωρήσετε.

#### Κεραία

Αν γίνει η επιλογή **Κεραία** , η τηλεόραση θα αναζητήσει ψηφιακές επίγειες και αναλογικές εκπομπές. Στην οθόνη που ακολουθεί, επισημάνετε την επιλογή **Σάρωση** και πιέστε **OK** για να ξεκινήσετε την αναζήτηση ή επιλέξτε **Παράλειψη Σάρωσης** για να συνεχίσετε χωρίς να πραγματοποιηθεί σάρωση.

#### Καλώδιο

Αν επιλεγεί **Καλωδιακά**, η τηλεόραση θα αναζητήσει ψηφιακές καλωδιακές και αναλογικές εκπομπές. Αν υπάρχουν, οι διαθέσιμες επιλογές παρόχων θα αναφέρονται στην οθόνη **Επιλέξτε πάροχο**. Διαφορετικά, αυτό το βήμα θα παραλειφθεί. Μπορείτε να επιλέξετε μόνο έναν πάροχο από τη λίστα. Επισημάνετε τον επιθυμητό πάροχο και πιέστε **OK** ή το πλήκτρο κατεύθυνσης: **Δεξιά** για να προχωρήσετε. Στην οθόνη που ακολουθεί, επιλέξτε **Σάρωση** για να ξεκινήσετε μια αναζήτηση ή επιλέξτε **Παράλειψη Σάρωσης** για να συνεχίσετε χωρίς να πραγματοποιηθεί σάρωση. Αν επιλέξετε **Σάρωση** στη συνέχεια θα εμφανιστεί μια οθόνη διαμόρφωσης. Ενδέχεται να χρειαστεί να ρυθμιστούν οι επιλογές **Τύπος Σάρωσης**, **Συχνότητα (kHz)**, **Διαμόρφωση**, **Ρυθμός Συμβόλων (ksym/s)**, **ID Δικτύου**. Για να πραγματοποιηθεί μια πλήρης σάρωση, ρυθμίσετε την επιλογή **Τύπος Σάρωσης** σε **Πλήρης/Προηγμένη** αν διατίθεται. Ανάλογα με τον επιλεγμένο πάροχο και/ή τον **Τύπο Σάρωσης** ορισμένες επιλογές ενδέχεται να μην είναι διαθέσιμες για ρύθμιση.

Όταν τελειώσετε με τη ρύθμιση των διαθέσιμων επιλογών, πιέστε το πλήκτρο κατεύθυνσης **Δεξιά** για να προχωρήσετε. Η τηλεόραση θα αρχίσει την αναζήτηση διαθέσιμων εκπομπών.

### Δορυφορική

Αν επιλέξετε **Δορυφορικά**, στη συνέχεια θα εμφανιστεί η οθόνη **Τύπος Δορυφόρου**. Θα είναι διαθέσιμες οι επιλογές **Προτιμώμενος Δορυφόρος** και **Γενικός Δορυφόρος**. Επιλέξτε μία και πιέστε **OK** για να προχωρήσετε.

*Σημείωση: Οι επιλογές Προτιμώμενος Δορυφόρος και Γενικός Δορυφόρος ενδέχεται να μην είναι διαθέσιμες, ανάλογα με την επιλεγμένη χώρα. Στην περίπτωση αυτή, θα εμφανιστεί η οθόνη Ρύθμιση Διαμόρφωσης DVBS μετά την επιλογή της λειτουργίας συντονιστή ως Δορυφορικά.*

Αν επιλεγεί **Προτιμώμενος Δορυφόρος**, η επόμενη οθόνη θα είναι **Επιλέξτε Πάροχο**. Μπορείτε να επιλέξετε μόνο έναν πάροχο από τη λίστα. Επισημάνετε τον επιθυμητό πάροχο και πιέστε **OK** ή το πλήκτρο κατεύθυνσης: **Δεξιά** για να προχωρήσετε. Ορισμένες από τις επιλογές που ακολουθούν ενδέχεται να είναι προρρυθμισμένες, ανάλογα με τον πάροχο που επιλέχθηκε σε αυτό το βήμα. Ελέγξτε τις παραμέτρους πριν προχωρήσετε και προσαρμόστε τις αν χρειάζεται.

Στη συνέχεια θα εφαρμοστεί η οθόνη **Ρύθμιση Διαμόρφωσης DVBS**. Πρώτα θα πρέπει να ρυθμιστεί ο **Τύπος κεραίας(\*)**. Είναι διαθέσιμες οι επιλογές **Γενικής χρήσης**, **Ένα Καλώδιο** και **Ένα καλώδιο Jess**. Ρυθμίστε τον **Τύπο κεραίας** σε **Γενικής χρήσης**για δορυφορικά συστήματα Απευθείας και DiSEqC. Αν ρυθμίσετε τον τύπο κεραίας σε **Γενικής χρήσης**, πιέστε το πλήκτρο κατεύθυνσης **Δεξιά** για να προχωρήσετε στο επόμενο βήμα. Αν ο τύπος κεραίας έχει οριστεί σε **Ένα Καλώδιο** ή **Ένα Καλώδιο Jess**, θα υπάρχουν τρεις πρόσθετες επιλογές στην οθόνη **Ρύθμιση Διαμόρφωσης DVBS**: **Συντονιστής**, **Συχνότητα μπάντας** και **Ρύθμιση από Χρήστη**. Η επιλογή **Ρύθμιση από Χρήστη** θα είναι διαθέσιμη αν η **Συχνότητα μπάντας** ρυθμιστεί σε **Ρύθμιση από Χρήστη**. Ρυθμίστε αυτές τις επιλογές αν είναι διαθέσιμες και πατήστε το πλήκτρο κατεύθυνσης **Δεξιά** για να προχωρήσετε.

*(\*) Αυτή η επιλογή μπορεί να ονομάζεται Τύπος δορυφόρου ανάλογα με την επιλογή χώρας.*

Αφού διαμορφωθούν οι παράμετροι στην οθόνη **Ρύθμιση Διαμόρφωσης DVBS** σύμφωνα με το περιβάλλον σας, το επόμενο βήμα μπορεί να είναι η οθόνη **Επιλέξτε Δορυφόρο**. Μπορεί να έχετε τη δυνατότητα να διαμορφώσετε διάφορους δορυφόρους ανάλογα με τον τύπο κεραίας και τον πάροχο που επιλέχθηκαν στα προηγούμενα βήματα. Επισημάνετε την επιθυμητή επιλογή δορυφόρου και πιέστε **OK** για να ρυθμίσετε τις παραμέτρους*(\*)*. Η **Κατάσταση Δορυφόρου** της πρώτης επιλογής δορυφόρου θα τεθεί σε **On**. Για να διαμορφώσετε άλλες ρυθμίσεις του δορυφόρου και να επιτρέψετε τη σάρωση, αυτή η επιλογή πρέπει να τεθεί πρώτα σε **On**. Πιέστε το πλήκτρο **Back** και επιλέξτε τον επόμενο δορυφόρο που θέλετε να ρυθμίσετε. Αφού ολοκληρώσετε τις αλλαγές διαμόρφωσης, πιέστε το πλήκτρο κατεύθυνσης **Δεξιά** για να προχωρήσετε.

#### *(\*) Αν έχετε ένα Απευθείας δορυφορικό σύστημα, η επιλογή DiSEqC Set θα πρέπει να τεθεί σε DiSEqC A.*

Στη συνέχεια θα εμφανιστεί η οθόνη **Σάρωση Καναλιών**. Επιλέξτε **Σάρωση** και πιέστε **OK** ή το πλήκτρο κατεύθυνσης **Δεξιά** για να συνεχίσετε με τις διαμορφώσεις σάρωσης. Επιλέξτε **Παράλειψη Σάρωσης** για να προχωρήσετε χωρίς να πραγματοποιηθεί σάρωση και να ολοκληρώσετε την πρώτη εγκατάσταση.

Στη συνέχεια θα εμφανιστεί η οθόνη **Διαμόρφωση Σάρωσης DVBS** αν έχει επιλεγεί **Σάρωση**. Θα είναι διαθέσιμες οι εξής επιλογές: **Τύπος Σάρωσης** και **Κανάλια**. Μπορείτε να επιλέξετε να πραγματοποιήσετε μια πλήρη σάρωση ή μια σάρωση δικτύου. Ρυθμίστε τον **Τύπο Σάρωσης** όπως χρειάζεται. Αν πρόκειται να πραγματοποιήσετε μια σάρωση δικτύου, βεβαιωθείτε ότι έχετε ρυθμίσει με ακρίβεια τις παραμέτρους **Συχνότητα**, **Ρυθμός Συμβόλων (ksym/s)** και **Πόλωση** που θα βρείτε στην επιλογή **Αναμεταδότης** στην οθόνη **Επιλέξτε Δορυφόρο**. Ενδέχεται να μην μπορείτε να αλλάξετε τη ρύθμιση **Τύπος σάρωσης**, ανάλογα με τις προηγούμενες επιλογές. Αν η επιλογή **Κανάλια** έχει τεθεί σε **Ελεύθερα**, δεν θα εγκατασταθούν κρυπτογραφημένα κανάλια. Επίσης, μπορεί να είναι διαθέσιμες πρόσθετες επιλογές ανάλογα με τον επιλεγμένο πάροχο - διαμορφώστε αυτές τις ρυθμίσεις σύμφωνα με τις προτιμήσεις σας. Όταν τελειώσετε με τη ρύθμιση των διαθέσιμων επιλογών, πιέστε το πλήκτρο κατεύθυνσης **Δεξιά** για να αρχίσει η σάρωση ενώ έχει επισημανθεί η επιλογή **Τύπος Σάρωσης** ή **Κανάλια**. Ενώ συνεχίζεται η αναζήτηση, μπορείτε να πιέσετε το πλήκτρο **Back** για να ακυρώσετε την αναζήτηση. Τα κανάλια που έχουν ήδη βρεθεί θα αποθηκευτούν στη λίστα καναλιών.

Όταν ολοκληρωθεί η πρώτη εγκατάσταση, θα εμφανιστεί το μήνυμα "**Ολοκληρώθηκε**". Πιέστε **OK** για να ολοκληρώσετε την εγκατάσταση της λειτουργίας.

Στην οθόνη θα εμφανιστεί μια δήλωση αποποίησης ευθύνης. Χρησιμοποιήστε τα πλήκτρα κατεύθυνσης Πάνω και Κάτω για να μετακινηθείτε σε όλο το κείμενο και να το διαβάσετε. Επισημάνετε την **Αποδοχή** και πιέστε **OK** για να προχωρήσετε.

Θα εμφανιστεί η Αρχική Οθόνη. Μπορείτε να επισημάνετε την εφαρμογή **Ζωντανή TV** και να πιέσετε **OK** για να μεταβείτε σε λειτουργία Ζωντανής TV και να παρακολουθήσετε τηλεοπτικά κανάλια.

# **Αρχική Οθόνη**

Για να απολαύσετε τα πλεονεκτήματα της Android τηλεόρασής σας, η τηλεόρασή σας πρέπει να είναι συνδεδεμένη στο Ίντερνετ. Συνδέστε την τηλεόραση σε ένα οικιακό δίκτυο με σύνδεση Ίντερνετ υψηλής ταχύτητας. Μπορείτε να συνδέσετε την τηλεόρασή σας στο Ίντερνετ είτε ασύρματα είτε ενσύρματα μέσω μόντεμ/δρομολογητή. Ανατρέξτε στις ενότητες **Δίκτυο**  **& Ίντερνετ** και **Σύνδεση σύνδεση στο Ίντερνετ** για περισσότερες λεπτομέρειες σχετικά με τον τρόπο σύνδεσης της τηλεόρασής σας στο Ίντερνετ.

Το μενού Αρχική είναι στο κέντρο της τηλεόρασής σας. Πιέστε το πλήκτρο **Αρχική** για να εμφανίσετε την Αρχική Οθόνη. Από το μενού Αρχική μπορείτε να ξεκινήσετε οποιαδήποτε εφαρμογή, να μεταβείτε σε ένα κανάλι τηλεόρασης, να παρακολουθήσετε μια ταινία ή να επιλέξετε μια συνδεδεμένη συσκευή. Ανάλογα με την εγκατάσταση της τηλεόρασής σας και τη χώρα που επιλέξατε στην πρώτη εγκατάσταση, το μενού Αρχική μπορεί να περιέχει διαφορετικά στοιχεία.

Οι διαθέσιμες επιλογές στην Αρχική Οθόνη είναι διατεταγμένες σε σειρές. Για να πλοηγηθείτε στις επιλογές της Αρχικής Οθόνης χρησιμοποιήστε τα πλήκτρα κατεύθυνσης στο τηλεχειριστήριο. Μπορεί να είναι διαθέσιμες σειρές σχετικά με Εφαρμογές, YouTube, Google Play Movies & TV, Google Play Music και Google Play καθώς και σειρές εφαρμογών που έχετε εγκαταστήσει εσείς. Επιλέξτε μια σειρά και κατόπιν μετακινήστε την εστίαση στο επιθυμητό στοιχείο στη σειρά. Πιέστε το πλήκτρο **OK** για να πραγματοποιήσετε μια επιλογή ή για να εισέλθετε σε ένα υπομενού.

Στο πάνω αριστερό μέρος της οθόνης θα υπάρχουν εργαλεία αναζήτησης. Μπορείτε να επιλέξετε είτε να πληκτρολογήσετε μια λέξη μέσω του εικονικού πληκτρολογίου για να αρχίσετε μια αναζήτηση είτε να δοκιμάσετε την επιλογή φωνητικής αναζήτησης, αν το τηλεχειριστήριό σας έχει ενσωματωμένο μικρόφωνο. Μετακινήστε την εστίαση στην επιθυμητή επιλογή και πιέστε **OK** για να προχωρήσετε.

Στο πάνω δεξιό μέρος της οθόνης θα εμφανίζονται τα στοιχεία **Ειδοποιήσεις**, **Είσοδοι, Δίκτυο & Ίντερνετ** (θα χαρακτηρίζεται **Συνδεδεμένο** ή **Μη Συνδεδεμένο** ανάλογα με την τρέχουσα κατάσταση σύνδεσης), **Ρυθμίσεις** και η τρέχουσα ώρα. Μπορείτε να διαμορφώσετε τις προτιμήσεις σας σχετικά με την ημερομηνία και την ώρα χρησιμοποιώντας τις επιλογές μενού **Ημερομηνία & ώρα** από το μενού **Ρυθμίσεις>Προτιμήσεις συσκευής**.

Η πρώτη σειρά θα είναι η σειρά **Εφαρμογές**. Θα είναι διαθέσιμες οι εφαρμογές **Ζωντανή TV** και **Αναπαραγωγή Πολυμέσων**, μαζί με άλλες εφαρμογές. Επισημάνετε **Ζωντανή TV** και πιέστε **OK** για να μεταβείτε στη λειτουργία Ζωντανής TV. Αν σε προηγούμενη χρήση της τηλεόρασης, η πηγή είχε τεθεί σε μια επιλογή διαφορετική από **TV**, πιέστε το πλήκτρο **Πηγή** και επιλέξτε την πηγή **TV** για να παρακολουθήσετε ζωντανά τηλεοπτικά κανάλια. Επισημάνετε **Αναπαραγωγή Πολυμέσων** και πιέστε **OK** για να εξερευνήσετε τις συνδεδεμένες συσκευές USB ή διακομιστές πολυμέσων και να αναπαράγετε/ εμφανίσετε στην τηλεόραση το εγκατεστημένο περιεχόμενο πολυμέσων. Τα αρχεία ήχου μπορούν να αναπαραχθούν μέσω των ηχείων της τηλεόρασης ή μέσω των συστημάτων ηχείων που συνδέονται στην

τηλεόραση. Μπορείτε να διαμορφώσετε την προτίμησή σας εξόδου ήχου από την επιλογή **Ηχεία** στο μενού **Ρυθμίσεις>Προτιμήσεις Συσκευής>Ήχος**.

## **Περιεχόμενο Μενού Λειτουργίας Ζωντανής TV**

Πρώτα θέστε την τηλεόραση σε λειτουργία Ζωντανής TV και κατόπιν πιέστε το πλήκτρο **Menu** στο τηλεχειριστήριο για να δείτε τις επιλογές μενού Ζωντανής TV. Για να μεταβείτε σε λειτουργία Ζωντανής TV, μπορείτε είτε να πιέσετε το πλήκτρο **Έξοδος** είτε να επισημάνετε την εφαρμογή **Ζωντανή TV** από τη γραμμή **Εφαρμογές** και πιέστε **OK** στην Αρχική Οθόνη.

## **Κανάλια**

**Προσθήκη στα Αγαπημένα μου:** Προσθήκη του καναλιού που παρακολουθείται στη λίστα αγαπημένων που είχε επιλεγεί προηγουμένως.

**Οδηγός προγραμμάτων:** Άνοιγμα του Ηλεκτρονικού Οδηγού Προγραμμάτων. Για λεπτομερείς πληροφορίες, ανατρέξτε στην ενότητα **Οδηγός Προγραμμάτων**.

**Νέα Διαθέσιμα Κανάλια:** Έναρξη αναζήτησης για νέα κανάλια. Επιλέξτε την εφαρμογή πηγής καναλιών ή τον συντονιστή. Κατόπιν πραγματοποιήστε τις ρυθμίσεις σύμφωνα με το περιβάλλον σας και τις προτιμήσεις αν χρειάζεται. Μπορείτε να χρησιμοποιήσετε τις επιλογές του μενού **Κανάλι** για να αναζητήσετε εκπεμπόμενα κανάλια. Για περισσότερες πληροφορίες ανατρέξτε στην ενότητα **Κανάλι**. Όταν ολοκληρωθεί η διαδικασία, επισημάνετε την επιλογή **Τέλος** και πιέστε **OK**.

## **Επιλογές TV**

**Πηγή:** Εμφάνιση της λίστας πηγών εισόδου. Επιλέξτε την επιθυμητή και πιέστε **OK** για μετάβαση σε αυτή την πηγή.

**Τύπος εικόνας:** Ρύθμιση του Τύπου Εικόνας ανάλογα με τις προτιμήσεις ή τις απαιτήσεις σας. Ο τύπος εικόνας μπορεί να τεθεί σε μία από τις εξής επιλογές: **Χρήστης**, **Κανονική, Ζωηρή, Σπορ**, **Ταινία** και **Παιχνίδι**. Μπορείτε να χρησιμοποιήσετε τη λειτουργία **Χρήστης** για να δημιουργήσετε εξατομικευμένες ρυθμίσεις. Για λεπτομερείς επιλογές ρύθμισης, μεταβείτε στη θέση **Ρυθμίσεις>Προτιμήσεις Συσκευής>Εικόνα**.

**Τρόπος εμφάνισης:** Ρύθμιση αναλογίας διαστάσεων της εικόνας στην οθόνη. Επιλέξτε μία από τις προκαθορισμένες επιλογές σύμφωνα με την προτίμησή σας.

**Ηχεία:** Για να ακούσετε τον ήχο της τηλεόρασης από τη συνδεδεμένη συμβατή συσκευή ήχου, θέστε σε **Εξωτερικό Σύστημα Ήχου**. Ρυθμίστε το σε **Ηχεία TV** για να χρησιμοποιείτε τα ηχεία της τηλεόρασής σας για την αναπαραγωγή του ήχου.

## **Τροφοδοσία**

**Χρονοδιακόπτης νάρκης:** Καθορισμός ενός χρόνου αδράνειας μετά τον οποίο θέλετε η τηλεόρασή σας να εισέλθει αυτόματα σε λειτουργία νάρκης:

**Απενεργοποίηση εικόνας:** Επιλέξτε το και πιέστε **OK** για να απενεργοποιήσετε την οθόνη. Πιέστε οποιοδήποτε πλήκτρο στο τηλεχειριστήριο ή κουμπί της τηλεόρασης αν θέλετε να ενεργοποιήσετε πάλι την οθόνη. Σημειώστε ότι μπορείτε να ενεργοποιήσετε την οθόνη με τα κουμπιά **Ένταση ήχου +/-**, **Σίγαση** και **Αναμονή**. Αυτά τα κουμπιά θα λειτουργούν κανονικά.

**Χρονοδιακόπτης απενεργοποίησης:** Καθορισμός ενός χρόνου μετά τον οποίο θέλετε η τηλεόρασή σας να απενεργοποιηθεί αυτόματα. Για απενεργοποίηση θέστε σε **Κλειστό**.

**Αυτ. Απενεργοποίηση χωρίς σήμα:** Ρύθμιση της συμπεριφοράς της τηλεόρασης όταν δεν ανιχνεύεται σήμα από την τρέχουσα ρυθμισμένη πηγή εισόδου. Καθορισμός ενός χρόνου μετά τον οποίο θα θέλατε η τηλεόρασή σας να απενεργοποιηθεί αυτόματα ή θέστε σε **Κλειστό** για απενεργοποίηση.

**Κάρτα CI:** Εμφάνιση διαθέσιμων επιλογών μενού για τη χρησιμοποιούμενη Κάρτα CI. Αυτό το στοιχείο ενδέχεται να μην είναι διαθέσιμο ανάλογα με τη ρύθμιση πηγής εισόδου.

## **Προηγμένες Επιλογές**

**Γλώσσα Ήχου:** Ρύθμιση της γλώσσας που προτιμάτε για τον ήχο. Αυτό το στοιχείο ενδέχεται να μην είναι διαθέσιμο ανάλογα με τη ρύθμιση πηγής εισόδου.

**Μπλε Κενή Οθόνη:** Ενεργοποίηση/ απενεργοποίηση αυτής της λειτουργίας σύμφωνα με την προτίμησή σας. Όταν ενεργοποιηθεί, θα εμφανίζεται μπλε φόντο στην οθόνη όταν δεν υπάρχει διαθέσιμο σήμα.

**Προεπιλεγμένο Κανάλι:** Ρύθμιση της προτίμησής σας για προεπιλεγμένο αρχικό κανάλι. Όταν η **Λειτουργία Επιλογής** έχει τεθεί σε **Επιλογή Χρήστη**, θα είναι διαθέσιμη η επιλογή **Εμφάνιση Καναλιών**. Επισημάνετε και πιέστε **OK** για να δείτε τη λίστα καναλιών. Επισημάνετε ένα κανάλι και πέστε **OK** για να επιλέξετε. Θα εμφανίζεται το επιλεγμένο κανάλι κάθε φορά που η τηλεόραση επανέρχεται από κατάσταση γρήγορης αναμονής. Αν η **Λειτουργία Επιλογής** έχει τεθεί σε **Τελευταία Κατάσταση**, θα εμφανίζεται το τελευταίο κανάλι που παρακολουθούσατε.

**Κανάλι Διάδρασης:** Ενεργοποίηση ή απενεργοποίηση της λειτουργίας Κανάλι Διάδρασης.

Προστασία PIN MHEG: Μπορείτε να ενεργοποιήσετε ή να απενεργοποιήσετε τη λειτουργία Προστασία PIN MHEG. Αυτή η ρύθμιση

ενεργοποιεί ή απενεργοποιεί την πρόσβαση σε ορισμένες από τις εφαρμογές MHEG. Οι απενεργοποιημένες εφαρμογές μπορούν να αποδεσμευτούν με εισαγωγή του σωστού PIN.

#### **Ρυθμίσεις HBBTV**

**Υποστήριξη HBBTV:** Ενεργοποίηση ή απενεργοποίηση της λειτουργίας HBBTV.

**Όχι παρακολούθηση:** Ρύθμιση της προτίμησής σας σχετικά με τη συμπεριφορά παρακολούθησης για υπηρεσίες HBBTV.

**Ρυθμίσεις Cookies:** Ρύθμιση της προτίμησής σας ρυθμίσεων cookies για υπηρεσίες HBBTV.

**Μόνιμη Αποθήκευση:** Ενεργοποίηση ή απενεργοποίηση της λειτουργίας Μόνιμη Αποθήκευση. Αν έχει ρυθμιστεί σε **Ανοικτό** τα cookies θα αποθηκεύονται με ημερομηνία λήξης στη μόνιμη μνήμη της τηλεόρασης.

**Αποκλεισμός Ιστοτόπων Παρακολούθησης:** Μπορείτε να ενεργοποιήσετε ή να απενεργοποιήσετε τη λειτουργία Αποκλεισμός Ιστοτόπων Παρακολούθησης.

**ID Συσκευής:** Ενεργοποίηση ή απενεργοποίηση της λειτουργίας ID Συσκευής.

**Επαναφορά ID Συσκευής:** Επαναφορά του ID συσκευής για υπηρεσίες HBBTV. Θα εμφανιστεί ένας διάλογος επιβεβαίωσης. Πιέστε **OK** για να προχωρήσετε, **Πίσω** για ακύρωση.

#### **Υπότιτλοι**

**Κανάλια Υποτίτλων:** Ρύθμιση της προτίμησής σας για κανάλι υποτίτλων, αν είναι διαθέσιμοι.

**Αναλογικοί Υπότιτλοι:** Ρυθμίστε αυτή την επιλογή σε **Κλειστό**, **Ανοικτό** ή **Σίγαση**. Αν γίνει η **επιλογή** Σίγαση , οι αναλογικοί υπότιτλοι θα εμφανίζονται στην οθόνη αλλά ταυτόχρονα θα έχει γίνει απενεργοποίηση του ήχου από τα ηχεία.

**Γλώσσα Ψηφιακών υποτίτλων:** Ρύθμιση μιας από της αναφερόμενες επιλογές γλώσσας ως πρώτης προτίμησης γλώσσας ψηφιακών υποτίτλων.

**2η Γλώσσα Ψηφιακών υποτίτλων:** Ρύθμιση μιας από της αναφερόμενες επιλογές γλώσσας ως δεύτερης προτίμησης γλώσσας ψηφιακών υποτίτλων. Αν δεν είναι διαθέσιμη η γλώσσα που επιλέχθηκε στη **Γλώσσα Ψηφιακών υποτίτλων**, οι υπότιτλοι θα εμφανίζονται σε αυτή τη γλώσσα.

**Τύπος Υποτίτλων:** Ρυθμίστε αυτή την επιλογή σε **Κανονικοί** ή **Προβλήματα Ακοής**. Αν επιλεγεί **Προβλήματα Ακοής**, παρέχονται υπηρεσίες υποτίτλων σε τηλεθεατές με κώφωση ή προβλήματα ακοής με τη χρήση πρόσθετων περιγραφών.

## **Τελετέξτ**

**Γλώσσα Ψηφιακού Τελετέξτ:** Ρύθμιση της γλώσσας Τελετέξτ για ψηφιακές εκπομπές.

**Γλώσσα Σελίδας Αποκωδικοποίησης:** Ρύθμιση της γλώσσας σελίδας αποκωδικοποίησης για εμφάνιση Τελετέξτ.

**Κλειδί BISS: Θα εμφανιστεί το μήνυμα "Κλικ για προσθήκη κλειδιού Biss"**. Πιέστε το πλήκτρο **OK** για να προσθέσετε ένα κλειδί Biss. **Θα είναι διαθέσιμες για ρύθμιση οι παράμετροι Συχνότητα**, **Ρυθμός Συμβόλων (ksym/s)**, **Πόλωση**, **ID Προγράμματος** και **Κλειδί CW**. Αφού ολοκληρώσετε τις ρυθμίσεις, επισημάνετε **Αποθήκευση Κλειδιού** και πιέστε **OK** για αποθήκευση και προσθήκη του κλειδιού Biss. Αυτή η επιλογή δεν θα είναι διαθέσιμη αν η **Λειτουργία Εγκατάστασης Καναλιών** στο μενού **Ρυθμίσεις>Κανάλι** δεν έχει τεθεί σε **Προτιμώμενος Δορυφόρος**, **Γενικός Δορυφόρος** ή **Δορυφορικά**. ΟΙ διαθέσιμες επιλογές θα διαφέρουν ανάλογα με τη χώρα που επιλέχθηκε στη διαδικασία πρώτης εγκατάστασης.

**Αυτόματη Νάρκη:** Καθορισμός ενός χρόνου αδράνειας μετά τον οποίο θέλετε η τηλεόρασή σας να εισέλθει αυτόματα σε λειτουργία νάρκης: **Διατίθενται οι επιλογές 4 ώρες**, **6 ώρες** και **8 ώρες**. Για απενεργοποίηση θέστε σε **Ποτέ**.

**Πληροφορίες συστήματος:** Εμφάνιση λεπτομερών πληροφοριών συστήματος για το τρέχον κανάλι όπως **Στάθμη Σήματος**, **Ποιότητα Σήματος**, **Συχνότητα** κλπ.

**Πληροφορίες Έκδοσης:** Εμφάνιση πληροφοριών συστήματος όπως **Όνομα Μοντέλου**, **Έκδοση** και **Αριθμός Σειράς**.

**Ρυθμίσεις:** Για λεπτομερείς πληροφορίες, ανατρέξτε στην ενότητα **Ρυθμίσεις**.

## **Εγγραφή**

**Λίστα Εγγραφών:** Οι εγγραφές θα εμφανίζονται μόνον εφ' όσον είναι διαθέσιμες. Επισημάνετε μια εγγραφή της επιλογής σας και πιέστε το **Κίτρινο** πλήκτρο για να τη διαγράψετε ή πιέστε το **Μπλε** πλήκτρο για να προβάλετε λεπτομερείς πληροφορίες. Μπορείτε να χρησιμοποιήσετε το Κόκκινο και Πράσινο πλήκτρο για κύλιση της σελίδας προς τα πάνω και κάτω.

**Πληροφορίες συσκευής:** Θα εμφανίζονται οι συνδεδεμένες συσκευές USB αποθήκευσης δεδομένων. Επισημάνετε τη συσκευή της επιλογής σας και πιέστε **OK** για να δείτε τις διαθέσιμες επιλογές.

**Ορισμός Χρον. Μετατόπισης:** Επισημάνετε την επιλεγμένη συσκευή USB αποθήκευσης δεδομένων ή δημιουργήστε σε αυτή ένα διαμέρισμα για εγγραφή χρονικής μετατόπισης.

**Ορισμός PVR:** Επισημάνετε την επιλεγμένη συσκευή USB αποθήκευσης δεδομένων ή δημιουργήστε σε αυτή ένα διαμέρισμα για χρήση εγγραφής βίντεο PVR.

**Μορφοποίηση:** Μορφοποίηση της επιλεγμένης συσκευής USB αποθήκευσης δεδομένων. Για περισσότερες πληροφορίες, ανατρέξτε στην ενότητα **Εγγραφή USB**

**Δοκιμή Ταχύτητας:** Έναρξη μιας δοκιμής ταχύτητας για την επιλεγμένη συσκευή USB αποθήκευσης δεδομένων. Το αποτέλεσμα της δοκιμής θα εμφανιστεί όταν ολοκληρωθεί η δοκιμή.

**Λίστα Προγραμμάτων:** Προσθήκη υπενθυμίσεων ή χρονοδιακοπτών εγγραφής με χρήση του μενού **Λίστα Προγραμμάτων**.

**Λειτουργία Χρον. Μετατόπισης:** Ενεργοποίηση ή απενεργοποίηση της λειτουργίας εγγραφής χρονικής μετατόπισης. Για περισσότερες πληροφορίες, ανατρέξτε στην ενότητα **Εγγραφή USB**.

## **Ρυθμίσεις**

Μπορείτε να αποκτήσετε πρόσβαση στο μενού **Ρυθμίσεις** από την Αρχική Οθόνη ή από το μενού **Επιλογές TV** στη λειτουργία Ζωντανής τηλεόρασης.

## **Δίκτυο & Ίντερνετ**

Χρησιμοποιώντας τις επιλογές αυτού του μενού μπορείτε να διαμορφώνετε τος ρυθμίσεις δικτύου της τηλεόρασής σας. Μπορείτε επίσης να επισημάνετε το εικονίδιο Με Σύνδεση/Χωρίς Σύνδεση στην Αρχική οθόνη και να πατήσετε **OK** για να αποκτήσετε πρόσβαση σε αυτό το μενού.

**Wi-Fi:** Ενεργοποίηση και απενεργοποίηση της λειτουργίας ασύρματου LAN (WLAN).

## **Διαθέσιμα δίκτυα**

Όταν έχει ενεργοποιηθεί η λειτουργία WLAN, θα αναφέρονται εδώ τα διαθέσιμα ασύρματα δίκτυα. Επισημάνετε **Εμφάνιση όλων** και πιέστε **OK** για να εμφανίσετε όλα τα δίκτυα. Επιλέξτε ένα και πιέστε **OK** για να γίνει η σύνδεση. Μπορεί να σας ζητηθεί να εισάγετε έναν κωδικό πρόσβασης για να συνδεθείτε στο επιλεγμένο δίκτυο, σε περίπτωση που το δίκτυο προστατεύεται με κωδικό πρόσβασης. Επιπλέον, μπορείτε να προσθέσετε νέα δίκτυα χρησιμοποιώντας τις σχετικές επιλογές.

## **Άλλες επιλογές**

**Προσθήκη νέου δικτύου:** Προσθήκη δικτύων με κρυφά αναγνωριστικά SSID.

**Σάρωση πάντα διαθέσιμη:** Μπορείτε να επιτρέψετε στην υπηρεσία εντοπισμού θέσης και σε άλλες εφαρμογές να πραγματοποιούν σάρωση για δίκτυα, ακόμα και αν η λειτουργία WLAN είναι απενεργοποιημένη. Πιέστε **OK** για ενεργοποίηση και απενεργοποίηση.

**Wow:** Ενεργοποίηση και απενεργοποίηση της λειτουργίας Wake On WLAN. Αυτή η λειτουργία σας επιτρέπει να ενεργοποιήσετε ή να "αφυπνίσετε" την τηλεόρασή σας μέσω δικτύου.

**Wol:** Ενεργοποίηση και απενεργοποίηση της λειτουργίας Wake On LAN. Αυτή η λειτουργία σας επιτρέπει να ενεργοποιήσετε ή να "αφυπνίσετε" την τηλεόρασή σας μέσω ασύρματου δικτύου.

#### **Ethernet**

**Με Σύνδεση/Χωρίς Σύνδεση:** Εμφάνιση της κατάστασης της σύνδεσης Ίντερνετ μέσω Ethernet, διευθύνσεις IP και MAC.

**Ρυθμίσεις Proxy:** Χειροκίνητη ρύθμιση ενός διακομιστή μεσολάβησης (Proxy) HTTP για το πρόγραμμα περιήγησης. Αυτός ο διακομιστής μεσολάβησης δεν επιτρέπεται να χρησιμοποιείται από άλλες εφαρμογές.

**Ρυθμίσεις IP:** Διαμόρφωση των ρυθμίσεων IP της τηλεόρασής σας.

## **Κανάλι**

## **Κανάλια**

Οι επιλογές αυτού του μενού μπορεί να αλλάξουν ή να γίνουν ανενεργές ανάλογα με την επιλογή **Λειτουργία Εγκατάστασης Καναλιών**.

### **Λειτουργία Εγκατάστασης Καναλιών - Κεραία**

**Σάρωση Καναλιών:** Έναρξη μια σάρωσης για αναλογικά και ψηφιακά κανάλια. Μπορείτε να πιέσετε το πλήκτρο **Back** για να ακυρώσετε τη σάρωση. Τα κανάλια που έχουν ήδη βρεθεί θα αποθηκευτούν στη λίστα καναλιών.

**Σάρωση Ενημέρωσης:** Αναζήτηση ενημερώσεων. Δεν θα διαγραφούν κανάλια που έχουν ήδη προστεθεί, αλλά αν βρεθούν νέα κανάλια, αυτά θα αποθηκευτούν στη λίστα καναλιών.

**Χειροκίνητη Σάρωση Αναλογικών:** Έναρξη μιας χειροκίνητης σάρωσης για αναλογικά κανάλια. Εισάγετε τη **Συχνότητα Έναρξης** και κατόπιν επιλέξτε **Σάρωση Πάνω** ή **Σάρωση Κάτω**. Όταν βρεθεί ένα κανάλι, η σάρωση θα ολοκληρωθεί και το κανάλι που βρέθηκε θα αποθηκευτεί στη λίστα καναλιών.

**Σάρωσης Μίας RF:** Επιλέξτε το **Κανάλι RF** χρησιμοποιώντας τα πλήκτρα κατεύθυνσης Δεξιά/Αριστερά. **Θα εμφανιστούν το Επίπεδο Σήματος** και η **Ποιότητα Σήματος** του επιλεγμένου καναλιού. Πιέστε **OK** για να αρχίσει η σάρωση στο επιλεγμένο κανάλι RF. Τα κανάλια που βρέθηκαν θα αποθηκευτούν στη λίστα καναλιών.

**Χειροκίνητη Ενημέρωση Υπηρεσιών:** Χειροκίνητη έναρξη μιας ενημέρωσης υπηρεσιών.

**LCN:** Ρύθμιση της προτίμησής σας για τον LCN. LCN είναι το σύστημα Λογικού αριθμού καναλιού που οργανώνει τους διαθέσιμους σταθμούς σύμφωνα με μια αναγνωρισμένη σειρά καναλιών (αν διατίθεται).

**Τύπος Σάρωσης Καναλιών:** Ρύθμιση της προτίμησής σας για τον τύπο σάρωσης.

**Τύπος Αποθήκευσης Καναλιών:** Ρύθμιση της προτίμησής σας για τον τύπο αποθήκευσης.

**Επιλογή Αγαπημένου Δικτύου:** Επιλογή του αγαπημένου σας δικτύου. Αυτή η επιλογή μενού θα είναι ενεργή αν υπάρχουν περισσότερα από ένα δίκτυα.

**Παράλειψη Καναλιών:** Ρύθμιση των καναλιών που θα παραλείπονται κατά την αλλαγή καναλιών μέσω των πλήκτρων **Πρόγραμμα +/-** στο τηλεχειριστήριο. Επισημάνετε το κανάλι (τα κανάλι) που επιθυμείτε από τη λίστα και πιέστε **OK** για επιλογή/κατάργηση της επιλογής.

**Ταξινόμηση Καναλιών:** Αντικατάσταση των θέσεων των δύο επιλεγμένων καναλιών από τη λίστα καναλιών. Επισημάνετε τα κανάλια που επιθυμείτε από τη λίστα και πιέστε **OK** για επιλογή. Όταν επιλεγεί το δεύτερο κανάλι, η θέση αυτού του καναλιού θα αντικατασταθεί από τη θέση του πρώτου επιλεγμένου καναλιού.

**Μετακίνηση Καναλιού:** Μετακίνηση καναλιού στη θέση ενός άλλου καναλιού. Επισημάνετε το κανάλι που θέλετε να μετακινήσετε και πιέστε **OK** για επιλογή. Κατόπιν κάνετε το ίδιο για ένα δεύτερο κανάλι. Όταν επιλεγεί το δεύτερο κανάλι, το πρώτο κανάλι που επιλέξατε θα μετακινηθεί στη θέση αυτού του καναλιού.

**Επεξεργασία Καναλιού:** Επεξεργασία καναλιών από τη λίστα καναλιών. Επεξεργασία του ονόματος και του αριθμού καναλιού του επιλεγμένου καναλιού και εμφάνιση των πληροφοριών **Όνομα Δικτύου**, **Συχνότητα**, **Χρωματικό Σύστημα** και **Σύστημα Ήχου** σε σχέση με το κανάλι, αν είναι διαθέσιμες. Ανάλογα με το κανάλι, μπορεί να είναι εφικτή η επεξεργασία και άλλων επιλογών. Μπορείτε να πιέσετε το **Μπλε** πλήκτρο για να διαγράψετε το κανάλι που έχετε επισημάνει.

**Μικρορρύθμιση Αναλογικού Καναλιού:**Λεπτομερής ρύθμιση ενός αναλογικού καναλιού/ Θα εμφανιστεί μια λίστα διαθέσιμων αναλογικών καναλιών. Επιλέξτε το επιθυμητοί από τη λίστα και πιέστε το πλήκτρο **OK**. Κατόπιν τροποποιήστε τη συχνότητα του καναλιού πιέζοντας τα πλήκτρα κατεύθυνσης Αριστερά/Δεξιά. Πιέστε **OK** για να αποθηκεύσετε τη νέα συχνότητα για αυτό το κανάλι. Για ακύρωση πιέστε **Back**. Αυτό το στοιχείο ενδέχεται να μην είναι ορατό, ανάλογα με το αν το τελευταίο κανάλι που παρακολουθούσατε ήταν αναλογικό ή όχι.

**Εκκαθάριση Λίστας Καναλιών:** Διαγραφή όλων των καναλιών που είναι αποθηκευμένα στη λίστα καναλιών της επιλεγμένης λειτουργίας εγκατάστασης καναλιών. Θα εμφανιστεί ένας διάλογος για επιβεβαίωση. Επισημάνετε **OK** και πιέστε το πλήκτρο **OK** για να προχωρήσετε. Για ακύρωση, επισημάνετε **Ακύρωση** και πιέστε **OK**.

#### **Λειτουργία Εγκατάστασης Καναλιών - Καλωδιακά**

**Σάρωση Καναλιών:** Έναρξη μια σάρωσης για αναλογικά και ψηφιακά καλωδιακά κανάλια. Αν διατίθενται, θα αναφέρονται σε λίστα επιλογές παρόχου. Επιλέξτε τον επιθυμητό και πιέστε **OK**. **Μπορεί να είναι διαθέσιμες οι επιλογές Τύπος Σάρωσης**, **Τύπος Σάρωσης Καναλιών**, **Συχνότητα** και **ID Δικτύου**. Οι επιλογές μπορεί να διαφέρουν ανάλογα με τις επιλογές για τον **Τύπο Σάρωσης**. Ρυθμίστε τον **Τύπο Σάρωσης** σε **Πλήρης** αν δεν γνωρίζετε πώς να διαμορφώσετε τις άλλες επιλογές. Επισημάνετε **Σάρωση** και πιέστε **OK** για να αρχίσετε τη σάρωση. Μπορείτε να πιέσετε το πλήκτρο **Back** για να ακυρώσετε τη σάρωση. Τα κανάλια που έχουν ήδη βρεθεί θα αποθηκευτούν στη λίστα καναλιών.

**Σάρωσης Μίας RF:** Εισάγετε την **τιμή** Συχνότητα. **Θα εμφανιστούν το Επίπεδο Σήματος** και η **Ποιότητα Σήματος** για την επιλεγμένη **Συχνότητα**. Επισημάνετε την επιλογή **Σάρωση** και πιέστε **OK** για να αρχίσει η σάρωση. Τα κανάλια που βρέθηκαν θα αποθηκευτούν στη λίστα καναλιών.

**LCN:** Ρύθμιση της προτίμησής σας για τον LCN. LCN είναι το σύστημα Λογικού αριθμού καναλιού που οργανώνει τους διαθέσιμους σταθμούς σύμφωνα με μια αναγνωρισμένη σειρά καναλιών (αν διατίθεται).

**Τύπος Σάρωσης Καναλιών:** Ρύθμιση της προτίμησής σας για τον τύπο σάρωσης.

**Τύπος Αποθήκευσης Καναλιών:** Ρύθμιση της προτίμησής σας για τον τύπο αποθήκευσης.

**Επιλογή Αγαπημένου Δικτύου:** Επιλογή του αγαπημένου σας δικτύου. Αυτή η επιλογή μενού θα είναι ενεργή αν υπάρχουν περισσότερα από ένα δίκτυα.

**Παράλειψη Καναλιών:** Ρύθμιση των καναλιών που θα παραλείπονται κατά την αλλαγή καναλιών μέσω των πλήκτρων **Πρόγραμμα +/-** στο τηλεχειριστήριο. Επισημάνετε το κανάλι (τα κανάλι) που επιθυμείτε από τη λίστα και πιέστε **OK** για επιλογή/κατάργηση της επιλογής.

**Ταξινόμηση Καναλιών:** Αντικατάσταση των θέσεων των δύο επιλεγμένων καναλιών από τη λίστα καναλιών. Επισημάνετε τα κανάλια που επιθυμείτε από τη λίστα και πιέστε **OK** για επιλογή. Όταν επιλεγεί το δεύτερο κανάλι, η θέση αυτού του καναλιού θα αντικατασταθεί από τη θέση του πρώτου επιλεγμένου καναλιού.

**Μετακίνηση Καναλιού:** Μετακίνηση καναλιού στη θέση ενός άλλου καναλιού. Επισημάνετε το κανάλι που θέλετε να μετακινήσετε και πιέστε **OK** για επιλογή. Κατόπιν κάνετε το ίδιο για ένα δεύτερο κανάλι. Όταν επιλεγεί το δεύτερο κανάλι, το πρώτο κανάλι που επιλέξατε θα μετακινηθεί στη θέση αυτού του καναλιού.

**Επεξεργασία Καναλιού:** Επεξεργασία καναλιών από τη λίστα καναλιών. Επεξεργασία του ονόματος και του αριθμού καναλιού του επιλεγμένου καναλιού και εμφάνιση των πληροφοριών **Όνομα Δικτύου**,

**Συχνότητα**, **Χρωματικό Σύστημα**. **Σύστημα Ήχου, Διαμόρφωση** και **Ρυθμός Συμβόλων** σε σχέση με το κανάλι αυτό. Ανάλογα με το κανάλι, μπορεί να είναι εφικτή η επεξεργασία και άλλων επιλογών. Μπορείτε να πιέσετε το **Μπλε** πλήκτρο για να διαγράψετε το κανάλι που έχετε επισημάνει.

**Μικρορρύθμιση Αναλογικού Καναλιού:**Λεπτομερής ρύθμιση ενός αναλογικού καναλιού/ Θα εμφανιστεί μια λίστα διαθέσιμων αναλογικών καναλιών. Επιλέξτε το επιθυμητοί από τη λίστα και πιέστε το πλήκτρο **OK**. Κατόπιν τροποποιήστε τη συχνότητα του καναλιού πιέζοντας τα πλήκτρα κατεύθυνσης Αριστερά/Δεξιά. Πιέστε **OK** για να αποθηκεύσετε τη νέα συχνότητα για αυτό το κανάλι. Για ακύρωση πιέστε **Back**. Αυτό το στοιχείο ενδέχεται να μην είναι ορατό, ανάλογα με το αν το τελευταίο κανάλι που παρακολουθούσατε ήταν αναλογικό ή όχι.

**Εκκαθάριση Λίστας Καναλιών:** Διαγραφή όλων των καναλιών που είναι αποθηκευμένα στη λίστα καναλιών της επιλεγμένης λειτουργίας εγκατάστασης καναλιών. Θα εμφανιστεί ένας διάλογος για επιβεβαίωση. Επισημάνετε **OK** και πιέστε το πλήκτρο **OK** για να προχωρήσετε. Για ακύρωση, επισημάνετε **Ακύρωση** και πιέστε **OK**.

#### **Λειτουργία Εγκατάστασης Καναλιών - Προτιμώμενος/Γενικός Δορυφόρος/Δορυφορικά**

**Επανασάρωση Δορυφόρου:** Έναρξη μιας σάρωσης δορυφόρου αρχίζοντας με την οθόνη επιλογής παρόχου για τη λειτουργία εγκατάστασης καναλιών **Προτιμώμενος Δορυφόρος** ή με την οθόνη επιλογής διαφόρου για τη λειτουργία εγκατάστασης καναλιού **Γενικός Δορυφόρος** ή **Δορυφορικά**. Αν προτιμηθεί αυτή η επιλογή σάρωσης, ορισμένες διαμορφώσεις σάρωσης δεν θα είναι διαθέσιμες και επομένως οι προτιμήσεις που καθορίσατε κατά τη διαδικασία πρώτης εγκατάστασης δεν επιτρέπεται να αλλάξουν.

**Προσθήκη Δορυφόρου:** Προσθήκη δορυφόρου και εκτέλεση μιας σάρωσης δορυφόρου.

**Ενημέρωση Δορυφόρου:** Αναζήτηση για τυχόν ενημερώσεις με επανάληψη της προηγούμενης σάρωσης με τις ίδιες ρυθμίσεις. Επίσης θα μπορείτε να διαμορφώσετε αυτές τις ρυθμίσεις πριν τη σάρωση. Αν η **Λειτουργία Εγκατάστασης Καναλιών** έχει ρυθμιστεί σε **Προτιμώμενος Δορυφόρος** αυτή η επιλογή μπορεί να έχει διαφορετικό όνομα ανάλογα με τις διαθέσιμες υπηρεσίες. Επισημάνετε τον δορυφόρο και πιέστε το πλήκτρο **OK** για να διαμορφώσετε λεπτομερείς παραμέτρους του δορυφόρου. Πιέστε το πλήκτρο κατεύθυνσης **Δεξιά** για να προχωρήσετε.

**Χειροκίνητος συντονισμός Δορυφόρου:** Έναρξη μια χειροκίνητης σάρωσης δορυφόρου.

**Επιλογή Αγαπημένου Δικτύου:** Επιλογή του αγαπημένου σας δικτύου. Αυτή η επιλογή μενού θα είναι ενεργή αν υπάρχουν περισσότερα από ένα δίκτυα. Αυτή η επιλογή ενδέχεται να μην είναι διαθέσιμη,

ανάλογα με τη χώρα που επιλέχθηκε στη διαδικασία πρώτης εγκατάστασης.

**Παράλειψη Καναλιών:** Ρύθμιση των καναλιών που θα παραλείπονται κατά την αλλαγή καναλιών μέσω των πλήκτρων **Πρόγραμμα +/-** στο τηλεχειριστήριο. Επισημάνετε το κανάλι (τα κανάλι) που επιθυμείτε από τη λίστα και πιέστε **OK** για επιλογή/κατάργηση της επιλογής.

**Ταξινόμηση Καναλιών:** Αντικατάσταση των θέσεων των δύο επιλεγμένων καναλιών από τη λίστα καναλιών. Επισημάνετε τα κανάλια που επιθυμείτε από τη λίστα και πιέστε **OK** για επιλογή. Όταν επιλεγεί το δεύτερο κανάλι, η θέση αυτού του καναλιού θα αντικατασταθεί από τη θέση του πρώτου επιλεγμένου καναλιού.

**Μετακίνηση Καναλιού:** Μετακίνηση καναλιού στη θέση ενός άλλου καναλιού. Επισημάνετε το κανάλι που θέλετε να μετακινήσετε και πιέστε **OK** για επιλογή. Κατόπιν κάνετε το ίδιο για ένα δεύτερο κανάλι. Όταν επιλεγεί το δεύτερο κανάλι, το πρώτο κανάλι που επιλέξατε θα μετακινηθεί στη θέση αυτού του καναλιού.

**Επεξεργασία Καναλιού:** Επεξεργασία καναλιών από τη λίστα καναλιών. Επεξεργασία του ονόματος και του αριθμού καναλιού του επιλεγμένου καναλιού και εμφάνιση των πληροφοριών **Όνομα Δικτύου**, **Συχνότητα**, **Χρωματικό Σύστημα** και **Σύστημα Ήχου** σε σχέση με το κανάλι, αν είναι διαθέσιμες. Ανάλογα με το κανάλι, μπορεί να είναι εφικτή η επεξεργασία και άλλων επιλογών. Μπορείτε να πιέσετε το **Μπλε** πλήκτρο για να διαγράψετε το κανάλι που έχετε επισημάνει.

**Εκκαθάριση Λίστας Καναλιών:** Διαγραφή όλων των καναλιών που είναι αποθηκευμένα στη λίστα καναλιών της επιλεγμένης λειτουργίας εγκατάστασης καναλιών. Θα εμφανιστεί ένας διάλογος για επιβεβαίωση. Επισημάνετε **OK** και πιέστε το πλήκτρο **OK** για να προχωρήσετε. Για ακύρωση, επισημάνετε **Ακύρωση** και πιέστε **OK**.

*Σημείωση: Ορισμένες επιλογές μπορεί να μην είναι διαθέσιμες και να εμφανίζονται με γκρίζο χρώμα ανάλογα με την επιλογή παρόχου και τις ρυθμίσεις που σχετίζονται με τον πάροχο.*

#### **Λειτουργία Εγκατάστασης Καναλιών**

Ρυθμίστε αυτή την επιλογή σε **Κεραία**, **Καλωδιακή**, **Προτιμώμενος Δορυφόρος**, **Γενικός Δορυφόρος** ή **Δορυφορικά**.

#### **Αυτόματη Ενημέρωση Καναλιών**

Μπορείτε να ενεργοποιήσετε ή να απενεργοποιήσετε τη λειτουργία Αυτόματη ενημέρωση καναλιών.

## **Μήνυμα Ενημέρωσης Καναλιών**

Μπορείτε να ενεργοποιήσετε ή να απενεργοποιήσετε τη λειτουργία Μήνυμα ενημέρωσης καναλιών. Αυτό το στοιχείο ενδέχεται να μην είναι ορατό, ανάλογα με την επιλογή **Λειτουργία Εγκατάστασης Καναλιών**.

#### **Τύπος Λίστας Καναλιών**

Αφού πραγματοποιηθεί η εγκατάσταση Fransat, ενδέχεται να μην μπορείτε να δείτε τα κανάλια Fransat στη λίστα καναλιών. Σε αυτή την περίπτωση θα πρέπει να ρυθμίσετε αντίστοιχα τον τύπο λίστας καναλιών για φόρτωση της λίστας καναλιών Fransat. Για να φορτώσετε τη λίστα ελεύθερων καναλιών, ρυθμίστε σε **Εκπομπή**. Αυτό το στοιχείο δεν θα είναι ορατό αν δεν έχει πραγματοποιηθεί η εγκατάσταση Fransat.

## **Γονικοί Έλεγχοι**

*(\*) Για είσοδο σε αυτό το μενού θα πρέπει να εισαχθεί πρώτα ο κωδικός PIN. Ο προεπιλεγμένος κωδικός πρόσβασης είναι 1234. Αν έχετε ορίσει νέο κωδικό πρόσβασης μετά τη διαδικασία πρώτης εγκατάστασης, χρησιμοποιήστε τον κωδικό πρόσβασης που έχετε ορίσει. Ορισμένες επιλογές ενδέχεται να μην είναι διαθέσιμες ή να διαφέρουν ανάλογα με τη χώρα που επιλέχθηκε στη διαδικασία πρώτης εγκατάστασης.*

**Αποκλεισμένα Κανάλια:** Επιλογή καναλιών που θα αποκλειστούν από τη λίστα καναλιών. Επισημάνετε ένα κανάλι και πιέστε **OK** για επιλογή/κατάργηση επιλογής. Για να παρακολουθήσετε ένα αποκλεισμένο κανάλι, πρέπει να εισάγετε πρώτα τον κωδικό πρόσβασης.

**Περιορισμοί Προγραμμάτων:** Αποκλεισμός προγραμμάτων σύμφωνα με τις πληροφορίες διαβάθμισης ηλικίας που εκπέμπονται με αυτά τα προγράμματα. Με τις επιλογές στο μενού αυτό, μπορείτε να ενεργοποιήσετε ή να απενεργοποιήσετε περιορισμούς, να ρυθμίσετε τα συστήματα διαβάθμισης, τα επίπεδα περιορισμών και τα όρια ηλικίας.

**Αποκλεισμένες Είσοδοι:** Αποτροπή πρόσβασης στο περιεχόμενο της επιλεγμένης πηγής εισόδου. Επισημάνετε την επιθυμητή επιλογή εισόδου και πιέστε **OK**  για επιλογή/ κατάργηση επιλογής. Για να επιλέξετε μια αποκλεισμένη πηγή εισόδους, πρέπει να εισάγετε πρώτα τον κωδικό πρόσβασης.

**Αλλαγή PIN:** Αλλαγή του προεπιλεγμένου PIN. Επισημάνετε αυτή την επιλογή και πιέστε OK. Θα χρειαστεί να εισάγετε πρώτα τον παλιό PIN. Κατόπιν θα εμφανιστεί η οθόνη εισαγωγής νέου κωδικού πρόσβασης. Εισάγετε τον νέο κωδικό πρόσβασης δύο φορές για επιβεβαίωση.

## **Κανάλι Ήχου**

Ρύθμιση της προτίμησης καναλιού ήχου, αν αυτό είναι διαθέσιμο. Αυτό το στοιχείο ενδέχεται να μην είναι ορατό, ανάλογα με το αν το τελευταίο κανάλι που παρακολουθούσατε ήταν αναλογικό ή όχι.

## **Γλώσσα Ήχου**

Ρύθμιση μιας από της αναφερόμενες επιλογές γλώσσας ως πρώτης προτίμησης γλώσσας ήχου. Αυτό το στοιχείο ενδέχεται να μην είναι ορατό, ανάλογα με το αν το τελευταίο κανάλι που παρακολουθούσατε ήταν ψηφιακό.

## **2η Γλώσσα Ήχου**

Ρύθμιση μιας από της αναφερόμενες επιλογές γλώσσας ως δεύτερης προτίμησης γλώσσας ήχου. Αν δεν υποστηρίζεται η επιλεγμένη γλώσσα στη ρύθμιση **Γλώσσα Ήχου**, τότε θα ληφθεί υπόψη αυτή η προτίμηση γλώσσας. Αυτό το στοιχείο ενδέχεται να μην είναι ορατό, ανάλογα με το αν το τελευταίο κανάλι που παρακολουθούσατε ήταν ψηφιακό.

## **Άδειες Ανοικτής Πηγής**

Εμφάνιση πληροφοριών αδειών Λογισμικού ανοικτού πηγαίου κώδικα.

### **Έκδοση**

Εμφανίζει τον αριθμό έκδοσης του συστήματος.

## **Λογαριασμοί & Σύνδεση χρήστη**

**Google:** Αυτή η επιλογή θα είναι διαθέσιμη αν έχετε συνδεθεί στον λογαριασμό σας Google. Μπορείτε να διαμορφώσετε τις προτιμήσεις σας συγχρονισμού δεδομένων ή να καταργήσετε τον λογαριασμό που έχετε καταχωρίσει στην τηλεόραση. Επισημάνετε μια υπηρεσία που αναφέρεται στην ενότητα **Επιλογή συγχρονισμένων εφαρμογών** και πιέστε **OK** για να ενεργοποιήσετε/απενεργοποιήσετε τον συγχρονισμό δεδομένων. Επισημάνετε την επιλογή **Συγχρονισμός τώρα** και πιέστε **OK** για να συγχρονιστούν άμεσα όλες οι ενεργοποιημένες υπηρεσίες.

**Προσθήκη λογαριασμού:** Προσθήκη ενός νέου λογαριασμού στους διαθέσιμους με σύνδεση στον λογαριασμό αυτόν.

## **Εφαρμογές**

Χρησιμοποιώντας τις επιλογές αυτού του μενού, μπορείτε να διαχειρίζεστε τις επιλογές στην τηλεόρασή σας.

#### **Πρόσφατα ανοιγμένες εφαρμογές**

Μπορείτε να εμφανίσετε πρόσφατα ανοιγμένες εφαρμογές. Επισημάνετε το **Εμφάνιση όλων των εφαρμογών** και πιέστε **OK** για να εμφανίσετε όλες τις εφαρμογές που είναι εγκατεστημένες στην τηλεόρασή σας. Επίσης θα εμφανίζεται και το μέγεθος αποθηκευτικού χώρου που χρειάζονται. Μπορείτε να δείτε την έκδοση της εφαρμογής, να ανοίξετε ή να εξαναγκάσετε τη διακοπή λειτουργίας της εφαρμογής, να απεγκαταστήσετε μια εφαρμογή που έχετε κατεβάσει, να δείτε τις άδειες και να τις ενεργοποιήσετε/απενεργοποιήστε, να ενεργοποιήσετε/ απενεργοποιήσετε τις ειδοποιήσεις, να εκκαθαρίσετε τα δεδομένα και την κρυφή μνήμη κλπ. Επισημάνετε μια εφαρμογή και πιέστε **OK** για να εμφανίσετε τις διαθέσιμες επιλογές.

## **Άδειες**

Διαχείριση των αδειών και ορισμένων άλλων χαρακτηριστικών των εφαρμογών.

**Άδειες εφαρμογών:** Οι εφαρμογές θα ταξινομηθούν σε κατηγορίες βάσει τύπου άδειας. Μπορείτε να ενεργοποιήσετε και να απενεργοποιήσετε άδειες για τις εφαρμογές μέσα από αυτές τις κατηγορίες.

**Ειδική πρόσβαση σε εφαρμογές:** Διαμόρφωση ορισμένων χαρακτηριστικών εφαρμογών και ειδικών αδειών.

**Ασφάλεια & περιορισμοί:** Χρησιμοποιώντας τις επιλογές αυτού του μενού:

- Μπορείτε να επιτρέψετε ή να περιορίσετε την εγκατάσταση εφαρμογών από πηγές άλλες από το Google Play Store.
- Ρυθμίστε την τηλεόραση ώστε να μην επιτρέπει ή να προειδοποιεί πριν την εγκατάσταση εφαρμογών που μπορεί να είναι επιβλαβείς.

## **Προτιμήσεις Συσκευής**

**Σχετικά:** Έλεγχος για ενημερώσεις συστήματος, αλλαγή του ονόματος της συσκευής, επανεκκίνηση της τηλεόρασης και εμφάνιση πληροφοριών συστήματος όπως διευθύνσεις δικτύου, αριθμοί σειράς, εκδόσεις κλπ. Επίσης, μπορείτε να εμφανίσετε νομικές πληροφορίες, να διαχειριστείτε διαφημίσεις, να εμφανίσετε το διαφημιστικό σας ID, να πραγματοποιήσετε επαναφορά του και να ενεργοποιήσετε/ απενεργοποιήσετε τις εξατομικευμένες διαφημίσεις με βάση τα ενδιαφέροντά σας.

**Netflix ESN:** Εμφάνιση του αριθμού σας ESN. Ο αριθμός ESN είναι ένας μοναδικός αριθμός (ID) αναγνώρισης για την υπηρεσία Netflix, ο οποίος δημιουργείται ειδικά για την ταυτοποίηση της τηλεόρασής σας.

**Ημερομηνία & ώρα:** Ρύθμιση της ημερομηνίας και ώρας για την τηλεόρασή σας. Μπορείτε να ρυθμίσετε την τηλεόρασή σας ώστε να ενημερώνει αυτόματα τα δεδομένα ώρας και ημερομηνίας μέσω του δικτύου ή μέσω των εκπομπών. Ρυθμίστε σύμφωνα με το περιβάλλον σας και τις προτιμήσεις σας. Απενεργοποιήστε με ρύθμιση σε **Off** αν θέλετε να αλλάζετε χειροκίνητα την ημερομηνία ή ώρα. Κατόπιν ρυθμίστε ημερομηνία, ώρα, ζώνη ώρας και επιλογές μορφής ώρας.

## **Χρονοδιακόπτης**

**Τύπος Ώρας Ενεργοποίησης:** Ρυθμίστε την τηλεόρασή σας ώστε να ενεργοποιείται μόνη της. Ρυθμίστε αυτή την επιλογή σε **On** ή **Μία φορά** για να επιτρέψετε τη ρύθμιση ενός χρονοδιακόπτη ενεργοποίησης, ή ρυθμίστε τη σε **Off** για να την απενεργοποιήσετε. Αν ρυθμίσετε την επιλογή σε **Μία φορά** η τηλεόραση θα ενεργοποιηθεί μόνο μία φορά, συγκεκριμένα την ώρα που καθορίστηκε στην επιλογή **Ώρα Αυτ. Ενεργοποίησης** παρακάτω.

**Ώρα Αυτ. Ενεργοποίησης:** Η επιλογή είναι διαθέσιμη αν έχει ενεργοποιηθεί ο **Τύπος Ώρας Ενεργοποίησης**. Με χρήση των πλήκτρων κατεύθυνσης ρυθμίστε την επιθυμητή ώρα για ενεργοποίηση της τηλεόρασής σας από την αναμονή και πιέστε **OK** για να αποθηκεύσετε τη νέα ώρα που ρυθμίστηκε.

**Τύπος Ώρας Απενεργοποίησης:** Ρυθμίστε την τηλεόρασή σας ώστε να απενεργοποιείται μόνη της. Ρυθμίστε αυτή την επιλογή σε **On** ή **Μία φορά** για να επιτρέψετε τη ρύθμιση ενός χρονοδιακόπτη απενεργοποίησης, ή ρυθμίστε τη σε **Off** για να την απενεργοποιήσετε. Αν ρυθμίσετε την επιλογή σε **Μία φορά** η τηλεόραση θα απενεργοποιηθεί μόνο μία φορά, συγκεκριμένα την ώρα που καθορίστηκε στην επιλογή **Ώρα Αυτ. Απενεργοποίησης** παρακάτω.

**Ώρα Αυτ. Απενεργοποίησης:** Η επιλογή είναι διαθέσιμη αν έχει ενεργοποιηθεί ο **Τύπος Ώρας Απενεργοποίησης**. Με χρήση των πλήκτρων κατεύθυνσης ρυθμίστε την επιθυμητή ώρα για μετάβαση της τηλεόρασής σας στην αναμονή και πιέστε **OK** για να αποθηκεύσετε τη νέα ώρα που ρυθμίστηκε.

**Γλώσσα:** Ρύθμιση της γλώσσας που προτιμάτε.

**Πληκτρολόγιο:** Επιλογή του τύπου του πληκτρολογίου σας και διαχείριση των ρυθμίσεων πληκτρολογίου.

**Είσοδοι:** Εμφάνιση ή απόκρυψη εντός τερματικού εισόδου, αλλαγή της ετικέτας για ένα τερματικό εισόδου, και διαμόρφωση των επιλογών για τη λειτουργία HDMI CEC(Έλεγχος Καταναλωτικών Ηλεκτρονικών).

### **Τροφοδοσία**

**Χρονοδιακόπτης νάρκης:** Καθορισμός ενός χρόνου αδράνειας μετά τον οποίο θέλετε η τηλεόρασή σας να εισέλθει αυτόματα σε λειτουργία νάρκης:

**Απενεργοποίηση εικόνας:** Επιλέξτε το και πιέστε **OK** για να απενεργοποιήσετε την οθόνη. Πιέστε οποιοδήποτε πλήκτρο στο τηλεχειριστήριο ή κουμπί της τηλεόρασης αν θέλετε να ενεργοποιήσετε πάλι την οθόνη. Σημειώστε ότι μπορείτε να ενεργοποιήσετε την οθόνη με τα κουμπιά **Ένταση ήχου +/-**, **Σίγαση** και **Αναμονή**. Αυτά τα κουμπιά θα λειτουργούν κανονικά.

**Χρονοδιακόπτης απενεργοποίησης:** Καθορισμός ενός χρόνου μετά τον οποίο θέλετε η τηλεόρασή σας να απενεργοποιηθεί αυτόματα. Για απενεργοποίηση θέστε σε **Κλειστό**.

**Αυτ. Απενεργοποίηση χωρίς σήμα:** Ρύθμιση της συμπεριφοράς της τηλεόρασης όταν δεν ανιχνεύεται σήμα από την τρέχουσα ρυθμισμένη πηγή εισόδου. Καθορισμός ενός χρόνου μετά τον οποίο θα θέλατε η τηλεόρασή σας να απενεργοποιηθεί αυτόματα ή θέστε σε Κλειστό για απενεργοποίηση.

#### **Εικόνα**

**Τύπος εικόνας:** Ρύθμιση του Τύπου Εικόνας ανάλογα με τις προτιμήσεις ή τις απαιτήσεις σας. Ο τύπος εικόνας μπορεί να τεθεί σε μία από τις εξής επιλογές: **Χρήστης**, **Στάνταρ, Ζωηρή, Σπορ**, **Ταινία** και **Παιχνίδι**. Μπορείτε να χρησιμοποιήσετε τη λειτουργία **Χρήστης** για να δημιουργήσετε εξατομικευμένες ρυθμίσεις.

*Λειτουργίες Dolby Vision: Αν ανιχνευτεί περιεχόμενο Dolby Vision, θα είναι διαθέσιμες οι επιλογές λειτουργίας εικόνας Dolby Vision Σκοτεινό και Dolby Vision Φωτεινό αντί για τις άλλες λειτουργίες εικόνας.*

Οι ρυθμίσεις **Φωτεινότητα**, **Αντίθεση**, **Χρώμα**, **ΧΡΟΙΑ**, **Οξύτητα** θα προσαρμοστούν σύμφωνα με την επιλεγμένη λειτουργία εικόνας. Αν μια από αυτές τις ρυθμίσεις τροποποιηθεί αυτόματα, η επιλογή **Λειτουργία Εικόνας** θα αλλάξει σε **Χρήστης**, αν δεν έχει ήδη αλλαχτεί σε **Χρήστης**.

**Ειδοποίηση Dolby Vision:** Ρύθμιση της προτίμησής σας εμφάνισης της ειδοποίησης για περιεχόμενα Dolby Vision. Όταν τεθεί σε Ανοικτό, θα εμφανίζεται το λογότυπο Dolby Vision στην οθόνη όταν ανιχνεύεται περιεχόμενο Dolby Vision.

**Αυτ. Φωτισμός οθόνης:** Ρύθμιση της προτίμησής σας για τον αυτ. φωτισμό οθόνης. Θα είναι διαθέσιμες οι επιλογές **Off**, **Χαμηλός**, **Μεσαίος** και **Eco**. Για απενεργοποίηση θέστε σε **Κλειστό**.

**Φωτισμός οθόνης:** Χειροκίνητη ρύθμιση του επιπέδου του φωτισμού οθόνης. Αυτό το στοιχείο δεν θα είναι διαθέσιμο αν η επιλογή **Αυτ. Φωτισμός οθόνης** δεν έχει τεθεί σε **Off**.

**Φωτεινότητα:** Ρύθμιση της τιμής φωτεινότητας στην οθόνη.

**Αντίθεση:** Ρύθμιση της τιμής αντίθεσης στην οθόνη.

**Χρώμα:** Προσαρμογή της τιμής κορεσμού χρώματος της οθόνης.

**ΧΡΟΙΑ:** Προσαρμογή της τιμής χροιάς στην οθόνη.

**Οξύτητα:** Προσαρμογή της τιμής οξύτητας (ευκρίνειας) της εικόνας για τα αντικείμενα που εμφανίζονται στην οθόνη.

**Γάμμα:** Ρύθμιση της προτίμησής σας για την τιμή γάμμα της εικόνας. Θα είναι διαθέσιμες οι επιλογές **Σκοτεινό**, **Μεσαίο** και **Φωτεινό**.

**Χρωματική θερμοκρασία:** Ρύθμιση της προτίμησής σας για τη χρωματική θερμοκρασία. Θα είναι διαθέσιμες οι επιλογές **User**, **Ψυχρή**, **Κανονική** και **Θερμή**. Επιλέξτε **Χρήστης** για να προσαρμόσετε χειροκίνητα τις τιμές απολαβής κόκκινου, πράσινου και μπλε. Αν μία από αυτές τις τιμές τροποποιηθεί χειροκίνητα, η επιλογή **Χρωματική θερμοκρασία** θα αλλάξει σε **Χρήστης**, αν δεν έχει ήδη ρυθμιστεί σε **Χρήστης**.

**Τρόπος εμφάνισης:** Ρύθμιση αναλογίας διαστάσεων της εικόνας στην οθόνη. Επιλέξτε μία από τις προκαθορισμένες επιλογές σύμφωνα με την προτίμησή σας.

**HDR:** Ενεργοποίηση ή απενεργοποίηση της λειτουργίας HDR. Αυτό το στοιχείο θα είναι διαθέσιμο αν έχει ανιχνευτεί περιεχόμενο HDR.

## **Προηγμένο Βίντεο**

**DNR:** Η Δυναμική Μείωση Θορύβου (DNR) είναι η διεργασία αφαίρεσης του θορύβου από ένα ψηφιακό ή αναλογικό σήμα. Ρυθμίστε την προτίμησή σας για το DNR σε **Χαμηλό**, **Μεσαίο**, **Έντονο**, **Αυτόμ.**  ή απενεργοποιήστε το με ρύθμιση σε **Κλειστό**.

**MPEG NR:** Η Μείωση Θορύβου MPEG εξαλείφει τον θόρυβο μπλοκ γύρω από περιγράμματα και τον θόρυβο στο φόντο. Ρυθμίστε την προτίμησή σας για το MPEG NR σε **Χαμηλό**, **Μεσαίο**, **Έντονο**, ή απενεργοποιήστε το με ρύθμιση σε **Κλειστό**.

**Προσαρμοστικός έλεγχος αντίθεσης:** Ο Προσαρμοστικός έλεγχος αντίθεσης προσαρμόζει γενικά τις ρυθμίσεις αντίθεσης σύμφωνα με το ιστόγραμμα του περιεχομένου για να παρέχει την αίσθηση βαθύτερων μαύρων και φωτεινότερων λευκών. Ρυθμίστε την προτίμησή σας για τον Προσαρμοστικό έλεγχο αντίθεσης σε **Χαμηλός**, **Μεσαίος**, **Έντονος** ή απενεργοποιήστε τον με ρύθμιση σε **Κλειστό**.

**Τοπικός Έλεγχος Αντίθεσης:** Η λειτουργία Τοπικός Έλεγχος Αντίθεσης υποδιαιρεί κάθε καρέ σε καθορισμένες μικρές περιοχές και παρέχει τη δυνατότητα της εφαρμογής ανεξάρτητης ρύθμισης αντίθεσης για κάθε περιοχή. Αυτός ο αλγόριθμος βελτιώνει τις μικρές λεπτομέρειες και παρέχει καλύτερη αίσθηση αντίθεσης. Αυξάνει την αίσθηση βάθους βελτιώνοντας τις σκοτεινές και φωτεινές περιοχές χωρίς απώλειες σε λεπτομέρειες. Ρυθμίστε την προτίμησή σας για τον Τοπικό Έλεγχο Αντίθεσης σε **Χαμηλός**, **Μεσαίος**, **Υψηλός** ή απενεργοποιήστε τον με τη ρύθμιση **Κλειστό**.

**Λειτουργία DI Ταινίας:** Είναι η λειτουργία που ανιχνεύει τον ρυθμό 3:2 ή 2:2 για περιεχόμενα ταινιών 24 fps και βελτιώνει τις παράπλευρες επιδράσεις (όπως φαινόμενο διεμπλοκής ή τρέμουλο) που προκαλούνται από αυτές τις μεθόδους προσαρμογής αριθμού καρέ (pull down). Ρυθμίστε την προτίμησή σας για τη Λειτουργία DI Ταινίας σε **Αυτόμ.** ή απενεργοποιήστε την με την επιλογή **Κλειστό**. Αυτό το στοιχείο δεν θα είναι διαθέσιμο εάν είναι ενεργοποιημένη η Λειτουργία παιχνιδιού.

**Επέκταση Μπλε:** Το ανθρώπινο μάτι αντιλαμβάνεται τα ψυχρότερα λευκά ως φωτεινότερα λευκά, και η λειτουργία Επέκταση Μπλε αλλάζει την Ισορροπία Λευκού των μεσαίων-υψηλών επιπέδων του γκρι σε ψυχρότερη χρωματική θερμοκρασία. Μπορείτε να ενεργοποιήσετε ή να απενεργοποιήσετε τη λειτουργία Επέκταση Μπλε.

**Λειτουργία Παιχνιδιού:** Η Λειτουργία Παιχνιδιού μειώνει ορισμένους από τους αλγορίθμους επεξεργασίας της εικόνας ώστε η συσκευή να ανταποκρίνεται ταχύτερα σε βιντεοπαιχνίδια που έχουν γρήγορους ρυθμούς καρέ. Μπορείτε να ενεργοποιήσετε ή να απενεργοποιήσετε τη Λειτουργία Παιχνιδιού.

**Εύρος RGB HDMI:** Αυτή η ρύθμιση θα πρέπει να προσαρμόζεται σύμφωνα με το εύρος του σήματος εισόδου RGB στην πηγή HDMI. Μπορεί να είναι περιορισμένο εύρος (16-235) ή πλήρες εύρος (0-255). Μπορείτε να επιλέξετε την προτίμησή σας για το Εύρος RGB HDMI. Θα είναι διαθέσιμες οι

επιλογές **Αυτόματα**, **Πλήρες** και **Όριο**. Αυτό το στοιχείο δεν θα είναι διαθέσιμο αν η πηγή εισόδου δεν έχει τεθεί σε HDMI.

**Χρωματικός Συντονιστής:** Ο κορεσμός χρωμάτων, η χροιά, η φωτεινότητα μπορούν να ρυθμιστούν για κόκκινο, πράσινο, μπλε, κυανό, πορφυρό, κίτρινο και τόνο δέρματος ώστε να παρέχεται πιο ζωηρή ή πιο φυσική εικόνα. Ρυθμίστε χειροκίνητα τις τιμές **ΧΡΟΙΑ**, **Χρώμα**, **Φωτεινότητα**, **Απόκλιση** και **Απολαβή**. Επισημάνετε **Ενεργοποίηση** και πιέστε **OK** για να ενεργοποιήσετε αυτή τη λειτουργία.

Διόρθωση Ισορροπίας Λευκού 11 Σημείων: Η λειτουργία Ισορροπία Λευκού βαθμονομεί τη χρωματική θερμοκρασία της τηλεόρασης σε λεπτομερή επίπεδα του γκρι. Είτε οπτικά είτε με μέτρηση, μπορεί να βελτιωθεί η ομοιομορφία της κλίμακας του γκρι. Προσαρμόστε χειροκίνητα τη δύναμη του **Κόκκινου**, **Πράσινου**, **Μπλε** χρώματος και την τιμή **Απολαβή**. Επισημάνετε **Ενεργοποίηση** και πιέστε **OK** για να ενεργοποιήσετε αυτή τη λειτουργία.

**Επαναφορά σε Προεπιλογές:** Επαναφορά των ρυθμίσεων βίντεο στις προεπιλεγμένες εργοστασιακές ρυθμίσεις.

*Σημείωση: Ανάλογα με την τρέχουσα ρυθμισμένη πηγή εισόδου, ίσως να μην είναι διαθέσιμες ορισμένες επιλογές του μενού.*

#### **Ήχος**

**Τύπος Ήχου:** Για εύκολη ρύθμιση του ήχου, μπορείτε να επιλέξετε μια προεπιλεγμένη ρύθμιση. Θα είναι διαθέσιμες οι επιλογές **Χρήστης**, **Κανονικός**, **Ζωηρός**, **Σπορ**, **Ταινία**, **Μουσική** και **Ειδήσεις**. Οι ρυθμίσεις ήχου θα προσαρμόζονται ανάλογα με τον επιλεγμένο τύπο ήχου. Ορισμένοι άλλοι τύποι ήχου ενδέχεται να καθίστανται μη διαθέσιμοι ανάλογα με την επιλογή.

**Ισορροπία:** Προσαρμογή της ισορροπίας έντασης ήχου αριστερής και δεξιάς πλευράς για ηχεία και ακουστικά:

**Ήχος Surround:** Με την επιλογή Ήχος Surround μπορείτε να εμπλουτίσετε (διευρύνετε και βαθύνετε) την ποιότητα ήχου των ηχείων της τηλεόρασης. Μπορείτε να ενεργοποιήσετε/ απενεργοποιήσετε αυτή την επιλογή πιέζοντας **OK**.

**Λεπτομέρειες Ισοσταθμιστή:** Προσαρμογή των τιμών του ισοσταθμιστή σύμφωνα με τις προτιμήσεις σας.

**Ηχεία:** Για να ακούσετε τον ήχο της τηλεόρασης από τη συνδεδεμένη συμβατή συσκευή ήχου, θέστε σε **Εξωτερικό Σύστημα Ήχου**. Ρυθμίστε το σε **Ηχεία TV** για να χρησιμοποιείτε τα ηχεία της τηλεόρασής σας για την αναπαραγωγή του ήχου.

**Ψηφιακή Έξοδος:** Ρύθμιση της προτίμησης εξόδου ψηφιακού ήχου. Θα είναι διαθέσιμες οι επιλογές **Αυτόματα**, **Παράκαμψη, PCM, Dolby Digital Plus** και **Dolby Digital**. Επισημάνετε την επιλογή που επιθυμείτε και πιέστε **OK** για να ρυθμίσετε.

**Καθυστέρηση SPDIF:** Προσαρμογή της τιμής καθυστέρησης SPDIF.

**Αυτόματος Έλεγχος Έντασης:** Με τον Αυτόματο Έλεγχο Έντασης, μπορείτε να ρυθμίσετε την τηλεόραση ώστε να ισοσταθμίζει αυτόματα τις απότομες μεταβολές στην ένταση του ήχου. Τυπικά αυτό συμβαίνει όταν αρχίζουν διαφημίσεις ή όταν αλλάζετε κανάλια. Μπορείτε να ενεργοποιήσετε/ απενεργοποιήσετε αυτή την επιλογή πιέζοντας **OK**.

**Λειτουργία Downmix:** Πιέστε **OK** για να δείτε τις επιλογές και να ρυθμίσετε. Θα είναι διαθέσιμες οι επιλογές **Στέρεο** και **Surround**. Επισημάνετε την επιλογή που επιθυμείτε και πιέστε **OK** για να ρυθμίσετε.

**Επεξεργασία Ήχου Dolby:** Με τη λειτουργία Επεξεργασία Ήχου Dolby μπορείτε να βελτιώσετε την ποιότητα ήχου της τηλεόρασης. Πιέστε **OK** για να δείτε τις επιλογές και να ρυθμίσετε. Ορισμένες άλλες επιλογές ήχου μπορεί να γίνουν μη διαθέσιμες και να εμφανίζονται με γκρίζο χρώμα, ανάλογα με τις ρυθμίσεις που θα γίνουν εδώ.

**Επεξεργασία Ήχου Dolby:** Επισημάνετε αυτή την επιλογή και πιέστε **OK** για να ενεργοποιήσετε/ απενεργοποιήσετε αυτή τη λειτουργία.

**Τύπος ήχου:** Αν έχει ενεργοποιηθεί η **Επεξεργασία Ήχου Dolby**, θα είναι διαθέσιμη για ρύθμιση η επιλογή **Τύπος Ήχου**. Επισημάνετε την επιλογή **Τύπος ήχου** και πιέστε **OK** για να δείτε τους προρρυθμισμένους τύπους ήχου. Θα είναι διαθέσιμες οι επιλογές **Έξυπνος**, **Ταινία**, **Μουσική** και **Ειδήσεις**. Επισημάνετε την επιλογή που επιθυμείτε και πιέστε **OK** για να ρυθμίσετε.

**Επαναφορά σε Προεπιλογές:** Επαναφορά των ρυθμίσεων ήχου στις εργοστασιακές προεπιλογές.

**Αποθηκευτικός χώρος:** Προβολή της κατάστασης του συνολικού αποθηκευτικού χώρου της τηλεόρασης και των συνδεδεμένων συσκευών αν διατίθενται. Για να δείτε λεπτομερείς πληροφορίες σχετικά με τις λεπτομέρειες χρήσης, επισημάνετε και πιέστε **OK**. Επίσης θα υπάρχουν επιλογές για εξαγωγή και μορφοποίηση των συνδεδεμένων συσκευών αποθήκευσης δεδομένων.

**Αρχική οθόνη:** Εξατομίκευση της αρχικής οθόνης σας. Επιλέξτε κανάλια που θα εμφανίζονται στην αρχική οθόνη. Οργανώστε εφαρμογές και παιχνίδια, αλλάξτε τη σειρά τους ή αποκτήστε περισσότερα.

**Λειτουργία καταστήματος:** Επισημάνετε την επιλογή **Λειτουργία καταστήματος** και πιέστε **OK**. Διαβάστε την περιγραφή, επισημάνετε το **Συνέχεια** και πιέστε **OK** αν θέλετε να συνεχίσετε. Κατόπιν επισημάνετε την επιλογή **Ανοικτό** για να την ενεργοποιήσετε ή **Κλειστό** για να την απενεργοποιήσετε και πιέστε **OK**. Στη λειτουργία καταστήματος οι ρυθμίσεις της τηλεόρασής σας θα διαμορφωθούν για περιβάλλον καταστήματος και οι υποστηριζόμενες λειτουργίες θα εμφανιστούν στην οθόνη. Αφού ενεργοποιηθεί η λειτουργία, θα είναι διαθέσιμες οι ρυθμίσεις **Μηνύματα καταστήματος** και **Επίδειξη PQ**. Ρυθμίστε τις σύμφωνα με τις προτιμήσεις σας. Συνιστάται να μην ενεργοποιείτε τη λειτουργία καταστήματος για οικιακή χρήση.

**Google Assistant:** Επιλογή του ενεργού λογαριασμού σας, προβολή αδειών, επιλογή ποιες εφαρμογές θα λαμβάνονται στα αποτελέσματα αναζήτησης, ενεργοποίηση του φίλτρου ασφαλούς αναζήτησης, ενεργή φραγή προσβλητικών λέξεων και προβολή αδειών ανοικτής πηγής.

**Προφύλαξη οθόνης:** Ρύθμιση των επιλογών προφύλαξης οθόνης και λειτουργίας νάρκης για την τηλεόρασή σας. Μπορείτε να επιλέξετε μια προφύλαξη οθόνης, να ρυθμίσετε τον χρόνο αναμονής για την προφύλαξη οθόνης, να ρυθμίσετε πότε η τηλεόραση μεταβαίνει σε λειτουργία νάρκης ή να ξεκινήσετε τη λειτουργία προφύλαξης οθόνης.

**Τοποθεσία:** Μπορείτε να επιτρέψετε τη χρήση της ασύρματης σύνδεσης για τον προσδιορισμό της τοποθεσίας, να δείτε τα πρόσφατα αιτήματα τοποθεσίας και να επιτρέψετε ή να περιορίσετε τις αναφερόμενες εφαρμογές σχετικά με τη χρήση των πληροφοριών τοποθεσίας σας.

**Χρήση & Διαγνωστικά:** Αυτόματη αποστολή δεδομένων χρήσης και διαγνωστικών πληροφοριών στην Google. Ρυθμίστε σύμφωνα με τις προτιμήσεις σας.

**Προσβασιμότητα:** Διαμόρφωση των ρυθμίσεων **Προβλήματα όρασης**, **Βελτίωση Διαλόγων AC4**, **Λεζάντες**, **Κείμενο σε ομιλία**, **Συντόμευση προσβασιμότητας** και/ή ενεργοποίηση/ απενεργοποίηση των επιλογών **Ηχητική Περιγραφή**, **Προβλήματα Ακοής**, **Κείμενο υψηλής αντίθεσης**. Ορισμένες από τος ρυθμίσεις για τις λεζάντες ενδέχεται να μην εφαρμόζονται.

**Προβλήματα Όρασης:** Τα ψηφιακά τηλεοπτικά κανάλια μπορούν να εκπέμπουν ειδικά ηχητικά σχόλια που περιγράφουν τα τεκταινόμενα στην οθόνη, τη γλώσσα σώματος, τις εκφράσεις και τις κινήσεις, για υποβοήθηση ατόμων με προβλήματα όρασης.

**Ηχείο:** Ενεργοποιήστε αυτή την επιλογή αν θέλετε να ακούτε τα ηχητικά σχόλια από τα ηχεία της τηλεόρασης.

**Ακουστικά:** Ενεργοποιήστε αυτή την επιλογή αν θέλετε να κατευθύνετε τα ηχητικά σχόλια στην έξοδο ακουστικών της τηλεόρασης.

**Ένταση:** Προσαρμόζει το επίπεδο έντασης ήχου των ηχητικών σχολίων.

**Σάρωση και Κατανομή:** Ενεργοποιήστε αυτή την επιλογή αν θέλετε να ακούτε τα ηχητικά σχόλια πιο καθαρά, αν είναι διαθέσιμα μέσω της εκπομπής.

**Ήχος για άτομα με Προβλήματα Όρασης:** Ρύθμιση του τύπου ήχου για άτομα με προβλήματα όρασης. Οι επιλογές θα είναι διαθέσιμες ανάλογα με την επιλεγμένη εκπομπή.

**Έλεγχος Κατανομής Έντασης:** Προσαρμογή της ισορροπίας ήχου μεταξύ του κύριου ήχου της τηλεόρασης (**Κύριος**) και των ηχητικών σχολίων (**AD**).

**Επαναφορά:** Επαναφορά των ρυθμίσεων της τηλεόρασης στις εργοστασιακές προεπιλογές. Επισημάνετε **Επαναφορά** και πιέστε **OK**. Θα εμφανιστεί ένα μήνυμα επιβεβαίωσης. Επιλέξτε **Διαγραφή όλων** για να προχωρήσετε με την επαναφορά. Η τηλεόραση πρώτα θα απενεργοποιηθεί ενεργοποιηθεί πάλι και θα αρχίσει η πρώτη εγκατάσταση. Για έξοδο επιλέξτε **Ακύρωση**.

## **Τηλεχειριστήριο & Αξεσουάρ**

Μπορείτε να χρησιμοποιήσετε ασύρματα αξεσουάρ, όπως το τηλεχειριστήριό σας (εξαρτάται από το μοντέλο του τηλεχειριστηρίου), ακουστικά, πληκτρολόγια ή χειριστήρια παιχνιδιών με την Android τηλεόρασή σας. Προσθήκη συσκευών για χρήση τους με την τηλεόρασή σας. Επιλέξτε αυτή την επιλογή και πιέστε **OK** για να αρχίσει η αναζήτηση διαθέσιμων συσκευών για σύζευξή τους με την τηλεόρασή σας. Αν είναι διαθέσιμο, επισημάνετε την επιλογή **Προσθήκη αξεσουάρ** και πιέστε **OK** για να ξεκινήσετε την αναζήτηση. Θέστε τη συσκευή σας σε λειτουργία σύζευξης. Οι διαθέσιμες συσκευές θα αναγνωριστούν και θα αναφερθούν σε λίστα ή θα εμφανιστεί το αίτημα σύζευξης. Επιλέξτε τη συσκευή σας από τη λίστα και πιέστε **OK** ή επισημάνετε το **OK** και πιέστε **OK** για να αρχίσει η σύζευξη.

Επίσης εδώ θα φαίνονται σε λίστα και οι συνδεδεμένες συσκευές. Για να καταργήσετε τη σύζευξη μιας συσκευής, επισημάνετέ την και πιέστε **OK**. Κατόπιν επισημάνετε την επιλογή **Κατάργηση σύζευξη** και πιέστε **OK**. Κατόπιν επιλέξτε **OK** και πιέστε πάλι **OK** για να καταργήσετε τη σύζευξη της συσκευής με την τηλεόραση. Μπορείτε επίσης να αλλάξετε το όνομα μιας συνδεδεμένης συσκευής. Επισημάνετε τη συσκευή και πιέστε **OK**, κατόπιν επισημάνετε την επιλογή **Αλλαγή ονόματος** και πιέστε πάλι **OK**. Πιέστε πάλι **OK** και χρησιμοποιήστε το εικονικό πληκτρολόγιο για να αλλάξετε το όνομα της συσκευής.

## **Λίστα καναλιών**

Η τηλεόραση ταξινομεί όλα τα αποθηκευμένα κανάλια στη **Λίστα καναλιών**. Πιέστε το πλήκτρο **OK** για να ανοίξετε τη **Λίστα καναλιών** σε λειτουργία Ζωντανής TV. Μπορείτε να πιέσετε το **Κόκκινο πλήκτρο** για κίνηση με κύλιση προς τα πάνω στη λίστα σελίδα προς σελίδα, ή να πατήσετε το **Πράσινο** πλήκτρο για κύλιση προς τα κάτω.

Αν επιθυμείτε, μπορείτε να φιλτράρετε ή να ταξινομήσετε τα κανάλια, ή να βρείτε ένα κανάλι στη λίστα καναλιών. Πιέστε το **Κίτρινο** πλήκτρο για να εμφανίσετε τις επιλογές **Επιλογή Περισσότερων**. Οι διαθέσιμες επιλογές είναι **Επιλογή τύπου**, **Ταξινόμηση** και **Εύρεση**. **Ταξινόμηση**: η επιλογή ενδέχεται να μην είναι διαθέσιμη, ανάλογα με τη χώρα που επιλέχθηκε στη διαδικασία πρώτης εγκατάστασης.

Για να φιλτράρετε τα κανάλια, επισημάνετε **Επιλογή τύπου** και πιέστε το πλήκτρο **OK**. Μπορείτε να επιλέξετε από τις επιλογές **Ψηφιακά**, **Ραδιόφωνο, Ελεύθερα, Κρυπτογραφημένα**, **Αναλογικά** και **Δίκτυο** για να φιλτράρετε τη λίστα καναλιών, ή επιλέξτε **Εκπομπή** για να δείτε στη λίστα καναλιών όλα τα εγκατεστημένα κανάλια.

Για να ταξινομήσετε τα κανάλια, επισημάνετε **Ταξινόμηση** και πιέστε το πλήκτρο **OK**. Επιλέξτε μία από τις διαθέσιμες επιλογές και πιέστε πάλι **OK**. Τα κανάλια θα ταξινομηθούν σύμφωνα με την επιλογή σας.

Για να βρείτε ένα κανάλι, επισημάνετε **Εύρεση** και πιέστε το πλήκτρο **OK**. Θα εμφανιστεί το εικονικό πληκτρολόγιο. Εισάγετε όλο ή μόνο μέρος του ονόματος ή του αριθμού του καναλιού που θέλετε να βρείτε, επισημάνετε το σύμβολο τσεκαρίσματος στο πληκτρολόγιο και πιέστε **OK**. Θα εμφανιστούν σε λίστα τα σχετικά αποτελέσματα.

*Σημείωση: Αν έχει επιλεγεί οποιαδήποτε επιλογή εκτός της επιλογής Εκπομπή στο μενού Επιλογή τύπου, η κύλιση είναι εφικτή μόνο στα κανάλια που αναφέρονται τη δεδομένη στιγμή στη λίστα καναλιών, με χρήση των πλήκτρων Πρόγραμμα +/- στο τηλεχειριστήριο.*

## **Επεξεργασία των Καναλιών και της Λίστας Καναλιών**

Μπορείτε να επεξεργαστείτε τα κανάλια και στη λίστα καναλιών χρησιμοποιώντας τις επιλογές **Παράλειψη καναλιού**, **Ταξινόμηση καναλιών, Μετακίνηση καναλιού** και **Επεξεργασία καναλιού** στο μενού **Ρυθμίσεις>Κανάλι>Κανάλια**. Μπορείτε να αποκτήσετε πρόσβαση στο μενού **Ρυθμίσεις** από την Αρχική Οθόνη ή από το μενού **Επιλογές TV** στη λειτουργία Ζωντανής τηλεόρασης.

*Σημείωση: Οι επιλογές Ταξινόμηση καναλιών, Μετακίνηση Καναλιού και Επεξεργασία Καναλιού ενδέχεται να μην είναι διαθέσιμες και να εμφανίζονται με γκρίζο χρώμα ανάλογα με την επιλογή παρόχου και τις ρυθμίσεις σχετικά με τον πάροχο. Μπορείτε να απενεργοποιήσετε τη ρύθμιση LCN στο μενού Ρυθμίσεις>Κανάλι επειδή εμποδίζει την επεξεργασία των καναλιών. Αυτή η επιλογή μπορεί να έχει τεθεί σε Ανοικτό από προεπιλογή ανάλογα με τη χώρα που επιλέχθηκε κατά την αρχική διαδικασία εγκατάστασης.*

## **Διαχείριση Λιστών αγαπημένων καναλιών**

Μπορείτε να δημιουργήσετε τέσσερις διαφορετικές λίστες αγαπημένων καναλιών σας. Αυτές οι λίστες περιλαμβάνουν μόνο τα κανάλια που καθορίζετε εσείς. Πιέστε το πλήκτρο **OK** για να εμφανίσετε τη Λίστα καναλιών. Κατόπιν πιέστε το **Μπλε** πλήκτρο για να αποκτήσετε πρόσβαση στις λίστες αγαπημένων. Αν εμφανίζεται στην οθόνη μια από τις λίστες, μπορείτε

να πιέσετε το **Κίτρινο** πλήκτρο για να ανοίξετε το μενού **Επιλογή Λίστας Αγαπημένων** για να μεταβείτε από μια λίστα σε άλλη. Επιλέξτε την επιθυμητή λίστα και πιέστε το πλήκτρο **OK**. Επισημάνετε ένα κανάλι στη λίστα και πιέστε το πλήκτρο **OK** για να παρακολουθήσετε.

Για να προσθέσετε το κανάλι που παρακολουθείτε τη δεδομένη στιγμή σε μία από τις λίστες αγαπημένων σας, επιλέξτε την επιθυμητή λίστα αγαπημένων όπως περιγράφεται παραπάνω και πιέστε το πλήκτρο **Μενού** στο τηλεχειριστήριο. Κατόπιν εισέλθετε στο μενού **Κανάλια**, επισημάνετε την επιλογή **Προσθήκη στα Αγαπημένα μου** και πιέστε **OK**. Το επιλεγμένο κανάλι θα προστεθεί στην επιλεγμένη λίστα αγαπημένων. Για να καταργήσετε αυτό το κανάλι από τη λίστα, ανοίξτε τη λίστα αγαπημένων, επισημάνετε το κανάλι και πιέστε το **Μπλε** πλήκτρο. Με αυτό τον τρόπο, μπορείτε να προσθέσετε ή να καταργήσετε μόνο το τρέχον κανάλι που παρακολουθείτε.

## **Οδηγός προγραμμάτων**

Με τη λειτουργία Ηλεκτρονικός Οδηγός προγραμμάτων (EPG) της τηλεόρασής σας μπορείτε να βλέπετε το πρόγραμμα συμβάντων των καναλιών που είναι εγκατεστημένα στη λίστα καναλιών σας. Εξαρτάται από τον εκάστοτε σταθμό εκπομπής αν αυτή η δυνατότητα υποστηρίζεται ή όχι.

Για να αποκτήσετε πρόσβαση στον Ηλεκτρονικό Οδηγό Προγραμμάτων στην Αρχική Οθόνη πιέστε το πλήκτρο **EPG** στο τηλεχειριστήριο. Ο Ηλεκτρονικός Οδηγός Προγραμμάτων είναι διαθέσιμος και σε λειτουργία Ζωντανής TV. Μπορείτε να μεταβείτε στη λειτουργία Ζωντανής TV είτε ξεκινώντας την εφαρμογή **Ζωντανή TV** στην Αρχική οθόνη είτε επιλέγοντας πηγή εισόδου **Κανάλια** από το μενού **Είσοδοι** στην Αρχική Οθόνη. Για να αποκτήσετε πρόσβαση στον οδηγό προγραμμάτων ενώ είστε σε λειτουργία Ζωντανή TV, πιέστε το πλήκτρο **EPG** στο τηλεχειριστήριό σας.

Χρησιμοποιήστε τα πλήκτρα κατεύθυνσης για να πλοηγηθείτε στον οδηγό προγραμμάτων. Μπορείτε να χρησιμοποιήσετε τα πλήκτρα κατεύθυνσης Πάνω/ Κάτω ή τα πλήκτρα **Πρόγραμμα +/-** για να μεταβείτε στο προηγούμενο/επόμενο κανάλι στη λίστα και τα πλήκτρα κατεύθυνσης Δεξιά/Αριστερά για να επιλέξετε ένα επιθυμητό συμβάν από το τρέχον επισημασμένο κανάλι. Αν διατίθενται, στο κάτω μέρος της οθόνης θα εμφανίζονται το πλήρες όνομα, η ώρα έναρξης-λήξης και η διάρκεια του επισημασμένου συμβάντος, καθώς και σύντομες πληροφορίες για το συμβάν αυτό.

Πιέστε το **Μπλε** πλήκτρο για να φιλτράρετε τα συμβάντα. Λόγω της μεγάλης ποικιλίας επιλογών φίλτρων, μπορείτε να βρείτε ταχύτερα συμβάντα του επιθυμητού τύπου. Πιέστε το **Κίτρινο** πλήκτρο για να δείτε λεπτομερείς πληροφορίες σχετικά με το συμβάν που έχει επισημανθεί. Μπορείτε επίσης να χρησιμοποιήσετε το Κόκκινο και Πράσινο πλήκτρο για να δείτε συμβάντα της προηγούμενης ημέρας και της επόμενης ημέρας. Οι λειτουργίες θα αντιστοιχίζονται στα έγχρωμα πλήκτρα στο τηλεχειριστήριο όταν αυτές είναι διαθέσιμες. Ακολουθήστε τις οδηγίες στην οθόνη σχετικά με τις ακριβείς λειτουργίες των πλήκτρων.

Ο οδηγός δεν μπορεί να εμφανιστεί αν η πηγή εισόδου της TV έχει φραγεί από το μενού **Ρυθμίσεις>Κανάλι>Γονικοί Έλεγχοι>Αποκλεισμένες Είσοδοι** σε λειτουργία Ζωντανής TV ή στην Αρχική Οθόνη.

## **Σύνδεση στο Ίντερνετ**

Μπορείτε να αποκτήσετε πρόσβαση στο Ίντερνετ μέσω της τηλεόρασής σας, συνδέοντάς την σε ένα ευρυζωνικό σύστημα. Χρειάζεται να διαμορφώσετε τις ρυθμίσεις δικτύου για να απολαύσετε μια ποικιλία περιεχομένου ροής δεδομένων και διαδικτυακές εφαρμογές. Μπορείτε να διαμορφώσετε αυτές τις ρυθμίσεις από το μενού **Ρυθμίσεις>Δίκτυο & Ίντερνετ**. Μπορείτε επίσης να επισημάνετε το εικονίδιο Με Σύνδεση/ Χωρίς Σύνδεση στην Αρχική οθόνη και να πατήσετε **OK** για να αποκτήσετε πρόσβαση σε αυτό το μενού. Για περισσότερες πληροφορίες ανατρέξτε στο τμήμα **Δίκτυο & Ίντερνετ** κάτω από τον τίτλο **Αρχική οθόνη**.

## **Ενσύρματη σύνδεση**

Συνδέστε την τηλεόρασή σας στο μόντεμ/δρομολογητή χρησιμοποιώντας ένα καλώδιο Ethernet. Υπάρχει μια θύρα LAN στην πίσω πλευρά της τηλεόρασής σας.

Η κατάσταση σύνδεσης στο τμήμα **Ethernet** στο μενού **Δίκτυο & Ίντερνετ** θα αλλάξει από **Χωρίς σύνδεση** στην επιλογή **Με σύνδεση**.

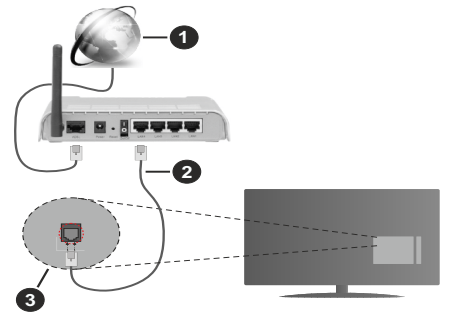

- **1.** Ευρυζωνική σύνδεση ISP
- **2.** Καλώδιο LAN (Ethernet)
- **3.** Είσοδος LAN στην πίσω πλευρά της τηλεόρασης

Μπορεί να έχετε τη δυνατότητα να συνδέσετε την τηλεόρασή σας απευθείας σε πρίζα δικτύου ανάλογα με τη διαμόρφωση του δικτύου σας. Σε αυτή την περίπτωση, μπορείτε να συνδέσετε την τηλεόρασή σας απευθείας στο δίκτυο χρησιμοποιώντας ένα καλώδιο Ethernet.

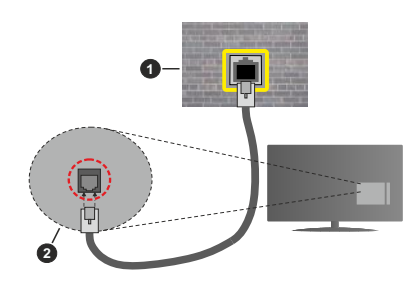

- **1.** Πρίζα δικτύου στον τοίχο
- **2.** Είσοδος LAN στην πίσω πλευρά της τηλεόρασης

## **Ασύρματη σύνδεση**

Απαιτείται μόντεμ/δρομολογητής ασύρματου LAN για να συνδέσετε την τηλεόραση στο Ίντερνετ μέσω ασύρματου LAN.

Επιλέξτε το στοιχείο **Wi-Fi** στο μενού **Δίκτυο & Ίντερνετ** και πιέστε **OK** για να ενεργοποιήσετε την ασύρματη σύνδεση. Θα εμφανιστούν τα διαθέσιμα δίκτυα. Για περισσότερες πληροφορίες ανατρέξτε στο τμήμα **Δίκτυο & Ίντερνετ>Wi-Fi** κάτω από τον τίτλο **Αρχική οθόνη**.

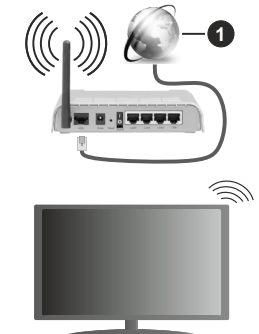

**1.** Ευρυζωνική σύνδεση ISP

Ένα δίκτυο με κρυφό αναγνωριστικό SSID δεν μπορεί να ανιχνευτεί από άλλες συσκευές. Αν θέλετε να συνδεθείτε σε ένα δίκτυο με κρυφό SSID, επισημάνετε την επιλογή **Προσθήκη νέου δικτύου** στο μενού **Δίκτυο & Ίντερνετ** στην Αρχική οθόνη και πιέστε **OK**. Προσθέστε το δίκτυο εισάγοντας το όνομά του χειροκίνητα με χρήση της σχετικής επιλογής.

Ένα ασύρματος δρομολογητής Ν (IEEE 802.11a/b/g/n/ ac) με ταυτόχρονες ζώνες συχνοτήτων 2,4 και 5 GHz είναι σχεδιασμένος για αύξηση του εύρους ζώνης. Αυτά είναι βελτιστοποιημένα για ομαλότερη και ταχύτερη ροή δεδομένων βίντεο HD, μεταφορές αρχείων και ασύρματη λειτουργία παιχνιδιών.

Χρησιμοποιήστε τη σύνδεση LAN για πιο γρήγορη μεταφορά δεδομένων μεταξύ άλλων συσκευών όπως υπολογιστών.

Η ταχύτητα μετάδοσης διαφέρει ανάλογα με την απόσταση και τον αριθμό των εμποδίων ανάμεσα στα προϊόντα μετάδοσης, τη διαμόρφωση αυτών των προϊόντων, τις συνθήκες των ραδιοκυμάτων, την διακίνηση δεδομένων στη γραμμή και τα προϊόντα που χρησιμοποιείτε. Η μετάδοση μπορεί επίσης να διακοπεί ή να αποσυνδεθεί ανάλογα με τις συνθήκες ραδιοκυμάτων, σε τηλέφωνα DECT ή σε οποιεσδήποτε άλλες συσκευές WLAN 11b. Οι στάνταρ τιμές ταχύτητας μετάδοσης είναι οι θεωρητικά μέγιστες τιμές για τα ασύρματα πρότυπα. Δεν είναι οι πραγματικές ταχύτητες μετάδοσης δεδομένων.

Η θέση όπου είναι πιο αποτελεσματική η μετάδοση διαφέρει ανάλογα με το περιβάλλον χρήσης.

Η Ασύρματη λειτουργία της τηλεόρασης υποστηρίζει μόντεμ τύπου 802.11 a,b,g,n & ac. Συνιστάται θερμά να χρησιμοποιήσετε πρωτόκολλο επικοινωνίας IEEE 802.11n για να αποφύγετε ενδεχόμενα προβλήματα ενώ παρακολουθείτε βίντεο.

Πρέπει να αλλάξετε την SSID του μόντεμ σας αν υπάρχουν γύρω οποιαδήποτε άλλα μόντεμ με την ίδια SSID. Διαφορετικά μπορεί να αντιμετωπίσετε προβλήματα σύνδεσης. Αν αντιμετωπίσετε προβλήματα με την ασύρματη σύνδεση, χρησιμοποιήστε ενσύρματη σύνδεση.

Απαιτείται σταθερή ταχύτητα σύνδεσης για αναπαραγωγή περιεχομένου από ροή δεδομένων. Χρησιμοποιήστε μια σύνδεση μέσω Ethernet αν η ταχύτητα του ασύρματου LAN δεν είναι σταθερή.

## **Αναπαραγωγή Πολυμέσων**

Στην αρχική οθόνη, μεταβείτε με κύλιση στη γραμμή **Εφαρμογές**, επιλέξτε **Αναπαραγωγή Πολυμέσων (MMP)** και πιέστε το πλήκτρο **OK** για να ανοίξετε την εφαρμογή.

Επιλέξτε τον τύπο μέσων στο κύριο μενού της οθόνης αναπαραγωγής πολυμέσων. Στην οθόνη που ακολουθεί, μπορείτε να πιέσετε το πλήκτρο **Μενού** για να αποκτήσετε πρόσβαση σε μια λίστα επιλογών μενού ενώ η εστίαση είναι σε ένα φάκελο ή σε ένα αρχείο πολυμέσων. Χρησιμοποιώντας τις επιλογές αυτού του μενού μπορείτε να αλλάξετε τον τύπο πολυμέσων, να ταξινομήσετε τα αρχεία, να αλλάξετε το μέγεθος των μικρογραφιών και να μετατρέψετε την τηλεόρασή σας σε ψηφιακή κορνίζα φωτογραφιών. Επίσης, θα έχετε τη δυνατότητα να αντιγράψετε, να επικολλήσετε και να διαγράψετε αρχεία πολυμέσων χρησιμοποιώντας τις σχετικές επιλογές αυτού του μενού, αν έχει συνδεθεί στην τηλεόραση μια συσκευή USB αποθήκευσης δεδομένων που έχει μορφοποιηθεί με σύστημα αρχείων FAT32. Επιπλέον, μπορείτε

να αλλάξετε το στυλ προβολής επιλέγοντας είτε **Κανονικός Αναλυτής** είτε **Αναδρομικός Αναλυτής**. Στη λειτουργία **Κανονικός Αναλυτής** τα αρχεία θα εμφανίζονται με φακέλους αν υπάρχουν. Έτσι θα εμφανιστεί μόνο ο επιλεγμένος τύπος αρχείων πολυμέσων στον ριζικό φάκελο ή στον επιλεγμένο φάκελο. Αν δεν υπάρχουν αρχεία πολυμέσων του επιλεγμένου τύπου, ο φάκελος θα θεωρηθεί κενός. Στη λειτουργία **Αναδρομικός Αναλυτής** θα γίνει αναζήτηση στην πηγή για όλα τα διαθέσιμα αρχεία πολυμέσων του επιλεγμένου τύπου και τα αρχεία που θα βρεθούν θα παρουσιαστούν σε λίστα. Για να κλείσετε αυτό το μενού, πιέστε το πλήκτρο **Πίσω/ Επιστροφή**.

Για να ενεργοποιήσετε τη λειτουργία κορνίζας φωτογραφιών, επιλέξτε **Φωτογραφία** ως τον τύπο πολυμέσων. Κατόπιν πιέστε το πλήκτρο **MENU**, επισημάνετε **Κορνίζα** και πιέστε **OK**. Αν επιλέξετε την **Λειτουργία Μίας φωτογραφίας** και πιέσετε **OK**, όταν ενεργοποιηθεί η λειτουργία κορνίζας θα εμφανίζεται η εικόνα που νωρίτερα είχατε ορίσει σαν εικόνα κορνίζας. Αν επιλέξετε συσκευή αποθήκευσης USB τότε θα εμφανίζεται το πρώτο αρχείο (σε λειτουργία **Αναδρομικός Αναλυτής**). Για να ορίσετε την εικόνα για την κορνίζα, πιέστε το πλήκτρο **MENU** ενώ εμφανίζεται το αρχείο φωτογραφίας της επιλογής σας, επισημάνετε το στοιχείο **Εικόνα κορνίζας** και πιέστε **OK**.

Ενώ γίνεται η εξερεύνηση για τα αρχεία βίντεο, θα εμφανιστεί μια προεπισκόπηση του επισημασμένου βίντεο σε ένα μικρό παράθυρο στην αριστερή πλευρά της οθόνης αν το στυλ προβολής έχει τεθεί σε Προβολή Λίστας. Πιέστε το **Μπλε** πλήκτρο για εναλλαγή του τρόπου προβολής μεταξύ Προβολής Λίστας και Προβολής Πλέγματος. Μπορείτε επίσης να χρησιμοποιήσετε τα πλήκτρα **Πρόγραμμα +/-** για να μεταβείτε απευθείας στον πρώτο και τελευταίο φάκελο ή αρχείο αν το στιλ προβολής έχει τεθεί σε Προβολή Πλέγματος.

#### Αρχεία βίντεο

Πιέστε **OK** για να αναπαραχθεί το αρχείο βίντεο που έχετε επισημάνει.

**Πληροφορίες (Info):** Εμφάνιση της γραμμής πληροφοριών. Πιέστε το δύο φορές για να εμφανίσετε τις εκτεταμένες πληροφορίες και το επόμενο αρχείο.

**Αναπαραγωγή/παύση:** Παύση και συνέχιση της αναπαραγωγής.

**Επαναφορά:** Έναρξη αναπαραγωγής προς τα πίσω. Πιέστε το διαδοχικά για να ρυθμίσετε την ταχύτητα επαναφοράς.

**Ταχεία προώθηση:** Εκκίνηση ταχείας αναπαραγωγής προς τα εμπρός. Πιέστε το διαδοχικά για να ρυθμίσετε την ταχύτητα αναπαραγωγής προς τα εμπρός.

**Διακοπή:** Διακοπή της αναπαραγωγής και επιστροφή στην οθόνη αναπαραγωγής πολυμέσων.

**Πρόγραμμα +:** Μετάβαση στο επόμενο αρχείο.

**Πρόγραμμα -:** Μετάβαση στο προηγούμενο αρχείο.

**Πίσω/Επιστροφή (BACK):** Επιστροφή στην οθόνη αναπαραγωγής πολυμέσων.

## Αρχεία Μουσικής

Πιέστε **OK** για να αναπαραχθεί το αρχείο μουσικής/ ήχου που έχετε επισημάνει.

**Πληροφορίες (Info):** Εμφάνιση των εκτεταμένων πληροφοριών και του επόμενου αρχείου.

**Αναπαραγωγή/παύση:** Παύση και συνέχιση της αναπαραγωγής.

**Επαναφορά:** Πιέστε παρατεταμένα για επαναφορά.

**Ταχεία προώθηση:** Πιέστε παρατεταμένα για ταχεία προώθηση.

**Διακοπή:** Διακοπή της αναπαραγωγής.

**Πρόγραμμα +:** Μετάβαση στο επόμενο αρχείο.

**Πρόγραμμα -:** Μετάβαση στο προηγούμενο αρχείο.

**Πίσω/Επιστροφή (BACK):** Επιστροφή στην οθόνη αναπαραγωγής πολυμέσων.

Αν πιέσετε το πλήκτρο **Πίσω/Επιστροφή (BACK)** χωρίς να σταματήσετε πρώτα την αναπαραγωγή, η αναπαραγωγή θα συνεχιστεί ενώ εξερευνάτε την εφαρμογή αναπαραγωγής πολυμέσων. Μπορείτε να χρησιμοποιήσετε τα κουμπιά αναπαραγωγής πολυμέσων για να ελέγξετε την αναπαραγωγή. Η αναπαραγωγή θα σταματήσει αν βγείτε από την εφαρμογή αναπαραγωγής πολυμέσων ή αν αλλάξετε τον τύπο μέσων σε **Βίντεο**.

#### Αρχεία φωτογραφιών

Πιέστε **OK** για να εμφανίσετε το αρχείο φωτογραφίας που έχετε επισημάνει. Όταν πιέσετε το πλήκτρο **Αναπαραγωγή** θα αρχίσει η προβολή διαφανειών και όλα τα αρχεία φωτογραφιών στον τρέχοντα φάκελο ή στη συσκευή αποθήκευσης, ανάλογα με το στιλ προβολής, θα αναπαραχθούν με τη σειρά. Αν η επιλογή **Επανάληψη** έχει τεθεί σε **Καμία** θα εμφανίζονται μόνο τα αρχεία ανάμεσα στο επισημασμένο και στο τελευταίο της λίστας. Η προβολή διαφανειών θα σταματήσει αφού εμφανιστεί το τελευταίο αρχείο της λίστας.

**Πληροφορίες (Info):** Εμφάνιση της γραμμής πληροφοριών. Πιέστε το δύο φορές για να εμφανίσετε τις εκτεταμένες πληροφορίες.

**Αναπαραγωγή/παύση:** Παύση και συνέχιση της προβολής διαφανειών.

**Πράσινο πλήκτρο (Περιστροφή/Διάρκεια):** Περιστροφή της εικόνας / Ρύθμιση του διαστήματος μεταξύ των διαφανειών.

**Κίτρινο πλήκτρο (Ζουμ/Εφέ):** Ζουμ μεγέθυνσης της εικόνας / Εφαρμογή διάφορων εφέ στην προβολή διαφανειών.

**Πρόγραμμα +:** Μετάβαση στο επόμενο αρχείο.

**Πρόγραμμα -:** Μετάβαση στο προηγούμενο αρχείο.

**Πίσω/Επιστροφή (BACK):** Επιστροφή στην οθόνη αναπαραγωγής πολυμέσων.

## Αρχεία κειμένου

Όταν πιέσετε το πλήκτρο **OK** θα αρχίσει η προβολή διαφανειών και όλα τα αρχεία κειμένου στον τρέχοντα φάκελο ή στη συσκευή αποθήκευσης, ανάλογα με το στιλ προβολής, θα εμφανιστούν με τη σειρά. Αν η επιλογή **Επανάληψη** έχει τεθεί σε **Καμία** θα εμφανίζονται μόνο τα αρχεία ανάμεσα στο επισημασμένο και στο τελευταίο της λίστας. Η προβολή διαφανειών θα σταματήσει αφού εμφανιστεί το τελευταίο αρχείο της λίστας.

**Πληροφορίες (Info):** Εμφάνιση της γραμμής πληροφοριών. Πιέστε το δύο φορές για να εμφανίσετε τις εκτεταμένες πληροφορίες.

**Αναπαραγωγή/παύση:** Παύση και συνέχιση της προβολής διαφανειών.

**Πρόγραμμα +:** Μετάβαση στο επόμενο αρχείο.

**Πρόγραμμα -:** Μετάβαση στο προηγούμενο αρχείο.

**Πλήκτρα κατεύθυνσης (Κάτω ή Δεξιά / Πάνω ή Αριστερά):** Μετάβαση στην επόμενη σελίδα. / Μετάβαση στην προηγούμενη σελίδα.

**Πίσω/Επιστροφή (BACK):** Διακοπή της προβολής πολυμέσων και επιστροφή στην οθόνη αναπαραγωγής πολυμέσων.

### Επιλογές μενού

Πιέστε το πλήκτρο **MENU** για να δείτε τις διαθέσιμες επιλογές κατά την αναπαραγωγή ή εμφάνιση αρχείων πολυμέσων. Το περιεχόμενο αυτού του μενού διαφέρει, ανάλογα με τον τύπο του αρχείου πολυμέσων.

**Αναπαραγωγή/Παύση:** Παύση και συνέχιση της αναπαραγωγής ή της προβολής διαφανειών.

**Επανάληψη:** Ρύθμιση της επιλογής επανάληψης. Επισημάνετε μια επιλογή και πιέστε **OK** για να αλλάξετε τη ρύθμιση. Αν επιλέξετε **Επανάληψη ενός**. θα αναπαραχθεί ή εμφανιστεί το τρέχον αρχείο πολυμέσων. Αν έχει επιλεχθεί η **Επανάληψη όλων**, τότε όλα τα αρχεία πολυμέσων του ίδιου τύπου στον τρέχοντα φάκελο ή στη συσκευή αποθήκευσης, ανάλογα με το στιλ προβολής, θα αναπαράγονται ή εμφανίζονται επανειλημμένα.

**Τυχαία Ανοικτό/Κλειστό:** Ενεργοποίηση ή απενεργοποίηση της επιλογής τυχαίας αναπαραγωγής ή προβολής. Πιέστε **OK** για να αλλάξετε τη ρύθμιση.

**Διάρκεια:** Ρύθμιση του διαστήματος μεταξύ των διαφανειών. Επισημάνετε μια επιλογή και πιέστε **OK** για να αλλάξετε τη ρύθμιση. Μπορείτε επίσης να πιέσετε το **Πράσινο** πλήκτρο για να ρυθμίσετε. Αυτή η επιλογή δεν θα είναι διαθέσιμη αν έχει γίνει παύση της προβολής διαφανειών.

**Περιστροφή:** Περιστροφή της εικόνας. Η εικόνα θα περιστραφεί κατά 90 μοίρες δεξιόστροφα, κάθε φορά που πατάτε **OK**. Μπορείτε επίσης να πιέσετε το

**Πράσινο** πλήκτρο για περιστροφή. Αυτή η επιλογή δεν θα είναι διαθέσιμη αν δεν έχει γίνει παύση της προβολής διαφανειών.

**Εφέ:** Εφαρμογή διάφορων εφέ στην προβολή διαφανειών. Επισημάνετε μια επιλογή και πιέστε **OK** για να αλλάξετε τη ρύθμιση. Μπορείτε επίσης να πιέσετε το **Κίτρινο** πλήκτρο για να ρυθμίσετε. Αυτή η επιλογή δεν θα είναι διαθέσιμη αν έχει γίνει παύση της προβολής διαφανειών.

**Ζουμ (Zoom):** Ζουμ μεγέθυνσης της εμφανιζόμενης εικόνας. Επισημάνετε μια επιλογή και πιέστε **OK** για να αλλάξετε τη ρύθμιση. Μπορείτε επίσης να πιέσετε το **Κίτρινο** πλήκτρο για μεγέθυνση. Αυτή η επιλογή δεν θα είναι διαθέσιμη αν δεν έχει γίνει παύση της προβολής διαφανειών.

**Γραμματοσειρά:** Ρύθμιση των επιλογών γραμματοσειράς. Μπορείτε να ρυθμίσετε το μέγεθος, το στιλ και το χρώμα σύμφωνα με τις προτιμήσεις σας.

**Προβολή πληροφοριών:** Εμφάνιση των εκτεταμένων πληροφοριών.

**Εικόνα κορνίζας:** Ορισμός της τρέχουσας εμφανιζόμενης εικόνας ως εικόνας κορνίζας. Αυτή η εικόνα θα εμφανίζεται αν έχει επιλεγεί η **Λειτουργία Μίας φωτογραφίας** αντί της συνδεδεμένης συσκευής αποθήκευσης κατά την ενεργοποίηση της λειτουργίας κορνίζας. Διαφορετικά θα αναπαραχθούν όλα τα αρχεία ως προβολή διαφανειών όταν ενεργοποιηθεί η λειτουργία κορνίζας.

**Απόκρυψη/Προβολή φάσματος:** Απόκρυψη ή προβολή του φάσματος αν είναι διαθέσιμο.

**Επιλογές στίχων:** Εμφάνιση επιλογών στίχων αν διατίθενται.

**Απενεργοποίηση εικόνας:** Άνοιγμα του μενού τροφοδοσίας της τηλεόρασής σας. Μπορείτε να χρησιμοποιήσετε την επιλογή **Απενεργοποίηση εικόνας** για να απενεργοποιήσετε την οθόνη. Πιέστε οποιοδήποτε πλήκτρο στο τηλεχειριστήριο ή κουμπί της τηλεόρασης αν θέλετε να ενεργοποιήσετε πάλι την οθόνη.

**Ρυθμίσεις Εικόνας:** Εμφάνιση του μενού Ρυθμίσεις εικόνας.

**Ρυθμίσεις Ήχου:** Εμφάνιση του μενού ρυθμίσεων ήχου.

**Ρυθμίσεις καναλιού ήχου:** Ρύθμιση της επιλογής καναλιού ήχου αν διατίθενται περισσότερα από ένα.

**Τελευταία μνήμη:** Ρυθμίστε την επιλογή σε **Χρόνος** αν θέλετε η αναπαραγωγή να συνεχιστεί εκεί που είχε σταματήσει, την επόμενη φορά που θα ανοίξετε το ίδιο αρχείο βίντεο. Αν τεθεί σε **Κλειστό**, η αναπαραγωγή θα ξεκινήσει από την αρχή. Επισημάνετε μια επιλογή και πιέστε **OK** για να αλλάξετε τη ρύθμιση.

**Αναζήτηση:** Μετάβαση σε συγκεκριμένο χρόνο του αρχείου βίντεο. Χρησιμοποιήστε τα αριθμητικά πλήκτρα και τα πλήκτρα κατεύθυνσης για να εισάγετε την τιμή του χρόνου και πιέστε **OK**.

## **Από Σύνδεση USB**

*ΣΗΜΑΝΤΙΚΟ! Δημιουργήστε αντίγραφα ασφαλείας των αρχείων σας στις συσκευές USB αποθήκευσης δεδομένων σας, πριν τις συνδέσετε στην τηλεόραση. Ο κατασκευαστής δεν θα είναι υπεύθυνος για οποιαδήποτε ζημιά αρχείων ή απώλεια δεδομένων. Ορισμένοι τύποι συσκευών USB (π.χ. συσκευές αναπαραγωγής MP3) ή σκληροί δίσκοι/στικ μνήμης USB ενδέχεται να μην είναι συμβατοί με αυτήν την τηλεόραση. Η τηλεόραση υποστηρίζει μορφοποίηση δίσκου FAT32 και NTFS. Συσκευές μορφοποιημένες με σύστημα αρχείων FAT32 με χωρητικότητα αποθήκευσης δεδομένων μεγαλύτερη από 192 TB δεν υποστηρίζονται. Συσκευές μορφοποιημένες με σύστημα αρχείων NTFS με χωρητικότητα αποθήκευσης δεδομένων μεγαλύτερη από 16 TB δεν υποστηρίζονται.*

Μπορείτε να προβάλλετε στην τηλεόραση τις φωτογραφίες σας, έγγραφα κειμένου ή να αναπαράγετε μουσική και αρχεία βίντεο που είναι εγκατεστημένα σε μια συνδεδεμένη συσκευή USB αποθήκευσης δεδομένων. Συνδέστε τη συσκευή USB αποθήκευσης δεδομένων σε μία από τις θύρες USB της τηλεόρασης.

Στην κύρια οθόνη της εφαρμογή αναπαραγωγής πολυμέσων επιλέξτε τον επιθυμητό τύπο πολυμέσων. Στην οθόνη που ακολουθεί, επισημάνετε ένα όνομα αρχείου από τη λίστα των διαθέσιμων ονομάτων αρχείου και πιέστε το πλήκτρο **OK**. Ακολουθήστε τις οδηγίες επί της οθόνης αν χρειάζεστε περισσότερες πληροφορίες για τις λειτουργίες άλλων διαθέσιμων πλήκτρων.

*Σημείωση: Περιμένετε λίγο πριν από κάθε σύνδεση ή αποσύνδεση, επειδή η συσκευή αναπαραγωγής μπορεί ακόμη να διαβάζει αρχεία. Σε αντίθετη περίπτωση μπορεί να προκληθεί βλάβη του υλικού της συσκευής αναπαραγωγής USB και της ίδιας της μονάδας USB. Μη τραβήξετε έξω τη μονάδα δίσκου σας κατά την αναπαραγωγή ενός αρχείου.*

## **Από Κινητή Συσκευή μέσω DMR**

Βεβαιωθείτε ότι η κινητή συσκευή σας έχει συνδεθεί στο ίδιο δίκτυο με την τηλεόρασή σας. Στην τηλεόραση, κινηθείτε με κύλιση στη γραμμή **Εφαρμογές** στην Αρχική οθόνη, επιλέξτε **Αναπαραγωγή Πολυμέσων (MMP)** και πιέστε το πλήκτρο **OK** για να ανοίξετε την εφαρμογή. Επιλέξτε τον τύπο μέσων στο κύριο μενού της οθόνης αναπαραγωγής πολυμέσων. Στην οθόνη που ακολουθεί, πιέστε το **Μπλε** πλήκτρο για να αλλάξετε τη διάταξη της Προβολής Λίστας. Κατόπιν πιέστε το πλήκτρο **Πίσω**. Ανάμεσα στις επιλογές τύπων πολυμέσων θα εμφανιστεί η επιλογή **DMR** (Εφαρμογή απόδοσης ψηφιακών πολυμέσων). Επισημάνετε την επιλογή **DMR** και πιέστε το πλήκτρο **OK**. Η τηλεόραση είναι έτοιμη να λάβει το αρχείο πολυμέσων που θα στείλετε από την κινητή συσκευή σας. Στην κινητή συσκευή, ανοίξτε το αρχείο που θέλετε να μοιραστείτε και αγγίξτε το εικονίδιο κοινής χρήσης ή τη σχετική επιλογή από το μενού επιλογών της κινητής συσκευής σας. Θα εμφανιστούν οι διαθέσιμες συσκευές. Επιλέξτε

την τηλεόρασή σας από τη λίστα. Μπορείτε να βρείτε το όνομα συσκευής της τηλεόρασής σας από το μενού **Ρυθμίσεις>Προτιμήσεις Συσκευής>Σχετικά** στην Αρχική οθόνη. Αν επιθυμείτε, μπορείτε επίσης να αλλάξετε το όνομα της τηλεόρασης, είτε επιλέγοντας ένα από τα προκαθορισμένα ονόματα είτε εισάγοντας ένα επιθυμητό όνομα χρησιμοποιώντας τις επιλογές στο μενού **Όνομα συσκευής**. Αν η σύνδεση δημιουργηθεί με επιτυχία, το επιλεγμένο αρχείο πολυμέσων θα αναπαραχθεί/εμφανιστεί στην τηλεόρασή σας.

# **Εγγραφή μέσω USB**

Για να εγγράψετε ένα πρόγραμμα, πρέπει πρώτα να συνδέσετε ένα δίσκο USB στην τηλεόρασή σας ενώ η τηλεόραση είναι απενεργοποιημένη. Κατόπιν θα πρέπει να ενεργοποιήσετε την τηλεόραση για να ενεργοποιηθεί η δυνατότητα εγγραφής.

Για την εγγραφή προγραμμάτων μεγάλης διάρκειας όπως ταινιών, συνιστάται να χρησιμοποιείτε μονάδες σκληρού δίσκου USB (μονάδες HDD).

Τα προγράμματα που εγγράφονται αποθηκεύονται στο συνδεδεμένο δίσκο USB. Αν το επιθυμείτε, μπορείτε να αποθηκεύσετε/ αντιγράψετε τα αρχεία εγγραφών σε υπολογιστή. Ωστόσο, αυτά τα αρχεία δεν θα είναι διαθέσιμα για αναπαραγωγή στον υπολογιστή. Μπορείτε να αναπαράγετε τα αρχεία μόνο μέσω της τηλεόρασής σας.

Κατά τη χρονική μετατόπιση, μπορεί να προκύψει καθυστέρηση στο συγχρονισμό ομιλίας. Η εγγραφή ραδιοφώνου υποστηρίζεται.

Αν η ταχύτητα εγγραφής του συνδεδεμένου δίσκου USB δεν είναι επαρκής, η εγγραφή μπορεί να αποτύχει και να μη διατίθεται η δυνατότητα χρονικής μετατόπισης.

Για το λόγο αυτό συνιστάται να χρησιμοποιείτε μονάδες σκληρού δίσκου USB για την εγγραφή προγραμμάτων HD.

Μην τραβήξετε έξω τη μονάδα USB/HDD κατά τη διάρκεια μιας εγγραφής. Αυτό μπορεί να προξενήσει βλάβη στη μονάδα USB/HDD.

Ορισμένα πακέτα ροής δεδομένων ίσως να μην εγγράφονται λόγω προβλημάτων σήματος, γι' αυτό ορισμένες φορές το βίντεο μπορεί να "παγώνει" κατά την αναπαραγωγή.

Αν μια εγγραφή αρχίσει από χρονοδιακόπτη ενώ είναι ενεργοποιημένο το Τελετέξτ, τότε θα εμφανιστεί ένας διάλογος. Αν επισημάνετε **Ναι** και πιέσετε **OK**, το Τελετέξτ θα απενεργοποιηθεί και η εγγραφή θα αρχίσει.

## **Άμεση εγγραφή**

Για να αρχίσει η άμεση εγγραφή μιας εκπομπής, πιέστε το πλήκτρο **Εγγραφή** ενώ παρακολουθείτε ένα πρόγραμμα. Πιέστε το πλήκτρο **Στοπ** για ακύρωση της άμεσης εγγραφής.

Κατά τη λειτουργία εγγραφής δεν είναι δυνατή η αλλαγή εκπομπής.

## **Παρακολούθηση εγγεγραμμένων προγραμμάτων**

Επιλέξτε **Λίστα Εγγραφών** από το μενού **Εγγραφή** σε λειτουργία Ζωντανή TV και πιέστε **OK**. Επιλέξτε μια εγγραφή από τη λίστα (αν προηγουμένως είχαν εγγραφεί εκπομπές). Πιέστε το πλήκτρο **OK** για να παρακολουθήσετε.

Για να σταματήσετε μια αναπαραγωγή, πιέστε το πλήκτρο **Στοπ ή Πίσω/Επιστροφή**.

Οι εγγραφές θα ονομάζονται σύμφωνα με την παρακάτω μορφή: Όνομα καναλιού\_Ημερομηνία(Έτος/ Μήνας/Ημέρα)\_Διάρκεια(Ώρες/Λεπτά/Δευτερόλεπτα).

## **Εγγραφή Χρονικής μετατόπισης**

Για να χρησιμοποιήσετε τη λειτουργία εγγραφής χρονικής μετατόπισης, πρέπει να ενεργοποιήσετε πρώτα την επιλογή **Λειτουργία Χρον. μετατόπισης** στο μενού **Εγγραφή>ΛειτουργίαΧρον. Μετατόπισης**.

Στη λειτουργία χρονικής μετατόπισης το πρόγραμμα σταματά προσωρινά και συγχρόνως εγγράφεται στο συνδεδεμένο δίσκο USB. Για να ενεργοποιήσετε τη χρονική μετατόπιση, πιέστε το πλήκτρο **Παύση/ Αναπαραγωγή** ενώ παρακολουθείτε μια εκπομπή. Πιέστε πάλι το πλήκτρο **Παύση/ Αναπαραγωγή** για να παρακολουθήσετε πάλι το πρόγραμμα από το σημείο που σταμάτησε. Πιέστε το πλήκτρο **Διακοπή** για να διακόψετε τη χρονική μετατόπιση και να επιστρέψετε στη ζωντανή εκπομπή.

Όταν χρησιμοποιείτε πρώτη φορά αυτή τη λειτουργία, θα εμφανιστεί ο βοηθός **Ρυθμίσεις Δίσκου** όταν πιέσετε το πλήκτρο **Παύση/Αναπαραγωγή**. Μπορείτε να επιλέξετε η λειτουργία ρυθμίσεων να γίνει είτε **Αυτόματα** είτε **Χειροκίνητα**. Στην επιλογή **Χειροκίνητα**, αν την προτιμάτε, μπορείτε να μορφοποιήσετε τον δίσκο και να καθορίσετε τον χώρο αποθήκευσης που θα χρησιμοποιείται για τη λειτουργία χρονικής μετατόπισης. Όταν ολοκληρωθούν οι ρυθμίσεις, θα εμφανιστεί το αποτέλεσμα. Πιέστε το πλήκτρο **Έξοδος**.

Η λειτουργία χρονικής μετατόπισης δεν θα είναι διαθέσιμη για ραδιοφωνικές εκπομπές.

## **Μορφοποίηση Δίσκου**

Όταν χρησιμοποιείτε μια νέα συσκευή USB αποθήκευσης δεδομένων, συνιστάται να μορφοποιήσετε πρώτα τη συσκευή χρησιμοποιώντας την επιλογή **Μορφοποίηση** στο μενού **Εγγραφή>Πληροφορίες συσκευής** στη λειτουργία Ζωντανή TV. Επισημάνετε τη συνδεδεμένη συσκευή στην οθόνη **Πληροφορίες Συσκευής** και πιέστε **OK** ή το πλήκτρο κατεύθυνσης Δεξιά για να δείτε τη λίστα των διαθέσιμων επιλογών. Κατόπιν επισημάνετε τη **Μορφοποίηση** και πιέστε **OK** για να προχωρήσετε. Θα εμφανιστεί ένας διάλογος μήνυμα επιβεβαίωσης. Επιλέξτε **Ναι** και πιέστε **OK** για να αρχίσει η μορφοποίηση.

**ΣΗΜΑΝΤΙΚΟ:** Αν μορφοποιήσετε τη συσκευή USB αποθήκευσης δεδομένων, θα διαγραφούν ΟΛΑ τα δεδομένα που υπάρχουν σε αυτή και το σύστημα αρχείων της θα μετατραπεί σε FAT32. Στις περισσότερες περιπτώσεις, τα σφάλματα λειτουργίας θα διορθωθούν μετά από μια μορφοποίηση, όμως θα χαθούν ΟΛΑ τα δεδομένα σας.

## **Λίστα Προγραμμάτων**

Μπορείτε να προσθέσετε υπενθυμίσεις ή χρονοδιακόπτες εγγραφής με χρήση του μενού **Λίστα Προγραμμάτων**. Μπορείτε να αποκτήσετε πρόσβαση στη **Λίστα Προγραμμάτων** από το μενού **Εγγραφή** σε λειτουργία Ζωντανή TV. Επισημάνετε **Λίστα Προγραμμάτων** και πιέστε **OK**. Θα εμφανιστούν οι χρονοδιακόπτες που είχαν ήδη οριστεί αν υπάρχουν.

Πιέστε το πλήκτρο **Εγγραφή** για να προσθέσετε ένα χρονοδιακόπτη ενώ εμφανίζεται στην οθόνη το μενού **Λίστα Προγραμμάτων**. Μπορείτε να ορίσετε τον τύπο του χρονοδιακόπτη ρυθμίζοντας την επιλογή **Τύπος Προγράμματος** σε **Υπενθύμιση** ή **Εγγραφή**. Όταν έχουν ρυθμιστεί όλες οι παράμετροι, επισημάνετε την επιλογή **Προσθήκη** και πιέστε **OK**. Ο χρονοδιακόπτης θα προστεθεί στη λίστα.

Αν υπάρχουν, μπορείτε επίσης να επεξεργαστείτε ή να διαγράψετε τους χρονοδιακόπτες σε αυτή τη λίστα. Επισημάνετε τον χρονοδιακόπτη της επιλογής σας και πιέστε **OK**. Στο κάτω μέρος της οθόνης θα εμφανιστούν οι επιλογές **Επεξεργασία** και **Διαγραφή**. Επισημάνετε την επιθυμητή επιλογή και πιέστε **OK**. Αφού επεξεργαστείτε ένα χρονοδιακόπτη, μπορείτε να επιλέξετε είτε να τον αντικαταστήσετε είτε να τον προσθέσετε σαν νέο διακόπτη. Αν επιλέξετε Αντικατάσταση, ο χρονοδιακόπτης θα αποθηκευτεί με τις νέες ρυθμίσεις αντί των παλαιών. Αν επιλέξετε **Προσθήκη**, ο χρονοδιακόπτης θα προστεθεί στη λίστα σαν νέος χρονοδιακόπτης. Επισημάνετε **Αντικατάσταση** ή **Προσθήκη** σύμφωνα με την προτίμησή σας και πιέστε **OK** για να προχωρήσετε. Αν επιλέξετε να διαγράψετε έναν χρονοδιακόπτη, θα εμφανιστεί στην οθόνη ένας διάλογος επιβεβαίωσης. Επισημάνετε **Ναι** και πιέστε **OK** αν θέλετε να διαγράψετε τον επιλεγμένο χρονοδιακόπτη.

Θα εμφανιστεί ένα μήνυμα προειδοποίησης αν τα χρονικά διαστήματα δύο χρονοδιακοπτών αλληλεπικαλύπτονται. Δεν μπορείτε να ορίσετε πάνω από ένα χρονοδιακόπτη για το ίδιο χρονικό διάστημα.

Για να κλείσετε τη Λίστα Προγραμμάτων, πιέστε το πλήκτρο **ΕΞΟΔΟΣ**.

## **CEC**

Με τη λειτουργία CEC της τηλεόρασής σας μπορείτε να χειριστείτε μια συνδεδεμένη συσκευή με το τηλεχειριστήριο της τηλεόρασης. Αυτή η λειτουργία χρησιμοποιεί την τεχνολογία HDMI CEC (Έλεγχος Καταναλωτικών Ηλεκτρονικών) για την επικοινωνία με τις συνδεδεμένες συσκευές. Οι συσκευές πρέπει να υποστηρίζουν HDMI CEC και πρέπει να έχουν συνδεθεί με μια σύνδεση HDMI.

Η τηλεόραση παραδίδεται με τη λειτουργία CEC ενεργοποιημένη. Βεβαιωθείτε ότι έχουν γίνει σωστά όλες οι ρυθμίσεις CEC στη συνδεδεμένη συσκευή CEC. Η λειτουργικότητα CEC έχει διαφορετικές ονομασίες σε διαφορετικές μάρκες συσκευών. Ενδέχεται η λειτουργία CEC να μη λειτουργεί με όλες τις συσκευές. Αν συνδέσετε στην τηλεόρασή σας μια συσκευή με υποστήριξη HDMI CEC, η σχετική πηγή εισόδου HDMI θα μετονομαστεί σύμφωνα με το όνομα της συνδεδεμένης συσκευής.

Για να χειριστείτε τη συνδεδεμένη συσκευή CEC, επιλέξτε τη σχετική πηγή εισόδου HDMI από το μενού **Είσοδοι** στην Αρχική Οθόνη. Ή πιέστε το πλήκτρο **Πηγή** αν η τηλεόραση είναι σε λειτουργία Ζωντανή TV και επιλέξτε τη σχετική πηγή εισόδου HDMI από τη λίστα. Για να τερματίσετε αυτή τη λειτουργία και να ελέγχετε πάλι την τηλεόραση από το τηλεχειριστήριο, πιέστε στο τηλεχειριστήριο το πλήκτρο **Πηγή** το οποίο θα εξακολουθεί να είναι λειτουργικό, και επιλέξτε μια άλλη πηγή.

Το τηλεχειριστήριο της τηλεόρασης αποκτά αυτόματα τη δυνατότητα να ελέγχει τη συσκευή μόλις επιλεγεί η συνδεδεμένη πηγή HDMI. Ωστόσο δεν θα είναι εφικτή η προώθηση των εντολών όλων των πλήκτρων στη συσκευή. Μόνο συσκευές που υποστηρίζουν τη λειτουργία Τηλεχειριστήριο CEC θα ανταποκρίνονται στο τηλεχειριστήριο της τηλεόρασης.

Η τηλεόραση επίσης υποστηρίζει τη λειτουργία ARC (Audio Return Channel, κανάλι επιστροφής ήχου). Αυτή η λειτουργία είναι μια σύνδεση ήχου που σκοπό έχει να αντικαταστήσει άλλα καλώδια ανάμεσα στην τηλεόραση και στο ηχοσύστημα (σύστημα δέκτη A/V ή σύστημα ηχείων). Συνδέστε το σύστημα ήχου στην είσοδο HDMI2 στην τηλεόραση για να επιτρέψετε τη λειτουργία ARC.

Για να ενεργοποιήσετε τη λειτουργία ARC, η επιλογή **Ηχεία** θα πρέπει να ρυθμιστεί σε **Εξωτερικό Σύστημα Ήχου**. Μπορείτε να αποκτήσετε πρόσβαση στην επιλογή αυτή από τις **Επιλογές TV** ή από το μενού **Επιλογές TV>Ρυθμίσεις>Προτιμήσεις συσκευής>Ήχος** σε λειτουργία Ζωντανής TV ή από το μενού **Ρυθμίσεις>Προτιμήσεις Συσκευής>Ήχος** στην Αρχική Οθόνη. Όταν είναι ενεργή η λειτουργία ARC, η τηλεόραση θα πραγματοποιεί αυτόματη σίγαση όλων των άλλων εξόδων ήχου της. Έτσι θα ακούτε μόνο ήχο από τη συνδεδεμένη συσκευή ήχου (όπως συμβαίνει και με τις οπτικές ή ομοαξονικές ψηφιακές εξόδους ήχου). Τα κουμπιά ρύθμισης ήχου του τηλεχειριστηρίου θα κατευθύνονται στη συνδεδεμένη συσκευή ήχου και θα μπορείτε να ελέγχετε την ένταση ήχου της συνδεδεμένης συσκευής με το τηλεχειριστήριο της τηλεόρασής σας.

*Σημείωση: Η λειτουργία ARC υποστηρίζεται μόνο από την είσοδο HDMI2.*

Οι λειτουργίες CEC έχουν τεθεί από προεπιλογές σε **Ανοικτό**. Για να τις απενεργοποιήσετε πλήρως, κάνετε τα εξής:

1 - Εισέλθετε στο μενού **Ρυθμίσεις>Προτιμήσεις Συσκευής>Είσοδοι** στην Αρχική Οθόνη ή στο μενού **Επιλογές TV>Ρυθμίσεις>Προτιμήσεις Συσκευής>Είσοδοι** σε λειτουργία Ζωντανής TV.

2 - Κινηθείτε με κύλιση προς τα κάτω στην ενότητα **Έλεγχος Καταναλωτικών Ηλεκτρονικών (CEC)**. Επισημάνετε την επιλογή **Έλεγχος HDMI** και πιέστε **OK**.

# **Google Cast**

Με την ενσωματωμένη τεχνολογία Google Cast μπορείτε να προβάλετε περιεχόμενο από την κινητή σας συσκευή απευθείας απευθείας στην τηλεόρασή σας. Αν η κινητή συσκευή σας διαθέτει τη λειτουργία Google Cast, μπορείτε να κατοπτρίσετε την οθόνη της συσκευής σας στην τηλεόραση ασύρματα. Επιλέξτε στην Android συσκευή σας την επιλογή Cast screen (Κατοπτρισμός οθόνης). Οι διαθέσιμες συσκευές θα ανιχνευτούν και θα εμφανιστούν σε λίστα. Επιλέξτε την τηλεόρασή σας από τη λίστα και αγγίξτε το όνομά της για να ξεκινήσει ο κατοπτρισμός. Μπορείτε να βρείτε το όνομα δικτύου της τηλεόρασής σας από το μενού **Ρυθμίσεις>Προτιμήσεις Συσκευής>Σχετικά** στην Αρχική οθόνη. Το **Όνομα συσκευής** θα είναι ένα από τα στοιχεία που εμφανίζονται. Μπορείτε επίσης να αλλάξετε το όνομα της τηλεόρασής σας. Επισημάνετε **Όνομα συσκευής** και πιέστε **OK**. Κατόπιν επισημάνετε την **Αλλαγή** και πιέστε πάλι **OK**. Μπορείτε είτε να επιλέξετε ένα από τα προκαθορισμένα ονόματα είτε να εισάγετε ένα όνομα της επιλογής σας.

## **Για να κατοπτρίσετε την οθόνη της συσκευής σας στην οθόνη της τηλεόρασης…**

- **1.** Στην Android συσκευή σας μεταβείτε στις "Ρυθμίσεις" από τον πίνακα ειδοποιήσεων ή την αρχική οθόνη
- **2.** Αγγίξτε "Συνδεσιμότητα συσκευής"
- **3.** Αγγίξτε "Εύκολη προβολή" και επιτρέψτε την "Ασύρματη προβολή". Θα εμφανιστούν οι διαθέσιμες συσκευές
- **4.** Επιλέξτε την τηλεόραση όπου θα θέλατε να κατοπτρίσετε
	- ή
- **1.** Σύρετε κάτω τον πίνακα ειδοποιήσεων
- **2.** Αγγίξτε "Ασύρματη προβολή"
- **3.** Επιλέξτε την τηλεόραση όπου θα θέλατε να κατοπτρίσετε

Αν η εφαρμογή για κινητά υποστηρίζει τη λειτουργία κατοπτρισμού Cast, όπως YouTube, Dailymotion, Netflix, μπορείτε να κατοπτρίσετε την εφαρμογή σας στην τηλεόραση. Στην εφαρμογή για κινητά, αναζητήστε το εικονίδιο Google Cast και αγγίξτε το. Οι διαθέσιμες συσκευές θα ανιχνευτούν και θα εμφανιστούν σε λίστα. Επιλέξτε την τηλεόρασή σας από τη λίστα και αγγίξτε το όνομά της για να ξεκινήσει ο κατοπτρισμός.

## **Για να κατοπτρίσετε μια εφαρμογή στην οθόνη της τηλεόρασης…**

- **1.** Στο κινητό σας τηλέφωνο ή tablet, ανοίξτε μια εφαρμογή που υποστηρίζει Google Cast
- **2.** Αγγίξτε το εικονίδιο Google Cast
- **3.** Επιλέξτε την τηλεόραση όπου θα θέλατε να κατοπτρίσετε
- **4.** Η εφαρμογή που επιλέξατε θα πρέπει να αρχίσει να αναπαράγεται στην τηλεόραση

## *Σημειώσεις:*

*Η τεχνολογία Google Cast λειτουργεί σε Android και iOS. Βεβαιωθείτε ότι η κινητή συσκευή σας έχει συνδεθεί στο ίδιο δίκτυο με την τηλεόρασή σας.*

*Οι επιλογές μενού και οι ονομασίες για τη λειτουργία Google Cast στην Android συσκευή σας μπορεί να διαφέρουν από μάρκα σε μάρκα και μπορεί να αλλάξουν μελλοντικά. Ανατρέξτε στο εγχειρίδιο της συσκευής σας για τις πιο ενημερωμένες πληροφορίες για τη λειτουργία Google Cast.*

## **Σύστημα HBBTV**

Το HbbTV (Hybrid Broadcast Broadband TV) είναι ένα πρότυπο το οποίο συνδυάζει χωρίς προβλήματα υπηρεσίες τηλεόρασης μέσω εκπομπής με υπηρεσίες μέσω ευρυζωνικής σύνδεσης και επίσης επιτρέπει πρόσβαση σε υπηρεσίες μόνο Ίντερνετ για καταναλωτές που χρησιμοποιούν τηλεοράσεις ή αποκωδικοποιητές με αντίστοιχη σύνδεση. Οι υπηρεσίες που παρέχονται μέσω του προτύπου HbbTV περιλαμβάνουν παραδοσιακά κανάλια εκπομπής τηλεόρασης, υπηρεσίες catch-up (παρακολούθησης περασμένων επεισοδίων σειρών κλπ.), βίντεο σε πρώτη ζήτηση, ηλεκτρονικό οδηγό προγραμμάτων, διαδραστική διαφήμιση, εξατομίκευση ρυθμίσεων, δυνατότητα ψήφου, παιχνίδια, δυνατότητες κοινωνικής δικτύωσης και άλλες εφαρμογές μέσων.

Οι εφαρμογές HbbTV είναι διαθέσιμες σε κανάλια όπου παρέχεται αντίστοιχο σήμα από το φορέα εκπομπής. Οι εφαρμογές HbbTV γενικά ανοίγουν με πάτημα ενός έγχρωμου πλήκτρου στο τηλεχειριστήριο. Γενικά θα εμφανίζεται στην οθόνη ένα μικρό εικονίδιο κόκκινου κουμπιού για να ειδοποιήσει τον χρήστη ότι υπάρχει μια εφαρμογή HbbTV στο κανάλι αυτό. Για να ξεκινήσετε την εφαρμογή, πιέστε το πλήκτρο που υποδεικνύεται στην οθόνη.

Οι εφαρμογές HbbTV χρησιμοποιούν τα πλήκτρα του τηλεχειριστηρίου για αλληλεπίδραση με το χρήστη. Όταν τεθεί σε λειτουργία μια εφαρμογή HbbTV, ο έλεγχος ορισμένων πλήκτρων ανήκει στην εφαρμογή. Για παράδειγμα, η αριθμητική επιλογή καναλιού ίσως

δεν λειτουργεί σε εφαρμογή Τελετέξτ όπου οι αριθμοί δηλώνουν σελίδες Τελετέξτ.

Το πρότυπο HbbTV απαιτεί δυνατότητες ροής δεδομένων AV για την πλατφόρμα. Υπάρχουν πολλές εφαρμογές που παρέχουν βίντεο σε πρώτη ζήτηση (VOD) και υπηρεσίες τηλεόρασης catch-up (παρακολούθησης παλαιών επεισοδίων). Τα πλήκτρα **OK** (αναπαραγωγή&παύση), **Διακοπή**, **Ταχεία προώθηση** και **Ταχεία επαναφορά** στο τηλεχειριστήριο για διάδραση με το οπτικοακουστικό περιεχόμενο.

*Σημείωση: Μπορείτε να ενεργοποιήσετε ή να απενεργοποιήσετε αυτή τη δυνατότητα από το μενού Ρυθμίσεις HBBTV>Επιλογές TV>Προηγμένες Επιλογές> σε λειτουργία Ζωντανής TV.*

# **Αναζήτηση σε Γρήγορη Αναμονή**

Αν νωρίτερα εκτελέστηκε μια αυτόματη αναζήτηση, η τηλεόρασή σας θα αναζητά νέα κανάλια ή κανάλια που λείπουν στις 05:00 π.μ. κάθε πρωί ενώ είναι σε κατάσταση Γρήγορης Αναμονής.

Και αν είναι ενεργοποιημένη η επιλογή **Αυτόματη Ενημέρωση Καναλιών** στο μενού **Ρυθμίσεις> Κανάλι** η τηλεόραση θα αφυπνιστεί μέσα σε 5 λεπτά αφού τεθεί σε κατάσταση γρήγορης αναμονής και θα αναζητήσει κανάλια. Η LED Αναμονής θα αναβοσβήνει στη διάρκεια αυτής της διαδικασίας. Όταν η LED Αναμονής σταματήσει να αναβοσβήνει, η διαδικασία αναζήτησης έχει ολοκληρωθεί. Τυχόν Τα κανάλια που βρέθηκαν θα προστεθούν στη λίστα καναλιών. Αν έχει ενημερωθεί η λίστα καναλιών, θα ενημερωθείτε σχετικά με τις αλλαγές στην επόμενη ενεργοποίηση.

## **Ενημέρωση λογισμικού**

Η τηλεόρασή σας έχει τη δυνατότητα αυτόματης εύρεσης και αναβάθμισης του υλικολογισμικού μέσω Ίντερνετ.

Για να απολαμβάνετε την καλύτερη δυνατή χρήση της τηλεόρασής σας και να επωφελείστε από τις τελευταίες βελτιώσεις, πρέπει να διασφαλίζετε ότι το σύστημά σας είναι πάντα ενημερωμένο.

## **Ενημέρωση λογισμικού μέσω Ίντερνετ**

Στην Αρχική Οθόνη εισέλθετε στο μενού **Ρυθμίσεις>- Προτιμήσεις Συσκευής>Σχετικά** για να ενημερώσετε την έκδοση του Android συστήματός σας. Μετακινήστε την εστίαση στην επιλογή **Ενημέρωση συστήματος** και πιέστε **OK**. Θα λάβετε πληροφόρηση σχετικά με την κατάσταση του συστήματος και τον χρόνο του τελευταίου ελέγχου για ενημέρωση του συστήματός σας. Θα επισημαίνεται η επιλογή **Έλεγχος για ενημέρωση**, πιέστε **OK** αν θέλετε να ελέγξετε για μια διαθέσιμη ενημέρωση.

*Σημείωση: Μην αποσυνδέσετε το καλώδιο ρεύματος κατά τη διαδικασία επανεκκίνησης. Αν η τηλεόρασή σας δεν μπορεί να*  *ενεργοποιηθεί μετά την αναβάθμιση, αποσυνδέστε το φις από την πρίζα, περιμένετε δύο λεπτά και μετά συνδέστε το πάλι.*

## **Αντιμετώπιση προβλημάτων & Πρακτικές Συμβουλές**

## **Η τηλεόραση δεν ανάβει**

- Βεβαιωθείτε ότι το καλώδιο ρεύματος έχει συνδεθεί σταθερά στην πρίζα.
- Αποσυνδέστε το καλώδιο ρεύματος από την πρίζα. Περιμένετε ένα λεπτό και μετά συνδέστε το πάλι.
- Πιέστε το κουμπί **αναμονή/Ενεργοποίηση** στην τηλεόραση.

## **Η τηλεόραση δεν ανταποκρίνεται στις εντολές από το τηλεχειριστήριο**

- Η τηλεόραση χρειάζεται λίγο χρόνο για να ξεκινήσει Στη διάρκεια αυτού του χρόνου, δεν ανταποκρίνεται στο τηλεχειριστήριο ή στα χειριστήρια της ίδιας της τηλεόρασης. Αυτό είναι κανονική συμπεριφορά.
- Ελέγξτε αν το τηλεχειριστήριο λειτουργεί χρησιμοποιώντας μια κάμερα κινητού τηλεφώνου. Τοποθετήστε το τηλέφωνο σε λειτουργία κάμερας και κατευθύνετε το τηλεχειριστήριο στον φακό της κάμερας. Αν πιέσετε οποιοδήποτε πλήκτρο στο τηλεχειριστήριο και από την κάμερα παρατηρήσετε τη LED υπερύθρων να αναβοσβήνει, αυτό σημαίνει ότι το τηλεχειριστήριο λειτουργεί. Χρειάζεται έλεγχο η τηλεόραση.

Αν δεν παρατηρήσετε το αναβοσβήσιμο. ίσως είναι εξαντλημένες οι μπαταρίες. Αντικαταστήστε τις μπαταρίες. Αν και πάλι δεν λειτουργεί το τηλεχειριστήριο, ίσως έχει υποστεί βλάβη και χρειάζεται έλεγχο.

Αυτή η μέθοδος ελέγχου του τηλεχειριστηρίου δεν είναι εφικτή με τηλεχειριστήρια που είναι ασύρματα συζευγμένα με την τηλεόραση.

## **Δεν υπάρχουν κανάλια**

- Βεβαιωθείτε ότι όλα τα καλώδια έχουν συνδεθεί σωστά και έχει επιλεγεί το σωστό δίκτυο.
- Βεβαιωθείτε ότι έχει επιλεγεί η σωστή λίστα καναλιών.
- Αν πραγματοποιήσατε μη αυτόματο συντονισμό, βεβαιωθείτε ότι καταχωρίσατε τη σωστή συχνότητα καναλιού.

## **Δεν υπάρχει εικόνα / παραμορφωμένη εικόνα**

- Βεβαιωθείτε ότι η κεραία έχει συνδεθεί σωστά στην τηλεόραση.
- Βεβαιωθείτε ότι το καλώδιο κεραίας δεν έχει υποστεί ζημιά.
- Βεβαιωθείτε ότι έχει επιλεχθεί η σωστή συσκευή ως πηγή εισόδου.
- Βεβαιωθείτε ότι η εξωτερική συσκευή ή πηγή έχει συνδεθεί σωστά.
- Βεβαιωθείτε ότι οι ρυθμίσεις εικόνας έχουν γίνει σωστά.
- Ηχεία, μη γειωμένες συσκευές ήχου, φώτα νέον, ψηλά κτίρια και άλλα μεγάλα αντικείμενα μπορούν να επηρεάσουν την ποιότητα λήψης. Αν είναι εφικτό, προσπαθήστε να βελτιώσετε την ποιότητα λήψης αλλάζοντας την κατεύθυνση της κεραίας ή μετακινώντας τις συσκευές μακριά από την τηλεόραση.
- Επιλέξτε διαφορετική μορφή εικόνας, αν η εικόνα δεν ταιριάζει στην οθόνη
- Βεβαιωθείτε ότι το PC σας χρησιμοποιεί σωστή ανάλυση και ρυθμό ανανέωσης.

## **Δεν υπάρχει ήχος / κακή ποιότητα ήχου**

- Βεβαιωθείτε ότι οι ρυθμίσεις ήχου έχουν γίνει σωστά.
- Βεβαιωθείτε ότι όλα τα καλώδια έχουν συνδεθεί σωστά.
- Βεβαιωθείτε ότι δεν έχει γίνει σίγαση ή δεν έχει ρυθμιστεί η ένταση σε μηδέν, αυξήστε την ένταση ήχου για να το ελέγξετε.
- Βεβαιωθείτε ότι η έξοδος ήχου της τηλεόρασης έχει συνδεθεί στην είσοδο ήχου σε τυχόν εξωτερικό σύστημα ήχου.
- Ο ήχος μπορεί να έρχεται μόνο από ένα ηχείο. Ελέγξτε τις ρυθμίσεις Ισορροπίας στο μενού **Ήχος**.

## **Πηγές εισόδου - δεν μπορούν να επιλεγούν**

- Βεβαιωθείτε ότι η συσκευή έχει συνδεθεί στην τηλεόραση.
- Βεβαιωθείτε ότι όλα τα καλώδια έχουν συνδεθεί σωστά.
- Βεβαιωθείτε ότι έχετε επιλέξει τη σωστή πηγή εισόδου που είναι αποκλειστική για τη συνδεδεμένη συσκευή.

## **Τυπικοί τρόποι εμφάνισης εισόδου VGA**

Ο ακόλουθος πίνακας παρουσιάζει ορισμένους από τους τυπικούς τρόπους εμφάνισης βίντεο. Η τηλεόρασή σας ενδέχεται να μην υποστηρίζει όλες τις αναλύσεις.

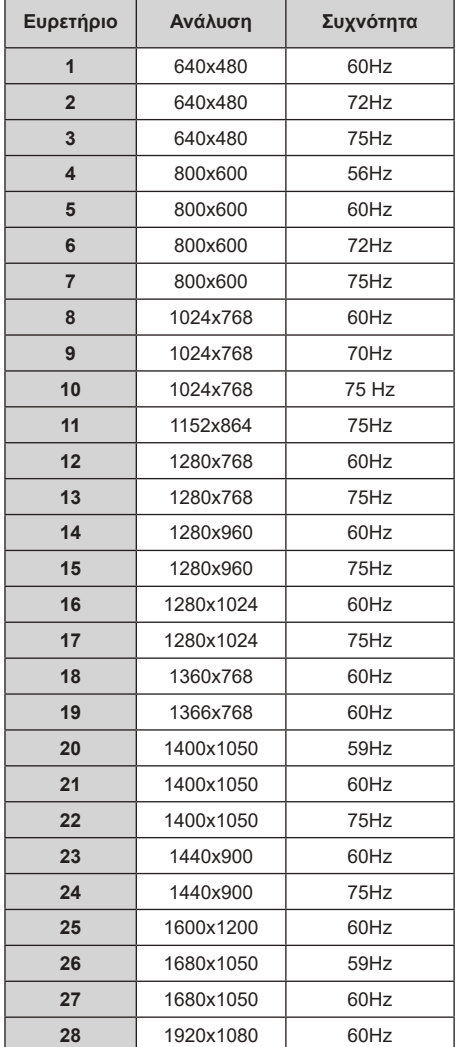

# **Συμβατότητα - Σήμα HDMI**

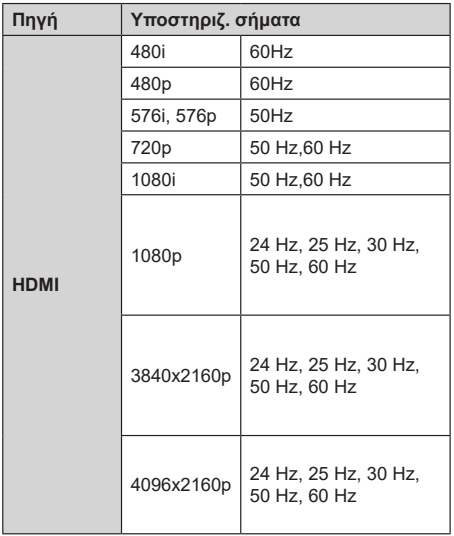

Σε ορισμένες περιπτώσεις ένα σήμα ίσως να μην εμφανίζεται σωστά στην τηλεόραση. Το πρόβλημα μπορεί να είναι ασυμβατότητα με τα πρότυπα από την πλευρά του εξοπλισμού προέλευσης του σήματος (DVD, αποκωδικοποιητής κλπ.). Εάν όντως αντιμετωπίσετε ένα τέτοιο πρόβλημα, παρακαλούμε απευθυνθείτε στο συνεργαζόμενο κατάστημα αγοράς και επίσης στον κατασκευαστή της συσκευής απ' όπου προέρχεται το σήμα.

# **Υποστηριζόμενες μορφές αρχείων για λειτουργία USB**

## **Βίντεο**

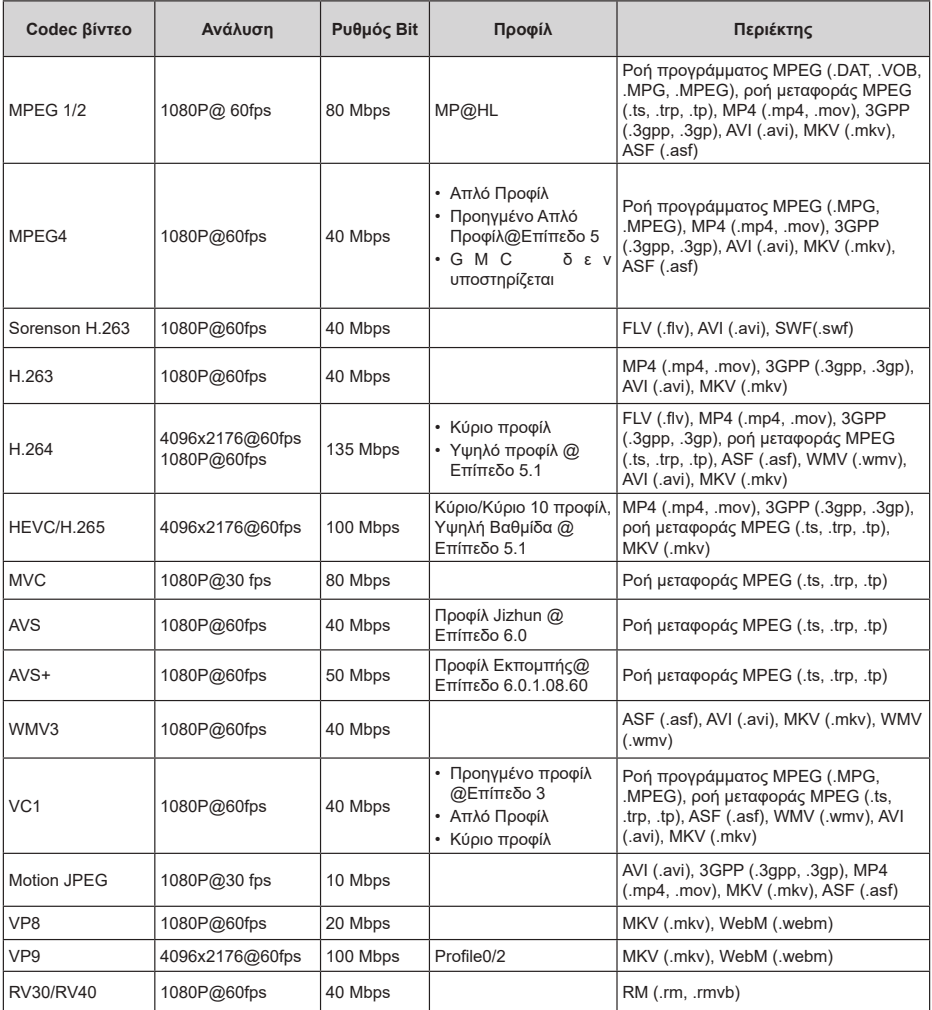
## **Ήχος**

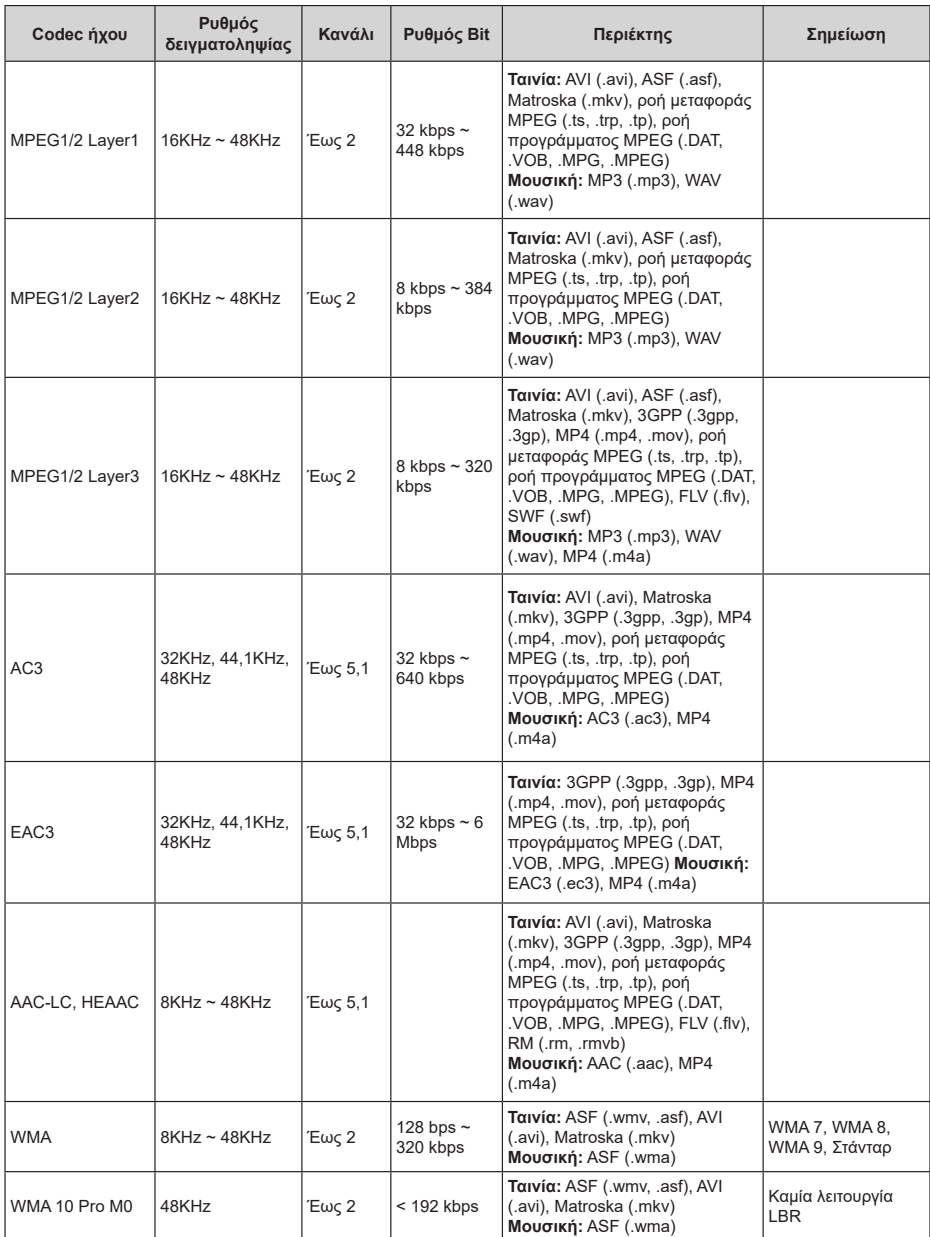

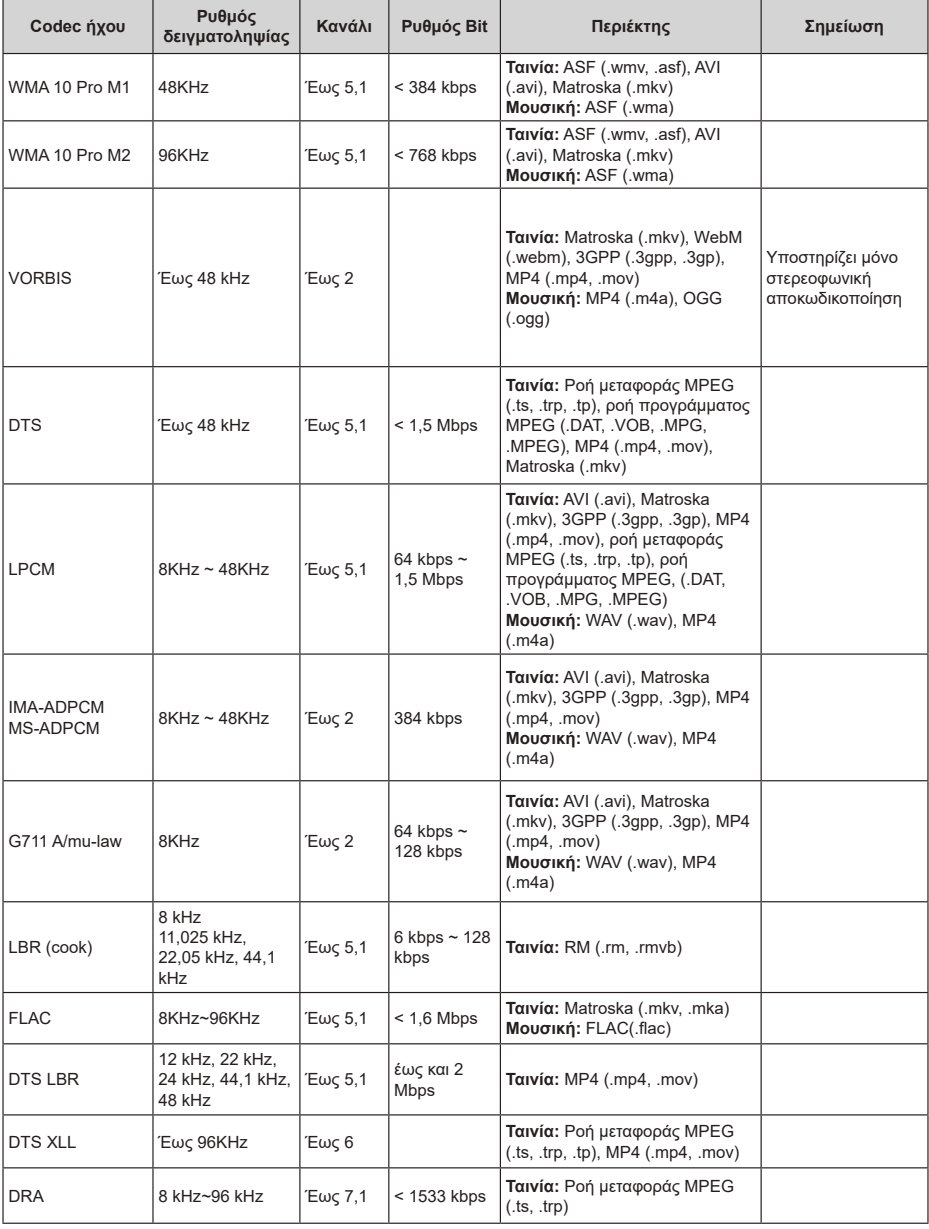

## **Εικόνα**

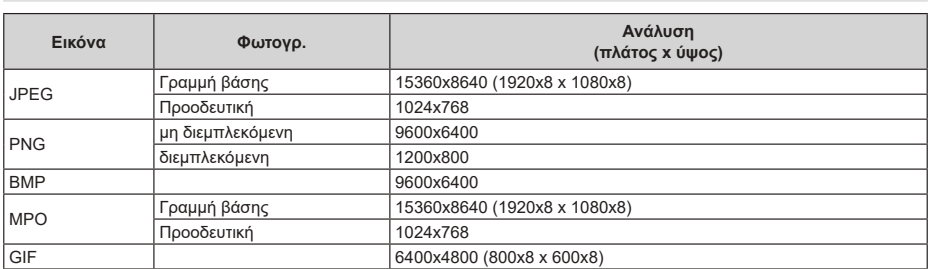

## **Υπότιτλοι**

#### **Εσωτερικοί**

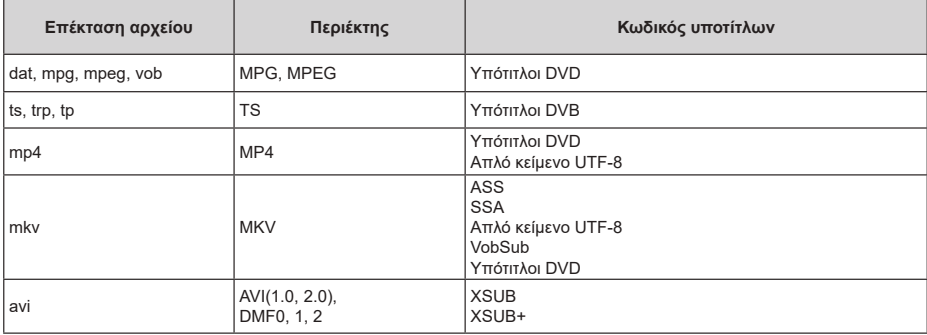

#### **Εξωτερικοί**

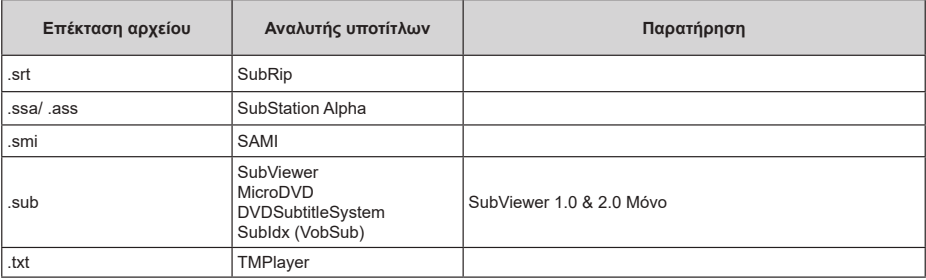

## **Υποστηριζόμενες αναλύσεις DVI**

Όταν συνδέετε συσκευές στους συνδέσμους της τηλεόρασής σας με χρήση καλωδίου μετατροπής DVI (καλώδιο DVI προς HDMI - δεν παρέχεται), μπορείτε να ανατρέξετε στις πληροφορίες ανάλυσης εικόνας που ακολουθούν.

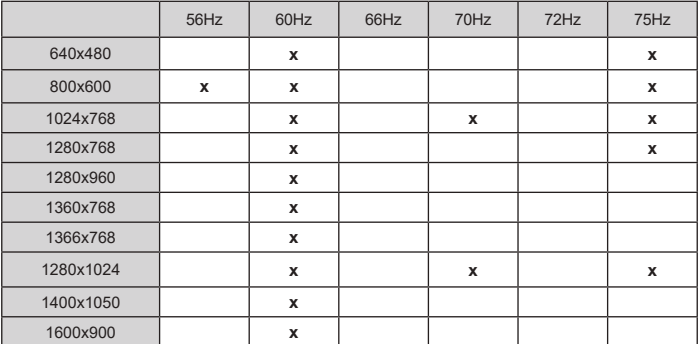

## **Άδειες**

Οι όροι HDMI, HDMI High-Definition Multimedia Interface, καθώς και το λογότυπο HDMI είναι εμπορικά σήματα ή σήματα κατατεθέντα της HDMI Licensing Administrator, Inc.

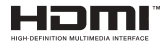

Τα Dolby, Dolby Vision, Dolby Audio και το σύμβολο διπλού, D είναι εμπορικά σήματα της Dolby Laboratories Licensing Corporation. Παράγεται με την άδεια της Dolby Laboratories. Εμπιστευτικά αδημοσίευτα έργα. Copyright © 1992-2020 Dolby Laboratories. Με την επιφύλαξη κάθε δικαιώματος.

Τα Google, Android, Android TV, Chromecast, Google Play και YouTube είναι κατατεθέντα εμπορικά σήματα της Google LLC.

Σχετικά με τα διπλώματα ευρεσιτεχνίας της DTS, βλέπε http://patents.dts.com. Κατασκευάζεται με άδεια από την DTS Licensing Limited. Το DTS, το Σύμβολο, το DTS και το Σύμβολο μαζί, το DTS-HD και το λογότυπο DTS-HD είναι σήματα κατατεθέντα ή εμπορικά σήματα της DTS, Inc. στις Ηνωμένες Πολιτείες και/ή άλλες χώρες. © DTS, Inc. Με την επιφύλαξη κάθε δικαιώματος.

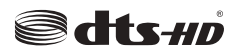

Το παρόν προϊόν περιέχει τεχνολογία η οποία υπόκειται σε ορισμένα δικαιώματα πνευματικής ιδιοκτησίας της Microsoft. Απαγορεύεται η χρήση ή διανομή αυτής της τεχνολογίας εκτός του παρόντος προϊόντος χωρίς την κατάλληλη άδεια (ή άδειες) από τη Microsoft.

Οι ιδιοκτήτες περιεχομένου χρησιμοποιούν την τεχνολογία πρόσβασης σε περιεχόμενα PlayReady™ της Microsoft για προστασία της πνευματικής τους ιδιοκτησίας, η οποία περιλαμβάνει περιεχόμενο με προστατευόμενα πνευματικά δικαιώματα (copyright). Η παρούσα συσκευή χρησιμοποιεί την τεχνολογία PlayReady για να αποκτήσει πρόσβαση σε περιεχόμενο με προστασία PlayReady και/ή περιεχόμενο με προστασία WMDRM. Αν η συσκευή αποτύχει να επιβάλει κατάλληλα τους περιορισμούς στη χρήση του περιεχομένου, οι ιδιοκτήτες του περιεχομένου ενδέχεται να απαιτήσουν από τη Microsoft να ανακαλέσει τη δυνατότητα της συσκευής να χρησιμοποιεί περιεχόμενο με προστασία PlayReady. Η ανάκληση δεν θα πρέπει να επηρεάσει μη προστατευόμενο περιεχόμενο ή περιεχόμενο προστατευόμενο από άλλες τεχνολογίες πρόσβασης σε περιεχόμενο. Οι ιδιοκτήτες του περιεχομένου μπορεί να σας ζητήσουν να αναβαθμίσετε την εφαρμογή PlayReady για να αποκτήσετε πρόσβαση στο περιεχόμενό τους. Αν αρνηθείτε μια αναβάθμιση, δεν θα μπορείτε να έχετε

πρόσβαση σε περιεχόμενο για το οποίο απαιτείται η αναβάθμιση.

Το λογότυπο "CI Plus" αποτελεί εμπορικό σήμα της CI Plus LLP.

Αυτό το προϊόν προστατεύεται από ορισμένα δικαιώματα πνευματικής ιδιοκτησίας της Microsoft Corporation. Απαγορεύεται η χρήση ή διανομή αυτής της τεχνολογίας εκτός του παρόντος προϊόντος χωρίς άδεια από τη Microsoft ή από εξουσιοδοτημένη θυγατρική εταιρεία της Microsoft.

## **Πληροφορίες σχετικά με την τελική διάθεση**

#### **[Ευρωπαϊκή Ένωση]**

Τα σύμβολα αυτά δείχνουν ότι ο ηλεκτρικός και ο ηλεκτρονικός εξοπλισμός και οι μπαταρίες με αυτό το σύμβολο δεν θα πρέπει στο τέλος της ωφέλιμης ζωής τους να απορρίπτονται μαζί με τα συνηθισμένα οικιακά απορρίμματα. Αντί αυτού, τα προϊόντα θα πρέπει να παραδίδονται στα αρμόδια σημεία συλλογής για την ανακύκλωση ηλεκτρικού και ηλεκτρονικού εξοπλισμού καθώς και μπαταριών, για κατάλληλη επεξεργασία, ανάκτηση υλικών και ανακύκλωση σύμφωνα με την εθνική σας νομοθεσία και την Οδηγία 2012/19/ΕΚ and 2013/56/ΕΚ.

Με τη σωστή απόρριψη αυτών των προϊόντων, θα συμβάλλετε στη διατήρηση των εθνικών πόρων και στην πρόληψη ενδεχομένων αρνητικών επιπτώσεων στο περιβάλλον και την ανθρώπινη υγεία που θα μπορούσε αλλιώς να προκληθεί από ακατάλληλη μεταχείριση του προϊόντος αυτού ως απόβλητου.

Για περισσότερες πληροφορίες σχετικά με τα σημεία συλλογής και την ανακύκλωση αυτών των προϊόντων, παρακαλούμε να επικοινωνήσετε με το τοπικό γραφείο του δήμου σας, την τοπική υπηρεσία συλλογής οικιακών αποβλήτων ή το κατάστημα όπου προμηθευτήκατε το προϊόν.

Ενδέχεται να έχουν εφαρμογή ποινές για ακατάλληλη απόρριψη αυτού του τύπου αποβλήτων, σύμφωνα με την εθνική νομοθεσία.

#### **[Επαγγελματίες χρήστες]**

Αν θέλετε να απορρίψετε αυτό το προϊόν, επικοινωνήστε με τον προμηθευτή σας και ελέγξτε τους όρους και τις προϋποθέσεις του συμβολαίου αγοράς σας.

#### **[Άλλες χώρες εκτός της Ευρωπαϊκής Ένωσης]**

Αυτά τα σύμβολα έχουν ισχύ στην Ευρωπαϊκή Ένωση.

Απευθυνθείτε στις τοπικές σας αρχές για να πληροφορηθείτε σχετικά με την απόρριψη και την ανακύκλωση.

Το προϊόν και η συσκευασία θα πρέπει να παραδοθούν στο τοπικό σας σημείο συλλογής για ανακύκλωση.

Ορισμένα σημεία συλλογής δέχονται προϊόντα χωρίς χρέωση.

*Σημείωση: Το σήμα Pb κάτω από το σύμβολο των μπαταριών υποδηλώνει ότι η μπαταρία περιέχει μόλυβδο.*

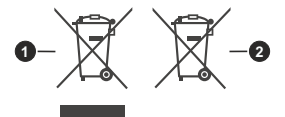

- **1.** Προϊόντα
- **2.** Μπαταρία

# **HITACHI**

## **HASZNÁLATI ÚTMUTATÓ**

A használati útmutatóban említett néhány funkció egyes modellek esetében más lehet, vagy hiányozhat.

## **Tartalomjegyzék**

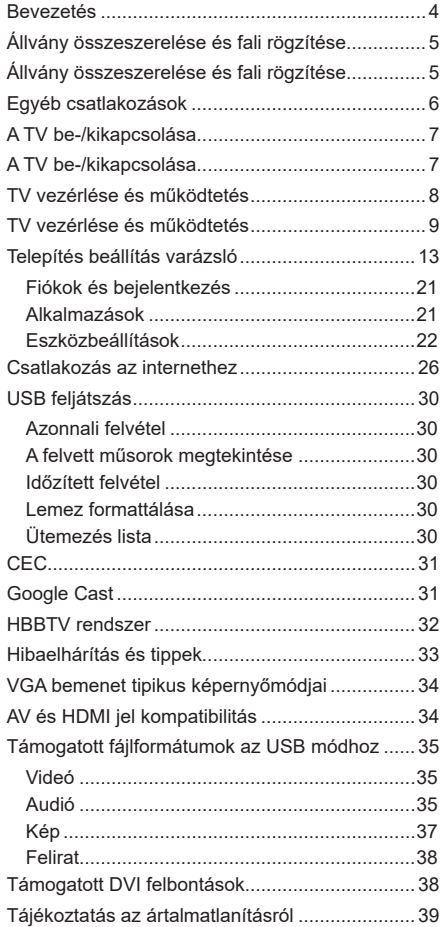

## **Biztonsági információ**

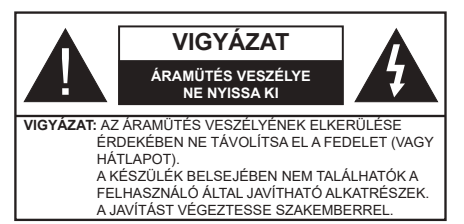

Szélsőséges időjárási viszonyok esetén (vihar, villámlás) vagy ha hosszú ideig nem használja (nyaralás alatt), húzza ki a TV-készüléket a hálózatból.

A hálózati kábel arra szolgál, hogy lekösse a TV-készüléket a hálózatról, ezért mindig tökéletesen kell működnie. Ha a TV-készülék nincs lecsatlakoztatva az elektromos hálózatról, akkor a berendezés készenléti vagy kikapcsolt állapotban is feszültség alatt van.

*Megjegyzés: A kapcsolódó funkciók működtetéséhez kövesse a képernyőn megjelenő utasításokat.*

FONTOS - Kérjük olvassa el **figyelmesen ezeket az utasításokat a telepítés és a üzemeltetés megkezdése előtt.**

**FIGYELEM: Ezt a berendezés azoknak a személyeknek (beleértve a gyermekeket is) a számára készült, akik képesek/elegendő tapasztalattal rendelkeznek ilyen berendezés felügyelet nélküli kezelésére, ha nincsenek felügyelet alatt, vagy nem részesültek megfelelő instrukciókban a biztonságukért felelős személy részéről.**

- A TV-készüléket csak 2000 méternél alacsonyabb területeken, száraz helységekben és mérsékelt vagy trópusi éghajlatú helyen használja.
- A TV-készüléket háztartási és hasonló általános használatra tervezték, de használható nyilvános helyeken is.
- A szellőzés érdekében a TV-készülék körül hagyjon legalább 5 cm szabad helyet.
- Ne akadályozza a készülék szellőzését, a szellőzőnyílást ne takarja le vagy ne zárja el semmilyen tárggyal, pl. újságpapírral, asztalterítővel, függönnyel, stb.
- Az elektromos vezeték dugaszának könnyen megközelíthetőnek kell lenni. Ne helyezze a TVkészüléket, bútort stb. a hálózati kábelre és ne szorítsa be a kábelt. A sérült hálózati kábel tüzet vagy áramütést okozhat. Mindig a dugasznál fogva használja a vezetéket, ne húzza ki a TV-t a konnektorból a vezetéknél fogva. Soha ne nyúljon a tápvezetékhez nedves kézzel, mert rövidzárlatot és áramütést okozhat. Soha ne csomózza össze

a kábelt, és ne fűzze össze más kábelekkel. A meghibásodás esetén ki kell cserélni, amit csak a megfelelő szakember végezhet el.

- Ne tegye ki a TV-készüléket csöpögő és fröccsenő folyadékoknak és ne helyezzen folyadékkal töltött tárgyat, például vázát, csészéket stb. a TVkészülékre vagy a TV-készülék fölé (pl. a készülék felett lévő polcokra).
- Ne tegye ki a készüléket közvetlen napsugárzásnak, és ne helyezze nyílt lángot, pl. gyertyákat a TVkészülék tetejére vagy közelébe.
- Ne tegyen semmilyen hőforrást, pl. elektromos fűtőtesteket, radiátorokat stb. a TV-készülék közelébe.
- Ne helyezze a TV-készüléket a padlóra vagy lejtős felületre.
- A fulladásveszély elkerülése érdekében tartsa a műanyag zacskókat csecsemőktől, gyermekektől és háziállatoktól elzárva.
- Az állványt gondosan rögzítse a TV-készülékhez. Ha az állvány csavarokkal rendelkezik, húzza meg alaposan a csavarokat, hogy elkerülje a TV-készülék eldőlését. Ne húzza túl a csavarokat és az állvány gumijait megfelelően helyezze fel.
- Ne dobja az akkumulátorokat tűzbe és ne dobja ki ezeket veszélyes vagy gyúlékony anyagokkal együtt.

#### **FIGYELMEZTETÉS**

- Az elemeket nem szabad kitenni túlzott hőhatásnak, pl. napfény, tűz vagy hasonló hőforrás hatásának!
- - A fül- vagy fejhallgatóból való túlzott hangerő halláskárosodást okozhat.

**MINDENEKELŐTT- SOHA senkinek ne engedje, legfőképpen pedig a gyerekeknek ne, hogy meglökjék vagy ütögessék a képernyőt vagy a burkolat hátulját, tárgyakat helyezzenek a nyílásokba, résekbe vagy a burkolat bármilyen más nyílásába.**

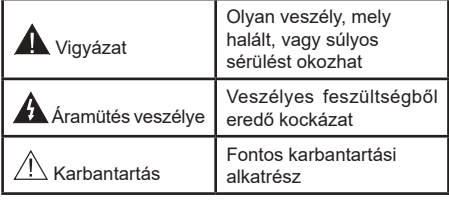

#### **Jelzések a Terméken**

A következő korlátozásokra, óvintézkedésekre és biztonsági utasításokra vonatkozó szimbólumok láthatók a terméken. A magyarázatokat csak akkor kell figyelembe venni, ha a terméken látható az annak megfelelő jelzés. Figyeljen ezekre az információkra biztonsági okokból.

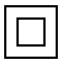

**II. osztályú berendezés:** Ez a készülék úgy lett tervezve, hogy ne legyen szükség elektromos földeléshez való biztonsági csatlakozásra.

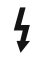

**i**

**Veszélyes élő terminál:** A jelzett terminál(ok) normál működési feltételek mellett veszélyesen aktív(ak).

**Vigyázat, lásd a Használati utasításokat:** A jelzett terület(ek) a felhasználó által cserélhető gombelemeket tartalmaz(nak).

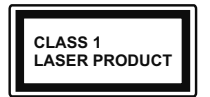

**1. osztályú lézertermék :** Ez a termék tartalmaz 1. osztályú lézerforrást, mely az észszerűen előrelátható működési feltételek mellett biztonságos.

#### **FIGYELMEZTETÉS**

Ne nyelje le az elemet, vegyi égési sérülés veszélye áll fenn.

Ez a termékhez mellékelt termék vagy kiegészítő tartalmazhat egy gombelemet. A gombelem lenyelése súlyos belső égési sérüléseket okozhat mindössze 2 óra alatt, és akár halálhoz is vezethet.

Tartsa távol az új és használt elemeket a gyermekektől. Ha az elemtartó rekesz nem záródik biztonságosan, ne használja a terméket, és tartsa távol a gyerekektől. Ha úgy gondolja, hogy lenyelt egy elemet vagy bármely testrészébe elem került, azonnal forduljon orvoshoz.

**– – – – – – – – – – – –** 

A TV-készülék leeshet és súlyos személyi sérülést vagy halált okozhat. Sok sérülést, különösen gyermekek esetében, meg lehetne előzni olyan óvintézkedésekkel mint:

- MINDIG a televízió gyártója által ajánlott szekrényeket, állványokat, vagy rögzítési módszereket használion.
- MINDIG olyan bútorokat használjon, amelyek a televízió számára biztonságos támaszt nyújtanak.
- MINDIG bizonyosodjon meg arról, hogy a TV-készülék nem nyúlik túl a felállításra szolgáló bútoron.
- MINDIG világosítsa fel a gyermekeket arról, hogy milyen veszélyekkel jár, ha felmásznak a bútorra, hogy elérjék a TV-készüléket vagy annak vezérlőit.
- MINDIG úgy vezesse a vezetékeket és kábeleket a televízióhoz, hogy ne botolhasson meg, ne húzhassa ki és ragadhassa meg őket.
- SOHA ne helyezze a TV-készüléket instabil helyre.
- SOHA ne helyezze a TV-készüléket magas bútorra (például szekrényre vagy könyvespolcra) anélkül, hogy mindkettőt, a bútort és a TV-készüléket is megfelelően rögzítették volna.
- SOHA ne tegye a televíziót anyagra vagy más anyagokra, amelyeket a televízió és a tartószerkezetek között helyeztek el.
- SOHA ne helyezzen a televízió tetejére vagy a bútorra olyan tárgyat, amely a gyermekeket arra

csábítja, hogy felmásszanak rá, például játékok és távirányítók.

• A berendezés csak ≤2 m magasságban való felszerelésre alkalmas.

Ha a meglévő tévékészüléket megtartják és áthelyezik, a fentiekkel azonos szempontokat kell alkalmazni.

**– – – – – – – – – – – –** 

A készülék az épület védőföldeléséhez csatlakozik a KONNEKTORON vagy más készüléken keresztül a védőföldeléssel ellátott csatlakozóval – a műsorszóró rendszer koaxiális kábelt használ, amely néhány esetben tüzet okozhat. Ezért a TV elosztó rendszer csatlakozásának rendelkeznie kell egy bizonyos frekvencia alatti elektromos szigeteléssel (galvanikus leválasztás)

## **A FALI RÖGZÍTÉSRE VONATKOZÓ UTASÍTÁSOK**

- A TV-készülék falra szerelése előtt olvassa el az utasításokat.
- A fali szerelőkészlet opcionális. Ha nincs mellékelve a TV-készülékhez, akkor forduljon a helyi forgalmazóhoz.
- Ne szerelje a TV-készüléket mennyezetre vagy dőlt falra.
- Használja a megfelelő fali csavarokat és egyéb kiegészítőket.
- Húzza meg alaposan a fali csavarokat, hogy elkerülje a TV-készülék leesését a falról. Ne húzza túl a csavarokat.

Az ebben a Használati útmutatóban található Képek és illusztrációk csupán referenciaként szolgálnak és eltérhetnek a termék aktuális megjelenésétől. A termék dizájnja és tulajdonságai külön értesítés nélkül változhatnak.

## **Bevezetés**

Köszönjük, hogy ezt a terméket választotta. Hamarosan élvezheti új TV-jét. Kérjük olvassa el figyelmesen ezeket a használati utasításokat Fontos információkat tartalmaz, segít a legjobbat kihozni a TV készülékéből és biztosítja a biztonságos és megfelelő beállítást, illetve üzemeltetést.

## **Jellemzők**

- Távirányítóval vezérelt színes televízió
- Android™ operációs rendszer
- Google Cast
- Hang alapú keresés (opcionális)
- Teljesen kompakt digitális földi/kábel/műhold TV (DVB-T-T2/C/S-S2)
- HDMI bemenetek egyéb HDMI kimenettel rendelkező készülékek csatlakoztatásához
- USB-bemenet
- Sztereó hangrendszer
- Teletext
- Fejhallgató csatlakozás
- Automatikus programozó rendszer
- Kézi hangolás
- Kikapcsolási időzítő
- Be-/Kikapcsolás időzítő
- Kikapcsolás időzítő
- Kép kikapcsolás funkció
- Nincs jel automatikus kikapcsolási funkció
- Ethernet (LAN) az internet kapcsolathoz és a szolgáltatáshoz
- 802.11 a/b/g/n/ac beépített WLAN támogatás
- HbbTV

#### **Ultra HD (UHD)**

A TV-készülék támogatja az Ultra HD (Ultra High Definition - vagy 4K-ként ismert) felbontást, amely 3840x2160 (4K:2K) felbontást biztosít. Ez a Full HD TV felbontásának a négyszerese, mivel megkétszerezi a Full HD TV vízszintes és függőleges pixelszámát. Az Ultra HD tartalmakat a HDMI, az over-the-Tap (OTT) szolgáltatások, az USB bemenetek, illetve a DVB-T2 és DVB-S2 műsorszórás támogatják.

#### **High Dynamic Range (HDR) / Hybrid Log-Gamma (HLG)**

Ennek a funkciónak a használata segítségével a TV szélesebb dinamikus fényskála tartományt képes megjeleníteni, néhány különböző expozíció megragadásával és kölcsönös kombinációjával. A fényesebb és reálisabb kiemeléseknek, a valósághű színeknek és más újításoknak köszönhetően a HDR/ HLG jobb képminőséget ígér. Olyan ábrázolást tesz lehetővé, melyet a filmkészítők szerettek volna elérni, megmutatja a sötét árnyékokban rejlő elrejtett részeket és a teljes tisztaságában, színeiben és részleteiben pompázó napfényt. A HDR/HLG tartalmakat saját és piaci alkalmazások, HDMI és USB-bemenetek, valamint DVB-S adások támogatják. \*\* Ha a bemeneti forrást a kapcsolódó HDMI bemenetre állítja, nyomja meg a **Menü** gombot, és a TV- **Opciók> Beállítások> Készülékbeállítások> Bemenetek** menüben **EDID 2.0** vagy **Auto EDID** formátumban állítsa be a **HDMI EDID verzió** opciót a HDR/HLG tartalom megnézése érdekében, ha a HDR/HLG tartalom HDMI bemeneten keresztül érkezik. Ebben az esetben a forrás berendezés elegendő, ha legalább HDMI 2.0a kompatibilis.

#### **Dolby Vision**

A Dolby Vision™ drámai erejű vizuális élményt nyújt, megdöbbentő fényerővel, páratlan kontraszttal és élénk színekkel szinte életre kelti a programokat. Ezt a lenyűgöző képminőséget a HDR és a színes képalkotó technológiák széles választékának kombinálásával éri el. Az eredeti jel fényerejének növelésével és dinamikusabb szín- és kontraszttartomány használatával a Dolby Vision lenyűgöző, valósághű képeket jelenít meg elképesztő mennyiségű részlettel, és ezt más tévékészülékek utófeldolgozási technológiái nem képesek előállítani. A Dolby Visiont a saját és a piaci alkalmazások, valamint a HDMI és USB-bemenetek támogatják. Ha a bemeneti forrást a kapcsolódó HDMI bemenetre állítja, nyomja meg a Menü gombot, és válassza a TV- **Opciók> Beállítások> Készülékbeállítások> Bemenetek** menü **EDID 2.0** vagy **Auto EDID** menüpontjában a **HDMI EDID verzió** opciót a Dolby Vision tartalom megnézése érdekében, ha a Dolby Vision tartalom HDMI bemeneten keresztül érkezik. Ebben az esetben a forrás berendezés elegendő, ha legalább HDMI 2.0a kompatibilis. Ha Dolby Vision tartalom észlelhető, a **K**ép Mód menüben két előre meghatározott képi mód érhető el: **Dolby Vision Bright** és **Dolby Vision Dark**. Mindkettő lehetővé teszi, hogy a felhasználó az alkotó eredeti szándéka szerinti tartalmat élvezhesse két különböző megvilágításban. A **Képmód** beállítás megváltoztatásához nyomja meg a **Menü** gombot, miközben a Dolby Vision tartalmat nézi, és lépjen a **Kép** menübe. \*\* Ha Dolby Vision tartalmat néz az alkalmazáson keresztül, a YouTube, a Netflix és a Multimédia lejátszó kivételével, nem férhet hozzá a **Kép** menübe és nem állíthatja be a **Kép módot**.

## **Állvány összeszerelése és fali rögzítése**

#### **A talp összeszerelése és eltávolítása**

#### **Előkészületek**

Vegye ki a talpat és a TV-készüléket a csomagolásból, majd helyezze a talpat a munkaasztalra vagy más egyenes felületre.

- Használjon egyenes és szilárd asztalt vagy más hasonló felületet, mely képes alátámasztani a TVkészülék súlyát.
- Ne tegye félre a kijelző panelt.
- Győződjön meg róla, hogy nem karcolja meg vagy töri el a TV-készüléket.

#### **A talp összeszerelése**

- **1.** Helyezze a talpat az asztalra vágy más egyenes felületre.
- **2.** Tartsa a TV-készüléket a talp felett, hogy egybeessen a szerelési pontokkal és engedje le, hogy saját súlyától illeszkedjen össze. Ha a talp nem illeszkedik rendesen, gyengén nyomja le, amíg a reteszek a helyükre pattannak.

#### **Az állvány eltávolítása a TV-készülékből**

Győződjön meg róla, hogy az alábbiaknak megfelelően távolítja el az állványt, ha fali tartót használ vagy visszacsomagolja a TV-készüléket.

- Helyezze a TV-készüléket egy munkaasztalra a kijelző panellel lefelé egy tiszta és puha ruhára. Hagyja az állványt túlnyúlni a felület szélén.
- Nyomja meg a gombot/gombokat az állvány hátsó oldalán, hogy kioldhassa a reteszeket.
- Távolítsa el a talpat a TV-készüléktől való elhúzással.

#### **Fali tartó használata esetén**

Az Ön TV készüléke alkalmas a VESA szabvány szerinti falrögzítő készlethez való csatlakozásra is. Ha nem tartozéka a TV-nek, vegye fel a kapcsolatot a helyi márkakereskedővel, hogy beszerezhesse a javasolt fali tartót.

## **Állvány összeszerelése és fali rögzítése**

#### **A talp összeszerelése és eltávolítása**

#### **Előkészületek**

Vegye ki a talp(ak)at és a TV-készüléket a dobozból és helyezze a TV-készüléket egy munkaasztalra a kijelző panellel lefelé egy tiszta és puha ruhára (szőnyeg, stb.).

- Használjon egy, a TV-készüléknél nagyobb, sima és stabil asztalt.
- Ne tegye félre a kijelző panelt.

• Győződjön meg róla, hogy nem karcolja meg vagy töri el a TV-készüléket.

#### **A talp összeszerelése**

- **1.** Helyezze az állvány(oka)t az állványrögzítő hely(ek)re a TV-készülék hátoldalán.
- **2.** Helyezze be a mellékelt csavarokat és óvatosan húzza meg őket, amíg az állvány megfelelően rögzül.

#### **Az állvány eltávolítása a TV-készülékből**

Győződjön meg róla, hogy az alábbiaknak megfelelően távolítja el az állványt, ha fali tartót használ vagy visszacsomagolja a TV-készüléket.

- Helyezze a TV-készüléket egy munkaasztalra a kijelző panellel lefelé egy tiszta és puha ruhára. Hagyja az állvány(oka)t túlnyúlni a felület szélén.
- Hajtsa ki az állvány(oka)t rögzítő csavarokat.
- Távolítsa el az állvány(oka)t.

#### **Fali tartó használata esetén**

Az Ön TV készüléke alkalmas a VESA szabvány szerinti falrögzítő készlethez való csatlakozásra is. Ha nem tartozéka a TV-nek, vegye fel a kapcsolatot a helyi márkakereskedővel, hogy beszerezhesse a javasolt fali tartót.

## **Az antenna csatlakoztatása**

Csatlakoztassa az antenna vagy kábel TV-csatlakozót a TV bal oldalán található ANTENNA BEMENETHEZ (ANT) bemenethez, vagy a műholdas csatlakozót a TV hátulján található MŰHOLD BEMENETHEZ (LNB) bemenethez.

#### **Tévékészülék hátsó része**

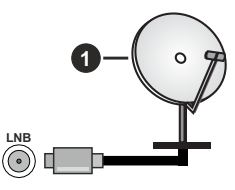

- **1.** Műhold
- **A TV bal oldala**

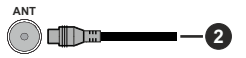

#### **2.** Antenna vagy kábel

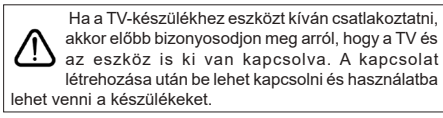

## **Egyéb csatlakozások**

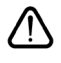

 Ha a tévékészülékhez egy eszközt kíván csatlakoztatni, akkor előbb ellenőrizze, hogy a csatlakoztatás előtt tévé és az eszköz is ki van kapcsolva. A kapcsolat létrehozása után be lehet kapcsolni és használatba lehet venni a készülékeket.

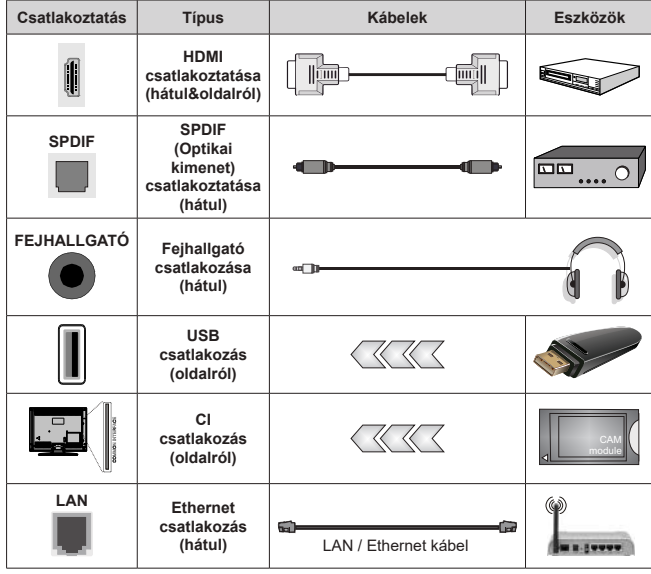

*A fali rögzítőkészlet használata esetén (a beszerzéshez vegye fel a kapcsolatot a kereskedővel, ha nincs mellékelve) ajánlatos az összes kábel csatlakoztatása a TV hátoldalára még a fali felszerelés előtt. Csak akkor illessze be vagy távolítsa el a CI modult, ha a TV KIKAPCSOLT állapotban van. Forduljon a modul használati utasításához a beállítások részleteiért. A TV USB-bemenetei legfeljebb 500mA típusú eszközöket támogatnak. Az olyan eszközök csatlakoztatása, melyek áramerőssége meghaladja az 500mA-t a TV meghibásodását okozhatják. Ha a készülékek tévéhez csatlakoztatásához HDMI kábelt használ, a káros frekvenciasugárzás elleni elégséges védelem biztosítása és a nagy felbontású jelek mint pl a 4K tartalom zökkenőmentes átvitele érdekében, használjon nagysebességű (magas minőségű) HDMI kábelt.*

## **A TV be-/kikapcsolása**

#### **Csatlakoztatás a hálózatra**

#### **FONTOS: A TV-készüléket 220-240 V AC, 50 Hz-es működésre tervezték.**

A kicsomagolás után hagyja, hogy a TV-készülék a szoba hőmérsékletét elérje, mielőtt csatlakoztatná az elektromos hálózathoz.

Csatlakoztassa a hálózati kábelt a konnektorhoz. Ezután a TV automatikusan bekapcsol.

#### **A Tv-készülék bekapcsolása készenléti módból**

Ha a TV készenléti üzemmódban van, a készenléti LED világít. A TV bekapcsolása a készenléti üzemmódból is:

- Nyomja meg a távirányító **Készenléti** gombját.
- Nyomja meg a joystick közepét a TV-n.

#### **A TV-készülék készenléti módba váltása**

A TV nem állítható készenléti módba a botkormánnyal. Nyomja meg és tartsa lenyomva a távirányító **Készenlét** gombját. A képernyőn megjelenik a .**Kikapcsolás** párbeszédpanel. Jelölje ki a **OK**  opciót, majd nyomja meg az **OK** gombot. Ezután a TV készenléti üzemmódba kapcsol.

#### **A TV kikapcsolása**

A TV-készülék teljes kikapcsolásához húzza ki a hálózati kábelt a konnektorból.

#### **Gyors készenléti üzemmód**

Ahhoz, hogy a TV-t gyors készenléti üzemmódba kapcsolhassa;

• Nyomja meg a távirányító **Készenlét** gombját.

Nyomja meg újra, hogy visszatérhessen a működéshez.

• Nyomja meg a joystick közepét a TV-n és tartsa lenyomva.

Nyomja meg újra, hogy visszatérhessen a működéshez.

A tévé továbbra is gyors készenléti állapotban működik, mivel rendszeresen ellenőrzi a frissítéseket. Ez nem üzemzavar, továbbra is megfelel az energiafogyasztás követelményeinek. Az energiafogyasztás minimalizálása érdekében kapcsolja a TV-készüléket készenléti üzemmódba a fent leírtak szerint.

## **A TV be-/kikapcsolása**

#### **Csatlakoztatás a hálózatra**

#### **FONTOS: A TV-készüléket 220-240 V AC, 50 Hz-es működésre tervezték.**

A kicsomagolás után hagyja, hogy a TV-készülék a szoba hőmérsékletét elérje, mielőtt csatlakoztatná az elektromos hálózathoz.

Csatlakoztassa a hálózati kábelt a konnektorhoz. Ezután a TV automatikusan bekapcsol.

## **A Tv-készülék bekapcsolása készenléti módból**

Ha a TV készenléti üzemmódban van, a készenléti LED világít. A TV bekapcsolása a készenléti üzemmódból is:

- Nyomja meg a távirányító **Készenléti** gombját.
- Nyomja meg az irányítókapcsoló közepét a TV-n.

Ezután a TV-készülék bekapcsol.

#### **A TV-készülék készenléti módba váltása**

A TV nem állítható készenléti módba az irányítókapcsolóval. Nyomja meg és tartsa lenyomva a távirányító **Készenlét** gombját. A képernyőn megjelenik a .**Kikapcsolás** párbeszédpanel. Jelölje ki a **OK** opciót, majd nyomja meg az **OK** gombot. Ezután a TV készenléti üzemmódba kapcsol.

#### **A TV kikapcsolása**

A TV-készülék teljes kikapcsolásához húzza ki a hálózati kábelt a konnektorból.

#### **Gyors készenléti üzemmód**

Ahhoz, hogy a TV-t gyors készenléti üzemmódba kapcsolhassa;

• Nyomja meg a távirányító **Készenlét** gombját.

Nyomja meg újra, hogy visszatérhessen a működéshez.

• Nyomja meg az irányítókapcsoló közepét a TV-n és tartsa lenyomva néhány másodpercig.

Nyomja meg újra, hogy visszatérhessen a működéshez.

A tévé továbbra is gyors készenléti állapotban működik, mivel rendszeresen ellenőrzi a frissítéseket. Ez nem üzemzavar, továbbra is megfelel az energiafogyasztás követelményeinek. Az energiafogyasztás minimalizálása érdekében kapcsolja a TV-készüléket készenléti üzemmódba a fent leírtak szerint.

## **A TV be-/kikapcsolása**

## **Csatlakoztatás a hálózatra**

#### **FONTOS: A TV-készüléket 220-240 V AC, 50 Hz-es működésre tervezték.**

A kicsomagolás után hagyja, hogy a TV-készülék a szoba hőmérsékletét elérje, mielőtt csatlakoztatná az elektromos hálózathoz.

Csatlakoztassa a hálózati kábelt a konnektorhoz. Ezután a TV automatikusan bekapcsol.

## **A Tv-készülék bekapcsolása készenléti módból**

Ha a TV készenléti üzemmódban van, a készenléti LED világít. A TV bekapcsolása a készenléti üzemmódból is:

- Nyomja meg a távirányító **Készenléti** gombját.
- Nyomja meg az Egyetlen vezérlőgombot a TVkészüléken.

Ezután a TV-készülék bekapcsol.

#### **A TV-készülék készenléti módba váltása**

A TV nem állítható készenléti módba a vezérlőgombbal. Nyomja meg és tartsa lenyomva a távirányító **Készenlét** gombját. A képernyőn megjelenik a .**Kikapcsolás** párbeszédpanel. Jelölje ki a **OK**  opciót, majd nyomja meg az **OK** gombot. Ezután a TV készenléti üzemmódba kapcsol.

#### **A TV kikapcsolása**

A TV-készülék teljes kikapcsolásához húzza ki a hálózati kábelt a konnektorból.

#### **Gyors készenléti üzemmód**

Ahhoz, hogy a TV-t gyors készenléti üzemmódba kapcsolhassa;

• Nyomja meg a távirányító **Készenlét** gombját.

Nyomja meg újra, hogy visszatérhessen a működéshez.

• Nyomja meg az Egyetlen vezérlőgombot a TVkészüléken.

Nyomja meg újra a vezérlőgombot, hogy visszatérhessen a működéshez.

A tévé továbbra is gyors készenléti állapotban működik, mivel rendszeresen ellenőrzi a frissítéseket. Ez nem üzemzavar, továbbra is megfelel az energiafogyasztás követelményeinek. Az energiafogyasztás minimalizálása érdekében kapcsolja a TV-készüléket készenléti üzemmódba a fent leírtak szerint.

## **TV vezérlése és működtetés**

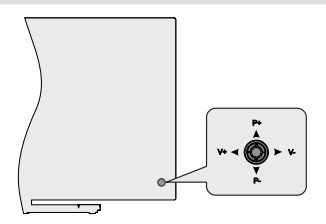

A joystick lehetővé teszi a TV Hangerő/Program/Forrás és a Gyors készenlét-Be funkcióinak beállítását.

*Megjegyzés: A botkormány helyzete típusonként eltérhet.*

**A hangerő megváltoztatása:** Úgy, hogy a TV hátulja néz Ön felé, nyomja meg a joysticket balra, hogy növelhesse a hangerőt, illetve nyomja jobbra, hogy csökkenthesse a hangerőt.

**Csatorna módosítása Live TV módban:** Görgessen a tárolt csatornák között a botkormány felfelé vagy lefelé nyomásával.

**Forrás módosítása Live TV módban:** Nyomja le a joystick közepét, a **TV opciók** menü megjelenik. Jelölje ki a **Forrás** opciót és nyomja le a joystick közepét újra, a **Bemenetek** listája megjelenik a képernyőn. Válassza ki a kívánt forrást úgy, hogy megnyomja a joysticket felfelé vagy lefelé, majd nyomja meg a joystick közepét.

**A TV kikapcsolása (Gyors készenlét):** Nyomja le a joystick közepét és tartsa lenyomva néhány másodpercig, a TV gyors készenléti módra vált.

**A TV kikapcsolása (Készenlét):** A TV nem állítható készenléti módba a botkormánnyal.

**A TV bekapcsolása** Nyomja le a botkormány közepét és a TV bekapcsol.

#### **Vezérlés a távirányítóval**

Nyomja meg a **Menü** gombot a távvezérlőn, hogy megjeleníthesse a Live TV beállításokat, amikor a Live TV üzemmód van kiválasztva. Nyomja meg a **Home** gombot, hogy megjeleníthesse vagy visszatérhessen az Android TV kezdő képernyőjére. Az iránygombokat használva mozgassa a fókuszt, lépjen tovább, végezze el a beállításokat, majd nyomja meg az **OK** gombot, hogy végrehajthassa a módosításokat, beállíthassa preferenciáit, beléphessen az almenükbe, elindíthassa az alkalmazásokat, stb. Nyomja meg a **Vissza** gombot, hogy visszaléphessen az előző képernyőre.

#### **Bemenet kiválasztása**

Ha csatlakoztatta a külső rendszereket a TVkészülékhez, akkor átválthat a különböző bemeneti forrásokra. Nyomja meg többször egymás után a **Forrás** gombot a távirányítón vagy használja az iránygombokat, majd nyomja meg az **OK** gombot a különböző forrásokra kapcsoláshoz Live TV módban. Lépjen be a **Bemenetek** menübe a Kezdőképernyőn, válassza ki a kívánt forrást a listából nyomja meg az **OK** gombot.

#### **Csatorna- és hangerő váltás**

Beállíthatja a hangerőt a távirányító **Hangerő +/** gombjaival és módosíthatja a csatornákat a Live TV üzemmódban a **Program +/-** gombokkal.

## **TV vezérlése és működtetés**

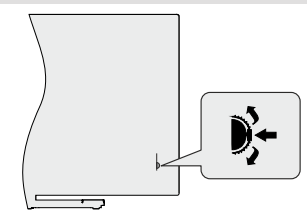

A vezérlőkapcsoló lehetővé teszi a TV Program és a Gyors Készenlét-Be funkcióinak beállítását.

*Megjegyzés: A vezérlő kapcsolók helyzete típusonként eltérhet.*

**Csatorna módosítása Live TV módban:** Nyomja le a vezérlőkapcsoló közepét és a képernyőn megjelenik az információs sáv. Görgessen a tárolt csatornák között a vezérlőkapcsoló felfelé vagy lefelé nyomásával.

**A TV kikapcsolása (Gyors készenlét):** Nyomja le a vezérlőkapcsoló közepét és tartsa lenyomva néhány másodpercig, a TV gyors készenléti módra vált.

**A TV kikapcsolása (Készenlét):** A TV nem állítható készenléti módba az irányítókapcsolóval.

**A TV bekapcsolása** Nyomja le a vezérlőkapcsoló közepét és a TV bekapcsol.

*Megjegyzés: A Live TV beállítások menü OSD nem jeleníthető meg Live TV üzemmódban a vezérlőkapcsolóval.*

#### **Vezérlés a távirányítóval**

Nyomja meg a **Menü** gombot a távvezérlőn, hogy megjeleníthesse a Live TV beállításokat, amikor a Live TV üzemmód van kiválasztva. Nyomja meg a **Home** gombot, hogy megjeleníthesse vagy visszatérhessen az Android TV kezdő képernyőjére. Az iránygombokat használva mozgassa a fókuszt, lépjen tovább, végezze el a beállításokat, majd nyomja meg az **OK** gombot, hogy végrehajthassa a módosításokat, beállíthassa preferenciáit, beléphessen az almenükbe, elindíthassa az alkalmazásokat, stb. Nyomja meg a **Vissza** gombot, hogy visszaléphessen az előző képernyőre.

#### **Bemenet kiválasztása**

Ha csatlakoztatta a külső rendszereket a TVkészülékhez, akkor átválthat a különböző bemeneti forrásokra. Nyomja meg többször egymás után a **Forrás** gombot a távirányítón vagy használja az iránygombokat, majd nyomja meg az **OK** gombot a különböző forrásokra kapcsoláshoz Live TV módban. Lépjen be a **Bemenetek** menübe a Kezdőképernyőn, válassza ki a kívánt forrást a listából nyomja meg az **OK** gombot.

#### **Csatorna- és hangerő váltás**

Beállíthatja a hangerőt a távirányító **Hangerő +/** gombjaival és módosíthatja a csatornákat a Live TV üzemmódban a **Program +/-** gombokkal.

## **TV vezérlése és működtetés**

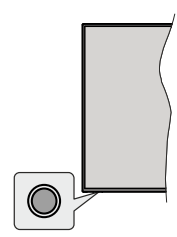

A vezérlőgomb lehetővé teszi a TV Gyors készenlét-Be funkcióinak beállítását.

*Megjegyzés: A vezérlőgombok helyzete típusonként eltérhet.*

**A TV kikapcsolása (Gyors készenlét):** Nyomja meg a vezérlőgombot, hogy a TV-t gyors készenléti üzemmódba állíthassa.

**A TV kikapcsolása (Készenlét):** A TV nem állítható készenléti módba a vezérlőgombbal.

**A TV bekapcsolása** Nyomja meg a vezérlőgombot, a TV bekapcsol.

*Megjegyzés: A Live TV beállítások menü OSD nem jeleníthető meg Live TV üzemmódban a vezérlőgombbal.*

#### **Vezérlés a távirányítóval**

Nyomja meg a **Menü** gombot a távvezérlőn, hogy megjeleníthesse a Live TV beállításokat, amikor a Live TV üzemmód van kiválasztva. Nyomja meg a **Home** gombot, hogy megjeleníthesse vagy visszatérhessen az Android TV kezdő képernyőjére. Az iránygombokat használva mozgassa a fókuszt, lépjen tovább, végezze el a beállításokat, majd nyomja meg az **OK** gombot, hogy végrehajthassa a módosításokat, beállíthassa preferenciáit, beléphessen az almenükbe, elindíthassa az alkalmazásokat, stb. Nyomja meg a **Vissza** gombot, hogy visszaléphessen az előző képernyőre.

#### **Bemenet kiválasztása**

Ha csatlakoztatta a külső rendszereket a TVkészülékhez, akkor átválthat a különböző bemeneti forrásokra. Nyomja meg többször egymás után a **Forrás** gombot a távirányítón vagy használja az iránygombokat, majd nyomja meg az **OK** gombot a különböző forrásokra kapcsoláshoz Live TV módban. Lépjen be a **Bemenetek** menübe a Kezdőképernyőn, válassza ki a kívánt forrást a listából nyomja meg az **OK** gombot.

#### **Csatorna- és hangerő váltás**

Beállíthatja a hangerőt a távirányító **Hangerő +/** gombjaival és módosíthatja a csatornákat a Live TV üzemmódban a **Program +/-** gombokkal.

## **Távvezérlő**

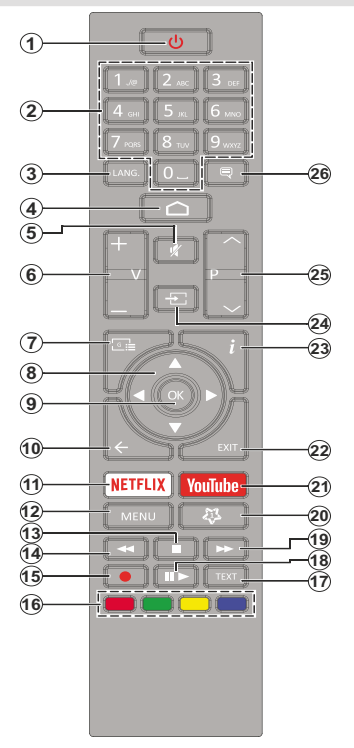

#### **Helyezze az elemeket a távirányítóba**

Először távolítsa el a hátirányító hátulján az elemtartó rekesz fedelét rögzítő csavart. Óvatosan emelje fel a fedelet. Helyezzen be két **AAA** méretű 1,5 V elemet. Győződjön meg róla, hogy az elemeket a megfelelő polaritással helyezte be. Ne keverje a használt és új elemeket. Csak ugyanolyan, vagy az eredetivel egyenértékű típusú elemmel helyettesítse a régieket! Helyezze vissza a fedelet. Majd csavarozza vissza a fedelet.

#### **Készenlét gomb**

Nyomja meg és tartsa lenyomva a távirányító **Készenlét** gombját. A képernyőn megjelenik a .**Kikapcsolás** párbeszédpanel. Jelölje ki a **OK** opciót, majd nyomja meg az **OK** gombot. Ezután a TV készenléti üzemmódba kapcsol. Röviden nyomja meg és engedje el a tévékészülék gyors készenléti üzemmódba kapcsoláshoz vagy a TV bekapcsolásához, gyors készenléti vagy készenléti módban.

- **1. Készenlét:** Gyors készenlét / Készenlét / Be
- **2. Számgombok:** Live TV módban csatornát vált, a képernyőn levő szövegmezőbe szám vagy betű írható be.
- **3. Nyelv:** A hangmódok között vált (analóg TV), megjeleníti és módosítja a hang nyelvét (digitális TV, ha van)
- **4. Home (Kezdőképernyő):** Megnyitja a Kezdőképernyőt
- **5. Némítás:** Teljesen kikapcsolja a TV hangerejét
- **6. Hangerő +/-**
- **7. Műsorújság:** Live TV módban megjeleníti az elektronikus műsorújságot
- **8. Iránygombok:** Navigál a menükben, a beállítja a lehetőségeket, a fókuszt vagy a kurzor mozgatását stb., beállítja a felvételi időt és megjeleníti az aloldalakat Live TV-teletext módban, ha jobbra vagy balra nyomja meg. Kövesse a képernyőn lévő utasításokat.
- **9. OK:** Megerősíti a választásokat, belép az almenükbe, megtekinti a csatornalistát (Live TV módban)
- **10. Vissza/Visszatérés:** Visszalépés az előző menüképernyőre, egy lépéssel vissza, bezárja a nyitott ablakokat, bezárja a teletextet (Live TV- Teletext módban)
- **11. Netflix:** Elindítja a Netflix alkalmazást.
- **12. Menü:** Megjeleníti a Live TV beállításai menüt Live TV módban, megjeleníti az elérhető beállítási lehetőségeket, például a hangot és a képet
- **13. Leállítás:** Leállítja a lejátszott médiát
- **14. Visszatekerés:** A médiában, pl. filmek esetén visszajátssza a filmkockákat
- **15. Felvétel:** A műsorok rögzítése Live TV módban
- **16. Színgombok:** A színgombok funkcióira vonatkozóan kövesse a képernyőn megjelenő utasításokat
- **17. Szöveg:** A teletext megnyitása és bezárása (ha elérhető Live TV módban)
- **18. Szünet:** A lejátszott média szüneteltetése , Live TV módban elindítja az időeltolásos felvételt  **Lejátszás:** Elkezdi a kiválasztott média lejátszását
- **19. Gyors előre:** A médiában, pl. filmek esetén előre tekeri a filmkockákat
- **20. MyButton1:** Megnyitja a kép mód beállítás menüjét az elérhető forrásokon
- **21. YouTube:** Elindítja a YouTube alkalmazást.
- **22. Kilépés:** Bezárja és kilép a megjelenített Live TV beállítások menükből, bezárja a futó alkalmazásokat és/ vagy a Kezdőképernyőt, és átvált az utoljára beállított forrásra
- **23. Infó:** Megjeleníti a képernyőn levő tartalmakra vonatkozó információkat
- **24. Forrás:** Megmutatja az összes elérhető műsorforrást és tartalomforrást, bezárja a Kezdőképernyőt és átvált az utoljára beállított forrásra
- **25. Program +/-:** Live TV módban növeli/csökkenti a csatornaszámot
- **26. Feliratok:** Be-/kikapcsolja a feliratokat (ha van)

## **Távvezérlő**

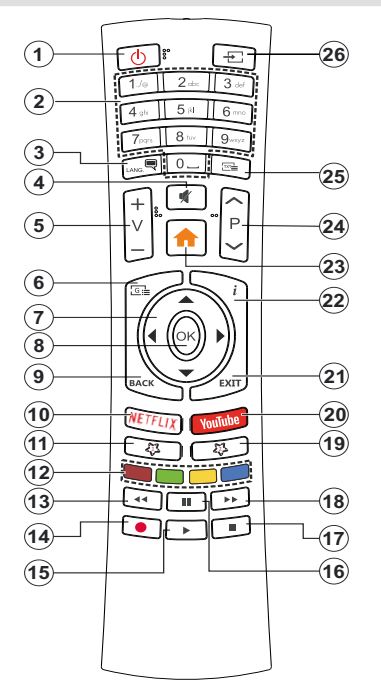

#### **Helyezze az elemeket a távirányítóba**

Távolítsa el a hátsó fedőlapot, hogy láthatóvá váljon az elemtartó rekesz. Ehhez a következőket kell tennie:

- Helyezze egy toll vagy más hegyes tárgy hegyét a fedél feletti lyukba és nyomja lefelé.
- Ezután nyomja le erősen a fedelet, és csúsztassa a nyíl irányába.

Helyezzen be két **AAA** méretű 1,5 V elemet. Győződjön meg róla, hogy az elemeket a megfelelő polaritással helyezte be. Ne keverje a használt és új elemeket. Csak ugyanolyan, vagy az eredetivel egyenértékű típusú elemmel helyettesítse a régieket! Helyezze vissza a fedelet.

#### **Készenlét gomb**

Nyomja meg és tartsa lenyomva a távirányító **Készenlét** gombját. A képernyőn megjelenik a .**Kikapcsolás** párbeszédpanel. Jelölje ki a **OK** opciót, majd nyomja meg az **OK** gombot. Ezután a TV készenléti üzemmódba kapcsol. Röviden nyomja meg és engedje el a tévékészülék gyors készenléti üzemmódba kapcsoláshoz vagy a TV bekapcsolásához, gyors készenléti vagy készenléti módban.

- **1. Készenlét:** Gyors készenlét / Készenlét / Be
- **2. Számgombok:** Live TV módban csatornát vált, a képernyőn levő szövegmezőbe szám vagy betű írható be.
- **3. Nyelv:** A hangmódok között vált (analóg TV), megjeleníti és módosítja a hang nyelvét (digitális TV, ha van)
- **4. Némítás:** Teljesen kikapcsolja a TV hangerejét
- **5. Hangerő +/-**
- **6. Menü:** Megjeleníti a Live TV beállításai menüt Live TV módban, megjeleníti az elérhető beállítási lehetőségeket, például a hangot és a képet
- **7. Iránygombok:** Navigál a menükben, a beállítja a lehetőségeket, a fókuszt vagy a kurzor mozgatását stb., beállítja a felvételi időt és megjeleníti az aloldalakat Live TV-teletext módban, ha jobbra vagy balra nyomja meg. Kövesse a képernyőn lévő utasításokat.
- **8. OK:** Megerősíti a választásokat, belép az almenükbe, megtekinti a csatornalistát (Live TV módban)
- **9. Vissza/Visszatérés:** Visszalépés az előző menüképernyőre, egy lépéssel vissza, bezárja a nyitott ablakokat, bezárja a teletextet (Live TV- Teletext módban)
- **10. Netflix:** Elindítja a Netflix alkalmazást.
- **11. MyButton1:** Be-/kikapcsolja a feliratokat (ha van)
- **12. Színgombok:** A színgombok funkcióira vonatkozóan kövesse a képernyőn megjelenő utasításokat
- **13. Visszatekerés:** A médiában, pl. filmek esetén visszajátssza a filmkockákat
- **14. Felvétel:** A műsorok rögzítése Live TV módban
- **15. Lejátszás/Szünet gomb (\*)**
- **16. Lejátszás/Szünet gomb (\*)**
- **17. Leállítás:** Leállítja a lejátszott médiát
- **18. Gyors előre:** A médiában, pl. filmek esetén előre tekeri a filmkockákat
- **19. Műsorújság:** Live TV módban megjeleníti az elektronikus műsorújságot
- **20. YouTube:** Elindítja a YouTube alkalmazást.
- **21. Kilépés:** Bezárja és kilép a megjelenített Live TV beállítások menükből, bezárja a futó alkalmazásokat és/ vagy a Kezdőképernyőt, és átvált az utoljára beállított forrásra
- **22. Infó:** Megjeleníti a képernyőn levő tartalmakra vonatkozó információkat
- **23. Home (Kezdőképernyő):** Megnyitja a Kezdőképernyőt
- **24. Program +/-:** Live TV módban növeli/csökkenti a csatornaszámot
- **25. Szöveg:** A teletext megnyitása és bezárása (ha elérhető Live TV módban)
- **26. Forrás:** Megmutatja az összes elérhető műsorforrást és tartalomforrást, bezárja a Kezdőképernyőt és átvált az utoljára beállított forrásra

#### *(\*) Lejátszás- Play - Elkezdi a kiválasztott média lejátszását*

*Szünet - A lejátszott média szüneteltetése , Live TV módban elindítja az időeltolásos felvételt*

## **Távvezérlő**

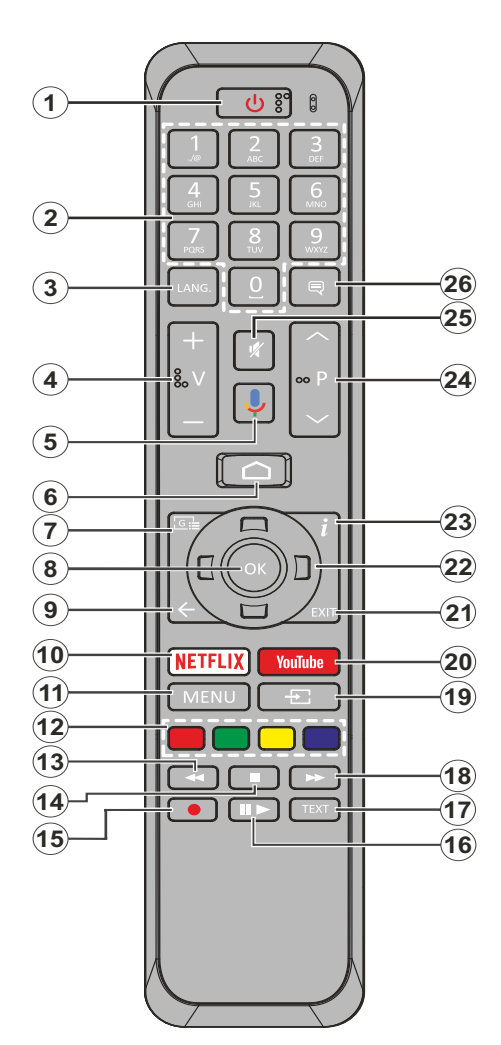

- **1. Készenlét:** Gyors készenlét / Készenlét / Be
- **2. Számgombok:** Live TV módban csatornát vált, a képernyőn levő szövegmezőbe szám vagy betű írható be.
- **3. Nyelv:** A hangmódok között vált (analóg TV), megjeleníti és módosítja a hang nyelvét (digitális TV, ha van)
- **4. Hangerő +/-**
- **5. Mikrofon:** Aktiválja a távvezérlő mikrofonját
- **6. Home (Kezdőképernyő):** Megnyitja a Kezdőképernyőt
- **7. Műsorújság:** Live TV módban megjeleníti az elektronikus műsorújságot
- **8. OK:** Megerősíti a választásokat, belép az almenükbe, megtekinti a csatornalistát (Live TV módban)
- **9. Vissza/Visszatérés:** Visszalépés az előző menüképernyőre, egy lépéssel vissza, bezárja a nyitott ablakokat, bezárja a teletextet (Live TV-Teletext módban)
- **10. Netflix:** Elindítja a Netflix alkalmazást.
- **11. Menü:** Megjeleníti a Live TV beállítások menüt a Live TV módban
- **12. Színgombok:** A színgombok funkcióira vonatkozóan kövesse a képernyőn megjelenő utasításokat
- **13. Visszatekerés:** A médiában, pl. filmek esetén visszajátssza a filmkockákat
- **14. Leállítás:** Leállítja a lejátszott médiát
- **15. Felvétel:** A műsorok rögzítése Live TV módban
- **16. Szünet:** A lejátszott média szüneteltetése , Live TV módban elindítja az időeltolásos felvételt **Lejátszás:** Elkezdi a kiválasztott média lejátszását
- **17. Szöveg:** A teletext megnyitása és bezárása (ha elérhető Live TV módban)
- **18. Gyors előre:** A médiában, pl. filmek esetén előre tekeri a filmkockákat
- **19. Forrás:** Megjeleníti az összes rendelkezésre álló műsort és forrást Live TV módban
- **20. YouTube:** Elindítja a YouTube alkalmazást.
- **21. Kilépés:** Bezárja és kilép a megjelenített Live TV beállítások menüből, bezárja a Kezdőképernyőt
- **22. Iránygombok:** Navigál a menükben, a beállítja a lehetőségeket, a fókuszt vagy a kurzor mozgatását stb., beállítja a felvételi időt és megjeleníti az aloldalakat Live TV-teletext módban, ha jobbra vagy balra nyomja meg. Kövesse a képernyőn lévő utasításokat.
- **23. Infó:** Megjeleníti a képernyőn levő tartalmakra vonatkozó információkat
- **24. Program +/-:** Live TV módban növeli/csökkenti a csatornaszámot
- **25. Némítás:** Teljesen kikapcsolja a TV hangerejét
- **26. Feliratok:** Be-/kikapcsolja a feliratokat (ha van)

#### **Készenlét gomb**

Nyomja meg és tartsa lenyomva a távirányító **Készenlét** gombját. A képernyőn megjelenik a .**Kikapcsolás** párbeszédpanel. Jelölje ki a **OK**  opciót, majd nyomja meg az **OK** gombot. Ezután a TV készenléti üzemmódba kapcsol. Röviden nyomja meg és engedje el a tévékészülék gyors készenléti üzemmódba kapcsoláshoz vagy a TV bekapcsolásához, gyors készenléti vagy készenléti módban.

#### **Helyezze az elemeket a távirányítóba**

Először távolítsa el a hátirányító hátulján az elemtartó rekesz fedelét rögzítő csavart. Óvatosan emelje fel a fedelet. Helyezzen be két **AAA** méretű 1,5 V elemet. Győződjön meg róla, hogy az elemeket a megfelelő polaritással helyezte be. Ne keverje a használt és új elemeket. Csak ugyanolyan, vagy az eredetivel egyenértékű típusú elemmel helyettesítse a régieket! Helyezze vissza a fedelet. Majd csavarozza vissza a fedelet.

#### **A távirányító és a TV párosítása**

A TV első bekapcsolása után, a kezdeti beállítás megkezdése előtt megtörténik a kiegészítők megkeresése. Ekkor kell a távirányítót párosítani a TV készülékhez.

Nyomja meg és tartsa lenyomva a távirányító **Source - forrás** gombját 5 másodpercig, a LED világítani kezd a távirányítón. Ezt követően engedje el a **Source forrás** gombot, a LED villogni kezd. Ez az jelenti, hogy a távirányító párosítható.

Most várjon, amíg a TV megtalálja a távirányítót. Válassza ki a távirányító nevét, majd nyomja meg az **OK** gombot, amikor az a TV képernyőjén megjelenik.

Ha a párosítás sikeres volt, a LED kialszik a távirányítón. Ha a párosírás sikertelen, a távirányító alvó módba lép 30 másodperc elteltével.

## **Telepítés beállítás varázsló**

*Megjegyzés: Kövesse a képernyőn lévő utasításokat, és fejezze be az inicializálási folyamatot. A távirányítón használja az iránygombokat és az OK gombot a kiválasztáshoz, megerősítéséhez és folytatáshoz.*

Az első bekapcsolás után, a kezdeti beállítás megkezdése előtt megtörténik a kiegészítők megkeresése. Kövesse a képernyőn megjelenő utasításokat, hogy párosítani tudja a távirányítót (a távirányító modelljétől függ) és az egyéb vezeték nélküli kiegészítőket a TV-hez. Nyomja meg a **Vissza** gombot a kiegészítők hozzáadásának befejezéséhez és a telepítés megkezdéséhez.

#### **1. Üdvözlőüzenet és nyelv kiválasztása**

Az "**Üdvözöljük!**" üzenet jelenik meg a képernyőn a választható nyelvek listájával együtt. Válassza ki a kívánt nyelvet a listáról, és nyomja meg az **OK** gombot a folytatáshoz.

#### **2. Gyors beállítás**

Ha korábban nem csatlakoztassa a TV-t az internethez Ethernet-en keresztül, egy képernyő jelenik meg, ahol átküldheti az Android telefon WLAN hálózati beállításait, illetve a Google fiókjának beállításait a TV-re. Jelölje ki a **Folytatás** elemet és nyomja meg az **OK** gombot a folytatáshoz. Kövesse a TV és a telefon képernyőjén látható utasításokat a folyamat befejezéséhez. Ezt a lépést ki is hagyhatja a **Kihagyás** opció kiválasztásával. Egyes lépések kihagyásra kerülnek, függően az adott lépésben meghatározott beállításoktól.

Ha korábban már csatlakoztatta a TV-t az internethez Ethernet-en keresztül, egy üzenet jelenik meg, amely tájékoztatja a csatlakozás tényéről. Választhatja, hogy folytatja a vezetékes kapcsolattal vagy módosíthatja a hálózatot. Válassza ki a **Hálózat módosítása** opciót és nyomja meg az **OK** gombot, ha szeretne vezeték nélküli kapcsolatot használni a vezetékes kapcsolat helyett.

#### **3. Hálózati csatlakozás**

Automatikusan a következő lépésre lép, ha ezen a ponton csatlakoztatia a TV-t az internetre Etherneten keresztül. Ha nem a rendszer vezeték nélküli hálózatokat keres és megjeleníti őket a következő képernyőn. Válassza ki a WLAN hálózatot a listáról, és a kapcsolódáshoz nyomja meg az **OK** gombot. Ha a kiválasztott hálózatot jelszó védi, a virtuális billentyűzettel adja meg a jelszót. Válassza ki a **Egyéb hálózat** opciót a listából, ha a használni kívánt hálózat reitett SSID-val rendelkezik.

Ha mégsem szeretne az internetre kapcsolódni ezen a ponton, ugorja át ezt a lépést a **Kihagyás** opcióval. A későbbiekben is csatlakozhat az internetre a **Hálózat & Internet** opció használatával, amelyet a **Beállítások** menüben érhet el a Kezdőképernyőn, vagy pedig a **TV opciók** menüben, amely Live TV üzemmódban érhető el.

Ha az internetkapcsolat a korábbi lépésben már létrejött, akkor ez a lépés átugrásra kerül.

#### **4. Bejelentkezés a Google fiókba**

Ha a kapcsolat sikeres, a következő képernyőn bejelentkezhet a Google fiókba. A Google szolgáltatások használatához be kell jelentkeznie Google fiókjába. Ha az előző lépésben nem jött létre az internetkapcsolat, vagy ha a gyors beállítások során már bejelentkezett a Google fiókjába, akkor ez a lépés átugrásra kerül.

A bejelentkezéssel új videó vagy zenei alkalmazásokat, játékokat fedezhet fel a Google Play áruházban; személyre szabhatja a YouTube javaslatait; megvásárolhatja vagy kikölcsönözheti a legújabb filmeket és megjelenítheti a Google Play Movies & TV-t; hozzáférhet a szórakoztató elemekhez és személyre szabhatja a megjelenő médiákat. Jelölje

ki a **Bejelentkezés** elemet és nyomja meg az **OK** gombot a folytatáshoz. A bejelentkezési lehetőségek a következők:

- **• Használja telefonját vagy számítógépét:** A bejelentkezéshez használja a számítógép vagy a telefon böngészőjét. Jelölje ki ezt az opciót és nyomja meg az **OK** gombot. Egy kód fog megjelenni a TV képernyőjén. Győződjön meg róla, hogy a telefon vagy a számítógép ugyanazon a hálózatin van, mint a TV. Nyissa meg az adott weboldalt (androidtv. com/setup, a legfrissebb url-lel kapcsolatban lásd a képernyőn megjelenő utasításokat) a telefon vagy a számítógép böngészőjében és adja meg a rendelkezésre álló mezőben a TV képernyőjén látható kódot. Ezt követően kövesse az eszközön megjelenő utasításokat és fejezze be a folyamatot.
- **• Távirányító használata:** Ezt az opciót használva úgy jelentkezhet be a Google fiókjába, hogy megadja az e-mail címét vagy a telefonszámát, illetve a jelszavát.

Ha mégsem szeretne bejelentkezni Google fiókjába ezen a ponton, ugorja át ezt a lépést a **Kihagyás** opcióval.

#### **5. Felhasználási feltételek**

A Felhasználási feltételek jelennek meg. A továbblépéssel elfogadja a Google felhasználási feltételeit, a Google adatvédelmi politikáját, illetve a Google Play felhasználási feltételeit. Jelölje ki az **Elfogad** opciót és a jóváhagyáshoz és folytatáshoz nyomja meg a távirányítón lévő **OK** gombot. Ezen a képernyőn megtekintheti a **Felhasználási feltételeket**, az **Adatvédelmi politikát** és a **Play felhasználási feltételeit**. A tartalom megjelenítéséhez internetkapcsolatra van szükség. Egy üzenet jelenik meg azzal a webcímmel, ahol ezek az információk szintén megtekinthetők, ha nem áll rendelkezésre internetkapcsolat.

#### **6. Hely**

A következő képernyőn engedélyezheti vagy megtilthatja a Google vagy harmadik fél alkalmazások számára, hogy a TV helyinformációit felhasználhassák. Válassza ki az **Igen** opciót, és a jóváhagyáshoz nyomja meg az **OK** gombot. Ahhoz, hogy ezt a lépést megerősítés nélkül átugorhassa, válassza a **Nem** opciót, majd nyomja meg az **OK** gombot. Ezt a beállítást később módosíthatja a **Beállítások>Eszközbeállítások>Hely** menü segítségével a Kezdőképernyőn.

#### **7. Segítség az Android fejlesztésében**

Automatikusan diagnosztikai információkat küld a Google számára, pl. az eszközzel és az alkalmazásokkal kapcsolatos összeomlás jelentések és használati adatok. Ezek az információk nem az Ön azonosítására szolgálnak. Válassza ki az **Igen** opciót, és a jóváhagyáshoz nyomja meg az **OK** gombot. Ahhoz, hogy ezt a lépést megerősítés nélkül átugorhassa, válassza a

**Nem** opciót, majd nyomja meg az **OK** gombot. Ezt a beállítást később módosíthatja a **Beállítások>Eszközbeállítások>Használat és diagnosztika** menü segítségével a Kezdőképernyőn.

A következőkben a Google szolgáltatásokkal, illetve a TV funkcióival kapcsolatos információk jelennek meg. Bekapcsolhatja a személyes eredményeket az Asszisztenshez, ha kiválasztja a megfelelő opciót, amikor a rendszer kéri. A folytatáshoz többször nyomja meg az **OK** gombot.

#### **8. Ország**

A következő lépésben válassza ki az **Országot** a listából és a folytatáshoz nyomja meg az **OK** gombot.

#### **9. Jelszó**

Az előző lépésben kiválasztott országtól függően a rendszer kéri, hogy adjon meg egy jelszót (PIN). A folytatáshoz nyomja meg az **OK** gombot. A kiválasztott PIN kód nem lehet 0000. Ez a PIN szükséges egyes menük, tartalmak eléréséhez vagy a zárolt csatornák, források, stb. feloldásához. Ha bármelyik menü használatához a későbbiekben szükség lesz rá, adja meg ezt a PIN-t.

#### **10. TV mód kiválasztása**

A kezdeti beállítások következő lépésében beállíthatja a TV üzemmódját, amely lehet **Otthoni** vagy **Bolti**. A **Bolt**i opció konfigurálja a Tv-készülék beállításait a bolti környezetre. Ez az opció csak a bolti használathoz tartozik. Az otthoni használathoz válassza ki az **Otthoni** módot.

#### **11. A beépített Chromecast mindig elérhető**

Válassza ki a Chromecast elérhetőségi beállításait. Ha a **Be** beállítást választja, a TV Google Cast eszközként működik és lehetővé teszi a Google Assistant és egyéb szolgáltatások számára, hogy felébresszék a TV-t és válaszoljon a Cast parancsokra, még készenléti módban, illetve kikapcsolt képernyő mellett is.

#### **12. Tuner mód**

*Megjegyzés: Még ha nem is szeretné végrehajtani a tuner szkennelést, válassza ki az egyik opciót mindenképpen. A szkennelést a telepítő varázsló egy későbbi fázisában átugorhatja. Ha átugorja, akkor a csatornakeresést később is elvégezheti a Csatornák menü opcióval.*

A következő lépésben kiválaszthatja a tuner módot. Válassza ki a tuner preferenciákat, hogy telepíthesse a csatornákat a Live TV funkcióhoz. **Antenna**, **Kábel** és **Műhold** opciók érhetők el. Jelölje ki azt az opciót, amely megfele az adott környezetnek és nyomja meg az **OK** gombot vagy a **Jobb** iránygombot a folytatáshoz.

#### Antenna

Ha az **Antenna** opciót választotta ki, a TV digitális földi és analóg sugárzást keres. A következő képernyőn jelölje ki a **Szkennelés** opciót és nyomja meg az **OK** gombot a keresés indításához, vagy válassza ki a

**Szkennelés átugrása** opciót, hogy keresés nélkül folytathassa.

#### Kábel

Ha a **Kábel** opciót választotta ki, a TV digitális kábel és analóg sugárzást keres. Ha van, akkor az elérhető szolgáltatok megjelenítésre kerülnek a **Szolgáltató választása** képernyőn. Ellenkező esetben ez a lépés átugrásra kerül. A listából csak egy szolgáltató választható ki. Válassza ki a kívánt szolgáltatót és nyomja meg az **OK** gombot vagy a **Jobb** iránygombot a folytatáshoz. A következő képernyőn válassza ki a **Szkennelés** opciót a keresés indításához, vagy válassza ki a **Szkennelés átugrása** opciót, hogy keresés nélkül folytathassa. Ha a **Szkennelés** került kiválasztásra, akkor megjelenik egy megerősítő képernyő. A következő opciók állítható be: **Szkennelési mód**, **Frekvencia(KHz)**, **Moduláció**, **Szimbólumsebesség (Ksym/s)**, **Hálózati azonosító**. A teljes szkenneléshez állítsa a **Szkennelési módot Teljes/ Haladó** opcióra. A kiválasztott szolgáltatótól és/vagy **Szkennelési módtól** függően előfordulhat, hogy bizonyos opciók nem állíthatók.

Ha elkészült az elérhető opciók beállításával, nyomja meg a **Jobb** iránygombot a folytatáshoz. A TV elkezdi keresni az elérhető csatornákat.

#### Műhold

Ha a **Műhold** került kiválasztásra, a **Műhold típusa**  képernyő jelenik meg. **Előnyben részesített műhold** és **Általános műhold** opciók érhetők el. Válasszon ki egyet és a folytatáshoz nyomja meg az **OK** gombot.

*Megjegyzés: A kiválasztott országtól függően előfordulhat, hogy az Előnyben részesített műhold és az Általános műhold opciók nem érhetők el. Ebben az esetben a DVBS konfigurációs beállítások képernyő jelenik meg azt követően, hogy a Műhold tuner módot kiválasztotta.*

Ha az **Előnyben részesített műhold** opció került kiválasztásra, a következő képernyő a **Szolgáltató választása** képernyő lesz. A listából csak egy szolgáltató választható ki. Válassza ki a kívánt szolgáltatót és nyomja meg az **OK** gombot vagy a **Jobb** iránygombot a folytatáshoz. A lépésben kiválasztott szolgáltatótól függően a következő opciók közül néhány jelenik meg. A továbblépés előtt ellenőrizze a paramétereket, ha szükséges, módosítsa azokat.

A **DVBS konfigurációs beállítások** képernyő jelenik meg. Először az **Antenna típust(\*)** kell beállítani. **Univerzális**, **Szimpla kábel** és **Jess szimpla kábel** opciók érhetők el. Állítsa be az **Antenna típusát Univerzálisra** a Direct és DiSEqC műholdrendszerekhez. Ha az antenna típusát beállította **Univerzálisra**, nyomja meg a **Jobb** iránygombot, hogy a következő lépésre léphessen. Ha az antenna típusát **Szimpla kábelre** vagy **Jess szimpla kábelre** állította be, további három kiegészítő opció jelenik meg a **DVBS konfigurációs** 

**beállítások** képernyőn: **Tuner**, **Sávfrekvencia** és **Felhasználó által meghatározott**. A **Felhasználó által meghatározott** opció akkor érhető el, ha a **Sávfrekvenciát** a **Felhasználó által meghatározott** értékre állítja. Ha elérhetők, állítsa be ezeket az opciókat és nyomja meg a **Jobb** iránygombot a továbblépéshez.

*(\*) Ez az opció a kiválasztott országban Műhold típusa opcióként is szerepelhet.*

Azt követően, hogy ezeket a paramétereket a környezetnek megfelelően beállította a **DVBS konfigurációs beállítások** képernyőn, a következő képernyő a **Műhold kiválasztása** lesz. Az előző lépésekben kiválasztott antennatípustól és szolgáltatótól függően itt különböző műholdakat választhat ki. Jelölje ki a kívánt műhold opciót és nyomja meg az **OK** gombot a paraméter beállításához *(\*)*. Az első műhold esetében a **Műhold állapota** opció **Be** értékre van állítva. Ahhoz, hogy konfigurálni tudja a műhold további beállításait és engedélyezni tudja a szkennelés opciót, először ezt állítsa **Be** értékre. Nyomja meg a **Vissza** gombot és válassza ki a következő műholdat, amelyet szeretne beállítani. A konfigurációs módosítások befejezését követően nyomja meg a **Jobb** iránygombot a továbblépéshez.

*(\*) Ha Direct műholdrendszerrel rendelkezik, akkor a DiSEqC Set opciót DiSEqC A értékre kell állítani.*

A **Csatornaszkennelés** képernyő jelenik meg. Válassza ki a **Szkennelés** opciót és nyomja meg az **OK** vagy a **Jobb** iránygombot, hogy tovább léphessen a szkennelési konfigurációkkal. Válassza ki a **Szkennelés átugrása** opciót, hogy szkennelés nélkül tovább léphessen és befejezhesse a kezdeti beállításokat.

A **DVBS szkennelés konfigurálása** képernyő jelenik meg, ha a **Szkennelés** opciót kiválasztja. A következő opciók állnak rendelkezésre: **Szkennelési mód** és **Csatornák**. Választhat a teljes szkennelés vagy a hálózat szkennelése opciók közül. Ennek megfelelően állítsa be a **Szkennelési módot**. Ha hálózati szkennelést hajt végre, győződjön meg róla, hogy beállította a **Frekvencia**, **Szimbólumsebesség (Ksym/s)** és **Polarizáció** paramétereket a **Transzponder** opciót alatt a **Műhold kiválasztása** képernyőn. A korábbi kiválasztásoktól függően nem lehet módosítani a **Szkennelési mód** beállításokat. Ha a **Csatornák** opciót **Ingyenes** értékre állítja, a kódolt csatornák nem kerülnek megjelenítésre. A kiválasztott szolgáltatótól függően lehetnek még további opciók; saját preferenciáinak megfelelően konfigurálja ezeket a beállításokat. Ha végzett az elérhető opciók beállításával, nyomja meg a **Jobb** iránygombot, hogy elindíthassa a szkennelést, miközben a **Szkennelési mód** vagy a **Csatornák** opció van kiválasztva. Ha a keresés közben megnyomja a **Vissza** gombot, megszakíthatja a keresést. A már megtalált csatornák rögzítésre kerülnek a csatornalistán.

Ha a kezdeti beállítások befejeződtek, a "**Befejeződött**" üzenet jelenik meg. A beállítás befejezéséhez nyomja meg az **OK** gombot.

Egy felelősségi nyilatkozat jelenik meg a képernyőn. A fel és le iránygombokkal átlapozhatja és elolvashatja a teljes szöveget. Jelölje ki az **Elfogad** elemet és nyomja meg az **OK** gombot a folytatáshoz.

A Kezdőképernyő jelenik meg. Jelölje ki a **Live TV** alkalmazást és nyomja meg az **OK** gombot, hogy a Live TV módra válthasson és megtekinthesse a TV csatornákat.

## **Kezdőképernyő**

Ahhoz, hogy az Android TV előnyeit élvezhesse, a TV-t csatlakoztatni kell az internethez. Csatlakoztassa a Tv-t egy nagysebességű otthoni hálózatra. A TV-t csatlakoztathatja vezeték nélkül, vagy vezetékkel modemen/routeren keresztül. A TV internethez csatlakoztatásával kapcsolatos további információkért lásd a **Hálózat & Internet** és **Csatlakoztatás az internethez** fejezeteket.

A Kezdőlap a TV központi eleme. Nyomja meg a **Kezdőlap** gombot, hogy megjeleníthesse a Kezdőképernyőt. A Kezdőlapról bármilyen alkalmazást elindíthat, TV csatornára kapcsolhat, filmet nézhet meg vagy átválthat egy csatlakoztatott eszközre. A TV beállításától és a kezdeti beállítás során kiválasztott országtól függően a Kezdőlapon különböző elemek jelenhetnek meg.

A Kezdőképernyőn elérhető opciók sorokban jelennek meg. Ahhoz, hogy a Kezdőképernyő opcióin átlapozhasson, használja a távirányító iránygombjait. Alkalmazásokhoz, YouTube-hoz, Google Play Movies & TV-hez, Google Play Music-hez és Google Play-hez kapcsolódó sorok, illetve a telepített alkalmazásokhoz kapcsolódó sorok jelennek meg. Válasszon ki egy sort, majd lépjen az adott sorban a kívánt elemre. Nyomja meg az **OK** gombot a kiválasztáshoz, vagy az almenübe való belépéshez.

A képernyő bal felső sarkában egy keresőeszköz található. Ide a virtuális billentyűzet segítségével szavakat gépelhet be, vagy kipróbálhatja a távvezérlő hang alapú keresését, ha a távvezérlő rendelkezik beépített mikrofonnal. Válassza ki a kívánt opciót, majd nyomja meg az **OK** gombot a folytatáshoz.

A képernyő jobb felső sarkában megjelennek az **Értesítések**, **Bemenetek, Hálózat és Internet**  (az aktuális állapot szerint a **Csatlakoztatva** vagy **Nincs csatlakoztatva** állapot jelenik meg), **Beállítások** és az aktuális idő. Az idő és a dátum preferenciákat a **Dátum és idő** opcióban módosíthatja a **Beállítások>Eszközbeállítások** menüben.

Az első sor az **Alkalmazások** sor. A **Live TV** és **Multi Media Player** alkalmazások találhatók meg itt egyéb

alkalmazásokkal együtt. Jelölje ki a **Live TV** opciót és nyomja meg az **OK** gombot, hogy átválthasson Live TV módra. Ha a forrás korábban nem **TV** volt, nyomja meg a **Forrás** gombot és állítsa be **TV-re**, hogy az élő TV csatornákat megtekinthesse. Jelölje ki a **Multi Media Player** opciót és nyomja meg az **OK** gombot, így böngészhet a csatlakoztatott USB eszközök vagy médiaszerverek között és lejátszhatja/megjelenítheti a TV-re telepített médiatartalmat. Az audiofájlok meghallgathatók a TV hangszóróján vagy a TV-hez csatlakoztatott hangszóró- rendszeren keresztül. A hang kimeneti preferenciáit beállíthatja a **Hangszóró** opcióban a **Beállítások>Eszközpreferenciák>Hang** menüpont alatt.

## **Live TV üzemmód menütartalom**

Először kapcsolja a TV-t a Live TV módra, majd nyomja meg a **Menü** gombot a távirányítón, hogy megtekinthesse a Live TV menü opcióit. Ahhoz, hogy a Live TV módra kapcsolhasson, nyomja meg a **Kilépés** gombot vagy jelöle ki a **Live TV** alkalmazást az **Alkalmazások** sorban, majd nyomja meg az **OK** gombot a Kezdőképernyőn.

#### **Csatornák**

**Hozzáadás a kedvencekhez:** Adja hozzá az aktuálisan megtekintett csatornát a korábban kiválasztott Kedvencek listához.

**Műsorújság:** Megnyitja az elektromos műsorújságot. Részletes információkért lásd a **Műsorújság** c. részt.

**Új csatornák érhetők el:** Indítson el egy keresést az új csatornák kereséséhez. Válassza ki a csatornaforrás alkalmazást vagy a tunert. Ha szükséges, a környezetnek és a preferenciáknak megfelelően végezze el a beállításokat. Használhatja a **Csatorna** menüopciót hogy sugárzó csatornákat kereshessen. További információkat a **Csatorna** c. részben talál. Ha kész, jelölje ki a **Kész** opciót és nyomja meg az**OK** gombot.

## **TV opciók**

**Forrás:** Megjeleníti a bemeneti források listáját. Válassza ki a kívánt elemet és nyomja meg az **OK** gombot, hogy arra a forrásra válthasson.

**Kép mód:** A kép mód kívánság, vagy igény szerint módosítható. A kép mód az alábbi opciók egyikére állítható be: **Felhasználó**, **Standard, Élénk, Sport**, **Film** és **Játék**. A személyre szabott beállításokhoz használja a **Felhasználó** üzemmódot. A részletes beállításokkal kapcsolatban lásd a **Beállítások>Eszközpreferenciák>Kép** elemet.

**Megjelenítési mód:** Beállíthatja a kijelző oldalarányát. Saját preferenciái szerint válasszon egyet az előre definiált opciók közül.

**Hangszórók:** Ahhoz, hogy a TV-készülék hangját a csatlakoztatott kompatibilis audioeszközről hallhassa, válassza a **Külső audiorendszer** opciót. Állítsa be a **TV hangszórói** opciót, hogy a TV hangszóróit használhassa kimenetként.

#### **Áramellátás**

**Időkapcsoló:** Határozzon meg egy üresjárati időt, amely után azt szeretné, hogy a TV automatikusan alvó állapotba kerüljön.

**Kép kikapcsolása:** Válassza ki ezt az opciót és nyomja meg az **OK** gombot, hogy kikapcsolhassa a képernyőt. A képernyő ismételt bekapcsolásához nyomjon le egy gombot a távirányítón vagy a TV-készüléken. Ne feledje, hogy a képernyőt a **Hangerő +/-**, **Némítás** és **Készenlét** gombokkal is bekapcsolhatja. Ezek a gombok normál funkció szerint működnek.

**Kikapcsolás időzítő:** Határozzon meg egy időt, amely után azt szeretné, hogy a TV automatikusan kikapcsoljon. A kikapcsoláshoz állítsa Ki állásba.

**Nincs jel automatikus kikapcsolás:** Beállíthatja a TV viselkedését, ha nem érkezik jel az aktuálisan beállított bemeneti forrástól. Határozzon meg egy időt, amely után szeretné, hogy a TV kikapcsolja magát vagy állítsa **Ki állásba a** letiltáshoz.

**CI kártya:** Megjeleníti a használatban lévő CI kártya elérhető menü opcióit. Előfordulhat, hogy ez az elem nem elérhető, függően a bemeneti forrás beállításoktól.

#### **Haladó beállítások**

**Audio nyelv:** Beállítja a nyelvi beállításokat az audiohoz. Előfordulhat, hogy ez az elem nem elérhető, függően a bemeneti forrás beállításoktól.

**Kék némítás:** Ez a funkció igény szerint be-/ kikapcsolható. Ha be van kapcsolva, egy kék háttér jelenik meg a képernyőn, amikor nincs elérhető jel.

**Alapértelmezett csatorna:** Igény szerint állítsa be az indításnál alapértelmezett csatornát. Ha a **Kiválasztás mód** értéke **Felhasználó által beállított**, akkor a **Csatornák megjelenítése** opció elérhető. A csatornalista megtekintéséhez jelölje ki és nyomja meg az **OK** gombot. Jelölje ki a csatornát és nyomja meg az **OK** gombot a kiválasztáshoz. A kiválasztott csatorna megjelenik, minden alkalommal, amikor a TV-t a gyors készenléti üzemmódból bekapcsolja. Ha a **Kiválasztás mód** értéke **Utolsó állapot**, az utoljára megtekintett csatorna kerül megjelenítésre.

**Interakciós csatorna:** Be- vagy kikapcsolhatja az interakciós csatornát.

**MHEG PIN védelem:** Be- vagy kikapcsolhatja az MHEG PIN védelmet. Ez a beállítás engedélyezi vagy megtiltja a hozzáférést néhány MHEG alkalmazáshoz. A letiltott alkalmazásokat a megfelelő PIN-kód megadásával lehet elindítani.

#### **HBBTV beállítások**

**HBBTV támogatás:** Be- vagy kikapcsolhatja a HBBTV funkciót.

**Követés letiltása:** Beállíthatja a HBBTV szolgáltatások követési viselkedését.

**Süti beállítások:** Elvégezheti a süti beállításokat a HBBTV szolgáltatásokhoz.

**Állandó tárolás:** Be- vagy kikapcsolhatja az állandó tárolás funkciót. Ha **Be** állásba állítja, akkor a sütik egy lejárati idővel tárolásra kerülnek a TV álláandó memóriájában.

**Követő oldalak blokkolása:** Be- vagy kikapcsolhatja a Követő oldalak blokkolása funkciót.

**Eszközazonosító:** Be- vagy kikapcsolhatja az Eszközazonosító funkciót.

**Eszközazonosító visszaállítása:** Visszaállíthatja az eszközazonosítót a HBBTV szolgáltatásokhoz. Egy visszaigazoló párbeszédablak jelenik meg. Nyomja meg az **OK** gombot a folytatáshoz, a **Vissza** gombot a törléshez.

#### **Felirat**

**Feliratok:** Ha elérhető, végezze el a feliratok beállításait.

**Analóg felirat:** Ezt az opciót **Ki**, **Be** vagy **Némítás** értékre állíthatja. Ha a **Némítás** opciót választja ki, az analóg felirat jelenik a képernyőn, de ezzel egyidőben a hangszórók némításra kerülnek.

**Digitális felirat nyelv:** Állítsa be az egyik felsorolt nyelv opciót, mint elsődleges digitális nyelv beállítást.

**2. digitális felirat nyelv:** Állítsa be az egyik felsorolt nyelv opciót, mint másodlagos digitális nyelv beállítást. Ha a kiválasztott nyelv a **Digitális felirat nyelv opcióban nem elérhető, akkor a felirat ezen a nyelven fog megjelenni**.

**Felirat típusa:** Állítsa be ezt az opciót **Normál** vagy **Hallássérült opcióra**. Ha a hallássérült opciót választja ki, akkor a felirat további leírásokat jelenít meg a siket és nagyothalló nézők számára.

#### **Teletext**

**Digitális teletext nyelv:** Beállíthatja a teletext nyelvét a digitális műsorszóráshoz.

**Oldal nyelvének dekódolása:** Beállíthatja a teletext oldal nyelvének dekódolását.

**BISS kód: A "Kattintson ide Biss kód** hozzáadásához**" üzenet jelenik meg.** Biss kód **hozzáadásához nyomja meg az** OK **gombot. A Frekvencia**, **Szimbólum- sebesség (KSym/s)**, **Polarizáció**, **Programazonosító** és a **CW kód** paraméterek állíthatók be. Ha végzett a beállításokkal, jelölje ki a **Kód mentése** opciót és nyomja meg az **OK** gombot a mentéshez és

a Biss kód hozzáadásához. Ez az opció nem elérhető, ha a **Csatorna telepítési mód** opcióban a **Beállítások>Csatorna** menüben nem az **Előnyben részesített műholdak**, **Általános műholdak**vagy **Műholdak** opciót választotta ki. Az elérhető opciók a kezdeti beállítási folyamat során kiválasztott országtól függően változnak.

**Automatikus alvó állapot:** Határozzon meg egy üresjárati időt, amely után azt szeretné, hogy a TV automatikusan alvó állapotba kerüljön. **4 óra**, **6 óra** és **8 óra** állítható be. A letiltáshoz válassza a **Soha** opciót.

Rendszerinformáció: Megjeleníti az aktuális csatornával kapcsolatos részletes rendszerinformációkat, például: **Jelszint**, **Jelminőség**, **Frekvencia** stb.

**Verzió információ:** Megjeleníti a rendszer információit, például: **Modell neve**, **Verzió** és **Sorozatszám**.

**Beállítások:** További részletes információkat talál a **Beállítások** részben.

#### **Felvétel**

**Felvétel lista:** Ha elérhető felvételek, itt jelennek meg. Jelöljön ki egy felvételt és nyomja meg a **Sárga** gombot a törléshez vagy nyomja meg a **Kék** gombot a részletes információk megtekintéséhez. A felfelé vagy lefelé lapozáshoz használja a Piros és Zöld gombokat.

**Készülékinformáció:** A csatlakoztatott USB eszközök fognak megjelenni. Jelölje ki a kívánt eszközt, majd nyomja meg az **OK** gombot az elérhető opciók megtekintéséhez.

**Időeltolás beállítása:** A kiválasztott USB tárolóeszközt vagy annak egy részét megjelölheti az időeltolásos felvételhez.

**PVR kód beállítása:** A kiválasztott USB tárolóeszközt vagy annak egy részét megjelölheti a PVR-hez.

**Formattálás:** Formattálhatja a kiválasztott USB tárolóeszközt. További információkat talál a **USBfelvétel** fejezetben.

**Sebesség-teszt:** Elindíthatja a kiválasztott USB tárolóeszköz sebességének tesztelését. Ha a teszt befejeződött, megjelenik az eredménye.

**Ütemezés lista:** Az **Ütemezés lista** menüben emlékeztetőket vagy felvétel időzítőket vehet fel.

**Időeltolás mód:** Be- vagy kikapcsolhatja az időeltolásos felvétel opciót. További információkat talál a **USB-felvétel** fejezetben.

## **Beállítások**

A **Beállítások** menübe Live TV módban a Kezdőképernyőn vagy a **TV opciók** menüjében férhet hozzá.

#### **Hálózat és Internet**

A menü ezen funkciójával konfigurálhatja a TV hálózati beállításait. Emellett a Csatlakoztatva/Nincs csatlakozás jelzést is kijelölheti a Kezdőképernyőn; a menübe lépéshez nyomja meg az **OK** gombot.

**Wi-Fi:** Be- vagy kikapcsolhatja a LAN (WLAN) funkciót.

#### **Elérhető hálózatok**

Ha a WLAN funkció be van kapcsolva, az elérhető vezeték nélküli hálózatok megjelenítésre kerülnek. Jelölje ki az **Összes megtekintése** opciót és nyomja meg az **OK** gombot a hálózatok megtekintéséhez. Válasszon ki egyet és a csatlakozáshoz nyomja meg az **OK** gombot. Lehetséges, hogy jelszót kell megadnia a kiválasztott hálózathoz csatlakozáshoz, amennyiben a hálózat jelszóval védett. Ezen felül a kapcsolódó funkciók segítségével további új hálózatokat adhat hozzá.

#### **Más opciók**

**Új hálózat hozzáadása:** Új hálózatok hozzáadása rejtett SSID-vel.

**Szkennelés mindig elérhető:** Lehetővé teszi a helyalapú szolgáltatások és az egyéb alkalmazások számára a hálózatkeresést, még akkor is, ha WLAN funkció ki van kapcsolva. Nyomja meg az **OK** gombot a be- és kikapcsoláshoz.

**Wow:** Be- és kikapcsolhatja a Wake On WLAN funkciót. Ez a funkció lehetővé teszi, hogy bekapcsolja vagy felébressze a TV-t a hálózaton keresztül.

**Wol:** Be- és kikapcsolhatja a Wake On LAN funkciót. Ez a funkció lehetővé teszi, hogy bekapcsolja vagy felébressze a TV-t vezeték nélküli hálózaton keresztül.

#### **Ethernet**

**Csatlakoztatva/Nincs csatlakoztatva:** Megjeleníti az internetkapcsolat állapotát Ethernet-en keresztül, valamint az IP és MAC címeket.

**Proxy beállítások:** Manuálisan beállíthatja a HTTP proxy-t a böngészőhöz. Ezt a proxy-t más alkalmazások nem használják.

**IP beállítások:** A TV IP beállításainak konfigurálása

#### **Csatorna**

#### **Csatornák**

A menü opciói változhatnak vagy inaktívvá válhatnak függően a **Csatorna telepítési mód** kiválasztástól.

#### **Csatorna telepítési mód - Antenna**

**Csatorna szkennelése:** A szkennelést az analóg és a digitális csatornáktól kezdi. A szkennelés megszakításához nyomja meg a **Vissza** gombot. A már megtalált csatornák rögzítésre kerülnek a csatornalistán.

**Frissítő szkennelés:** Frissítéseket keres. A korábban hozzáadott csatornák nem kerülnek törlésre, de a újonnan megtalált csatornák felkerülnek a csatornalistára.

**Analóg manuális szkennelés:** Elindíthatja az analóg csatornák manuális szkennelését. Adja meg a **kezdő frekvenciát,** majd válassza ki, hogy **felfelé** vagy **lefelé szeretne szkennelni**. Ha a szkenneléssel nem talál csatornát, a szkennelés befejeződik, és a megtalált csatornák felkerülnek a csatornalistára.

**Szimpla RF szkennelés:** Válassza ki az **RF csatornát a bal/jobb iránygombok segítségével**. **A kiválasztott csatorna jelszintje** és **jelminősége** megjelenik. Nyomja meg az **OK** gombot, hogy elindíthassa a szkennelést a kiválasztott RF csatornán. Amegtalált csatornák felkerülnek a csatornalistára.

**Manuális szolgáltatás frissítés:** Manuálisan elindítja a szolgáltatás frissítését.

**LCN:** Állítsa be az LCN preferenciát. Az LCN logikus csatornaszámozási rendszer, amely a rendelkezésre álló adásokat az ismert csatornák sorszáma (ha van sorszámuk) szerint rendezi.

**Csatornaszkennelés típusa:** Állítsa be a kívánt szkenneléstípust.

**Csatornatárolás típusa:** Állítsa be a kívánt tárolástípust.

**Kedvenc hálózat kiválasztása:** Válassza ki a kedvenc hálózatot. Ez a menüopció csak akkor lesz aktív, ha több mint egy hálózat érhető el.

**Csatorna átugrása:** Állítsa be a csatornákat, amelyeket szeretne átugrani, amikor a csatornák között vált a távirányító **Program +/-** gombjaival. Jelölje ki a kívánt csatorná(ka)t a listán és nyomja meg az **OK** gombot a kiválasztáshoz/a kiválasztás megszüntetéséhez.

**Csatorna rendezése:** A két kiválasztott csatornát megcserélheti a csatornalistában. Jelölje ki a kívánt csatornákat a listában és nyomja meg az **OK** gombot a kiválasztáshoz. Ha a második csatornát is kiválasztotta, ennek a csatornának a pozícióját átveszi az első kiválasztott csatorna pozíciója.

**Csatorna mozgatása:** A csatornát egy másik csatorna pozíciójába mozgatja. Jelölje ki a csatornát, amelyet szeretne mozgatni, és nyomja meg az **OK** gombot a kiválasztáshoz. Ezt tegye meg a második csatornával is. Ha a második csatornát is kiválasztotta, az első kiválasztott csatorna annak a csatornának a helyére kerül.

**Csatorna szerkesztése:** Csatornák szerkesztése a csatornalistában. Szerkesztheti a kiválasztott csatorna nevét és számát, megjelenítheti a **Hálózat neve**, **Frekvencia**, **Színrendszer** és **Hangrendszer**  információkat, amelyeket a csatornához tartoznak, ha ezek elérhetők. A csatornától függően előfordulhat, hogy más opciók is szerkeszthetők. A **kék** gombot megnyomva törölheti a kijelölt csatornát.

**Analóg csatorna finomhangolása:** Finomhangolja az analóg csatornát. A képernyőn megjelenik az elérhető analóg csatornák listája. Válassza ki a kívánt elemet a listából és nyomja meg az **OK** gombot. Ezt követően módosítsa a csatorna frekvenciáját a bal/jobb iránygombok megnyomásával. Nyomja meg az **OK** gombot, hogy eltárolhassa az új frekvenciát a csatornához. Nyomja meg a **Vissza** gombot a megszakításhoz. Függően attól, hogy a korábban megtekintett csatorna analóg volt vagy sem, előfordulhat, hogy ez az elem nem látható.

**Csatornalista törlése:** Törli a csatornalistában található összes csatornát, amely a kiválasztott csatorna telepítési módhoz tartozik. A megerősítéshez egy párbeszédablak jelenik meg. Jelölje ki az **OK** elemet és nyomja meg az **OK** gombot a folytatáshoz. Jelölje ki a **Mégse** elemet, majd nyomja meg az **OK** gombot a megszakításhoz.

#### **Csatorna telepítési mód - Kábel**

**Csatorna szkennelése:** A szkennelést az analóg és a digitális kábelcsatornáktól kezdi. Ha elérhető, megjelenik a szolgáltatók listája. Válassza ki a kívánt elemet és nyomja meg az **OK** gombot. **Szkennelési mód**, **Csatornaszkennelés típusa**, **Frekvencia** és **Hálózati azonosító** opciók jelennek meg. **Ezek az opciók a szolgáltatótól és a Szkennelési módtól függően változhatnak**. Állítsa a **Szkennelési módot Teljes** opcióra, ha nem tudja, hogyan állítsa be a többi opciót. Jelölje ki a **Szkennelés** opciót, majd nyomja meg az **OK** gombot a szkennelés indításához. A szkennelés megszakításához nyomja meg a Vissza **gombot.** A már megtalált csatornák rögzítésre kerülnek a csatornalistán.

**Szimpla RF szkennelés:** Adja meg a **Frekvencia értékét**. **A kiválasztott frekvencia jelszintje** és **jelminősége** megjelenik. Jelölje ki a **Szkennelés** opciót és nyomja meg az **OK** gombot a szkennelés indításához. Amegtalált csatornák felkerülnek a csatornalistára.

**LCN:** Állítsa be az LCN preferenciát. Az LCN logikus csatornaszámozási rendszer, amely a rendelkezésre álló adásokat az ismert csatornák sorszáma (ha van sorszámuk) szerint rendezi.

**Csatornaszkennelés típusa:** Állítsa be a kívánt szkenneléstípust.

**Csatornatárolás típusa:** Állítsa be a kívánt tárolástípust.

**Kedvenc hálózat kiválasztása:** Válassza ki a kedvenc hálózatot. Ez a menüopció csak akkor lesz aktív, ha több mint egy hálózat érhető el.

**Csatorna átugrása:** Állítsa be a csatornákat, amelyeket szeretne átugrani, amikor a csatornák között vált a távirányító **Program +/-** gombjaival. Jelölje ki a kívánt csatorná(ka)t a listán és nyomja meg az **OK** gombot a kiválasztáshoz/a kiválasztás megszüntetéséhez.

**Csatorna rendezése:** A két kiválasztott csatornát megcserélheti a csatornalistában. Jelölje ki a kívánt csatornákat a listában és nyomja meg az **OK** gombot a kiválasztáshoz. Ha a második csatornát is kiválasztotta, ennek a csatornának a pozícióját átveszi az első kiválasztott csatorna pozíciója.

**Csatorna mozgatása:** A csatornát egy másik csatorna pozíciójába mozgatja. Jelölje ki a csatornát, amelyet szeretne mozgatni, és nyomja meg az **OK** gombot a kiválasztáshoz. Ezt tegye meg a második csatornával is. Ha a második csatornát is kiválasztotta, az első kiválasztott csatorna annak a csatornának a helyére kerül.

**Csatorna szerkesztése:** Csatornák szerkesztése a csatornalistában. Szerkesztheti a kiválasztott csatorna nevét és számát, megjelenítheti a **Hálózat neve**, **Frekvencia**, **Színrendszer**, **Hangrendszer**, **Moduláció** és **Szimbólum- sebesség** információkat, amelyeket a csatornához tartoznak, ha ezek elérhetők. A csatornától függően előfordulhat, hogy más opciók is szerkeszthetők. A **kék** gombot megnyomva törölheti a kijelölt csatornát.

**Analóg csatorna finomhangolása:** Finomhangolja az analóg csatornát. A képernyőn megjelenik az elérhető analóg csatornák listája. Válassza ki a kívánt elemet a listából és nyomja meg az **OK** gombot. Ezt követően módosítsa a csatorna frekvenciáját a bal/jobb iránygombok megnyomásával. Nyomja meg az **OK** gombot, hogy eltárolhassa az új frekvenciát a csatornához. Nyomja meg a **Vissza** gombot a megszakításhoz. Függően attól, hogy a korábban megtekintett csatorna analóg volt vagy sem, előfordulhat, hogy ez az elem nem látható.

**Csatornalista törlése:** Törli a csatornalistában található összes csatornát, amely a kiválasztott csatorna telepítési módhoz tartozik. A megerősítéshez egy párbeszédablak jelenik meg. Jelölje ki az **OK** elemet és nyomja meg az **OK** gombot a folytatáshoz. Jelölje ki a **Mégse** elemet, majd nyomja meg az **OK** gombot a megszakításhoz.

#### **Csatorna telepítési mód - Előnyben részesített/ Általános műhold/Műhold**

**Műhold újraszkennelése:** Indítsa el a műhold szkennelését onnan, hogy kiválasztja a szolgáltatót az **Előnyben részesített műhold** csatorna telepítési módhoz, vagy kiválasztja a műholdat az **Általános** 

**műhold** vagy **Műhold** csatorna telepítési módhoz. Ha ezt a szkennelési opciót részesíti előnyben, lesznek olyan konfigurációk, amelyek nem érhetők el, így az elsődleges beállítás során beállított preferenciák nem módosíthatók.

**Műhold hozzáadása:** Felvehet egy műholdat a listára és végrehajthatja a műhold szkennelését.

**Műhold frissítése:** Frissítéseket kereshet az előző szkennelés végrehajtásával, ahol a rendszer ugyanazokat a beállításokat használja. Ezeket a beállításokat a szkennelés előtt is konfigurálhatja. Ha a**Csatorna telepítési módot** az **Előnyben részesített műhold** értékre állítja, előfordulhat, hogy ez az opció más néven jelenik meg, ez függ az elérhető szolgáltatásoktól. Jelölje ki a műholdat és nyomja meg az **OK** gombot, konfigurálhassa a részletes műhold paramétereket. Nyomja meg a **Jobb** iránygombot a továbblépéshez.

**Műhold manuális keresése:** Indítsa el a manuális műholdkeresést.

**Kedvenc hálózat kiválasztása:** Válassza ki a kedvenc hálózatot. Ez a menüopció csak akkor lesz aktív, ha több mint egy hálózat érhető el. Előfordulhat, hogy ez az opció nem érhető el, függően a kezdeti beállítási folyamat során kiválasztott országtól.

**Csatorna átugrása:** Állítsa be a csatornákat, amelyeket szeretne átugrani, amikor a csatornák között vált a távirányító **Program +/-** gombjaival. Jelölje ki a kívánt csatorná(ka)t a listán és nyomja meg az **OK** gombot a kiválasztáshoz/a kiválasztás megszüntetéséhez.

**Csatorna rendezése:** A két kiválasztott csatornát megcserélheti a csatornalistában. Jelölje ki a kívánt csatornákat a listában és nyomja meg az **OK** gombot a kiválasztáshoz. Ha a második csatornát is kiválasztotta, ennek a csatornának a pozícióját átveszi az első kiválasztott csatorna pozíciója.

**Csatorna mozgatása:** A csatornát egy másik csatorna pozíciójába mozgatja. Jelölje ki a csatornát, amelyet szeretne mozgatni, és nyomja meg az **OK** gombot a kiválasztáshoz. Ezt tegye meg a második csatornával is. Ha a második csatornát is kiválasztotta, az első kiválasztott csatorna annak a csatornának a helyére kerül.

**Csatorna szerkesztése:** Csatornák szerkesztése a csatornalistában. Szerkesztheti a kiválasztott csatorna nevét és számát, megjelenítheti a **Hálózat neve**, **Frekvencia**, **Színrendszer** és **Hangrendszer**  információkat, amelyeket a csatornához tartoznak, ha ezek elérhetők. A csatornától függően előfordulhat, hogy más opciók is szerkeszthetők. A **kék** gombot megnyomva törölheti a kijelölt csatornát.

**Csatornalista törlése:** Törli a csatornalistában található összes csatornát, amely a kiválasztott csatorna telepítési módhoz tartozik. A megerősítéshez egy párbeszédablak jelenik meg. Jelölje ki az **OK** elemet és nyomja meg az **OK** gombot a folytatáshoz. Jelölje ki a **Mégse** elemet, majd nyomja meg az **OK** gombot a megszakításhoz.

*Megjegyzés: A kiválasztott szolgáltatótól és a szolgáltatóval kapcsolatos beállításoktól függően elfordulhat, hogy egyes opciók nem érhetők el és szürkével jelennek meg.*

#### **Csatorna telepítési mód**

Állítsa be ezt az opciót **Antenna**, **Kábel**, **Előnyben részesített műhold**, **Általános műhold** vagy **Műhold** értékre.

#### **Automatikus csatornafrissítés**

Be- vagy kikapcsolhatja a csatornafrissítés funkciót.

#### **Csatornafrissítési üzenet**

Be- vagy kikapcsolhatia a csatornafrissítési üzenet funkciót. A kiválasztott **Csatorna telepítési módtól**  függően előfordulhat, hogy ez az elem nem látható.

#### **Szülői felügyelet**

*(\*) A menübe való belépéshez először meg kell adnia a PIN-t. A PIN alapértelmezett beállítása* **1234***. Ha a kezdeti beállítások során új jelszót adott meg, használja az ott meghatározott jelszót. A kezdeti beállítás során kiválasztott országtól függően előfordulhat, hogy egyes opciók nem érhetők el vagy eltérően jelennek meg.*

**Blokkolt csatornák:** A csatornalistából válassza ki azokat a csatornákat, amelyeket szeretne blokkolni. Jelöljön ki egy csatornát és nyomja meg az **OK gombot a kiválasztáshoz/kiválasztás megszüntetéséhez**. A blokkolt csatorna megtekintéséhez először meg kell adni a jelszót.

**Program korlátozások:** A programokkal együtt sugárzott életkor besorolási információk alapján blokkolhatja a programokat. A menüben található opciókkal bevagy kikapcsolhatja a korlátozásokat, beállíthatja a besorolási rendszert, a korlátozási szinteket és életkori besorolásokat.

**Bemenetek blokkolása:** Megakadályozza a kiválasztott bemeneti forrás tartalmaihoz való hozzáférést. Jelölje ki a kívánt bemeneti opciót és nyomja meg az **OK** gombot a kiválasztáshoz/kiválasztás megszüntetéséhez. A blokkolt meneti forrás megtekintéséhez először meg kell adnia a jelszót.

**PIN kód megváltoztatása:** Módosítsa az alapértelmezett PIN-t. Válassza ezt az opciót, és nyomja meg az **OK** gombot. Először a régi PIN-t kell megadni. Az új jelszó megadására szolgáló képernyő megjelenik. Adja meg kétszer az új jelszót a megerősítéshez.

#### **Audiocsatorna**

Ha elérhető, állítsa be az audiocsatorna preferenciáit. Függően attól, hogy a korábban megtekintett csatorna analóg volt vagy sem, előfordulhat, hogy ez az elem nem látható.

#### **A hang nyelve**

Állítsa be az egyik felsorolt nyelv opciót, mint elsődleges audio nyelv beállítást. Függően attól, hogy a korábban megtekintett csatorna digitális volt vagy sem, előfordulhat, hogy ez az elem nem látható.

#### **2. hang nyelve:**

Állítsa be az egyik felsorolt nyelv opciót, mint másodlagos audio nyelv beállítást. Ha a **Hang nyelve** beállítás alatt kiválasztott nyelvi opció nem támogatott, a rendszer ezt a nyelvi beállítást veszi figyelembe. Függően attól, hogy a korábban megtekintett csatorna digitális volt vagy sem, előfordulhat, hogy ez az elem nem látható.

#### **Nyílt forráskódú licencek**

Megjeleníti a nyílt forráskódú licencekre vonatkozó információkat.

#### **Verzió**

Megjeleníti a rendszer verziószámát.

#### **Fiókok és bejelentkezés**

**Google:** Ez az opció akkor érhető el, ha bejelentkezett Google fiókiába. Beállíthatia az adatszinkronizálási beállításokat vagy eltávolíthatja a regisztrált fiókot a TV-ről. Jelöljön ki egy szolgáltatást a **Szinkronizált alkalmazások kiválasztása** részben és nyomja meg az **OK** gombot a szinkronizálás engedélyezéséhez/ letiltásához. Jelölje ki a **Szinkronizálás most** opciót és nyomja meg az **OK** gombot, hogy az összes engedélyezett szolgáltatást egyszerre szinkronizálhassa.

**Fiók hozzáadása:** Adjon hozzá egy újat az elérhető fiókokhoz úgy, hogy bejelentkezik.

#### **Alkalmazások**

A menüopciók használatával kezelheti a TV-n található alkalmazásokat.

#### **Mostanában megnyitott alkalmazások**

Megjelenítheti a mostanában megnyitott alkalmazásokat. Jelölje ki az **Összes alkalmazás megtekintése** opciót és nyomja meg az **OK** gombot, hogy megtekinthesse a TV-re telepített összes alkalmazást. Megjelenik a számukra szükséges tárolóhely is. Megtekintheti az alkalmazás verzióját, megnyithatja vagy bezárhatja az éppen futó alkalmazásokat, eltávolíthatja a letöltött alkalmazásokat, megtekintheti az engedélyeket és be-/kikapcsolhatja azokat, be-/kikapcsolhatja az értesítéseket, törölheti az adatokat és a gyorsítótárat, stb. Jelölje ki az alkalmazást és nyomja meg az **OK** gombot az elérhető lehetőségek megtekintéséhez.

#### **Engedélyek**

Kezelheti az engedélyeket és az alkalmazások bizonyos funkcióit.

**Alkalmazások engedélyei:** Az alkalmazások az engedélytípusok szerint kerülnek rendezésre. Engedélyezheti, letilthatja az alkalmazások engedélyeit ezeken a kategóriákon belül.

**Speciális alkalmazás hozzáférés:** Konfigurálhatja az alkalmazások tulajdonságait és a speciális hozzáférési engedélyeket.

**Biztonság és korlátozás:** Ezt a menüopciót használva:

- Engedélyezheti vagy letilthatja a Google Play Store-on kívüli forrásokból származó alkalmazások telepítését.
- Beállíthatja, hogy a TV ne engedélyezze a telepítést, vagy értesítést küldjön olyan alkalmazások telepítése előtt, amelyek kárt okozhatnak.

#### **Eszközbeállítások**

**Névjegy:** Ellenőrizheti a rendszerfrissítéseket, módosíthatja az eszköznevet, újraindíthatja a TV-t és megjeleníthet olyan rendszerinformációkat, mint hálózati címek, sorozatszámok, verziószámok, stb. Megjelenítheti a jogi információkat, kezelheti a hirdetéseket, megjelenítheti a hirdetési azonosítókat, viszszaállíthatja, illetve be-/kikapcsolhatja az érdeklődési körön alapuló személyre szabott hirdetéseket.

**Netflix ESN:** Megjeleníti az ESN számot. Az ESN szám a Netflix egyetlen azonosítószáma, melyet kimondottan a TV-készülék beazonosítására szolgál.

**Dátum és idő:** Beállíthatja a dátumot és időt a TV készüléken. Beállíthatja a TV-t úgy is, hogy automatikusan frissítse az időt és a dátumot a hálózaton vagy a műsorszóráson keresztül. Állítsa be a környezetnek és a preferenciáinak megfelelően. Letilthatja az **Ki** opció kiválasztásával, ha manuálisan szeretné beállítani a dátumot vagy az időt. Ezt követően állítsa be a dátumot, az időt, az időzónát és az óra formátumot.

#### **Időzítő**

**Bekapcsolási idő típusa:** Beállíthatja, hogy a TV saját magától bekapcsoljon. Állítsa ezt az opciót **Be** vagy **Egyszer** értékre, hogy engedélyezni tudja a bekapcsolás időzítőt, vagy állítsa **Ki** pozícióra a letiltáshoz. Ha az **Egyszer** értéket választja, a TV csak egyszer kapcsol be, a **Auto bekapcsolási idő** opcióban meghatározott időpontban.

**Auto bekapcsolási idő:** Elérhető, ha a **Bekapcsolási idő típusa** engedélyezve van. Állítsa be az időpontot, hogy mikor szeretné, hogy a TV-t készenléti üzemmódból bekapcsoljon, ehhez használja az iránygombokat, majd nyomja meg az **OK** gombot az új idő elmentéséhez.

**Kikapcsolási idő típusa:** Beállíthatja, hogy a TV saját magától kikapcsoljon. Állítsa ezt az opciót **Be** vagy **Egyszer** értékre, hogy engedélyezni tudja a kikapcsolás időzítőt, vagy állítsa **Ki** pozícióra a letiltáshoz. Ha az **Egyszer** értéket választja, a TV csak egyszer kapcsol ki, a **Auto kikapcsolási idő** opcióban meghatározott időpontban.

**Auto kikapcsolási idő:** Elérhető, ha a **Kikapcsolási idő típusa** engedélyezve van. Állítsa be az időpontot, hogy mikor szeretné, hogy a TV-t készenléti üzemmódba kapcsoljon, ehhez használja az iránygombokat, majd nyomja meg az **OK** gombot az új idő elmentéséhez.

**Nyelv:** Beállíthatja a nyelvi preferenciákat.

**Billentyűzet:** Kiválaszthatja a billentyűzet típusát és kezelheti a billentyűzet beállításait.

**Bemenetek:** Megjelenítheti és elrejtheti a bemeneti terminált, módosíthatja a bemeneti terminál címkéit és konfigurálhatja a HDMI CEC (Consumer Electronic Control) funkció opcióit.

#### **Áramellátás**

**Időkapcsoló:** Határozzon meg egy üresjárati időt, amely után azt szeretné, hogy a TV automatikusan alvó állapotba kerüljön.

**Kép kikapcsolása:** Válassza ki ezt az opciót és nyomja meg az **OK** gombot, hogy kikapcsolhassa a képernyőt. A képernyő ismételt bekapcsolásához nyomjon le egy gombot a távirányítón vagy a TV-készüléken. Ne feledje, hogy a képernyőt a **Hangerő +/-**, **Némítás** és **Készenlét** gombokkal is bekapcsolhatja. Ezek a gombok normál funkció szerint működnek.

**Kikapcsolás időzítő:** Határozzon meg egy időt, amely után azt szeretné, hogy a TV automatikusan kikapcsoljon. A kikapcsoláshoz állítsa **Ki** állásba.

**Nincs jel automatikus kikapcsolás:** Beállíthatja a TV viselkedését, ha nem érkezik jel az aktuálisan beállított bemeneti forrástól. Határozzon meg egy időt, amely után szeretné, hogy a TV kikapcsolja magát, vagy állítsa **Ki** állásba a letiltáshoz.

#### **Kép**

**Kép mód:** A kép mód kívánság, vagy igény szerint módosítható. A kép mód az alábbi opciók egyikére állítható be: **Felhasználó**, **Standard, Élénk, Sport**, **Film** és **Játék**. A személyre szabott beállításokhoz használja a **Felhasználó** üzemmódot.

*Dolby Vision módok: Ha Dolby Vision tartalom észlelhető, az egyéb képmódok helyett a* **Dolby Vision Dark** *és a* **Dolby Vision Bright** *képernyő üzemmódok állnak rendelkezésre.*

A **Fényerő**, **Kontraszt**, **Szín**, **Árnyalat**, **Élesség** beállítások kerülnek módosításra a kiválasztott kép módnak megfelelően. Ha ezeket a beállításokat manuálisan módosítja, a **Kép mód** opció átvált **Felhasználó** értékre, ha eddig még nem **Felhasználó** volt beállítva.

**Dolby Vision értesítés:** A Dolby Vision tartalom megjelenítés értesítése állítható be. Ha be van kapcsolva, a Dolby Vision logó jelenik meg a képernyőn, amikor a rendszer Dolby Vision tartalmat észlel.

**Auto háttérvilágítás:** Beállíthatja az auto háttérvilágítás preferenciáit. **Ki**, **Alacsony**, **Közepes** és **Eco** opciók érhetők el. A kikapcsoláshoz állítsa **Ki** állásba.

**Háttérvilágítás:** Manuálisan állíthatja a képernyő háttérvilágításának szintjét. Ez az elem nem érhető el, ha az **Auto háttérvilágítás** nincs **Ki** állásba állítva.

**Fényerő:** Beállíthatja a képernyő fényerő értékét.

**Kontraszt:** Beállíthatja a képernyő kontraszt értékét.

**Szín:** Beállíthatja a képernyő színeinek telítettségét.

**ÁRNYALAT:** Beállíthatja a képernyő árnyalat értékét.

**Élesség:** Beállíthatja az képernyőn lévő objektumok élességének értékét.

**Gamma:** Beállíthatja a gamma preferenciákat. A **Sötét**, **Közepes** és **Világos** opciók állnak rendelkezésre.

**Színhőmérséklet:** Beállíthatja a színhőmérséklet preferenciákat. **Felhasználó**, **Hideg**, **Standard** és **Meleg** opciók állnak rendelkezésre. Állítsa be a **Felhasználó** opciót, hogy manuálisan állíthassa a piros, zöld és kék erősítés értékeket. Ha ezeket az értékeket manuálisan módosítja, **Színhőmérséklet** opció átvált **Felhasználó** értékre, ha eddig még nem a **Felhasználó** volt beállítva.

**Megjelenítési mód:** Beállíthatja a kijelző oldalarányát. Saját preferenciái szerint válasszon egyet az előre definiált opciók közül.

**HDR:** Be- vagy kikapcsolhatja a HDR funkciót. Ez az elem akkor érhető el, ha a rendszer HDR tartalmat észlel.

#### **Haladó videó**

**DNR:** A Dynamic Noise Reduction (DNR) egy olyan folyamat, amely eltávolítja a zajt a digitális vagy analóg jelekről. Állítsa be a DNR beállítást **Alacsony**, **Közepes**, **Erős**, **Auto** értékre, vagy kapcsolja **Ki**.

**MPEG NR:** Az MPEG Noise Reduction csökkenti a zajt a körvonalak körül, illetve csökkenti a háttérzajt. Állítsa be az MPEG NR beállítást **Alacsony**, **Közepes**, **Erős** értékre, vagy kapcsolja **Ki**.

**Adaptív luma vezérlés:** Az adaptív luma vezérlés globálisan állítja a kontraszt beállításokat a tartalom hisztogramja alapján, hogy mélyebb fekete és világosabb fehér színeket adjon vissza. Állítsa az adaptív luma vezérlést **Alacsony**, **Közepes**, **Erős** értékre, vagy kapcsolja **Ki**.

**Helyi kontraszt vezérlés:** A helyi kontraszt vezérlés minden egyes képkockát előre meghatározott kis régiókra bont és lehetővé teszi a független kontrasztbeállítást ezekre a régiókra. Ez az algoritmus javítja a finom részleteket és jobb kontrasztészlelést biztosít. Jobb mélységérzetet hoz létre azáltal, hogy a részletek elvesztése nélkül emeli ki a sötét és a fényes területeket. Állítsa be a helyi kontraszt vezérlést **Alacsony**, **Közepes**, **Magas** értékre, vagy kapcsolja **Ki**.

**DI film üzemmód:** Ez a funkció érzékeli a 3:2 vagy 2:2 sebességet a 24 kép/mp-es filmtartalomnál és javítja a mellékhatásokat (váltott soros letapogatás vagy képtorzulás), amelyeket ezek a lebontási módszerek okoznak. Állítsa be a DI film üzemmódot **Auto** értékre vagy kapcsolja **Ki**. Ez az elem nem érhető el, ha a Játék üzemmód be van kapcsolva.

**Kék nyújtás:** Az emberi szem a hűvösebb fehéreket élénkebb fehérnek látja. A kék nyújtás funkció megváltoztatja a közepesen magas szürke fehéregyensúlyt hidegebb színhőmérsékletre. Be- vagy kikapcsolhatja a kék nyújtás funkciót.

**Játék üzemmód:** A játék üzemmód leállít néhány képfeldolgozó algoritmust, hogy megfeleljen a játékok igényeinek, amelyek magasabb képkockaszámmal működnek. Be- vagy kikapcsolhatja a játék üzemmódot.

**HDMI RGB tartomány:** Ez a beállítást a HDMI forráshoz csatlakoztatott bemeneti RGB jeltartomány alapján kell beállítani. Lehet korlátozott tartomány (16-235) vagy teljes tartomány (0-255). Állítsa be a HDMI RGB tartomány preferenciáit. Az **Automatikus**, a **Teljes** és a **Korlátozott** opciók állnak rendelkezésre. Ez az elem nem elérhető, ha a bemeneti forrás nincs HDMI-re állítva.

**Színhangoló:** A színtelítettség, az árnyalat, a fényerő állítható be a piros, kék, zöld, ciánkék, magenta, sárga és "bőrszín" esetén, hogy a képek sokkal élénkebben és természetesebbek legyenek. Manuálisan állítsa be a következő értékeket: **Árnyalat**, **Szín**, **Fényerő**, **Eltolás** és **Erősítés**. Jelölje ki az **Engedélyez** opciót és nyomja meg az **OK** gombot a funkció bekapcsolásához.

**11 pontos fehéregyensúly korrekció:** A fehéregyensúly opcióval állítható be a TV színhőmérséklete a részletes szürke szinteken. Vizuálisan vagy mérésekkel javítható a szürkeskála egységessége. Manuálisan állítsa be a **Piros**, **Zöld**, **Kék** színeket, valamint az **Erősítés** értéket. Jelölje ki az **Engedélyez** opciót és nyomja meg az **OK** gombot a funkció bekapcsolásához.

**Alaphelyzetbe állít:** Visszaállítja a videó beállításokat az alapbeállításra.

*Megjegyzés: Függően az aktuálisan kiválasztott bemeneti forrástól, egyes menü opciók nem érhetők el.*

#### **Hang**

**Hang stílusok:** A könnyű hang beállításokhoz választhat az előre beállított értékek közül. A **Fel-** **használó**, **Standard**, **Élénk**, **Sport**, **Film**, **Zene** vagy **Hírek** opciók érhetők el. A hang beállítása a kiválasztott hang stílusnak megfelelően történik. A kiválasztott értéktől függően előfordulhat, hogy néhány hang beállítás nem lesz elérhető.

**Egyensúly:** Beállítja a hangszóró és a fejhallgató bal és jobb oldala közötti egyensúlyt.

**Surround hangzás:** A Surround hangzással még gazdagabbá (kibővítés és mélyítés) teheti a TV hangszóróinak hangminőségét. Ezt a funkciót a be-/ kikapcsolhatja az **OK** megnyomásával.

**Hangszínszabályozó részletek:** A saját preferenciái szerint állíthatia be a hangszínszabályozó értékeit.

**Hangszórók:** Ahhoz, hogy a TV-készülék hangját a csatlakoztatott kompatibilis audioeszközről hallhassa, válassza a **Külső audiorendszer** opciót. Állítsa be a **TV hangszórói** opciót, hogy a TV hangszóróit használhassa kimenetként.

**Digitális kimenet:** Beállítja a digitális hang kimenetével kapcsolatos preferenciákat. **Auto**, **Bypass, PCM, Dolby Digital Plus** és **Dolby Digital** opciók érhetők el. Jelölje ki az opciót, amelyet használni szeretne, és nyomja meg az **OK** gombot a kiválasztáshoz.

**SPDIF késleltetés:** Beállíthatja a SPDIF késleltetés értékét.

**Auto hangerő- szabályozás:** Az auto hangerőszabályozással beállíthatja, hogy a TV automatikusan szabályozza a hirtelen hangerőváltozásokat. Rendszerint reklámok elején, vagy ha a másik csatornára vált. Ezt a funkciót a be-/kikapcsolhatja az **OK** megnyomásával.

**Downmix mód:** Nyomja meg az **OK** gombot, hogy megtekinthesse és beállíthassa ezeket az opciókat. A **Stereo** és **Surround** opció érhető el. Jelölje ki az opciót, amelyet használni szeretne, és nyomja meg az **OK** gombot a kiválasztáshoz.

**Dolby Audio Processing:** A Dolby Audio Processing opcióval javíthatja a TV hangminőségét. Nyomja meg az **OK** gombot, hogy megtekinthesse és beállíthassa ezeket az opciókat. Egyes hangbeállítások nem lesznek elérhetők és szürkével jelennek meg, függően az itt elvégzett beállításoktól.

**Dolby Audio Processing:** Jelölje ki ezt az opciót, és nyomja meg az **OK** a be-/kikapcsoláshoz.

**Hang mód:** Ha a **Dolby Audio Processing** opció be van kapcsolva, a **Hang mód** opció elérhetővé válik. Jelölje ki a **Hang mód** opciót és nyomja meg az **OK** gombot az előre beállított hang módok megtekintéséhez. **Intelligens**, **Film**, **Zene** és **Hírek** opciók érhetők el. Jelölje ki az opciót, amelyet használni szeretne, és nyomja meg az **OK** gombot a kiválasztáshoz.

**Alaphelyzetbe állít:** A hangbeállítások visszaállítása gyári alapbeállításokra.

**Tárterület:** Megtekintheti a TV teljes tárterületének állapotát, illetve a csatlakoztatott eszközök állapotát, ha vannak. A használattal kapcsolatos részletes információk megtekintéséhez jelölje ki és nyomja meg az **OK** gombot. Itt lehetőség van a csatlakoztatott tárolóeszközök leválasztására és törlésére.

**Kezdőképernyő:** Személyre szabhatja a kezdőképernyőt. Kiválaszthatja a csatornákat, amelyek megjelennek a kezdőképernyőn. Rendszerezheti az alkalmazásokat és a játékokat, módosíthatja azok sorrendjét, vagy továbbiakat szerezhet be.

**Bolti mód:** Jelölje ki a **Bolti mód** opciót és nyomja meg az **OK** gombot. Olvassa el a leírást, jelölje ki a **Folytatás** opciót és nyomja meg az **OK** gombot, ha szeretne továbblépni. Ezt követően jelölje ki a **Be** opciót az aktiváláshoz vagy a **Ki** elemet a kikapcsoláshoz, majd nyomja meg az **OK** gombot. Bolti módban a TV beállításai a bolti környezetre lesznek konfigurálva és a támogatott funkciók jelennek meg a képernyőn. Ha aktiválva van, a **Bolti üzenetek** és a **PQ Demo**  beállítások vállnak elérhetővé. Állítsa be az Ön igényei szerint. Az otthoni használathoz nem javasolt a bolti mód használata.

**Google Asszisztens:** Kiválaszthatja az aktív fiókot, megtekintheti az engedélyeket, kiválaszthatja mely alkalmazások kerüljenek bele a keresési eredményekbe, aktiválhatja a biztonságos keresési szűrőt, aktiválhatja a sértő kifejezések blokkolását és megtekintheti a nyílt forráskódú licenceket.

**Képernyővédő:** Beállíthatja a képernyőkímélőt és az alvó állapotot a TV-n. Kiválaszthatja a képernyőkímélőt, beállíthatja a képernyőkímélő várakozási idejét, beállíthatja, mikor váltson a TV alvó állapotba vagy mikor induljon el a képernyőkímélő mód.

**Helyek:** Engedélyezheti, hogy a vezeték nélküli kapcsolat alapján a rendszer megbecsülje a tartózkodási helyét, megtekintheti az aktuális hely alapú kéréseket és engedélyezheti vagy letilthatja azokat az alkalmazásokat, amelyek a helyadatokat használják.

**Felhasználás és diagnosztika:** Automatikusan felhasználási és diagnosztikai adatokat küldhet a Google számára. Állítsa be az Ön igényei szerint.

**Kisegítő lehetőségek:** Konfigurálhatja a **Látássérültek**, **AC4 párbeszédek javítása**, **Képaláírások**, **Text to speech**, **Kisegítő lehetőségek parancsikonjai**  beállításokat és/vagy be-/kikapcsolhatja az **Audio átirata**, **Hallássérültek**, **Kontrasztos megjelenítés** lehetőségeket. Előfordulhat, hogy a képaláírás beállítások egyes elemei nem érhetők el.

**Látássérültek:** A látássérült emberek számára a digitális TV csatornák speciális audiokommentárokat is sugároznak, amelyek leírják a képernyőn látható történéseket, testbeszéded, kifejezések és mozgásokat.

**Hangszóró:** Kapcsolja be ezt az opciót ha a TV hangszóróin keresztül szeretné hallani ezeket az audiokommentárokat.

**Fejhallgató:** Kapcsolja be ezt az opciót ha ezeket az audiokommentárokat a TV fejhallható kimenetére szeretné küldeni.

**Hangerő:** Beállíthatja az audiokommentárok hangerejét.

**Pásztázás és áttűnés:** Kapcsolja be ezt az opciót ha az audiokommentárokat még tisztábban szeretné hallani, ha azok a műsorszórással elérhetők.

**Audio a látássérültek számára:** Beállíthatja az audio típusát a látássérültek számára. Az opciók a kiválasztott műsorszórástól függően lesznek elérhetők.

**Áttűnés szabályozás:** Beállíthatja a hangerő egyensúlyt a fő TV audio (**Fő**) és az audiokommentár között (**AD**).

**Visszaállítás:**A TV minden beállításának visszaállítása gyári alapbeállításokra. Jelölje ki a **Reset** opciót és nyomja meg az **OK gombot**. Egy visszaigazoló üzenet jelenik meg a képernyőn, válassza ki az **Összes törlése** opciót, hogy folytathassa az alaphelyzetbe állítást. A TV először ki-/bekapcsol, majd elindul az elsődleges beállítási folyamat. A kilépéshez válassza a **Mégse** opciót.

#### **Távvezérlő és kiegészítők**

Az Android TV-hez olyan vezeték nélküli kiegészítőket használhat, mint a távirányító (a távirányító modelljétől függ), fejhallgató, billentyűzet vagy játékvezérlő. Csatlakoztassa az eszközt a TV-hez, hogy használni tudja. Válassza ki ezt az opciót és nyomja meg az **OK** gombot, hogy elindíthassa az elérhető eszközök keresést, amelyeket aztán a TV-hez illeszthet. Ha elérhető, jelölje ki a **Kiegészítő hozzáadása** opciót és nyomja meg az **OK** gombot a kereséshez. Állítsa az eszközt párosító módba. Az elérhető eszközök felismerésre kerülnek és megjelennek a listában, vagy megjelenik az illesztésre vonatkozó kérelem. Válasszon ki egy eszközt a listából és nyomja meg az **OK** gombot, vagy jelölje ki az **OK** opciót, majd nyomja meg az **OK** gombot a párosításhoz.

A csatlakoztatott eszközök is ebben a listában jelennek meg. Egy eszköz leválasztásához jelölje ki, majd nyomja meg az **OK** gombot. Majd válassza ki a **Leválasztás** opciót és nyomja meg az **OK** gombot. Válassza ki az **OK** opciót és nyomja meg az **OK** gombot újra, hogy leválaszthassa az eszközt a TVről. A csatlakoztatott eszközök nevét módosíthatja is. Jelölje ki az eszközt és nyomja meg az **OK** gombot, majd jelölje ki a **Név módosítása** elemet, majd nyomja meg az **OK** gombot újra. Nyomja meg az **OK** gombot újra, és a virtuális billentyűzetet használva módosítsa az eszköz nevét.

## **Csatornalista**

A TV kiválogatja az eltárolt csatornákat a **Csatornalistába**. Nyomja meg az **OK** gombot, hogy megnyithassa a **Csatornalistát** Live TV módban. A **Piros** gombot megnyomva egy oldal felfelé lapozhat a listában, a **Zöld** gombbal lefelé lapozhat.

Ha szeretné, szűrheti vagy rendezheti a csatornákat, vagy megkereshet egy csatornát a csatornalistában. Nyomja meg a **Sárga** gombot, hogy a **Továbbiak kiválasztása** opciót megjeleníthesse. Az elérhető opciók: **Kiválasztás típusa**, **Rendezés** és **Keresés**. Függően a kezdeti beállítási folyamat során kiválasztott országtól, előfordulhat, hogy a **Rendezés** opció nem érhető el.

A csatornák szűréséhez jelölje ki a **Kiválasztás típusa** opciót és nyomja meg az **OK** gombot. A **Digitális**, **Rádió, Ingyenes, Kódolt**, **Analóg** és **Hálózat** opciók közül választhat, ha a szűrni szeretné a csatornalistát, vagy válassza ki a **Műsorszórás** opciót, hogy az összes telepített csatornát megjeleníthesse a csatornalistában.

A csatornák rendezéséhez jelölje ki a **Rendezés** elemet és nyomja meg az **OK** gombot. Válassza a következő elérhető opciók valamelyikét, és nyomja meg az **OK** gombot újra. A csatornák a kiválasztás alapján kerülnek rendezésre.

A csatornák megkereséséhez jelölje ki a **Keresés** opciót és nyomja meg az **OK** gombot. Megjelenik a virtuális billentyűzet. Adja meg a megtalálni kívánt csatorna nevét, annak egy részét vagy a számát, jelölje ki a pipát a billentyűzeten, majd nyomja meg az **OK** gombot. A találati eredmények egy listán jelennek meg.

*Megjegyzés: Ha a Műsorszórás kivételével más opciót választ ki a Kiválasztás típusa menüben, akkor csak átlapozhatja a csatornalistában aktuálisan felsorolt csatornákat, amelyhez használja a távirányító Program +/- gombjait.*

#### **Csatornák szerkesztése és a csatornalista**

A **Csatorna átugrása**, **Csatorna rendezése, Csatorna mozgatása** és **Csatorna szerkesztése** opciókkal szerkesztheti a csatornákat és a csatornalistát a **Beállítások>Csatorna>Csatornák** menüben. A **Beállítások** menübe Live TV módban a Kezdőképernyőn vagy a **TV opciók** menüjében férhet hozzá.

*Megjegyzés: Előfordulhat, hogy a Csatorna rendezése, Csatorna mozgatása és Csatorna szerkesztése opciók szürkével jelennek meg, ami a kiválasztott szolgáltatótól és az adott szolgáltató kapcsolódó beállításaitól függ. Kikapcsolhatja az LCN beállítást a Beállítások>Csatorna menüben, mivel ez akadályozza a csatornák szerkesztését. Előfordulhat, hogy ez az opció alapértelmezés szerint Be állásba van, függően a kezdeti beállítások során kiválasztott országtól.*

#### **Kedvenc csatornalisták kezelése**

A kedvenc csatornák négy különböző listáját hozhatja létre. Ezek a listák csak az Ön által meghatározott csatornákat tartalmazzák. A csatornalista megjelenítéséhez nyomja meg az **OK** gombot. Ezt követően nyomja meg a **Kék** gombot, hogy hozzáférhessen a kedvenc listákhoz. Ha az egyik lista megjelenik a képernyőn, nyomja meg a **Sárga** gombot, hogy megnyithassa **Kedvenc lista kiválasztása**  menüt és az egyik listáról a másikra válthasson. Válassza ki a kívánt listát, és nyomja le az **OK** gombot. Jelölje ki a csatornát a listában és nyomja meg az **OK** gombot a megtekintéshez.

Ha szeretné a nemrégiben megtekintett csatornát hozzáadni az egyik kedvencek listához, válassza ki a kedvencek listát a fent leírt módon, majd nyomja meg a **Menü** gombot a távvezérlőn. Ezt követően lépjen be a **Csatornák** menübe, jelölje ki a **Hozzáadás a kedvencekhez** opciót és nyomja meg az **OK** gombot. A csatorna rákerül a kiválasztott kedvenc listájára. Ha szeretné a csatornát eltávolítani a listából, nyissa meg a kedvenc listát, jelölje ki a csatornát és nyomja meg a **Kék** gombot. Így az aktuálisan megtekintett csatorna hozzáadható vagy eltávolítható a listáról.

## **Műsorújság**

A tévékészülék elektronikus műsorújság (EPG) funkciójának a segítségével böngészhet a csatornákon, az aktuálisan telepített csatornákon sugárzott események között. Az adástól függ, hogy ez a funkció működik vagy sem.

Ahhoz, hogy hozzáférhessen az elektronikus műsorújsághoz, a Kezdőképernyőn állva nyomja meg a **EPG** gombot a távvezérlőn. Az elektronikus műsorújság elérhető Live TV módban is. A Live TV üzemmódot úgy is elérheti, hogy elindítja a **Live TV** alkalmazást a Kezdőképernyőn vagy kiválasztja a **Csatornák** bemeneti forrást a **Bemenetek** menüben a Kezdőképernyőn. Ha szeretné elérni a műsorújságot Live TV módban, nyomja meg az **EPG** gombot a távirányítón.

A műsorújságban történő navigáláshoz használja az iránygombokat. A fel/le iránygombokat vagy a **Program +/-** gombokat használva átválthat az előző/következő csatornára, illetve a jobb/bal iránygombokkal kiválaszthatja az aktuálisan kijelölt csatornán a kívánt eseményt. Ha elérhető, akkor a kijelölt esemény teljes neve, kezdési és befejezési időpontja, a műfaja, valamint egy rövid összefoglaló is megjelenik a képernyőn.

Az események szűréséhez nyomja meg a **Kék**  gombot. A számos szűrőnek köszönhetően sokkal gyorsabban megtalálhatja a kívánt műsortípust. Nyomja meg a **Sárga** gombot, hogy megtekinthesse a kijelölt esemény részletes információit. A Piros és Zöld

gombok segítségével az előző nap, illetve a következő nap eseményeit is megtekintheti. A funkciók csak akkor vannak hozzárendelve a színes gombokhoz, ha elérhetők. A gombok pontos funkcióival kapcsolatban lásd a képernyőn megjelenő információkat.

A műsorújság nem jeleníthető meg, ha a TV bemeneti forrás blokkolva van a **Beállítások>Csatorna>Szülői felügyelet>Bemenetek blokkolása** menüben a Live TV módban vagy a Kezdőképernyőn.

## **Csatlakozás az internethez**

Szélessávú rendszerhez kapcsolódva az internetet is elérheti a TV-ről. A többféle streamelt médiatartalom és internetes alkalmazások eléréséhez konfigurálnia kell a hálózati beállításokat. Ezek a beállítások a **Beállítások>Hálózat és internet** menüből konfigurálhatók. Emellett a Csatlakoztatva/Nincs csatlakozás jelzést is kijelölheti a Kezdőképernyőn; a menübe lépéshez nyomja meg az **OK** gombot. Bővebb információért lásd a **Hálózat és Internet** részt a **Kezdőképernyő** cím alatt.

#### **Vezetékes kapcsolat**

Csatlakoztassa a tévékészüléket a modemhez/ routerhez egy Ethernet-kábel segítségével. A TVkészülék hátulján egy LAN port található.

A csatlakozási állapot a **Hálózat és Internet Ethernet** részében **Nem csatlakozik**-ról **Csatlakoztatva** állapotra vált.

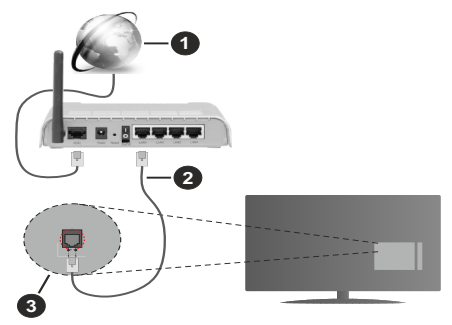

- **1.** Szélessávú ISP csatlakozás
- **2.** LAN (Ethernet) kábel
- **3.** LAN bemenet a TV hátulján

A TV-készülék csatlakoztatása a hálózati csatlakozóhoz a hálózat konfigurációjától függően lehetséges. Ebben az esetben a TV-t közvetlenül csatlakoztathatja a hálózathoz egy Ethernet kábel segítségével.

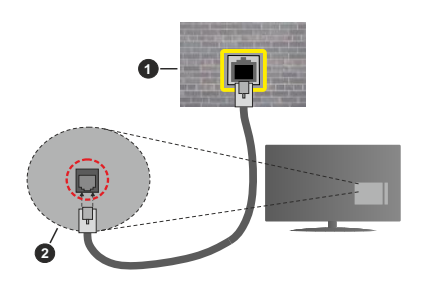

- **1.** Fali hálózati csatlakozó
- **2.** LAN bemenet a TV hátulján

#### **Vezeték nélküli kapcsolat**

A TV vezeték nélküli LAN internethez csatlakoztatásához vezeték nélküli LAN modem/ router szükséges.

Jelölje ki a **Wi-Fi** lehetőséget a **Hálózat és Internet** menüben, majd nyomja meg az **OK** gombot a vezeték nélküli csatlakozás engedélyezéséhez. Az elérhető hálózatok listája megjelenik. Bővebb információért lásd a **Hálózat és Internet>Wi-Fi** részt a **Kezdőképernyő** cím alatt.

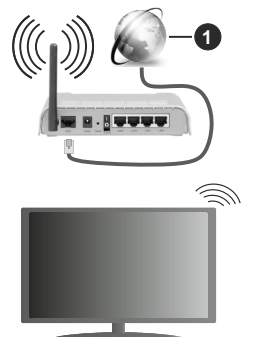

**1.** Szélessávú ISP csatlakozás

A rejtett SSID-vel rendelkező hálózatot más eszközök nem észlelik. Ha rejtett SSID-val rendelkező hálózathoz szeretne csatlakozni, jelölje ki az **Új hálózat hozzáadása** opciót a **Hálózat és Internet** menüpont alatt a Kezdőképernyő, majd nyomja meg az **OK** gombot. Hálózatot a név manuális megadásával is hozzáadhat, amihez használja a megfelelő opciókat.

A vezeték nélküli-N router (IEEE 802.11a/b/g/n/ac) szimultán 2,4 és 5 GHz sávval a sávszélesség növelését célozza meg. A gyorsabb és zökkenőmentesebb HD videó lejátszásra, fájlátvitelre és vezeték nélküli játékra optimalizálták.

A LAN csatlakozással meggyorsítható az adatátvitel más eszközök, mint pl. a számítógép között.

Az átviteli sebesség függ az eszközök távolságától és közben lévő akadályoktól, az eszközök konfigurációjától, a rádió sugárzási feltételektől, a vonalon zajló forgalomtól és a használt eszközök tulajdonságaitól. A rádió sugárzási feltételeitől, a DECT telefonoktól vagy bármilyen más WLAN 11b alkalmazástól függően az átvitel megszakadhat vagy szétkapcsolódhat. Az átviteli sebesség általános értékei elméletileg megfelelnek a legmagasabb vezeték nélküli standardnak. Ez azonos az aktuális adatátviteli sebességgel.

Az a hely, ahol az átvitel a leghatékonyabb függ a használat helyétől és környezetétől.

A TV-készülék vezeték nélküli funkciója a 802.11 a,b,g,n & ac típusú modemeket támogatja. Erősen ajánlott az IEEE 802.11n kommunikációs protokoll alkalmazása, hogy elkerülje a problémákat a videók lejátszása során.

Ha a közelben bármilyen más modem ugyanazzal a SSID-val rendelkezik, akkor meg kell változtatni a modem SSID-ját. Különben csatlakoztatási problémákkal kell számolni. Ha a vezeték nélküli csatlakozásban hiba lép fel, használjon vezetékes csatlakozást.

A streamel tartalom lejátszásához stabil internetkapcsolatra van szükség. Ha a vezeték nélküli LAN nem stabil, használjon Ethernet csatlakozást.

## **Multimédia lejátszó**

A Kezdőképernyőn görgessen az **Alkalmazások** sorra, válassza ki a **Multimédia lejátszó (MMP)** opciót és nyomja meg az **OK** gombot az indításhoz.

Válassza ki a kívánt média típust a fő médialejátszó képernyőn. A következő képernyőn nyomja meg a **Menü** gombot, hogy hozzáférjen a menüopciók listájához, miközben a kijelölés egy mappán vagy médiafájlon. Ezt a menüopciót használva módosíthatja a médiatípust, rendezheti a fájlokat, módosíthatja a miniatűrök méretét és digitális fotókeretté változtathatja a TV-t. A médiafájlokat másolhatja, beillesztheti és törölheti ezzel a menüopcióval, ha a TV-hez FAT32 USB tárolóeszközt csatlakoztat. Ezen felül módosíthatja a megtekintés módját, ehhez válassza ki a **Normal Parser** vagy **Recursive Parser** opciókat A **Normal Parser** módban a fájlok a mappával együtt kerülnek megjelenítésre, ha elérhetők. Csak a kiválasztott médiafájl típusok jelennek meg a gyökérmappában vagy a kijelölt mappában. Ha nincs a kiválasztott típusnak megfelelő médiafájl, a rendszer azt feltételezi, hogy a mappa üres. A **Recursive Parser** módban a rendszer a kiválasztott médiatípust a teljes csatlakoztatott forráson keresi, a megtalált fájlokat listába rendezi. A bezáráshoz nyomja meg a **Vissza** gombot.

Ahhoz, hogy a képkeret funkciót aktiválni tudja, válassza ki a **Fényképet** , mint médiatípust. Ezt követően nyomja meg a **Menü** gombot, jelölje ki a **Fényképkeret** opciót, majd nyomja meg az **OK** gombot. Ha kiválasztja az **Egy fénykép mód** opciót és megnyomja az **OK** gombot, a kép, amelyet korábban már kiválasztott a fényképkerethez, megjelenik a fotókeret opció kiválasztásakor. Ha kiválasztja az USB memória opciót, az első fájl (**Recursive Parser** módban) jelenik meg. A fénykép beállításához nyomja meg a **Menü** gombot, miközben a fényképfájl látható, nyomja meg a **Fényképkeret kép** opciót és nyomja meg az **OK** gombot.

Miközben a videókat böngészi, a kijelölt videó előnézete jelenik meg egy kis ablakban a képernyő bal oldalán, a nézet Listanézetre van állítva. Nyomja meg a **Kék** gombot, hogy a Listanézet és a Rácsnézet között váltani tudjon. A **Program +/-** gombot használva közvetlenül az első és utolsó mappára vagy fájlra ugorhat, ha nézet rács nézetre van beállítva.

#### Videó fájlok

Nyomja meg az **OK** a kijelölt videó lejátszásához.

**Infó:** Megjeleníti az infosávot. Nyomia meg kétszer, hogy megjeleníthesse a kibővített információkat, illetve a következő fájlt.

Lejátszás/Szünet: Szünetelteti és folytatja a lejátszást.

**Visszatekerés:** Elindítja a visszatekerést. Nyomja meg többször egymás után, hogy beállíthassa a visszatekerés sebességét.

**Gyors előre:** Elindítja a gyorsan előre tekerést. Nyomja meg többször egymás után, hogy beállíthassa az előre tekerés sebességét.

**Leállítás:** Leállítja a lejátszást és visszatér a médialejátszó képernyőre.

**Program +:** A következő fájlra vált.

**Program -:** Az előző fájlra vált.

**Vissza/Visszatérés:** Visszatér a médialejátszó ablakhoz.

Zenei fájlok

Nyomja meg az **OK** gombot, hogy lejátszhassa a kijelölt zenei/audio fájlokat.

**Infó:** Megjeleníti a kibővített információkat, illetve a következő fájlt.

Lejátszás/Szünet: Szünetelteti és folytatja a lejátszást.

**Visszatekerés:** Nyomja meg és tartsa lenyomva a visszatekeréshez.

**Gyors előre:** Nyomja meg és tartsa lenyomva a gyors előre tekeréshez.

**Leállítás:** Leállítja a lejátszást.

**Program +:** A következő fájlra vált.

**Program -:** Az előző fájlra vált.

**Vissza/Visszatérés:** Visszatér a médialejátszó ablakhoz.

Ha megnyomja a **Vissza** gombot anélkül, hogy először leállítaná a lejátszást, a lejátszás egészen addig folytatódik, amíg Ön a multimédia lejátszón böngészi a fájlokat. A lejátszás irányításához használja a médialejátszó gombokat. A lejátszás leáll, ha kilép a médialejátszóból vagy átállítja a média típusát **Videóra**.

#### Fénykép fájlok

Nyomja meg az **OK** gombot, hogy megjeleníthesse a kijelölt fénykép fájlt. Ha megnyomja a **Lejátszás** gombot, elindul a diavetítés és azaktuális mappa vagy tárolóeszköz összes fájlja megjelenítésre kerül - függően a megtekintés módjától - egymás után. Ha az **Ismétlés** opció **Nincs** értékre van állítva, csak a kijelölt és a listában az utolsó fájl közötti elemek kerülnek megjelenítésre. A diavetítés az utolsó fájl megjelenítését követően leáll.

**Infó:** Megjeleníti az infosávot. Nyomja meg kétszer a kibővített információk megjelenítéséhez.

Lejátszás/Szünet: Leállítja és újra elindítja a diavetítést.

**Zöld gomb (Forgatás/Időtartam):** Elforgatja a képet / Beállítja a diák közötti időintervallumot.

**Sárga gomb (Nagyítás/Effektus):** Ráközelíthet egy képre / Különböző effektusokat alkalmazhat a diavetítésre.

**Program +:** A következő fájlra vált.

**Program -:** Az előző fájlra vált.

**Vissza/Visszatérés:** Visszatér a médialejátszó ablakhoz.

#### Szöveges fájlok

Ha megnyomja az **OK** gombot, elindul a diavetítés és azaktuális mappa vagy tárolóeszköz összes szöveges fájlja megjelenítésre kerül - függően a megtekintés módjától - egymás után. Ha az **Ismétlés** opció **Nincs** értékre van állítva, csak a kijelölt és a listában az utolsó fájl közötti elemek kerülnek megjelenítésre. A diavetítés az utolsó fájl megjelenítését követően leáll.

**Infó:** Megjeleníti az infosávot. Nyomja meg kétszer a kibővített információk megjelenítéséhez.

Lejátszás/Szünet: Leállítja és újra elindítja a diavetítést.

**Program +:** A következő fájlra vált.

**Program -:** Az előző fájlra vált.

**Iránygombok (Le vagy Jobbra/Fel vagy Balra):** A következő oldalra vált. / Az előző oldalra vált.

**Vissza/Visszatérés:** Leállítja a diavetítést és visszatér a médialejátszó képernyőre.

#### Menü opciók

Nyomja meg a **Menü** gombot, hogy megtekinthesse az elérhető opciókat, miközben a lejátszás vagy média
fájlok megtekintése folyamatban van. A menü tartalma a média fájlok típusától függ.

Szünet/Lejátszás: Leállítja és újra elindítja a lejátszást vagy a diavetítést.

**Ismétlés (Repeat):** Állítsa be az ismétlés opciót. Jelöljön ki egy lehetőséget, és nyomja meg az **OK** gombot a beállítás módosításához. Ha az **Egy ismétlése** opció van kiválasztva, az aktuális médiafájl többször egymás után lejátszásra vagy megjelenítésre kerül. Ha az **Összes ismétlése** opció van kiválasztva, az aktuális mappában vagy eszközön található összes, azonos típusú médiafájl többször lejátszásra vagy megjelenítésre kerül - függően a megtekintés módjától.

**Kever Ki/Be:** Be- vagy kikapcsolhatja a keverés funkciót. A beállítás megváltoztatásához nyomja meg az **OK** gombot.

**Időtartam:** Beállítja a diák közötti időintervallumot. Jelöljön ki egy lehetőséget, és nyomja meg az **OK** gombot a beállítás módosításához. A beállításhoz megnyomhatja a **Zöld** gombot is. Ez az opció nem érhető el, ha diavetítést szünetelteti.

**Forgat:** Elforgatja a képet. A kép 90 fokkal elforgatásra kerül az óramutató járásával megegyező irányba, minden alkalommal, amikor az **OK** gombot megnyomja. Az elforgatáshoz megnyomhatja a **Zöld** gombot is. Ez az opció nem érhető el, ha diavetítést nem szünetelteti.

**Effektus:** Különböző effektusokat alkalmazhat a diavetítésen. Jelöljön ki egy lehetőséget, és nyomja meg az **OK** gombot a beállítás módosításához. A beállításhoz megnyomhatja a **Sárga** gombot is. Ez az opció nem érhető el, ha diavetítést szünetelteti.

**Zoom:** Ránagyíthat az aktuálisan megjelenített képre. Jelöljön ki egy lehetőséget, és nyomja meg az **OK** gombot a beállítás módosításához. A nagyításhoz megnyomhatja a **Sárga** gombot is. Ez az opció nem érhető el, ha diavetítést nem szünetelteti.

**Betűtípus:** Beállítja a betűtípus opciókat. Méret, stílus és szín az Ön igényei szerint.

**Információ megjelenítése:** Megjeleníti a kibővített információkat.

Fényképkeret kép: Beállíthatja azt a képet, amely fényképkeret képként jelenjen meg. Ez a kép jelenik meg, ha az **Egy fénykép mód** került kiválasztásra a csatlakoztatott tárolóeszköz helyett, miközben a fényképkeret opciót aktiválta. Ellenkező esetben az összes fájl lejátszásra kerül a diavetítésben, amikor a fotókeret opciót aktiválja.

Spektrum elrejtése/megjelenítése: Ha elérhető, elrejti vagy megjeleníti a spektrumot.

Dalszöveg opciók: Ha elérhető, megjeleníti a dalszöveg opciókat.

Kép kikapcsolása: Megnyitja a TV Áramellátás menüjét. Használhatja a **Kép kikapcsolása** opciót a képernyő kikapcsolásához. A képernyő ismételt bekapcsolásához nyomjon le egy gombot a távirányítón vagy a TV-készüléken.

Képbeállítások: Megjeleníti a képbeállítások menüjét.

Hangbeállítások: Megjeleníti a hangbeállítások menüjét.

**Audio Hang beállítások:** Megjeleníti a zeneszámok opcióit, ha több, mint egy érhető el.

**Utolsó memória:** Beállíthatja az **Időt**, ha szeretné a videófájl megtekintését onnan folytatni, ahol a legutóbb megállította. Ha ezt az opciót **Ki** értékre állítja, a lejátszás elölről elkezdődik. Jelöljön ki egy lehetőséget, és nyomja meg az **OK** gombot a beállítás módosításához.

**Keresés:** A videó fájlban egy adott pontra ugorhat. Az idő megadásához használja a számokat és az iránygombokat, majd nyomja meg az **OK** gombot.

#### **Az USB kapcsolatról**

*FONTOS Mentse el az USB eszközökön lévő fájlokat, mielőtt ezeket a TV-készülékhez csatlakoztatná. Megjegyzés: A gyártó nem vállal felelősséget a fájlok bárminemű károsodásáért vagy az adatvesztésért. Bizonyos típusú USB-eszközök (MP3-lejátszók) vagy USB merevlemezek/háttértárak nem kompatibilisek ezzel a TV-vel. A TV-készülék a FAT32 és NTFS meghajtó formázását támogatja. A FAT32 formázással rendelkező eszközök esetén a rendszer 192TB-nál nagyobb eszközöket nem támogat. Az NTFS formázással rendelkező eszközök esetén a rendszer 16TB-nál nagyobb eszközöket nem támogat.*

A TV segítségével megtekintheti a csatlakoztatott USB eszközön tárolt fényképeket, szöveges dokumentumokat, vagy lejátszhatja a videókat vagy zenei fájlokat. Csatlakoztassa az USB eszközt a TV egyik USB bemenetéhez.

A fő multimédia lejátszó oldalon válassza ki a kívánt médiatípust. A következő képernyőn jelölje ki a fájl nevét az elérhető médiafájlok listájából, majd nyomja meg az **OK** gombot. Az elérhető gomb funkciókkal kapcsolatos további információkért kövesse a képernyőn megjelenő utasításokat.

*Megjegyzés: Várjon egy kicsit, mielőtt csatlakoztatná és eltávolítani, mivel a lejátszó még olvashatja a fájlokat. Ez fizikai sérülést okozhat az USB-lejátszóban, és különösen magában az USB-eszközben. Fájl lejátszása közben ne húzza ki az eszközt.*

#### **Mobileszközről a DMR-en keresztül**

Ellenőrizze, hogy a mobileszköz ugyanahhoz a hálózathoz csatlakozik, mint a TV. A TV Kezdőképernyőjén görgessen az **Alkalmazások** sorra, válassza ki a **Multimédia lejátszó (MMP)** opciót és nyomja meg az **OK** gombot az indításhoz. Válassza ki a kívánt média típust a fő médialejátszó képernyőn. A következő képernyőn nyomja meg a **Kék** gombot, hogy a Listanézet elrendezésre válthasson. Ezután nyomja meg a **Vissza** gombot. A **DMR** (Digital Media Renderer) opció jelenik meg a médiatípus opciók között. Jelölje ki a **DMR** opciót, majd nyomja meg az **OK** gombot. A TV készen áll, hogy a mobileszközről fogadjon médiafájlokat. A mobileszközön nyissa meg a fájlt, amelyet szeretne megosztani és kattintson a megosztás ikonra a mobileszköz ezzel kapcsolatos menüjében. Az elérhető eszközök felsorolásra kerülnek. Válassza ki a TV-készüléket a listáról. A TV eszköznevét a Kezdőképernyőről a **Beállítások>Eszközbeállítások>Névjegy** menüben érheti el. Ha szükséges, a TV neve módosítható az egyik előre definiált névre, vagy megadható egy egyedi név is az **Eszköznév** menüben. Ha a kapcsolat sikeresen létrejött, a kiválasztott médiafájl lejátszásra/ megjelenítésre kerül a TV-n.

# **USB feljátszás**

A műsorok rögzítéséhez Önnek még a készülék kikapcsolt állapotában csatlakoztatnia kell az USB háttértárat. A felvétel funkció aktiválásához be kell kapcsolnia készüléket.

Hosszú műsorok, pl. filmek felvételéhez használjon USB merevlemez meghajtót (HDD).

A felvett programok a csatlakoztatott USB háttértáron kerülnek tárolásra. Szükség esetén tárolhat/másolhat felvételek a számítógépre, de ezeket a fájlokat nem lehet lejátszani a számítógépen. A felvételeket csak a TV-n keresztül lehet megtekinteni.

A beszédszinkronban késé léphet fel az időzített felvétel során. A rádió adások felvétele nem támogatott. Ha a csatlakoztatott USB eszköz írási sebessége nem megfelelő, akkor felvétel sikertelen lesz és az időzített felvétel funkció sem alkalmazható.

Ez okból ajánlott a merevlemezes USB háttértár alkalmazása a HD műsorok rögzítéséhez.

Ne húzza ki az USB/HDD a felvétel közben. Ez megrongálhatja a csatlakoztatott USB/HDD-t.

Néhány adat csomag nem kerülhet felvételre a jellel kapcsolatos problémák miatt, ezért a videó a lejátszás közben lefagyhat.

Ha egy felvétel akkor indul el, amikor a teletext be van kapcsolva, egy párbeszédablak jelenik meg. Ha kijelöli az **Igen** opciót és megnyomja az **OK** gombot, a teletext kikapcsol és a felvétel elindul.

# **Azonnali felvétel**

Nyomja le a **Record** (Felvétel) gombot a felvétel azonnali elindításához egy műsor megtekintése közben. Nyomja meg a **Stop/Leállítás** gombot az azonnali felvétel megszakításához.

Felvétel közben nem kapcsolhat műsorokra.

#### **A felvett műsorok megtekintése**

Válassza ki a **Felvételek listája** opciót a **Felvétel** menüből a Live TV módban és nyomja meg az **OK** gombot. Válasszon ki egy címet a listáról (ha az már felvételre került). A megtekintéshez nyomja meg az **OK** gombot.

Nyomja meg a **Stop vagy Vissza** gombot, hogy leállíthassa a lejátszást.

A felvételek elnevezése az alábbi formátum szerint történik: Csatorna neve\_Dátum(Év/Hónap/Nap)\_ Időtartam(Óra/Perc/Másodperc).

#### **Időzített felvétel**

Ahhoz, hogy az időeltolásos felvételt használhassa, először engedélyezni kell az **Időeltolás mód** opciót a **Felvétel>Időeltolás mód** menüben.

Az időzített felvétel módban a műsor szüneteltetve van és egyidejűleg felvételre kerül a csatlakoztatott USB háttértárra. Az időzített felvétel mód aktiválásához nyomja le a **Szünet/Lejátszás** gombot egy műsor megtekintése közben. Nyomja le újra a **Szünet/ Lejátszás** gombot a megállított műsornak megállítás pontjától történő megtekintéshez. Nyomja le a **Stop** gombot a késleltetett felvétel leállításához és az élő adáshoz történő visszatéréshez.

Ha ezt az opciót először használja, a **Lemezbeállító** varázsló jelenik meg, amikor a **Szünet/Lejátszás** gombot megnyomja. Választhatja az **Auto** vagy **Manuális** beállítási módot. Ha a **Manuális** módot választja, és ha szeretné, formattálhatja a lemezt és meghatározhatja azt a tárolóhelyet, amelyet az időeltolásos funkció felhasználhat. Ha a beállítás befejeződött, az eredmény megjelenik. Nyomja meg a **Kilépés** gombot.

Az időeltolás funkció nem érhető el a rádióadásokhoz.

#### **Lemez formattálása**

Amikor új USB tárolóeszközt használ, javasolt először formattálni az eszközt a **Formattálás** opcióval, amely a **Felvétel>Eszközinformáció** menüben érhető el a Live TV mód alatt. Jelölje ki a csatlakoztatott eszközt az **Eszközinformáció** képernyőn és nyomja meg az **OK** gombot, vagy a Jobb iránygombot, hogy megtekinthesse az elérhető opciókat. Jelölje ki a **Formattálás** elemet és nyomja meg az **OK** gombot a folytatáshoz. Egy megerősítő párbeszédpanel jelenik meg a képernyőn. Válassza az **Igen** opciót, és a formattálás megkezdéséhez nyomja meg az **OK** gombot.

**FONTOS:** Az USB tárolóeszköz formattálása törli a rajta lévő ÖSSZES adatot, és a fájlrendszere FAT32 formátumúvá alakul. A legtöbb esetben a működési hibák megszűnnek a formázás után, de elveszti az ÖSSZES adatot.

#### **Ütemezés lista**

Az **Ütemezés lista** menüben emlékeztetőket vagy felvétel időzítőket vehet fel. Az **Ütemezés lista** a **Felvétel** menüben érhető el, a Live TV módban. Jelölje ki az **Ütemezés lista** opciót és nyomja meg az **OK** gombot. Ha vannak, akkor a korábban beállított időzítők is kerülnek felsorolásra.

Nyomja meg a **Felvétel** gombot, hogy időzítőt vehessen fel, amiközben az **Ütemezés lista** menü látható a képernyőn. Meghatározhatja az időzítő típusát, ha az **Ütemezés típusa** opcióban kiválasztja az **Emlékeztető** vagy a **Felvétel** opciót. Ha a többi paramétert is beállította, jelölje ki a **Hozzáadás** elemet és nyomja meg az **OK** gombot, Az időzítő rákerül a listára.

Ha vannak elérhető időzítők ezen a listán, akkor azokat törölheti vagy szerkesztheti. Jelölje ki a kívánt időzítőt és nyomja meg az **OK** gombot. A képernyő alján megjelenik a **Szerkesztés** és a **Törlés** opció. Válassza ki a kívánt opciót és nyomja meg az **OK** gombot. Az időzítő szerkesztését követően válasszon a csere vagy a hozzáadás új időzítőként opciók közül. Ha a Csere opciót választja, az időzítő az új beállításokkal mentésre kerül. Ha a **Hozzáadás** opciót választja, az időzítő a felkerül a listára, mint új időzítő. Jelölje ki a **Csere** vagy **Hozzáadás** opciót a saját preferenciái szerint, majd nyomja meg az **OK** gombot a folytatáshoz. Ha egy időzítő törlését választja, egy megerősítő párbeszédpanel jelenik meg a képernyőn. Válassza ki az **Igen** opciót, és nyomja meg az **OK** gombot a kiválasztott időzítő törléséhez.

Egy figyelmeztető üzenet jelenik meg, ha két időzítő átfedésben van egymással. Egy időintervallumra nem állathat be egynél több időzítőt.

Az Ütemezés lista bezárásához nyomja meg a **KILÉPÉS** gombot.

# **CEC**

A TV CEC funkciójának köszönhetőn a csatlakoztatott eszközt a TV távirányítójával is működtetheti. Ez a funkció a HDMI CEC-t (Consumer Electronics Control) használja, hogy a csatlakoztatott eszközökkel kommunikáljon. Az eszközöknek támogatniuk kell a HDMI CEC-t és HDMI csatlakozáson keresztül kell csatlakozniuk.

A TV-n a CEC funkció be van kapcsolva. Győződjön meg róla, hogy a CEC beállítások megfelelően be vannak állítva a csatlakoztatott CEC eszközön. A CEC funkció a különböző márkák esetén különböző néven szerepelhet. A CEC funkció nem működik minden eszközzel. Ha egy HDMI CEC-t támogató eszközt csatlakoztat a TV-hez, az adott HDMI bemeneti forrás átnevezésre kerül és a csatlakoztatott eszköz neve jelenik meg.

A csatlakoztatott CEC eszköz működtetéséhez válassza ki az adott HDMI bemeneti forrást a **Bemenetek** menüből a Kezdőképernyőn. Nyomja meg a **Forrás** gomb, ha a TV Live TV módban van és válassza ki az adott HDMI bemeneti forrást a listából. Ha szeretné megszüntetni ezt a kapcsolatot, és újra a TV-t szeretné irányítani a távirányítóval, nyomja meg a **Forrás** gombot, ami még ilyenkor is működőképes, a távirányítón és váltson egy másik forrásra.

A TV távirányítója automatikusan el tudja végezni az eszköz vezérlését azt követően, hogy a csatlakoztatott HDMI forrást kiválasztotta. Azonban nem minden gomb működik az eszközön. Csak a CEC Remote Control funkciót támogató eszközök válaszolnak a TV távirányító működtetésére.

A TV-készülék támogatja az ARC (Audio Return Channel) funkciót is. Ez a funkció egy audio kapcsolat, mely a TV-készülék és az audiorendszer (A/V vevő vagy hangszóró-rendszer) közötti többi kábelt helyettesíti. Csatlakoztassa az audiorendszert a HDMI2 bemenetre a TV-n, hogy engedélyezni tudja az ARC opciót.

Az ARC opció aktiválásához a **Hangszórók** opciót a **Külső audiorendszer** elemre kell állítani. Ezt az opciót a **TV opciók** vagy **TV opciók>Beállítások>Eszközbeállítások>Hang** menüben érheti el a Live TV mód alatt, vagy pedig a **Beállítások>Eszközbeállítások>Hang** menüből a Kezdőképernyőn. Amikor az ARC aktív, a TV automatikusan elnémítja a többi audiokimenetet. Így csak a csatlakoztatott audioeszközt fogja hallani (ugyanez vonatkozik a többi optikai vagy koaxiális digitális audiokimenetre). A táviránytó hangerőszabályzó gombjai közvetlenül a csatlakoztatott audioeszközt vezérlik, így a TV távirányítójával tudja szabályozni a csatlakoztatott eszköz hangerejét.

*Megjegyzés: Az ARC csak a HDMI2 bemenet által támogatott.*

Alapértelmezés szerint a CEC funkció **Be** van kapcsolva. A kikapcsoláshoz a következők szerint járion el:

1 - Lépjen be a **Beállítások>Eszközbeállítások>Bemenetek** menübe a Kezdőképernyőn vagy a **TV opciók>Beállítások>Eszközbeállítások>Bemenetek** menübe a Live TV módban.

2 - Görgessen le a **Consumer Electronic Control (CEC)** részhez. Jelölje ki a **HDMI vezérlés** opciót és nyomja meg az **OK** gombot.

# **Google Cast**

A beépített Google Cast technológiával a mobil eszköz tartalmát közvetlenül a TV-re töltheti át. Ha a mobileszköz rendelkezik a Google Cast opcióval, az eszköz képernyőjét vezeték nélkül tükrözheti a TV-re. Válassza ki a Cast képernyő opciót az Android eszközön. Az elérhető eszközök észlelésre és felsorolásra kerülnek. Válassza ki a TV-készüléket a listáról és koppintson rá, hogy elindíthassa a tükrözést. A TV hálózati nevét a Kezdőképernyőről a **Beállítások>Eszközbeállítások>Névjegy** menüben érheti el. Az **Eszköznév** lesz az egyik felsorolt elem. A TV nevét módosíthatja is. Jelölje ki az **Eszköznév** opciót és nyomja meg az **OK** gombot. Jelölje ki a **Módosítás** elemet és nyomja meg újra az **OK** gombot. Választhat az előre definiált nevek közül vagy megadhat egy egyedi nevet.

#### **Ahhoz, hogy az eszköz képernyőjét tükrözni tudja a TV képernyőre...**

- 1. Az Android eszközön lépien a "Beállítások" menübe az értesítési panelről vagy a kezdőképernyőről
- **2.** Koppintson az "Eszköz csatlakoztatása" elemre
- 3. Koppintson a "Könnyű kivetítés" elemre és engedélyezze a "Vezeték nélküli kivetítés" elemet. Megjelenik az elérhető eszközök listája.
- **4.** Válassza ki a TV-t, amelyre tükrözni szeretne

#### vagy

- **1.** Húzza le az értesítési panelt
- 2. Koppintson a "Vezeték nélküli kivetítés" opcióra
- **3.** Válassza ki a TV-t, amelyre tükrözni szeretne

Ha a mobilalkalmazás engedélyezi a tükrözést, mint például a YouTube, Dailymotion, Netflix, akkor az alkalmazást tükrözheti a TV-re. A mobilalkalmazáson keresse meg a Google Cast ikont és koppintson rá. Az elérhető eszközök észlelésre és felsorolásra kerülnek. Válassza ki a TV-készüléket a listáról és koppintson rá, hogy elindíthassa a tükrözést.

#### **Ahhoz, hogy egy alkalmazást tükrözni tudjon a TV képernyőre…**

- **1.** Az okostelefonon vagy a tableten nyissa meg az alkalmazást, amely támogatja a Google Cast funkciót
- **2.** Koppintson a Google Cast ikonra
- **3.** Válassza ki a TV-t, amelyre tükrözni szeretne
- **4.** A kiválasztott alkalmazás elindul a TV-n

#### *Megjegyzések:*

*A Google Cast működik Android-on és iOS-en is. Ellenőrizze, hogy a mobileszköz ugyanahhoz a hálózathoz csatlakozik, mint a TV.*

*Az Android eszközön futó Google Cast menüopciói és elnevezései márkáról márkára változhatnak és időnként módosulhatnak is. A Google Cast funkcióval kapcsolatos legfrissebb információkért lásd az eszköz használati útmutatóját.*

# **HBBTV rendszer**

HbbTV (Hybrid Broadcast Broadband – Kevert szélessávú sugárzású TV) egy olyan új ipari szabvány, amely egyesíti a sugárzott TV szolgáltatásokat a széles sávon továbbított szolgáltatásokkal és lehetővé teszi a felhasználó számára a kizárólagosan internetes szolgáltatások igénybe vételét, a csatlakoztatott TV-n és beltéri egységen keresztül. A HbbTV szolgáltatásai közé tartoznak a hagyományos tévécsatornák, catch-up szolgáltatások, video-on-demand, elektronikus programfüzet, interaktív hirdetések, személyre szabás, szavazás, játékok, közösségi hálózatok és más multimédia alkalmazások.

A Hbb TV alkalmazások olyan csatornákon érhetők el, amelyeken a szolgáltató ezt a jelet továbbítja.

A HbbTV alkalmazások rendszerint a távirányító színes gombjainak megnyomásával indíthatók. Rendszerint egy kicsi piros gomb ikon jelenik meg a képernyőn, így tájékoztatva a felhasználót, az adott csatornán HbbTV alkalmazás van. Az alkalmazás futtatásához nyomja meg a képernyőn jelzett gombot.

A HbbTV alkalmazásokat a távkapcsoló gombjaival lehet vezérelni. Ha a HbbTV alkalmazás fut, a távkapcsoló gombjai az alkalmazásokhoz vannak rendelve. Például a számozott csatornaválasztás nem működik az olyan teletext alkalmazáson, amelyen számok jelzik a teletext oldalakat.

HbbTV a platformról AV átviteli képességet igényel. Számos alkalmazás nyújt VOD (video on demand) és catch-up TV szolgáltatásokat. Az AV tartalom irányításához a távirányító **OK** (lejátszás és szünet), **Stop**, **Előre** és **Hátra** gombjai használhatók.

*Megjegyzés: Ez az opció engedélyezhető vagy letiltható a Live TV mód HBBTV beállítások>TV opciók>Haladó beállítások> menüben.*

# **Gyors készenléti üzemmód keresés**

Ha korábban az automatikus keresést már végrehajtott, a TV új vagy hiányzó digitális csatornákat keres minden reggel 05:00 órakor, ha gyors készenléti üzemmódban van.

Ha az **Auto csatornafrissítés** opciót engedélyezve van a **Beállítások>Csatorna** menüben, a TV 5 percen belül felébred azt követően, hogy gyors készenléti üzemmódba kerül és csatornákat keres. A folyamat során a készenlét LED villog. Ha a készenlét LED már nem villog, a keresési folyamat befejeződött. Az újonnan megtalált csatornák felkerülnek a csatornalistára. Ha a csatornalista frissítésre kerül, akkor erről a következő bekapcsolás alkalmával tájékoztatást kap.

# **Szoftverfrissítés**

A TV alkalmas arra, hogy megkeresse és automatikusan frissítse a firmware-t az interneten keresztül.

Ahhoz, hogy élvezhesse a TV legújabb fejlesztéseihez kapcsolódó előnyöket, figyeljen rá, hogy a rendszer mindig frissítve legyen.

#### **Szoftverfrissítés az interneten keresztül**

A Kezdőképernyőn lépjen be a **Beállítások>Eszközbeállítások>Névjegy** menübe, hogy frissíteni tudja az Android rendszer verzióját. Jelölje ki a **Rendszerfrissítés** opciót és nyomja meg az **OK** gombot. Itt megjelenik a rendszer állapota, illetve az időpont, amikor az eszköz utoljára keresett frissítéseket. A **Frissítések**  **keresése** opció kijelölésre kerül, majd nyomja meg az **OK** gombot, ha szeretne elérhető frissítéseket keresni.

*Megjegyzés: Ne húzza ki a hálózati kábelt, amíg az újraindítás folyamatban van. Ha a tévékészülék a frissítés után nem indul újra, húzza ki a villásdugót két percre, majd dugja be újra.*

# **Hibaelhárítás és tippek**

#### **A TV nem kapcsol be**

- Bizonyosodjon meg arról, hogy a vezeték szorosan be van dugva a fali aljzatba.
- Válassza le a tápvezetéket az aljzatról. Várjon egy percet, majd csatlakoztassa újra.
- Nyomja meg a **Készenlét/Be** gombot a TV-n.

#### **A TV nem reagál a távirányítóra**

- Némi időre van szükség, hogy a TV elinduljon. Ez alatt az idő alatt a TV nem reagál a távirányítóra vagy a TV vezérlőgombjaira. Ez normális jelenség.
- Ellenőrizze a távirányító működését egy mobiltelefon kamerájának segítségével. Állítsa a mobiltelefont kamera üzemmódba és irányítsa rá a távirányítót. Ha a távirányító valamelyik gombját megnyomja és a kamerán keresztül azt látja, hogy az infravörös LED villog, akkor a távirányító működik. A TV-t kell ellenőrizni.

Ha nem látja a villogást, akkor az elem merülhetett le. Cserélje ki az elemeket. Ha a távirányító még mindig nem működik, lehet, hogy a távirányító tönkre ment és ellenőrizni kell.

Ez az ellenőrzés mód nem lehetséges olyan távirányítók esetén, amelyek vezeték nélküli vannak a TV-hez csatlakoztatva.

#### **Nincsenek csatornák**

- Győződjön meg róla, hogy minden kábel megfelelően csatlakoztatva van, illetve a megfelelő hálózat van kiválasztva.
- Győződjön meg róla, hogy a megfelelő csatornalista van kiválasztva.
- Győződjön meg róla, hogy a megfelelő csatorna frekvenciát adta meg a kézi hangolás során.

#### **Nincs kép / torz kép**

- Győződjön meg róla, hogy az antenna megfelelően csatlakoztatva van a TV-hez.
- Győződjön meg róla, hogy nem sérült az antennakábel.
- Győződjön meg róla, hogy a megfelelő eszköz került kiválasztásra, mint bemeneti forrás.
- Győződjön meg róla, hogy a külső eszköz vagy forrás megfelelően csatlakoztatva van.
- Győződjön meg róla, hogy a képbeállítások megfelelőek.
- Hangszórók, földeletlen audioberendezések, neonlámpák, magas épületek és egyéb nagy tárgyak befolyásolhatják a vétel minőségét. Ha lehetséges, próbálja meg javítani a vétel minőségét úgy, hogy módosítja az antenna irányát vagy eltávolítsa az eszköz a TV közeléből.
- Módosítsa a képformátumot, ha a kép nem fér rá a képernyőre
- Győződjön meg róla, hogy a PC a támogatott felbontást és frissítési gyakoriságot használja.

#### **Nincs hang / gyenge hang**

- Győződjön meg róla, hogy a hangbeállítások megfelelőek.
- Győződjön meg róla, hogy a kábelek megfelelően csatlakoztatva vannak.
- Győződjön meg róla, hogy a hangerő nincs elnémítva vagy nincs nullára állítva, az ellenőrzéshez növelje a hangerőt.
- Győződjön meg róla, hogy a TV audio kimenete csatlakoztatva van a külső hangrendszer audio bemenetéhez.
- A hang csak az egyik hangszóróból jön. A hang menüben ellenőrizze a balansz beállításokat

#### **Bemeneti források – nem választható**

- Győződjön meg róla, hogy az eszköz csatlakoztatva van a TV-hez.
- Győződjön meg róla, hogy a kábelek megfelelően csatlakoztatva vannak.
- Győződjön meg róla, hogy a megfelelő bemeneti forrást választotta ki, amely a csatlakoztatott eszköz számára van kijelölve.

# **VGA bemenet tipikus képernyőmódjai**

A következő táblázat néhány tipikus videokijelző adatait tartalmazza. Lehet, hogy a TV nem támogatja az eltérő felbontást.

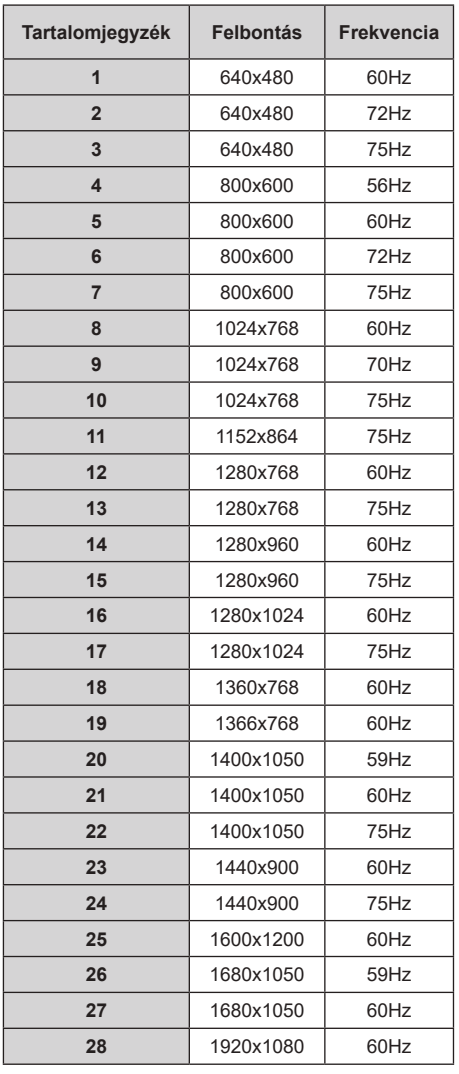

# **HDMI jel kompatibilitás**

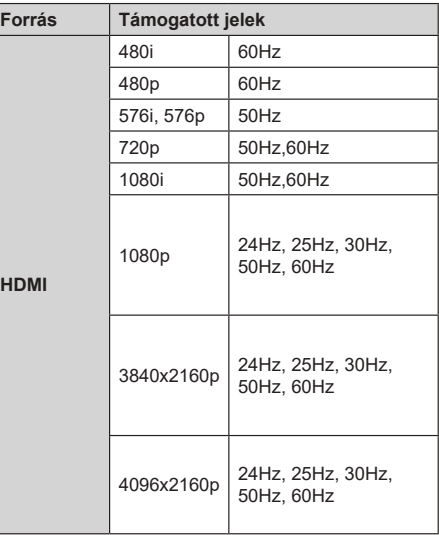

Néhány esetben a TV-készüléken a jel nem jelenik meg megfelelően. A problémát az okozhatja, hogy a szabványok eltérnek a forrás berendezéstől (DVD, Settop box stb.). Ha ilyen hibát észlel, lépjen kapcsolatba a viszonteladóval és a forrás berendezés gyártójával is.

# **Támogatott fájlformátumok az USB módhoz**

# **Videó**

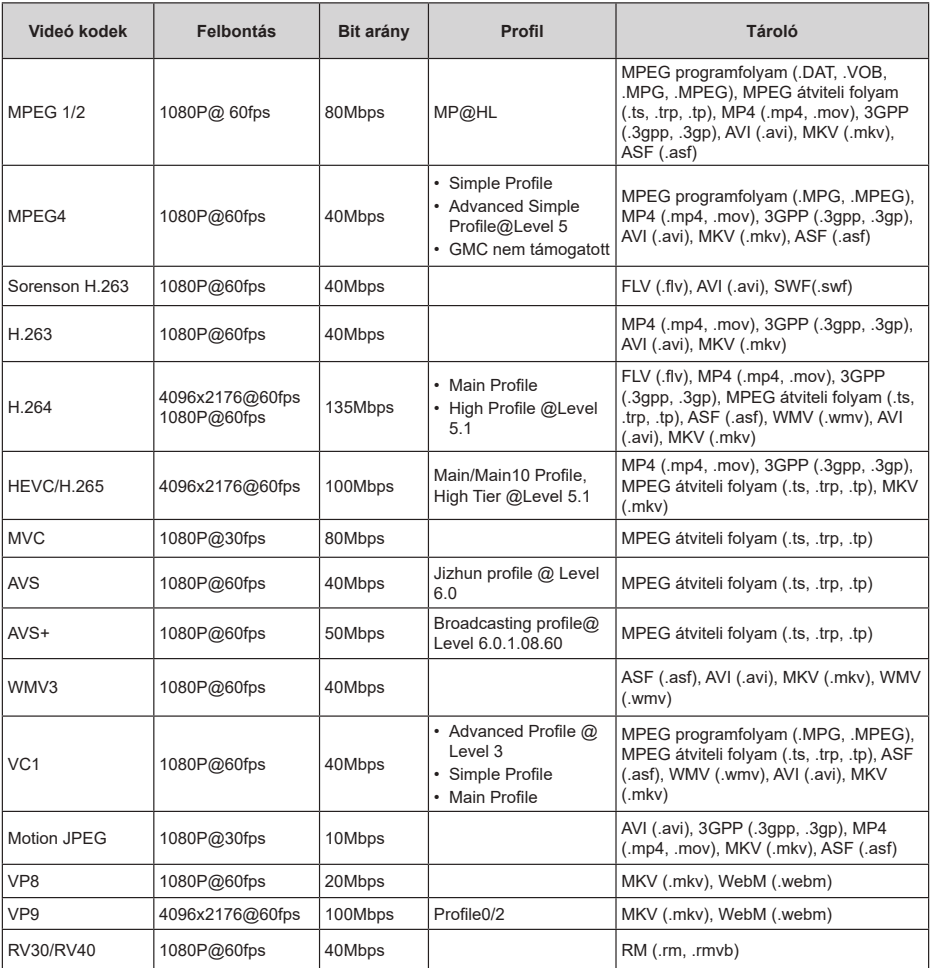

# **Audió**

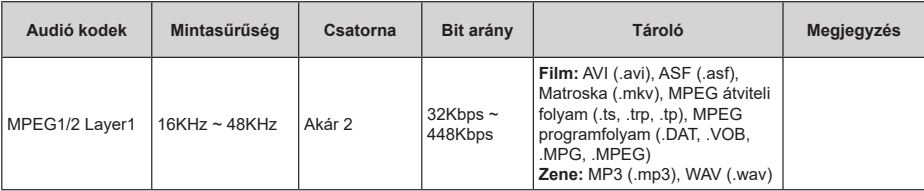

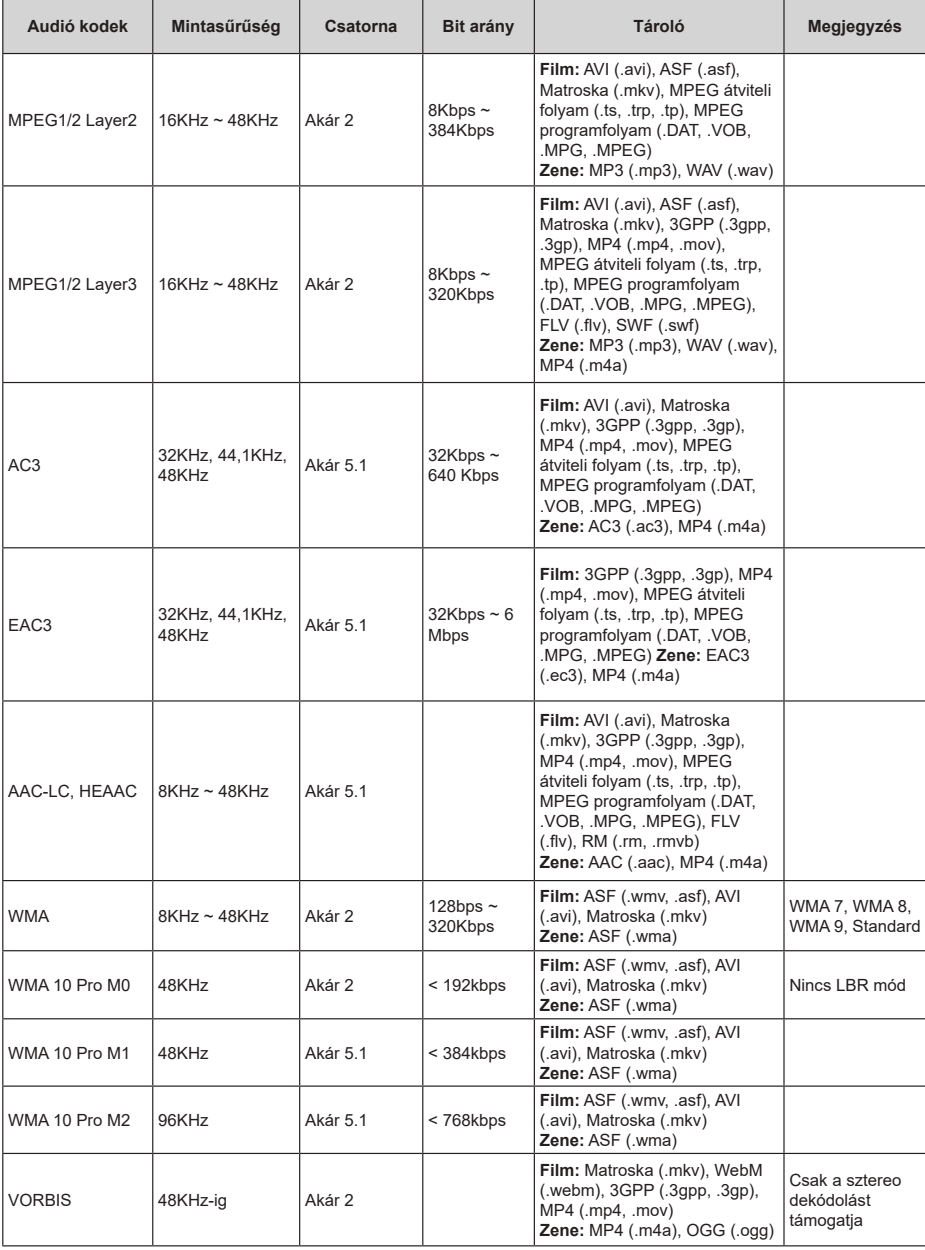

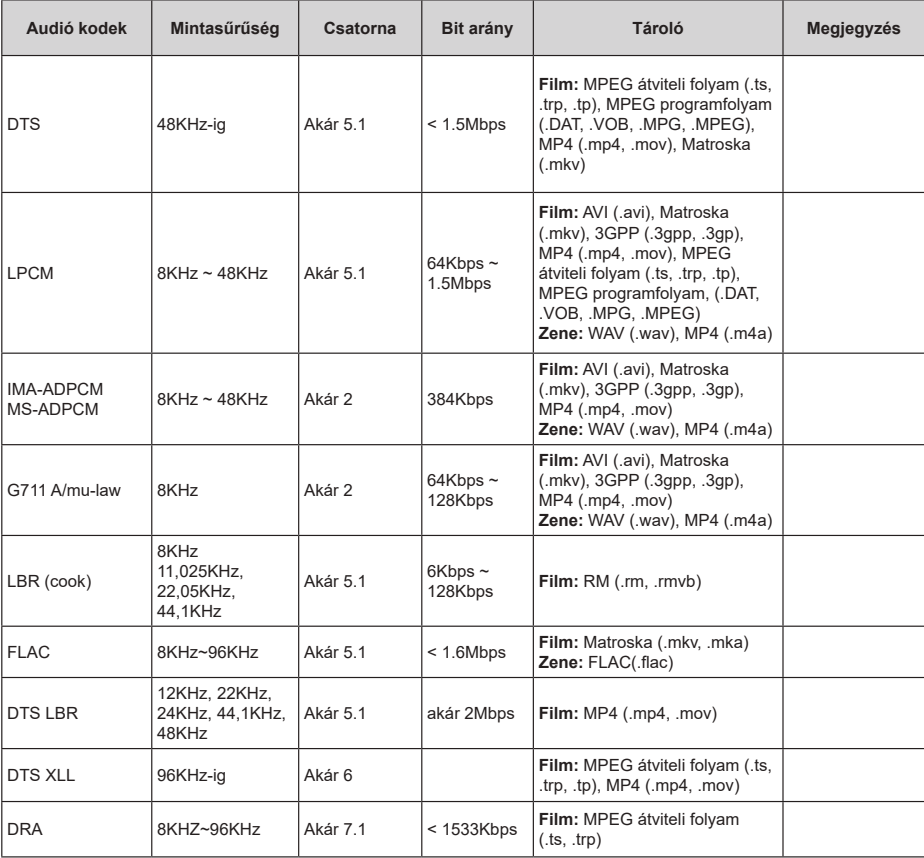

# **Kép**

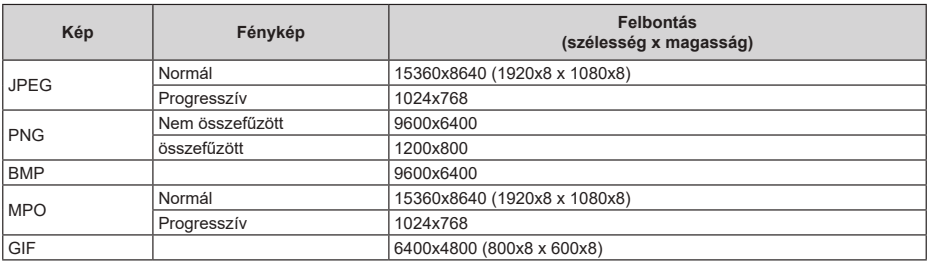

# **Felirat**

#### **Belső**

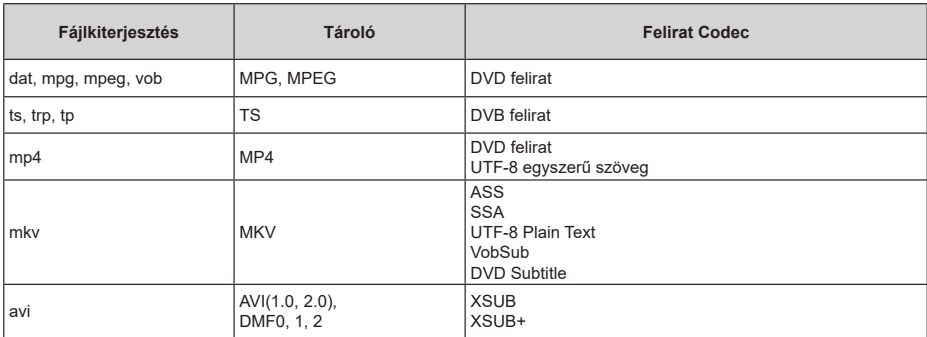

#### **Külső**

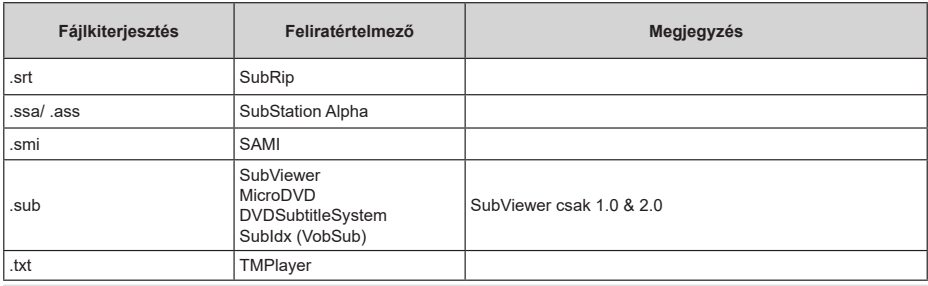

# **Támogatott DVI felbontások**

Ha a TV-készülék csatlakozójához DVI átalakítók (DVI-HDMI kábel - nincs benne a készletben) használatával eszközt csatlakoztat, tanulmányozza az alábbi, felbontásról szóló információkat.

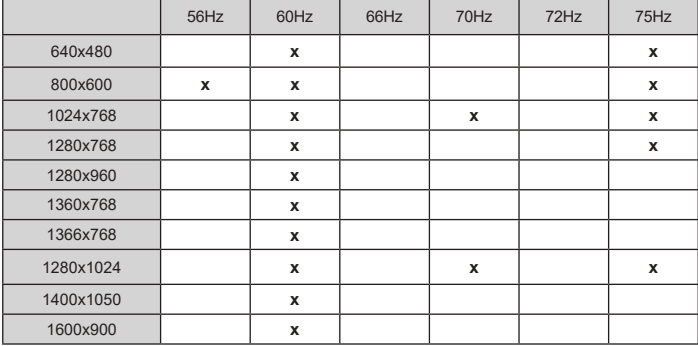

# **Licenszek**

A HDMI és a HDMI High-Definition Multimedia Interface kifejezések, valamint a HDMI embléma a HDMI Licensing Administrator, Inc.

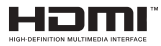

A Dolby, Dolby Vision, Dolby Audio és a kettős D-jel a Dolby Laboratories Licensing Corporation védjegye. A Dolby Laboratories licence alapján készült. Bizalmas, nem publikált munkák. Copyright © 1992-2020 Dolby Laboratories. Minden jog fenntartva.

A Google, Android, Android TV, Chromecast, Google Play és YouTube a Google LLC védjegyei.

A szabadalmakat a http://patents.dts.com oldalon talália. Gvártva a DTS Licensing Limited licence alapján. A DTS, a Szimbólum, a DTS és a Szimbólum együttesen, a DTS-HD és a DTS-HD logó a DTS, Inc. bejegyzett védjegyei vagy védjegyei az Egyesült Államokban és / vagy más országokban. © DTS, Inc. Minden jog fenntartva.

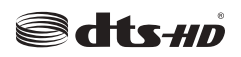

Ez a termék a Microsoft társaság szellemi termékjogai alá tartozó technológiákat tartalmaz. Ennek a technológiának a használata vagy terjesztése ezen terméken kívül a Microsoft társaságtól származó megfelelő licenc nélkül tilos.

A tartalomtulajdonosok szellemi termékeik védelmére a Microsoft PlayReady™ tartalomhozzáférési technológiát alkalmazzák, beleértve a szerzői joggal védett tartalmat. Ez az eszköz PlayReady technológiát alkalmaz a PlayReady védett tartalom vagy a WMDRM védett-tartalom eléréséhez. Ha az eszköz nem képes megfelelően korlátozni a tartalomfelhasználást, akkor a tulajdonosok arra kötelezhetik a Microsoft társaságot, hogy szüntesse meg az eszköz képességét a PlayReady védett tartalom használatára. Ez a megszüntetés nem érinti a nem védett tartalmakat, illetve a másféle tartalomhozzáférési technológiával védett tartalmakat. A tartalomtulajdonosok kérhetik öntől a PlayReady frissítését a tartalmuk eléréséhez. Ha elmulasztja a frissítést, nem tud majd hozzáférni a frissítést igénylő tartalmakhoz.

A CI Plus logó a CI Plus LLP védjegye.

Ez a termék a Microsoft Corporation szellemi tulajdona, és mint ilyen szerzői jog védelme alatt áll. A technológia felhasználása vagy terjesztése ezen a terméken kívül a Microsoft vagy meghatalmazott leányvállalatainak az engedélye nélkül tilos.

# **Tájékoztatás az ártalmatlanításról**

#### **[ Európai Unió számára]**

Ezek a jelölések elektromos és elektronikus készülékeket jelöl és az ezzel a jelöléssel ellátott elemek üzemidejük lejártával nem kezelendők általános háztartási hulladékként. Az elektromos és az elektronikus termékeket újrahasznosítás céljából, az elemeket megfelelő kezelés és újrahasznosítás céljából a megfelelő gyűjtőpontokra kell vinni a hazai törvények és a 2012/19/EU és a 2013/56/EU irányelvek értelmében.

A termékek szabályos elhelyezése által a fogyasztók segítenek megőrizni a természeti erőforrásokat, valamint megelőzni a lehetséges, környezetre és az emberi egészségre gyakorolt káros hatásokat, amelyeket egyébként a nem megfelelő hulladékkezelés okozhat.

A termék újrahasznosításával kapcsolatos további részletes információért vegye fel a kapcsolatot a helyi városi hivatallal, az Ön háztartási hulladékkezelő szolgáltatójával vagy az üzlettel, ahol a terméket vásárolta.

A hulladékok szabálytalan elhelyezése a hazai jogszabályok értelmében büntetést vonhat maga után.

#### **[Üzleti felhasználók]**

Ha Ön hulladékként el kívánja helyezni ezt a terméket, lépjen kapcsolatba a kereskedővel és tanulmányozza vásárlási szerződésben található az Általános Szerződési Feltéteket

#### **[ Európai Unión kívüli országok számára]**

Ezek a jelzések csak az Európai Unióban érvényesek.

A begyűjtésre és az újrahasznosításra vonatkozó részletekért keresse fel a helyi hatóságokat.

Az újrahasznosítás érdekében a terméket és a csomagolást vigye el a helyi gyűjtőhelyre.

Néhány gyűjtőpont a termékeket ingyenesen veszi át.

*Megjegyzés: Az alábbi Pb jel azt jelöli, hogy az elem ólmot tartalmaz.*

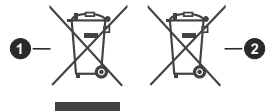

- **1.** Termékek
- **2.** Elem

# **HITACHI**

# **NAVODILA ZA UPORABO**

Alcune funzioni o caratteristiche menzionate in questa guida utente possono variare o non essere disponibili in base al modello acquistato.

# **Indice**

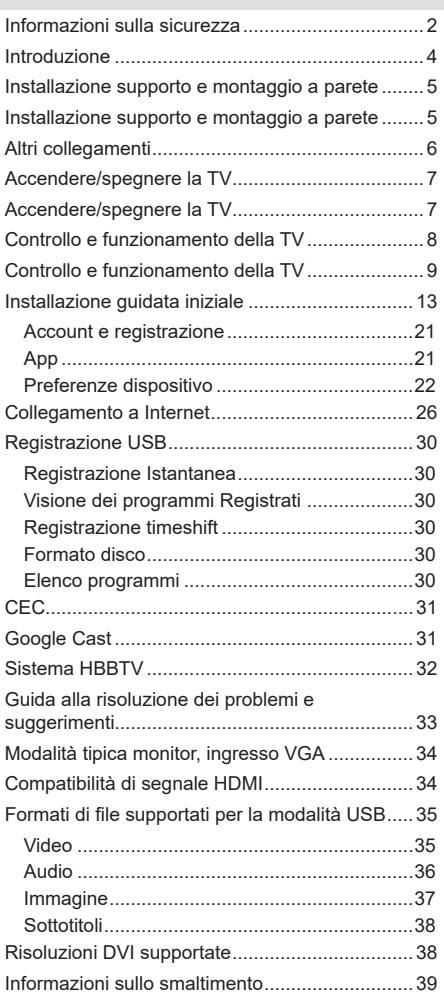

# **Informazioni sulla sicurezza**

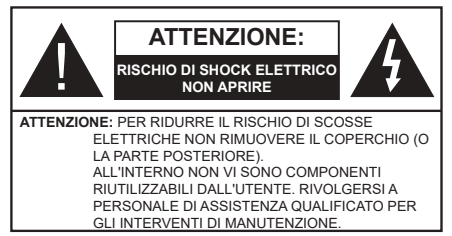

In condizioni climatiche estreme (tempeste, fulmini) e lunghi periodi di inattività (vacanze), scollegare la TV dalla presa di corrente.

La spina di rete si usa per scollegare la TV dalla rete elettrica e deve quindi rimanere facilmente raggiungibile. Se la TV non viene scollegata elettricamente dalla presa di corrente, il dispositivo assorbirà ancora energia in tutte le situazioni, anche se la TV si trova in modalità standby o è spenta.

*Nota: Attenersi alle istruzioni a video per l'uso delle relative funzioni.*

### **IMPORTANTE - Leggere interamente queste istruzioni prima di installare o mettere in funzione**

**AVVERTENZA: Questo dispositivo non è stato pensato per essere utilizzato da persone in grado (in possesso dell'esperienza necessaria per) usare questo tipo di dispositivi senza supervisione, eccetto in caso di supervisione o istruzioni concernenti l'uso del dispositivo fornite da una persona responsabile della sicurezza.**

- • Usare il set TV ad altitudini inferiori a 2000 sopra al livello del mare, in posti asciutti e in regioni con climi moderati o tropicali.
- Il set TV è stato pensato per un uso domestico e uso simile, ma può anche essere usato in luoghi pubblici.
- • A fini di ventilazione consigliamo di lasciare come minimo 5 cm di spazio libero intorno alla TV.
- • La ventilazione non deve essere impedita dalla copertura o dal blocco delle aperture di ventilazione con giornali, tovaglie, tappeti, coperte, ecc.
- • Il cavo di alimentazione dovrebbe essere facilmente accessibile. Non mettere l'apparecchio, un mobile, ecc., sul cavo di alimentazione, ne' schiacciare il cavo. Un cavo di alimentazione danneggiato può causare incendi o provocare scosse elettriche. Prendere il cavo per la presa, non scollinare la TV tirando il cavo di alimentazione. Non toccare mai il cavo/la presa con le mani bagnate: ciò potrebbe provocare un corto circuito o una scossa elettrica. Non fare mai un nodo nel cavo né legarlo con altri cavi. Se danneggiato, deve essere sostituito, ma unicamente da personale qualificato.
- Non esporre la TV a gocce o schizzi di liquidi e non mettere oggetti pieni di liquidi, ad esempio vasi, tazze, ecc. sulla TV (ad esempio sui ripiani sopra all'unità).
- • Non esporre la TV alla luce solare diretta; non collocare fiamme libere, come ad esempio candele accese, sopra o vicino alla TV.
- • Non mettere fonti di calore, come ad esempio riscaldatori elettrici, radiatori, ecc. vicino al set TV.
- Non mettere la TV su ripiani e superfici inclinate.
- • Per evitare il pericolo di soffocamento, tenere le borse di plastica fuori dalla portata di neonati, bambini e animali domestici.
- • Fissare con attenzione il supporto alla TV. Se il supporto è dotato di viti, serrarle saldamente al fine di evitare che la TV cada. Non serrare eccessivamente le viti e montare i piedini in gomma in modo adeguato.
- • Non smaltire le batterie nel fuoco oppure con materiali pericolosi o infiammabili.

#### **AVVERTENZA:**

- • Le batterie non devono essere esposte a calore eccessivo, come luce solare, fuoco o simili.
- • - Il volume audio in eccesso da auricolari e cuffie può causare la perdita dell'udito.

**SOPRATTUTTO – MAI lasciare che alcuno, soprattutto bambini, spingano o colpiscano lo schermo, inseriscano oggetti nei fori, nelle tacche o in altre parti dell'involucro.**

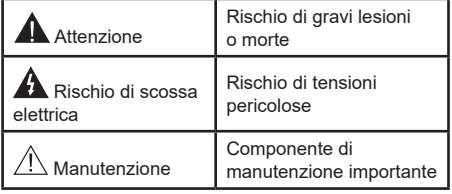

#### **Indicazioni sul prodotto**

I seguenti simboli vengono usati sul prodotto a indicazione di limitazioni, precauzioni e istruzioni di sicurezza. Ogni spiegazione verrà presa in considerazione riflettendo sul fatto che il prodotto ha determinate indicazioni. Si prega di annotare queste informazioni per ragioni di sicurezza.

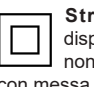

**Strumentazione di classe II:** Questo dispositivo è stato progettato in modo tale da non richiedere un collegamento di sicurezza con messa a terra.

**Terminale sotto tensione pericoloso:** I terminali contrassegnati sono pericolosi, in quanto sotto tensione, in condizioni di normale funzionamento.

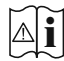

**Attenzione, cfr. istruzioni di funzionamento:** L'area indicata contiene batterie a moneta o a cella, sostituibili.

# **CLASS 1 LASER PRODUCT**

**Prodotto laser di Classe 1:** Questo prodotto contiene una sorgente laser di Classe 1, che è sicura in condizioni di funzionamento normali.

#### **AVVERTENZA:**

Non ingerire batterie, pericolo di esplosione chimica.

Il prodotto o gli accessori forniti in dotazione col prodotto potrebbero contenere una batteria a moneta/ bottone. Se la batteria a cella, modello moneta/bottone viene ingoiata, può causare gravi lesioni interne in sole 2 ore e può portare al decesso.

Tenere lontano dalla portata dei bambini batterie nuove e batterie usate.

Se lo scomparto batterie non si chiude in modo sicuro, smettere di usare il prodotto e tenerlo lontano dalla portata dei bambini.

Qualora si ritenga che le batterie vengano ingoiate o collocate all'interno del corpo, rivolgersi immediatamente a un medico.

La TV potrebbe cadere, causando gravi lesioni personali o morte. Molte lesioni, in particolare ai bambini, possono essere evitate prendendo facili precauzioni, quali ad esempio:

- • Usare SEMPRE mobiletti o supporti o metodi di montaggio consigliati dal produttore della televisione.
- • Usare SEMPRE mobili in grado di sostenere in modo sicuro la TV.
- • Garantire SEMPRE che la TV non sporga dal bordo del mobile che la sostiene.
- • Informare SEMPRE i bambini dei possibili pericoli che salire sui mobili per raggiungere la TV comporta.
- • Fissare SEMPRE i cavi e i fili collegati al televisore, in modo che non possano far inciampare, essere tirati o afferrati.
- • Non collocare MAI una TV in una posizione instabile.
- • Non posizionare MAI la TV su mobili alti (ad esempio credenze o librerie) senza ancorare sia il mobile che la TV a un adeguato supporto.
- • Non appoggiare MAI la TV su pile di indumenti o altri materiali che si interpongano fra la TV stessa e il mobilio di sostegno.
- • MAI collocare oggetti che potrebbero invogliare i bambini ad arrampicarsi, come giocattoli e telecomandi, sulla parte superiore del televisore o sui mobili su cui è posizionato il televisore.
- • L'apparecchio è adatto solo per il montaggio ad altezze ≤2 m.

Qualora la TV venga conservata e spostata, valgono le stesse considerazioni indicate più sopra.

#### **– – – – – – – – – – – –**

Un apparecchio collegato alla messa a terra di protezione dell'installazione dell'edificio attraverso le connessioni di CORRENTE o attraverso un altro apparecchio con un collegamento di messa a terra di protezione – e ad un sistema televisivo di distribuzione che usa un cavo coassiale può, in alcuni casi, creare rischi di incendio. Il collegamento a un sistema di distribuzione via televisione deve quindi essere eseguito tramite un dispositivo che fornisce isolamento elettrico al di sotto di una certa gamma di frequenza (isolatore galvanico)

#### **AVVERTENZE PER L'INSTALLAZIONE A PARETE**

- • Leggere le istruzioni prima di montare la TV a parete.
- • Il kit di montaggio a parete è opzionale. Sarà possibile rivolgersi al proprio rivenditore locale, qualora le stesse non siano fornite in dotazione con la TV.
- • Non installare la TV a soffitto oppure su pareti inclinate.
- • Servirsi delle viti di montaggio a parete indicate e anche degli altri accessori.
- • Serrare saldamente le viti per il montaggio a parete al fine di evitare che la TV cada. Non serrare eccessivamente le viti.

I dati e le illustrazioni nel manuale dell'utente sono forniti unicamente a scopo di riferimento e potrebbero differire rispetto all'aspetto reale del prodotto. Il design e le specifiche del prodotto possono variare senza preavviso.

# **Introduzione**

Grazie per aver scelto il nostro prodotto. Sarà presto possibile usufruire della TV. Leggere le istruzioni con attenzione. Le presenti istruzioni contengono importanti informazioni che contribuiranno a usare al meglio la TV e garantiranno installazione e funzionamento sicuri e corretti.

# **Caratteristiche**

- • Monitor a colori telecomandato
- Sistema operativo Android™
- • Google Cast
- Ricerca vocale (opzionale)
- • TV digitale terrestre/cavo/satellite integrata (DVB-T-T2/C/S-S2)
- • Ingressi HDMI per collegare altri dispositivi con prese HDMI
- Presa Input USB
- • Sistema audio stereo
- • Televideo
- • Collegamento cuffia
- • Sistema programmazione automatica
- • Ricerca manuale
- • Timer spegnimento
- Timer On/Off
- • Timer di spegnimento
- • Funzione immagine off
- • Funzione nessun segnale autospegnimento
- • Ethernet (LAN) per connettività e servizi Internet
- • Supporto WLAN 802.11 a/b/g/n/ac integrato
- • HbbTV

#### **Ultra HD (UHD)**

La TV supporta Ultra HD (Ultra Alta Definizione - nota anche come 4K) che offre una risoluzione di 3840 x 2160 (4K:2K). Corrisponde a 4 volte la risoluzione di una TV Full HD raddoppiando il conteggio dei pixel della TV Full HD sia in orizzontale che in verticale. I contenuti Ultra HD sono supportati da HDMI, da alcuni servizi Over-the-Top (OTT), da ingressi USB e da trasmissioni su DVB-T2 e DVB-S2.

#### **High Dynamic Range (HDR) / Gamma Hybrid Log (HLG):**

Usando questa funzione la TV è in grado di riprodurre una gamma dinamica più ampia di luminosità catturando e poi combinando diverse esposizioni. HDR/HLG garantisce una migliore qualità delle immagini grazie a parti lumeggiate più luminose e realistiche, colori più realistici e altri miglioramenti. Offre la resa che i registi volevano ottenere, mostrando le aree nascoste delle ombre scure e la luce solare con un livello massimo di chiarezza, colore e dettaglio. I contenuti HDR/HLG sono supportati tramite applicazioni native e di negozio, HDMI, ingressi USB e trasmissioni DVB-S. Quando la sorgente di ingresso è impostata sul relativo ingresso HDMI, premere il pulsante **Menu** e impostare l'opzione **Versione HDMI EDID** in **Opzioni TV>Impostazioni>Preferenze dispositivo>I**ngressi come **EDID 2.0** o **Auto EDID** per guardare il contenuto HDR/HLG, se il contenuto HDR/HLG viene ricevuto attraverso un ingresso HDMI. Il dispositivo sorgente dovrebbe anche essere come minimo compatibile HDMI 2.0a in questo caso.

#### **Dolby Vision**

Dolby Vision™ offre una straordinaria esperienza visiva, un'incredibile luminosità, un contrasto che non teme confronti e un colore accattivante, che trasforma l'intrattenimento in realtà. Consente di raggiungere una straordinaria qualità dell'immagine sfruttando l'incredibile funzionalità HDR e le tecnologie di gamut dell'immagine con un'ampia gamma di colori. Aumentando la luminosità del segnale originale e usando una gamma dinamica più elevata oltre che una migliore gamma di contrasto, la funzionalità Dolby Vision presenta bellissima immagini quasi reali, con un elevatissimo livello di dettaglio che altre tecnologie di post-elaborazione della TV non sono in grado di raggiungere. La funzionalità Dolby Vision è supportata sia dalle applicazioni native che tramite negozio, oltre che tramite gli ingressi HDMI e USB. Quando la sorgente di ingresso è impostata sul relativo ingresso HDMI, premere il pulsante Menu e impostare l'opzione **Versione HDMI EDID** nel menu **Opzioni TV>Impostazioni>Preferenze dispositivo>Ingressi** come **EDID 2.0** o **Auto EDID** per guardare i contenuti Dolby Vision, se il contenuto Dolby Vision viene ricevuto attraverso un ingresso HDMI. Il dispositivo sorgente dovrebbe anche essere come minimo compatibile HDMI 2.0a in questo caso. Nel menu **Modalità immagine** se viene rilevato contenuto Dolby Vision saranno disponibili due modalità immagine predefinite: **Dolby Vision Luminosa** e **Dolby Vision Buia**. Entrambe garantiscono all'utente di visualizzare il contenuto nel modo in cui il creatore originale aveva previsto, con diverse condizioni di illuminazione ambientale. Per modificare l'impostazione della **Modalità immagine,** premere il pulsante **Menu** mentre si guarda il contenuto del Dolby Vision e passare al menu **Immagine**. Mentre si guarda contenuto Dolby Vision tramite un'app, eccetto YouTube, Netflix e Multi Media Player, non sarà possibile accedere al menu **Immagine** e impostare la **Modalità Immagine**.

# **Installazione supporto e montaggio a parete**

#### **Montaggio / Rimozione del piedistallo**

#### **Preparazione**

Estrarre il piedistallo e la TV dall'imballaggio, quindi mettere il piedistallo su un ripiano di lavoro o su qualsiasi altra superficie piana.

- • Servirsi di un tavolo piatto e stabile o di una superficie omogenea simile, in grado di supportare il peso della TV.
- • Non tenere lo schermo per il pannello.
- • Non graffiare o rompere la TV.

#### **Montaggio del piedistallo**

- **1.** Collocare il piedistallo sul tavolo o su una superficie regolare simile.
- **2.** Tenere la TV sul piedistallo, in modo tale che combaci col punto di montaggio dello stesso, quindi abbassarla per montarla col suo peso completo. Qualora il piedistallo non sia inserito correttamente, premere delicatamente verso il basso fino a che il blocco non scatta in posizione corretta.

#### **Rimozione del piedistallo dalla TV**

Fare in modo di rimuovere il piedistallo come segue quando si usa una staffa a parete o quando la TV viene imballata nuovamente.

- • Collocare la TV su un piano di lavoro col pannello rivolto verso la parte bassa, sul panno pulito e morbido. Lasciare che il piedistallo sporga oltre l'estremità della superficie.
- • Premere il/i pulsanti sul lato posteriore del piedistallo per rilasciarne la chiusura/e.
- • Togliere il piedistallo, tirando e allontanandolo dalla TV.

#### **In fase di utilizzo della staffa di montaggio a parete**

La TV è inoltre predisposta per una staffa per il montaggio a parete conforme VESA. Se non è fornito con il televisore, contattare il rivenditore locale per acquistare la staffa di montaggio consigliata.

# **Installazione supporto e montaggio a parete**

#### **Montaggio / Rimozione del piedistallo**

#### **Preparazione**

Estrarre il piedistallo e la TV dalla confezione, e collocare la TV su un piano di appoggio col pannello rivolto verso il basso, appoggiandolo su un panno pulito e morbido (lenzuolo, ecc.)

- • Usare un tavolo di dimensioni più grandi rispetto alla TV.
- • Non tenere lo schermo per il pannello.
- • Non graffiare o rompere la TV.

#### **Montaggio del piedistallo**

- **1.** Posizionare il supporto sullo schema di montaggio sul lato posteriore della TV.
- **2.** Inserire le viti in dotazione e serrarle delicatamente fino a che il supporto non è inserito correttamente.

#### **Rimozione del piedistallo dalla TV**

Fare in modo di rimuovere il piedistallo come segue quando si usa una staffa a parete o quando la TV viene imballata nuovamente.

- • Collocare la TV su un piano di lavoro col pannello rivolto verso la parte bassa, sul panno pulito e morbido. Lasciare che il supporto sporga oltre l'estremità della superficie.
- • Svitare le viti che tengono fissato il supporto.
- Togliere il supporto.

#### **In fase di utilizzo della staffa di montaggio a parete**

La TV è inoltre predisposta per una staffa per il montaggio a parete conforme VESA. Se non è con il televisore, contattare il rivenditore locale per acquistare la staffa da parete consigliata.

# **Collegamento antenna**

Collegare la spina dell'antenna o della TV via cavo alla presa AERIAL INPUT (ANT) situata sul lato sinistro della TV o della spina satellitare alla presa SATELLITE INPUT (LNB) situata sul lato posteriore della TV.

#### **Lato posteriore della TV**

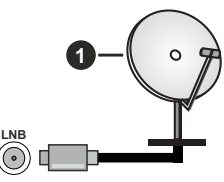

**1.** Satellite

**Lato sinistro della TV**

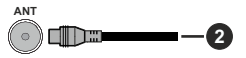

#### **2.** Antenna o cavo

Per collegare un dispositivo alla TV, verificare che sia la TV che il dispositivo siano spenti, prima di eseguire qualsiasi collegamento. Dopo aver realizzato il collegamento sarà possibile accendere le unità e usarle.

# **Altri collegamenti**

Per collegare un dispositivo alla TV, verificare che sia la TV che il dispositivo vengano spenti prima di eseguire eventuali collegamenti. Dopo aver realizzato il collegamento sarà possibile accendere le unità e usarle.

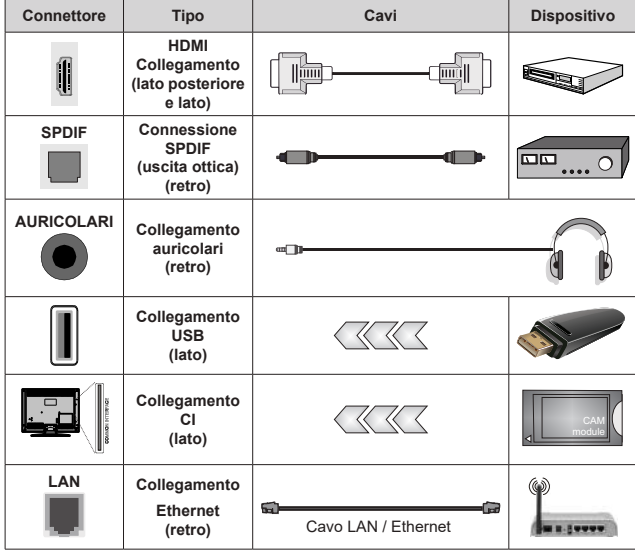

*Quando viene usato il kit di montaggio a parete (contattare il rivenditore per acquistarne uno, se non in dotazione), consigliamo di collegare tutti i cavi sul lato posteriore della TV prima dell'installazione a parete. Inserire o rimuovere il modulo CI solo quando la TV è SPENTA. Per dettagli sulle impostazioni, consultare il manuale d'uso del modulo. Ogni ingresso USB della TV supporta dispositivi fino a un massimo di 500mA. Il collegamento di dispositivi con valore superiore a 500mA potrebbe danneggiare la TV. In fase di collegamento di strumentazione per mezzo di un cavo HDMI alla propria TV, al fine di garantire un livello minimo di immunità dalle radiazioni di frequenze parassitiche e per trasmettere senza problemi segnali ad alta definizione, ad esempio contenuti 4K, sarà necessario usare un cavo HDMI schermato ad alta velocità (high grade) contenente ferrite.*

# **Accendere/spegnere la TV**

#### **Collegamento all'alimentazione**

#### **IMPORTANT: L'apparecchio TV è stato progettato per funzionare con una presa da 220-240V CA, 50 Hz.**

Dopo aver tolto l'imballaggio, fare in modo che l'apparecchio TV raggiunga la temperatura ambiente prima di collegarlo all'alimentazione principale.

Inserire il cavo di alimentazione alla presa della rete elettrica. In questo modo la TV si accenderà automaticamente.

#### **Per accendere la TV da standby**

Se la TV è in standby, le luci LED di standby si accenderanno. Per accendere la TV dalla modalità di standby è possibile:

- • Premete il tasto **Standby** sul telecomando.
- • Premere il centro del joystick.

#### **Per portare la TV in standby**

Il televisore non può essere messo in modalità standby tramite il joystick. Premere e tenere premuto il tasto **Standby** sul telecomando. Sullo schermo apparirà la finestra di dialogo **Spegnimento**. Evidenziare **OK** e premere il pulsante **OK**. La TV passa in modalità standby.

#### **Per spegnere la TV**

Per spegnere completamente la TV, scollegare il cavo di alimentazione dalla presa di rete.

#### **Modalità quick standby**

Per far passare la TV in modalità di quick standby è possibile:

• Premere il tasto **Standby** sul telecomando.

Premerlo di nuovo per tornare in modalità operativa.

• Premere e tenere premuto il centro del joystick sulla TV.

Premerlo di nuovo per tornare in modalità operativa.

Il televisore continua a funzionare nello stato di standby rapido, poiché controlla regolarmente gli aggiornamenti. Questo non è un malfunzionamento, ma soddisfa i requisiti per il consumo di energia. Per ridurre al minimo il consumo di energia, mettere il televisore in modalità standby come spiegato sopra.

# **Accendere/spegnere la TV**

# **Collegamento all'alimentazione**

**IMPORTANT: L'apparecchio TV è stato progettato per funzionare con una presa da 220-240V CA, 50 Hz.** 

Dopo aver tolto l'imballaggio, fare in modo che l'apparecchio TV raggiunga la temperatura ambiente prima di collegarlo all'alimentazione principale.

Inserire il cavo di alimentazione alla presa della rete elettrica. In questo modo la TV si accenderà automaticamente.

#### **Per accendere la TV da standby**

Se la TV è in standby, le luci LED di standby si accenderanno. Per accendere la TV dalla modalità di standby è possibile:

- • Premete il tasto **Standby** sul telecomando.
- • Premere il centro del pulsante di comando sul televisore
- In questo modo la TV si accenderà

#### **Per portare la TV in standby**

Il televisore non può essere messo in standby tramite il pulsante di comando. Premere e tenere premuto il tasto **Standby** sul telecomando. Sullo schermo apparirà la finestra di dialogo **Spegnimento**. Evidenziare **OK** e premere il pulsante **OK**. La TV passa in modalità standby.

#### **Per spegnere la TV**

Per spegnere completamente la TV, scollegare il cavo di alimentazione dalla presa di rete.

#### **Modalità quick standby**

Per far passare la TV in modalità di quick standby è possibile:

• Premere il tasto **Standby** sul telecomando.

Premerlo di nuovo per tornare in modalità operativa.

• Premere il centro del pulsante di comando sulla TV e tenerlo premuto per alcuni secondi.

Premerlo di nuovo per tornare in modalità operativa.

Il televisore continua a funzionare nello stato di standby rapido, poiché controlla regolarmente gli aggiornamenti. Questo non è un malfunzionamento, ma soddisfa i requisiti per il consumo di energia. Per ridurre al minimo il consumo di energia, mettere il televisore in modalità standby come spiegato sopra.

# **Accendere/spegnere la TV**

#### **Collegamento all'alimentazione**

**IMPORTANT: L'apparecchio TV è stato progettato per funzionare con una presa da 220-240V CA, 50 Hz.** 

Dopo aver tolto l'imballaggio, fare in modo che l'apparecchio TV raggiunga la temperatura ambiente prima di collegarlo all'alimentazione principale.

Inserire il cavo di alimentazione alla presa della rete elettrica. In questo modo la TV si accenderà automaticamente.

#### **Per accendere la TV da standby**

Se la TV è in standby, le luci LED di standby si accenderanno. Per accendere la TV dalla modalità di standby è possibile:

- • Premete il tasto **Standby** sul telecomando.
- • Premere il tasto di comando sulla TV.

In questo modo la TV si accenderà

#### **Per portare la TV in standby**

Il televisore non può essere messo in standby tramite un pulsante del telecomando. Premere e tenere premuto il tasto **Standby** sul telecomando. Sullo schermo apparirà la finestra di dialogo **Spegnimento**. Evidenziare **OK** e premere il pulsante **OK**. La TV passa in modalità standby.

#### **Per spegnere la TV**

Per spegnere completamente la TV, scollegare il cavo di alimentazione dalla presa di rete.

#### **Modalità quick standby**

Per far passare la TV in modalità di quick standby è possibile:

• Premere il tasto **Standby** sul telecomando.

Premerlo di nuovo per tornare in modalità operativa.

• Premere il tasto di comando sulla TV.

Premerlo di nuovo per tornare in modalità operativa.

Il televisore continua a funzionare nello stato di standby rapido, poiché controlla regolarmente gli aggiornamenti. Questo non è un malfunzionamento, ma soddisfa i requisiti per il consumo di energia. Per ridurre al minimo il consumo di energia, mettere il televisore in modalità standby come spiegato sopra.

# **Controllo e funzionamento della TV**

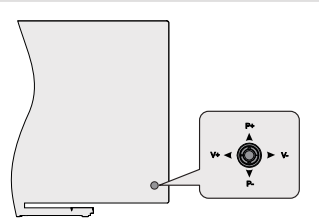

Il joystick consente di controllare le funzioni di Volume / Programma / Sorgente e Quick Standby-On della TV.

*Nota: La posizione del joystick potrebbe variare a seconda del modello.*

**Per modificare il volume:** Con il retro del televisore rivolto verso di sé, spingere il joystick a sinistra per aumentare il volume e a destra per diminuirlo.

**Come cambiare i programmi in modalità Live TV:** Scorrere fra i canali salvati premendo il joystick verso l'alto o verso il basso.

**Come cambiare sorgente in modalità Live TV:** Premere il centro del joystick, verrà visualizzato il menu delle **opzioni TV**. Evidenziare l'opzione **Sorgente** e premere di nuovo il centro del joystick, la lista degli **Ingressi** apparirà sullo schermo. Selezionare la sorgente desiderata, premendo il joystick verso l'alto o verso il basso e premere il centro del joystick.

Per spegnere la TV (Quick standby): Premere la parte centrale del joystick verso il basso e tenerla premuta per alcuni secondi; la TV passa in modalità quick standby.

**Per spegnere la TV (Standby):** Il televisore non può essere messo in modalità standby tramite il joystick.

**Per accendere la TV:** Premere la parte centrale del joystick, la TV si accenderà.

#### **Funzionamento con telecomando**

Premere il pulsante **Menu** sul telecomando per visualizzare il menu delle impostazioni Live TV in modalità Live TV. Premere il pulsante **Home** per visualizzare o tornare alla schermata iniziale della TV Android. Utilizzare i pulsanti direzionali per spostare la selezione, procedere, regolare alcune impostazioni e premere **OK** per effettuare selezioni al fine di apportare modifiche, impostare le preferenze, entrare in un sottomenu, avviare un'app, ecc. Premere **Indietro/Ritorna** per ritornare alla schermata del menu precedente.

#### **Scelta ingresso**

Una volta collegati dei sistemi esterni alla TV, sarà possibile passare a diverse fonti di ingresso. Premere il tasto **Sorgente** sul telecomando consecutivamente o utilizzare i tasti direzionali, quindi premere il tasto **OK** per passare a fonti diverse in modalità Live TV. In alternativa, accedere al menu **Ingressi** nella schermata iniziale, selezionare la sorgente desiderata dall'elenco e premere **OK.**

#### **Cambio dei canali e di volume**

È possibile regolare il volume utilizzando i tasti **Volume +/-** e cambiare il canale in modalità Live TV utilizzando i tasti **Programma +/-** del telecomando.

# **Controllo e funzionamento della TV**

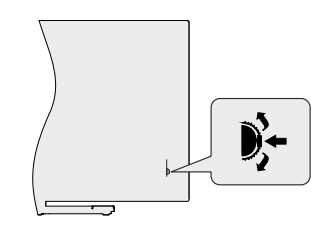

Il pulsante di comando consente di controllare le funzioni di Programma e Standby-On della TV.

*Nota: Le posizioni dei pulsanti potrebbero variare a seconda del modello.*

**Come cambiare i programmi in modalità Live TV:** Premere la parte centrale del pulsante, il banner informazioni compare a video. Scorrere fra i canali salvati, premendo il pulsante su o giù.

Per spegnere la TV (Quick standby): Premere la parte centrale del pulsante verso il basso e tenerla premuta per alcuni secondi; la TV passa in modalità quick standby.

Per spegnere la TV (Standby): Il televisore non può essere messo in standby tramite il pulsante di comando.

**Per accendere la TV:** Premere la parte centrale del pulsante, la TV si accenderà.

*Nota: Il menu impostazioni Live TV OSD in modalità Live TV non può essere visualizzato tramite il pulsante.*

#### **Funzionamento con telecomando**

Premere il pulsante **Menu** sul telecomando per visualizzare il menu delle impostazioni Live TV in modalità Live TV. Premere il pulsante **Home** per visualizzare o tornare alla schermata iniziale della TV Android. Utilizzare i pulsanti direzionali per spostare la selezione, procedere, regolare alcune impostazioni e premere **OK** per effettuare selezioni al fine di apportare modifiche, impostare le preferenze, entrare in un sottomenu, avviare un'app, ecc. Premere **Indietro/Ritorna** per ritornare alla schermata del menu precedente.

#### **Scelta ingresso**

Una volta collegati sistemi esterni alla TV, sarà possibile passare a diverse fonti di ingresso. Premere il tasto **Sorgente** sul telecomando consecutivamente o utilizzare i tasti direzionali, quindi premere il tasto **OK** per passare a fonti diverse in modalità Live TV. In alternativa, accedere al menu **Ingressi** nella schermata iniziale, selezionare la sorgente desiderata dall'elenco e premere **OK.**

#### **Cambio dei canali e di volume**

È possibile regolare il volume utilizzando i tasti **Volume +/-** e cambiare il canale in modalità Live TV utilizzando i tasti **Programma +/-** del telecomando.

# **Controllo e funzionamento della TV**

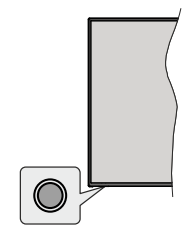

Il pulsante di comando consente di controllare le funzioni di Quick Standby-On della TV.

*Nota: Le posizioni dei pulsanti di comando potrebbero variare a seconda del modello.*

**Per spegnere la TV (Quick standby):** Premere il pulsante di comando per portare il televisore in modalità di standby rapido.

Per spegnere la TV (Standby): Il televisore non può essere messo in standby tramite un pulsante del telecomando.

**Per accendere la TV:** Premere il pulsante di comando, la TV si accende.

*Nota: Il menu impostazioni Live TV OSD in modalità Live TV non può essere visualizzato tramite il pulsante.*

#### **Funzionamento con telecomando**

Premere il pulsante **Menu** sul telecomando per visualizzare il menu delle impostazioni Live TV in modalità Live TV. Premere il pulsante **Home** per visualizzare o tornare alla schermata iniziale della TV Android. Utilizzare i pulsanti direzionali per spostare la selezione, procedere, regolare alcune impostazioni e premere **OK** per effettuare selezioni al fine di apportare modifiche, impostare le preferenze, entrare in un sottomenu, avviare un'app, ecc. Premere **Indietro/Ritorna** per ritornare alla schermata del menu precedente.

#### **Scelta ingresso**

Una volta collegati sistemi esterni alla TV, sarà possibile passare a diverse fonti di ingresso Premere il tasto **Sorgente** sul telecomando consecutivamente o utilizzare i tasti direzionali, quindi premere il tasto **OK** per passare a fonti diverse in modalità Live TV. In alternativa, accedere al menu **Ingressi** nella schermata iniziale, selezionare la sorgente desiderata dall'elenco e premere **OK.**

#### **Cambio dei canali e di volume**

È possibile regolare il volume utilizzando i tasti **Volume +/-** e cambiare il canale in modalità Live TV utilizzando i tasti **Programma +/-** del telecomando.

# **Telecomando**

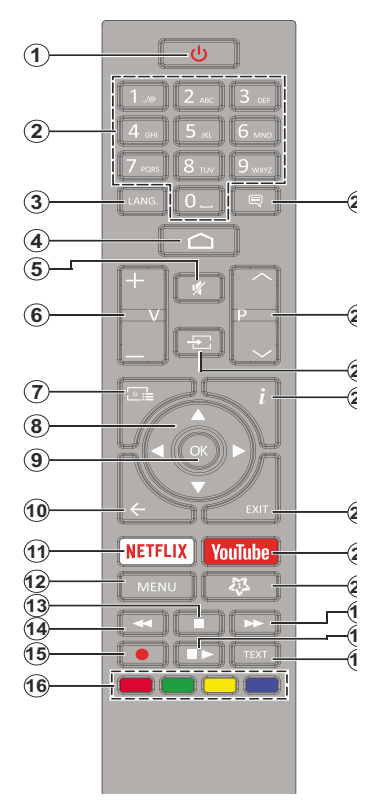

#### **Installazione delle batterie nel telecomando**

Togliere la vite che tiene fissato il coperchio dello scomparto batteria sul lato posteriore del telecomando, come prima cosa. Sollevare delicatamente il coperchio. Inserire due batterie di tipo **AAA** da 1,5 V. Accertarsi che i simboli (+) e (-) corrispondano (rispettare la polarità). Non utilizzare insieme batterie nuove e vecchie. Sostituire solo con batterie dello stesso tipo o di tipo equivalente. Riposizionare il coperchio. Quindi, riavvitare il coperchio.

#### **Pulsante Standby**

Premere il tasto **Standby** sul telecomando. Sullo schermo apparirà la finestra di dialogo **Spegnimento**. Evidenziare **OK** e premere il pulsante **OK**. La TV passa in modalità standby. Premere brevemente e rilasciare, per portare la TV in modalità di standby rapido o per accendere il televisore in modalità di standby rapido o standby.

- **1. Standby:** Standby rapido/Standby/On
- **2. Tasti numerici:** Commutano il canale in modalità Live TV, inseriscono un numero o una lettera nella casella di testo sullo schermo
- **3. Lingua:** Alterna le varie modalità audio (TV analogica), visualizza e modifica la lingua audio/sottotitoli (ove disponibile. TV digitale)
- **4. Home:** Apre la schermata Home
- **5. Mute:** Spegne completamente il volume della TV
- **6. Volume +/-**
- **7. Guida:** Visualizza la guida del programma elettronico in modalità Live TV
- **8. Pulsanti direzionali:** Esplora i menu, le opzioni di impostazione, sposta la messa a fuoco o il cursore ecc., imposta il tempo di registrazione e visualizza le sotto pagine in modalità Televideo-Live TV, se premuto a destra o a sinistra. Attenersi alle istruzioni a video.
- **9. OK:** Conferma le selezioni, entra nei sotto menu, visualizza l'elenco dei canali (in modalità Live TV)
- **10. Indietro / Torna:** Torna alla schermata del menu precedente, fa un passo indietro, chiude le finestre aperte, chiude il televideo (in Live TV-modalità Televideo)
- **11. Netflix:** Lancia l'applicazione Netflix
- **12. Menu:** Mostra il menu delle impostazioni della Live TV in modalità Live TV, visualizza le opzioni di impostazione disponibili, come l'audio e l'immagine
- **13. Stop:** Interrompe il media in fase di riproduzione
- **14. Indietro:** Sposta i frame all'indietro nei media, come ad esempio i film
- **15. Registra:** Registra i programmi in modalità Live TV
- **16. Tasti colorati:** Attenersi alle istruzioni a video per le funzioni dei pulsanti colorati
- **17. Testo:** Apre e chiude il televideo (ove disponibile in modalità Live TV)
- **18. Pausa:** Mette in pausa il file in fase di riproduzione, avvia la registrazione timeshift nella modalità Live TV  **Play:** Inizia a riprodurre i media selezionati
- **19. Avanti veloce:** Sposta i frame in avanti nei media, come ad esempio i film
- **20. MyButton1:** Apre il menu di impostazione della modalità immagine sulle sorgenti disponibili
- **21. YouTube:** Lancia l'applicazione YouTube
- **22. Exit (Esci):** Chiude ed esce dai menu delle impostazioni della Live TV visualizzati, chiude le applicazioni in esecuzione e/o la schermata Home e passa all'ultima sorgente impostata
- **23. Info:** Visualizza informazioni sul contenuto a video
- **24. Fonte:** Mostra tutte le fonti di trasmissione e contenuti disponibili, chiude la schermata della Home e passa all'ultima fonte impostata
- **25. Programma +/-:** Aumenta/diminuisce il numero dei canali in modalità Live TV
- **26. Sottotitoli:** Attiva e disattiva i sottotitoli (ove disponibile)

# **Telecomando**

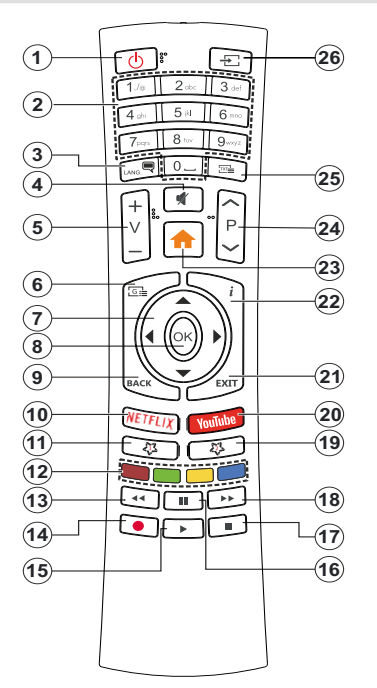

#### **Installazione delle batterie nel telecomando**

Rimuovere il coperchio posteriore per mettere in mostra lo scomparto batteria. Per farlo, seguire le seguenti istruzioni:

- • Posizionare la punta di una penna o un altro oggetto appuntito nella cavità sopra il coperchio e premere verso il basso.
- • Premere sul coperchio e farlo scivolare nella direzione della freccia.

Inserire due batterie di tipo **AAA** da 1,5 V. Accertarsi che i simboli (+) e (-) corrispondano (rispettare la polarità). Non utilizzare insieme batterie nuove e vecchie. Sostituire solo con batterie dello stesso tipo o di tipo equivalente. Riposizionare il coperchio.

#### **Pulsante Standby**

Premere il tasto **Standby** sul telecomando. Sullo schermo apparirà la finestra di dialogo **Spegnimento**. Evidenziare **OK** e premere il pulsante **OK**. La TV passa in modalità standby. Premere brevemente e rilasciare, per portare la TV in modalità di standby rapido o per accendere il televisore in modalità di standby rapido o standby.

- **1. Standby:** Standby rapido/Standby/On
- **2. Tasti numerici:** Commutano il canale in modalità Live TV, inseriscono un numero o una lettera nella casella di testo sullo schermo
- **3. Lingua:** Alterna le varie modalità audio (TV analogica), visualizza e modifica la lingua audio/sottotitoli (ove disponibile, TV digitale)
- **4. Mute:** Spegne completamente il volume della TV
- **5. Volume +/-**
- **6. Menu:** Mostra il menu delle impostazioni della Live TV in modalità Live TV, visualizza le opzioni di impostazione disponibili, come l'audio e l'immagine
- **7. Pulsanti direzionali:** Esplora i menu, le opzioni di impostazione, sposta la messa a fuoco o il cursore ecc., imposta il tempo di registrazione e visualizza le sotto pagine in modalità Televideo-Live TV, se premuto a destra o a sinistra. Attenersi alle istruzioni a video.
- **8. OK:** Conferma le selezioni, entra nei sotto menu, visualizza l'elenco dei canali (in modalità Live TV)
- **9. Indietro / Torna:** Torna alla schermata del menu precedente, fa un passo indietro, chiude le finestre aperte, chiude il televideo (in Live TV-modalità Televideo)
- **10. Netflix:** Lancia l'applicazione Netflix
- **11. MyButton1:** Attiva e disattiva i sottotitoli (ove disponibile)
- **12. Tasti colorati:** Attenersi alle istruzioni a video per le funzioni dei pulsanti colorati
- **13. Indietro:** Sposta i frame all'indietro nei media, come ad esempio i film
- **14. Registra:** Registra i programmi in modalità Live TV
- **15. Pulsante Play / Pausa (\*)**
- **16. Pulsante Play / Pausa (\*)**
- **17. Stop:** Interrompe il media in fase di riproduzione
- **18.** Avanti veloce: Sposta i frame in avanti nei media, come ad esempio i film
- **19. Guida:** Visualizza la guida del programma elettronico in modalità Live TV
- **20.** YouTube: Lancia l'applicazione YouTube
- **21. Exit (Esci):** Chiude ed esce dai menu delle impostazioni della Live TV visualizzati, chiude le applicazioni in esecuzione e/o la schermata Home e passa all'ultima sorgente impostata
- **22. Info:** Visualizza informazioni sul contenuto a video
- **23. Home:** Apre la schermata Home
- **24. Programma +/-:** Aumenta/diminuisce il numero dei canali in modalità Live TV
- **25. Testo:** Apre e chiude il televideo (ove disponibile in modalità Live TV)
- **26. Fonte:** Mostra tutte le fonti di trasmissione e contenuti disponibili, chiude la schermata della Home e passa all'ultima fonte impostata

#### *(\*)* **Play -** Inizia a riprodurre i media selezionati

**Pausa -** Mette in **pausa** *il file in fase di riproduzione*, *avvia la registrazione timeshift nella modalità Live TV*

# **Telecomando**

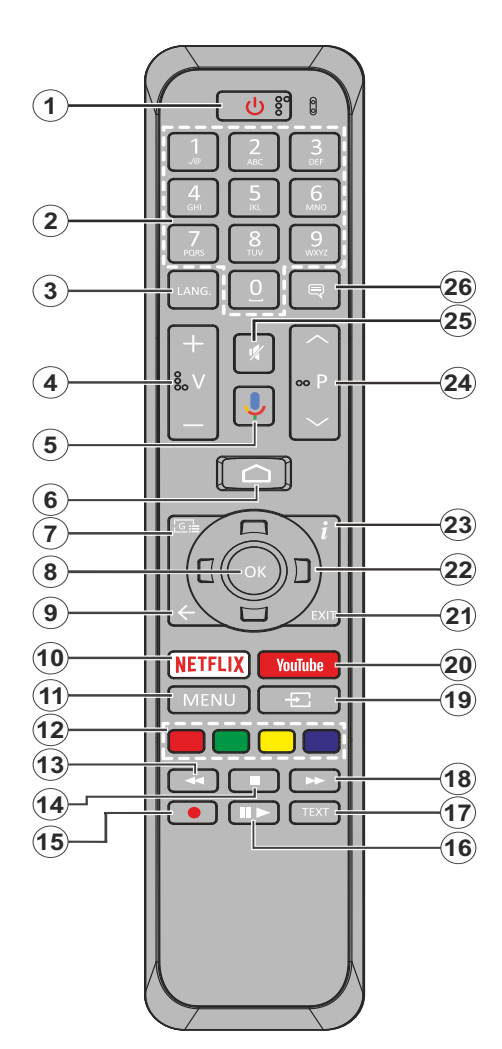

- **1. Standby:** Standby Rapido/Stanby/On
- **2. Tasti numerici:** Commutano il canale in modalità Live TV, inseriscono un numero o una lettera nella casella di testo sullo schermo
- **3. Lingua:** Alterna le varie modalità audio (TV analogica), visualizza e modifica la lingua audio/ sottotitoli (ove disponibile, TV digitale)
- **4. Volume +/-**
- **5. Microfono:** Attiva il microfono sul telecomando
- **6. Home:** Apre la schermata Home
- **7. Guida:** Visualizza la guida del programma elettronico in modalità Live TV
- **8. OK:** Conferma le selezioni, entra nei sotto menu, visualizza l'elenco dei canali (in modalità Live TV).
- **9. Indietro / Torna:** Torna alla schermata del menu precedente, fa un passo indietro, chiude le finestre aperte, chiude il televideo. (in Live Tv-modalità Televideo)
- **10. Netflix:** Lancia l'applicazione Netflix.
- **11. Menu:** Menu di impostazione display Live TV in modalità Live TV
- **12. Tasti Colorati:** Attenersi alle istruzioni a video per le funzioni dei pulsanti colorati
- **13. Indietro:** Sposta i frame all'indietro nei media, come ad esempio i film
- **14. Arresto:** Interrompe il media in fase di riproduzione
- **15. Registra:** Registra i programmi in modalità Live TV
- **16. Pausa:** Mette in pausa il file in fase di riproduzione, avvia la registrazione timeshift nella modalità Live TV **Play:** Inizia a riprodurre i media selezionati
- **17. Testo:** Apre e chiude il televideo (ove disponibile in modalità Live TV)
- **18. Avanti veloce:** Sposta i frame in avanti nei media, come ad esempio i film
- **19. Fonte:** Visualizza tutte le trasmissioni disponibili e le sorgenti contenuto in modalità Live TV
- **20. YouTube:** Lancia l'applicazione YouTube.
- **21. Esci:** Chiude e esce dai menu impostazioni Live TV visualizzati, chiude la schermata iniziale
- **22. Pulsanti di navigazione:** Esplora i menu, le opzioni di impostazione, sposta la messa a fuoco o il cursore ecc., imposta il tempo di registrazione e visualizza le sotto pagine in modalità Televideo-Live TV, se premuto a destra o a sinistra. Attenersi alle istruzioni a video.
- **23. Info:** Visualizza informazioni sul contenuto a video
- **24. Programma +/-:** Aumenta/diminuisce il numero dei canali in modalità Live TV
- **25. Muto:** Spegne completamente il volume della TV
- **26. Sottotitoli:** Attiva e disattiva i sottotitoli (ove disponibile)

#### **Pulsante Standby**

Premere il tasto **Standby** sul telecomando. Sullo schermo apparirà la finestra di dialogo **Spegnimento**. Evidenziare **OK** e premere il pulsante **OK**. La TV passa in modalità standby. Premere brevemente e rilasciare, per portare la TV in modalità di standby rapido o per accendere il televisore in modalità di standby rapido o standby.

#### **Installazione delle batterie nel telecomando**

Togliere la vite che tiene fissato il coperchio dello scomparto batteria sul lato posteriore del telecomando, come prima cosa. Sollevare delicatamente il coperchio. Inserire due batterie di tipo **AAA** da 1,5 V. Accertarsi che i simboli (+) e (-) corrispondano (rispettare la polarità). Non utilizzare insieme batterie nuove e vecchie. Sostituire solo con batterie dello stesso tipo o di tipo equivalente. Riposizionare il coperchio. Quindi, riavvitare il coperchio.

#### **Per il pairing di telecomando e TV**

Quando viene attivato il televisore per la prima volta, verrà eseguita una ricerca accessori prima dell'inizio della procedura di configurazione iniziale. Sarà quindi necessario associare il telecomando al televisore.

Tenere premuto il pulsante **Source** sul telecomando per circa 5 secondi, il LED sul telecomando si accenderà. Quindi rilasciare il pulsante **Source,** il LED inizierà a lampeggiare. Ciò significa che il telecomando è in modalità di pairing.

Attendere che il televisore trovi il telecomando. Selezionare il nome del telecomando e premere **OK** quando appare sullo schermo del televisore.

Quando il processo di pairing è terminato con successo, il LED sul telecomando si spegne. Se il processo non riesce, il telecomando entra in modalità d'attesa dopo 30 secondi.

# **Installazione guidata iniziale**

*Nota: Attenersi alle istruzioni a video per completare l'installazione guidata iniziale. Utilizzare i pulsanti direzionali e il pulsante* **OK** *sul telecomando per selezionare, impostare, confermare e procedere.*

Quando viene attivato il televisore per la prima volta, verrà eseguita una ricerca accessori prima dell'inizio della procedura di configurazione iniziale. Seguire le informazioni sullo schermo per associare il telecomando (dipende dal modello del telecomando) e altri accessori wireless alla TV. Premere il pulsante **Back/ Return** (indietro) per terminare l'aggiunta di accessori e iniziare la configurazione.

#### **1. Messaggio di benvenuto e selezione lingua**

Il messaggio "**Benvenuto**" verrà mostrato assieme alle opzioni di selezione lingua elencate sullo schermo. Selezionare la lingua desiderata dall'elenco e premere **OK** per continuare.

#### **2. Impostazione rapida**

Se non si è precedentemente collegata la TV a Internet via Ethernet, viene visualizzata una schermata in cui è possibile trasferire la rete WLAN del telefono Android e l'account Google sulla TV. Selezionare **Continua** e premere **OK** per procedere. Attenersi alle istruzioni a video sulla TV e sul telefono per completare il processo. È inoltre possibile saltare questo passaggio selezionando l'opzione **Salta**. Alcuni passaggi possono essere saltati a seconda delle impostazioni selezionate in questa fase.

Se la TV è stata precedentemente collegata a Internet via Ethernet, viene visualizzato un messaggio che indica che si è connessi. È possibile scegliere se continuare con la connessione cablata o cambiare rete. Evidenziare **Cambia rete** e premere **OK** se si desidera utilizzare la connessione wireless invece di quella cablata.

#### **3. Connessione di rete**

Se a questo punto si collega la TV a Internet via Ethernet, si va automaticamente al passo successivo. In caso contrario, verrà eseguita una ricerca delle reti wireless disponibili che verranno elencate nella videata successiva. Selezionare la rete WLAN dall'elenco e premere **OK** per connettersi. Inserire la password usando la tastiera virtuale se la rete è protetta da password. Selezionare l'opzione **Altra rete**  dall'elenco, se la rete che si desidera collegare ha un SSID nascosto.

Se a questo punto si preferisce non connettersi a Internet, è possibile saltare questo passaggio selezionando l'opzione **Salta**. È possibile connettersi a Internet in un secondo momento utilizzando le opzioni del menu **Rete e Internet** nel menu **Impostazioni**  dalla schermata iniziale o dal menu delle **Opzioni TV i**n modalità Live TV.

Questo passaggio verrà saltato se la connessione Internet è stata stabilita nel passaggio precedente.

#### **4. Accedere al proprio account Google**

Se la connessione riesce, si può accedere al proprio account Google nella schermata successiva. Per poter utilizzare i servizi Google è necessario essere collegati a un account Google. Questo passaggio verrà saltato se non è stata stabilita alcuna connessione Internet nel passaggio precedente o se è già stato effettuato l'accesso all'account Google nella fase di Configurazione rapida.

Effettuando l'accesso, si potranno scoprire nuove applicazioni per video, musica e giochi su Google Play; ottenere consigli personalizzati da app come YouTube; acquistare o noleggiare i film e gli spettacoli più recenti su Google Play Movies & TV; accedere all'intrattenimento e controllare i media. Selezionare **Accedi** e premere **OK** per procedere. Le opzioni di accesso sono le seguenti:

- **• Utilizzare il telefono o il computer:** È possibile utilizzare un browser sul telefono o sul computer per effettuare l'accesso. Evidenziare questa opzione e premere il pulsante **OK.** Sullo schermo verrà visualizzato un codice. Assicurarsi che il telefono o il computer siano collegati alla stessa rete della TV. Aprire il sito Web indicato (androidtv.com/setup, seguire le istruzioni a video per l'url aggiornato del sito Web) nel browser del telefono o del computer e inserire il codice visualizzato sullo schermo della TV nel relativo campo di immissione. Quindi seguire le istruzioni sul dispositivo e completare la procedura.
- **• Utilizzare il telecomando:** Utilizzando questa opzione è possibile accedere al proprio account Google inserendo il proprio indirizzo e-mail o numero di telefono e la propria password.

Se si preferisce non accedere al proprio account Google a questo punto, è possibile saltare questo passaggio selezionando l'opzione **Salta**.

#### **5. Termini di servizio**

La schermata Termini di servizio verrà visualizzata successivamente. Continuando, l'utente accetta i Termini di servizio di Google, l'Informativa sulla privacy di Google e i Termini di servizio di Google Play. Evidenziare **Accetta** e premere **OK** sul telecomando per confermare e procedere. È inoltre possibile visualizzare le **Condizioni di servizio**, l'**Informativa sulla privacy** e le **Condizioni di servizio di Play** su questa schermata. Per visualizzare il contenuto è necessaria una connessione Internet. Verrà visualizzato un messaggio che riporterà l'indirizzo del sito Web sul quale è possibile consultare anche queste informazioni, nel caso in cui non sia disponibile l'accesso a Internet.

#### **6. Posizione**

Nella schermata successiva, è possibile consentire o impedire alle app di Google e di terze parti di utilizzare le informazioni sulla posizione del televisore. Selezionare **Sì** per confermare e premere **OK**. Per saltare questo passaggio senza conferma, selezionare **No** e procedere premendo il pulsante **OK.** È possibile modificare questa impostazione in un secondo momento, utilizzando il menu **Impostazioni>Preferenze dispositivo>Posizione** nella schermata Home.

#### **7. Aiuta a migliorare Android**

Inviare automaticamente informazioni diagnostiche a Google, come i rapporti di crash e i dati di utilizzo del dispositivo e delle app. Queste informazioni non saranno utilizzate per identificare l'utente. Selezionare **Sì** per confermare e premere **OK**. Per saltare questo passaggio senza conferma, selezionare **No** e procedere premendo il pulsante **OK.** È possibile modificare questa impostazione in un secondo momento, utilizzando il menu **Impostazioni>Preferenze dispositivo>Uso e diagnostica** nella schermata Home.

Le informazioni sui servizi Google e su alcune funzioni del televisore verranno visualizzate successivamente. È possibile attivare i risultati personali per l'Assistente, scegliendo l'opzione relativa, quando richiesto. Premere il tasto **OK** in maniera consecutiva per procedere.

#### **8. Paese**

Nel passaggio successivo, selezionare il proprio Paese dall'elenco e premere **OK** per continuare.

#### **9. Password**

A seconda del Paese selezionato nel passaggio precedente, potrebbe ora essere richiesto di scegliere una password (PIN). Premere il tasto **OK** per procedere. Il numero PIN selezionato non può essere 0000. Questo PIN sarà necessario per accedere ad alcuni menu, contenuti o per sbloccare canali bloccati, fonti, ecc. Occorrerà inserirlo se in seguito verrà richiesto di inserire un PIN per una qualsiasi operazione di menu.

#### **10. Selezionare la modalità TV**

Nella fase successiva della configurazione iniziale è possibile impostare la modalità di funzionamento del televisore come **Home** o come **Store**. L'opzione **Store** configurerà le impostazioni della TV per l'ambiente negozio. Questa opzione è pensata unicamente per l'uso in negozio. Consigliamo di selezionare **Home** per l'uso domestico.

#### **11. Chromecast integrato sempre disponibile**

Selezionare la preferenza per la disponibilità chromecast. Se impostato su **On** il televisore verrà rilevato come dispositivo Google Cast e consentirà a Google Assistant e ad altri servizi di attivare il televisore per rispondere ai comandi Cast, anche quando è in modalità standby e lo schermo è spento.

#### **12. Modalità sintonizzazione**

*Nota: Se non si desidera eseguire una scansione del sintonizzatore, selezionare comunque una delle opzioni disponibili. È possibile saltare la scansione in una fase successiva della procedura guidata di installazione. Se si salta questo passaggio, è possibile eseguire una ricerca dei canali in un secondo momento, utilizzando le relative opzioni del menu* **Canali***.*

Il passo successivo è la selezione della modalità sintonizzazione. Selezionare la preferenza di sintonizzazione, per installare i canali per la funzione Live TV. Sono disponibili le opzioni **Antenna, Cavo e Satellite.** Evidenziare l'opzione corrispondente al proprio ambiente e premere il pulsante **OK** o il pulsante direzionale **Destro** per procedere.

#### Antenna

Se l'opzione **Antenna** è selezionata, la TV cercherà le trasmissioni digitali terrestri e analogiche. Nella schermata successiva, evidenziare l'opzione **Scansione** e premere **OK** per avviare la ricerca o selezionare **Salta scansione** per continuare senza eseguire una ricerca.

#### Cavo

Se l'opzione **Cavo** è selezionata, la TV cercherà le trasmissioni digitali via cavo e analogiche. Se presenti, le opzioni operatore disponibili saranno elencate nella schermata **Seleziona operatore**. Altrimenti questo passaggio verrà saltato. È possibile selezionare un solo operatore dall'elenco. Evidenziare l'operatore desiderato e premere **OK** o il pulsante direzionale **Destro** per procedere. Nella schermata successiva, evidenziare l'opzione **Scansione** per avviare una ricerca o selezionare **Salta scansione** per continuare senza eseguire una ricerca. Se si seleziona **Scansione**, viene visualizzata una schermata di configurazione. Potrebbe essere necessario impostare le opzioni **Modalità scansione, Frequenza (KHz), Modulazione, Simbolo (Ksym/s), ID di rete.** Per eseguire una scansione completa, impostare la **Modalità di scansione** come **Completa/Avanzata**, se disponibile. A seconda dell'operatore selezionato e/o della **Modalità di scansione**, alcune opzioni potrebbero non essere disponibili.

Al termine dell'impostazione delle opzioni disponibili, premere il pulsante direzionale **Destro** per procedere. La televisione inizierà la ricerca delle stazioni disponibili.

#### **Satellite**

Se si seleziona l'opzione **Satellite**, viene successivamente visualizzata la schermata **Tipo satellite**. Saranno disponibili le opzioni **Satellite preferito** e **Satellite generale.** Selezionare un valore e premere **OK** per continuare.

*Nota: Satellite preferito e Satellite generale sono opzioni che potrebbero non essere disponibili nel Paese selezionato. In questo caso, dopo aver selezionato la modalità di sintonizzazione come* **Satellite,** *viene visualizzata la schermata di* **Impostazione della configurazione DVBS***.*

Se l'opzione **Satellite preferito** è selezionata, la schermata successiva sarà la schermata **Seleziona operatore**. È possibile selezionare un solo operatore dall'elenco. Evidenziare l'operatore desiderato e premere **OK** o il pulsante direzionale **Destro** per procedere. Alcune delle seguenti opzioni possono essere preimpostate a seconda dell'operatore selezionato in questa fase. Controllare i parametri prima di procedere e regolarli, se necessario.

#### **Installazione di Tivusat**

Qualora lo si desideri, sarà possibile cercare e salvare solo canali Tivusat Impostare il **Tipo di satellite,** su **satellitare preferito** e poi impostare l'Operatore di conseguenza. Premere **OK** o il tasto direzionale **Destro** per procedere.

*Nota: Se si desidera disporre i canali nell'ordine predefinito di Tivusat, impostare il satellite su Hotbird a 13.0º Est (13.0E).* 

La schermata **Impostazione configurazione DVBS** verrà visualizzata successivamente. Prima però è necessario impostare il **Tipo di antenna** (\*) Sono disponibili le opzioni **Cavo universale, Cavo singolo e Cavo singolo Jess.** Impostare il **Tipo di antenna** come **Universale** per i sistemi satellitari Diretti e DiSEqC. Se si imposta il tipo di antenna come **Universale**, premere il pulsante direzionale destro per procedere alla fase successiva. Se il tipo di antenna è impostato come **Cavo singolo** o **Cavo singolo Jess**, ci saranno altre tre opzioni aggiuntive nella schermata di **Impostazione configurazione DVBS**: **Sintonizzatore, Frequenza di banda** e **Definito dall'utente**. L'opzione **Definito dall'utente** sarà disponibile se la frequenza di banda è impostata come **Definito dall'utente**. Impostare queste opzioni se disponibili e premere il tasto direzionale **Destro** per procedere.

*(\*) Questa opzione può essere denominata* **Tipo di satellite,** *a seconda del Paese selezionato.*

Dopo che i parametri nella schermata **Impostazione configurazione DVBS** sono stati configurati in base all'ambiente, il passo successivo può essere la schermata **Seleziona satellite**. Si potrebbe essere in grado di impostare satelliti diversi a seconda del tipo di antenna selezionata e dell'operatore nei passaggi precedenti. Evidenziare l'opzione satellite desiderata e premere **OK** per impostare i parametri*(\*)*. Lo **Stato satellite** dell'opzione del primo satellite sarà impostato come **On**. Per configurare altre impostazioni satellite e per abilitare la scansione, questa opzione deve essere su **On**. Premere **Indietro** e selezionare il satellite successivo che si desidera impostare. Dopo aver completato le modifiche alla configurazione, premere il tasto direzionale **Destro** per procedere.

*(\*) Se si dispone di un sistema satellitare diretto, l'opzione*  **DiSEqC Set** *dovrebbe essere impostata come* **DiSEqC A***.*

La schermata **Scansione canale** verrà visualizzata successivamente. Selezionare **Scansione** e premere **OK** o il pulsante direzionale **Destro** per procedere con le configurazioni di scansione. Selezionare **Salta scansione** per procedere senza eseguire una scansione e completare la configurazione iniziale.

L'opzione **Configura scansione DVBS** viene visualizzata successivamente se è selezionata l'opzione **Scansione**. Saranno disponibili le seguenti opzioni: **Modalità scansione** e **Canali**. È possibile scegliere se eseguire una scansione completa o una scansione di rete. Impostare la **Modalità di scansione** di conseguenza. Se si vuole eseguire una scansione della rete, assicurarsi di aver regolato accuratamente i parametri **Frequenza, Simbolo** (Ksym/s) e **Polarizzazione** sotto la voce **Transponder** sullo schermo **Seleziona Satellite.** Potrebbe non essere possibile modificare l'impostazione della **Modalità di scansione** in base alle selezioni precedenti. Se l'opzione **Canali** è impostata come canali criptati **Liberi**  non verrà installata. Ulteriori opzioni possono essere disponibili a seconda dell'operatore selezionato,

configurare queste impostazioni in base alle proprie preferenze. Al termine dell'impostazione delle opzioni disponibili, premere il pulsante direzionale **Destro** per avviare la scansione mentre è evidenziata la **Modalità di scansione** o i **Canali**. Mentre la ricerca continua, è possibile premere il pulsante **Indietro** per annullare la ricerca. I canali già trovati saranno memorizzati nell'elenco dei canali.

Quando l'impostazione viene completata, verrà visualizzato il messaggio "**Completato**". Premere **OK**  per finire la procedura di configurazione.

Sullo schermo verrà visualizzata una dichiarazione di non responsabilità. Utilizzare i pulsanti di navigazione Su/Giù per scorrere l'intero testo e leggerlo. Selezionare **Accetta** e premere **OK** per procedere.

Verrà visualizzata la schermata iniziale. È possibile evidenziare l'app **Live TV** e premere **OK** per passare alla modalità Live TV e guardare i canali TV.

# **Schermata Home**

Per godere dei vantaggi dell'Android TV, il televisore deve essere connesso a Internet. Collegare il televisore a una rete domestica con una connessione Internet ad alta velocità. È possibile collegare la TV in modalità wireless o via cavo al modem/router. Per ulteriori informazioni su come collegare la TV a Internet, consultare le sezioni **Rete e Internet** e **Connessione a Internet**.

Il menu Home è il centro del televisore. Premere il tasto **Home** per visualizzare la schermata principale. Dal menu Home è possibile avviare qualsiasi app, passare a un canale TV, guardare un film o passare a un dispositivo collegato. A seconda della configurazione della TV e della selezione del Paese nella configurazione iniziale, il menu Home può contenere diverse voci.

Le opzioni disponibili della Schermata Home sono posizionate su diverse righe. Per spostarsi nella schermata Home, servirsi dei pulsanti direzionali sul telecomando. Potrebbero essere disponibili app, YouTube, Google Play Movies & TV, Google Play Music e le voci relative a Google Play delle app installate. Selezionare una riga quindi evidenziare l'opzione desiderata nella riga. Premere il pulsante **OK** per fare una selezione o per accedere a un sotto-menu.

Gli strumenti di ricerca saranno localizzati in alto a sinistra dello schermo. È possibile scegliere di digitare una parola per avviare una ricerca tramite la tastiera virtuale oppure provare l'opzione di ricerca vocale, se il telecomando dispone di un microfono incorporato. Spostare la selezione sull'opzione desiderata e premere il pulsante **OK** per accedere.

In alto a destra dello schermo vengono visualizzate le **Impostazioni Notifiche, Ingressi, Reti e Internet** (che saranno indicate con la voce **Connesso** o **Non**  **connesso**, in base allo stato di connessione) e l'ora. È possibile configurare le preferenze relative a data e ora utilizzando le opzioni del menu **Data e ora** dal menu **Impostazioni>Preferenze dispositivo.**

La prima voce sarà la riga delle **App**. Le app **Live TV** e **Multi Media Player** saranno disponibili insieme ad altre app. Evidenziare **Live TV** e premere **OK** per passare alla modalità Live TV. Se in precedenza la sorgente è stata impostata su un'opzione diversa dalla **TV**, premere il pulsante **Sorgente** e impostarla come **TV** per guardare i canali TV live. Evidenziare **Multi Media Player** e premere **OK** per vedere i dispositivi USB o i media server collegati e riprodurre/ visualizzare i contenuti multimediali installati sul televisore. I file audio possono essere riprodotti attraverso gli altoparlanti del televisore o attraverso i sistemi di altoparlanti collegati al televisore. È possibile configurare le preferenze dell'uscita audio dall'opzione **Altoparlanti** nel menu **Impostazioni>Preferenze dispositivo>Audio.**

# **Contenuto menu modalità Live TV**

Passare prima alla modalità Live TV e poi premere il tasto **Menu** sul telecomando, per visualizzare le opzioni del menu Live TV. Per passare alla modalità Live TV è possibile premere il pulsante **Esci** o evidenziare l'app **Live TV** dalle **App** e premere **OK** sulla schermata iniziale.

#### **Canali**

**Aggiungi a Preferiti:** Aggiunge il canale che si sta guardando alla lista dei preferiti precedentemente selezionata.

**Guida programmi:** Apre la guida elettronica dei programmi. Cfr. la sezione **Guida programmi** per ulteriori informazioni in merito.

**Nuovi canali disponibili:** Avvia una ricerca di nuovi canali. Selezionare l'app sorgente del canale o il sintonizzatore. Quindi effettuare le impostazioni in base al proprio ambiente e alle proprie preferenze, ove necessario. È possibile utilizzare le opzioni del menu **Canale** per cercare i canali di trasmissione. Cfr. la sezione **Canali** per ulteriori informazioni. Al termine, evidenziare **Fatto** e premere **OK**.

#### **Opzioni TV**

**Fonte:** Visualizza l'elenco delle fonti di ingresso Selezionare quella desiderata e premere **OK** per passare a quella sorgente.

**Modalità Immagine:** Imposta la modalità immagine per soddisfare preferenze o requisiti. Immagine può essere impostata su una di queste opzioni: **Utente**, **Standard, Vivido, Sport**, **Film** e **Gioco**. È possibile utilizzare la modalità **Utente** per creare impostazioni personalizzate. Andare su **Impostazioni>Preferenze dispositivo>Immagine** per informazioni dettagliate sulle opzioni d'impostazione.

**Modalità display:** Imposta il rapporto dello schermo. Selezionare una delle opzioni predefinite in base alle proprie preferenze.

**Altoparlanti:** Per sentire l'audio della TV dal dispositivo audio collegato compatibile, impostare su **Sistema audio esterno**. Impostare come **Altoparlanti TV** per usare gli altoparlanti del televisore come uscita audio.

#### **Alimentazione**

**Timer di spegnimento:** Definisci un tempo di inattività dopo il quale desideri che il televisore entri automaticamente in modalità spegnimento.

**Picture Off:** Selezionare l'opzione quindi premere **OK** per spegnere lo schermo. Premere un qualsiasi pulsante sul telecomando o sulla TV per riaccendere lo schermo. Si noti che non è possibile accendere lo schermo tramite i pulsanti **Volume +/-, Mute** e **Standby.** Questi pulsanti funzionano normalmente.

**Orario di spegnimento:** Definisci un tempo di inattività dopo il quale desideri che il televisore si spenga. **Impostare su Off per disabilitare.**

**Nessun segnale, spegnimento automatico** Imposta la preferenza comportamentale della TV quando non viene rilevato nessun segnale dalla sorgente di ingresso attualmente impostata. Definire un periodo di tempo dopo il quale si desidera che il televisore si spenga automaticamente, oppure impostare su **Off** per disabilitare.

**Card CI:** Mostra le opzioni di menu disponibili della scheda CI in uso. Questa opzione potrebbe non essere disponibile, in base all'impostazione della sorgente di ingresso.

#### **Operazioni Avanzate**

**Lingua audio:** Selezionare le preferenze relative alla lingua dell'audio. Questa opzione potrebbe non essere disponibile, in base all'impostazione della sorgente di ingresso.

**Blu Mute:** Attivare/disattivare questa funzione in base alle proprie preferenze. Quando è attivata, viene visualizzato uno sfondo blu sullo schermo, quando non è disponibile alcun segnale.

**Canale predefinito:** Impostare le preferenze predefinite per il canale di avvio. Quando la **Modalità di selezione** è **Selezione utente**, l'opzione **Mostra canali** sarà disponibile. Evidenziare e premere **OK** per consultare la lista canali. Evidenziare un canale, quindi premere **OK** per selezionare. Il canale selezionato verrà visualizzato ogni volta che il televisore viene riacceso dalla modalità di standby rapido. Se la **Modalità di selezione** è impostata

come **Ultimo status**, verrà visualizzato l'ultimo canale guardato.

**Interazione canale:** Attivare o disattivare la funzione **Interazione canale**.

**Protezione PIN MHEG:** Attiva o disattiva la funzione di protezione MHEG PIN Questa impostazione attiva o disattiva l'accesso ad alcune delle applicazioni MHEG. Le applicazioni disattivate possono essere rilasciate inserendo il PIN corretto.

#### **Impostazioni HBBTV**

**Supporto HBBTV:** Attiva o disattiva la funzione **HBBTV** 

**Do Not Track:** Imposta la propria preferenza per quanto riguarda il comportamento di tracciamento dei servizi HBBTV.

**Impostazioni cookies:** Imposta la preferenza per i cookie per i servizi HBBTV.

**Memorizzazione persistente:** Attiva o disattiva la funzione di Memorizzazione persistente. Se su **On**, i cookies saranno memorizzati con una data di scadenza nella memoria del televisore.

**Blocco tracciamento siti:** Attiva o disattiva la funzione Blocco tracciamento siti.

**ID dispositivo:** Attiva o disattiva la funzione ID dispositivo.

**Reimposta ID dispositivo:** Reimposta l'ID del dispositivo per i servizi HBBTV. Verrà visualizzata una finestra di dialogo di conferma. Premere **OK** per procedere, **Indietro** per annullare.

#### **Sottotitoli**

**Tracce sottotitoli:** Imposta la preferenza di traccia dei sottotitoli, se disponibile.

**Sottotitoli analogici:** Imposta l'opzione come **Off**, **On** o **Muto**. Se viene scelta **l'opzione Muto** i sottotitoli analogici saranno visualizzati sullo schermo, ma gli altoparlanti saranno disattivati simultaneamente.

**Lingua sottotitoli digitali:** Imposta una delle opzioni linguistiche elencate come prima preferenza per la lingua digitale dei sottotitoli.

**Seconda lingua sottotitoli digitali:** Imposta una delle opzioni linguistiche elencate come seconda preferenza per la lingua digitale dei sottotitoli. Se la lingua selezionata nell'opzione **Lingua sottotitoli digitali non è disponibile, i sottotitoli saranno visualizzati in questa lingua**.

**Tipi di sottotitoli:** Impostare come **Normale** o **Non udenti**. **Se l'opzione Non udenti viene selezionata, essa fornisce servizi di sottotitoli a spettatori non udenti e con problemi di udito, con descrizioni aggiuntive.**

#### **Televideo**

**Lingua televideo digitale:** Imposta la lingua del televideo per le trasmissioni digitali.

**Lingua pagina di decodifica:** Imposta la lingua della pagina di decodifica, per visualizzare il televideo.

**BISS Key: Viene visualizzato il messaggio "Fare clic qui per aggiungere Biss key". Premere il pulsante OK per aggiungere una biss key. Frequenza, Simbolo (KSym/s), Polarizzazione, ID programma e parametri chiave CW saranno disponibili per essere impostati. Una volta terminate le impostazioni, evidenziate Salva chiave a premete OK per salvare e aggiungere la biss key.** Questa opzione non sarà disponibile se la modalità di installazione del canale nel menu Impostazioni>Canale non è impostata come Satellite preferito, Satellite generale o **Satellite**. Le opzioni disponibili differiranno a seconda del Paese selezionato durante il processo di installazione iniziale.

**Standby automatico:** Definisci un tempo di inattività dopo il quale desideri che il televisore entri automaticamente in modalità spegnimento. **Sono disponibili opzioni di 4 ore, 6 ore e 8 ore. Impostare su Mai per disabilitare.**

**Informazioni sistema: Visualizza informazioni di sistema dettagliate sul canale corrente, come il Livello del segnale, la Qualità del segnale, la Frequenza, ecc.**

**Informazioni versione: Visualizza informazioni sul sistema, come il Nome del modello, la Versione e il Numero di serie.**

**Impostazioni:** Per informazioni dettagliate, fare riferimento alla sezione **Impostazioni**.

#### **Registra**

**Lista registrazioni:** Se disponibili, le registrazioni saranno visualizzate. Evidenziare la registrazione scelta e premere il pulsante **Giallo** per cancellarla o premere il pulsante **Blu** per visualizzare informazioni dettagliate. È possibile utilizzare i pulsanti Rosso e Verde per scorrere la pagina su e giù.

**Informazioni dispositivo:** Verranno visualizzati i dispositivi di archiviazione USB collegati. Evidenziare il dispositivo di propria scelta, quindi premere **OK** per inviare il comando.

**Imposta timeshift:** Contrassegnare il dispositivo di archiviazione USB selezionato o una partizione su di esso per la registrazione timeshift.

**Imposta PVR:** Contrassegnare il dispositivo di archiviazione USB selezionato o una partizione su di esso per il PVR.

**Formato:** Formattare il dispositivo di archiviazione USB selezionato. Cfr. la sezione **Registrazione USB** per ulteriori informazioni

**Test velocità:** Avviare un test di velocità per il dispositivo di archiviazione USB selezionato. Il risultato del test viene visualizzato al termine.

**Elenco programmi:** Aggiunge promemoria o registrare i timer utilizzando il menu **Elenco programmi**.

**Modalità timeshift:** Attiva o disattiva la funzione di registrazione timeshift. Cfr. la sezione **Registrazione USB** per ulteriori informazioni

# **Impostazioni**

È possibile accedere al menu **Impostazioni** dalla schermata iniziale o dal menu delle **Opzioni TV** in modalità Live TV.

#### **Network e Internet**

È possibile configurare le impostazioni di rete del televisore utilizzando le opzioni di questo menu. È inoltre possibile evidenziare l'icona Connesso/Non connesso nella schermata principale e premere **OK**  per accedere a questo menu.

**Wi-Fi:** Attiva e disattiva la funzione LAN wireless (WLAN).

#### **Reti disponibili**

Quando la funzione WLAN è attivata, vengono elencate le reti wireless disponibili. Evidenziare **Vedi tutto** e premere **OK** per visualizzare tutte le reti. Selezionarne una e premere **OK** per stabilire il collegamento. Qualora la rete sia protetta da password, potrebbe essere chiesto di inserire una password per collegarsi alla rete selezionata. Inoltre, è possibile aggiungere nuove reti utilizzando le relative opzioni.

#### **Altre opzioni**

**Aggiungi nuova rete:** Aggiunge reti con SSID nascosti.

**Scansione sempre disponibile:** Consente al servizio di localizzazione e ad altre app di cercare le reti, anche quando la funzione WLAN è disattivata. Premere **OK** per attivare o disattivare.

**Wow:** Attiva e disattiva la funzione Wake On WLAN Questa funzione consente di accendere o riattivare il televisore tramite la rete.

**Wol:** Attiva e disattiva la funzione Wake On LAN Questa funzione consente di accendere o riattivare il televisore tramite la rete wireless.

#### **Ethernet**

**Connesso/non connesso:** Visualizza lo stato della connessione internet via Ethernet, indirizzi IP e MAC. **Impostazioni proxy:** Imposta manualmente un proxy HTTP per il browser. Questo proxy non può essere utilizzato da altre applicazioni.

**Impostazioni IP:** Configura le impostazioni IP della TV.

#### **Canale**

#### **Canali**

Le opzioni di questo menu possono essere cambiate o disattivate a seconda della selezione di **Modalità installazione canale**.

#### **Modalità installazione canale: antenna**

**Scansione canale:** Avviare una scansione per i canali analogici e digitali. Sarà possibile premere il tasto **Indietro** per annullare la scansione. I canali già trovati saranno memorizzati nell'elenco dei canali.

**Aggiorna scansione:** Cerca aggiornamenti. I canali aggiunti precedentemente non verranno cancellati, ma i nuovi canali trovati verranno memorizzati nell'elenco dei canali.

**Scansione manuale analogica:** Avvia una scansione manuale dei canali analogici. Immettere la **Frequenza di avvio, quindi selezionare Scansione su o Scansione giù**. Quando viene trovato un canale, la scansione sarà completata e il canale trovato sarà memorizzato nell'elenco dei canali.

**Singola scansione RF:** Selezionare il **Canale RF**  utilizzando i pulsanti direzionali **Destro/Sinistro.** Verranno visualizzati il Livello segnale e la Qualità segnale del canale selezionato. Premere **OK** per avviare la scansione sul Canale RF selezionato. I canali trovati saranno memorizzati nell'elenco dei canali.

**Aggiornamento manuale servizio:** Avvia manualmente un aggiornamento del servizio.

**LCN:** Imposta le preferenze LCN. LCN è il sistema Logical Channel Number che organizza le trasmissioni disponibili con una sequenza numerica di canali riconoscibile (ove disponibile).

**Tipo scansione canale:** Imposta le preferenze per il tipo di scansione.

**Tipi store canale:** Imposta le preferenze per il tipo di store.

**Selezione rete preferita:** Seleziona la rete preferita. Questa opzione del menu sarà attiva se è disponibile più di una rete.

**Salta canale:** Imposta i canali da saltare quando si cambia canale tramite i pulsanti **Programma +/-** sul telecomando. Evidenziare il/i canale/i desiderato/i nell'elenco e premere **OK** per selezionare/deselezionare.

**Ordina canale:** Sostituisce le posizioni dei due canali selezionati nella lista dei canali Selezionare i canali desiderati dall'elenco e premere **OK** per selezionarli. Quando si seleziona il secondo canale, la posizione di questo canale verrà sostituita con la posizione del primo canale selezionato.

**Sposta canale:** Sposta un canale nella posizione di un altro canale. Evidenziare il canale desiderato e premere **OK** per selezionarlo. Fare lo stesso per un secondo canale. Quando il secondo canale viene selezionato, il primo canale selezionato verrà spostato nella posizione di quel canale.

**Modifica canale:** Modifica canali nella lista canali. Modificare il nome e il numero di canale del canale selezionato e visualizzare **Nome di rete, Frequenza, Sistema cromatico** e **Informazioni sistema audio** relative a quel canale, se disponibili. A seconda del canale possono essere modificate anche altre opzioni. Sarà possibile premere il tasto **Blu** per cancellare il canale evidenziato.

**Fine-tune canale analogico:** Esegue la regolazione di un canale analogico. Verrà visualizzata una lista dei canali analogici disponibili. Selezionare il canale desiderato dall'elenco e poi premere il pulsante **OK**. Quindi cambiare la frequenza del canale, premendo i tasti direzionali Sinistra/Destra. Premere **OK** per memorizzare la nuova frequenza per quel canale. Premere **Indietro** per annullare. Questa voce potrebbe non essere visibile, a seconda che l'ultimo canale guardato fosse o meno analogico.

**Cancella elenco canali:** Cancella tutti i canali memorizzati nell'elenco dei canali della modalità di installazione del canale selezionato. Verrà visualizzata una finestra di dialogo per la conferma. Evidenziare **OK** e premere **OK** per procedere. Per annullare, evidenziare **Annulla** e premere **OK**.

#### **Modalità installazione canale: cavo**

**Scansione canale:** Avviare una scansione dei canali analogici e digitali via cavo. Se disponibili, verranno elencate le opzioni operatore. Selezionare quella desiderata e premere **OK**. Le opzioni Modalità scansione, Tipo scansione canale, Frequenza e ID di rete potrebbero essere disponibili. Le opzioni possono variare a seconda dell'operatore e della selezione della Modalità di scansione. Impostare la Modalità scansione come Completa, se non si sa come impostare altre opzioni. Evidenziare Scansione, quindi premere **OK** per avviare la ricerca. Sarà possibile premere il tasto Indietro per annullare la scansione. I canali già trovati saranno memorizzati nell'elenco dei canali.

**Singola scansione RF:** Immettere il Valore della frequenza. Verranno visualizzati il Livello segnale e la Qualità segnale della Frequenza selezionata. Evidenziare l'opzione **Sca**nsiona e premere **OK** per avviare la scansione. I canali trovati saranno memorizzati nell'elenco dei canali.

**LCN:** Imposta le preferenze LCN. LCN è il sistema Logical Channel Number che organizza le trasmissioni disponibili con una sequenza numerica di canali riconoscibile (ove disponibile).

**Tipo scansione canale:** Imposta le preferenze per il tipo di scansione.

**Tipi store canale:** Imposta le preferenze per il tipo di store.

**Selezione rete preferita:** Seleziona la rete preferita. Questa opzione del menu sarà attiva se è disponibile più di una rete.

**Salta canale:** Imposta i canali da saltare quando si cambia canale tramite i pulsanti **Programma +/-** sul telecomando. Evidenziare il/i canale/i desiderato/i nell'elenco e premere **OK** per selezionare/deselezionare.

**Ordina canale:** Sostituisce le posizioni dei due canali selezionati nella lista dei canali Selezionare i canali desiderati dall'elenco e premere **OK** per selezionarli. Quando si seleziona il secondo canale, la posizione di questo canale verrà sostituita con la posizione del primo canale selezionato.

**Sposta canale:** Sposta un canale nella posizione di un altro canale. Evidenziare il canale desiderato e premere **OK** per selezionarlo. Fare lo stesso per un secondo canale. Quando il secondo canale viene selezionato, il primo canale selezionato verrà spostato nella posizione di quel canale.

**Modifica canale:** Modifica canali nella lista canali. Modificare il nome e il numero di canale del canale selezionato e visualizzare informazioni quali **Nome di rete, Frequenza, Sistema cromatico** e **Sistema audio, Modulazione** e **Simbolo** di quel canale. A seconda del canale possono essere modificate anche altre opzioni. Sarà possibile premere il tasto **Blu** per cancellare il canale evidenziato.

**Fine-tune canale analogico:** Esegue la regolazione di un canale analogico. Verrà visualizzata una lista dei canali analogici disponibili. Selezionare il canale desiderato dall'elenco e poi premere il pulsante **OK**. Quindi cambiare la frequenza del canale, premendo i tasti direzionali Sinistra/Destra. Premere **OK** per memorizzare la nuova frequenza per quel canale. Premere **Indietro** per annullare. Questa voce potrebbe non essere visibile, a seconda che l'ultimo canale guardato fosse o meno analogico.

**Cancella elenco canali:** Cancella tutti i canali memorizzati nell'elenco dei canali della modalità di installazione del canale selezionato. Verrà visualizzata una finestra di dialogo per la conferma. Evidenziare **OK** e premere **OK** per procedere. Per annullare, evidenziare **Annulla** e premere **OK**.

#### **Modalità installazione canale: Satellite preferito/ Generale/Satellite**

**Ri-scansione satellite:** Avviare una scansione satellitare a partire dalla schermata di selezione dell'operatore per la modalità di installazione del canale **satellitare preferito** o dalla schermata di selezione del satellite per la modalità di installazione del **satellite generale** o del canale **satellitare**. Quando si opta per questa opzione di scansione, alcune configurazioni di scansione non sono disponibili e quindi le preferenze selezionate durante il processo di configurazione iniziale potrebbero non essere modificate.

**Aggiungi satellite:** Aggiunge un satellite ed effettua una scansione satellitare.

**Aggiornamento satellite:** Cerca eventuali aggiornamenti ripetendo la scansione precedente con le stesse impostazioni. Sarà inoltre possibile configurare queste impostazioni prima della scansione. Se la Modalità di **installazione canale** è impostata su **Satellite preferito**, l'opzione può avere un nome diverso a seconda dei servizi disponibili. Evidenziare il satellite e premere il pulsante **OK**, per configurare i parametri dettagliati del satellite. Premere il tasto direzionale Destro per procedere.

**Sintonizzazione manuale satellite:** Avvia una scansione manuale del satellite.

**Selezione rete preferita:** Seleziona la rete preferita. Questa opzione del menu sarà attiva se è disponibile più di una rete. L'opzione potrebbe non essere disponibile a seconda del Paese selezionato durante il processo di impostazione iniziale.

**Salta canale:** Imposta i canali da saltare quando si cambia canale tramite i pulsanti **Programma +/-** sul telecomando. Evidenziare il/i canale/i desiderato/i nell'elenco e premere **OK** per selezionare/deselezionare.

**Ordina canale:** Sostituisce le posizioni dei due canali selezionati nella lista dei canali Selezionare i canali desiderati dall'elenco e premere **OK** per selezionarli. Quando si seleziona il secondo canale, la posizione di questo canale verrà sostituita con la posizione del primo canale selezionato.

**Sposta canale:** Sposta un canale nella posizione di un altro canale. Evidenziare il canale desiderato e premere **OK** per selezionarlo. Fare lo stesso per un secondo canale. Quando il secondo canale viene selezionato, il primo canale selezionato verrà spostato nella posizione di quel canale.

**Modifica canale:** Modifica canali nella lista canali. Modificare il nome e il numero di canale del canale selezionato e visualizzare **Nome di rete, Frequenza, Sistema cromatico** e **Informazioni sistema audio** relative a quel canale, se disponibili. A seconda del canale possono essere modificate anche altre opzioni. Sarà possibile premere il tasto **Blu** per cancellare il canale evidenziato.

**Cancella elenco canali:** Cancella tutti i canali memorizzati nell'elenco dei canali della modalità di installazione del canale selezionato. Verrà visualizzata una finestra di dialogo per la conferma. Evidenziare **OK** e premere **OK** per procedere. Per annullare, evidenziare **Annulla** e premere **OK**.

*Nota: Alcune opzioni potrebbero non essere disponibili e apparire in grigio a seconda della selezione dell'operatore e delle impostazioni relative all'operatore.*

#### **Modalità installazione canale:**

Impostare l'opzione come **Antenna**, **Cavo**, **Satellite Preferito**, **Satellite generale** o **Satellite**.

#### **Aggiornamento automatico canale**

Attivare o disattivare l'aggiornamento automatico dei canali.

#### **Messaggio aggiornamento canale**

Attiva o disattiva la funzione dei messaggi di aggiornamento del canale. Questa voce potrebbe non essere visibile, a seconda della selezione della **Modalità installazione canale**.

#### **Tipi elenco canali**

Dopo l'installazione Fransat potrebbe non essere possibile vedere i canali Fransat nell'elenco canali. In questo caso si dovrebbe impostare il tipo di elenco canali in modo corrispondente, per caricare l'elenco canali Fransat. Per caricare l'elenco canali libero impostato come **Broadcast**. Questa voce non sarà visibile se l'installazione Fransat non viene eseguita.

#### **Parental control**

*(\*) Per entrare in questo menu è necessario prima inserire il PIN. La password predefinita è* **1234***. Qualora sia stato definita una nuova password dopo il processo di configurazione iniziale, utilizzare la password definita dall'utente. Alcune opzioni potrebbero non essere disponibili o variare a seconda del Paese selezionato durante la configurazione iniziale.*

**Canali bloccati:** Selezionare il/i canale/i da bloccare dall'elenco dei canali. Evidenziare un canale e premere **OK** per selezionare/deselezionare. Per guardare un canale bloccato, inserire prima la password del canale bloccato.

**Restrizioni programma:** Blocca i programmi in base alle informazioni sulla classificazione in base all'età fornite. È possibile attivare o disattivare le restrizioni, impostare i sistemi di valutazione, i livelli di restrizione e i limiti di età utilizzando le opzioni di questo menu.

**Ingressi bloccati:** Impedisce l'accesso al contenuto della sorgente di input selezionata. Evidenziare l'input desiderato e premere **OK** per selezionare/deselezionare. Per passare a una sorgente input bloccata, immettere prima la password.

**Modifica PIN:** Cambia il PIN di default. Evidenziare questa opzione e premere **OK.** Inserire prima il vecchio PIN. Verrà quindi visualizzata la schermata di immissione della nuova password. Immettere due volte la nuova password per confermarla.

#### **Canale audio**

Imposta la preferenza del canale audio, se disponibile. Questa voce potrebbe non essere visibile, a seconda che l'ultimo canale guardato fosse o meno analogico.

#### **Lingua audio**

Imposta una delle opzioni lingua elencate come preferenza per la prima lingua audio. Questa voce potrebbe non essere visibile, a seconda che l'ultimo canale guardato fosse o meno digitale.

#### **Lingua audio secondaria**

Imposta una delle opzioni lingua elencate come seconda lingua audio preferita. Se nell'impostazione **Lingua audio** l'opzione di lingua selezionata non è supportata, questa preferenza linguistica sarà considerata. Questa voce potrebbe non essere visibile, a seconda che l'ultimo canale guardato fosse o meno digitale.

#### **Licenze open source**

Visualizzare le informazioni sulla licenza dei software open source.

#### **Versione**

Visualizza il numero di versione sistema.

#### **Account e registrazione**

**Google:** Questa opzione sarà disponibile con l'accesso all'account **Google**. È possibile configurare le preferenze di sincronizzazione dei dati o rimuovere l'account registrato sul televisore. Evidenziare un servizio elencato nella sezione **Scegli app sincronizzate** e premere **OK** per attivare/disattivare la sincronizzazione dei dati. Evidenziare **Sincronizza ora** e premere **OK** per sincronizzare tutti i servizi abilitati in una sola volta.

**Aggiungi account:** Aggiunta di un nuovo account agli account disponibili tramite accesso.

#### **App**

Usando le opzioni di questo menu è possibile gestire le app sulla TV.

#### **App recenti**

È possibile visualizzare le app aperte recentemente. Evidenziare **Mostra tutte le app** e premere **OK** per vedere tutte le app installata sulla TV. Verrà visualizzata anche la quantità di spazio di archiviazione necessario. È inoltre possibile vedere la versione dell'app, aprirla o forzarne l'esecuzione, disinstallare un'app scaricata, vedere i permessi e abilitarli/ disabilitarli, attivare/disattivare le notifiche, cancellare i dati e la cache, ecc. Evidenziare un'app e premere **OK** per visualizzare le opzioni disponibili.

#### **Permessi**

Consente di gestire i permessi e altre caratteristiche delle app.

**Permessi app:** Le app saranno ordinate per categorie di permessi. All'interno di queste categorie è possibile disabilitare i permessi delle app.

**Accesso speciale app:** Consente di configurare alcune caratteristiche dell'app e dei permessi speciali.

**Sicurezza & limitazioni:** Usando le opzioni di questo menu;

- • È possibile consentire o limitare l'installazione delle app provenienti da fonti che non siano il Play Store di Google.
- • Impostare la TV in modo che impedisca o avvisi prima dell'installazione di app che potrebbero causare danni.

#### **Preferenze dispositivo**

**Informazioni:** Verifica la presenza di aggiornamenti del sistema, cambia il nome del dispositivo, riavvia il televisore e visualizza informazioni sul sistema, come indirizzi di rete, numeri di serie, versioni, ecc. È inoltre possibile visualizzare informazioni legali, gestire gli annunci, visualizzare il proprio ID pubblicitario, azzerarlo e attivare/disattivare gli annunci personalizzati in base ai propri interessi.

**Netflix ESN:** Visualizza il numero ESN. Il numero ESN è un numero ID unico per Netflix, creato appositamente per identificare la TV.

**Data e ora:** Imposta le opzioni di data e ora della TV. È possibile impostare il televisore per aggiornare automaticamente i dati di data e ora sulla rete o sulle trasmissioni. Impostare in base ad ambiente e preferenze. Disabilitare impostando come **Off** se si desidera modificare manualmente la data o l'ora. Impostare quindi le opzioni di data, ora, fuso orario e formato ora.

#### **Timer**

**Tipo ora di accensione:** Imposta il televisore per accendersi da solo. Impostare su **On** o **Una volta** per abilitare il timer di accensione, impostare su **Off** per disabilitare. Se impostato come **Una volta**. la TV si accenderà solo una volta all'ora definita nell'opzione **Ora di accensione** qui sotto.

**Ora accensione automatica:** Disponibile se **Tipo ora di accensione** è abilitato. Impostare l'ora desiderata per l'accensione del televisore dalla modalità standby utilizzando i pulsanti direzionali e premere **OK** per salvare il nuovo orario impostato.

**Tipo ora di spegnimento:** Imposta il televisore per spegnersi da solo. Impostare su **On** o **Una volta** per abilitare il timer di spegnimento, impostare su **Off** per disabilitare. Se impostato come **Una volta**. la TV si spegnerà solo una volta all'ora definita nell'opzione **Ora di spegnimento** qui sotto.

**Ora spegnimento automatico:** Disponibile se **Tipo ora di spegnimento** è abilitato. Impostare l'ora desiderata per lo spegnimento del televisore dalla

modalità standby utilizzando i pulsanti direzionali e premere **OK** per salvare il nuovo orario impostato.

**Lingua:** Seleziona le preferenze relative alla lingua.

**Tastiera:** Seleziona il tipo di tastiera e gestisci le impostazioni della tastiera.

**Ingressi:** Mostra o nascondi un terminale di ingresso, cambia l'etichetta di un terminale di ingresso e configura le opzioni per la funzione HDMI CEC (Consumer Electronic Control).

#### **Alimentazione**

**Timer di spegnimento:** Definisci un tempo di inattività dopo il quale desideri che il televisore entri automaticamente in modalità spegnimento.

**Picture Off:** Selezionare l'opzione quindi premere **OK** per spegnere lo schermo. Premere un qualsiasi pulsante sul telecomando o sulla TV per riaccendere lo schermo. Si noti che non è possibile accendere lo schermo tramite i pulsanti **Volume +/-, Mute** e **Standby.** Questi pulsanti funzionano normalmente.

**Orario di spegnimento:** Definisci un tempo di inattività dopo il quale desideri che il televisore si spenga. Impostare su **Off** per disabilitare.

**Nessun segnale, spegnimento automatico** Imposta la preferenza comportamentale della TV quando non viene rilevato nessun segnale dalla sorgente di ingresso attualmente impostata. Definire un periodo di tempo dopo il quale si desidera che il televisore si spenga automaticamente, oppure impostare su **Off** per disabilitare.

#### **Immagine**

**Modalità Immagine:** Imposta la modalità immagine per soddisfare preferenze o requisiti. Immagine può essere impostata su una di queste opzioni: **Utente**, **Standard, Vivido, Sport**, **Film** e **Giochi.** È possibile utilizzare la modalità **Utente** per creare impostazioni personalizzate.

*Modalità Dolby Vision: Se il contenuto Dolby Vision viene rilevato, saranno disponibili le opzioni modalità immagine*  **Dolby Vision Buio** *e* **Dolby Vision Luminoso** *anziché altre modalità d'immagine.*

Le impostazioni di **luminosità, contrasto, colore, tonalità, nitidezza** saranno regolate in base alla modalità immagine selezionata. Se una di queste impostazioni viene modificata manualmente, l'opzione **Modalità immagine** verrà cambiata in **Utente**, se non è già impostata come **Utente.**

**Dolby Vision Notifica:** Imposta le preferenze a livello di aspetto delle notifiche per i contenuti Dolby Vision. Se su On, il logo Dolby Vision verrà visualizzato sullo schermo quando viene rilevata la presenza del contenuto Dolby Vision.

**Retroilluminazione automatica:** Imposta le preferenze per la retroilluminazione automatica. Saranno disponibili le opzioni **Off, Basso, Medio** ed **Eco**. Impostare su **Off** per disabilitare.

**Retroilluminazione:** Regola il livello di retroilluminazione dello schermo manualmente. Questa opzione non sarà disponibile se l'opzione **Retroilluminazione automatica** non è impostata su **Off.**

**Luminosità:** Regola la luminosità dello schermo.

**Contrasto:** Regola il contrasto dello schermo.

**Colore:** Regola il valore della saturazione del colore dello schermo.

**Tonalità:** Regola la tonalità dello schermo.

**Nitidezza:** Regola il valore di nitidezza per gli oggetti visualizzati sullo schermo.

**Gamma:** Imposta la preferenza di gamma. **Sono** disponibili le opzioni **Scuro, Medio e Chiaro.**

**Temperatura Colore:** Impostare la temperatura colore preferita. Saranno disponibili le opzioni **Utente, Freddo, Standard** e **Caldo**. Impostare come **Utente** per regolare manualmente i valori di guadagno di rosso, verde e blu. Se una di queste impostazioni viene modificata manualmente, l'opzione **Temperatura colori** verrà cambiata in **Utente**, se non è già impostata come **Utente.**

**Modalità display:** Imposta il rapporto dello schermo. Selezionare una delle opzioni predefinite in base alle proprie preferenze.

**HDR:** Attiva o disattiva la funzione HDR. Questa voce sarà disponibile se viene rilevato un contenuto HDR.

#### **Video avanzato**

**DNR:** La funzione Dynamic Noise Reduction (DNR) consiste nel processo di rimozione del rumore dal segnale analogico o digitale. Impostare le preferenze DNR come **Basso, Medio, Forte, Auto** o disattivarle impostandole come **Off.**

**MPEG NR:** La riduzione del rumore MPEG (MPEG Noise Reduction) rimuove i rumori relativi a suoni leggeri e di sottofondo. Imposta le preferenze MPEG NR come **Basso, Medio, Forte,** o le disattiva impostandole come **Off.**

**Controllo adattivo Luma:** Il controllo adattivo Luma regola le impostazioni di contrasto complessivamente, secondo l'istogramma del contenuto, per fornire una percezione più profonda del nero e più luminosa del bianco. Imposta le preferenze del Controllo adattivo luma come **Basso**, **Medio**, **Forte** o le disattiva impostandole come **Off**.

**Controllo contrasto locale:** Il controllo del contrasto locale divide ogni fotogramma in piccole regioni definite e consente di applicare impostazioni di contrasto indipendenti per ogni regione. Questo algoritmo migliora i dettagli e fornisce una migliore percezione del contrasto. Crea un'impressione di maggiore profondità, migliorando le aree scure e luminose, senza alcuna perdita di dettaglio. Imposta le preferenze di Controllo contrasto localecome **Basso, Medio, Alto,** o le disattiva impostandole come **Off.**

**Modalità film DI:** È la funzione di rilevamento della cadenza 3:2 o 2:2 per il contenuto della pellicola a 24 fps e migliora gli effetti collaterali (come l'effetto di interlacciamento o le "vibrazioni") che sono causati da questi metodi di pull down. Imposta le preferenze della Modalità film DI come **Auto** o le disattiva se impostato su **Off**. Questa voce non sarà disponibile se la Modalità gioco è attiva.

**Blue Stretch:** L'occhio umano percepisce i bianchi più freddi come bianchi più brillanti, la funzione Blue Stretch cambia il bilanciamento del bianco dei livelli di grigio medio-alti a una temperatura di colore più fredda. Attiva o disattiva la funzione Blue Stretch.

**Modalità gioco:** La modalità gioco è la modalità che riduce alcuni degli algoritmi di elaborazione delle immagini, per stare al passo coi videogiochi con frame rate veloci. Attiva o disattiva la funzione Modalità gioco.

**Gamma HDMI RGB:** Questa impostazione deve essere regolata in base al campo del segnale RGB in ingresso sulla sorgente HDMI. Può essere limitato (16-235) o a gamma intera (0-255). Imposta la preferenza della gamma HDMI RGB. Sono disponibili le opzioni **Auto, Pieno e Limite.** Questa opzione non sarà disponibile se l'input della sorgente non è impostato su **Off.**

**Sintonizzatore colore:** La saturazione del colore, la tonalità, la luminosità possono essere regolati per i toni del rosso, verde, blu, ciano, magenta, giallo e carne (tonalità della pelle) per avere un'immagine più vivida o più naturale. Impostare manualmente i valori **Tonalità, Colore, Luminosità, Offset e Guadagno.** Evidenziare **Abilita** e premere **OK** per attivare questa funzione.

**Correzione del bilanciamento del bianco a 11 punti:** La funzione di bilanciamento del bianco calibra la temperatura del colore della TV in livelli di grigio dettagliati. Visivamente o attraverso la misurazione, l'uniformità della scala di grigi può essere migliorata. Regola manualmente l'intensità dei colori **rosso, verde, blu** e il valore del **guadagno**. Evidenziare **Abilita** e premere **OK** per attivare questa funzione.

**Ripristino delle impostazioni predefinite:** Ripristina le impostazioni video ai livelli predefiniti di fabbrica.

*Nota: A seconda della sorgente di ingresso impostata, alcune opzioni di menu potrebbero non essere disponibili.*
#### **Audio**

**Stile audio:** Per una facile regolazione del suono, è possibile selezionare un'impostazione predefinita. Le opzioni **Utente**, **Standard**, **Vivido**, **Sport**, **Film**, **Musica** o **News** saranno disponibili. Le impostazioni audio verranno regolate in base allo stile sonoro selezionato. Altre opzioni audio potrebbero non essere disponibili a seconda della selezione.

**Bilanciamento:** Regola il bilanciamento del volume a destra e a sinistra per gli altoparlanti e le cuffie.

**Audio surround:** Con Audio surround è possibile arricchire (espandere e intensificare) la qualità del suono degli altoparlanti del televisore. Attivare/ disattivare questa opzione premendo **OK.**

**Dettaglio equalizzatore:** Regola i valori dell'equalizzatore in base alle proprie preferenze.

**Altoparlanti:** Per sentire l'audio della TV dal dispositivo audio collegato compatibile, impostare su **Sistema audio esterno**. Impostare come **Altoparlanti TV** per usare gli altoparlanti del televisore come uscita audio.

**Uscita digitale:** Imposta la preferenza di uscita audio digitale. Sono disponibili le opzioni **Auto, Bypass, PCM, Dolby Digital Plus** e **Dolby Digital.** Evidenziare l'opzione desiderata e premere **OK** per impostarla.

**Ritardo SPDIF:** Regola il valore del Ritardo SPDIF.

**Controllo automatico volume:** Col Controllo automatico del volume è possibile impostare il televisore per livellare automaticamente le differenze di volume improvvise. In genere all'inizio della pubblicità o quando si cambia canale. Attivare/disattivare questa opzione premendo **OK.**

**Modalità Downmix:** Premere **OK** per vedere il menu delle opzioni e impostarlo. Saranno disponibile le opzioni **Stereo e Surround**. Evidenziare l'opzione desiderata e premere **OK** per impostarla.

**Elaborazione audio Dolby:** Con l'elaborazione audio Dolby si può migliorare la qualità dell'audio della TV. Premere **OK** per vedere il menu delle opzioni e impostarlo. Altre opzioni audio possono essere non disponibili e apparire in grigio, a seconda delle impostazioni effettuate.

**Elaborazione audio Dolby:** Evidenziare questa opzione e premere **OK** per attivarla/disattivarla.

**Modalità audio:** Se l'opzione **Elaborazione audio Dolby** è attiva, l'opzione **Modalità audio** sarà disponibile all'impostazione. Evidenziare l'opzione **Modalità audio** e premere **OK** per visualizzare le modalità audio preimpostate. Le opzioni **Smart**, **Film**, **Musica**, **News** saranno disponibili. Evidenziare l'opzione desiderata e premere **OK** per impostarla.

**Ripristino delle impostazioni predefinite:** Ripristina le impostazioni audio ai valori predefiniti.

**Archiviazione:** Visualizzare lo stato dello spazio di archiviazione totale del televisore e dei dispositivi collegati, ove disponibile. Per visualizzare informazioni dettagliate sui dettagli d'uso, evidenziare e premere **OK**. Sono anche disponibili opzioni per l'espulsione e la formattazione dei dispositivi di archiviazione collegati.

**Schermata Home:** Personalizza la schermata iniziale. Selezionare i canali che verranno visualizzati nella schermata iniziale. Organizzare app e giochi, modificarne l'ordine o per ottenerne di più.

**Modalità vendita:** Evidenziare **Modalità vendita** e premere **OK**. Leggere la descrizione, evidenziare **Continua** e premere **OK** se si desidera procedere. Evidenziare **On** per attivare o **Off** per disattivare e premere **OK**. In modalità vendita le impostazioni del televisore saranno configurate per l'ambiente di vendita e le funzioni supportate saranno visualizzate sullo schermo. Una volta attivate, le impostazioni di **Messaggistica vendita** e **PQ Demo** saranno disponibili. Impostare in base alle proprie preferenze. Consigliamo di selezionare Modalità vendita per l'uso domestico.

**Assistente Google:** Seleziona l'account attivo, visualizza i permessi, seleziona quali applicazioni includere nei risultati di ricerca, attiva il filtro di ricerca sicura, il blocco parole offensive e visualizza le licenze open source.

**Salvaschermo:** Imposta le opzioni di screensaver e modalità d'attesa per il televisore. È possibile scegliere uno screensaver, impostare il tempo di attesa per lo screensaver, impostare quando il televisore entra in modalità d'attesa o avviare la modalità screensaver.

**Posizione:** Consente l'uso della connessione wireless per stimare la posizione, vedere le recenti richieste di posizione e consentire o limitare le app elencate, per utilizzare le informazioni sulla posizione.

**Uso e diagnostica:** Invia automaticamente i dati di utilizzo e le informazioni diagnostiche a Google. Impostare in base alle proprie preferenze.

**Accessibilità:** Configura le funzioni **Ipovedenti, Enfasi dei dialoghi AC4 , didascalie, Text to speech, Collegamento all'accessibilità, Impostazioni** e/o attiva/disattiva **Audio descrizioni, Non udenti, Testo ad alto contrasto.** Alcune delle impostazioni relative alla didascalia potrebbero non essere presenti.

**Ipovedenti:** I canali televisivi digitali possono trasmettere speciali audio descrizioni che commentano le azione sullo schermo, il linguaggio del corpo, le espressioni e i movimenti per le persone con disabilità visiva.

**Altoparlanti:** Attivare questa opzione se si desidera ascoltare l'audio descrizione attraverso gli altoparlanti della TV.

**Cuffia:** Attivare questa opzione se si desidera ascoltare l'audio descrizione attraverso l'uscita cuffie della TV.

**Volume:** Regola il livello del volume dell'audio descrizione.

**Pan e fade:** Attivare questa opzione se si desidera ascoltare l'audio descrizione più chiaramente, quando è disponibile per la trasmissione.

**Audio per ipovedenti:** Impostare il tipo di audio per ipovedenti. Le opzioni saranno disponibili a seconda della trasmissione selezionata.

**Regolatore fader:** Regola il bilanciamento del volume tra l'audio della TV principale (**Main**) e il commento audio (**AD**).

**Reset:** Ripristina tutte le impostazioni della TV ai valori predefiniti di fabbrica. Evidenziare **Reset** e premere **OK**. **Verrà visualizzato un messaggio di conferma, selezionare Cancella tutto per procedere con il ripristino.** Prima il televisore si spegne/accende e poi si avvia la configurazione iniziale. **Selezionare Annulla per uscire.**

#### **Telecomando & accessori**

Sarà possibile usare accessori wireless, quali ad esempio telecomandi (dipende dal modello del telecomando), auricolari, tastiere o controller di gioco con una TV Android. Aggiungere dispositivi per usarli con la TV. Selezionare questa opzione e premere **OK** per iniziare la ricerca di dispositivi disponibili per abbinarli alla TV. Evidenziare, se disponibile, l'opzione **Aggiungi accessorio**, quindi premere **OK** per avviare una ricerca. Impostare il dispositivo sulla modalità di abbinamento. I dispositivi disponibili verranno riconosciuti ed elencati o verrà visualizzata la richiesta di pairing. Selezionare il dispositivo dall'elenco e premere **OK** o evidenziare **OK** e premere **OK** per avviare l'abbinamento.

Anche i dispositivi connessi verranno qui elencati. Per eliminare l'abbinamento di un dispositivo, evidenziarlo, quindi premere **OK**. Evidenziare l'opzione **Unpair** e premere **OK.** Quindi, selezionare **OK** e premere nuovamente **OK** per eliminare l'abbinamento del dispositivo dalla TV. È possibile modificare il nome di un dispositivo connesso. Evidenziare il dispositivo e premere **OK**, quindi evidenziare **Cambia nome** e premere nuovamente **OK**. Premere nuovamente **OK**, utilizzare la tastiera virtuale per cambiare il nome del dispositivo.

# **Elenco canali**

La TV ordina tutti i canali salvati nell'**Elenco canali**. Premere **OK** per visualizzare l'**Elenco Canali** in modalità Live TV. È possibile premere il pulsante **Rosso** per scorrere l'elenco pagina per pagina, oppure premere il pulsante **Verde** per scorrere verso il basso.

Se lo si desidera, è possibile filtrare o ordinare i canali o trovare un canale nell'elenco dei canali. Premere il pulsante **Giallo** per visualizzare le opzioni **Seleziona altri canali.** Le opzioni disponibili sono **Seleziona tipo, Ordina** e **Trova. L'opzione Ordina (Sort)** potrebbe non essere disponibile a seconda del Paese selezionato durante il processo di impostazione iniziale.

Per filtrare i canali, evidenziare **Seleziona tipo** e premere **OK.** È possibile selezionare tra le opzioni **Digitale, Radio, Libero, Criptato, Analogico** e **Rete**, per filtrare l'elenco canali o selezionare **Broadcast** per visualizzare tutti i canali installati nell'elenco canali.

Per filtrare i canali, evidenziare **Ordina** e premere **OK.** Selezionare una delle opzioni disponibili e premere nuovamente **OK**. I canali saranno ordinati in base alla selezione.

Per trovare i canali, evidenziare **Trova** e premere **OK.** Verrà visualizzata la tastiera virtuale. Inserire tutto o parte del nome o del numero del canale che si desidera trovare, evidenziare il simbolo del segno di spunta sulla tastiera e premere **OK.** I risultati rilevanti saranno mostrati in elenco.

*Nota: Se nel menu* **Seleziona tipo** *viene selezionata una qualsiasi opzione eccetto* **Broadcast***, è possibile scorrere solo i canali attualmente elencati nell'elenco canali usando i tasti* **Programma +/-** *del telecomando.*

#### **Modifica dei canali dall'elenco canali**

È possibile modificare i canali e l'elenco dei canali usando le opzioni **Salta canale, Ordina canale, Sposta canale** e **Modifica canale** nel menu **Impostazione>Canale>Canali.** È possibile accedere al menu **Impostazioni** dalla schermata iniziale o dal menu delle **Opzioni TV** in modalità Live TV.

*Nota: Le opzioni* **Ordina canale, Sposta canale** *e* **Modifica canale** *potrebbero non essere disponibili e apparire in grigio a seconda della selezione dell'utente e alle impostazioni. È possibile disattivare l'impostazione* **LCN** *nel menu* **Impostazioni>Canale***, poiché impedisce la modifica dei canali. Questa opzione può essere impostata di default su* **On** *a seconda del paese selezionato durante il processo di configurazione iniziale.*

#### **Gestione elenco canali preferiti**

Puoi creare quattro elenchi diversi dei tuoi canali preferiti. È possibile creare quattro diverse liste di canali preferiti. Premere **OK** per visualizzare l'elenco canali. Quindi premere il pulsante **Blu** per accedere alle liste dei preferiti. Se una delle liste viene visualizzata sullo schermo, è possibile premere il pulsante **Giallo** per aprire il menu di **Selezione elenco preferiti** per passare da una lista all'altra. Selezionare il tipo di lista desiderato e premere il tasto **OK**. Evidenziare un canale nella lista e premere il pulsante **OK** per guardarlo.

Per aggiungere il canale che si sta guardando a una delle liste di preferiti, selezionate la lista preferiti desiderata, come descritto sopra e premete il tasto **Menu** sul telecomando. Quindi entrare nel menu **Canali,** evidenziare l'opzione **Aggiungi ai preferiti** e premere **OK**. Il canale selezionato verrà aggiunto all'elenco dei preferiti. Per rimuovere il canale, aprire la lista dei preferiti, evidenziare il canale e premere il pulsante **Blu**. In questo modo è possibile aggiungere o rimuovere solo il canale che si sta guardando.

# **Guida programmi**

Tramite la funzione di guida elettronica ai programmi (Electronic Programme Guide, EPG) del televisore è possibile visualizzare la programmazione degli eventi dei canali attualmente installati nella lista dei canali. Dipende dalla trasmissione correlata se questa funzione è supportata o meno.

Per accedere alla Guida Elettronica Programmi nella schermata iniziale, premere il tasto **EPG** sul telecomando. La guida elettronica ai programmi è disponibile anche in modalità Live TV. È possibile passare alla modalità Live TV tramite l'app Live TV sulla schermata iniziale o selezionando la sorgente di ingresso **Canali** dal menu **Ingressi** nella schermata iniziale. Per accedere alla guida ai programmi in modalità Live TV, premere il pulsante **EPG** sul telecomando.

Utilizzare i pulsanti di navigazione per navigare nell'elenco programmi. È possibile utilizzare i pulsanti direzionali Su/Giù o i pulsanti **Programma +/-** per passare al canale precedente/successivo dell'elenco e i pulsanti direzionali Destra/Sinistra per selezionare l'evento desiderato del canale attualmente evidenziato. Se disponibili, il nome completo, l'ora e la data di inizio-fine, il genere dell'evento evidenziato e una breve informazione su di esso saranno visualizzati nella parte inferiore dello schermo.

Premere il tasto **Blu** per filtrare gli eventi. A causa della grande varietà di opzioni di filtro è possibile trovare più rapidamente gli eventi desiderati. Premere il pulsante **Giallo** per visualizzare informazioni dettagliate sull'evento evidenziato. È inoltre possibile utilizzare i tasti Rosso e Verde per visualizzare gli eventi del giorno precedente e del giorno successivo. Le funzioni saranno assegnate ai tasti colorati sul telecomando, ove disponibili. Attenersi alle istruzioni a video per le funzioni dei pulsanti.

La guida non può essere visualizzata se la sorgente di ingresso TV è bloccata dal menu **Impostazioni>Canale>Parental control>Ingressi bloccati** in modalità Live TV o nella schermata iniziale.

# **Collegamento a Internet**

È possibile accedere a Internet tramite la TV collegandola a un sistema a banda larga. È necessario configurare le impostazioni di rete per godere di una varietà di contenuti in streaming e applicazioni Internet. Queste impostazioni possono essere configurate dai menu **Impostazioni>Rete e Internet.** È inoltre possibile evidenziare l'icona Connesso/Non connesso nella schermata principale e premere **OK** per accedere a questo menu. Per ulteriori informazioni, fare riferimento alla sezione **Rete e Internet** nella **Schermata principale**.

#### **Collegamento cablato**

Collegare la TV al modem/router tramite cavo Ethernet. C'è una porta LAN sulla parte posteriore della TV.

Lo stato della connessione nella sezione **Ethernet** nel menu **Rete e Internet** cambierà da **Non connesso** a **Connesso**.

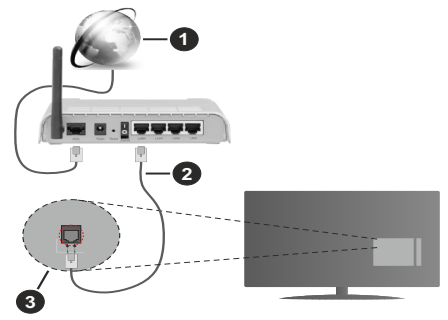

- **1.** Connessione ISP a banda larga
- **2.** Cavo LAN (ethernet)
- **3.** Ingresso LAN sul lato posteriore della TV

È possibile collegare la TV a una presa di rete a muro, a seconda della configurazione di rete. In questo caso, è possibile collegare il televisore direttamente alla rete utilizzando un cavo Ethernet.

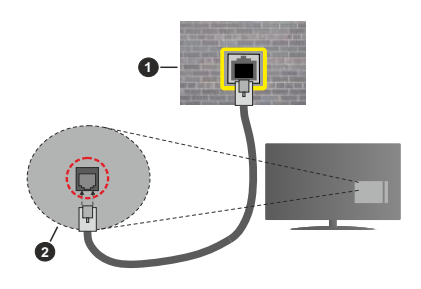

- **1.** Presa di rete a parete
- **2.** Ingresso LAN sul lato posteriore della TV

#### **Collegamento wireless**

È necessario un modem/router LAN wireless per collegare la TV a Internet tramite una rete LAN wireless.

Selezionare l'opzione **Wi-Fi** nel menu **Rete e Internet**  e premere **OK** per abilitare la connessione wireless. Verranno elencate le reti disponibili. Per ulteriori informazioni, fare riferimento alla sezione **Rete e Internet>Wi-Fi** sotto a **Schermata principale**.

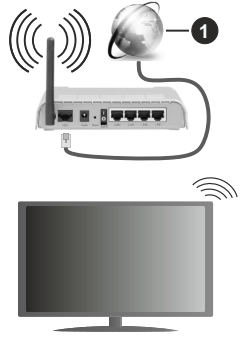

**1.** Connessione ISP a banda larga

Una rete con SSID nascosto non può essere rilevata da altri dispositivi. Per connettersi a una rete con SSID nascosto, evidenziare l'opzione **Aggiungi nuova rete** nel menu **Rete e Internet** nella schermata iniziale e premere **OK**. Aggiungere la rete inserendo il proprio nome manualmente servendosi della relativa opzione.

Per aumentare la larghezza di banda, è previsto un router N-wireless (IEEE 802.11a/b/g/n//ac) con bande 2,4 e 5 GHz simultanee. Ottimizzato per uno streaming video HD più fluido e più veloce, trasferimenti file e gioco HD.

Usa la connessione LAN per un trasferimento dati fra altri dispositivi, quali ad esempio computer.

La velocità di trasmissione varia a seconda della distanza e del numero di ostruzioni tra i prodotti di trasmissione, la configurazione dei prodotti, le condizioni delle onde radio, il traffico di linea e i prodotti usati. La trasmissione può essere interrotta o disconnessa in base alle condizioni delle onde radio, DECT, telefoni o altri dispositivi WLAN 11b. I valori standard della velocità di trasmissione sono i valori massimi teoretici per gli standard wireless. Non si tratta delle velocità effettive di trasmissione dei dati.

La posizione in cui la trasmissione è migliore varia a seconda dell'ambiente di utilizzo.

La funzione Wireless della TV supporta i modem 802.11 del tipo a,b,g, n & ac. Consigliamo di usare il protocollo di comunicazione IEEE 802.11n per evitare possibili problemi in fase di visualizzazione dei video. Modificare il SSID del modem se sono presenti altri modem nelle circostanze con lo stesso SSID. In caso contrario, si potrebbero riscontrare problemi di connessione. Usare la connessione via cavo in caso di problemi con la connessione wireless.

Per riprodurre i contenuti in streaming è necessaria una velocità di connessione stabile. Utilizzare la connessione Ethernet se la velocità della LAN wireless è instabile.

# **Multi Media Player**

Nella schermata iniziale, scorrere fino alla riga **App**, selezionare **Multi Media Player (MMP)** e premere il pulsante **OK** per avviarlo.

Selezionare il tipo di media sullo schermo media player principale. Nella schermata successiva, è possibile premere il pulsante **Menu** per accedere a un elenco di opzioni di menu, mentre è evidenziata una cartella o un file multimediale. Utilizzando le opzioni di questo menu è possibile modificare il tipo di supporto, ordinare i file, modificare le dimensioni delle miniature e trasformare il televisore in una cornice digitale. Sarà inoltre possibile copiare, incollare ed eliminare i file multimediali utilizzando le relative opzioni di questo menu, se un dispositivo di archiviazione USB formattato FAT32 è collegato al televisore. Inoltre, è possibile cambiare lo stile di visualizzazione selezionando **Normal Parser** o **Recursive Parser.** In modalità **Normal Parser** i file saranno visualizzati con le cartelle, se disponibili. Così facendo verrà visualizzato solo il tipo di file multimediale nella cartella principale o nella cartella selezionata. Se non ci sono file multimediali del tipo selezionato, la cartella sarà considerata vuota. In modalità **Recursive Parser** la sorgente verrà cercata per tutti i file multimediali disponibili del tipo selezionato e i file trovati saranno elencati. Premere il pulsante **Indietro/Precedente** per chiudere questo menu.

Per attivare la funzione cornice foto selezionare **Foto** come tipo di supporto. Quindi premere il pulsante **Menu**, evidenziare **Cornice Foto** e premere **OK**. Se si seleziona l'opzione **Modalità una foto** e si preme **OK**, l'immagine impostata in precedenza come immagine della cornice verrà visualizzata quando la funzione cornice è attivata. Se si seleziona l'opzione dispositivo di memorizzazione USB, verrà visualizzato il primo file (in modalità **Recursive Parser**). Per impostare l'immagine della cornice premere il pulsante **Menu** mentre è visualizzato il file di foto di vostra scelta, evidenziare **Immagine cornice foto** e premere **OK**.

Durante la ricerca dei file video verrà visualizzata un'anteprima del video evidenziato in una piccola finestra sul lato sinistro dello schermo se lo stile di visualizzazione si imposta su **Visuale lista**. Premere il pulsante **Blu** per passare dalla Visuale lista alla Visuale griglia. È anche possibile utilizzare i tasti **Programma +/-** per saltare direttamente alla prima e

all'ultima cartella o file se lo stile di visualizzazione è impostato su Vista griglia.

#### File video

Premere **OK** per riprodurre il file video evidenziato.

**Info:** Visualizzare la barra delle informazioni. Premere due volte per visualizzare le informazioni estese e il file successivo.

**Play/Pausa**: Mettere in pausa/riprendere la riproduzione.

**Indietro:** Iniziare il riavvolgimento. Premere consecutivamente per impostare la velocità di riavvolgimento.

**Avanzamento veloce:** Avviare la riproduzione in avanzamento veloce. Premere consecutivamente per impostare la velocità di riproduzione in avanzamento veloce.

**Stop:** Arrestare la riproduzione e tornare alla schermata del media player.

**Programma +:** Passare al file successivo.

**Programma -:** Passare al file precedente.

**Indietro/Torna:** Ritornare alla schermata del media player.

File musicali

Premere **OK** per riprodurre il file musicale evidenziato.

**Info:** Visualizzare le informazioni estese e il file successivo.

**Play/Pausa**: Mettere in pausa/riprendere la riproduzione.

**Indietro:** Premere e tenere premuto per riavvolgere.

**Avanzamento veloce:** Premere e tenere premuto per l'avanzamento veloce.

**Stop:** Interrompere la riproduzione.

**Programma +:** Passare al file successivo.

**Programma -:** Passare al file precedente.

**Indietro/Torna:** Ritornare alla schermata del media player.

Se si preme il tasto **Indietro/Torna** senza interrompere prima la riproduzione, la riproduzione continua mentre si naviga nel lettore multimediale. È possibile utilizzare i tasti del lettore multimediale per controllare la riproduzione. La riproduzione si interrompe se si esce dal media player o si passa dal tipo di media al video.

#### File di foto

Premere **OK** per riprodurre la foto evidenziata. Quando si preme il pulsante **Play** si avvia la presentazione delle foto e tutti i file di foto nella cartella corrente o nel dispositivo di memorizzazione, a seconda dello stile di visualizzazione, vengono visualizzati in ordine. Se l'opzione **Ripeti** è impostata su **Nessuno** verranno visualizzati solo i file tra quello evidenziato e l'ultimo elencato. La presentazione si interromperà dopo la visualizzazione dell'ultimo file elencato.

**Info:** Visualizzare la barra delle informazioni. Premere due volte per visualizzare le informazioni estese.

**Play/Pausa**: Mette in pausa e riprende la presentazione.

**Pulsante verde (Ruota/Durata):** Ruotare l'immagine/ impostare l'intervallo tra le diapositive.

**Tasto giallo (Zoom/Effetto):** Zoomare l'immagine/ applicare vari effetti alla presentazione.

**Programma +:** Passare al file successivo.

**Programma -:** Passare al file precedente.

**Indietro/Torna:** Ritornare alla schermata del media player.

#### File di testo

Quando si preme il pulsante **OK** si avvia la presentazione delle foto e tutti i file di testo nella cartella corrente o nel dispositivo di memorizzazione, a seconda dello stile di visualizzazione, vengono visualizzati in ordine. Se l'opzione **Ripeti** è impostata su **Nessuno** verranno visualizzati solo i file tra quello evidenziato e l'ultimo elencato. La presentazione si interromperà dopo la visualizzazione dell'ultimo file elencato.

**Info:** Visualizzare la barra delle informazioni. Premere due volte per visualizzare le informazioni estese.

**Play/Pausa**: Mette in pausa e riprende la presentazione.

**Programma +:** Passare al file successivo.

**Programma -:** Passare al file precedente.

**Pulsanti direzionali (Giù o Destra / Su o Sinistra):** Passare alla pagina successiva. /Passare alla pagina precedente.

**Indietro/Torna:** Arrestare la presentazione e tornare alla schermata del media player.

#### Opzioni menu

Premere il tasto **Menu** per visualizzare le opzioni disponibili durante la riproduzione o la visualizzazione dei file multimediali. Il contenuto di questo menu varia a seconda del tipo di file multimediale.

**Pausa/Play:** Mettere in pausa riprendere la riproduzione o la presentazione.

**Ripeti:** Impostare l'opzione di ripetizione. Evidenziare un'opzione e premere **OK** per modificare l'impostazione. Se si seleziona l'opzione **Ripeti uno,** il file multimediale corrente verrà riprodotto o visualizzato ripetutamente. Se l'opzione **Ripeti tutto** è selezionata, tutti i file multimediali dello stesso tipo nella cartella corrente o nel dispositivo di memorizzazione, a seconda dallo stile di visualizzazione, verranno riprodotti o visualizzati ripetutamente.

**Shuffle On/Off:**Attivare o disattivare l'opzione shuffle. Premere il tasto **OK** per modificare l'impostazione.

**Durata:** Impostare l'intervallo tra le diapositive. Evidenziare un'opzione e premere **OK** per modificare l'impostazione. È anche possibile premere il pulsante verde per l'impostazione. Questa opzione non sarà disponibile se la presentazione è in pausa.

**Ruota:** Ruotare l'immagine. L'immagine verrà ruotata di 90 gradi in senso orario ogni volta che si preme **OK**. È anche possibile premere il pulsante **Verde** per ruotare. Questa opzione non sarà disponibile se la presentazione non è in pausa.

**Effetto:** Applicare vari effetti alla presentazione. Evidenziare un'opzione e premere **OK** per modificare l'impostazione. È anche possibile premere il pulsante **Giallo** per l'impostazione. Questa opzione non sarà disponibile se la presentazione è in pausa.

**Zoom:** Zoomare l'immagine attualmente visualizzata. Evidenziare un'opzione e premere **OK** per modificare l'impostazione. È anche possibile premere il pulsante **Giallo** per ingrandire. Questa opzione non sarà disponibile se la presentazione non è in pausa.

**Carattere:** Impostare l'opzione carattere. Dimensioni, stile e colore possono essere impostati in base alle proprie preferenze.

**Mostra Info:** Visualizzare le informazioni per esteso.

**Immagine cornice foto:** Impostare l'immagine attualmente visualizzata come immagine della cornice foto. Questa immagine verrà visualizzata se si seleziona la modalità **Una foto** al posto del dispositivo di memorizzazione collegato mentre si attiva la funzione della cornice per foto. Altrimenti tutti i file verranno riprodotti come presentazione quando la funzione della cornice foto è attivata.

**Nascondi/mostra spettro:** Nascondere o mostrare lo spettro, se disponibile.

**Opzioni testo:** Visualizzare le opzioni dei testi, se disponibili.

**Picture Off:** Aprire il menu di accensione del televisore. Usare l'opzione Picture off per spegnere lo schermo. Premere un qualsiasi pulsante sul telecomando o sulla TV per riaccendere lo schermo.

**Impostazioni immagine:** Visualizzare il menu Impostazioni immagine.

**Impostazioni suono:** Visualizzare il menu Impostazioni suono.

**Impostazioni audio:** Impostare l'opzione della colonna sonora se ne sono disponibili più di una.

**Ultimo memorizzato:** Impostare su **Time** se si desidera riprendere la riproduzione dalla posizione in cui è stato fermato la prossima volta che si apre lo stesso file video. Se impostato su **Off** la riproduzione partirà dall'inizio. Evidenziare un'opzione e premere **OK** per modificare l'impostazione.

**Cerca:** Saltare a uno specifico punto del file video. Utilizzare i pulsanti numerici e direzionali per inserire l'ora e premere **OK**.

#### **Dalla connessione USB**

**IMPORTANTE!** *Eseguire il backup dei file sul dispositivo USB prima di eseguire il collegamento alla TV. Si noti che il produttore non è in alcun modo responsabile di eventuali danni o perdite di dati. Alcuni tipi di dispositivi USB (ad esempio lettori MP3) o dischi rigidi/stick di memoria USB potrebbero non essere compatibili con la TV. La TV supporta la formattazione di dischi NTFS e FAT32. I dispositivi formattati FAT32 con una capacità di archiviazione superiore a 192TB non sono supportati. I dispositivi formattati NTFS con una capacità di archiviazione superiore a 16 TB non sono supportati.*

È possibile visualizzare le foto, i documenti di testo o riprodurre i file musicali e i video installati sul dispositivo di archiviazione USB collegato al televisore. Collegare il dispositivo USB a uno degli ingressi USB del televisore.

Nella schermata principale del lettore multimediale, selezionare il tipo di supporto desiderato. Nella schermata successiva, evidenziare il nome di un file dall'elenco dei file multimediali disponibili e premere il pulsante **OK**. Attenersi alle istruzioni a video per ulteriori informazioni sulle altre funzioni dei pulsanti disponibili.

*Nota: Attendere alcuni istanti prima di ogni collegamento e scollegamento, dato che il lettore potrebbe essere ancora in fase lettura file. Questa operazione potrebbe causare danni fisici al lettore USB e al dispositivo USB. Non estrarre il drive in fase di riproduzione di un file.*

#### **Da un dispositivo mobile tramite DMR**

Assicurarsi che il dispositivo mobile sia collegato alla stessa rete della TV. Sulla TV, scorrere fino alla riga **App** nella sezione Home, selezionare **Multi Media Player (MMP)** e premere il pulsante **OK** per avviarlo. Selezionare il tipo di media sullo schermo media player principale. Nella schermata successiva, premere il pulsante **Blu** per cambiare il layout di visualizzazione dell'elenco. Quindi, premere il pulsante **Nero**. L'opzione **DMR** (Digital Media Renderer) apparirà tra le opzioni del tipo di supporto. Evidenziare **DMR** e premere il pulsante **OK**. La TV è pronta a ricevere il file multimediale inviato dal dispositivo mobile. Sul dispositivo mobile, aprire il file che si desidera condividere e toccare l'icona di condivisione o la relativa opzione dal menu opzioni del proprio dispositivo mobile. I dispositivi disponibili verranno elencati Selezionare la propria TV dall'elenco. È possibile ottenere il nome della TV dal menu **Impostazioni>Preferenze dispositivo>Informazioni** nella Home. Se lo si desidera, il nome del televisore può essere modificato anche selezionando uno dei nomi predefiniti oppure inserendo un nome personalizzato, utilizzando le opzioni del menu **Nome dispositivo.** Se la connessione è stata stabilita

con successo, il file multimediale selezionato verrà riprodotto/visualizzato sulla TV.

# **Registrazione USB**

Per registrare un programma, è necessario per prima cosa collegare un disco USB alla TV mentre questa è spenta. Successivamente accendere la TV per attivare la funzione di registrazione.

Per registrare programmi di lunga durata, come ad esempio film, consigliamo di usare un disco rigido USB. I programmi registrati sono salvati nel disco USB collegato. Se lo si desiderata, è possibile memorizzare/ copiare registrazioni su un computer, tuttavia questi file non saranno disponibili per la riproduzione in un computer. Sarà possibile riprodurre le registrazioni solo tramite la TV.

Il ritardo Lip Sync potrebbe verificarsi durante la differita. La registrazione radio non è supportata

Nel caso in cui la velocità di scrittura del disco USB collegato non sia sufficiente, la funzione di registrazione potrebbe non essere disponibile.

Ecco perché consigliamo di usare i dischi rigidi USB per la registrazione di programmi HD.

Non scollegare l'USB/HDD mentre la registrazione è in corso. Ciò potrebbe danneggiare il dispositivo USB/ HDD collegato.

Alcuni pacchetti streaming potrebbero non essere registrati a causa di problemi di segnale; talvolta i video si potrebbero bloccare in fase di riproduzione.

Qualora una registrazione parta dal timer quando il televideo è attivo, compare una finestra di dialogo. Se si evidenzia **Sì** e si preme **OK**, il televideo verrà disattivato e partirà la registrazione.

#### **Registrazione Istantanea**

Premere il pulsante **Record** per avviare la registrazione immediata di un evento durante la visione di un programma. Premere il pulsante **Stop** per interrompere la registrazione istantanea.

Non sarà possibile cambiare trasmissione durante la modalità registrazione.

#### **Visione dei programmi Registrati**

Selezionare **Lista registrazioni** dal menu **Registrazioni** in modalità Live TV e premere **OK**. Selezionare la voce registrati dalla lista (se precedentemente registrati). Premere il tasto **OK** per guardare.

Premere il pulsante **Stop** o **Indietro/Precedente** per arrestare la riproduzione.

Le registrazioni saranno rinominate nel seguente formato: Canale Nome\_Data(Anno/Mese/Giorno)\_ Durata(Ora/Minuto/Secondo).

#### **Registrazione timeshift**

Per utilizzare la funzione di registrazione timeshift. l'opzione **Modalità timeshift** nel menu **Registra> Modalità timeshift** dovrebbe essere attivata prima.

In modalità differita, il programma viene messo in pausa e simultaneamente registrato nel disco USB collegato. Premere il pulsante **Pausa/Play** in fase di visualizzazione di una trasmissione per attivare la modalità timeshifting. Premere nuovamente **Pausa/ Play** per riprendere il programma messo in pausa dal punto in cui era stato interrotto. Premere il pulsante **Stop** per interrompere la registrazione timeshift e tornare alla trasmissione in diretta.

Quando questa funzione viene utilizzata per la prima volta, quando si preme il pulsante **Pausa/Play**, viene visualizzata la procedura guidata di **Impostazione disco**. È possibile scegliere sia la modalità di impostazione **Automatica** e sia **Manuale**. In modalità **Manuale**, se si preferisce, è possibile formattare il disco e specificare lo spazio di archiviazione che verrà utilizzato per la funzione timeshift. Quando l'impostazione è completata, verrà visualizzato il risultato. Premere il tasto **Exit.**

La funzione timeshift non sarà disponibile per le trasmissioni radio.

#### **Formato disco**

Quando si utilizza un nuovo dispositivo di archiviazione USB, si consiglia di formattarlo prima utilizzando l'opzione **Formato** nel menu **Registra>Informazioni dispositivo** in modalità Live TV. Evidenziare il dispositivo collegato nella schermata **Informazioni dispositivo** e premere il pulsante direzionale destro o **OK** per visualizzare l'elenco delle opzioni disponibili. Quindi evidenziare **Formato** e premere **OK** per procedere. Verrà visualizzata una finestra di dialogo di conferma. Evidenziare **Sì** e premere **OK** per avviare la formattazione.

**IMPORTANTE:** La formattazione del drive USB elimina TUTTI i dati presenti e il file di sistema viene convertito in FAT32. Nella maggior parte dei casi gli errori di funzionamento verranno risolti dopo una formattazione ma verranno persi TUTTI i dati.

#### **Elenco programmi**

È possibile aggiungere promemoria o registrare i timer utilizzando il menu **Elenco programmi**. È possibile accedere all'**Elenco programmi** dal menu **Registrazione** in modalità Live TV. Evidenziare **Elenco programmi** e premere **OK**. I timer impostati in precedenza verranno elencati, ove disponibili.

Premere il pulsante **Registra** per aggiungere un timer mentre sullo schermo viene visualizzato il menu **Elenco programmi**. È possibile definire il tipo di timer impostando l'opzione **Tipo di programma** come **Promemoria** o **Registra**. Quando sono impostati altri parametri, evidenziare **Aggiungi** e premere **OK**. Il timer verrà aggiunto all'elenco.

Se disponibili, è anche possibile modificare o eliminare i timer di questo elenco. Evidenziare il timer di propria scelta e premere **OK**. Le opzioni **Modifica** e **Cancella** appariranno nella parte inferiore dello schermo. Evidenziare l'opzione desiderata e premere **OK**. Dopo aver modificato un timer è possibile scegliere se sostituirlo o aggiungerlo come nuovo timer. Se si sceglie l'opzione Sostituisci, il timer verrà salvato con le nuove impostazioni. Se si sceglie l'opzione **Aggiungi**, il timer verrà aggiunto all'elenco come nuovo timer. Evidenziare **Sostituisci** o **Aggiungi** in base alle proprie preferenze e premere **OK** per procedere. Quando si sceglie di eliminare un timer, sullo schermo viene visualizzata una finestra di dialogo di conferma. Evidenziare **Sì** e premere **OK** per eliminare il timer selezionato.

Se gli intervalli di tempo di due timer si sovrappongono, viene visualizzato un messaggio d'avviso. Non è possibile impostare più di un timer per lo stesso intervallo di tempo.

Premere il tasto **ESCI** per chiudere l'elenco degli orari.

# **CEC**

Con la funzione CEC del televisore è possibile comandare un dispositivo collegato con il telecomando della TV. Questa funzione utilizza HDMI CEC (Consumer Electronics Control) per comunicare con i dispositivi collegati. I dispositivi devono supportare HDMI CEC e devono essere collegati con una connessione HDMI.

Il televisore è fornito di funzione CEC attivata. Assicurarsi che tutte le impostazioni CEC siano impostate correttamente sul dispositivo CEC collegato. La funzionalità CEC ha nomi diversi a seconda della marca. La funzione CEC potrebbe non funzionare con tutti i dispositivi. Se si collega un dispositivo con supporto HDMI CEC alla TV, la relativa sorgente di ingresso HDMI verrà rinominata con il nome del dispositivo collegato.

Per utilizzare il dispositivo CEC collegato, selezionare la relativa sorgente di ingresso HDMI dal menu **Ingressi** nella schermata iniziale. Oppure premere il tasto **Sorgente** (Source) se il televisore è in modalità Live TV e selezionare la relativa sorgente di ingresso HDMI dall'elenco. Per terminare questa operazione e controllare nuovamente il televisore tramite il telecomando, premere il pulsante **Source**, che sarà ancora attivo, sul telecomando e passare ad un'altra sorgente.

Il telecomando sarà in grado di eseguire automaticamente il dispositivo una volta selezionata la sorgente HDMI collegata. Tuttavia, non tutti i tasti vengono inoltrati al dispositivo. Solo i dispositivi che supportano la funzione di controllo remoto CEC risponderanno al telecomando della TV.

La TV supporta anche la funzione ARC (Audio Return Channel). Questa funzione è un collegamento audio pensato per sostituire altri cavi fra la TV e l'impianto audio (ricevitore A/V o impianto audio). Collegare il sistema audio all'ingresso HDMI2 del televisore per abilitare la funzione ARC.

Per attivare la funzione ARC, l'opzione **Altoparlanti** dovrebbe essere impostata come **Sistema audio esterno**. È possibile accedere a questa opzione dalle **Opzioni TV** o dal menu **Opzioni TV>Impostazioni>Preferenze dispositivo>Suono** in modalità Live TV o dal menu **Impostazioni>Preferenze dispositivo>Suono** nella schermata iniziale. Quando la funzione ARC è attiva, la TV disattiva automaticamente l'audio delle altre uscite audio. Si sente l'audio solo dal dispositivo audio collegato (come le altre uscite audio digitali ottiche o coassiali). I pulsanti di controllo del volume del telecomando saranno diretti al dispositivo audio collegato e sarà possibile controllare il volume del dispositivo collegato con il telecomando della TV.

*Nota: ARC è supportato solo tramite l'ingresso HDMI2.*

Le funzioni CEC sono impostate di default su On. Per spegnere completamente il televisore:

1 - Accedere al menu **Impostazioni>Preferenze dispositivo>Ingressi** nella schermata iniziale o al menu **Opzioni TV>Impostazioni>Preferenze dispositivo>Ingressi** nella modalità Live TV.

2 - Scorrere verso il basso fino alla sezione **Consumer Electronic Control (CEC).** Evidenziare **Controllo HDMI** e premere **OK.**

# **Google Cast**

Con la tecnologia integrata di Google Cast è possibile lanciare il contenuto dal tuo dispositivo mobile direttamente sul televisore. Se il dispositivo mobile ha la funzione Google Cast, si può proiettare lo schermo del proprio dispositivo sulla TV in modalità wireless. Selezionare l'opzione Proietta schermo sul dispositivo Android. I dispositivi disponibili verranno riconosciuti ed elencati. Selezionare il televisore dall'elenco e premere su di esso per iniziare la proiezione. È possibile ottenere il nome della rete del televisore dal menu **Impostazioni>Preferenze dispositivo>Informazioni** nella Home. Il nome del dispositivo sarà uno di quelli mostrati. È inoltre possibile modificare il nome del televisore. Evidenziare il **Nome dispositivo** e premere **OK.** Quindi evidenziare **Cambia** e premere nuovamente **OK**. È possibile selezionare uno dei nomi predefiniti o inserire un nome personalizzato.

#### **Per proiettare lo schermo del dispositivo sullo schermo della TV...**

**1.** Dal dispositivo Android, andare su 'Impostazioni' dal pannello di notifica o dalla schermata iniziale.

- **2.** Premere su 'Connettività del dispositivo'.
- **3.** Premete su "Proiezione facile" e attivate "Proiezione wireless". I dispositivi disponibili verranno elencati
- **4.** Selezionare il televisore su cui si desidera proiettare

#### oppure

- **1.** Scorrere verso il basso il pannello di notifica
- **2.** Premete su 'Proiezione wireless'
- **3.** Selezionare il televisore su cui si desidera proiettare

Se l'app mobile è abilitata alla proiezione, come YouTube, Dailymotion, Netflix, si può lanciare l'app sulla TV. Sull'applicazione mobile, cerca l'icona Google Cast e premi su di essa. I dispositivi disponibili verranno riconosciuti ed elencati. Selezionare il televisore dall'elenco e premere su di esso per iniziare la proiezione.

#### **Per proiettare un'app sullo schermo TV....**

- **1.** Sullo smartphone o tablet, aprire un'app che supporta Google Cast
- **2.** Toccare l'icona Google Cast
- **3.** Selezionare il televisore su cui si desidera proiettare
- **4.** L'applicazione selezionata dovrebbe iniziare a funzionare sulla TV

#### *Note:*

*Google Cast funziona con Android e iOS. Assicurarsi che il dispositivo mobile sia collegato alla stessa rete della TV.*

*Le opzioni del menu e i nomi per la funzione Google Cast sul dispositivo Android possono variare da marca a marca e possono cambiare nel tempo. Fare riferimento al manuale del dispositivo per le ultime informazioni sulla funzione Google Cast.*

# **Sistema HBBTV**

HbbTV (Hybrid Broadcast Broadband TV) è un nuovo standard industriale che combina in modo invisibile servizi TV consegnati tramite trasmissione con servizi consegnati tramite banda larga consentendo inoltre l'accesso a servizi internet per i consumatori che utilizzano TV collegate e set-top box. I servizi trasmessi tramite HbbTV comprende canali di trasmissione TV tradizionali, servizi di catch-up, video-on-demand, EPG, pubblicità interattiva, personalizzazioni, voti, giochi, social network e altre applicazioni multimediali. Le applicazioni HbbTV sono disponibili sui canali in cui sono segnalate dall'emittente.

Le app HbbTV vengono generalmente lanciate premendo un tasto colorato sul telecomando. Generalmente un piccolo tasto rosso appare sullo schermo per notificare all'utente che c'è un'app HbbTV su quel canale. Premere il pulsante indicato sullo schermo per lanciare l'applicazione.

Le app HbbTv si servono di tasti del telecomando per interagire con l'utente. Quando viene lanciata un'applicazione HbbTv, il controllo di alcuni tasti appartiene all'applicazione. La selezione dei canali numerici, ad esempio, potrebbe non funzionare su un'applicazione televideo, in cui i numeri indicano i numeri di pagina.

HbbTv richiede che la piattaforma sia dotata della possibilità di eseguire streaming AV. Molte sono le applicazioni che forniscono VOD (video on demand) e servizi di TV catch-up. I pulsanti **OK** (avvio&pausa), **Stop, Avanti veloce** e **Indietro** sul telecomando possono essere utilizzati per interagire con i contenuti AV.

*Nota: È possibile attivare o disattivare questa funzione dal menu Impostazioni HBBTV>Opzioni TV>Opzioni avanzate in modalità Live TV.*

# **Ricerca standby rapido**

Se viene prima eseguita una ricerca automatica, la TV cerca nuovi canali digitali o canali digitali mancanti ogni mattina alle 05:00, mentre si trova in modalità di standby rapido.

E se l'opzione **Aggiornamento automatico canale** nel menu **Impostazioni>Canali** è abilitata, il televisore si attiva entro 5 minuti dopo essere passato in modalità quick standby e cerca i canali. Il LED di standby lampeggerà durante questo processo. Una volta che il LED di standby smette di lampeggiare, il processo di ricerca è completato. Tutti i nuovi canali trovati verranno aggiunti all'elenco dei canali. Se l'elenco dei canali viene aggiornato, si verrà informati sulle modifiche alla successiva accensione.

# **Aggiornamento software**

La TV è in grado di trovare e aggiornare il firmware in automatico tramite Internet

Per utilizzare al meglio il televisore e usufruire degli ultimi miglioramenti, assicurarsi che il sistema sia sempre aggiornato.

#### **Aggiornamento software via Internet**

Nella schermata iniziale, accedere al menu **Impostazioni>Preferenze dispositivo>Informazioni** per aggiornare la versione del sistema Android. Spostarsi sull'opzione di **Aggiornamento sistema** e premere **OK**. Verrà visualizzato lo stato del sistema e l'ora in cui il dispositivo è stato controllato per l'ultimo aggiornamento. L'opzione **Cerca aggiornamenti** sarà evidenziata, premere **OK** se si desidera verificare la disponibilità di un aggiornamento.

*Nota: Non scollegare il cavo di alimentazione durante il processo di riavvio. Se la TV non si accende dopo l'aggiornamento, scollegarla, attendere due minuti, quindi ricollegarla.*

# **Guida alla risoluzione dei problemi e suggerimenti**

#### **La TV non si accende**

- • Accertarsi che il cavo di alimentazione sia collegato saldamente alla presa di corrente.
- • Scollegare il cavo di alimentazione dalla presa di corrente. Attendere un minuto e ricollegarlo.
- • Premere il pulsante **Standby/On** sulla TV.

#### **La TV non risponde al telecomando**

- • La TV richiede un po' di tempo per avviarsi. Durante questo periodo di tempo, il televisore non risponde al telecomando o ai comandi TV. Si tratta di un avvenimento normale.
- • Controllare se il telecomando funziona con la telecamera del telefono cellulare. Portare il telefono in modalità fotocamera e puntare il telecomando verso l'obiettivo della fotocamera. Se si preme un tasto qualsiasi del telecomando e si nota che il LED a infrarossi lampeggia attraverso la fotocamera, il telecomando funziona. Il televisore deve essere controllato.

Se non si nota il lampeggiamento, le batterie potrebbero essere esaurite. Sostituire le batterie. Se il telecomando non funziona ancora, potrebbe essere rotto e deve essere controllato.

Questo metodo per controllare il telecomando non è possibile con telecomandi che sono accoppiati in modalità wireless con il televisore.

#### **Nessun canale**

- • Assicurarsi che tutti i cavi siano collegati correttamente e che sia selezionata la rete corretta.
- • Assicurarsi che sia stato selezionato l'elenco dei canali corretto.
- • Assicurarsi di aver inserito la frequenza di canale corretta qualora sia stata eseguita la sintonizzazione manuale.

#### **Nessuna immagine/immagine distorta**

- • Assicurarsi che l'antenna sia collegata correttamente alla TV.
- • Accertarsi che il cavo dell'antenna non sia danneggiata.
- • Assicurarsi che il dispositivo corretto sia selezionato come sorgente di ingresso.
- • Assicurarsi che il dispositivo esterno o la sorgente sia collegato correttamente.
- • Assicurarsi che le impostazioni dell'immagine siano corrette.
- • Altoparlanti ad alto volume, dispositivi audio, luci al neon, edifici alti e altri oggetti di grandi dimensioni possono influenzare la qualità della ricezione.

Se possibile, provare a migliorare la qualità della ricezione, cambiando la direzione dell'antenna o allontanando i dispositivi dal televisore.

- • Cambiare il formato dell'immagine, se l'immagine non si adatta allo schermo.
- • Assicurarsi che il PC utilizzi la risoluzione e la frequenza di aggiornamento supportate.

#### **Nessun audio/audio scadente**

- • Assicurarsi che le impostazioni dell'audio siano corrette.
- • Assicurarsi che tutti i cavi siano correttamente installati.
- • Assicurarsi che il volume non sia disattivato o impostato a zero, aumentare il volume per controllare.
- • Assicurarsi che l'uscita audio del televisore sia collegata all'ingresso audio dell'impianto audio esterno.
- • L'audio viene emesso solo da un altoparlante. Controllare le impostazioni di bilanciamento dal menu **Audio**.

#### **Sorgenti di ingresso - non è stato possibile effettuare la selezione**

- • Assicurarsi che il dispositivo sia collegato alla TV.
- • Assicurarsi che tutti i cavi siano correttamente installati.
- • Assicurarsi di selezionare la sorgente d'ingresso corretta del dispositivo collegato.

# **Modalità tipica monitor, ingresso VGA**

La tabella che segue illustra alcune delle modalità di visualizzazione tipiche del video. La TV potrebbe non supportare tutte le risoluzioni.

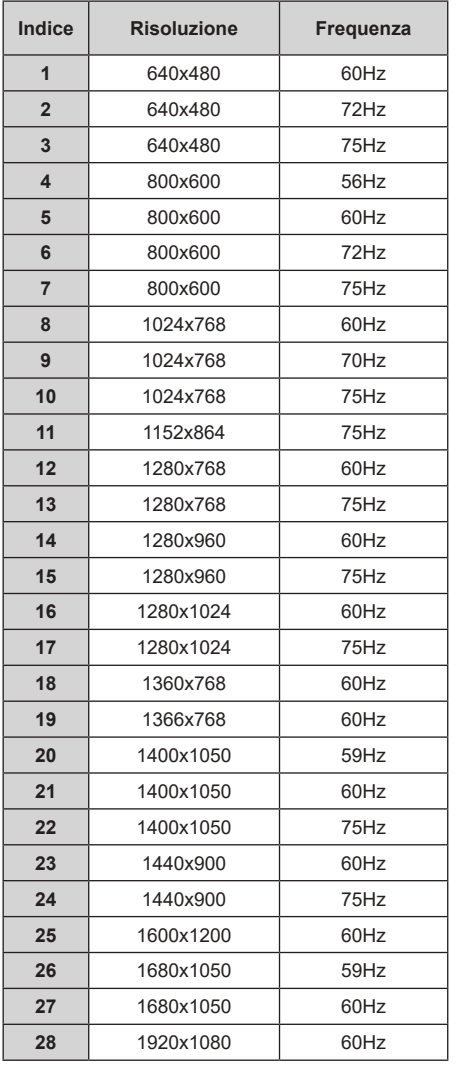

# **Compatibilità di segnale HDMI**

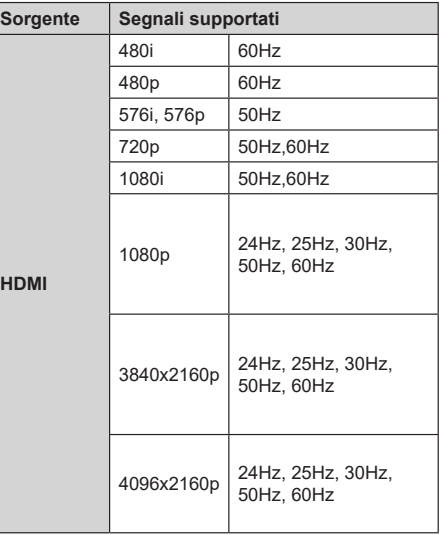

In certi casi i segnali della TV LCD possono non essere ricevuti e visualizzati correttamente. Il problema può essere causato dall'incompatibilità con gli standard dei dispositivi di ingresso (lettore DVD, decoder digitale, ecc). Se si dovessero verificare tali problemi, contattare il rivenditore e il produttore dei dispositivi.

# **Formati di file supportati per la modalità USB**

# **Video**

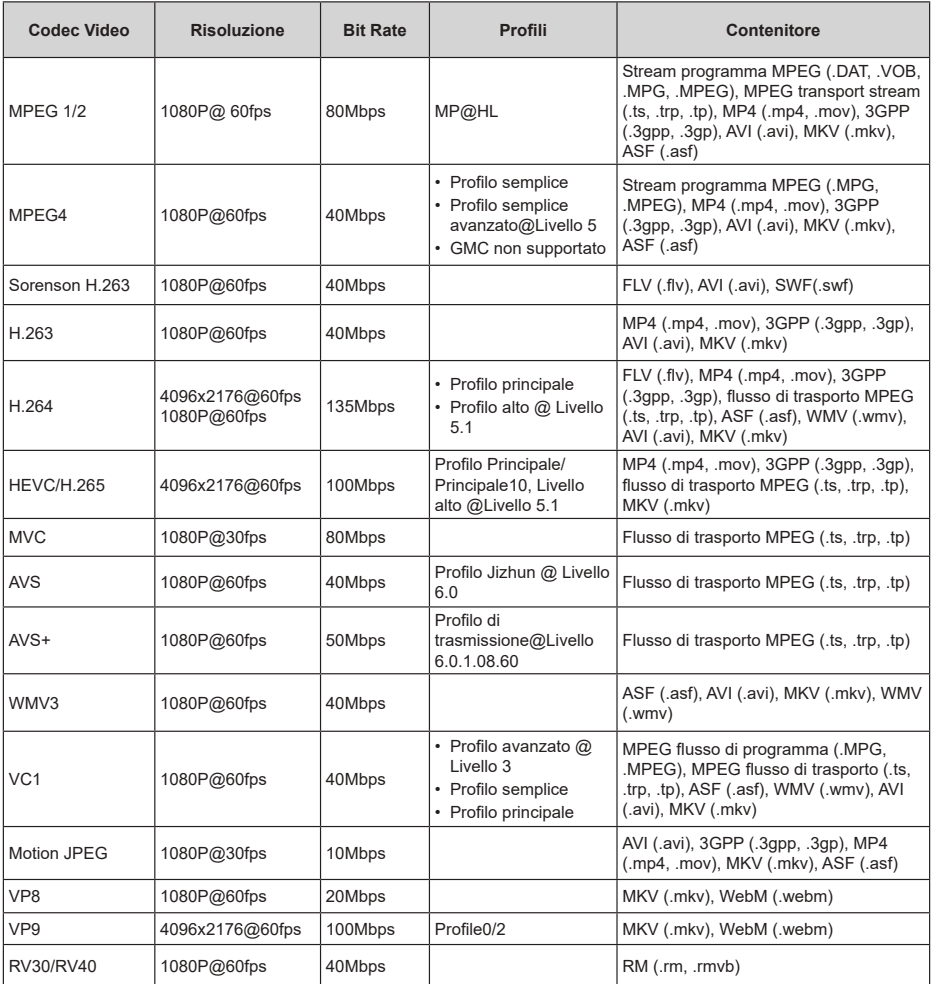

### **Audio**

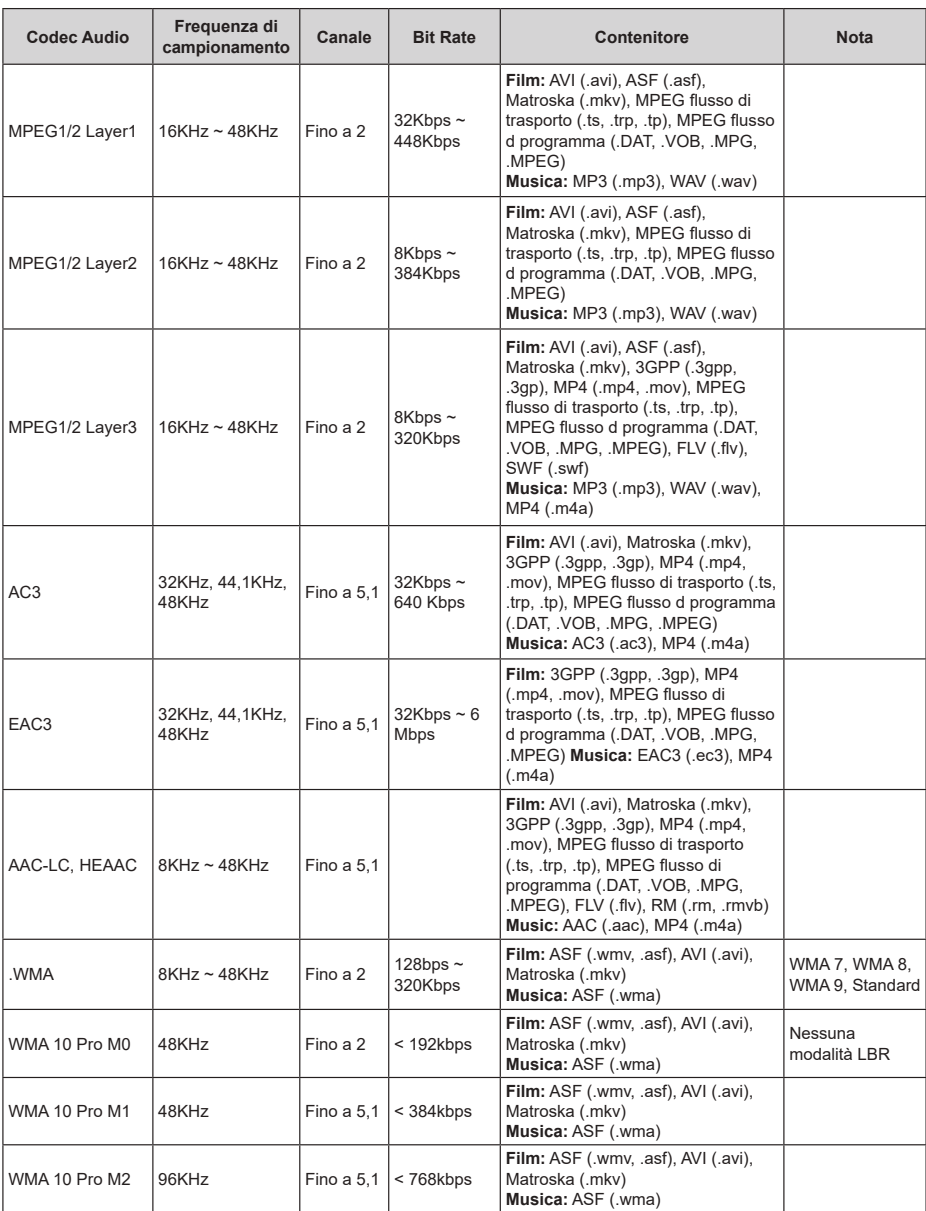

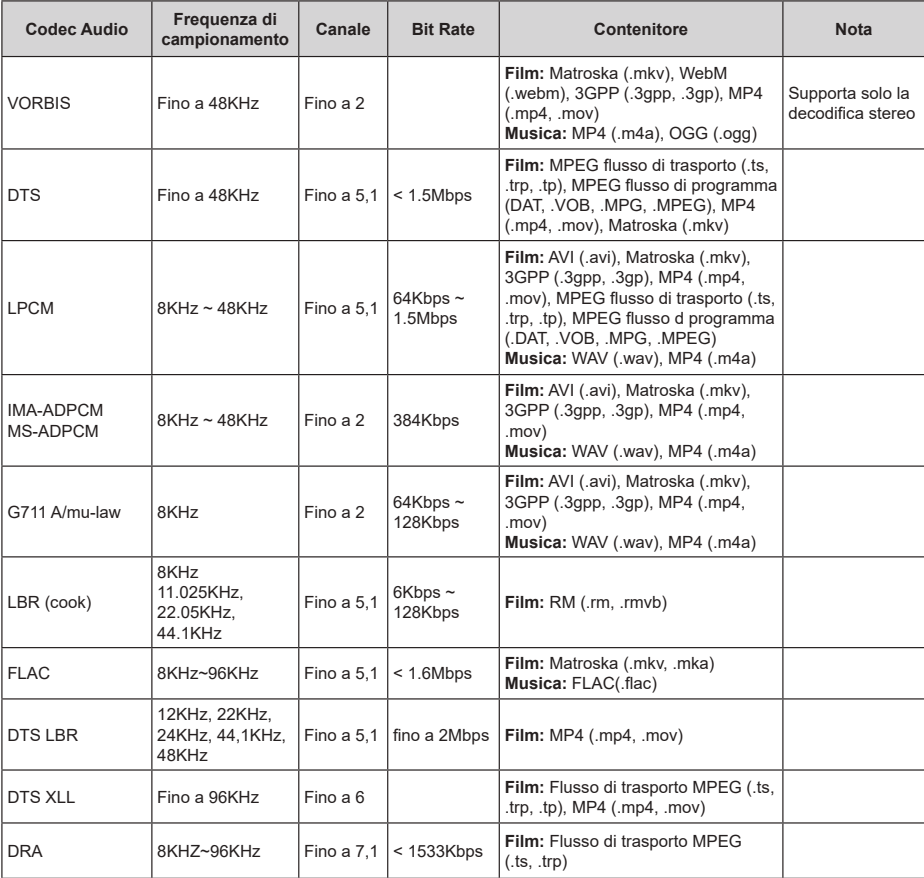

# **Immagine**

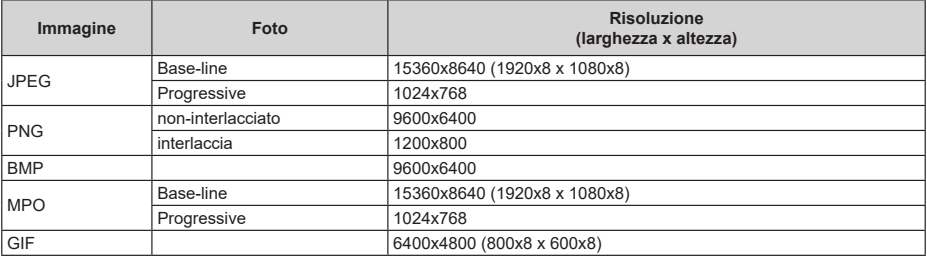

# **Sottotitoli**

#### **Interno**

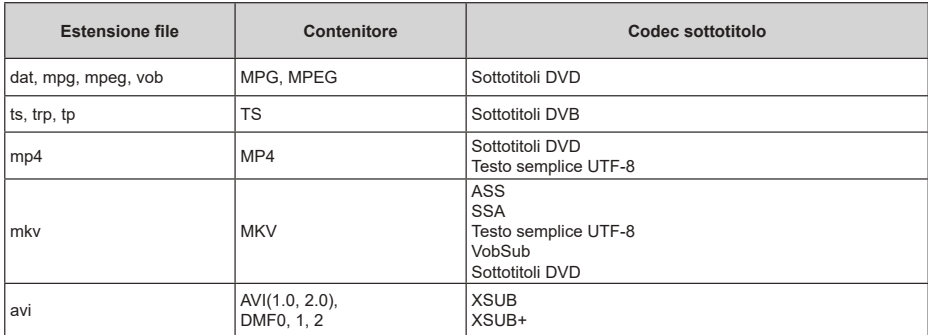

#### **Esterna**

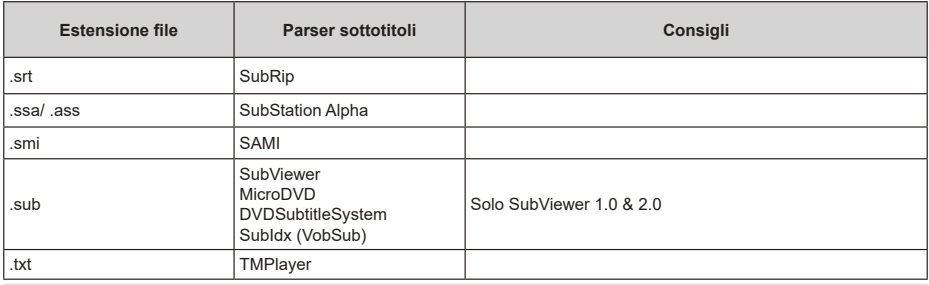

# **Risoluzioni DVI supportate**

In fase di collegamento dei dispositivi ai connettori della TV usando il cavo convertitore DVI (cavo da DVI a HDMI - non fornito in dotazione), rimandiamo alle seguenti informazioni sulla risoluzione.

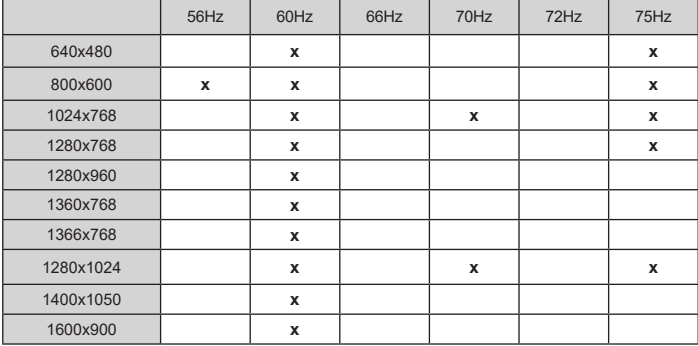

# **Licenze**

I termini HDMI e HDMI High-Definition Multimedia Interface e il logo HDMI sono marchi o marchi registrati di HDMI Licensing Administrator, Inc.

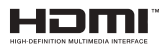

Dolby, Dolby Vision, Dolby Audio, e il simbolo della doppia D sono marchi commerciali Dolby Laboratories Licensing Corporation. Prodotto su licenza dei Laboratori Dolby. Lavori riservati non pubblicati. Copyright ©1992-2020 Dolby Laboratories. Tutti i diritti riservati.

Google, Android, Android TV, Chromecast, Google Play e YouTube sono marchi registrati Google LLC.

Per i brevetti DTS rimandiamo a http://patents.dts.com Prodotto sotto licenza da DTS Licensing Limited. DTS, il marchio, DTS e il marchio insieme, DTS-HD e il logo DTS-HD sono marchi registrati di DTS, Inc. negli Stati Uniti e/o in altri Paesi. © DTS, Inc. Tutti i diritti riservati.

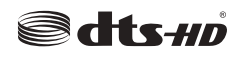

Questo prodotto contiene una tecnologia soggetta a determinati diritti di proprietà intellettuale di Microsoft. L'uso o la distribuzione di questa tecnologia al di fuori del prodotto sono operazioni vietate senza la licenza/ licenze adeguata/adeguate da Microsoft.

I proprietari dei contenuti si servono della tecnologia di accesso ai contenuti Microsoft PlayReady™ per proteggere la propria proprietà intellettuale, compresi i contenuti coperti da copyright. Questo dispositivo si serve della tecnologia PlayReady per accedere ai contenuti protetti da PlayReady e/o ai contenuti protetti da WMDRM. Qualora il dispositivo non applichi in modo adeguato le limitazioni sull'uso dei contenuti, i proprietari dei contenuti potrebbero richiedere a Microsoft di revocare l'abilità del dispositivo di usufruire dei contenuti protetti da PlayReady. La revoca non dovrebbe interessare i contenuti non protetti o i contenuti protetti da altre tecnologie di accesso ai contenuti. I proprietari dei contenuti potrebbero richiedere di aggiornare PlayReady per poter accedere ai loro contenuti. Qualora venga rifiutato un aggiornamento, non sarà possibile accedere al contenuto che richiede l'aggiornamento.

Il logo "Cl Plus" è un marchio di CI Plus LLP.

Questo prodotto è protetto dalle norme sulla proprietà intellettuale di Microsoft Corporation. L'uso o la distribuzione di tale tecnologia sono vietati salvo esplicita approvazione di Microsoft o di una sussidiaria autorizzata.

# **Informazioni sullo smaltimento**

#### **[Unione Europea]**

Questo simbolo sul prodotto o sulla confezione significa che l'apparecchio elettrico o elettronico alla fine del ciclo di esercizio non deve essere smaltito insieme ai rifiuti domestici. È obbligatorio riportarlo ad un punto di raccolta per provvedere al suo riciclaggio o recupero di parti e materie prime, nonché allo smaltimento corretto, conformemente alle leggi nazionali in vigore e alla Direttiva 2012/19/ UE e 2013/56/UE.

Assicurando che questo prodotta venga smaltito correttamente, si contribuisce a prevenire potenziali conseguenze negative per l'ambiente e la salute umana che potrebbero invece essere causate da una gestione errata dello smaltimento di questo prodotto.

Per maggiori informazioni sul riciclaggio di questo prodotto contattare gli uffici locali, il servizio smaltimenti rifiuti domestici o il negozio presso cui è stato acquistato.

A seconda delle leggi nazionali in vigore nel caso di smaltimento scorretto possono essere applicabili varie sanzioni.

#### **[Utenti business]**

Per smaltire questo prodotto, contattare il fornitore e controllare i termini e le condizioni del contratto d'acquisto.

#### **[Paesi non UE]**

Questi simboli sono validi esclusivamente nell'Unione Europea.

Contattare le autorità di zona per maggiori informazioni sullo smaltimento e sul riciclo.

Il prodotto e l'imballaggio dovrebbero essere portate al punto di raccolta di zona per essere riciclate.

Alcuni punti di raccolta accettano i prodotti in modo gratuito.

*Nota: La dicitura Pb posta al di sotto del simbolo delle batterie indica che queste contengono piombo.*

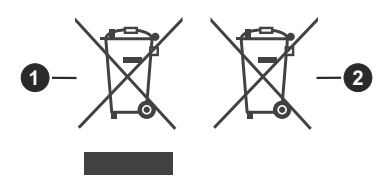

- **1.** Prodotti
- **2.** Batteria

# **HITACHI**

# **BRUKSANVISNING**

Vissa funktioner eller funktioner som nämns i den här användarmanualen kan variera eller kanske inte är tillgängliga beroende på vilken modell du köpte.

# Innehållsförteckning

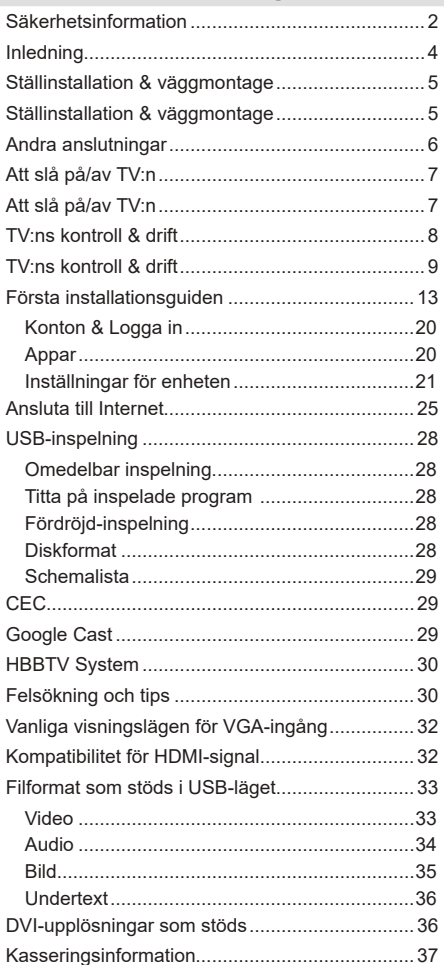

# **Säkerhetsinformation**

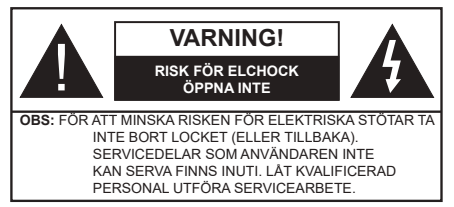

I extrema väder (storm, åska) och långa perioder av inaktivitet (semester), koppla ur TV-setet från huvudströmmen.

Nätkontakten används för att koppla bort TV-apparaten från elnätet och måste därför den vara lätt att använda. Om TV-apparaten inte kopplas ur elektriskt från elnätet kommer enheten fortfarande att dra ström i alla situationer även om TV:n är i vänteläge eller avstängd.

*Observera: Följ instruktionerna på skärmen för driftsrelaterade funktioner.*

#### **VIKTIGT – Läs installations- och användningsinstruktionerna noga innan användning**

**VARNING: Denna enhet är avsedd att användas av personer (inklusive barn) som är kapabla/erfarna av att använda sådan enhet oövervakade, såvida de inte har fått tillsyn eller instruktioner angående användning av enheten av en person som är ansvarig för deras säkerhet.**

- • Använd denna TV lägre än 2000 meter över havet, på torra platser och i områden med måttliga eller tropiska klimat.
- • TV:n är avsedd för hushållsbruk och liknande allmänt bruk, men kan även användas på offentliga platser.
- • För ventilationsändamål, lämna minst 5 cm fritt utrymme runt TV:n.
- • Ventilationen får inte blockeras genom att täcka över eller blockera ventilationsöppningarna med föremål såsom tidningar, dukar, gardiner etc.
- • Strömkabelns kontakt ska vara lätt att komma åt. Placera inte TV:n eller möbler och dylikt på strömkabeln. En skadad nätsladd/kontakt kan orsaka brand eller en elektrisk stöt. Dra alltid ur kontakten vid fästet, dra inte ur genom att dra i sladden. Ta aldrig tag i nätsladden/kontakten med våta händer eftersom det kan leda till kortslutning eller elstötar. Slå aldrig knut på strömkabeln och knyt inte samman den med andra sladdar. Om nätsladden eller kontakten är skadad måste den bytas ut. Detta får endast göras av utbildad personal.
- • Utsätt inte TV:n för droppande eller stänk av vätskor och placera inte föremål fyllda med vätska, såsom vaser, koppar, etc. på eller ovanför TV:n (t.ex. på hyllor ovanför enheten).
- Utsätt aldrig TV:n för direkt solljus och placera inte öppen eld som tända ljus på eller nära TV:n.
- • Placera inte värmekällor som elektriska värmeelement, radiatorer, etc. nära TV-apparaten.
- • Placera inte TV:n på golvet eller på lutande ytor.
- • För att undvika fara för kvävning, håll plastpåsarna borta från spädbarn, barn och husdjur.
- • Fäst stativet noggrant på TV:n. Om stativet har medföljande skruvar, dra åt skruvarna ordentligt för att förhindra att TV:n lutar. Dra inte åt skruvarna för hårt och montera stativgummit ordentligt.
- • Släng inte batterier i eld eller tillsammans med farliga eller brandfarligt material.

#### **VARNING**

- • Batterier får inte utsättas för extrem värme som sollius, eld eller liknande.
- • Överdrivet ljudtryck från öronsnäckor eller hörlurar kan skada hörseln..

**FRAMFÖR ALLT – Låt ALDRIG någon, särskilt barn, trycka på eller slå på skärmen, sätta in föremål i hål, skårorna eller andra öppningar på höljet.**

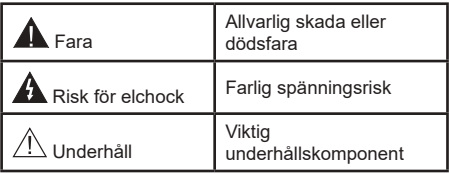

#### **Märkning på produkten**

Följande symboler används på produkten som markering för begränsningar, försiktighetsåtgärder och säkerhetsinstruktioner. Varje förklaring ska endast tas i beaktande där produkten har motsvarande märkning. Anteckna sådan information för säkerheten.

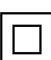

**Klass-II-utrustning:** Den här utrustningen är utformad på ett sådant sätt att den inte kräver en säkerhets anslutning till elektrisk jordning.

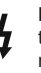

**Farlig strömförande terminal:** De markerade terminalerna är farligt strömförande under normala driftsvillkor.

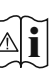

**i Varning, se Driftsinstruktioner:** De<br>**m**arkerade områdena innehåller, av<br>användaren utbythara.cellknannsbatterier användaren, utbytbara cellknappsbatterier.

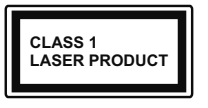

**Klass 1 laserprodukt:** Den här produkten innehåller Klass 1-laserkälla som är säker under rimligen förutsägbar drift.

#### **VARNING**

Svälj inte batterier, fara för kemiska brännskador.

Denna produkt eller tillbehören som medföljer produkten kan innehålla ett mynt/knappcellsbatteri. Om knappcellsbatteriet sväljs kan det orsaka allvarliga inre brännskador på bara 2 timmar och kan leda till döden.

Håll nya och använda batterier oåtkomliga för barn.

Om batteriluckan inte går att stänga helt, sluta använda produkten och håll den borta ifrån barn.

Om du tror att batterierna har svalts eller placerats på något sätt inne i kroppen ska du omgående söka läkarvård.

#### **– – – – – – – – – – – –**

TV:n kan falla och orsaka allvarlig personskada eller dödsfall. Många skador, speciellt på barn, kan undvikas genom att vidta enkla försiktighetsåtgärder, såsom;

- Att använda skåp eller stativ eller monteringsanvisningar, som tillverkaren av TV-setet rekommenderar.
- • Att endast använda möbler som kan stödja TV-setet tillräckligt.
- • Att säkerställa att TV-setet inte skjuter ut över kanten på den möbel den står på.
- • Att berätta för barnen om de faror det innebär att klättra på möbler för att nå TV-setet och dess kontroller.
- • Att dra sladdar och kablar anslutna till TV-setet så, att man inte kan snava över dem eller dra i dem.
- • Placera aldrig ett tv-setet på en instabil plats.
- • Att inte placera TV:n på höga möbler (t.ex. skåp eller bokhyllor) utan att fästa både möbeln och TV:n på lämpligt stöd.
- • Att inte ställa TV:n på tyg eller annat material som placerats mellan TV:n och den stödjande möbeln.
- • Att aldrig placera föremål som kan få barn att kliva, som leksaker eller fjärrkontroller, på TV:n eller möbeln, som den är placerad på.
- • Enheten kan installeras endast på ≤2 m höjder.

Om ditt befintliga TV-set ska behållas och placeras på annan plats, bör samma hänsynstagande göras enligt ovan.

#### **– – – – – – – – – – – –**

Enheter som är kopplade till byggnadens skyddsjordning genom nätanslutning eller genom andra apparater med en anslutning till skyddande jordning, och till ett TV-distributionssystem med koaxialkabel, kan under vissa omständigheter utgöra en brandrisk. Anslutning till ett TV-distributionssystem måste därför tillhandahållas genom en anordning som tillhandahåller en elektrisk isolering under ett visst frekvensområde (galvanisk isolator)

#### **VÄGGMONTERINGSVARNINGAR**

- • Läs instruktionerna innan du monterar TV:n på väggen.
- • Väggmonteringskitet är valfritt. Du kan få det från din lokala återförsäljare, om det inte medföljer din TV.
- • Installera inte TV:n på ett tak eller på en lutande vägg.
- • Använd de specificerade väggmonteringsskruvarna och andra tillbehören.
- • Dra åt väggmonteringsskruvarna ordentligt för att förhindra att TV:n faller ner. Dra inte åt skruvarna för hårt.

Figurer och illustrationer i den här användarmanualen tillhandahålls endast som referens och kan skilja sig från det faktiska produktutseendet. Produktdesign och specifikationer kan ändras utan förvarning.

# **Inledning**

Tack för att du har valt våran produkt. Du kommer snart att få njuta av din nya TV. Vänligen läs dessa instruktioner noggrant. De innehåller viktig information som hjälper dig få ut det bästa ur din TV och säkerställa säker och korrekt installation och drift.

# **Funktioner**

- Färg-TV med fjärrkontroll.
- Android™ operativ system
- • Google Cast
- Röstsökning (valfritt)
- • Fullt integrerad digital mark/kabel-/satellit-TV (DVB-T-T2/C/S-S2)
- • HDMI-ingångar för att ansluta andra enheter med HDMI-uttag
- • USB-ingång
- • Stereoljudsystem.
- Text-TV
- • Anslutning for hörlurar
- • Automatiskt programmeringssystem (APS).
- • Manuell inställning
- Insomningstimer
- • På/Av timer
- • Stäng av timer
- • Funktionen bild av.
- • Ingen signal automatisk avstängningsfunktion
- • Ethernet (LAN) för anslutningsbarhet till Internet och Internettjänster.
- 802.11 a/b/g/n/ac inbyggd WLAN-support
- • HbbTV

#### **Ultra HD (UHD)**

Tv:n stöder Ultra-HD (Ultra High Definition - även känt som 4K) vilket ger upplösning 3840x 2160 (4K:2K). Det är samma som 4 gånger upplösningen av full-hd-tv, genom att dubblera pixelantalet på den fulla HD-tv:n både horisontellt och vertikalt. Ultra HD-innehåll stöds ifrån HDMI, några av (OTT) tjänsterna,USB-ingångar och över DVB-T2 och DVB-S2-sändningar.

#### **High Dynamic Range (HDR) / Hybrid Log-Gamma (HLG)**

Med den här funktionen kan TV:n reproducera större dynamiskt omfång av ljusstyrka genom att fånga och sedan kombinera flera olika exponeringar. HDR/ HLG lovar bättre bildkvalitet tack vare ljusare, mer realistiska ljuspunkter, mer realistisk färg och andra förbättringar. Det ger den look som filmskapare syftade till att uppnå, och visar de dolda områdena av mörka skuggor och solljus med full klarhet, färg och detaljrikedom. HDR/HLG-innehåll stöds via inbyggda och butiksapplikationer, HDMI, USB-ingångar och över DVB-S-sändningar. När ingångskällan är ställds in till relaterad HDMI-ingång, tryck på **Menu**-knappen och ställ in **HDMI EDID Version** alternativet i **TV-alte rnativ>Inställningar>Enhetsinställningar>Ingång ar** menyn som **EDID 2.0** eller **Auto EDID** för att titta på HDR/HLG-innehåll, om HDR/HLG-innehåll mottas genom HDMI-ingången. Källenheten bör också vara minst HDMI 2.0a-kompatibel i detta fall.

#### **Dolby Vision**

Dolby Vision™ levererar en dramatisk visuell upplevelse, enastående ljusstyrka, exceptionell kontrast och intensiv färg, vilket ger liv i underhållningen. Den uppnår den här fantastiska bildkvaliteten genom att kombinera HDR och bred färgskala. Genom att öka ljusstyrkan hos den ursprungliga signalen och använda ett högre dynamiskt färg- och kontrastområde presenterar Dolby Vision fantastiska, verkliga bilder med häpnadsväckande detaljer som andra efterbehandlingsteknologier i TV:n inte kan producera. Dolby Vision stöds via inbyggda och butiksapplikationer, HDMI och USB-ingångar. När ingångskällan är ställds in till relaterad HDMI-ingång, tryck på **Menu**-knappen och ställ in **HDMI EDID Version** alternativet i **TV-alternativ>Inställningar>Enhetsinställningar>Ingångar**  menyn som **EDID 2.0** eller **Auto EDID** för att titta på Dolby Vision-innehåll, om Dolby Vision-innehåll mottas genom HDMI-ingången. Källenheten bör också vara minst HDMI 2.0a-kompatibel i detta fall. I menyn **Bildläge** visas två fördefinierade bildlägen om Dolby Vision-innehållet detekteras: **Dolby Vision Bright** och **Dolby Vision Dark**. Båda tillåter användaren att uppleva innehållet på det sätt som skaparen ursprungligen tänkte, med olika omgivande ljusförhållanden. För att ändra **Bildläge**-inställningarna, tryck på **Menu**-knappen när du tittar på Dolby Vision -innehåll och gå till **Bild**-menyn. När du ser på Dolby Vision innehåll via en internet-streaming applikation, förutom YouTube, Netflix and Multi Media Player, kan du inte öppna **Bild**-menyn och ställa in **Bildläge**.

# **Ställinstallation & väggmontage**

#### **Montering / Demontering av stället**

#### **Förberedelser**

Ta stället och TV:n ur förpackningen och sätt stället på ett arbetsbord eller annan jämn yta.

- • Använd ett plant och stadigt bord eller liknande jämn yta som kan stödja vikten av en TV.
- • Håll inte i skärmpaneldelen.
- • Se till att inte repa eller ha sönder TV:n.

#### **Montera stället**

- **1.** Placera stället på bordet eller liknande jämn yta.
- **2.** Håll TV:n över stativet så att den överensstämmer med stativets infästningspunkt och sänk den sedan så att den monteras med sin egen vikt. Om stället inte installeras rätt, tryck försiktigt nedåt tills spärr(en) knäpps på plats.

#### **Ta bort stället från TV:n**

Var noga med att ta bort stället på följande sätt när du använder väggfästet eller packar TV:n.

- • Placera TV:n på ett arbetsbord med skärmpanelen nedåt på ren och mjuk trasa. Låt stället sticka ut över kanten på ytan.
- • Tryck på knappen/knapparna på den bakre sidan av stället för att frigöra spärren/spärrarna.
- • Ta bort stället genom att dra den från TV:n.

#### **När du använder väggfästet**

Din TV är också berett för ett VESA-kompatibelt väggfäste. Om det inte medföljer din TV, kontakta din lokala återförsäljare för att köpa det rekommenderade väggfästet.

# **Ställinstallation & väggmontage**

#### **Montering / Demontering av stället**

#### **Förberedelser**

Ta ur stället/ställen och TV:n från packlådan och lägg TV:n på ett arbetsbord med skärmpanelen nedåt på ren och mjuk trasa (filt, etc.)

- • Använd ett plant och stabilt bord större än TV:n.
- • Håll inte i skärmpaneldelen.
- • Se till att inte repa eller ha sönder TV:n.

#### **Montera stället**

- **1.** Placera stället/ställen på dess monteringsmönster på baksidan av TV:n.
- **2.** Sätt i de medföljande skruvarna och dra försiktigt åt dem tills ställningen är ordentligt fastsatt.

#### **Ta bort stället från TV:n**

Var noga med att ta bort stället på följande sätt när du använder väggfästet eller packar TV:n.

- • Placera TV:n på ett arbetsbord med skärmpanelen nedåt på ren och mjuk trasa. Låt stället/ställen skjuta ut över kanten på ytan.
- • Skruva ur skruvarna som fixerar stället/ställen.
- Ta bort stället/ställen

#### **När du använder väggfästet**

Din TV är också berett för ett VESA-kompatibelt väggfäste. Om det inte medföljer din TV, kontakta din lokala återförsäljare för att köpa det rekommenderade väggfästet.

Hål och mätningar för väggmonteringsfästets installation;

# **Antennanslutning**

Anslut antennen eller kabel-TV-kontakten till ANTENNINGÅNGEN (ANT.) i uttaget på TV:ns vänstra sida eller satellitkabeln till SATELLITINGÅNGEN (LNB) som finns på baksidan på TV:n.

#### **Baksidan av TV:n**

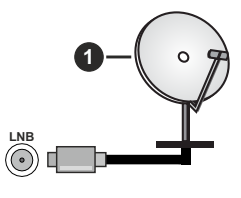

**1.** Satellit

**Vänstra sidan av TV:n**

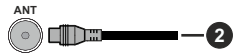

#### **2.** Antenn eller kabel

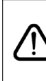

 Om du vill ansluta en enhet till TV:n, säkerställ att både TV:n och enheten är avstängda innan du gör anslutningen. After anslutningen genomförts kan du starta enheterna och använda dem.

# **Andra anslutningar**

Om du vill ansluta en enhet till tv:n kontrollera att både tv:n och enheten är avstängda innan du ansluter. När anslutningen är klar kan du slå på enheterna och använda dem.

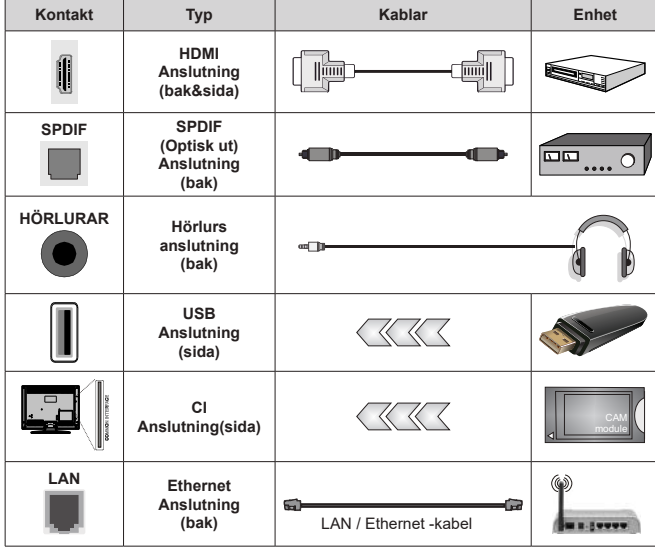

*När du använder väggmonteringssatsen (kontakta din återförsäljare för att köpa en, om den inte medföljer) rekommenderar vi att du ansluter alla kablar i baksidan av TV:n innan du monterar på väggen. Sätt endast in eller ta ut CI-modulen när TV:n är AVSTÄNGD. Du bör läsa igenom modulinstruktionsmanualen om installationsinformation. USB-ingångarna på TV-stödenheterna upp till 500 mA. Anslutning av enheter som har aktuellt värde över 500 mA kan skada din TV. När du ansluter utrustning med HDMI-kabel till din TV, för att garantera tillräcklig immunitet mot parasitiska frekvensstrålning och problemfri överföring av HD-signaler, såsom 4K-innehåll, måste du använda en höghastighets- (hög kvalitet) HDMI-kabel med ferriter.*

# **Att slå på/av TV:n**

#### **Anslutningsström**

#### **VIKTIGT: TV:n är avsedd för drift från ett uttag på 220-240 V växelström, 50 Hz.**

Efter att TV:n packats upp, låt den nå den omgivande temperaturen innan du ansluter TV:n till huvudströmmen.

Anslut strömkabeln till elnätet. TV:n slås på automatiskt.

#### **För att sätta på TV:n från standby**

Om TV:n är i standby-läge tänds LED-lampan. För att slå på TV:n ifrån standby-läget kan du antingen:

- • Tryck på **Standby** -knappen på fjärrkontrollen.
- Tryck in mitten av spaken på TV:n.

#### **Att ändra TV:n till viloläge**

TV: n kan inte växlas till vänteläge via joysticken. Tryck på och håll in **Standby** -knappen på fjärrkontrollen. **Stäng av** dialogen visas på skärmen. Markera **OK** och tryck på **OK**-knappen. TV:n växlar till vänteläge.

#### **För att slå på TV:n**

För att stänga av TV:n helt drar du ur strömsladden från eluttaget.

#### **Snabb Standby-läge**

För att växla TV: n till snabb vänteläge antingen;

• Tryck på **Standby**-knappen på fjärrkontrollen.

Tryck igen för att gå tillbaka till driftläge.

• Tryck och håll i mitten av joysticken på TV: n.

Tryck igen för att gå tillbaka till driftläge.

TV:n fortsätter att fungera i snabb standby-läge, då den söker efter uppdateringar. Detta är inget fel, den följer kraven för energikonsumtion. För att minimera energikonsumtionen, ställ TV:n till standby-läge, som beskrivits ovan.

# **Att slå på/av TV:n**

#### **Anslutningsström**

#### **VIKTIGT: TV:n är avsedd för drift från ett uttag på 220-240 V växelström, 50 Hz.**

Efter att TV:n packats upp, låt den nå den omgivande temperaturen innan du ansluter TV:n till huvudströmmen.

Anslut strömkabeln till elnätet. TV:n slås på automatiskt.

#### **För att sätta på TV:n från standby**

Om TV:n är i standby-läge tänds LED-lampan. För att slå på TV:n ifrån standby-läget kan du antingen:

- • Tryck på **Standby** -knappen på fjärrkontrollen.
- • Tryck in mitten av kontrollomkopplaren på TV:n. TV:n slås sedan på.

#### **Att ändra TV:n till viloläge**

TV:n kan inte kopplas till standby-läge via kontrollomkopplaren. Tryck på och håll in **Standby**  -knappen på fjärrkontrollen. **Stäng av** dialogen visas på skärmen. Markera **OK** och tryck på **OK**-knappen. TV:n växlar till vänteläge.

#### **För att slå på TV:n**

För att stänga av TV:n helt drar du ur strömsladden från eluttaget.

#### **Snabb Standby-läge**

För att växla TV: n till snabb vänteläge antingen;

• Tryck på **Standby**-knappen på fjärrkontrollen.

Tryck igen för att gå tillbaka till driftläge.

• Tryck in mittknappen på TV:n och håll den nedtryckt i några sekunder.

Tryck igen för att gå tillbaka till driftläge.

TV:n fortsätter att fungera i snabb standby-läge, då den söker efter uppdateringar. Detta är inget fel, den följer kraven för energikonsumtion. För att minimera energikonsumtionen, ställ TV:n till standby-läge, som beskrivits ovan.

# **Att slå på/av TV:n**

#### **Anslutningsström**

#### **VIKTIGT: TV:n är avsedd för drift från ett uttag på 220-240 V växelström, 50 Hz.**

Efter att TV:n packats upp, låt den nå den omgivande temperaturen innan du ansluter TV:n till huvudströmmen.

Anslut strömkabeln till elnätet. TV:n slås på automatiskt.

#### **För att sätta på TV:n från standby**

Om TV:n är i standby-läge tänds LED-lampan. För att slå på TV:n ifrån standby-läget kan du antingen:

- • Tryck på **Standby** -knappen på fjärrkontrollen.
- • Tryck på kontrollknappen på TV: n.

TV:n slås sedan på.

#### **Att ändra TV:n till viloläge**

TV:n kan inte kopplas till standby-läge via kontrollknappen. Tryck på och håll in **Standby**  -knappen på fjärrkontrollen. **Stäng av** dialogen visas på skärmen. Markera **OK** och tryck på **OK**-knappen. TV:n växlar till vänteläge.

#### **För att slå på TV:n**

För att stänga av TV:n helt drar du ur strömsladden från eluttaget.

#### **Snabb Standby-läge**

För att växla TV: n till snabb vänteläge antingen;

• Tryck på **Standby**-knappen på fjärrkontrollen. Tryck igen för att gå tillbaka till driftläge.

• Tryck på kontrollknappen på TV: n.

Tryck på styrknappen igen för att gå tillbaka till driftläget.

TV:n fortsätter att fungera i snabb standby-läge, då den söker efter uppdateringar. Detta är inget fel, den följer kraven för energikonsumtion. För att minimera energikonsumtionen, ställ TV:n till standby-läge, som beskrivits ovan.

# **TV:ns kontroll & drift**

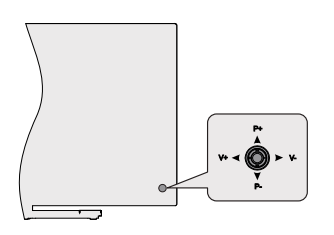

Kontrollspaken låter dig styra volym/program/källa och TV:ns funktioner för snabbvänteläge.

*Observera: Placeringen på kontrollspaken kan skilja sig beroende på modell.*

**För att ändra volymen:** Med baksidan av TV:n mot dig, tryck kontrolspaken åt vänster för att öka volymen och tryck höger åt för att sänka volymen.

**Ändra kanal i direktsänd TV-läge:** Bläddra igenom de lagrade kanalerna genom att trycka på spaken uppåt eller nedåt.

**Att ändra källa i direktsänd TV-läge:** Tryck in mitten på joysticken, **TV alternativ**menyn visas. Markera**Käll** alternativet och tryck på mitten av joysticken igen, **Ingångs** llistan visas på skärmen. Välj önskad källa genom att trycka joysticken uppåt eller nedåt och tryck in mitt på joysticken.

**För att stänga av TV:n (snabb Standby):** Tryck in mitten på joysticken och håll den intryckt i några sekunder, TV: n växlar över till snabb standby-läge.

**Stäng av TV:n (Standby):** TV: n kan inte växlas till vänteläge via joysticken.

**För att stänga av TV:n:** Tryck på mitten av spaken så sätts TV:n på.

#### **Att sköta TV:n med fjärrkontrollen**

Tryck på **Meny** knappen på fjärrkontrollen för att visa Live TV-inställningsmenyn när du är i Live TV-läge. Tryck på **Home**-knappen för att visa eller återgå till skärmen Hem på Android TV:n. Använd riktningsknapparna för att flytta fokus, gå vidare, justera vissa inställningar och tryck på **Home**för att göra val för att göra ändringar, välja inställningar, öppna en undermeny, starta ett program etc. Tryck p å**återgå/ tillbaka** för att återgå till föregående menyskärm.

#### **Ingångsval**

När du väl har anslutit externa enheter till din TV kan du växla mellan olika insignalkällor. Tryck på **Source**-knappen på fjärrkontrollen i följd eller använd riktningsknapparna och tryck på **OK**knappen för att växla till olika källor i direktsänt TV-läge. Eller gå till **Inmatnings-** menyn på startskärmen, välj önskad källa från listan och tryck på **OK**.

#### **Byta kanal och ändra volym**

Du kan justera volymen med knapparna **Volym +/-** och ändra kanalen i Live TV-läge med hjälp av knapparna **Program +/-** på fjärrkontrollen.

# **TV:ns kontroll & drift**

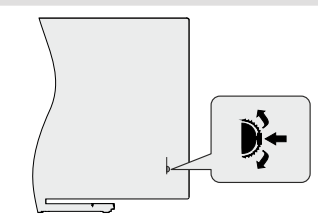

Med kontrollbrytaren kan du styra program- och Quick Standby-on-funktionerna på TV:n.

*Observera: Kontrollomkopplarens läge kan variera beroende på modell.*

**Ändra kanal i direktsänd TV-läge:** Tryck in mitten av kontrollomkopplaren, informationsbannern visas på skärmen. Bläddra igenom de lagrade kanalerna genom att trycka på styrbrytaren uppåt eller nedåt.

**För att stänga av TV:n (snabb Standby):** Tryck in mitten på kontrollomkopplaren och håll den nedtryckt i några sekunder, TV:n förvandlas till snabbt vänteläge.

**Stäng av TV:n (Standby):** TV:n kan inte kopplas till standby-läge via kontrollomkopplaren.

**För att stänga av TV:n:** Tryck in mitten av kontrollomkopplaren, TV:n slås på.

*Observera: Live TV-inställningsmenyn OSD i Live TV-läge kan inte visas via kontrollomkopplaren.*

#### **Att sköta TV:n med fjärrkontrollen**

Tryck på **Meny** knappen på fjärrkontrollen för att visa Live TV-inställningsmenyn när du är i Live TV-läge. Tryck på **Home**-knappen för att visa eller återgå till skärmen Hem på Android TV:n. Använd riktningsknapparna för att flytta fokus, gå vidare, justera vissa inställningar och tryck på **Home**för att göra val för att göra ändringar, välja inställningar, öppna en undermeny, starta ett program etc. Tryck p å**återgå/ tillbaka** för att återgå till föregående menyskärm.

#### **Ingångsval**

När du väl har anslutit externa enheter till din TV kan du växla mellan olika insignalkällor. Tryck på **Source**-knappen på fjärrkontrollen i följd eller använd riktningsknapparna och tryck på **OK**knappen för att växla till olika källor i direktsänt TV-läge. Eller gå till **Inmatnings-** menyn på startskärmen, välj önskad källa från listan och tryck på **OK**.

#### **Byta kanal och ändra volym**

Du kan justera volymen med knapparna **Volym +/-** och ändra kanalen i Live TV-läge med hjälp av knapparna **Program +/-** på fjärrkontrollen.

# **TV:ns kontroll & drift**

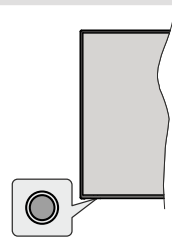

Med kontrollknappen kan du styra TV:ns Quick Standby-On funktioner.

*Observera: Placeringen av kontrollknappen kan variera beroende på modell.*

**För att stänga av TV:n (snabb Standby):** Tryck på styrknappen för att vrida TV:n till snabbt vänteläge.

**Stäng av TV:n (Standby):** TV:n kan inte kopplas till standby-läge via kontrollknappen.

**För att stänga av TV:n:** Tryck på kontrollknappen; TV:n kommer att slås på.

*Observera: Live TV-inställningsmenyn OSD i Live TV-läge kan inte visas via kontrollknappen.*

#### **Att sköta TV:n med fjärrkontrollen**

Tryck på **Meny** knappen på fjärrkontrollen för att visa Live TV-inställningsmenyn när du är i Live TV-läge. Tryck på **Home**-knappen för att visa eller återgå till skärmen Hem på Android TV:n. Använd riktningsknapparna för att flytta fokus, gå vidare, justera vissa inställningar och tryck på **Home**för att göra val för att göra ändringar, välja inställningar, öppna en undermeny, starta ett program etc. Tryck p å**återgå/ tillbaka** för att återgå till föregående menyskärm.

#### **Ingångsval**

När du väl har anslutit externa enheter till din TV kan du växla mellan olika insignalkällor. Tryck på **Source**-knappen på fjärrkontrollen i följd eller använd riktningsknapparna och tryck på **OK**knappen för att växla till olika källor i direktsänt TV-läge. Eller gå till **Inmatnings-** menyn på startskärmen, välj önskad källa från listan och tryck på **OK**.

#### **Byta kanal och ändra volym**

Du kan justera volymen med knapparna **Volym +/-** och ändra kanalen i Live TV-läge med hjälp av knapparna **Program +/-** på fjärrkontrollen.

# **Fjärrkontroll**

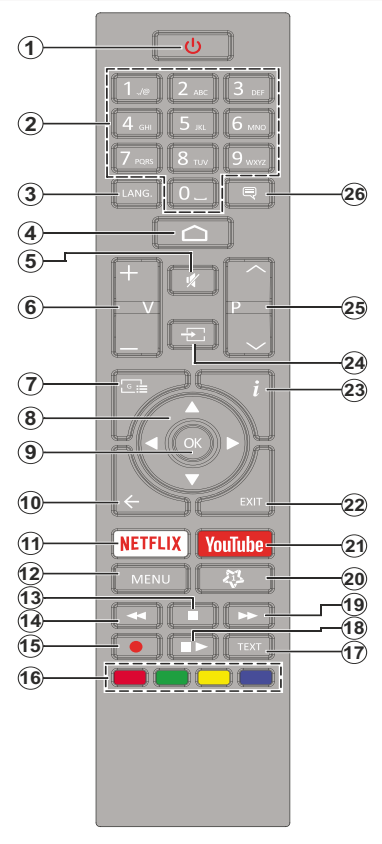

#### **Sätt i batterierna i fjärrkontrollen**

Ta bort skruven som sitter i batterifacket på baksidan av fjärrkontrollen först. Lyft lätt på locket. Sätt i två 1,5V - storlek **AAA**-batterier. Kontrollera att (+) och (-) matchar (kontrollera polariteten). Blanda inte gamla och nya batterier. Ersätt endast med samma eller motsvarande typ. Placera tillbaka locket. Skruva sedan fast locket igen.

#### **Standby-knappen**

Tryck på och håll in **Standby** -knappen på fjärrkontrollen. **Stäng av** dialogen visas på skärmen. Markera **OK** och tryck på **OK**-knappen. TV:n växlar till vänteläge. Tryck snabbt och släpp för att byta TV:N till snabbviloläge eller slå på TV:n när i snabbviloläge eller viloläge.

- **1. Viloläge:** Snabb-standby/Standby/På
- **2. Numeriska knappar:** Växlar kanalen i live TV-läge, skriver in en siffra eller en bokstav i textrutan på skärmen
- **3. Språk:** Växlar mellan ljudlägen (analog TV), visar och ändrar ljudspråk (digital-TV, om tillgängligt)
- **4. Hem:** Öppnar startskärmen
- **5. Tyst:** Stänger helt av volymen på TV: n
- **6. Volym +/-**
- **7. Guide:** Visar den elektroniska programguiden i Live TV-läge
- **8. Pilknappar:** Navigerar menyer, inställningsalternativ, flyttar fokus eller markör etc., ställer in rekordtid och visar undersidorna i Live TV-Text-läget när du trycker på höger eller vänster. Följ instruktionerna på skärmen.
- **9. OK:** Bekräftar val, går till undermenyer, visar kanallistan (i Live TV-läge)
- **10. Bakåt/Återgå:** Återgår till föregående menyskärm, går ett steg tillbaka, stänger öppna fönster, stänger text-TV (i Live TV-Teletext läge)
- **11. Netflix:** Startar Nexflix-applikationen.
- **12. Meny:** Visar Live TV -inställningsmenyn i Live TV -läge, visar tillgängliga inställningsalternativ, så som ljud och bild
- **13. Stopp:** Stoppar median från att spelas
- **14. Spola tillbaka:** Spolar bakåt i media såsom filmer
- **15. Spela in:** Spelar in programmen i live TV-läge
- **16. Färgknappar:** Följ instruktionerna för färgade knappfunktioner på skärmen
- **17. Text:** Öppnar och stänger text-TV (om tillgängligt i Live TV-läge)
- **18. Paus:** Pausar media som spelas, börjar timeshiftinspelning i live TV läge  **Spela:** Börjar spela utvald media
- **19. Snabbt framåt:** Spolar framåt i media så som filmer
- **20. Min knapp1:** Öppnar bildlägets inställningsmeny på tillgängliga källor
- **21. Youtube:** Startar Youtube-applikationen
- **22. Stäng:** Stänger Live TV -inställningsmenyn, stänger applikationer som används och/eller Startskärmen och byter till senast ställd källa
- **23. Info:** Visar information om skärminnehållet
- **24. Källa:** Visar alla tillgängliga sändnings- och innehållskällor, stänger Startskärmen och byter till senast ställd källa
- **25. Program +/-:** Ökning/Minskar kanalnumret i Live-TVläget
- **26. Undertext:** Startar och stänger av undertexter (där det finns)

# **Fjärrkontroll**

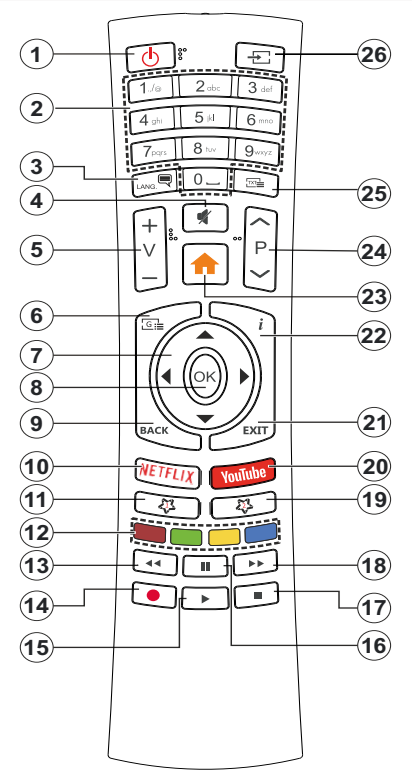

#### **Sätt i batterierna i fjärrkontrollen**

Ta bort det bakre locket för att nå batterihållaren. Du måste göra följande för att göra det:

- • Placera spetsen på en penna eller något annat spetsigt föremål i hålet ovanför locket och tryck ner den.
- • Tryck sedan ordentligt på locket och skjut i pilens riktning.

Sätt i två 1,5V - storlek **AAA**-batterier. Kontrollera att (+) och (-) matchar (kontrollera polariteten). Blanda inte gamla och nya batterier. Ersätt endast med samma eller motsvarande typ. Placera tillbaka locket.

#### **Standby-knappen**

Tryck på och håll in **Standby** -knappen på fjärrkontrollen. **Stäng av** dialogen visas på skärmen. Markera **OK** och tryck på **OK**-knappen. TV:n växlar till vänteläge. Tryck snabbt och släpp för att byta TV:N till snabbviloläge eller slå på TV:n när i snabbviloläge eller viloläge.

- **1. Viloläge:** Snabb-standby/Standby/På
- **2. Numeriska knappar:** Växlar kanalen i live TV-läge, skriver in en siffra eller en bokstav i textrutan på skärmen
- **3. Språk:** Växlar mellan ljudlägen (analog TV), visar och ändrar ljudspråk (digital-TV, om tillgängligt)
- **4. Tyst:** Stänger helt av volymen på TV: n
- **5. Volym +/-**
- **6. Meny:** Visar Live TV -inställningsmenyn i Live TV -läge, visar tillgängliga inställningsalternativ, så som ljud och bild
- **7. Pilknappar:** Navigerar menyer, inställningsalternativ, flyttar fokus eller markör etc., ställer in rekordtid och visar undersidorna i Live TV-Text-läget när du trycker på höger eller vänster. Följ instruktionerna på skärmen.
- **8. OK:** Bekräftar val, går till undermenyer, visar kanallistan (i Live TV-läge)
- **9. Bakåt/Återgå:** Återgår till föregående menyskärm, går ett steg tillbaka, stänger öppna fönster, stänger text-TV (i Live TV-Teletext läge)
- **10. Netflix:** Startar Nexflix-applikationen.
- **11. Min knapp1:** Startar och stänger av undertexter (där det finns)
- **12. Färgknappar:** Följ instruktionerna för färgade knappfunktioner på skärmen
- **13. Spola tillbaka:** Spolar bakåt i media såsom filmer
- **14. Spela in:** Spelar in programmen i live TV-läge
- **15. Spela/Paus knappen (\*)**
- **16. Spela/Paus knappen (\*)**
- **17. Stopp:** Stoppar median från att spelas
- **18. Snabbt framåt:** Spolar framåt i media så som filmer
- **19. Guide:** Visar den elektroniska programguiden i Live TV-läge
- **20. Youtube:** Startar Youtube-applikationen
- **21. Stäng:** Stänger Live TV -inställningsmenyn, stänger applikationer som används och/eller Startskärmen och byter till senast ställd källa
- **22. Info:** Visar information om skärminnehållet
- **23. Hem:** Öppnar startskärmen
- **24. Program +/-:** Ökning/Minskar kanalnumret i Live-TVläget
- **25. Text:** Öppnar och stänger text-TV (om tillgängligt i Live TV-läge)
- **26. Källa:** Visar alla tillgängliga sändnings- och innehållskällor, stänger Startskärmen och byter till senast ställd källa
- **(\*) Spela** Börjar spela utvald media

**Paus -** *Pausar media som spelas, börjar timeshiftinspelning i live TV läge*

# **Fjärrkontroll**

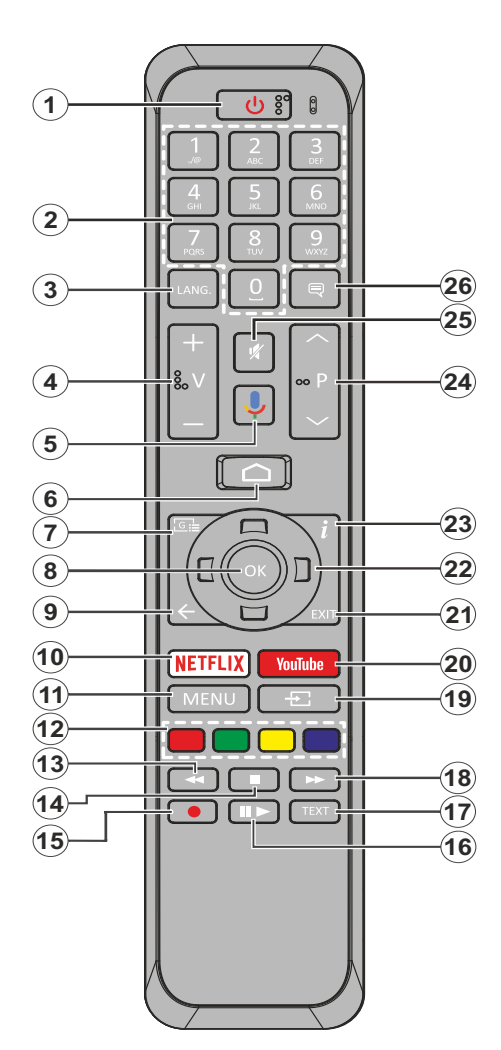

- **1. Viloläge:** Snabb-standby / Standby / På
- **2. Numeriska knappar:** Växlar kanalen i live TV-läge, skriver in en siffra eller en bokstav i textrutan på skärmen
- **3. Språk:** Växlar mellan ljudlägen (analog TV), visar och ändrar ljudspråk (digital-TV, om tillgängligt)
- **4. Volym +/-**
- **5. Mikrofon:** Aktiverar mikrofonen på fjärrkontrollen
- **6. Hem:** Öppnar startskärmen
- **7. Guide:** Visar den elektroniska programguiden i Live TV-läge
- **8. OK:** Bekräftar val, går till undermenyer, visar kanallistan (i Live TV-läge)
- **9. Bakåt/Return:** Återgår till föregående menyskärm, går ett steg tillbaka, stänger öppna fönster, stänger text-TV (i Live TV-Teletext läge)
- **10. Netflix:** Startar Nexflix-applikationen.
- **11. Meny:** Visar Live-TV-inställningsmenyn i Live-TV-läge
- **12. Färgade knappar:** Följ instruktionerna för färgade knappfunktioner på skärmen
- **13. Spola tillbaka:** Spolar bakåt i media såsom filmer
- **14. Stopp:** Stoppar median från att spelas
- **15. Spela in:** Spelar in programmen i live TV-läge
- **16. Paus:** Pausar mediet som spelas upp, startar timeshiftinspelning i Live TV Mode **Play:** Börjar spela utvald media
- **17. Text:** Öppnar och stänger text-TV (om tillgängligt i Live TV-läge)
- **18. Snabbt framåt:** Spolar framåt i media så som filmer
- **19. Källa:** Visar alla tillgängliga sändningar och innehållskällor i live TV-läge
- **20. Youtube:** Startar Youtube-applikationen
- **21. Stäng:** Stänger och avslutar från visade Live-TVinställningsmenyer, stänger startskärmen
- 22. Pilknappar: Navigerar menyer, inställningsalternativ, flyttar fokus eller markör etc., ställer in rekordtid och visar undersidorna i Live TV-Text-läget när du trycker på höger eller vänster. Följ instruktionerna på skärmen.
- **23. Info:** Visar information om skärminnehållet
- **24. Program +/-:** Ökning/Minskar kanalnumret i Live-TV-läget
- **25. Tyst:** Stänger helt av volymen på TV: n
- **26. Undertext:** Startar och stänger av undertexter (där det finns)

#### **Standby-knappen**

Tryck på och håll in **Standby** -knappen på fjärrkontrollen. **Stäng av** dialogen visas på skärmen. Markera **OK** och tryck på **OK**-knappen. TV:n växlar till vänteläge. Tryck snabbt och släpp för att byta TV:N till snabbviloläge eller slå på TV:n när i snabbviloläge eller viloläge.

#### **Sätt i batterierna i fjärrkontrollen**

Ta bort skruven som sitter i batterifacket på baksidan av fjärrkontrollen först. Lyft lätt på locket. Sätt i två 1,5V - storlek **AAA**-batterier. Kontrollera att (+) och (-) matchar (kontrollera polariteten). Blanda inte gamla och nya batterier. Ersätt endast med samma eller motsvarande typ. Placera tillbaka locket. Skruva sedan fast locket igen.

#### **Parkoppla fjärrkontrollen till TV:n**

När TV: n är påslagen för första gången utförs en sökning efter tillbehör innan den ursprungliga installationen startar. Du måste para ihop fjärrkontrollen med din TV vid denna tidpunkt.

Tryck på och håll in **Käll**knappen på fjärrkontrollen i cirka 5 sekunder, lysdioden på fjärrkontrollen tänds. Släpp sedan **Käll**knappen, lysdioden börjar blinka. Det betyder att fjärrkontrollen är i parkopplingsläge.

Nu väntar du TV: n för att hitta din fjärrkontroll. Välj namnet på fjärrkontrollen och tryck på **OK** när den visas på TV-skärmen.

När kopplings processen lyckades kommer lysdioden på fjärrkontrollen att släckas. Om parkopplingsprocessen misslyckas går fjärrkontrollen i viloläge efter 30 sekunder.

# **Första installationsguiden**

*Observera: Följ instruktionerna på skärmen för att slutföra grundinställningarna. Använd riktningsknapparna och OKknappen på fjärrkontrollen för att välja, ställa in, bekräfta och fortsätta.*

När den slås på för första gången, kommer en sökning efter tillbehör att utföras innan den första inställningen startar. Följ informationen på skärmen för att para din fjärrkontroll (beroende på fjärrkontrollens modell) och andra trådlösa tillbehör med din TV. Sluta lägg till tillbehör och starta inställningen genom att trycka på **Bakåt/Återgå** knappen.

#### **1. Välkomstmeddelande och val av språk**

Meddelandet "**Välkommen**" visas tillsammans med språkval som visas på skärmen. Välj önskat språk i listan och tryck på **OK** för att fortsätta.

#### **2. Snabb installation**

Om du inte tidigare anslutit din TV till internet via Ethernet visas en skärm där du kan överföra Androidtelefonens WLAN-nätverk och Google-konto till din TV. Markera **Fortsätt** och tryck på **OK**för att fortsätta. Följ anvisningarna på skärmen på din TV och din telefon för att slutföra processen. Du kan också hoppa över det här steget genom att välja **Hoppa över**  alternativet. Vissa steg kan hoppas över beroende på inställningarna i det här steget.

Om du tidigare anslutit din TV till internet via Ethernet visas ett meddelande om att du är ansluten. Du kan välja att fortsätta med trådbunden anslutning eller ändra nätverket. Markera **Ändra nätverk** och tryck på **OK**om du vill använda trådlös anslutning istället för trådbunden anslutning.

#### **3. Nätverksanslutning**

Du kommer att dirigeras till nästa steg automatiskt om du ansluter din TV till internet via Ethernet just nu. Om inte kommer tillgängliga trådlösa nätverk att sökas efter och listas på nästa skärm. Välj ditt WLANnätverk från listan och tryck på **OK** för att ansluta. Ange lösenordet med det virtuella tangentbordet om nätverket är lösenordsskyddat. Välj alternativet **Annat nätverk**Annat nätverk i listan om nätverket som du vill ansluta har dolt SSID.

Om du föredrar att inte ansluta till internet vid denna tidpunkt kan du hoppa över det här steget genom att välja **Hoppa**över alternativet. Du kan ansluta till internet senare med hjälp av **Nätverk & Internet**  menyalternativ i**inställningar** från hemskärmen eller från **TV-alternativ**menyn i Live TV-läge.

Detta steg kommer att hoppas över om internetanslutning har etablerats i föregående steg.

#### **4. Logga in på ditt Google-konto**

Om anslutningen lyckas, kan du logga in på ditt Google-konto på nästa skärm. Du måste vara inloggad på ett Google-konto för att kunna använda Googles tjänster. Det här steget hoppas över om ingen internetanslutning har upprättats i föregående steg eller om du redan har loggat in på ditt Google-konto i Snabbinställningssteget.

Genom att logga in kommer du att kunna upptäcka nya appar för videor, musik och spel på Google Play; få personliga rekommendationer från appar som YouTube; köpa eller hyra de nyaste filmerna och programmen på Google Play Filmer och TV; komma åt din underhållning och kontrollera dina medier. Markera **logga In** och tryck på **OK**för att fortsätta. Inloggningsalternativen är följande:

**• Använd din telefon eller dator:** Du kan använda en webbläsare på telefonen eller datorn för att logga in. Markera det här alternativet och tryck på **OK**knappen. En kod kommer att visas på TV-skärmen. Se till att telefonen eller datorn är i samma nätverk som din TV. Öppna den angivna webbplatsen (androidtv.com/setup, följ instruktionerna på skärmen för den aktuella webbadressen) i telefonens eller datorns webbläsare och ange koden som visas på TV-skärmen i det relaterade inmatningsfältet.

Följ sedan anvisningarna på enheten och slutför processen.

**• Använd fjärrkontrollen:** Med det här alternativet kan du logga in på ditt Google-konto genom att ange din e-postadress eller ditt telefonnummer och ditt lösenord.

Om du föredrar att inte logga in på ditt Google-konto kan du hoppa över det här steget genom att välja **Hoppa över**alternativet.

#### **5. Användarvillkor**

Användarvillkor skärmen kommer att visas nästa. Genom att fortsätta godkänner du Googles användarvillkor, Googles sekretesspolicy och Googles användarvillkor. Markera **Acceptera** och tryck på **OK**på fjärrkontrollen för att bekräfta och fortsätta. Du kan också se **användarvillkor**, **Integritetspolicy** och **Spela användarvillkor** på den här skärmen. För att visa innehållet behövs en internetanslutning. Ett meddelande visas som nämner webbadress där denna information även kan ses utifall Internet inte är tillgängligt.

#### **6. Plats**

På nästa skärm kan du tillåta eller neka Google och tredjepartsappar att använda din TV:s platsinformation. Välj **Ja**för att bekräfta och tryck på **OK**. Om du vill hoppa över det här steget utan bekräftelse väljer du **Nej** och fortsätter genom att trycka på **OK**-knappen. Du kan ändra denna inställning senare med **Inställningar> Enhetsinställningar> Plats** på Hem-skärmen.

#### **7. Hjälp till att förbättra Android**

Skicka diagnosinformation automatiskt till Google, som kraschrapporter och användningsdata från din enhet och appar. Denna information kommer inte att användas för att identifiera dig. Välj **Ja**för att bekräfta och tryck på **OK**. Om du vill hoppa över det här steget utan bekräftelse väljer du **Nej** och fortsätter genom att trycka på **OK**-knappen. Du kan ändra den här inställningen senare med hjälp av menyn **Inställningar > Enhetsinställningar > Användning och diagnostik** på startskärmen.

Information om Google-tjänster och vissa funktioner på din TV visas nästa. Du kan aktivera personliga resultat för Assistant genom att välja det relaterade alternativet när du uppmanas till det. Tryck på **OK**i följd för att fortsätta.

#### **8. Land (Country)**

I nästa steg väljer du ditt **land** i listan och trycker på **OK**för att fortsätta.

#### **9. Lösenord**

Beroende på vilket land du gjorde i föregående steg kan du bli ombedd att definiera ett lösenord (PINkod) just nu. Tryck på **OK**för att fortsätta. Den valda PIN-koden kan inte vara 0000. Denna PIN-kod krävs för att komma åt vissa menyer, innehåll eller för att släppa låsta kanaler, källor etc. Du måste ange den om du blir ombedd att ange en PIN-kod för eventuella menyåtgärder senare.

#### **10. VäljTV Läge**

I följande steg i den ursprungliga installationen kan du ställa in TV:ns driftläge antingen som **Hem** eller som **Butik**. **Butik**alternativet konfigurerar TV:nsinställningar för butiksmiljö. Alternativet är endast avsett för användning i butik. Det rekommenderas att välja **Hem**för hemmabruk.

#### **11. Chromecast inbyggd alltid tillgänglig**

Välj önskad chromecast tillgänglighet. Om ställd som **På**, detekteras TV:n som Google Cast -enhet och Google Assistant och andra tjänster kan öppna TV:n till att svara på Cast-kommandon även i viloläge och skärmen släckt.

#### **12. Tuner-läget**

*Observera: Om du inte vill utföra en mottagare-scanning, välj en av de tillgängliga alternativen ändå. Du kan hoppa över skanningen i ett senare skede av installationsguiden. Om du hoppar över det här steget kan du utföra en kanalsökning senare med de relaterade menyalternativen Kanaler.*

Nästa steg är att välja tuner-läget. Välj önskad tunerinställning att installera kanaler för Live TV-funktion. **Antenn-**, **kabel-** och **satellit**alternativ finns. Markera det alternativ som motsvarar din miljö och tryck på **OK**eller **Höger** riktningsknapp för att fortsätta.

#### Antenn

Om **Antenn** alternativet är valt söker TV:n efter markbundna och analoga sändningar. Markera på nästa skärm **Skanna** och tryck på **OK** för att starta sökningen eller välja**Hoppa över skanna**för att fortsätta utan att göra en sökning.

#### Kabel

Om alternativet **Kabel**är valt söker TV:n efter digitala kabel- och analoga sändningar. Om några visas tillgängliga operatörsalternativ på skärmen **Välj Operatör**. Annars hoppas detta steg över. Du kan välja endast en operatör från listan. Markera önskad operatör och tryck på **OK** eller **Höger** riktningsknapp för att fortsätta. På nästa skärm väljer du **Skanna** för att starta en sökning eller välj t **Hoppa över skanna** för att fortsätta utan att utföra en sökning. Om **Skanna** är valt visas en konfigurationsskärm nästa. **Alternativen Skannningsläge**, **Frekvens(KHz)**, **modulering**, **Symbol Rate(Ksym/s)**, **nätverks-ID** kan behöva ställas in. v **skannings läge** som**Full / Framåt**om tillgänglig. Beroende på vald operatör och/eller **skanningsläge**kanske vissa alternativ inte är tillgängliga att ställas in.

När du är klar med att ställa in tillgängliga alternativ trycker du på **Höger** riktningsknapp för att fortsätta. TV:n kommer att börja söka efter tillgängliga sändningar.

#### **Satellit**

Om **Satellit**-alternativet är valt, visas **Satellittyp**skärmen härnäst. **Alternativ för satellit** och **allmänna satellit** kommer att vara tillgängliga. Välj en och tryck **OK** för att fortsätta.

*Observera: Önskad satellit och Allmän satellit -alternativen är kanske inte tillgängliga beroende på vald land. I detta fall visas DVBS-inställningar -skärmen, när tuner-läget är ställd som Satellit.*

Om **Önskad satellit** alternativet är valt kommer nästa skärm att vara **Välj operatör** skärm. Du kan välja endast en operatör från listan. Markera önskad operatör och tryck på **OK** eller **Höger** riktningsknapp för att fortsätta. Några av följande alternativ kan vara förinställda beroende på den valda operatorn i det här steget. Kontrollera parametrarna innan du fortsätter och justera vid behov.

**DVBS Config inställnings** skärmen kommer att visas härnäst. Första **antenn typ (\*)** bör ställas in. **Universal**, **Single Cable** och **Jess Singlecable**  alternativ finns tillgängliga. Sätt som **Antenntyp Universal** för Direct och DiSEqC satellitsystem. Om du ställer in antenntypen som **Universal**, tryck på **Höger**riktningsknapp för att gå vidare till nästa steg. Om antenntypen är inställd som **Single Cable** eller **Jess Singlecable** kommer det att finnas ytterligare tre alternativ på skärmen **DVBS Konfiguration inställning Tuner**, **bandfrekvens**, och **användardefinierade**. **användardefinierade** alternativet kommer att vara tillgängligt om **Band frekvens** är inställd som **användardefinierade**. Ställ in dessa alternativ om tillgängliga och tryck på **höger**  riktningsknapp för att fortsätta.

*(\*) Detta alternativ kan benämnas Satellittyp beroende på landval.*

När parametrarna på skärmen **Konfigurationsinställning för DVBS** är konfigurerade enligt din miljö kan nästa steg vara **Välj Satellit** skärm. Det kan hända att du kan ställa in olika satelliter beroende på vald antenntyp och operatör i föregående steg. Markera önskat satellitalternativ och tryck på **OK**för att ställa in parametrarna*(\*)*. **Satellitstatus**  för det första satellitalternativet ställs in som **På**. För att konfigurera andra inställningar av satelliten och för att aktivera skanning bör detta alternativ ställas in som **På** först. Tryck på tillbaka-knappen och välj nästa satellit du vill ställa in. När du slutfört konfigurationsändringarna, tryck **Höger** riktningsknapp för att förtsätta.

*(\*) Om du har Direkt satellitsystem, ska DiSEqC Set alternativet ställas in som DiSEqC A.*

**Kanal skanning** skärmen visas nästa. Välj **Skanna** och tryck på **OK** eller **Höger**riktningsknapp för att fortsätta med skanningskonfigurationerna. Välj **Hoppa över skanning** Hoppa över skanning för att fortsätta utan att utföra en genomsökning och slutföra den ursprungliga inställningen.

Skärmen för **DVBS Scan Configure** visas nästa om alternativet **Skanna**är valt. Följande alternativ kommer att finnas tillgängliga: **Skanningsläge** och **kanaler**. Du kan välja att utföra en fullständig genomsökning eller en nätverksgenomsökning. Ställ in **Skanningsläge** i enlighet med detta. Om du ska utföra en nätverkssökning, se till att du har justerat parametrarna **Frekvens**, **Symbol hastighet (Ksym/s)** och**Polarisation** parametrar under **Transponder** alternativ exakt på **Välj satellit** skärmen. Du kanske inte kan ändra inställningen för **skanningsläge**  beroende på tidigare val. Om alternativet **Kanaler** är satt som **Fritt** kommer inte krypterade kanaler att installeras. Ytterligare alternativ kan också vara tillgängliga beroende på den valda operatören, konfigurera dessa inställningar enligt dina önskemål. När du är klar med att ställa in tillgängliga alternativ trycker du på **höger** riktningsknapp för att starta skanningen **skanningsläge** eller**kanaler** är markerat. Medan sökningen fortsätter kan du trycka på knappen **Bakåt** för att avbryta sökningen. De kanaler som redan har hittats kommer att lagras i kanallistan.

När den ursprungliga inställningen är klar visas meddelandet "**Komplett**" Tryck på **OK** för att avsluta installationen.

En ansvarsfriskrivning kommer att visas på skärmen. Du kan använda riktningsknapparna Upp och Ned för att bläddra igenom och läsa hela texten. Markera **Acceptera** och tryck på **OK** för att fortsätta.

Startskärmen visas. Du kan markera **Live TV**-appen och trycka på **OK**för att växla till Live-TV-läge och titta på TV-kanaler.

# **Hemskärmen**

För att njuta av fördelarna med Android TV, måste din TV vara ansluten till Internet. Anslut TV:n till ett hemnätverk med en höghastighetsanslutning till Internet. Du kan ansluta din TV trådlöst eller trådbundet till ditt modem/router. Se **Nätverk & Internet** och **Ansluter till Internet**avsnitt för mer information om hur du ansluter din TV till internet.

Hem menyn är centrum för din TV. Tryck på**Home**knappen för att visa hemskärmen. Från hemmenyn kan du starta ett program, växla till en TVkanal, titta på en film eller växla till en ansluten enhet. Beroende på dina TV-inställningar och ditt val av land i den inledande konfigurationen, kan hemskärmsmenyn innehålla olika objekt.

Tillgängliga alternativ för hemskärmen är placerade i rader. För att navigera genom hemskärmens alternativ, använd riktningsknapparna på fjärrkontrollen. Appar, YouTube, Google Play Filmer och TV, Google Play

Music och Google Play-relaterade rader och rader av de program du har installerat kan vara tillgängliga. Markera en rad och flytta sedan fokus till önskat objekt i raden. Tryck på **OK** knappen för att göra ett val eller öppna en undermeny.

Längst upp till vänster på skärmen kommer sökverktyg att placeras. Du kan välja att antingen skriva ett ord för att starta en sökning via det virtuella tangentbordet eller prova röstsökalternativet om din fjärrkontroll har en inbyggd mikrofon. Flytta fokus till önskat alternativ och tryck på **OK** för att fortsätta

På skärmens övre högra sida **Meddelanden**, **Ingångar, nätverk och internet** (kommer att namnges som **Anslutna** eller**Ej anslutna** beroende på aktuell anslutningsstatus), **Inställningar** och aktuell tid visas. Du kan konfigurera datum- och tidsinställningar med menyalternativen **Datum och tid** från **Inställningar> Enhetsinställningar** meny.

Första raden kommer att vara raden **Apps**. **Live TV** och **Multi Media Player**appar kommer att finnas tillgängliga tillsammans med andra appar. Markera **Live TV** och tryck **OK** för att växla till Live TV-läge. Om källan var inställd på ett annat alternativ än **TV**  tryck tidigare på **Källa**knappen och ställ in som **TV** för att titta på live-TV-kanaler. Markera **Multi Media Player** och tryck på **OK** för att bläddra bland de anslutna USB-enheterna eller mediaservrarna och spela/visa det installerade medieinnehållet på TV:n. Ljudfilerna kan spelas upp via högtalarna på TV:n eller genom högtalarsystemen anslutna till TV:n. Du kan konfigurera inställningarna för ljudutmatning från alternativet **Högtalare** i **Inställningar> Enhetsinställningar> Ljud** meny.

# **Menyinnehåll för Live TV-läge**

Växla först TV:n till Live TV-läge och tryck sedan på **Meny** knappen på fjärrkontrollen för att se menyalternativen för Live TV. Om du vill växla till Live-TV-läge kan du antingen trycka på knappen **Avsluta**  eller markera **Live TV**-appen från raden **Apps**och trycka på **OK**på startskärmen.

#### **Kanaler**

**Lägg till i Mina favoriter:** Lägg till kanalen som för närvarande bevakas i den tidigare valda favoritlistan.

**Programguide:** Öppna den elektroniska programguiden. Se avsnittet **Programguide**  Programguide för detaljerad information.

**Nya kanaler tillgängliga:** Starta en sökning efter nya kanaler. Välj kanalkällprogram eller tuner. Gör sedan inställningarna enligt din miljö och inställningar om det behövs. Du kan använda menyalternativen **Kanel** för att söka efter broadcast-kanaler. Se avsnittet **Kanel**för mer information. När färdig markering **Klar** och tryck **OK**.

#### **TV-alternativ**

**Källa:** Visa listan med inmatningskällor. Välj önskad och tryck på **OK** för att växla till den källan.

**Bildläge:** Ställ in bildläget efter dina önskemål eller krav. Bildläget kan ställas in till ett av följande alternativ: **Användare**, **Standard, Levande, Sport**, **Film** och **Spel**. Du kan använda **Användare** läge för att skapa anpassade inställningar. Gå till **Inställningar > Enhetsinställningar > Bild** för detaljerade inställningsalternativ.

**Visningsläge:** Ställ in bilförhållandena för skärmen Välj ett av de fördefinierade alternativen enligt dina önskemål.

**Högtalare:** Hör TV-ljudet från den anslutna kompatibla ljudenheten som är inställd som **External Audio System**. Ställ in som **TV högtalare** för att använda högtalarna på din TV för ljudutgång.

#### **Strömtillförsel**

**Insomningstimer:** Definiera en ledig tid efter vilken du vill att TV:n ska automatiskt gå till viloläge.

**Bild av:** Välj det här alternativet och tryck på **OK** för att stänga av skärmen. Tryck på en knapp på fjärrkontrollen eller på TV:n för att slå på skärmen igen. Observera att du inte kan slå på skärmen via knapparna **Volym+/-**, **Mute** och **Standby** knappar. Dessa knappar fungerar normalt.

**Stäng av timer:** Definiera en tid efter vilken du vill att din TV ska stängas av automatiskt. Ange som Av för att inaktivera.

**Ingen signal automatisk avstängning:** Ställ in TV:ns beteende när ingen signal detekteras från den för närvarande inställda ingångskällan. Definiera en tid efter vilken du vill att TV:n ska stänga av sig själv eller ställa in som **Av för att inaktivera**.

**CI-kort:** Visa tillgängliga menyalternativ för CI-kortet som används. Det här alternativet kanske inte är tillgängligt beroende på inställningen för ingångskälla.

#### **Avancerade Alternativ**

**Ljudspråk:** Ställ in önskad språk för ljudet. Det här alternativet kanske inte är tillgängligt beroende på inställningen för ingångskälla.

**Blå Mute:** Slå på/av den här funktionen enligt dina önskemål. När den är aktiverad visas blå bakgrund på skärmen när ingen signal är tillgänglig.

**Standardkanal:** Ställ in din standardinställning för startkanalen. När **Välj läge** är inställt som **Användarval**, **Visa kanaler** alternativet blir tillgängligt. Markera och tryck på **OK** för att se kanallistan. Markera en kanal och tryck på **OK**för att göra en markering. Vald kanal visas varje gång

TV: n slås på igen från snabb vänteläge. Om **väljningsläget** är inställt som **Senaste status** visas den senast bevakade kanalen.

**Interaktionskanal:** Slå på eller av funktionen Interaktionskanal.

**MHEG PIN-skydd:** Slå på eller av funktionen för MHEG PIN-skydd. Den här inställningen aktiverar eller avaktiverar åtkomsten till några av MHEGprogrammen. Avaktiverade program kan släppas genom att ange rätt PIN-kod.

#### **HBBTV-inställningar**

**HBBTV-stöd:** Slå på eller av HBTV-funktionen.

**Spåra inte:** Ange dina önskemål angående spårningsbeteendet för HBBTV-tjänster.

**Inställningar för cookies:** Ställ in inställningarna för cookies för HBBTV-tjänster.

**Ihållande lagring:** Slå på eller av funktionen för beständig lagring. Om ställd som **På**, kommer cookies att sparas med bäst före -datum i TV:ns minne.

**Blockera spårningsplatser:** Slå på eller av funktionen Blockera spårningsplatser.

**Enhets-ID:** Slå på eller av Device ID-funktionen.

**Återställ enhets-ID:** Återställ enhets-ID för HBBTV tjänster. Konfiktiv dialog kommer att visas. Tryck på **OK**för att fortsätta, **Tillbaka** för att avbryta.

#### **Undertext**

**Textspår:** Ange din textningsspårinställning, om någon är tillgänglig.

**Analog undertext:** Ange det här alternativet som **Av**, **På** eller **Tyst**. Om alternativet Tysta är valt visas den analoga undertexten på skärmen, men högtalarna dämpas samtidigt.

**Digitalt undertextspråk:** Ställ in ett av de listade språkalternativen som första språk för digitala undertexter.

**Andra digitala undertexter Språk:** Ställ in ett av de listade språkalternativen som andra språk för digitala undertexter. Om det valda språket i alternativet **Digital textningsspråk** inte är tillgängligt, visas undertexter på detta språk.

**Typ av text:** Ange det här alternativet som **Normal** eller **Nedsatt hörsel**. Om **nedsatt hörsel**-alternativet väljs erbjuder det undertext till döva och tittare med dålig hörsel med ytterligare beskrivningar.

#### **Text-TV**

**Språk för digital text-TV:** Ställa in text-TV-språk för digitala sändningar.

Avkodning av sidans språk: Ange avkodningssidospråk för text-TV-visning.

**BISS Nyckel: "Klicka för att lägga till Bissnyckel"**-meddelande kommer att visas. Tryck på **OK**knappen för att lägga till en biss-nyckel. **Frekvens, Symbolhastighet (Ksym/s), polarisering, program-ID och CW-nyckelparametrar kommer att finnas tillgängliga för att ställas in.** När du är klar med inställningarna, markera **Spara nyckel** och tryck på **OK** för att spara och lägga till bissnyckeln. Det här alternativet är inte tillgängligt om kanalinstallationsläget under menyn Inställningar > Kanal inte är inställt som föredragen satellit , Allmän satellit eller **Satellit.** Dessa alternativ kanske inte är tillgängligt beroende på valet av land under den första installationen.

**Automatisk viloläge:** Definiera en ledig tid efter vilken du vill att TV:n ska automatiskt gå till viloläge. **Alternativ för 4 timmar**, **6 timmar** och **8 timmar** finns tillgängliga. **Ställ in som Aldrig för att inaktivera.**

Systeminformation: Visa detaljerad **systeminformation på den aktuella kanalen såsom signalnivå, signalkvalitet, frekvens etc.**

**Version info:** Visa systeminformation som **modellnamn**, **version** och **serienummer**.

**Inställningar** Se avsnittet **Inställningar** för detaljerad information.

#### **Spela in**

**Inspelnings lista:** Inspelningarna kommer att visas om de finns tillgängliga. Markera en inspelning som du väljer och tryck på den **gula** knappen för att radera den eller tryck på den **blå** knappen för att visa detaljerad information. Du kan använda röda och gröna knappar för att rulla sidan uppåt och nedåt.

**Enhetsinformation:** Anslutna USB-lagringsenheter visas. Markera valfri enhet och tryck på **OK**för att se tillgängliga alternativ.

**Ställ in TimeShift:** Tagga den valda USBlagringsenheten eller en partition på den för tidsskiftinspelning.

**Ställ PVR:** Tagga den valda USB-lagringsenheten eller en partition på den för PVR.

**Format:** Formatera den valda USB-lagringsenheten. Se avsnittet **USB-inspelning** för mer information

**Hastighetstest:** Starta ett hastighetstest för den valda USB-lagringsenheten. Testresultatet visas när det är klart.

**Lista över scheman:** Lägg till påminnelser eller inspelningstimers med menyn **Schemalistan**.

**Tidsskiftläge:** Aktivera eller inaktivera funktionen för inspelning av tidsförskjutning. Se avsnittet **USB -inspelning** för mer information.

# **Inställningar**

Du kan öppna **Inställningar**-menyn från huvudskärmen eller **TV alternativ** -menyn i Live TV läge.

#### **Nätverk och Internet**

Du kan konfigurera TV:ns nätverksinställningar med alternativen i den här menyn. Du kan också markera ikonen Anslutning/inte ansluten på startskärmen och trycka på **OK**för att komma åt den här menyn.

**Wi-Fi:** Slå på och av funktionen för trådlöst LAN (WLAN).

#### **Tillgängliga nätverk**

När WLAN-funktionen är påslagen visas tillgängliga trådlösa nätverk. Markera **Se alla** och tryck **OK** för att se alla nätverk. Välj en och tryck på **OK**för att ansluta. Du kan bli ombedd att ange ett lösenord för att ansluta till det markerade nätverket, om nätverket är lösenordsskyddat. Dessutom kan du lägga till nya nätverk med hiälp av de relaterade alternativen.

#### **Andra alternativ**

**Lägg till nytt nätverk:** Lägg till nätverk med dolda SSID.

**Skanning alltid tillgänglig:** Du kan låta platstjänsten och andra appar söka efter nätverk, även när WLAN-funktionen är avstängd. Tryck på **OK**för att slå på och av.

**Wow:** Slå på och av Wake On WLAN-funktionen. Med den här funktionen kan du slå på eller väcka din TV via nätverket.

**Wol:** Slå på och av Wake-on-LAN-funktionen. Med den här funktionen kan du slå på eller väcka din TV via trådlöst nätverk.

#### **Ethernet**

**Anslutning/ej ansluten:** Visar status för internetanslutningen via Ethernet-, IP- och MAC-adresser.

**Proxyinställningar:** Ställ in en HTTP-proxy för webbläsare manuellt. Denna proxy får inte användas av andra appar.

**IP-inställningar:** Konfigurera din TV:s IP-inställningar.

#### **Kanal**

#### **Kanaler**

Alternativen på den här menyn kan ändras eller bli inaktiva beroende på valet av **kanalinstallationsläge**.

#### **Kanalinstallationsläge - antenn**

**Kanalgenomsökning:** Starta en skanning efter analoga och digitala kanaler. Du kan trycka på knappen **Bakåt** för att avbryta skanningen. De kanaler som redan har hittats kommer att lagras i kanallistan.

**Uppdatera Skanning:** Sök efter uppdateringar. Tidigare tillagda kanaler kommer inte att raderas, men nyfunna kanaler kommer att lagras i kanallistan.

**Analog manuell sökning:** Starta en manuell skanning för analoga kanaler. Ange **Startfrekvens och välj sedan Skanna Upp eller Skanna ner**. När en kanal påträffas kommer skanningen att slutföras och hittade kanalen kommer att lagras i kanallistan.

**Enkel RF-sökning:** Välj **RF Kanal med hjälp av riktningsknapparna Höger/Vänster.** Signal Nivå och Signal Kvalitet för vald kanal visas. **Tryck OK för att starta sökning på den valda RF-kanalen.** De hittade kanalerna kommer att lagras i kanallistan.

**Uppdatering av manuell service:** Starta manuellt en uppdatering av tjänsten .

**LCN:** Ange dina önskemål för LCN. LCN är det logiska kanalnummersystemet som organiserar tillgängliga sändningar i enlighet med en igenkännbar kanalnummersekvens (om tillgängligt).

**Typ av kanalsökning:** Ange inställningarna för skanningstyp.

**Typ av kanalbutik:** Ange din butikstyps preferens.

**Välj favorit nätverk:** Välj ditt favoritnätverk. Det här menyalternativet kommer att vara aktivt, om mer än bara ett nätverk är tillgängliga.

**Hoppa över kanal:** Ställ in kanaler som ska hoppas över när du byter kanaler via **Program +/-**knapparna på fjärrkontrollen. Markera önskad kanal i listan och tryck på **OK** för att välja/avmarkera.

**Sortera kanal:** Byt ut positionerna för de två valda kanalerna i kanallistan. Markera de önskade kanalerna i listan och tryck på **OK** för att välja. När den andra kanalen är markerad kommer platsen på denna kanal att ersättas med positionen för den första valda kanalen.

**Flytta kanal:** Flytta en kanal till en annan kanal. Markera kanalen du vill flytta och tryck på **OK** för att välja. Gör sedan detsamma för en andra kanal. När den andra kanalen är markerad flyttas den första valda kanalen till kanalens position.

**Redigera kanal:** Redigera kanaler i kanallistan. Redigera namn och kanalnummer för den valda kanalen och visa **Nätverks namn**, **Frekvens**, **Färg System** och **Ljud System** ljudsysteminformation relaterad till den kanalen. Beroende på kanalen kan andra alternativ också vara redigerbara. Du kan trycka på den **Blå** knappen för att radera den markerade kanalen.

**Finjustera den analoga kanalen :** Finjustera en analog kanal. En lista över tillgängliga analoga kanaler visas. Välj önskad från listan och tryck på **OK** -knappen. Ändra sedan frekvensen av kanalen genom att trycka på vänster/höger riktningsknappar. Tryck på **OK** för att lagra den nya frekvensen för den kanalen. Tryck **Tillbaka** för att avbryta. Detta objekt kanske
inte är synligt, beroende på om den senast bevakade kanalen var analog eller inte.

**Rensa kanallista:** Ta bort alla kanaler som är lagrade i kanallistan för det valda kanalinstallationsläget. En dialog visas för bekräftelse. Markera **OK** och tryck på **OK** -knappen för att fortsätta. Markera **Avbryt** och tryck på **OK**för att avbryta.

### **Kanalinstallationsläge - kabel**

**Kanalgenomsökning:** Starta en skanning för analoga och digitala kabelkanaler. Om tillgängliga operatörsalternativ kommer att visas Välj önskad och tryck på **OK**

. Skanningsläge, Kanal skanningstyp, Frekvens **och**  Nätverks **ID-alternativ kan vara tillgängliga. Alternativen kan variera beroende på operatör och val av skanningsläge. Ställ in** Skanningsläge **som Fullt om du inte vet hur du konfigurerar andra alternativ. Markera Skanna och tryck på** OK **för att starta skanningen. Du kan trycka på knappen Bakåt för att avbryta skanningen.** De kanaler som redan har hittats kommer att lagras i kanallistan.

**Enkel RF-sökning:** Ange **Fre**kvensvärde. **Signalnivå och signalkvalitet för den valda** Frekvensen **visas.** Markera Skannings alternativ **och tryck på** OK **för att starta skanningen**. De hittade kanalerna kommer att lagras i kanallistan.

**LCN:** Ange dina önskemål för LCN. LCN är det logiska kanalnummersystemet som organiserar tillgängliga sändningar i enlighet med en igenkännbar kanalnummersekvens (om tillgängligt).

**Typ av kanalsökning:** Ange inställningarna för skanningstyp.

**Typ av kanalbutik:** Ange din butikstyps preferens.

**Välj favorit nätverk:** Välj ditt favoritnätverk. Det här menyalternativet kommer att vara aktivt, om mer än bara ett nätverk är tillgängliga.

**Hoppa över kanal:** Ställ in kanaler som ska hoppas över när du byter kanaler via **Program +/-**knapparna på fjärrkontrollen. Markera önskad kanal i listan och tryck på **OK** för att välja/avmarkera.

**Sortera kanal:** Byt ut positionerna för de två valda kanalerna i kanallistan. Markera de önskade kanalerna i listan och tryck på **OK** för att välja. När den andra kanalen är markerad kommer platsen på denna kanal att ersättas med positionen för den första valda kanalen.

**Flytta kanal:** Flytta en kanal till en annan kanal. Markera kanalen du vill flytta och tryck på **OK** för att välja. Gör sedan detsamma för en andra kanal. När den andra kanalen är markerad flyttas den första valda kanalen till kanalens position.

**Redigera kanal:** Redigera kanaler i kanallistan. Redigera namn och kanalnumret för vald kanal och visa **nätverksnamn-, frekvens-, färgsystem- och ljudsystem-, modulation**- och **symbolhastighets**information relaterad till den kanalen. Beroende på kanalen kan andra alternativ också vara redigerbara. Du kan trycka på den **Blå** knappen för att radera den markerade kanalen.

**Finjustera den analoga kanalen :** Finjustera en analog kanal. En lista över tillgängliga analoga kanaler visas. Välj önskad från listan och tryck på **OK** -knappen. Ändra sedan frekvensen av kanalen genom att trycka på vänster/höger riktningsknappar. Tryck på **OK** för att lagra den nya frekvensen för den kanalen. Tryck **Tillbaka** för att avbryta. Detta objekt kanske inte är synligt, beroende på om den senast bevakade kanalen var analog eller inte.

**Rensa kanallista:** Ta bort alla kanaler som är lagrade i kanallistan för det valda kanalinstallationsläget. En dialog visas för bekräftelse. Markera **OK** och tryck på **OK** -knappen för att fortsätta. Markera **Avbryt** och tryck på **OK**för att avbryta.

### **Kanalinstallationsläge - föredragna/Allmän satellit/Satellit**

**Återskanning av satellit:** Starta en satellitscanning som börjar med operatörens valskärm för **Föredragen satellit** kanalinstallationsläge eller med satellitvalskärmen för **Allmän satellit** eller **Satellit**kanalinstallationsläge. När detta skanneralternativ föredras, är vissa skanningskonfigurationer inte tillgängliga och således kan de inställningar du gjort under den inledande konfigurationen kanske inte ändras.

**Lägg till Satellit:** Lägg till satellit och genomför en satellitskanning.

**Satellit uppdatering:** Sök efter uppdateringar genom att upprepa tidigare genomsökningen med samma inställningar. Du kommer också att kunna konfigurera dessa inställningar före genomsökningen. Om**Kanalinstallation** läget är inställt på **Föredragen satellit** detta alternativ kan namnges annorlunda beroende på tillgängliga tjänster. Markera satelliten och tryck på **OK** knappen för att konfigurera detaljerade satellitparametrar. Tryck på **Högerriktningsknapp** för att fortsätta.

**Satellit Manuell inställning:** Starta en manuell satellitskanning.

**Välj favorit nätverk:** Välj ditt favoritnätverk. Det här menyalternativet kommer att vara aktivt, om mer än bara ett nätverk är tillgängliga. Denna-alternativ kanske inte är tillgängligt beroende på valet av land under den första installationen.

**Hoppa över kanal:** Ställ in kanaler som ska hoppas över när du byter kanaler via **Program +/-**knappar på fjärrkontrollen. Markera önskad kanal i listan och tryck på **OK** för att välja/avmarkera.

**Sortera kanal:** Byt ut positionerna för de två valda kanalerna i kanallistan. Markera de önskade kanalerna i listan och tryck på **OK** för att välja. När den andra kanalen är markerad kommer platsen på denna kanal att ersättas med positionen för den första valda kanalen. **Flytta kanal:** Flytta en kanal till en annan kanal. Markera kanalen du vill flytta och tryck på **OK** för att välja. Gör sedan detsamma för en andra kanal. När den andra kanalen är markerad flyttas den första valda kanalen till kanalens position.

**Redigera kanal:** Redigera kanaler i kanallistan. Redigera namn och kanalnummer för den valda kanalen och visa **Nätverks namn**, **Frekvens**, **Färg System** och **Ljud System** ljudsysteminformation relaterad till den kanalen. Beroende på kanalen kan andra alternativ också vara redigerbara. Du kan trycka på den **Blå** knappen för att radera den markerade kanalen.

**Rensa kanallista:** Ta bort alla kanaler som är lagrade i kanallistan för det valda kanalinstallationsläget. En dialog visas för bekräftelse. Markera **OK** och tryck på **OK** -knappen för att fortsätta. Markera **Avbryt** och tryck på **OK**för att avbryta.

*Observera: Vissa alternativ kanske inte är tillgängliga och visas som gråtonadeberoende på operatörens val och operatörsrelaterade inställningar.*

#### **Installationsläge för kanal**

Ställ alternativet som **Antenn**, **Kabel**, **Föredragen Satellit** , **Allmän Satellit** eller **Satellit**.

### **Automatisk kanaluppdatering**

Slå på eller av funktionen för automatisk kanaluppdatering.

#### **Meddelande om uppdatering av kanal**

Slå på eller av kanal uppdaterings meddelande funktionen. Det här alternativet kanske inte är synligt, beroende på valet av **Kanalinstallationsläge**.

#### **Kanallisttyp**

När Fransat-installationer är färdig, kan di kanske inte se Fransat-kanalerna i kanallistan. I detta fall ska kanallisttypen ställas in enligt detta, för att ladda Fransat-kanallistan. För att ladda gratis kanallista, ställ in som **Sändning**. Denna objekt visas inte, om Fransat-installationen inte har utförts.

### **Föräldrakontroll**

*(\*) För att ange den här menyn bör PIN-koden anges först. Standardlösenordet är inställd på 1234. Om du har definierat ett nytt lösenord efter den första installationsprocessen, använd det lösenord som du har definierat. Vissa alternativ kanske inte är tillgängliga eller varierar beroende på valet av land under den första installationen.*

**Blockerade kanaler:** Väljer kanalen/erna som ska blockeras från kanallistan. Markera en kanal och tryck på OK **för att markera/avmarkera**. För att titta på en blockerad kanal bör lösenord anges först.

**Program Begränsningar:** Blockera program enligt information om åldersklassificering som sänds med dem. Du kan aktivera eller inaktivera begränsningar, ställa in klassificeringssystem, begränsningsnivåer och åldersgränser med hjälp av alternativen i den här menyn.

**Inmatningar Blockerade:** Förhindra åtkomst till det valda ingångskällinnehållet. Markera önskat inmatningsalternativ och tryck på **OK** för att välja/avmarkera. För att byta till en blockerad ingångskälla bör lösenord anges först.

**Ändra PIN-kod:** Ändra standard-PIN-koden. Markera detta alternativ och tryck på **OK**. Du måste ange den gamla PIN-koden först. Då visas en ny inmatningsskärm för lösenord. Ange det nya lösenordet två gånger för att bekräfta.

### **Ljudkanal**

Ställ in inställningarna för liudkanalen, om tillgängligt. Detta objekt kanske inte är synligt, beroende på om den senast bevakade kanalen var analog eller inte.

#### **Ljudspråk**

Ställ in en av de listade språkalternativen som första ljudspråksalternativ. Det här objektet kanske inte är synligt beroende på om den senast bevakade kanalen var digital eller inte.

#### **2:a ljud språket**

Ställ in en av de listade språkalternativen som andra ljudspråksalternativ. Om **Ljudspråk** inställning av valt språkalternativ inte stöds , kommer denna språkinställning att beaktas. Det här objektet kanske inte är synligt beroende på om den senast bevakade kanalen var digital eller inte.

### **Licenser för öppen källkod**

Visa licensinformation för öppen källkod.

#### **Version**

Visar systemets versionsnummer.

### **Konton & Logga in**

**Google:** Det här alternativet är tillgängligt om du har loggat in på ditt Google-konto. Du kan konfigurera inställningarna för datasynkning eller ta bort ditt registrerade konto på TV:n. Markera en tjänst som anges i **Välj synkade appar** sektionen och tryck **OK** för att aktivera / inaktivera datasynkronisering. Makera**Synka nu** och tryck **OK** för att synkronisera alla aktiverade tjänster på en gång.

**Lägg till konto:** Lägg till ett nytt till tillgängliga konton genom att logga in på den.

### **Appar**

Med hjälp av alternativen på menyn, kan du hantera appar på din TV.

#### **Nyligen öppnade appar**

Du kan visa nyligen öppnade appar. Markera **Se alla appa** och tryck på **OK** för att se alla appar som är installerade på TV:n. Mängden lagringsutrymme som de behöver visas också. Du kan se vilken version på appen, öppna eller tvinga fram stopp körning av appen, avinstallera en nedladdad app, se behörigheterna och slå på/av, slå på/av meddelandena, rensa data och cache etc. Markera en app och tryck på **OK**för att se tillgängliga alternativ.

### **Behörigheter**

Hantera behörigheter och några andra funktioner i programmen.

**App-behörigheter:** Apparna sorteras efter kategorier av behörighetstyp. Du kan aktivera inaktivera behörigheter för appar inifrån dessa kategorier.

**Särskild appåtkomst:** Konfigurera vissa appfunktioner och särskilda behörigheter.

**Säkerhet & begränsningar:** Använda alternativen i menyn;

- • Du kan tillåta eller begränsa installation av appar från andra källor än Google Play Butik.
- • Ställ in TV:n att inte tillåta eller varna innan installation av appar som kan orsaka skada.

## **Inställningar för enheten**

**Om:** Sök efter systemuppdateringar, ändra enhetsnamnet, starta om TV:n och visa systeminformation som nätverksadresser, serienummer, versioner etc. Du kan också visa juridisk information, hantera annonser, visa ditt annons-ID, återställa det och slå på/av de anpassade annonserna baserat på din intressen.

**Netflix ESN:** Visa ditt ESN-nummer. ESN-nummer är ett unikt ID-nummer för Netflix, speciellt skapat för att identifiera din TV.

**Datum & tid:** Ange alternativ för datum och tid för din TV. Du kan ställa in din TV för att automatiskt uppdatera tid och datum-data över nätverket eller över sändningarna. Ange motsvarande din miljö och preferens. Inaktivera genom att ange som **Av** om du vill ändra datum eller tid manuellt. Ställ sedan in alternativ för datum, tid, tidszon och timformat.

### **Timer**

**Typ av ström på tid:** Ställ in din TV för att slå på av sig själv. Ange det här alternativet som **På** eller **En gång** för att aktivera ström på timern som ska ställas in, ställ in som **Av** för att inaktivera. Om inställt som När TV:n slås på endast en **gång**vid den angivna tiden i **Automatisk på effekt på tid**  alternativet nedan.

**Automatisk effekt i tid:** Tillgänglig om **Ström på-timern typ** är aktiverad. Ställ in önskad tid för TV:n att komma i standby med riktningsknapparna och tryck på **OK**för att spara den nya inställda tiden.

**Typ av avstängning:** Ställ in din TV för att stänga av sig själv. Ställ in det här alternativet som**På** eller**En gång** för att aktivera en avstängningstimer som ska ställas in, ställ in som **Av**för att inaktivera. Om inställt som När TV:n stängs av endast en **gång**vid den angivna tiden i alternativet **Automatisk avstängningstid** nedan.

**Automatisk avstängningstid:** Tillgängligt om **strömavstängningstiden** är aktiverad. Ställ in önskad tid för TV:n att gå till standby med riktningsknapparna och tryck på **OK** för att spara den nya inställda tiden.

**Språk:** Ange ditt språkval.

**Tangentbord:** Välj tangentbordstyp och hantera tangentbordsinställningar.

**In:** Visa eller dölja en ingångsterminal, ändra etiketten för en ingångsterminal och konfigurera alternativen för funktionen HDMI CEC (Consumer Electronic Control).

#### **Strömtillförsel**

**Insomningstimer:** Definiera en ledig tid efter vilken du vill att TV:n ska automatiskt gå till viloläge.

**Bild av:** Välj det här alternativet och tryck på **OK** för att stänga av skärmen. Tryck på en knapp på fjärrkontrollen eller på TV:n för att slå på skärmen igen. Observera att du inte kan slå på skärmen via knapparna **Volym+/-**, **Mute** och **Standby** knappar. Dessa knappar fungerar normalt.

**Stäng av timer:** Definiera en tid efter vilken du vill att din TV ska stängas av automatiskt. Ställ in som **Av** för att inaktivera.

**Ingen signal automatisk avstängning:** Ställ in TV:ns beteende när ingen signal detekteras från den för närvarande inställda ingångskällan. Definiera en tid efter vilken du vill att TV:n ska stänga av sig själv eller ställa in som **Av**för att inaktivera.

#### **Bild**

**Bildläge:** Ställ in bildläget efter dina önskemål eller krav. Bildläget kan ställas in till ett av följande alternativ: **Användare**, **Standard, Levande, Sport**, **Film**och**Spel**. Du kan använda **Användare** läge för att skapa anpassade inställningar.

*Dolby Vision-lägen: Om Dolby Vision-innehåll upptäcks kommer alternativen Dolby Vision Dark och Dolby Vision Brightatt vara tillgängliga istället för andra bildlägen.*

**Inställningar för ljusstyrka**, **kontrast**, **färg**, **nyans**, **skärpa** justeras enligt det valda bildläget. Om någon av dessa inställningar ändras manuellt ändras alternativet **Bildläge** till **Användare**, om det inte redan har angetts som **Användare**.

**Dolby Vision-anmälan:**Ange ditt meddelandeutseende för Dolby Vision-innehåll. När det är aktiverat på visas Dolby Vision-logotypen längst ned till höger på skärmen när Dolby Vision-innehåll detekteras.

**Automatisk bakgrundsbelysning:** Ställ in inställningarna för automatisk bakgrundsbelysning. **Av**, **Låg**, **Medel** och**Eco** alternativ kommer att finnas tillgängliga. Ställ in som **Av** för att inaktivera.

**Bakgrundsljus:** Justera bakgrundsbelysningsnivån från skärmen manuellt. Det här objektet är inte tillgängligt om den **automatiska** bakgrundsbelysningen inte är inställd som **av**.

**Ljusstyrka:** Justera ljusstyrkevärdet för skärmen.

**Kontrast:** Justera kontrastvärdet för skärmen.

**Färg:** Justera skärmens färgmättnadsvärde.

**NYANS:** Justera nyansvärdet för skärmen.

**Skärpa:** Justera in värdet på skärpan för detaljer som visas på Skärm.

**Gamma:** Ställ in din gamma-preferens. **Mörk**, **Medel** och **Ljust** kommer att finnas tillgängliga.

**Färgtemperatur:** Ställ in din färgtemperaturinställning. **användare**, **Cool**, **Standard** och**Varm** alternativ kommer att finnas tillgängliga. Ange som **användare** för att justera röda, gröna och blå förstärkningsvärden manuellt. Om något av dessa värden ändras manuellt ändras alternativet **Färgtemperatur** till **Användare**, om det inte redan anges som **Användare**.

**Visningsläge:** Ställ in bilförhållandena för skärmen Välj ett av de fördefinierade alternativen enligt dina önskemål.

**HDR:** Slå på eller av HDR-funktionen. Denna objekt är tillgänglig, om HDR-innehåll hittas.

#### **Avancerad video**

**DNR:** Dynamisk brusreducering (DNR) är processen att ta bort ljud från digital eller analog signal. Ange din DNR-inställning som **Låg**, **Medium**, **Stark**, **Auto** eller stänga av det genom att ställa in som **Av**.

**MPEG NR:** MPEG-brusreducering rensar blockbrus runt konturer och brus på bakgrunden. Ställ in din MPEG NR-inställning som **låg**, **Medium**, **stark** stänga av det genom att ställa in som **av**.

**Adaptiv Luma-kontroll:** Adaptiv Luma-kontroll justerar kontrastinställningarna globalt enligt innehållshistogrammet för att ge djupare svart- och ljusare vit uppfattning. Ställ in din Adaptive Luma Kontrollpreferens som **Låg**, **Medium**, **Stark** eller stänga av det genom att ställa in som **Av**.

**Lokal kontrastkontroll:** Lokal kontrastkontroll delar upp varje bildruta till definierade små områden och ger möjlighet att tillämpa oberoende kontrastinställning för varje region. Denna algoritm förbättrar fina detaljer och ger bättre kontrastuppfattning. Det ger högre djup intryck genom att förbättra mörka och ljusa områden utan någon detaljförlust. Ställ in din Lokala kontrast kontroll preferens som **Låg**, **Medium**, **Hög** stänga av det genom att ställa in som **Av**.

**DI-filmläge:** Det är funktionen för 3:2 eller 2:2 kadensdetektering för 24 fps filminnehåll och förbättrar de biverkningar (som interlacing effect eller judder) som orsakas av dessa pull down-metoder. Ställ in din DI Film Mode-inställning som **Auto** eller stäng av den genom att ställa in som **Av**. Det här alternativet kommer inte att vara tillgängligt om Spelläge är aktiverat.

**Blå Stretch:** Det mänskliga ögat uppfattar kalllare vita som ljusare vit, Blue Stretch funktionen ändrar Vitbalans mellan mellanhöga grånivåer till kallare färgtemperatur. Slå på eller av funktionen Blue Stretch.

**Spelläge:** Spelläge är det läge som skär ner några av de bildbehandlingsalgoritmer för att hänga med videospel som har snabba bildhastigheter. Slå på eller av spelläge-funktionen.

**HDMI RGB-räckvidd:** Denna inställning bör justeras enligt RGB-signalområdet på HDMI-källan. Det kan vara begränsat intervall (16-235) eller full räckvidd (0-255). Ställ in din HDMI RGB-räckvidd. **Auto**, **Full** och **Begränsning** alternativen kommer att finnas tillgängliga. Detta objekt kommer inte att vara tillgängligt om ingångskällan inte är inställd som HDMI.

**Färgtuner:** Färgmättnad, nyans, ljusstyrka kan justeras för röd, grön, blå, cyan, magenta, gul och köttton (hudton) för att få mer levande eller mer naturlig bild. Ange värdena **Nyans**, **Färg**, **Ljusstyrka**, **Förskjutning** och **förstärknings** värden manuellt. Markera **Aktivera** och tryck på **OK**för att aktivera den här funktionen.

**11 punkt vitbalans korrigering:** Vitbalansfunktionen kalibrerar TV:s färgtemperatur i detaljerade grånivåer. Genom visuellt eller mätning kan gråskalans enhetlighet förbättras. Justera styrkan på de **röda**, **gröna**, **blåa** färgerna och **Gain** värdena manuellt. Markera **Aktivera** och tryck på **OK**för att aktivera den här funktionen.

**Återställ till standard:** Återställ alla video-inställningar till fabriksinställningarna.

*Observera: Beroende på vilken inmatningskälla som för närvarande är inställd kan det hända att vissa menyalternativ inte är tillgängliga.*

### **Ljud**

**Ljudstil:** För enkel ljudjustering kan du välja en förinställd inställning. **Användare**, **Standard**, **Levande**, **Sport**, **Film**, **Musik** eller**Nyheter** kommer att finnas tillgängliga.. Ljudinställningarna justeras enligt den valda ljudstilen. Vissa andra ljudalternativ kan bli otillgängliga beroende på valet.

**Balans:** Justera vänster och höger volymbalans för högtalare och hörlurar.

**Ljud Surround:** Med Sound Surround kan du berika (expandera och fördjupa) ljudkvaliteten på TV-högtalarna. Slå på/av detta alternativ genom att trycka på **OK**.

**Equalizer Detalj:** Justera equalizervärdena enligt dina önskemål.

**Högtalare:** Hör TV-ljudet från den anslutna kompatibla ljudenheten som är inställd som **External Audio System**. Ställ in som **TV högtalare** för att använda högtalarna på din TV för ljudutgång.

**Digital utgång:** Ställ in inställningen för digital ljudutgång. **Auto**, **Bypass, PCM, Dolby Digital Plus** och **Dolby Digital** kommer att finnas tillgängliga. Markera det alternativ du föredrar och tryck på **OK**för att ställa in.

**SPDIF fördröjning:** Justera värdet SPDIF delay.

**Automatisk volymkontroll:** Med Auto Volume Control kan du ställa in TV:n så att den automatiskt utjämnar plötsliga volymskillnader. Vanligtvis i början av annonser eller när du byter kanaler. Slå på/ av detta alternativ genom att trycka på **OK**.

**Nedmixningsläge:** Tryck på **OK** för att se alternativen och ange. **Stereo** och **Surround** alternativen kommer att finnas tillgängliga. Markera det alternativ du föredrar och tryck på **OK**för att ställa in.

**Dolby ljudbehandling:** Med Dolby Audio Processing kan du förbättra ljudkvaliteten på din TV. Tryck på **OK** för att se alternativen och ange. Vissa andra ljudalternativ kanske inte är tillgängliga och visas gråa, beroende på inställningarna gjorda här.

**Dolby ljudbehandling:** Markera det här alternativet och tryck på **OK**för att slå på/av den här funktionen.

**Ljudläge:** Om alternativet **Dolby Audio ljudbehandling** är aktiverat är alternativet **Ljudläge**  tillgängligt att ställa in. Markera alternativet **Ljudläge** och tryck på **OK** för att se de förinställda ljudlägena. **Smart**, **Film**, **Musik** och**Nyheter** kommer att finnas tillgängliga. Markera det alternativ du föredrar och tryck på **OK**för att ställa in.

**Återställ till standard:** Återställer ljudinställningarna till fabriksinställningarna.

**Förvaring:** Visa status för totalt lagringsutrymme för TV:n och anslutna enheter om det finns tillgängligt. För att se detaljerad information om användningsdetaljerna markera och tryck på **OK**. Det kommer också att finnas alternativ för att mata ut och formatera de anslutna lagringsenheterna.

**Hemskärmen:** Anpassa startskärmen. Välj kanaler som ska visas på startskärmen. Organisera appar och spel, ändra deras ordning eller få fler av dem.

**Butiksläge:** Markera **Butiksläge** och tryck på **OK**. Läs beskrivningen, markera **Fortsätt** och tryck på **OK** om du vill fortsätta. Markera sedan **På** för att aktivera eller **av**för att inaktivera och tryck på **OK**.. I butiksläge kommer TV:ns inställningar att konfigureras för butiksmiljö och de funktioner som stöds visas på skärmen. Väl aktiverad, **Butiksmeddelande** och **PQ** 

**Demo**inställningar kommer att finnas tillgängliga. Ställ in enligt dina önskemål. Det rekommenderas att inte aktivera butiksläge för hemmabruk.

**Google Assistant:** Välj ditt aktiva konto, visa behörigheter, välj vilka appar som ska inkluderas i sökresultaten, aktivera säkert sökfilter, aktiv offensiv ordblockering och visa licenser med öppen källkod.

**Skärmsläckare:** Ställ in skärmsläckare och vilolägesalternativ för din TV. Du kan välja en skärmsläckare, ange väntetiden för skärmsläckaren, ställa in när TV:n går in i viloläge eller starta skärmsläckarläge.

**Plats:** Du kan tillåta användning av den trådlösa anslutningen för att uppskatta platsen, se de senaste platsbegärandena och tillåta eller begränsa de listade apparna att använda din platsinformation.

**Användning och diagnostik:** Skicka automatiskt användningsdata och diagnostikinformation till Google. Ställ enligt dina önskemål.

**Åtkomst:** Konfigurera **synskadade**, **AC4 Dialogförbättring**, **Bildtexter**, **text till tal,**, **Genväg för tillgänglighet** inställningar och/eller **Ljudbeskrivning**, **hörselskadade**, **text med hög kontrast** på/av. Vissa av bildtextinställningarna kanske inte tillämpas.

**Synskadade:** Digitala TV-kanaler kan sända speciella ljudkommentarer som beskriver handling på skärmen, kroppsspråk, uttryck och rörelser för personer med synskada.

**Talare:** Aktivera det här alternativet om du vill höra ljudkommenteringen via TV-högtalarna.

**Hörlurar:** Aktivera det här alternativet om du vill dirigera ljudet av ljudkommenteringen till TV:ns hörlursutgång

**Volym:** Justera volymnivån för ljudkommentarerna.

**Pan och blekna:** Slå på det här alternativet om du vill höra ljudkommentarerna tydligare, när tillgängligt i sändningen.

**Ljud för synskadade:** Ställ in ljudtypen för synskadade. Alternativ blir tillgängliga beroende på vald sändning.

**Fader-kontroll:** Justera volymbalansen mellan TV-huvudets ljud (**Main**) och ljudkommentaren (**AD**).

**Återställning:** Återställ alla TV-inställningar till fabriksinställningarna. Markera**Återställ** och tryck **OK**. Ett bekräftelsemeddelande visas, välj **Radera allt** för att fortsätta med återställning. TV:n växlar av/på först och installationen startar. Välj **Avbryt** för att avsluta.

## **Fjärrkontroll och tillbehör**

Du kan använda trådlösa tillbehör, till exempel fjärrkontroll, (beror på fjärrkontrollens modell) hörlurar, tangentbord eller spelkontroller med din Android TV. Lägga till enheter för att använda dem med din TV. Välj det här alternativet och tryck på **OK**för att börja söka efter tillgängliga enheter för att koppla ihop dem med din TV. Om tillgängligt markera**Lägg till tillbehör**och tryck på **OK** för att starta sökningen. Ställa in enheten i parkopplingsläge. Tillgängliga enheter kommer att identifieras och listas eller ihopparningsbegäran kommer att visas. Välj enheten i listan och tryck på **OK**eller markera **OK** och tryck på **OK**för att börja parkoppla.

Anslutna enheter listas också här. För att ta bort parkopplingen för en enhet, markera det och tryck på **OK**. Markera **Avkoppla** alternativet och tryck på **OK**. Sedan väljer du **OK** och tryck **OK** igen för att ta bort parkopplade enheten från TV:n. Du kan också ändra namnet på en ansluten enhet. Markera enheten och tryck på **OK**, markera sedan **Ändra namn** och tryck på **OK**igen. Tryck på **OK**igen använd det virtuella tangentbordet för att ändra namnet på enheten.

# **Kanallista**

TV:n sorterar alla lagrade kanaler i **kanallistan**. Tryck på **OK** för att öppna **kanallistan** i live-TV-läge. Du kan trycka på den **röda**knappen för att rulla upp listsidan för sida, eller tryck på den **gröna**knappen för att rulla nedåt.

Om så önskas kan du filtrera eller sortera kanalerna eller hitta en kanal i kanallistan. Tryck på den **gula** knappen för att visa alternativen **Välj fler**. Tillgängliga alternativ är **Välj typ**, **sortera** och**Sök**. **Sorteringsalternativet** kanske inte är tillgängligt beroende på vilket land det valda landet har under den första installationsprocessen.

För att filtrera kanalerna markera **Välj typ** och tryck på **OK** knappen. Du kan välja bland alternativen**Digital**, **Radio, Fri, Krypterad**, **Analog**och **Nätverk** för att filtrera kanallistan eller välja**Broadcast** alternativ för att se alla installerade kanaler i kanallistan.

För att sortera kanalerna markera **Sortera** och tryck på **OK**-knappen. Välj ett av de tillgängliga alternativen och tryck på **OK**igen. Kanalerna sorteras enligt ditt val.

För att hitta en kanal markera **Sök**och tryck på **OK**knappen. Virtuellt tangentbord visas. Ange hela eller en del av namnet eller numret på den kanal du vill hitta, markera bockmarkeringssymbolen på tangentbordet och tryck på **OK**. Matchande resultat kommer att listas.

*Observera: Om något alternativ utom Broadcastär markerat på menyn Välj typ , kan du bara bläddra bland kanalerna som för närvarande är listade i kanallistan med knapparna Program +/- på fjärrkontrollen.*

## **Redigera kanaler och kanallistan**

Du kan redigera kanalerna och kanallistan med **Hoppa över kanal**, **Sortera kanaler, Flytta kanal** och **Redigera kanal** alternativ under **inställningar > TV > kanaler** menyn. Du kan öppna **Inställningar**-menyn från huvudskärmen eller **TV alternativ** -menyn i Live TV läge.

*Observera: AlternativenSortera kanal, Flytta kanal och Redigera kanal kanske inte finns tillgängliga och visas som gråa beroende på operatörsval och operatörsrelaterade inställningar. Du kan inaktivera LCN-iställningarna i Inställningar>Kanal menyn, då den förhindrar redigering av kanalerna. Det här alternativet kan vara* **På** *beroende på vilket land det valda landet har under den första installationen.*

### **Hantera listor med favoritkanaler**

Du kan skapa fyra olika listor med dina favoritkanaler. Dessa listor innehåller endast de kanaler som anges av dig. Tryck på **OK**-knappen för att visa kanallistan. Tryck sedan på **Blå** knappen för att komma åt favoritlistor. Om en av listorna visas på skärmen kan du trycka på den **Gula**knappen för att öppna menyn **Val av favoritlista**för att växla från en lista till en annan. Välj önskad lista och tryck på **OK**. Markera en kanal i listan och tryck på **OK**-knappen för att titta på.

För att lägga till den aktuella kanalen i en av dina favoritlistor, välj önskad favoritlista enligt beskrivningen ovan och tryck på **Meny**knappen på fjärrkontrollen. Gå sedan till menyn **Kanaler** , markera **Lägg till i Mina favoriter** och tryck på **OK**. Kanalen läggs till i den valda favoritlistan. För att ta bort kanalen från listan, öppna favoritlistan, markera kanalen och tryck på **Blå**knappen. På detta sätt kan endast kanalen som för tillfället tittas på läggas till eller tas bort.

## **Programguide**

Med hjälp av EPG-funktionen (Electronic Programguide) på din TV kan du bläddra i händelseschemat för de kanaler som för närvarande är installerade i kanallistan. Det beror på relaterade sändningen om denna funktion stöds eller inte.

För att öppna den elektroniska programguiden på hemskärmen, tryck på **EPG**-knappen på fjärrkontrollen. Elektronisk programguide finns även i Live TV-läge. Du kan växla till Live-TV-läge genom att antingen starta **Live TV**-programmet på startskärmen eller genom att välja **Kanal**ingångskälla på **Ingångs** menyn på startskärmen. Tryck på **EPG**-knappen på fjärrkontrollen för att komma åt programguiden när du är i Live TV-läge.

Använd riktningsknapparna för att navigera genom programguiden. Du kan använda riktningsknapparna Upp/Ned eller **Program +/-** för att växla till föregående/ nästa kanal i listan och höger/vänster riktningsknappar för att välja önskad händelse för kanalen som för närvarande är markerad. Om tillgängligt, visas fullständigt namn, start-sluttid och datum, genre på den markerade händelsen och kort information om det nederst på skärmen.

Tryck på **Blå** knapp för att filtrera händelserna. På grund av den stora mängden filteralternativ hittar du önskat evenemang snabbare. Tryck på den **Gula** knappen för att se detaljerad information om den markerade händelsen. Du kan också använda röda och gröna knappar för att se händelser föregående dag och nästa dag. Funktionerna tilldelas de färgade knapparna på fjärrkontrollen när de är tillgängliga. Följ informationen på skärmen för korrekta knappfunktioner.

Guiden kan inte visas om TV-ingångskällan är blockerad från**Inställningar>Kanal>Föräldrakontroller> Inmatningar Blockerade** i Live-TV-läge eller på startskärmen.

# **Ansluta till Internet**

Du kan ansluta till Internet via din TV, genom att ansluta den till ett bredbandssystem. Det är nödvändigt att konfigurera nätverksinställningarna för att kunna njuta av en mängd strömmande innehåll och internet-program. Dessa inställningar kan konfigureras från**Inställningar > Nätverk och Internet** menyn. Du kan också markera ikonen Anslutning/inte ansluten på startskärmen och trycka på **OK**för att komma åt den här menyn. För ytterligare information, se **Nätverk & Internet** sektionen under titeln f **Startskärm**.

## **Trådbunden anslutning**

Anslut din TV till modemet/routern via ethernetkabel. Det finns en LAN-port på baksidan av din TV.

Status för anslutningen under **Ethernet** avsnittet i **Nätverk och internet** menyn kommer att ändras från **Ej ansluten** till **Ansluten**.

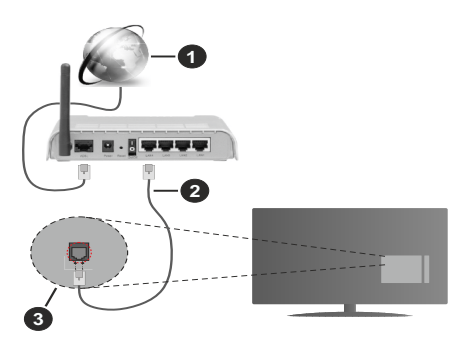

- **1.** Bredband ISP-anslutning
- **2.** LAN (Ethernet) kabel
- **3.** LAN-ingång på baksidan av TV:n

Eventuellt kan du ansluta din TV till ett LANnätverksuttag beroende på nätverkets konfigurering.

I så fall kan du ansluta din TV direkt till nätverket med en Ethernet-kabel.

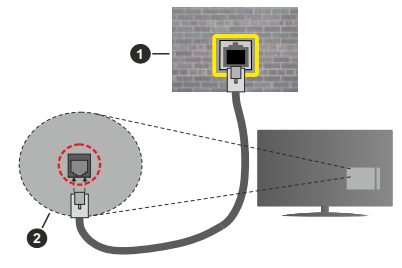

- **1.** nätverksuttag
- **2.** LAN-ingång på baksidan av TV:n

## **Trådlös anslutning**

Ett trådlöst LAN-modem/router krävs för att ansluta TV: n till Internet via trådlöst LAN.

Markera **Wi-Fi** alternativet i **Nätverk & Internet** menyn och tryck **OK**för att aktivera trådlös anslutning. Tillgängliga nätverk visas. För mer information se **Nätverk & Internet> Wi-Fi** avsnitt under titeln **Startskärm**.

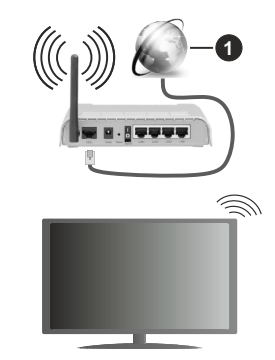

**1.** Bredband ISP-anslutning

Ett nätverk med dolt SSID kan inte upptäckas av andra enheter. Om du vill ansluta till ett nätverk med dold SSID markerar du **Lägg till nytt nätverk** alternativet under **Nätverk & Internet** på startskärmen och tryck på **OK**. Lägg till nätverket genom att ange dess namn manuellt med hjälp av relaterade alternativet.

En Wireless-N-router (IEEE 802.11a/b/g/n//ac) med samtidiga 2,4 och 5 GHz-band är utformad för att öka bandbredden. Dessa är optimerade för jämnare och snabbare videoströmning i HD, filöverföringar och trådlöst spelande.

Använd en LAN-anslutning för snabbare dataöverföring mellan andra enheter såsom datorer.

Överföringshastigheten är olika beroende på avståndet och antalet hinder mellan transmissionsprodukterna, konfigureringen av dessa produkter, radiovågsförhållandena, linjetrafiken och på vilka produkter du använder. Överföringarna kan också stängas av eller avbrytas beroende på radiovågsförhållandena för DECT-telefoner eller någon annan WLAN 11b-apparat. Standardvärdena för överföringshastigheten är de teoretiska maxvärdena för de trådlösa standarderna. De är inte dataöverföringens aktuella hastigheter.

Den mest effektiva platsen för överföringen skiljer sig beroende på användningsmiljön.

TV:ns trådlösa funktion stöder modem av typen 802.11 a, b, g, n &ac. Det rekommenderas starkt att du bör använda IEEE 802.11n kommunikationsprotokoll för att undvika eventuella problem när du tittar på video.

Du måste ändra modemets SSID när det finns andra modem runt med samma SSID. Du kan annars stöta på problem med anslutningen. Använd i stället trådbunden anslutning om du upplever problem med trådlös anslutning.

En stabil anslutningshastighet krävs för att spela upp strömmande innehåll. Använd en Ethernet-anslutning om den trådlösa LAN-hastigheten är instabil.

## **Multimediaspelare**

På startskärmen rullar du till **Apps** raden, välj **Multimediaspelare (MMP)**och tryck på **OK** för att starta

Välj medietyp på huvudskärmen för mediaspelare. På nästa skärm kan du trycka på **Meny**knappen för att komma åt en lista med menyalternativ medan fokus ligger på en mapp eller en mediefil. Med hjälp av alternativen på den här menyn kan du ändra mediatyp, sortera filerna, ändra miniatyrstorleken och förvandla din TV till en digital fotoram. Du kommer också att kunna kopiera, klistra in och ta bort mediefilerna med hjälp av relaterade alternativ på den här menyn, om en FAT32-formaterad USB-lagringsenhet är ansluten till TV:n. Dessutom kan du växla visningsstil genom att välja antingen**Normal Parser** eller **Rekursiv Parser**. I **Normal Parser** läget visas filerna med mappar om tillgängliga. Så bara den valda typen av mediafiler i rotmappen eller i den valda mappen kommer att visas. Om det inte finns några mediefiler av den valda typen antas mappen vara tom. I **Rekursiv Parser**läget kommer källan att sökas igenom efter alla tillgängliga mediefiler av den valda typen och de hittade filerna visas. Tryck på knappen **bakåt/retur** att stänga menyn.

Välj **Foto** som mediatyp, för att aktivera fotoramsfunktionen. Tryck sedan på **Menu**-knappen, markera **Fotoram** och tryck på **OK**. Om du väljer **Ett foto läge** alternativet och trycker på **OK**, visas fotot som ställts in tidigare som fotoramsbild, när fotoramsfunktionen aktiveras. Om du väljer USBlagringsenhet alternativet, visas första filen (i **Rekursiv Parser** läge) . För att ställa in fotoramsbild, tryck på **Menu**-knappen, när vald fotofil visas, markera, **Fotoramsbilden** och tryck på **OK**.

När du bläddrar efter videofilerna visas en förhandsgranskning av den markerade videon i ett litet fönster till vänster på skärmen om visningsformatet är inställt på Listvy. Tryck på den **blå** knappen för att växla mellan listvyn och stödrastervyn. Du kan också använda **Program +/-** knapparna till att hoppa direkt till första eller sista mappen eller filen, om vyformatet är ställd som Rutnätsvy.

#### Videofiler

Tryck **OK** för att spela markerad videofil.

**Info:** Visa infofältet. Tryck två gånger för att visa utökad information och nästa fil.

**Spela/Paus:** Pausar och fortsätter uppspelningen.

**Spola tillbaka:** Startar uppspelning bakåt. Tryck upprepat för att ställa in bakåtuppspelningshastigheten.

**Snabbt framåt:** Starta snabbspolning framåt. Tryck upprepat för att ställa in framåtuppspelningshastigheten.

**Stopp:** Stoppar uppspelningen och återgår till mediaspelarskärmen.

**Program +:** Byt till nästa fil.

**Program -:** Byt till föregående fil.

**Tillbaka / Återgå:** Återgå till mediaspelarskärmen.

#### Musikfiler

Tryck **OK** för att spela markerad musik-/ljudfil.

**Info:** Visa utökad information och nästa fil.

**Spela/Paus:** Pausar och fortsätter uppspelningen.

**Spola tillbaka:** Håll nedtryckt för att spola bakåt.

**Snabbt framåt:** Håll nedtryckt för att spola snabbt framåt.

**Stopp:** Stoppar uppspelning.

**Program +:** Byt till nästa fil.

**Program -:** Byt till föregående fil.

**Tillbaka / Återgå:** Återgå till mediaspelarskärmen.

Om du trycke på Bakåt/Retur knappen utan att stoppa uppspelningen först, fortsätter uppspelningen, medans du bläddrar i multimediaspelaren. Du kan kontrollera uppspelningen med mediaspelarens knappar. Uppspelningen slutar, om mediaspelaren stängs eller mediatypen byts till **Video**.

#### **Fotofiler**

Tryck **OK** för att spela markerad fotofil. När **Spela**knappen trycks in, startar bildspelet och alla fotofiler i nuvarande mapp eller lagringsenhet, beroende på visningsvy, visas i valordning. Om **Upprepa**- alternativet är ställd till **Ingen,** visas bara filerna mellan den markerade och sista bild. Bildspelet slutar. när sista valda fil visats.

**Info:** Visa infofältet. Tryck två gånger för att visa utökad information.

**Spela/Paus:** Pausar och fortsätter bildspelet.

**Grön knapp (Rotera/tid):** Rotera bilden / ställ in intervall mellan bilderna.

**Gul knapp (zooma/Effekt):** Zooma en bild / använd olika effekter i bildspelet.

**Program +:** Byt till nästa fil.

**Program -:** Byt till föregående fil.

**Tillbaka / Återgå:** Återgå till mediaspelarskärmen.

**Textfiler** 

När **OK**-knappen trycks in, startar bildspelet och alla textfiler i nuvarande mapp eller lagringsenhet, beroende på visningsvy, visas i valordning. Om **Upprepa**-alternativet är ställd till **Ingen,** visas bara filerna mellan den markerade och sista bild. Bildspelet slutar. när sista valda fil visats.

**Info:** Visa infofältet. Tryck två gånger för att visa utökad information.

**Spela/Paus:** Pausar och fortsätter bildspelet.

**Program +:** Byt till nästa fil.

**Program -:** Byt till föregående fil.

**Pilknappar (Ner eller höger / upp eller vänster):** Byt till nästa sida. / Byt till föregående sida.

**Tillbaka / Återgå:** Stoppar bildspelet och återgår till mediaspelarskärmen.

#### **Menyalternativ**

Tryck på **Menu**-knappen för att visa tillgängliga alternativ, medans mediafiler spelas upp eller visas. Denna menyns innehåll beror på mediafiltyp.

**Paus / spela:** Pausar och fortsätter uppspelning eller bildspel.

**Upprepa:** Ställ in upprepa-alternativet. Markera ett alternativ och tryck på **OK** för att byta inställning. Om **Upprepa en** alternativet är vald, spelas eller visas nuvarande media upprepat. Om **Upprepa alla** alternativet är vald, spelas eller visas alla mediafiler av samma typ i mappen eller lagringsenheten, beroende på visningsvy.

**Blanda på/av:** Slå på eller av blanda-alternativet. Tryck på **OK**, för att ändra inställningen.

**Tid:** Ställ in intervall mellan bilderna. Markera ett alternativ och tryck på **OK** för att byta inställning. Du kan också ställa in genom att trycka på den **Gröna** knappen. Denna alternativ är inte tillgänglig, om bildspelet är pausat.

**Rotera:** Rotera bilden. Bilden roteras 90 grader medsols, varje gång du trycker på **OK**. Du kan också

rotera genom att trycka på den **Gröna** knappen. Denna alternativ är inte tillgänglig, om bildspelet inte är pausat.

**Effekt:** Använd olika effekter i bildspelet. Markera ett alternativ och tryck på **OK** för att byta inställning. Du kan också ställa in genom att trycka på den **Gula** knappen. Denna alternativ är inte tillgänglig, om bildspelet är pausat.

**Zoom:** Zooma bild som visas. Markera ett alternativ och tryck på **OK** för att byta inställning. Du kan också zooma, genom att trycka på den **Gula** knappen. Denna alternativ är inte tillgänglig, om bildspelet inte är pausat.

**Font:** Ställ in font-alternativet. Ställ in storlek, stil och färg enligt dina önskemål.

**Visa info:** Visar utökad information.

**Fotoramsbild:** Ställ in visad bild som fotoramsbild. Denna bild visas, om **Ett foto läge** är vald istället för ansluten lagringsenhet, när fotoramsfunktionen aktiveras. Annars spelas alla filer upp som bildspel, när fotoramsfunktionen aktiveras.

**Göm/visa spektrum:** Göm eller visa spektrum, om tillgänglig.

**Sångtextalternativ:** Visa sångtextalternativ, om tillgänglig.

**Bild av:** Öppna TV:ns effektmeny. Du kan använda **Bild av** alternativet till att stänga skärmen. Tryck på en knapp på fjärrkontrollen eller på TV:n för att slå på skärmen igen.

**Bildinställningar:** Visar bildinställningsmenyn.

**Ljudinställningar:** Visar ljudinställningsmenyn.

**Audioinställningar:** Ställer in ljudspåralternativet, om fler än en är tillgänglig.

**Sista minnet:** Ställ som **Tid**, om du vill fortsätta uppspelningen från läge, där den avslutades nästa gång samma videofil öppnas. Om ställd som **Av**-startar uppspelningen från början. Markera ett alternativ och tryck på **OK** för att byta inställning.

**Sök:** Hoppa till specificerad tid i videofilen. Använd siffer- och pilknapparna till att mata in tid och tryck på **OK**.

## **Från USB-anslutning**

**VIKTIGT!** *Spara filerna på din USB-lagringsenhet innan du ansluter dem till en TV. Tillverkaren är inte ansvarig för skadade filer eller förlorade data. Vissa typer av USB-enheter (t.ex. MP3-spelare) eller USB-hårddiskar/minnespinnar kanske inte är kompatibla med den här TV:n. Tv:n stöder enbart diskformatering för FAT32 och NTFS. FAT32 formaterade enheter med över 192 TB lagringskapacitet stöds inte. NTFS formaterade enheter med över 16 TB lagringskapacitet stöds inte.*

Du kan visa dina foton, textdokument eller spela upp dina musik- och videofiler installerade på en ansluten USB-lagringsenhet på TV:n. Anslut USBlagringsenheten till en av USB-ingångarna på TV:n.

Välj önskad mediatyp på huvudmediaspelarskärmen. På nästa skärm, markera ett filnamn i listan över tillgängliga mediefiler och tryck på **OK** knappen. Följ instruktionerna på skärmen för mer information om andra tillgängliga knappfunktioner.

*Observera: Vänta lite innan varje i och urkoppling eftersom spelaren kanske fortfarande läser filer. Underlåtelse att göra så kan orsaka fysisk skada på USB-spelaren och USB-enheten. Dra inte ut din enhet medan du spelar en fil.*

## **Från en mobil enhet via DMR**

Kontrollera att din mobila enhet är ansluten till samma nätverk som din TV. På TV:n rullar du till**Apps** raden på hem skärmen, välj**Multi Media Player (MMP)** och tryck på **OK** för att starta. Välj medietyp på huvudskärmen för mediaspelare. På nästa skärm trycker du på den **blå** knappen för att växla Listvy-layouten. Tryck sedan på **Bakåt** -knappen. Alternativet **DMR** (Digital Media Renderer) visas bland alternativen för medietyp. Markera **DMR** -alternativet och tryck på **OK**-knappen. TV:n är redo att ta emot mediafilen som skickades från din mobila enhet. På den mobila enheten, öppna den fil du vill dela och tryck på delningsikonen eller relaterade alternativet från alternativ-menyn på den mobila enheten. Tillgängliga enheter visas. Välj din Tv från listan. Du kan hämta enhetsnamnet på din TV från menyn **Inställningar> Enhetsinställningar> Om** på startskärmen. Om så önskas kan namnet på TV: n också ändras genom att antingen välja ett av de fördefinierade namnen eller ange ett anpassat namn med alternativen för **Enhetsnamn** meny. Om anslutningen upprättas framgångsrikt spelas/visas den valda mediefilen på din TV.

# **USB-inspelning**

För att spela in ett program bör du först ansluta ett USB-minne till din TV medan TV:n är avstängd. Du bör sedan slå på TV:n för att aktivera inspelningsfunktionen. För att spela in långvariga program så som filmer rekommenderas att använda USB - HDD:s.

Inspelade program sparas på det anslutna USBminnet. Om du vill kan du lagra/kopiera inspelningar på en dator. Dessa filer kommer dock inte att kunna spelas på en dator. Du kan bara spela upp inspelningarna via din tv.

Fördröjning i läppsynkronisering kan ske under tidförskjutning. Radioinspelning stöds inte.

Om skrivhastigheten för det anslutna USB-minnet inte räcker till, kan inspelningen misslyckas och tidsförskjutnings-funktionen finns eventuellt inte.

Av detta skäl bör en USB-hårddisk användas för att spela in högupplösta program.

Ta inte bort USB:n/hårddisken under inspelning. Detta kan skada den anslutna USB:n/hårddisken.

Vissa strömpaket spelas eventuellt inte in på grund av signalproblem. I en del fall kan därför videon frysa under uppspelning.

Om en inspelning startar från timer när text-TV är på visas en dialog. Om du markerar **Ja**och trycker på **OK**stängs text-TV av och inspelningen startar.

## **Omedelbar inspelning**

Tryck på knappen **Spela in** för att starta inspelningen direkt medan du tittar på ett program. Tryck på knappen **Stopp** för att avbryta direkt inspelning.

Du kan inte sända eller se Media-bläddraren i inspelningsläget.

## **Titta på inspelade program**

Välj **Spela in lista** från **Spela in** menyn i Live TV-läge och tryck på **OK**. Välj en inspelning från listan (om någon redan finns inspelad). Tryck på **OK**-knappen för att titta på.

Tryck på knappen **Stopp eller Bakåt/Retur** för att stoppa uppspelningen.

Inspelningarna kommer att namnges i följande format: Kanalnamn\_Datum (år/månad/dag) Varaktighet (timme/minut/sekund).

## **Fördröjd-inspelning**

För att använda **tidsförskjutningsfunktionen** för inspelning av tidsförskjutningsläge bör alternativet i menyn **Spela in>TIdsskift Läge** aktiveras först.

I förskjutnings-läget pausas programmet och spelas samtidigt in på USB-disken. Tryck på**Pause/Spela** när du ser ett TV-program och vill växla till timeshiftingläge. Tryck på**Pause/Spela upp** knappen igen för att återuppta det pausade programmet där du stannade. Tryck på knappen **Stopp**för att avsluta tidsinspelning och återgå till direktsändningen.

När den här funktionen används för första gången **Disk Inställning** guiden visas när **Pause/Spela upp** knappen trycks ner. Du kan antingen välja **Auto**eller **Manuellt** inställningsläge. I **Manuellt**läge, om du föredrar, kan du formatera din disk och ange lagringsutrymme som ska användas för tidrapporteringsfunktionen. När installationen är klar visas resultatet. Tryck på **Avsluta** knappen.

Timeshift-funktionen är inte tillgänglig för radiosändningar.

## **Diskformat**

När du använder en ny USB-lagringsenhet rekommenderas att du först formaterar den med hjälp av **Format** alternativet i **Record>Enhet** menyn i Live TV läge. Markera den anslutna enheten på **Enhetsinformation** skärmen och tryck på **OK** höger riktningsknapp för att se listan över tillgängliga alternativ. Markera sedan **Format**och tryck på **OK**för att fortsätta. En bekräftelsedialog visas. Markera **Ja** och tryck på **OK** för att börja formatera.

**VIKTIGT:** Om du formaterar din USB-lagringsenhet raderasALLAdata på den och dess filsystem kommer att konverteras till FAT32. I de flesta fall kan drifts fel fixas efter en formatering men du förlorar ALLA din data.

## **Schemalista**

Du kan lägga till påminnelser eller spela in timers med menyn **Schemalistan**. Du kan komma åt **Schemalistan** från **Spela in**menyn i Live TV-läge. Markera **schema lista** och tryck på **OK**. Tidigare inställda timers kommer att listas om några tillgängliga.

Tryck på knappen **Spela in**för att lägga till en timer medan menyn **Schemal lista** visas på skärmen. Du kan definiera timertypen genom att ställa in alternativet **Schematyp** som **Påminnelse** eller **Spela in** När andra parametrar är inställda markera **Lägg till** och tryck på **OK.** Timern läggs till i listan.

Om någon är tillgänglig kan du också redigera eller ta bort timers i den här listan. Markera den valda timern och tryck på **OK**. Alternativen **Redigera**och **Ta bort** visas längst ner på skärmen. Markera önskat alternativ och tryck på **OK**. När du har redigerat en timer kan du välja att antingen byta ut den eller lägga till den som en ny timer. Om du väljer alternativet Ersätt sparas timern med de nya inställningarna. Om du väljer alternativet **Lägg till** läggs timern till i listan som en ny timer. Markera **Ersätt** eller **Lägg till** enligt dina önskemål och tryck på**OK** för att fortsätta. När du väljer att ta bort en timer visas en bekräftelsedialogruta på skärmen. Markera **Ja**och tryck på **OK**för att radera den valda timern.

Ett varningsmeddelande visas om tidsintervallet på de två timers överlappar varandra Du kan inte ange fler än en timer för samma tidsintervall.

Tryck på **EXIT**-knappen för att stänga Schemalistan.

# **CEC**

Med CEC-funktionen på din TV kan du manövrera en ansluten enhet med TV-fjärrkontrollen. Denna funktion använder HDMI CEC (Consumer Electronics Control) för att kommunicera med de anslutna enheterna. Enheter måste stödja HDMI CEC och måste vara ansluten med en HDMI-anslutning.

TV:n kommer med CEC-funktion påslagen. Kontrollera att alla CEC-inställningar är korrekt inställda på den anslutna CEC-enheten. CEC-funktionen har olika namn på olika märken. CEC-funktionen kanske inte fungerar med alla enheter. Om du ansluter en enhet med stöd för HDMI CEC till din TV kommer den relaterade HDMI-ingångskällan att döpas om med den anslutna enhetens namn.

För att använda den anslutna CEC enheten, välj den relaterade HDMI-**Ingångskällan**från Inmatningsmenyn på startskärmen. Eller tryck på **Källknappen**om TV:n är i Live TV-läge och välj den relaterade HDMIingångskällan från listan. För att avsluta denna funktion och för att styra TV:n via fjärrkontrollen igen, tryck på knappen **Source**, som fortfarande kommer att vara funktionell, på fjärrkontrollen och byt till en annan källa.

TV-fjärrkontrollen kan automatiskt styra enheten när den anslutna HDMI-källan har valts. Men inte alla knappar kommer att vidarebefordras till enheten. Endast enheter som stöder CECfjärrkontrollsfunktionen svarar på TV-fjärrkontrollen.

Tv:n stöder också ARC (Audio Return Channel) funktionen. Den här funktionen är en ljudlänk som är tänkt att ersätta andra kablar mellan Tv:n och ljudsystemet (A/V-mottagare eller högtalarsystem). Anslut ljudsystemet till HDMI2-ingången på TV:n för att aktivera ARC-funktionen.

För att aktivera ARC har funktionen **Högtalare** alternativet ska ställas in som **Externt ljudsystem**. Du kan komma åt det här alternativet från **TV alternativ**  eller**TV-alternativ> Inställningar> Enhetsinställningar> Ljud**menyn i Live TV-läge eller från **Inställningar> Enhetsinställningar> Ljud**på Hem-skärmen. När ARC är aktivt stänger TV:n automatiskt av övriga ljudutgångar. Så du kommer bara att höra ljud från ansluten ljudenhet (samma som andra optiska eller koaxiella digitala ljudutgångar). Volymkontrollknapparna på fjärrkontrollen kommer att riktas till ansluten ljudenhet och du kommer att kunna styra volymen på den anslutna enheten med din TV-fjärrkontroll.

*Observera: ARC stöds endast via HDMI2-ingången.*

CEC-funktionerna är inställda på **På**som standard. För att stänga av helt, gör följande:

1 - Ange **Inställningar> Enhet Inställningar> Ingångar** på Hem-skärmen eller **TV-alternativ> Inställningar> Enhetsinställningar> Ingångar** menyn i Live TV-läge.

2 - Bläddra ner till**Consumer Electronic Control (CEC)**avsnitt. Markera **HDMI kontroll** alternativet och tryck på **OK**.

# **Google Cast**

Med den inbyggda Google Cast-teknologin kan du casta innehållet från din mobila enhet direkt till din TV. Om din mobila enhet har Google Cast-funktionen, kan du spegla enhetens skärm till din TV trådlöst. Välj Casta skärmalternativet på din android-enhet. Tillgängliga enheter kommer att upptäckas och listas. Välj din TV från listan och tryck på den för att starta castning. Du kan hämta nätverksnamnet på din TV från menyn **Inställningar > Enhetsinställningar > Om** på startskärmen. **Enhetsnamnet** kommer att vara en av de visade artiklarna. Du kan också ändra namnet på din TV. Markera**enhetsnamn** och tryck på **OK**. Markera sedan **Ändra** och tryck på **OK**igen. Du kan antingen välja ett av de fördefinierade namnen eller ange ett eget namn.

**För att casta enhetens skärm till TV-skärmen...**

- **1.** På din Android-enhet, gå till "Inställningar" från anmälningspanelen eller startskärmen
- **2.** Tryck på "Enhetsanslutning"
- **3.** Tryck på "Enkel projektion" och aktivera "Trådlös projektion". Tillgängliga enheter kommer att listas
- **4.** Välj TV:n du vill lägga till

eller

- **1.** Skjut ner meddelandefältet
- **2.** Tryck på "Trådlös projektion"
- **3.** Välj TV:n du vill lägga till

Om mobilappen är Cast-aktiverad, till exempel YouTube, Dailymotion, Netflix, kan du kasta din app till din TV. I mobilappen, leta efter Google Cast-ikonen och tryck på den. Tillgängliga enheter kommer att upptäckas och listas. Välj din TV från listan och tryck på den för att starta castning.

### **För att casta en app till TV-skärmen...**

- **1.** Öppna en app som stöder Google Cast på din smartphone eller surfplatta
- **2.** Tryck på ikonen Google Cast-ikonen
- **3.** Välj TV:n du vill lägga till
- **4.** Appen du valt ska börja spela på TV

### *Anmärkningar:*

*Google Cast fungerar på Android och iOS. Kontrollera att din mobila enhet är ansluten till samma nätverk som din TV.*

*Menyalternativen och namngivningarna för Google Castfunktionen på din Android-enhet kan skilja sig från varumärke till varumärke och kan ändras med tiden. Se enhetens handbok för senaste information om Google Cast-funktionen.*

# **HBBTV System**

HbbTV (Hybrid Broadband TV) är en standard som sömlöst kombinerar tv-tjänster som levereras via sändning med tjänster som levereras via bredband och också ger tillgång till Internet endast tjänster för konsumenter som använder anslutna TV-apparater och set-top-boxar. Tjänster som levereras via HbbTV omfattar traditionella tv-kanaler, catchup-tjänster, video-on-demand, elektronisk programguide, interaktiv reklam, personalisering, röstning, spel, sociala nätverk och andra multimediaapplikationer.

HbbTV-program är tillgängliga på kanaler där de sänds av sändaren.

HbbTV-applikationerna lanseras vanligtvis med ett tryck på en färgad knapp på fjärrkontrollen. Generellt visas en liten röd knappikon på skärmen för att meddela användaren att det finns en HbbTV-applikation på den kanalen. Tryck på knappen som anges på skärmen för att starta programmet.

HbbTV-program använder knapparna på fjärrkontrollen för att interagera med användaren. När en HbbTV-applikation startas ägs kontrollen av vissa knappar av programmet. Till exempel, den numeriska

kanalväljaren kanske inte fungerar i ett texttv-program där siffrorna anger sidorna.

HbbTv kräver att plattformen har AV-strömningskapacitet. Ett flertal program erbjuder VOD (Video on demand) fördröjningstjänster av TV-tjänster. Knapparna **OK** (uppspelning och paus), **Stopp**, **Snabbspola framåt**, och**Bakåt**på fjärrkontrollen kan användas för att interagera med AV-innehållet.

*Observera: Du kan aktivera eller inaktivera den här funktionen från menyn HBBTV Inställningar> TV-alternativ> Avancerade alternativ> i Live-TV-läge.*

# **Snabb Standby-sökning**

Om en automatisk sökning utförts tidigare, kommer din TV att söka efter nya eller saknade digitala kanaler vid 05:00 varje morgon i snabbstandby-läge.

Och om alternativet **Automatisk kanaluppdatering** i menyn **Inställningar> Kanal** är aktiverat kommer TV:n att vakna inom 5 minuter efter att den har växlats till snabb vänteläge och söker efter kanaler. Standby-lysdioden blinkar under denna process. När standby-lampan slutar blinka är sökprocessen klar. Alla nya hittade kanaler läggs till i kanallistan. Om kanallistan uppdateras kommer du att informeras om ändringarna vid nästa påslagning.

# **Mjukvaruuppdatering**

Din TV kan hitta och uppdatera den inbyggda programvaran automatiskt via internet.

För att få bästa möjliga användning av din TV och dra nytta av de senaste förbättringarna, se till att ditt system alltid är uppdaterat.

### **Mjukvaruuppdatering via internet**

På startskärmen anger du **Inställningar> Enhetsinställningar> Om** meny för att uppdatera din Android-systemversion. Flytta fokus till **Systemuppdatering** alternativ och tryck på **OK**. Du kommer att informeras om system status och tid som enheten kontrollerades senast för en uppdatering visas. **Kontrollera om uppdatering** alternativet kommer att markeras, tryck på **OK** om du vill leta efter en tillgänglig uppdatering.

*Observera: Ta inte ur strömkabeln medan under omstartsprocessen. Om Tv:n inte fungerar efter uppgraderingen, koppla ur Tv:n i 2 minuter och anslut den igen.*

# **Felsökning och tips**

### **TV:n slås inte på**

- • Kontrollera att strömkabeln är helt ansluten till strömuttaget.
- • Koppla bort strömkabeln från eluttaget. Vänta en minut och anslut sedan igen den.

• Tryck på **Standby/på**-knappen på TV:n.

## **TV svarar inte på fjärrkontrollen**

- TV:n kräver lite tid att starta upp. Under denna tid svarar TV:n inte på fjärrkontrollen eller TV-kontroller. Detta är normalt beteende.
- • Kontrollera om fjärrkontrollen fungerar med hjälp av en mobiltelefon-kamera. Sätta telefonen i kameraläge och rikta fjärrkontrollen mot kameralinsen. Om du trycker på valfri knapp på fjärrkontrollen och du märker infrarött LED-flimmer genom kameran, fungerar fjärrkontrollen. TV:n behöver kontrolleras.

 Om du inte märker flimret, kan batterierna vara förbrukade. Byt ut batterierna. Om fjärrkontrollen fortfarande inte fungerar, kan fjärrkontrollen vara trasig och måste kontrolleras.

Denna metod för att kontrollera fjärrkontrollen är inte möjlig med fjärrkontroller som paras trådlöst till TV:n.

### **Inga kanaler**

- • Kontrollera att alla kablar är korrekt anslutna och att rätt nätverk är markerat.
- • Kontrollera att rätt kanallista är markerad.
- • Kontrollera att har angivit rätt kanalfrekvens om du har gjort en manuell finjustering.

## **Ingen bild / förvrängd bild**

- • Kontrollera att antennen är korrekt ansluten till TV.
- • Kontrollera att antennkabeln inte är skadad.
- • Kontrollera att rätt enhet är vald som ingångskälla.
- • Kontrollera att den externa enheten eller källan är korrekt ansluten.
- • Kontrollera att bildinställningarna är rätt inställda.
- • Högtalare, ojordade ljudenheter, neonljus, höga byggnader och andra stora objekt kan påverka mottagningskvaliteten. Om möjligt, försök förbättra mottagningskvaliteten genom att ändra antennens riktning eller flytta enheter från TV:n.
- • Ändra till ett annat bildformat, om bilden inte passar skärmen
- • Kontrollera att din dator använder den upplösning och uppdateringsfrekvens som stöds.

## **Inget ljud / dåligt ljud**

- • Kontrollera att ljudinställningarna är korrekt inställda.
- • Kontrollera att alla kablar är korrekt anslutna.
- • Kontrollera att volymen inte är avstängd eller inställd på noll, öka volymen för att kontrollera.
- • Se till att TV-ljudutgången är ansluten till ljudingången på det externa ljudsystemet.
- • Ljudet kommer från endast en högtalare. Kontrollera balansinställningar i **Ljud** menyn.

## **Indatakällor – kan inte väljas**

- • Kontrollera att enheten är ansluten till TV:n.
- • Kontrollera att alla kablar är korrekt anslutna.
- • Kontrollera att du väljer rätt ingångskälla som är tillägnad den anslutna enheten.

# **Vanliga visningslägen för VGA-ingång**

Följande tabell är en illustration av några av de typiska videovisningslägena. Din TV kanske inte stöder alla upplösningar.

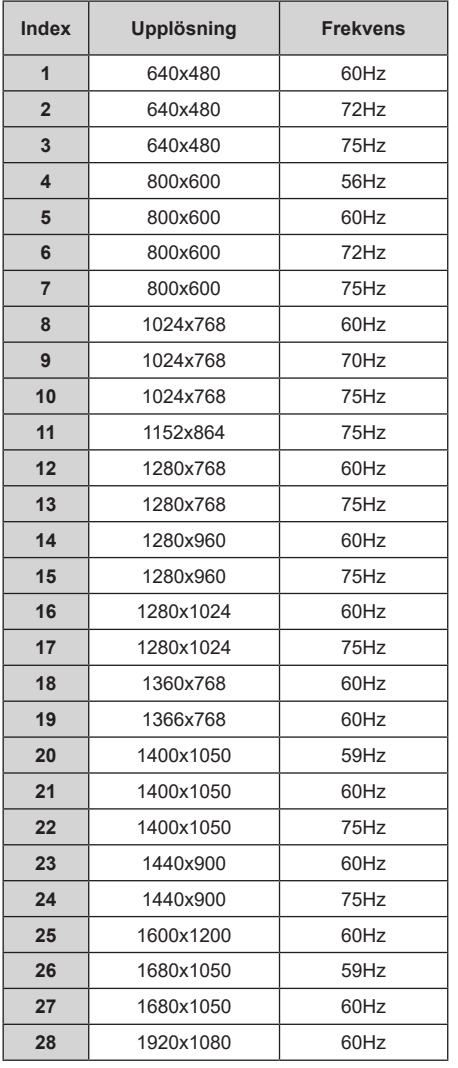

# **Kompatibilitet för HDMI-signal**

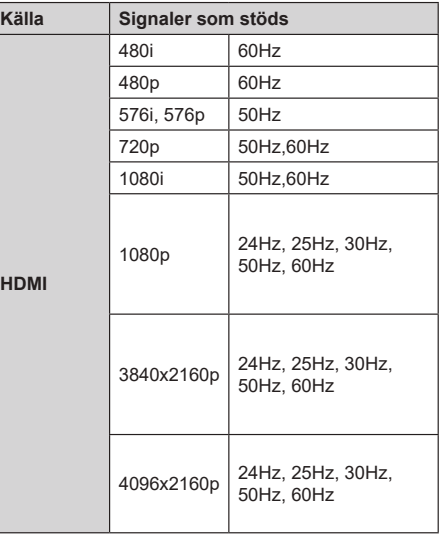

I vissa fall kanske inte en korrekt signal visas på tv:n. Problemet kan vara en inkonsekvens med standarder från källutrustningen (DVD, digital box, etc.). Om du upplever detta problem, ta kontakt med din återförsäljare och tillverkaren av den sändande utrustningen.

# **Filformat som stöds i USB-läget**

## **Video**

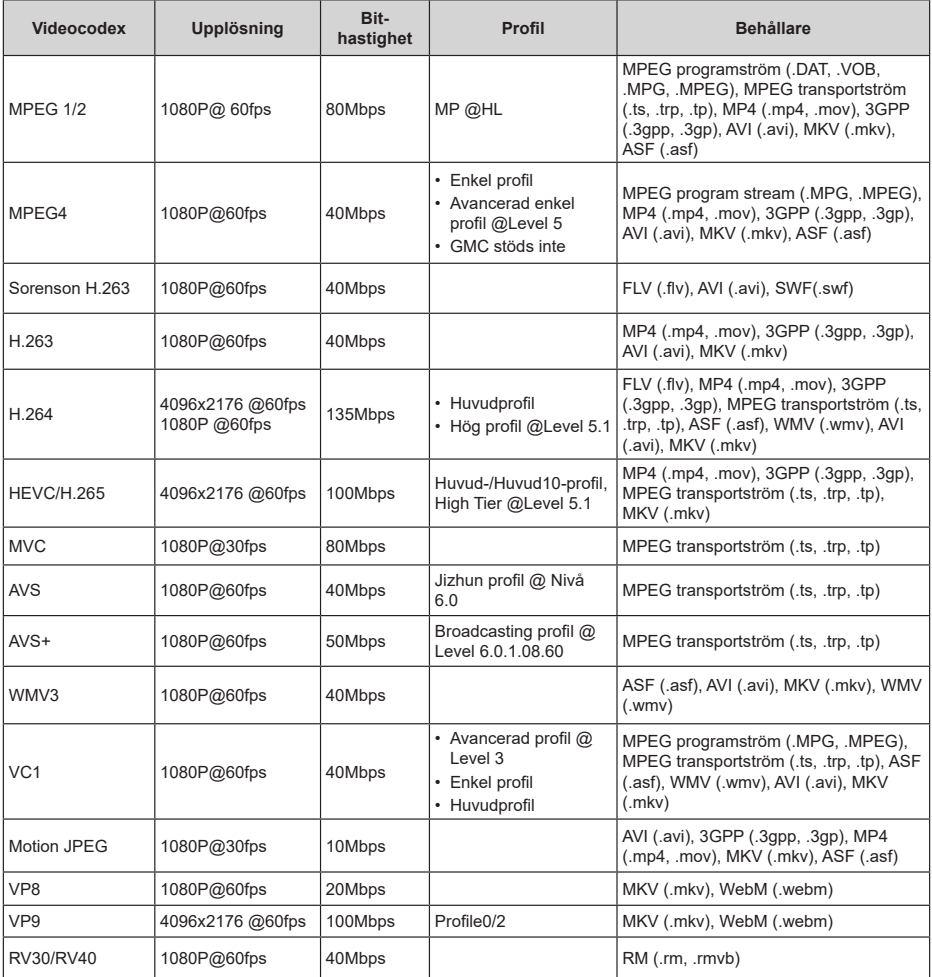

## **Audio**

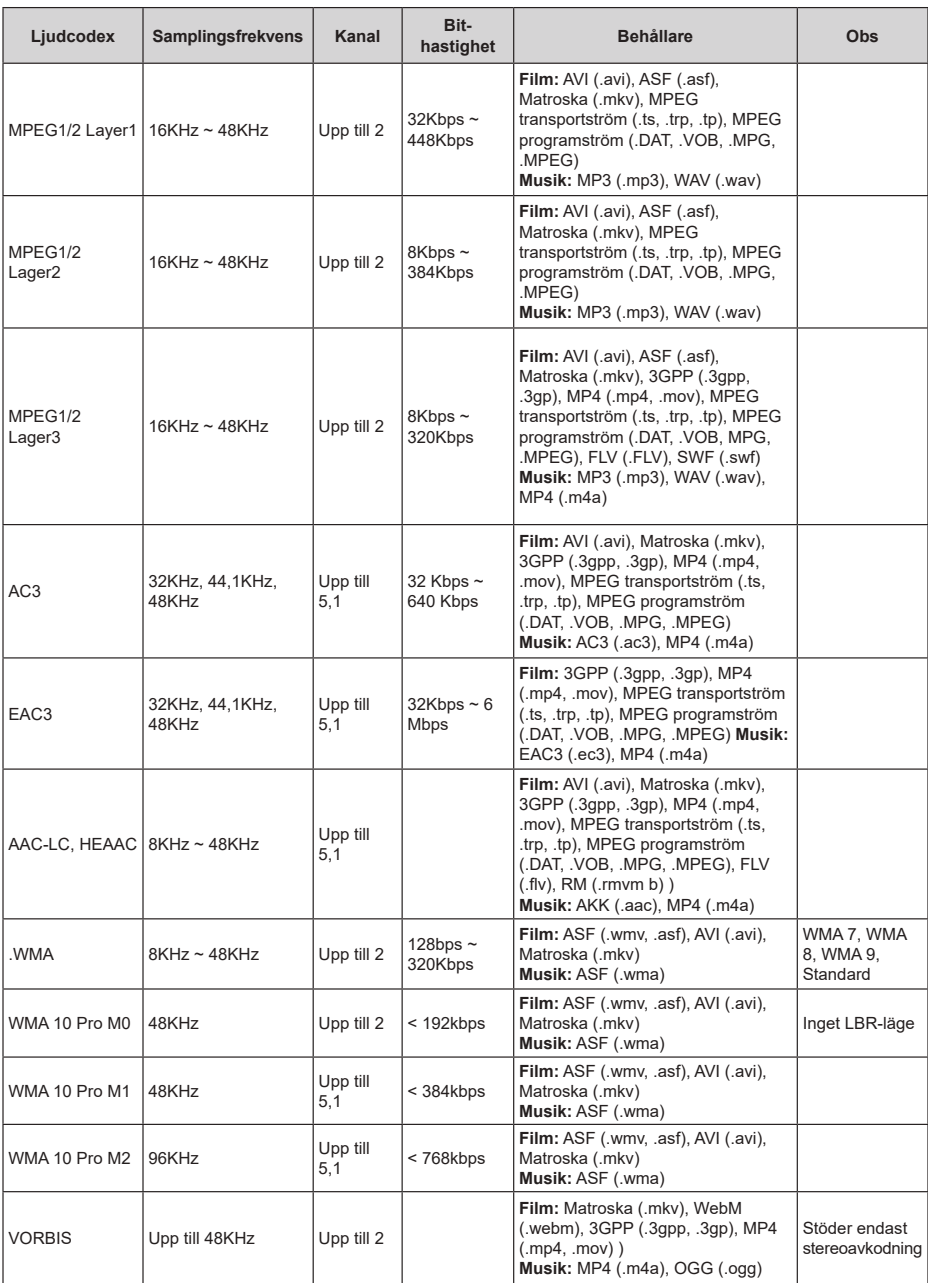

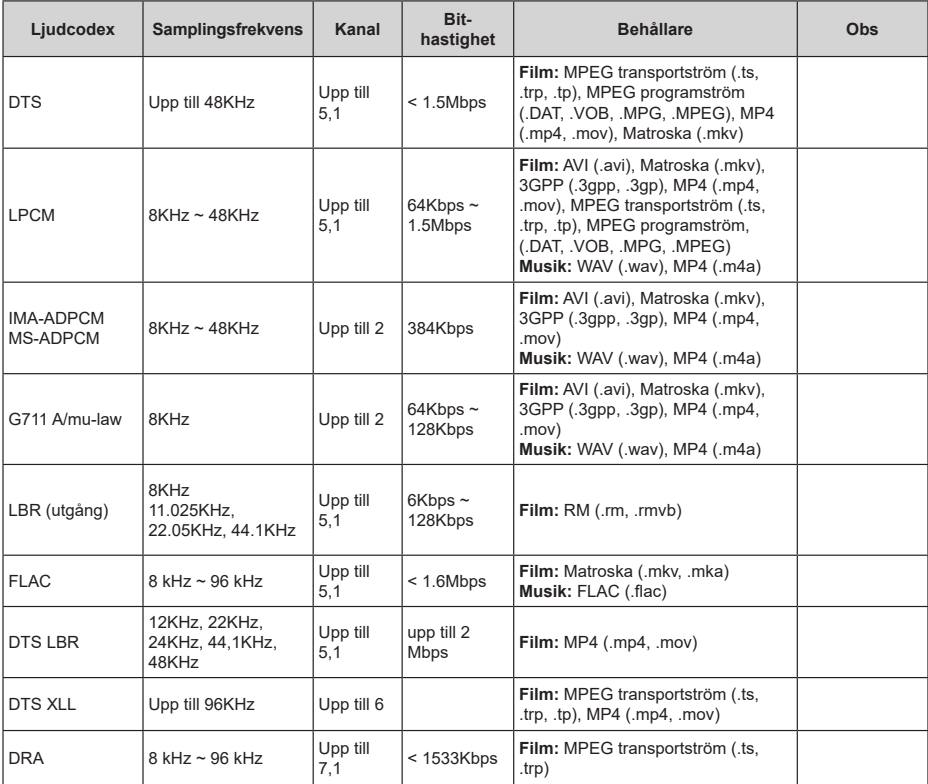

## **Bild**

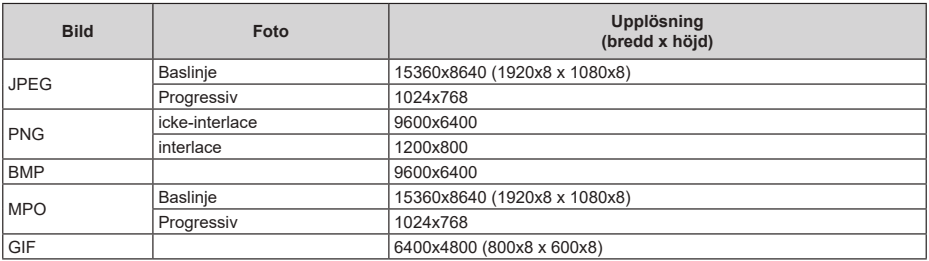

## **Undertext**

### **Internt**

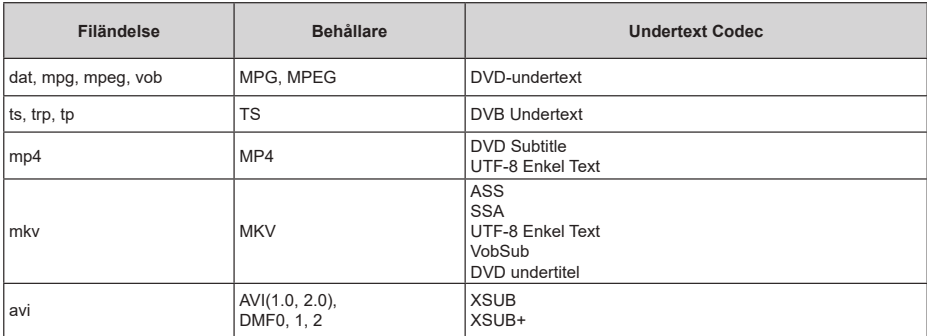

### **Extern**

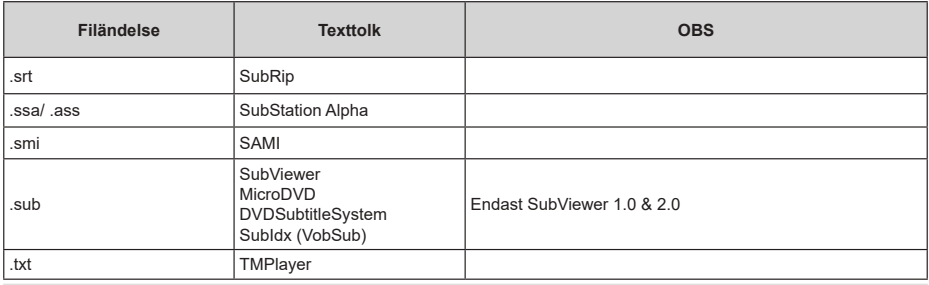

# **DVI-upplösningar som stöds**

När du ansluter enheter till TV:ns anslutningar via DVI kabel(DVI-till-HDMI-kabel - medföljer inte), kan du se följande resolution.

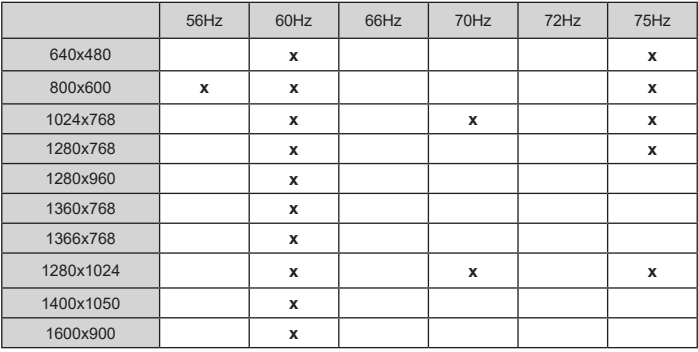

# **Licens**

Benämningarna HDMI och HDMI High-Definition Multimedia Interface och HDMI- logotypen är varumärken eller registrerade varumärken som tillhör HDMI Licensing Administrator, Inc.

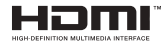

Dolby, Dolby Vision, Dolby Audio, och dubbel-Dsymbolen är varumärken som tillhör Dolby Laboratories Licensing Corporation. Tillverkad under licens från Dolby Laboratories. Konfidentiella opublicerade arbeten. Copyright ©1992-2020 Dolby Laboratories. Alla rättigheter förbehålls.

Google, Android, Android TV, Chromecast, Google Play och YouTube är Google LLC;s varumärken.

För DTS-patenter, se http://patents.dts.com. Tillverkade under licens ifrån DTS Licensing Limited. DTS, Symbolen, DTS och Symbolen tillsammans, DTS-HD, och DTS-HD logo är DTS, Inc:s. registrerade varumärken eller varumärken i Förenta staterna och/eller andra länder. © DTS, Inc. Alla rättigheter reserverade.

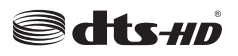

Denna produkt innehåller teknologi med förbehåll för vissa av Microsofts immateriella rättigheter. Användning eller distribution av denna teknologi förutom denna produkt är förbjuden utan behöriga licenser från Microsoft.

Innehållsägare använder innehållsåtkomststeknologi från Microsoft PlayReady™ för att skydda sin immateriella egendom, inklusive upphovsrättsskyddat innehåll. Denna enhet använder PlayReady-teknik för att komma åt PlayReady-skyddat innehåll och/ eller WMDRM-skyddat innehåll. Om enheten inte korrekt tillämpar begränsningar för användning av innehåll kan innehållsägarna kräva att Microsoft återkallar enhetens förmåga att använda PlayReadyskyddat innehåll. Återkallelse bör inte påverka oskyddat innehåll eller innehåll som skyddas av andra innehållsåtkomststeknologier. Innehållsägare kan kräva att du uppgraderar PlayReady för att komma åt deras innehåll. Om du nekar en uppgradering kommer du inte att kunna få tillgång till innehåll som kräver uppgraderingen.

"CI Plus"-logotypen är ett varumärke som tillhör CI Plus LLP.

Denna produkt är skyddad av vissa immateriella rättigheter för Microsoft Corporation. Användning eller distribution av sådan teknologi förutom denna

produkt är förbjuden utan licens från Microsoft eller ett auktoriserat Microsoft-dotterbolag.

## **Kasseringsinformation**

### **[Europeiska unionen]**

Dessa symboler anger att den elektriska, elektroniska utrustningen och batteriet med denna symbol inte får kastas som vanligt hushållsavfall vid skrotning. Istället ska produkterna överlämnas till tillämpliga insamlingsställen för återvinning av elektrisk och elektronisk utrustning liksom batterier, för lämplig hantering och återvinning i enlighet med ditt lands inhemska lagstiftning, och direktiven 2012/19/EU och 2013/56/EU.

Genom att kasta dessa produkter på rätt sätt hjälper du till med att bevara naturresurser och förhindra möjliga negativa effekter på miljön och hälsan, vilket annars skulle kunna orsakas av olämplig avfallshantering av dessa produkter.

För mer information om insamlingsställen och återvinning av dessa produkter, var god kontakta ditt kommunala kontor, ditt sophanteringsbolag eller affären där du handlade produkten.

I enlighet med inhemsk lagstiftning kan böter bli följden vid oriktigt bortskaffande av detta avfall.

### **[Företagsanvändning]**

Om du vill kassera denna produkt, kontakta din leverantör och kontrollera villkoren i köpekontraktet.

### **[Andra länder utanför EU]**

Dessa symboler är enbart giltiga inom EU.

Kontakta din lokala myndighet för att lära dig om bortskaffande och återvinning.

Produkten och förpackningen ska tas till ditt lokala uppsamlingsställe för återvinning.

Vissa uppsamlingsställen tar emot produkter utan kostnad.

*Anmärkning: Tecknet Pb nedanför symbolen för batterier indikerar att detta batteri innehåller bly.*

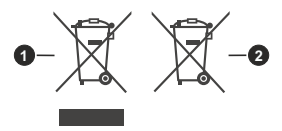

- **1.** Produkter
- **2.** Batteri